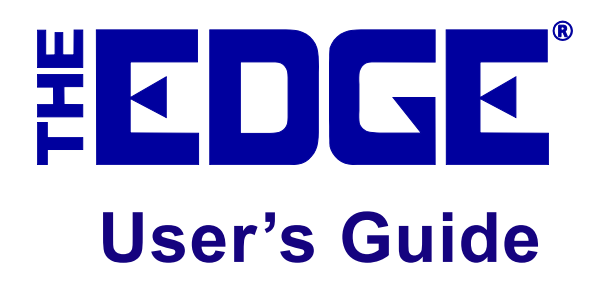

**Version 20.0.0.114 14 January 2020 USR-2020-017**

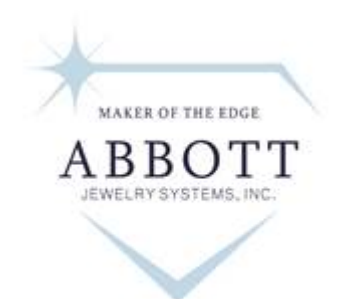

MORE THAN SOFTWARE, A SOLUTION

**3 Corporate Drive Suite #215 Shelton, CT 06484 [www.theedgeforjewelers.com](http://www.theedgeforjewelers.com/)**

© 2020 The Edge**®** is a trademark of Abbott Jewelry Systems, Inc.

The Edge® Version 20.0.0.114

2020 Abbott Jewelry Systems, Inc. All rights reserved.

This software and manual are both protected by U.S. copyright law (Title 17 United States Code). Unauthorized reproduction and/or sales may result in the imprisonment of up to one year and fines of up to \$10,000 (17 USC 506). Copyright infringers may also be subject to civil liability.

#### Trademarks

The Edge® is a trademark of Abbott Jewelry Systems, Inc.; Microsoft .Net Framework, Microsoft Internet Explorer, SQL Server, Windows, Windows 98, Windows ME, Windows 2000, Windows XP, Windows Vista, Windows Server, Windows 7, Windows RT, Windows 8, and Windows 10 are trademarks of Microsoft Corp; QuickBooks is a registered trademark of Intuit Corporation. Xeon, Pentium, Celeron, Core Duo, Core i3, Core i5 and Core i7 are registered trademarks of the Intel Corporation. Opteron, Duron, Athlon, and Phenom are registered trademarks of AMD. Watchport is a registered trademark of Inside Out Networks. Carbonite is a registered trademark of Carbonite, Inc. Crystal Reports is a registered trademark of SAP SE.

Abbott Jewelry Systems, Inc. 3 Corporate Drive, Suite #215 Shelton, Connecticut 06484 [www.ajsllc.com](http://www.abbottshapiro.com/)

# **Table of Contents**

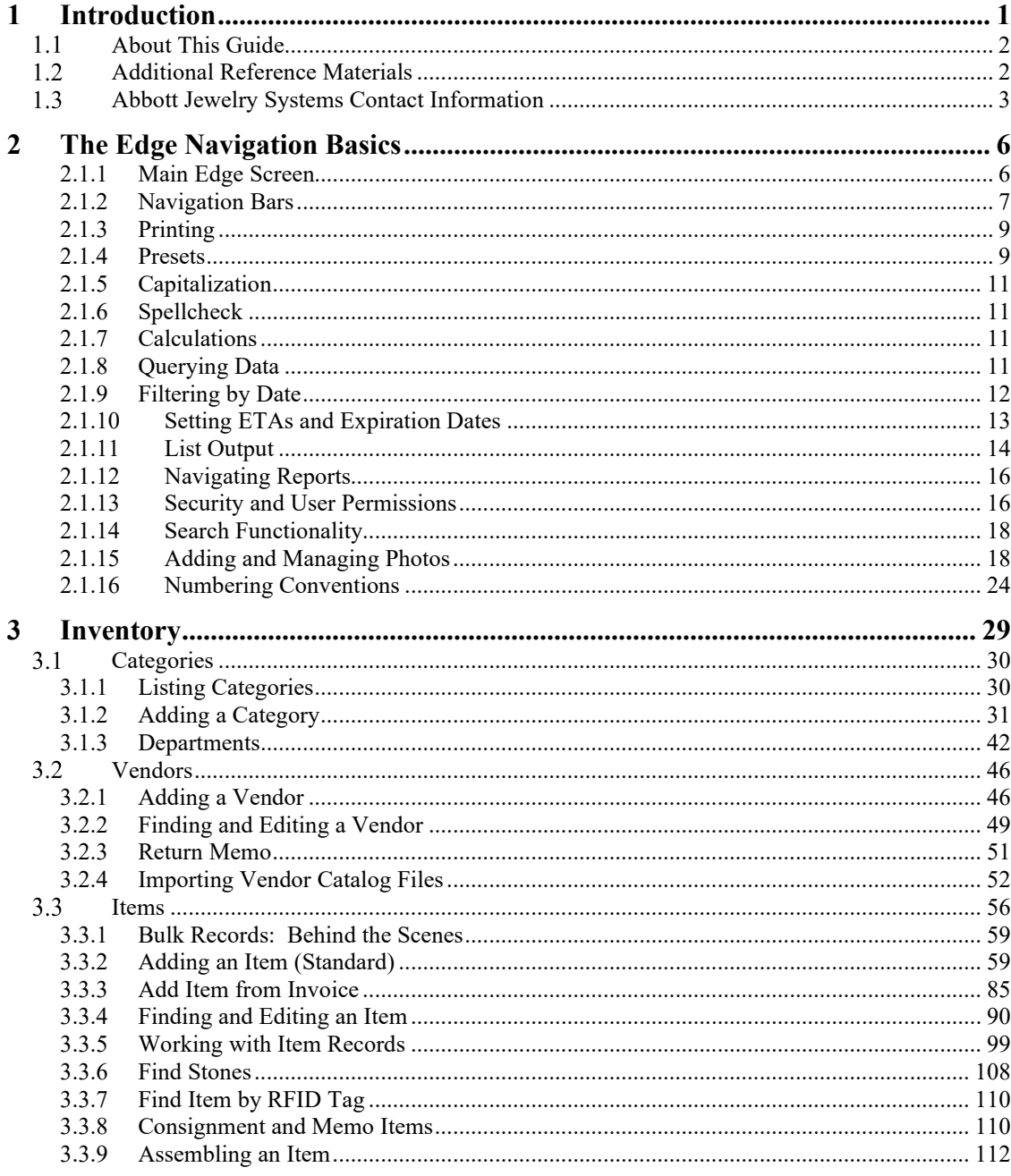

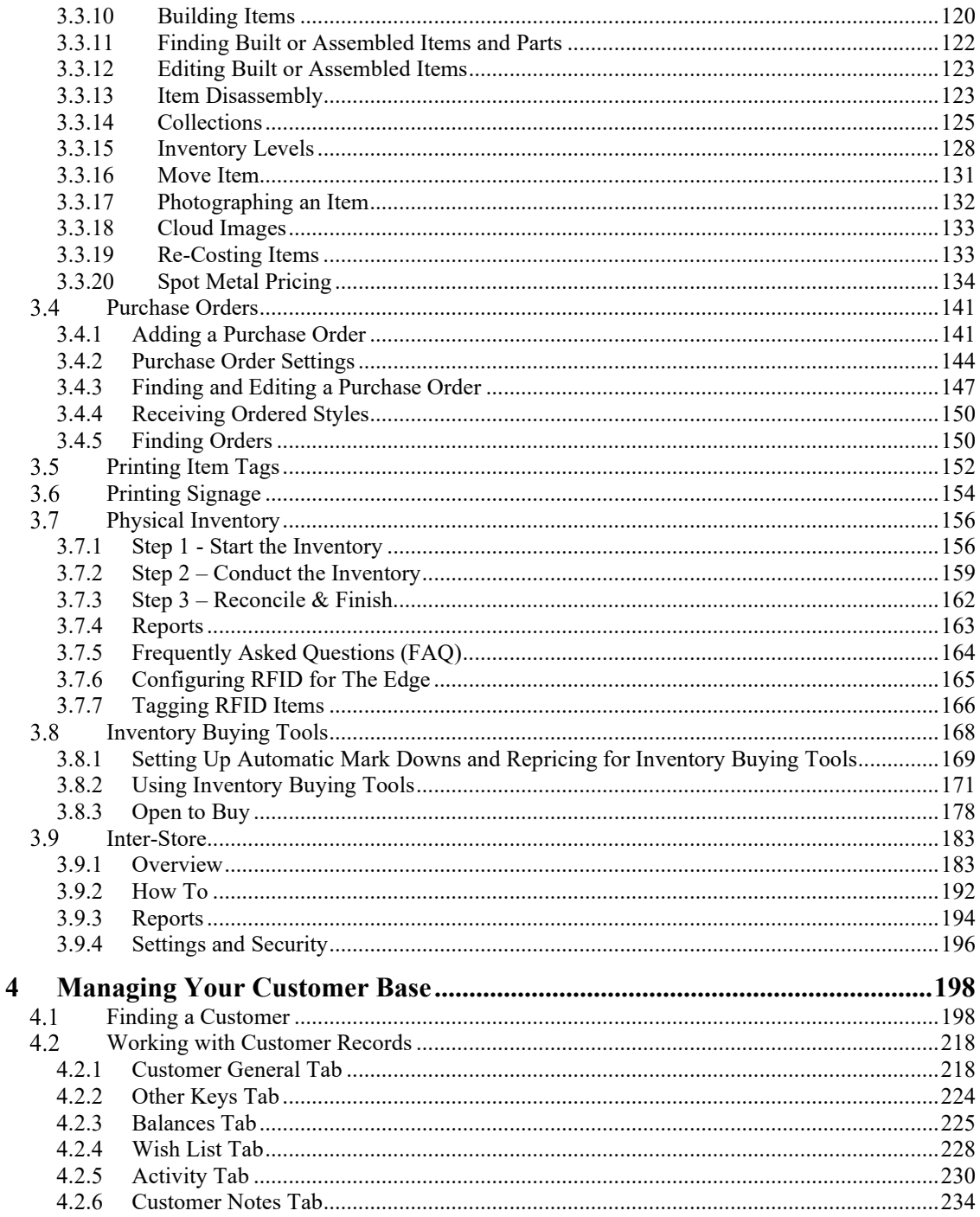

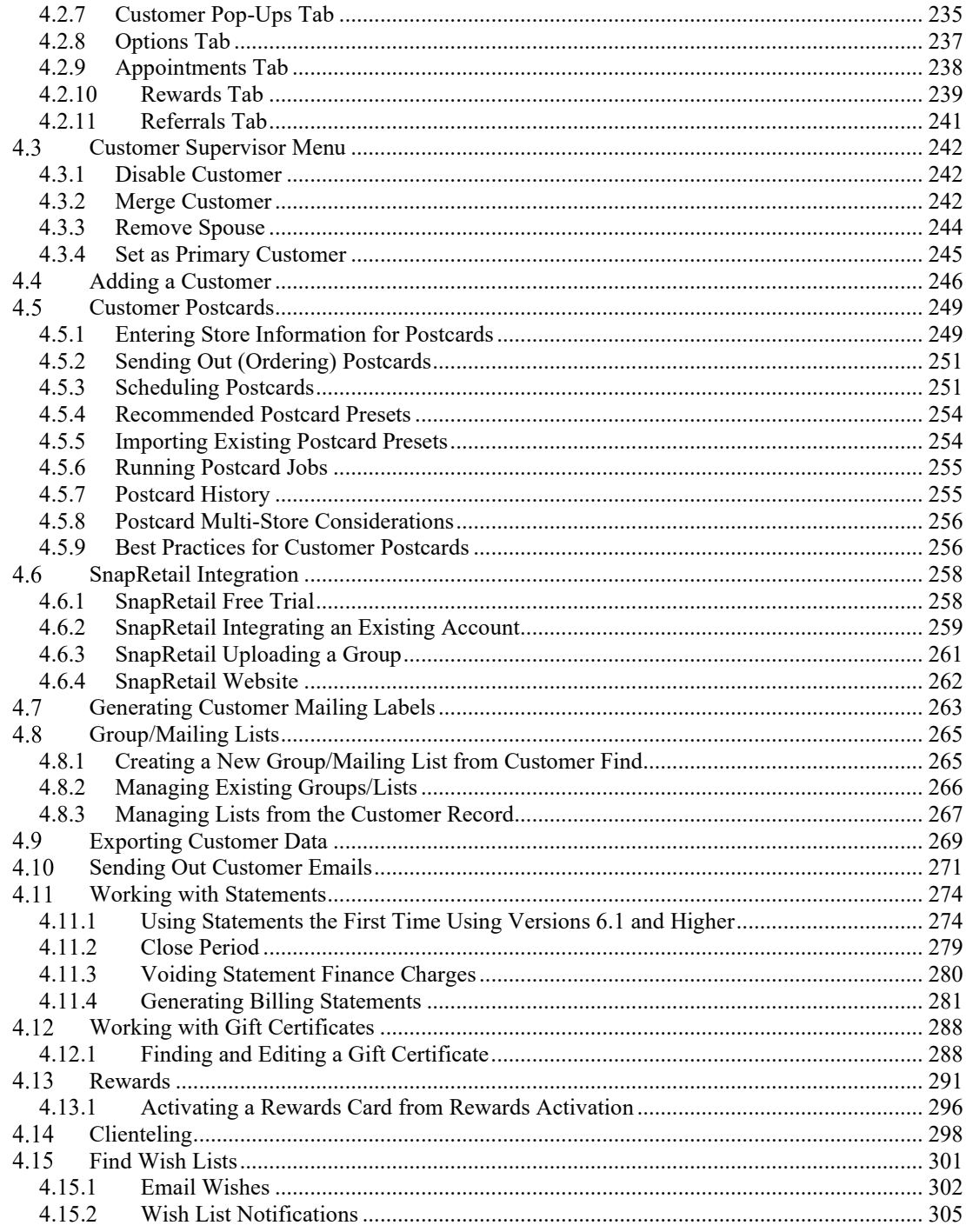

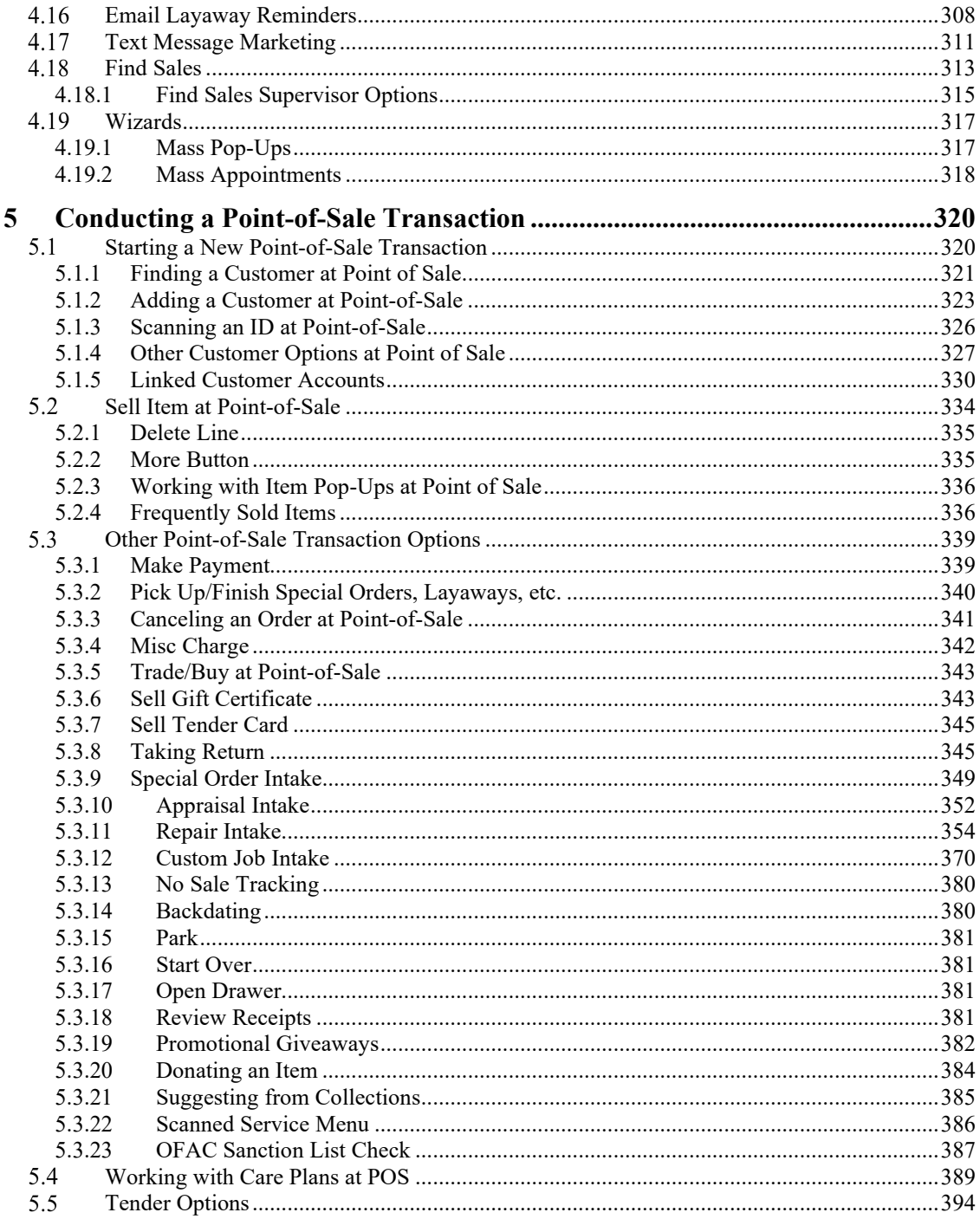

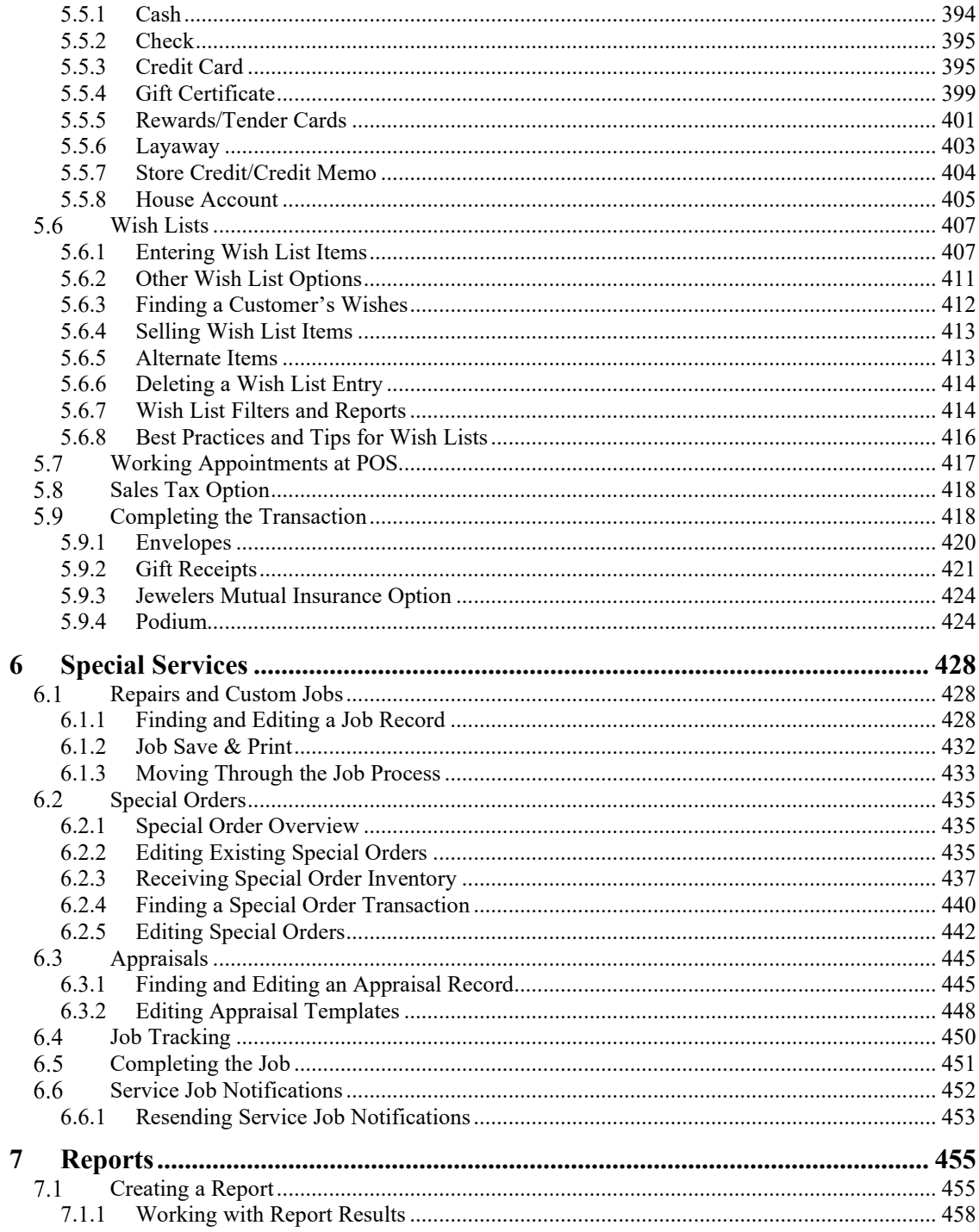

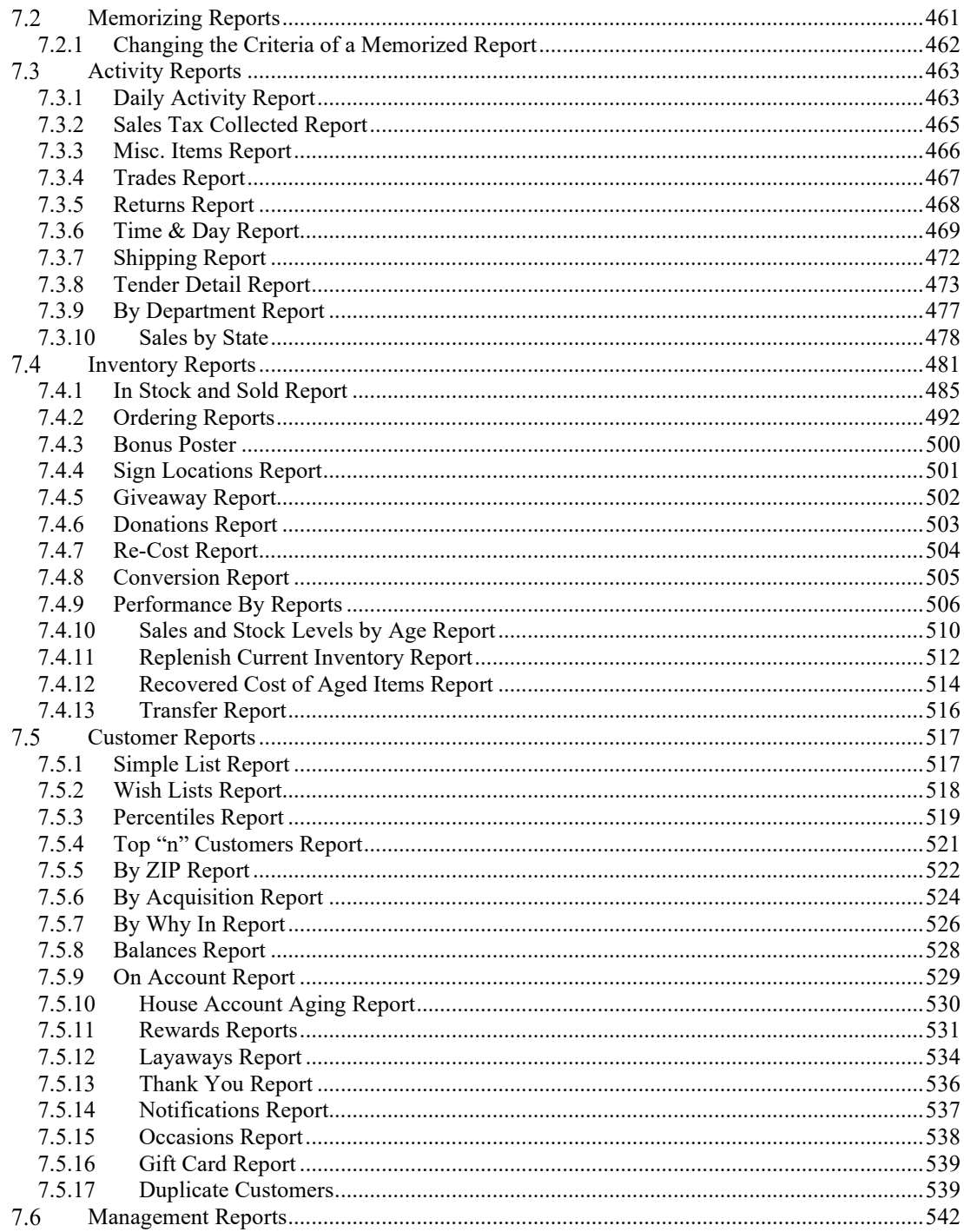

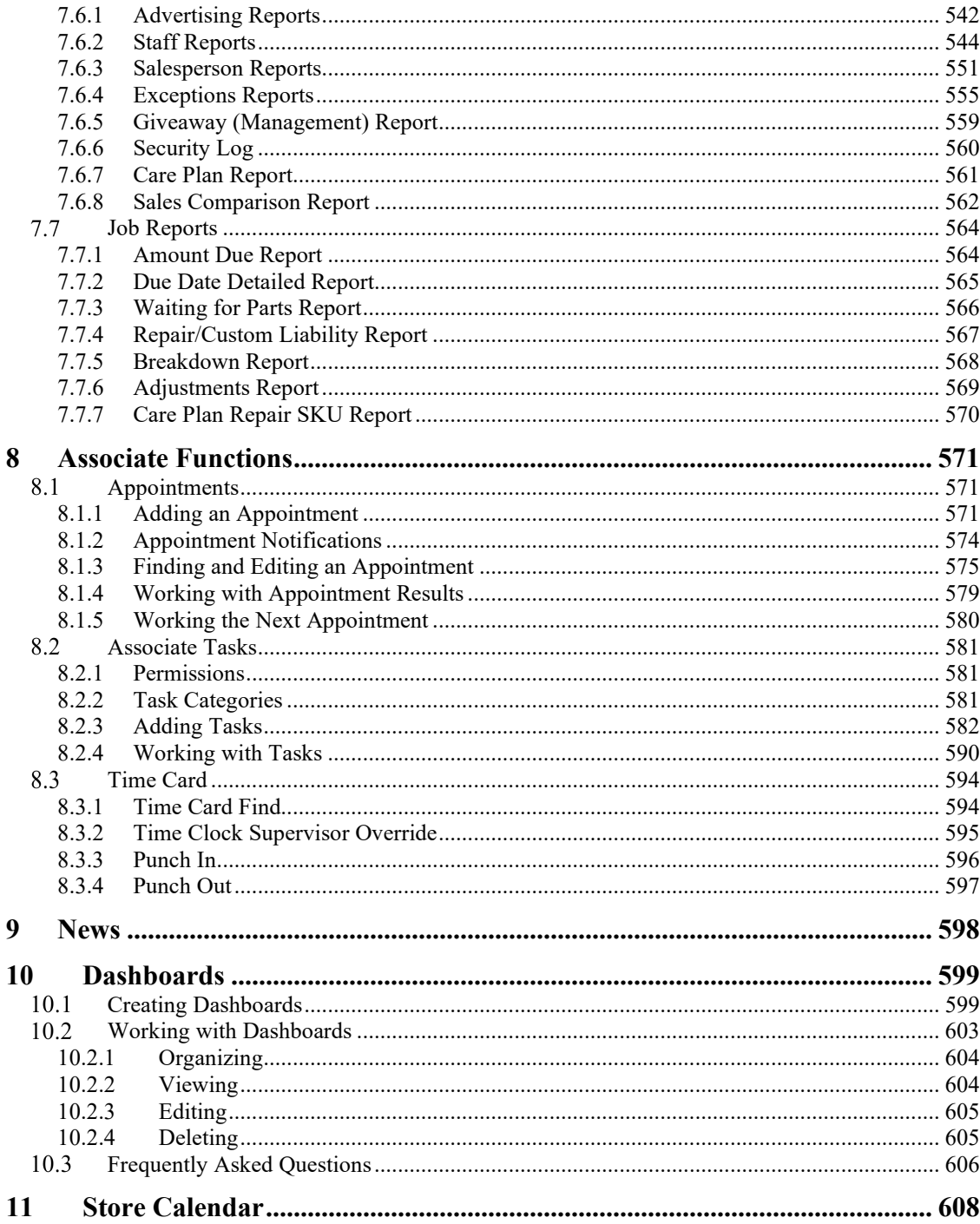

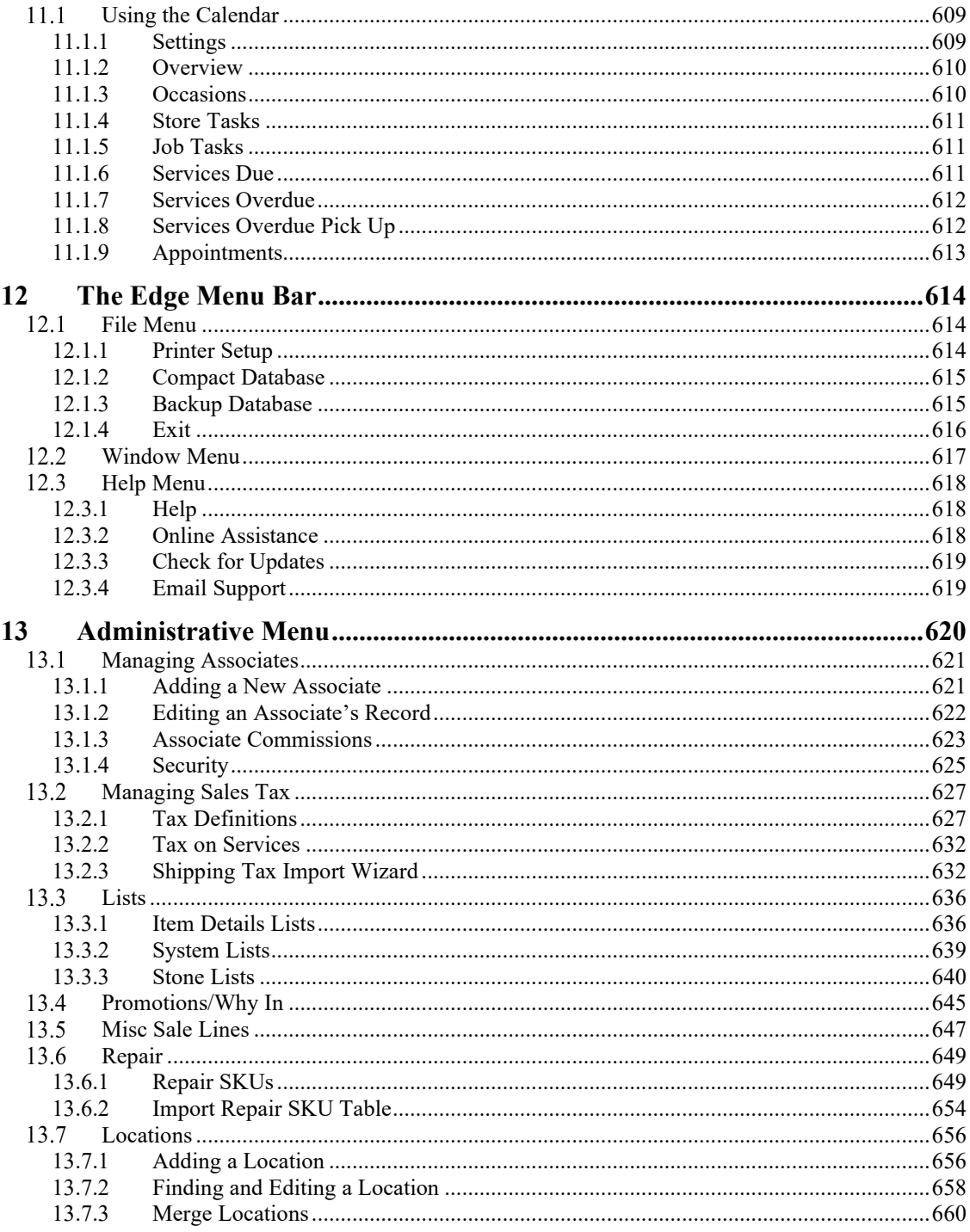

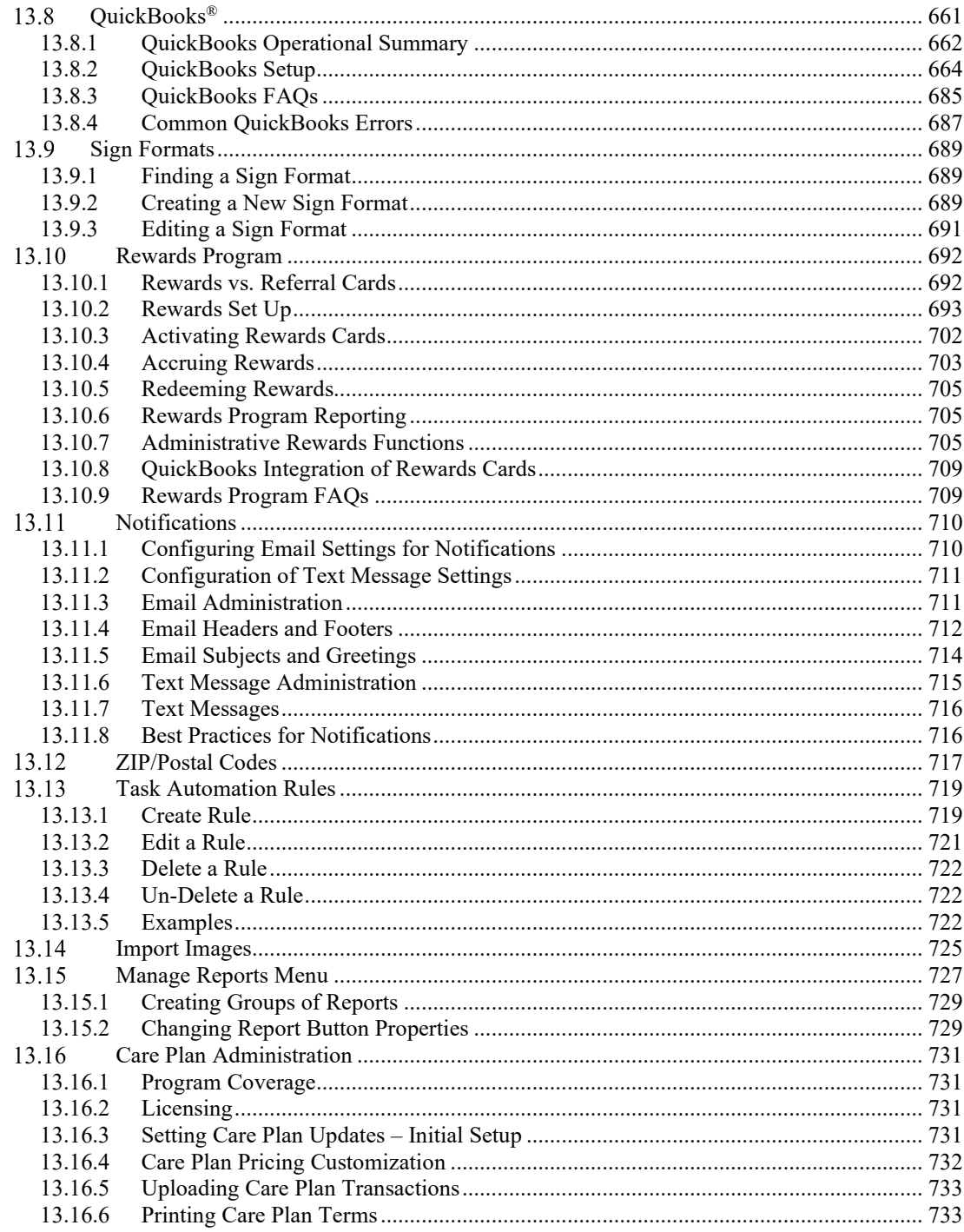

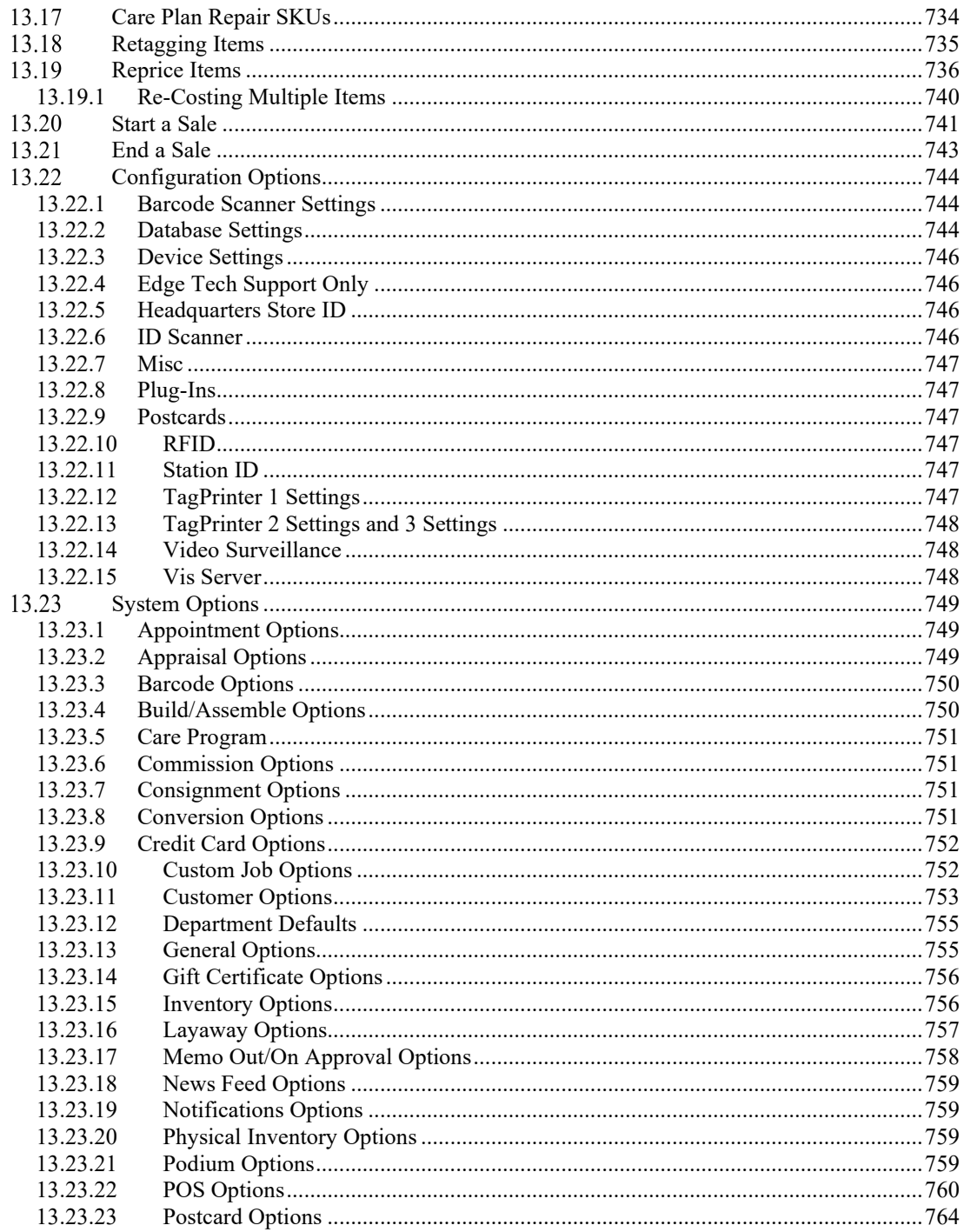

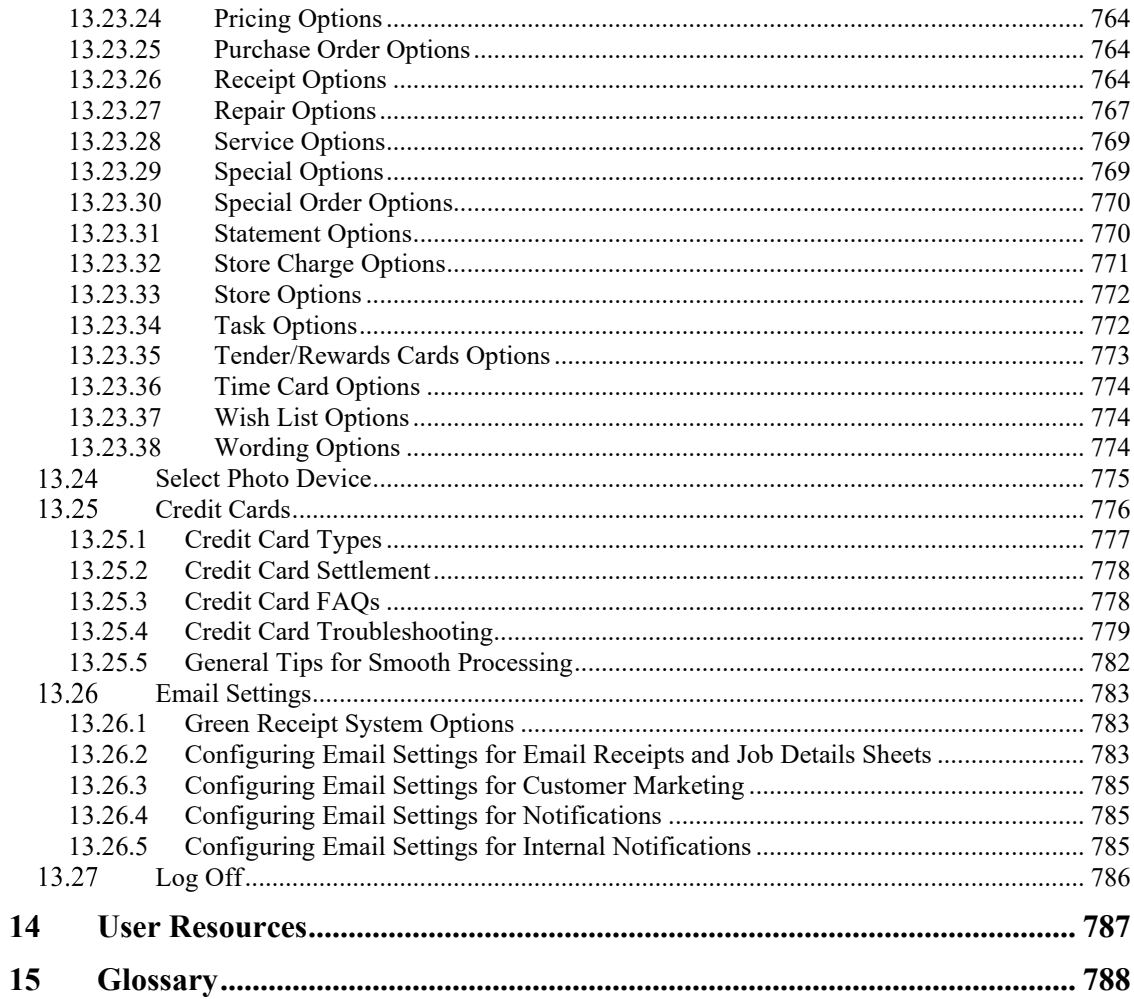

# **1 Introduction**

Welcome to The Edge!

The Edge is a powerful software application developed specifically to fulfill the needs of the independent retail jeweler in a straight forward and intuitive manner. This includes recording day-to-day business transactions and managing inventory, but goes well beyond that by incorporating advanced tools to aid you in efficiently marketing to your customers, analyzing sales performance, and interpreting inventory performance, among other features.

Based on the latest Microsoft programming platform, The Edge is both cutting-edge and stable. To ensure continued operation in an ever-evolving computing world, the program is updated regularly through our community website [\(www.edgeuser.com\)](http://www.edgeuser.com/).

It is our hope that you take advantage of everything our software package offers you. To this end, this manual exists as a starting point for any questions on the operation of the software. In the event you require more assistance with a topic, do not hesitate to contact our Support Team.

Also, our Training Department offers several ways to receive additional training. This includes an introductory class that we strongly recommend all new users attend. The class is available in two formats: a live class that you attend at our facilities in Connecticut or a web-based class that can be attended from anywhere. Specific classes covering more advanced topics are also available.

Beyond The Edge software, Abbott Jewelry Systems, Inc. offers other services including various degrees of training, a retail management consulting group, and trade show seminars. Contact our Sales Department for more information.

For your convenience, here is a quick listing of contact information. More comprehensive information is available (see [Abbott Jewelry Systems](#page-16-0) Contact Information).

**Support Team 877-844-0002 Support@ajsllc.com Sales Department 866-580-3343 Sales@ajsllc.com**

**Training Department 866-580-3343 x 1905 Training@ajsllc.com**

#### $1.1$ **About This Guide**

This guide describes how to make the best use of the features and functions of The Edge. It is assumed you are familiar with the use of computers and general Windows® features. Throughout this guide, all references made to Windows imply any of Microsoft 7, Windows 8, Windows 10, and the general Windows-type graphical user interface.

For ease of reading, the following conventions are used throughout this guide:

- A **bold** font is used to highlight features of the user interface, such as buttons, field names, and menu items.
- A monospaced font is used to indicate file names and information that you must type.
- Use of ► indicates that a series of options are to be selected.

Throughout this guide, you will see extra information designed to provide guidance and assistance for getting the most from The Edge:

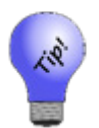

Offers a best practice or other type of extra information to help you get the best results from The Edge.

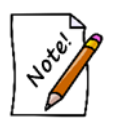

Provides information to help you get the most from a procedure or function.

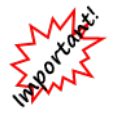

Provides information that, without it, could cause the function to behave unexpectedly or results to be inaccurate.

#### $1.2$ **Additional Reference Materials**

Tip sheets and video tutorials can be found at [www.edgeuser.com.](http://www.edgeuser.com/)

#### <span id="page-16-0"></span> $1.3$ **Abbott Jewelry Systems Contact Information**

#### **Abbott Jewelry Systems Offices**

Main Line: 866-580-3343 (866-580-EDGE) [www.theedgeforjewelers.com](http://www.theedgeforjewelers.com/) 3 Corporate Drive, #215 Shelton, CT 06484 USA

Please do not ship us anything without first contacting us. Packages without a valid RMA number will be refused. If sending something in for a specific person or department, be sure to indicate that.

#### **International Numbers** Phone: +1-203-567-1900 Fax: +1-203-416-6577

**The Edge Support**

Phone: 877-844-0002 Fax: 877-683-4888 Email: support@ajsllc.com [www.edgeuser.com](http://www.edgeuser.com/)  For best results, see the tip sheet entitled **Getting the Most from Edge Support**.

### **The Edge Sales/Supplies**

Phone: 866-580-3343, option 5 Fax: 203-413-2943 Email: [sales@ajsllc.com](mailto:sales@ajsllc.com)

#### **The Edge Training**

Phone: 866-580-3343, option 8 Fax: 203-413-6259 Email: [training@ajsllc.com](mailto:training@ajsllc.com)

#### **The Edge Conversion**

Phone: 877-844-0002 Fax: 203-816-8555 Email: [convert@ajsllc.com](mailto:convert@ajsllc.com)

#### **Video Tutorials**

[www.screencast.com/users/www.AJSLLC.com/folders/EDGE%20Tutorials](http://www.screencast.com/users/www.AJSLLC.com/folders/EDGE%20Tutorials) Password: edge user

**The Edge Retail Academy** Phone: 877-569-8657 Email: [becka@edgeretailacademy.com](mailto:becka@edgeretailacademy.com)

#### **Integrated Postcards**

Drive Retail, LLC Email: [postcards@ajsllc.com](mailto:postcards@ajsllc.com) Phone: 770-937-0735 [www.driveretail.com](http://www.driveretail.com/)

#### **Paper/Forms/Plastic Cards**

Hershel Barg & Associates Phone: 800-675-2675 [www.hershelbargassociates.com](http://www.hershelbargassociates.com/)

#### **Geller Blue Book (Repair SKU Table)**

Jeweler Profit: 888-255-9848 [www.jewelerprofit.com](http://www.jewelerprofit.com/)

#### **Integrated Credit Card Payment Processing**

For a list of our certified partners, contact The Edge Sales at 866-580-3343, option 5.

#### **Website Partners**

- GemFind: 949-752-771[0 http://www.gemfind.com](http://www.gemfind.com/)
- Punchmark: 704-910-477[4 www.punchmark.com](http://www.punchmark.com/)

#### **Training**

Contact our Training Department to obtain information regarding our training options.

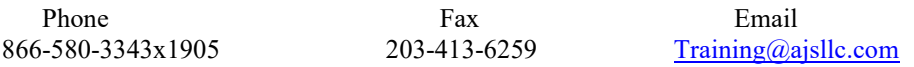

Available training options include classes held at our offices in Connecticut, on-site training at your store, online classes (webinars) that can be attended from anywhere, and occasional training seminars held throughout the country in concert with jewelry shows/seminars. The Edge Newsfeed contains more information.

#### **The Edge Community**

To stay up to date with The Edge, visit our community website: [www.EdgeUser.com.](http://www.edgeuser.com/) This website includes:

Links to download the latest version of The Edge

- Online discussion forum for Edge users
- Additional reference and how-to documentation
- Online training videos
- The latest Edge and Abbott Jewelry Systems, Inc. news.

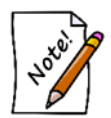

**You must register to access The Edge Community site. To register, contact [support@ajsllc.com.](mailto:support@ajsllc.com)** 

# **2 The Edge Navigation Basics**

Understanding the fundamentals of The Edge is a critical first step in learning the software. This section details the common interface components found throughout the software and gives a brief overview of each. It is not a comprehensive explanation, but rather a starting place to help get you oriented.

## **2.1.1 Main Edge Screen**

When you open The Edge, the application will appear as follows:

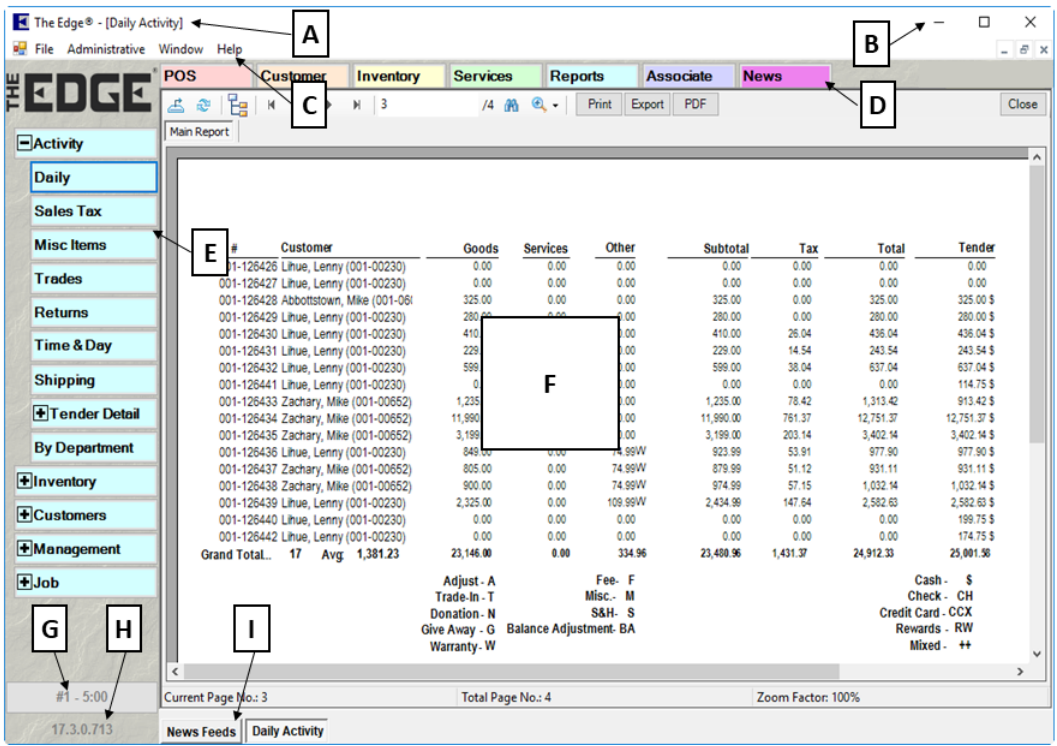

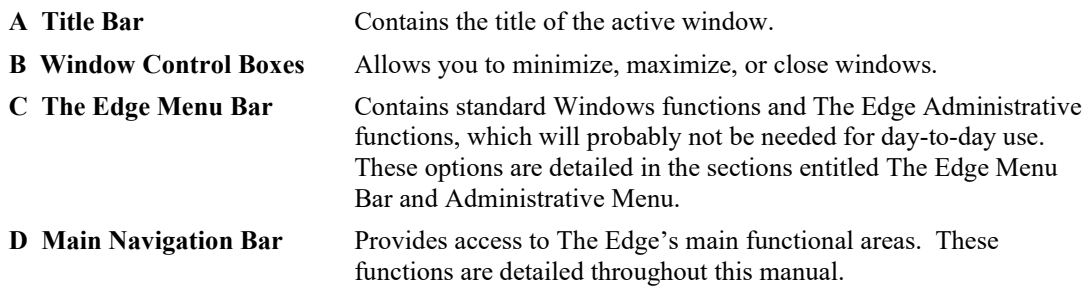

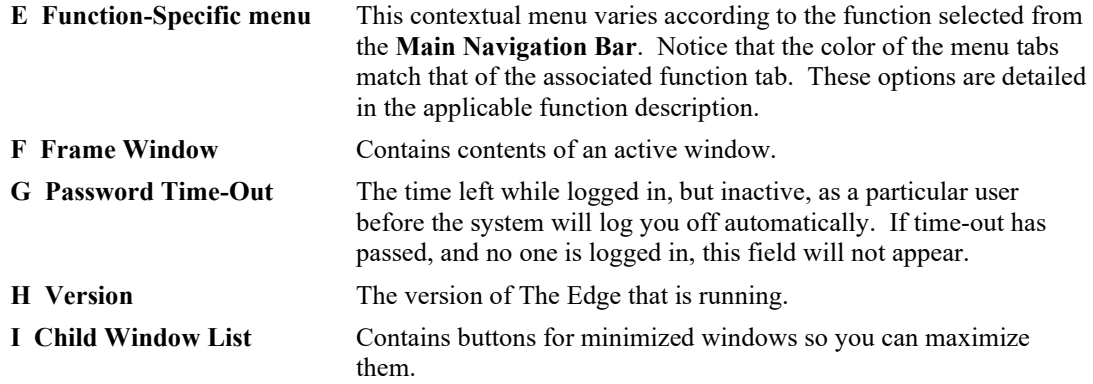

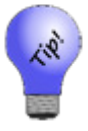

**The Edge has a number of keyboard shortcuts. To see them, press the Alt key. The underlined letter indicates the key to press along with the Alt key to quickly go to that function or task. For example, from Point of Sale, press Alt+T to activate the Tender area. From there, press Alt+C to select Cash.**

Once a task window is open, a button for it will reside on the Windows taskbar at the bottom of the screen.

News Feeds | Daily Activity

More than one window can be open at a time. To reactivate a window, select the desired button from the taskbar. To close a function or window, select **Close** or select the close window button in the upper right corner of the screen.

 $\mathbf{x}$ 

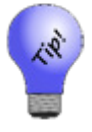

**The ESC key on your keyboard can also be used to close the active window.**

### **2.1.2 Navigation Bars**

#### **List Navigation Bar**

When in the list view, the navigation bar at the bottom of the window will allow you to select and work with lists.

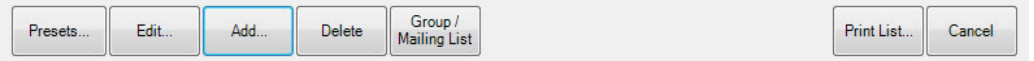

#### **The Edge User Guide v. 20.0.0.114**

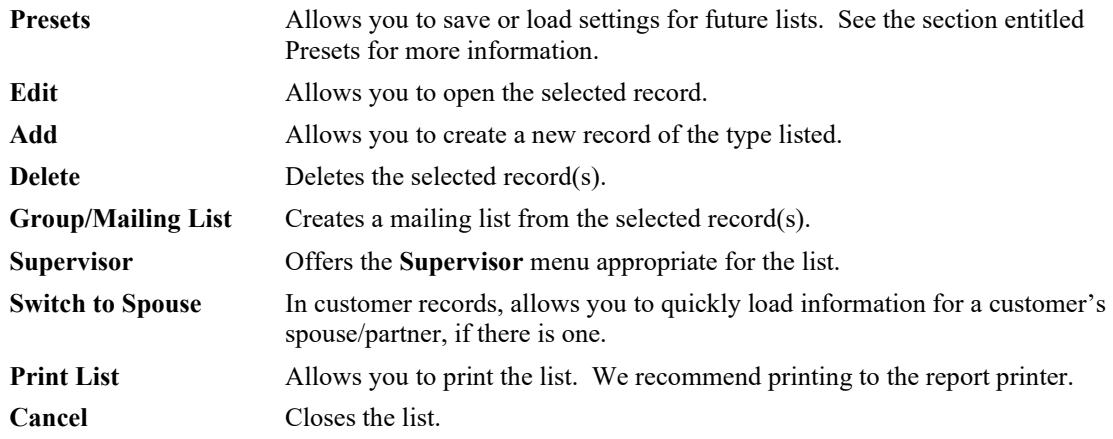

Options in the list navigation bar vary according to the nature of the list and can include:

#### **Record Navigation Bar**

For windows that are for specific records, such as the **Customer** window or the **Item** window, and other functions that involve data entry will offer the **Record Navigation Bar** at the bottom of the window.

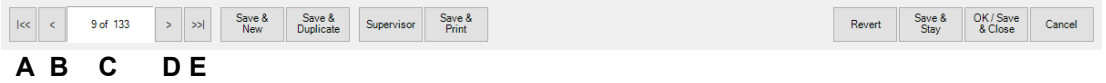

Options in the record navigation bar allow you to navigate between records and save records in several ways. These apply to all the sections of The Edge.

- **A** Returns the first record in the set.
- **B** Returns the previous record in the set.
- **C** Indicates what record of the results is presented.
- **D** Returns the next record in the set.
- **E** Returns the last record in the set.
- **Save & New** Saves the record with which you are currently working and opens a new record for additional entry. For example, selecting this option while entering inventory will save the piece you are currently entering and open a new **Add Item** window so that you can add your next piece.
- **Save & Duplicate** Saves the record you are working on and creates a new record using the same information. This is useful in inventory for quickly copying an item or when entering items that vary only slightly, such as in stone composition.
- **Supervisor** Presents advanced options depending on the section in which you are working.

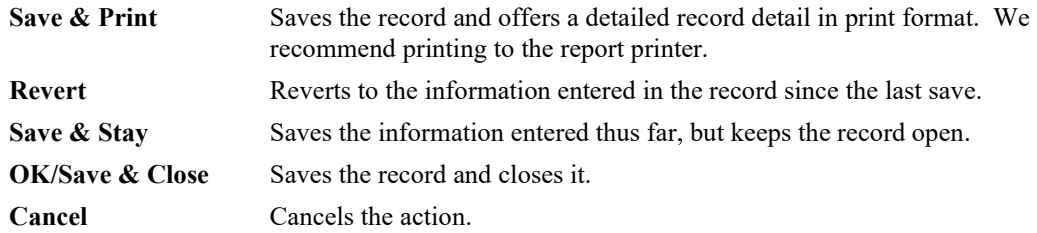

### **2.1.3 Printing**

Many windows have options to print output and report results. That output follows instructions set as described in the section entitled [Printer Setup.](#page-627-0) If no printer setup has been defined, Windows will attempt to use the Windows default printer.

### <span id="page-22-0"></span>**2.1.4 Presets**

The **Presets** button appears throughout The Edge in the lower left corner of any of the **Find** or report filters as well as list windows. This function allows you to customize the default parameters of a particular filter or list as well as save current settings under a specific presets name.

For filters, presets include things like values entered, options selected, and groupings. For list views, presets include things like column selection, column order, column width, and sort order. The apply to only the filter or view that is open unless you select **Set as Default**, in which case they will apply to all filters or views.

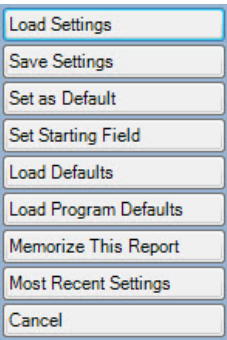

Depending on the filter or window with which you are working, options in the **Presets** commands include:

**Load Settings** Offers a list of previously saved parameters so that you need not type the same entries over and over. Select the name of the set and select **OK**.

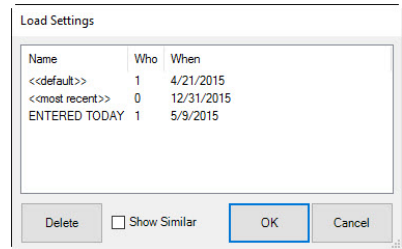

The **Show Similar** option returns additional records in the **Load Settings** window. It offers presets that have been saved in similar searches in other areas of The Edge. For example, if you are doing a **Find Customer** in **Point of Sale** and select **Show Similar**, presets saved in other **Find Customers** activities, such as those in **Customer Mailings**, might appear.

**Save Settings** Allows you to save the parameters you just entered as a set for use later with **Load Settings**. If the form for which you are saving settings includes a list view, then the list view mode (images vs. list), column order and column sizes (including hidden columns) are also saved. Enter a name and select **OK**.

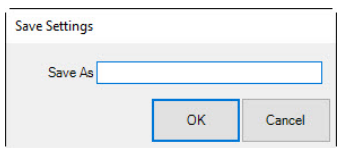

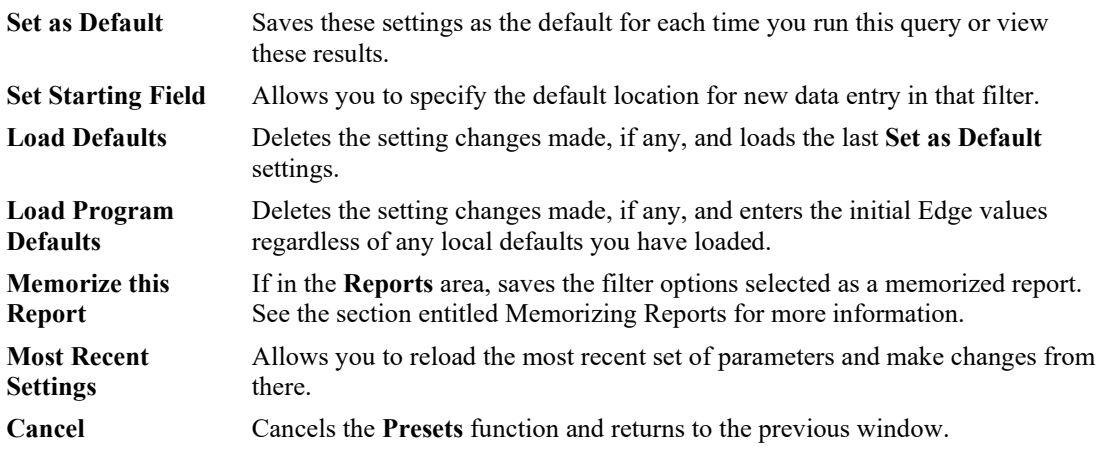

### **2.1.5 Capitalization**

In the case of some text fields, The Edge allows you to quickly standardize the capitalization styles for your entries. Some description fields contain a capitalization selector:

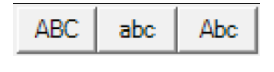

**ABC** Converts all text in the field to uppercase.

**abc** Converts all text in the field to lowercase.

**Abc** Converts all text in the field to title case.

### **2.1.6 Spellcheck**

Also in the case of some text fields, you can spellcheck or use basic editing tools. Right-click to see the text editing menu.

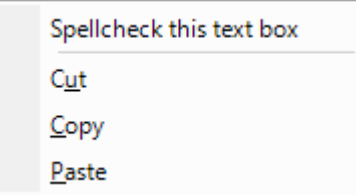

### **2.1.7 Calculations**

The Edge contains an automatic calculator function in many numeric fields. For example, if you click in a field in **Re-price**, you can use the numeric keys on your keyboard to enter the desire equation, and The Edge will make the calculation behind the scenes.

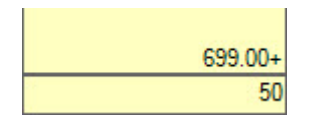

### **2.1.8 Querying Data**

Data stored in The Edge is searchable through query forms that work in the same consistent manner throughout the program. These query forms (e.g., **Customer Find** filter) allow you to specify a variety of criteria to return the specific records you seek. Understanding how to use these queries is an essential building block to using advanced Edge features.

Whether in The Edge database or on-line store, it might be helpful to narrow results. Suggestions for refining your search to get a more direct result of what you are looking for include narrowing by suggested retail price, by stone, but metal, by type. Here are some examples:

- A. Looking for a bracelet between \$500 \$1,000 suggested retail?
	- a. Select Bracelet from the **Generic Desc** drop-down menu.
	- b. In the **Price Range** fields, type 500 in **Min** and 1000 in **Max**.
- B. Looking for Amethyst earrings?
	- a. Select Earrings from the **Generic Desc** drop-down menu.
	- b. Select the **Stones** tab, select Amethyst from the **Type** menu.

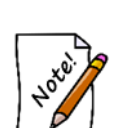

- **Filter parameters are cumulative. That is, the more parameters you enter, the fewer items will be returned. For example, if you enter a category and a keyword, only items with matches in BOTH fields will be returned. This applies to parameters on all the tabs.**
- **Because this information is specific, if you search by ID, no other search criteria will be used.**

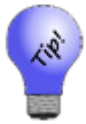

- **Leaving a filter field blank instructs The Edge to include all criteria. For example, if you left all fields blank on a Find filter, it would return a list of all the records.**
- **Wild cards can be used in filters. For example, entering 1\*\* will return all categories in the 100s.**

### **2.1.9 Filtering by Date**

Throughout The Edge, options to narrow results will include filtering by date.

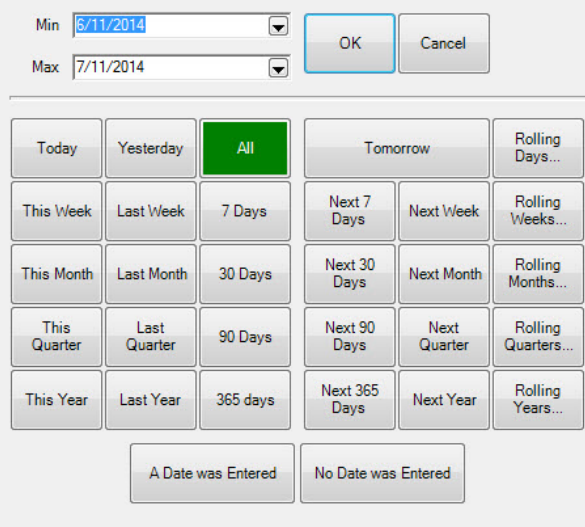

In the date picker, there are many ways to select the date range you require.

**Min/Max** Specific beginning and ending dates for the range. **Relative Dates Today**, **Yesterday**, **This Week**, **Next 30 Days**, etc., all allow you to select time periods relative to today. **Last year**, **Last Quarter**, etc., are the last full year, the last full quarter. **Bear in mind that in The Edge, a week is always considered S to Saturday. Rolling Dates Rolling Days**, **Rolling Weeks**, **Rolling Months**, **Rolling Quarters**, **Rolling Years** all refer to a way of setting repeating functions such that you do not have to reprogram the function every day or week. The **Rolling Dates** feature allows you to set a minimum and maximum number of days, weeks, months, quarters, or years from the date of the job. This is particularly useful when making use of presets in find filters. For example, if you are setting up an automatic mailing function, and you wish to always send cards 3 weeks in advance of an event, you would specify rolling weeks to **Min** 3/**Max** 3. In this case, the minimum sets the beginning of the third week out and the maximum sets the end of the third week out. This way, the job will look ahead and find any event 3 weeks ahead. It will include associated targets that match within that week relative to the current date. The rolling numbers can be used forward or backward (using a negative number).

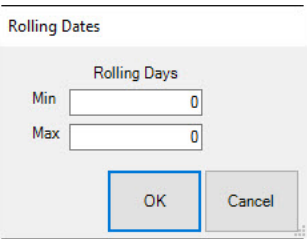

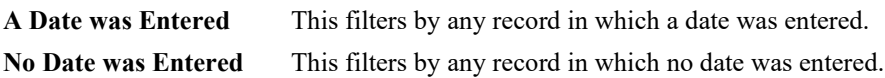

### **2.1.10 Setting ETAs and Expiration Dates**

When setting an ETA, usually to estimate when a service job or special order will be complete, or expiration dates, The Edge offers three ways to specify the date. You can select from a drop-down calendar, enter a specific date, or enter a number of days from the current date.

If you enter a number, The Edge will calculate the date for you. For example, if you wish to set the date for one week from today, if you enter 7 in the **ETA** or expiration date field, The Edge will populate the field with a date one week from today. In another example, when using this feature for default

expiration settings, and you enter 365, and the default expiration date for such cards will always be one year from the date you activate the card.

In many instances, you can further specify time. At the bottom of the calendar are fields to enter hour and minute and select A.M. or P.M. For example, if you want to tell a customer that a repair will be done at 1:00 p.m., you can specify that.

 $10<sup>2</sup>$ 15 AM  $\overline{\phantom{a}}$ 

### **2.1.11 List Output**

The **List** data view is the output you will see anytime you use a **Find** filter. This is true whether doing a **Customer Find**, **Inventory Find**, **Repair Find**, etc. Lists can be printed, but are primarily designed for viewing and interacting with data on your screen and as such are not ideally formatted for printing. That is the purpose of reports, described in the section entitled [Navigating Reports.](#page-29-0)

When a list view appears, it will take the form of a spreadsheet or data grid, with data separated into pertinent columns. The columns displayed will vary depending on the type of **Find** you initiated (e.g., a **Customer Find** will result in a list displaying important customer details, i.e., name and address).

In almost all cases, The Edge allows you to rearrange data in the results of queries. Column sizes can be changed by dragging the column divider to the left or right. Rows can be similarly moved up or down. To sort a table by data in a particular column, click the header of that column. The data will be sorted in ascending order. If you click on it again, the data will be re-sorted in descending order.

You can sort multiple columns by clicking on one column header followed by another in reverse order of the desired end result. For example, if you want to sort by last name and then first name, you would click the **First Name** column header first, and then click the **Last Name** column header.

Whenever a query or other screen presents a list of records from which to select, you can select the record and select **OK**, select the record and press **Enter**, or double-click on the record to select it and proceed.

Lists are also equipped with context menus offering appropriate data options. For example, if you rightclick on a record from the **Find Customer** results list, the following menu will appear:

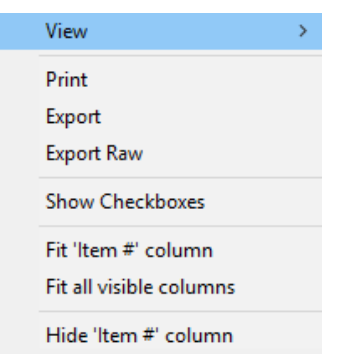

This context menu will change to reflect the checkbox-related options. The checkbox column allows you to check records on which to take actions. Options that might appear include:

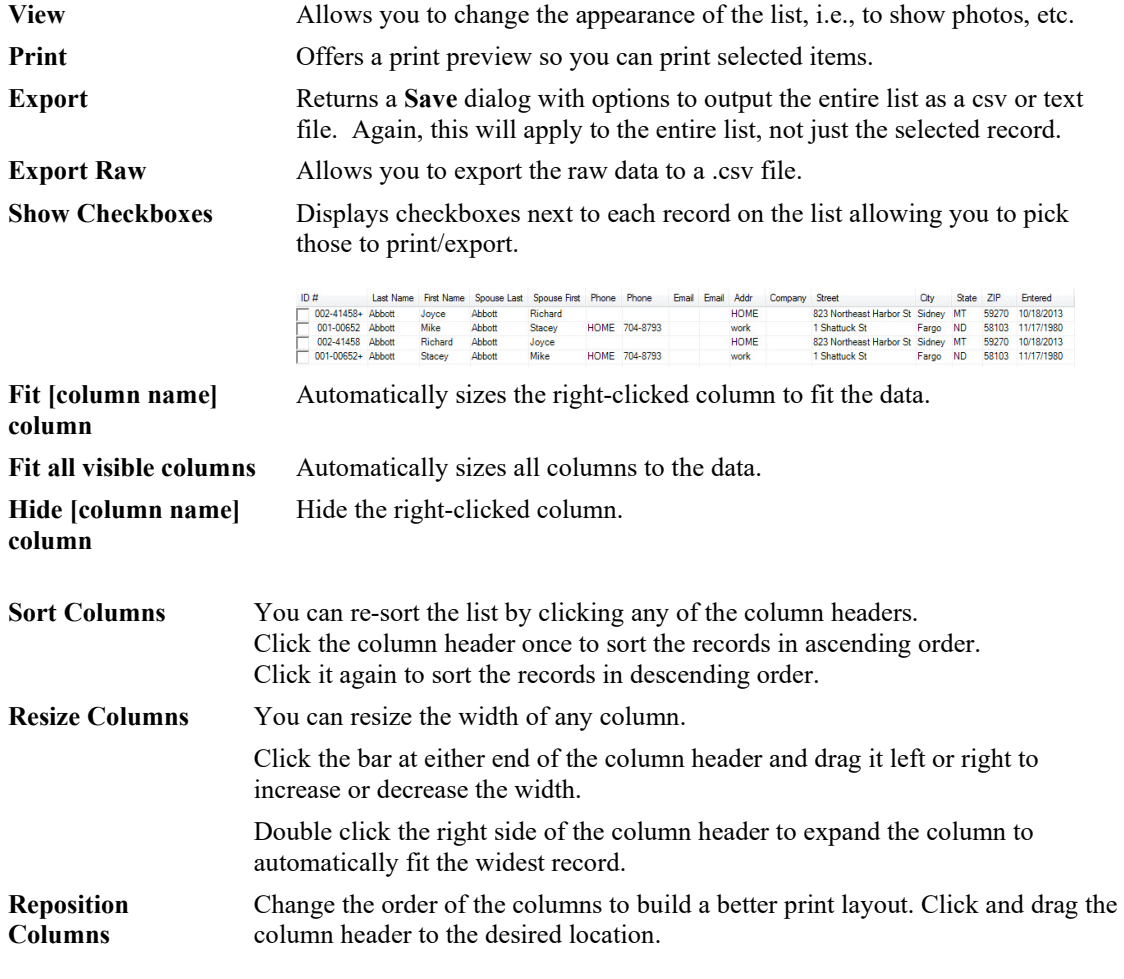

By selecting desired records, either one by one or using the **Check All** option above, the subsequent context menus will allow you to act on only the selected records. For example, printing or exporting at this point will result in including only those records that are checked.

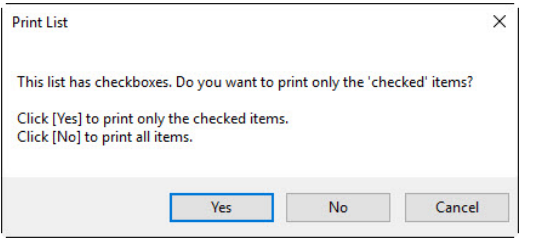

Alternatively, you can print data from a list by selecting **Print List**. To change the page setup for printing lists, select **File ► Printer Setup ► List Printer Setup**. For example, to better fit the data on a page, it may be useful to set your printer to print such lists in landscape format.

### <span id="page-29-0"></span>**2.1.12 Navigating Reports**

The **Report** data view is the output you get when you run any of the functions under the **Reports** tab. Reports are generated similarly to lists; the difference is that reports are, by design, specifically formatted for printing.

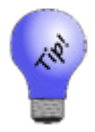

**Most reports are tailored for landscape printing.**

Depending on which report you run, you will notice query fields similar, if not identical, to the filter fields found when you generate lists. Regardless of whether you are generating a list or report, the queries behave in the same manner.

Unlike lists, which allow you to manipulate the resulting data on-the-fly, reports generate static documents. All of the report view customizations must be done through the **Options** tab on the report query. For additional information on running and customizing the various reports, see the section entitled [Reports.](#page-468-0)

### **2.1.13 Security and User Permissions**

The Edge is set up to ensure that only authorized personnel can conduct transactions. For example, all users are permitted to make a sale. However, a supervisor's password might be required to access reports, tax settings, or even inventory areas. For further security, logon credentials timeout after 5 minutes.

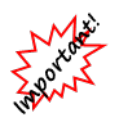

**The Edge will terminate if the system clock differs from Internet time by more than 10 minutes. This is to prevent data integrity issues. If this happens repeatedly, have your IT technician check your Internet connections and conduct some ping tests.**

#### **Identify Yourself**

When a password-protected function is accessed, the **Identify Yourself** security dialog will appear.

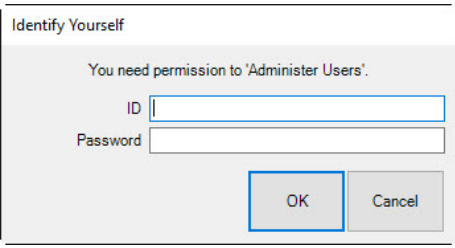

Enter your **ID** and **Password** and select **OK**. If your ID and password are accepted, the desired window will appear and allow you to proceed. If your ID and password are not accepted, you will receive an **ID Failure** message. If you feel you received this message in error, contact your supervisor or system administrator. Each user's permissions can be customized as needed. See the section entitle[d Security](#page-638-0) for more information.

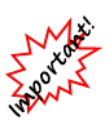

**When using the Edge for the first time with no conversion, you must enter an associate. When you do this, there are no permissions in yet, so there is no way to get to Associates ► Add. When you go there, and permission window comes up, select Cancel. The Edge will allow you to go to the Add window enter an associate, but that's all until someone with permissions is entered.**

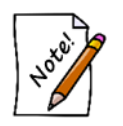

**If you forget your password, contact The Edge Support Team for assistance in resetting it.**

#### **Need Override**

Separate from **Identify Yourself** is the **Need Override** window; this is to capture the permission of a supervisor or user who can allow another user to perform a specific task. It also records who, when, and why an action is taken. **System Options** can require that the **Notes** field be completed.

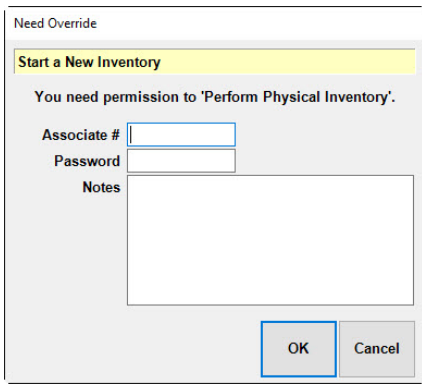

#### **Add Permission**

A third type of permission window pops up when permission is not actually specified for the associate, but the associate is an administrator. In that case, the user will be prompted to update his or her own record to allow the activity. This will be saved in the associate's security settings.

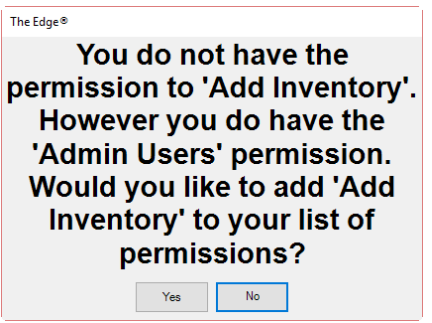

### **2.1.14 Search Functionality**

From many areas, there is a search option in the upper right corner of the window. Use this to find text strings on the window.

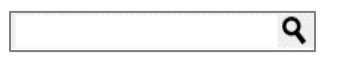

### **2.1.15 Adding and Managing Photos**

The camera icon  $(\circled{2})$  returns the photo menu to capture an image of the item. More than one image can be associated with the record. Depending on the record type, options can include:

Acquire **Acquire Conserversity** Obtain a photograph using your twain device.

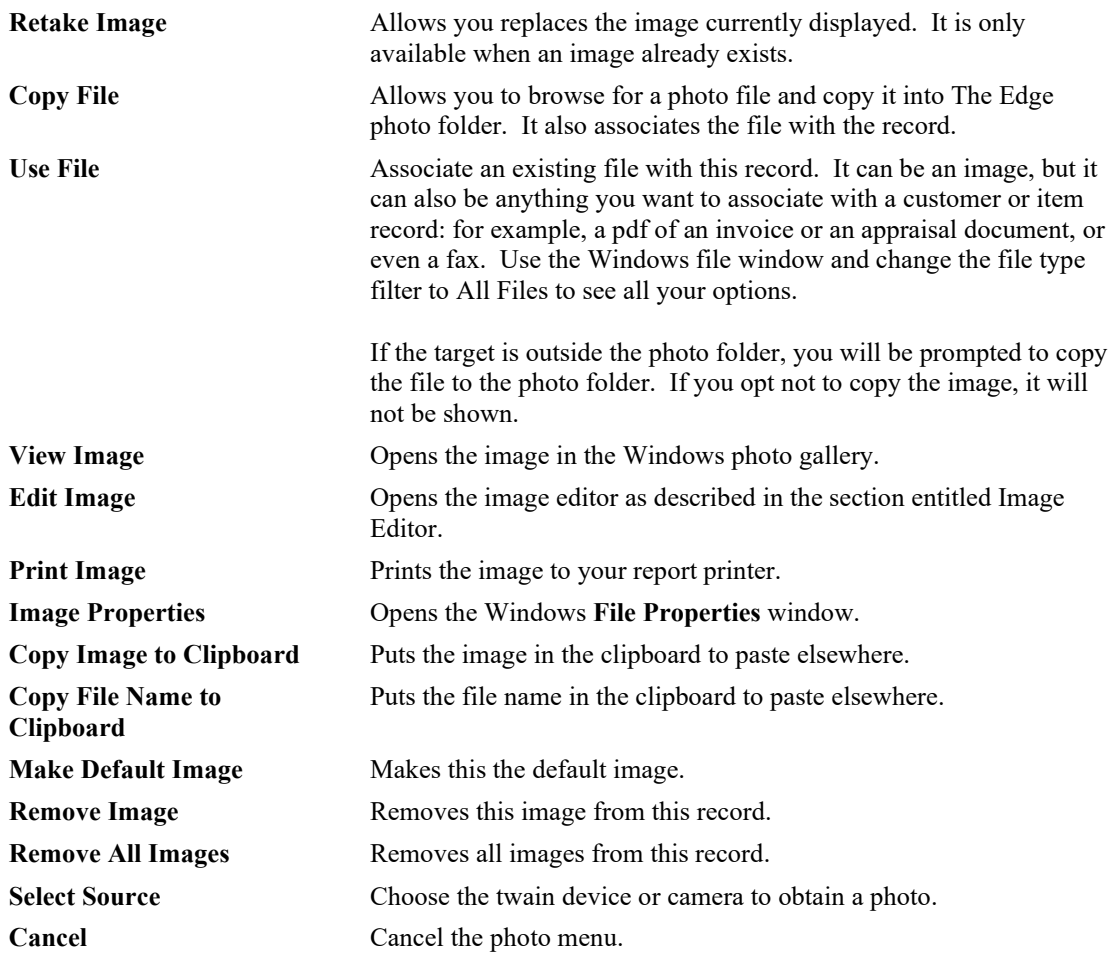

### <span id="page-32-0"></span>*2.1.15.1 Image Editor*

 $\overline{\phantom{a}}$ 

All images in The Edge, including item images and customer photos, have a context menu of available actions. This includes places where there is only an image placeholder. Note that more than one image can be associated with the record.

### **Item Image**

### **Image Placeholder**

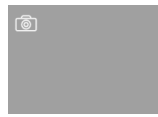

The camera icon  $(\circled{6})$  contains the photo menu to capture an image of the item. Depending on the record type, options can include:

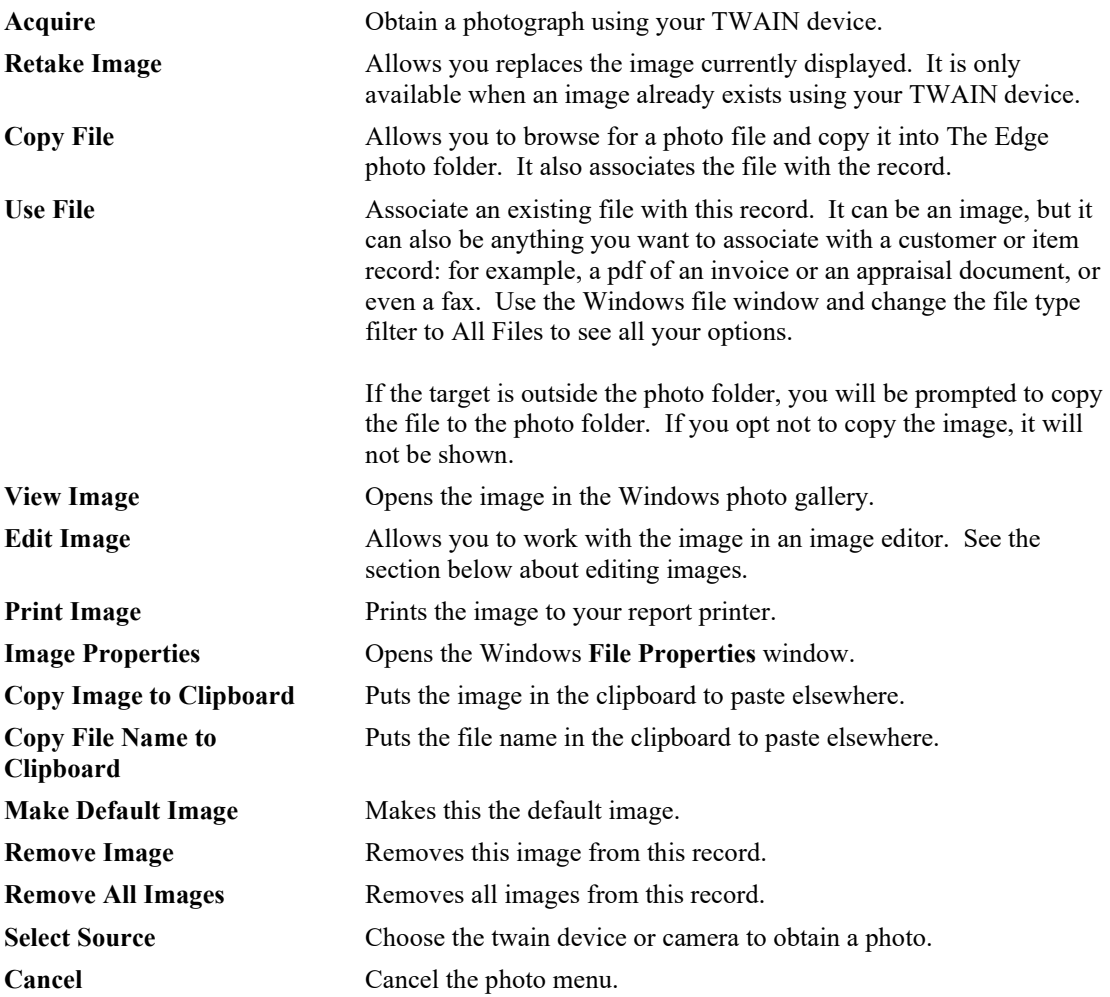

To work with an image using the Image Editor:

- 1. Select the desired image within the desired record.
- 2. Select **Edit Image** from the image control context menu. The **EditImage** window will open.

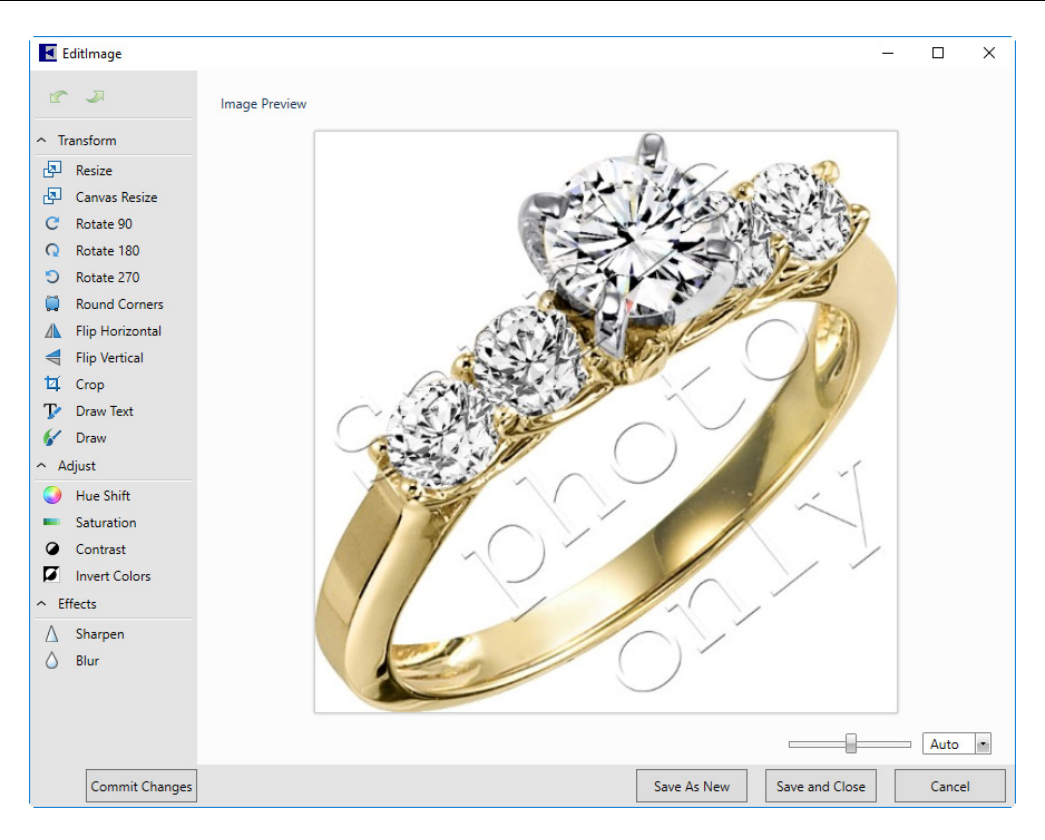

Functions available in the **Image Editor**:

#### **Transform**

**Resize** Resizes the image in pixels or in percentage of the current size.

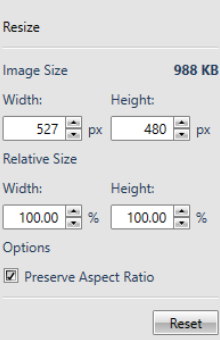

**Canvas Resize** Resizes the canvas. The canvas is the space in which the editor works. In the example above, the canvas is the same size as the image. If you

make the canvas larger, you will see a background. If you make it smaller, the image will cover the canvas or even be cropped to fit on it. You can change where on the canvas the image falls and the color of the canvas.

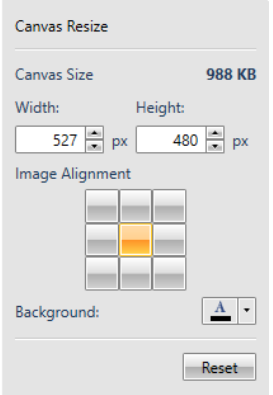

- **Rotate 90** Rotates the image 90 degrees clockwise.
- **Rotate 180** Rotates the image 180 degrees clockwise; this is in addition to previous rotations.
- **Rotate 270** Rotates the image 270 degrees clockwise; this is in addition to previous rotations.
- **Round Corners** Rounds the images corners. Use Radius to set how much rounding to use. Use border to add a border to the image. Notice that rounding won't show on a white background unless you add a border.

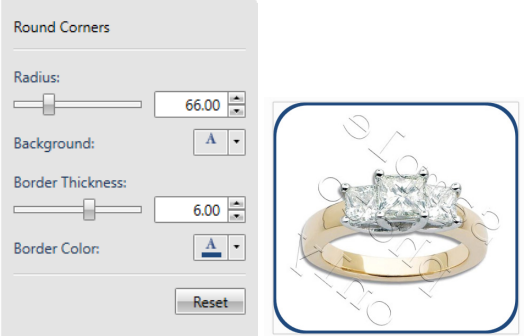

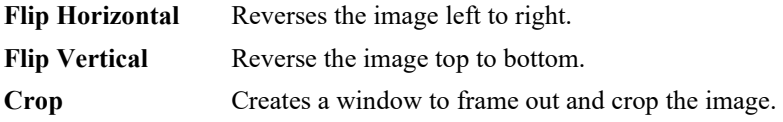
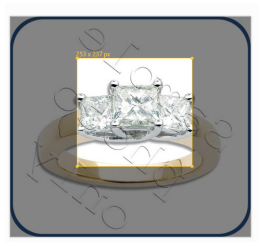

**Draw Text** Allows you to add and place text on the image. You can change the size, color, location, and rotation of the text over the image.

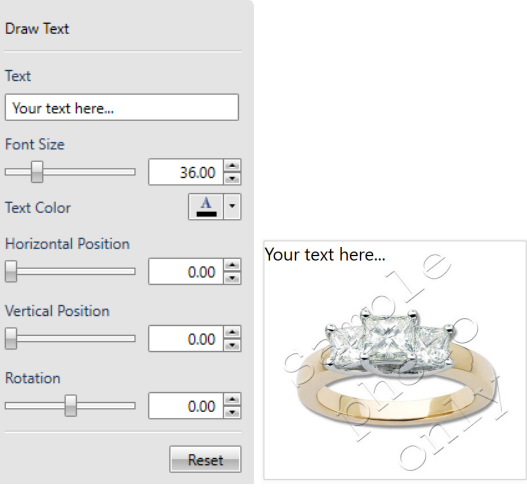

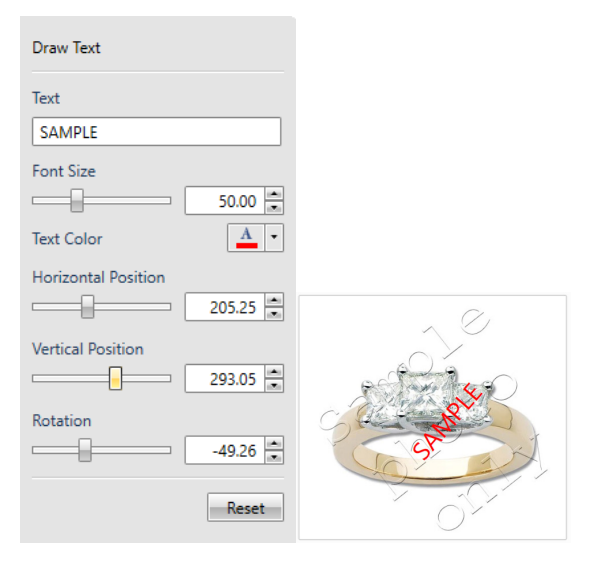

**Draw** Allows you to draw illustrations on the image.

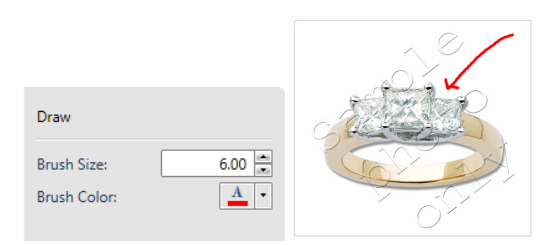

#### **Adjust**

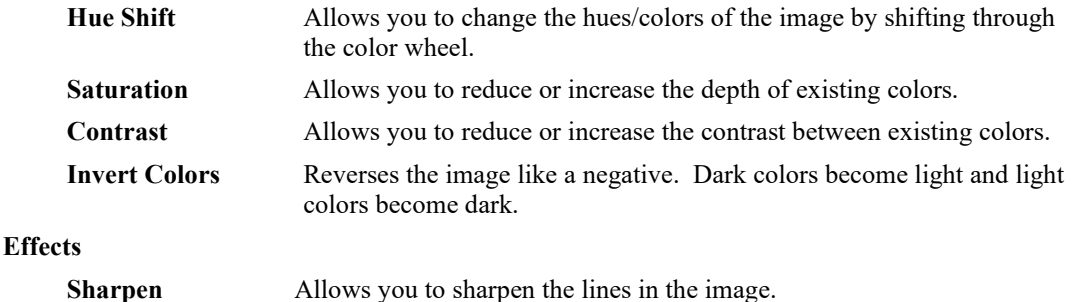

- 3. Use the image commands to make changes to the image.
- 4. Select a **Save** option.
	- **Save As New creates a new file from the edited image.**
	- **Save and Close** saves the open image with the changes.
	- **Reset**, where available, removes any changes made since the last time you saved.

**Blur** Allows you to soften the lines in the image.

- **Commit Changes** will exit any editing functions and save the results. If you hit **Enter** from any of the control boxes, your changes will be committed.
- **Zoom** lets you view the image larger or smaller. It does not change the image size, just the view.

# **2.1.16 Numbering Conventions**

In The Edge, all items and transactions have unique identifiers, which are assigned automatically by The Edge. So you can easily access records, these are cross-referenced across associated customers, sales, items, services, and parts.

# *2.1.16.1 Numbering on Receipts*

As a demonstration of receipt numbering, suppose a customer has purchased an item and left an item for repair. The following table breaks down what the transaction IDs are.

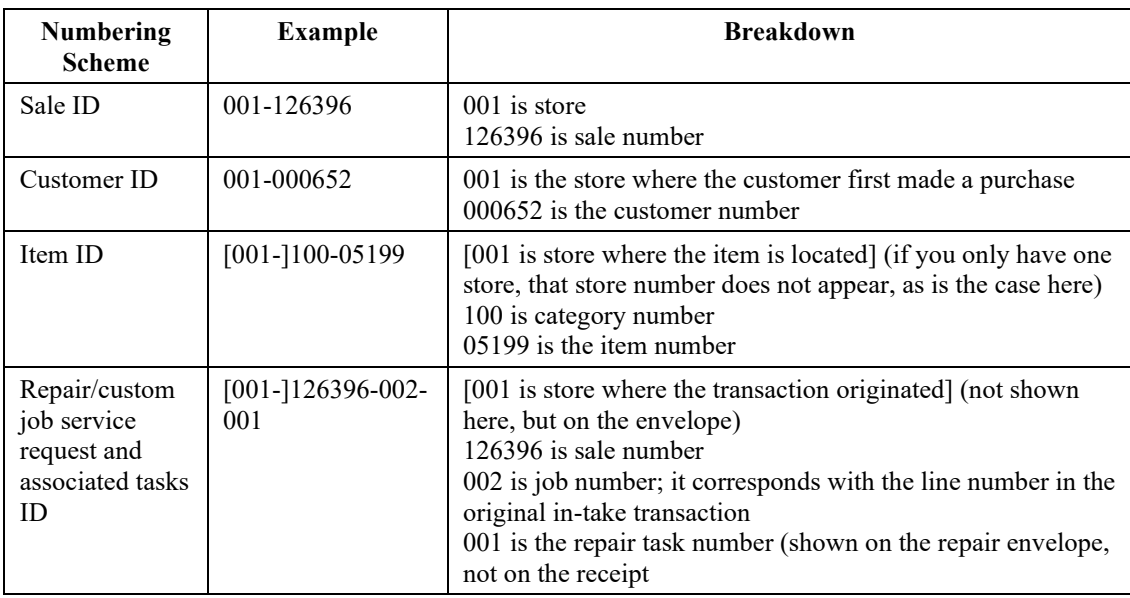

Although all records contain a store number, if you are a single-store operation, it is unnecessary to use the store number prefix. The store number is 001 by default and is only used behind the scenes.

For multi-store users, the store number is the location of the transaction by default. If you are searching for a record within your store, the store number is automatically assigned. However, if you are searching for an item or transaction outside your store, you must include the store ID.

There is never a reason to type leading zeroes when searching for a record. For example, if you're searching for item number 002-100-00001, you need only enter 2-100-1. The Edge fills in the leading zeroes.

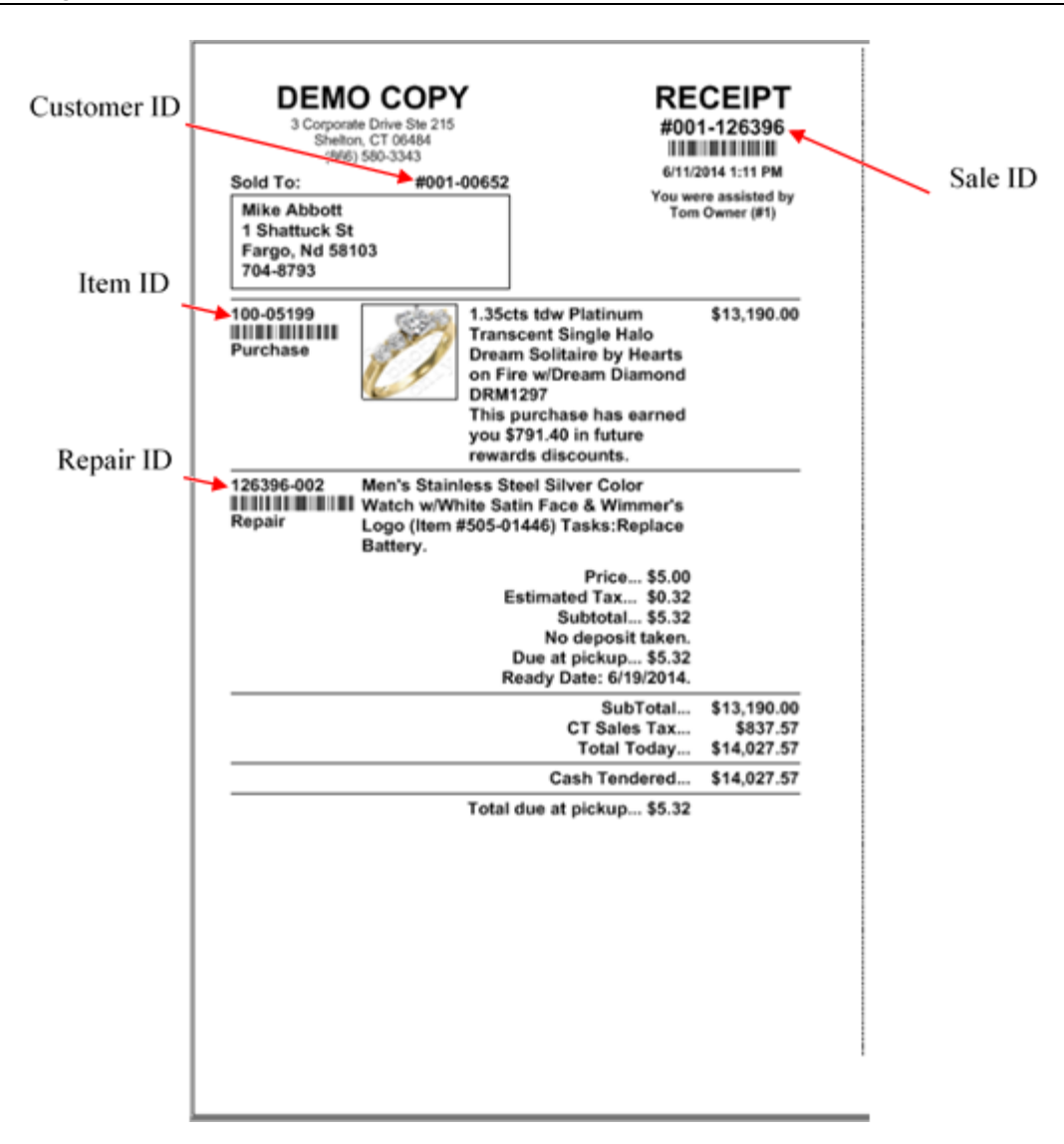

# *2.1.16.2 Numbering on Repair Envelopes*

When working with repair envelopes, similar conventions are used. While this example uses a repair, the conventions apply to custom jobs, appraisals, and special orders.

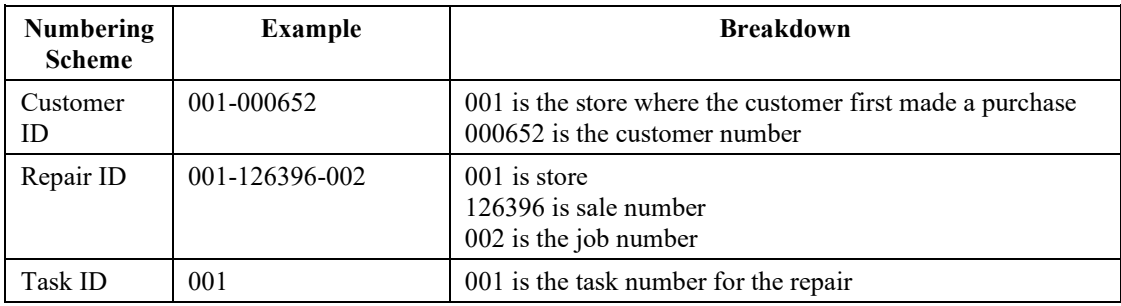

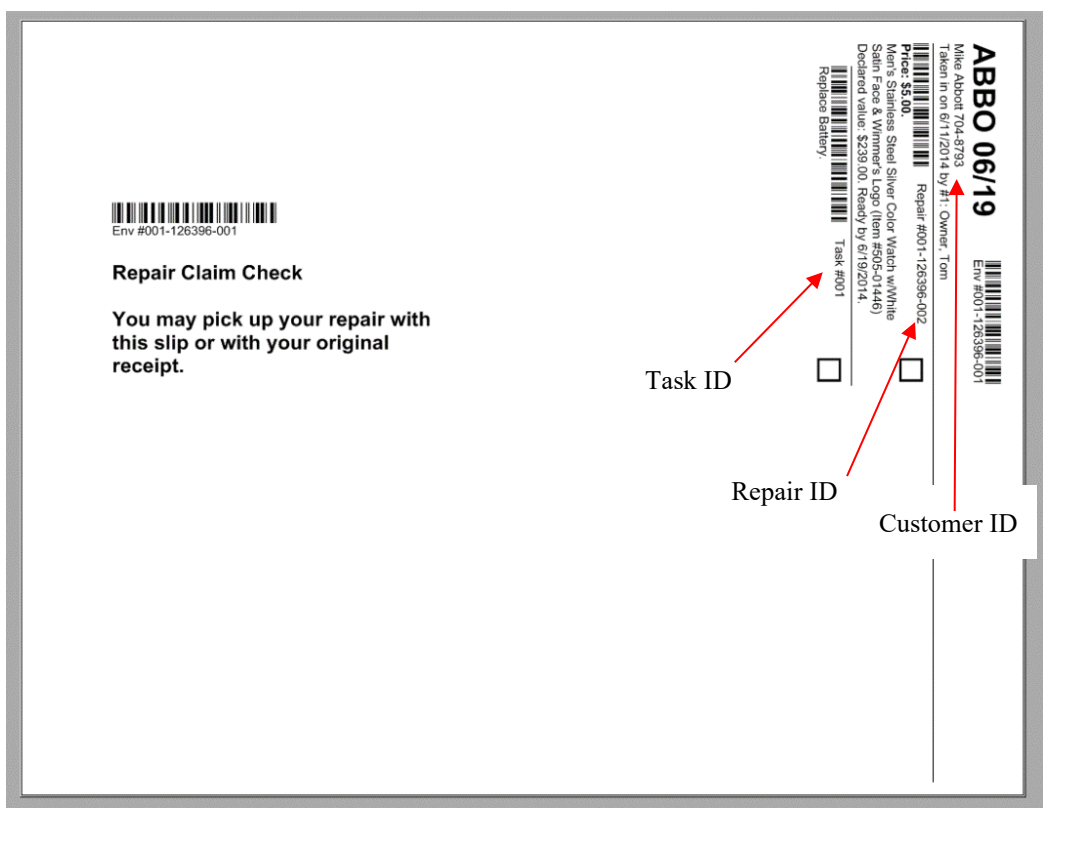

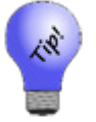

**A single sale can have an infinite number of lines or jobs. A job can have an infinite number of tasks. An envelope can have up to four repair jobs, based on System Options.**

# *2.1.16.3 Barcode/Tender/Rewards/Referral Card Numbering*

The Edge required numbering specification is Interleaved 2 of 5, which starts with a unique four-digit assigned prefix based on the store account and card type and ends with a check digit, which is a calculated number to ensure validity.

Each card has a printed number and a barcode number, which also has a numerical representation. Either number can be used for entering or scanning the card.

## *2.1.16.3.1 Tender/Rewards/Referral Card Numbers*

The printed numbers on tender, rewards, and referral cards will always be 12 digits long. Example: 8514000000010 Broken down, the number consists of 3 parts: [8514][00000001][0]

- 8514 represents the custom-assigned prefix for the store account and card type
- 00000001 represents the sequential card number
- 0 is the check digit.

# *2.1.16.3.2 Tender/Rewards/Referral Barcode Numbers*

The barcode numbers associated with tender, rewards, and referrals cards will always be 14 digits long. Example: 598514000000010

Broken down the number consists of 4 parts: [59][8514][00000001][0]

- 59 represents the prefix that provides instruction to The Edge concerning the type of barcode scanned
- 8514 represents the custom-assigned prefix for the store account and card type
- 00000001 represents sequential card number
- $\bullet$  0 is the check digit.

# **3 Inventory**

Good inventory management will lead to better overall performance and profitability. The Edge software will measure and clearly report inventory performance. By setting up categories, items, and vendors before launching The Edge, you will maximize these management features.

A category is a collection of items having like characteristics (e.g., colored stone rings set in precious metals, strands of pearls, diamond bracelets, and diamond engagement rings). However, some categories may consist of odds and ends and have little in common (e.g., all men's miscellaneous jewelry). It is by the categories you setup that sales performance will be measured.

Categorizing inventory is the first and most important step in setting up The Edge software. With that in mind, take ample time to consider the categories that will provide you with the most benefit. Up to 999 categories can be created, but you should avoid numbers 1–99. The Edge software will provide detailed reporting by subcategories such as stone or metal type from the information provided when entering items. It is not necessary to define a category of ladies' ruby rings or ladies' sapphire rings to be able to measure the performance of these product types. A colored stone ring category will provide the management information needed to make better buying decisions. You can run a report showing what percentage of business was done by stone type when needed.

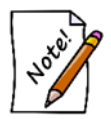

**The Edge comes with a default list of categories that we strongly urge you to consider as the core of your inventory categorization. Slight modifications are expected. If you are considering a major overhaul, contact The Edge Support Team for direction.**

As a matter of category structure, we recommend the following strategy:

- 1. Start with default categories provided with The Edge.
- 2. Delete those that you don't need. You can always add them back if you add that product. Keep in mind, however, that you cannot delete a category that has items.
- 3. Add any categories that are required but that weren't included with The Edge.
- 4. Modify each category, both new and existing, to meet your needs.

Details for accomplishing these steps are described in the section entitled [Categories.](#page-43-0)

#### <span id="page-43-0"></span> $3.1$ **Categories**

Before you can start entering inventory, you must have set up a category for the items you wish to enter and you must have defined the vendor that provided you with the items to The Edge software. A category is a collection of related items (i.e., chains, charms, diamond bracelets, colored stone rings, giftware, etc.) that the software will use as a foundation in producing management reports. Dividing items into categories will assist you in discovering which categories are producing the most revenue and which price points are most productive within the categories.

The Edge comes with default, recommended categories. Though there may be reasons to vary a bit, we strongly encourage that you use a category structure very similar to that provided with The Edge. It will provide best use of analytical tools and better organization of items. For help ensuring your categories are well designed, see the tip sheet entitle[d Category Cleanup](http://docs.edgeuser.com/TIP-2015-066_Category_Cleanup.pdf) at [www.edgeuser.com.](http://www.edgeuser.com/)

# **3.1.1 Listing Categories**

To see a list of existing categories:

1. Select **Categories ► List** from the **Inventory** menu. A list of all the categories entered into The Edge, including their ID numbers, names, and types, will appear.

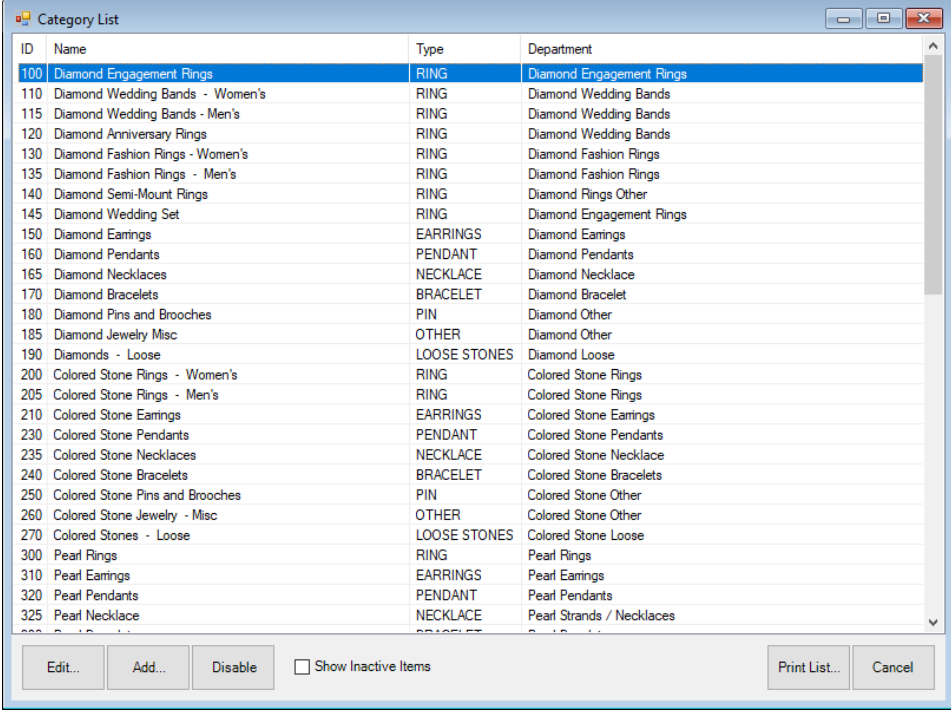

Fields in the **Category List** include:

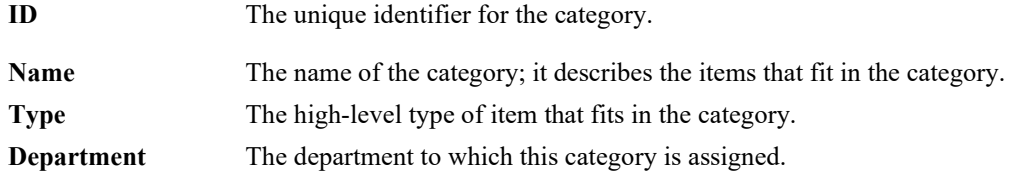

- 2. From this window, you may select a category to edit, add a new one, or delete categories by using the buttons across the bottom of the window.
- 3. To print the list as a whole, select **Print**.

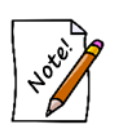

- **Access to the categories is often set as a supervisory function and might not be available to all associates using The Edge.**
- **If you attempt to delete a category, it will only be marked Inactive. For a category to be marked Inactive, it may not have any items in stock, on layaway, on memo out, or work-in-progress.**

# **3.1.2 Adding a Category**

To add a new category to the system:

1. Select **Categories ► Add** from the **Inventory** menu. A blank category window will appear with the **General** tab selected.

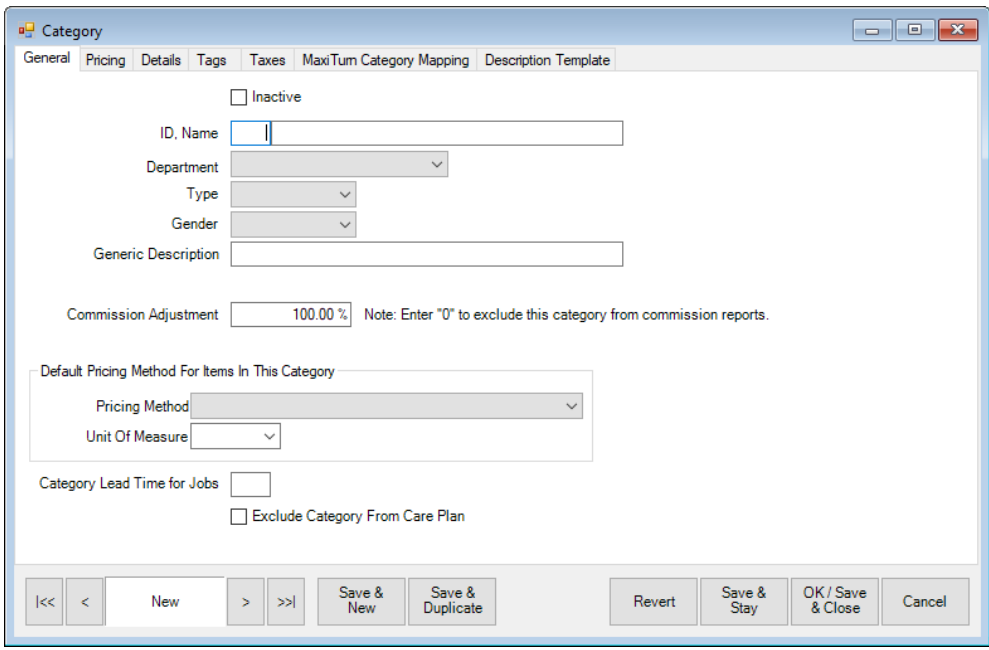

Fields and options in the **General** tab include:

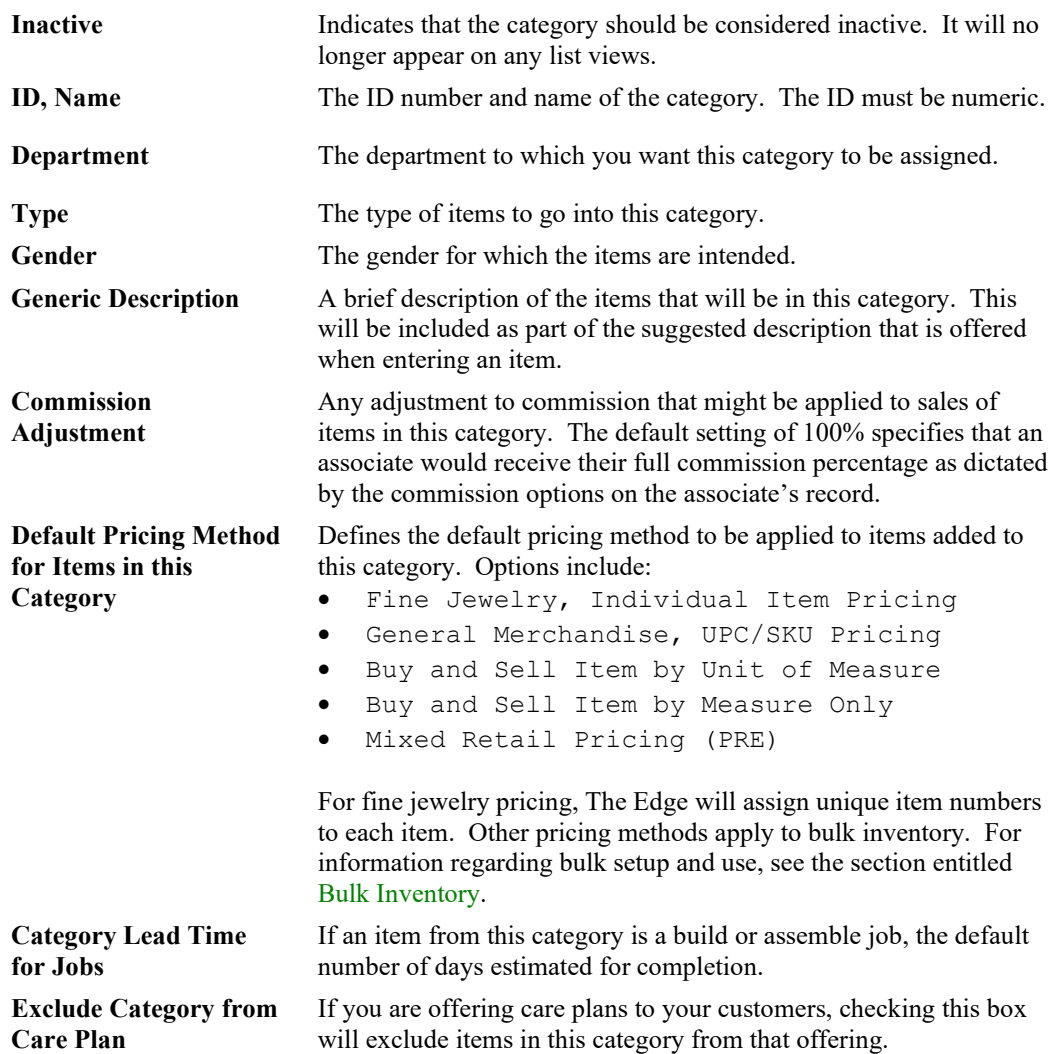

2. Complete the **General** tab fields as appropriate, and select the **Pricing** tab.

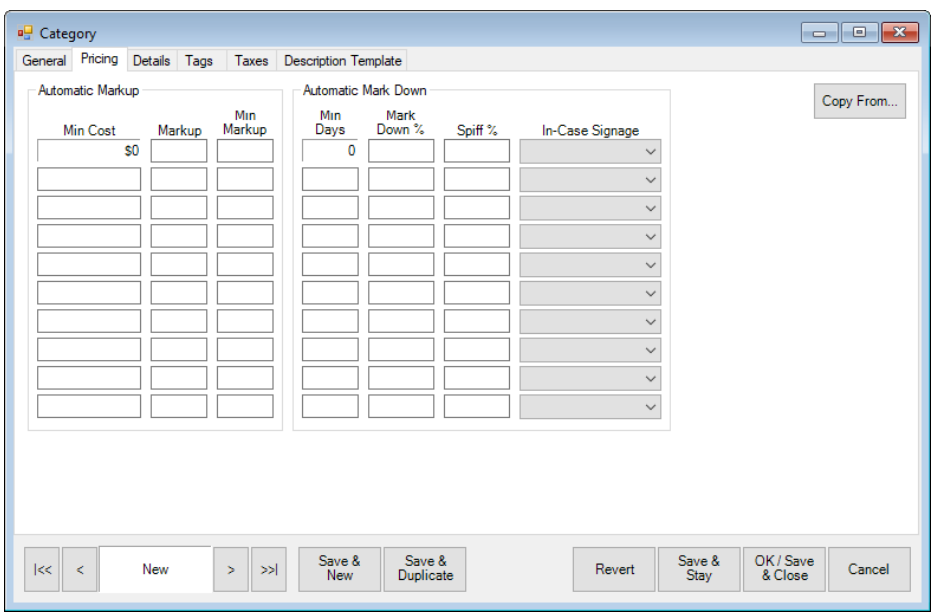

In the **Pricing** tab, you can indicate that certain categories are automatically marked up or down. Fields and options in the **Pricing** tab include:

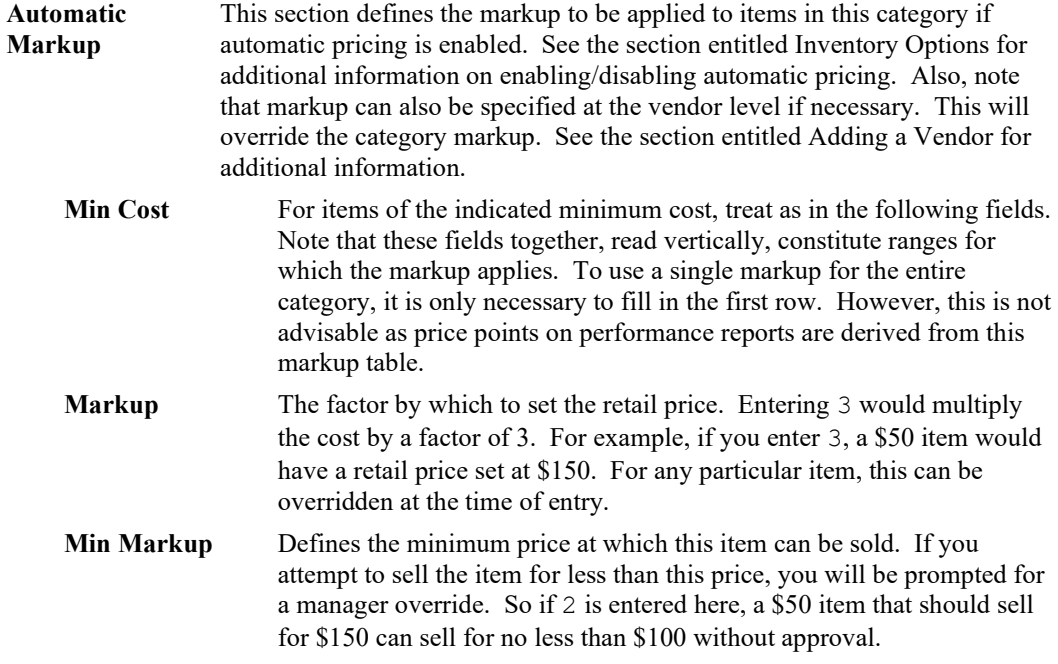

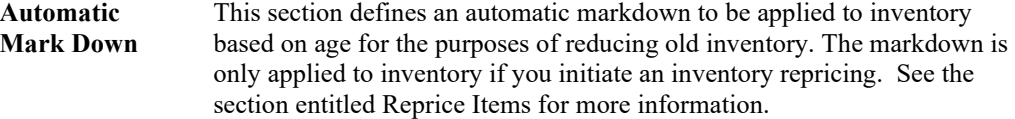

- **Min Days** The minimum number of days for which the markdown applies. Note that these fields together, read vertically, constitute ranges for which the markdown applies. At 540 days, or roughly a year and a half, we suggest that a spiff be applied. See below.
- **Mark Down %** The percentage by which the items should be marked down. At 600 days, we suggest a markdown of 30% be applied. This means the \$50 item retailing for \$150 will now show a retail of \$105.
- **Spiff** Any spiff, or percentage of profit, to be applied for the sale of an item in the category. We recommend that at **Min Days** of 540, spiff of 50 be entered. This provides the employee a bonus of half of the profit that was generated by the sale. On the \$50 item that was selling for \$150, a spiff of 50 would award the associate \$50 as that is 50% of the \$100 profit generated.

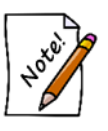

**If you pay commissions, the greater of the values will be paid, but not both.**

Using the spiff field here will cause the item to appear on Bonus Posters for associate reference. See the section entitled [Bonus Poster](#page-513-0) for more information.

**In-Case Signage** The sign to be displayed along with the items marked down. These signs are printed as described in the section entitled [Printing Signage](#page-167-0) and designed as described in the section entitled [Sign Formats.](#page-702-0) 

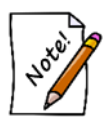

**Signs must be set up before this feature will work.**

3. Complete the **Pricing** tab fields as appropriate, and select the **Details** tab.

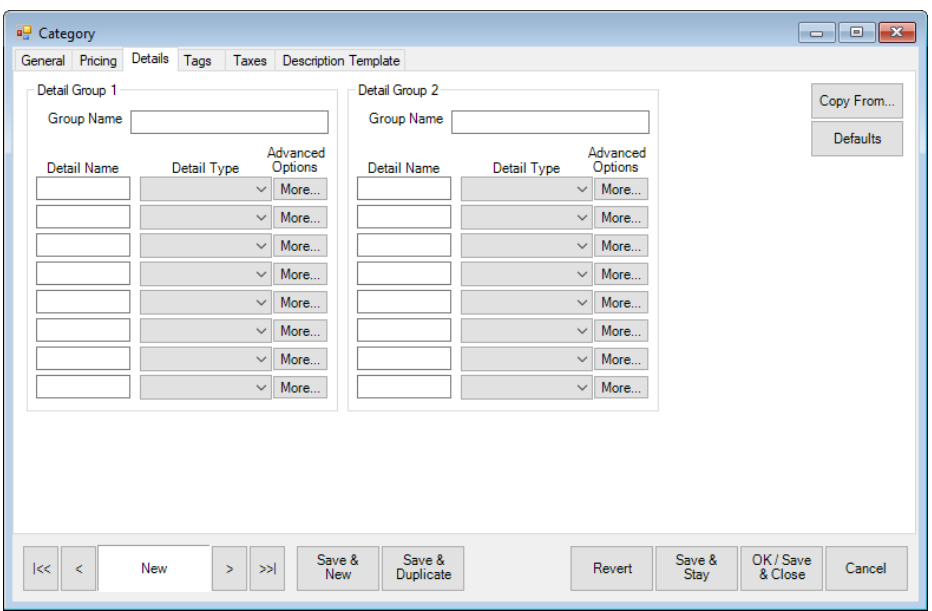

The **Details** tab allows you to provide the category with descriptors that apply only to it, such as the kind of strap on a watch, serial number, metal type, etc. These details will appear as fields when entering items into this category. Additionally, any detail created here can be printed on the tag. There are two groups of details, **Group 1** and **Group 2** to accommodate items that may have two parts, such as a pendant and chain. In each group, fields include:

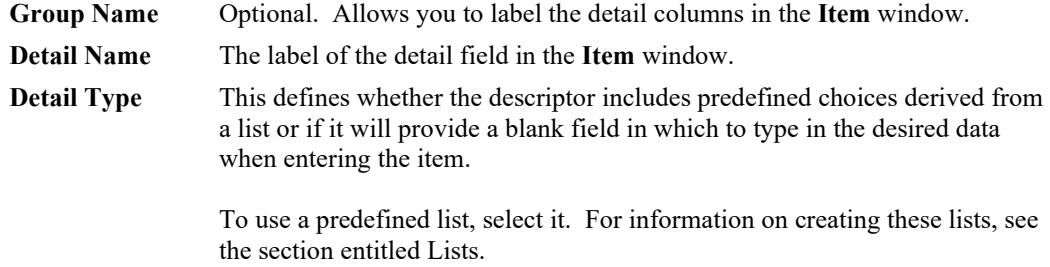

To use a blank field to create a custom detail, in the **Detail Name** field, enter the name of the field. Select either NUM or TEXT from the **Detail Type** drop-down menu. NUM will only allow you to enter numbers while TEXT will accept any characters. This field will now be an option in the **Tags** tab, **Data** drop-down menu.

**Advanced Options/More** Returns the **Details: Advanced Options** dialog.

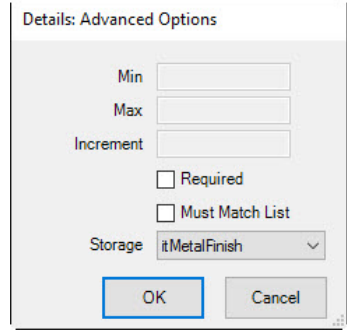

This dialog defines data characteristics. Its contents may vary based on the type of data defined above.

If you are editing/replacing existing default details, you must change the **Storage** on that detail to one of the numbered **itDetail** choices. If you are creating new details, you need not change the **Storage** setting.

Check the **Storage** drop-down menu for data types that exist in the database. Values might include:

- itStyle
- itMetalFinish
- itMetalColor
- itMetalType
- itMetalWeight
- itSize
- itLength
- itMfg
- itOldBarcode
- itOldKey
- itCostReplacement
- itSerialNumber
- itMillimeter
- itDetail\_1
- itDetail\_2

You can use the **Copy From…** option for any particular tab to import that tab information from another category. You can also use the **Defaults** option to load default category information.

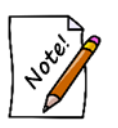

**The suggested item description generated for the receipt is from category, type, gender, stones, and system-generated detail fields. Custom detail fields will not affect the description. You can manually update the description when adding inventory.**

4. Complete the **Details** tab fields as appropriate, and select the **Tags** tab.

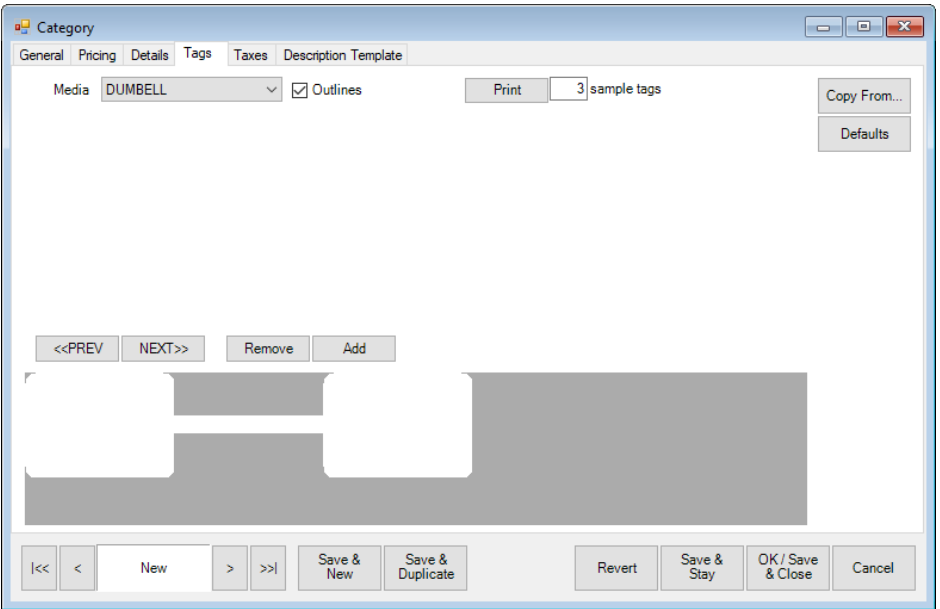

Fields and options in the **Tags** tab include:

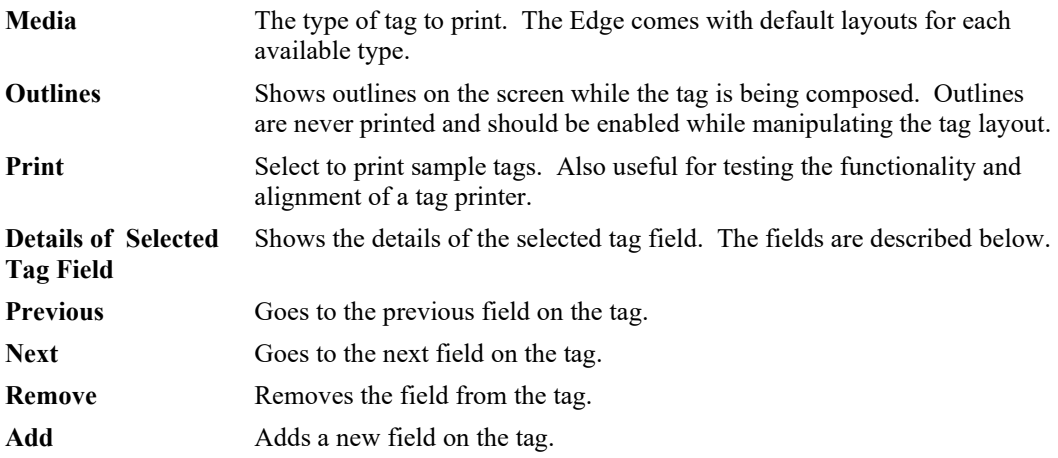

You can use the **Copy From...** option on any tab to import information from that tab of another category. You can also use the **Defaults** option to load default category information.

#### **Editing Tag Fields**

In the **Tags** tab, there is a preview of the tag and each field on it.

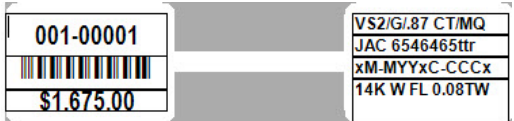

Each field has its own set of details. Select a tag field and you'll see those details. In the example below, we've selected the field containing the Retail price of the item.

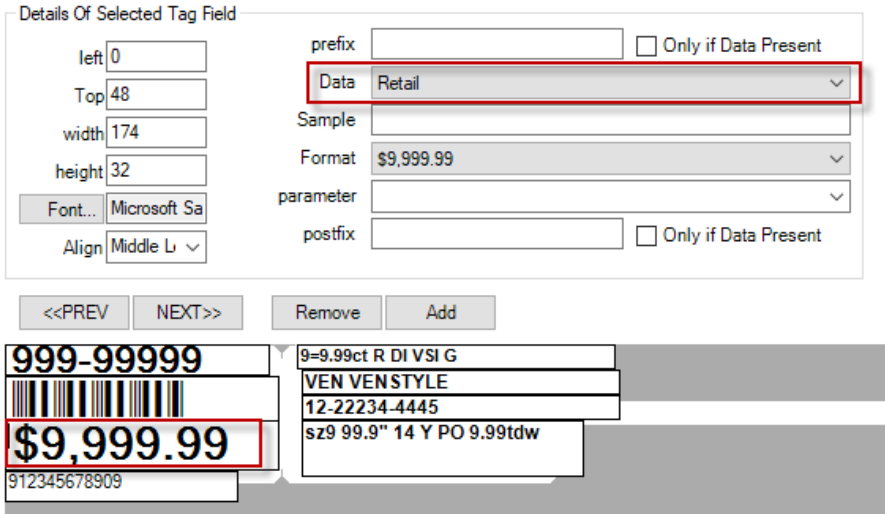

Use the **Details of Selected Tag Field** fields to change the data in each field. You can remove or add fields by using **Remove** or **Add** and work in the details fields to populate them.

Fields in the Details of Selected Tag Field Include:

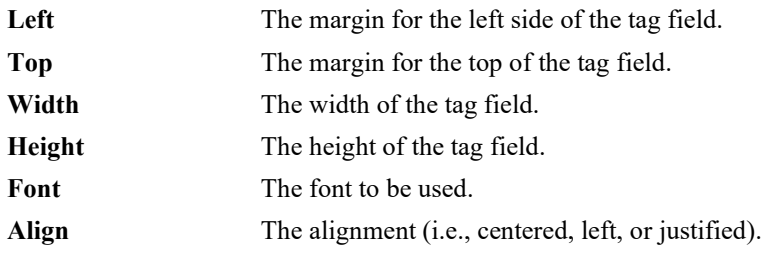

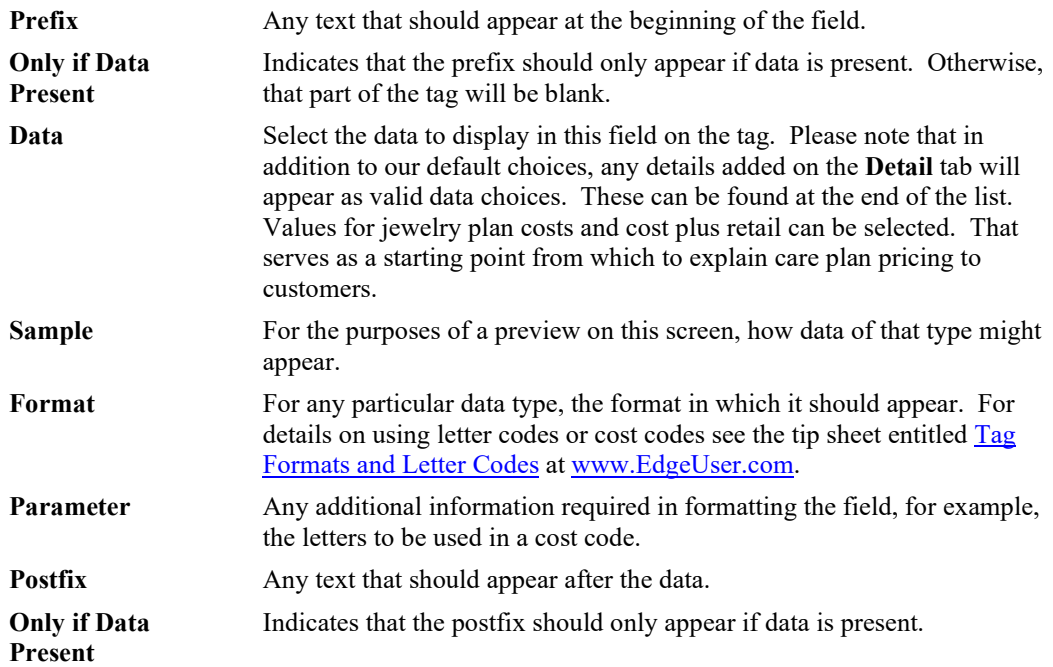

In addition to changing data, you can modify the positioning of fields on the tag with your mouse by clicking and dragging to its desired position or by using the arrow keys on your keyboard. Also, you can resize the fields on the tag. Move your mouse to the right side or bottom of the tag field. When your mouse cursor turns into a double arrow, click and drag to resize the field in the specified direction. This can be done with the keyboard by holding the shift key and using the arrow keys. See The Edge video tutorial library for demonstrations of this functionality:

- Inventory, Tag Layout, Basic: <http://www.screencast.com/t/B1Errif1XOL>
- Inventory, Tag Layout, Advanced: http://www.screencast.com/t/SFuqt3qfB.

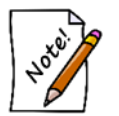

**If you are changing tag systems, you change tag layouts en masse. Contact The Edge Support Team for assistance.**

5. Complete the **Tags** tab fields as appropriate, and select the **Taxes** tab.

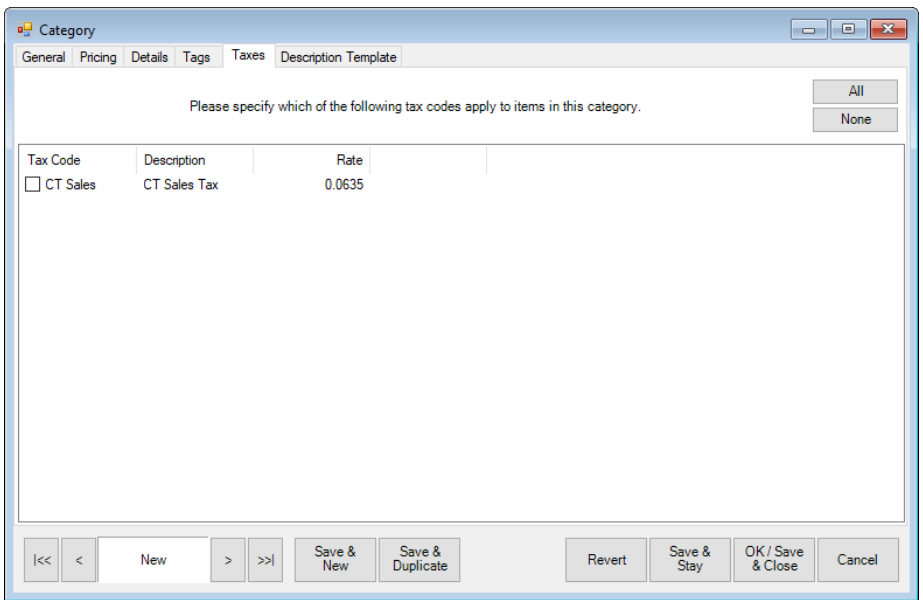

- 6. This tab is used in the event a category has taxes that are different from those of other items, such as one that is classified as a luxury item. These taxes can be selected from those shown here, which are defined in the **Administrative** menu. Setup of taxes is discussed in the section entitled [Sales](#page-639-0)  [Tax.](#page-639-0)
- 7. Select applicable taxes from the **Taxes** tab if appropriate.
- 8. When you have completed tax information, you can select the **Description Template** tab. Note that basic data fields in the other tabs are required before you can continue with the **Description Template** tab.

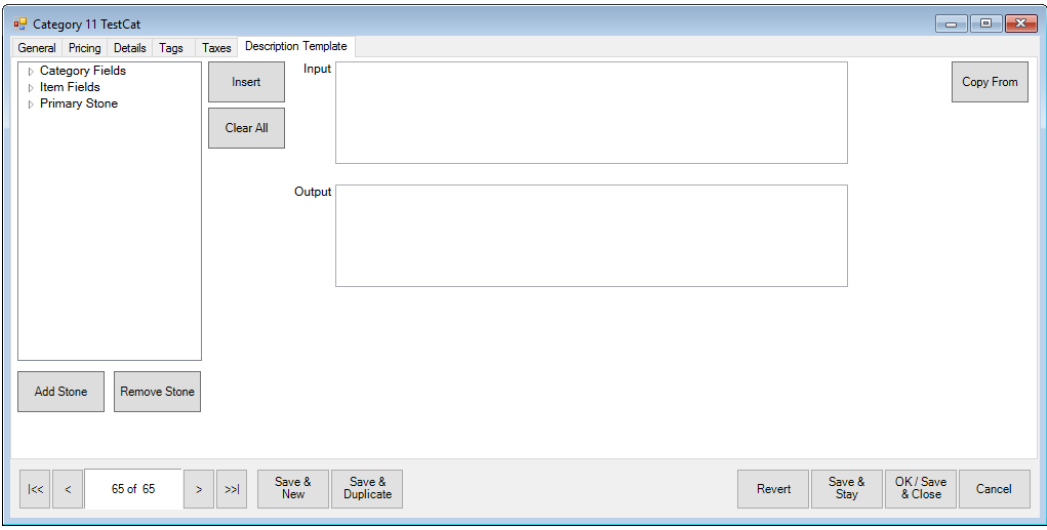

Fields and options in the **Description Template** tab include:

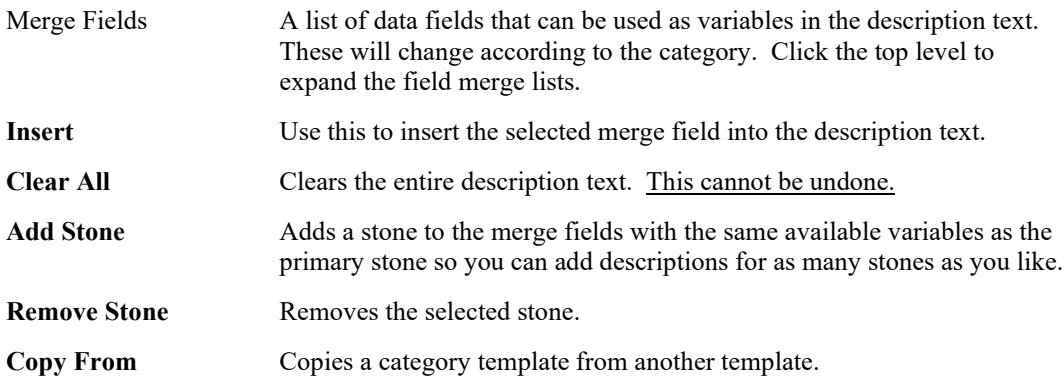

- 9. Use the **Description Template** tab to create a template to be used for items in this category when you enter them and select **Suggest** [description].
	- a. Some data will always be pulled from the category record, such as the description. In this case, it is Lady's Engagement Ring.
	- b. Use the merge fields on the left, which expand, to enter variable data that The Edge will populate based on specific item data. Click on a merge field, and it will appear in the **Input** and **Output** preview fields. In the **Input** field, enter text, punctuation, and carriage returns as desired around the merge fields.
	- c. Continue adding fields and text until the description appears as desired in the **Output** field.

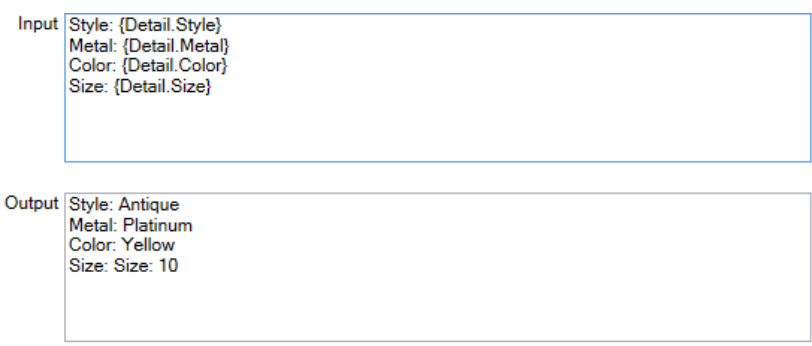

- d. You can add stones using the **Add Stone** option or remove them using the **Remove Stone**  option. For each stone you add, the stone variables will be available for that as well.
- 10. When all information has been entered in all the tabs, select the desired save option from the **Record Navigation Bar**.

# **3.1.3 Departments**

As an additional, optional way of grouping items and services, especially for reporting purposes, The Edge offers a department feature. Departments can include not only inventory (by category), but also repairs, appraisals, custom jobs, and miscellaneous sale lines. When enabled and used, the departments feature will enable department filter options in searches and reports.

Setting up departments does not work retroactively. Only those repairs, sales, appraisals, etc. completed after department setup will show up on the report.

# <span id="page-55-0"></span>*3.1.3.1 Department Setup*

Before you can populate departments, they must be set up as list items for use in various drop-down menus. To do so:

- 1. Select **Administrative ► Lists**. This will open the **List of Lists** window.
- 2. Open the **Department** list. The departments in the list will appear. These are departments that are available.

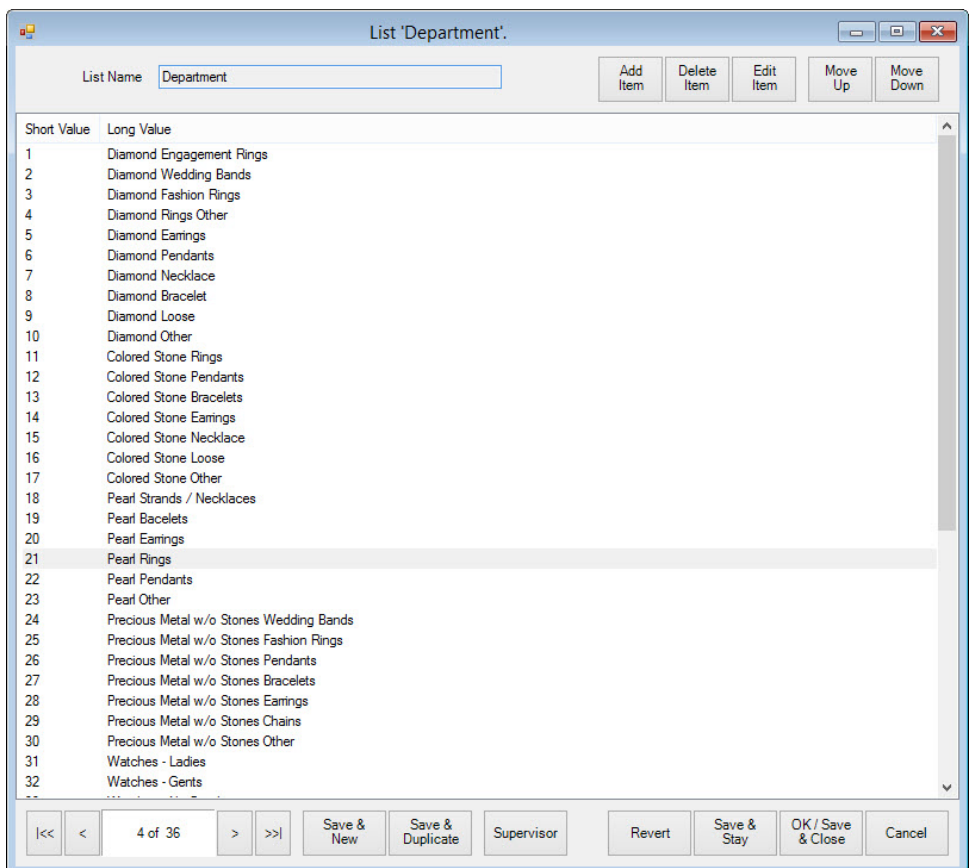

To edit a department record, double-click the department record. The **List Item** window will appear.

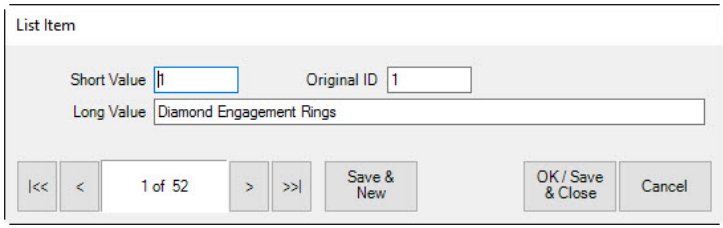

Fields in the **List Item** window include:

**Short Value** An abbreviation or code for this department (e.g., 001, DIA, 1001).

**Original ID** The same as **Short Value**.

Long Value A description for this department.

3. Make changes in the **List Item** window as needed and select **OK/Save & Close**.

For instructions on putting items in departments, see the section entitle[d Populating Departments.](#page-57-0)

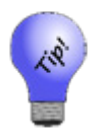

**If you have no departments defined, where possible, recent versions of The Edge will automatically create departments based on your category setup. Your System Options will be modified to ensure default departments are created.**

# <span id="page-57-0"></span>*3.1.3.2 Populating Departments*

#### **By Category**

Inventory can be assigned to a department by category. Specifying a department in a category will override the default department system option assignment (if any). To assign a category to a department:

- 1. Select **Inventory ► Categories ► List**. A list of categories will appear.
- 2. Double click or edit the category you want to assign.
- 3. From the **Department** drop-down menu on the **General** tab, select the department to which you want this category assigned. All items in the category will be assigned.

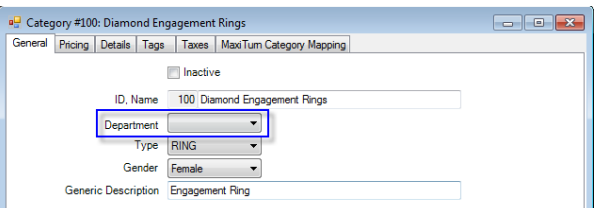

4. Select **OK/Save & Close** to save your changes.

## **By Repair SKU**

Services such as repair tasks can be assigned to a department, but they must be predefined repair SKUs. Specifying a department on a service will override the default department system option assignment (if any). To assign a service to a department:

- 1. Select **Administrative ► Repair ► Repair SKUs**.
- 2. Double click or edit the repair SKU you want to assign.
- 3. From the **Department** drop-down menu on the **General** tab, select the department to which you want this service assigned.
- 4. Select **OK/Save & Close**.

#### **By Miscellaneous Sale Line**

Miscellaneous sale lines can be assigned to a department. Specifying a department in a miscellaneous sale line will override the default department system option assignment (if any).

To assign a miscellaneous sale line to a department:

- 1. Select **Administrative ► Misc Sale Lines**.
- 2. Double click or edit the miscellaneous sale line you want to assign.
- 3. From the **Department** drop-down menu on the **General** tab, select the department to which you want this miscellaneous sale line assigned.
- 4. Select **OK/Save & Close**.

# *3.1.3.3 Department Defaults*

Though not required, default departments can be setup for appraisals, custom jobs, inventory (categories), miscellaneous sale lines, and repairs. The default department will be used if one is not otherwise specified on the category, repair SKU, etc.

To setup default departments:

- 1. As described in the section entitled [Department Setup,](#page-55-0) set up departments to act as the defaults for appraisals, customer jobs, inventory, miscellaneous items, and repairs.
- 2. Select **Administrative ► System Options**.
- 3. Scroll down to the **Department Defaults** section.

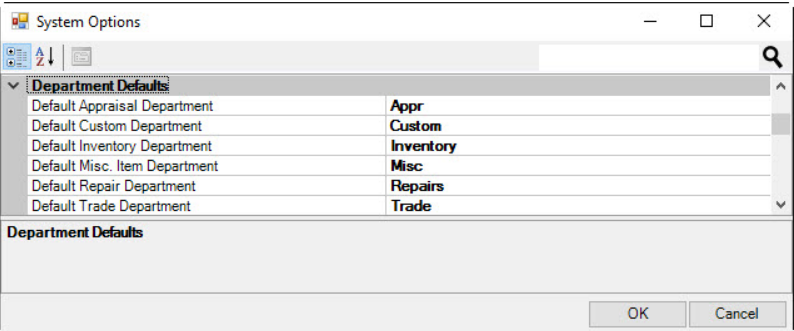

- 4. Use the drop-down menus for each area to select a default department.
- 5. Select **OK** to save your changes.

#### $3.2$ **Vendors**

Before an item can be accepted into the inventory database, certain data elements must be present. That includes a vendor record for the item.

# <span id="page-59-0"></span>**3.2.1 Adding a Vendor**

To add a new vendor to the system:

1. Select the **Vendors ► Add** from the **Inventory** menu. The **Vendor** window with the **Contact** tab selected will appear.

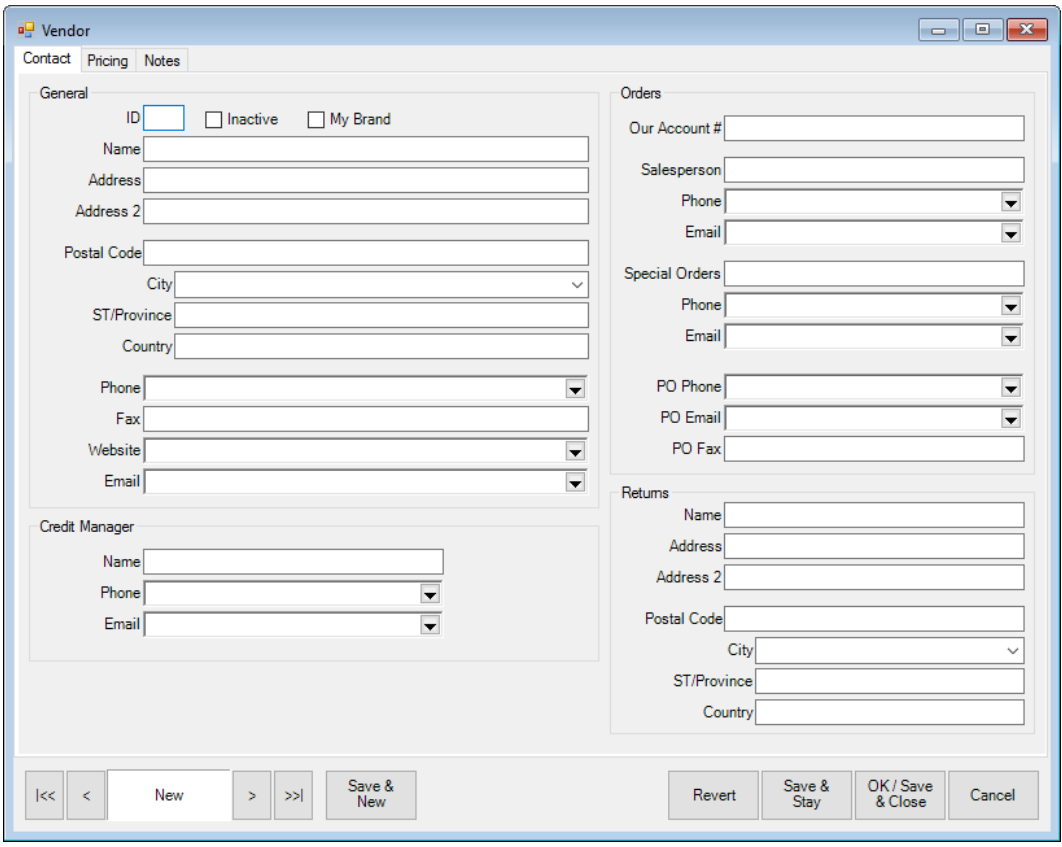

Fields and options in the **Contact** tab include:

#### **General**

**ID** Enter an ID number for the vendor. It may be up to three characters and can contain letters and numbers.

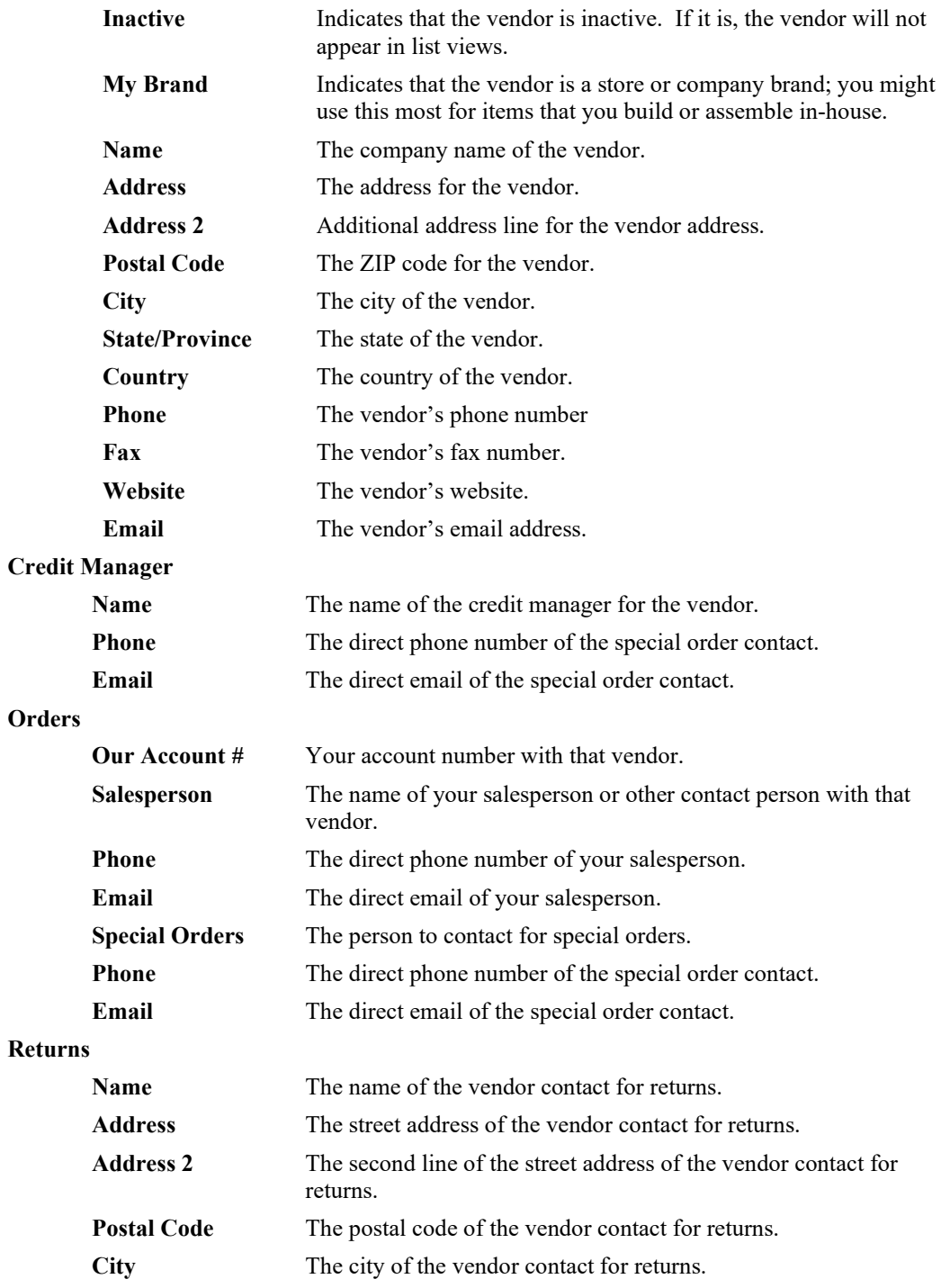

**ST/Province** The state or province of the vendor contact for returns.

**Country** The country of the vendor contact for returns.

2. Enter contact information for the vendor, including ID, name, address, telephone and fax numbers, website, email, account number, and contact information for your salesperson, special orders, and the credit manager. Select **My Brand** to indicate that the vendor record is one of your own; this is necessary for build and assemble items.

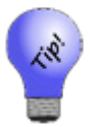

## **Only Vendor ID and Vendor Name are required. The remaining fields are optional.**

- 3. Select the **Pricing** tab. The pricing tab will appear with a button that reads **See Pricing**.
- 4. Select **See Pricing** to enter pricing information.

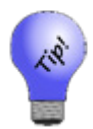

**Vendor pricing is not necessary for every vendor. This is only for vendors who have specific pricing rules that are different from those of the appropriate category. This option is offered as an alternative to creating a category for vendors who do have separate pricing rules.**

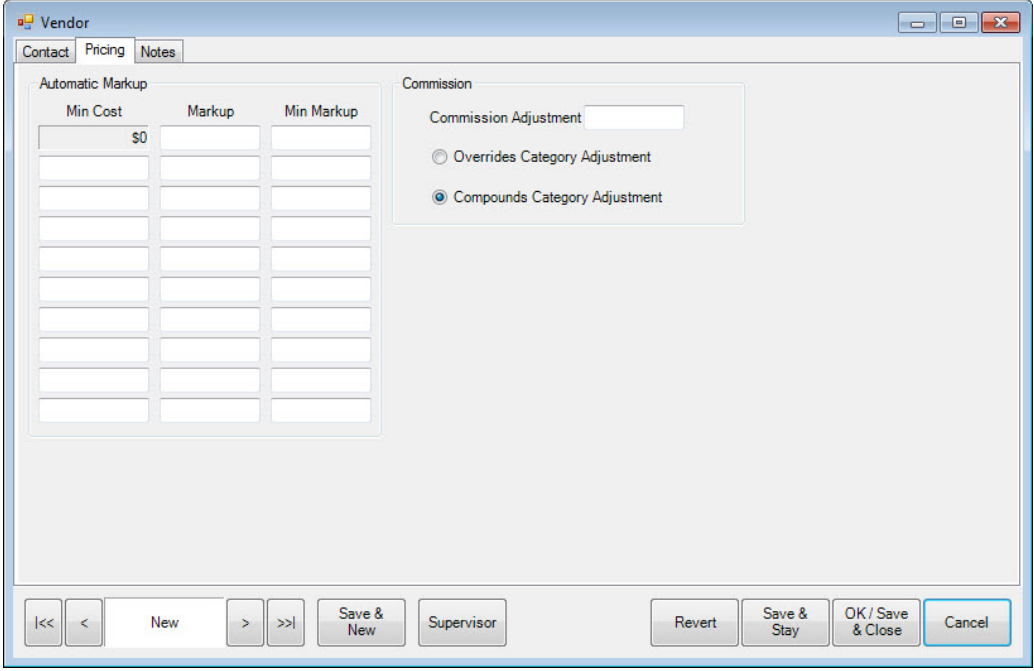

Fields and options in the **Pricing** tab include:

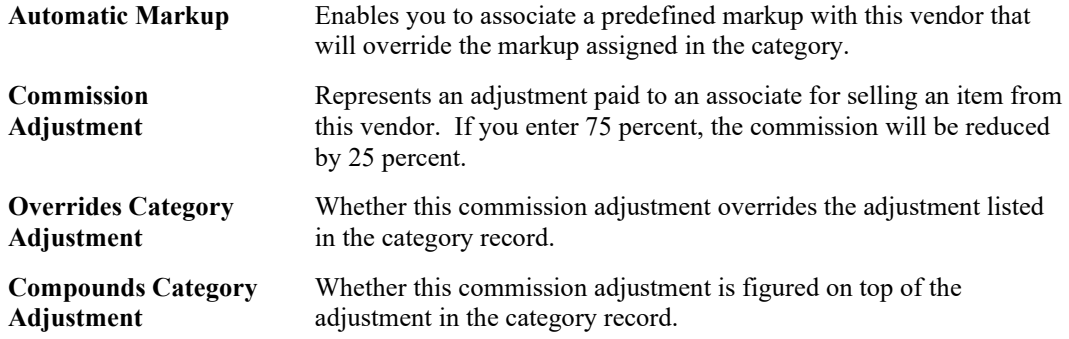

- 5. Select the **Notes** tab to enter miscellaneous information about the vendor.
- 6. When all information has been entered, select a save option from the **Record Navigation Bar**.

# **3.2.2 Finding and Editing a Vendor**

To find a vendor in The Edge:

1. Select **Vendors ► Find** from the **Inventory** menu. The **Find Vendors** window will appear.

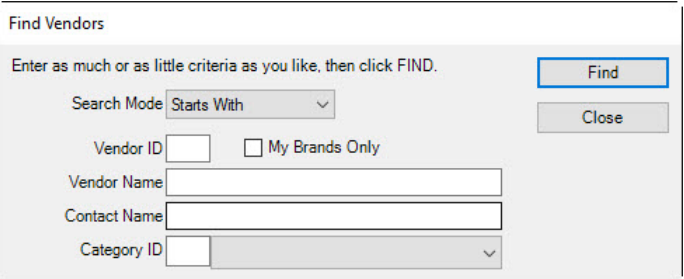

- 2. Search for a particular vendor by entering a **Vendor ID**, **Vendor Name**, **Contact Name**, or **Category ID**. The **Search Mode** field allows you to search for companies based on partial responses. For example, selecting **Starts With** in the **Search Mode** field and entering only the letter "a" in the **Vendor Name** field will find both Agem Manufacturing Co. and Avirom.
- 3. Select **Find**. The **Vendor List** window will appear.

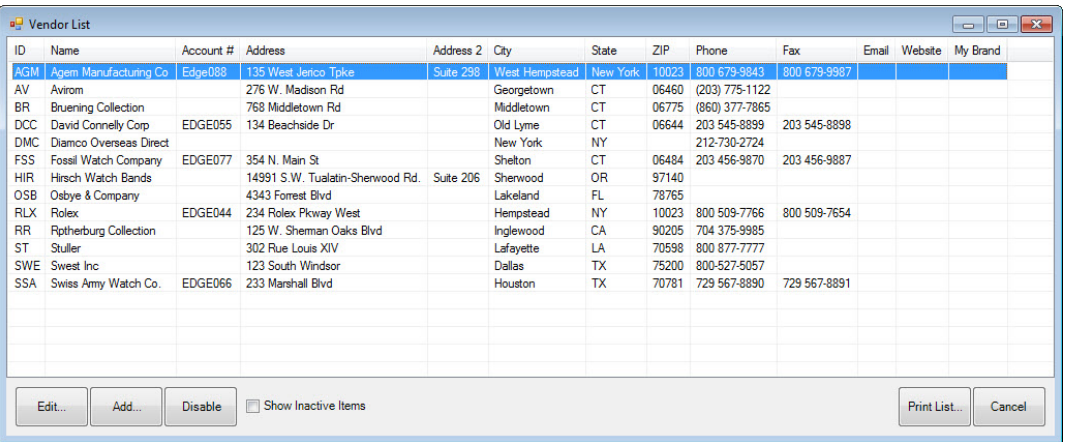

4. To edit a vendor record, open it and edit fields as described in the section entitled [Adding a Vendor.](#page-59-0)

# *3.2.2.1 Change Vendor ID*

When in the **Vendor Edit** window, the **Supervisor** menu contains a **Change ID** option.

The **Change ID** option allows a supervisor to change the vendor's ID. This change may take a few minutes to finish as it requires changes to all affected items. To change a vendor's ID:

- 1. Perform a vendor find and select the vendor for which you want to change the ID.
- 2. Select **Enable Change Id** from the **Supervisor** menu. This will unlock the **ID** field on the vendor record.
- 3. Make the desired change to the vendor's ID.
- 4. Select one of the save options from the **Navigation** bar to finalize the change.

# *3.2.2.2 Vendor Merge*

The **Vendor Edit** window contains a **Supervisor** button, which contains a **Merge** option. The **Merge** option allows a supervisor to combine two vendor records into one. The vendor record to be consumed will have all of its related data transferred to the vendor designated to remain. The consumed vendor record will then be marked inactive. Depending on the number of related records, a vendor merge could take a few minutes to complete as The Edge must make the appropriate changes to inventory and sales records. To merge vendor records:

- 1. Perform a vendor find and select the vendor record you wish to keep.
- 2. Select **Merge Vendors** from the **Supervisor** menu. The **Merge A Vendor** window will appear.

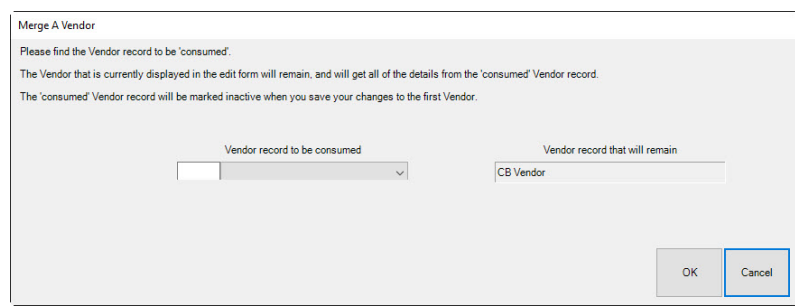

- 3. Use the **Vendor record to be consumed** filter to locate the vendor to merge into this one.
- 4. The default remaining vendor record is that which was selected.
- 5. Use the **Take** checkboxes to designate any data to be retained from the consumed vendor record.

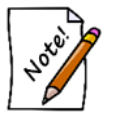

**Vendor merge cannot be undone. Verify that you have selected the appropriate vendors before proceeding.**

- 6. Select **OK**.
- 7. Select a save option to finalize the vendor merge.

# **3.2.3 Return Memo**

The **Return Memo** function allows you to mark memo items as returned to vendor. This can also be done through the **Supervisor** menu on a specific item record.

- 1. Select **Return Memo** from the **Vendors** submenu.
- 2. Use the **Find Item** filter to find the items to return. The Edge will return a list of matching items.

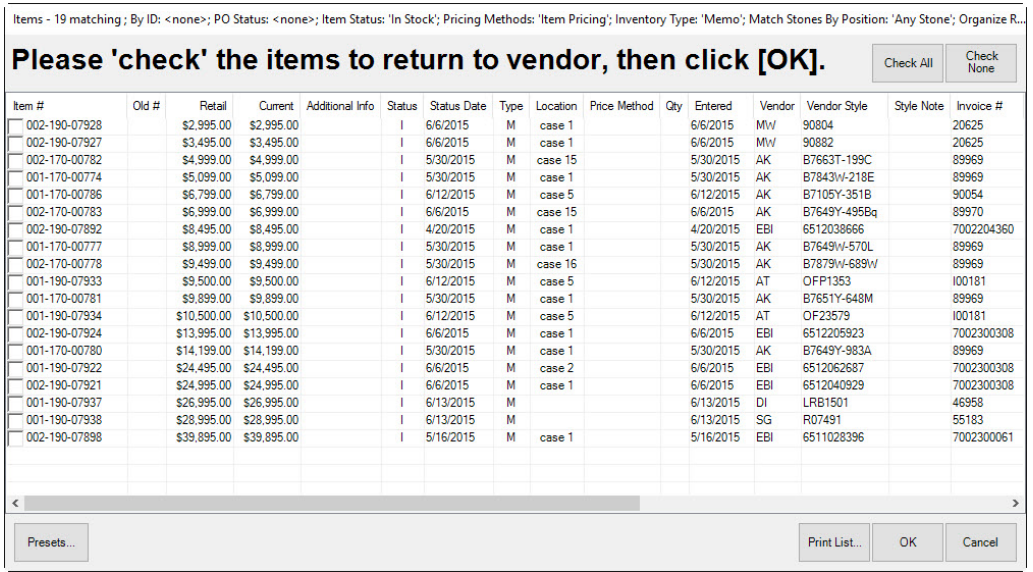

- 3. Select the items to be returned.
- 4. Select OK. They will be taken out of inventory and a confirmation window will appear.

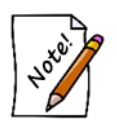

**In QuickBooks, an item with stock type memo that has a payable date is accounted for as owned stock merchandise. These items have been sold and posted to the Memo Payments due account. For more information, see the section entitled [QuickBooks](#page-684-0)  [Inventory Tab.](#page-684-0)**

# **3.2.4 Importing Vendor Catalog Files**

The Edge supports the importation of vendor catalog files. When imported, the catalog file does not create new in-stock items, but rather provides data about a particular vendor style for quick entry when the real items are ordered or entered. For a list of catalog files along with download links, please visit our user website [\(www.edgeuser.com\)](http://www.edgeuser.com/) and click on **Downloads ► Catalog Downloads**. It may be necessary to add a vendor record for the vendor whose catalog you are importing.

To import a vendor catalog:

- 1. Make sure The Edge is idle and no POS transactions or inventory entries are in progress.
- 2. From the server device, download the appropriate catalog file from our website [\(www.edgeuser.com\)](http://www.edgeuser.com/).
- 3. Make a note of where you save the file.
- 4. Select **Inventory** ► **Vendor ► Load Catalog**.

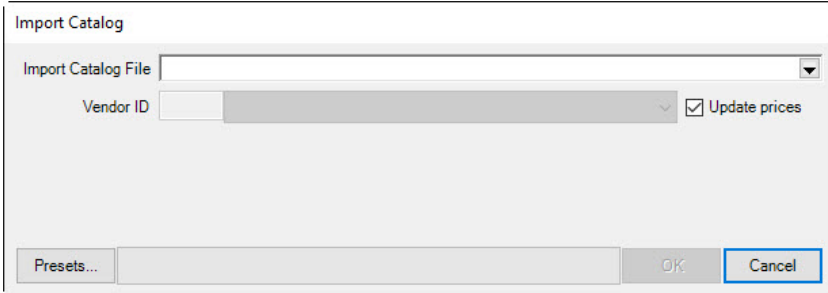

- 5. From the **Import Catalog File** drop-down menu, choose the catalog file you downloaded from our site.
- 6. If this is your first time loading a catalog from this vendor, you must assign categories so the system knows where to import. Once assigned, the system will automatically populate these fields when you do your next import for this vendor.
- 7. If this is the first time loading a catalog for this vendor, you will need to choose which of your vendors to match it to with the Vendor ID dropdown. This will fill in automatically if you have imported previously.
- 8. Check **Update Prices** if you want the catalog import to update pricing on existing items from this vendor. This will only work if your vendor style numbers exactly match those used by the vendor.
- 9. Select **OK** to begin the import. The **Import Catalog** window will appear with groups of items from the vendor list.

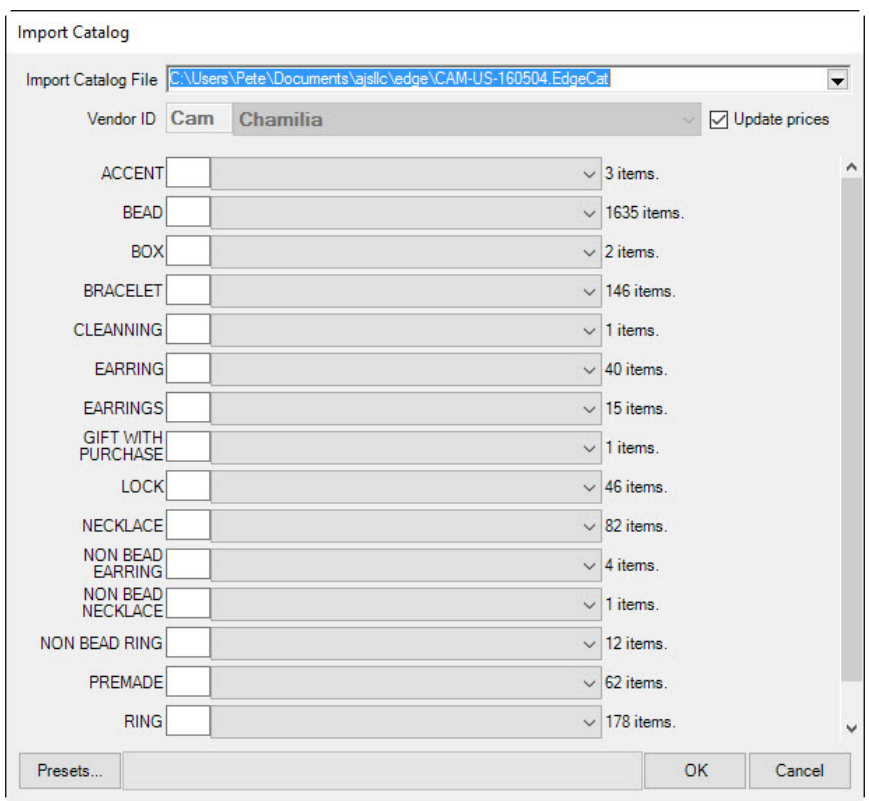

10. For each group, assign an Edge category.

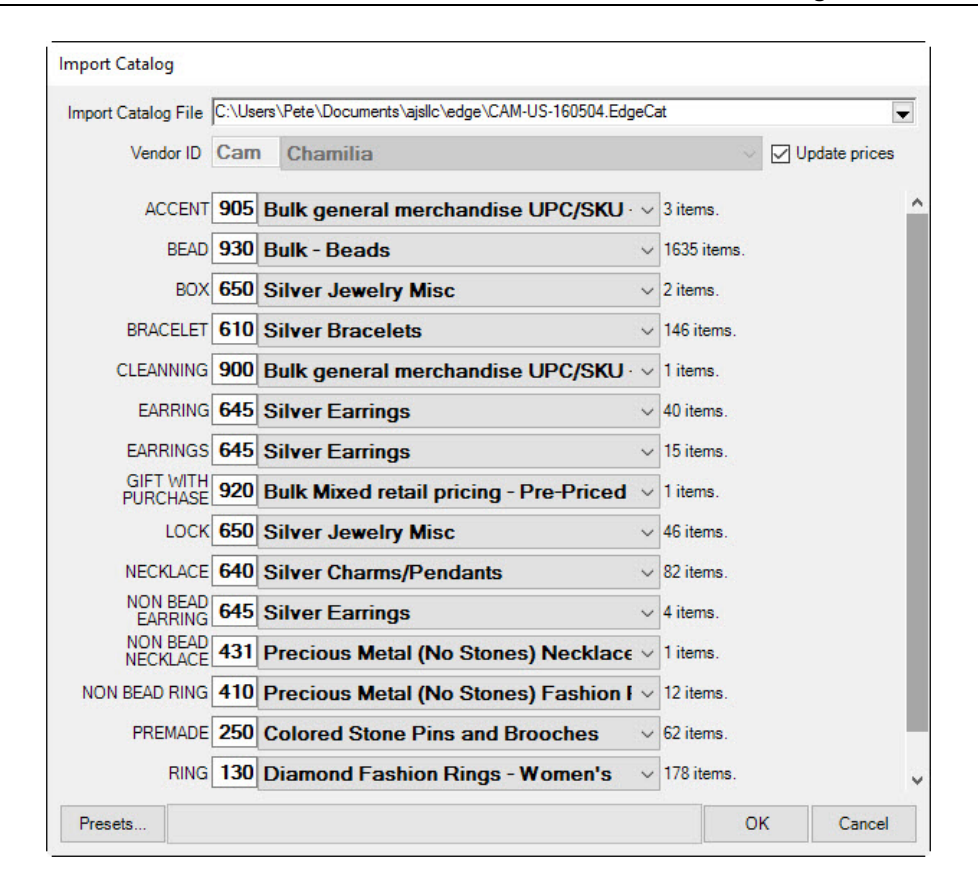

11. Select **OK**. The items will be entered for easy reference when ordering.

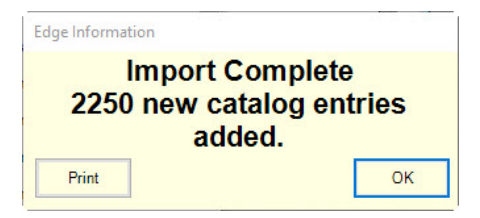

12. Do this process on the server for each store.

#### $3.3$ **Items**

The Edge is built around a simple concept. Enter all items into inventory as they arrive at the store, and use the system's functions to sell them, alter them, return them for credit, scrap them, etc. The Edge will know who bought the item, who sold it, when it was sold, and for how much it sold. In the process, it will build a customer database, calculate commissions when applicable, recommend items for reorder, and more.

When entering an item for the first time, it is essential to tell The Edge what category the item belongs to during the entry process. If an item has been previously entered into the system, entering the vendor ID and style number or scanning the vendor's barcode will automatically return details from a previously entered item. Some fields are mandatory and must be present before The Edge will accept an item into the system. The **Items** menu allows you to quickly and easily add and locate specific items in your store.

When adding an item, the first thing to consider is category, which allows you to categorize items by type and style, but not vendor or brand, so you can see what kinds of items perform well. For more about categories, go to the section in The Edge Online Help entitled Categories [\(http://docs.edgeuser.com/NetHelp/Documents/categories.htm\)](http://docs.edgeuser.com/NetHelp/Documents/categories.htm). For more about how The Edge's inventory management features can help you maximize profits, see the video at [https://www.screencast.com/t/LjGscxKzaR.](https://www.screencast.com/t/LjGscxKzaR) 

The second is pricing method, which is what we will discuss in detail in this section.

Based on the discussion above, you can see that when you receive an item, the first thing you should do is consider two things:

- 1. To what category does it belong?
- 2. What pricing method should it have?

## **Selecting the Category**

A category is a collection of related items (i.e., chains, charms, diamond bracelets, colored stone rings, giftware, etc.) that The Edge will use as a foundation in producing management reports. Assigning items to categories will assist you in discovering which categories are producing the most revenue and which price points are most productive within the categories.

The Edge comes with default, recommended categories. Though there may be reasons to vary a bit, we strongly encourage that you use the category structure provided with The Edge. It will provide best use of analytical tools and better organization of items. For a video tutorial about working with inventory filters, go to [http://www.screencast.com/t/ICQVlzwB.](http://www.screencast.com/t/ICQVlzwB)

#### **Selecting the Pricing Method**

The Edge provides five ways to price items:

- Fine-item pricing, which allows you to track individual pieces from purchase to sale to a retail customer.
- Bulk item pricing, of which there are four types, whereby we are tracking quantities of the same style of item until retail sale to a customer and an individual sold instance of that item is created.

In The Edge, all items are assigned a pricing method. The most common pricing method in The Edge is fine jewelry, individual item pricing. This method assigns each item its own unique inventory SKU even if the style has previously been in inventory. By individually tracking items, The Edge is able to report very precisely.

Single-item pricing is not appropriate for all types of inventory, particularly those merchandise lines that are low cost and carried in great quantity. Always use a bulk category when the merchandise cannot be physically tagged. These types of items should be entered as bulk inventory. Bulk inventory allows you to create a single inventory SKU and have it carry a quantity that can be replenished. Like single items, bulk items can also fulfill special orders, be placed on a purchase order, managed as fast sellers, etc.

In The Edge, bulk item pricing is the exception rather than the rule. But the good news is that The Edge manages all these types of records for you, ensuring accurate transaction records.

## **Types of Bulk Inventory**

There are four types of bulk inventory pricing methods:

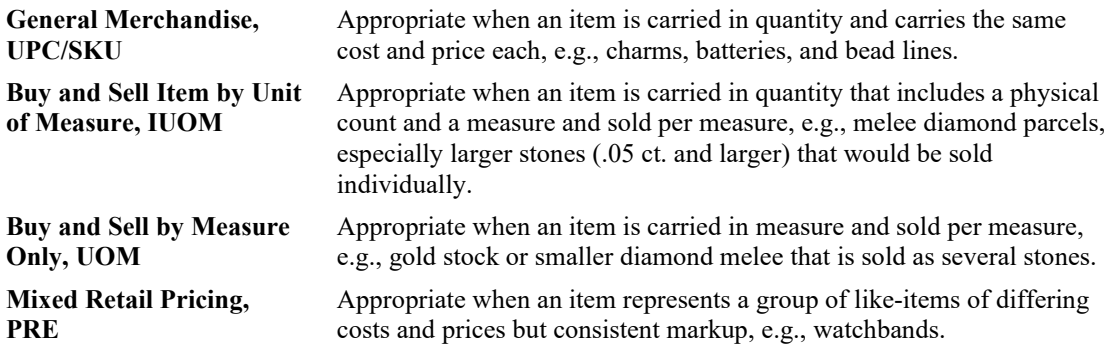

Here is a decision tree to help you decide how to price an item in The Edge.

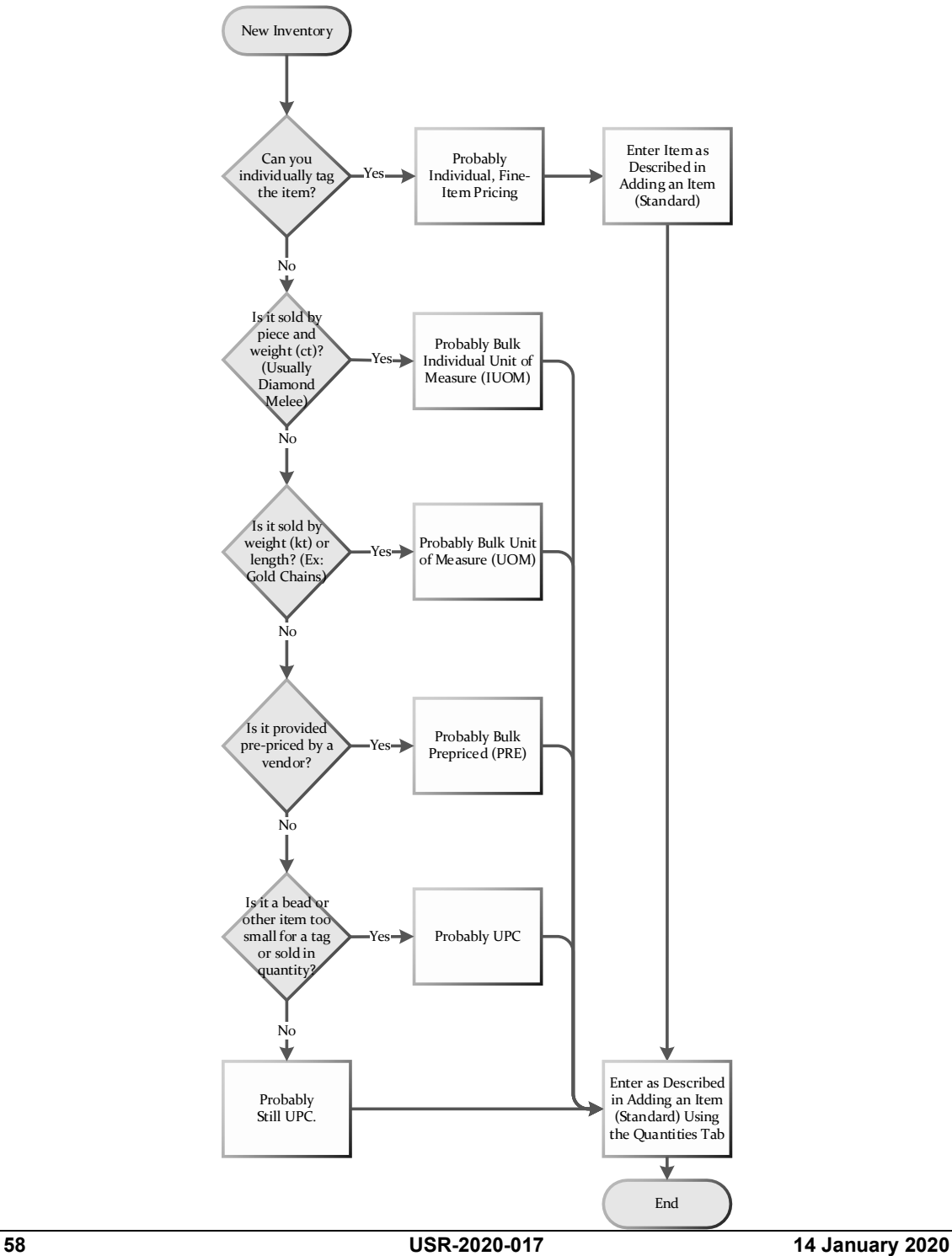

**© 2020 Abbott Jewelry Systems, Inc.**
## **3.3.1 Bulk Records: Behind the Scenes**

The Edge can manage bulk inventory records with the same precision as individual records and yet still allow you to avoid creating item records for each piece. How does this work?

Bulk records are structured in three levels:

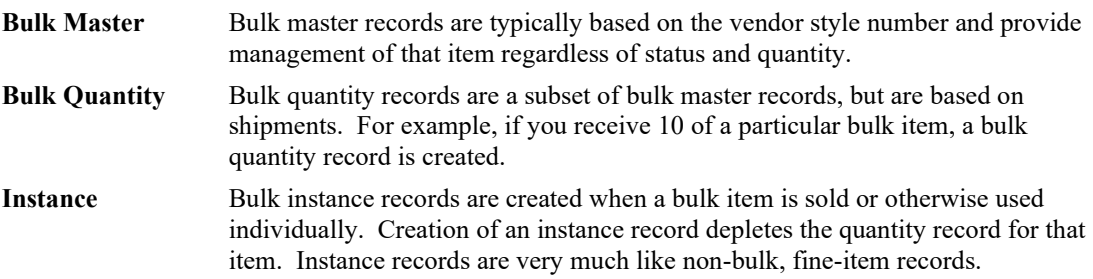

To add a new bulk item, you're really creating a new master record. After that, to replenish, we recommend using **Add by Invoice** and typing the style number of the existing bulk master and updating the quantities in the **Quantities** tab. Then, as you work with each piece, The Edge will create an instance record for that transaction.

## **3.3.2 Adding an Item (Standard)**

The Edge can record a tremendous amount of information about an individual piece. You need not use all these fields, but they can be helpful in tracking and reporting on transactions.

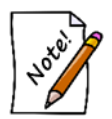

**Adding an item can also be done in the Receive Invoice process. See the section entitled [Add Item from Invoice.](#page-98-0)**

To add a new item to your inventory from scratch:

1. Select **Inventory ► Item ►Add**. The **New Item** window will appear with the **General** tab open.

Primary to an item record are four data fields:

- Category
- Vendor
- Pricing method
- Price.

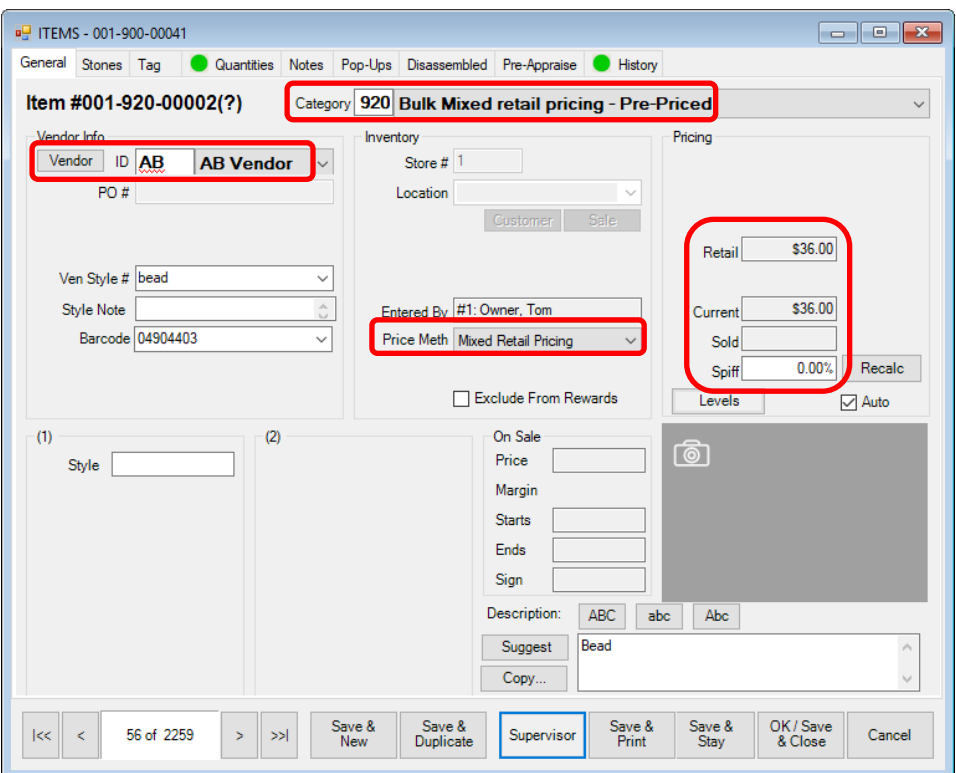

An important feature of the **New Item** window is that once you select a category, the details defined by the **Details** tab of that category will appear. See the section entitled Categories.

- 2. Complete the tabs as described in the sections that follow.
- 3. If the item has been in your inventory before, when you enter the vendor and vender style number, you will be prompted to copy the details from the previous record.
- 4. Do so or enter the data manually.
- 5. If the item is in response to a purchase order, associated with a special order, it is a bulk item, or if you have a multistore environment, the **Allocate** window will appear. Allocate the items as described in the section entitled [Allocating Items.](#page-96-0)
- 6. Select **OK/Save & Close**.

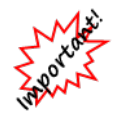

**For bulk items, verify that the correct pricing method shows on the item record.**

### *3.3.2.1 Item General Tab*

The **General** tab is the tab to which an item record will open from **Inventory ► Items ► Find** as described in the section entitled Finding and Editing an Item.

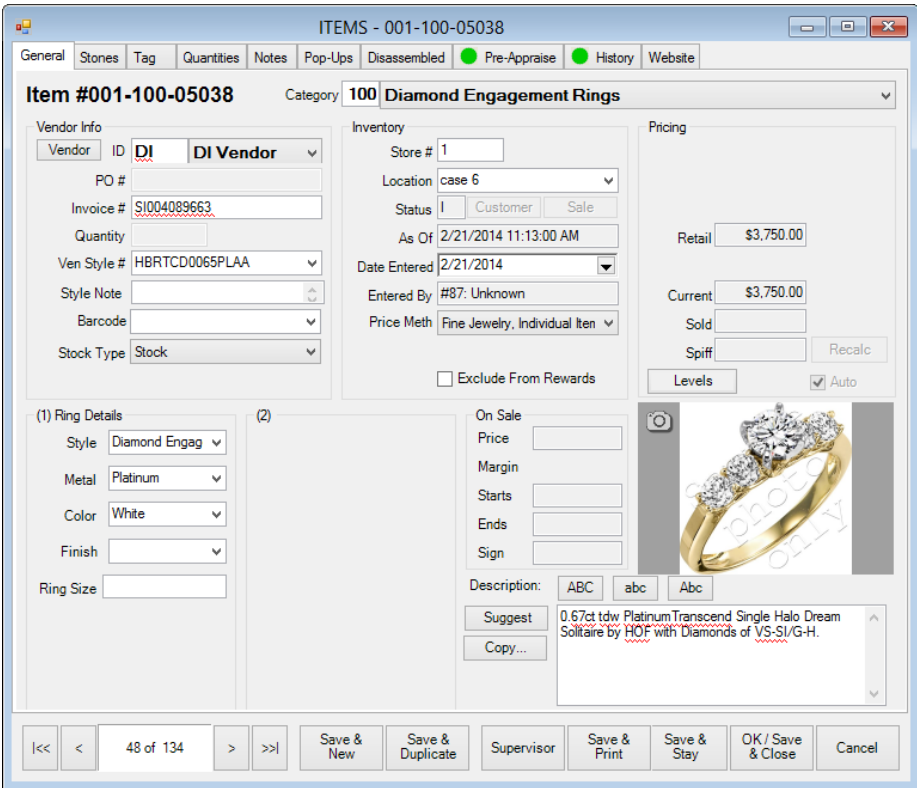

Fields and options in the **General** tab include:

**Category** The inventory category to which the item belongs. Entering a numeric category ID or spelling part of the category name will reduce lookup time. Categories must be defined prior to entering inventory items. For more information, see the section entitled [Adding a Category.](#page-44-0)

#### **Vendor Info**

**Vendor ID** The vendor ID is a character string up to three positions in length used to identify each supplier of inventory items in the system. Vendor IDs must be predefined before an item can be entered. A drop-down list of all vendors is part of this entry function.

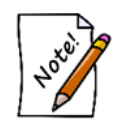

#### **The vendor record can be brought up immediately by selecting Vendor from the Vendor Info area.**

**PO#** The purchase order number, if any, on which this item was received.

- **Invoice #** Optional. The invoice number corresponds to the number on the invoice from the vendor. This field is not required, but we strongly recommend its use. For convenience, The Edge will retain the first invoice number you enter under the assumption that subsequent added items are on that same invoice. This will continue until you change the invoice number again or stop entering inventory.
- **Quantity** Optional. **Quantity** allows you to create many inventory items with one entry. For example, if there are five herringbone chains exactly alike, you would only have to enter the 5 into the **Quantity** field to create five unique inventory records. The Edge will default to 1 if the field is skipped.
- **Ven Style #** This is the vendor's unique style number. Enter it exactly as it appears on the invoice. This field has the same use as the barcode field with regard to subsequent entries for this item. As soon as the system detects that the same style number was entered previously, it will offer to complete the values accordingly. Changes may be made or the item can be accepted just as it was recalled from its previous entry.
- **Style Note** Text added to the style number that will help identify the item. For example, it might be stone type, size, etc.
- **Barcode** Optional. If the item being entered into inventory has a barcode tag on it, scanning it while the cursor is in this field will result in the barcode being stored with this record. The manufacturer's barcode can then be used in the system for identifying the item in the same way as the system-generated barcode can. It can be used to scan the subsequent entries of this item into inventory, saving time and minimizing mistakes.

**Stock Type** This indicates how the item was acquired. Values include:

- **S** Stock
- **M** Memo
- **C** Consignment
- O Special Order
- **T** Trade-in
- **V** Catalog Entry
- **F** Faux model
- **L** Live model
- **A** Assembled
- **P** Takeoff (i.e. disassembled part).

#### **Inventory**

**Store #** Multi-store only. The ID of the store where the item is located.

**Allocate** When entering new inventory, especially in a quantity greater than one, this option allows you to split that quantity among stores and/or allocate inventory to outstanding special orders. Under certain circumstances, this option activates automatically.

**Location** Optional. This represents a location in the store. It may be a case, a window display, or the safe. It is helpful for quickly detecting missing items by monitoring the item counts per case. Security permissions are required.

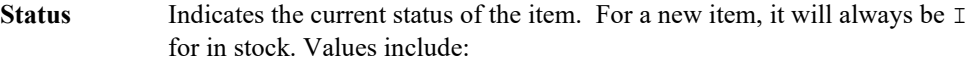

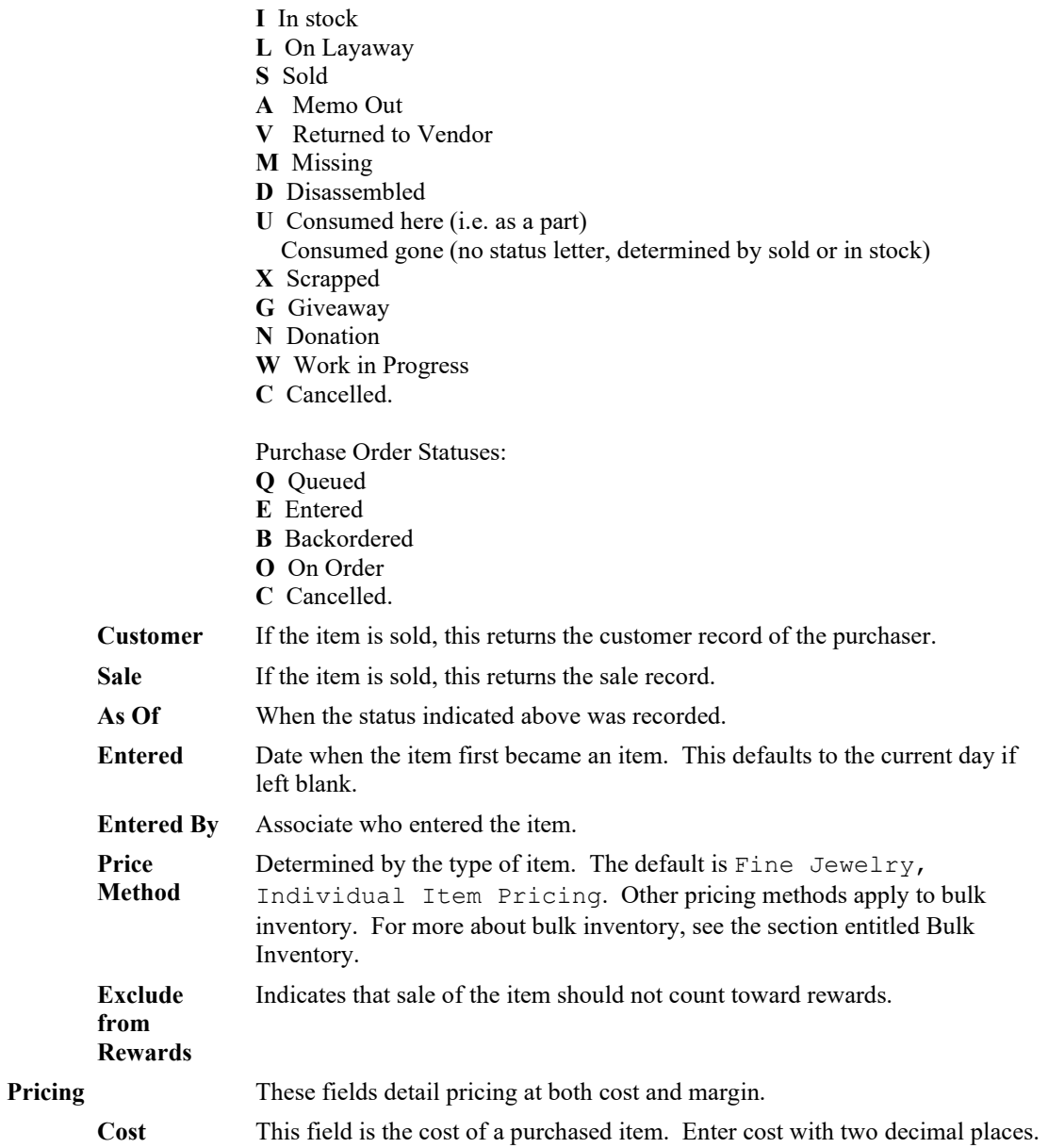

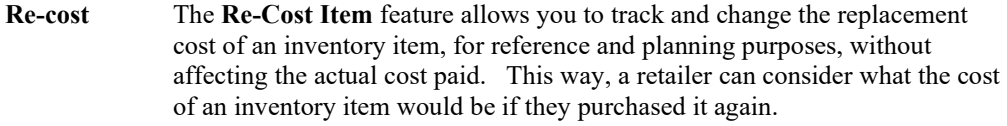

**Re-Cost DT** The date the re-costing was performed.

**Retail** This field will be primed with the calculated retail price as determined by the values in the category record or an overriding vendor record. The margin field immediately to the right of the retail price shows the amount of profit full price would result in.

- **Lowest** This field will be automatically generated when required values are present in the category record. The system will not allow items to be sold for less than this price without authorization. The margin field to the right of this field shows the percentage of profit realized if the item is sold at this price.
- **Current** The currently listed price of the item. This may vary from retail for a few reasons, including the item being on sale or taking part in an automatic markdown.

**Sold** The price at which the item sold.

**Spiff** Spiff is an incentive applied to an item to encourage the sales staff to sell this item. The spiff is represented as a percentage of profit generated on the sale of the item. It is a good technique for getting rid of unwanted items. Spiffs can be applied one by one (on the item record) or the system can automatically spiff items that meet a certain criteria on the **Pricing** tab as described in the section entitled [Adding a Category.](#page-44-0) 

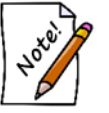

**If you pay commissions, the greater of the values will be paid, but not both.**

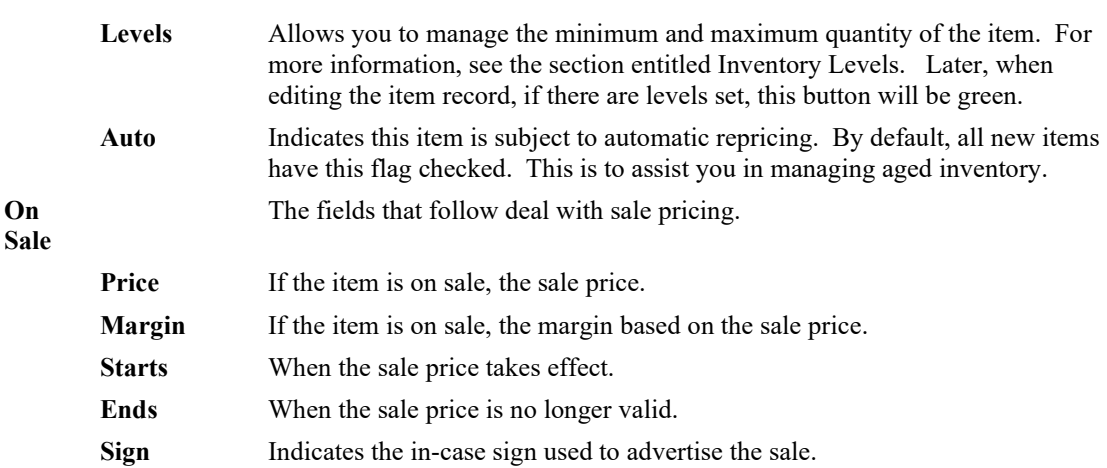

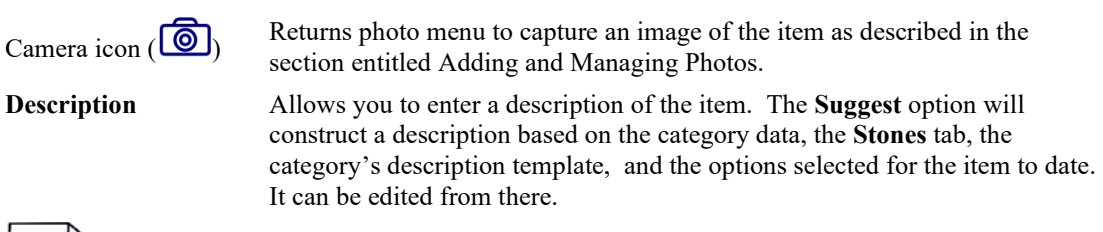

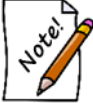

**Fields that appear in the General tab vary according to the item type.**

## *3.3.2.2 Item Stones Tab*

The **Stones** tab contains a record of stone details for each stone in a piece.

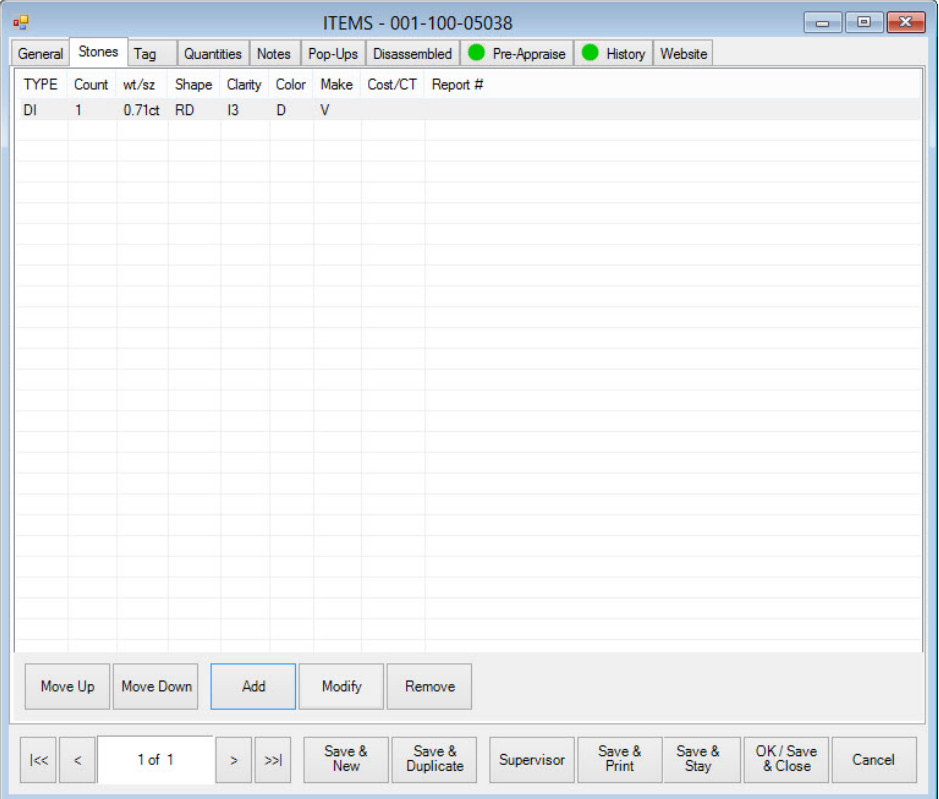

To add a stone record to an item:

1. Select **Add**. The **Add Stone** window will appear.

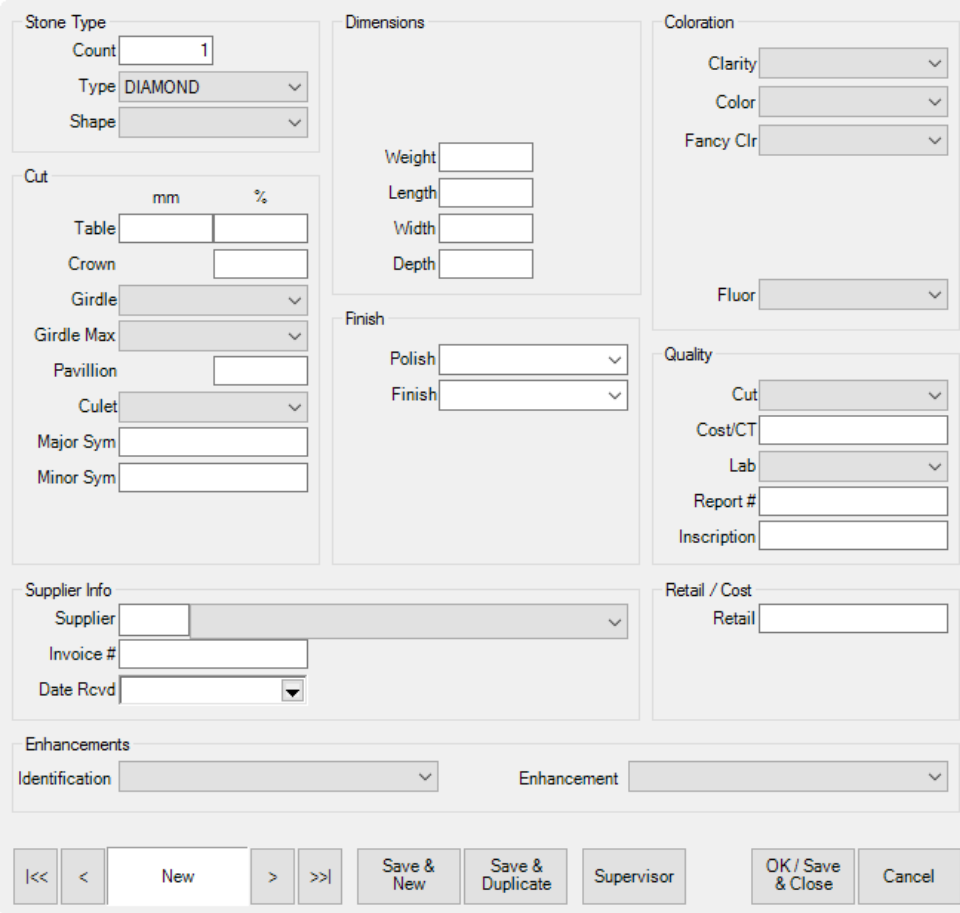

Notice that once you've selected a type of stone, pertinent data fields will appear. Fields vary based on the stone type. Values available in each drop-down menu are managed in system lists. For more information, see the section entitled [Lists.](#page-649-0)

2. Complete the stone fields as needed.

To change the stone data for an item, double-click on the stone record in the item record.

The Edge software is sensitive to the value and importance of maintaining detailed stone information when necessary. Detailed gemological information can be maintained by the software, but it is not always essential. You may enter the information needed to satisfy your purposes.

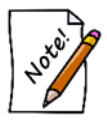

**The Edge will prepare an appraisal using the data supplied in the inventory record as an option. It is in your best interest to provide as much information as possible for items that you anticipate will require an appraisal after selling them.**

The Edge will also produce reports by gemstone type. It is important that the **Stone** tab be used for describing the gems in most pieces to a minimal degree anyway. The order of the stones is significant to the software. Stones are normally entered in the order of significance in the piece. The first stone entered would be the center stone, the second stone entered would be the side stone, and so on. The **Stones** tab has function buttons that will enable the user to readily reorder stones if necessary.

The following dataset is provided as a default. However, this information can be customized via the lists built into The Edge. See the section entitled [Lists](#page-649-0) for information on managing these lists.

#### *3.3.2.2.1 Diamond*

The Edge will provide you with all the data elements required to describe all known gemstones. You may choose to use as many or few of these data elements as you deem necessary for describing the product being entered.

#### **Stone Type**

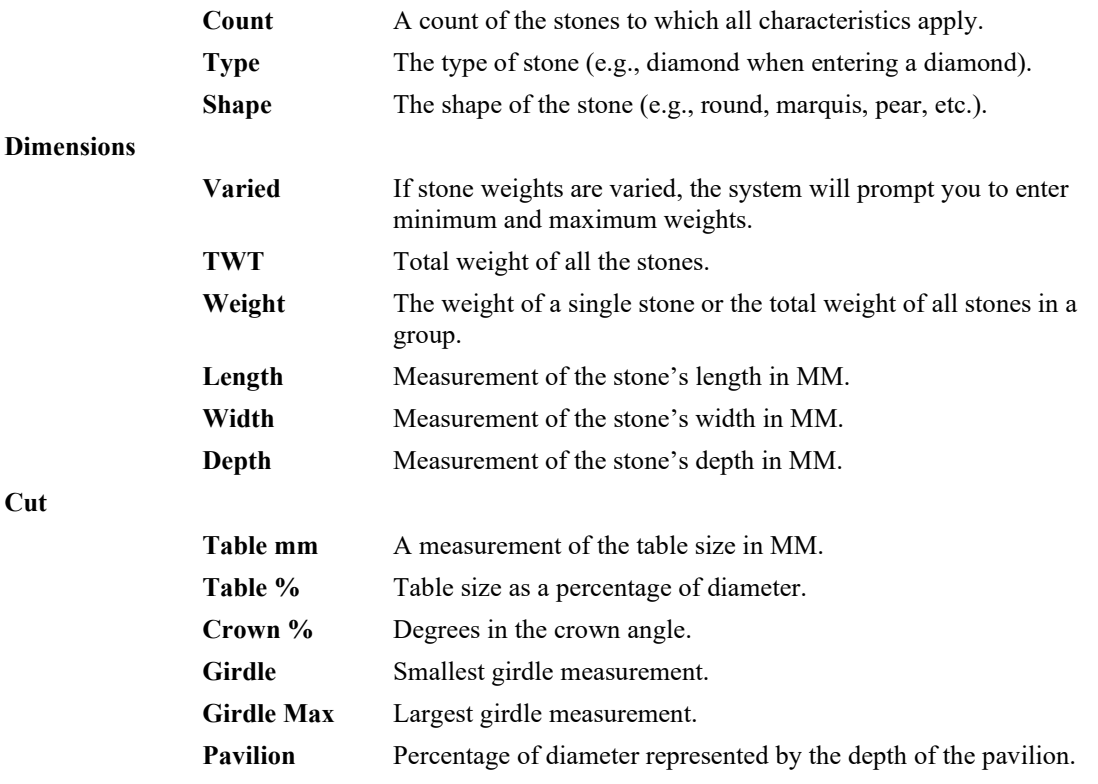

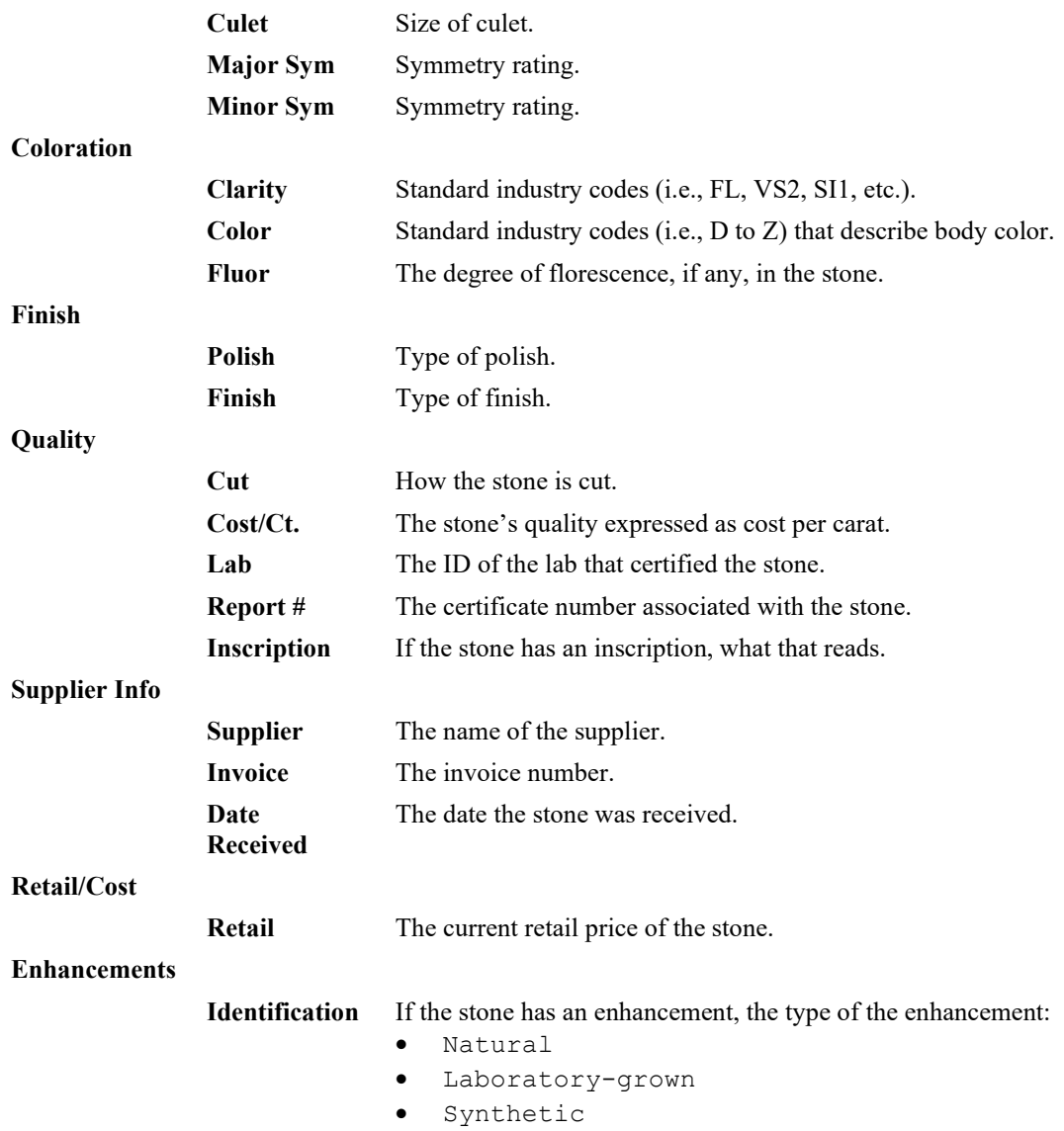

**Enhancement** If the stone has an enhancement, the nature of the enhancement:

- Bleached
- Surface coating
- Dyed
- Heat treated
- High pressure, high temperature (HPHT)
- **Impregnated**
- **Irradiated**
- Laser drilled
- Lattice diffused

#### *3.3.2.2.2 Colored Stones*

The stone type would be other than diamond, opal, jade, or pearl and have its unique requirements displayed on the window.

#### *3.3.2.2.3 Pearl*

Pearls have a different set of characteristics than do other gems. The Edge has a set of data elements to accommodate the descriptive values of pearls.

#### *3.3.2.2.4 Opal*

Opals have a different set of criteria needed to describe them. The Edge recognizes that need and presents the user with those data elements needed to clearly define opals.

#### *3.3.2.2.5 Jade*

Jade has a different set of criteria needed to describe it. The Edge recognizes that need and presents the user with the data elements needed to clearly define jade and the ability to add your own.

#### *3.3.2.2.6 Others*

System lists can be manipulated to include your own stone types. See the section entitled [Lists](#page-649-0) for more information and instructions on how to do this.

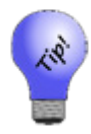

**In the item list view, two asterisks next to the item number indicates that there is a stone type of "other" associated with the item.**

### *3.3.2.3 Item Tag Tab*

Tags can be printed in batches from **Print Tags** as described in the section entitled Printing Item Tags. However, you may wish to print a tag for items as you add them to inventory. To print a tag:

1. Select the **Tag** tab from the **Add Item** window. A preview of the tag as defined by the category will appear. Note that The Edge knows whether the tag is yet to be printed. If so, **Print Later** as part of a batch print is selected automatically.

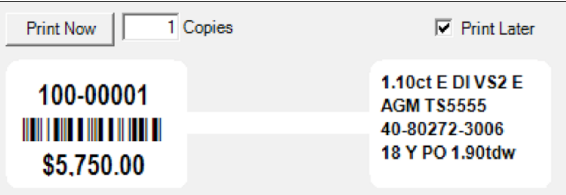

2. To print a tag now, select **Print Now**. The tag will print.

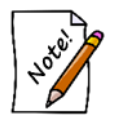

**Tag layout is set up at the category level. To edit a tag layout for an item, visit the corresponding category's Tag tab.**

## *3.3.2.4 Item Quantities Tab*

There are six pricing methods included in The Edge. The default method, **Fine Jewelry, Individual Item Pricing**, applies to the majority of inventory and specifies that each item will receive its own unique item number for tracking purposes. For this method, the **Quantities** tab has no use.

The remaining four pricing methods represent different ways of handling what we refer to as bulk inventory (see the section entitled Bulk Inventory). Bulk inventory means that a single item number represents a quantity of an item. All four of these methods make use of the **Quantities** tab.

**Buy and Sell Item by Unit of Measure (IUOM)** Recommended for melee diamond parcels. Requires you to specify unit of measure, the number of pieces, total measure, cost (per measure), and price (per measure). This method allows you to keep track of a physical count and measure. For example, if you stocked a three-carat parcel of melee the total measure would be 300 points while the total number of pieces would equal the number of physical stones on the parcel.

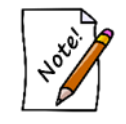

**To ensure accurate counts, this option requires that items are sold one per sale line during which time the weight of the single item is specified. Selling multiple of this item requires adding additional sale lines.**

**Buy and Sell by Measure Only (UOM)** Recommended for gold, bar stock, etc. Requires you to specify unit of measure, total measure, cost (per measure), and price (per measure). This method allows you to sell directly by weight. **Mixed Retail (Pre)** Recommended for pre-priced watchbands where the individual cost may not be known. Requires you to specify number of pieces, total cost of shipment, total price of shipment, and the standard markup used. This method will require that you enter the retail price of the item you are selling at point of sale. Then, based on the total price/cost and markup, it will calculate the cost of that item and reduce the appropriate amounts from the item record.

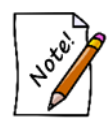

**To ensure accurate counts, PRE requires that items be sold one per sale line. Selling multiple of this item requires additional sale lines.**

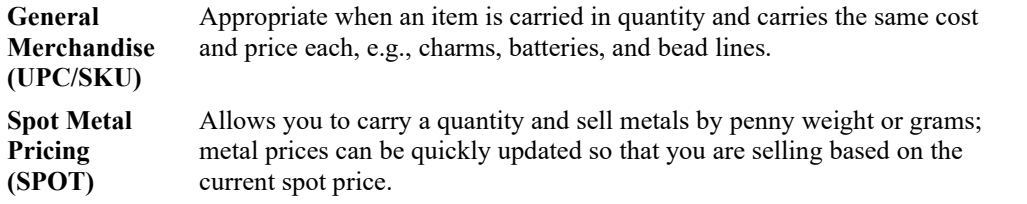

Although you will probably add inventory from invoice as described in the section entitled Add [Item](#page-98-0)  from [Invoice,](#page-98-0) you can do so here. To manage quantities from the **Quantities** tab:

1. Find the item with which you wish to work and open the **Quantities** tab.

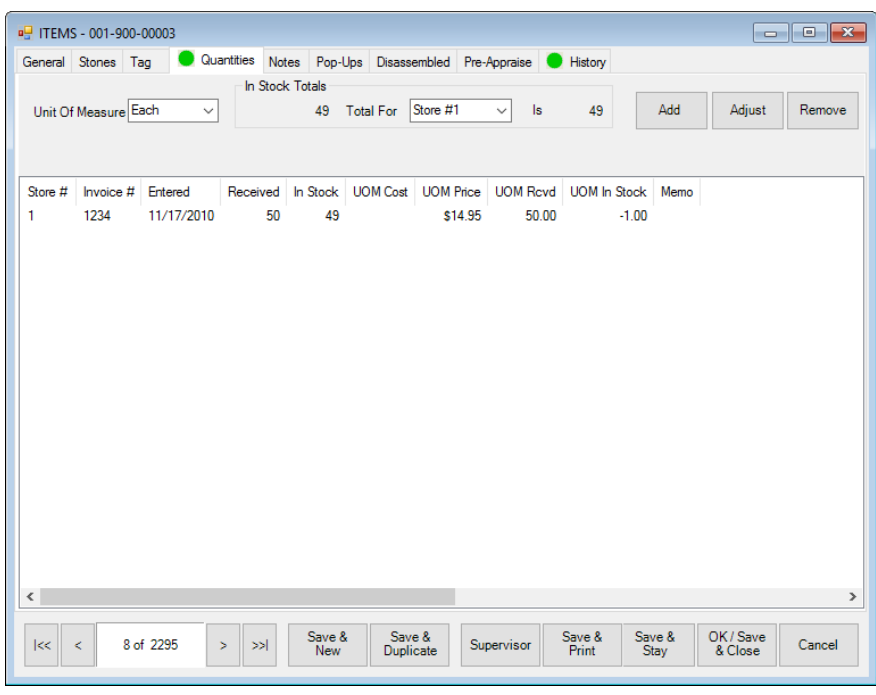

The appearance of this information will vary depending on the pricing method. It is used primarily for bulk items rather than fine items.

2. To add bulk items, select **Add** from the **Quantities** tab. The **Item Quantities** window will appear.

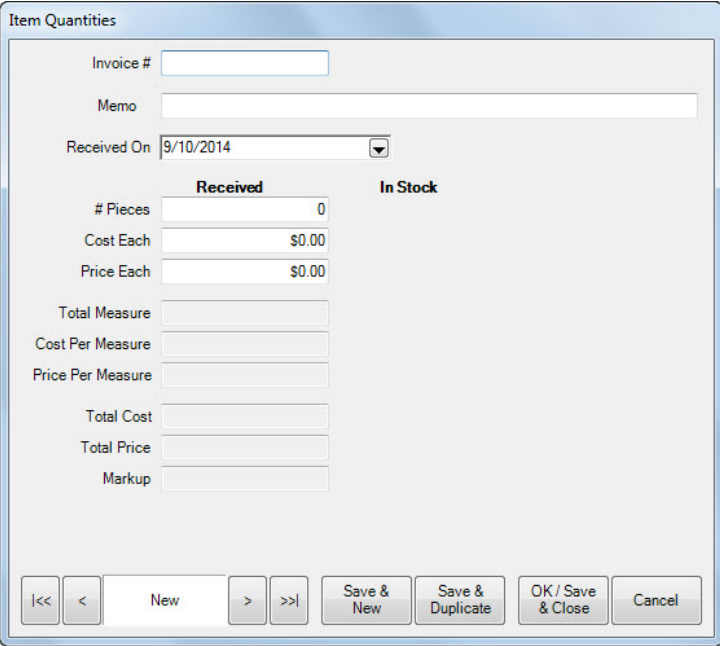

Fields and options in the **Item Quantities** window include (but vary according to the item's bulk pricing method):

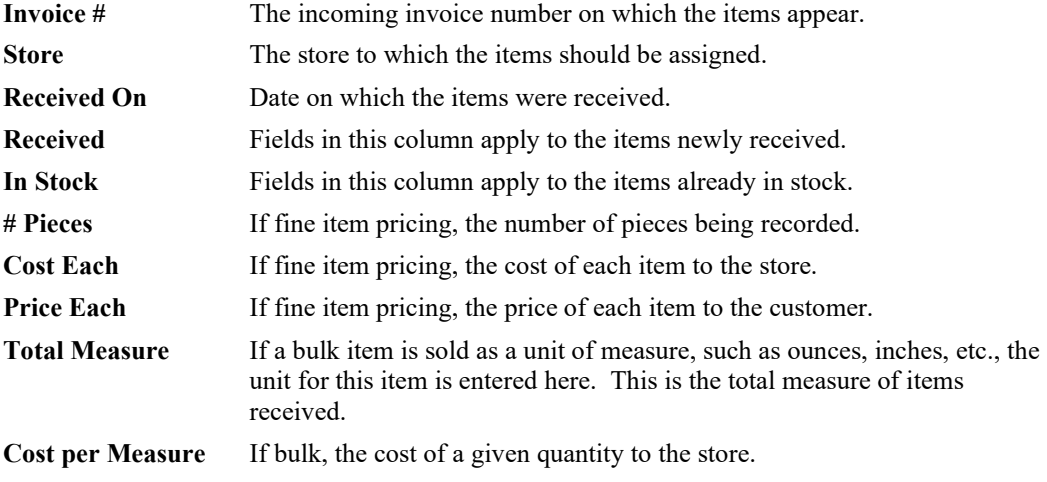

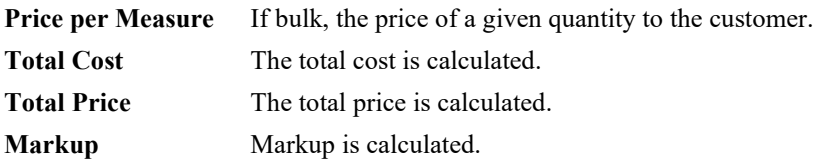

3. Select **OK/Save & Close**. The **Allocate** window will appear.

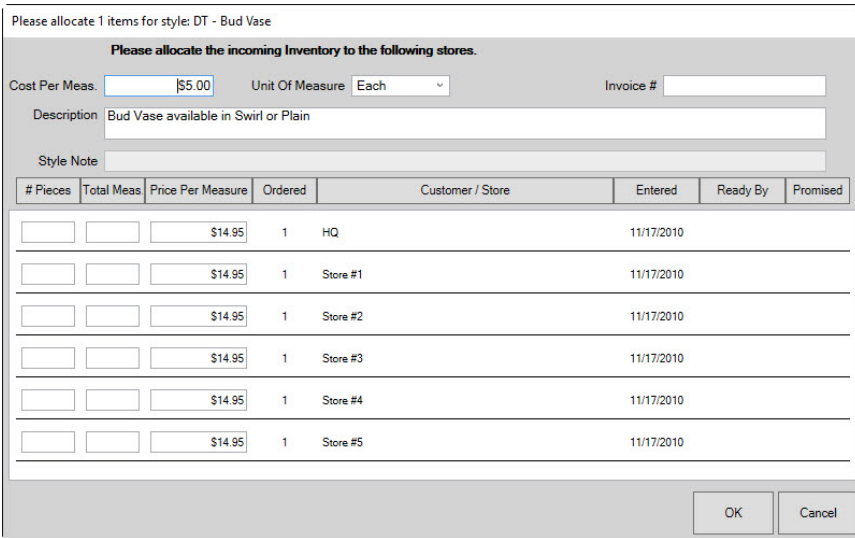

4. Complete the **Item Quantities** tab fields as described in the section entitled [Allocating Items](#page-96-0) and select the **Notes** tab, if desired.

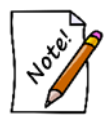

### **Required fields in the Add Quantity window vary depending on the selected pricing method.**

For more information, see the section entitled Bulk Inventory.

### *3.3.2.5 Item Notes Tab*

The **Notes** tab allows you to enter miscellaneous information about the item. Notes will be available at point of sale when the item is inserted into a sale line. This is indicated when the **More** button on the **Point of Sale** window is green.

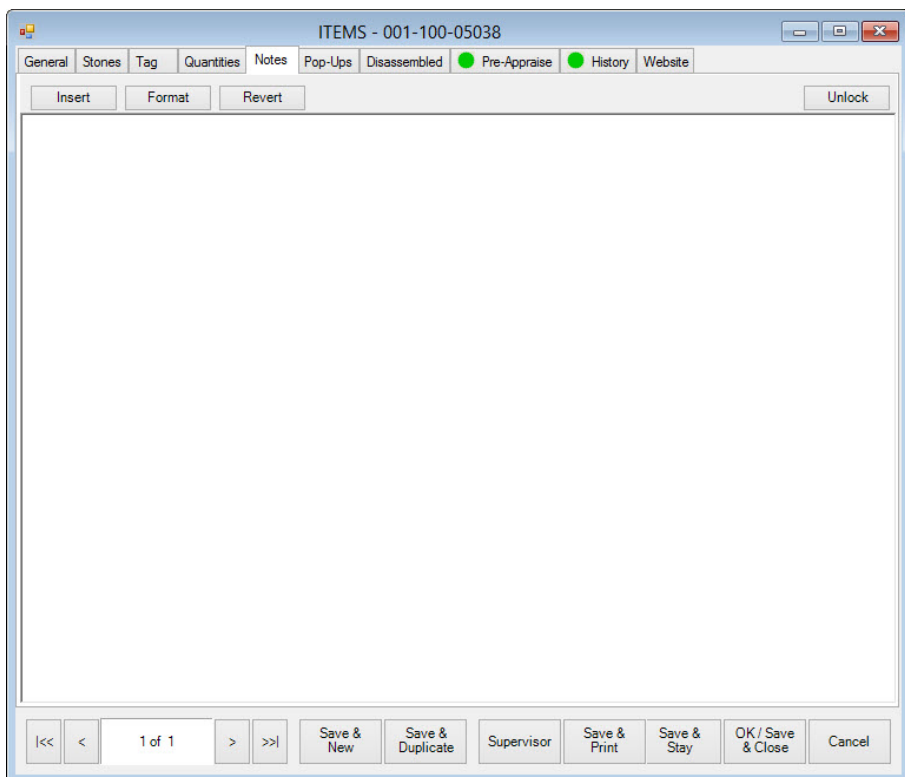

Fields and options in the **Notes** tab include:

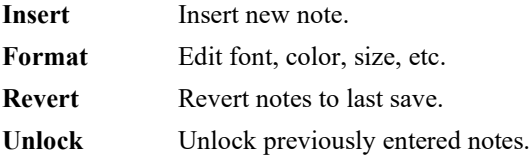

## <span id="page-88-0"></span>*3.3.2.6 Item Pop-Ups*

Items can have pop-up reminders associated with them for point of sale purposes. For example, if an item had an interesting story, and you want the make sure the associate shares that information with the customer, it can appear in a pop-up. Or, suppose there is some point of disclosure that should be mentioned, this would be a good forum for that. Pop-ups can be edited on a specific item or you can use the Item Pop-Up wizard to apply a pop-up to multiple items.

To create a single item pop-up:

1. From the **Item** window, select the **Pop-Ups** tab.

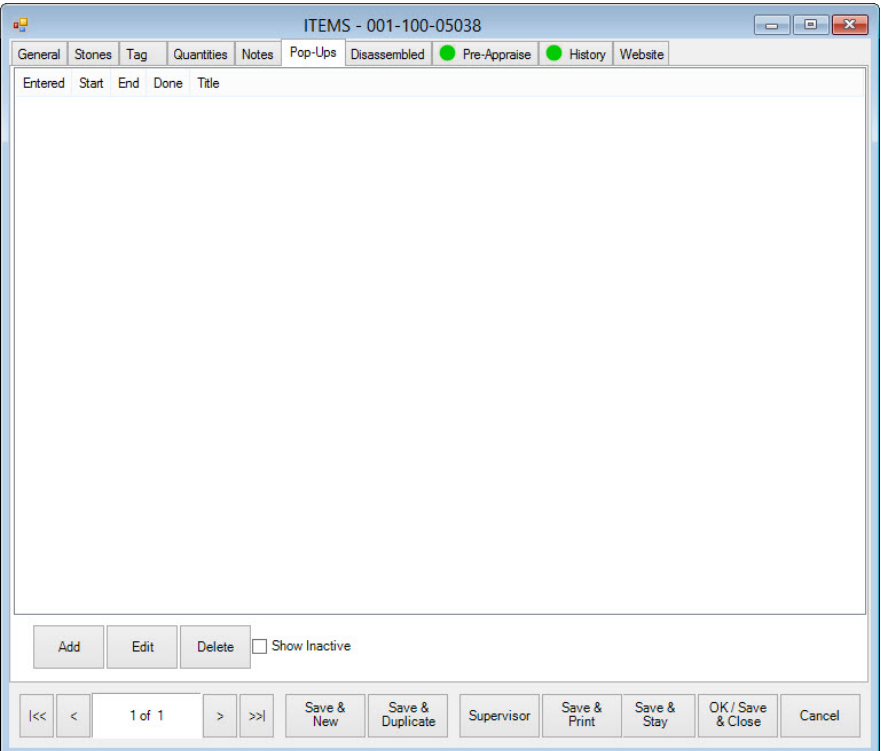

Fields and options in the **Pop-Ups** tab include:

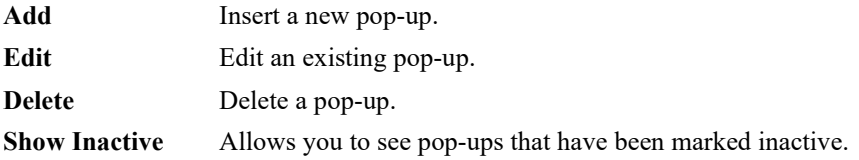

2. Select **Add**. The **New Pop-Up** window will appear.

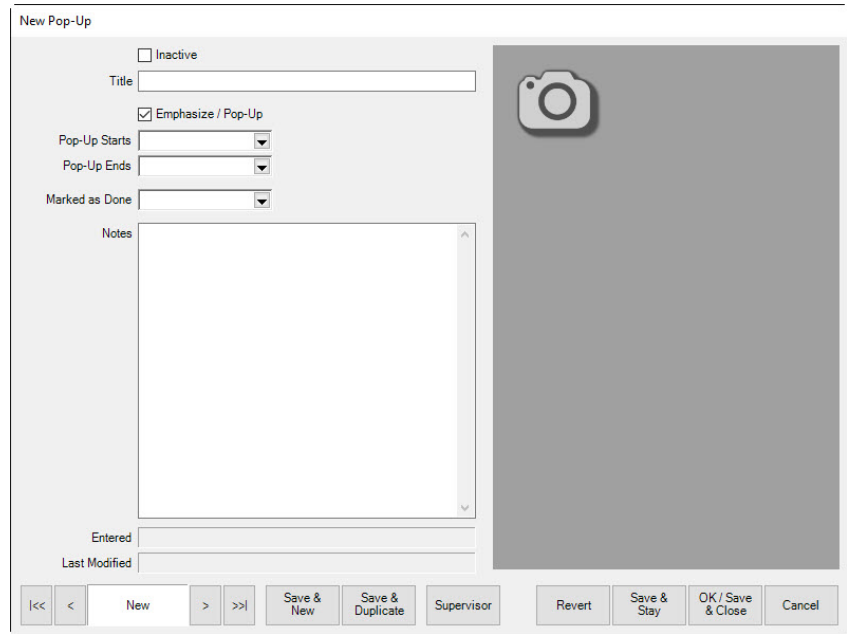

Fields and options in the **New Pop-Up** window include:

**Inactive** Indicates that this pop-up is inactive.

**Title** A descriptive name for the pop-up.

**Extra Emphasis System Options** control whether you want item pop-ups in general. Enabling this field will cause this specific item pop-up to pop-up. This feature includes additional emphasis options for the **More** button. Here is a summary:

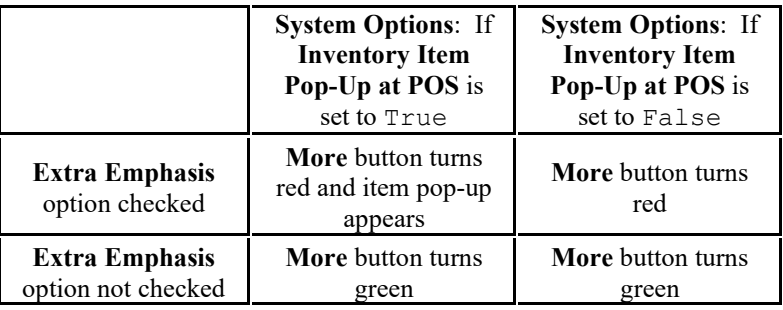

**Pop-Up Starts** When the pop-up should start popping up. If this is left blank, the pop-up will start immediately.

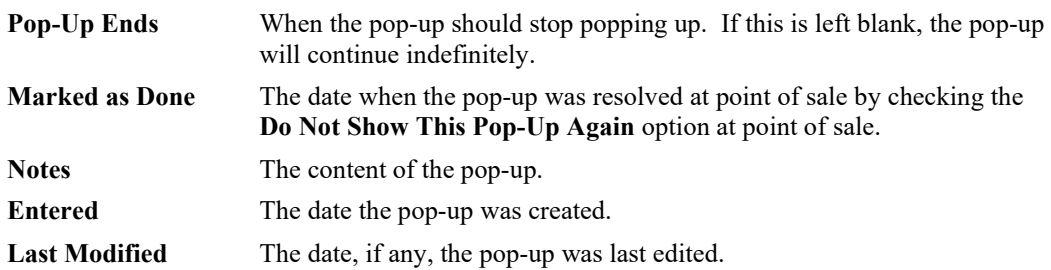

3. Complete fields as desired and select a save option.

## *3.3.2.7 Item Pop-Up Wizard*

The **Item Pop-Ups** wizard allows you to apply a pop-up to multiple items at once. For more information on item pop-ups see **[Item Pop-Ups](#page-88-0)**.

To use the item pop-up wizard:

- 1. Click **Inventory ► Items ► Add ► Item Pop-Ups**. The wizard will appear.
- 2. Click **Next** and it will bring you to the item selection screen.

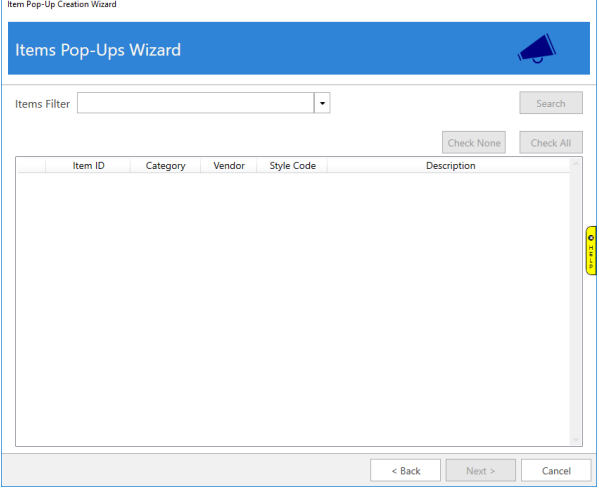

3. Use the **Item Filter** drop-down to specify criteria, then click the **Search** button. A list of matching items will populate in the lower portion of the window.

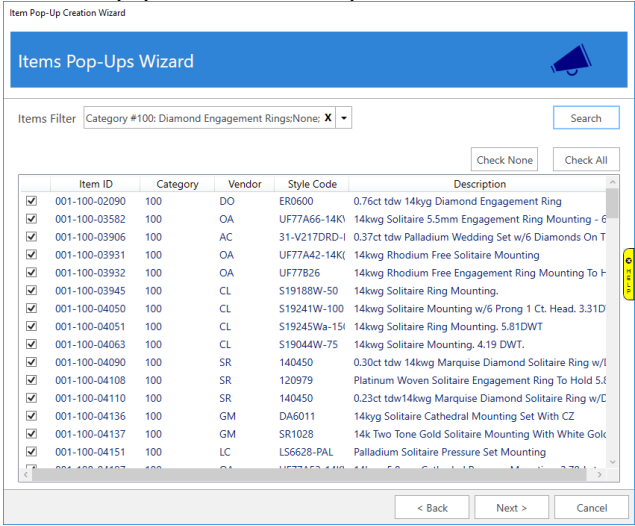

4. Check the items you wish to include and click **Next**.

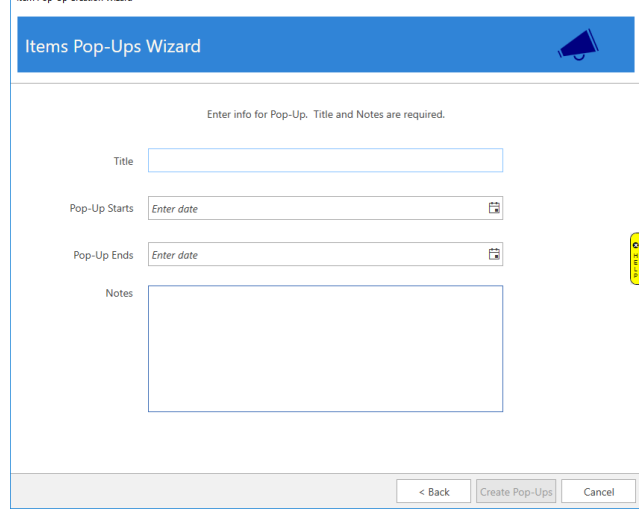

5. Enter the **Title**, date range to display pop-up, and the **Notes**, then click **Create Pop-Ups**. The popup will now be added to all the selected items.

# *3.3.2.8 Assembled Tab*

When an item is assembled, this tab details the items and tasks that were used to create an assembled item. If the parts were stock items, this provides shortcuts to the original item (consumed) records. For more about assembled items, see the section entitled [Assembling an Item.](#page-125-0)

# *3.3.2.9 Disassembled Tab*

When an item is disassembled, this tab details the resulting parts (take-offs) and provides a shortcut to these new item records. For more about disassembling, see the section entitled [Item Disassembly.](#page-136-0)

# *3.3.2.10 Item Pre-Appraise Tab*

The **Pre-Appraise** tab allows you to include additional information that will help to generate an appraisal at point of sale. This type of appraisal is not treated as a special service, such as that described in the section entitled [Appraisal.](#page-458-0) This is information entered along with the item when it is entered into inventory. If such an appraisal is conducted, and it is ready to print, the **More…** button next to the sale line item in the **Point of Sale** window will be green.

There is a system option to set a title for pre-appraisal. By default, the option reads "Evaluation Certificate."

Once the item is sold, you can print this appraisal directly from the **Pre-Appraise** tab of the sold item.

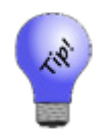

**If you do an appraisal intake for an inventory item at point of sale, this information entered here will be used to populate the appraisal intake fields.**

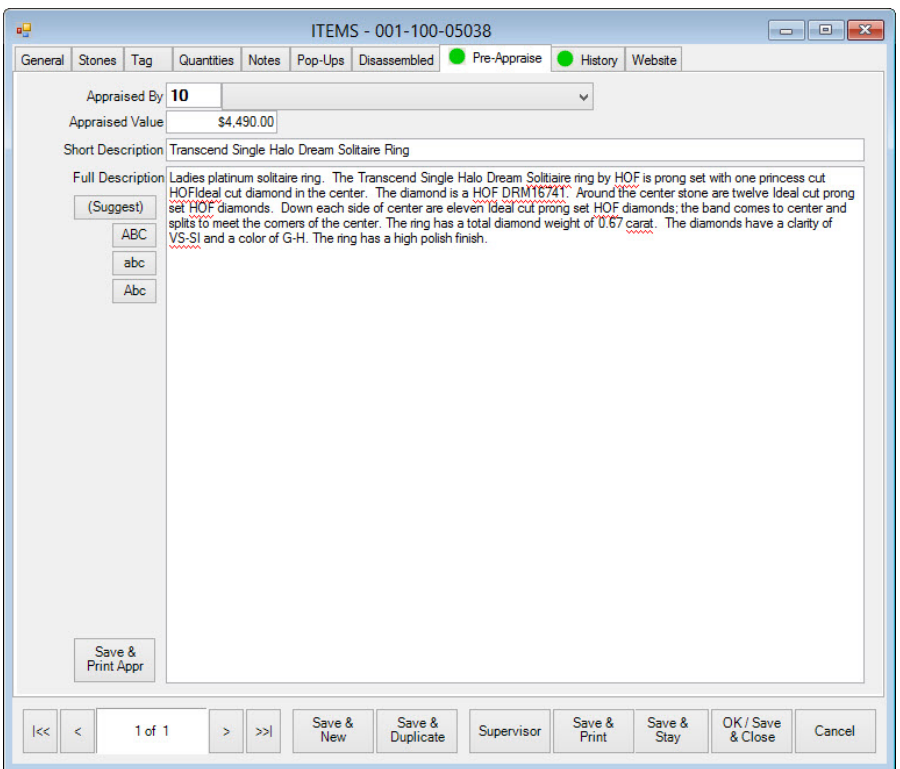

Fields and options in the **Pre-Appraise** tab include:

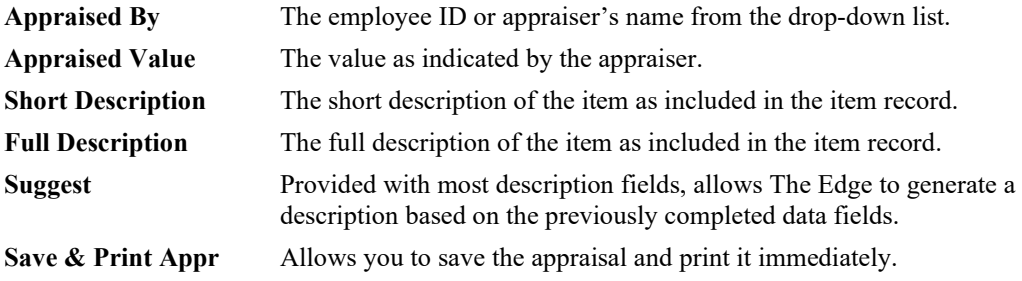

To create a pre-appraisal:

- 1. From the **Pre-Appraise** tab, select an associate from the **Appraised By** drop-down menu.
- 2. Enter a value in the **Appraised Value** field.
- 3. Enter a short description in the **Short Description** field.
- 4. Enter a full description in the **Full Description** field. The **Suggest** option will offer text based on vendor style information.
- 5. Select a save option.

## *3.3.2.11 History Tab*

Any activity concerning the item will be recorded here. This will be empty with a newly added item. Activities might include:

- Inventory addition
- Sale
- Donation or giveaway
- Return to vendor
- The item location for any activity.

## *3.3.2.12 Website Tab*

If you are using Third-Party Website, the **Website** tab is where item upload settings are recorded. For more about third-party website, see the section entitled Third-Party Website.

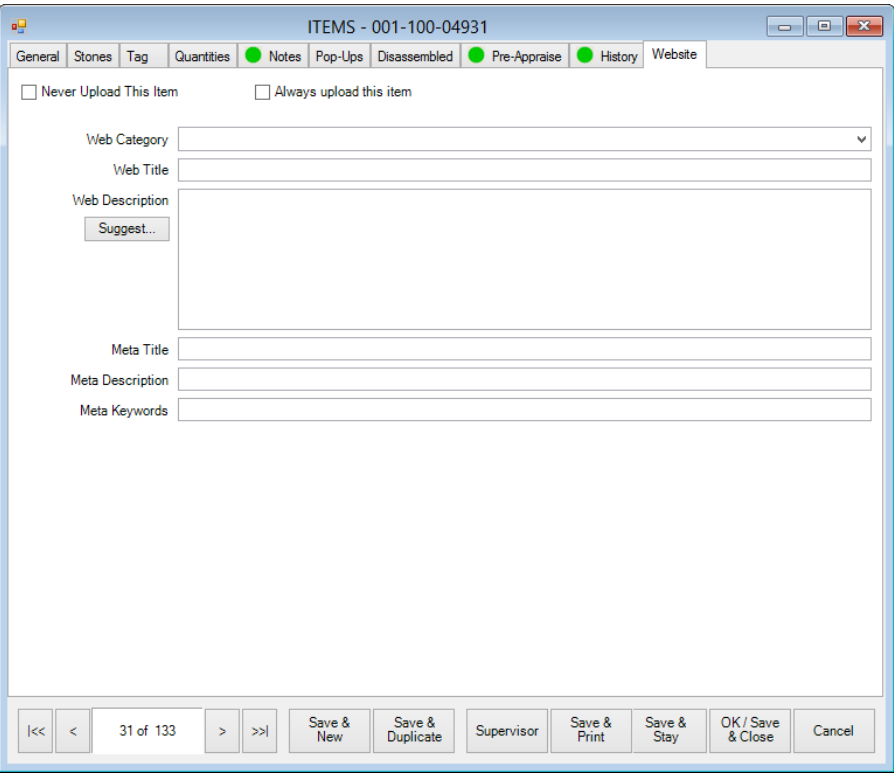

Fields and options in the **Web** tab include:

**Never Upload This Item** Indicates that the item should never be included in TPW uploads.

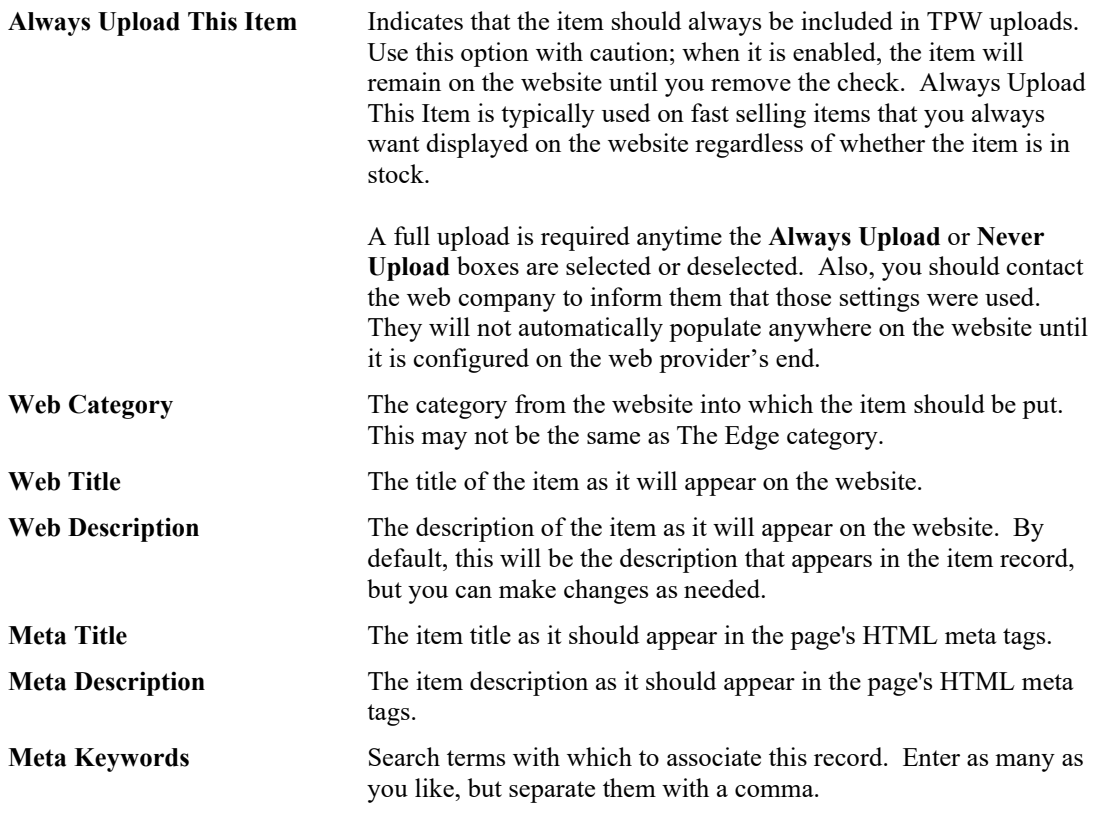

### <span id="page-96-0"></span>*3.3.2.13 Allocating Items*

If the item is in response to a purchase order, associated with a special order, it is a bulk item, or if you have a multistore environment, the **Allocate** window will appear. This tells The Edge what to do with the item: assign to a particular store, increase bulk quantities, assign it to a special order, etc. To allocate an item, when prompted:

1. Add or receive the item as needed. When appropriate, the **Allocate** window will appear.

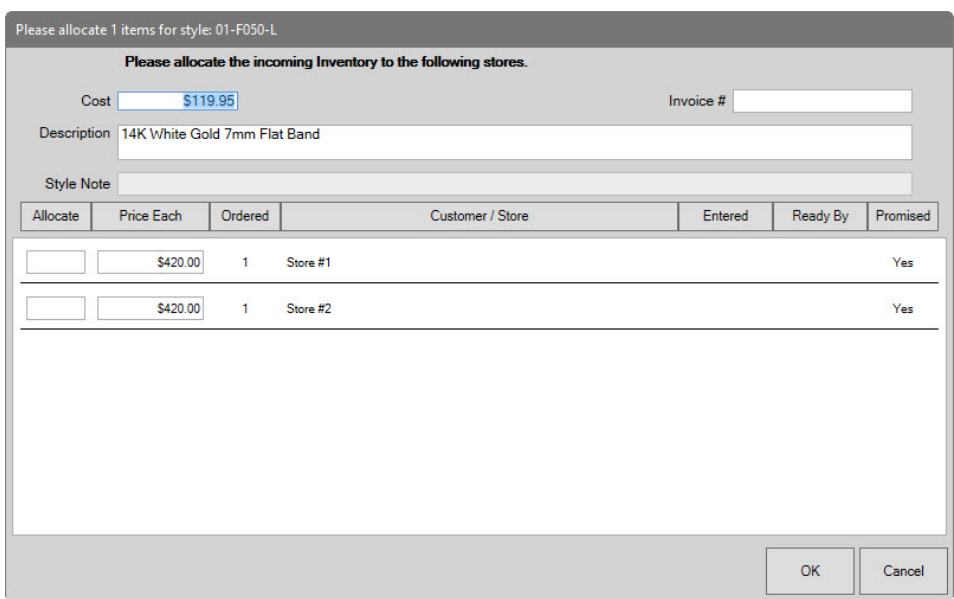

Fields and information in the **Allocate** window include:

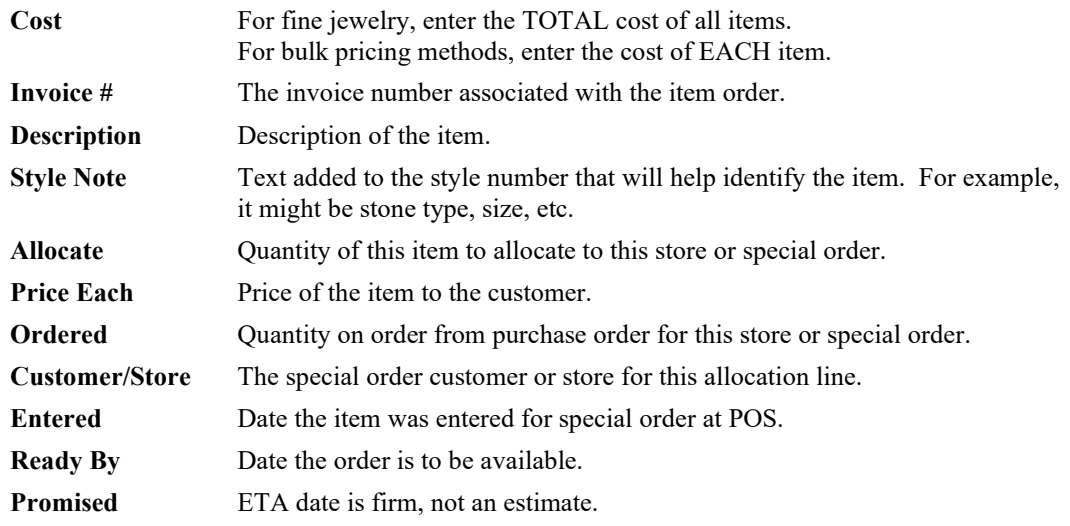

- 2. Enter the number of that item to be allocated to each store.
- 3. Select **OK**. You will be returned to the add item process you were in.

# *3.3.2.14 Allocating Special Orders*

If the item is the result of a special order, when you enter vendor and style number, you will be prompted to select from an existing item. The item you ordered will be highlighted in purple.

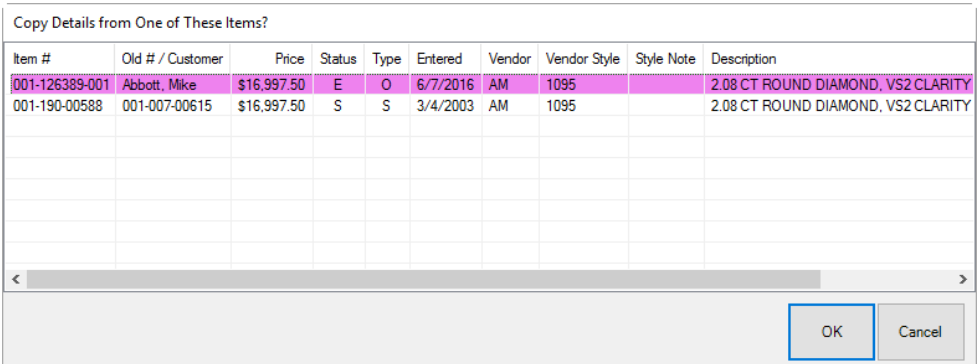

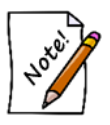

**For special orders, there is a separate entry for each special order customer. You can only copy details for one special order at a time.**

## <span id="page-98-0"></span>**3.3.3 Add Item from Invoice**

The **Receive Invoice** feature allows you to enter a number of items into inventory at once based on the invoice that accompanies the shipment. Though it is designed to function with purchase orders, it can be used by itself. For working with receipt of special orders, matching the incoming item with the order is automatic. To receive items from invoice:

1. Select **Inventory ► Items ► Add ► From Invoice** (or **P/O ► Rcv Invoice**). The **Select a Vendor** window will appear.

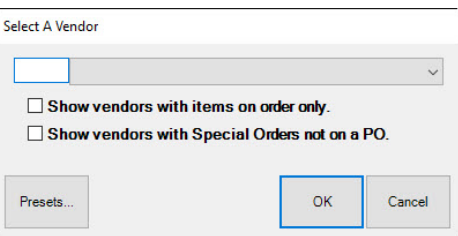

Fields and options in the **Select a Vendor** window include:

**Vendor drop-down menu** Used to select the vendor from whom the shipment came. **Show vendors with items on order only** If this is enabled, The Edge populates the **Vendor** drop-down list with vendors who have items on order.

**Show vendors with Special Orders not on a PO**

If this is enabled, The Edge populates the **Vendor** drop-down list with vendors who have special orders not created in a purchase order.

2. Enter the vendor ID or select it from the drop-down menu and select **OK**. The **Items Ordered** window will appear.

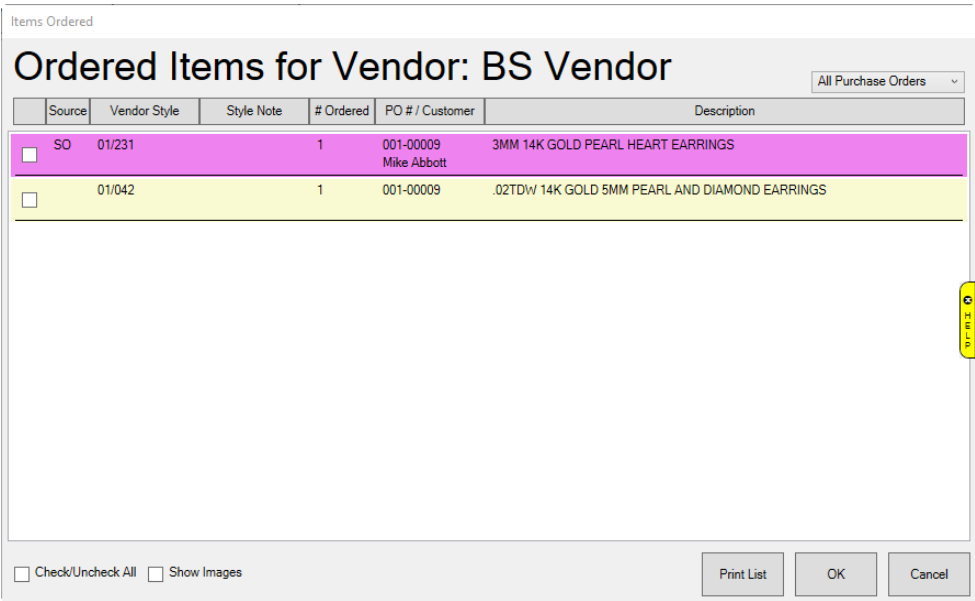

The **Ordered Items** window contains a list of items ordered from this vendor. They may or may not be included in the shipment you are receiving. Information shown on the **Items Ordered** window include:

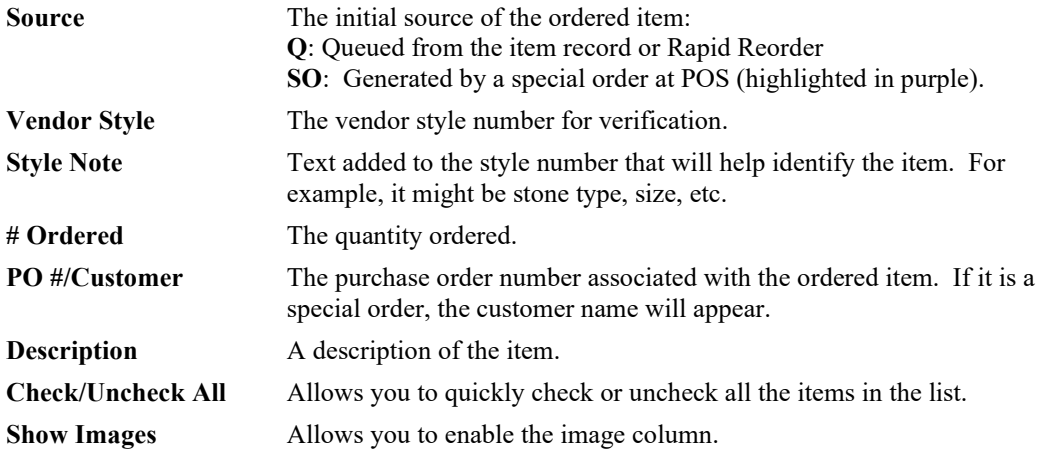

For the purposes of the **Retrieve Queued** window and the **Purchase Order** window, line items will be color-coded as follows:

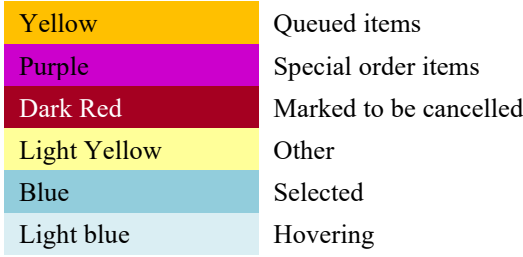

- 3. Check the items that are included in this shipment. This should only be done for one invoice at a time.
- 4. Select **OK**. The **Receive Invoice** window will appear populated with the selected items.

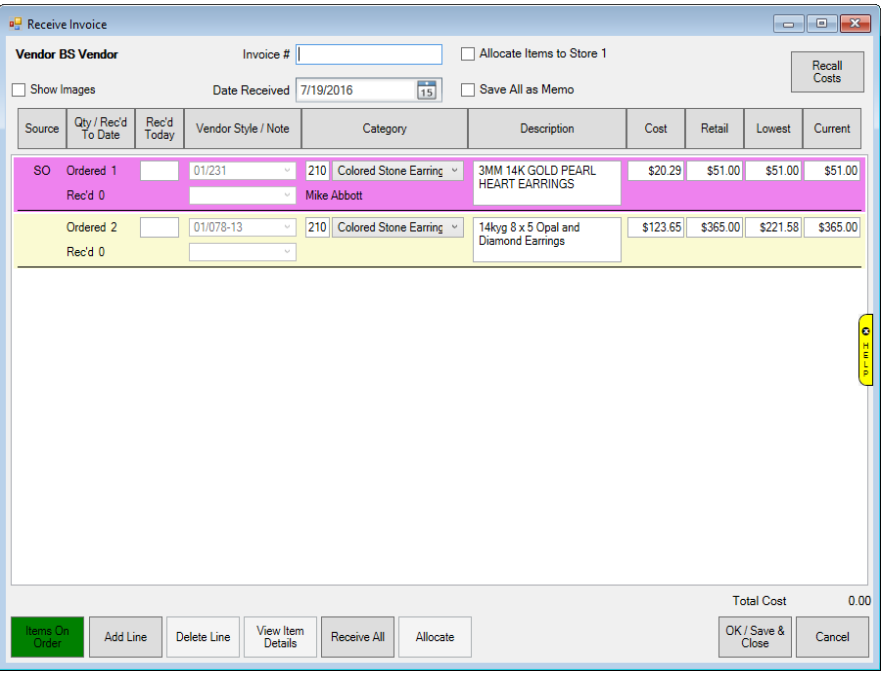

Fields and options in the **Receive Invoice** window include:

**Show Images** Used to show item images if available. This will help you identify the piece.

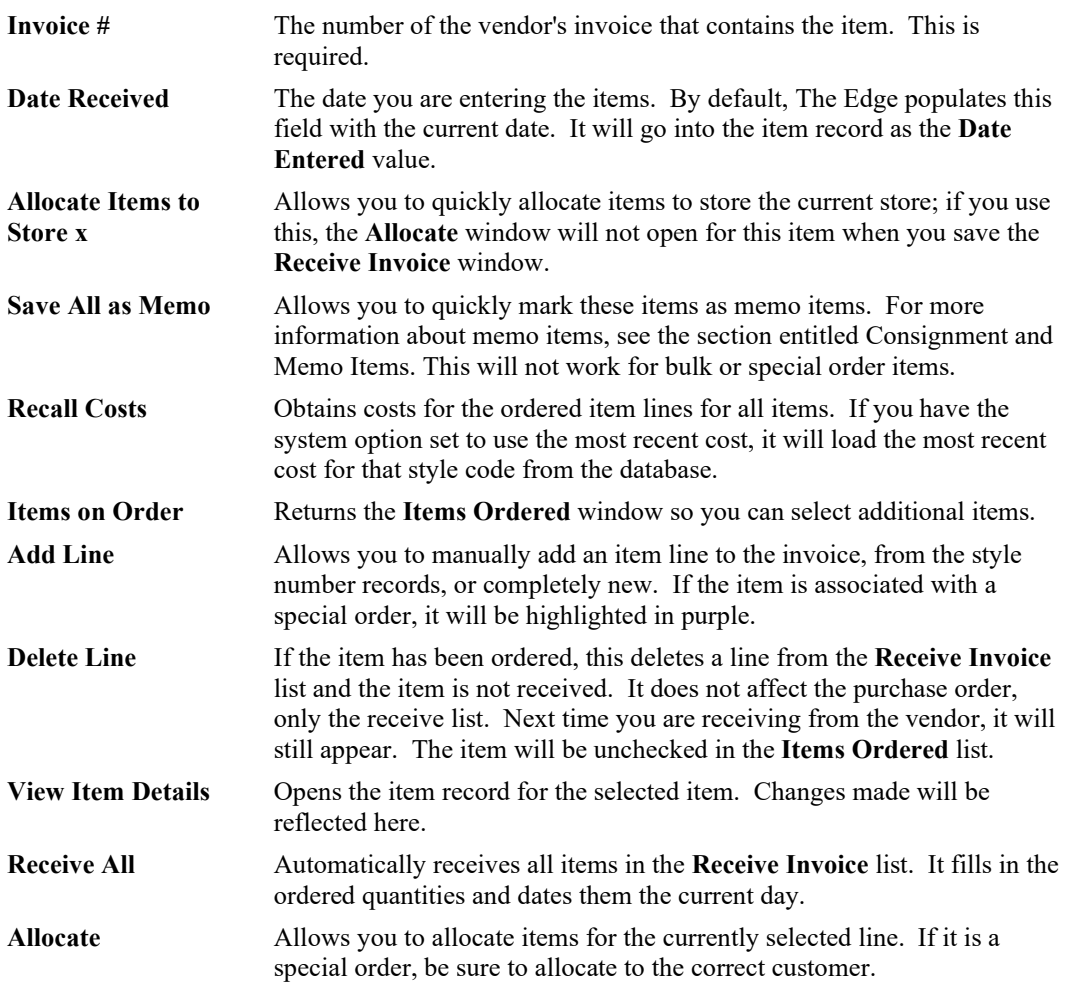

- 5. In the **Invoice #** field, enter the invoice number to be applied to all items received on this shipment.
- 6. To add new or existing styles to be received on this shipment that didn't appear in the **Items Ordered** window, select **Add Line**. This is useful for shipments that did not have purchase orders associated with them. Alternatively, for items with a vendor barcode that has been in stock before, you can scan the tag and a line item will be populated for you. When you enter the style number, for items used before, The Edge will prompt you to copy the details for the existing record. Note that for special orders, items are highlighted. You must select the correct record to copy from for each customer.
- 7. For each line item, verify and correct the data:
	- a. **Source**: What initiated the order: **Q** is for Queue, **SO** is for Special Order.
	- b. **Qty Received to Date**: The quantity of this item so far on this purchase order.
	- c. **Qty Received Today**: The quantity of this item received in this shipment.
- d. **Vendor Style/Note**: The vendor style number or note.
- e. **Category**: The Edge category for the item.
- f. **Description**: The Edge description of the item.
- g. **Cost**: The cost of the item.
- h. **Retail**: The retail price of the item.
- i. **Lowest**: The lowest the item can be sold at; this is kept in the item record.
- j. **Current**: The current price of the item; this is kept in the item record.
- 8. Edit or add item lines as needed. If you wish to undo changes to cost, use the **Recall Cost** button.
- 9. Specify quantity received for each style in the **Rec'd Today** field.
- 10. Press **Enter**. The **Allocate** window will appear.

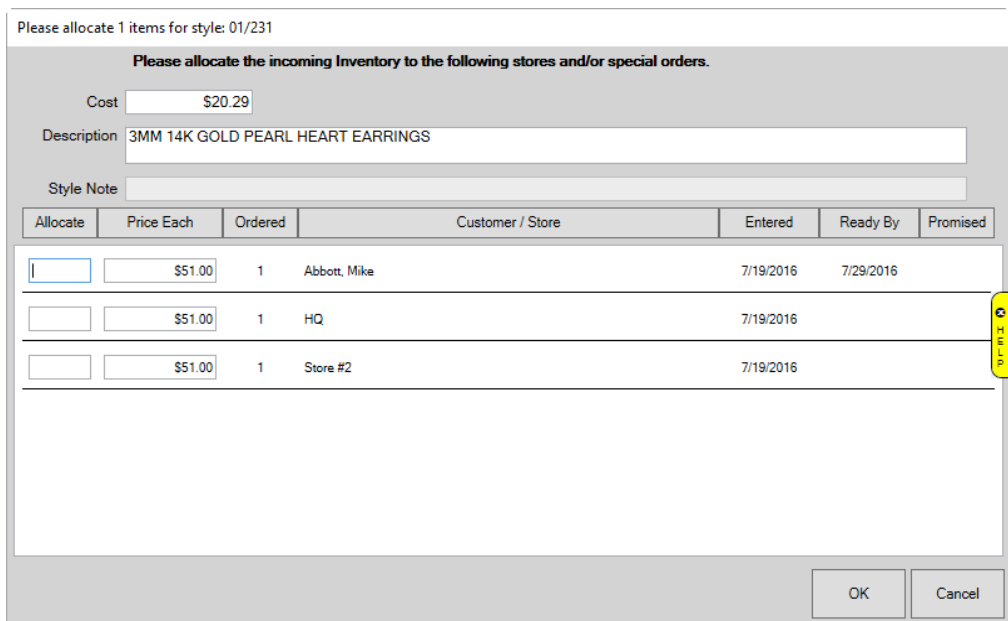

- 11. Allocate items as described in the section entitled [Allocating Items.](#page-96-0) Notice that special order items will indicate the customer for whom the items was ordered and use that line to allocate the item to him or her.
- 12. Select **OK**. The line item in the **Receive Invoice** window will indicate that item has been allocated.

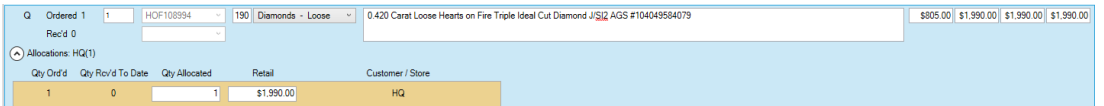

13. Select **OK/Save & Close** to receive this shipment and add these items to inventory. You will have an opportunity to edit item details.

14. Repeat the entire process for each invoice. If a purchase order is associated with the order, its record will be updated to indicate that items were received.

## **3.3.4 Finding and Editing an Item**

To locate a particular item within your inventory:

- 1. Select **Items** ►**Find** from the **Inventory** menu.
- 2. Scan the barcode, enter the item number, or provide other details in the **Find Item** window tabs as described below to search for an item. As always, the **Presets** feature allows you to save search parameters for future use. See the section entitle[d Presets](#page-22-0) for more information.

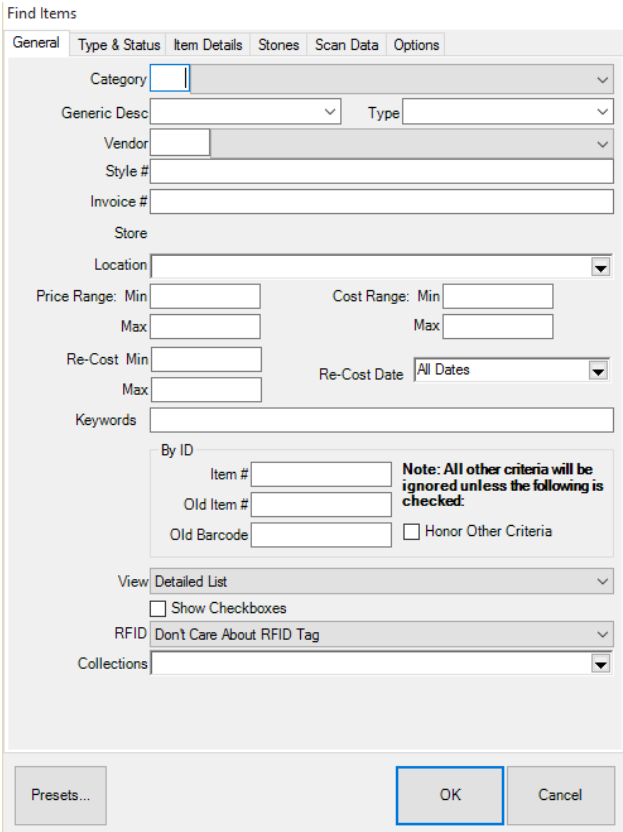

Fields and options in the **General** tab include:

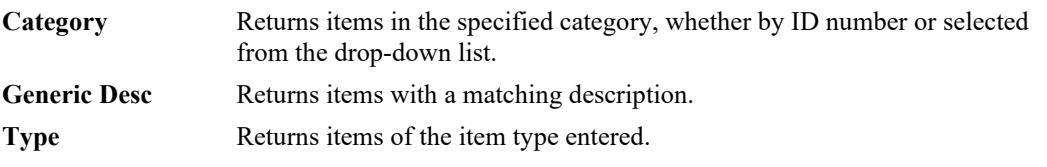

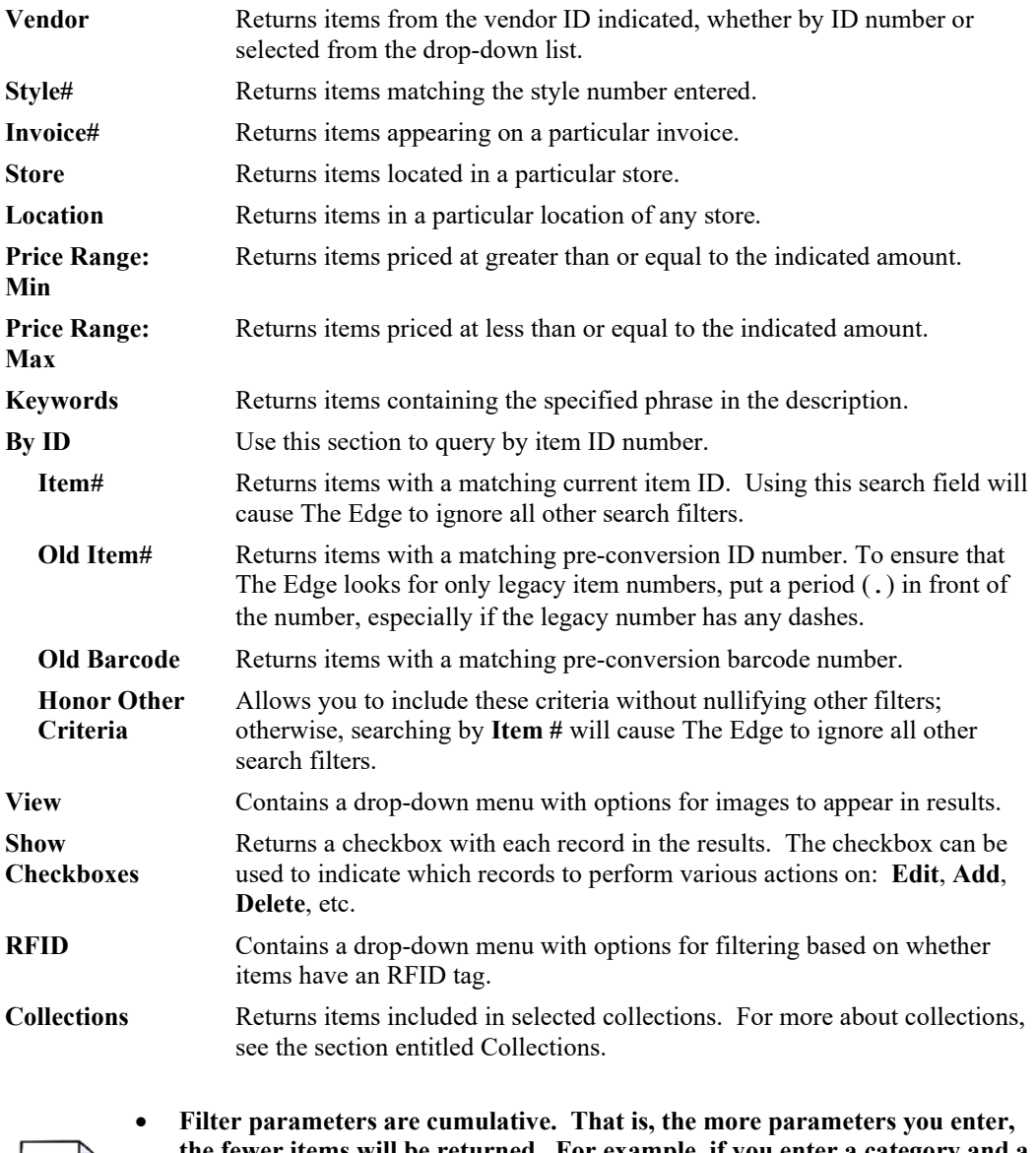

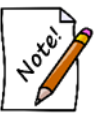

**the fewer items will be returned. For example, if you enter a category and a keyword, only items with matches in BOTH fields will be returned. This applies to parameters on all the tabs.**

- **Because this information is specific, if you search by ID, no other search criteria will be used.**
- 3. Complete the **General** tab fields, if any, as needed to retrieve the appropriate data.
- 4. If needed, select the **Type & Status** tab.

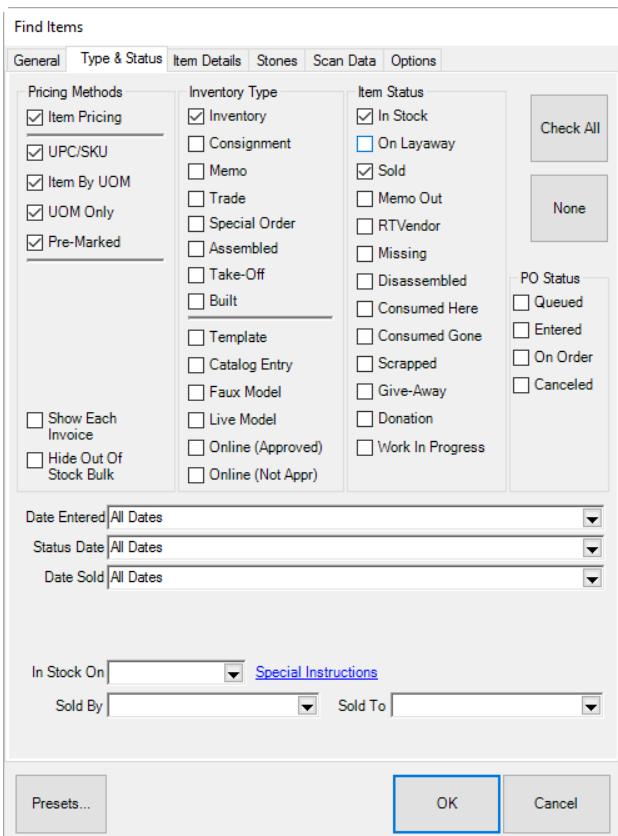

Fields and options in the **Type & Status** tab can vary based on item status. Fields may include:

**Pricing Methods** Returns items priced in one or more of the following pricing methods:

- **Item Pricing**
- **UPC/SKU**
- **Item by UOM**
- **UOM Only**
- **Pre-Marked**.

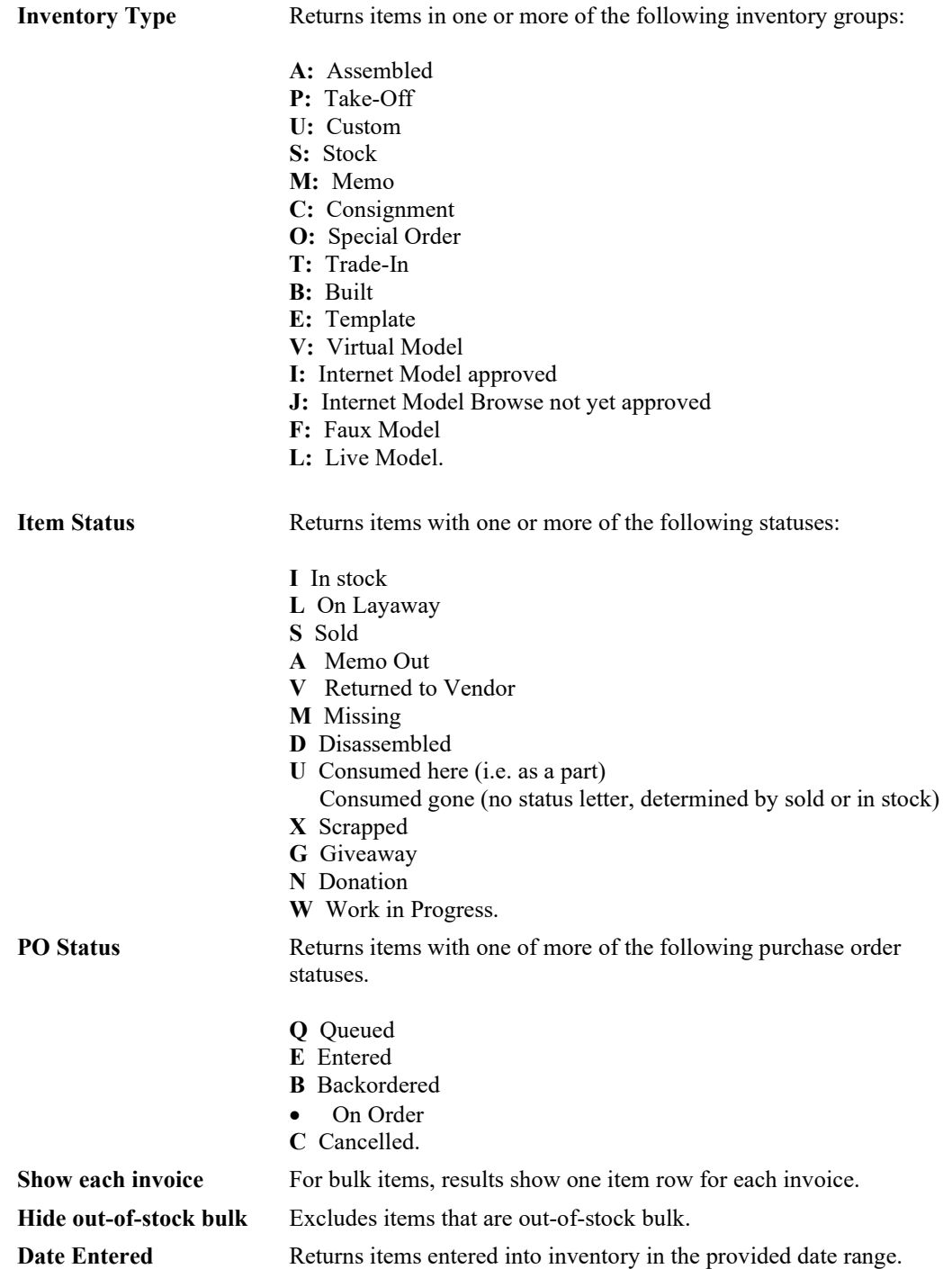

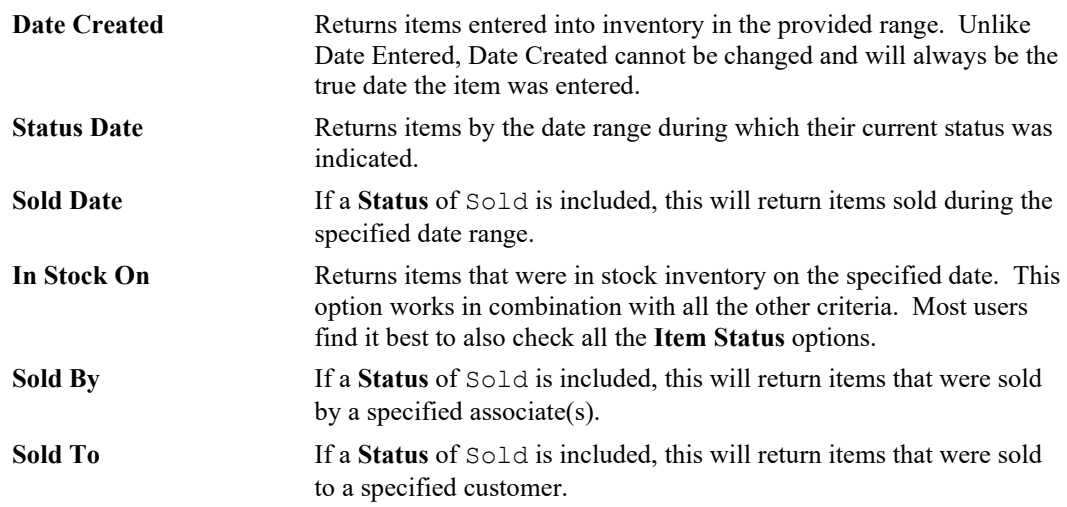

5. Complete the **Type & Status** tab fields as needed, if any, to retrieve the appropriate data.

6. Select the **Item Details** tab, if needed.
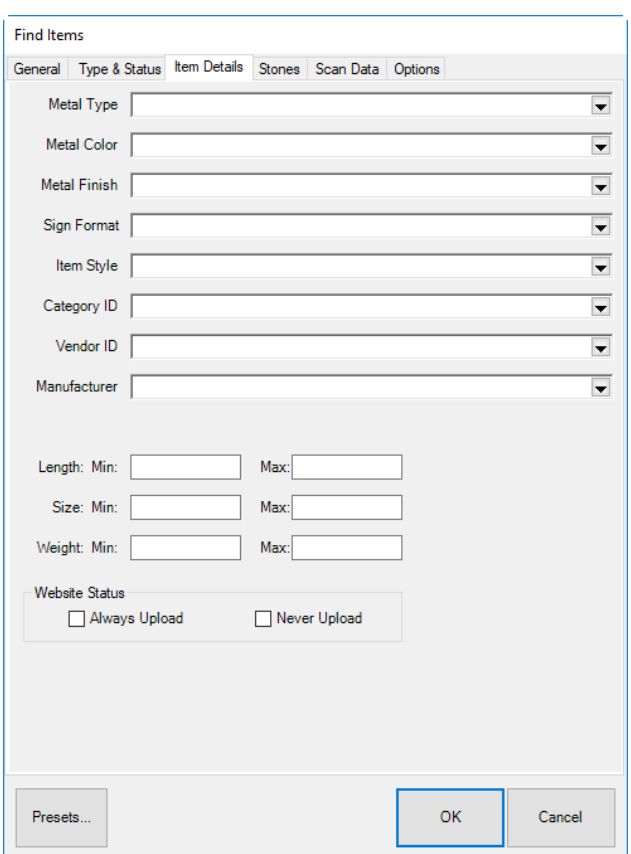

Fields in the **Item Details** tab include:

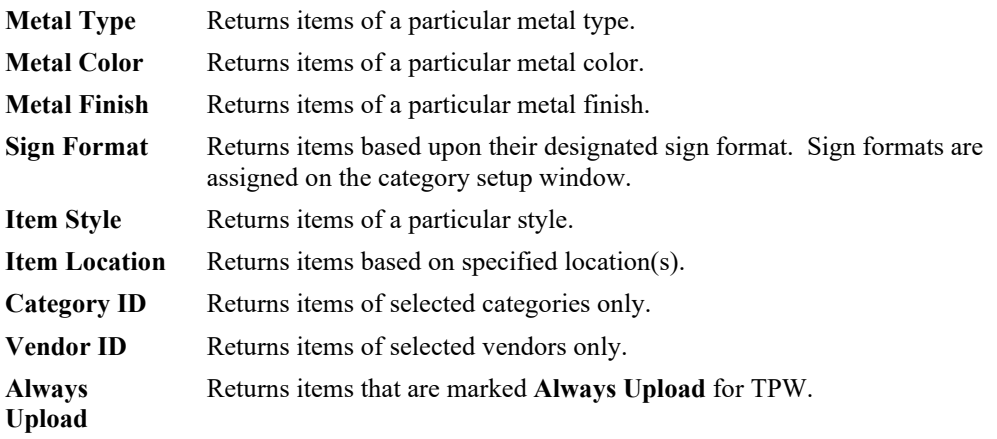

**Never Upload** Returns items that are marked **Never Upload** for TPW.

#### 7. Select the **Stones** tab, if needed.

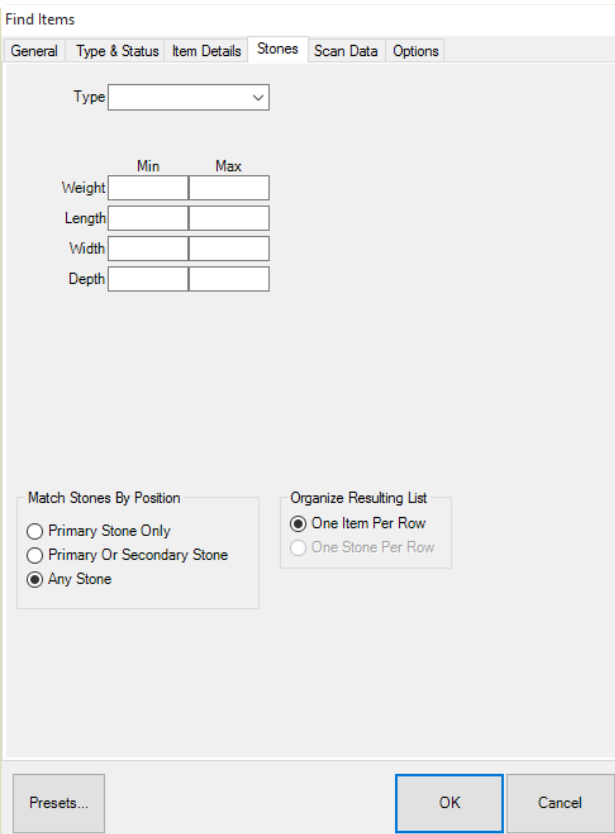

Fields and options in the **Stones** tab, which vary according to the stone type, can include:

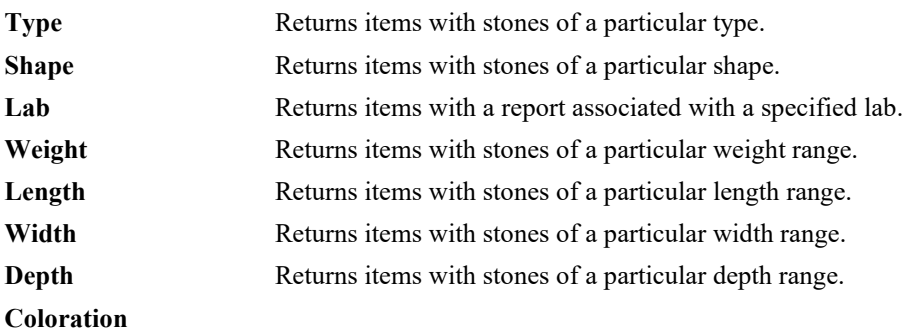

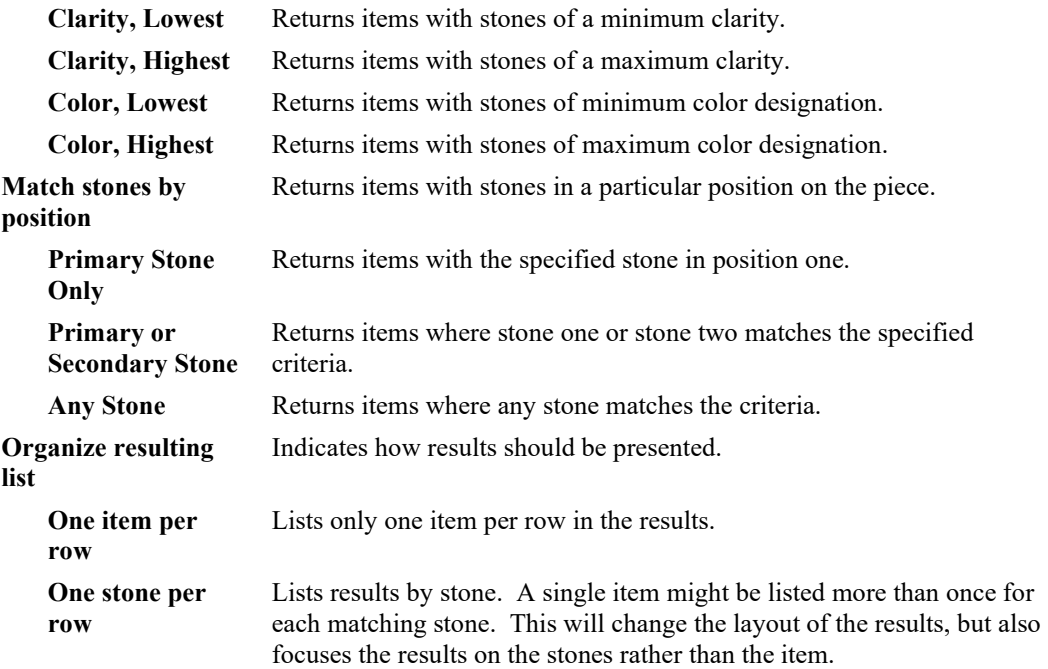

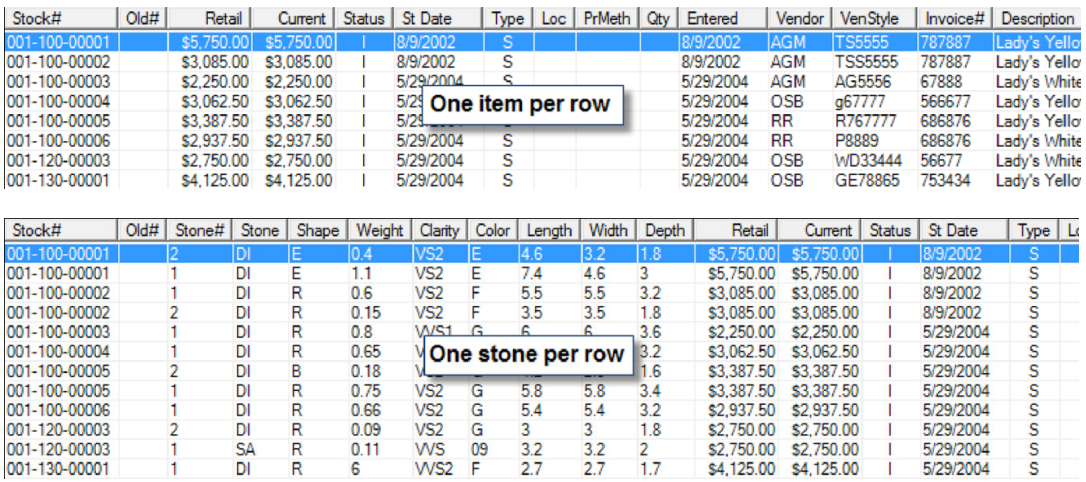

- 8. Complete the **Stones** tab fields, if any, as needed to retrieve the appropriate data.
- 9. Select the **Scan Data** tab, if needed.

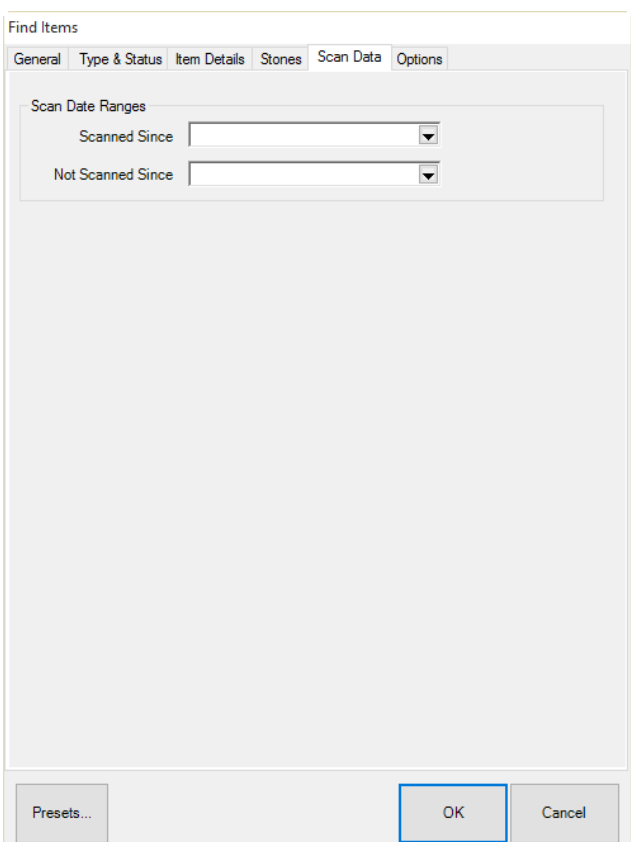

Fields and options in the **Scan Data** tab include:

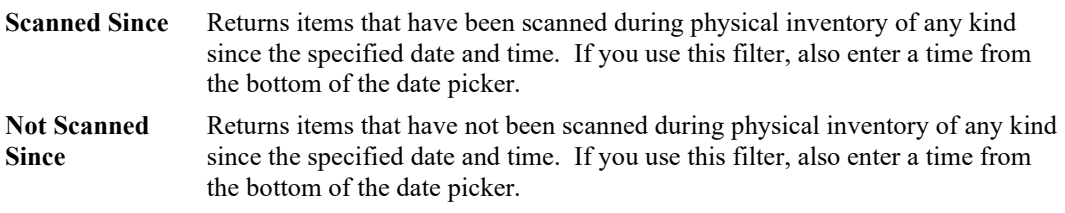

- 10. If desired, enter date and time to narrow by the last inventory scan.
- 11. Select the **Options** tab, if needed. The **Options** tab contains data determined by the context of the operation. For example, it might allow the **Find** function to include the cost of an item.

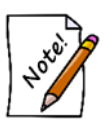

**Parameters are cumulative. That is, the more parameters you enter, the fewer items will be returned. This applies to parameters on all the tabs.**

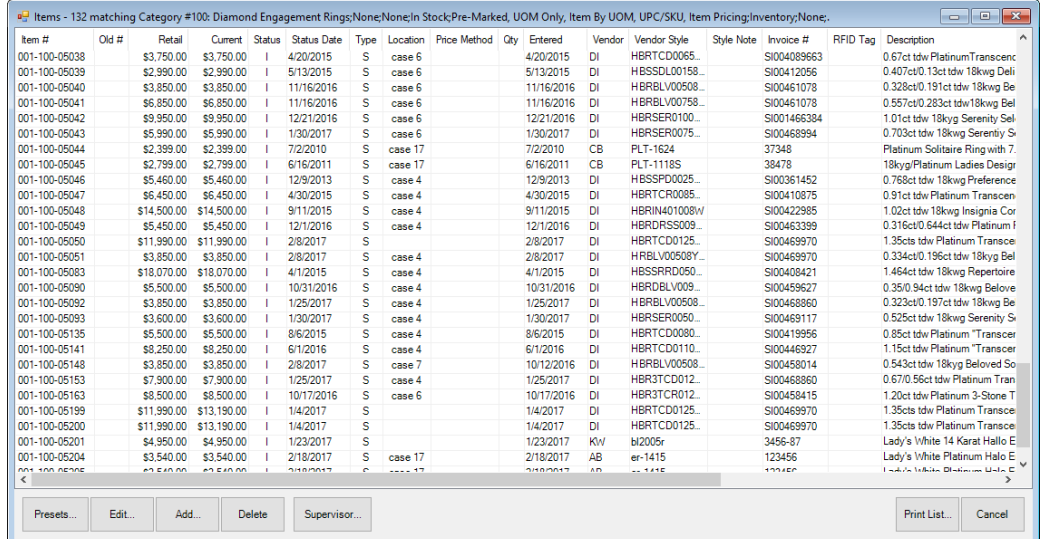

12. Select **OK**. A list of the matching items will appear.

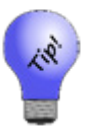

- **An item number with one asterisk next to it represents a bulk item quantity added at another store.**
- **Two asterisks next to the item number indicates that there is a stone type of "other" associated with the item.**
- 13. For more detail about a piece, double-click on it or select it and select **Edit**. Alternatively, select the item and select **Details** or press **Enter**.
- 14. Work with the item as needed. Fields and options in the **Item Record** are described in the section entitled [Adding an Item](#page-72-0) (Standard).
- 15. For options in working with the Supervisor menu, see the section entitle[d Working with Item](#page-112-0)  [Records.](#page-112-0)

# <span id="page-112-0"></span>**3.3.5 Working with Item Records**

This section details the information found in each item record. From the item record, you can make changes to item records, order items, or change the category.

# *3.3.5.1 Order Items*

Found on the **Item List** view **Supervisor** menu, **Order Items** allows you to quickly select items and start purchase orders based on the existing records. To do so:

1. From the **Item List** view, select the item or items you wish to order.

2. From the **Item List** view **Supervisor** menu, select **Order Items**. The **Queue Items for Order** window will appear.

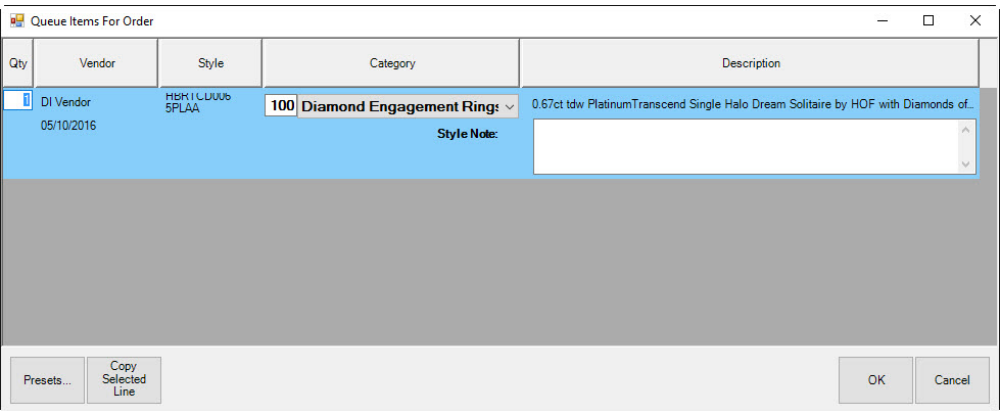

- 3. In the **Qty** field, enter the number of the item to order.
- 4. Check the other fields to ensure accuracy.
- 5. To create a new line using one of the existing ones, select the line to copy and select **Copy Selected Line**.
- 6. Select **OK**. The order will be queued.
- 7. Create a purchase order and submit it as described in the section entitled [Purchase Orders.](#page-147-0)

### *3.3.5.2 Working with Item History*

To work with existing item history:

1. From the **Item** details window, select the **History** tab. If there are entries in the item's history, there will be a green dot on the tab. Because we are creating a new item, there will be an empty **History** tab.

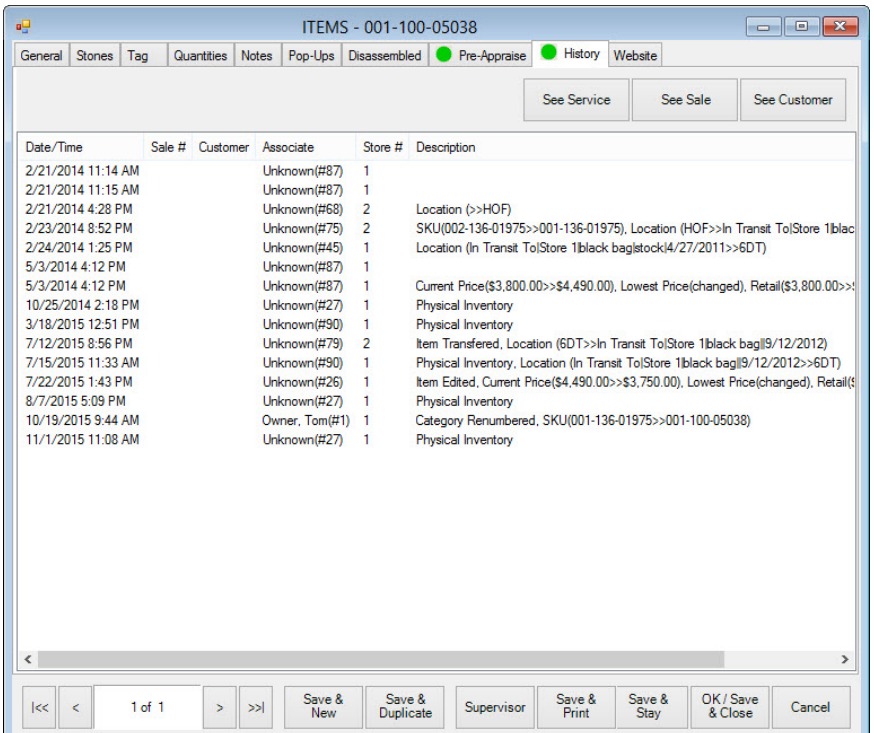

- 2. To see event detail, select it and select **See Service**, **See Sale**, or **See Customer** as needed. These options will return the detailed transaction or customer record, if applicable.
- 3. Select a save option. Changes made in all tabs will be saved.

### *3.3.5.3 Move Items to New Category*

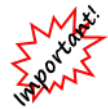

**Changing categories cannot be undone.**

Before changing categories, you must protect the integrity of your database by doing the following:

- Shut down The Edge in all workstations but the one from which you will do this.
- Backup your database.
- Tags will be queued for reprint; we recommend you do this immediately after the recategorization.

To change the category in which an item falls:

- 1. From the **Item List** view, use the checkbox option to select the item or items you wish to recategorize.
- 2. From the **Item List** view **Supervisor** menu, select **Move Items to New Category**. You will be prompted to select a new category.

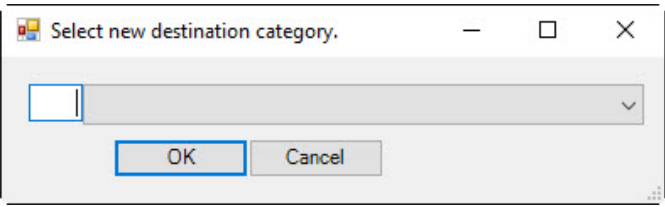

- 3. Enter a category ID or select a category from the drop-down menu.
- <span id="page-115-0"></span>4. Select **OK**. A confirmation will appear.

#### *3.3.5.4 Return to Vendor*

Found in **Supervisor** at the bottom of the **Item List** view or **Item** window, the **Return to Vendor** option allows you to return an item to the vendor. It will take the item out of inventory. To do so:

- 1. From the **Items** list, right click to turn on the checkboxes next to the items.
- 2. Select the items to be returned.
- 3. From the **Supervisor** menu, select **Return to Vendor**.
- 4. After confirmation that the item has been taken out of inventory.

#### *3.3.5.5 Back from Vendor*

- 1. From the **Item List** view, select the item or items you wish to get back from the vendor.
- 2. From the **Item List** view **Supervisor** menu, select **Back From Vendor**. The item status will change accordingly.

#### *3.3.5.6 See Cost, See Re-Cost, See Lowest*

Found in **Supervisor** at the bottom of the **Item** window, the **See Cost**, **See Re-Cost**, and **See Lowest** options causes these fields to become visible in the **Item** window. They can be turned off using the analogous **Hide Cost**, **Hide Re-Cost**, and **Hide Lowest**.

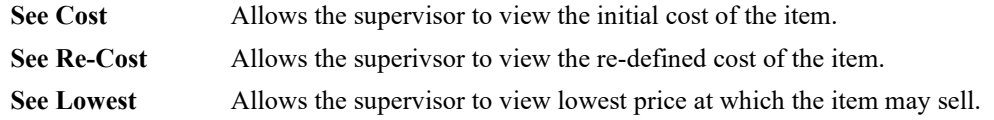

### *3.3.5.7 Change Pricing/Protect Pricing*

Found in **Supervisor** at the bottom of the **Item** window, the **Change Pricing**/**Protect Pricing** option allows the supervisor to change the cost, re-cost, and lowest figures in the **Item** window, **Pricing** area. For more about item pricing, see the section entitled [Reprice Items.](#page-749-0)

#### *3.3.5.8 Missing/Scrap/RTV*

To mark an item as missing, scrap, or return to vendor:

- 1. From the **Item Detail** window **Supervisor** menu, select **Missing**, **Scrap**, or **RTV** as desired. You will be prompted to confirm the action.
- 2. Select **Yes**. The item status will change.

You can return to vendor en masse from the list view:

- 1. From the list view, check the items for which their status must be changed.
- 2. From the **Supervisor** menu, select the appropriate option.

In some cases, especially if dealing with bulk or missing items, the entire list might need to be of the same status, so use the item find filter with that in mind. Bulk found gets recorded against missing items before The Edge creates new records.

# *3.3.5.9 Fixup Status*

The **Fixup Status** option allows you to correct an item's status, e.g., sold vs. in-stock, etc. This is typically used to correct an item record after an error or crash occurred. The Edge looks at item records and compares with sales records to reconcile differences. To do so:

From the **Item Detail** window **Supervisor** menu, select **Fixup Status**. The status change process will run. If the sale record indicates that an item should be a different status than what is on file, you will be prompted to perform the suggested corrective action.

# *3.3.5.10 Editing Existing Bulk Quantities*

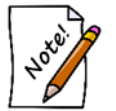

**The Edit Bulk Quantities option is used only to correct entry errors. In the case of a return to vendor, scrapped item, or missing item, it is best to use options in the Supervisor Menu. Otherwise, use of this option could result in bookkeeping errors.**

To make changes to bulk quantities after they have been committed to inventory, i.e., to correct an error:

- 1. Select **Inventory ► Items ► Find**.
- 2. Enter the vendor ID and vendor style number.
- 3. Select the **Type & Status** tab.
- 4. Choose the appropriate bulk **Pricing Method** (or all bulk pricing methods).
- 5. Select **OK.**
- 6. Select and edit the bulk item record.
- 7. Select the **Quantities** tab.

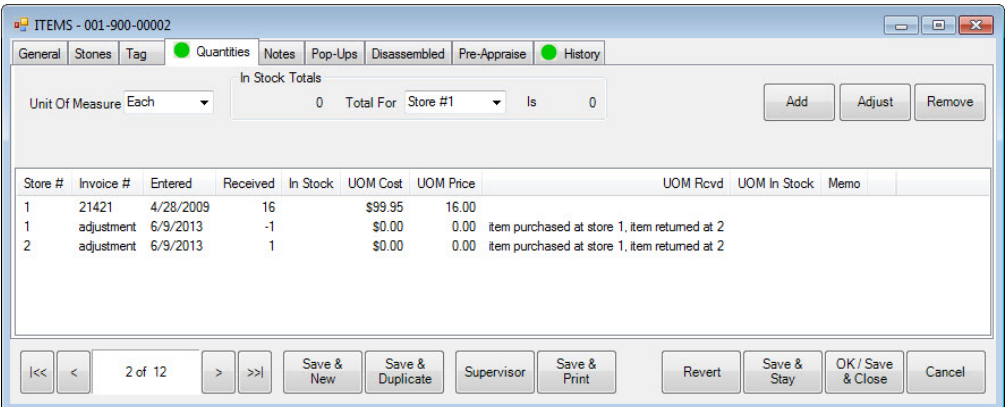

This window shows all quantities received for this bulk item. Fields and options in the **Quantities** tab include:

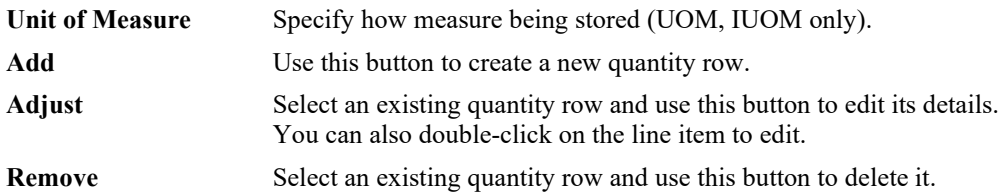

8. Select the row to edit and select adjust or double-click it. The **Item Quantities** window will appear.

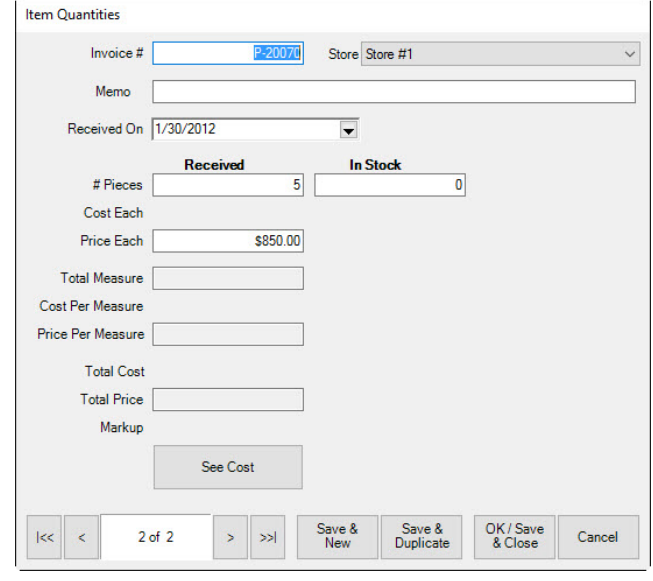

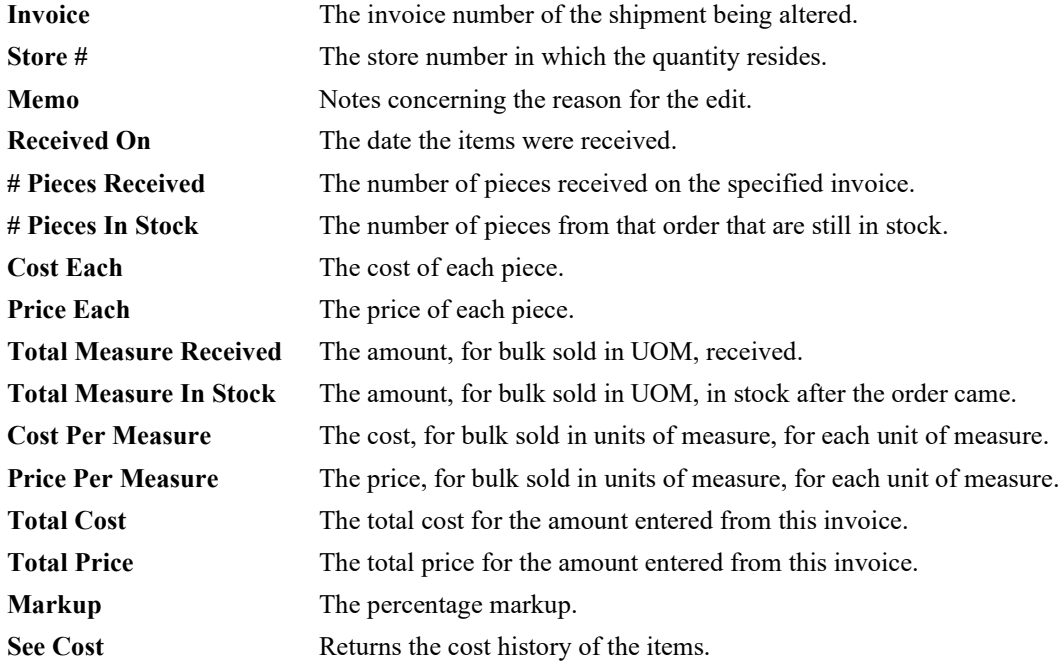

Fields and options in the **Item Quantities** window include:

9. Edit the fields as needed and select **OK/Save & Close**.

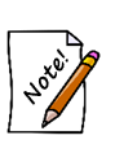

- **An individual item number is assigned to each bulk item as it is sold. For example, at point of sale, if you sell item 900-00001. The receipt will show 900-1000001, which serializes this item, specific to this customer, so the item can be returned appropriately. On return, the individual item is deleted and the original bulk SKU is increased by the quantity of the return.**
- **When conducting a physical inventory of bulk items, the physical quantity counted is automatically adjusted against the previous in-stock count.**
- **Use Inventory ► Items ► Levels to manage bulk inventory by vendor.**

### *3.3.5.11 Bulk Item Supervisor Menu*

The Supervisor menu in a bulk inventory item looks much like the fine item pricing Supervisor menu and includes tasks such as:

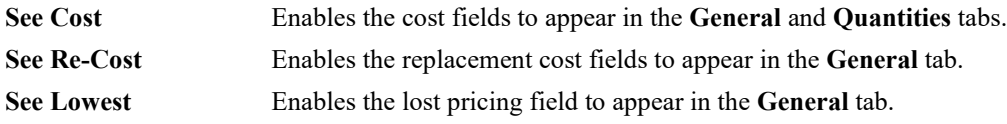

#### **The Edge User Guide v. 20.0.0.114**

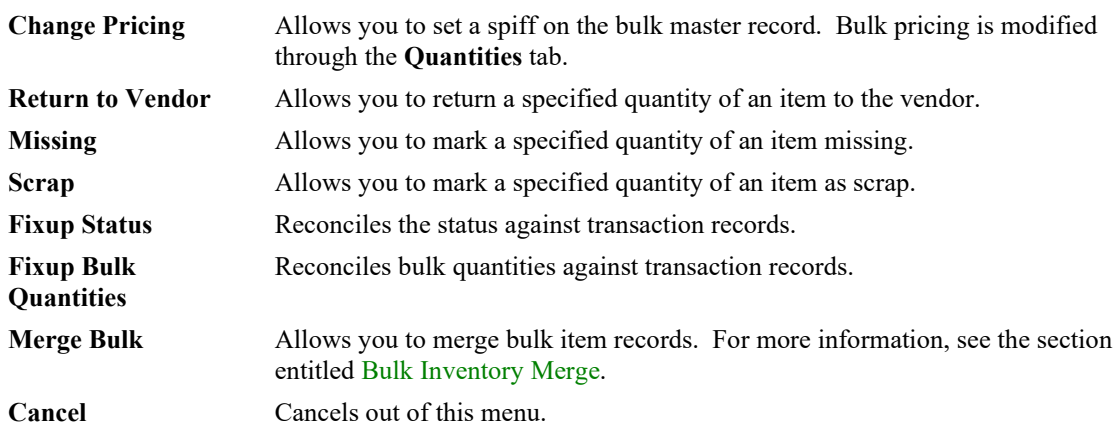

# *3.3.5.12 Bulk Inventory Merge*

Found on the **Supervisor** menu at the bottom of the **Item** window of a bulk item, **Merge Bulk** allows you to merge duplicate bulk masters. To merge bulk inventory:

1. Starting from the record that you want to merge into, from the **Item Supervisor** menu, select **Merge Bulk**. The **Find Bulk Masters** window will appear. It operates much like the **Find Item** filter.

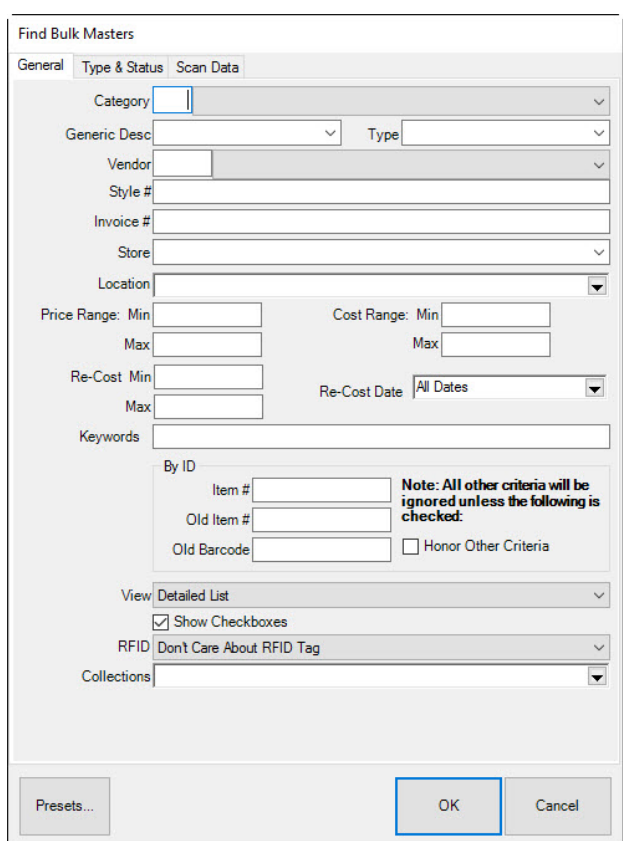

2. Complete the filter as desired to find items you want to merge in to this master and select **OK**. Matching results will appear.

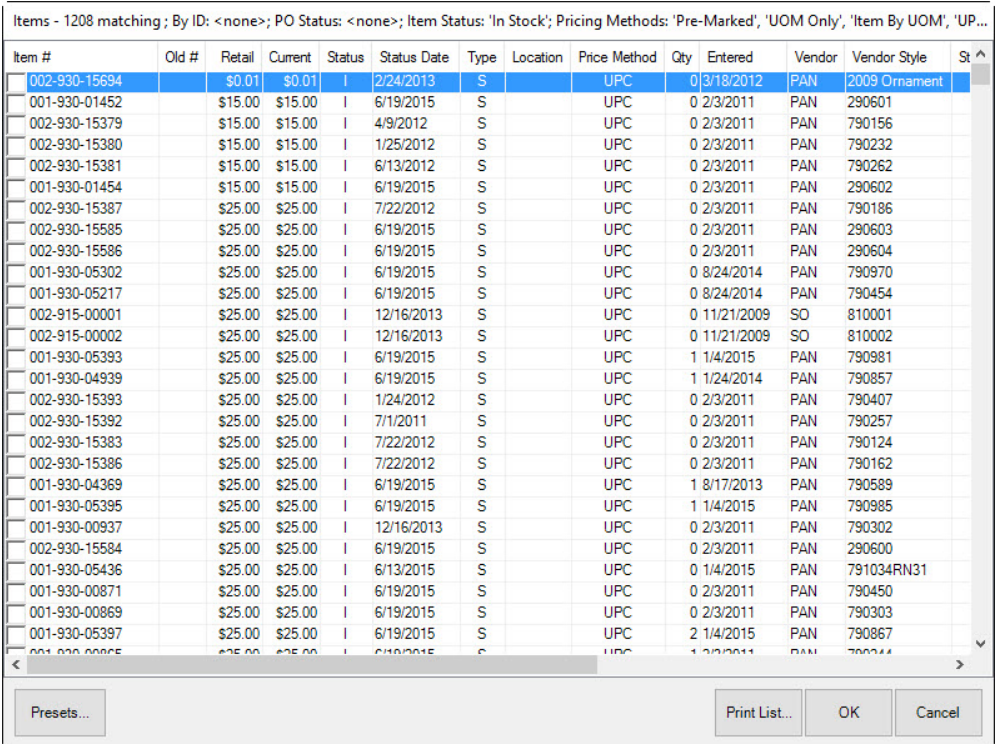

- 3. Select the record you want to merge in and select **OK**.
- 4. Save the record for the merge to finalize.

# **3.3.6 Find Stones**

Items can be looked up by stone. To do so:

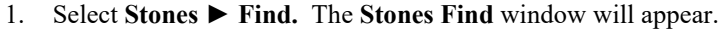

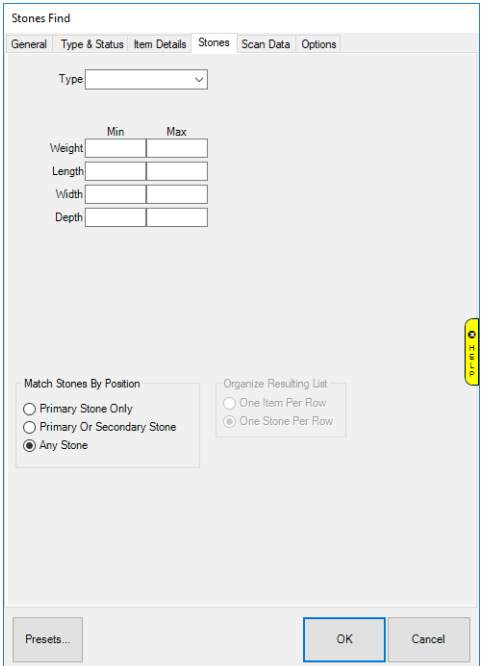

- 2. The **Type** drop-down allows you to specify a stone; leave blank to include all stones.
- 3. The **Weight**, **Length**, **Width**, and **Depth** fields allow you to narrow your search by stone dimensions; leave blank to include all stones.
- 4. If you specify a **Type**, additional fields may appear to let you further filter by stone shape, color, etc. This will vary based on the type of stone and available characteristics.
- 5. Use the **Match Stones by Position** option to specify whether to search only primary stones, only primary and secondary, or all stones on an item.
- 6. Specify desired criteria and click **OK**. A list of matching items will be displayed with one row for each stone on the item.

#### **The Edge User Guide v. 20.0.0.114**

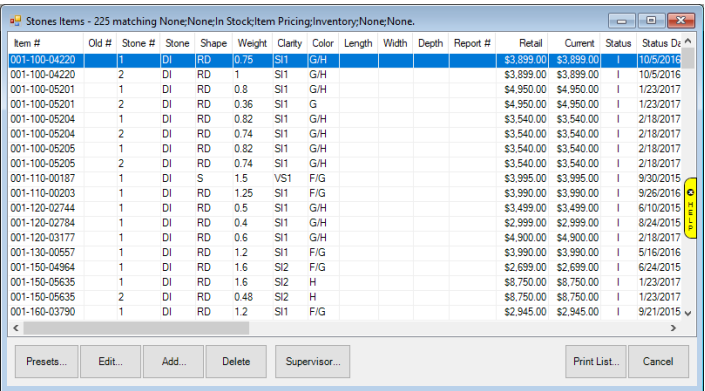

# **3.3.7 Find Item by RFID Tag**

If you use RFID for inventory, you can use the RFID tag number to locate the item record. To do so:

1. Select **Inventory ►Items ►Find By RFID**. The **Scanning for Tag** window will appear.

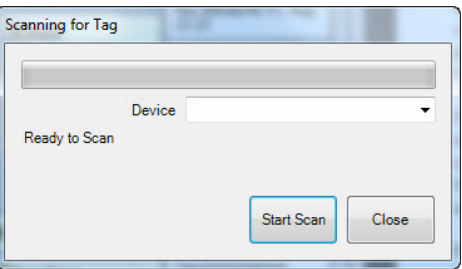

2. Scan the tag. The Edge will search the database for the item number and return results a list with that item in it.

### **3.3.8 Consignment and Memo Items**

Consignment and memo items are identified in The Edge as such via the **Stock Type** field in the item record. By properly selecting memo type or consignment type, The Edge can greatly improve the management of payables and accounting. Once the items are properly identified as consignment or memo, they will continue to be treated as such for the remainder of the accounting cycle. For example, if you're integrated with QuickBooks, consignment and memo items can be mapped to special income and cost-of-good-sold accounts so that you may manage them differently from regular stock items. Consignment items and memo items are similar to each other in that both are liabilities while in your possession. Also, they will both generate a payment due after being sold, which is expressed by setting a payable date on the item record.

They differ in that memo items are owned by a vendor and consignment items are owned by a customer. Therefore, how you pay for these items will have a different process. For consignment items, there is a

system option to automatically generate a credit memo to the owner when the item is sold. Memo items are paid for, albeit after the sale, like any other inventory bill when they become payable and is handled outside The Edge.

For the purposes of reporting, consignment and memo items are not considered part of stock until the item is sold and a payable is attached to the record.

Consignment and memo sales follow this general process:

- 1. Item intake, where you indicate the type of item you have
- 2. Sell the item to a customer
- 3. Pay the owner or vendor.

#### *3.3.8.1 Adding Consignment or Memo Items*

When you receive a consignment or memo item, use the same process as described in the section entitled [Working with Item Records,](#page-112-0) except from the **General** tab, select Consignment or Memo from the **Stock Type** drop-down list.

#### **Consignment**

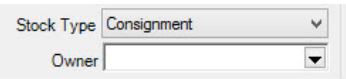

For a consignment item, you will be asked to identify the owner using the **Customer Find** filter. This indicates who should be paid when the item sells. Without that information, The Edge will not allow you to save the record. Like any other item, for the integrity of management reporting, consignment items require a vendor entry. We recommend that you create a single vendor called Consignment.

#### **Memo**

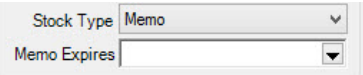

A memo item has an option to indicate an expiration date, which is the date it is due back to the vendor if unsold. The item's Vendor Return Memo feature allows you to send all memo items based on the **Memo Expires** value.

#### *3.3.8.2 Finding and Reporting on Consignment and Memo Items*

To work with consignment and memo items, for example, to determine what payments are due, use the **Item Find** feature. In the **Type & Status** tab, under **Inventory Type**, deselect **Inventory** and select **Memo** or **Consignment**. You can also specify the dates or a specific owner or vendor.

#### *3.3.8.3 Working with QuickBooks and Consignment and Memo Items*

To ensure the proper mapping of consignment and memo inventory as liabilities and to facilitate payments, be sure to map The Edge consignment and memo items to the proper QuickBooks accounts. By selecting the appropriate stock type, your item will adhere to the appropriate accounting activities as set up in your accounting system.

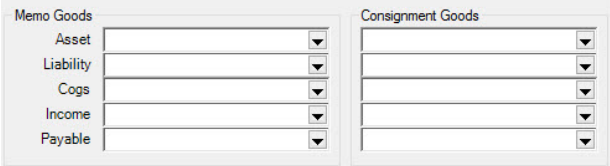

See the section entitled [Mapping The Edge with QuickBooks Accounts](#page-677-0) for more information.

#### *3.3.8.4 Consignment and Memo Items Returned to Stock*

If the item is returned, the user must determine whether the item has been paid for and is now owned merchandise or whether it is still under memo or consignment liability. The Edge treats a returned consignment or memo item as owned merchandise because a payable date was set and is accounted for. To remove a payable date, go to the item record **Supervisor** menu and select **Remove Payable**.

### *3.3.8.5 Consignment and Memo Items Returned to Vendor*

To return a memo item to the vendor, use the process described in the section entitled [Return to Vendor.](#page-115-0)

To return a consignment item to the customer, remove the item from inventory as with any other item by marking it Return to Vendor. The difference is that you refer to the **Owner** field to determine to whom it should be returned.

### **3.3.9 Assembling an Item**

The Edge allows you to assemble new items from existing inventory while retaining full details of the individual parts involved. It also allows you to disassemble items into their component parts while keeping a record of the original piece. Part records are automatically cross-referenced in the software so that if you look up an item that has been consumed as a part towards an assembled piece, that part item will have a link to the final piece and vice-versa. Check your **System Options** to ensure these features are turned on.

There are three ways to assemble items:

**Assemble** Allows you to create a built or assembled item from scratch.

- **Template** Allows you to create a built or assembled item from a template using the **Add Template** option. Templates are created from the **Supervisor** menu of the original item by selecting **Create Template**. It is useful to create a template for a specific set of tasks that might later be used as part of a larger effort, e.g., welding or mounting. You can make changes after you've pulled in the template.
- **Previous** Allows you to duplicate a previously built or assembled item. You can make changes after you've pulled in the previously assembled item.

# <span id="page-126-0"></span>*3.3.9.1 Creating an Assembled Item from Scratch*

To create a new item assembly:

1. Select **Inventory ► Items ► Assemble**. The **New Item** window will appear with the **Parts** tab open.

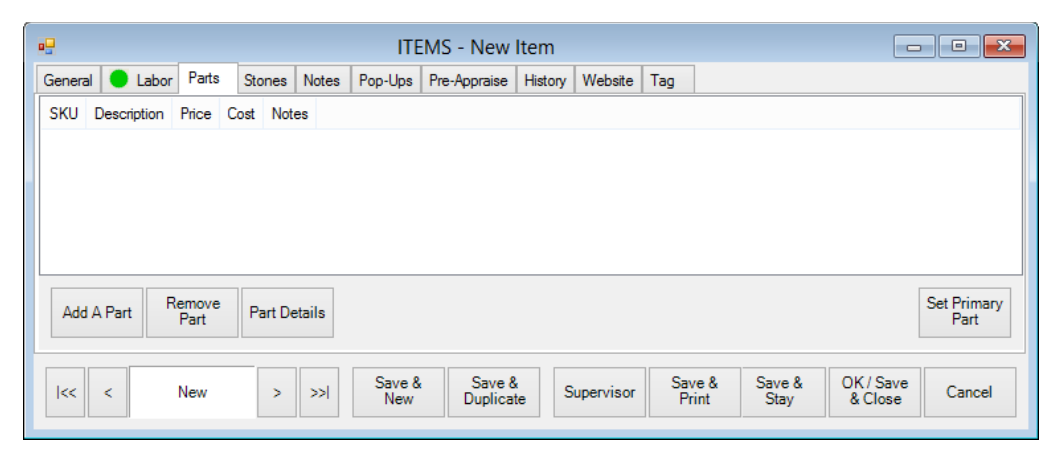

Options in the **Parts** tab include:

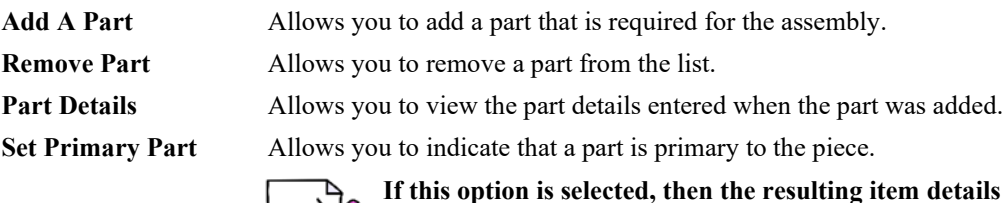

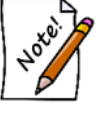

**If this option is selected, then the resulting item details fields will be populated according to this part; this also means that the resulting item category will match this part category.**

2. To add a part, from the **New Item ► Part** tab, select **Add a Part**. The **New Part** window will appear.

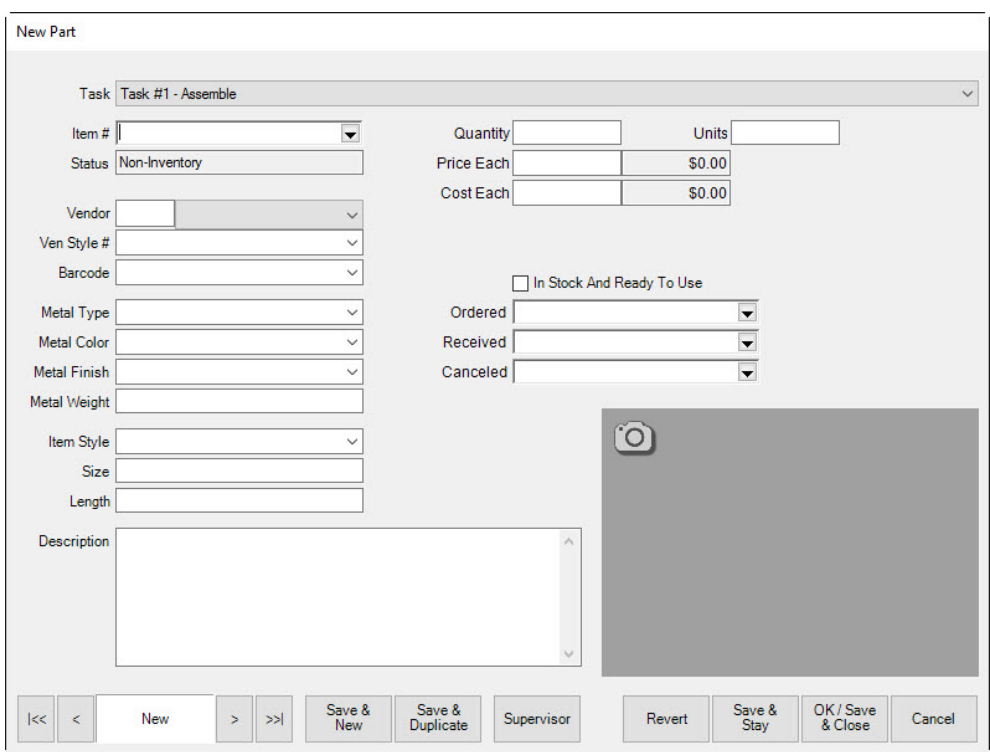

Fields and options in the **New Part** window include:

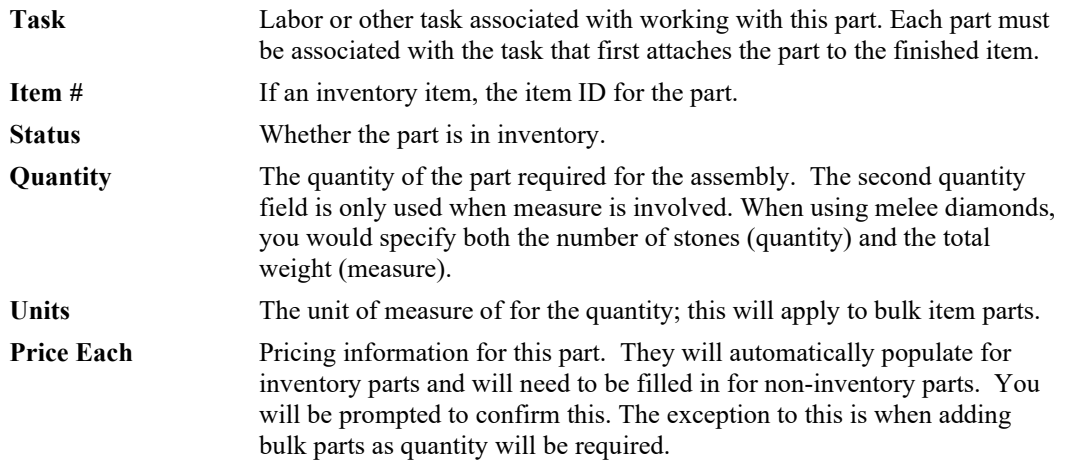

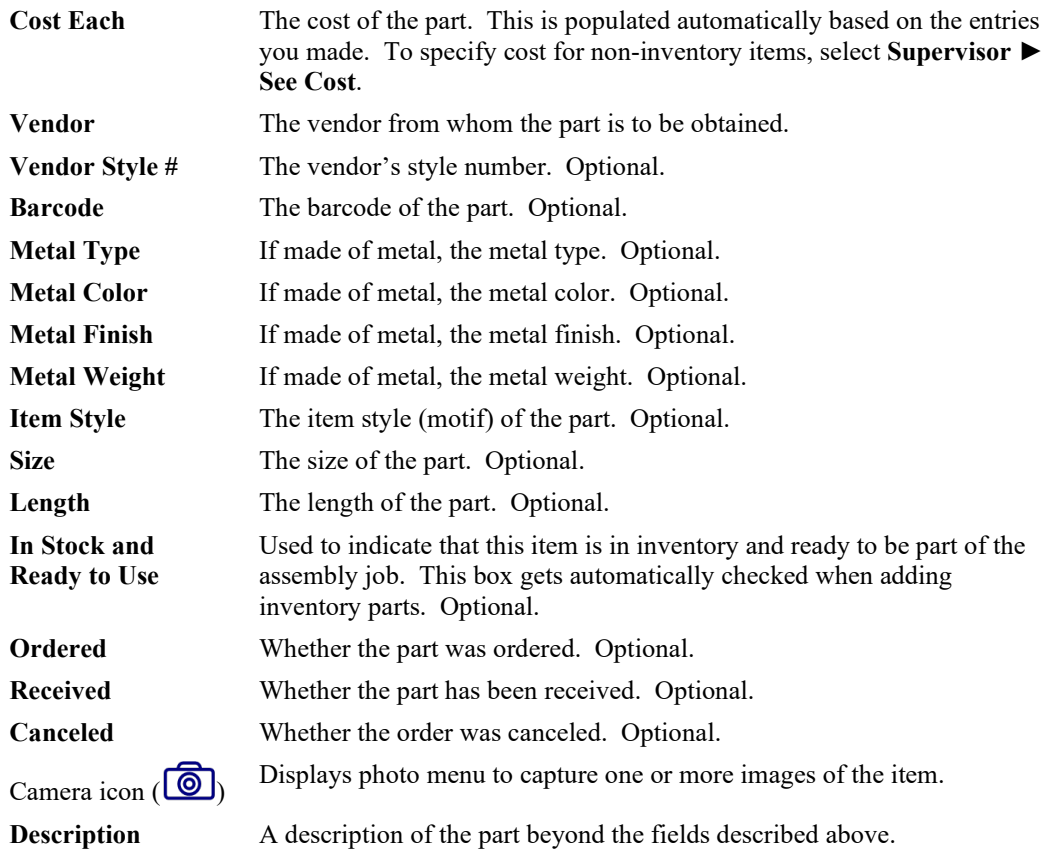

When adding a part from inventory, many fields will automatically be populated with the details from the item record you specify. You cannot change them. When adding a non-inventory part, these fields will remain blank. You can fill out as many or as few as you like. The only required field is **Description**.

3. Use the **Task** drop-down menu to choose which labor task first attaches the part to the finished item.

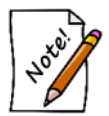

**By default, when you create a new assembly item, there is one labor task created called Assemble. Use this drop-down to add additional tasks.**

- 4. If an inventory item is to be used as a part, select that item from the **Item Number** field. You can enter the item number directly or select from the **Item Number** drop-down menu. For noninventory parts, skip this field.
- 5. Complete remaining fields as appropriate.
- 6. Once all part information has been entered, select one of the **Save** options to finish adding that part.

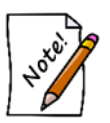

**When adding multiple parts, use the Save & New button to save the current part and immediately open a New Part window to add the next part.**

7. Added parts will appear in the **Parts** tab. Inventory items will appear with their SKU number while non-inventory items will just appear with their description.

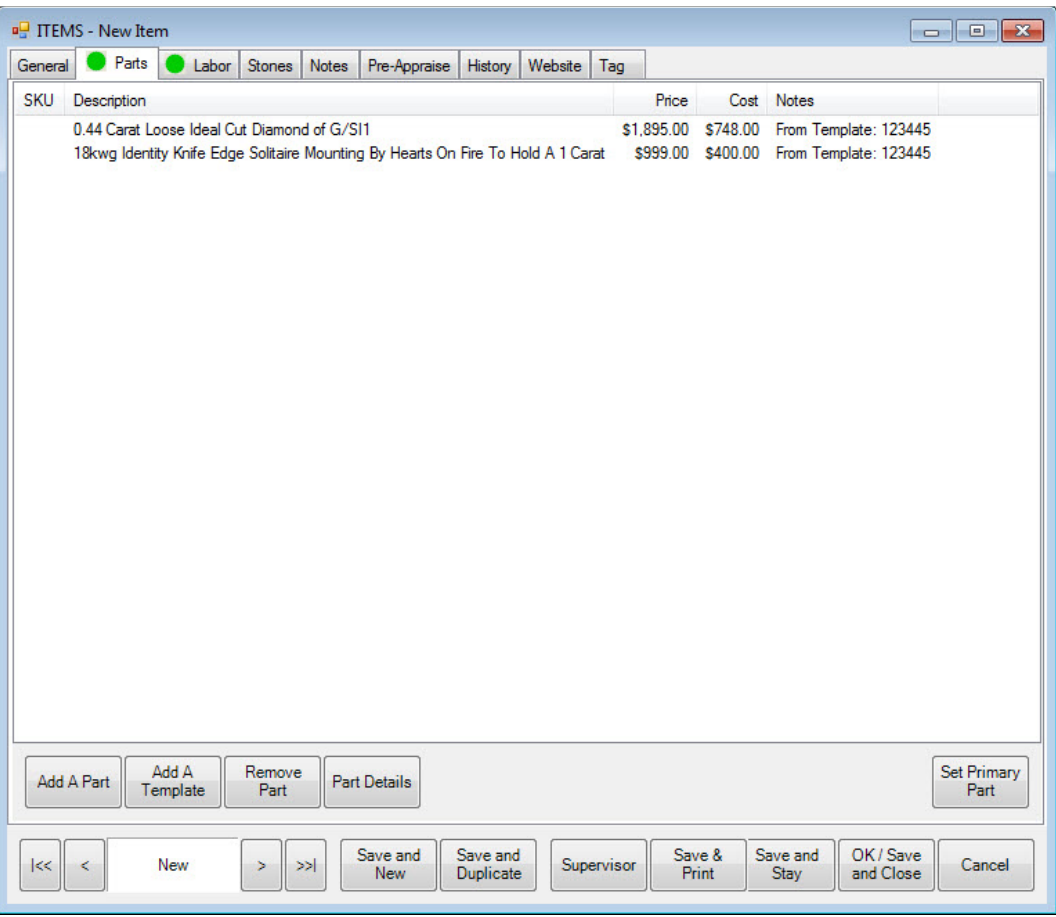

- 8. To access the **Part Details** window, select a part and select **Part Details**. This window is identical to the **New Part** window. Use this to make changes to existing parts.
- 9. Use **Set Primary Part** to specify a part to be the **Primary Part** of this assembled piece. The Edge will automatically copy key details from the primary part (such as vendor and style). This is optional.

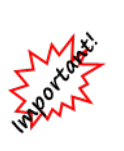

**With IUOM and PRE inventory used as parts, it is important to treat consumption for service jobs to account for both the amount (ct, grams, etc.) and the quantity (1 diamond, 1 piece, etc.) For service, it means creating a part line for each part and enter the unit of measure. For example, if you use three .10-ct diamonds for a job, you must specify this by adding three separate parts, each being .10 carats. Do not add one part of .30 carats as this would not properly reduce the physical quantity available in stock and your resulting inventory would be off.**

10. The Edge allows you to detail and account for the labor required to assemble an item. To add labor associated with a task, select the **Labor** tab from the **New Item** window. It will appear with an automatically generated labor task named "Assemble."

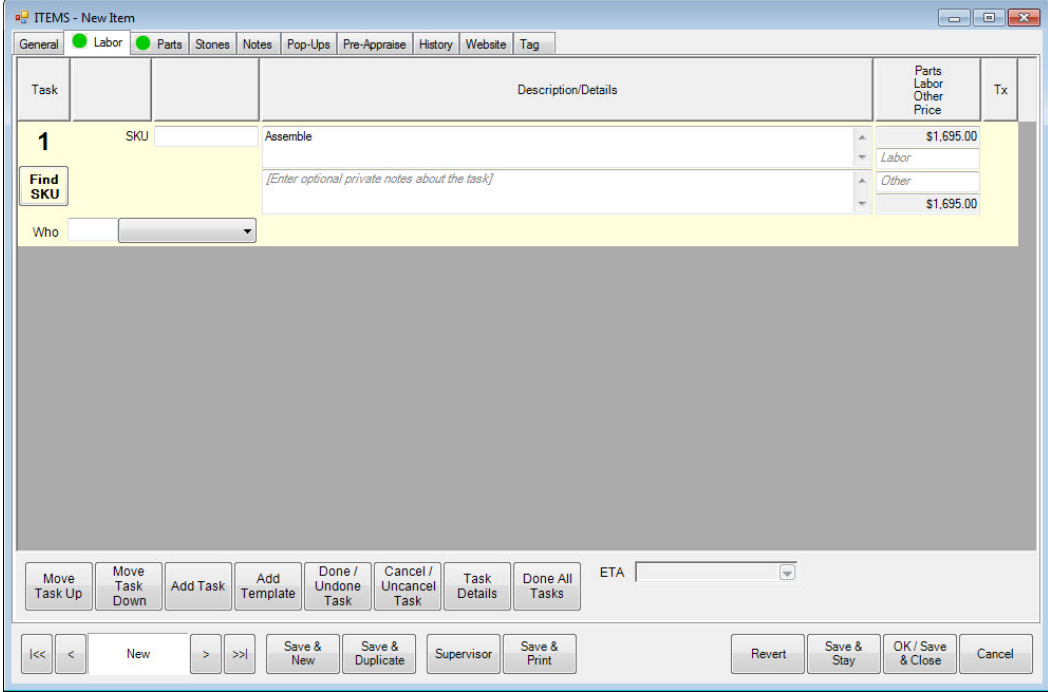

The **Assemble** task automatically includes a price for the parts (items) being assembled together. You may also specify labor or other pricing associated with this task. The **Parts**, **Labor**, and **Other** prices for all tasks will be summed and suggested as a new price for the assembled item when the item is saved. You can add additional tasks to the assembly by selecting **Add Task**.

Options in the **Labor** tab include:

**Move Task Up** To ensure chronological order of tasks, use this to move a task up in the list.

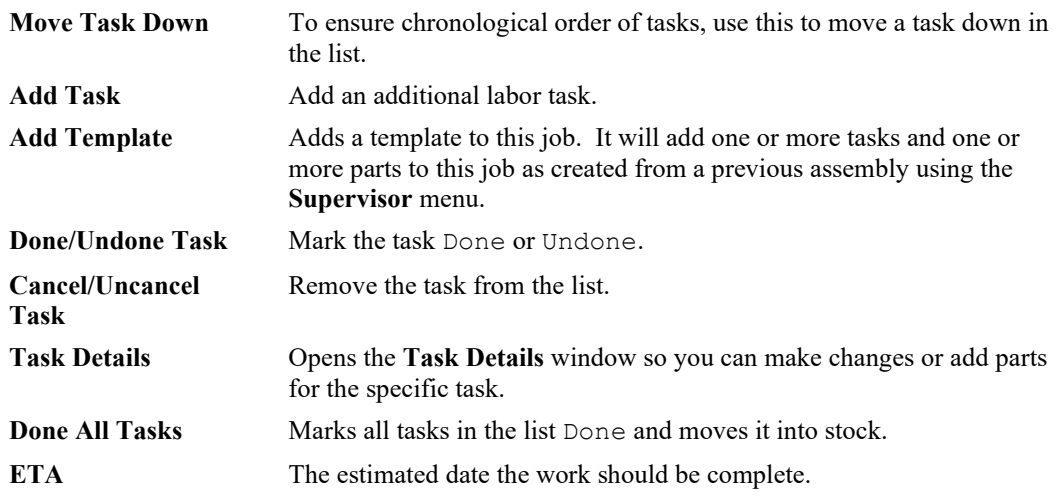

- 11. If there is a labor charge associated with this assembly, you can enter the amount into the **Labor** field.
- 12. To add specific steps to the labor, select **Add Task**. A new task line will appear.
- 13. Enter appropriate notes for the task.
- 14. To enter additional details, select **Task Details**. The **Task Details** window will appear.

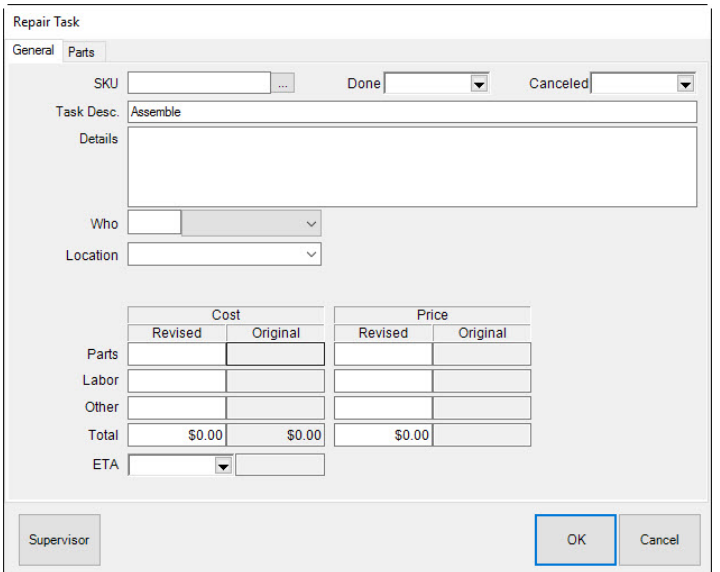

15. Make the desired changes, including adding task-specific part information in the parts tab, and select **OK**. You'll be returned to the **New Item** window.

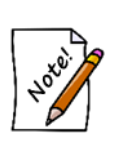

**In Assemble Item, the Add button on the Stone tab is disabled. You cannot directly add stones to this assembled piece. Instead, any stones must be added under the Assembled tab as a part. We do not recommend using non-inventory items to represent stone parts because they lack the supporting inventory record and therefore the stone information will not appear on the Stones tab of the final assembled item. Instead, you should add the stone to inventory so they can be added as inventory parts. Stones will be moved to the Stones tab after the item is complete.**

- 16. After entering part and labor details, you must complete the assembled item entry on the **General** tab. This is described in more detail in the section entitled Adding an Item. You may complete other tabs described there as well.
- 17. Select **OK/Save & Close**.
- 18. To save the item as a template, from the **Item** window **Supervisor** menu, after the item has been saved, select **Create as a Template and select Save & Close**.
- 19. You will be prompted to print an envelope. Select **Yes** to print an envelope if needed.

On saving this newly assembled piece, all of its parts that came from inventory will have their status changed from **In Stock (I)** to **Consumed (U).** Additionally, there will be a new button visible on the consumed part's item record that links to the assembled piece.

# *3.3.9.2 Creating an Assembly Template*

Templates are useful for frequently assembled items or items with similar assemblage. All the tasks and parts are imported to the new item, along with the description. To create a template:

- 1. Open the assembly that you want to make the template (it can be the resulting item record when you completed an assembly).
- 2. From the **Supervisor** menu, select **Create as a Template**.
- 3. Select **Save & Close**. The template will be named after the vendor style number. Certain options in the **Item** window will no longer be available, but the template will be available for future assemblies.

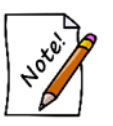

**The parts identified in a template are placeholders. You must specify actual parts so they will match actual inventory.**

# *3.3.9.3 Creating an Assembled Item from a Template*

To create a record for an item assembled from a template:

- 1. From the **Inventory** menu, select **Item ► Assemble**. The **New Item** window will open.
- 2. From the **Labor** tab, select **Add Template**.
- 3. Use the item filter to locate the template. Note that only templates that were marked as such in the **Item ► Supervisor** menu will be found.
- 4. Repeat steps 2 and 3 as needed.
- 5. Add additional parts and tasks as needed and as described in the section entitled [Creating an](#page-126-0) [Assembled Item](#page-126-0) from Scratch.
- 6. Save the item. You will be prompted to print an envelope.
- 7. Select **Yes** if desired.

# *3.3.9.4 Creating an Assembled Item from a Previous Item*

To create a record for an item assembled from a previous item:

- 1. From the **Inventory** menu, select **Item ► Find**.
- 2. Find and open the item from which you wish to create the new item.
- 3. Select **Save and Duplicate**.
- 4. Make changes as needed and save the record.

# *3.3.9.5 Assembled and Built Item Supervisor Menu*

Two functions available in the Assemble and Build Supervisor menu in addition to other item functions.

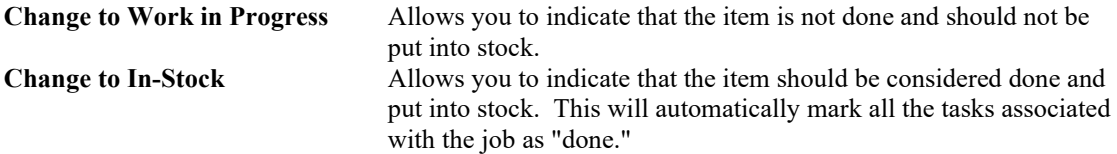

# **3.3.10 Building Items**

Building items differs from assembling them in that it is designed to build items of your own design, for your own product line or brand, with separate accounting and controls, whereas assembly is better suited for simple pairing of parts such as a semi mount and a center stone.

While an item is under construction, it is labeled as Work in Progress (W) in the item database. It will be changed to in-stock after the item is complete.

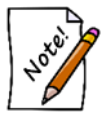

#### **Built items must use a store-created vendor, such as My Brand, which you should create in Inventory ► Vendors.**

While an item is under construction, it is labeled as Work in Progress (W) in the item database. It will be changed to in-stock after the item is complete.

For a video tutorial about working with building items, go to [http://www.screencast.com/t/w796zMHTQRxk.](http://www.screencast.com/t/w796zMHTQRxk)

### *3.3.10.1 Creating a Built Item from Scratch*

To create a record for a build item:

1. From the **Inventory** menu, select **Items ► Build ► From Scratch**. The **New Item** window will appear with the **General** tab open. Notice that the **Vendor** field is populated by default with a list of "My Brand" vendors.

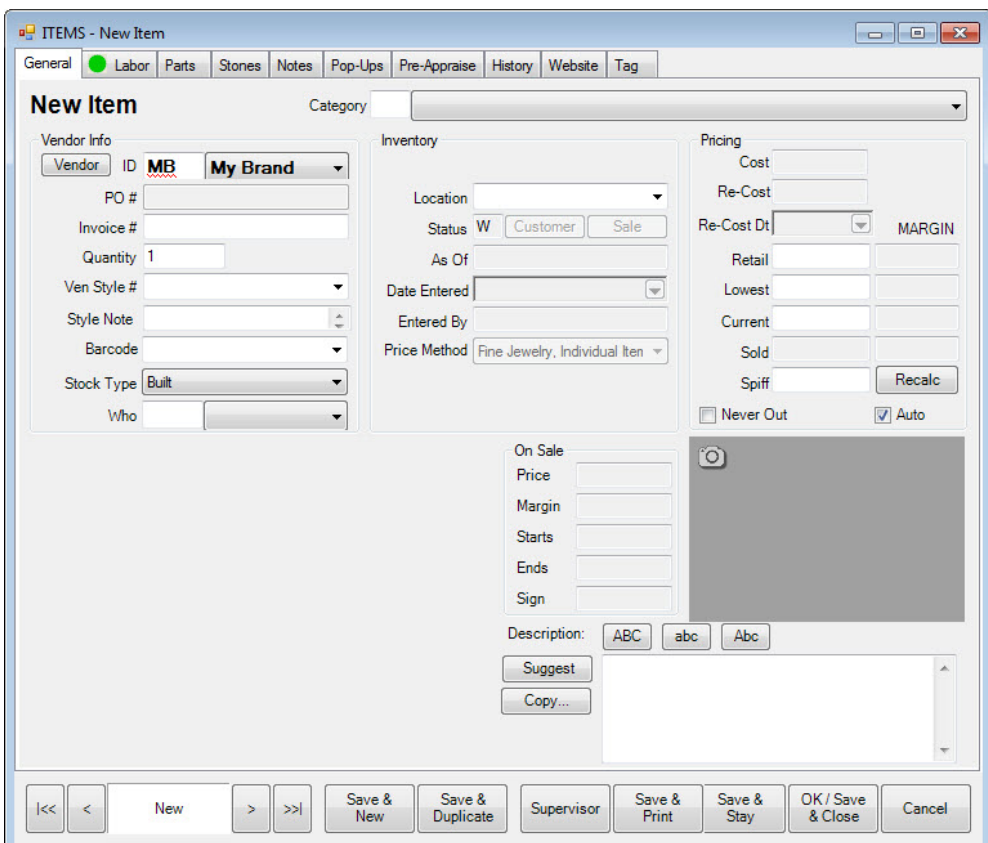

- 2. Complete the fields as needed for the item record.
- 3. Select the **Parts** and **Labor** tabs and add parts and labor as described in the section entitled [Creating](#page-126-0)  an [Assembled Item](#page-126-0) from Scratch.
- 4. If you wish to save this item as a template, select **Supervisor ► Create as a Template**. The template will be named according to the vendor style number.
- 5. You will be prompted to print an envelope. Select **Yes** to print an envelope if needed.

### *3.3.10.2 Creating a Built Item from Template*

Templates are useful for frequently build items or items with similar construction.

To create a template, from the **Item** window **Supervisor** menu, after the item has been saved, select **Create as a Template and select Save & Close**. The template will be named after the vendor style number. Certain options in the **Item** window will no longer be available, but the template will be available for future work.

To create a record for an item build from a template:

- 1. From the **Inventory** menu, select **Build ► From Template**. The **Build Item Template Find** filter will appear. It works like the **Item Find** filter. Note that only templates that were marked as such in the **Item ► Supervisor** menu will be found.
- 2. Enter filter parameters as desired and select **OK**. A list of templates will appear.
- 3. Select the template with which you wish to work and select **Select**. The **New Item** window will open.
- 4. Create the build item in the **Parts** and **Labor** tabs as described in the section entitle[d Creating an](#page-126-0) [Assembled Item](#page-126-0) from Scratch.
- 5. To incorporate another template, from the **Labor** tab, select **Add Template**.
- 6. Save the item. You will be prompted to print an envelope.
- 7. Select **Yes** to print an envelope if needed.

# *3.3.10.3 Creating a Built Item from Previous*

To create a record for an item build from a previous item:

- 1. From the **Inventory** menu, select **Build ► From Previous**. The **Item Find for Previous Built Items** filter will appear. It works like the **Item Find** filter. Results will include templates but you do not have to use a template. Also, by default, **Built** will be selected in the filter, but it can be any item type. Built or assembled items will bring up tasks; other item types will have no tasks.
- 2. Enter filter parameters as desired and select **OK**. A list of previously built items will appear.
- 3. Select the item you wish to replicate and select **Select**. The **New Item** window will open.
- 4. Proceed with creating the item in the **Parts** and **Labor** tabs as described in the section entitled Creating an [Assembled Item](#page-126-0) from Scratch.
- 5. You will be prompted to print an envelope. Select **Yes**.

# **3.3.11 Finding Built or Assembled Items and Parts**

Because they result in items, assembled and built items and their parts can both be searched for with the standard inventory **Find** filter by going to **Inventory ► Items ► Find**. For the convenience of your shop staff, these jobs can also be found under **Services ► Find ► Job**.

To search for assembled or built items in inventory, check the **Assembled** or **Built** boxes on the **Type & Status** tab of the **Find** filter. As always, the **Presets** feature allows you to save search parameters for future use. See the section entitled [Presets](#page-22-0) for more information.

To search for items that have been associated with a job but are still be in the store and might possibly be taken away from the job for some other purpose, check the **Consumed Here** box on the **Type & Status** tab of the **Find** filter. In contrast, the **Consumed Gone** status will show parts that have been consumed but are not available for repurposing.

# **3.3.12 Editing Built or Assembled Items**

You can review and edit assembled and built items in inventory. To do so, first find the item in inventory and edit it. Assembled items will have slightly different tabs. To review the assembly details of assembled items, select the **Parts** and **Labor** tabs as described in Creating an [Assembled Item](#page-126-0) from [Scratch.](#page-126-0)

To edit or review the details of a part, select it and select **Part Details** on the bottom of the assembled tab. To review the labor details, click the **Labor** tab from the assembled tab.

It may be necessary to cancel a work in progress before it is complete, but after the record is created. When you do this, if there are parts attached to the built item, you will be prompted to indicate what to do with the parts that have been allocated to it. This window allows you to put the items back in stock or scrap them.

If you create a build item and have not allocated any parts or completed any tasks, when you cancel it, the item becomes deleted. You will not be asked to re-allocate parts because none were specified. If tasks are completed or a part is allocated from inventory, you will only be able to cancel the job; the item will still exists as cancelled.

# **3.3.13 Item Disassembly**

#### *3.3.13.1 Disassembling a Stock Item*

The take-off, or disassembly, process consists of finding and editing an in-stock item you want to disassemble. To disassemble a stock item:

- 1. Use **Item ► Find**, described in the section entitled [Finding and Editing an Item,](#page-72-0) and open the record of the desired item.
- 2. Go to the **Disassembled** tab.

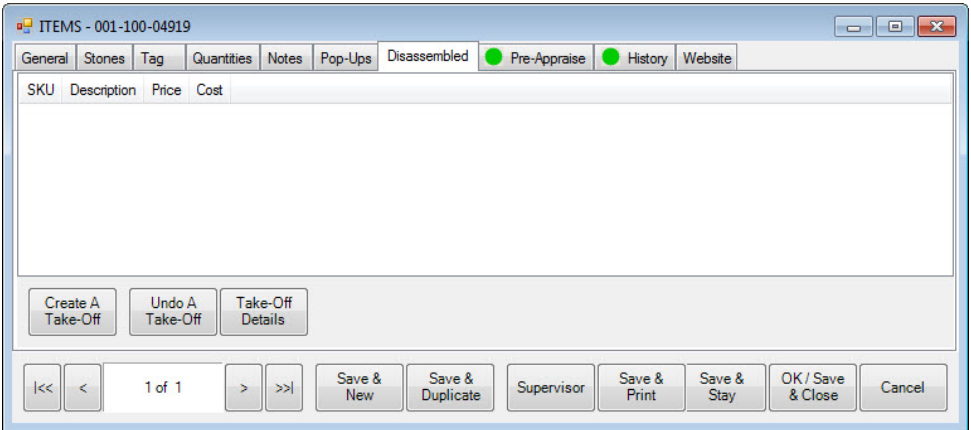

3. From the bottom left corner, select **Create a Take-Off**. The **New Item** window will appear.

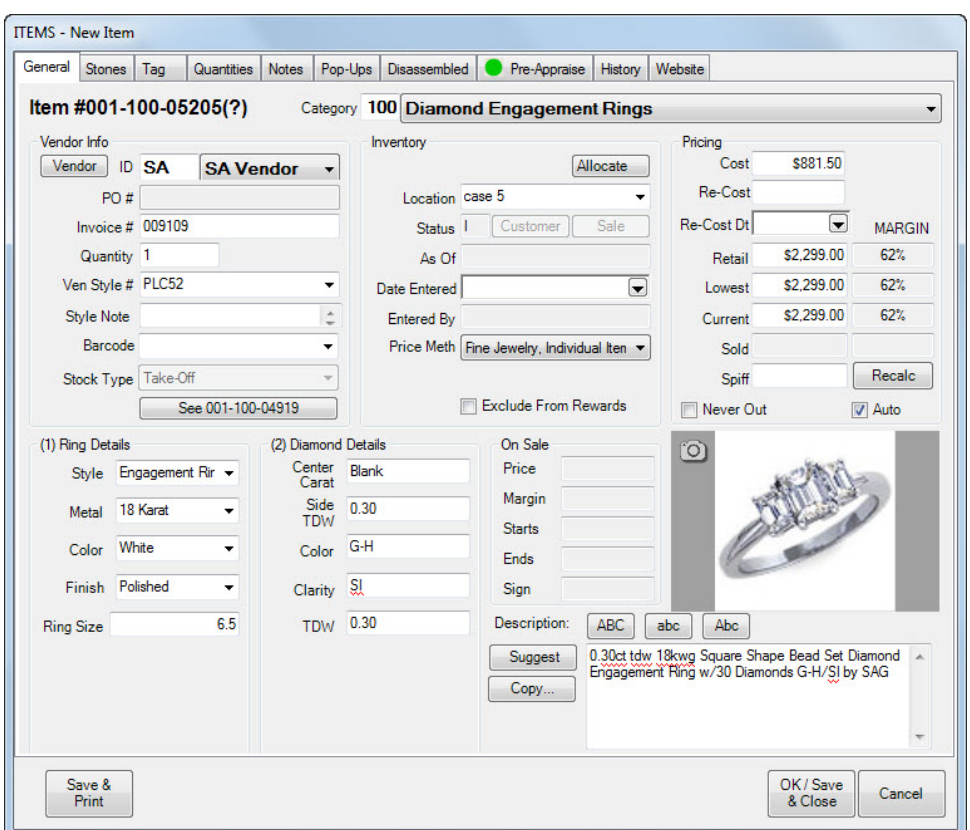

A take-off is a new component that you are taking away from the original item. You should create a new take-off for each part that the item is getting broken down into. For example, if you were disassembling a ring with a single diamond mounted, you would create two take-offs: one for the diamond and one for the ring mount. You can create as many take-offs as necessary to completely account for the disassembly of an item. The full details of the original piece you are disassembling will be automatically copied into this **New Item** window.

- 4. Modify these details so that this new item represents one part of the original item.
- 5. When finished modifying, select **OK** or **Save & Close** to add this as a **Take-Off**.
- 6. Repeat this process to create each of your component parts.
- 7. To view take-off details, select **Take-Off Details**.
- 8. To remove a take-off from a disassembly, select **Undo A Take-Off**.

### *3.3.13.2 Disassembling an Assembled Item*

Disassembling an item you had previously assembled in the store is a different process from disassembling a stock item. You do not make use of the **Disassembled** tab or create **Take-Offs**. To disassemble an assembled item, start by finding and editing it in inventory. Then, go to its **Parts** tab. Here you will be presented with a list of the individual parts that were used to make up this item.

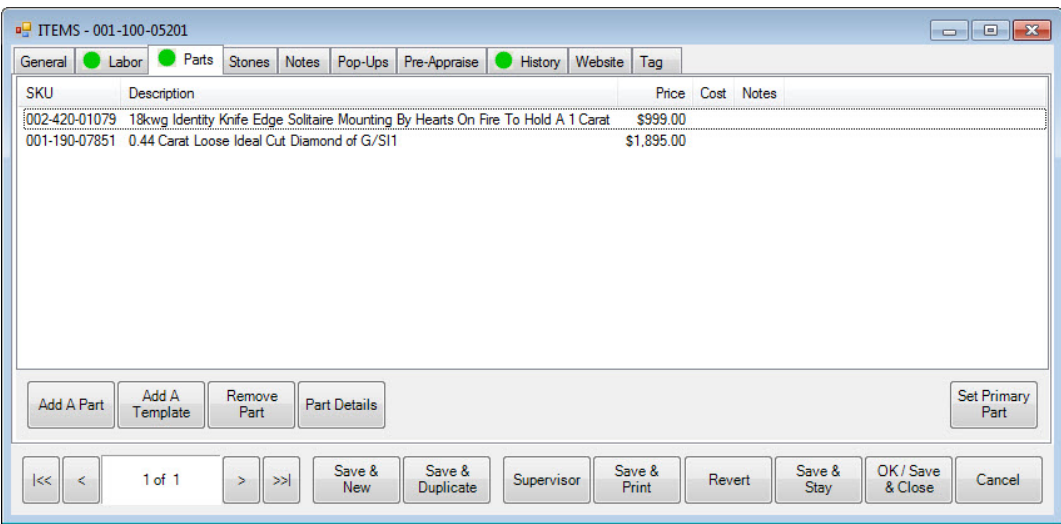

Use the **Remove Part** button to individually remove each part from this item. For stock parts, they will be restored to in stock status in inventory under their original stock number. Miscellaneous parts will be removed without affecting any inventory since they never existed in inventory in the first place. You can add them as new items (with a backdated entry date) if you wish.

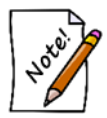

**Even after removing all parts, the inventory record will remain. You should delete it to avoid any confusion.**

# **3.3.14 Collections**

The Edge Collections feature allows you to group items as part of a collection. An item can belong to more than one collection. Once the item has been designated as part of a collection, that information can be used for marketing, reporting, and suggestive selling. For example, a collection item sold at point of sale can be set to prompt the salesperson to offer additional pieces in the collection. Another use for the Collections feature is to help identify items that were presented together as part of a sale flier or catalog.

There is not a specific report for collections, but because Collections is now a filter item in the **Item Find** filter, which is also used for inventory reports. These allow you to obtain data concerning the success of a particular collection, whether it be a product line or items featured in a particular promotion. Coupling the Collections option in the filter and the Collections group-by option, you can obtain a variety of information concerning collections.

Collections can be enabled or disabled through **System Options**.

# <span id="page-139-0"></span>*3.3.14.1 Creating Collections*

To create a new collection:

1. From the **Inventory** menu, select **Items ► Collections ► Add**. The **New Collection** window will appear.

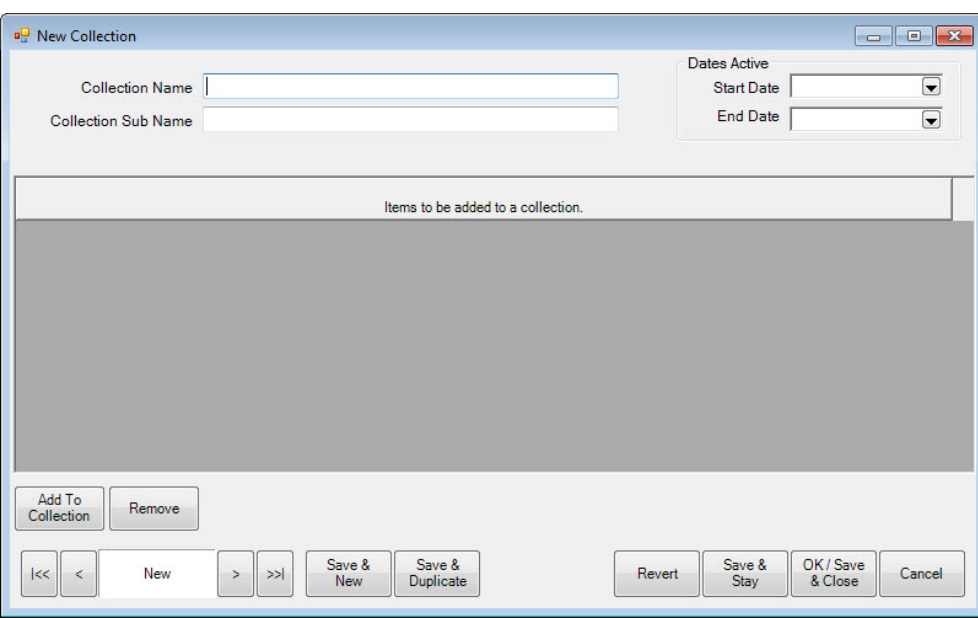

Fields and options in the **New Collection** window include:

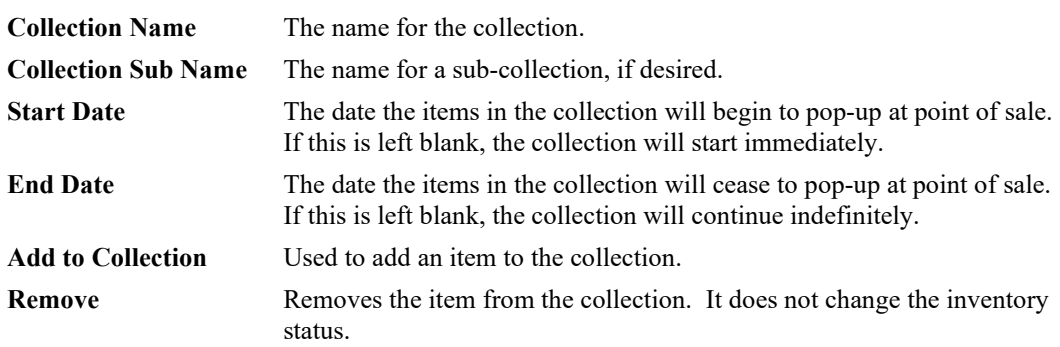

- 2. Enter a name for the collection.
- 3. Enter a name for the sub-collection, if desired.
- 4. Use the date pickers to select a start and end date for the collection if desired. If the end date needs to be extended, or is you wish to reactivate the collection, change these dates as needed.
- 5. At least one item must be added; select **Add To Collection**. A collection line item will appear.

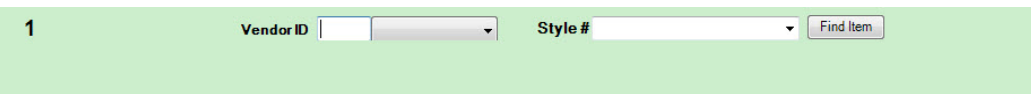

- 6. Locate the desired vendor using the **Vendor** drop-down menu.
- 7. Locate the desired style number using the **Style** drop-down menu. Alternatively, use the **Find Item** option to locate an item using the **Item Find** feature.

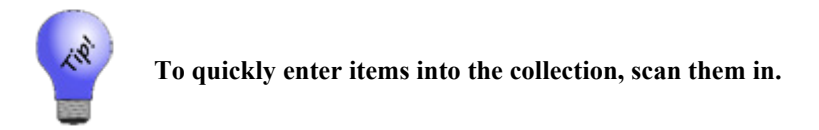

- 8. Repeat as needed to add all the items to the collection.
- 9. Select **OK/Save & Close**. The items can now be found when searching by collection using the Item Find feature. Also, the collection items will now appear as suggestions at point of sale, provided **System Options** are set accordingly.

# *3.3.14.2 Finding and Editing Collections*

To change the content or dates of a collection:

1. From the **Inventory** menu, select **Items ► Collections ► Find**. The **Find Collections** filter will appear. As always, the **Presets** feature allows you to save search parameters for future use. See the section entitled [Presets](#page-22-0) for more information.

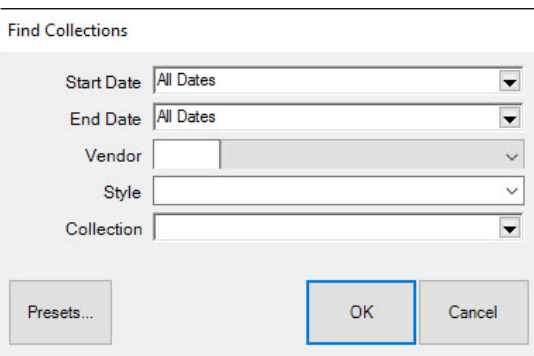

Fields and options in the **Find Collections** filter include:

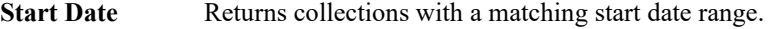

**End Date** Returns collections with a matching end date range.

**Vendor** Returns collections that contain items from this vendor.

**Style** Returns collections that contain this style number.

**Collection** Returns collections with matching key words in the name of the collection.

- 2. Select parameters as desired.
- 3. Select **OK**. A list of matching collection records will appear. From there you can edit a collection or add another collection.

To edit or add items to a collection:

1. From the results provided by the **Collection Find** function, select a collection record and double click it. The **Collection** window will open; it will contain the same fields as described in the section entitled [Creating Collections.](#page-139-0)

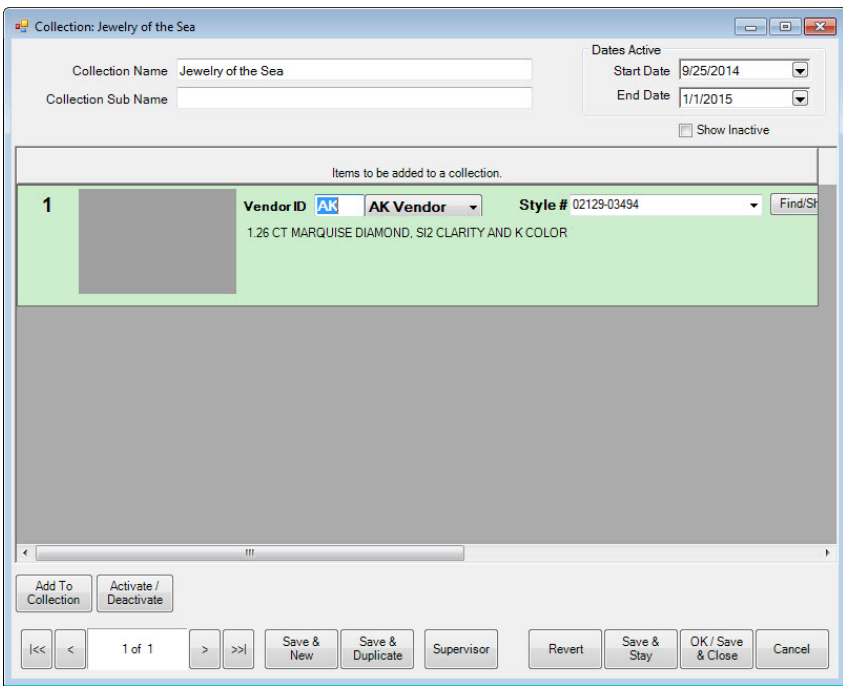

- 2. Make changes as required.
- 3. Select **OK/Save & Close**.

# **3.3.15 Inventory Levels**

The **Levels** function allows you to view your inventory on a vendor and style basis. This works in concert with the Rapid Reorder form, and in turn, the Purchase Order feature, to help you maintain optimum inventory levels. It is also a useful tool for monitoring stock quantities and also offers a fast way to gauge a particular style's performance by displaying some of the more pertinent statistics.

Additionally, it allows you to set minimum and maximum stock levels per style to ensure they are never out of stock. Levels are best when initially set in the **General** tab item record.

The **Levels** feature operates much like the **Find Items** function, though it is most useful when used in a broad sense, such as to view the performance of an entire category or specific vendor.

To work with levels as a group:

1. Use **Items ► Levels**, using a filter similar to that described in the section entitled [Finding and](#page-72-0)  [Editing an Item,](#page-72-0) to find a list of items matching your criteria. The Levels interactive grid will appear.

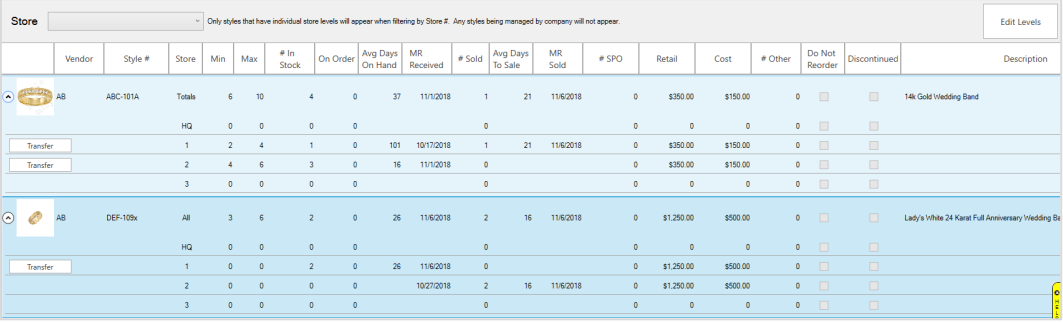

Buttons and fields include:

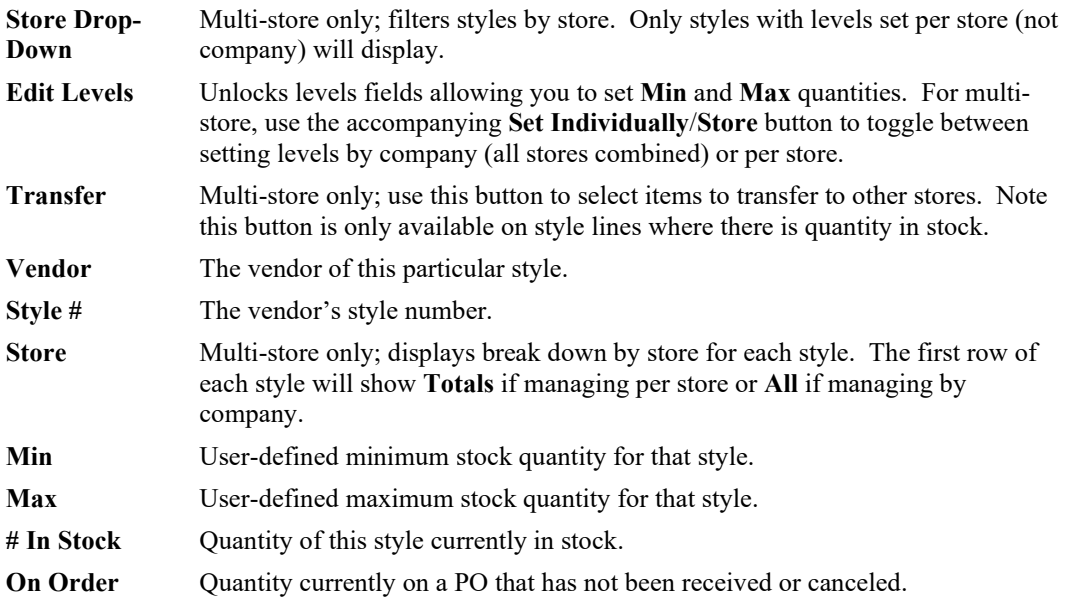

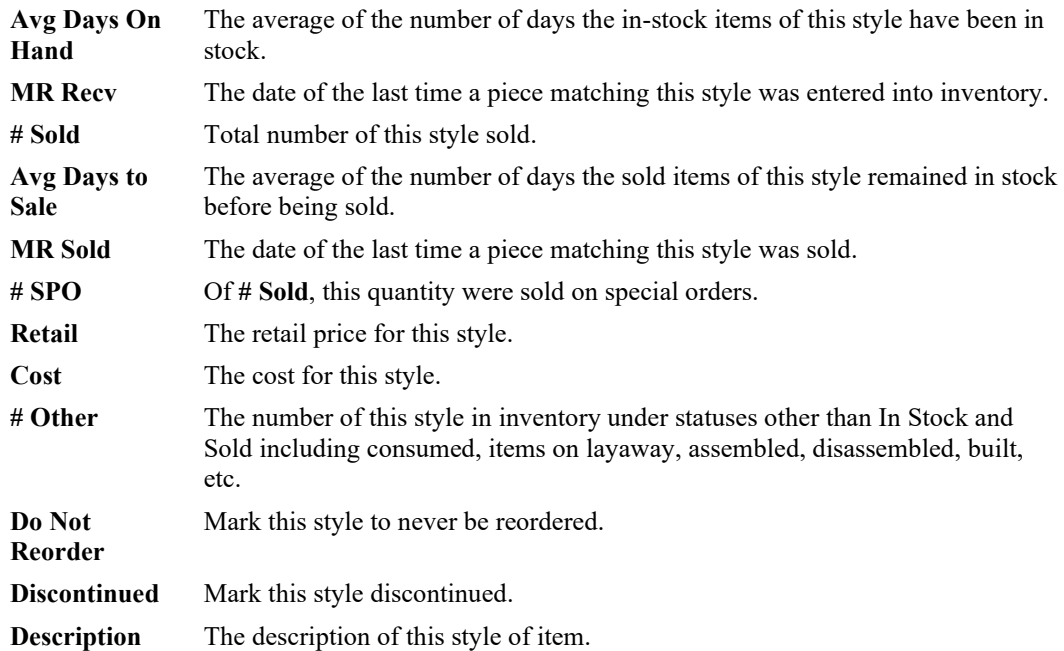

- 2. To see the underlying item records for a style, select the line and click **See Items** in the bottom left.
- 3. To change the minimum and maximum level fields, use the **Set Levels** button in the top right.
- 4. After setting levels, be sure to click the **Save Levels** button in the top right.
- 5. To indicate the item should not be reordered, select **Do Not Reorder**. The item will not appear in the **Rapid Reorder** form or report. Styles marked with this value will not show up on the **Rapid Reorder** form or **Rapid Reorder** report. However, they will still show up in the **Vendor Style** drop-down menus for item add and purchase orders.
- 6. To indicate that the style is no longer available from the vendor, select **Style is Discontinued**. The item will not appear in the **Rapid Reorder** form or report. Styles marked with this value will not show up on the **Rapid Reorder** form or **Rapid Reorder** report, nor will they show up in the **Vendor Style** drop-down menus for item add or purchase orders.

# *3.3.15.1 Managing a Style*

To adjust the minimum and maximum stock levels of a particular vendor's style:

- 1. Perform an **Item Find**.
- 2. Select a particular style from the resulting list and select **Edit**. Alternatively, double-click on a style.
- 3. Use the **Supervisor** menu to **Unlock level fields**.
- 4. Enter desired quantities into the **Minimum level** and **Maximum level** fields. To set an item as "never out," set the minimum to at least 1.
- 5. Select a save option to retain these settings.
Additional options on this window include:

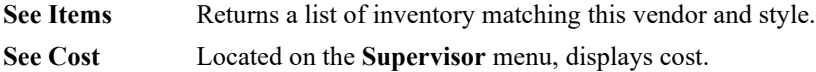

### **3.3.16 Move Item**

The move item feature requires set up of locations. For more information, see the section entitled [Locations.](#page-669-0) Once locations are established, The Edge can allow you to relocate inventory within the store from one location to another. To do so:

1. Select **Inventory ► Items► Move**. The **Move Items** window will appear.

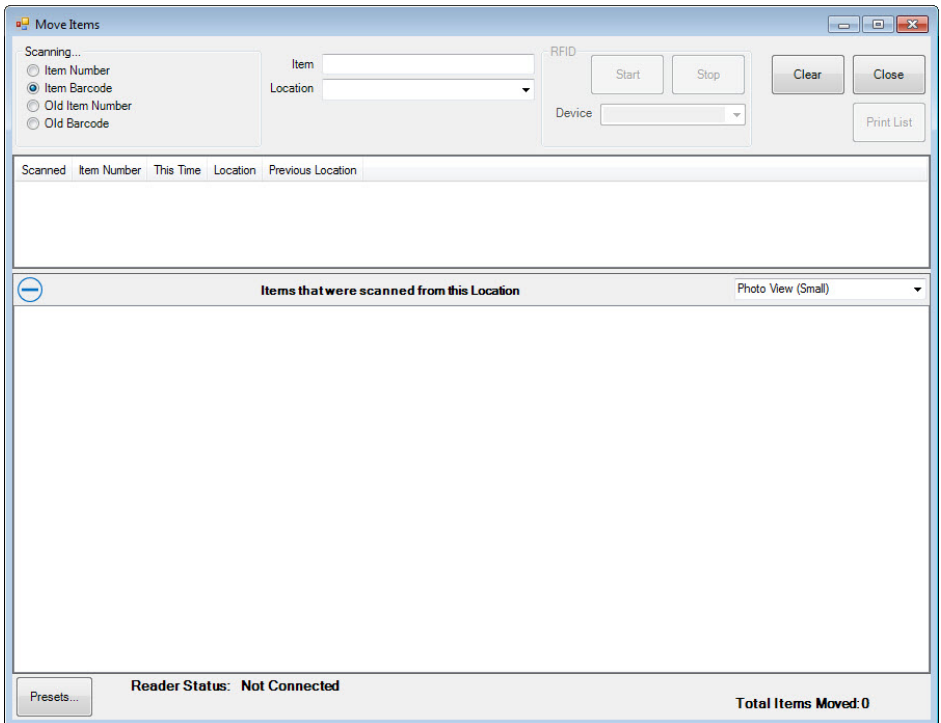

The **Move Items** window is divided into three sections:

- The top part is for setting inventory input type, entering item numbers, and managing other settings.
- The first window provides a list view of inventory as it is scanned or entered.
- The second window provides a picture view of items scanned and added to the results.

Specific fields and options in the **Move Items** window include:

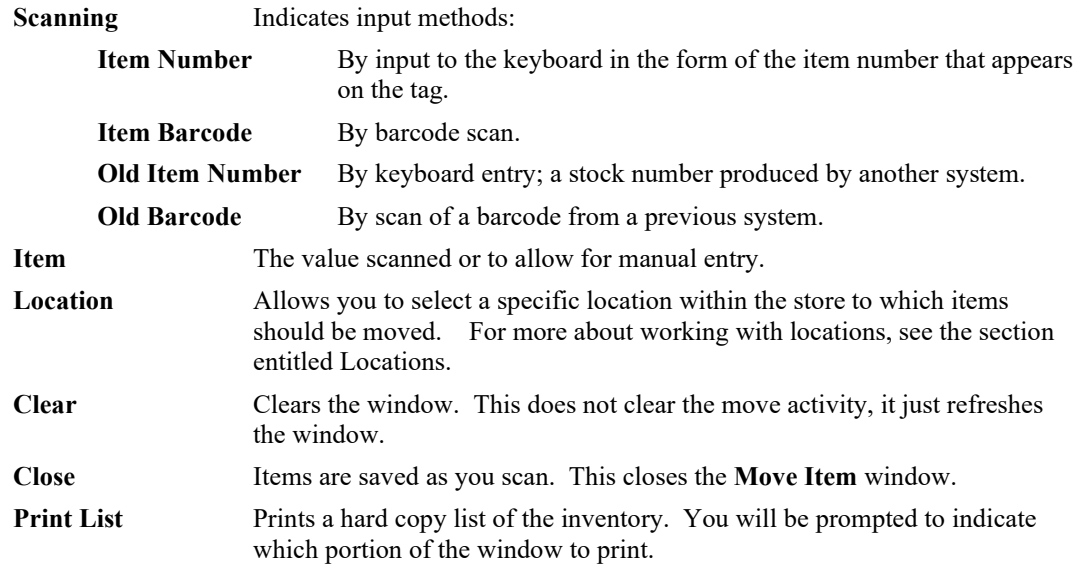

- 2. Select the method of scanning, i.e., the field to be captured with the barcode scan, to be used from the options described above.
- 3. From the **Location** drop-down menu, select the location of the item in the store, such as CASE1 or WALL1. Depending on settings in **System Options**, this may be required.
- 4. If you have opted to manually enter item numbers by keyboard, you should type them into the **Item** field. If you are scanning items, note that the barcode will appear in the **Item** field.
- 5. Enter the item to be moved.
- 6. The item listing will appear in the middle portion of the **Move Items** window and an image, if available, will appear in the lower portion.
- 7. When moving is complete, select **Close**. The item record will reflect that location.

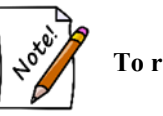

**To recategorize items, use Supervisor ► Move to new category.**

# *3.3.16.1 Best Practices*

Consider adding Move Locations as a standard practice in your store when displaying your cases. For example, if you begin your day by deciding what will be displayed in the window case, make it procedure to record this movement of items when you make the move.

# **3.3.17 Photographing an Item**

The Edge allows you to store a photograph of an item for verification purposes. This can be very helpful to confirm inventory records against transactions, but also for security when dealing with repairs and estimates. To include a photo of an item in the record:

- 1. From the **Add Item** window, select the camera icon  $\left(\bigcirc$ . A context menu will appear in which the image options. For details about the options in this menu, see the section entitle[d Adding and](#page-31-0)  [Managing Photos.](#page-31-0)
- 2. Select **Acquire** to activate the camera.
- 3. Turn the focus ring on the camera to obtain optimum picture (Watchport V/2 only).
- 4. Adjust shelf height if necessary to get optimum depth of picture.
- 5. Select **Save** from the **Acquire** window to take the picture. The image should now appear on the item window. This option may vary according to camera manufacturer.

### **3.3.18 Cloud Images**

The Cloud Images feature allows you to link The Edge to a cloud storage drive. This facilitates the seamless use of smartphone cameras to acquire photos.

For information on setting up and using, see this website: <http://download.edgeuser.com/EdgeUpdates/CloudImages/CloudImages.html>

### **3.3.19 Re-Costing Items**

Re-costing frequently happens when you are adding inventory or editing inventory records. To do so:

- 1. Locate the item using **Item ► Find**.
- 2. From the desired item record, select **Supervisor**.
- 3. From the context menu:
	- a. To see the cost, select **See Cost**.
	- b. To see the re-cost, select **See Re-Cost**.
	- c. To change the re-cost value, select **Change Pricing**, which allows you to edit the **Re-Cost** field.

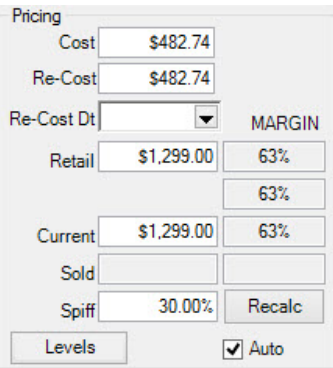

- 4. Change the value to the desired amount.
- 5. You will be prompted to record the re-cost date.
- 6. Select **OK/Save & Close**.
	- **When new items are received, the cost that is entered is what is considered the current re-cost.**
	- **To re-cost multiple items, use the Re-Cost feature in the Reprice function as described in the section entitled [Reprice Items.](#page-749-0)**

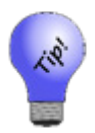

**To allow an associate to re-cost items, go to Administrative ► Associates ► Security.**

## **3.3.20 Spot Metal Pricing**

The **Spot Metal** pricing method allows you to sell inventory by metal type & weight. The Edge contains a **Metal Prices** function that allows you to set current metal prices. This must be manually updated, but can be done so quickly and will automatically apply the new metal price to all in stock inventory. There is also a system option that can be set to prompt the associate for the current metal price when they attempt to sell the item at POS.

## *3.3.20.1 Setup*

Before you can begin using spot metal pricing there is initial setup you must complete. Please see the following sections:

### *3.3.20.1.1 System Options*

There are two system options related to spot metal pricing located under **Inventory Options**.

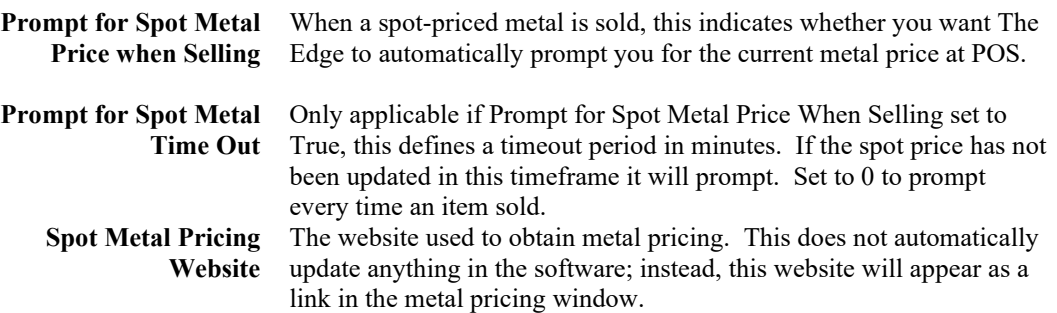

### *3.3.20.1.2 Metal Types*

The Edge will load with a list of default metal types. To add, view, or edit additional metals:

1. Click **Administrative ► Lists**. This will display the **List of Lists** window.

- 2. Check **Show System Lists** at the bottom.
- 3. Select **SpotMetals** from the list and **Edit** it. A list of current spot metals will appear.

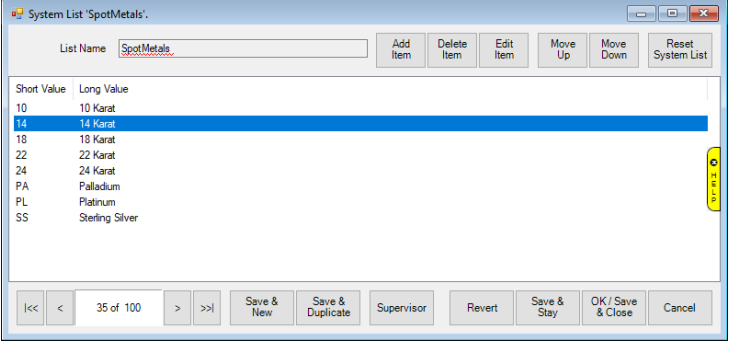

4. From here, you can use **Delete Item** to delete an unwanted metal, **Edit Item** to edit an existing one, or **Add Item** to create a new one. When adding, you will need to specify both a short value (abbreviation) and long value (spelled out).

Each metal needs to be mapped to a Metal Type and assigned a Metal Value. For example, 10k karat gold has a purity of approximately 41 percent gold. The Edge will load default values for you. To add or change mapping:

1. Click **Administrative ► Metals Setup.** The **Metal Mapping Setup** window will appear.

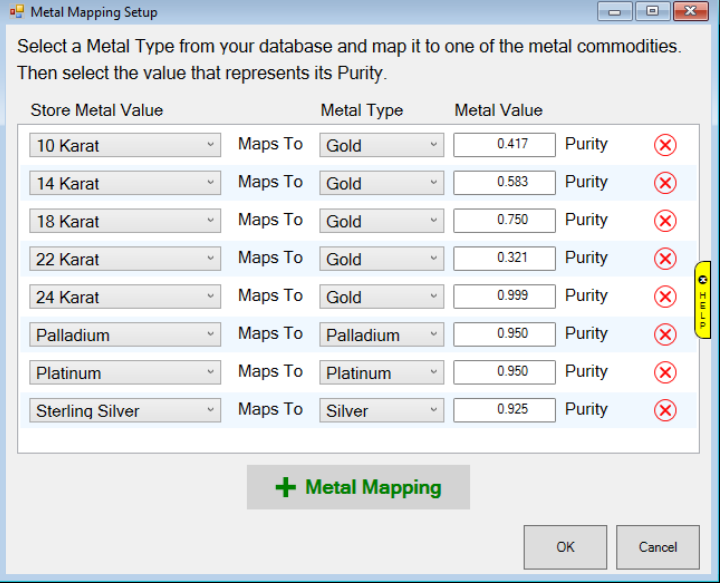

**Store Metal Value** The name of the metal in your store as defined in the SpotMetals list.

**Metal Type** The type of metal to map to; these are hardcoded and cannot be changed. Options include Gold, Silver, Platinum, and Palladium. **Metal Value** The purity value of the metal.

2. Each Store Metal must be mapped to a Metal Type and assigned a purity. You can edit existing mappings, add new with the **+ Metal Mapping** button, or remove mappings with the **Red X** button.

### *3.3.20.2 Metal Prices*

After spot metals have been setup and mapped to metal types, you can use the Metal Prices feature to enter spot prices based on current market values. This must be done manually, but can be done quickly and will update all relevant item pricing instantly. There is also a system option that can be enabled to prompt the associate to check and update metal pricing right from POS if a spot metal priced item is being sold.

To set metal prices:

1. Click **Inventory ► Metal Prices.** The Metal Pricing window will appear.

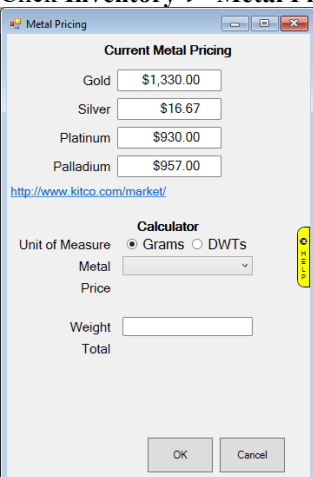

2. Each metal will be listed with the last entered price. To update a price, simply enter it next to the type of metal and click **OK**.

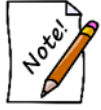

The calculator provided here allows you to calculate prices for reference purposes only. This information is not stored anywhere.

## *3.3.20.3 Creating a Spot Metal Pricing Category*

Unlike other pricing methods, spot metal priced items require their own category. This category can only contain items of this pricing method, and likewise, categories set to any other pricing method will not allow the entry of spot metal priced items.

To create a category for spot metal pricing:

- 1. Click **Inventory ► Categories ► Add.**
- 2. On the **General** tab, use the **Pricing Method** drop-down to select **Spot Metal Pricing** and use the **Unit of Measure** drop-down to select DWTs or Grams. Fill out other fields on this tab as described in section **[Adding a Category](#page-44-0)**.

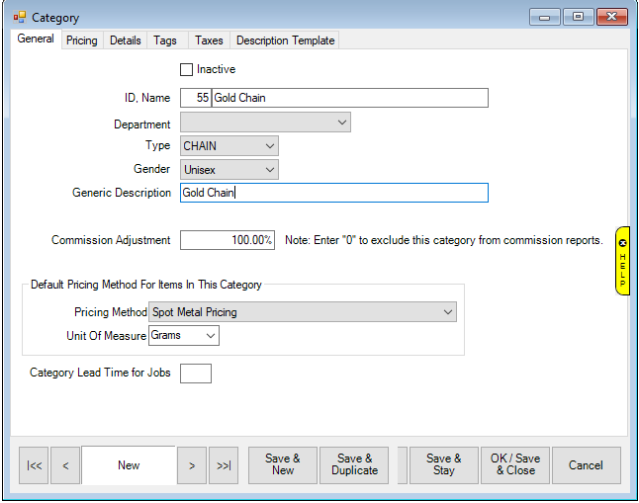

3. Click on the **Pricing** tab and enter a markup. Unlike other categories, you can only specify a single markup. This is multiplied by the metal cost to calculate retail price.

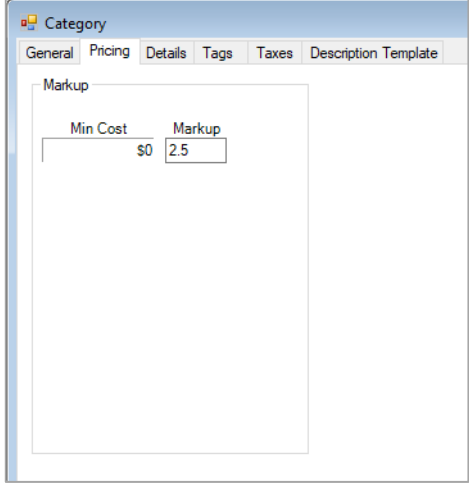

4. Click on the **Details** tab. The first detail will default to Metal and will be linked to your list of spot metals. This detail is hardcoded and cannot be changed. Add other details as described in

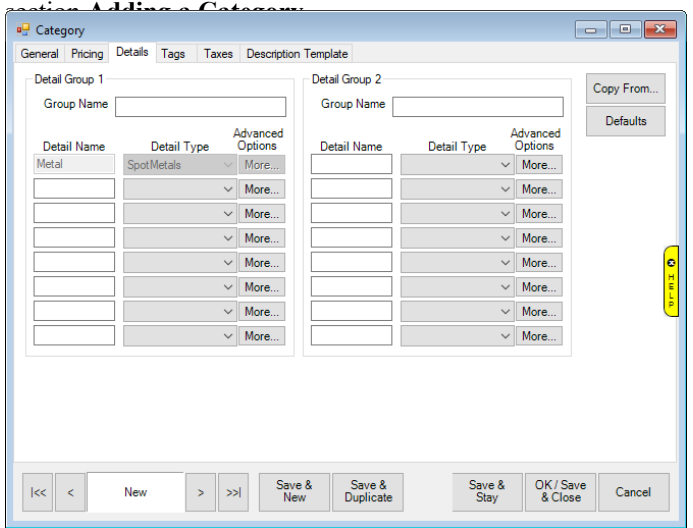

5. Complete other tabs as desired, then save the category.

### *3.3.20.4 Adding a Spot Metal Pricing Item*

Before you can add items of this pricing method you must first create a category for them. Spot metal priced items can only be entered into categories setup specifically for this pricing method. See Creating a Spot Metal Pricing Category for information on how to setup a category.

To add a spot metal priced item:

- 1. Click **Inventory ► Item ►Add ► Item.** The **New Item** window will appear.
- 2. Select a category that you have setup with the spot metal pricing method.
- 3. Specify a vendor and vendor style. After you enter a vendor style # the **Allocation** window will appear

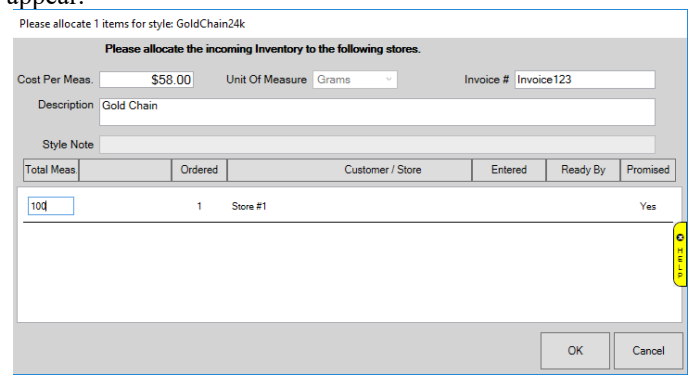

- 4. Specify **Cost Per Measure**, **Invoice #**, **Description**, and **Total Measure** being received, then click **OK**.
- 5. This will bring you to the quantities tab of the item and a window will appear allowing you to select the type of metal for this item.

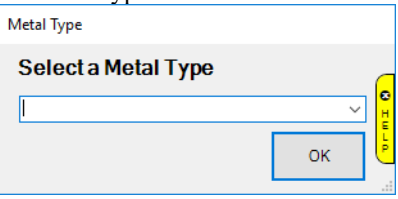

6. This metal type appears on, and can also be changed from, the **General** tab. Choose the correct metal from the drop-down and click **OK**. The quantities tab now displays your entry.

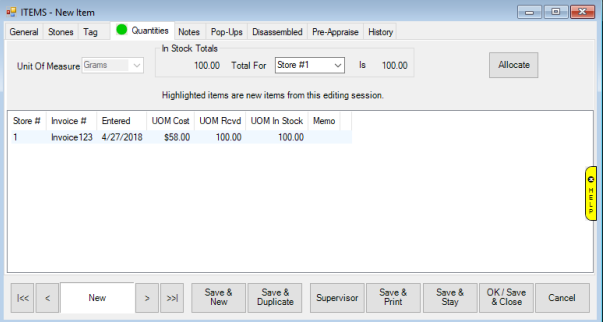

7. Click on the **General** tab. There are two fields here unique to spot metal pricing: **Labor** and **Labor Cost**. **Labor** is for the retail price of labor; this gets added to the price when this item is sold. **Labor Cost** is the cost for this.

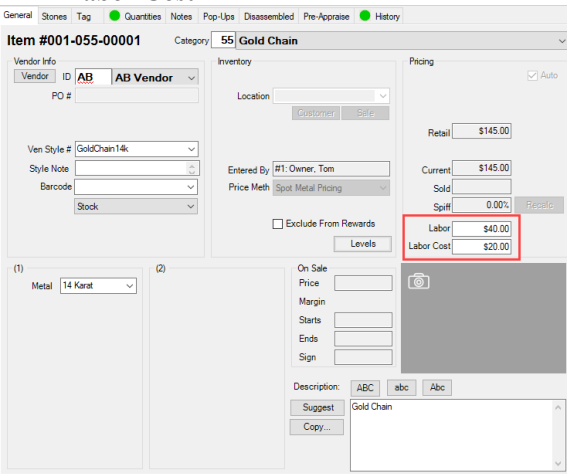

8. Complete remaining tabs as described in the section **[Adding an Item \(Standard\)](#page-72-0)** and save your new item.

## *3.3.20.5 Selling a Spot Metal Pricing Item*

To sell a spot-priced item:

- 1. Go to **POS**. Specify the associate and customer.
- 2. Click **Sell Item** and enter the item's number. Alternatively, you can scan its barcode.

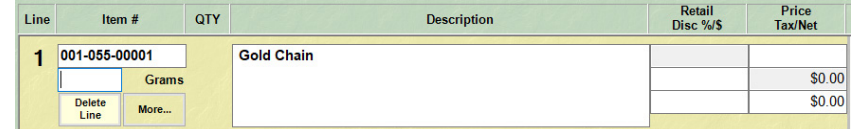

- 3. Enter the quantity being sold.
- 4. If you have the system option enabled a window will appear asking you to input the current metal price. Otherwise, it will calculate retail based on the last entered price for the metal.

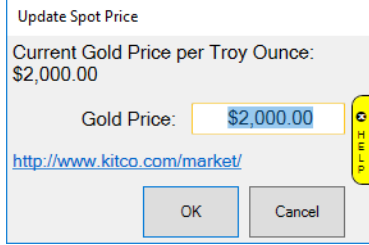

- 5. The retail price will be calculated. If you entered an amount in the **Labor** field on this item record then this will be added to the retail price.
- 6. Proceed with the rest of the sale as you normally would.

#### $3.4$ **Purchase Orders**

The **Purchase Order** feature is part of a larger inventory management system offered by The Edge that consists of a number of features that work together: item records, **Inventory Buying Tools**, the **Levels** feature, the **Rapid Reorder** feature, special orders, purchase orders, and item intake. This section covers purchase orders and describes how to order items queued from special orders, item records, or the Rapid Reorder feature (see the section entitled [Ordering Reports\)](#page-505-0) and receive them into inventory.

# **3.4.1 Adding a Purchase Order**

To create a new purchase order:

1. Select **Inventory ► PO ► Add**. The **Purchase Order Add** window will appear.

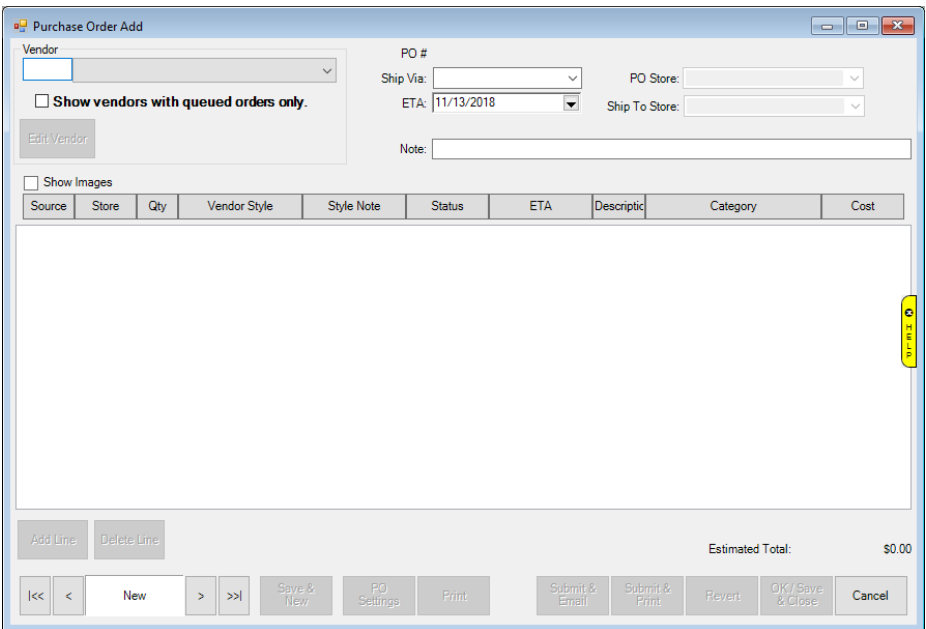

Fields and options in the **Purchase Order Add** window include:

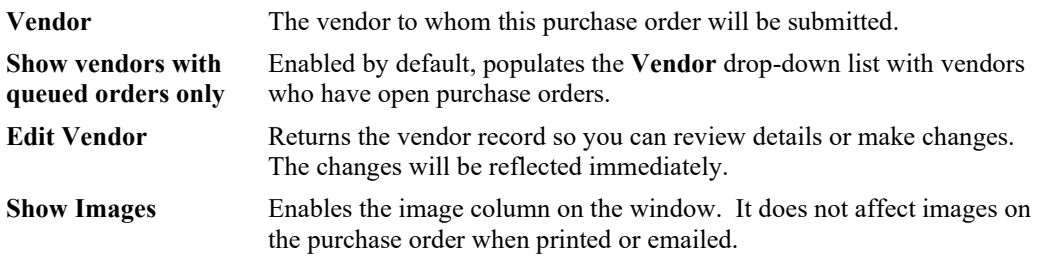

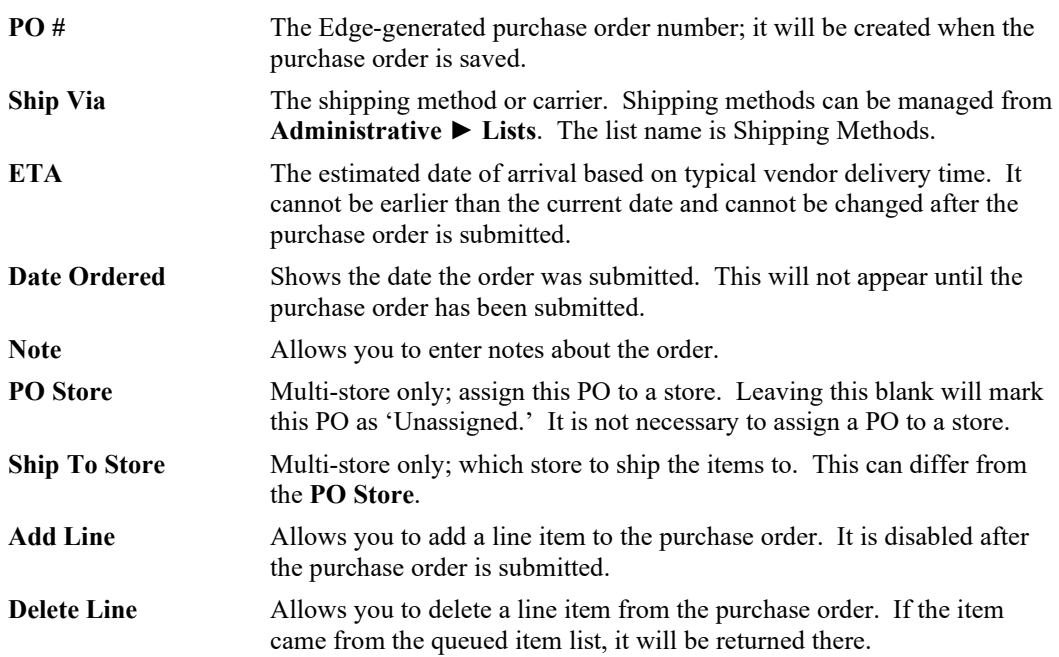

2. Select the vendor for this order. The **Retrieve Queued Items and Special Orders** window will appear. Note that if you choose a vendor for whom a purchase order exists, you will be prompted to open that purchase order and add items to it.

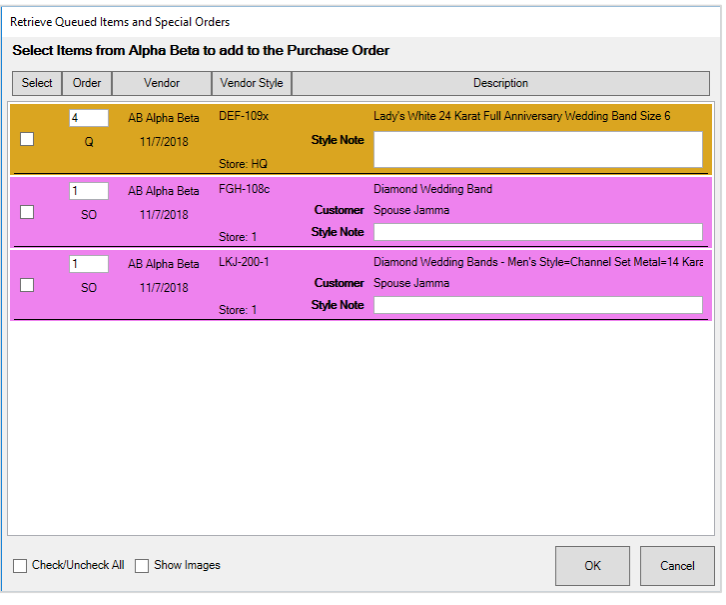

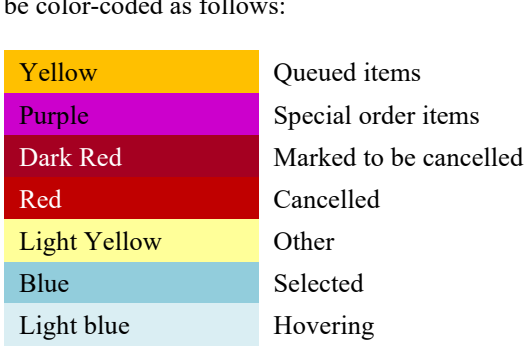

For the purposes of the **Retrieve Queued** window and the **Purchase Order** window, line items will be color-coded as follows:

- 3. Select the items to be added to the purchase order. From here you can only change quantity and cost.
- 4. Select **OK**. The **Purchase Order Add** window will be populated with the items.

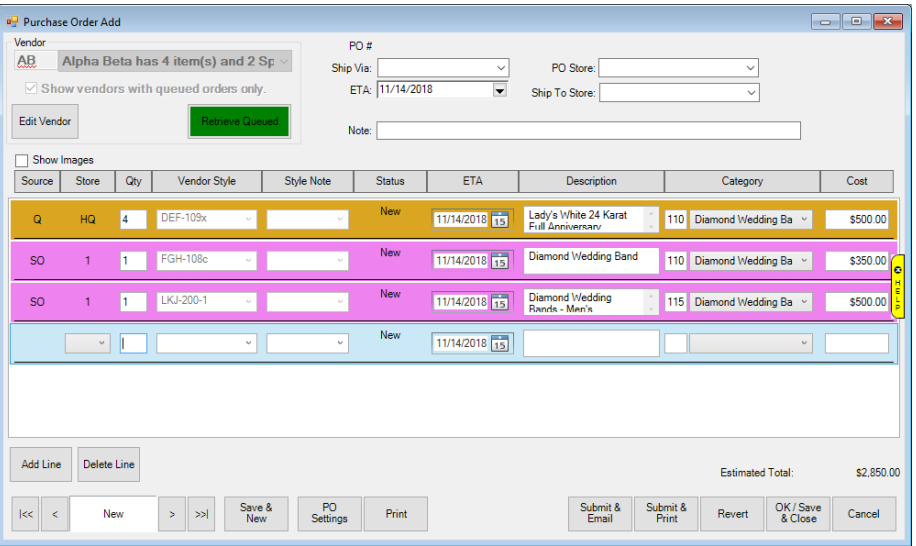

- 5. If needed, use **Retrieve Queued** to go back to the **Retrieve Queued** window and select more items.
- 6. Select a shipping method from the **Ship via** drop-down menu.
- 7. Enter notes in the **Notes** field to place a note on the order (optional).
- 8. Enter an estimated time of arrival in the **ETA** field. This can be set for the entire purchase order or for each item line.
- 9. To add more items, select **Add Line**. If this order is for a style that has been in stock before, select the vendor style from the drop-down menu. If this order is for a new style, type in its vendor style

number and basic details. As a shortcut, you can scan item tags and special order envelopes to quickly create line items.

- 10. Multi-store only; each PO line has a **Store** drop-down allowing you to select a style for this line. It is possible to have different store numbers on each line if desired. When received, the inventory will allocate to the appropriate store.
- 11. Verify and correct data in each item line:
	- a. Image
	- b. Source
	- c. Quantity (must be greater than 0)
	- d. Style Code (required). You may be prompted to copy details from a previous item.
	- e. Status
	- f. ETA (must be later than the current date)
	- g. Description (required)
	- h. Category (required)
	- i. Cost per item (required).

### 12. Choose a save option:

- a. **Print Preview**: Allows you to print a purchase order. This does not submit the purchase order. To do so, use **Submit & Print**.
- b. **Submit & Email**: Saves the purchase order in The Edge as ordered and sends the purchase order by email to the vendor.
- c. **Submit & Print**: Saves the purchase order in The Edge as ordered and sends the purchase order to the printer so you can fax or mail it to the vendor.
- d. **OK/Save & Close**: Saves the purchase order to be worked on later. This does not submit the purchase order to the vendor or record it as such in The Edge.

## <span id="page-157-0"></span>**3.4.2 Purchase Order Settings**

Found in both new and existing purchase order records, the **Purchase Order Settings** option allows you to choose information that should appear when printing a purchase order. To work with purchase order settings:

1. From the purchase order record, select **PO Settings**. The **Purchase Order Settings** window will appear with the **Shipping Info** tab open.

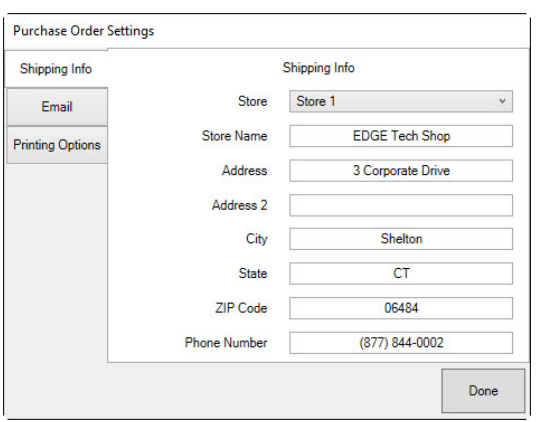

The **Shipping Info** tab allows you to change the store to which the order should be sent. Fields are self-explanatory and are populated from your Edge license file.

2. Make changes as needed and select the **Email** tab.

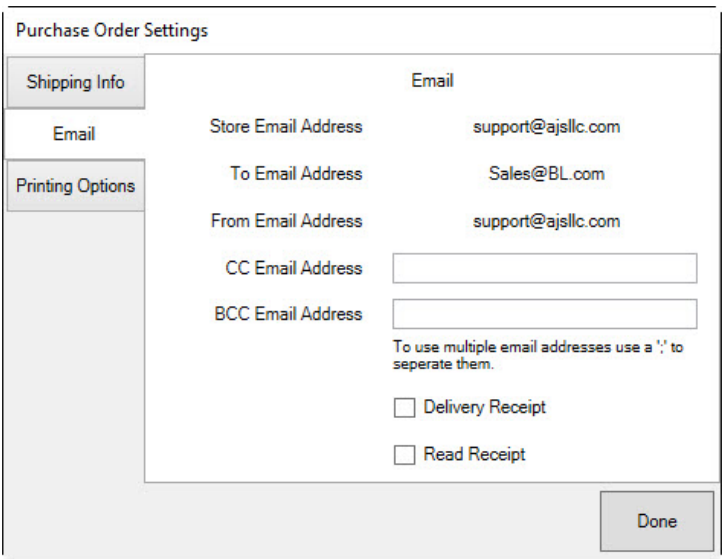

Fields in the **Email** tab are treated as follows:

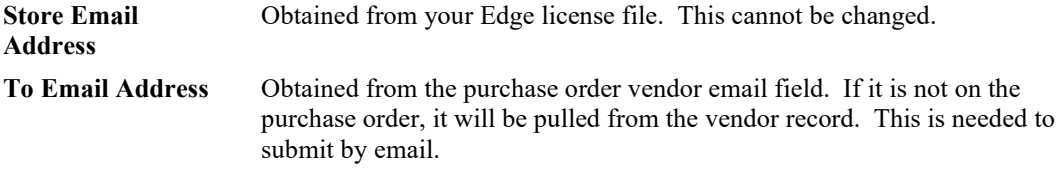

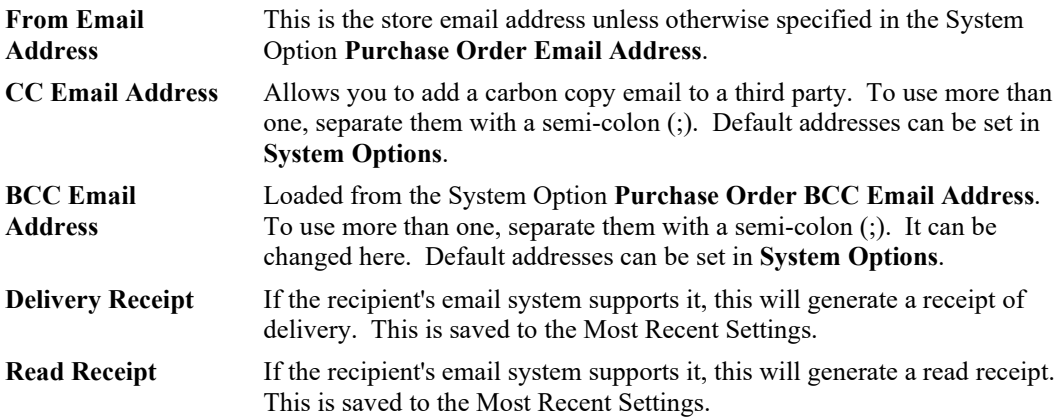

3. Make changes as needed in the **Email** tab and select the **Printing Options** tab.

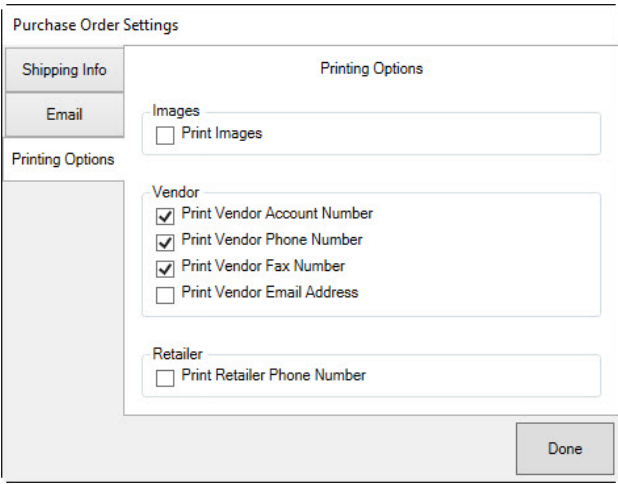

The **Printing Options** tab allows you to decide what should appear on the actual purchase order in either email or print format. These options are saved for future use. Items you can include are:

- **Print Images**
- **Print Vendor Account Number**
- **Print Vendor Phone Number**
- **Print Vendor Fax Number**
- **Print Vendor Email address**
- **Print Retailer Phone Number**.
- 4. Complete these options and select **Done**.

### **3.4.3 Finding and Editing a Purchase Order**

To avoid confusion with your vendors, care should be taken in editing a submitted purchase order. We do not recommend resubmitting purchase orders except to ensure The Edge is not expecting an item to be entered into inventory. To find, view, or edit an existing purchase order:

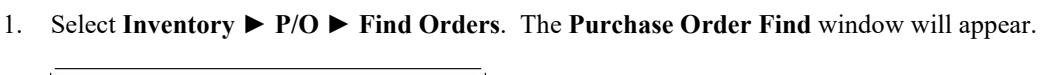

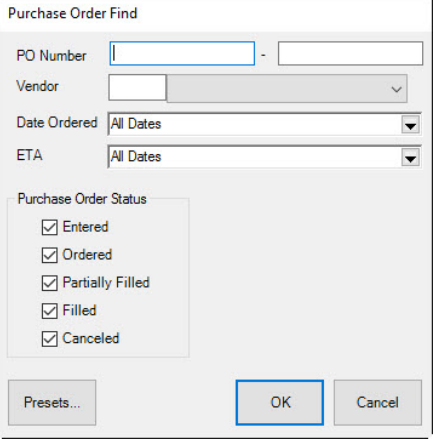

Fields and option in the **Purchase Order Find** window include:

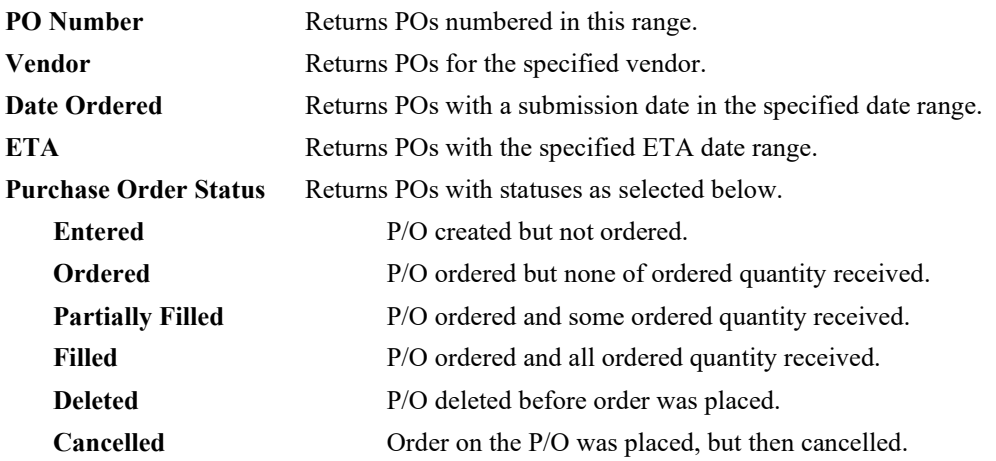

2. Enter criteria to find a specific purchase order and select **OK**. The **Purchase Order** list will appear.

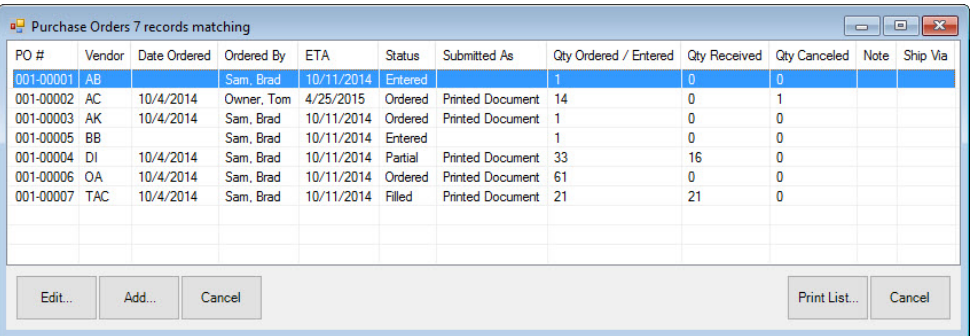

3. Select the purchase order and select **Edit**. The **Purchase Order Edit** window will appear.

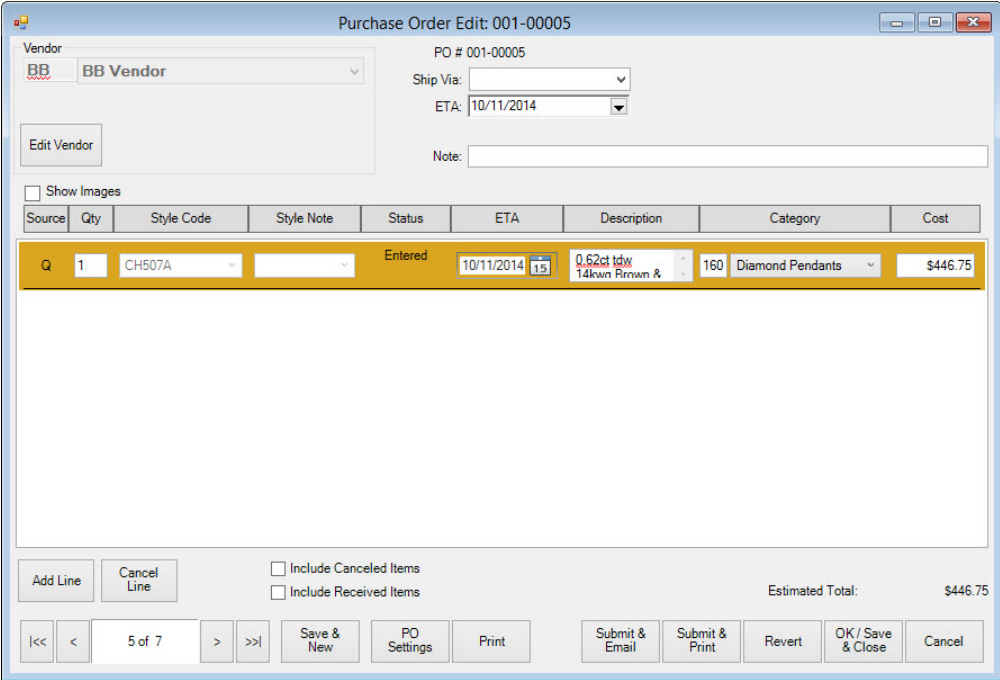

Fields and options in the **Purchase Order Edit** window include:

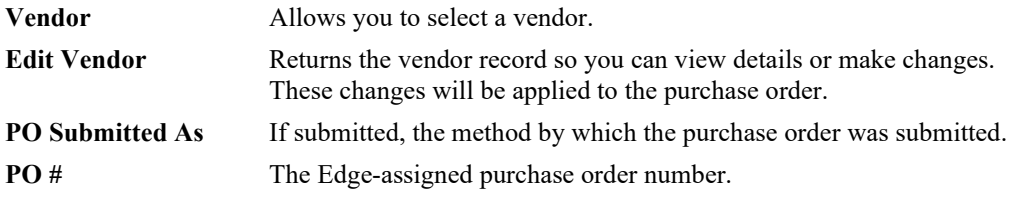

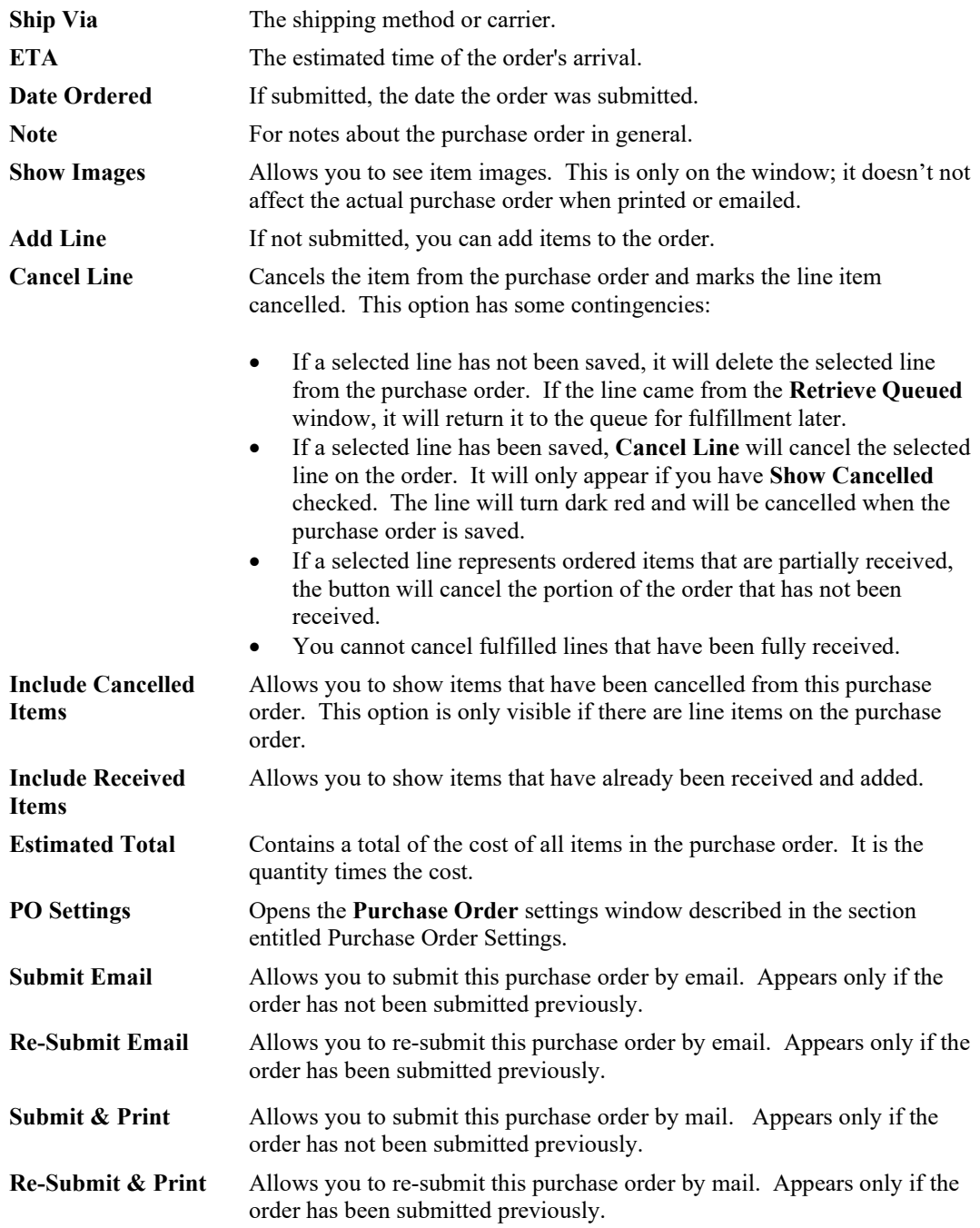

4. As long as the purchase order has not been submitted, you can make changes to fields, except style code. You can change quantity, category and cost. After it is ordered, everything but cost is fixed.

## **3.4.4 Receiving Ordered Styles**

Styles that are placed on purchase orders and marked ordered will be automatically available to be received using the **Receive Invoice** feature. Those who manage purchase orders regularly may find it more convenient to work from this area. For more information, see the section entitled Add [Item from](#page-98-0) [Invoice.](#page-98-0)

Ordered styles that are subsequently added to inventory will automatically fulfill outstanding purchase orders on a FIFO basis (first-in, first-out). If a style order appears on multiple purchase orders and is then received to inventory, the oldest purchase order for that style will get fulfilled. If you do not use purchase orders, it might be best to use add an item, even special orders, directly as described in the section entitled [Adding an Item](#page-72-0) (Standard).

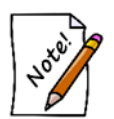

**There is no way to manually specify the purchase order number on a received item. The Edge automatically fulfills and links received ordered items against outstanding purchase orders.**

## **3.4.5 Finding Orders**

The **Finding Orders** function allows you to find orders by item rather than by invoice or purchase order. To find an order:

1. Go to **Inventory ► P/O ► Ordered Items**. The **Find Items on Order** window will appear.

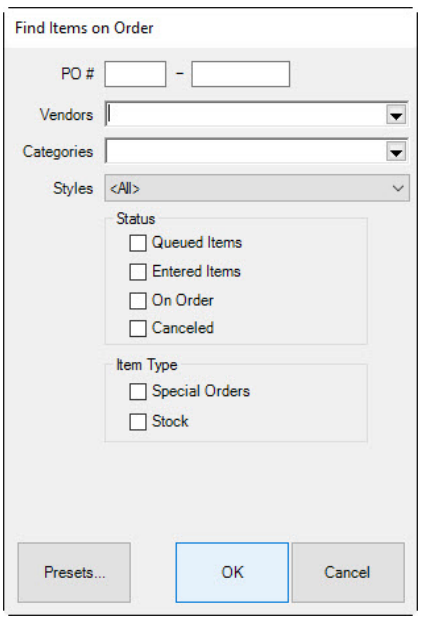

Fields and options in the **Find Items on Order** window include:

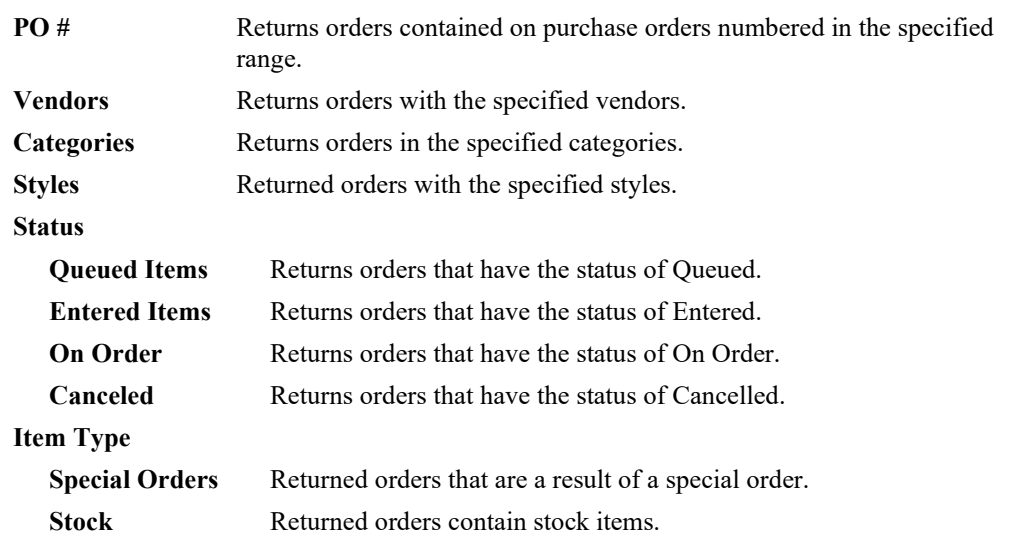

- 2. Complete the search parameters and select **OK**. The results will appear in the **Items on Order**  window.
- 3. To work with an item record, select the item and select **Edit**.
- 4. To cancel the item from an order, select the item and select **Cancel Item**.

#### $3.5$ **Printing Item Tags**

Every item entered into inventory will have a tag created for it in the tag file. It is recommended that entered items be printed in manageable quantities of 30 to 50 items. Also, when an item is returned, a new tag will be created here. Alternatively, tags can be printed from the **Add Item** or **Edit Item** window on an individual basis. The information on the tags will be controlled by choices made when setting up the category record. See the section entitled [Adding a Category](#page-44-0) for more information regarding setting up the tag layout on a category.

To print a batch of tags:

1. Select **Print Tags** from the **Inventory** menu. The **Tags to be Printed** window will appear.

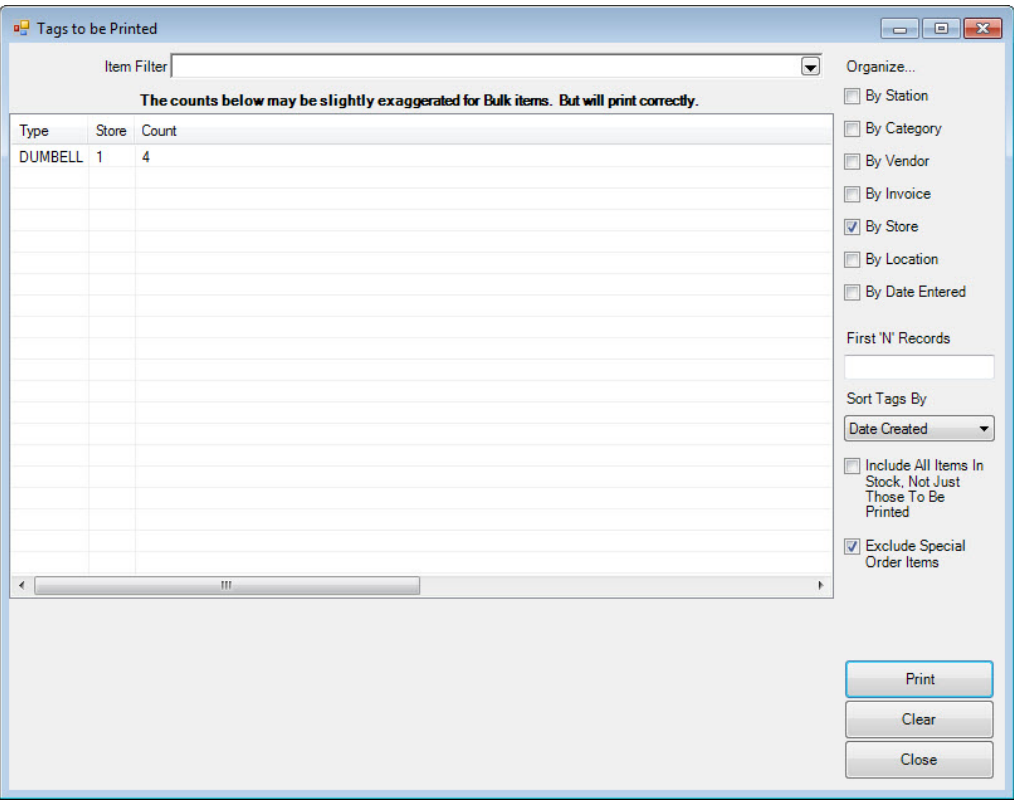

This window contains the status of the queue of tags to be printed. Before you begin, make sure your printer is loaded with a sufficient number of the correct format tags.

2. Select the method(s) you would like to use to determine tag organization:

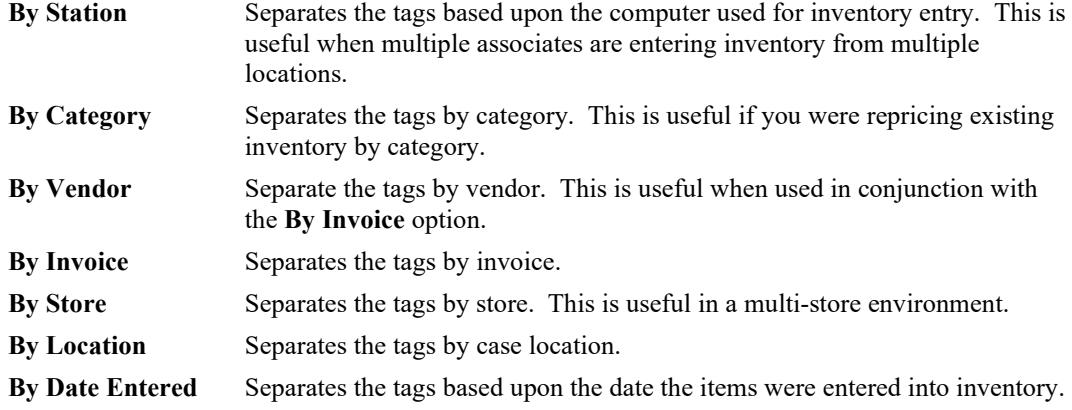

- 3. Highlight the row of tags you wish to print.
- 4. Optionally, enter the number of records you would like to print at one time in the **First N Records**  field.
- 5. To specify the order in which tags are printed, select **Sort tags by** drop-down list. This offers Date Status Changed, Item Number, Old Item Number, Date Entered, or Date Created.

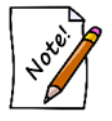

**By selecting Include ALL items in stock, not just those to be printed and/or Exclude Special Order Items, you can print all tags within the system sorted per your specifications.**

- 6. Select **Print**. Alternatively, double-clicking on a row of tags will also cause them to start printing.
- 7. At the conclusion of printing a row of tags, a window will be displayed showing all the tags that should have printed. This is used to clear the tags from the queue. If you need to reprint a tag, clear its checkbox before selecting **OK**.
- 8. To clear tags that you do not wish to print, highlight the row and select **Clear**. Place a check next to the tags you wish to delete before selecting **OK**.

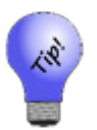

**Clear can also be used to preview tags that are waiting in queue. To do so, select a row, select Clear, and then, rather than selecting tags for deletion, cancel out.**

#### $3.6$ **Printing Signage**

In addition to printing tags, The Edge offers the feature of generating and printing signage. These are signs designed to be on display along with items as opposed to poster-size signs. Such signs are generated from selections made in the Start a Sale function (see the section entitled [Start a Sale\)](#page-754-0) or **Automatic Markdown** in the **Categories** function (see the section entitled [Categories\)](#page-43-0). We recommend pre-perforated and colored paper stock on which to print such signs.

Sign templates can be assigned in a few ways:

- Use **Administrative ► Start a Sale** function to put items on sale. If you choose a sign when creating the sale, signs will be generated for all items involved in the sale.
- Setup automatic markdown tables for use with **Inventory Buying Tools**. Each markdown tier can be assigned a sign (if appropriate) and these signs will be automatically generated when AIMS Autopilot is run.

To generate signs:

1. Select **Print Signage** from the **Inventory** menu. The **Signage to be Printed** window will appear.

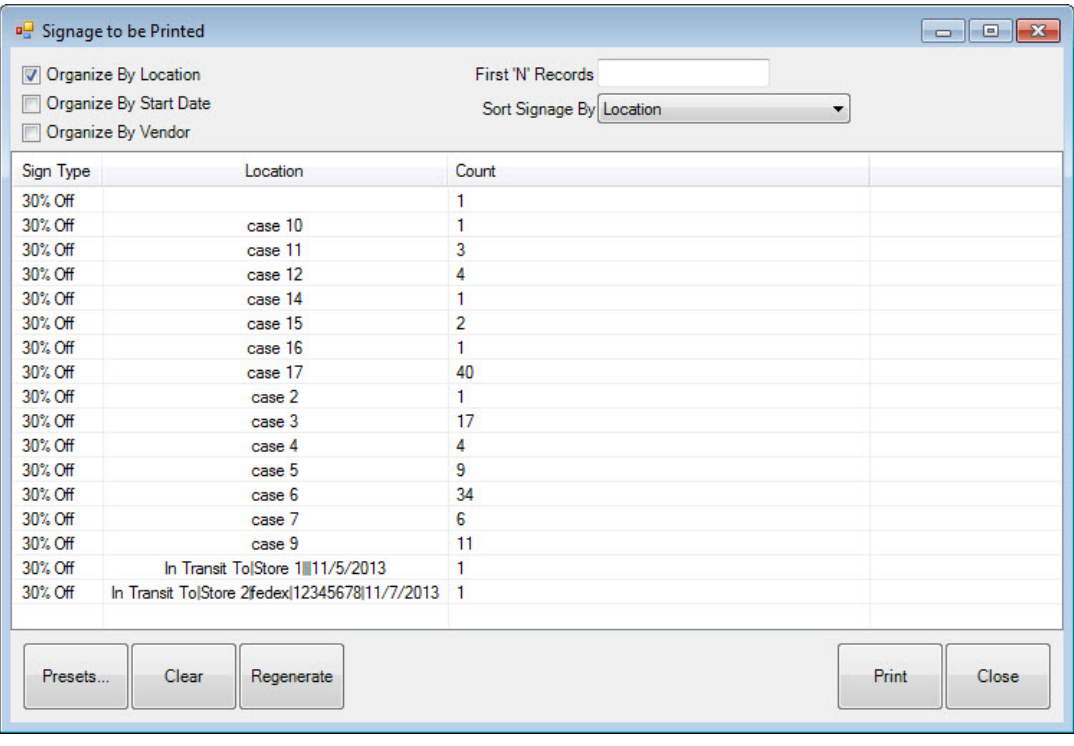

2. Select the record containing the type of signage you would like to generate. You have a few options as to the order and number of signs you would like to print.

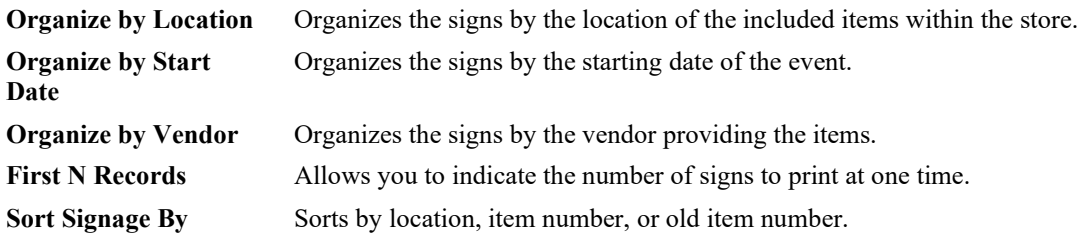

3. To generate a preview of the signs before printing, select **Print** from the lower right corner of the window or double-click on the desired record. The **Print Preview** window will appear as follows:

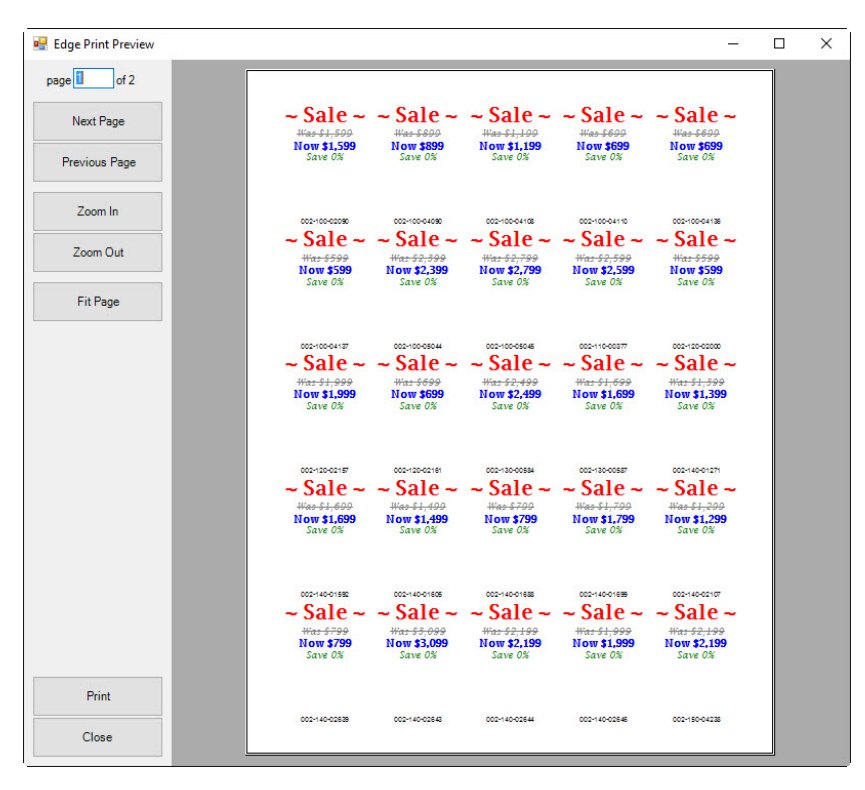

4. If the layout and information are acceptable, select the **Print** icon on the left side of the toolbar across the top of the window. If you want to further edit the page, select the **Close** button. Use the arrows in the top left corner to view additional pages.

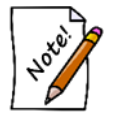

**Signs must be created as described in the section entitled [Sign Formats](#page-702-0) before they can be printed.**

#### $3.7$ **Physical Inventory**

Conducting a **Physical Inventory** consists of 3 steps:

- **1 - Start the Inventory**
	- $\triangleright$  Choose what is being inventoried
- **2 - Conduct the Inventory**
	- $\triangleright$  Scan or enter items
- **3 - Reconcile & Finish**
	- $\triangleright$  Review and account for discrepancies
	- $\triangleright$  Finish (close) the inventory

### **3.7.1 Step 1 - Start the Inventory**

The **Physical Inventory Wizard** allows you to select what is being inventoried. You can do a full inventory of the entire store or a filtered inventory for selected criteria (locations, vendors, collections, categories, etc.)

Only one full inventory can be open at a time. There is no limit to the number of open filtered inventories. See **FAQ** section for more information on running multiple inventories at once.

To start an inventory:

1. Click **Inventory > Physical Inventory > Start New Inv**. The **Physical Inventory Wizard** will appear. Click **Next** to begin.

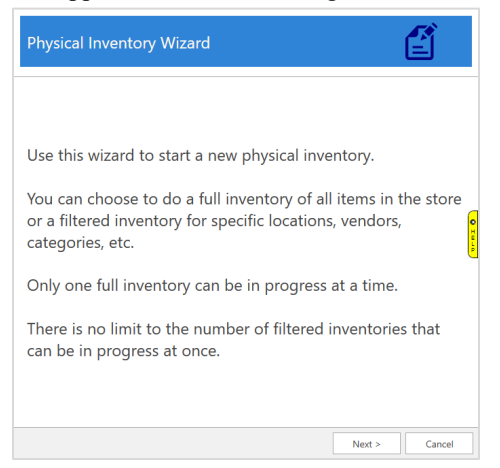

2. Choose whether doing a **Full Inventory** or **Filtered Inventory**, then click **Next.** Only one full inventory can be open at a time. If this option is greyed out, you must finish or cancel the existing inventory. There is no limit to the number of **Filtered Inventories** you can have open at once.

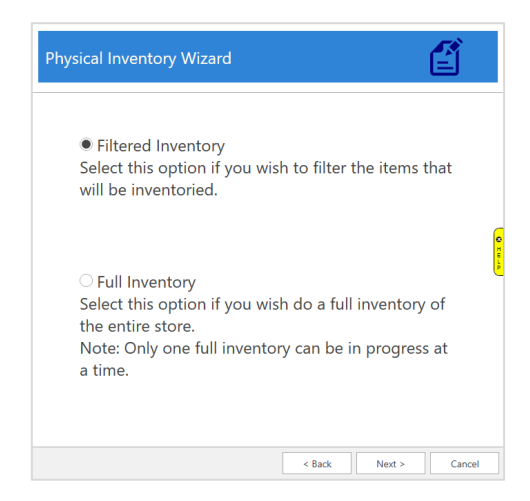

3. If doing a **Filtered Inventory**, use the **Selection Criteria** drop-downs to set one or more parameters for items to be included in this inventory. Leaving a drop-down blank will automatically include all values. Choose criteria and click **Next**. If doing a **Full Inventory**, this step is skipped automatically.

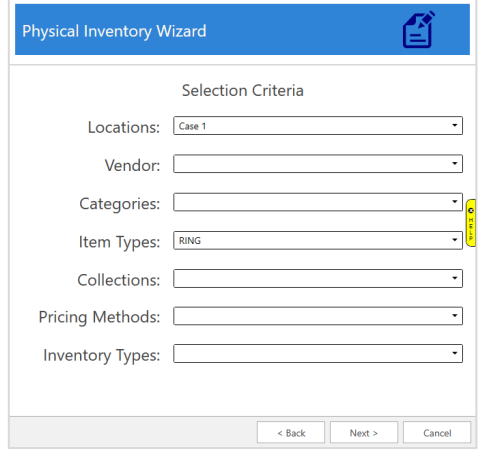

4. Enter a **Physical Inventory Name**, choose whether **Layaways** should be included, then click **Next**.

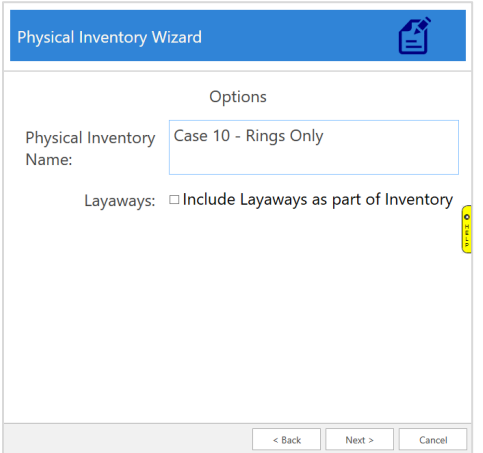

5. Click **Finish**. The inventory is now created and the **Scanning** window will appear. See **Step 2 - Conduct the Inventory** for the next step in the inventory process.

### **3.7.2 Step 2 – Conduct the Inventory**

Upon creating a new inventory, The Edge will automatically open the **Scanning** window. This is used to inventory your items. You can manually get to this screen using **Inventory > Physical Inv > Continue Inv.**

To inventory your items:

- 1. In the top left, choose how you will be inputting items for inventory (e.g. barcode, item  $#$ ).
- 2. If using locations, choose the location you are working with, then input all items. Repeat for each location.
- 3. Notice as you input items the activity log (second pane) updates. Any warnings or errors will display here. The bottom two panes also update to show items inventoried and outstanding.
- 4. You can close and continue this process later at any time. Use **Inventory > Physical Inv > Continue Inv** to resume an in progress inventory.
- 5. Once all items inventoried, see **Step 3 – Reconcile & Finish** for the final steps.

### *3.7.2.1 Scanning Window Overview*

The **Scanning** window is divided into four sections:

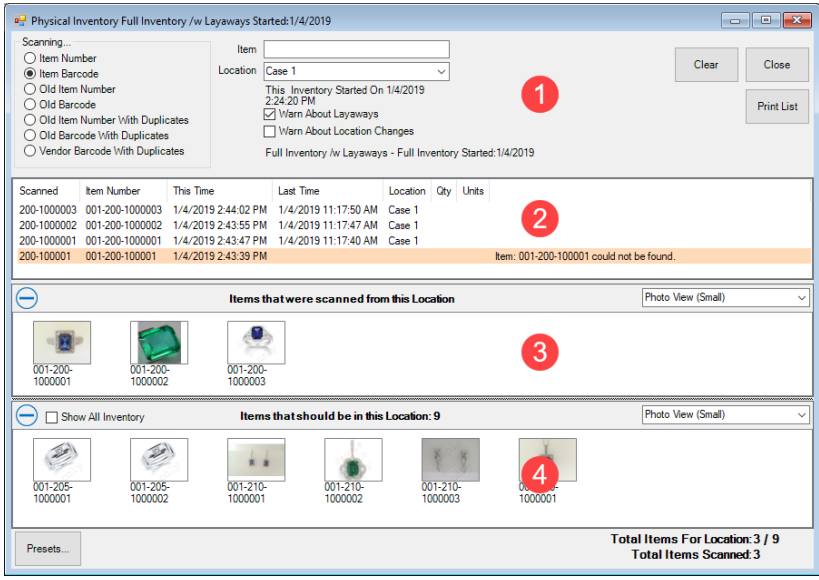

The top section lets you specify input options.

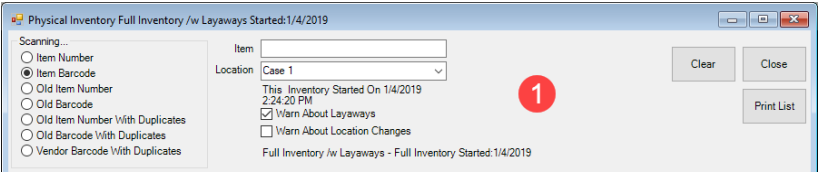

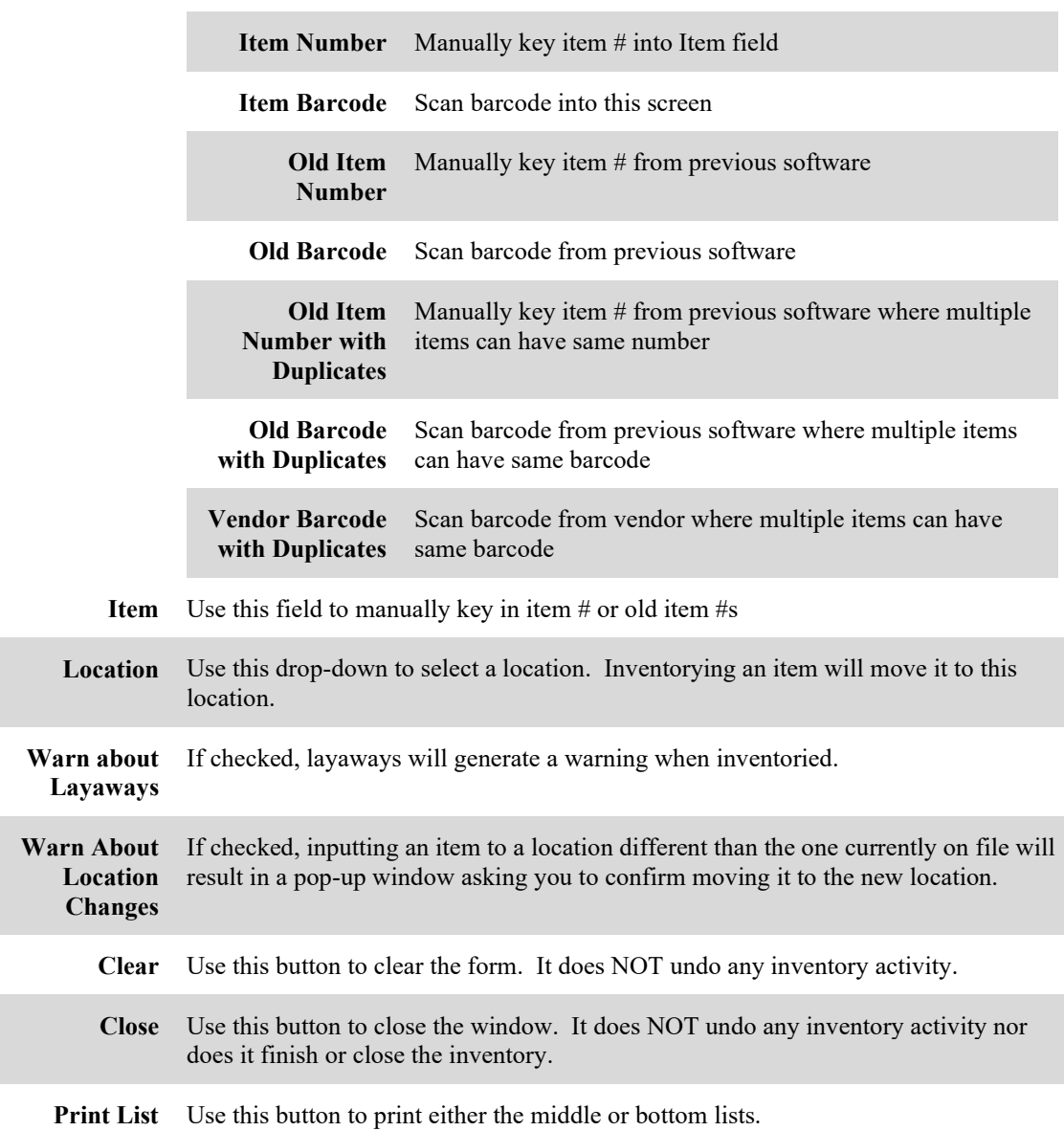

**Scanning…** Choose how to input items:

The next section keeps a running log as you input items. Errors and warnings will also appear here.

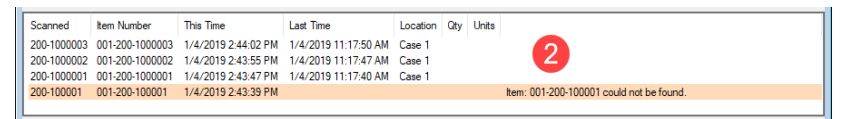

The bottom two sections show items that were inventoried as well as those items that are still outstanding. By default, the outstanding items for the selected location will be shown. To see all items, check the **Show All Inventory** box. This may negatively affect performance based on the number of items in the inventory.

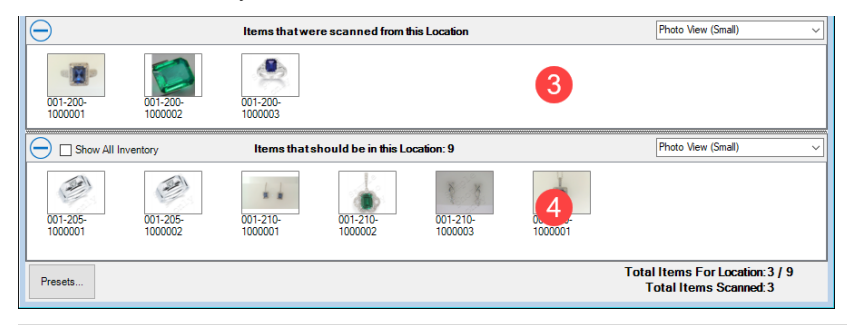

**NOTE:** You can view an item's record by double clicking on it in the window. In addition to seeing its details, this can be useful if you accidentally inventory an item as you can use **Supervisor > Remove Last Inventory Date** to un-inventory it.

### **3.7.3 Step 3 – Reconcile & Finish**

The last step in the inventory process is reconciliation. This is where you review discrepancies, make any final adjustments, and then finish (close) the inventory. To begin reconciliation:

1. Click **Inventory > Physical Inv > Finish Inv**, then **Select** the inventory you are working with. The **Inventory Reconciliation** window will appear.

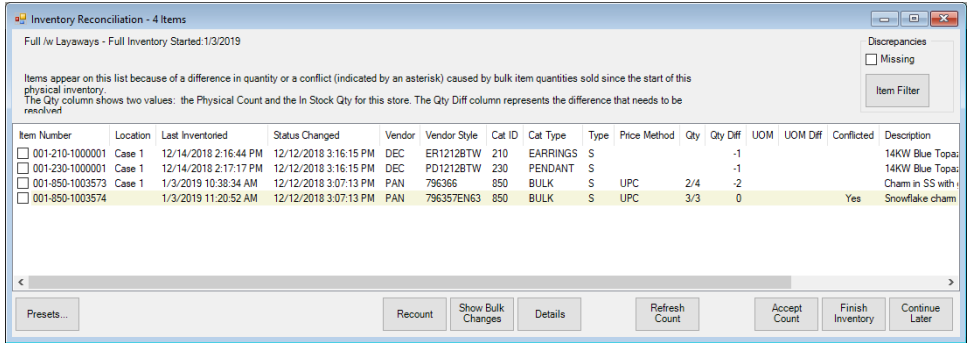

- 2. This window will display all item discrepancies. A discrepancy indicates that the quantity inventoried does not match the quantity on file. The **Qty Diff** and **UOM Diff** (Bulk only) columns indicate the difference in number or, for UOM bulk, difference in measure (weight).
- 3. Review each discrepancy. Then, take the following action:
	- a. If the discrepancy is correct (e.g. item missing), check the line and click **Accept Count**. This will mark the **Qty Diff** and **UOM Diff** (bulk only) as missing.
	- b. If the discrepancy is incorrect, check the line and click **Recount**. For fine jewelry, this will mark the individual piece inventoried. For bulk, you will be prompted for new quantity (you can enter a **New Total** or **Add** to the existing inventoried quantity).
	- c. For bulk only, if after **Recount** there is still a **Qty Diff** and/or **UOM Diff**, you must check the item and **Accept Count** to finalize and accept the change in quantity.
- 4. Notice each discrepancy line highlights in green as you work through the list. Once you have addressed each discrepancy all lines should be highlighted green.
- 5. Click the **Refresh Count** button at the bottom. If all discrepancies were successfully addressed, the screen should now be empty.
- 6. Click **Finish Inventory** to complete and close this inventory.

**NOTE:** To pause reconciliation, use the Continue Later button to close this screen. You can resume at any time via Inventory > Physical Inventory > Finish Inv.

**NOTE:** Though not typically recommended, you are not required to address all discrepancies and will still be able to close the inventory via the Finish Inventory button.

You may find this useful if dealing with layaway or special order discrepancies that cannot be resolved here.

# *3.7.3.1 Bulk Conflicts*

The **Conflicted** column on the I**nventory Reconciliation** screen will indicate **Yes** when a bulk item has had its quantity changed outside of the inventory process. Examples might include an item being sold, added, etc.

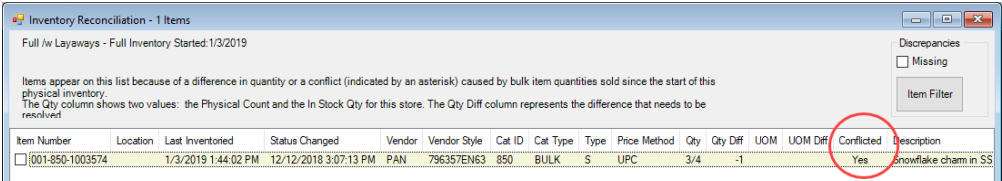

The purpose of **Conflicted** is to draw your attention to this change to ensure your count is accurate. To see what caused the changed, check the item row and click the **Show Bulk Changes** button at the bottom.

It is not necessary to do anything with these conflicts. This is simply provided as a tool to help identify potential causes of discrepancies.

# *3.7.3.2 Layaway & Special Orders*

Items on layaway and/or special order can be included in the inventory process. However, if there is a discrepancy in quantity, it cannot be addressed from the **Inventory Reconciliation** screen because it is tied to an ongoing transaction.

To account for missing layaway or special order items:

- 1. Process a return for the layaway or special order transaction at POS.
- 2. Manually mark the item missing via **Inventory > Item > Find**, **Edit** the item, then click **Supervisor > Missing**.

## *3.7.3.3 Canceling an Inventory without Finishing*

To cancel an open inventory without finishing:

- 1. Click **Inventory > Physical Inv > Continue Inv** or **Finish Inv**.
- 2. Click on the inventory, then click the **Cancel Inventory** button in the bottom left.

## **3.7.4 Reports**

There are four physical inventory reports available all found under **Inventory > Physical Inv > Reports**:

**Not Scanned** All items part of this inventory that were not scanned

**Scanned** All items part of this inventory that were scanned

**Missing** All items marked missing during this particular inventory

**Errors** Log of all inventory errors

The **Not Scanned, Scanned**, and **Missing** reports are all inventory specific and run the same way. To run:

- 1. Click **Inventory > Physical Inv > Reports** and select the report you wish to view.
- 2. By default, the drop-down will only show open inventories. Use the **Show Closed Inventories** checkbox if you want to run the report against a closed inventory.
- 3. Choose the inventory for which you want to run this report.
- 4. Optionally, visit the **Options** tab to change the report details and layout.
- 5. Click **OK** to generate the report.

The **Errors** report functions differently and is date driven. To run:

- 1. Click **Inventory > Physical Inv > Reports** > **Errors**.
- 2. Use the **Error Dates** drop-down to select the dates for which you wish to view errors. It is recommended you only set the **Min** date as the start and leave **Max** at the default.
- 3. Use the **Error Descriptions** drop-down to select the types of errors you wish to view.
- 4. Visit the **Options** tab to change report details and layout. If you have run multiple inventories, group by **Inventory Cycle** to separate the errors by physical inventory.
- 5. Click **OK** to generate the report.

## **3.7.5 Frequently Asked Questions (FAQ)**

### **How do I "un-scan" or "un-inventory" an item that I've entered by mistake?**

To remove an item's last inventory date:

- 1. Edit the item. Note that you can do this from the Scanning screen by double clicking.
- 2. Click **Supervisor > Remove Last Inventory Date**.
- 3. Save your changes.

The Edge records the last 2 dates an item was inventoried. Using this option will remove the most recent date and retain the prior one. If you use this option twice it will remove all dates.

### **How do I cancel an inventory?**

To cancel an open inventory:

- 1. Click Inventory > Physical Inv > Continue or Finish Inv.
- 2. Highlight the inventory you wish to cancel.
- 3. Click the Cancel Inventory button in the bottom left.

### **What happens if I run multiple physical inventories at the same time?**

All physical inventories are date driven. When you create a new inventory, the software records the start date. As you scan items, the item record is updated with the scanned date. When determining if an item was inventoried, The Edge compares the item's scanned date to the inventory start date. If the scanned date is AFTER the start date, the item is counted as scanned for that inventory.

For example, let's say you start a full inventory on 12/26/2018 and scan item 100-00001. Then, you start a filtered inventory for category 100 on 12/28/2018. Running the scanned report for your full inventory would yield the one item; running the scanned report for your partial inventory would yield no item because the item was scanned on 12/26, but the filtered inventory was started on 12/27.

If as part of your filtered category 100 inventory, you now scanned item 100-00002 that item would count as scanned against both your full inventory and the filtered inventory. Running the scanned report for the full inventory would show both items while running the scanned report for the partial inventory would only show 100-00002.

### **On the Finish Inv screen, what is the purpose of Recount and Accept Count?**

These buttons are used to address inventory discrepancies. For fine jewelry pieces:

- **Recount** will mark the item as inventoried.
- **Accept Count** will mark the item as missing.

For bulk pieces:

- **Recount** will open a window allowing you to adjust the quantity. You can either enter a new quantity or add to the existing.
- **Accept Count** will accept the discrepancy and adjust inventory with either the missing or found items.

## **3.7.6 Configuring RFID for The Edge**

RFID will usually be set up and configured by your RFID vendor. This information is provided for informational purposes. To configure the RFID server and hardware:

- 1. From **Administrative ► Configuration**, scroll down to RFID.
- 2. Set options as follows:

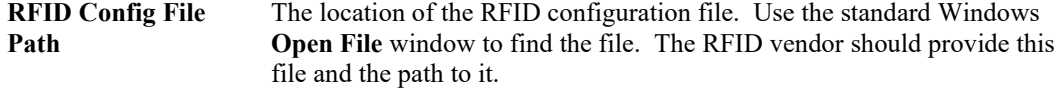

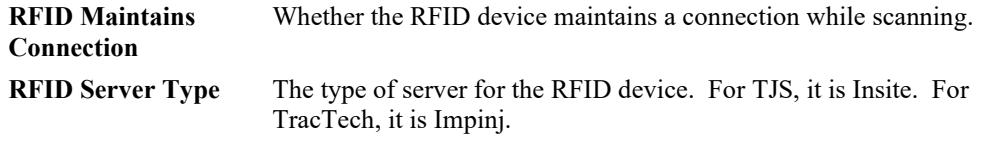

3. Select **OK**.

### **3.7.7 Tagging RFID Items**

• **No two in-stock items can have the same RFID tag.** 

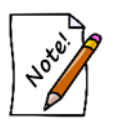

- **You cannot save a tag that is saved to an item already without removing it from the old item first.**
- **Bulk items cannot have RFID tags assigned to them.**

To associate tags provided by your RFID hardware vendor with the item records in The Edge:

1. From the **Inventory** menu, select **Tag RFID Items**. The **Scanning for Tag** window will appear.

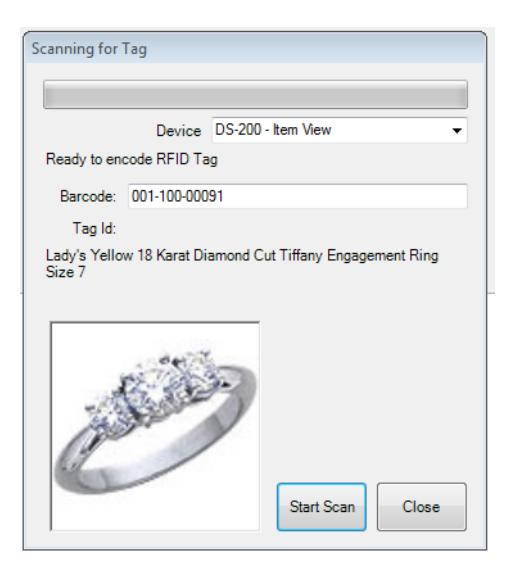

Fields and options in the **Scanning for Tag** window include:

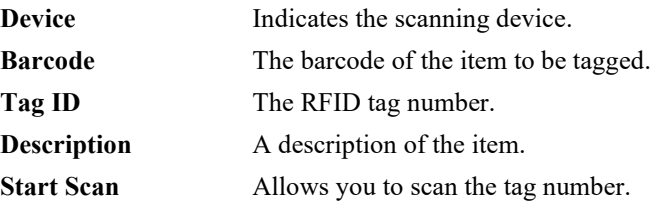
- 2. From the **Device** drop-down menu, select which device you are using to scan the tag.
- 3. Using a barcode reader, read or type in the barcode for the item to come up.
- 4. For some systems, place the item with the tag in the scanning box.
- 5. Select **Start Scan** button and scan the individual tag you want to assign to the item. The green bar will start moving across the form indicating that the tag reader is scanning. After the tag is registered, it will be assigned to the item and indicate the tag ID in the **Tag Id** field.
- 6. The form will pause for two seconds and then reset itself so you can repeat for additional items.
- 7. Close out of the form.

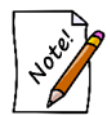

#### **If a tag is already assigned to another in-stock item, you will be prompted to assign this tag to the current item and remove it from the other item.**

Alternatively, you can assign RFID tags to an item in two other ways:

- 1. Use **Inventory ► Items ► Find** to locate the item. From the search results, select **Supervisor ► Assign RFID Tag**.
- 2. From the item record select **Supervisor ► Assign RFID Tag**.

#### $3.8$ **Inventory Buying Tools**

Inventory management is the single biggest factor in the success of a retail business. Your goal is to sell as much product at the highest price from the smallest investment possible. To do so, you must vigilantly monitor, measure, and adjust your activities to make the most of your inventory with educated decisions. The Edge features a series of buying tools and reports to help you move older inventory and replenish more popular items. These tools work together to take a proactive approach to managing aging inventory. Popular inventory can be set to be automatically reordered and potentially profitable categories can be identified using your sales data through a series of reports. Aging inventory is managed through a tiered system of assigning spiff and price markdowns to items dynamically as they age.

In general, here's how it works: Items come in and you sell them. Based on sales history and trends, The Edge's **Levels** and **Rapid Reorder** features work together to queue good sellers for replacement. Then the **Purchase Order** feature makes it easy to retrieve queued items, order them, and receive them into stock. All the while, the Edge tracks sales data and through the use of the **Inventory Buying Tools**, which will help make strategic decisions about what you should obtain more of what sells and what you should do to move old inventory.

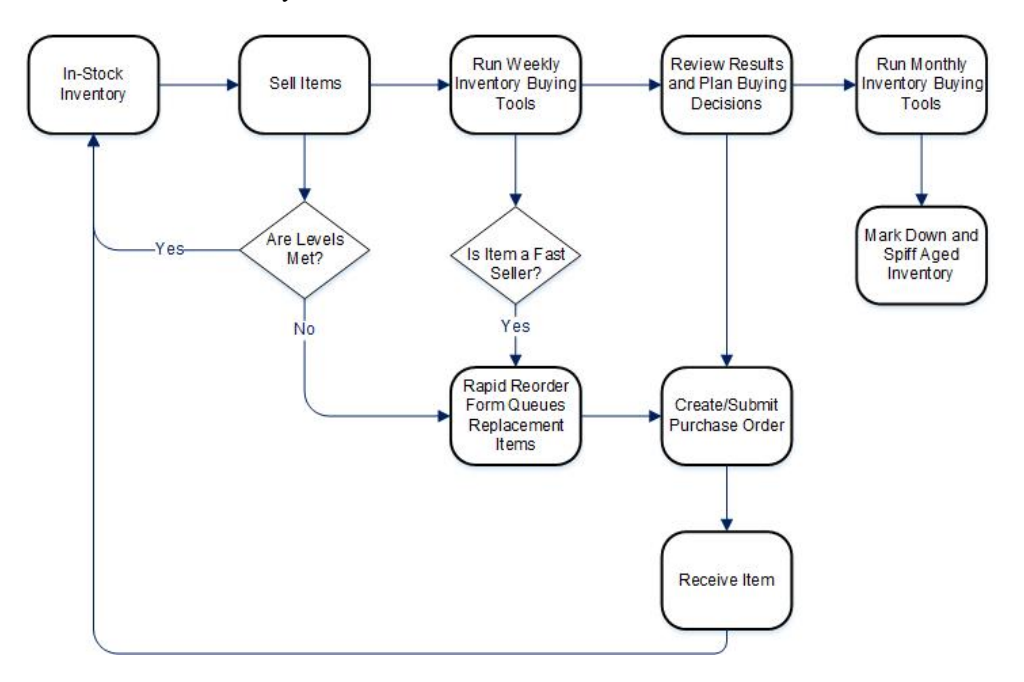

There are two steps to using the **Inventory Buying Tools**: The **Weekly Buying Plan**

- a. **Rapid Reorder Report** with **Form** option
- b. **Replenish Base Stock** report
- c. **Recovered Cost of Aged Items** report.

The **Monthly Aged Inventory Management System (AIMS)**

- a. **Repricing**
- b. **Bonus Poster** generation
- c. **Signage Location** report.

This section details how to use these features. If you use the inventory management and reporting features discussed here along with the reporting features, The Edge will help maximize your profits.

## **3.8.1 Setting Up Automatic Mark Downs and Repricing for Inventory Buying Tools**

At the heart of automatic buying tools is the **Automatic Mark Down** table found on the **Pricing** tab of each category. The Mark Down table is used to define mark down amounts based on aging and should be setup for each participating category. Repricing goes through and applies the mark downs to selected items.

To setup the **Automatic Mark Down** table:

- 1. Select **Inventory ► Categories ► List**.
- 2. Select the category and edit it.
- 3. Select the **Pricing** tab and look at the **Automatic Mark Down** table on the right.

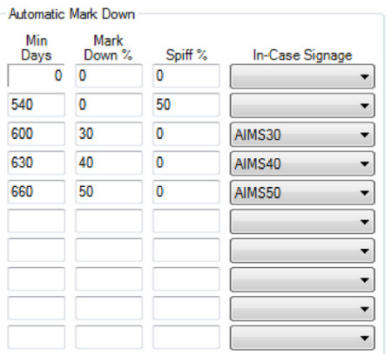

Fields in this table include:

**Min Days** Number of days an item must be in inventory before assigned the prescribed action. **Mark Down %** Percentage to discount from item's retail price. **Spiff %** Percentage of profit to award an associate as commission for the sale of this item. Spiff supersedes commission.

**In-Case Signage** Specify a sign template to use to generate a sign when this action taken (e.g., generate in-case sale signs to accompany items placed on sale).

4. Setup the table as desired for each participating category. Use the **Copy From** button in the top right to copy the pricing tables from another category to the category currently being edited.

The example mark down table provided here shows our default setup.

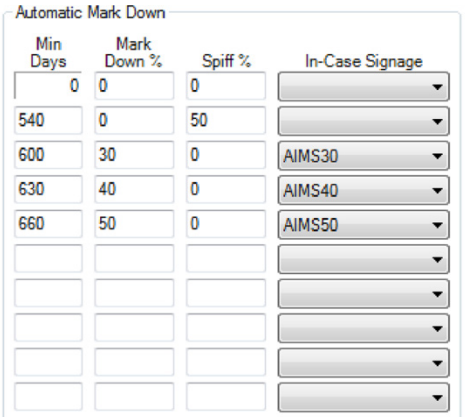

Using this example, an item is considered old when it becomes 540 days old. At this point, a spiff of 50 percent is assigned. This means that if an associate sells this item they are assigned a commission of 50 percent of the profit generated.

When the item reaches 600 days old, the spiff is removed and a mark down of 30 percent is applied against the retail price. Also, a sign is queued for print using the "AIMS30" sign template.

When the item reaches 630 days old, the mark down changes from 30 percent to 40 percent and a new sign is generated using the "AIMS40" sign template. Finally, when the item reaches 660 days old, the mark down changes from 40 percent to 50 percent and a new sign is generated using the "AIMS50" sign template.

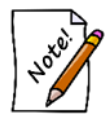

#### **The spiff and mark downs do not happen without user intervention. Repricing must be initiated with the Buying Tools options enabled.**

Repricing must be run with either from the **Reprice** area from the **Administrative** menu or run as part of the larger monthly **AIMS** process. While this can be done at any time, it is recommended this be done once per month in a consistent cycle (e.g., first Monday of every month).

To initiate a standalone AIMS repricing:

- 1. Select **Administrative ► Reprice Items**.
- 2. Select the **Item Filter** to specify inventory to include/exclude based on category, vendor, inventory type, etc. Alternatively, leave this blank to include all qualifying items.
- 3. Select the default settings for each **Change** pricing section (i.e., **Change Cost**, **Change Retail**, **Change Lowest Price**, and **Change Current Price**). The defaults are as follows.

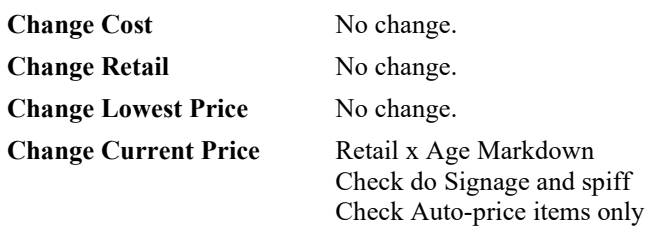

- 4. Select **OK**. A preview list of items eligible for automatic mark down will be presented. The list will show each qualifying item along with pertinent details including the old and new pricing information.
- 5. Select the items to reprice and select **OK** to finalize the repricing.

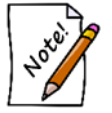

- **In-case signage will be queued for print any time a sign template is assigned to a markdown. Select Inventory ► Print Signage to view and print these signs.**
- **See the section entitled [Sign Formats](#page-702-0) for more information on working with sign templates.**

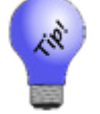

**For repricing, there is no undo. Consider printing and retaining the repricing preview list.**

# **3.8.2 Using Inventory Buying Tools**

The **Inventory Buying Tools** feature consists of six steps and is designed to fulfill two roles:

- **Weekly inventory orders and reorders**
- **Monthly AIMS repricing.**

These two roles are not dependent on one another and it is entirely possible to use either exclusively. However, the system works best when both are employed side-by-side.

# *3.8.2.1 Weekly Buying Plan*

To run **Inventory Buying Tools**:

- 1. Select **Inventory ► Buying Tools**.
- 2. Select **Weekly Buying Plan.** The **Weekly Buying Plan** includes:
	- a. **Reorder Fast Sellers**, which yields the **Rapid Reorder Report** and **Form**. This step is used to setup the rapid reorder report and form. From the **Settings** options, the sale date range should

always be **Last Week** (it will default to this; this step is designed to be run weekly). See the section entitled [Rapid Reorder](#page-507-0) for more information on setting fast seller and reorder criteria.

- b. **Replenish Base Stock** report. This step will setup a report to aid in replenishing current sold inventory. From the **Settings** options, "current" refers to items that did not sell fast enough to be considered fast sellers, but did not sell slow enough to become aged inventory. The sale date range should always be **Last Week** (it will default to this; this step is designed to be run weekly).
- c. **Recovered Funds Redeployment Guide**. This step will setup a report to aid in the reinvestment of funds recovered through the sale of old inventory. From **Settings**, on the **Type & Status** tab, **Date Sold** should always be **365 days** (it will default to this).

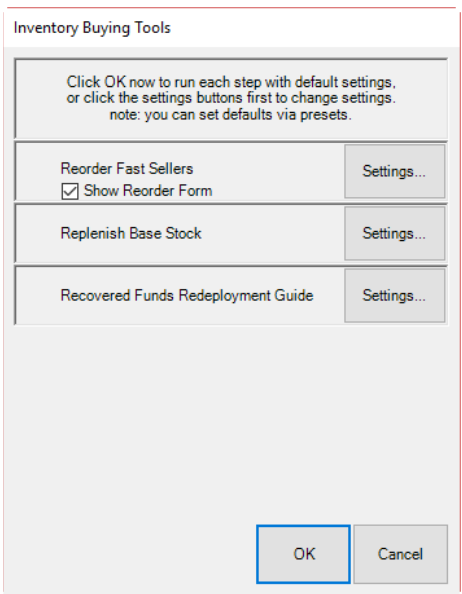

#### **Reorder Fast Sellers**

There are two outputs for this step: the **Rapid Reorder** form and the **Rapid Reorder** report. Both the report and the form show the same data, albeit in slightly different formats. The report is designed to be viewed and printed for analysis. The form, on the other hand, is designed to be acted upon. It allows styles to be queued for order. See the section entitled [Rapid Reorder](#page-507-0) for more information.

#### **Replenish Base Stock**

Base stock refers to inventory that did not sell fast enough to qualify as a fast seller, but did not take long enough to sell to be considered old inventory. It is inventory considered worthy of keeping in stock regularly. In The Edge, an item is considered old once it reaches the second tier of the automatic mark down table. By default, this happens at 540 days.

In this report, sold items are shown based on items sold the past 365 days grouped by category. It is further broken down by price groupings. For each grouping, based on GMROI and the length of time it was held in inventory, The Edge makes a recommendation as to whether you should buy more or hold at the level you have.

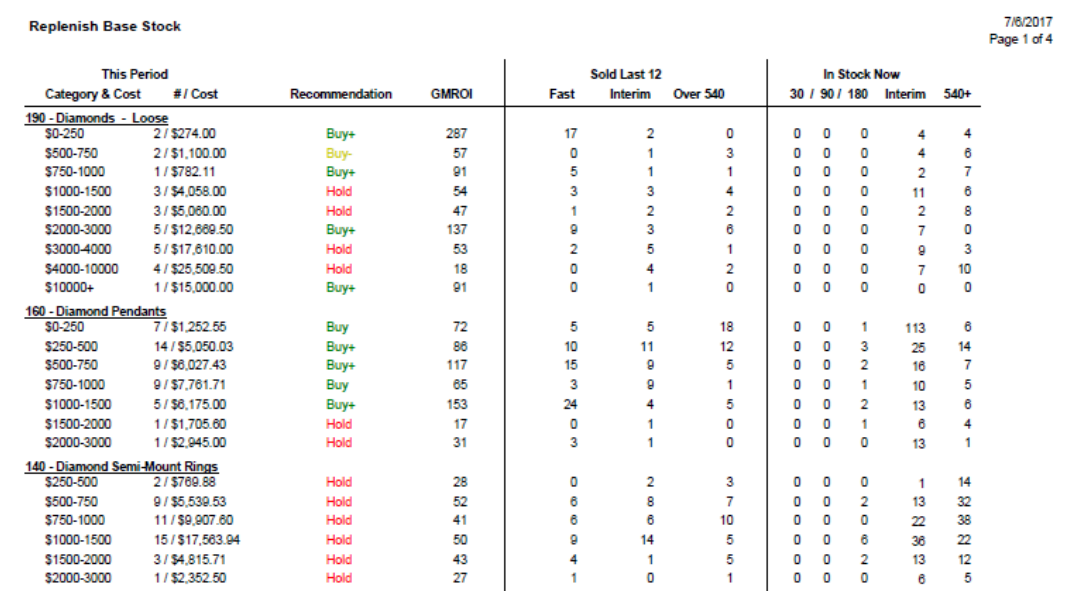

Data fields shown in the **Replenish Base Stock** report include:

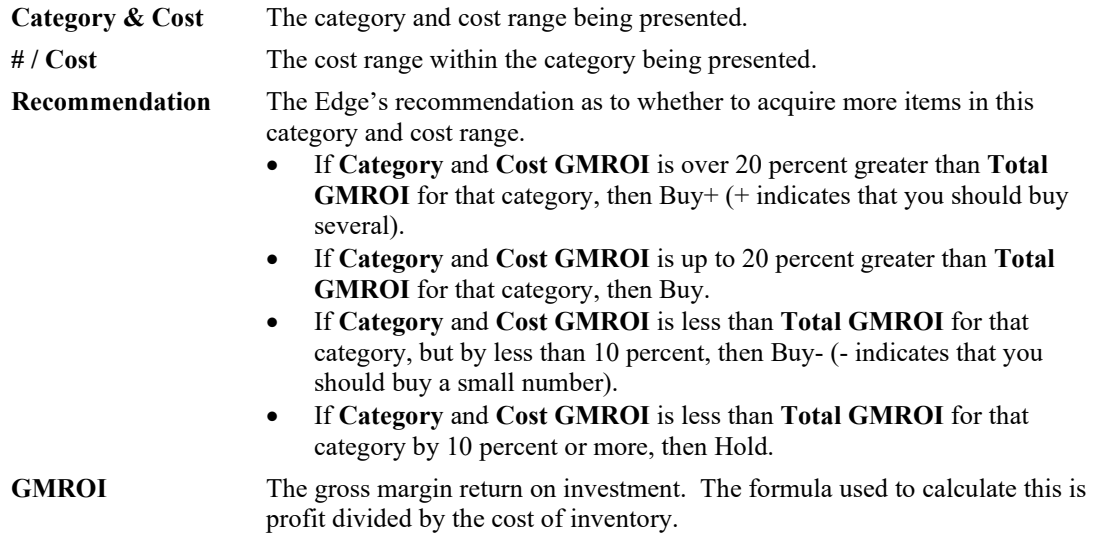

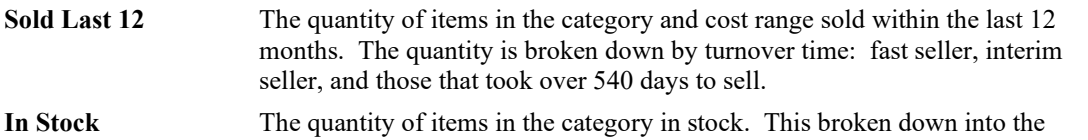

In the example above, in category 190, Loose Diamonds in the cost range of \$0-\$250, the recommendation is buy more because of 19 sold, 17 were fast sellers. We would recommend that you invest more in that area. In category 140, Diamond Semi-Mount Rings in the cost range of \$250-\$500, of 5 pieces sold, 0 were fast sellers and 2 were interim sellers. We would recommend you hold with the current inventory for the time being.

quantity that has been on hand for less than 540 days and more than 540 days.

Selecting values in the following columns will bring up the list containing the items that make up the quantity value for that column:

- $# / Cost$
- Fast (Sold Last 12)
- Interim (Sold Last 12)
- Over 540 (Sold Last 12)
- Under 540 (In Stock)
- $540+$  (In Stock).

Ultimately, this report helps to keep a pulse on where inventory is moving and where money should be invested. The focus is not on exact style replacement, but rather on identifying areas of inventory that perform reliably to suggest where inventory should be maintained. Different styles in that category might give you more variety for your repeat customers who like these types of items.

This report is a more streamlined version of the **Replenish Current Inventory** report, which was moved to **Reports**; for more about that report, see the section entitled [Replenish Current Inventory Report.](#page-519-0)

#### **Recovered Funds Redeployment Guide**

The output for this step is the **Recovered Funds Redeployment Guide**. This report suggests categories that, because they performed well based on ROI, would make good areas where money recovered through the sale of old inventory could be reinvested.

**Recovered Funds Redeployment Guide** 

Amount of funds recovered: \$179,078.55

rence and Options:By ID: None; PO Status: None; Item Status: "Sold", "On Layaway", "In Stock"; Pricing Methods: "Item Pricing"; Inventory Type: "Inventor", "Inventory Type: "Inventor", "Inventor", "Inventor", "Inventor", " ory';

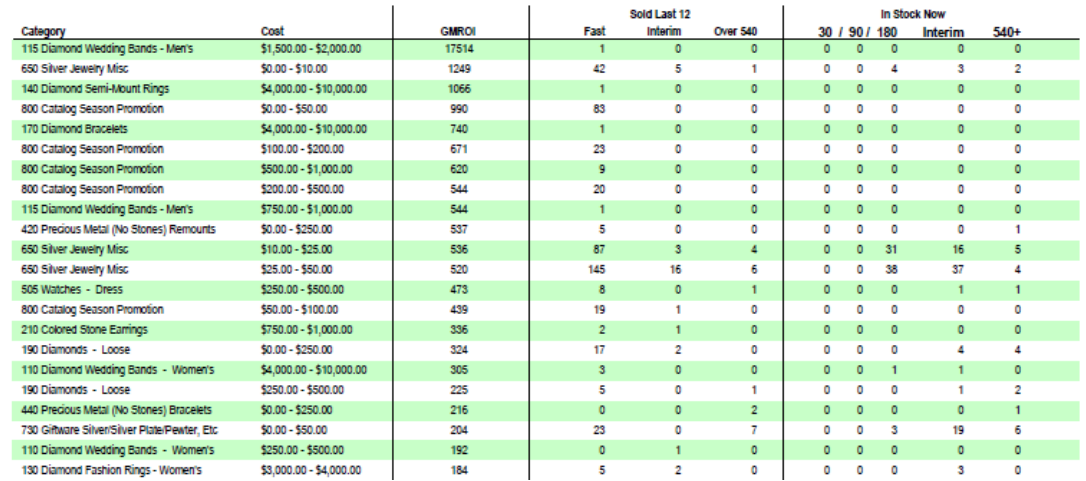

#### Data fields in the **Recovered Funds Redeployment Guide** include:

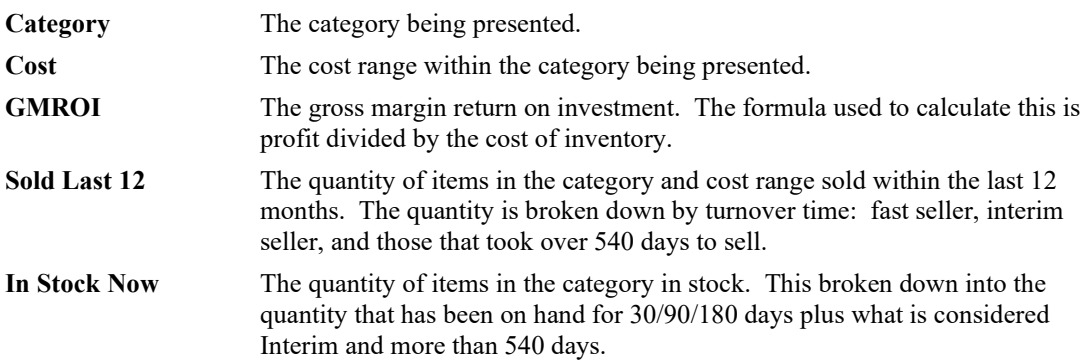

In the example shown above, category 650, Silver Jewelry Misc in the cost range of \$25-\$50 had 145 items that were fast sellers. More of this type of seller would be a good investment. Selecting values in the **Sold Last 12** columns will bring up the list containing the items that make up the quantity value for that column.

Of course, the report is a suggestion and investment of recovered money is entirely up to you. There are, obviously, investment opportunities outside of the scope of The Edge software.

This is a streamlined version of the **Recovered Cost of Aged Items Report**, which is found in the **Report** menu. For more about that report, see the section entitled [Recovered Cost of Aged Items Report.](#page-527-0)

# *3.8.2.2 Monthly Aged Inventory Management*

To run **Monthly Aged Inventory Management**:

- 1. Select **Inventory ► Buying Tools**.
- 2. Select **Monthly Aged Inventory Management. Monthly Aged Inventory Management** includes:
	- a. **Repricing**. This step performs automated repricing based on markdown settings in category records.
	- b. **Bonus Poster** generation. This step is used to generate a bonus poster showing all items that have a spiff assigned. See the section entitled [Bonus Poster](#page-513-0) for more information.
	- c. **Signage Location** report. This is a simple report that will list current in-case signs by case location. For more about working with signs, see the section entitled [Sign Formats](#page-702-0) and the section entitled [Printing Signage.](#page-167-0)

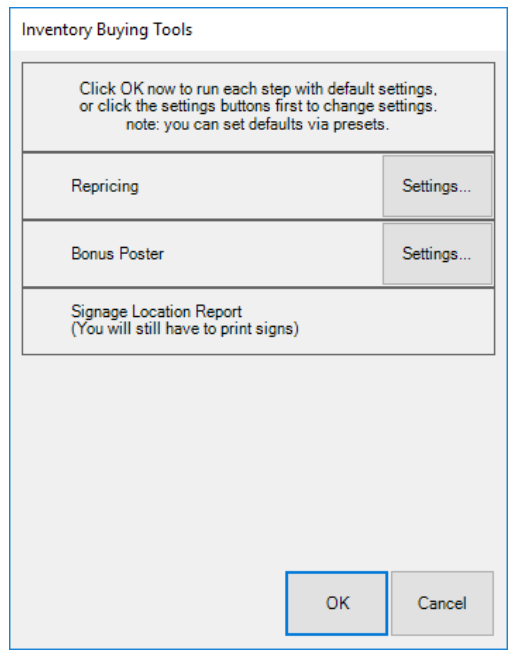

3. Select **OK**. Each buying tool step run will generate output in separate windows that are accessible from the tabs across the bottom of the window. Work with results as follows.

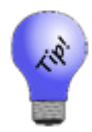

**To save this setup permanently, click Presets ► Set as Default.**

#### **Repricing**

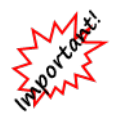

**Before you run AIMS Repricing Tools, understand that it will reprice items based on the Automatic Mark Down settings in each category record. There is no undo.**

The output for this step is the exception; it does not appear in a tab at the bottom of the window; it will appear in a **Repricing Preview** window that will pop up while the tool is running.

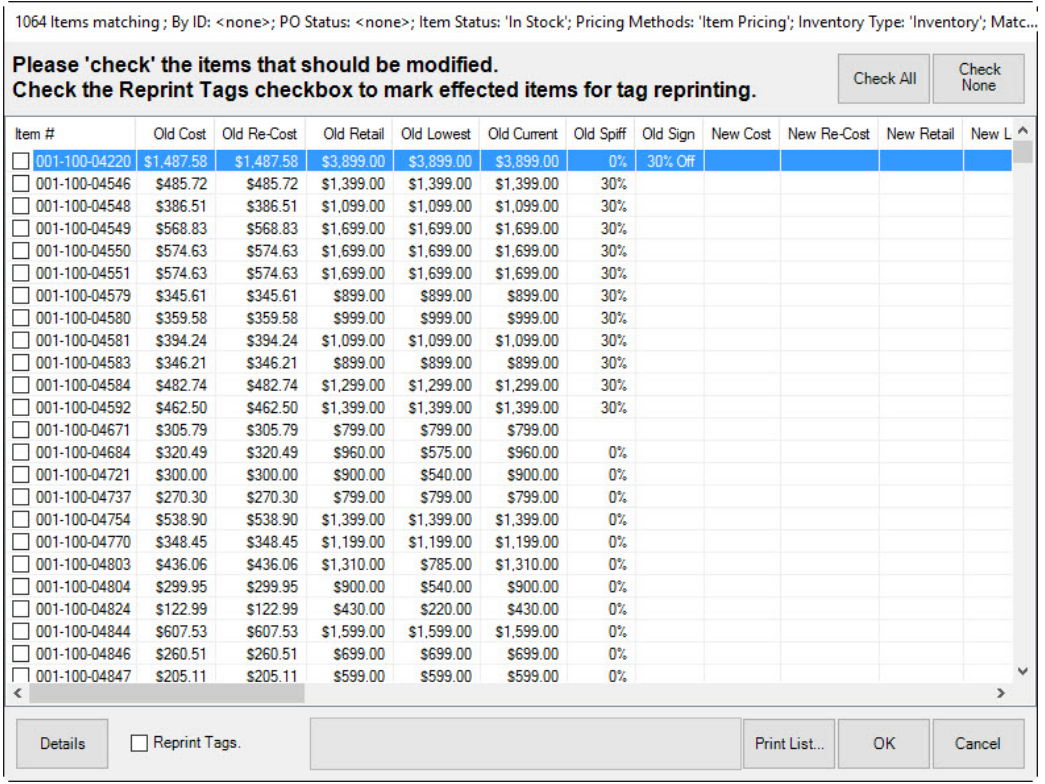

This window shows items that qualified for repricing based on the category automatic mark down tables. Each item is shown alongside its pertinent details. Also included is the old and new pricing information. Check those items to proceed with repricing and select **OK**.

#### **Bonus Poster**

The output for this step is the **Bonus Poster**. This is a poster that shows items that currently have spiff assigned. It also shows the potential bonus commission an associate can earn for selling this item. See the section entitled [Bonus Poster](#page-513-0) for more information.

#### **Signage Location Report**

The output for this step is the **Sign Locations** report. This is a report that shows each item with in-case signage assigned to it. The report is grouped by case location. See the section entitled [Sign Locations](#page-514-0) for more information.

# **3.8.3 Open to Buy**

The **Open to Buy** wizard is far more than a report. It creates an entire purchasing schedule for non-bulk inventory for a store for an upcoming sales period based on past data, sales estimates, amount of inventory in stock, and inventory on order.

**Open to Buy** requires a few steps for inputting data required. Begin by selecting **Inventory ► Open to Buy**. After completing the fields in each step, select **Next**. To change data in an earlier step, select **Back**.

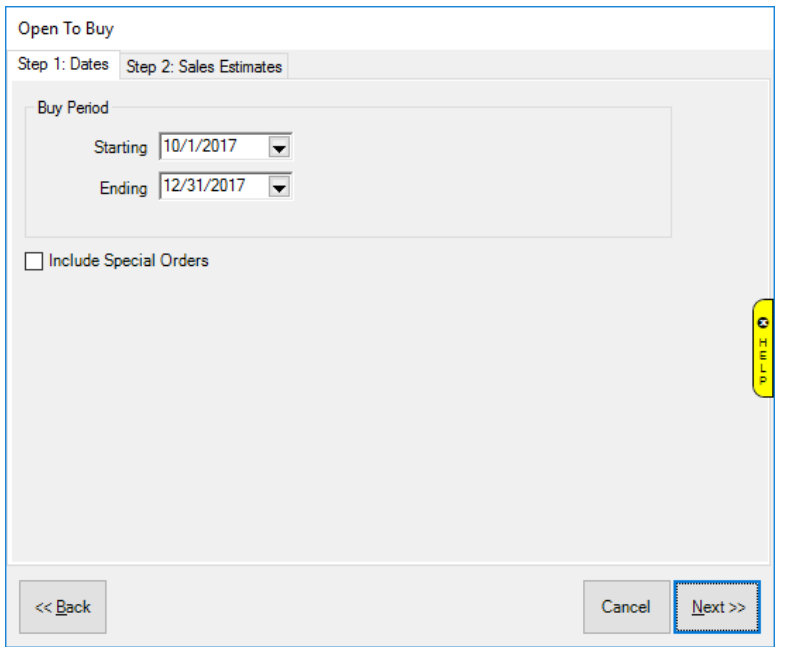

**Step 1: Dates**

**Starting** List the starting date for the proposed buy period. This date must be in the future. **Ending** List the ending date for the proposed buy period. This date must be in the future. **Include Special Orders** Whether to include special order data in the output.

# **Step 2: Sales Estimates**

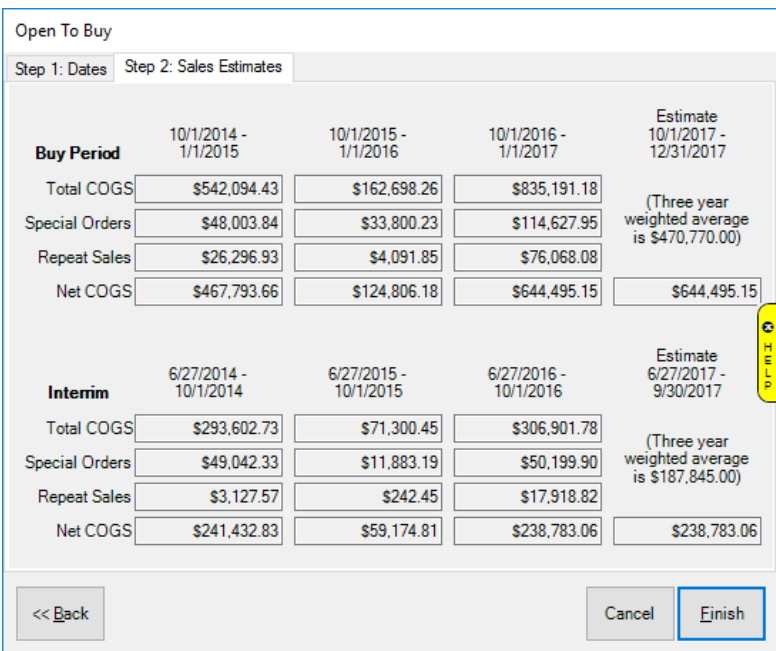

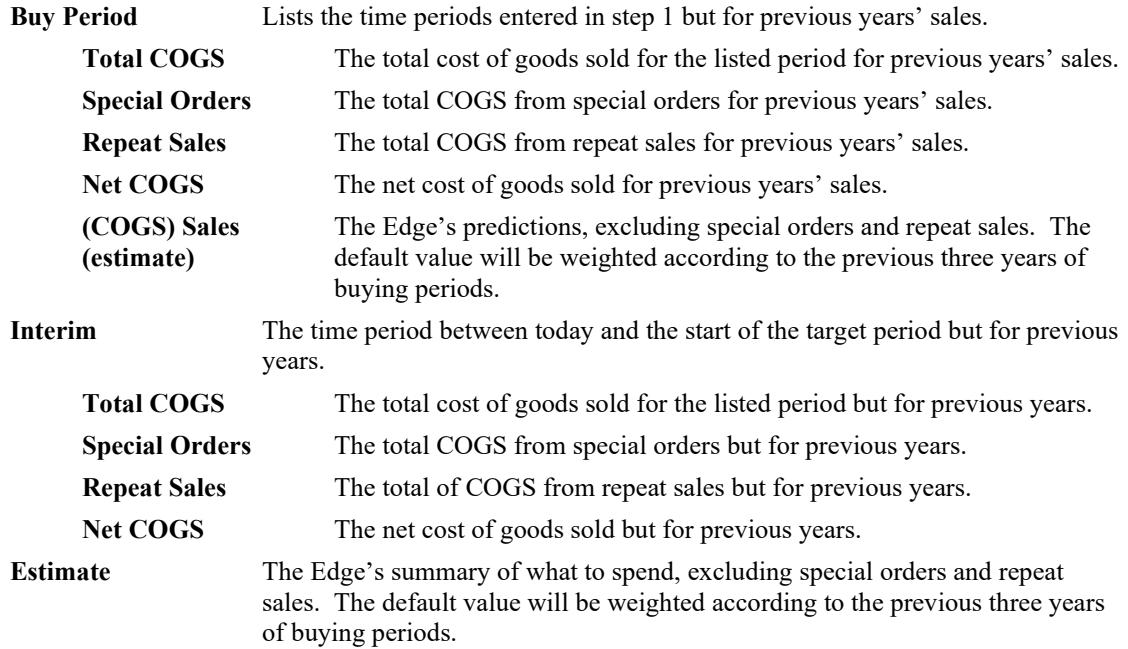

To generate the report, select **Finish**.

#### **Results Page 1**

Page one reiterates the input values for reference.

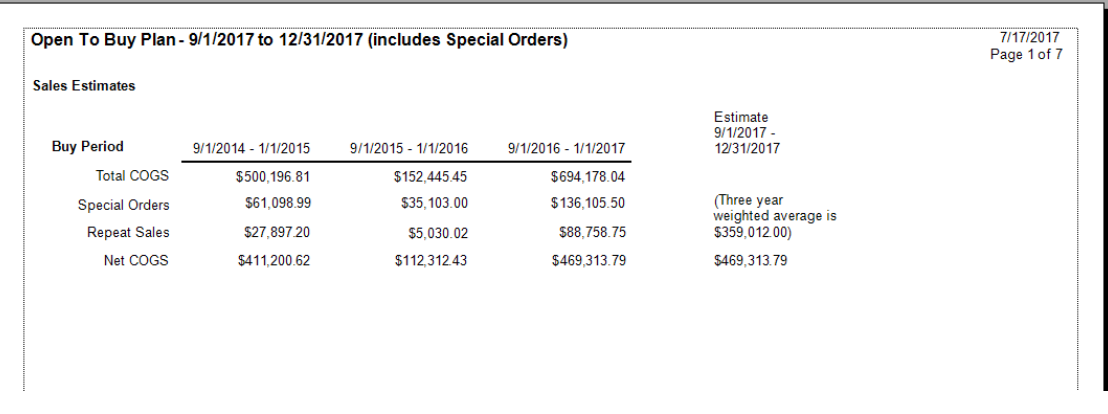

## **Results Page 2**

The remainder of the output shows the results which will show what you sold, what you have, and what you might want to spend on replacement inventory.

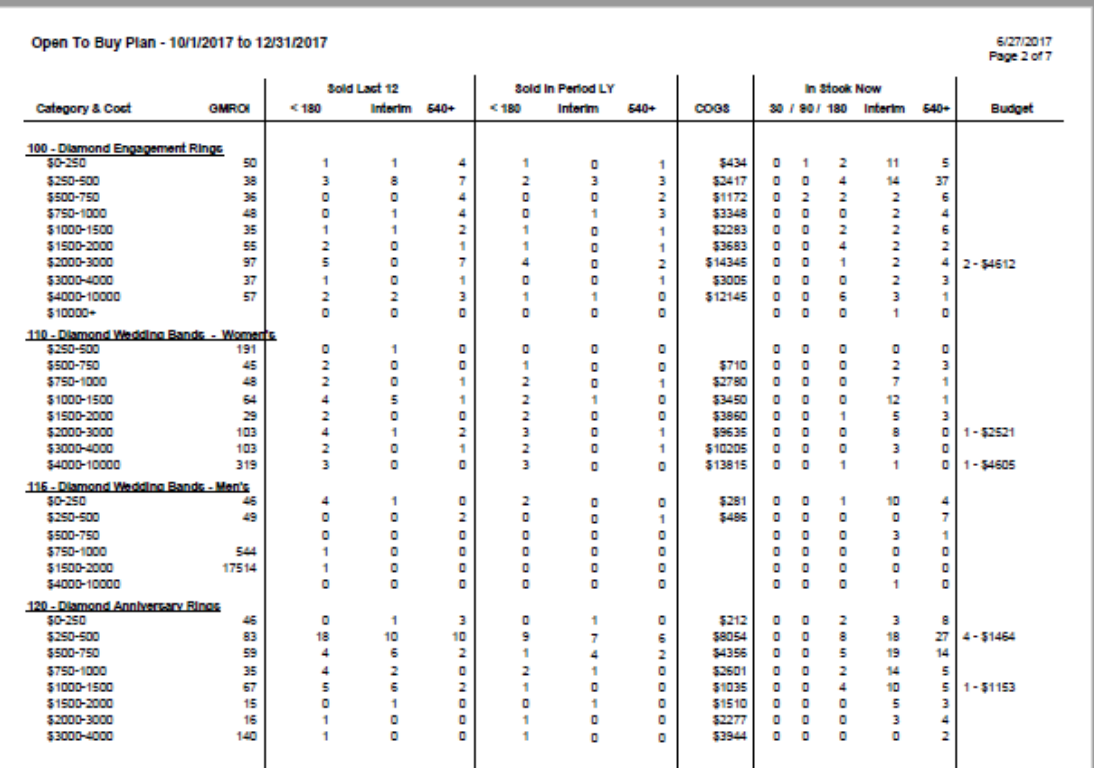

The buying plan analyzes your inventory purchases and successful selling in previous years to offer suggested changes to the upcoming buying season. These changes amount to the OTB distribution of funds into different categories and price points. For example, a category with a \$10,000 investment may contain \$5,000 worth of stock at a price point that sells rapidly in your store. The remaining \$5,000 may be in a price point that is moving very slowing, or not at all. Based on past history, it may be determined that you do need items in this price point, just fewer than before.

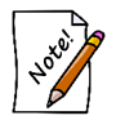

**The Edge has an overriding rule that indicates that no matter how well a particular price point performed, we will never recommend that you buy so much that the new in-stock level exceeds two times the amount sold in the previous 365 days.**

Data fields shown in the **Open to Buy** report include:

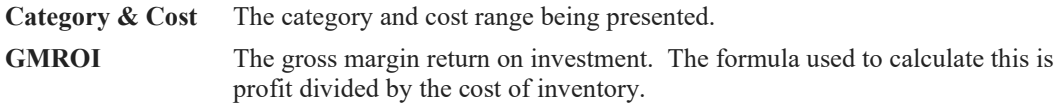

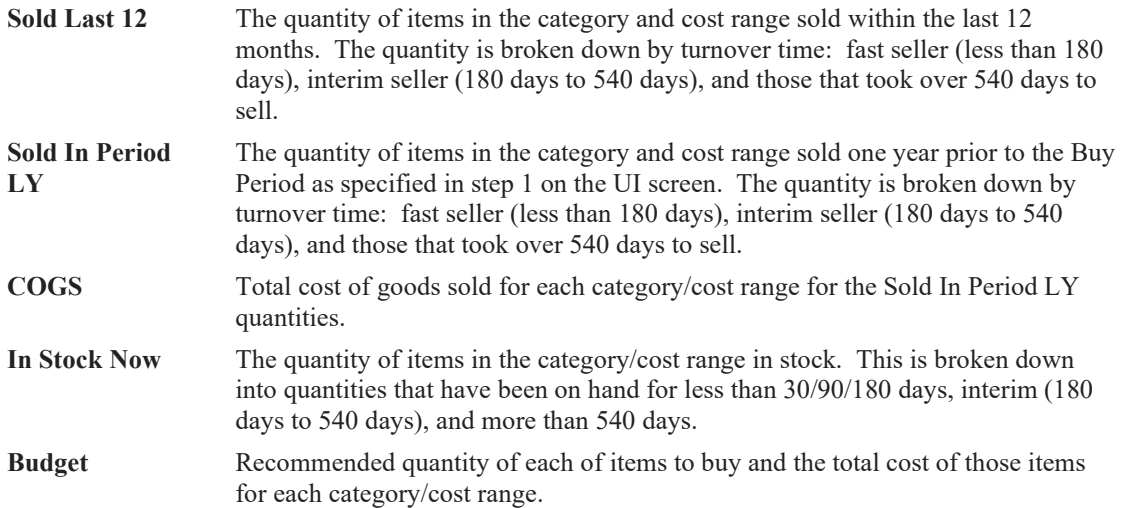

For all of the quantity numbers in the sections **Sold Last 12**, **Sold in Period LY**, **In Stock Now**, you can click on the value and a list of those items that make up that number will appear. That will give you even better insight into what kinds of items are yielding those results.

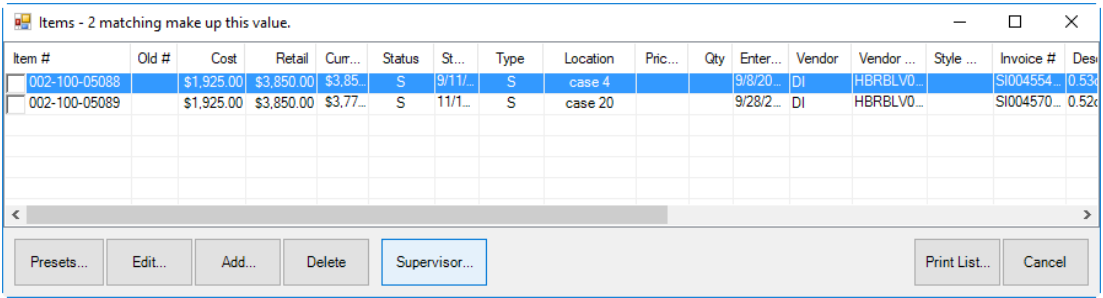

#### $3.9$ **Inter-Store**

# **3.9.1 Overview**

To open the **Transfer Screen**, click **Inventory > Inter-Store > Transfers**.

| ்த                                          | Item #                                                    |                 |                       |                |                    | *Ship To       |                              | ٠                         | Ship Date<br>4/4/2019                       |                       | e               |                                        |                   |                   |                                                                          |
|---------------------------------------------|-----------------------------------------------------------|-----------------|-----------------------|----------------|--------------------|----------------|------------------------------|---------------------------|---------------------------------------------|-----------------------|-----------------|----------------------------------------|-------------------|-------------------|--------------------------------------------------------------------------|
| Transfer<br>ট্রে                            | ٠<br>Ship Via<br>Pop-Up Notes<br>Transfer<br><b>Notes</b> |                 |                       |                |                    |                |                              |                           |                                             |                       |                 |                                        |                   |                   |                                                                          |
| <b>Receive</b>                              |                                                           | Tracking #      |                       |                |                    |                |                              |                           |                                             |                       |                 |                                        |                   |                   |                                                                          |
| උද<br><b>Request</b>                        |                                                           |                 | Close Transfer & Send |                |                    |                | Transfer # TR_ST1_4_4_2019_1 |                           |                                             |                       |                 |                                        |                   |                   |                                                                          |
| $\mathbb{C}^3$                              |                                                           |                 | Requested Items (5)   |                |                    |                | Ite <sub>r</sub>             | B                         |                                             |                       |                 |                                        |                   |                   |                                                                          |
| Open                                        | Recent Request #                                          |                 |                       |                |                    |                |                              |                           |                                             |                       |                 |                                        |                   |                   | ۰                                                                        |
| ē                                           |                                                           | Item #          | Y.                    |                | No Qty Requested T |                | <b>UOM Requested T</b>       | <b>Requesting Store T</b> | Location                                    | Vendor / Style T<br>۳ |                 | <b>Request Date</b>                    | ۳                 | <b>Transfer#</b>  | <b>Description</b><br>Y.                                                 |
| Print                                       |                                                           | 001-210-1000001 |                       | $\overline{1}$ |                    |                | $\mathbf{0}$                 | $\overline{c}$            | Case 1                                      | DEC / ER1212BTW       |                 | 4/4/2019 10:13:23 AM RQ ST2 4 4 2019   |                   |                   | 14KW Blue To<br><b>Colored Stone</b>                                     |
|                                             |                                                           | 001-210-1000003 |                       | 1              |                    |                | $\mathbf{0}$                 | $\overline{2}$            | Case 1                                      | DEC / ER2323EM        |                 | 4/4/2019 10:33:45 AM RQ ST2 4 4 2019   |                   |                   | 14KY Ladies E<br><b>Stone Earring:</b>                                   |
|                                             |                                                           | 001-210-1000006 |                       | $\overline{1}$ |                    |                | $\bullet$                    | $\overline{2}$            |                                             | DEC / PD2323EM        |                 | 4/4/2019 10:33:53 AM RQ ST2 4 4 2019   |                   |                   | <b>14KY Ladies E</b><br><b>Stone Pendan</b>                              |
|                                             |                                                           | 001-210-1000008 |                       | 1              |                    |                | $\bullet$                    | $\overline{2}$            |                                             | DEC / PD2323EM        |                 | 4/4/2019 10:34:10 AM RQ ST2 4 4 2019 - |                   |                   | 14KY Ladies E<br><b>Stone Pendan</b>                                     |
|                                             | ٠                                                         | 001.310.1000007 |                       |                |                    |                | $\overline{a}$               | ۸                         |                                             | <b>DEC / BD3232EM</b> |                 | <b>AZAZDO10-10-24-17-AKA</b>           |                   | DO CTS<br>1.20401 | 14KY Ladies E<br>×                                                       |
| Transfer History (4)<br>$\hat{\phantom{a}}$ |                                                           |                 |                       |                |                    |                |                              |                           |                                             |                       |                 |                                        |                   |                   | <b>Print History</b>                                                     |
|                                             |                                                           |                 | <b>Type</b>           |                | Qty                | <b>UOM</b>     | <b>Ship To</b>               | From                      | <b>Ship Date</b>                            | Via                   | <b>Tracking</b> |                                        | <b>Transfer#</b>  |                   | <b>Message</b>                                                           |
|                                             |                                                           | <b>Note</b>     |                       |                |                    |                |                              | 1                         |                                             |                       |                 |                                        | RQ_ST1_4_4_2019_1 |                   |                                                                          |
| Item#<br>001-850-2000002                    |                                                           |                 | Cancel                |                | $\overline{2}$     |                |                              |                           | 4/4/2019 11:11:18                           |                       |                 |                                        |                   |                   |                                                                          |
| 001-850-2000002                             |                                                           |                 | Request               |                | 2                  | $\overline{0}$ | $\mathbf{1}$                 | $\overline{2}$            | 4/4/2019 11:11:18                           |                       |                 |                                        |                   | RQ_ST1_4_4_2019_1 |                                                                          |
| 001-200-1000002                             |                                                           |                 | <b>Receive</b>        |                | 1                  | $\bullet$      | $\mathbf{1}$                 | Store #2                  | 4/4/2019 10:32:44 Federal Express SE-522214 |                       |                 |                                        |                   | TR ST2 4 4 2019 1 | <b>Request Canceled at</b><br>Item Requested At:<br>Item Received At: 4/ |

*The form automatically refreshes every 5 minutes but can be manually refreshed using the Refresh Transfers button.*

The **Transfer Screen** is divided into three sections.

**A** There are 5 tabs. These control what is displayed in area B. The number in the green circle indicates how many pending items are on that tab.

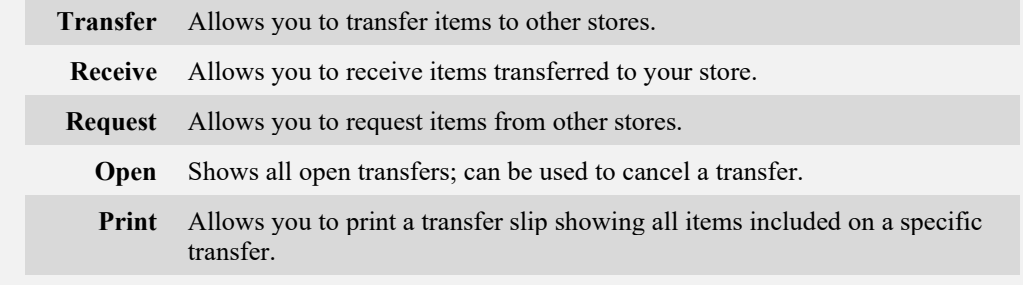

**B** This form corresponds to the currently selected tab. Fields and options will vary depending on which tab is selected. See the next sections for specific information on each tab.

**C** This is a running log of transfer history for the current session. Closing the Transfer Screen will end the session and clear the log.

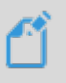

**NOTE:** Double clicking on a transferred item in any of the Transfer tabs will open the item record.

#### *3.9.1.1 Transfer Tab*

This tab opens a form allowing you to transfer items to other stores. It will also display items requested from your store for easy fulfillment. This form is divided into top and bottom sections.

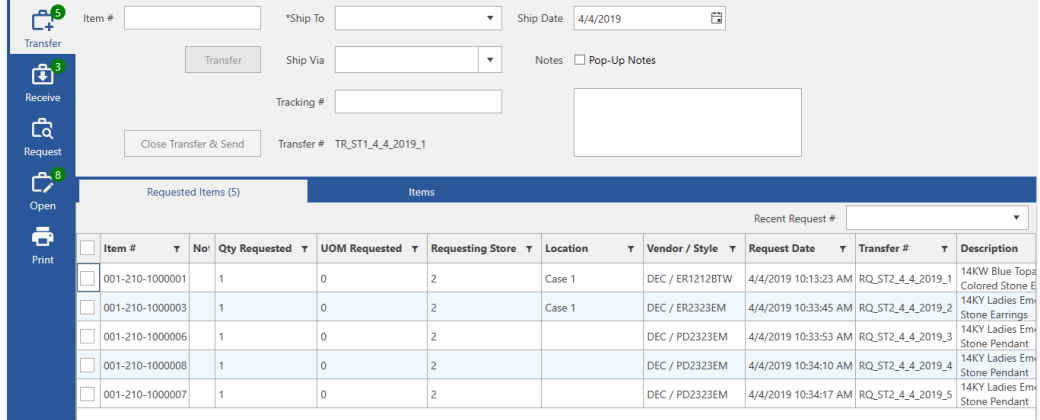

The top of this form defines where and how the item is being transferred. Fields and buttons include:

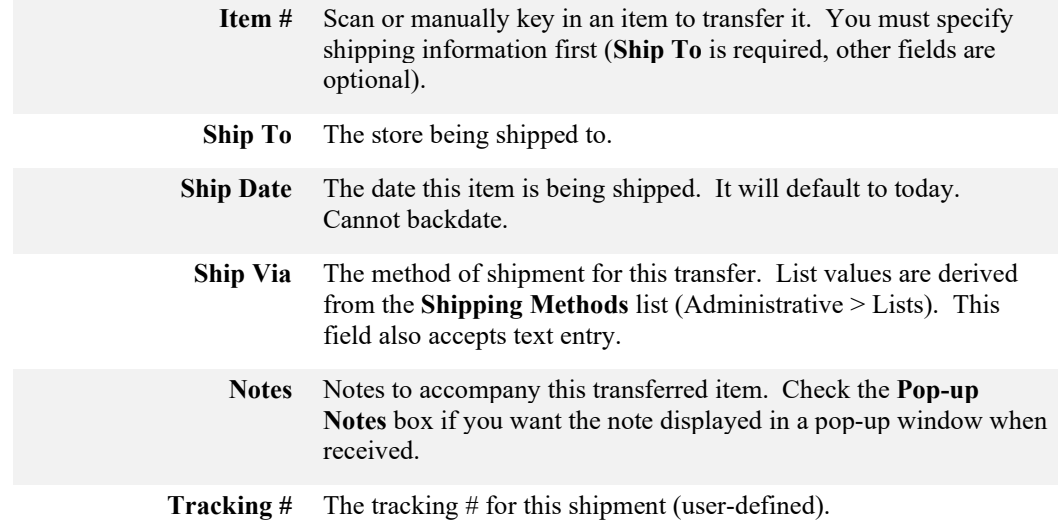

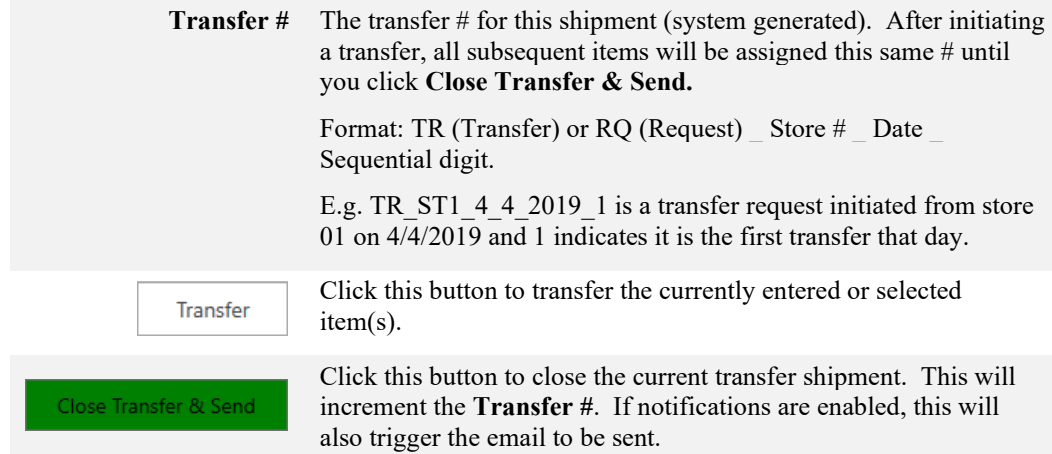

The bottom of this form is divided into two tabs: **Requested Items** and **Items**.

**Requested Items** show all items requested from your store. The number in parenthesis indicates the number of unfulfilled requests. To fulfill the request and transfer the item to the requestor, check it and click the **Transfer** button. To deny the request, visit the **Open** tab, select the item, and click the **Cancel Transfer** button.

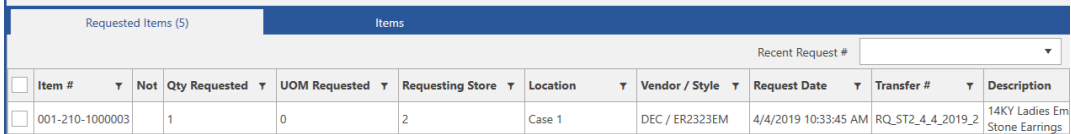

Fields on the **Requested Items** tab include:

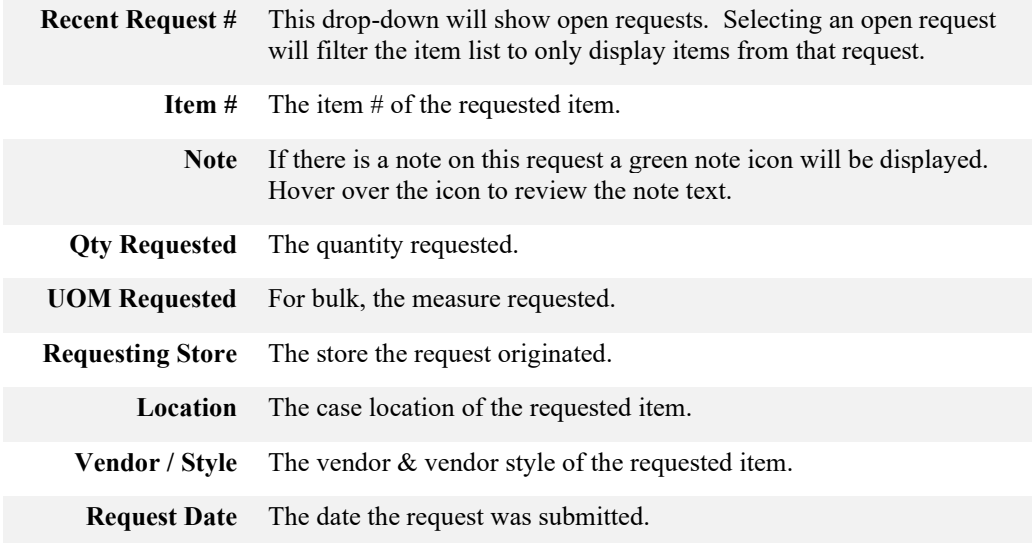

**Transfer #** The transfer # this requested item is assigned to.

**Description** The description of the requested item.

The **Items** tab allows you to search inventory for items that you want to transfer.

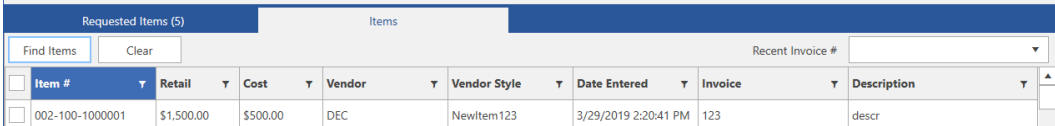

Fields and buttons include:

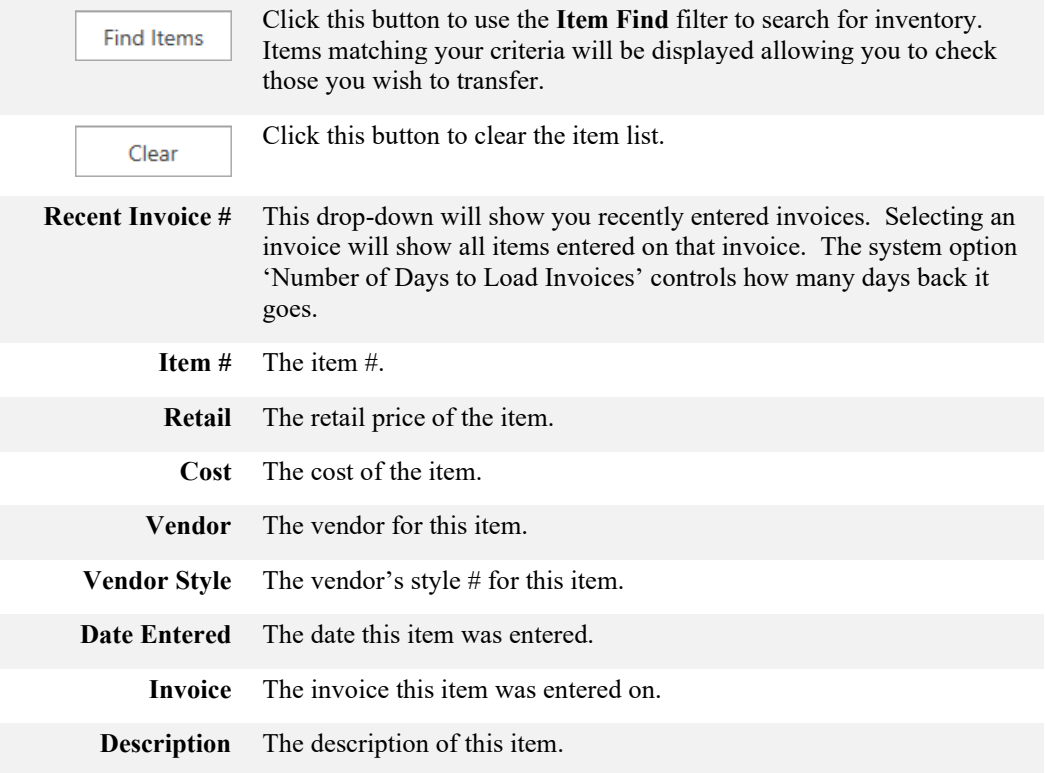

# *3.9.1.2 Receive Tab*

This tab opens a form showing all items transferred to your store that have not yet been received.

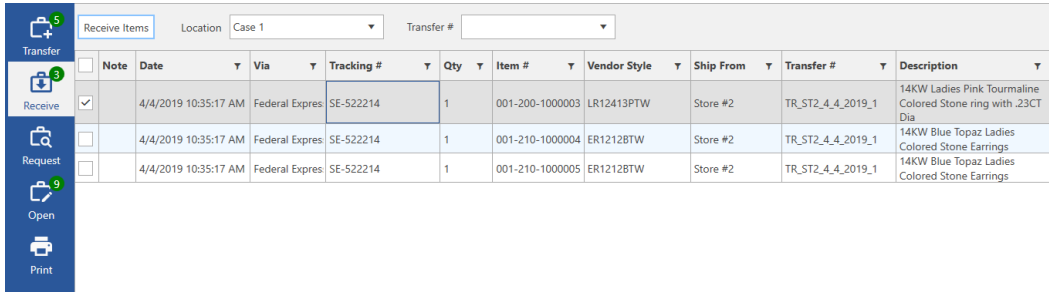

Fields and buttons include:

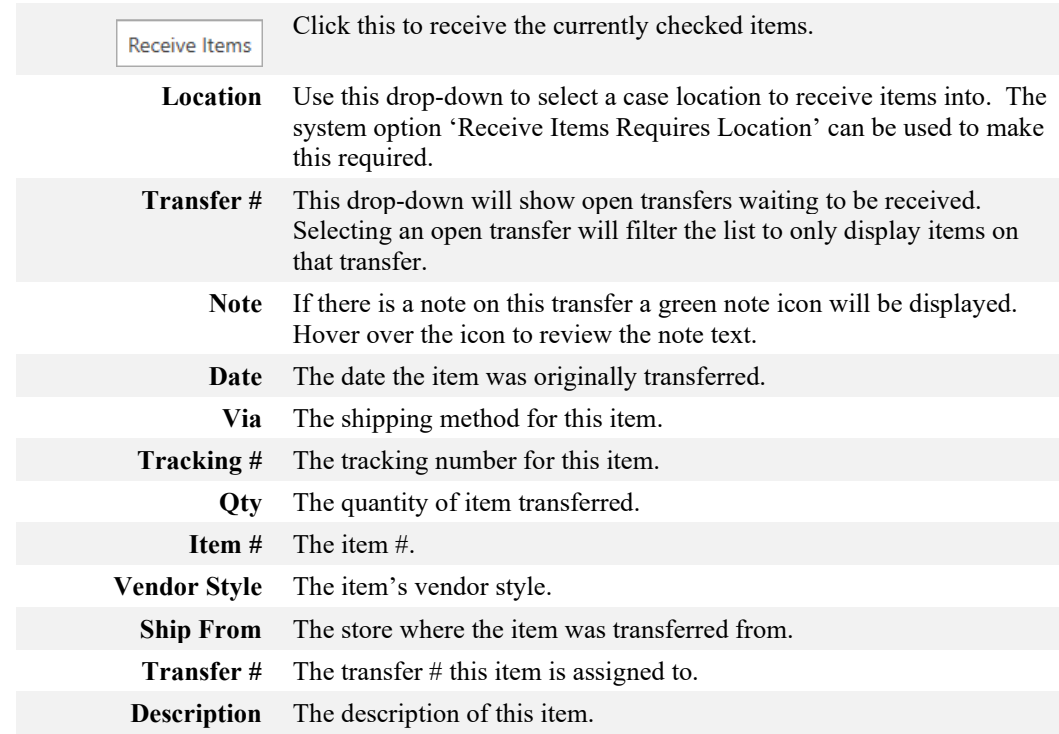

# *3.9.1.3 Request Tab*

This tab allows you to request items for transfer from other stores. Note that items can also be requested from the **Reorder Form**, **Levels**, and the **Item Record**. See the **Requesting an Item** section for more information.

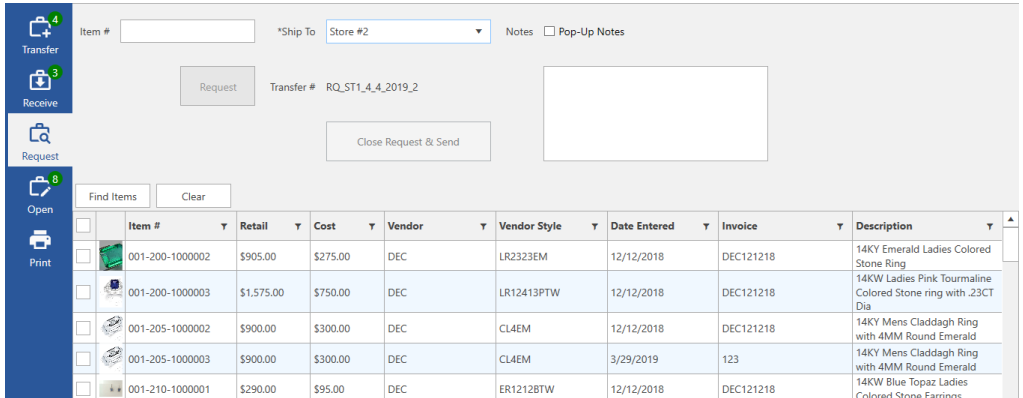

## Fields and buttons include:

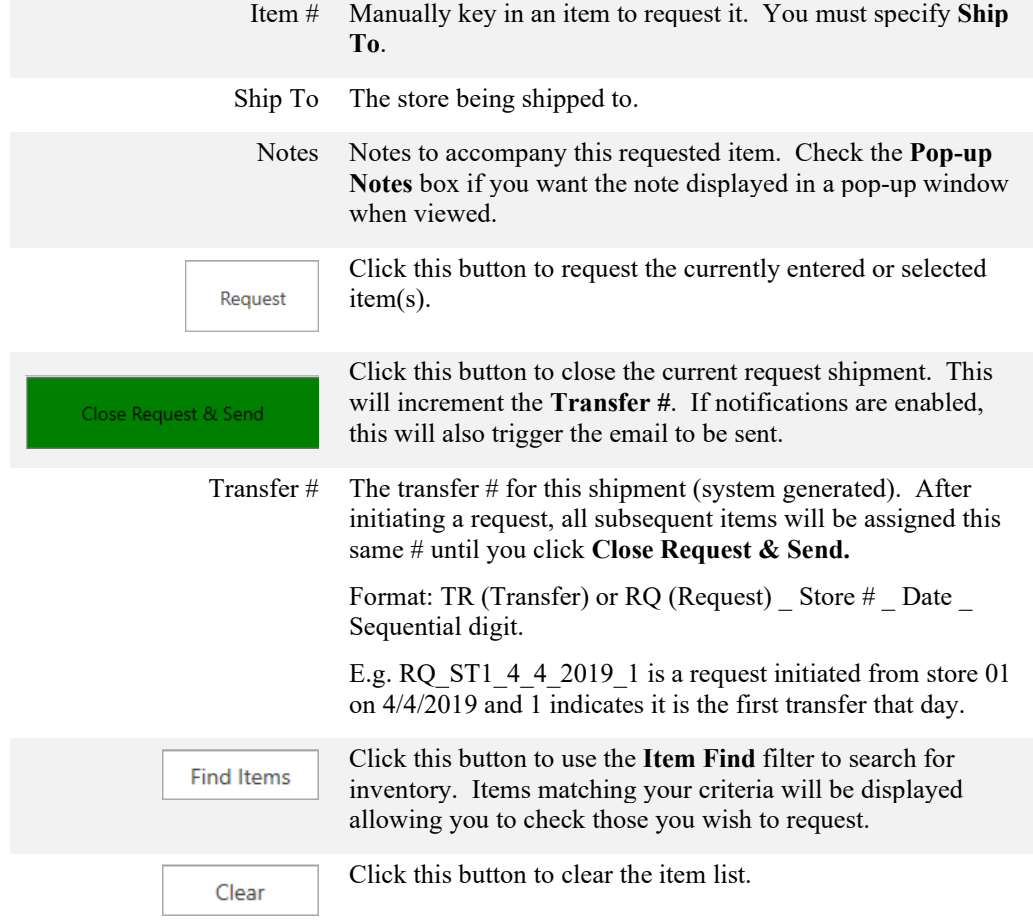

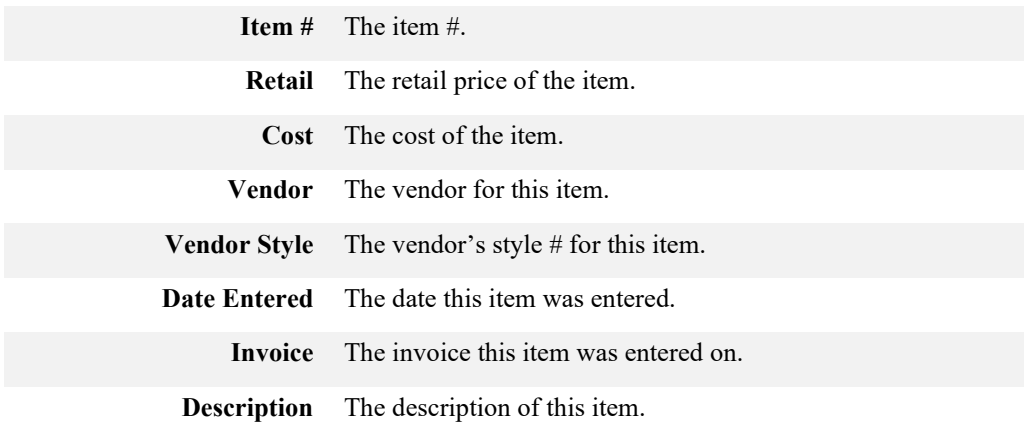

# *3.9.1.4 Open Tab*

This tab shows all currently open transfers. This form can be used to cancel transferred items.

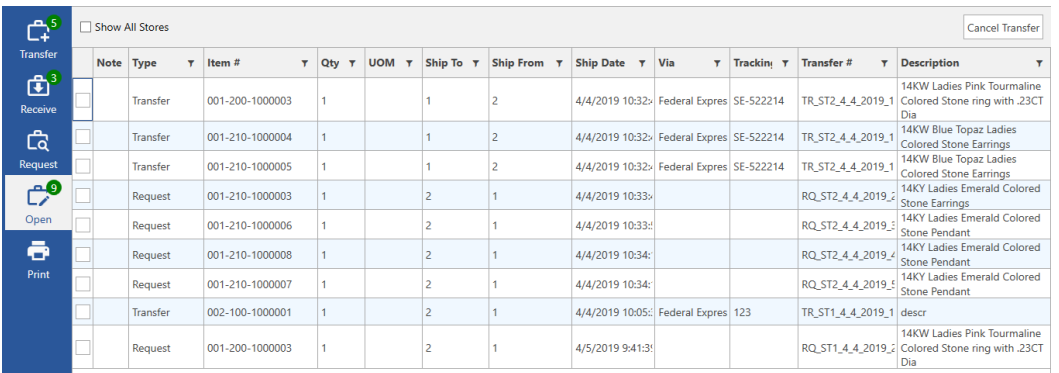

#### Fields and buttons include:

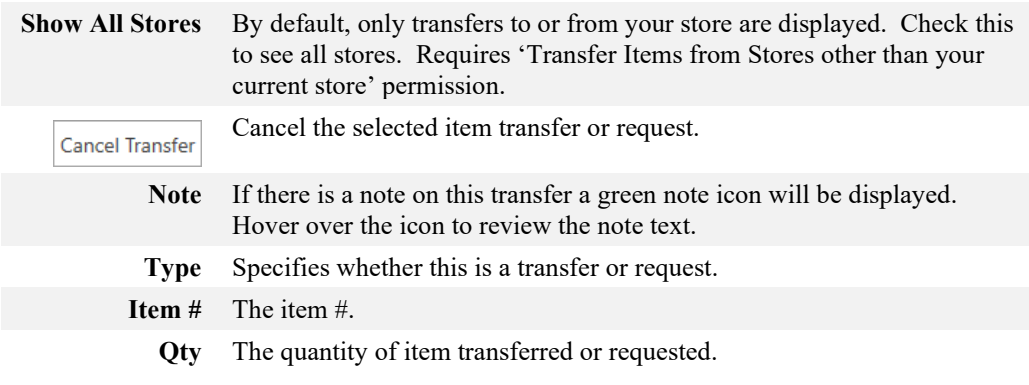

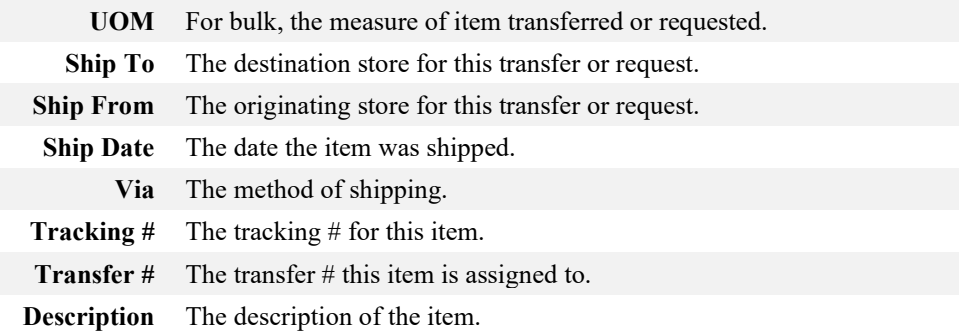

# *3.9.1.5 Print Tab*

This tab is used to print transfers. Each printed transfer will show shipping information as well as a list of all included items.

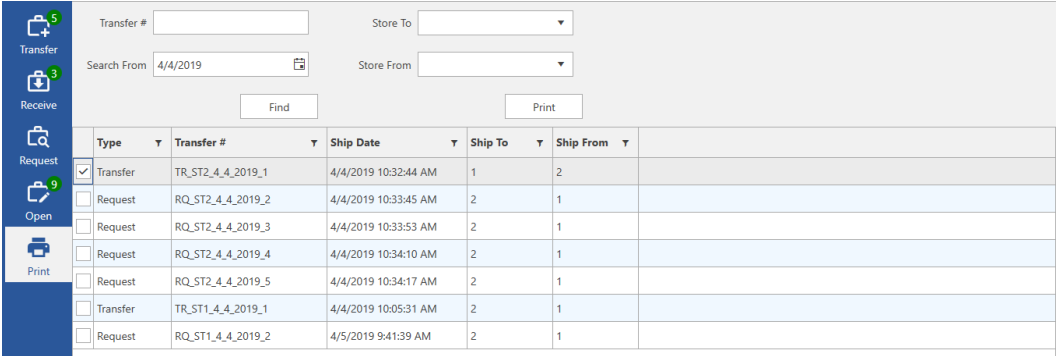

Fields and buttons include:

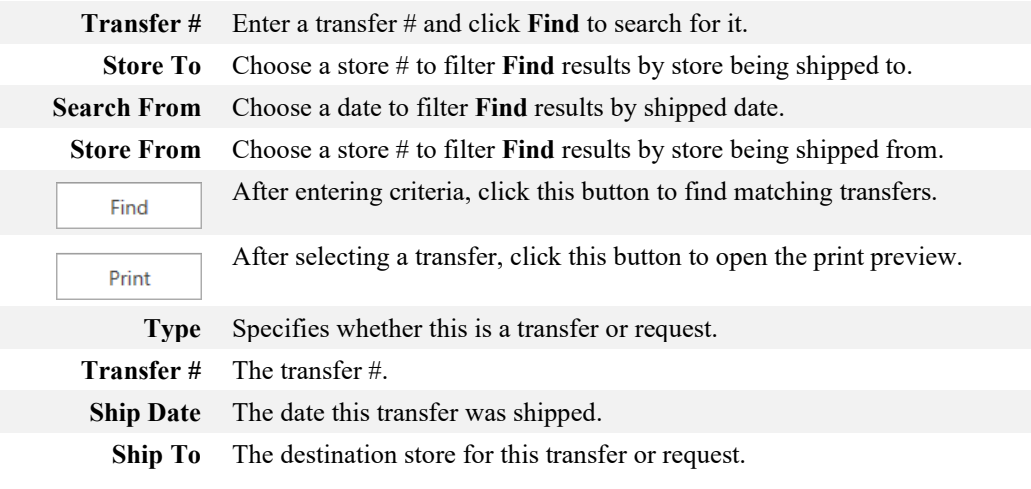

**Ship From** The originating store for this transfer or request.

# *3.9.1.6 Transfer History*

Transfer history keeps a running log of all transfer activity during this session. Closing the Transfer Screen will end the session and clear the log.

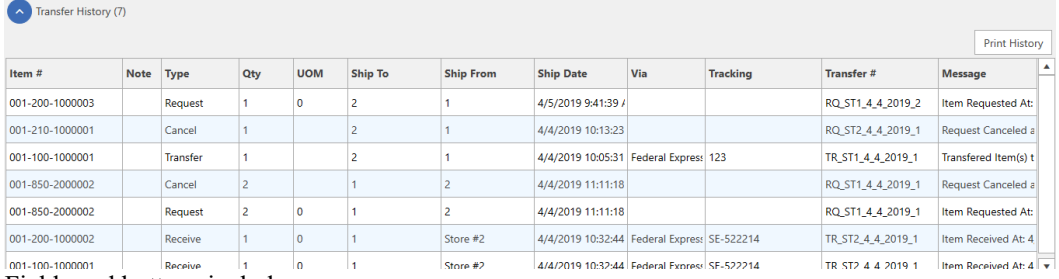

Fields and buttons include:

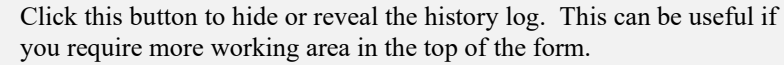

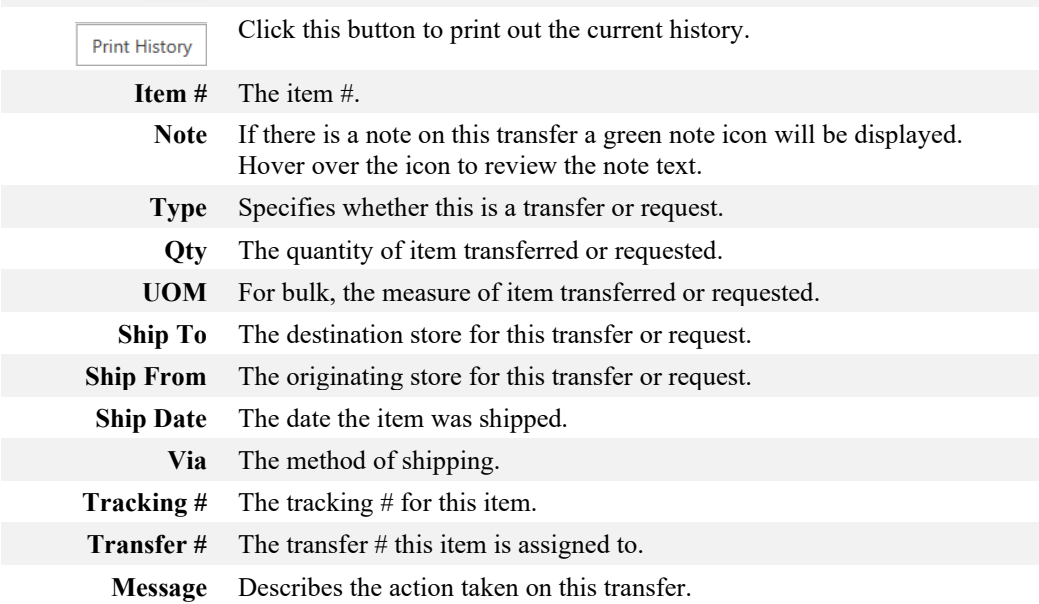

# *3.9.1.7 Other Options*

The bottom of the Transfer Screen includes other options and buttons that apply universally to all tabs.Refresh Transfers Show Images In-Transit Close

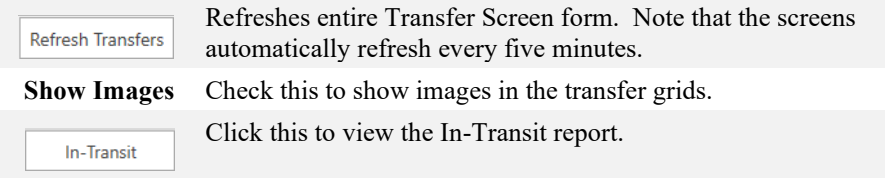

# **3.9.2 How To**

# *3.9.2.1 Transfer an Item*

To transfer an item:

- 1. Click **Inventory > Inter-Store > Transfers**. The **Transfer Screen** will open.
- 2. If you are not already on the **Transfer** tab, click on it on the left.
- 3. Specify the store to **Ship To**, optionally enter other shipping info or notes, then either:
	- a. Scan the item.
	- b. Manually key in the item and press enter or click **Transfer** button.
	- c. Use the **Items** tab to find and select one or more items, then click the **Transfer** button.
- 4. Repeat for all items to be included with this shipment.
- 5. Click **Close Transfer & Send** to complete this shipment.

# *3.9.2.2 Receive an Item*

To receive an item that was transferred to you store:

- 1. Click **Inventory > Inter-Store > Transfers.** The **Transfer Screen** will open.
- 2. On the left, click on the **Receive** tab. A list of items shipped to your store will be displayed. Optionally, use the **Transfer #** drop-down to filter by a specific shipment #.
- 3. Optionally, specify case location to receive items into. The system option 'Receive Items Requires Location' can be used to make this required.
- 4. Check one or more items, then click the **Receive Items** button. Alternatively, you can scan the item barcodes.

# *3.9.2.3 Request an Item*

There are four ways to request items from other stores. **From Transfer Screen**

- 1. Click **Inventory > Inter-Store > Transfers.**
- 2. On the left, click on the **Request** tab.
- 3. Specify the store to **Ship To**. Optionally, enter notes, then either:
	- a. Manually key in the item and press enter or click the **Request** button.
- b. Use the **Find Items** button to find and select one or more items, then click the **Request**  button.
- 4. Repeat for all items to be included with this request.
- 5. Click **Close Request & Send** to complete this request.

## **From Reorder Form**

- 1. Run the **Reorder Form** either as part of **Weekly Buying Tools** (**Inventory > Buying Tools > Weekly Buying Plan**) or standalone (**Reports > Inventory > Ordering > Reorder Form**).
- 2. When running, you must change the **Display Rows** option to **Show One Style Per Store**.
- 3. Use the drop-down at the beginning of the row to expand the style row to show individual counts by store.
- 4. Check the store you wish to request from, then click **Request Items** button at the bottom.

## **From Item Record**

- 1. Click **Inventory > Items > Find** and enter criteria to search for the item.
- 2. **Edit** the item record.
- 3. Click the **Request** button (located in the Inventory section, middle of form). Note that this button will only be visible if the item is not already at your store.

## **From Levels**

- 1. Click **Inventory > Items > Levels** and enter criteria to search for styles.
- 2. Use the drop-down at the beginning of the row to expand the style row to show individual counts by store.
- 3. Click the **Request** button next to the store you wish to request from.

# *3.9.2.4 Cancel a Transferred or Requested Item*

To cancel a transferred or requested item:

- 1. Click **Inventory > Inter-Store > Transfers.**
- 2. On the left, click on the **Open** tab.
- 3. Select the item then click the **Cancel Transfer** button in the top right.

# *3.9.2.5 Print a Transfer*

To print a transfer:

- 1. Click **Inventory > Inter-Store > Transfers**.
- 2. On the left, click on the **Print** tab.
- 3. Use the fields at the top to specify criteria, then click **Find**. A list of matching transfers will be shown.

4. Select the transfer and click the **Print** button.

# *3.9.2.6 Enable Email Notifications*

Email notifications can be setup so that designated associates get automatically notified when a transfer or request is sent to their store. To use this feature, you must first setup email notifications. See the [Email Setup webpage](http://download.edgeuser.com/EdgeUpdates/EmailSetup/emailsetup.html) for instructions on doing so (varies by email provider). To enable notifications for an associate:

- 1. Click **Administrative > Associates** and **Edit** the associate record.
- 2. Under **Multi-Store Options** on the right, click the **Receive Transfer Notifications** drop-down.
- 3. Check one or more stores, then click **OK**.
- 4. Verify the associate has an **Email** on file.
- 5. Save your changes.

# **3.9.3 Reports**

There are two transfer reports available.

# *3.9.3.1 In Transit Report*

This report will show all open transfers. To run:

- 1. Click **Inventory > Inter-Store > In Transit Report**.
- 2. There are no options to set; the report will automatically run and display all open transfers.

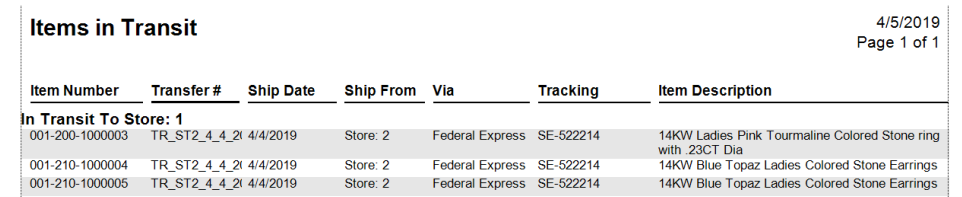

Fields on this report include:

**Item Number** The item #. **Transfer #** The transfer #. **Ship Date** The date this item was transferred. **Ship From** The originating store for this transferred item. **Via** The shipping method. **Tracking** The tracking #. **Item Description** The description of the item.

# *3.9.3.2 Transfer Report*

This report allows you to specify criteria and can be used to report on open, closed, and cancelled transfers. To run:

1. Click **Inventory > Inter-Store > Transfer Report**. The **Transfer Report** window will appear.

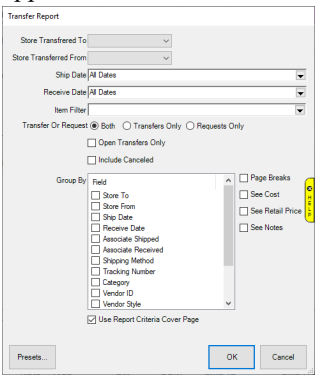

Fields and options include:

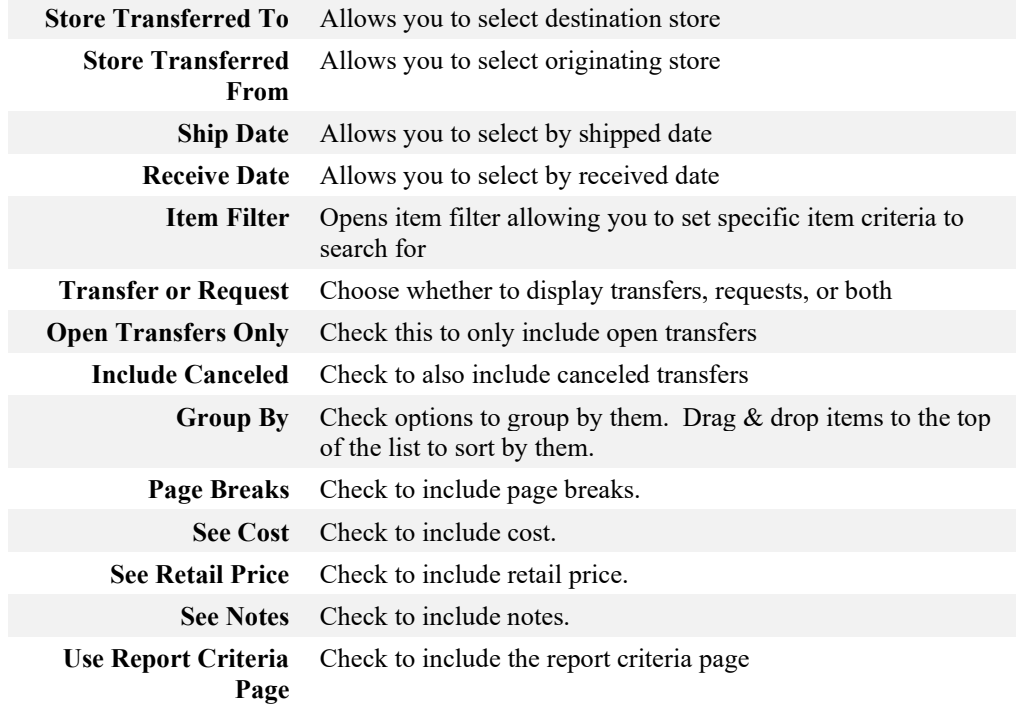

2. Set desired criteria and click **OK**.

3. The resulting report will show each transferred item meeting your criteria.

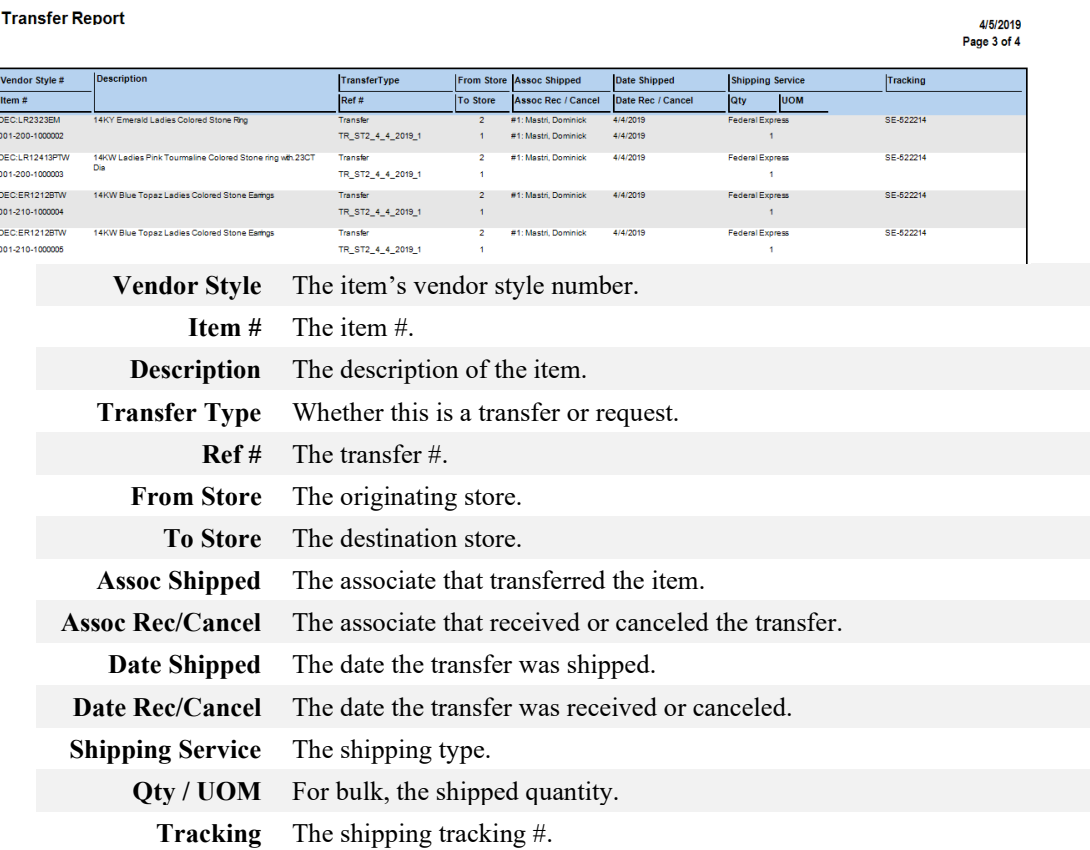

# **3.9.4 Settings and Security**

# *3.9.4.1 System Options*

To view the **Transfer** system options, click **Administrative > System Options** and scroll down to the **Transfer Options** section.

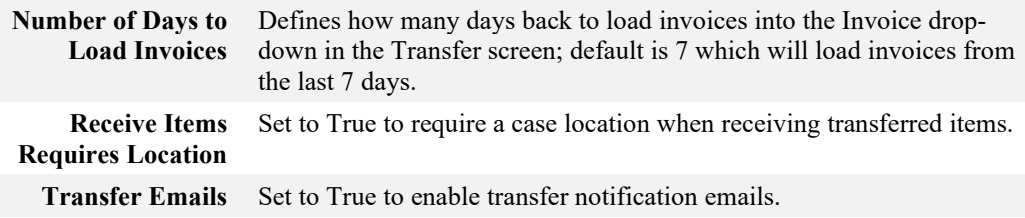

# *3.9.4.2 Permissions*

To view associate permissions, click **Administrative > Associates** and **Edit** the associate record. The following permissions pertain to transfers:

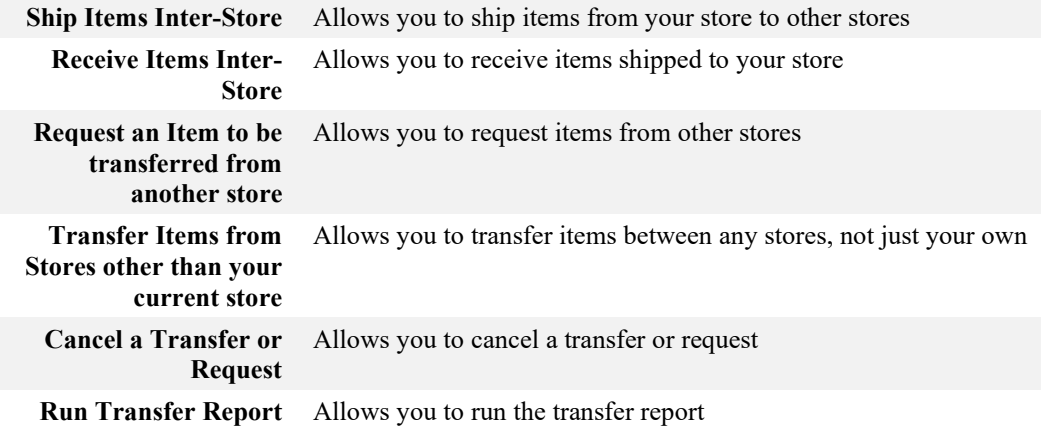

# **4 Managing Your Customer Base**

The **Customer** area of The Edge allows you to keep track of one of the most important aspects of your business: your client base. From this menu, you can access information about specific customers, add information about new customers, create mailing lists, export records, print statements, or find gift certificates.

#### $4.1$ **Finding a Customer**

You can use the customer find filter for a number of functions within The Edge: to work with customer records, for reporting, to make customer contact, and so on. For a video tutorial about working with customer filters, go to [http://www.screencast.com/t/MkdH1e7iQmqR.](http://www.screencast.com/t/MkdH1e7iQmqR)

To find an existing customer in The Edge's database:

1. Select **Customer ► Find**. The **Find Customers** window will appear with the **General** tab selected. As always, the **Presets** feature allows you to save search parameters for future use. See the section entitled [Presets](#page-22-0) for more information.

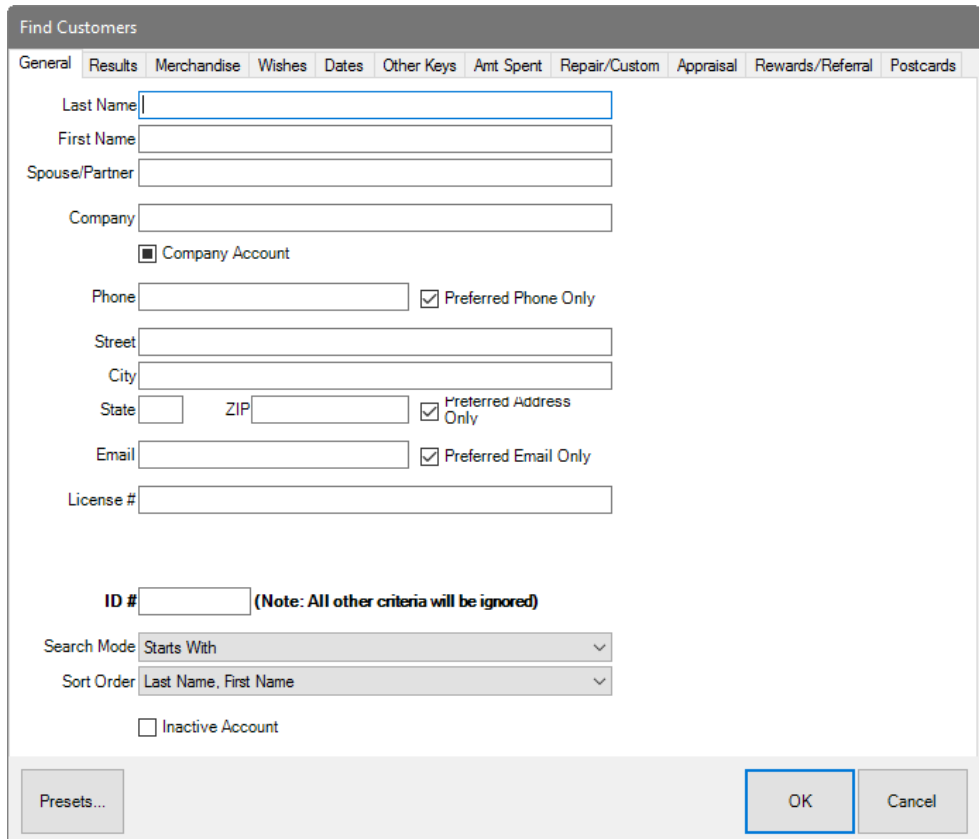

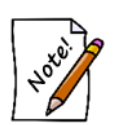

- **For Name and all fields in The Edge search windows, entering no information will return the entire customer database.**
- **These parameters are cumulative. That is, the more parameters you enter, the fewer items will be returned. For example, if you enter a last name and an amount spent, only items with matches in BOTH fields will be returned. This applies to parameters on all the tabs.**

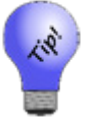

**Entering, for example, Sm in the Last Name field will return any customer whose last name begins with Sm, such as Smith or Smedley.**

Fields and options in the **General** tab include:

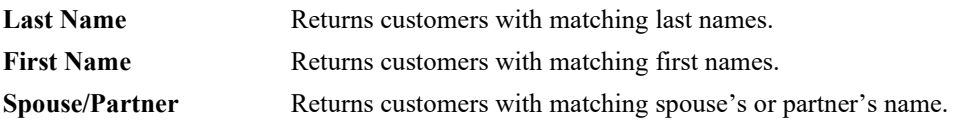

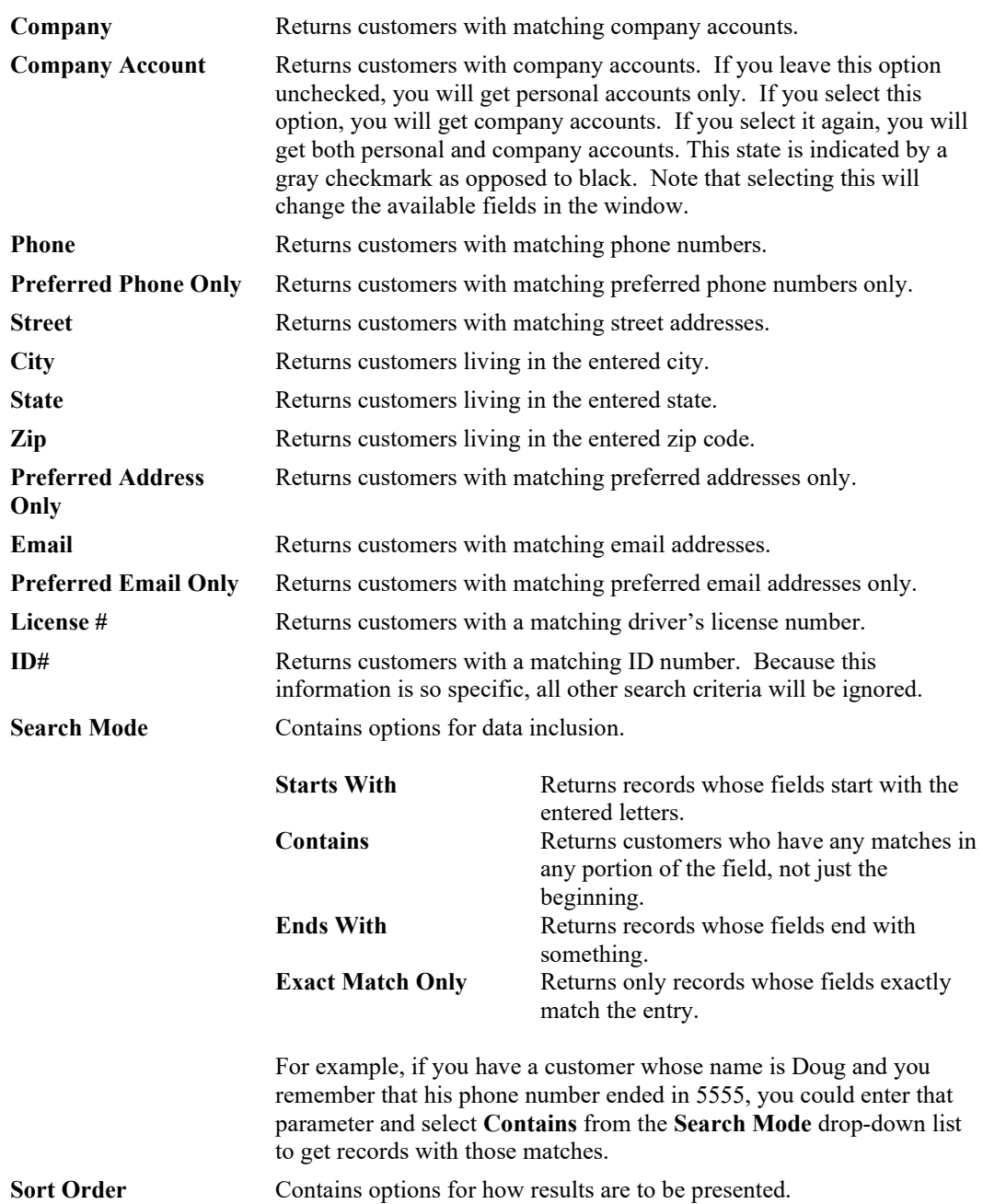

- **Inactive Account** Searches inactive account lists. This option contains three states:
	- Unchecked searches only active accounts.
	- Checked searches only inactive accounts.
	- Unchecked again searches for both. Note it will contain a gray checkmark.

**By default, a customer find will return ALL customer contact information. This means that if a customer has three addresses on file, this information will appear on three rows in the resulting customer list. This does not indicate three separate customer records, as they will all show the same customer number. Use the Primary Address/Phone Only options in the Customer Find filter if you do not wish to see this secondary contact information. Keep in mind that if no primary contact information exists for a customer, they will be excluded from the resulting list. Because the options are cumulative, if you checked both primary address and primary phone only options, and a customer only had a primary address but not a phone, that customer would be excluded.**

2. Complete the **General** tab fields as needed, if any, to retrieve the appropriate data.

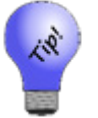

**Typing** =any **into any of the fields will return only results with some data in that specified field. Typing** =none **will return only customers where that field is empty.**

3. Select the **Results** tab if needed.

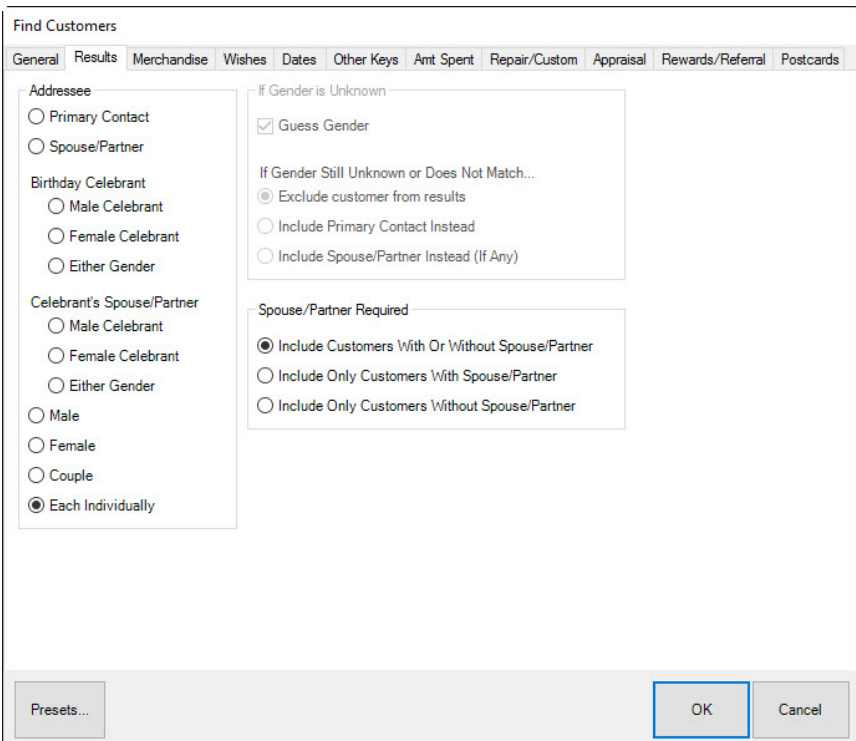

The **Results** tab defines how to search and display matching customers. It is a powerful filter by which to specify whom to include. For example, under **Addressee**, you can narrow the results to include spouses/partners or just the individual. Or you can use it to return only the spouse/partner. Specific options include:

#### **Addressee**

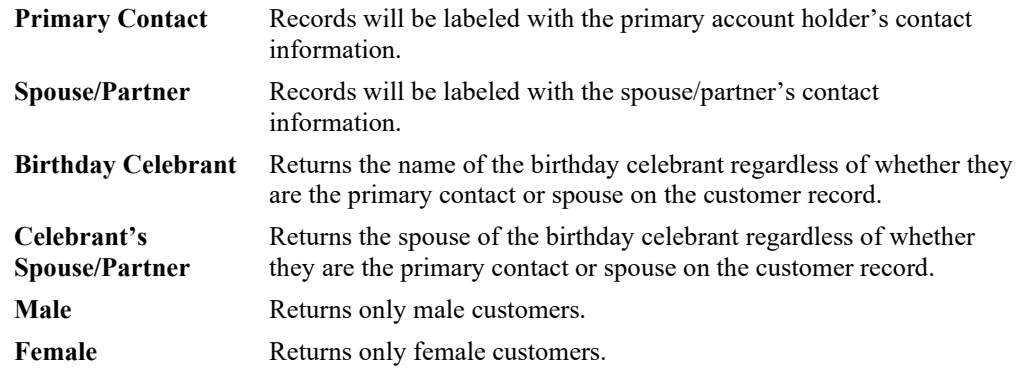
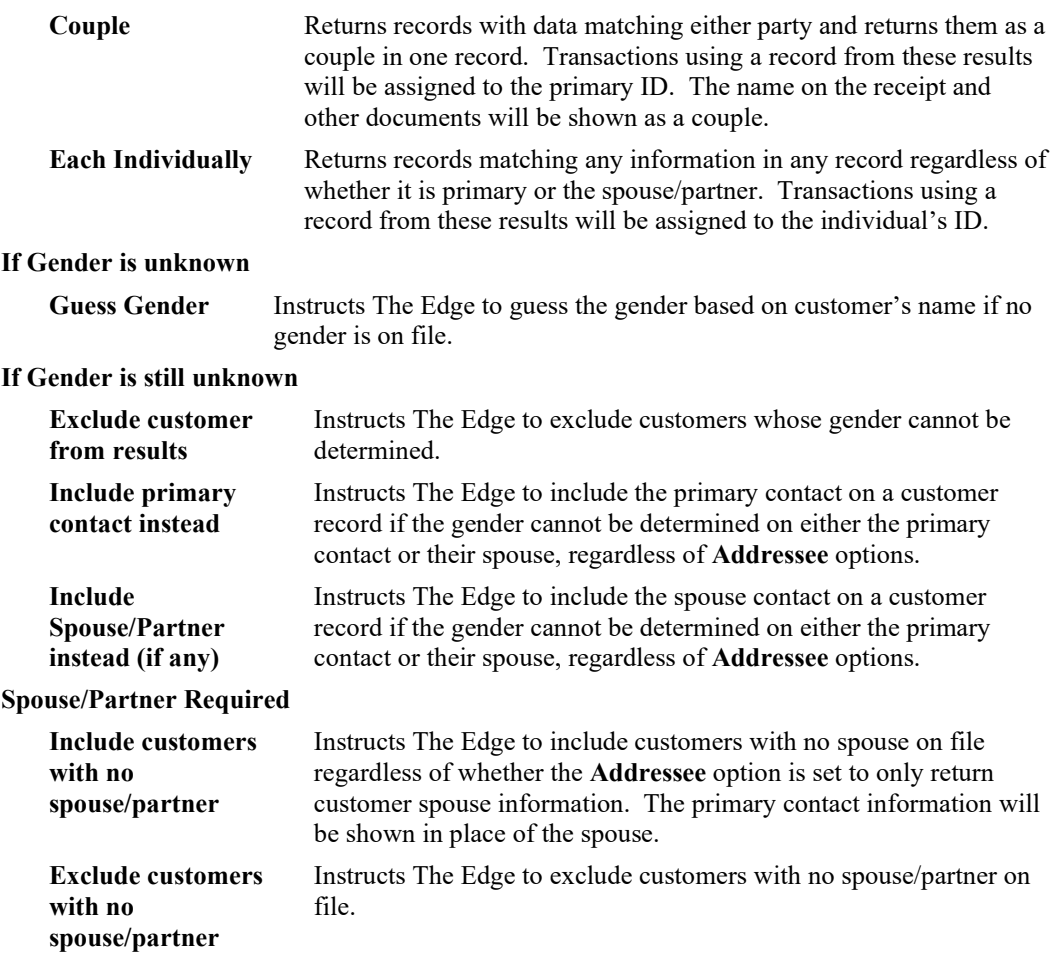

4. Select the **Merchandise** tab if needed.

#### **The Edge User Guide v. 20.0.0.114**

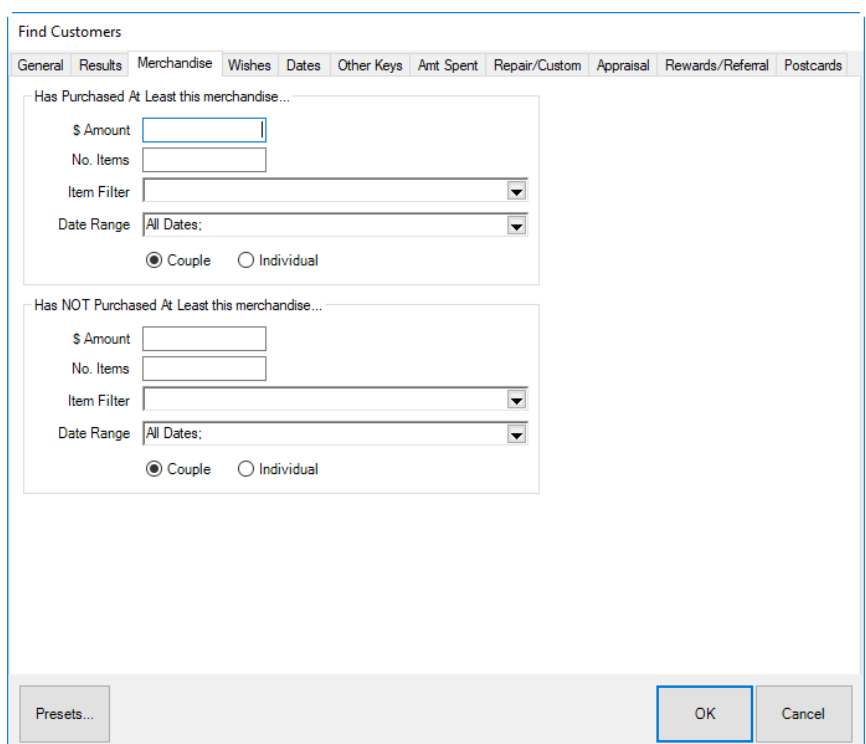

The **Merchandise** tab allows you to search for customers based on items they have purchased in the past. Fields and options in the **Merchandise** tab include:

#### **Has Purchased at Least this merchandise**

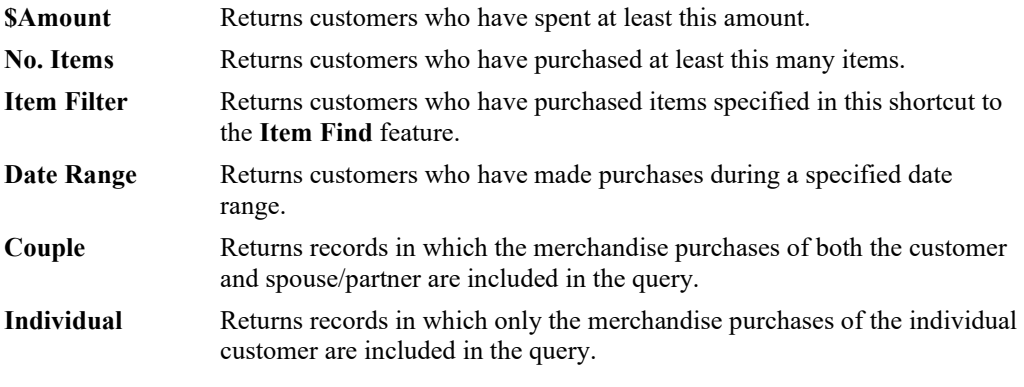

#### **Has NOT Purchased at Least this merchandise**

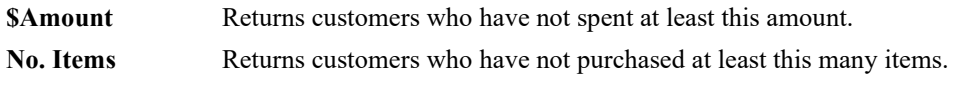

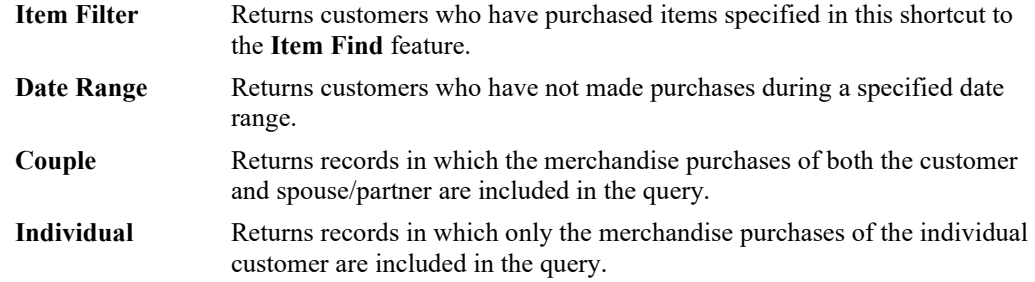

5. Enter parameters as desired and select the **Wishes** tab.

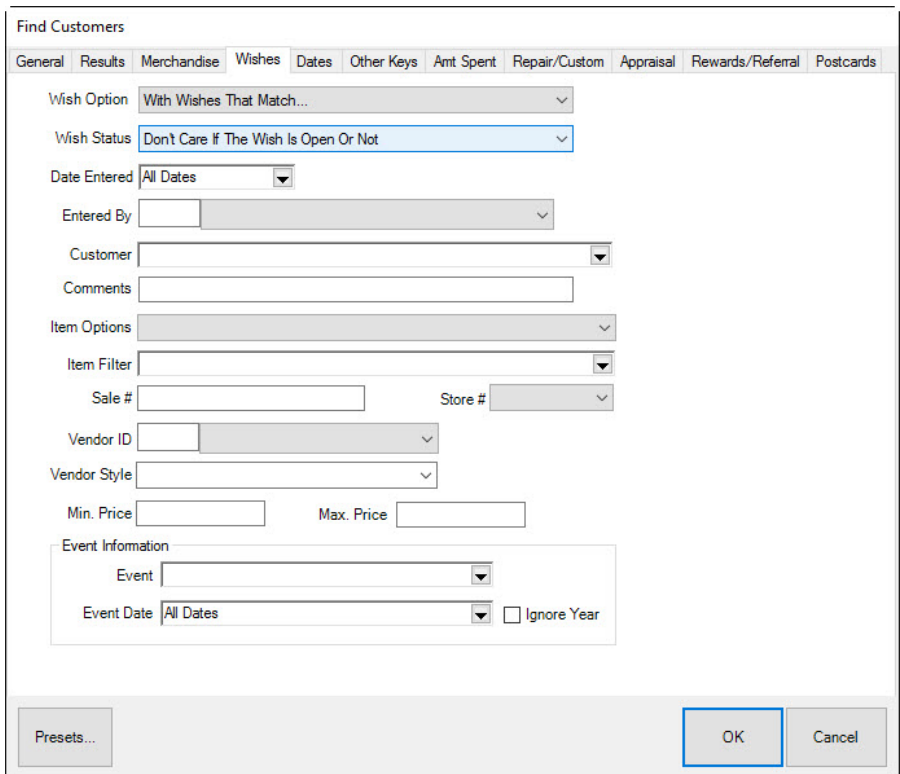

The **Wishes** tab allows you to search for a customer based on items saved in his or her wish list. Fields and options in the **Wishes** tab are two-fold. The first window includes options as follows:

- **Don't care about wishes**
- **Wishes that match…**
- **Wishes that do no match….**

If **Don't care about wishes** is selected, no further action is required for the **Wishes** tab. However, if **Wishes that match** or **Wishes that do not match** is selected, further options will be offered for narrowing the search by the type of wishes saved in the customer's record. Under these circumstances, fields and options offered in the **Wishes** tab for inclusion or exclusion in the search are:

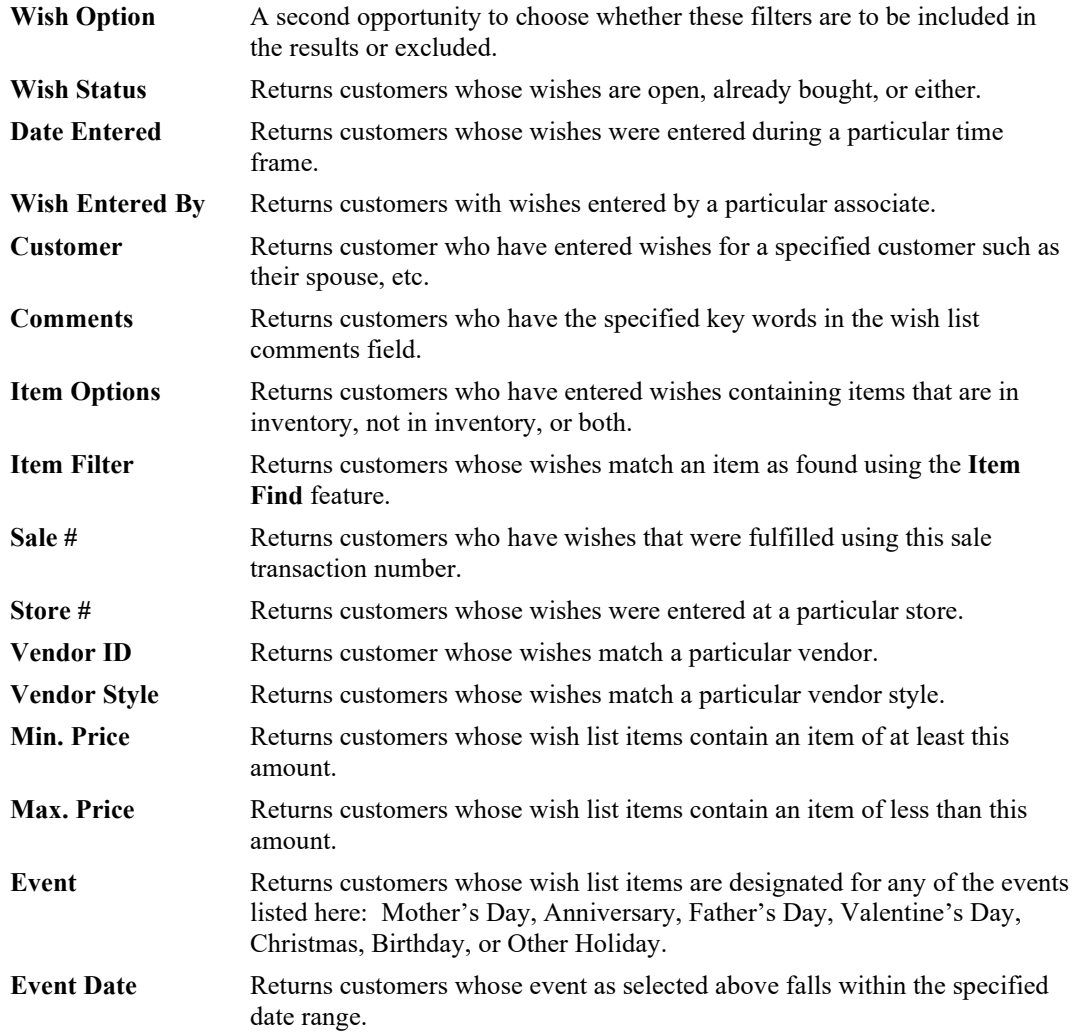

6. Complete the fields in the **Wishes** tab as required ad select the **Dates** tab.

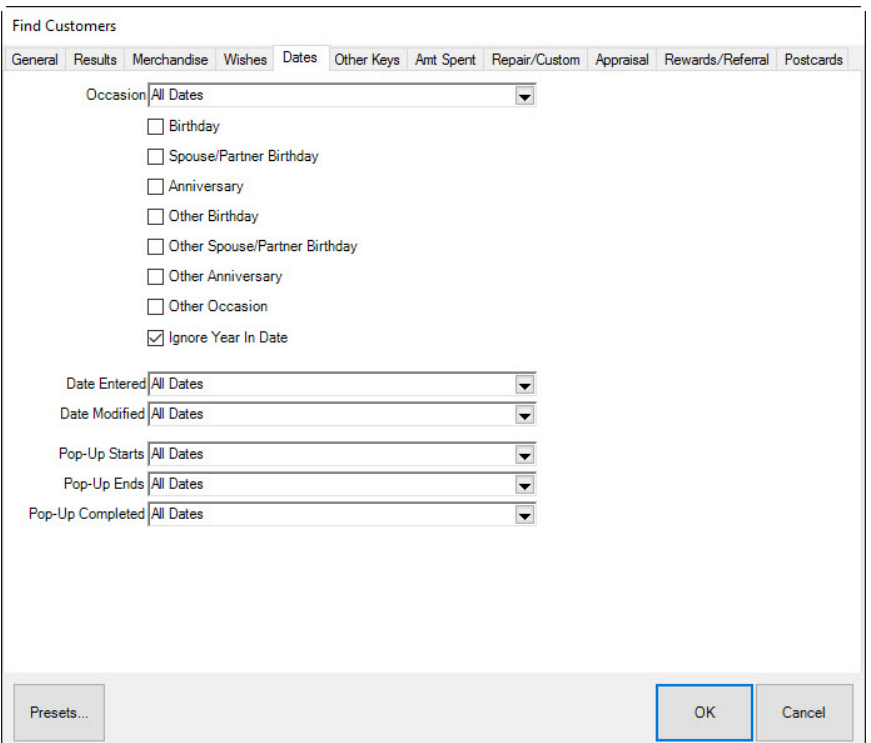

The **Dates** tab allows you to search for a customer based on special dates in his or her life. Use of the date picker is described in the section entitled [Filtering by Date.](#page-25-0) Fields and options in the **Dates** tab include:

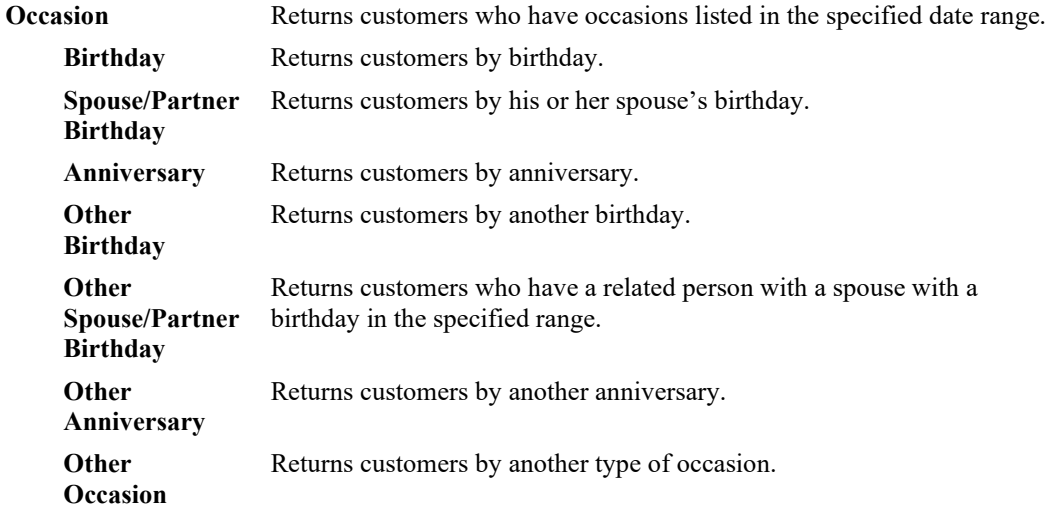

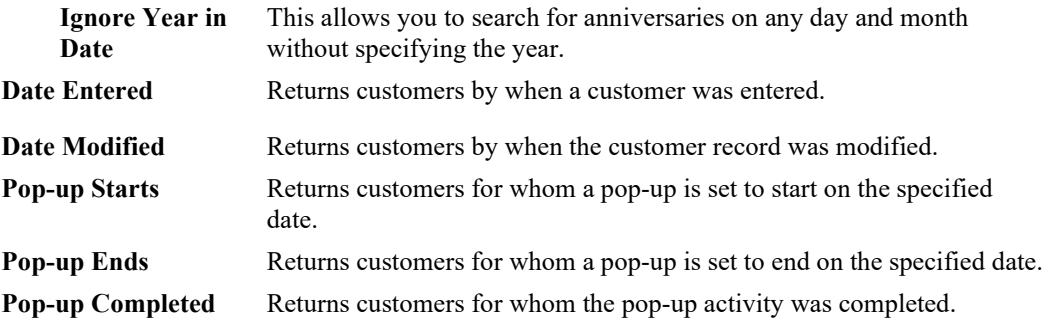

7. Select the **Other Keys** tab if needed.

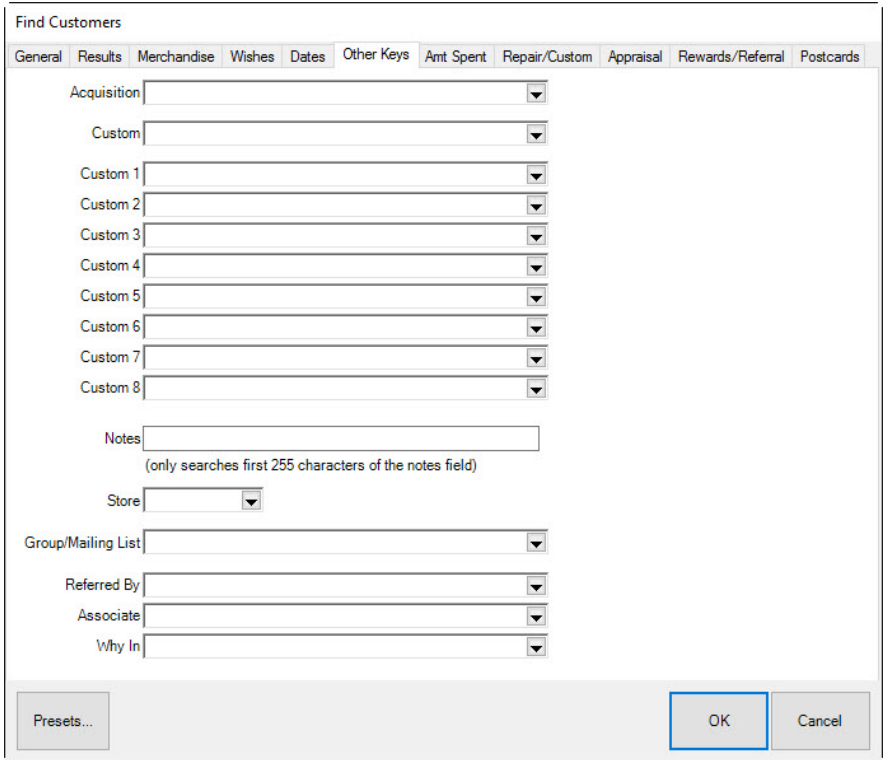

Fields and options in the **Other Keys** tab include:

- **Acquisition** Returns customers based on the response to the **Why In** field on their first purchase.
- **Custom 1-8** These are store-defined parameters for which the names can be altered in **System Options**. Note that these labels are user-defined.

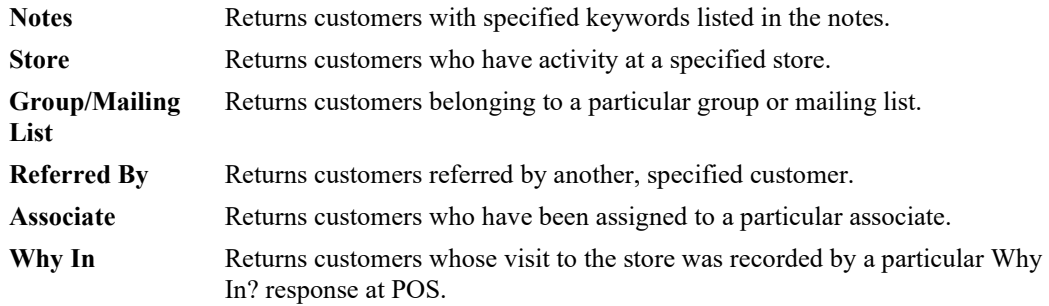

- 8. Complete the **Other Keys** tab fields as needed, if any, to retrieve the appropriate data.
- 9. Select the **Amount Spent** tab, if needed.

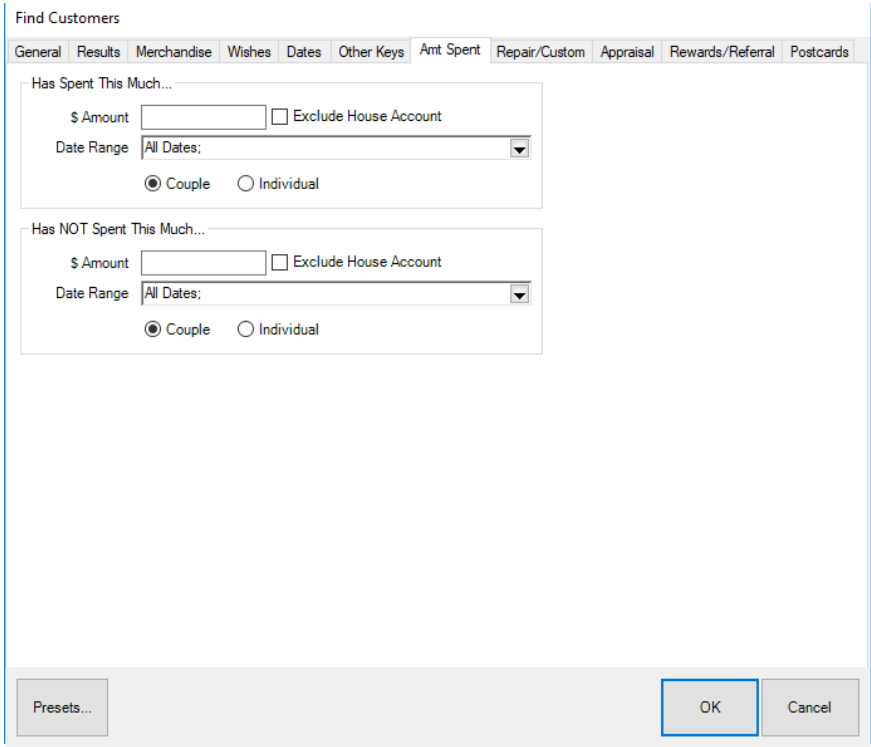

Fields and options in the **Amount Spent** tab include:

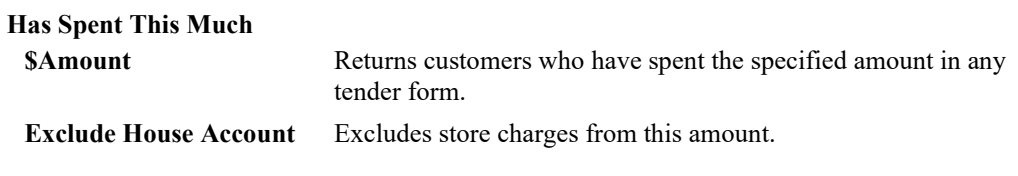

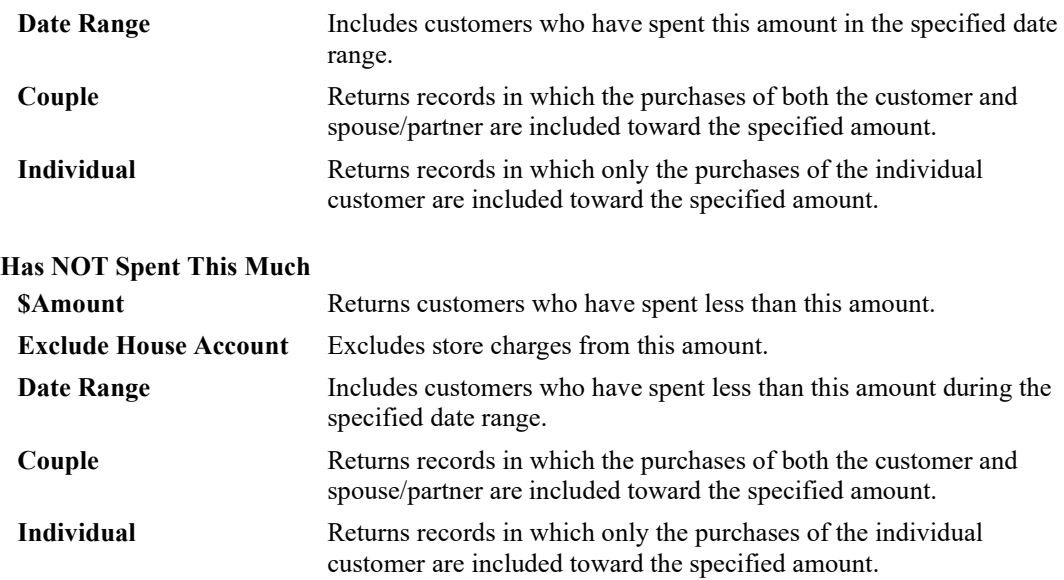

10. Complete the **Amount Spent** tab fields as needed.

11. Select the **Repair/Custom** tab if needed.

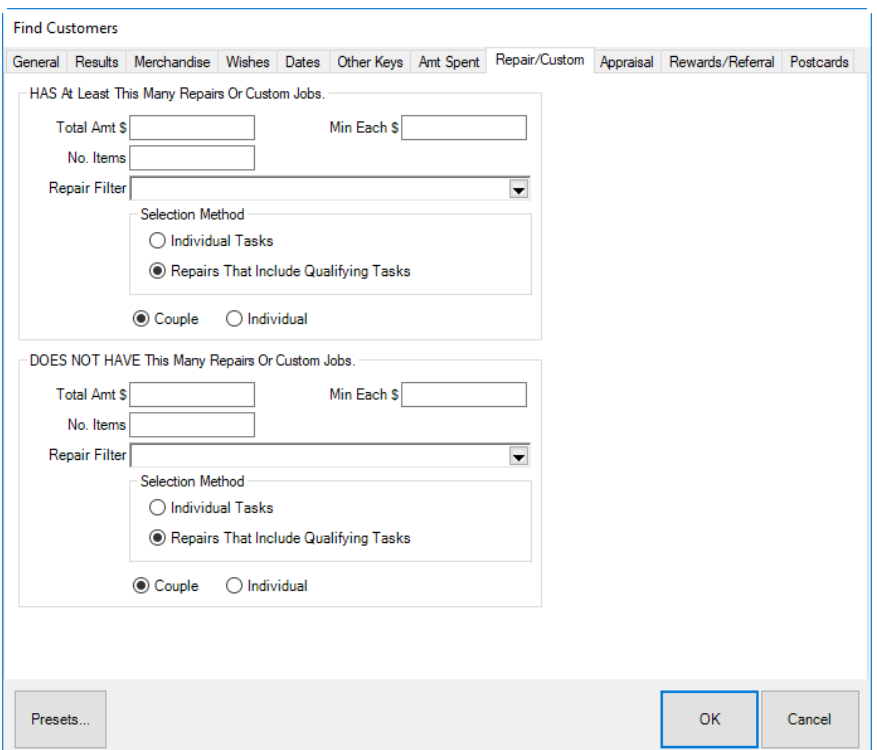

Fields and options in the **Repair/Custom** tab include:

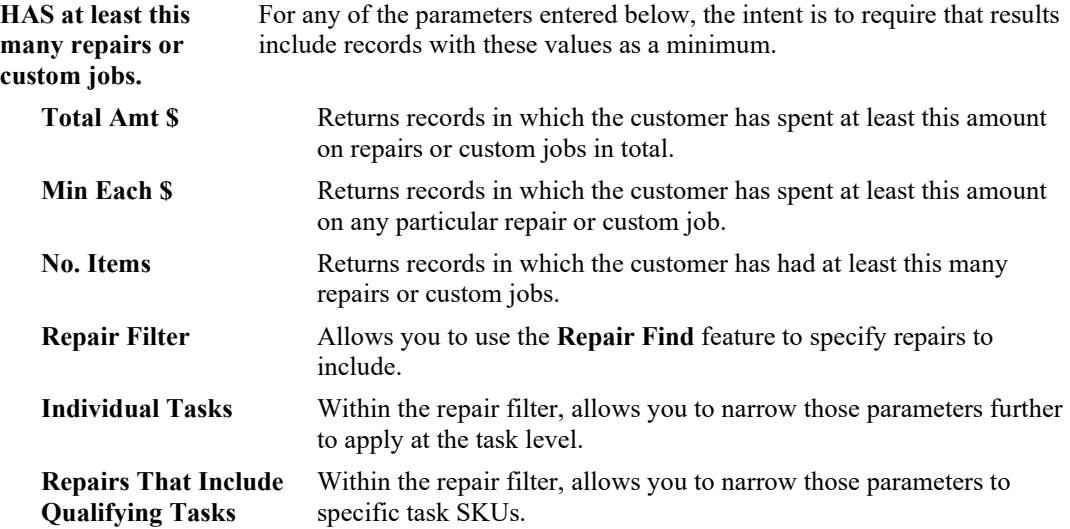

#### **The Edge User Guide v. 20.0.0.114**

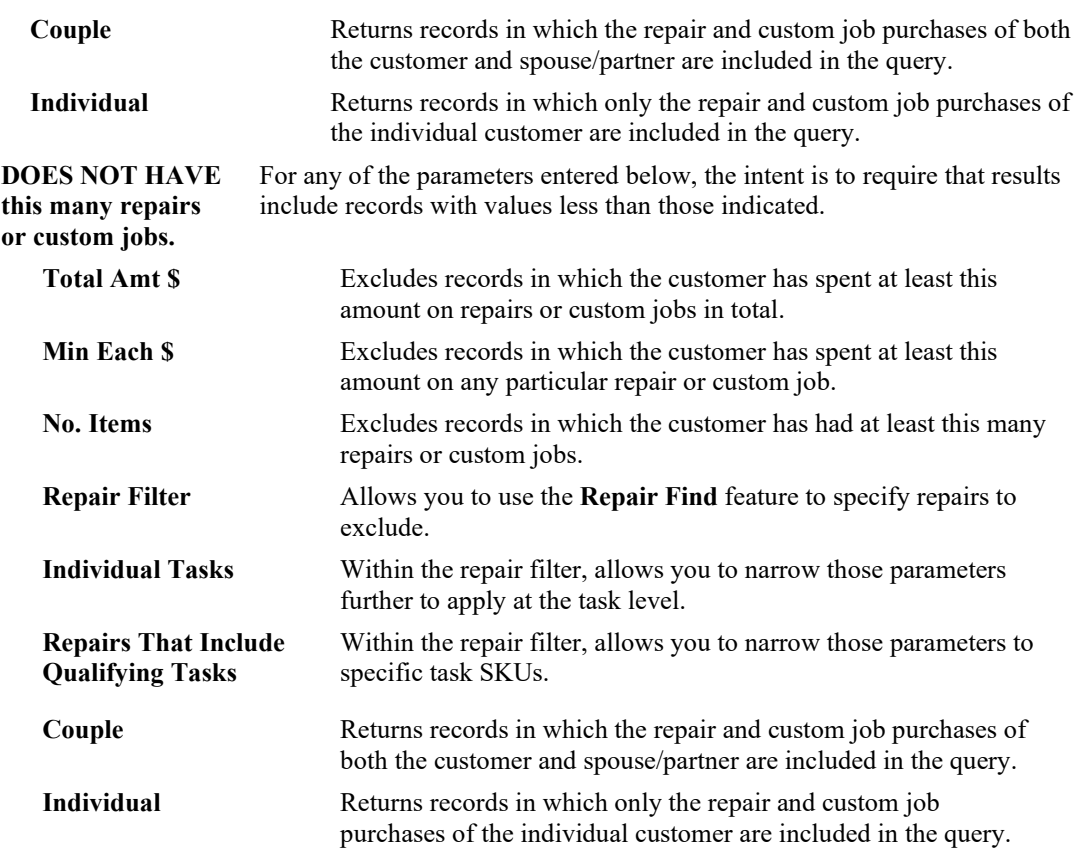

- 12. Complete the **Repair/Custom** tab fields as needed.
- 13. Select the **Appraisal** tab if needed.

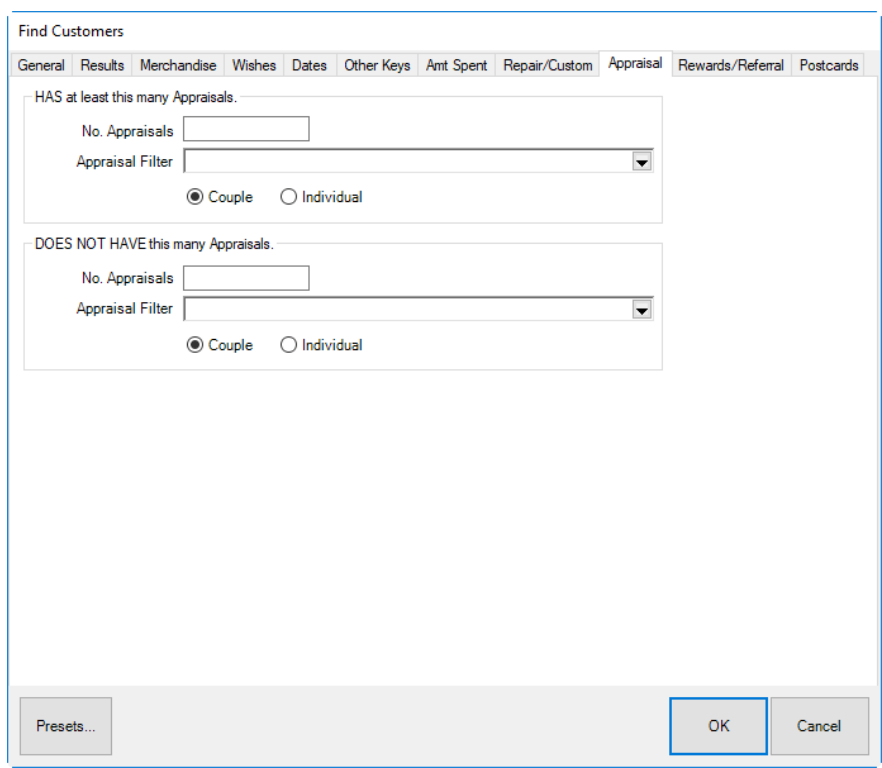

Fields and options in the **Appraisal** tab include:

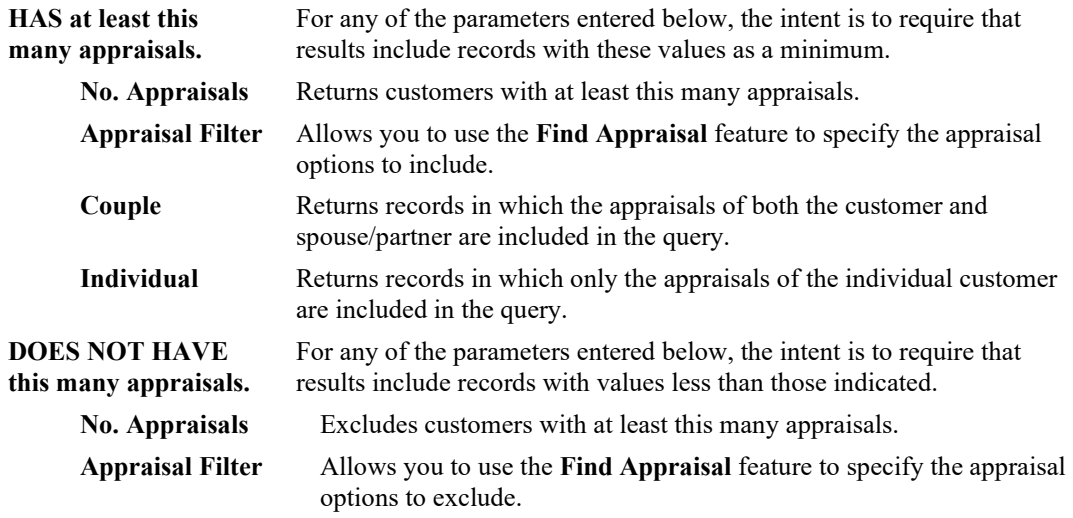

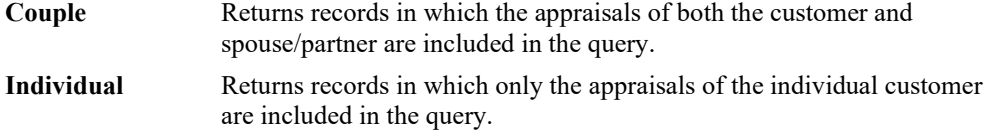

- 14. Complete fields in the **Appraisal** tab as desired.
- 15. Select the **Rewards/Referral** tab if needed.

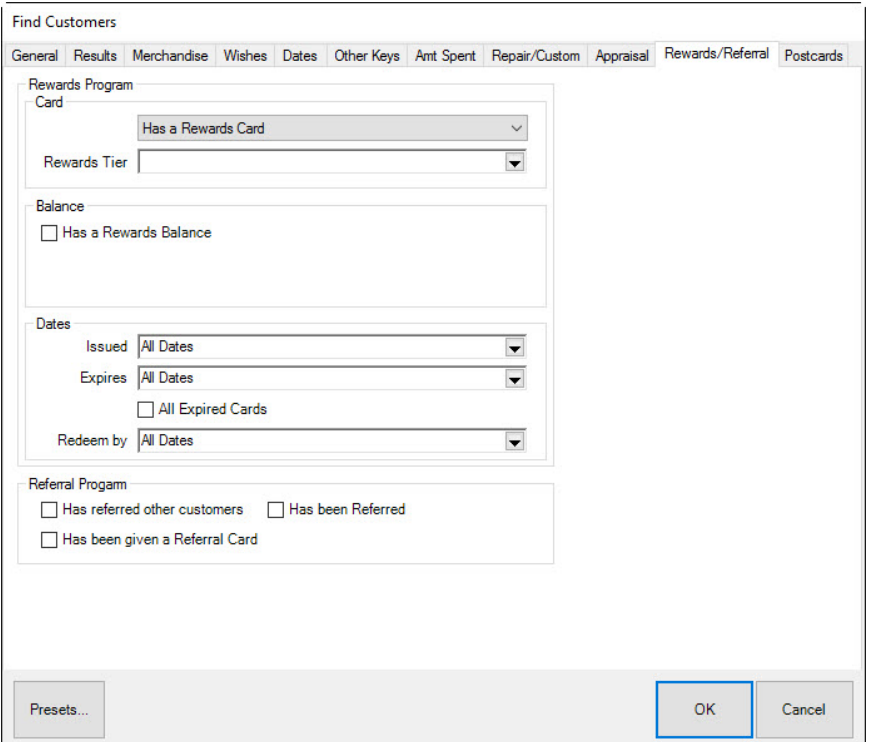

Fields and options in the **Rewards/Referral** tab vary depending on the value selected from the Card drop-down menu. They might include:

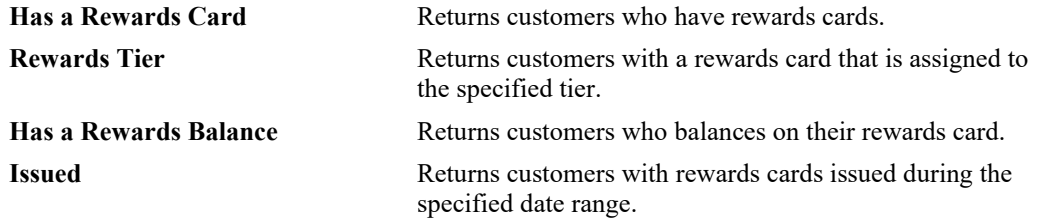

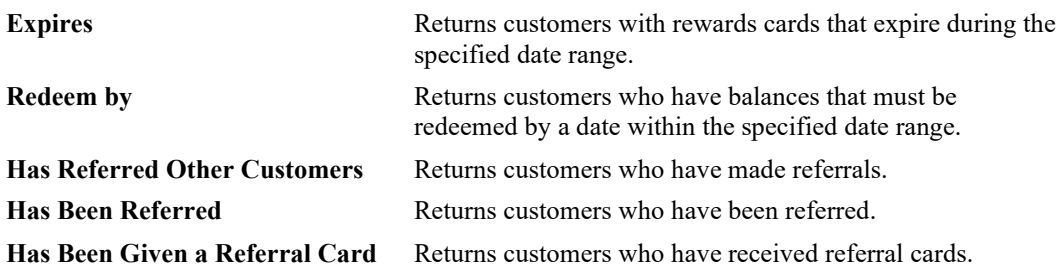

16. Complete the fields in the **Rewards/Referral** tab as desired. Select the **Postcards** tab if needed.

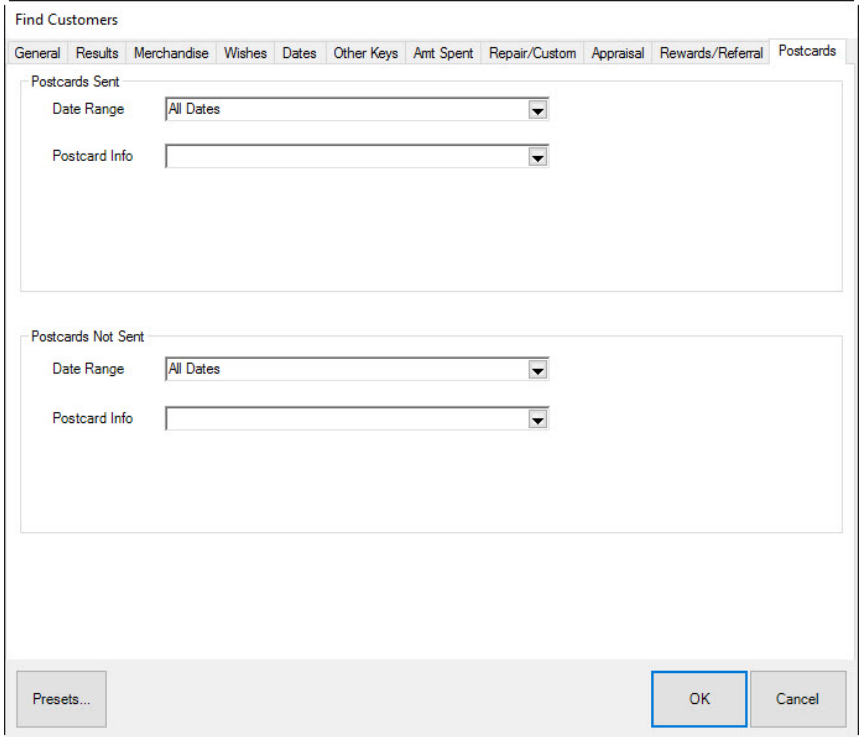

Fields and options included in the **Postcards** tab include:

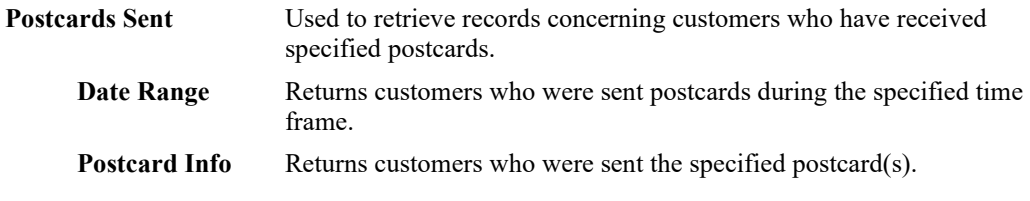

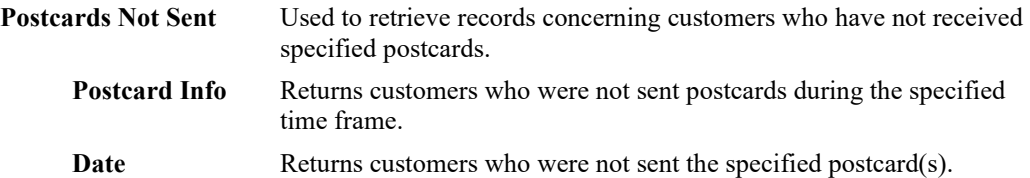

17. Once all of the desired information has been entered, select **OK**. A list of matching customers will appear.

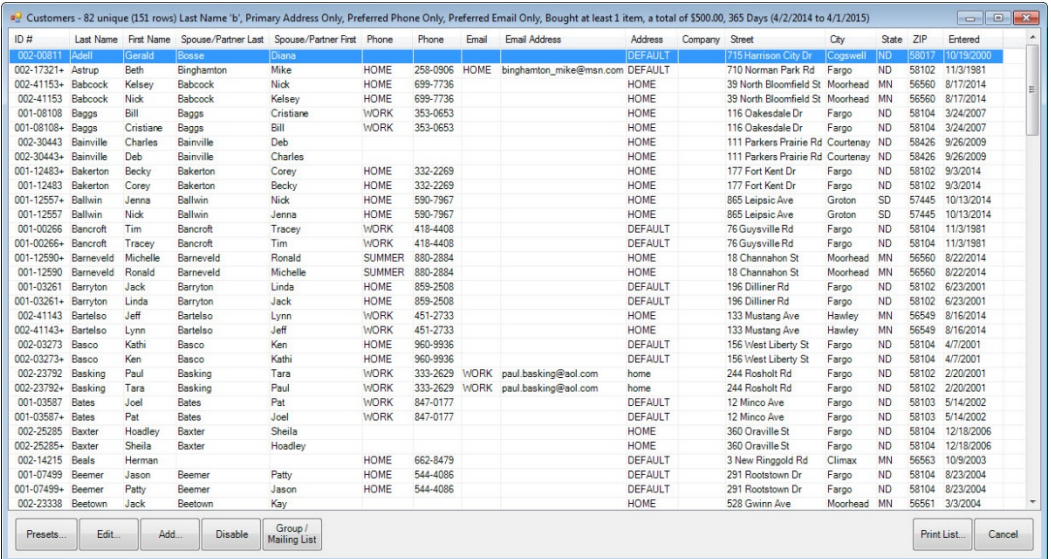

Notice in these results that some records are highlighted in gray; the gray records do not represent unique customer records, but instead show additional contact information for a customer. In the event of a mailing, only the primary information (shown with the bright white background) is included.

18. From this window, you can:

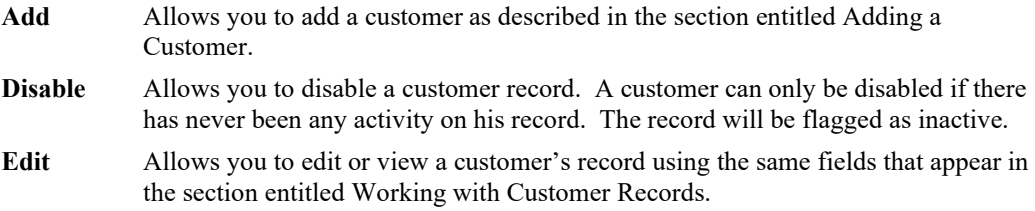

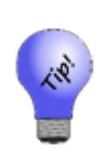

- **These query fields are provided as a means of narrowing your search. For example, if you select a customer whose name is Smith, then go to Amount Spent and indicate you only want those who spent at least \$500, you will get only records that match BOTH those criteria.**
- **Since results are provided in a table that can be sorted by any field, you have a choice of narrowing your search or sorting your results and making your selection from there.**

#### <span id="page-231-0"></span> $4.2$ **Working with Customer Records**

This section details the information found in each customer record. From the customer record, you can make changes as described in each section. To work with these tabs, find the customer record as described in the section entitled [Finding a Customer.](#page-211-0) From the results, select the customer record to edit and select **Edit**. These records are also available from point of sale and other areas of The Edge.

# **4.2.1 Customer General Tab**

Containing the basic contact information about the customer, the **Edit Customer** window will open with the **General** tab open.

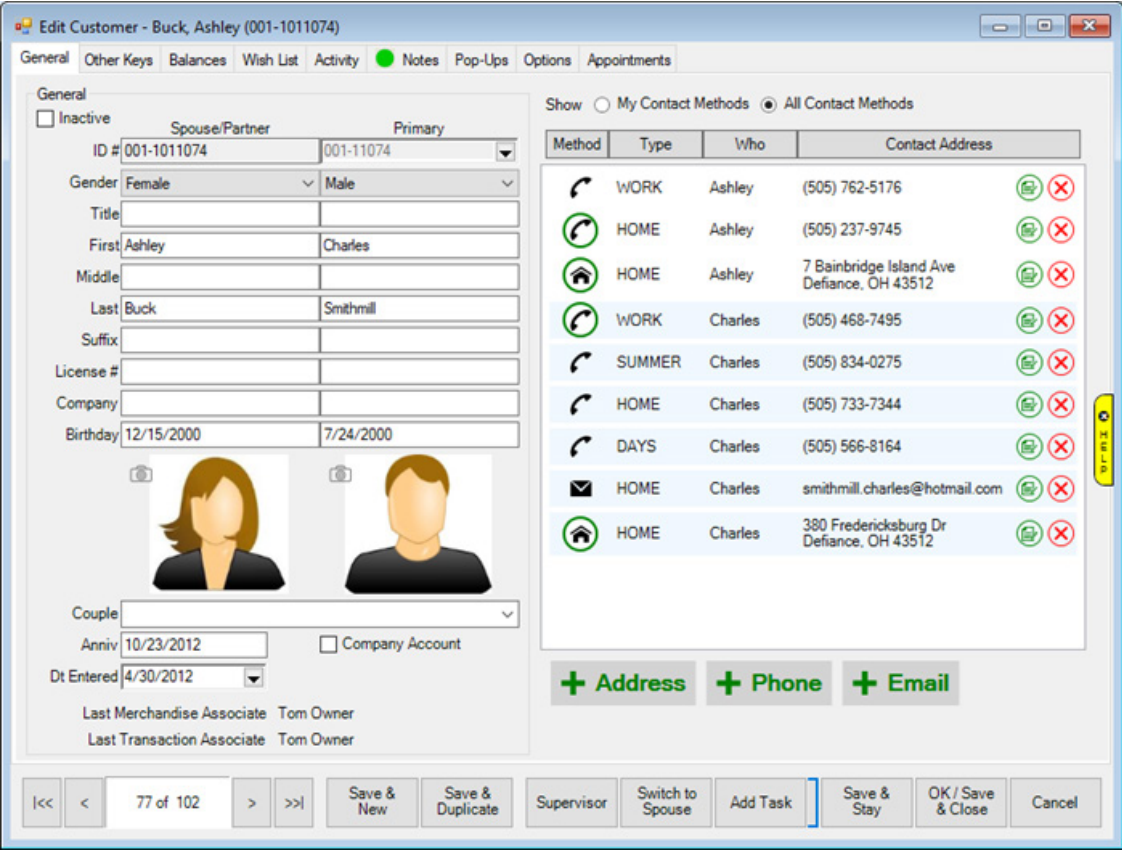

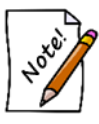

**The primary customer is on the left and the spouse/partner is on the right. If you use Switch to Spouse, primary and spouse/partner keep the same relationship but the data view focus will change. To change who is actually primary, go to the Supervisor menu and select Set as Primary Customer.**

Fields and options in the **General** tab include:

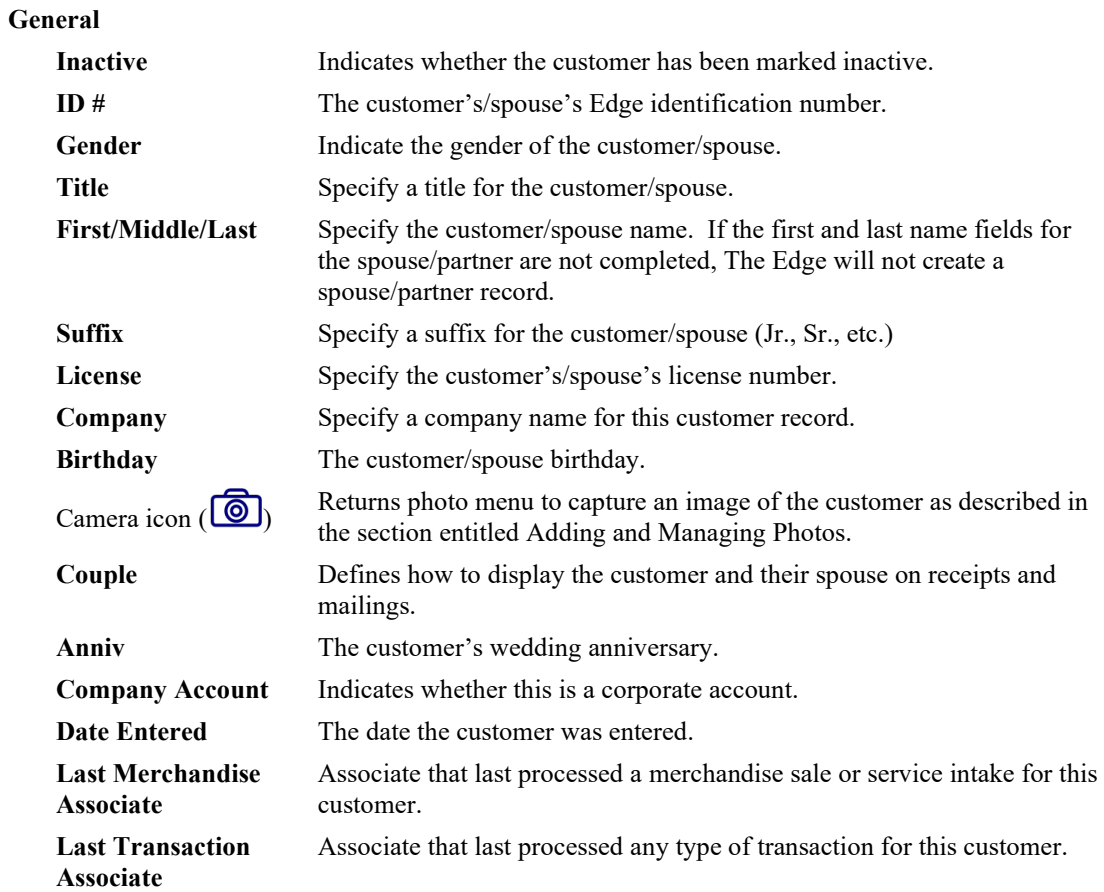

**Contact Methods** Lists contact methods for both the customer and any linked spouse/partner records. You can show: **My Contact Methods**: Those for just the customer **All Contact Methods**: Those for the customer and any linked records.

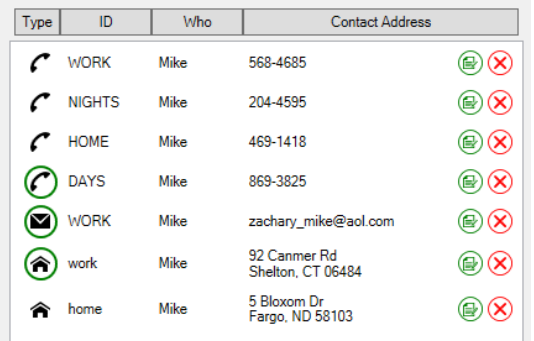

In the list of available contact methods, fields include: **Method**:The contact method, i.e., phone, email, etc.

**Type**: Where the person will be reached.

**Who**: Whether it goes to the primary contact on the record or the spouse/partner.

**Contact Address**: The specific value.

• **Contact methods with a green circle indicate the preferred contact number for each contact method.** 

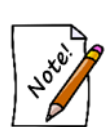

- **When you choose a different contact method other than the default, that is the contact method that will appear in the transaction record.**
- **If a contact method is the same for both parties, there is no option to remove a party in the edit window. To remove that contact from the record, use the Delete icon.**

To edit a contact method, select the green edit button ( $\circledR$ ). To delete a contact method, select the red delete button  $(\circledast)$ .

- **+ Address** Offers the add **Customer Address** window where you can add a new address. For more information, see the section entitle[d Adding a](#page-234-0)  [Customer Address.](#page-234-0)
- **+ Phone** Offers the **Customer Phone Number** window where you add a new phone number. For more information, see the section entitled [Adding a](#page-234-1)  [Customer Phone Number.](#page-234-1)

**+ Email** Offers the **Customer Email** window where you can add a new email address. For more information, see the section entitle[d Adding a](#page-235-0)  [Customer Email Address.](#page-235-0)

### <span id="page-234-0"></span>*4.2.1.1 Adding a Customer Address*

To add a customer address:

1. From the **Customer Edit General** tab, select +Address (**+Address**). The **Customer Address** window will appear.

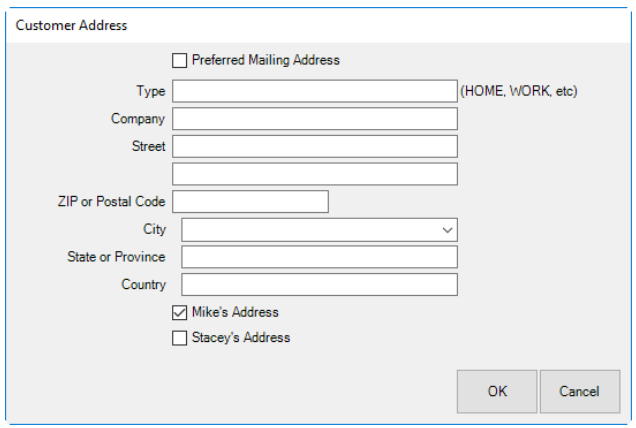

- 2. Indicate whether the address is the preferred address. This indicates that the address will be used by default. It will also serve as a filter when creating lists that have the **Preferred Address Only** parameter.
- 3. Select a **Type**. This indicates the location of the address, e.g., Home, Office, etc.
- 4. Complete the address fields.
- 5. Indicate whether this is the primary contact's address, in this example, Mike's Address or Stacey's Address.
- <span id="page-234-1"></span>6. Select **OK**. The new address will appear in the **Contact Method** list.

### *4.2.1.2 Adding a Customer Phone Number*

To add a customer phone:

1. From the **Customer Edit General** tab, select + **Phone** (  $\bullet$  **+ Phone** ). The **Customer Phone Number** window will appear.

#### **The Edge User Guide v. 20.0.0.114**

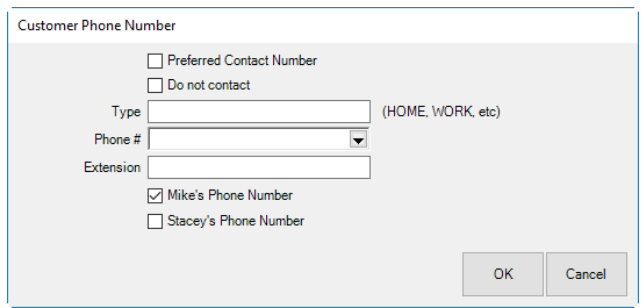

- 2. Indicate whether the number is the preferred number. This indicates that the number will be used by default.
- 3. Indicate whether this number is a Do Not Contact number. If the number is checked, it will not be used in certain features such as text message marketing.
- 4. Select a **Type**. This indicates the location of the number, e.g., Home, Office, etc.
- 5. Enter a phone number.
- 6. If applicable, enter a telephone extension.
- 7. Indicate whether this is the primary contact's number, in this example, Mike's Phone Number or Stacey's Phone Number.
- 8. Select **OK**. The new number will appear in the **Contact Method** list.

If there was previously no phone number, a newly added one will automatically be marked **Preferred**. You can uncheck it if necessary.

### <span id="page-235-0"></span>*4.2.1.3 Adding a Customer Email Address*

To add a customer email:

1. From the **Customer Edit General** tab, select + **Email** (  $\bigstar$  **Email** ). The **Customer Email** window will appear.

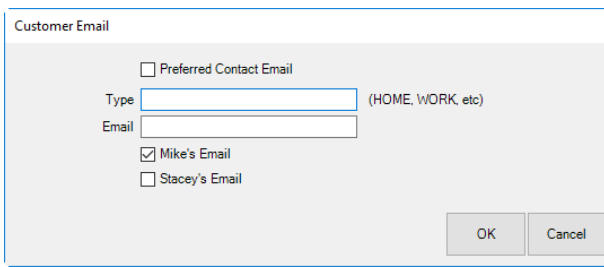

- 2. Indicate whether the email address is the preferred email address. This indicates that the email will be used by default.
- 3. Select a **Type**. This indicates the location of the email, e.g., Home, Office, etc.
- 4. Enter an email address.
- 5. Indicate whether this is the primary contact's email, in this example, Mike's Email or Stacey's Email.
- 6. Select **OK**. The new email address will appear in the **Contact Method** list.

If there was previously no email, a newly added one will automatically be marked **Preferred**. You can uncheck it if necessary.

### *4.2.1.4 Working with Spouse/Partner Records*

In the **Customer Edit** window, **General** tab, there is a drop-down meu for the spouse/partner. This contains options for working with the spouse/partner record.

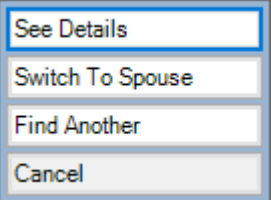

Options in the **Spouse/Partner** drop-down menu include:

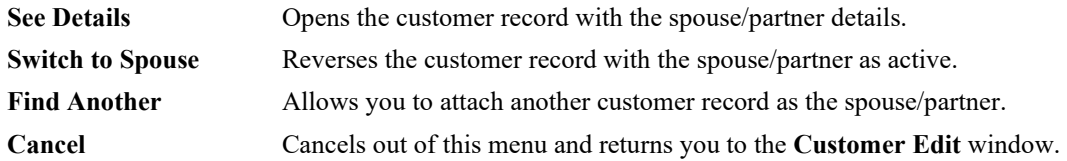

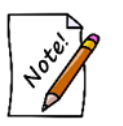

- **When adding spouse information to a customer record, after you have entered and first and last name and tabbed out, The Edge will check for duplicate records as described in the section entitle[d Adding a Customer.](#page-259-0)**
- **If the spouse/partner fields for first and last name are not populated, The Edge will not save the spouse/partner record.**

# **4.2.2 Other Keys Tab**

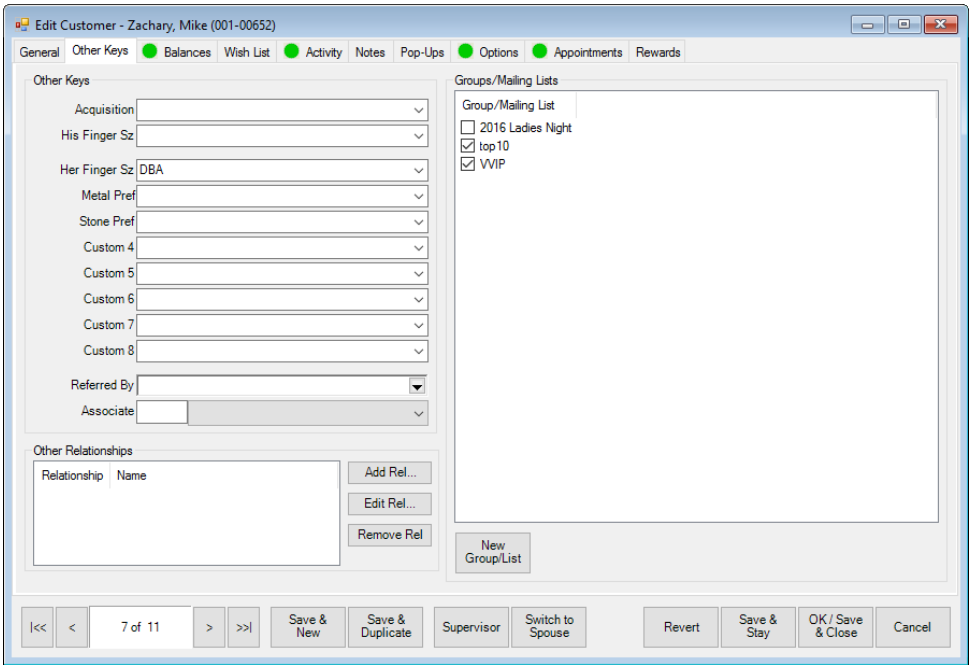

Fields and options in the **Other Keys** tab include:

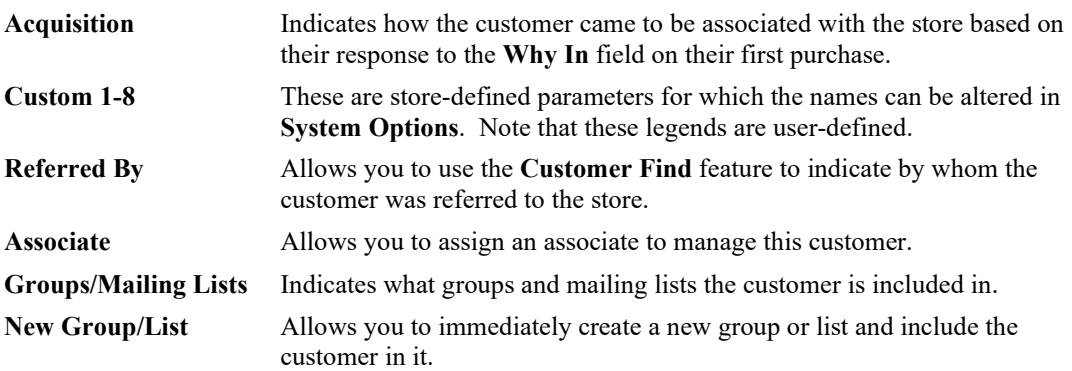

## **4.2.3 Balances Tab**

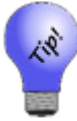

**If a customer has outstanding balances, a green circle will appear on the Balances tab of the window. Of course, for a new customer, there should be no balances.**

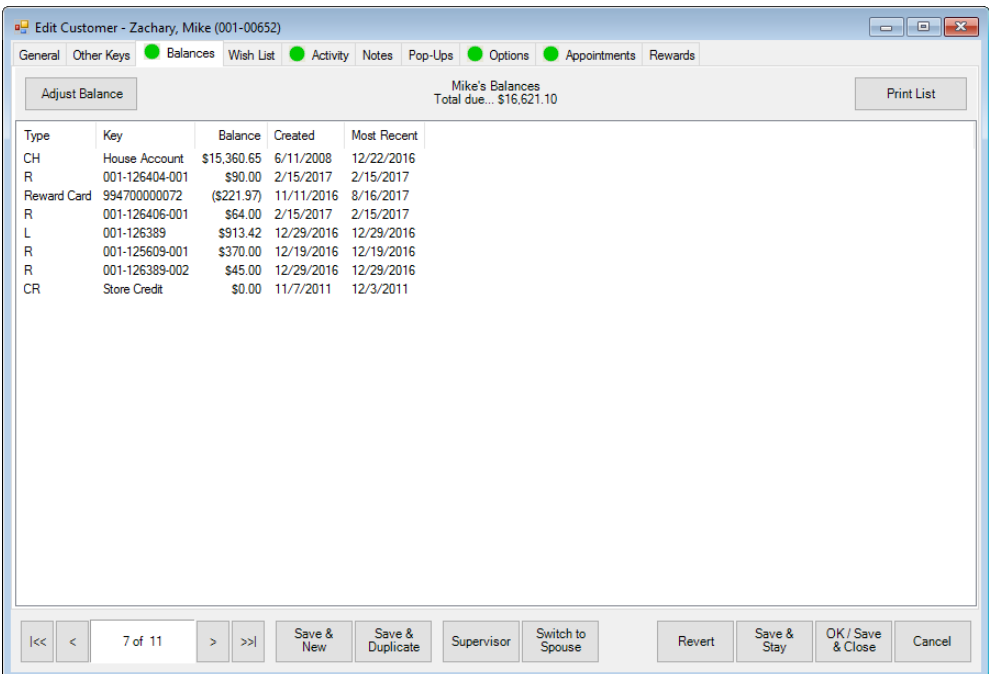

The **Balances** tab contains a listing of account balances, including house accounts, credits, and service jobs.

In this tab, a supervisor can manually adjust a customer balance without the customer charging to or paying on the account.

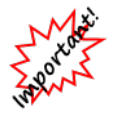

**Use of this function is not recommended for day-to-day transaction corrections. It is only recommended to correct conversion errors during the first days of using The Edge after conversion.**

Fields in the **Balances** tab include:

**Type** Lists the type of balance: **R** Repair **L** Layaway

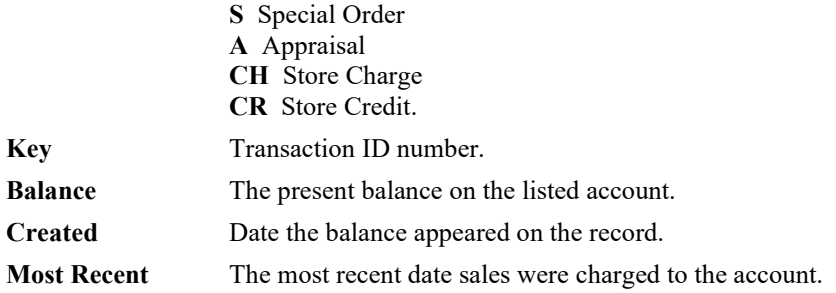

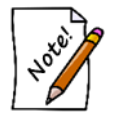

**For couples, balances are blended to include transactions conducted by both parties.**

To adjust a balance:

1. Select **Adjust Balance** from the **Balances** tab of the customer edit window. The **Adjust Customer Balance** window will appear.

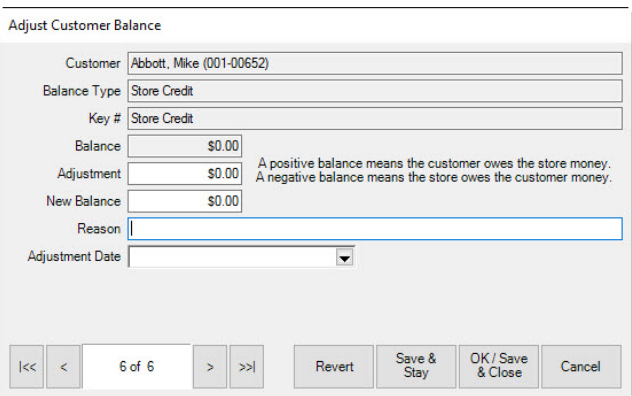

2. In the **Adjustment** field, enter an amount by which to adjust the balance. These balances are based from the store's liability point of view.

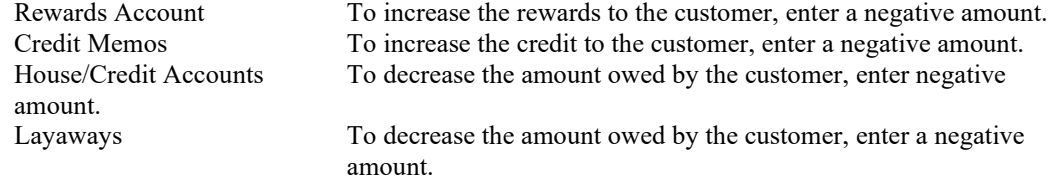

These amounts will not appear as negative on the customer's receipt. Many of these activities will happen at point of sale in the form of payments.

- 3. Enter a reason in the **Reason** field.
- 4. Select a date from the **Adjustment Date** date picker.
- 5. Select **OK/Save & Close**.

**Note that balance adjustments may impact your bookkeeping:**

- **House Account and Credit Memo – These adjustments will post as sales activity on the specified adjustment date.**
- **Layaway – Adjusting a balance here may require manual adjustments to accounting and will appear confusing on balance reports. Best practice: Cancel the open layaway and re-enter the layaway with an updated price.**

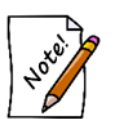

- **Special Order – Adjusting a balance here may appear confusing on balance and on account reports. Best practice: Adjust the price of a special order by editing the service record under Services** ► **Find.**
- **Repair – Adjusting a balance here may appear confusing on balance and on account reports. Best practice: Adjust the price of a repair by editing the service record under Services** ► **Find.**
- **Custom – Adjusting a balance here may appear confusing on balance and on account reports. Best practice: Adjust the price of a custom job by editing the service record under Services** ► **Find.**
- **Appraisal – Adjusting a balance here may appear confusing on balance and on account reports. Best practice: Adjust the price of an appraisal by editing the service record under Services** ► **Find.**

### **4.2.4 Wish List Tab**

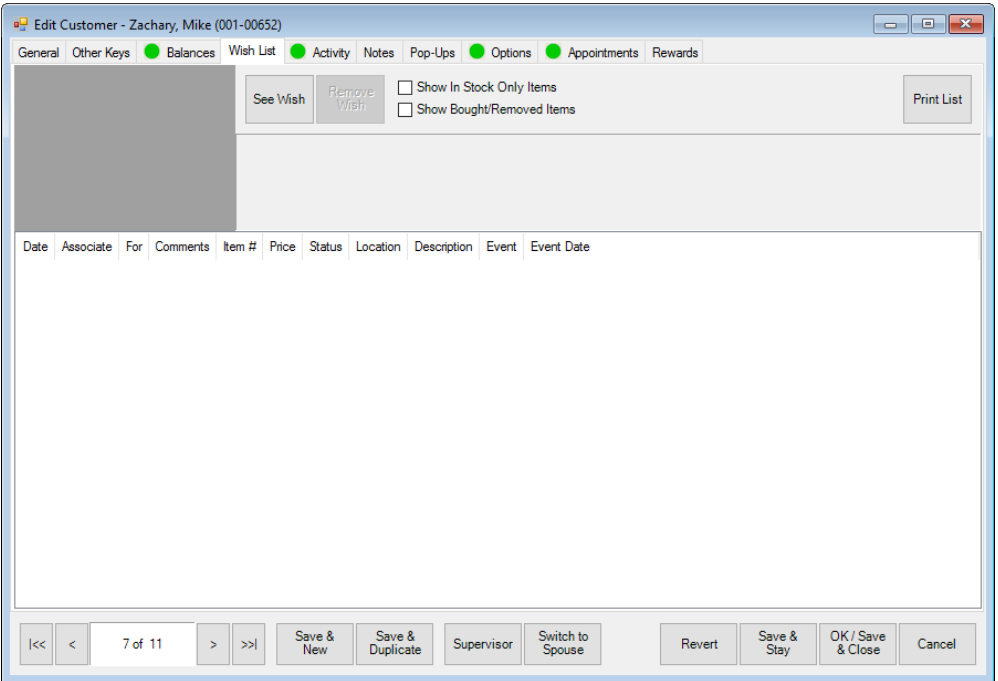

The **Wish List** tab fields contain values entered at point of sale. Fields and options in the **Wish List** tab include:

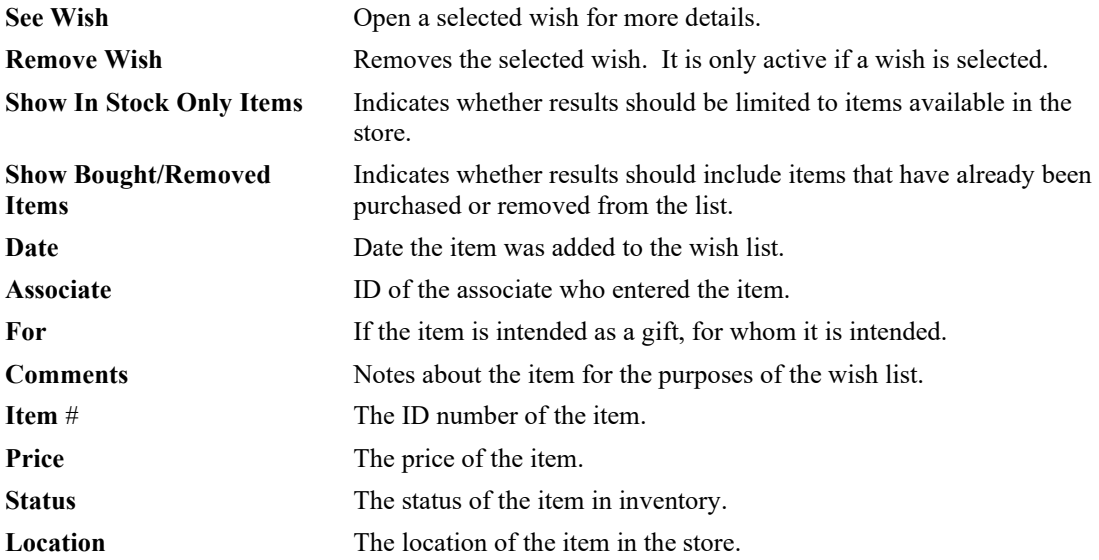

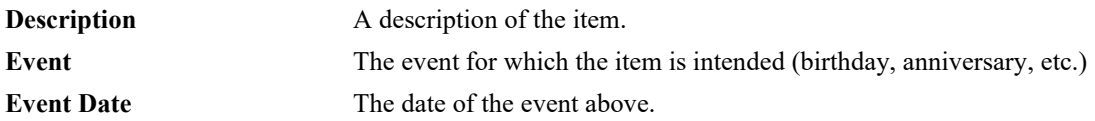

Wish list entries are color coded as follows:

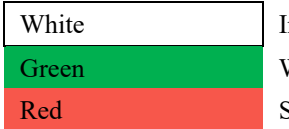

n-stock, current wish list items Wish list items that are on sale Sold wish list items

To work with a wish from this window, double-click it. For more on working with Wish List items, see the section entitled [Wish List.](#page-420-0)

## **4.2.5 Activity Tab**

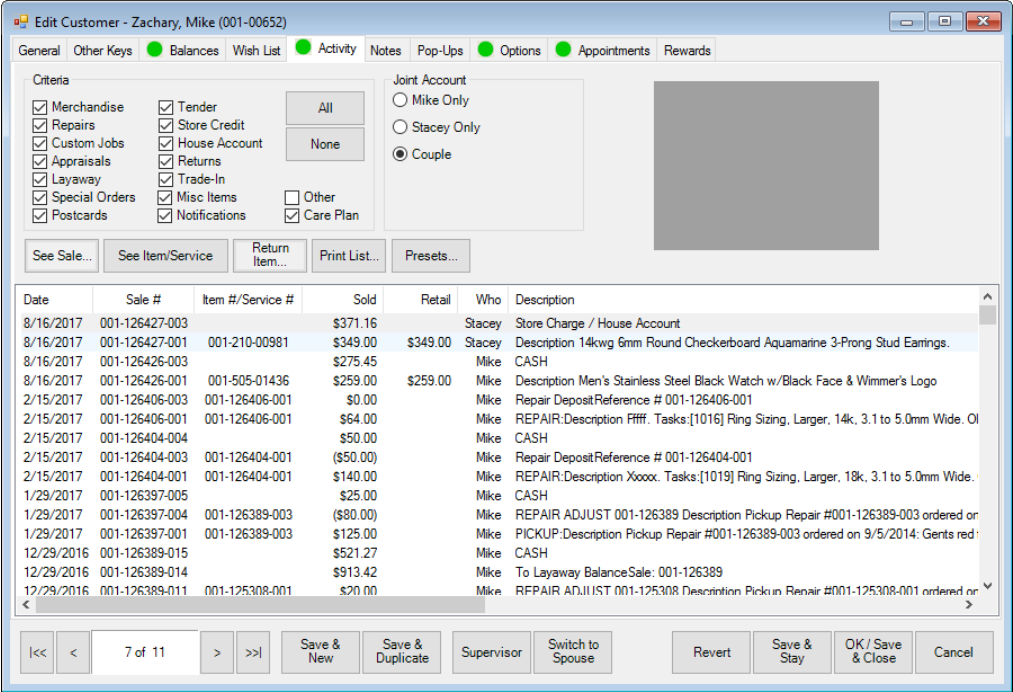

The **Activity** tab contains data concerning the customer's transaction history. Notice that spouse/partner activity is included, but highlighted in light blue. Fields and options in the **Activity** tab include:

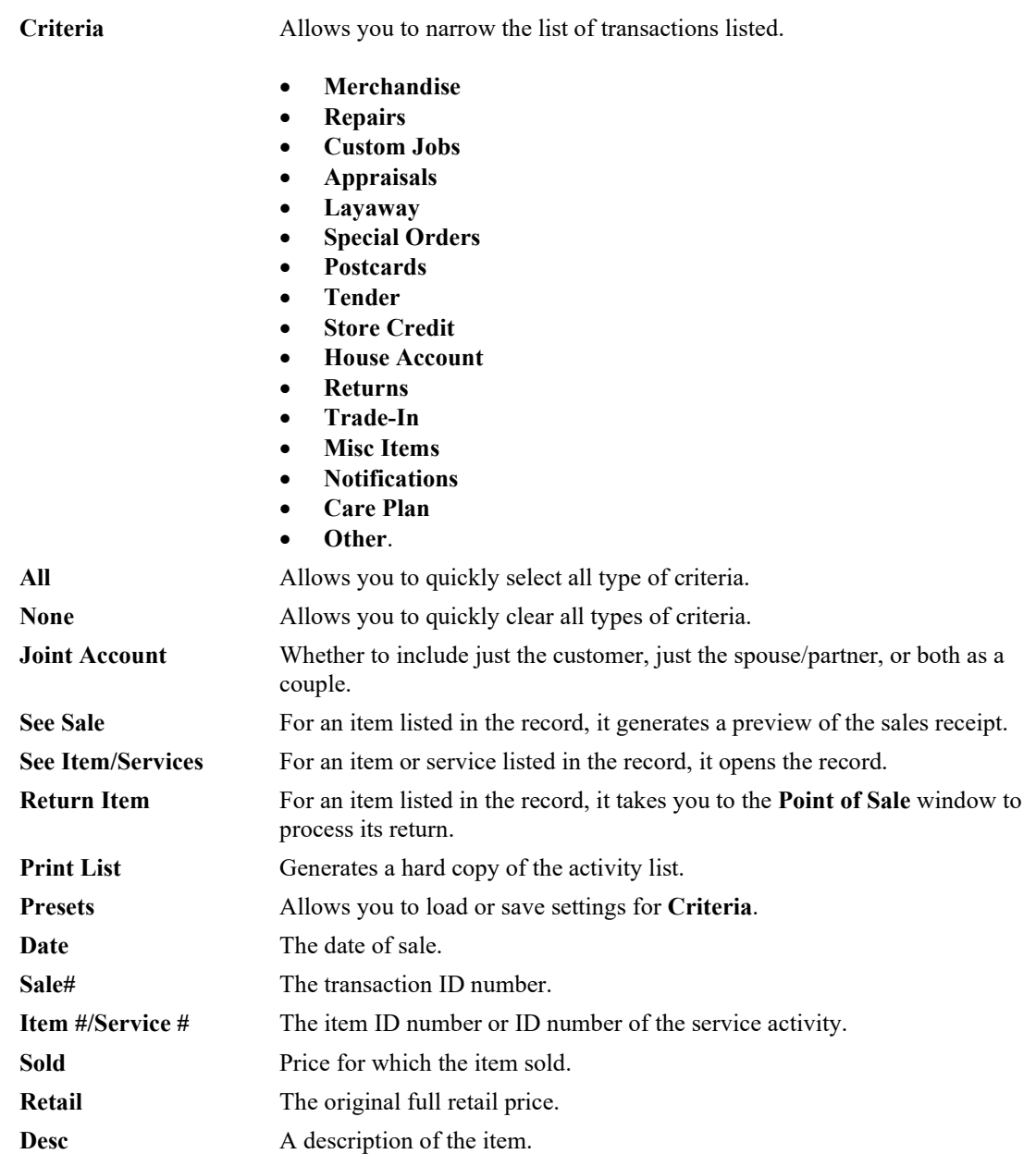

The **Activity** tab of the **Customer** window includes a listing of transactions and other activities involving that customer. From here you can work with sales, make returns, and provide information to the customer about his or her accounts.

To work with activities:

- 1. From the **Customer** edit window, select the **Activity** tab.
- 2. Optionally, filter by criteria; options available vary based on the type of activity. The following sections outline those options.

# *4.2.5.1 See Sale*

From the **Activity** tab of the **Customer Edit** window, select the transaction or event to be viewed and select **See Sale**. The receipt for that transaction will appear.

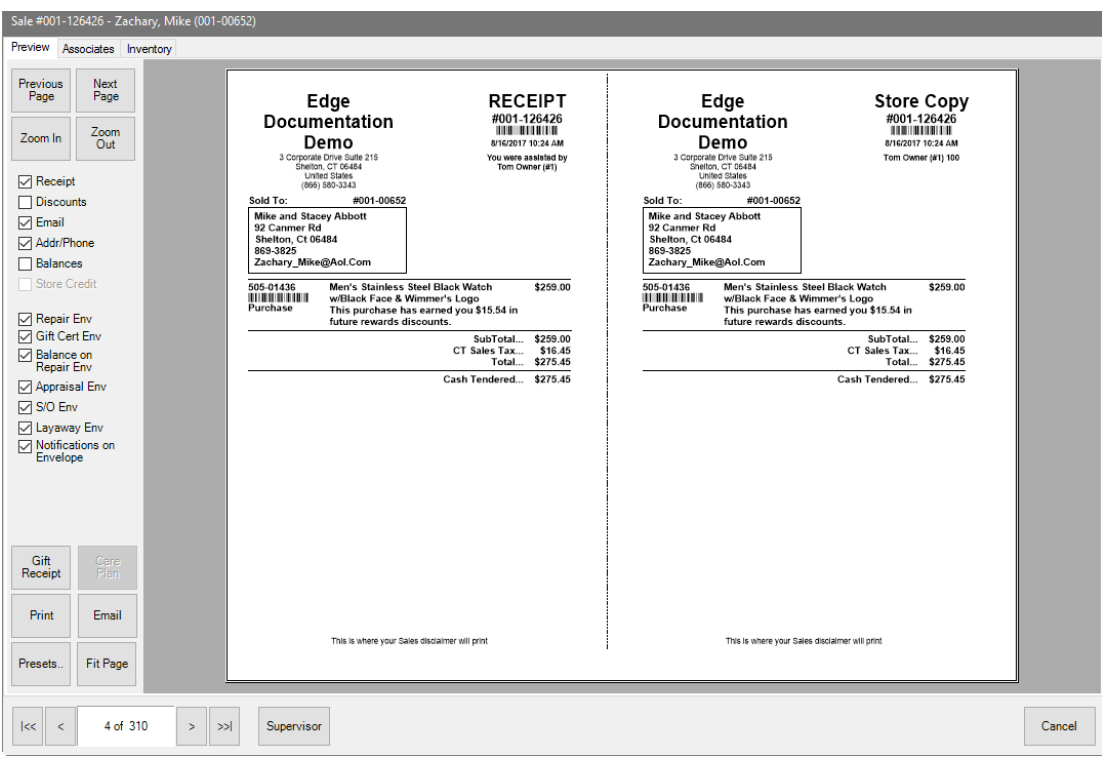

From here, you can use the **Supervisor** menu to void the sale, change the customer, change the associate, or change the **Why In?** value. Note that voiding a sale is not recommended. For recordkeeping purposes, it is best to reverse the transaction.

Use the **Associates** tab to see commission data on the sale. Use the **Inventory** tab to see item data.

## *4.2.5.2 See Item/Service*

To view the details of a sale or service:

1. From the **Activity** tab of the **Customer Edit** window, select the sale to be viewed.

- 2. Select **See Item/Service**. The transaction record will appear.
- 3. Depending on the status of the item or service, you may be able to make changes. For sales, you can void the sale or change the **Why In?** value. For services, you can work with the service as you would at point of sale. However, we recommend reversing a sale rather than voiding it. If the activity is a postcard, editing the record will return the postcard record.

#### *4.2.5.3 Return Item…*

Items are usually returned at point of sale. But as an alternative, you can return them from the **Customer Edit** window. To return an item from the **Customer Edit** ► **Activity** tab:

1. From the **Activity** tab of the **Customer Edit** window, select the item to be returned and select **Return item…**. The **Returned Item** window will appear with the **Point of Sale** window.

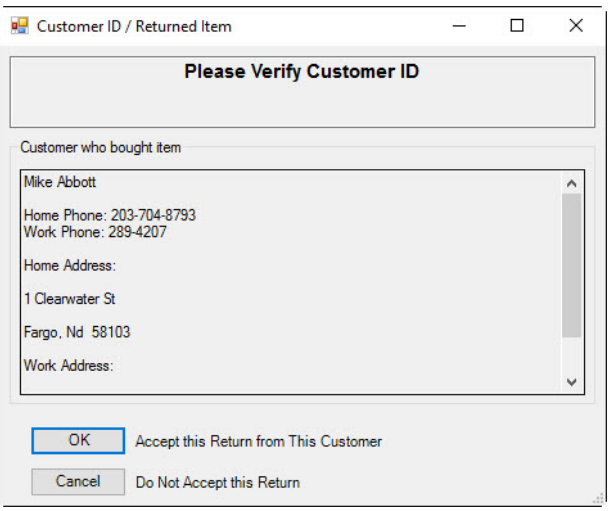

- 2. Verify the customer's ID and select **OK** to accept the return. The **Point of Sale** window will populate the return data as needed.
- 3. Process the return as normal.
- 4. Select **OK/Save & Close**.

## **4.2.6 Customer Notes Tab**

The **Notes** tab contains space for general information about the customer such as upcoming events and preferences.

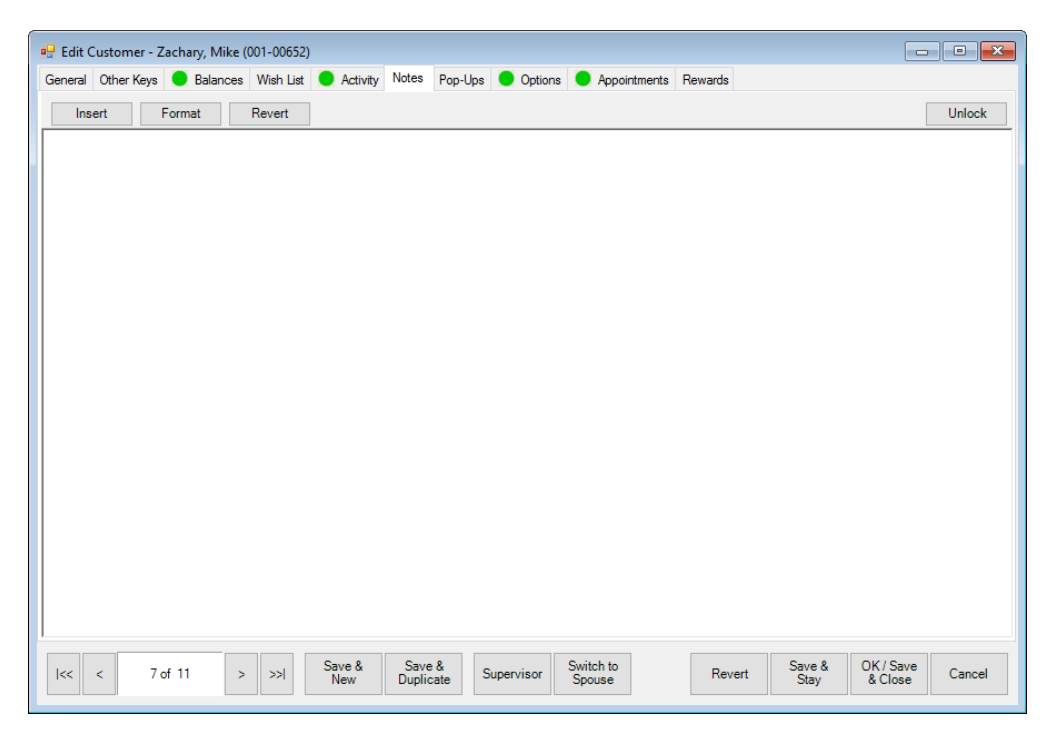

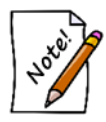

**For couples, notes will appear at POS for both parties.**

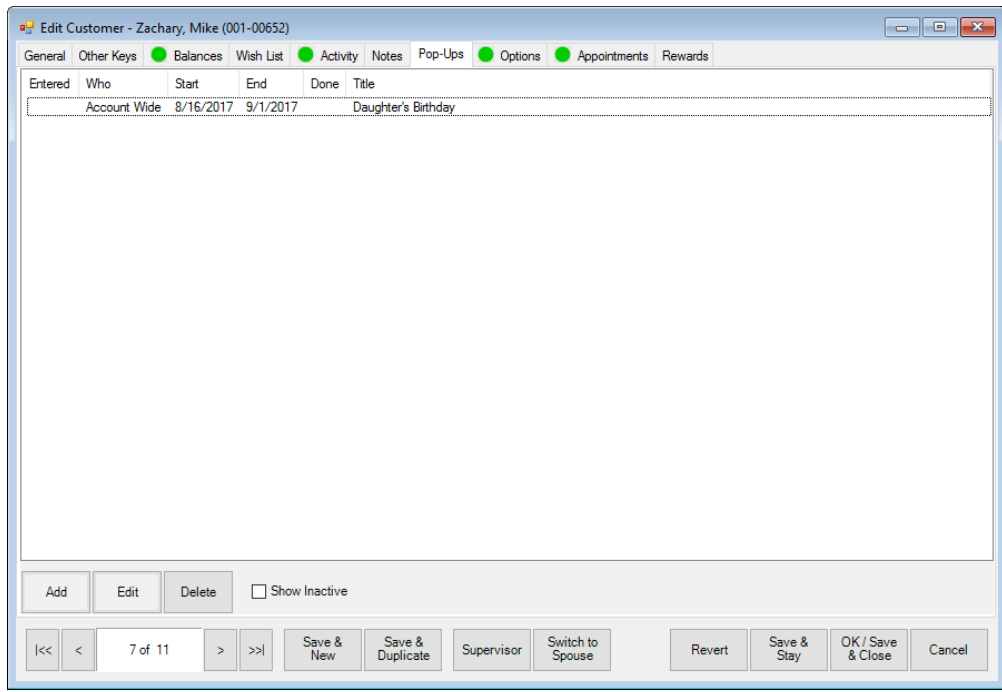

# **4.2.7 Customer Pop-Ups Tab**

Pop-ups are notices that appear at point of sale to remind associates to notify customers of messages. For example, it might prompt the associate that the customer's anniversary is coming up and that they may wish to look at a gift. Or it might be useful to prompt a customer about an item he had inquired about previously.

Fields and options in the **Pop-Up** tab include:

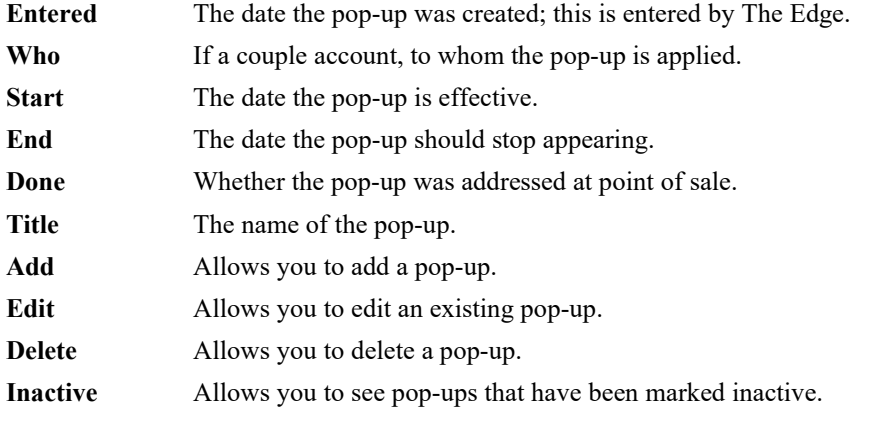

To create a pop-up, select **Add** from the **Pop-Ups** tab. The **New Pop-Up** window will appear.

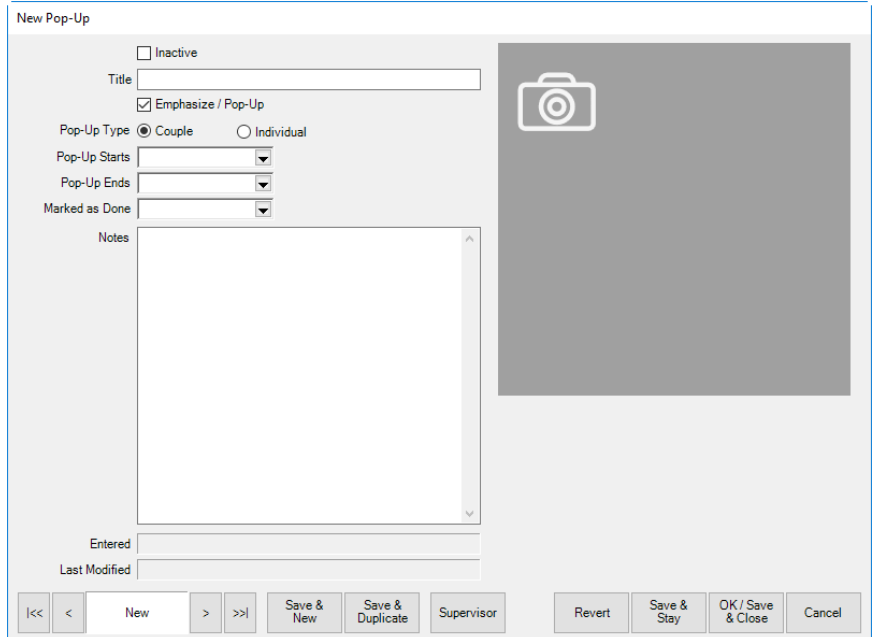

Fields and options in the **New Pop-Up** window include:

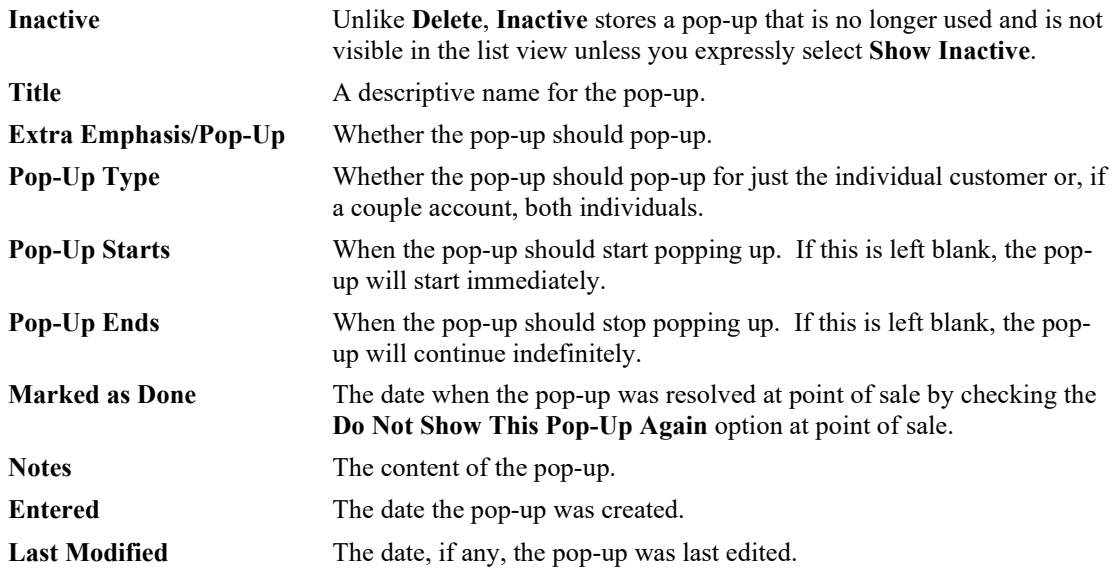

# **4.2.8 Options Tab**

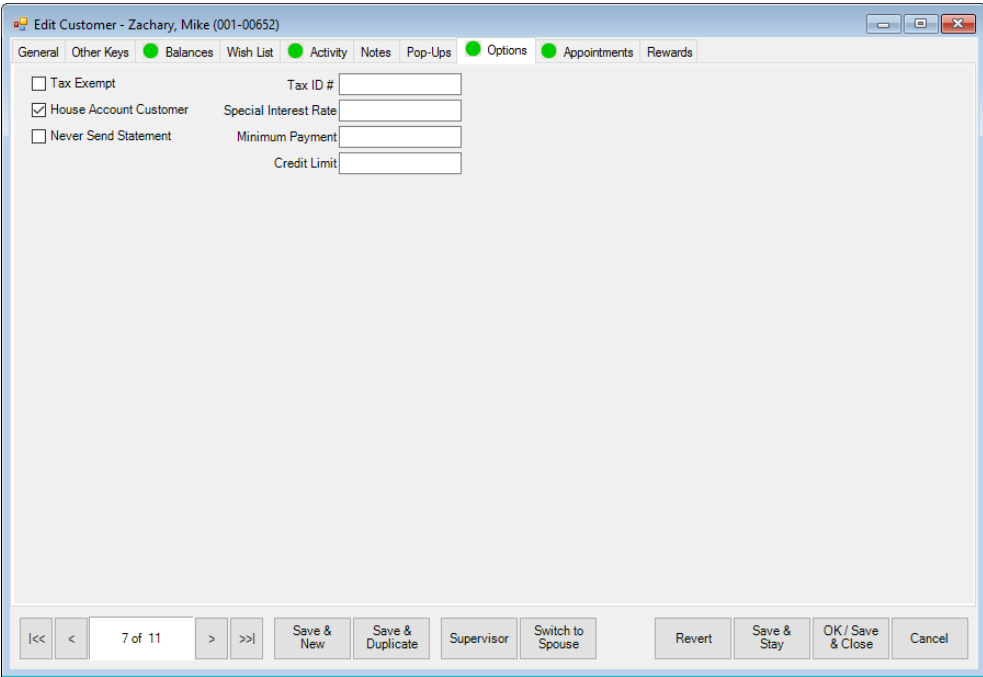

Fields and options in the **Options** tab include:

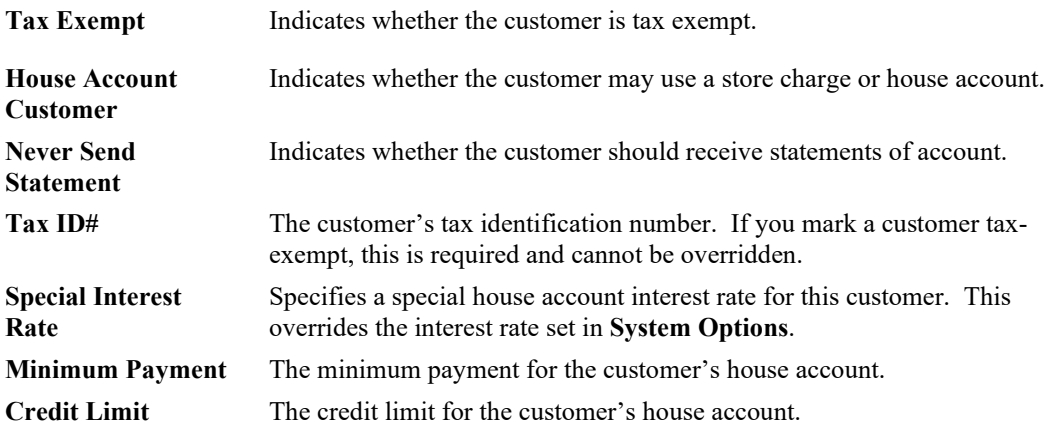

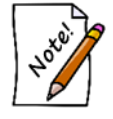

**For couples, all values will be shared for both parties except Tax Exempt** and **Tax ID.**

## **4.2.9 Appointments Tab**

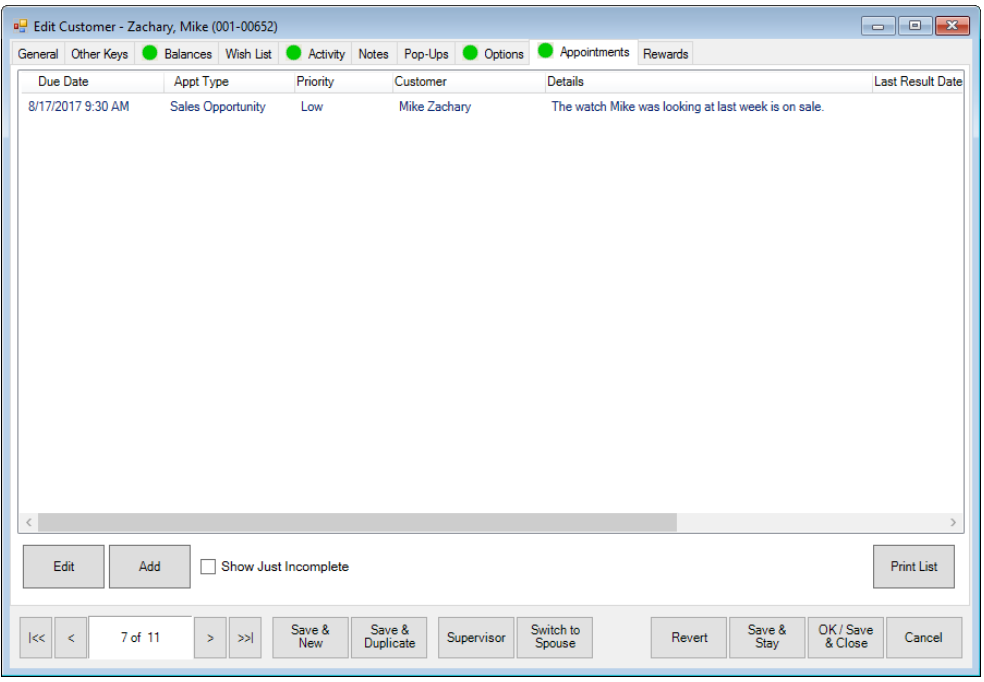

The **Appointments** tab lists appointment activity for the customer. You can edit (act on) appointments or add new ones. For more information, see the section entitle[d Appointments.](#page-584-0)
# **4.2.10 Rewards Tab**

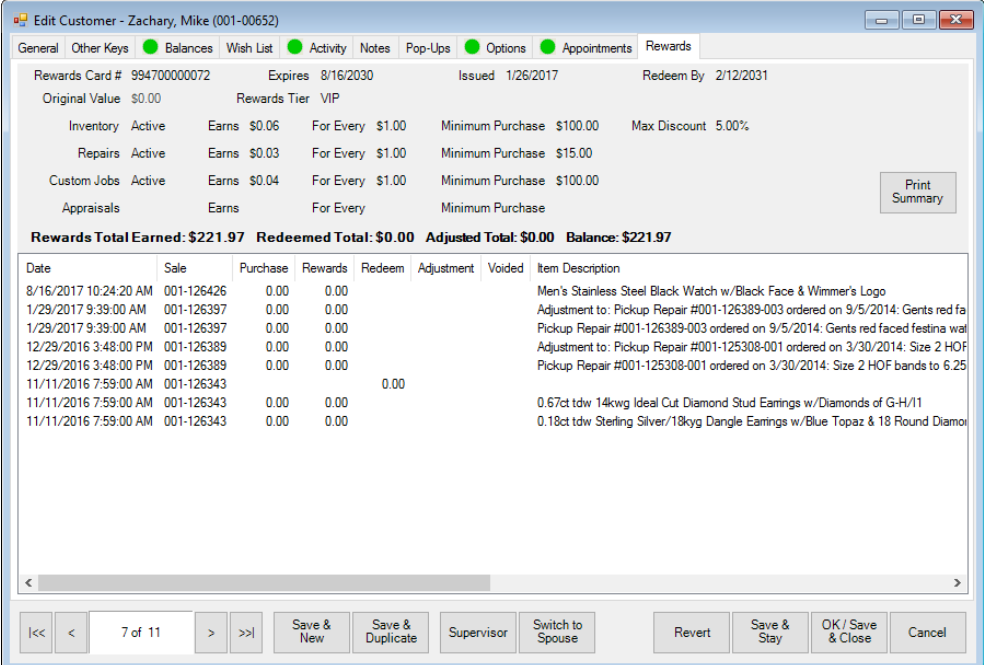

The **Rewards** tab will only appear if you have rewards enabled in **System Options** and if the customer has a rewards card. Fields and options in the **Rewards** tab include:

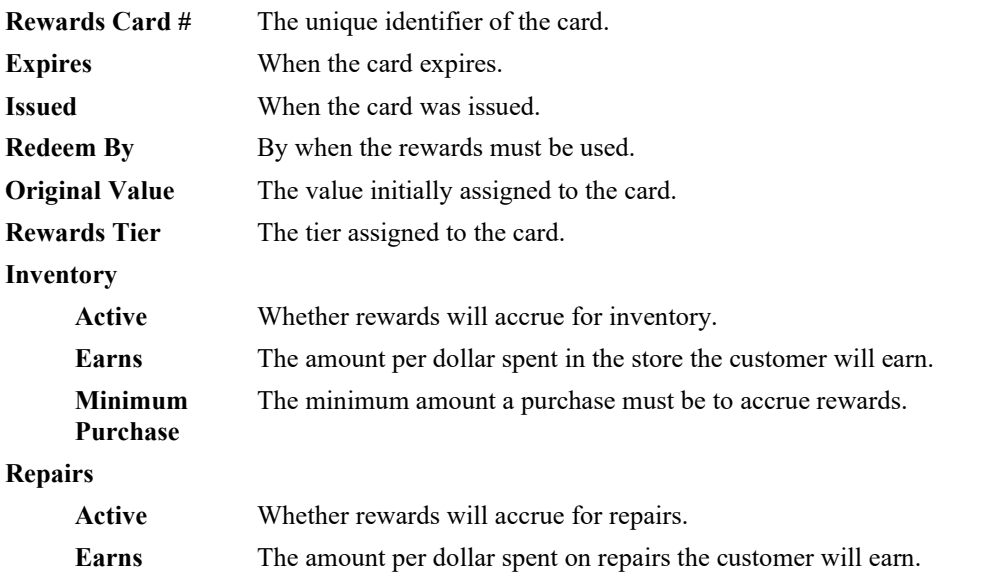

#### **The Edge User Guide v. 20.0.0.114**

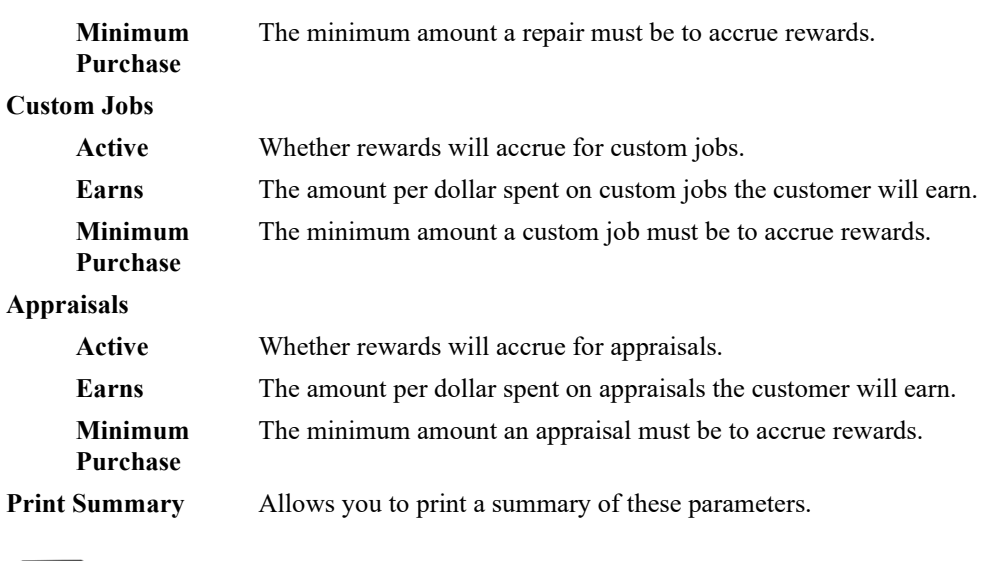

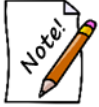

# **For couples, rewards credits are blended onto one reward balance.**

For more on working with rewards and referrals, see the section entitle[d Rewards Program.](#page-705-0)

# **4.2.11 Referrals Tab**

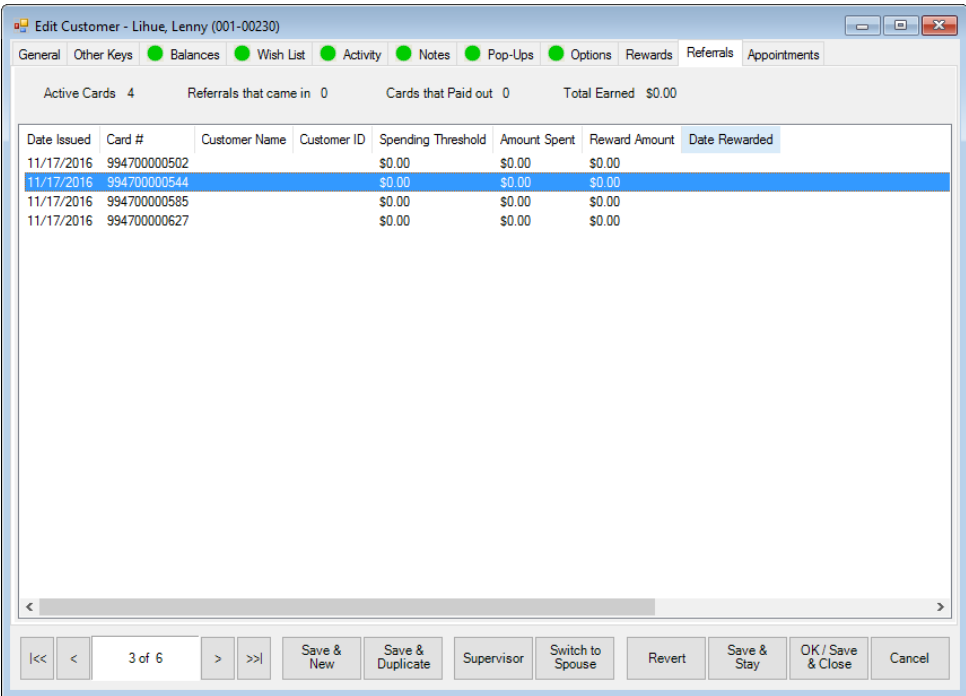

The **Referrals** tab will only appear if you have referrals enabled and when the customer has referral cards to hand out. Fields and options in the **Referrals** tab include:

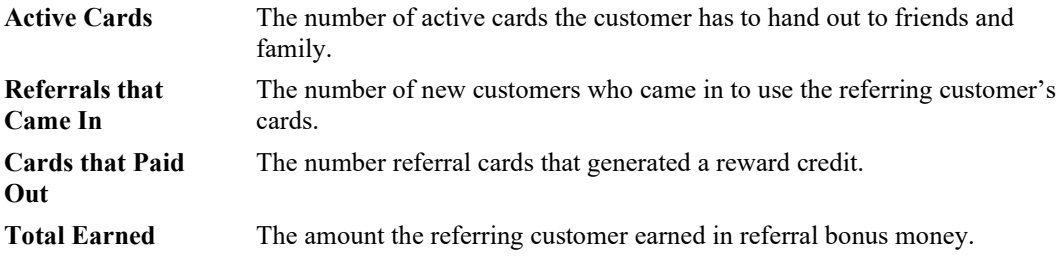

#### $4.3$ **Customer Supervisor Menu**

#### **4.3.1 Disable Customer**

Found in the **Supervisor** menu at the bottom of the customer record, **Disable Customer** allows you to mark a customer record as inactive. It does not delete transactions with this customer. You will be prompted to confirm the action.

## **4.3.2 Merge Customer**

This feature is used to merge customer records. This is useful if you have duplicate customer records, either because of accidental entry or as the result of a data conversion. It contains two functions: **Merge Customer** and **Duplicate Check** & **Merge**.

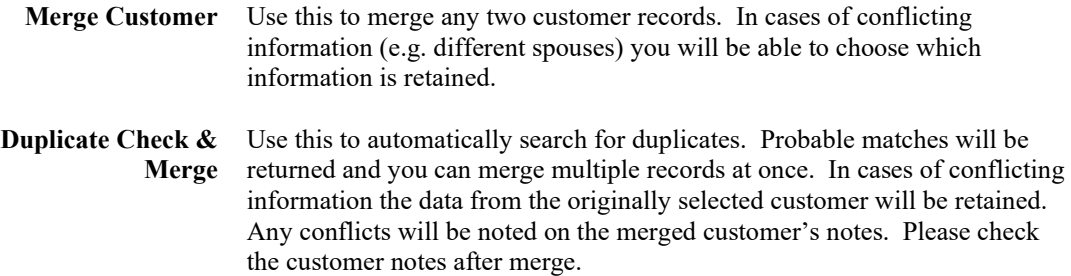

#### To use **Merge Customer**:

- 1. Click **Customer ► Find**, search for the customer you wish to keep, and **Edit** the record.
- 2. Click **Supervisor ► Merge**. The **Merge Customer** window will appear.

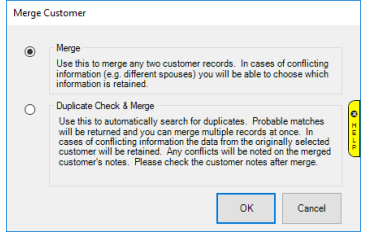

3. Select **Merge** and click **OK**. The **Merge A Customer** window will appear.

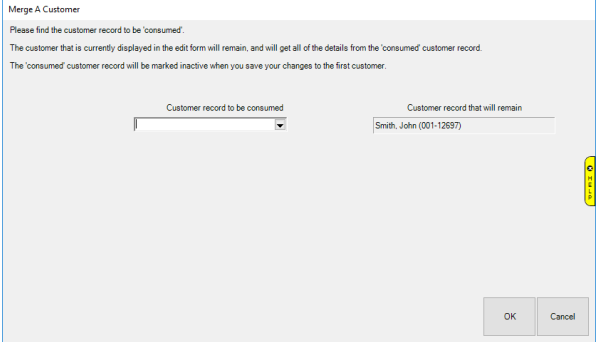

- 4. Use the drop-down under **Customer record to be consumed** to open the customer filter.
- 5. Enter criteria to search for a customer and click **OK**. A list of matching customers will appear.
- 6. Click the customer you want to merge and click **Select**. The **Merge A Customer** window will appear showing the customer to be consumed on the left (customer you just selected) and the customer that will remain on the right (original customer you edited).

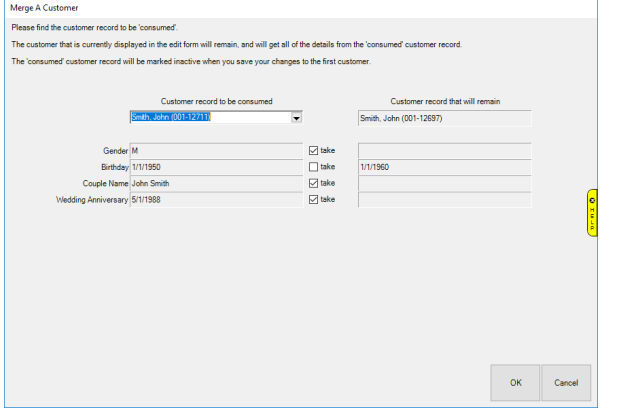

- 7. Any information present on the record for each will be displayed. Use the checkboxes to indicate which info to **take** from the consumed record. This information will be copied to the remaining customer and will overwrite whatever was there.
- 8. Click **OK** and then save your customer to complete the merge.

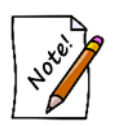

**Check your work carefully because customer merge cannot be undone.**

To use **level Check & Merge**:

- 1. Click **Customer ► Find**, search for the customer you wish to keep, and **Edit** the record.
- 2. Click **Supervisor ► Merge**. The **Merge Customer** window will appear.

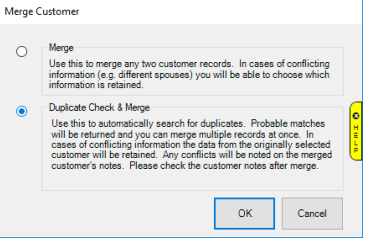

3. Select **Duplicate Check & Merge** and click **OK**. The database will search for duplicates and either return a message that none were found or display a list of probable matches.

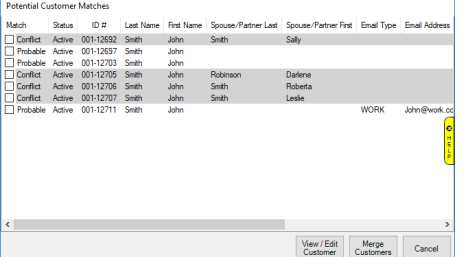

- 4. Check one or more customer records and click **Merge Customers** to merge them. Note this merge happens immediately and cannot be undone.
- 5. Any row marked **Conflict** indicates your originally selected customer did not have a spouse listed, but these probable matches do. If you select one, the spouse will be added when you complete merge. If you select multiple records with different spouses, the software will pop the **Spouse Selector** window asking you to pick which one will remain on the merged record.

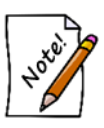

**The System Option "Customer Duplicate Check" determines what information The Edge matches duplicates on. It is in the Customer Options section.**

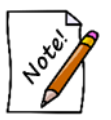

**Customer Merge cannot be undone. Please verify you have selected the correct customers BEFORE you click Merge Customers.**

### **4.3.3 Remove Spouse**

Removes the spouse/partner, but keeps the spouse/partner's record independently. There is a System Option, **Balances to Primary on Split**, that dictates how historical transactions will be assigned during this process. Setting this to True indicates that all transactions conducted by the couple will be assigned to the primary account holder.

Setting this to False indicates that transactions will be assigned based on the party to act on the transaction. Here are the scenarios:

- If the transaction is a sale only, it stays with individual who conducted it.
- If the transaction has an intake step such as in repairs, special orders, custom jobs, appraisals, layaways, and memos, and no activity occurs on that transaction by the primary account holder, then the transaction stays with the individual. For instance, a repair intake is done by the spouse/partner and pickup is done by primary, that sale will go to the primary account holder.
- If it is a house or credit transaction, the sale will remain with the individual.
- Any house or credit or sales activity on a sale the changes to the primary account holder will also be assigned to the primary account holder.

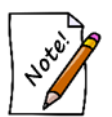

**The anniversary and spouse/partner's birthday will remain; it you want that removed, do so manually.**

# **4.3.4 Set as Primary Customer**

If you wish to change which person in the couple is the primary account holder:

- 1. Use **Switch to Spouse** from the **General** tab to move **Spouse/Partner** to the left side of the **General** tab.
- 2. From the **Supervisor** menu, Select **Set as Primary Customer**.

#### $4.4$ **Adding a Customer**

In The Edge new customers will primarily be entered using the **Point of Sale** window as described in the section entitled [Gathering Customer Information at Point-of-Sale.](#page-336-0) Alternatively, and to include more detailed data, you can use this **Add New Customer** function. This method will take longer, but will allow you to include much more detail. Required fields are determined by your **System Options**.

To add a new customer to your Edge database:

1. Select the **Add** tab from the **Customer** menu. The **Edit Customer <<New Customer>>** window will appear with the **General** tab selected.

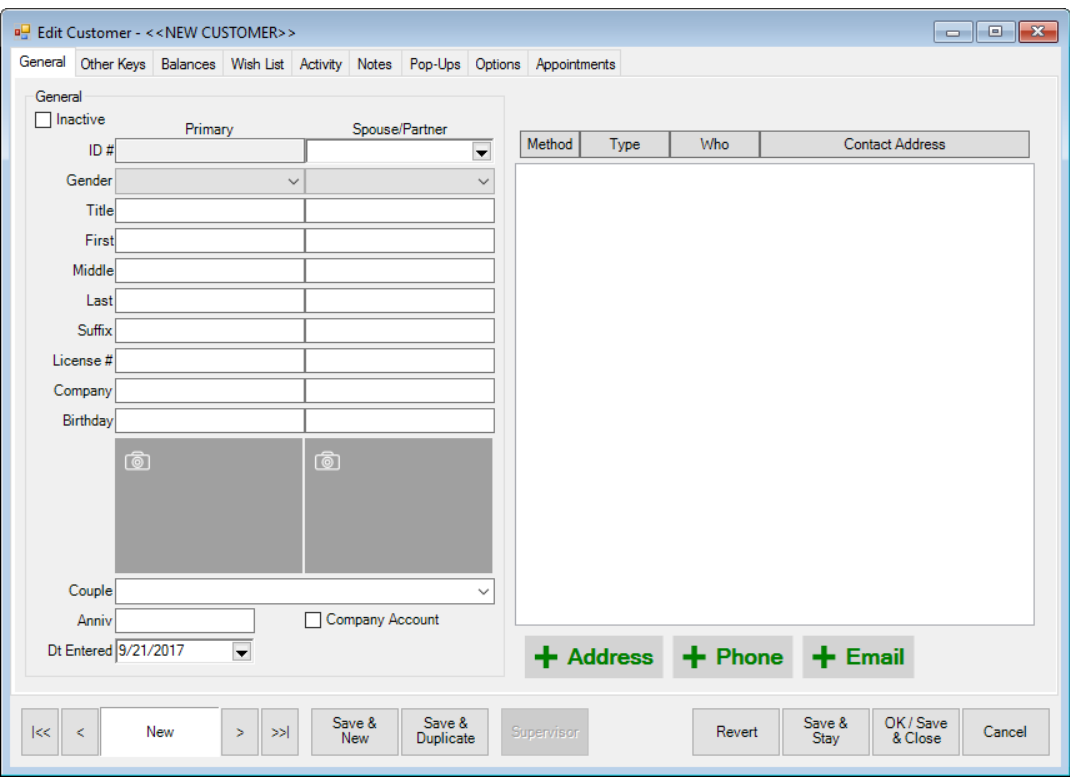

- 2. Populate the fields in each tab as described in the section entitled Working with [Customer Records.](#page-231-0)
- 3. Select a save option.

Depending on your **System Options**, The Edge may check to see if there is a similar record before proceeding with creating a new one or creating a new spouse record. If there is record in The Edge that is similar:

1. The **Possible Customer Matches** screen will appear with a listing of possible and probable matching records.

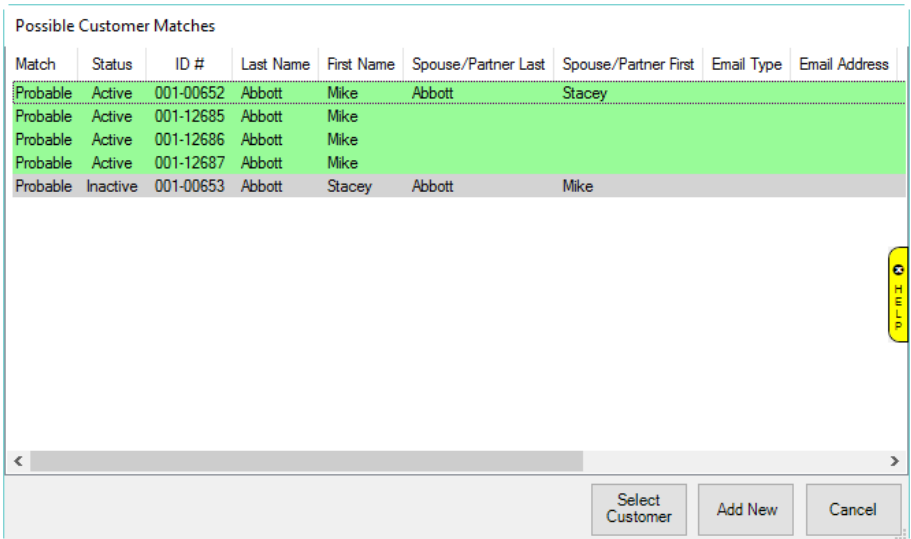

- 2. From here, choose from one of two options: select a customer from the list or add a new customer record based on the data entered to date.
	- a. If the desired customer appears in the list, select the record and **Select Customer**.
	- b. You will be prompted to confirm your selection, and any information you added to that point will be incorporated with the existing record.
	- c. If there is a conflict, you will be prompted to choose the correct data.

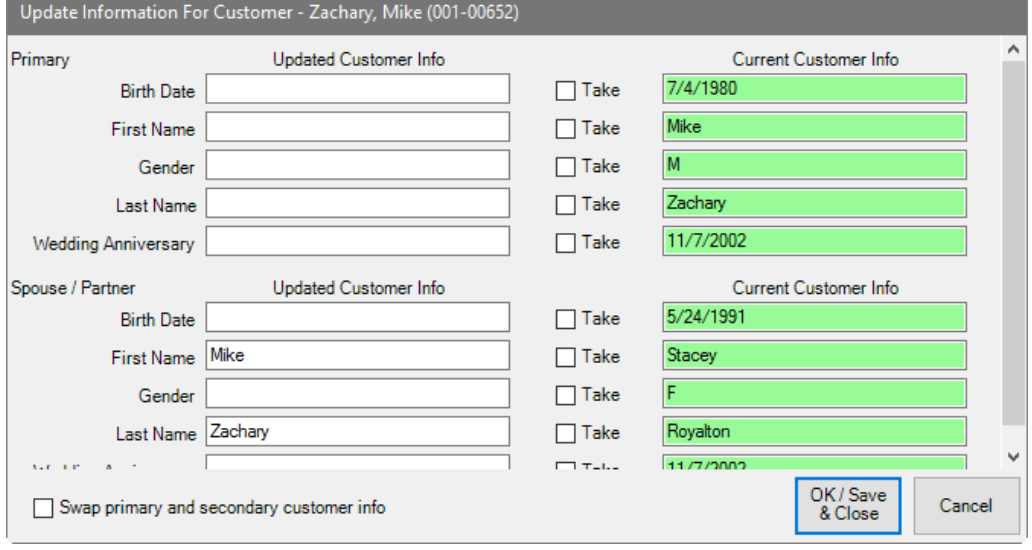

- d. Check **Take** to copy the **Updated Customer Information** into the existing record and delete **Current Customer Information**. In this example, it would delete a good deal of data.
- e. Select **Swap primary and secondary customer info** to make the spouse/partner be the primary account holder.
- f. Select **OK/Save and Close**; the record will be saved.
- 3. Notice that inactive customer records are highlighted in gray. If you select one of those, you will be prompted to make the record active.
- 4. If the desired customer is not one of the possible matches, select **Add New** and complete the entry.

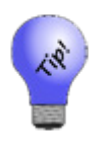

**This feature will help you avoid creating duplicate customer records, but you might also search for the customer before adding him. If no match is found, use the Add button from the resulting customer list window. This will auto-fill your search criteria into the appropriate fields. For example, if you searched for customer Woodrow Wilson and found nothing, press the Add button would automatically fill in the first name field with Woodrow and the last name field with Wilson.**

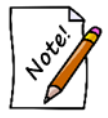

**Wish List, Activity, and Balances tabs do not apply to new customers.**

#### 4.5 **Customer Postcards**

The Edge Postcard feature provides a means to select from a variety of attractive postcard designs, choose the criteria for customer to whom the postcards should be mailed, preview the mailing list before the postcard order is placed, select/deselect certain customers, and send the postcard order to our online printing service. The postcards are then printed, personalized, postage paid, and mailed, all without any further attention from you. This Edge feature provides you with a very affordable, personalized and easy-to-use marketing retention program that will build customer loyalty and drive business.

### **4.5.1 Entering Store Information for Postcards**

To register for postcards:

1. Select **Postcards ► My Account**. The **Postcard Account Details** window will appear.

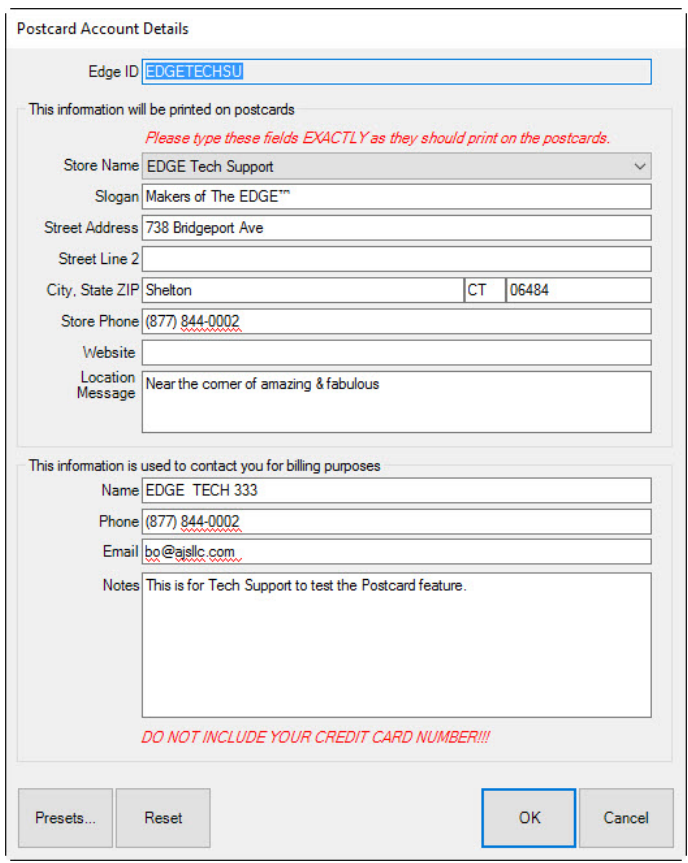

Fields and options in the **Postcard Account Details** window include:

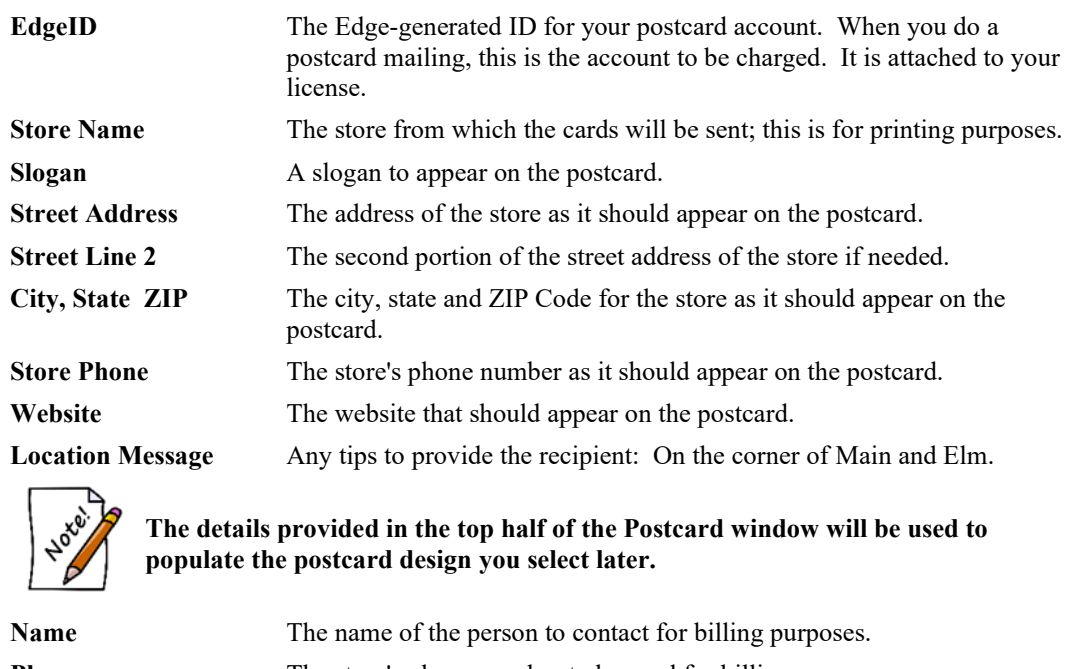

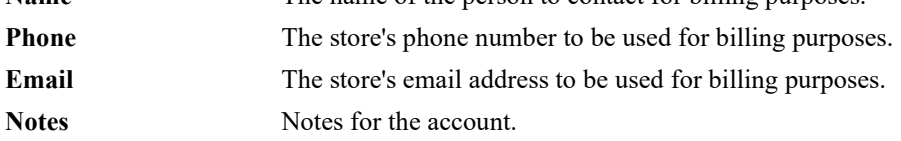

- 2. Enter your store information and select **OK**. Much of this information will be pre-filled for you based on your store's license.
- 3. Your account status will change to **Pending** and soon thereafter an account manager will contact you to get your payment information and to obtain your logo files.

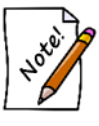

**For postcard designs, two logo files will be required: one in white for dark backgrounds and one in black for light backgrounds. We strongly recommend .EPS Vector files, but other formats may be acceptable. If you cannot supply acceptable logo files, a service is available.**

4. You will be notified by email once your account has been activated.

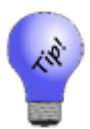

**Once your postcard account is activated, you can get back to your account settings via Supervisor ► My Account**.

## **4.5.2 Sending Out (Ordering) Postcards**

To begin sending postcards:

1. Select **Postcards ► Order Now** from the **Customer** function menu. The **Send Postcards to Customers** window will appear.

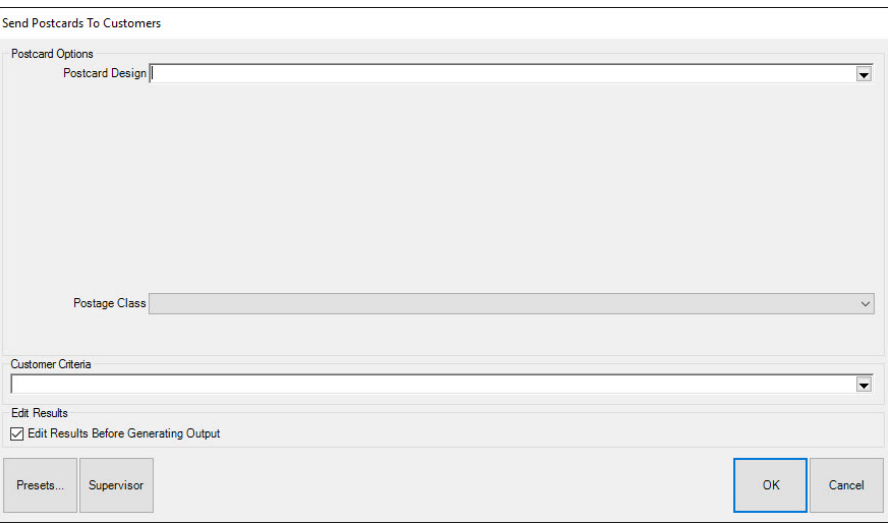

- 2. Select the desired postcard design from the **Postcard Design** dropdown list. For a current list of available postcard designs along with previews, go to [www.edgeuser.com.](http://www.edgeuser.com/)
- 3. Enter the **Offer** and **Disclaimer**. Depending on the design chosen, these fields control the custom text available on the card.
- 4. Select your postage class.
- 5. Use the **Customer Criteria** drop-down, which offers the customer find filter.
- 6. Select **OK** to generate a list of matching customers.
- 7. Check those customers you wish to include in your postcard mailing and select **OK** to submit it via the Internet.

### <span id="page-264-0"></span>**4.5.3 Scheduling Postcards**

**Schedule** is where you specify which postcards are to be generated each week. To configure a job:

1. Select **Customer ► Postcards ► Schedule**. The **Scheduled Postcard Jobs** list window will appear. The first time you see it, it will be empty.

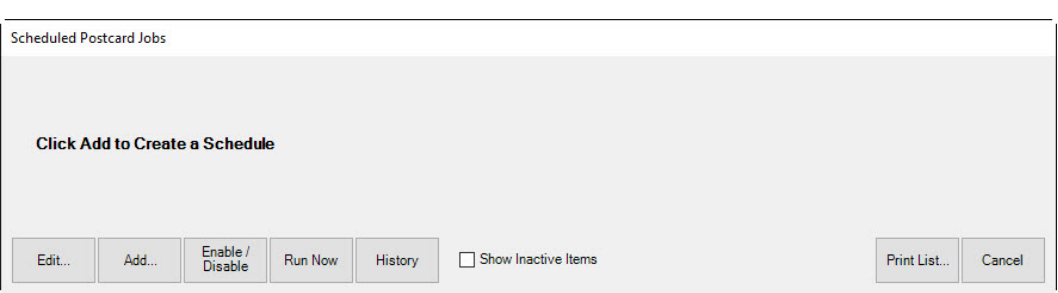

2. Click **Add** to specify a postcard job. The **Schedule Automatic Postcards** window will appear.

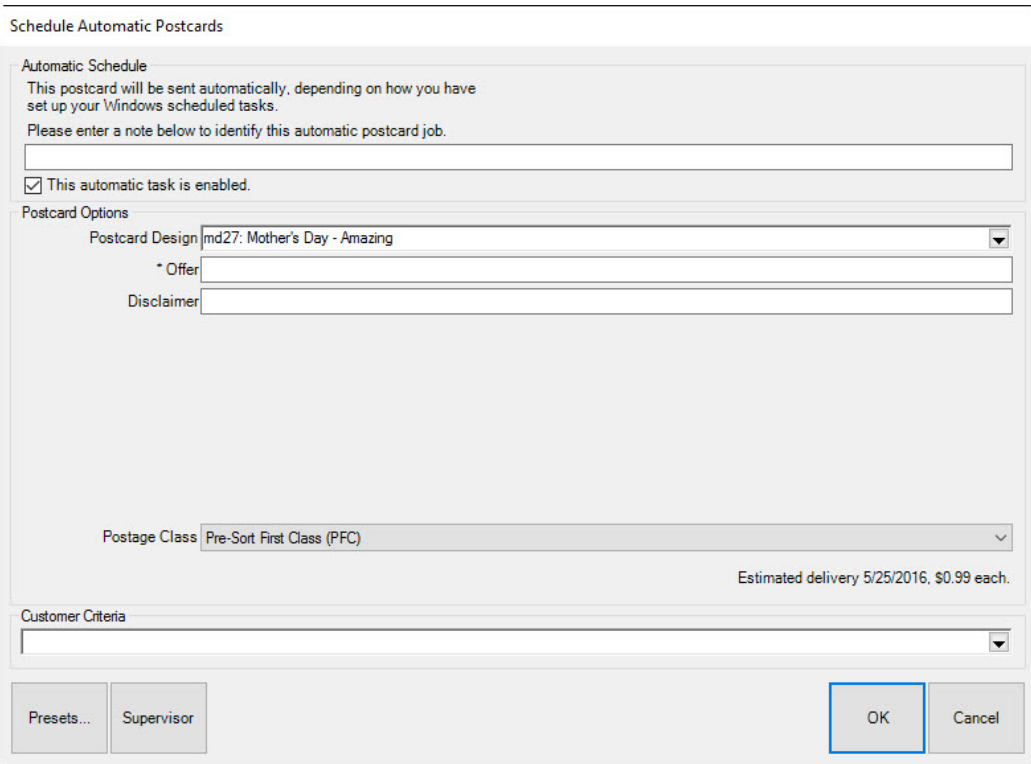

The **Schedule Automatic Postcards** window strongly resembles the **Order Now** functionality, with the addition of a new field to specify an identifying note or comment and a checkbox by which you can enable or disable the automatic nature of the job.

- 3. Enter a descriptive name for the mailing.
- 4. Select a **Postcard Design**. Based on the design you choose, the **Customer Criteria** field will be populated for you and will appear in the filter **Results** tab, discussed later. See step 8 for more information.
- 5. Enter the promotion or greeting in the **Offer** field. You can provide a discount or simply say, "Happy Birthday."
- 6. Enter a disclaimer if desired. For example, you may wish to limit the length of the offer or exclude a particular category.
- 7. Select a postage class.
- 8. From the **Customer Criteria** area, complete the parameters around which to generate the mailing. The **Customer Criteria** filter works just like customer find. Go through each tab and narrow your target audience. Let's call attention to the **Results** tab. Notice that many selections are made based on the postcard design you selected in step 4.

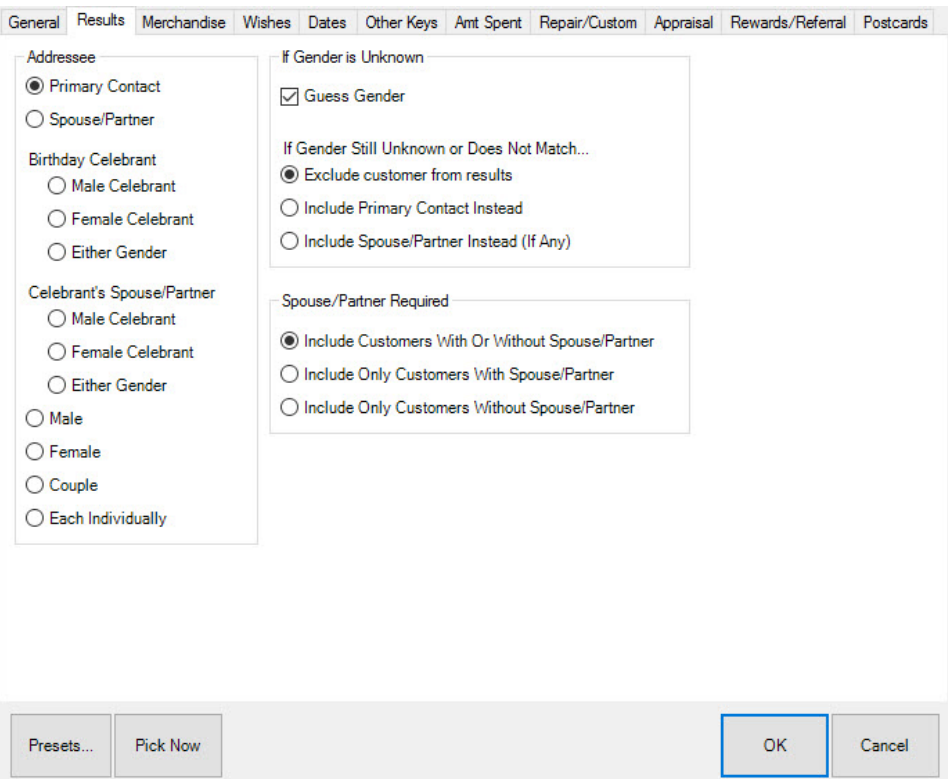

- 9. Filter further only if required.
- 10. Select the **Dates** tab and filter by the date of the event.
- 11. Select **Presets**.
- 12. Select **Save Settings**. Enter a name for the preset settings. For more about presets, see the section entitled [Recommended Postcard Presets.](#page-267-0)
- 13. Select **OK**.

• **It is important to remember that each automatic postcard job will run each and every week, so each of your jobs should include customer criteria with a date range of 7 days. The Rolling Dates feature allows you to set a minimum and maximum number of days, weeks, months, quarters, or years from the date of the job. Note that a week in The Edge is Sunday to Saturday.**

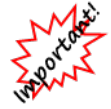

- **For example, if you are setting up an automatic mailing function, and you wish to always send cards 3 weeks in advance of an event, you would specify rolling weeks to Min 3/Max 3. This way, the job will look and find any event 3 weeks ahead. It will include associated targets that match within a week.**
- **You should select the exact range based on your chosen postage class and your knowledge of your customer base.**

### <span id="page-267-0"></span>**4.5.4 Recommended Postcard Presets**

Presets in The Edge allow you to save filters and settings for future use. For the Auto Postcard function, they are particularly helpful because they allow you define mailing parameters for repeated use. For example, if you want to send postcards to men with anniversaries in the next month, you can set those filters and save them. We recommend weekly female birthday, weekly male birthday, weekly anniversary, weekly "Thank You," weekly service reminders. Therefore, when you are done setting the filter, select **Presets** to save the settings.

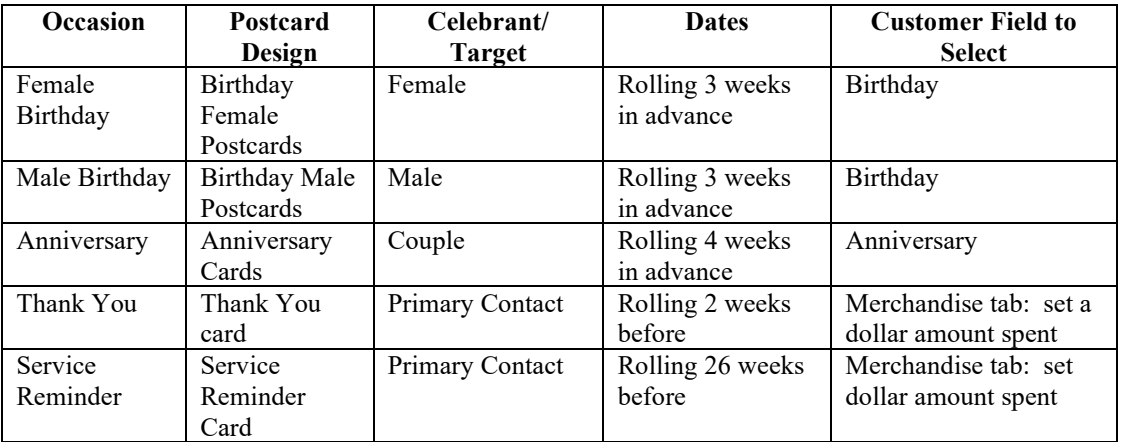

Using the filtering steps described in the section entitled [Scheduling Postcards,](#page-264-0) the following table outlines the settings for each of the recommended presets.

## **4.5.5 Importing Existing Postcard Presets**

- 1. Select **Customer ► Postcards ► Schedule**. Once you clear security, the Scheduled Postcard Jobs window will appear. The first time you see it, it will be empty.
- 2. Click **Add** to specify a postcard job. The **Schedule Automatic Postcards** window will appear.

The **Schedule Automatic Postcards** window strongly resembles the **Order Now** functionality, with the addition of a new field to specify an identifying note or comment, and a checkbox by which you can enable or disable the automatic nature of the job. This option can be disabled if a job is not to be run for a period of time.

- 3. Select **Presets** and from the context menu, select **Load Settings**.
- 4. From the **Load Settings** window, select the **Show Similar** checkbox.
- 5. Select the preset that you want to import and select **OK**.
- 6. Enter a name for the mailing.

### **4.5.6 Running Postcard Jobs**

If you have properly set up both The Edge and Windows Scheduled Tasks, then your jobs will each run automatically.

If something goes wrong with the automated mailing, or if you want to run an addition mailing, you can run the job again manually using the **Run Now** button. In this case, do not go through the Windows Scheduler because that will result in duplicate automated mailings. In this case, go into The Edge, go to the list of scheduled postcards, and run just that batch using **Run Now**.

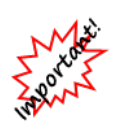

**Selecting Run Now will not prevent the postcard job from running as scheduled automatically as well, and might very well result in some customers receiving duplicate postcards at extra cost to you. You should only use the Run Now button if you know that the automatic job failed. For this reason, the Run Now button requires a supervisor override.**

For more about Windows scheduled tasks, see the tip sheet entitled [Setting Up a Windows Task](http://docs.edgeuser.com/TIP-2012-005_Setting_Up_a_Windows_Task.pdf) at [www.EdgeUser.com.](http://www.edgeuser.com/)

### **4.5.7 Postcard History**

To see a history of postcards sent to your customers:

1. From the **Customer** menu, select **Postcards ► History**. The **Postcard History** window will appear.

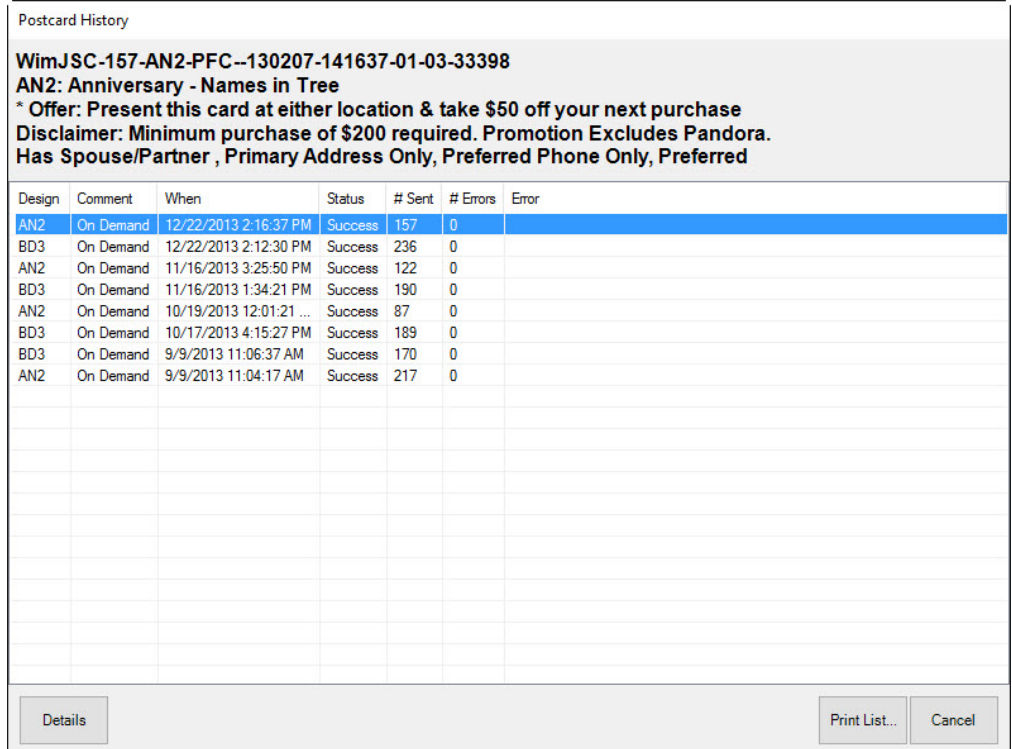

2. From here you can view details of a mailing, including the number of recipients, or print the list.

### **4.5.8 Postcard Multi-Store Considerations**

A scheduled task will automatically run only in the store where it was created, even though the scheduled task definition will be transferred to the other stores. However, you can interactively **run now**  any scheduled task.

Postcards should be sent from one store. If you have multiple stores, and you want to generate automatic postcards from each store (e.g., you want your postcards to have different return addresses), contact [postcards@ajsllc.com.](mailto:postcards@ajsllc.com)

### **4.5.9 Best Practices for Customer Postcards**

It's important to note that effective use of the Auto Postcard function hinges on good customer list maintenance. If customer birthdays are wrong or if a customer has changed his address, you could offend someone or at least, waste the cost of the card and postage. We recommend the following best practices:

- 1. When adding anything to the schedule, please remember that these cards go out WEEKLY, not monthly. Therefore, anything you want to add to the schedule should be scheduled according to what timeframe you want it to hit mailboxes.
- 2. You can preview the cards that are scheduled to go out that week, any day from a Monday to a Thursday before 11:00 p.m. by going to **Customer ►Find ► Load Settings** and choose which postcard you want to preview and highlight it. Select **OK** and then **OK** once more.
- 3. When you close up for the day, DO NOT TURN OFF YOUR PC, SERVER, OR ANY COMPUTER THAT WE SET UP THE TASK ON, usually on Thursday evenings. You can put it to sleep but do not turn it off. If you do the cards will not run and will not be ordered.
- 4. If you change an admin password on your server PC and the password is not changed in the task, your cards will not go out.
- 5. Periodically, at least twice a year, review your customer database to ensure the accuracy of your information.
- 6. Occasionally do a manual filter of customers using the same filters of your postcard presets and view the results to ensure the list matches your desired results.
- 7. Train your staff to take a moment with customers to review their information whenever they come into the store.

If you need any assistance with setting up your Automatic Postcard Scheduler or presets for postcards, please call us at 1-866-580-3343 x 9903 or email us at  $\frac{\text{service}(a)}{\text{available.com}}$ .

#### 4.6 **SnapRetail Integration**

SnapRetail offers targeted customer contact in the form of email and social media. Because The Edge is now integrated with SnapRetail, you can easily upload your Edge customer lists to SnapRetail for easy, consistent, and on-going customer promotions. For more information about what SnapRetail can do for you, go to [www.snapretail.com.](http://www.snapretail.com/)

### **4.6.1 SnapRetail Free Trial**

If you're new to SnapRetail and want to give it a try, get started by registering through The Edge:

1. Select **Customer ►SnapRetail ►Free Trial**. The **Register for Free Trial** window will appear.

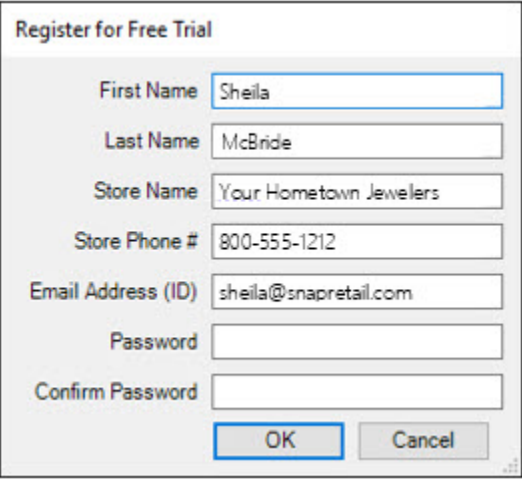

The Edge will populate many of the fields based on your license. You may change them if you like.

- 2. In the **Password** field, create a password for your SnapRetail account.
- 3. To ensure accuracy, re-enter the same password in the **Confirm Password** field.
- 4. Make notes of the email address and password used here. They will be your SnapRetail credentials.
- 5. Select **OK**. The Edge will then automatically create your SnapRetail trial account and integrate it with your Edge license by automating a web browser window. Please do not interact with the web browser window; it will disappear once integration is complete. If an error occurs, the web browser window will remain visible so that you can take appropriate action.

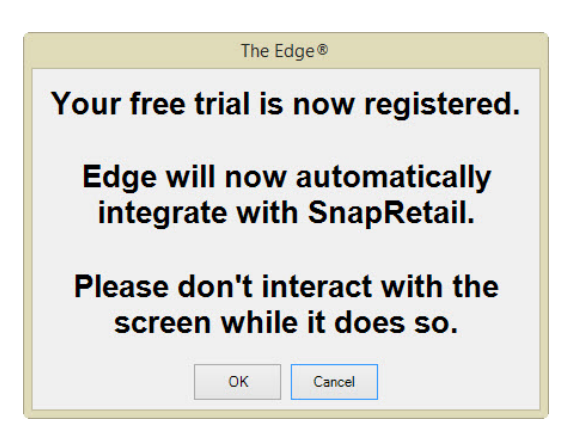

6. Select **OK**. Your account will be created and it will be integrated with your Edge license. When integration is complete, a confirmation window will appear.

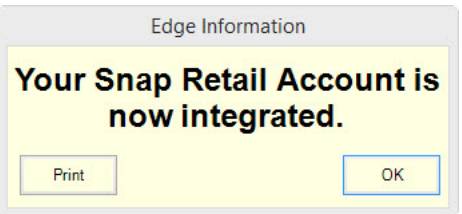

# **4.6.2 SnapRetail Integrating an Existing Account**

If you already have a SnapRetail account, you need only integrate it with your Edge license:

1. Select **Customer ►SnapRetail ►Integrate Existing Account**. You'll be prompted to log in.

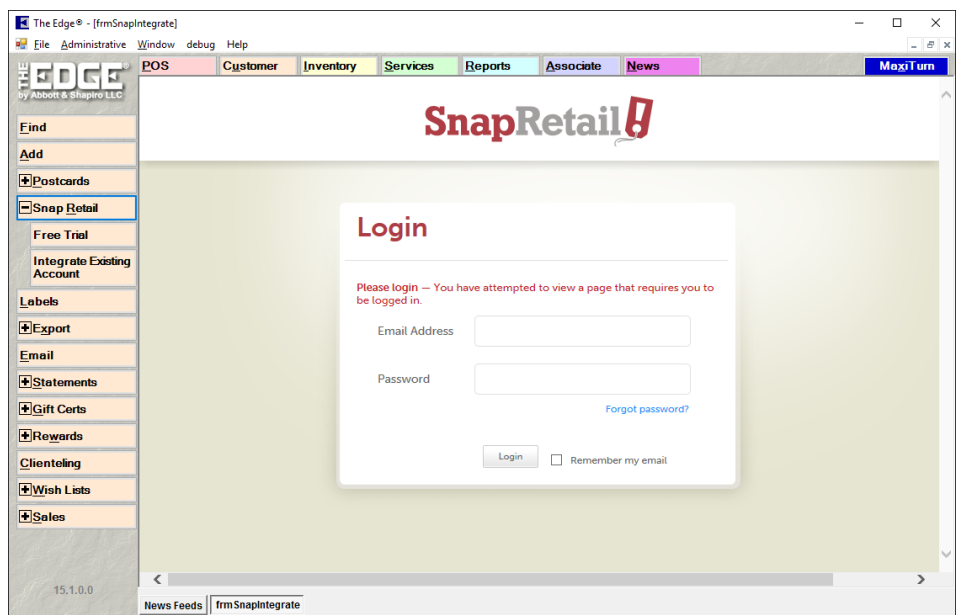

2. Enter your credentials and select **Login**. You will be prompted to allow The Edge to access your SnapRetail account.

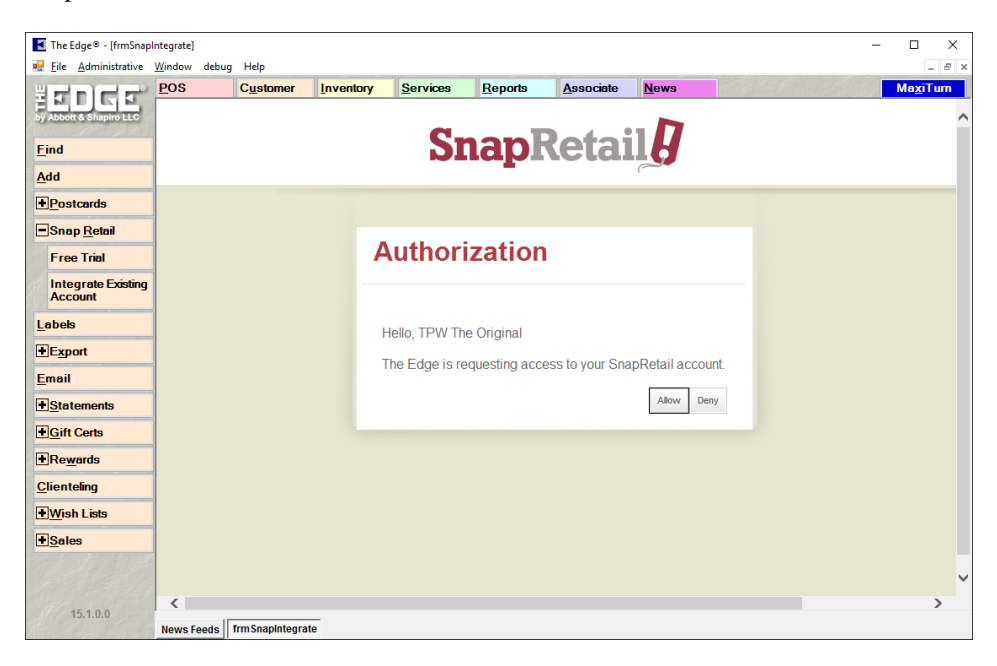

3. Select **Allow**. The connection will be confirmed.

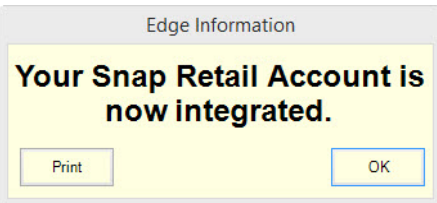

4. Select **OK**.

### **4.6.3 SnapRetail Uploading a Group**

After integration is complete, you will be ready to upload an Edge customer list. If you do not have a list created, do so as described in The Edge User Guide in the section entitled [Group/Mailing Lists.](#page-278-0) To upload a group or mailing list:

1. Select **Customer ►SnapRetail ► Upload Group**. The **Upload a Group/Mailing List to SnapRetail** window will appear.

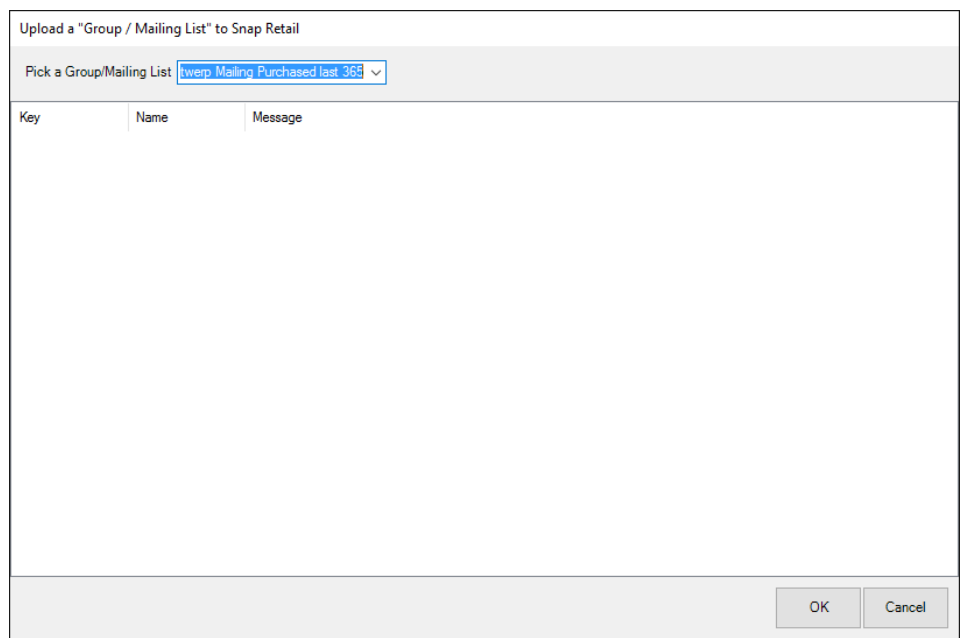

- 2. Select a mailing list from the **Pick a Group/Mailing List** drop-down menu.
- 3. Select **OK**. The list view will report back upload steps and results.

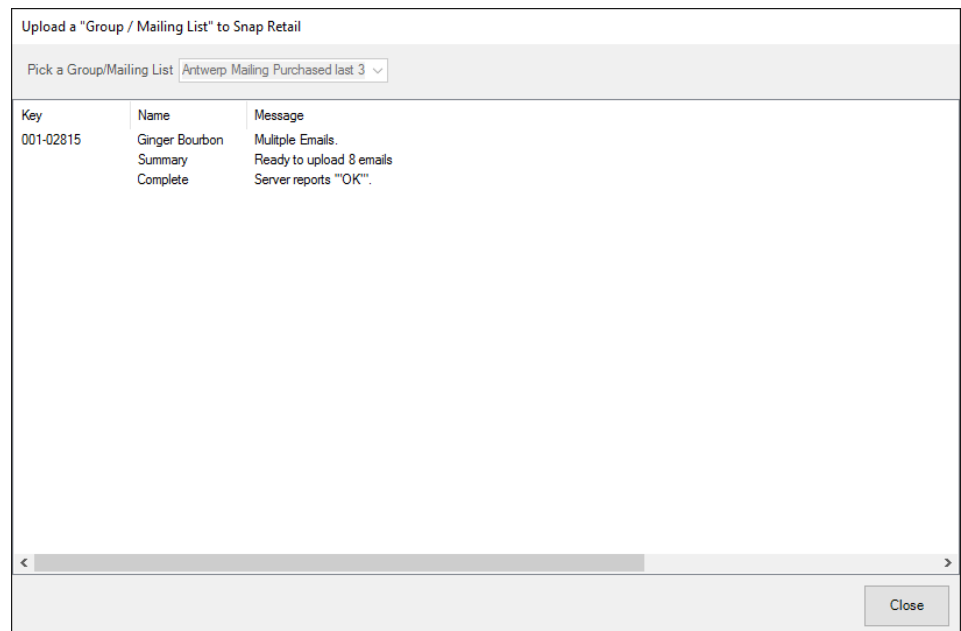

Changes to your customer data happen only in The Edge. To refresh your SnapRetail list, perform an upload. Make sure the list is accurate before a promotion goes out. As a guide, periodically refer to your SnapRetail calendar.

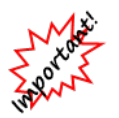

**If you make changes to your data at the SnapRetail website, those changes will be overridden if you do an upload from The Edge.**

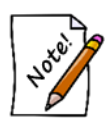

**SnapRetail uses the email address as the unique identifier. If multiple customers have same email address, only the first customer in the list will be uploaded. If a customer has more than one email address, it will upload only the first email address listed in the customer record.**

## **4.6.4 SnapRetail Website**

The **Website** option (under **SnapRetail** in the **Customer** menu) takes you directly to the SnapRetail website.

#### 4.7 **Generating Customer Mailing Labels**

Using The Edge's powerful customer find filter, you can generate mailing labels for all customers in the system or for a specific selection (e.g., those who have purchased diamonds within the last year). For a video tutorial about working with customer filters, go to [http://www.screencast.com/t/MkdH1e7iQmqR.](http://www.screencast.com/t/MkdH1e7iQmqR)

To begin creating mailing labels:

1. Select **Labels** from the **Customer** function menu. The **Print Customer Labels** window will appear.

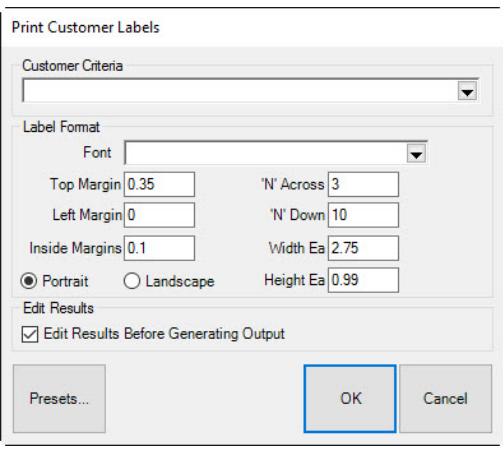

2. Select the **Customer Criteria** drop-down menu to access the **Customer Find** feature. Select criteria for the mailing list much as you would in finding a customer record as described in the section entitled [Finding a Customer.](#page-211-0) Narrow your criteria by entering as much information as is desired. Use the **Results** tab to specify what name to use as the addressee for this mailing. This tab is very useful in narrowing down your results and gives you a good degree of control in selecting specific lists of customers. For example, you could use this to target the husbands of all married women who have a birthday next month. Be sure to check the default format options as described below before you select the customer list.

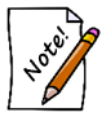

**Selecting OK without entering any criteria will prompt The Edge to prepare mailing labels for everyone that has a preferred mailing address. A mailing will not include customers without a preferred mailing address.**

3. Use the fields in the **Label Format** area to format the label.

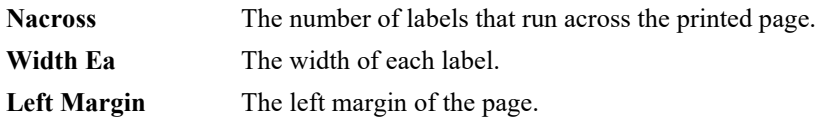

#### **The Edge User Guide v. 20.0.0.114**

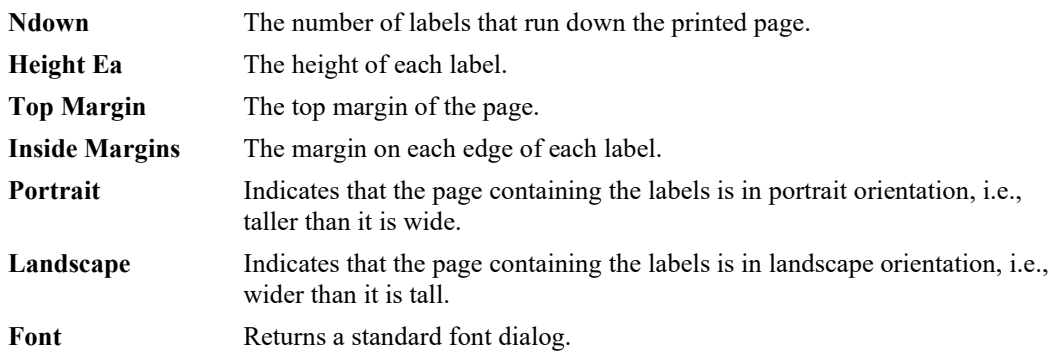

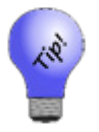

## **The default format for mailing labels conforms to Avery 5160.**

- 4. Select **OK**. A list of customers to include will appear.
- 5. Check the ones you wish to print.
- 6. Select **OK** to preview the labels before they are printed.
- 7. Select the **Print** from the lower left corner of the preview window to print the labels or select **Close** to go back and edit the list.

#### <span id="page-278-0"></span>4.8 **Group/Mailing Lists**

The Edge allows you to create and maintain lists of customers for marketing and reporting purposes and those lists can be used throughout the program. There are two ways you can accomplish this in the program. The group/list option is found under **Customer Export**. You can also add customers to lists through the **Customer Filter** under the **Other Keys** tab. List membership also appears as a filter in the **Customer Find** filter. For example, if you want to send an email, from the **Customer Find** area of the **Email** feature, specify the desired list and those members will be added to the email recipient list. For a video tutorial about working with customer filters, go to [http://www.screencast.com/t/MkdH1e7iQmqR.](http://www.screencast.com/t/MkdH1e7iQmqR)

# **4.8.1 Creating a New Group/Mailing List from Customer Find**

#### 1. Select **Customer ► Find**.

2. Enter criteria for customers that should be in the list and select **OK**. This will return a list of matching customers in a customer list window.

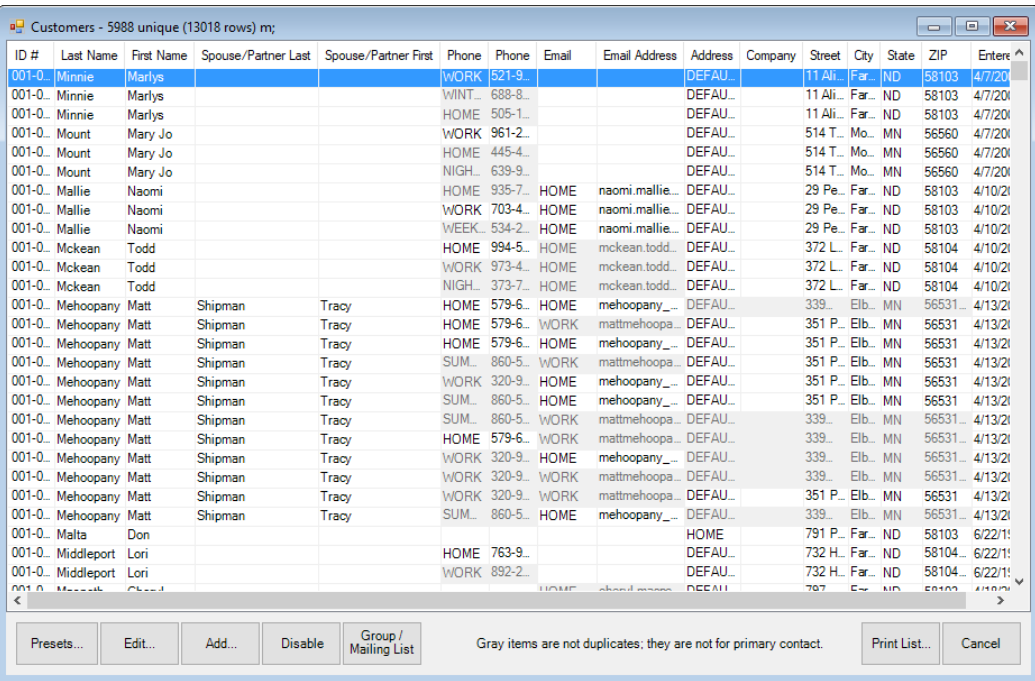

3. Select **Group/Mailing List** from the bottom of the window. The **Pick a Group/Mailing List**  window will appear with existing groups.

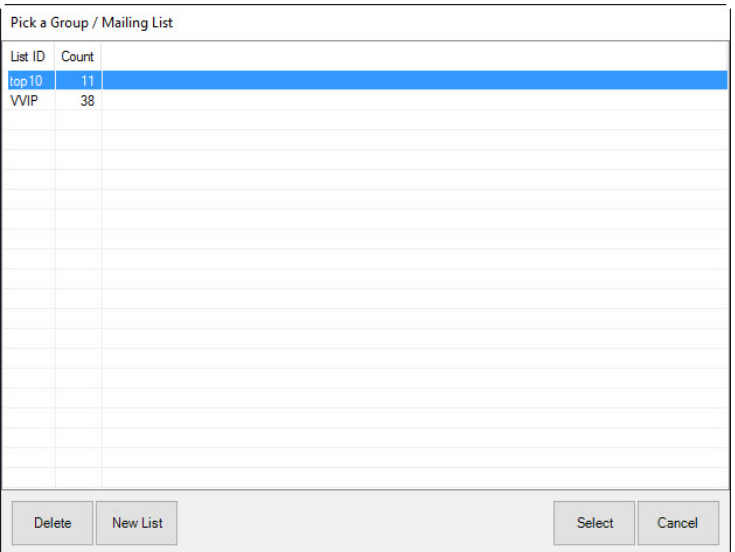

4. Select **New List** to create a new group. This will return the **New Group/Mailing List** window where you are asked to provide a name for your new group.

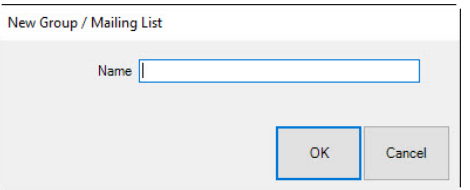

5. Enter a name and click **OK**. You have successfully created and saved a list of customers.

## **4.8.2 Managing Existing Groups/Lists**

To bring up an existing customer group/list:

- 1. Select **Customer ► Find** and go to the **Other Keys** tab.
- 2. From **Group/Mailing List** drop-down menu, select your list, and select **OK**.
- 3. A list of customers in that particular group will be shown.

To remove customers from an existing group/list:

- 1. Using **Customer ► Find**, select the **Other Keys** tab
- 2. Use the **Group/Mailing List** drop-down menu to find the group you wish to edit.
- 3. Select **OK** to close the **Group/Mailing List** filter.
- 4. Select **OK** from the **Customer Find** filter to start the search. A list of customer in the group will appear.
- 5. Right click anywhere in the list and select **Show Checkboxes** from the context menu.
- 6. Right click again anywhere in the list and select **Check All**.
- 7. Go through the list and uncheck those customers you wish to remove.
- 8. Select **Group/Mailing List** and choose your group/list again.
- 9. Select the name and select **Select**.
- 10. You will be prompted to indicate whether you wish to use all customers or just those you selected. Choose just those you selected.

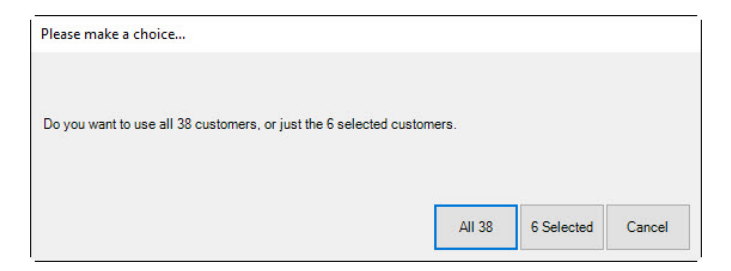

11. You will be prompted to indicate whether you wish to **Replace** or **Append**. Select **Replace**.

To add customers to an existing list:

- 1. Use **Customer ► Find** to bring up those customers you wish to add.
- 2. Right click anywhere in the list and select **Show Checkboxes.**
- 3. Check all customers you wish to add to this list. You can right click again to use the **Check All** option.
- 4. Select **Group/Mailing List** at the bottom and choose the group/list to which you want to add these customers.
- 5. You will be prompted to indicate whether you wish to use all customers or just those you selected. Choose just those you selected.
- 6. You will be prompted to indicate whether you wish to **Replace** or **Append**. Select **Append**.

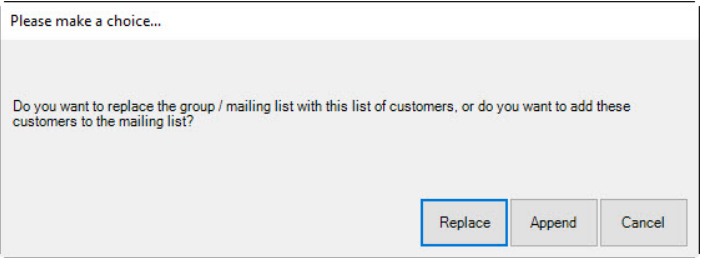

#### **4.8.3 Managing Lists from the Customer Record**

You can manage what groups/lists a customer belongs to directly from their customer record. This method only allows you to add/edit/delete one customer at a time from a group/list. To do so:

1. Select **Customer ► Find**, look up a specific customer, and double click to open his or her record.

2. Select the **Other Keys** tab.

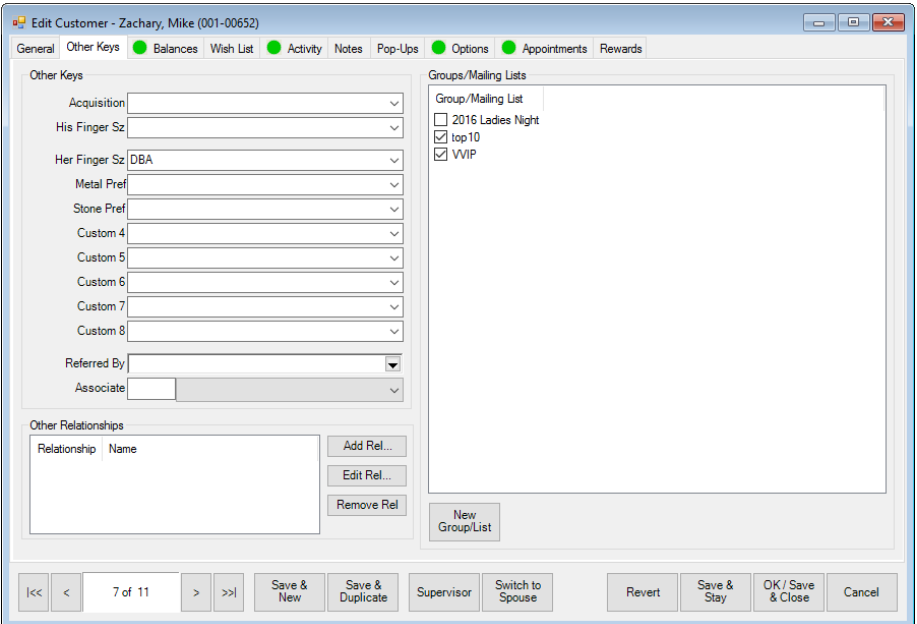

3. The pane on the right side contains all currently active groups/lists. You can assign this specific customer to a group by checking it, or uncheck it to remove them. Also, you can create new groups/lists here with the **New Group/List** button at the bottom.

#### 4.9 **Exporting Customer Data**

The Edge can export customer records into a separate data file. To export records from The Edge:

- 1. Select **Export** from the **Customer** function menu. This will offer the option to export **For Mailing** or **For Other**.
	- **For Mailing** will include only those customers who have a check in the box labeled **Mailing Address** in the customer record and meet the selected criteria. Also, **For Mailing** will only return the name and address marked preferred. Email addresses as well as mailing addresses will be included in the export.
	- **For Other** will include any customer record that meets the selected criteria and return all columns available regardless of their mailing address preference.

The **Customer Export** window will appear.

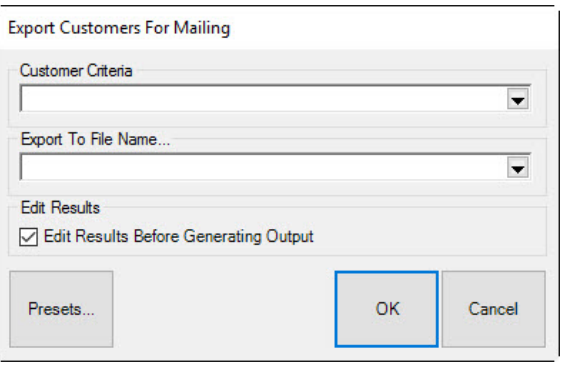

2. Select the **Customer Criteria** drop-down menu to access the **Customer Find** feature and narrow your list as needed.

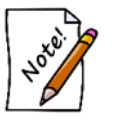

**Selecting OK without entering any criteria will prompt The Edge to export all customer records with preferred contact information. The results will include addresses marked as the mailing address.**

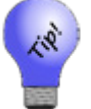

**Select the Results tab while specifying customer criteria to specify the export output. Be sure to select Addressee.**

- 3. From the **Export Customers For Mailing** window, select the **Export To File Name** drop-down menu. A standard Windows file saving window will appear.
- 4. Navigate to the folder where you want the file saved and enter a name for the file. The file should have a .csv extension.
- 5. Select **Save**.
- 6. Select **OK**. The export will take place. This may take a few minutes. If you see a message that The Edge is not responding, do not close the window. Wait for the process to finish.
- 7. Results will appear in a list view. Check the records to include.
- 8. Select **OK**. The file will be available where you saved it.

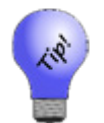

**The default file type when doing an export is comma separated values (.csv). This is a standard format that can be imported into most applications, including spreadsheet applications (MS Excel), word processors (MS Word), and email clients (MS Outlook).**

# **4.10 Sending Out Customer Emails**

The Edge sends out emails to all of your customers at once. This mass email function uses your own email address and server to send these emails, so you must have a valid email account to use this feature. Check with The Edge Support Team for email account compatibility with this feature. For a video tutorial about working with customer filters, go to [http://www.screencast.com/t/MkdH1e7iQmqR.](http://www.screencast.com/t/MkdH1e7iQmqR) 

To setup mass email functionality:

- 1. Select **Email** from the **Customer** function menu.
- 2. Select **Supervisor ► Outbound Mail Settings**.
- 3. Specify your email account settings. You may need to contact your Internet Service Provider (ISP) or email service provider to obtain this information.
- 4. Select **OK** to save your settings.

To send out mass emails:

1. Select **Email** from the **Customer** function menu. The **Email Customers** window will appear.

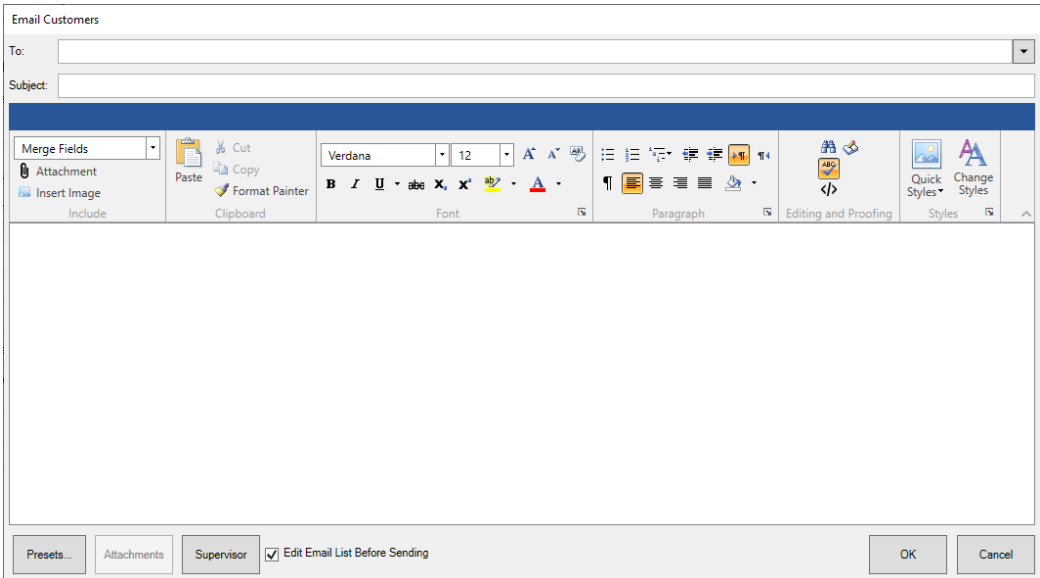

- 2. Use the **To** field to specify a recipient's email address or click the **To** drop-down to enter criteria to search your customer database.
- 3. Specify the subject of your email.
- 4. Write the body.
- 5. Use the **Merge Fields** drop-down at the top to insert variables that will behave like a mail merge when you send the email. The Edge will pull this data from the customer record and populate the email body.

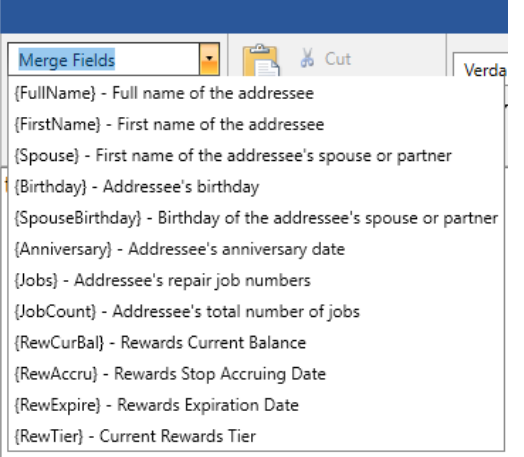

Available merge fields include:

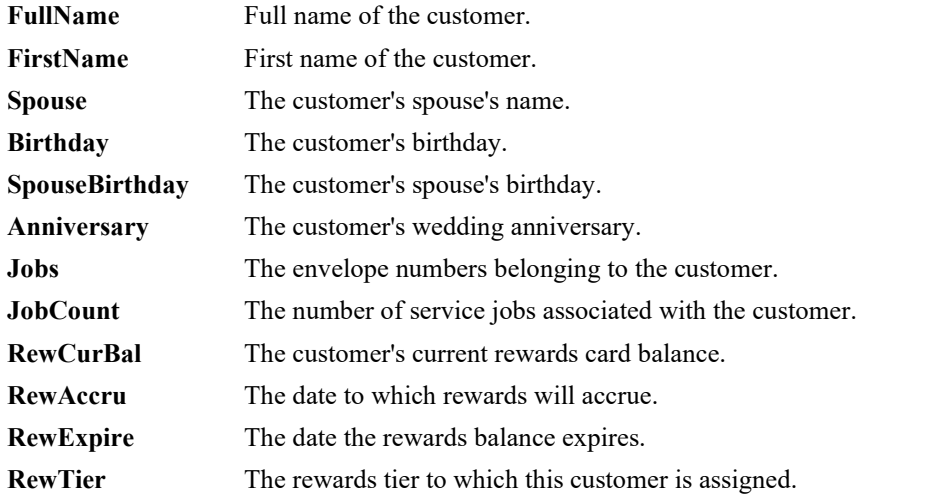

6. Write the contents of the email, inserting merge fields where needed. An example might appear as follows.

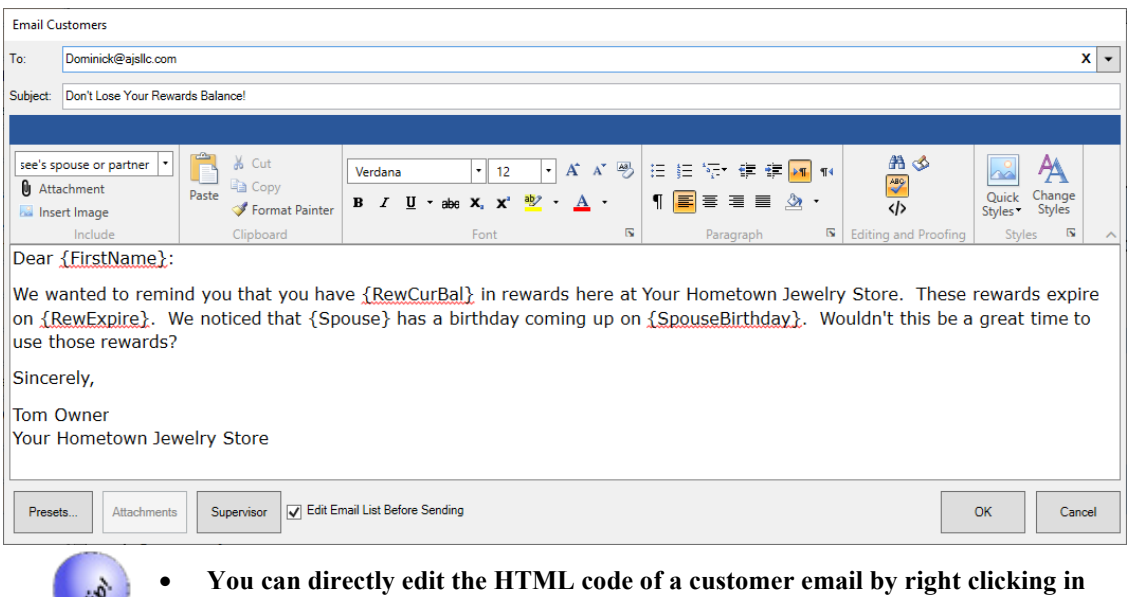

**the body and selecting View Source.** 

- **To insert an image, right click in the body and select Insert Image.**
- 7. Select any attachments. This can include images, local files, or something with a URL.
- 8. Select **OK** to generate a list of matching customers. Select those you wish to email and select **OK** to send out the email.

#### 4.11 **Working with Statements**

The Edge can automatically calculate and assess finance charges and minimum payments and include them on the printed statement. In addition, with each closed period, the statement balances are aged to provide collection reporting for 30, 60, 90 days, and beyond. Only **Store Charge**, aka **House Account**, balances are processed for interest and aging. The Edge allows you to generate statements that include interest. First you should close the billing period, then generate the statements to be mailed. These processes are described below. For a video tutorial about Statements and Aging, go to [http://www.screencast.com/t/EgGYdCTuIyE7.](http://www.screencast.com/t/EgGYdCTuIyE7)

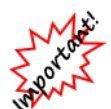

**Statements and aging must be managed from the headquarters store (usually store #1 or 0).**

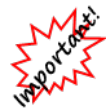

**Values for interest rates, minimum payments, and due dates must be set in System Options. If the Statements System Options are not set up, statements will not generate as expected. Customer records may override these settings.**

**Consumer credit is governed by federal regulation "Title 12: Banks and Banking, PART 1026—TRUTH IN LENDING (REGULATION Z)" which applies to retailers who meet both of these criteria:**

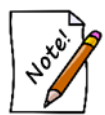

- **The offering or extension of credit is done regularly; and**
- **The credit is subject to a finance charge or is payable by a written agreement in more than four installments.**

**If you meet** *both* **of these criteria, then you must comply with several specific requirements that** *The Edge does not yet satisfy.* **We are working on those additional requirements; for now, we cannot support this for retailers who meet both of these criteria.**

## **4.11.1 Using Statements the First Time Using Versions 6.1 and Higher**

The first time you use the Aging feature, which would be the first time you close a period or run statements after upgrading to any version of The Edge starting with v. 6.1, The Edge will accurately pull the amount due and will make the best attempt to determine whether the amounts are aged (e.g., 30, 60, 90 days past due.) You must verify or adjust this aging one time per customer. You may wish to go to run the Customer Balances report before performing this task to prepare you for this reconciliation.

The Aging feature will show what a customer owes and make an attempt to determine whether it is late based on the current statement settings for statements in **System Options** and historical records in the database. **System Options** may have changed over time, and because of this, the most recent record for a customer might be marked as an estimate and require adjustment so the correct current and past due amounts are accurate. This would also apply to a new user who adjusts statement balances as part of new user setup.
Check your **System Options** before you being this process. The Edge will back up your database before the process begins. In addition, you may wish to check the records of customers for whom **System Options** do not apply. This is managed in the **Options** tab of the customer record.

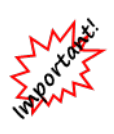

**This initial statement process should only happen one time. However, if you have been using the store charge (house account) feature heavily or for a long time, be aware that it can be quite lengthy, possibly hours. Be sure you have adequate time to run the process before you begin. You may wish to run it over night or at least during nonpeak hours. If your workstation goes to sleep during the process, it will start again on its own when the system comes back up.**

1. From the **Customer** menu, select **Statements ► Print** or **Statements ► Close**. The **Close Period** window will appear.

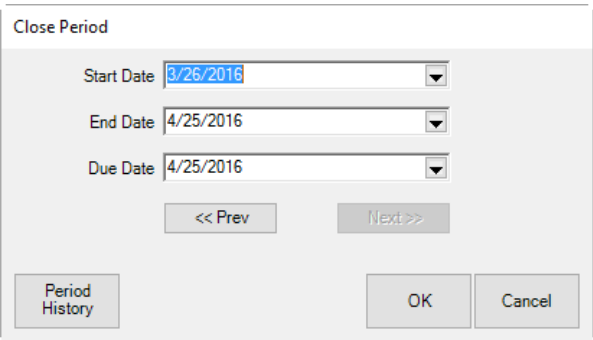

2. Change the dates as needed and select **OK**. You'll be prompted to confirm that you want to proceed with aging activities.

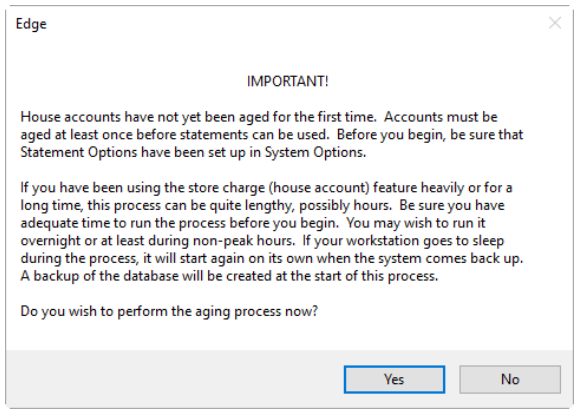

3. If you select **No**, you will be exited from the function. If you select **Yes**, The Edge will close the current and all previous periods, begin processing statement data, and generate a **Statement List**. As mentioned above, this process may take considerable time, so be prepared.

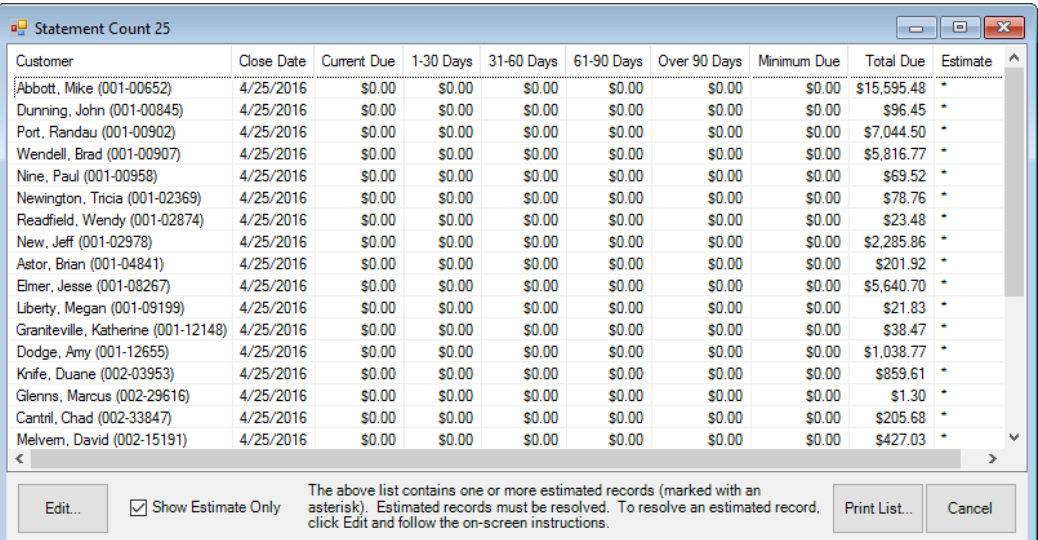

Shown is a list of customers who have a balance and for whom The Edge has estimated the aging for each balance. In this case, The Edge runs the **Statement Find** with filters set for first-time aging. In the future, when you use the **Statement Find** feature, you will be offered filtering options. For more information, see the section entitled [Finding and Editing Estimates.](#page-291-0)

4. Locate the record you wish to edit and open it. Note that for any customer, only the most recent statement will be editable.

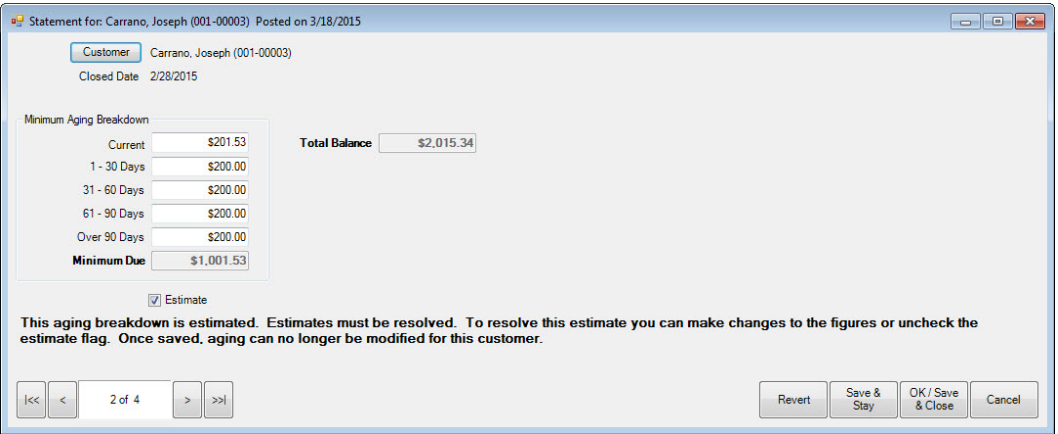

Fields and options to be edited in the **Statement** window include:

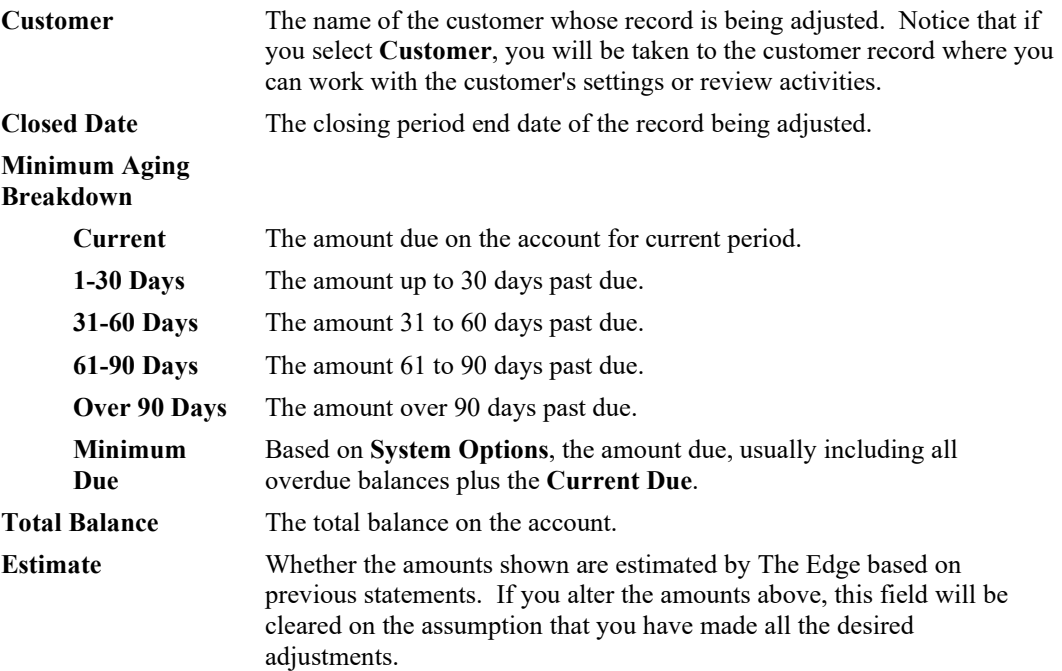

5. Make changes to the statement record and save. Amounts shown under **Aging Breakdown** should add up to equal the **Minimum Due**. If you agree with the aging shown, uncheck the **Estimate** option.

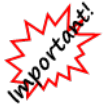

#### **Once adjustments are made or the Estimate option is unchecked and you select Save, you cannot undo this action.**

- 6. Repeat for as many records as necessary.
- 7. Note that if the account balance on the most recent statement is \$0.00 or a negative value (in which a credit is owed the customer), no action is required at this time.
- 8. After all adjustments are made, you can proceed with printing statements by selecting **Statements ► Print** from the Customer menu.

If you do not adjust/verify aging for all customers, any statements for them will have a disclaimer as described in **System Options**. In addition, you will be prompted to verify aging next time you work with statements.

## *4.11.1.1 Undoing the First Aging*

In the unlikely event that you wish to undo the initial statement aging, it must be done within 15 days. We recommend you contact The Edge Support Team before proceeding. To undo the process above:

- 1. Select **Statements ► Close Period**. The **Close Period** window will appear.
- 2. Select **Period History**.
- <span id="page-291-0"></span>3. From the **Supervisor** menu, select **Undo All Periods**.

## *4.11.1.2 Finding and Editing Estimates*

If you have chosen not to adjust or verify accounts as described above, and wish to do so without running **Statements ► Close**, do the following:

1. From the **Customer** menu, select **Statements ► Aging ► Find**. The **Statement Find** filter will appear.

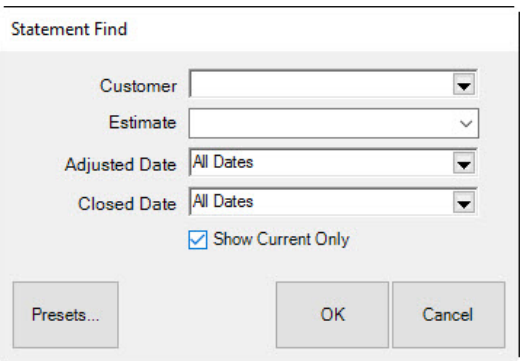

Fields and options in the **Statement Find** filter include:

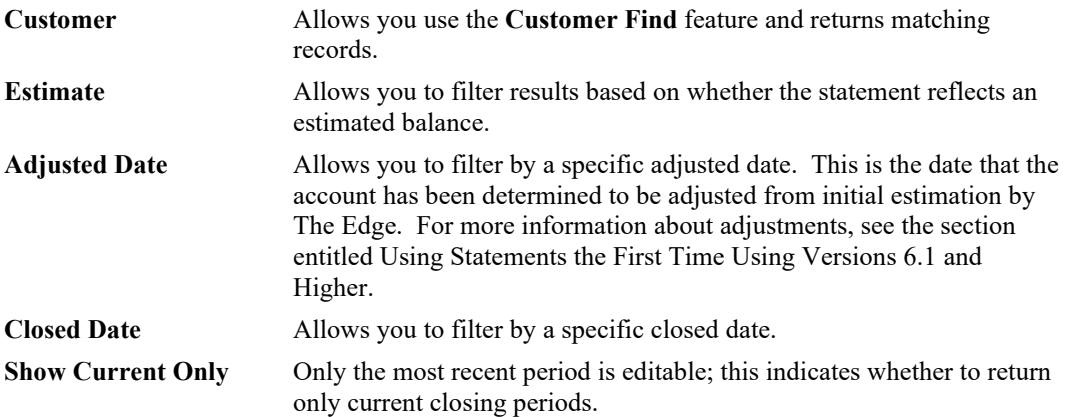

- 2. Locate the records using the **Statement Find** filter. Depending on the number of records you have, this could take some time. As always, the **Presets** feature allows you to save search parameters for future use. See the section entitled [Presets](#page-22-0) for more information. The **Statement** list will appear.
- 3. Locate the record you wish to edit and open it. Note that for any customer, only the most recent statement will be editable.
- 4. Make changes to the statement record and save. Amounts shown under **Aging Breakdown** should add up to equal the **Minimum Due**. If you agree with the aging shown, uncheck the **Estimate** option.

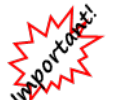

**Once adjustments are made or the Estimate option is unchecked and you select Save, you cannot undo this action.**

5. Repeat for as many records as necessary.

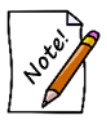

**You can only adjust an estimate and confirm the aging once for each record.**

## **4.11.2 Close Period**

You will want to maintain aging, statements, and finance charges on house accounts based on **System Options**. Closing the period tracks aging and financial information based on the period end date. The Edge then makes that available for printed statements and related customer reports. When you close the period, The Edge will post finance charges and applies aging to accounts.

To close the period:

1. From the **Customer** menu, select **Statements ► Close Period**. The **Close Period** window will appear.

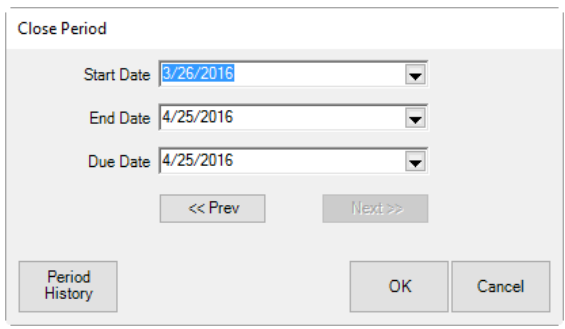

- 2. The **Start Date** and **End Date** will be populated based on your **System Options** and the billing cycle that has yet to be closed. You can use the **Prev** and **Next** buttons to scroll through the billing cycles.
- <span id="page-293-0"></span>3. Check the dates and select **OK**. An end date earlier than the current date must be specified.

# *4.11.2.1 Undoing Close*

In the event you close a period and later find adjustments are necessary to customer balances, fees, or other options, you may undo the period close. This can be done up to 15 days after the closing of the current period. To undo a close or statement printing:

- 1. Select **Statements ► Close Period**. The **Close Period** window will appear.
- 2. Select **Period History**.
- 3. From the **Supervisor** menu, select **Undo Current Period**. You cannot undo any but the most recently closed period.
	- **You cannot undo a close for a period that is more than 15 days closed.**

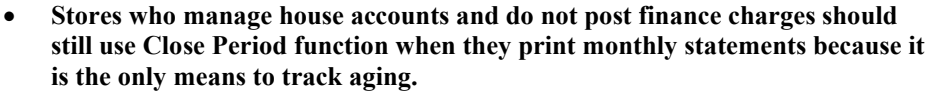

• **If you attempt to adjust accounts that are from a previously closed period, you will be prompted use Undo Close Period to undo the close and close again after making adjustments.**

## **4.11.3 Voiding Statement Finance Charges**

You can void finance charges for a whole batch of statements. This can only happen within 15 days of the closing. For changes to individual finance charges and account balances, do so through the **Customer Balances** tab of the customer record. To void finance charges for a particular customer:

- 1. Locate the transaction using any of the following methods:
	- **Customer ► Sales ► Find** as described in the section entitled Find Sales.
	- **Point of Sale ► Review Receipts** as described in the section entitled [Review Receipts.](#page-394-0)
- 2. Void that transaction, which may be labeled a sale, even though it is an interest charge (under **Supervisor** functions).

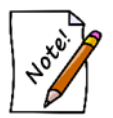

- **When working with statement finance charges, be sure to select the transaction that represents the finance charge, not the purchase.**
- **To void a whole batch of statement finance charges, use the Undo Close Period process described in the section entitled [Undoing Close.](#page-293-0)**

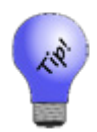

**Finance charge transactions are easily identifiable in receipt lists as they will always show up at 11:59 p.m. of the day you applied them.**

## **4.11.4 Generating Billing Statements**

The Edge makes it easy to generate billing statements for charge accounts.

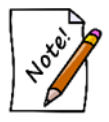

**Statements are generated and sent to the primary customer.** 

To review and print customer statements:

1. Select **Statements ► Print** from the **Customer** menu. The **Customer Statements** window will appear.

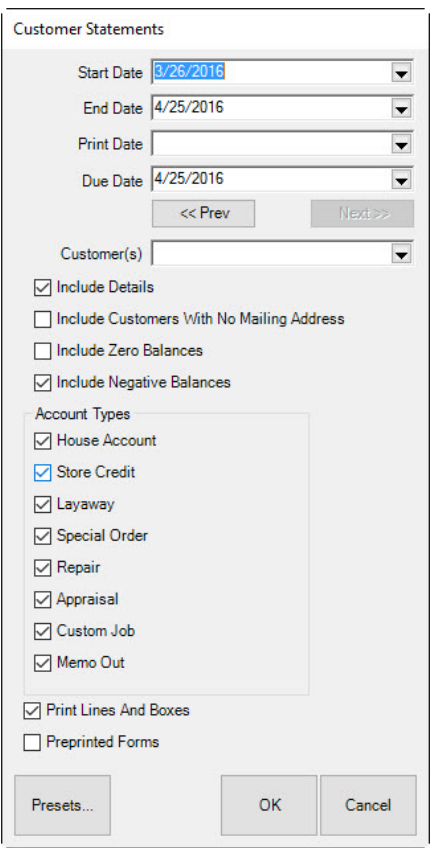

Fields and options in the **Customer Statements** window include:

**Start Date** Allows you to select the date after which activity will be detailed.

#### **The Edge User Guide v. 20.0.0.114**

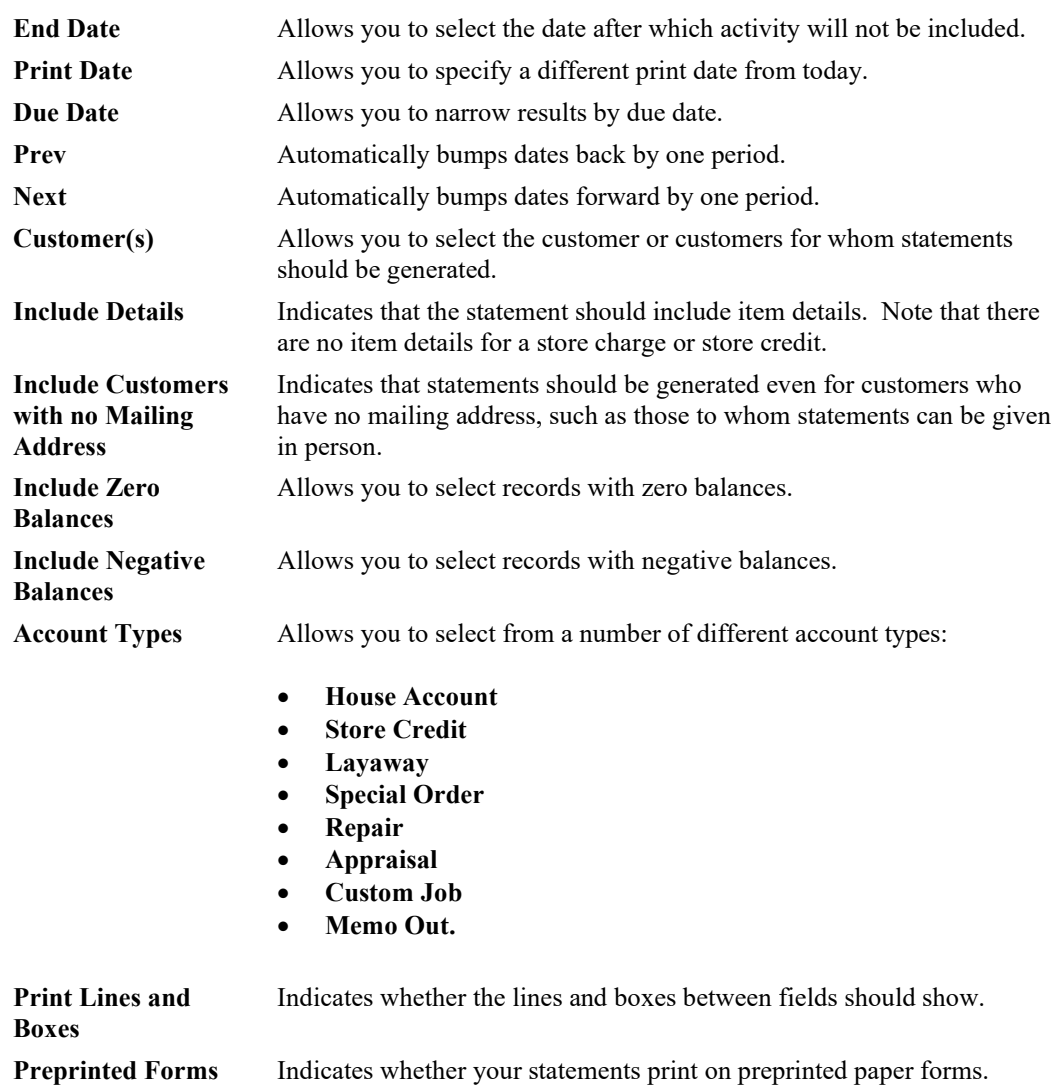

- 2. Select the desired criteria for the statements you want to generate.
- 3. Select **OK**. If you have not closed the period, you will be prompted to do so.
- 4. The first statement will appear on window. Please note that the total number of pages will appear in the **Total Page No.** field.
- 5. Print the statements. We recommend printing to the report printer.

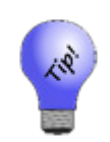

**House account statements should contain only amounts charged to the house account, but customers may want an accounting of other outstanding balances such as layaway, repair, custom jobs, etc. If such balances exist, The Edge will run statements with sections for both: a section containing house account activity and a section containing other types of account activity. Further, you can control what appears on the latter using the Account Types option described above.**

#### **House Account Page**

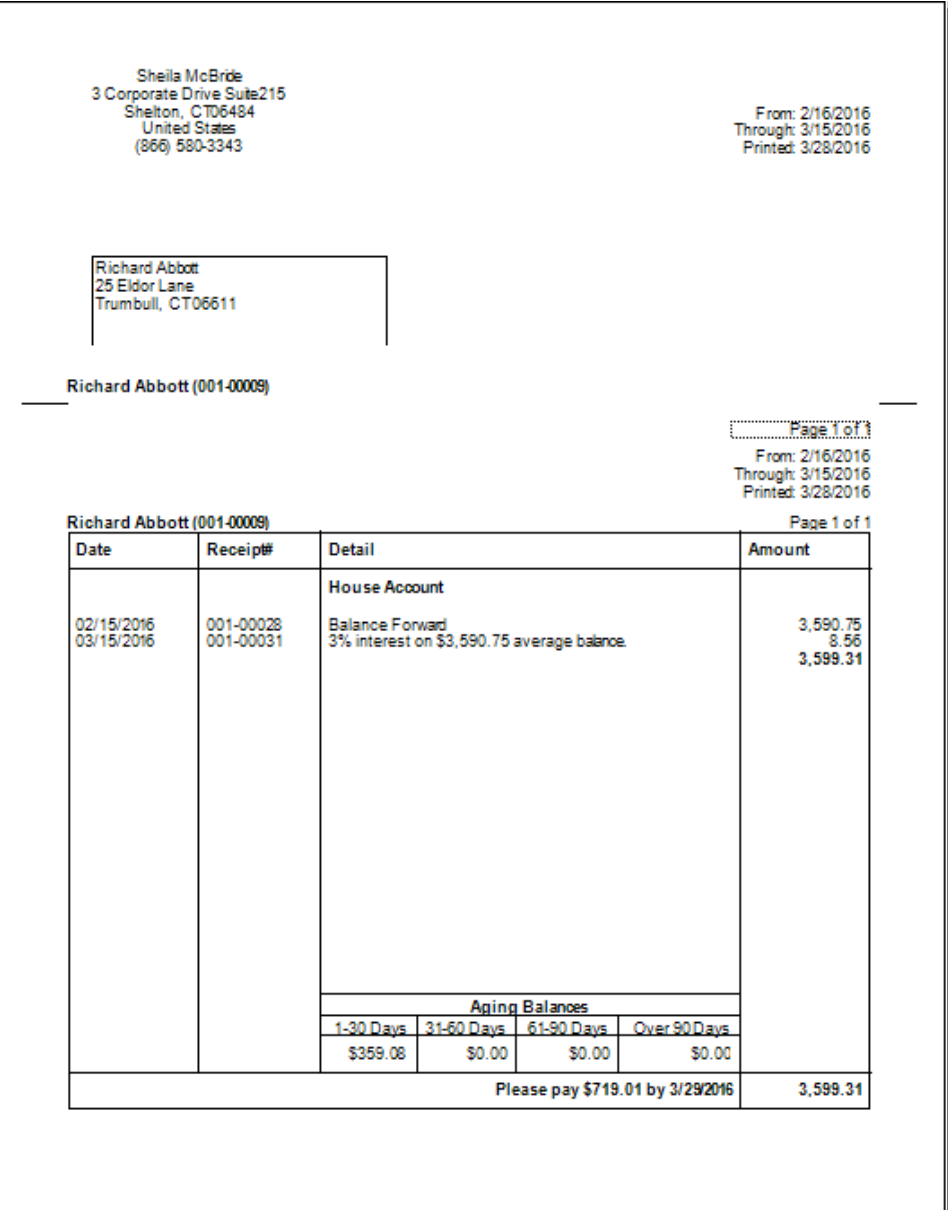

In the event of aged balances, there is a line that reads "x% interest on \$x average balance." This is the calculated finance charge based on the parameters that you set up in **System Options**. Note that the "average balance" is calculated as the balance per day added together then divided by the number of days in the billing cycle.

You will also notice the legend "Please pay  $x \, y \, xx/xx/xx$ " at the bottom of the receipt. This is the minimum payment calculated according to the parameters that you specified in **System Options**. The date is the payment due date and can be different from the close date.

Descriptions will be truncated at 255 words.

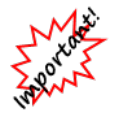

**As The Edge becomes more compliant with the Fair Credit Reporting Act, payments and tracking of items such as layaways and repairs may not be included in the total due shown on statements. It will be necessary to exclude these items from the total amount due to ensure compliance.** 

#### **Services Page**

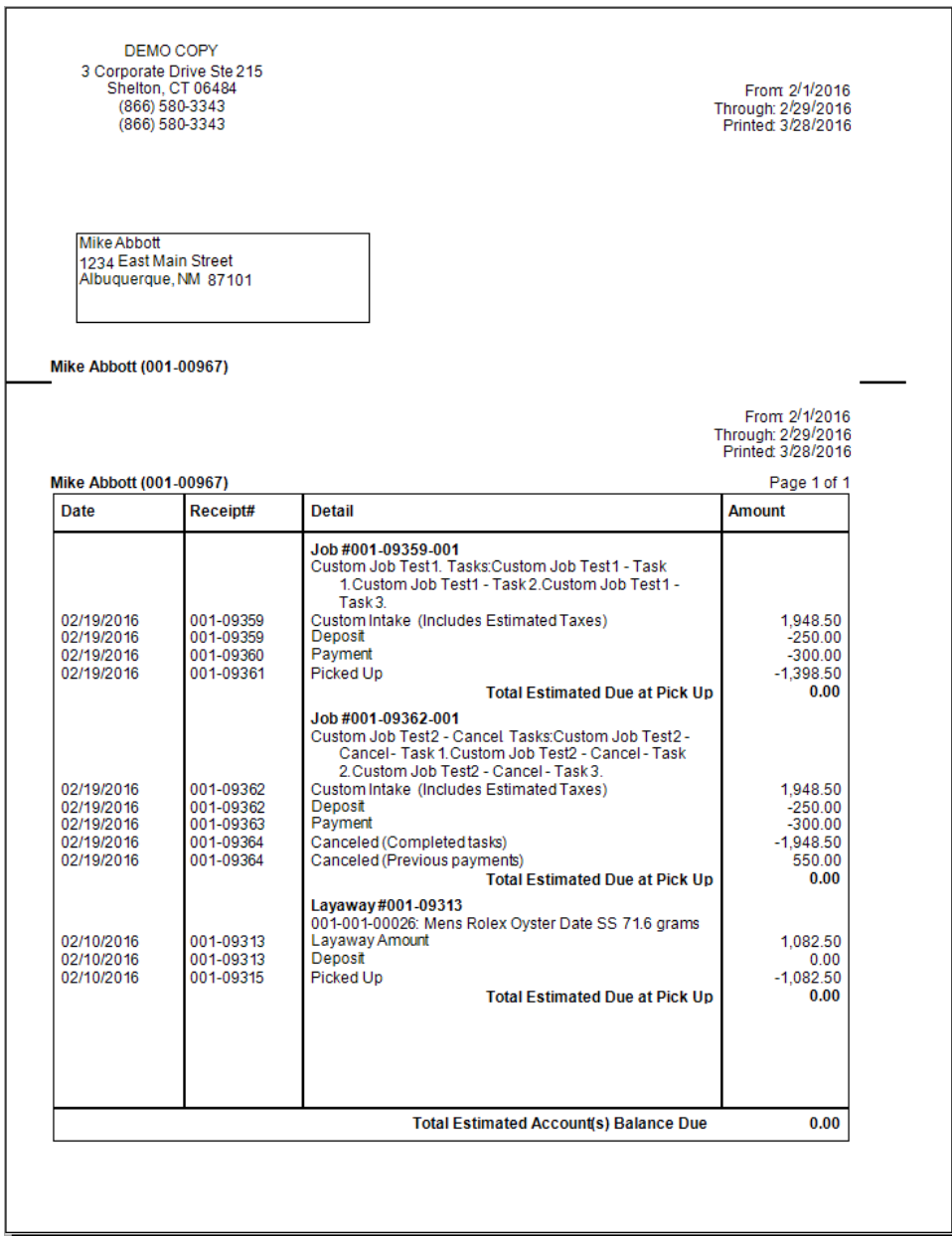

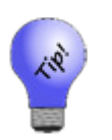

- **Statements will indicate transactions made on a house account, but not detailed information about transactions. Instead, the store charge account will show payments and purchases made and the current total balance due.**
- **Repair, custom, and appraisal jobs that are marked "Estimate Only" and have not been approved will not show on customer statements.**

# *4.11.4.1 Off-Cycle Statements*

You can specify starting and ending dates to print a statement that covers a period of time that does not start or end on a cycle and/or a longer or shorter period than one cycle. This may be useful if you want to give a customer a statement of all charges or just charges within a certain time frame. However, this may cause the amount due and the aging to appear inconsistent.

In the case of off-cycle statements, the statements will be footnoted for full disclosure. The wording for this disclosure can be set in **System Options**.

#### 4.12 **Working with Gift Certificates**

## **4.12.1 Finding and Editing a Gift Certificate**

Gift certificates are usually issued and redeemed at Point of Sale. But to track details about gift certificates purchased at your store, use the **Gift Certs** function in The Edge's **Customer** menu. Gift certificate features can be turned off in **System Options**.

To review details about gift certificate transactions:

1. Select **Gift Certs ► Find** from the **Customer** menu. The **Find Gift Certificates** window will appear.

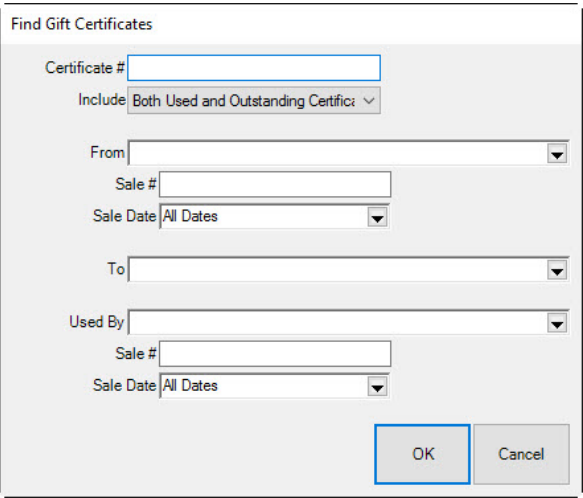

Fields and options in the **Find Gift Certificates** window include:

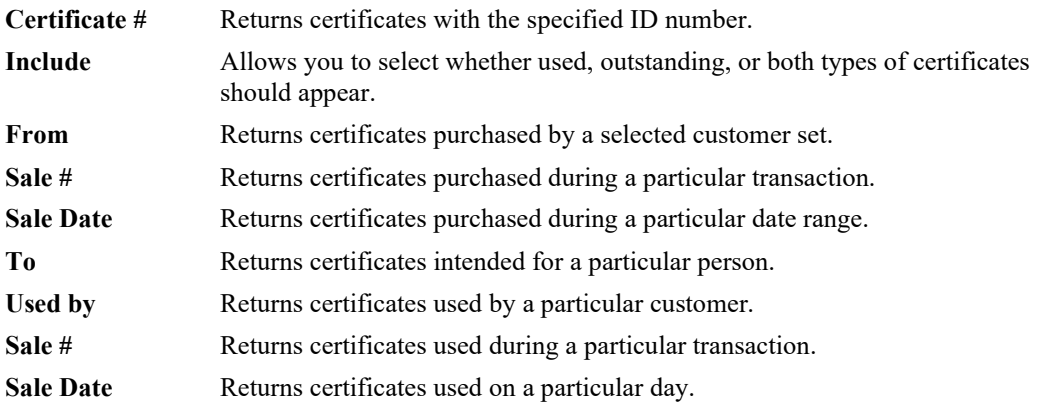

- 2. Complete the fields as needed to retrieve the appropriate data.
- 3. Select **OK**.
- 4. The **Gift Certificate List** along with basic information about each will appear on the window.

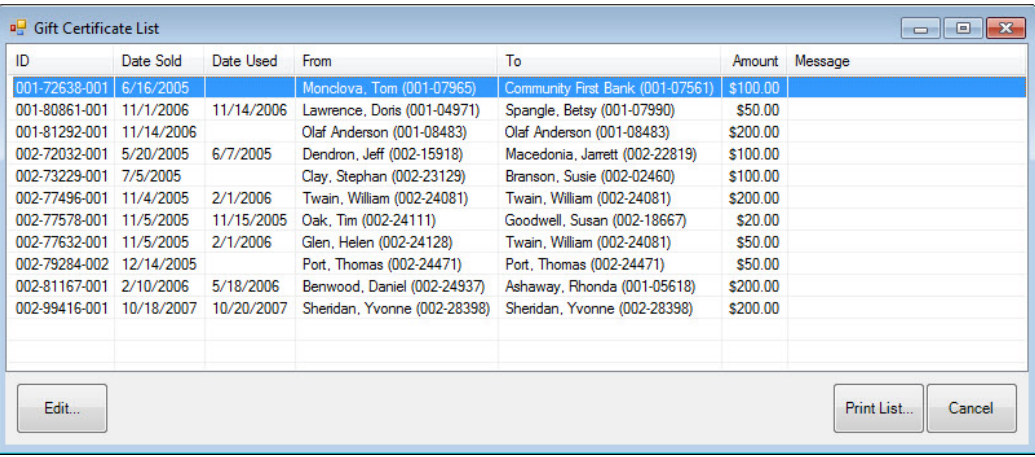

To edit a gift certificate:

1. Select a gift certificate from the **Gift Certificate List** and select **Edit** or double-click on the record. The **Edit Gift Certificate** window will appear.

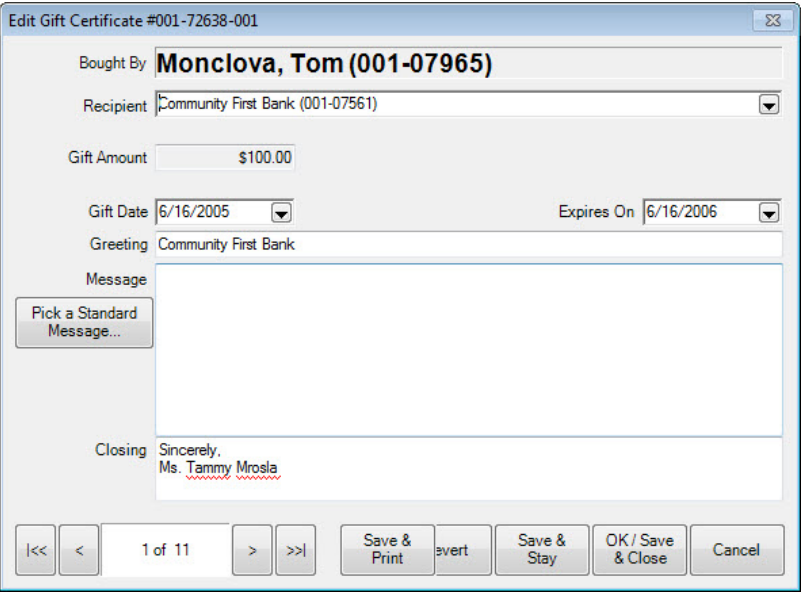

Fields and options in the **Edit Gift Certificat**e window include:

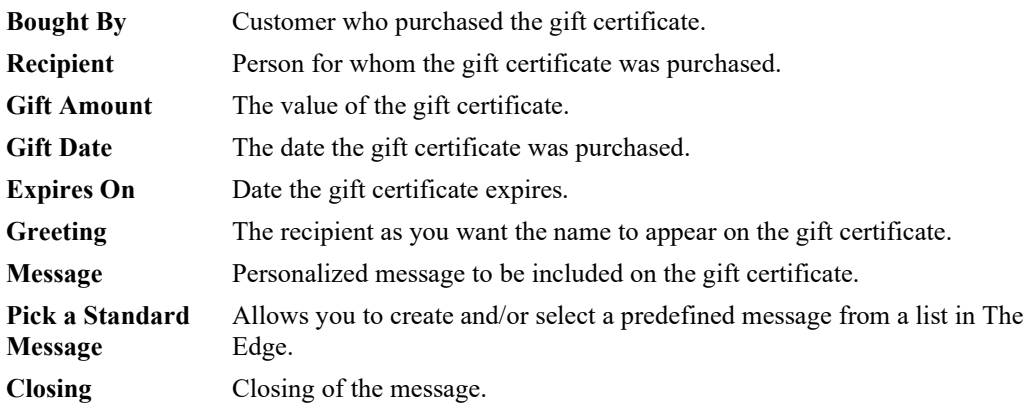

2. Edit fields as desired.

3. Select a save option.

# **4.13 Rewards**

For a video tutorial about using Rewards and Referrals, go to [http://www.screencast.com/t/2nzjGmVi.](http://www.screencast.com/t/2nzjGmVi) To work with customer rewards:

1. Find the reward by selecting **Customer ► Rewards ► Find**. The **Find Rewards Cards** filter will appear.

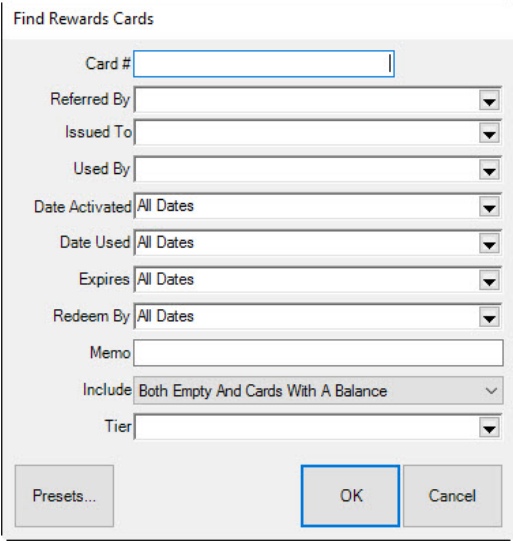

- 2. Narrow the parameters as required and select **OK**. The **Reward Card** list window will appear.
- 3. Select the record with which you wish to work and select **Edit**. The **Edit Rewards Cards** window will appear with the **General** tab open.

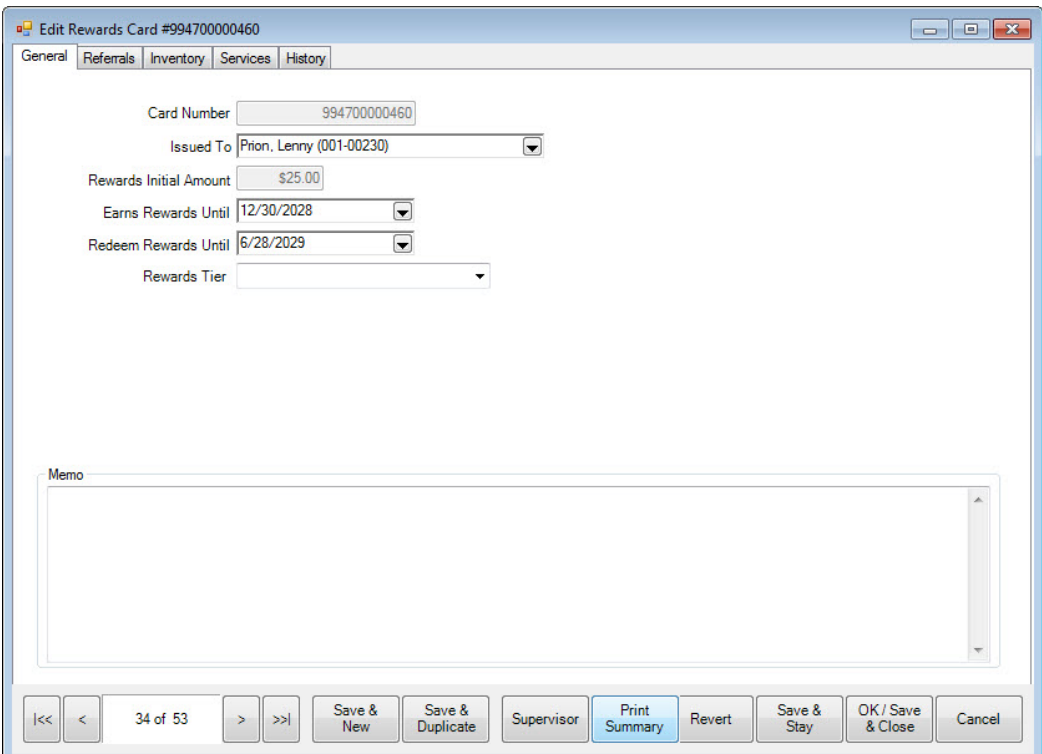

Fields and options in the **General** tab include:

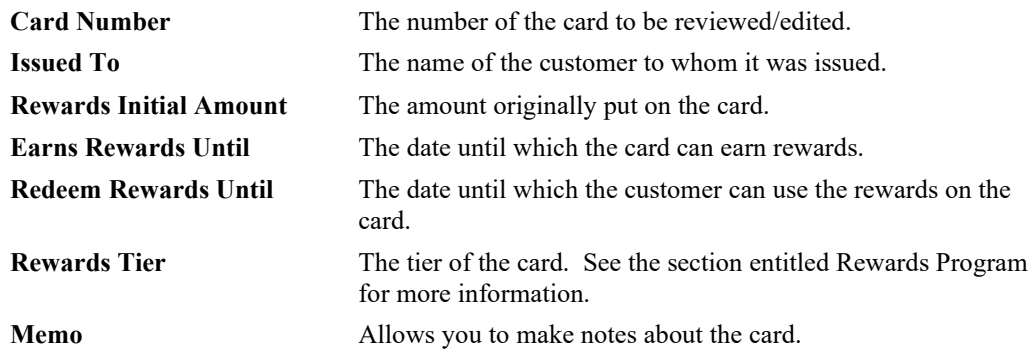

4. Select the **Referrals** tab to work with referral cards.

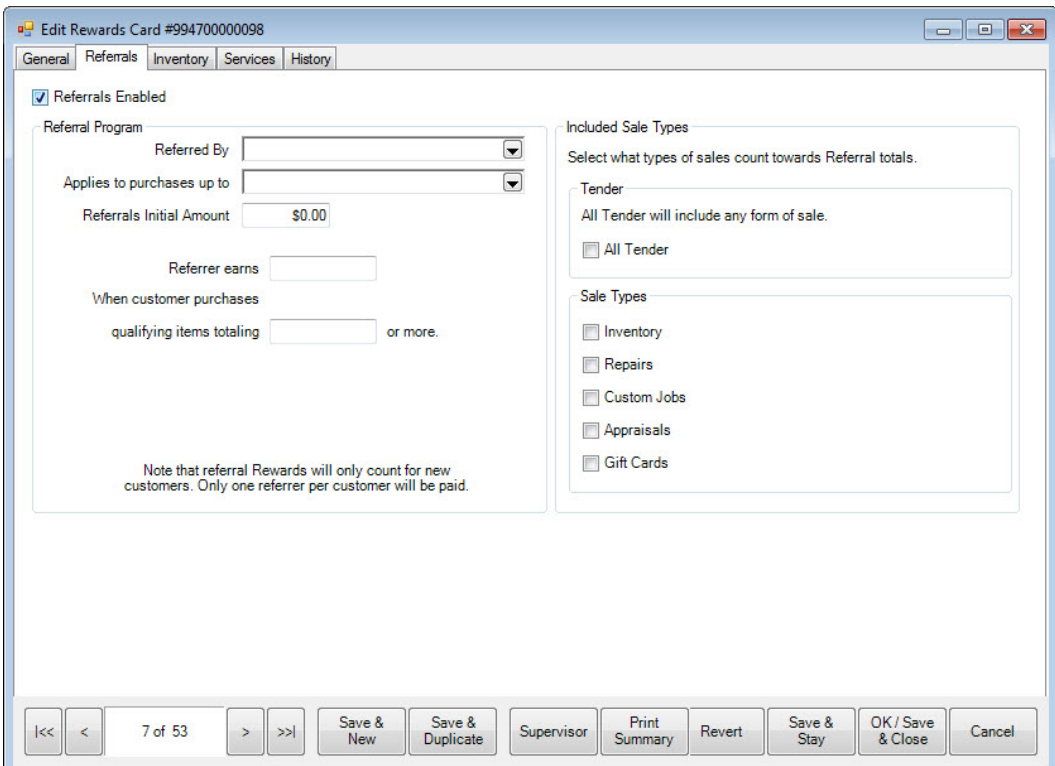

Fields and options in the **Referrals** tab include:

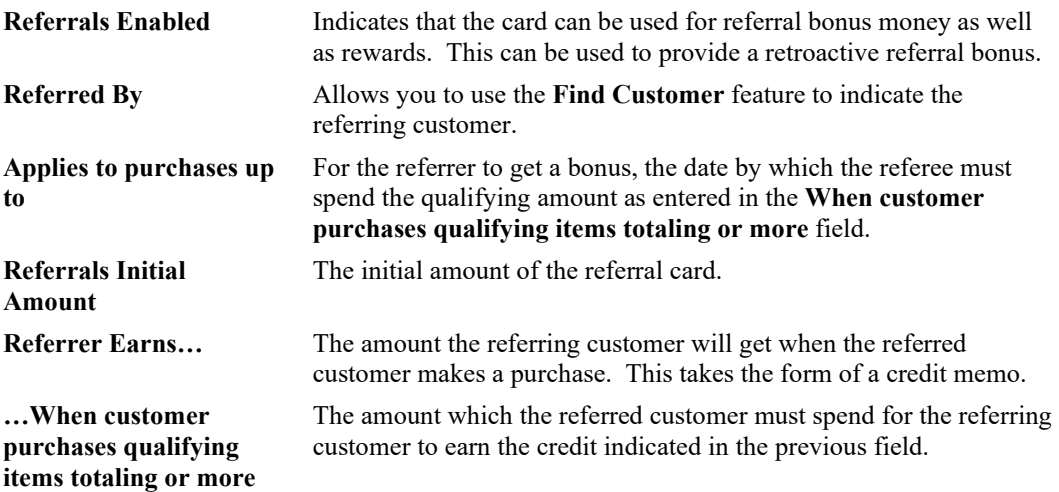

**Included Sale Types** Types of sales to include in this referral account:

**All Tender Inventory Repairs Custom Jobs Appraisals Gift Cards**.

5. Make changes in the **Referrals** tab as required and select the **Inventory** tab.

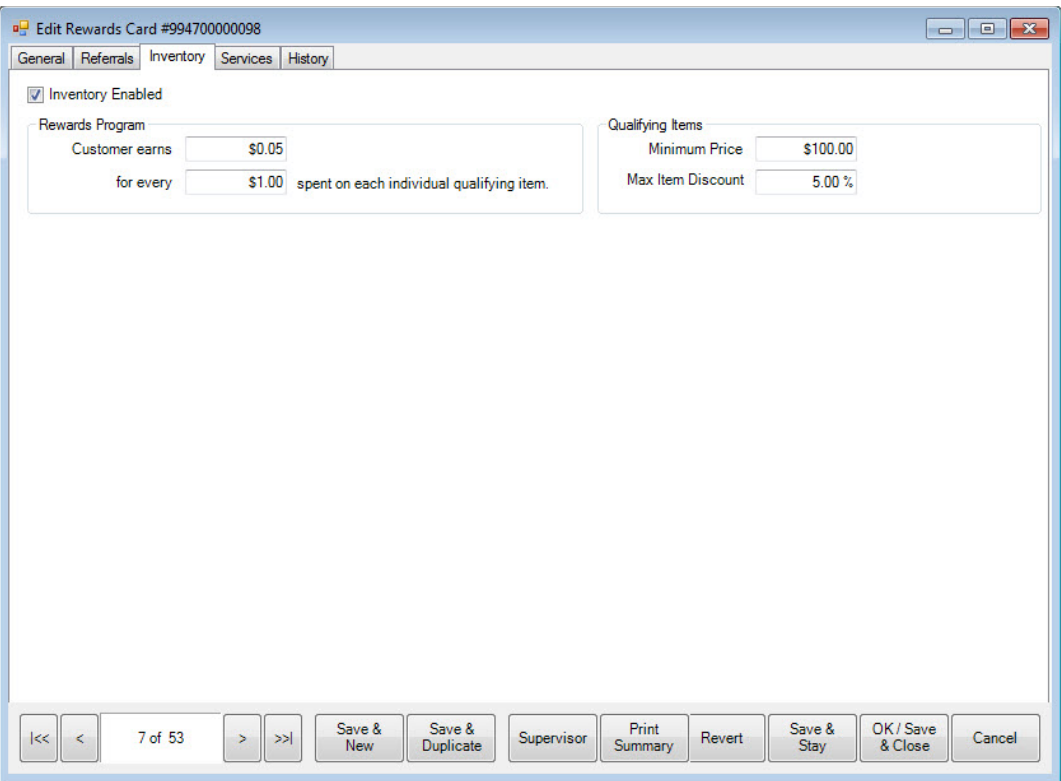

The **Inventory** tab spells out the earnings for inventory purchases, as opposed to services purchases. Fields and options in the **Inventory** tab include:

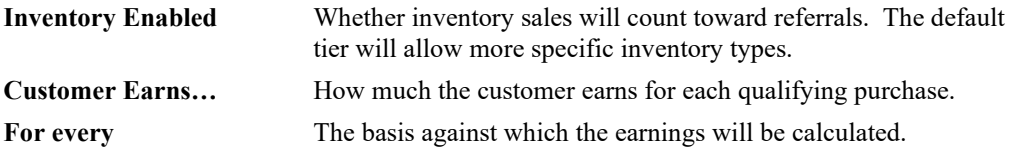

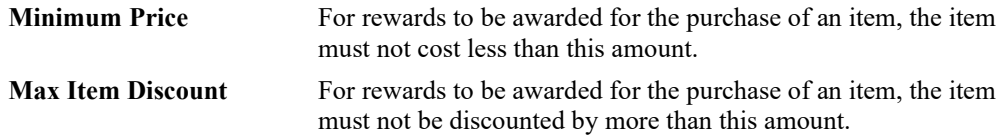

6. Make changes to the fields in the **Inventory** tab as needed and select the **Services** tab.

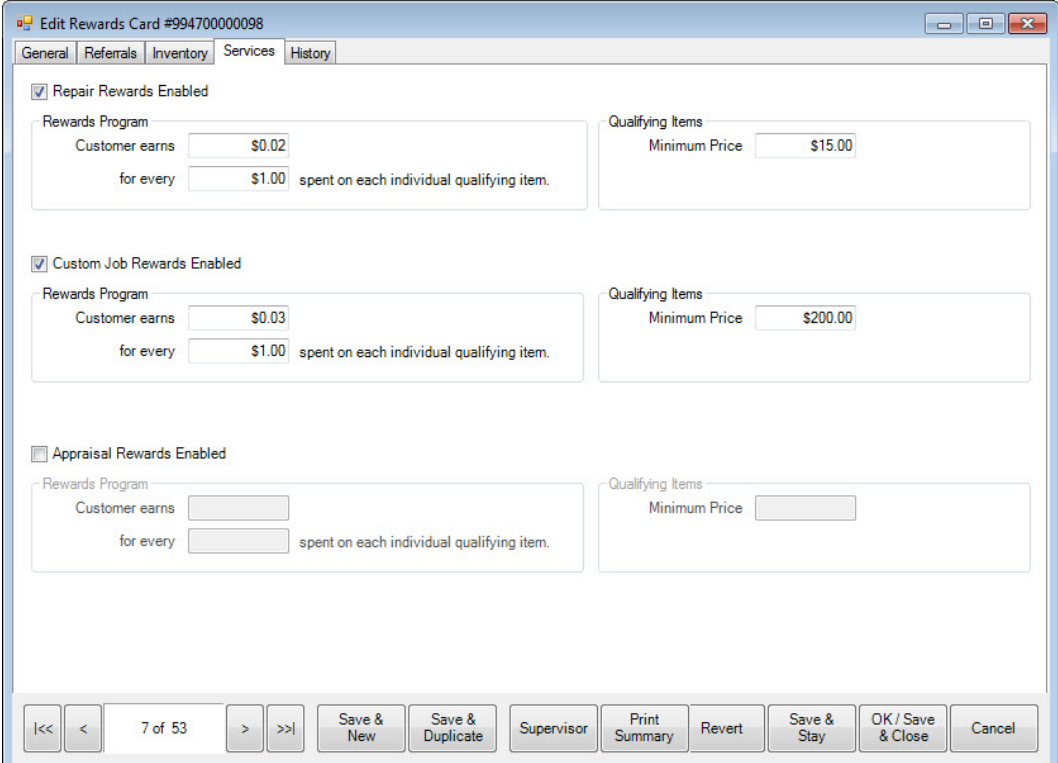

Fields and options in the **Services** tab include:

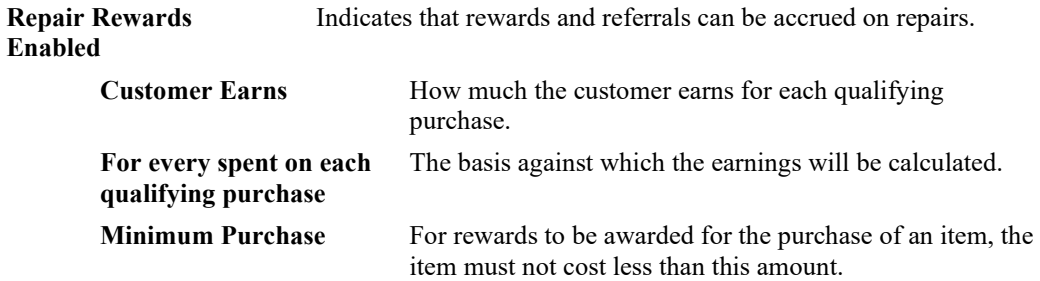

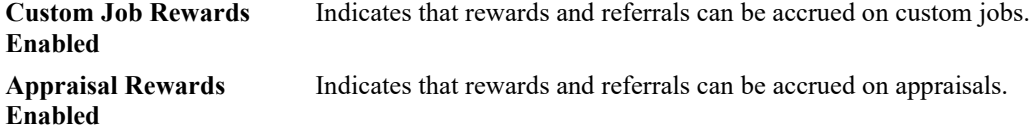

7. Make changes to the inventory options as needed and select the **History** tab, which contains a history of card activity. It cannot be edited.

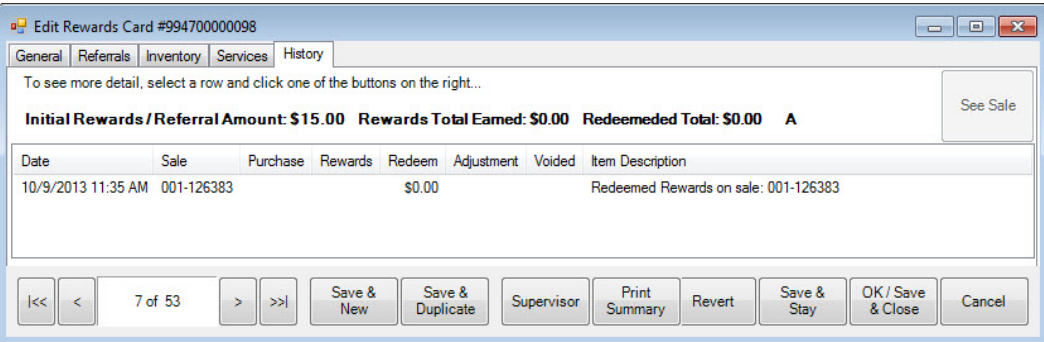

8. When all changes are made, select a save option.

## **4.13.1 Activating a Rewards Card from Rewards Activation**

Reward and referral cards are usually activated at point of sale, but they can be done from the customer record as well. To do so:

1. From the **Customer** menu, select **Rewards ► Activate**. The **New Rewards Card** window will appear with the **General** tab open.

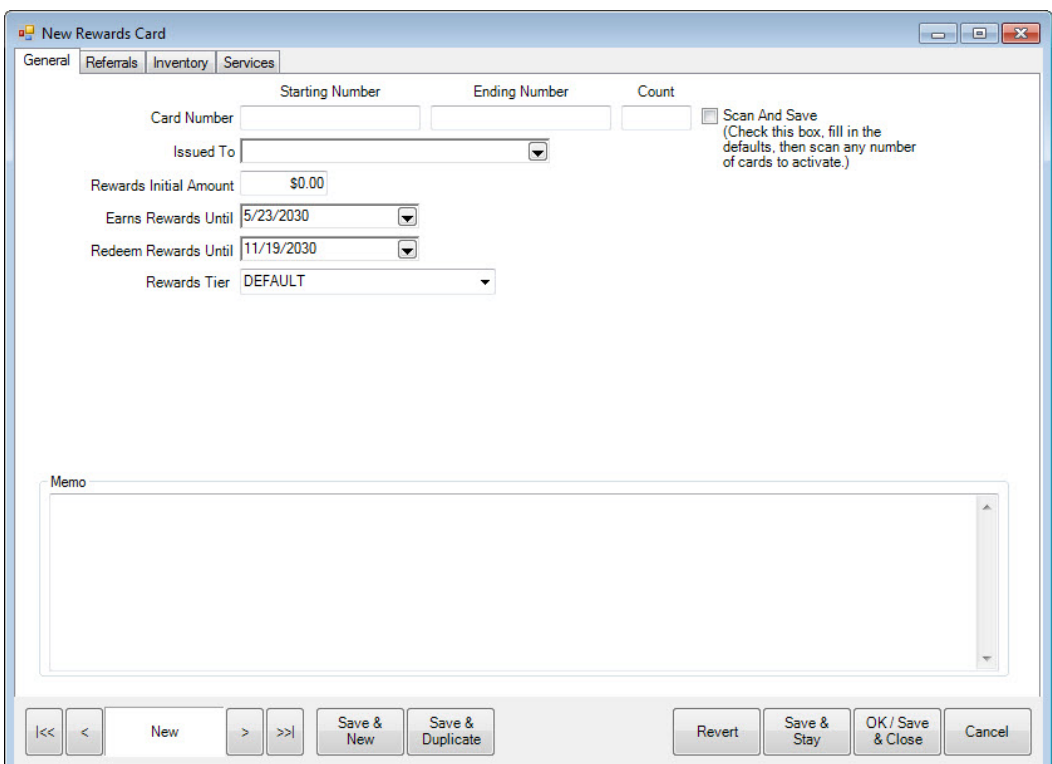

- 2. With few exceptions, the fields and options are the same as the **Edit Rewards Default Settings**. The default settings will populate the window. Enter or accept values as desired. If you type in an amount that exceeds the maximum specified in **System Options**, an override will be required.
- 3. Enter a card number in the **Starting Number** field. Alternatively, if you are activating a number of cards with sequential numbering and the same settings, you may enter the **Starting Number** and the **Ending Number**. If you intend to scan the numbers in, select the **Scan and Save** option and begin scanning numbers. These need not be sequential.
	- **When creating rewards cards, you do not have to fill in the issued to or referred by customer fields. These can be blank.**

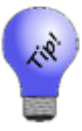

- **If you want to set up a number of rewards cards and then activate them at point of sale with these settings. If you do complete the Issued To customer field and the Referred By customer field, the card will default to a rewards card and will not pay out the referral bonus because it will not be a new customer at this point.**
- **The Rewards/Referrals feature is further detailed in the section entitled [Referral](#page-712-0)  [Cards.](#page-712-0)**

To activate a new card for a specific customer, select **Customers ► Rewards ► Find ► Select a Rewards Card**.

# **Clienteling**

One of the benefits of a customer database like the one you have in The Edge is that you can use the information to build relationships with customers that go beyond passive retail transactions. By using the Clienteling feature, you can view customer history, special anniversaries and dates, and other information to help you reach out to customers and offer services, point out promotions, or remind them of events that will bring them to you. Clienteling is knowing to whom to speak about various events and when. Triggers to initiate a clienteling session include:

- **Birthdays**
- **Anniversaries**
- Big Purchase  $-180$  days
- Big Purchase 11 months
- Bridal-30 days
- Bridal-60 days
- Bridal-90 days
- Additional bridals.

The Edge produces a form from which the clientelers can work. Presets will be used to produce the appropriate forms each week. The form will contain:

- Contact Information (Name/Address/telephone #/cell #/email address for both the husband and wife)
- Conversational Information (occupations, activities, kids and their activities, pets, etc.)
- Purchase History (preferably with images)
- Items on Wish List with images also when available.

The form will have room for notes as these will be used off-line when phoning customers. All data will be presented even if the field is blank. The clienteler's job changes with the presence or absence of data (i.e., when there is no purchase history or wish items for bridal customer, the clienteler must get in touch with the woman and get her to come into the store. When she is in the store, the clienteler might encourage the woman to select a couple of items to go on her wish list so when the anniversary rolls around they have choices for the husband). If there is a purchase history or wish list items, the clienteler might go after the significant other to plant ideas.

Clientelers are responsible for updating conversational information on an ongoing basis. A **Note** field is used to record conversational info.

To find customers to target for clienteling activities:

1. Select **Customer ► Clienteling**. There you will find a filtering dialog that allows you to filter on two levels.

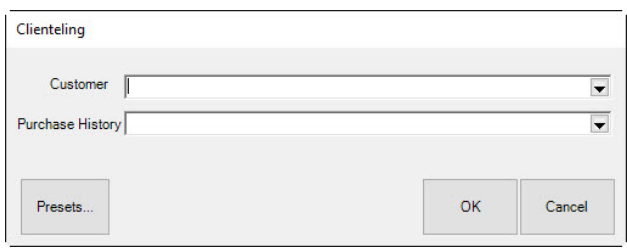

- The **Customer** drop-down returns the customer find filter. Use it to select target customers for the clienteling campaign.
- The **Purchase History** drop-down offers a filter that looks like item find. Use it to identify meaningful items that will appear for discussion purposes on the clienteling form. For example, you might only be interested in purchased items over \$100.

Although the **Purchase History** filter and the **Merchandise** tab of the customer find filter each look like item find, the **Merchandise** tab of the customer find filter is used strictly to select customers (e.g., customers who bought an engagement ring within a certain date range), while the **Purchase History** filter is used strictly to determine which items are shown on the clienteling forms for those selected customers.

2. Using these filters, create the list of customers you wish to target and list of items to show on the form.

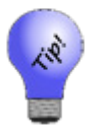

#### **For clienteling, some values are pre-populated based on typical client-building parameters.**

3. When the list is returned, it will contain options at the bottom of the window:

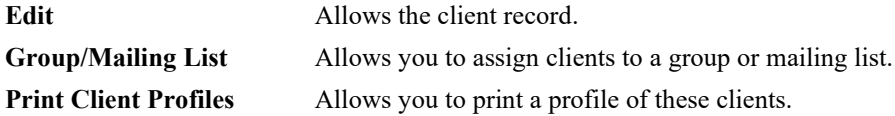

4. To see the profiles, select **Print Client Profiles**. It might take some to generate the profiles. A client profile might look like this:

#### **Client Profile**

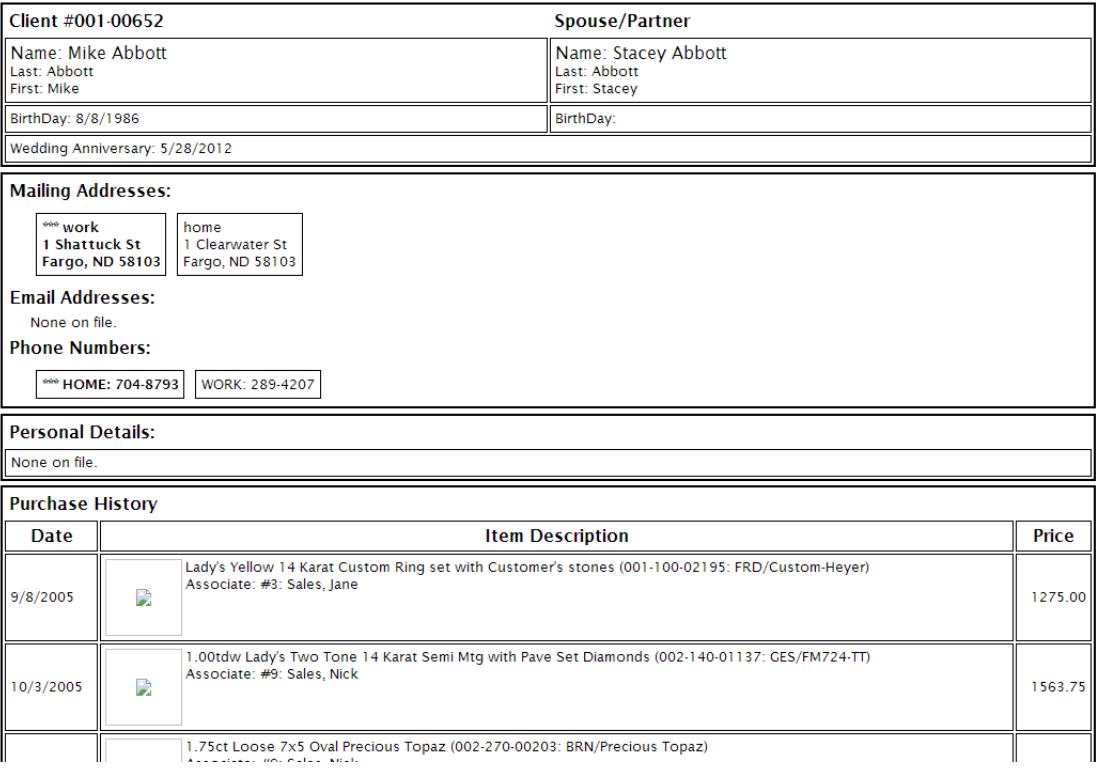

# **Find Wish Lists**

Useful for maintenance, purchasing, follow up calls, etc., you can use this feature to locate customers based on their wish list. To do so:

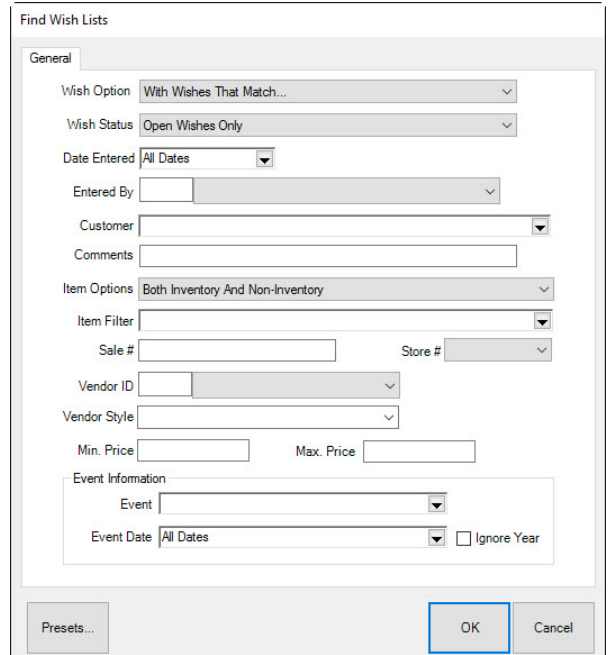

1. Select **Customer ► Wish Lists ► Find**. The **Find Wish Lists** filter will appear.

- 2. Enter parameters that describe the wishes you're looking for. As always, the **Presets** feature allows you to save search parameters for future use. See the section entitle[d Presets](#page-22-0) for more information.
- 3. Select **OK**. A list of customers with matching wish lists will appear.

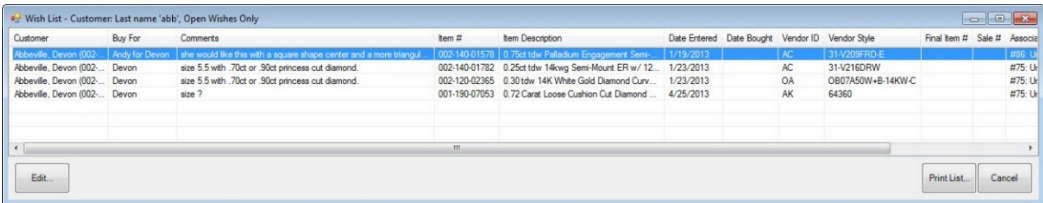

4. Select **Edit** to edit a wish list record. More detail is provided in the section entitled [Wish List.](#page-420-0)

## **4.15.1 Email Wishes**

Wishes taken at point of sale include the option to send a notification to a potential customer. However, using the **Email Wishes** feature in the **Customer** area, you can create a mailing for a number of wish lists.

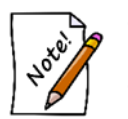

- **This process could take some time to run. You might want to wait until off hours to run it.**
- **The recipient of the list is the person indicated in the original wish creation. Make sure you check the recipient before sending these emails.**

To send wish list emails:

1. Select **Customer ► Wish Lists ► Email Wishes**. The **Wish List Email Filter** will appear.

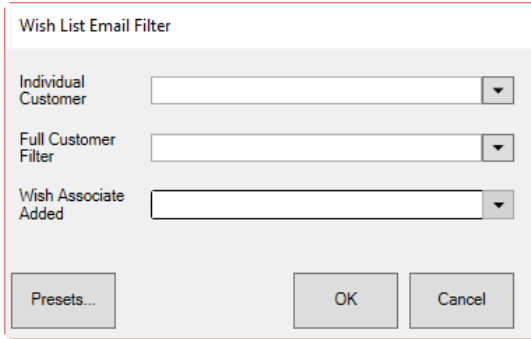

You can develop a mailing list for wish list emails in one of three ways:

- By individual customer
- By a group of customers
- By the associate or associates who took the wish.
- 2. Use the appropriate find filter to create the desired list. A matching list of wishes will appear.
	- a. Individual customer. The **Wish Lists to be mailed** window will appear with a list of that customer's wishes.

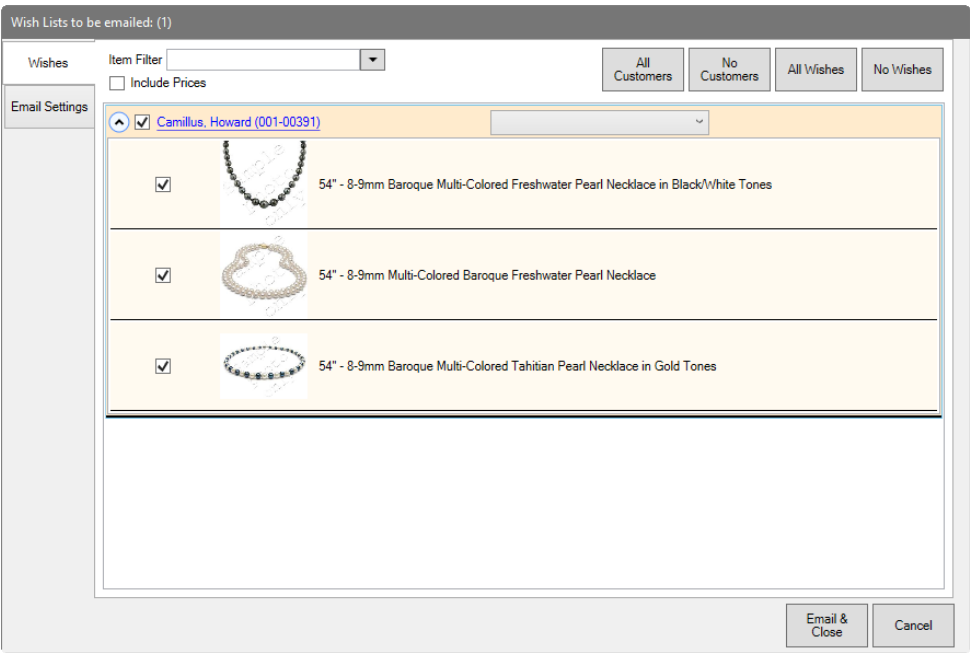

Use the down arrow next to the customer's name to see his or her wishes. By default, the customer's wishes will be checked. Use the checkboxes, **All Wishes** or **No Wishes** to determine what wishes should be emailed.

b. Several customers. The **Wish Lists** to be emailed window will appear with matching customers and their wishes.

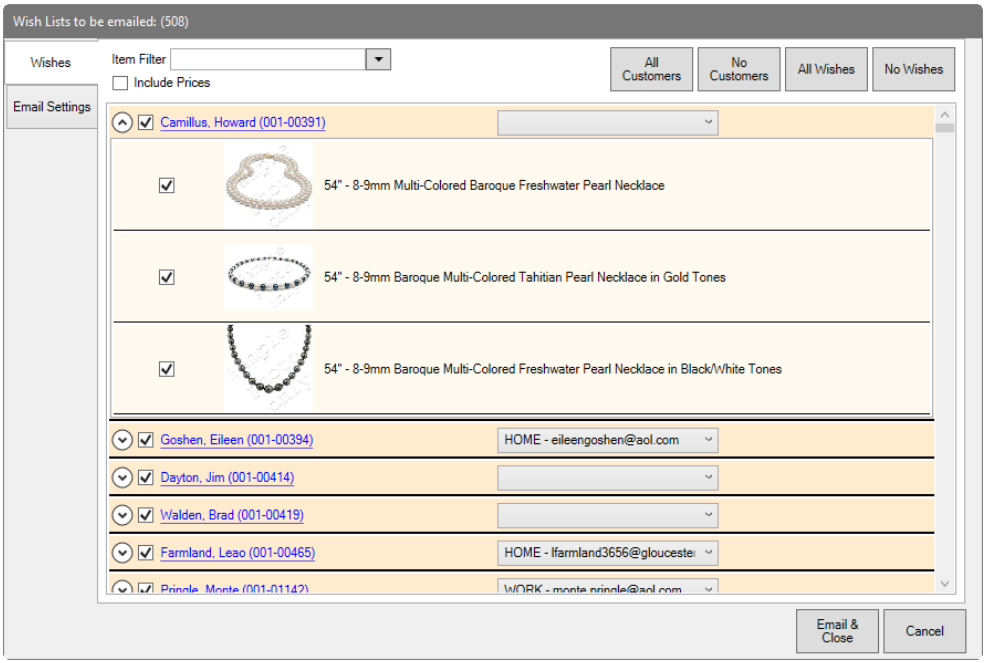

Using the down arrows next to each customer's name, you can see his or her specific wishes. By default, all customers and all wishes will be checked. Use the checkboxes, **All Customers**, **No Customers**, **All Wishes**, and **No Wishes** to specify which emails to send.

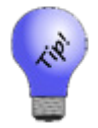

**You can use the Wishes tab of the find filter to build the list.**

- c. By associate. Use the **Associate** drop-down from the **Wish List Email Filter** to select the associates whose customers' wishes you want to send. The **Wish Lists to be emailed** window will open. It works just like the results using several customers. Make your selections.
- 3. Select the **Email Settings** tab to set up the email template.

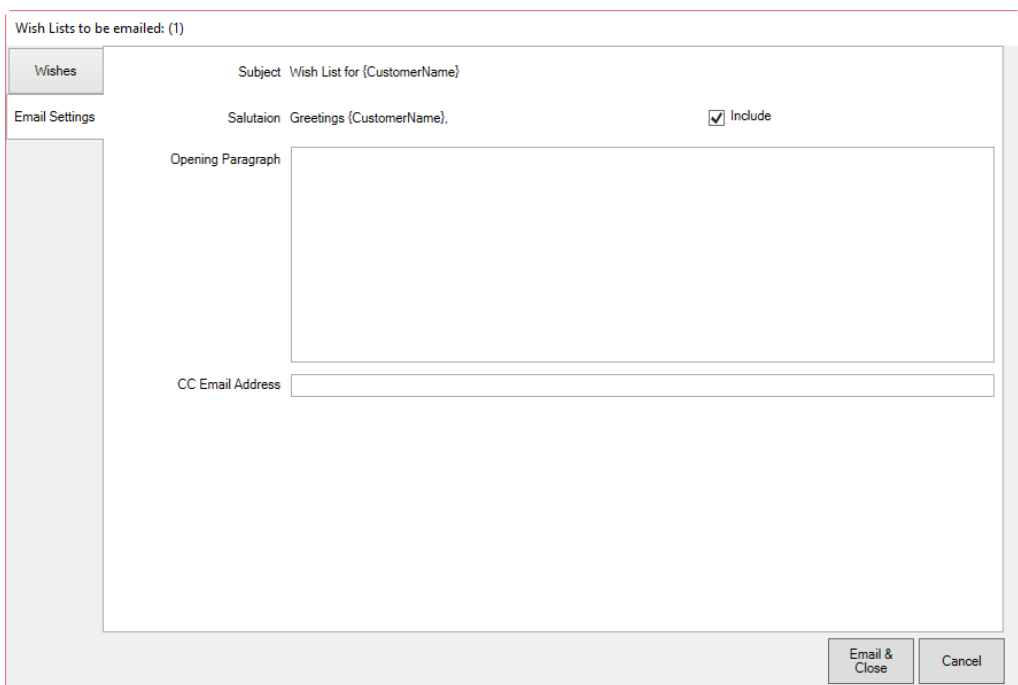

The Edge will complete the name and email address for selected recipients when the emails are sent. Note that email headers, footers, and greetings are set in **Administrative ► Notifications**, so opening text is optional. For more information, see the section entitle[d Notifications](#page-723-0)**.** 

- 4. Select **Include** to include the salutation shown.
- 5. If desired, enter additional or custom text for an opening paragraph.
- 6. Enter an additional email address if desired. Use a semicolon to separate multiple entries.
- 7. When all selections and settings are complete, select **Email & Close**. The emails will be sent.

A sample wish list email might appear as follows.

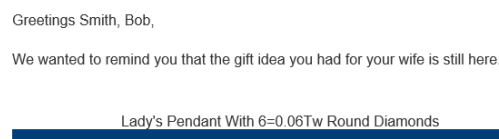

## **4.15.2 Wish List Notifications**

You may want to review notifications about wish list activities. This feature allows you to find the notifications concerning wish list items. For notifications about services, see the section entitle[d Service](#page-465-0)  [Job Notifications.](#page-465-0) 

To work with wish list notifications:

1. Select **Customer ► Wish Lists ► Notifications ► Find**. The **Find Wish List Notifications** filter will appear.

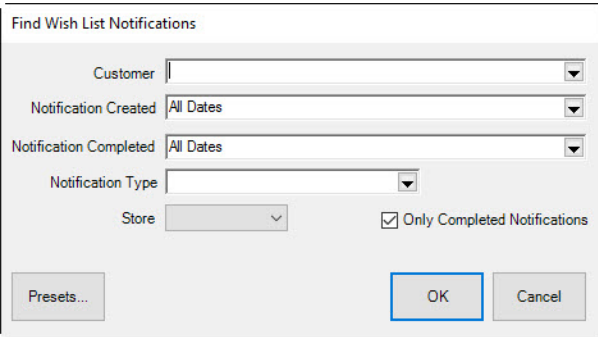

Fields and options in the **Find Wish List Notifications** filter include:

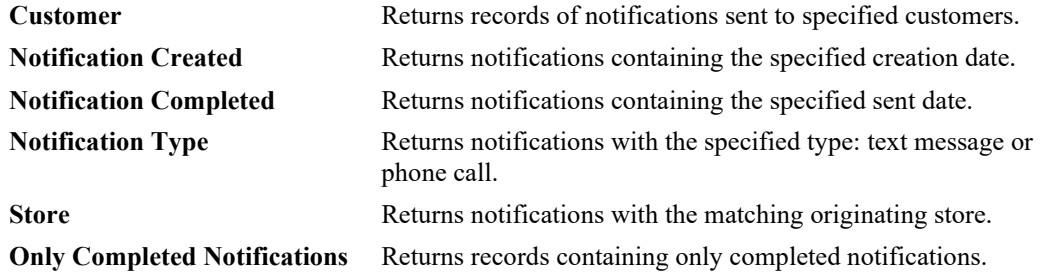

- 2. Make filter selections as desired.
- 3. Select **OK**. A list of matching notifications will appear.

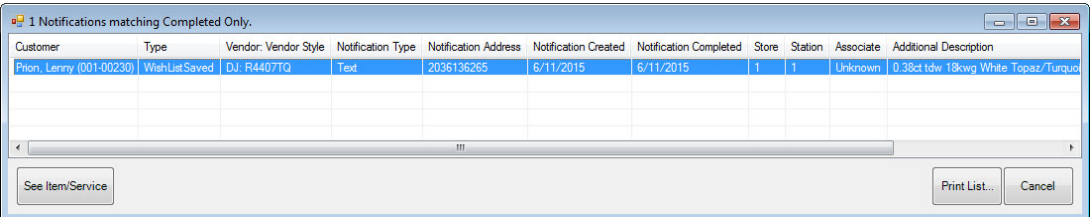

4. To work with a record, select **See Item/Service**. The **Wish List** item record will appear.

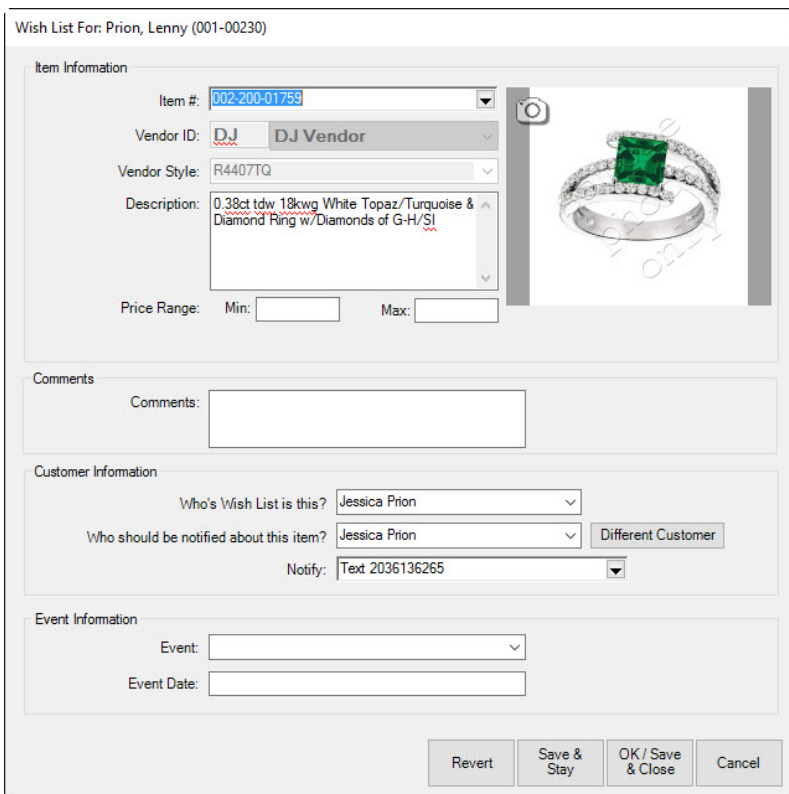

- 5. Make changes to the record as desired.
- 6. Select **OK/Save and Close**. You will be prompted to send a notification that the wish list was updated.
- 7. Select **Yes** or **No**. If yes, The Edge will send the notification.

#### 4.16 **Email Layaway Reminders**

You may notice that customers are putting things on layaway and not following up. Using the Layaway Email feature, you can locate layaways that are inactive and remind customers about them.

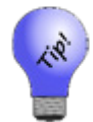

**This process could take some time to run. You might want to wait until off hours to run it.**

To send layaway emails:

1. Select **Customer ► Layaway Inactivity**. The **Past Due Layaway Email Filter** will appear.

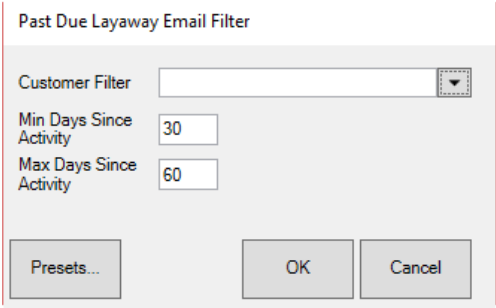

Fields and options in the **Past Due Layaway Email Filter** include:

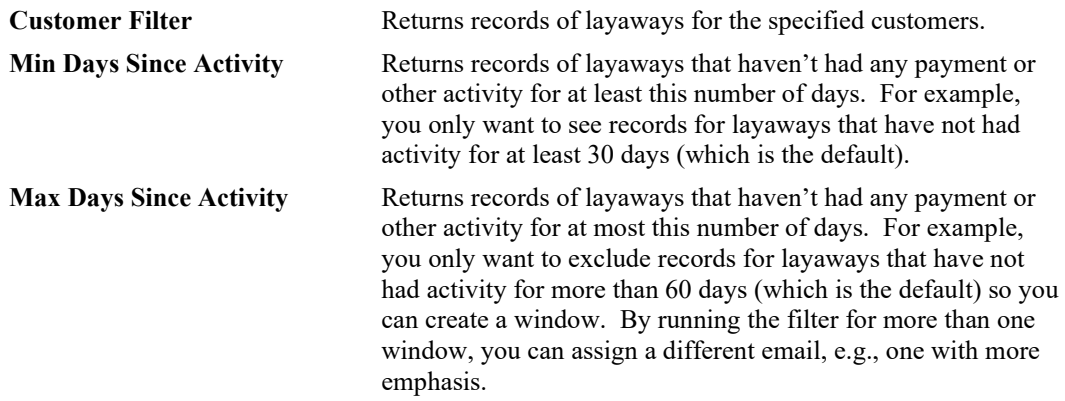

- 2. Use the **Customer Filter** to specify customers to contact.
- 3. Change minimum and maximum dates if desired.
- 4. Select **OK**. The **Inactive Layaways to be Emailed** window will appear.

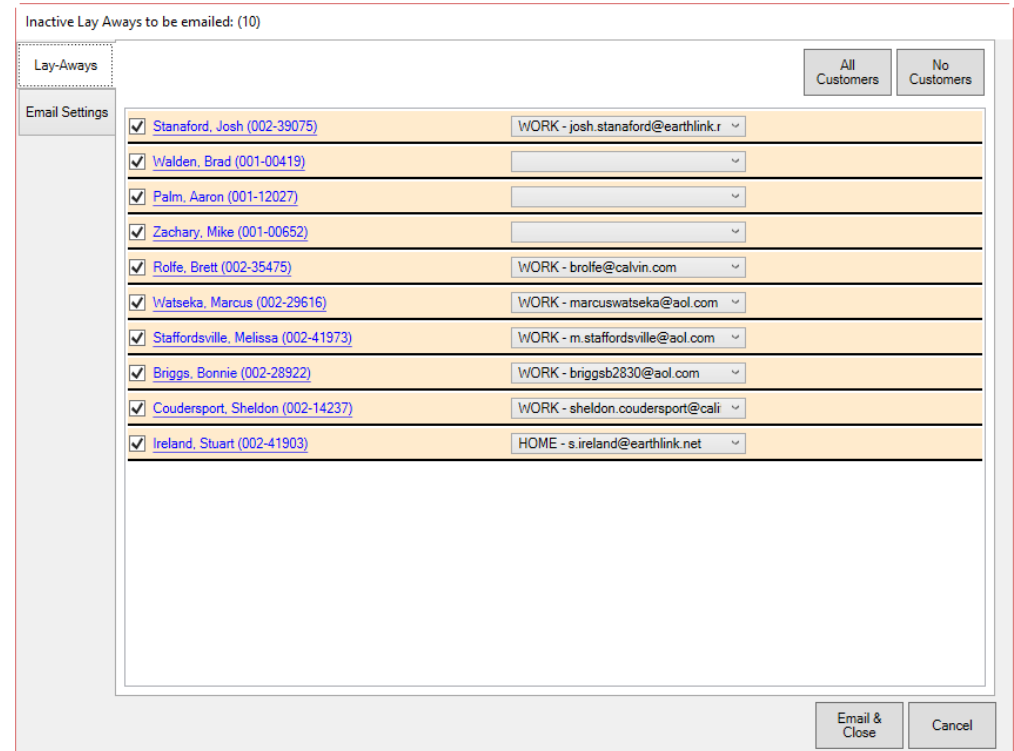

- 5. For each record, indicate whether to include the customer in the mailing. Note that if there is no preferred email address, the email will be blank. Use the drop-down menu to select an email or select the customer name to add an email address.
- 6. Select the **Email Settings** tab to set up the email template.

#### **The Edge User Guide v. 20.0.0.114**

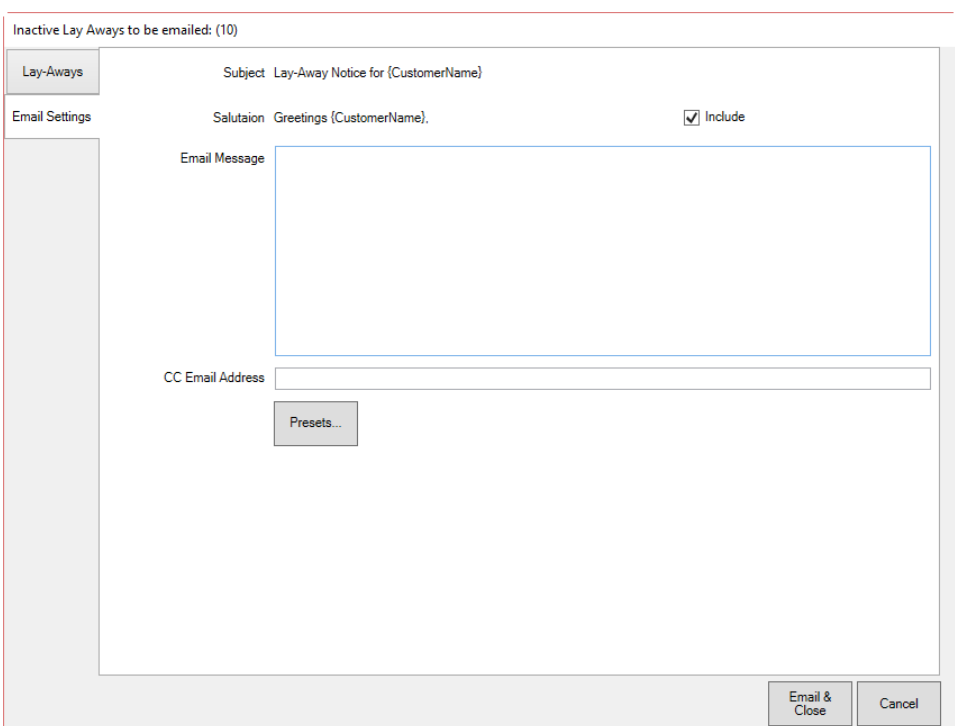

The Edge will complete the name and email address for selected recipients when the emails are sent. Note that email headers, footers, and greetings are set in **Administrative ► Notifications**, but opening text is still needed. For more information about email setup, see the section entitled [Notifications](#page-723-0)**.** 

- 7. Select **Include** to include the salutation shown.
- 8. Enter the message.
- 9. Enter an additional email address if desired. Use a semicolon to separate multiple entries.
- 10. When all selections and settings are complete, select **Email & Close**. The emails will be sent.

A sample wish list email might appear as follows.

Greetings Mike Zachary,

You have not made any payments to your layaway for over 30 days. We don't want you to lose your item! Please stop by and make a payment of at least \$10.
# **Text Message Marketing**

Much like email marketing, you can use text messaging to send customers texts about available products, sale items, and reminders.

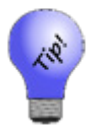

**This process could take some time to run. You might want to wait until off hours to run it.**

To create a new text message:

- 1. Select **Customer ► Text Message Marketing**. The **Customer Find** filter will appear.
- 2. Using the **Customer Find** filter, specify the customers to whom you wish to send the text. Note that by making use of the filter options and building more specific texts, you can refine your campaign well. Based on the results, the **Text Messages to be Sent** window will appear with a listing of contacts.

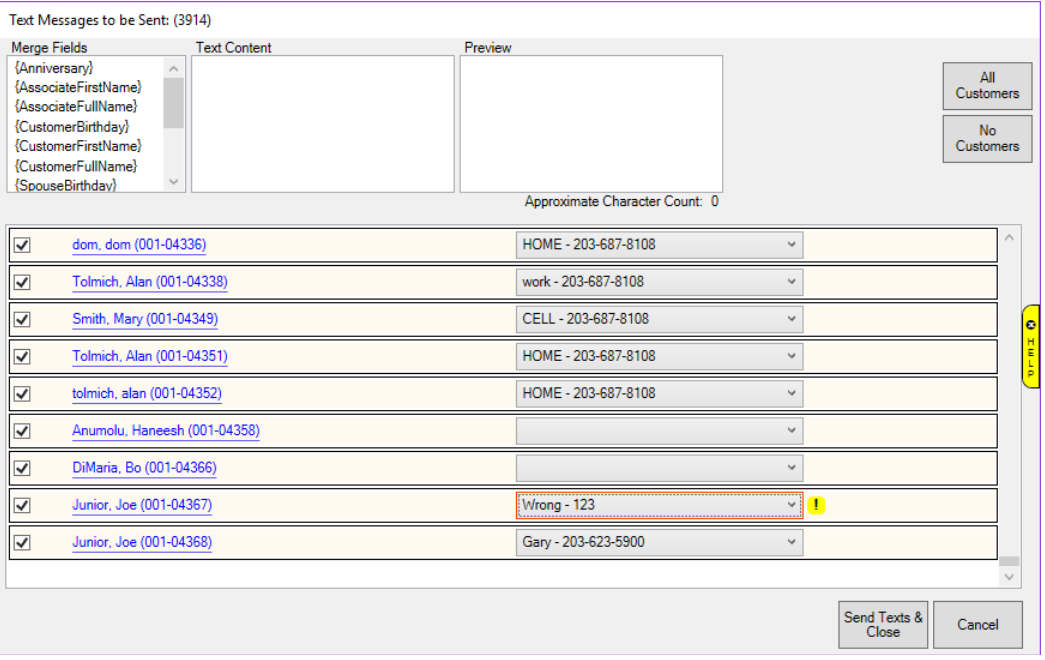

3. Check the list and select phone numbers for each recipient. The preferred number is offered. Results with missing or invalid numbers will be outlined in red. These must be resolved or a message will not be sent. Notice that every customer has a hyperlink to the customer record so you can update contact information.

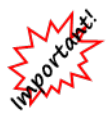

**To prevent spamming, SMS carriers may limit the number of text messages you can send at a time. We recommend you send fewer than 1,000 text messages per day and even send them in batches of less than 200. If you must send more, contact The Edge Technical Support team for assistance.**

4. Using the message fields at the top, write the text message.

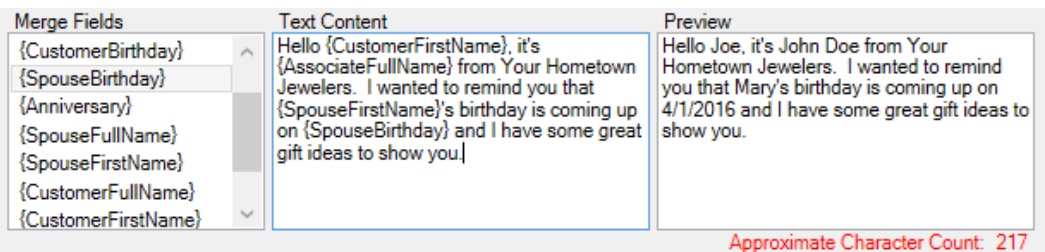

- a. Use the merge fields to have The Edge pull actual values from the customer record and place them into the text message as selected.
- b. Enter text for the message. When you come to a place for custom information, select the **Merge Field** you wish to insert.
- c. Continue entering text.
- d. Use the **Preview** field to see an example of how the final text will appear. Add punctuation and spaces as needed.

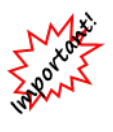

**If the character count goes over 160, your messages will be divided into two or more separate messages and will be treated as such for the purposes of text message charges. Further, notice that the preview uses dummy text for merge fields; actual values may be longer. Be sure to allow for additional characters when approaching the character count.**

- e. You can include hyperlinks in the body of the text as well.
- 5. When you are sure of the recipients and the text, select **Send Texts & Close**. The messages will be sent.

A history of texts sent will be recorded in **Administrative ► Notifications ► Text Message Administration** and in the customer record **Activity** tab.

# **Find Sales**

You can find sales to work with history or returns. For a video tutorial about working with sales transaction record filters, go to [http://www.screencast.com/t/JktYkvvS.](http://www.screencast.com/t/JktYkvvS)

To find a list of sales:

1. **Go to Customer ► Sales ► Find**. The **Sale Criteria** window will appear. This is also available from the **Point of Sale** window.

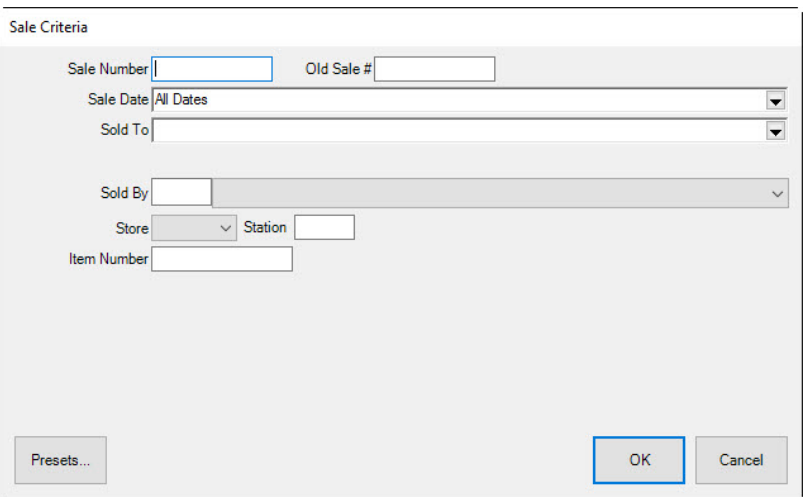

- 2. Narrow your criteria by entering a sale number, sale date or range of dates, customer name, sales associate name, store number, station number, station name, or item number.
- 3. Select **OK**. A list of matching sales records will appear.

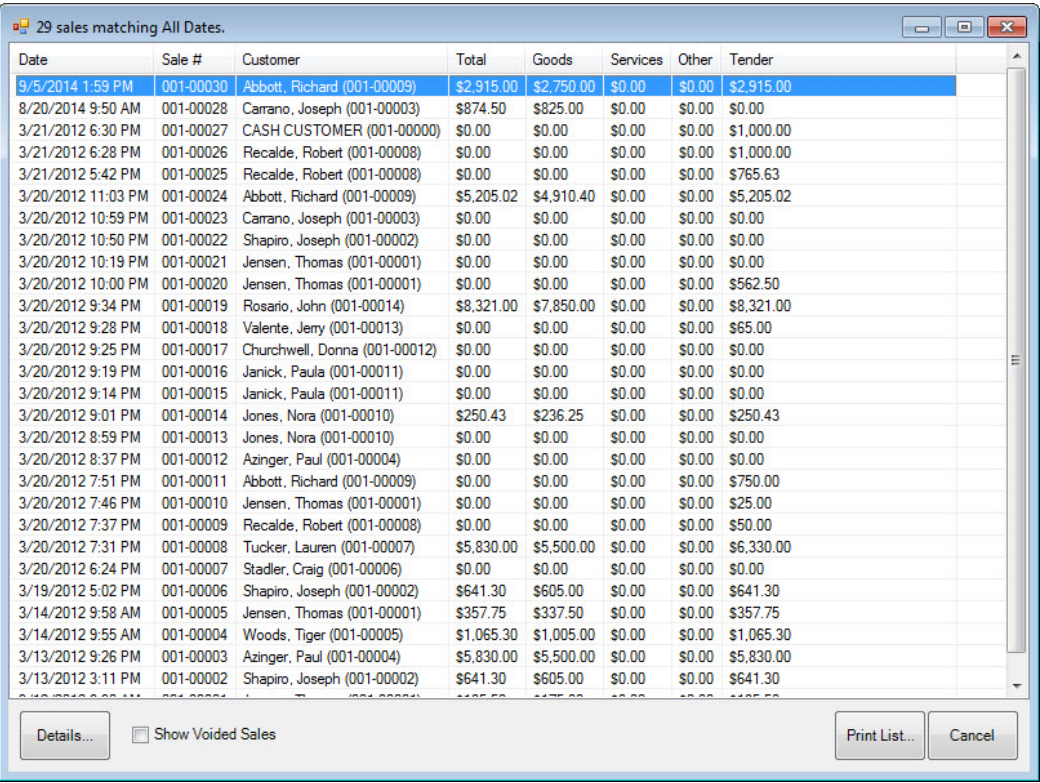

- 4. To print the list, select **Print List…**.
- 5. To include voided sales, select **Show Voided Sales**.
- 6. To review the sales receipt for an item, double-click on a particular record or highlight a record and select Details.... A preview of the receipt like the one shown during point of sale will appear. See the section entitled [Review Receipts](#page-394-0) for more information.

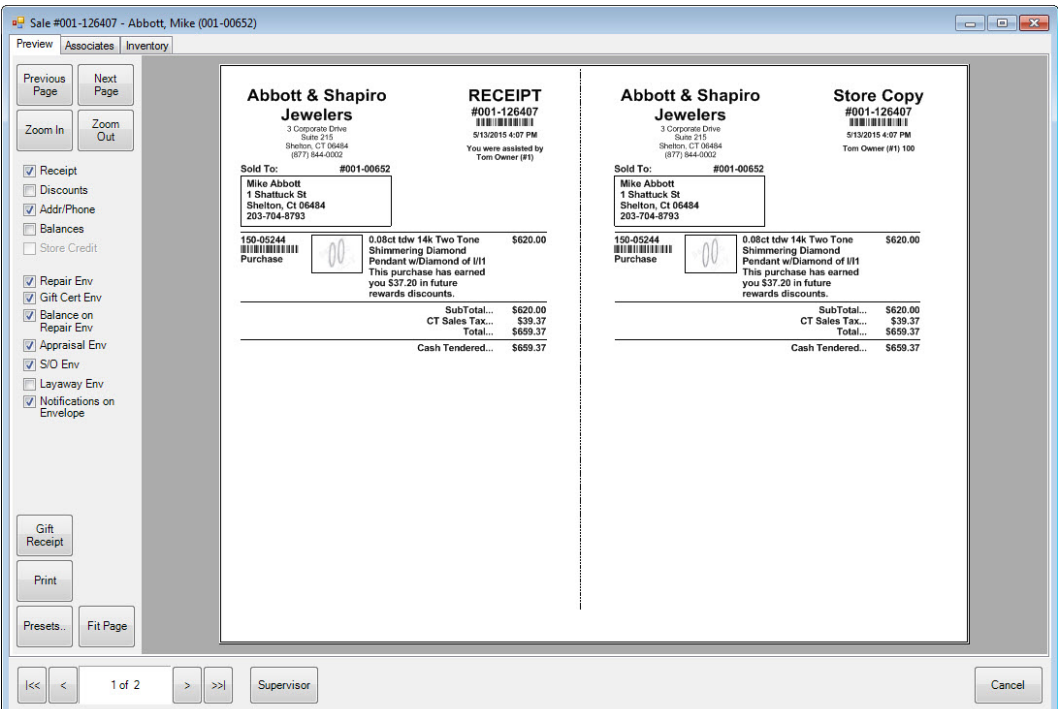

7. To take action on this sale, use the **Supervisor** menu. See the section entitled [Find Sales Supervisor](#page-328-0)  [Options.](#page-328-0)

### <span id="page-328-0"></span>**4.18.1 Find Sales Supervisor Options**

Notice that the **Record Navigation Bar** includes a **Supervisor** option. Selecting this option will return a drop-down list of actions.

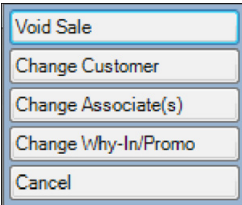

**Void Sale** Voids the sale and presents the receipt again listing each entry as void. You can void a transaction that included a trade-in provided the traded-in item is still in the original category in inventory or not yet taken in as inventory.

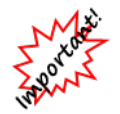

**For record-keeping purposes, we recommend reversing a sale rather than voiding it.**

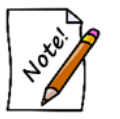

• **If a statement period has been closed, the void button may not be available on a store charge.**

• **Posting to QuickBooks will include voiding transactions, but the check and credit card payments are not removed. They will appear as refunds due.**

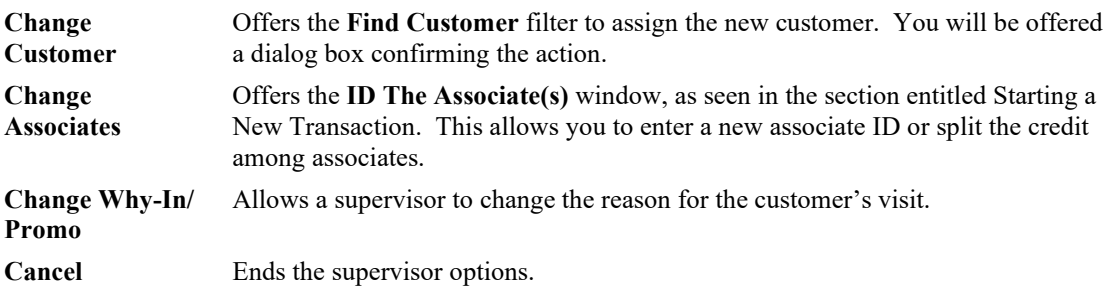

# **Wizards**

### **4.19.1 Mass Pop-Ups**

This feature allows you to create a Pop-Up and apply it to a selection of customers.

To use Mass Pop-Ups:

1. Click **Customer ► Wizards ► Mass Pop-Ups**. The **Customer Pop-Ups Wizard** will appear.

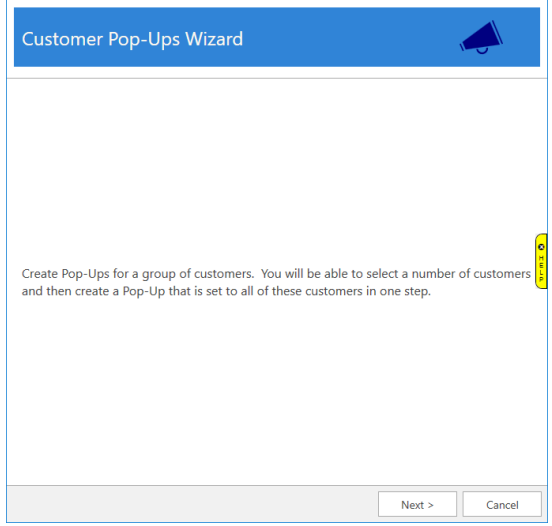

2. Click **Next**. Use the **Customer Filter** drop-down to enter criteria to find customers and click the **Search** button. A list of matching customers will populate the lower portion of the window.

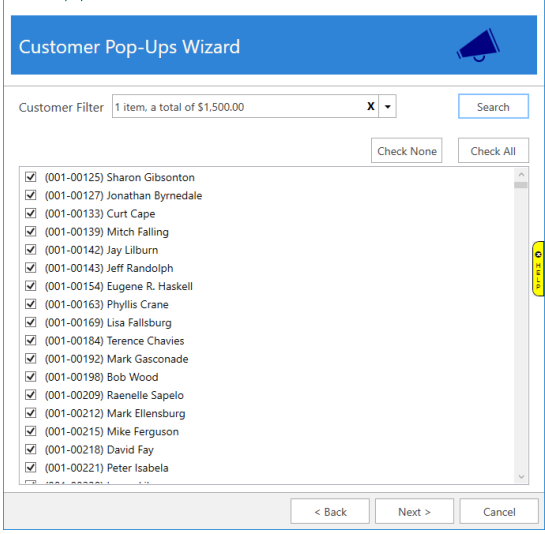

- 3. Select the customers you wish to include and click **Next**.
- 4. Enter a **Title**, choose whether the Pop-Up applies to **Couple** or **Individual**, set your dates, and enter **Notes**. See **[Customer Pop-Ups Tab](#page-248-0)** for more information.

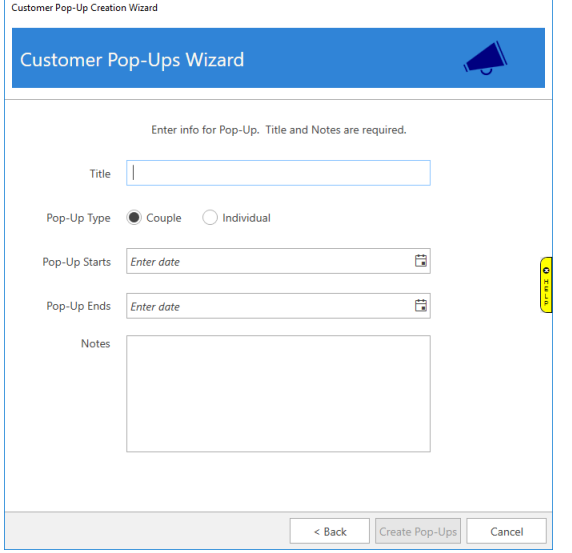

5. Click **Create Pop-Ups** to add these to the selected customers.

## **4.19.2 Mass Appointments**

This feature allows you to create an appointment and assign it to a selection of customers.

To use Mass Appointments:

1. Click **Customer ► Wizards ► Mass Appointments**. The **Mass Appointments Wizard** will appear.<br>Pop-Up Creation Wizard

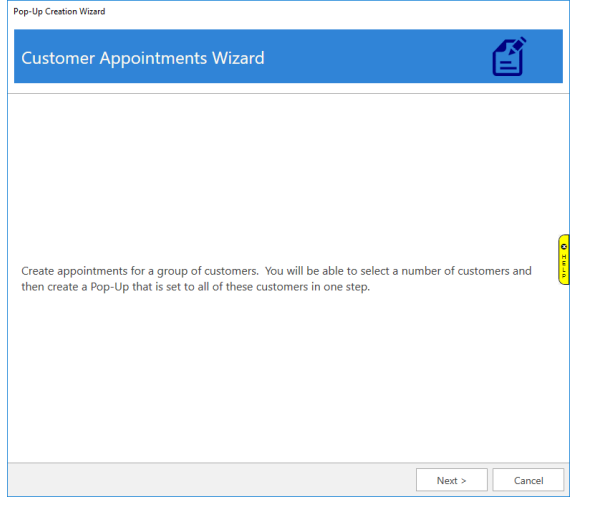

2. Click **Next**. Use the **Customer Filter** drop-down to enter criteria to find customers and the **Contact Method** drop-down to choose contact type, then click the **Search** button. A list of matching customers will populate the lower portion of the window.

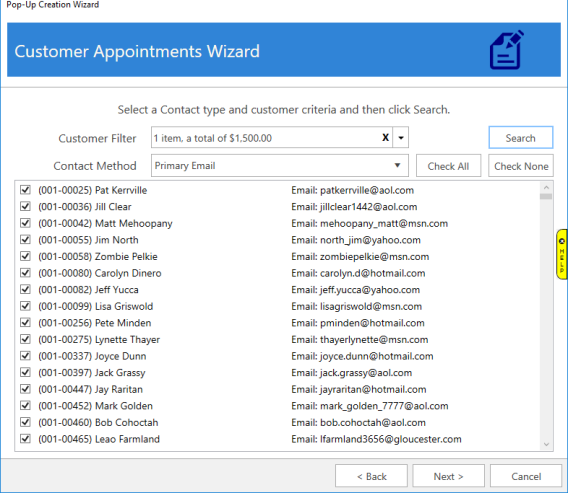

- 3. Select the customers you wish to include and click **Next**.
- 4. Specify your appointment details. See **[Appointments Tab](#page-251-0)** for more information on appointments.

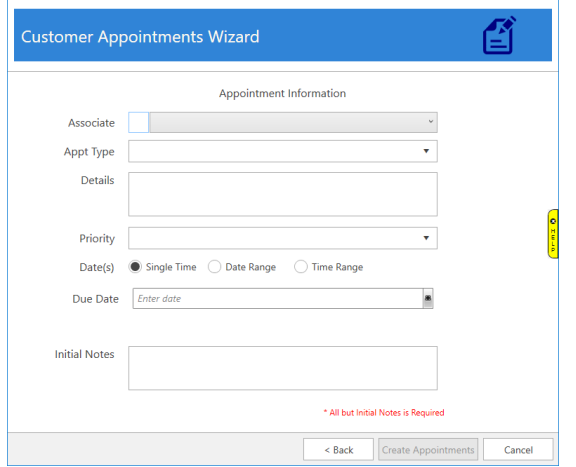

5. Click **Create Appointments** to add these to the selected customers.

# **5 Conducting a Point-of-Sale Transaction**

To provide maximum benefit, The Edge's point-of-sale feature is quick and easy to learn and use. We have designed the point-of-sale process around a single window that will keep the learning curve to a minimum and encourage everyone to use it as intended.

This function may be the primary function used for most associates and may be open on most workstations most of the time. Many customer and inventory tasks can be reached from here as needed to conduct a transaction.

For a basic video tutorial of working with the Point of Sale function in The Edge, go to [https://www.screencast.com/t/xAsaOjDydj.](https://www.screencast.com/t/xAsaOjDydj)

#### <span id="page-333-0"></span> $5.1$ **Starting a New Point-of-Sale Transaction**

To start a new point-of-sale transaction:

1. Select the **POS** tab from the **Main Navigation Bar**. The **Point of Sale** window will appear.

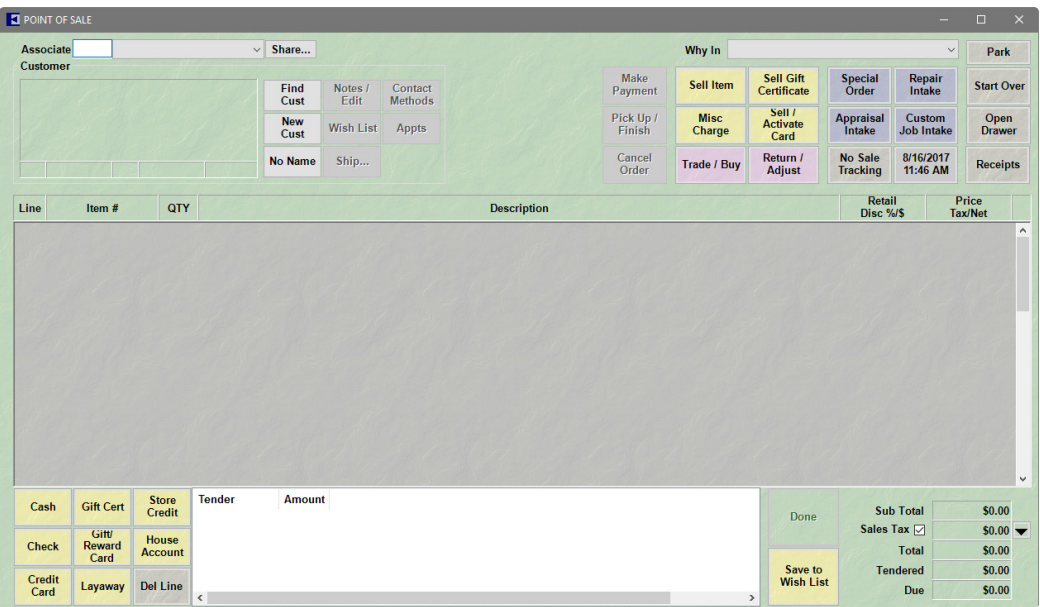

- 2. Enter the **Associate** number or use the **Associate** drop-down list to select the user by name. Note that there is an option labeled **Share** that allows you to credit more than one associate on a given transaction.
	- a. To enter multiple associates, select **Share**. The **ID The Associate(s)** window will appear.

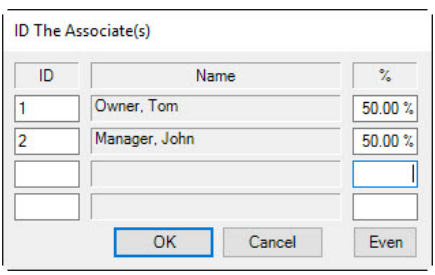

- b. Enter the ID of each associate along with the percent of the sale to be credited. The **Even** button automatically assigns an even split among the listed individuals.
- c. Select **OK**.

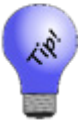

**For reporting purposes, the associate listed first in the ID the Associate window will be considered primary. On layaway, repair, and special order transactions, commission is credited to the associate who originally processed the intake regardless of who processes subsequent payments and pickups.**

3. The **Why In** field offers an opportunity to track sources of store traffic. This information is key to marketing strategy. Select from the **Why In** drop-down list options, which is populated with a list of promotions, or enter a new response. **System Options** may be set to require a reply before the transaction can take place or allow text entry.

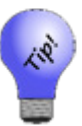

**If this is the customer's first interaction with the store, the results will be saved in the Acquisition field of the customer record, which can later be reported out as a history of first-time transactions.**

- 4. Use **Find Cust** or **New Cust** to associate a customer with the transaction. See the section entitled [Finding a Customer at Point of Sale](#page-334-0) or the section entitled [Adding a Customer](#page-336-0) at Point-of-Sale.
- <span id="page-334-0"></span>5. Proceed to the section entitled [Sell Item at Point-of-Sale](#page-342-0) to continue the transaction.

## **5.1.1 Finding a Customer at Point of Sale**

The abbreviated **Find Customer** window uses the same filtering logic as the full **Find Customers** filter, which are described in the section entitle[d Querying Data,](#page-24-0) except there are fewer fields with which to work. The **Find Customer** from point of sale will use your presets from the larger **Find Customer**.

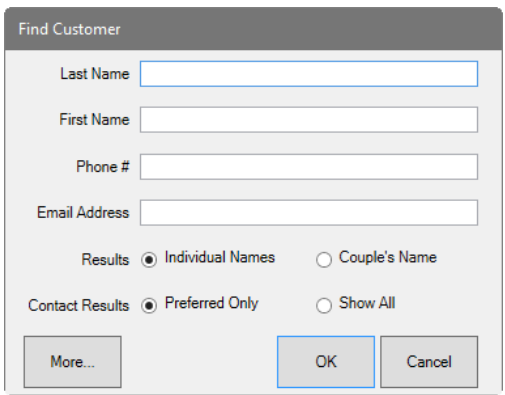

- **Results** lets you tell The Edge to look for only individual names or couples' names. The type of result record, individual or couple, will dictate to whom the transaction is assigned. If you select Couple's Names, the transaction will be assigned to the couple using the primary ID. If you want a specific individual, use **Individual Names**. The default selection is selected in **System Options**.
- **Contact Results** indicates whether to show only preferred contact methods or all.

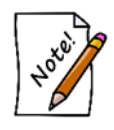

**Remember that from POS, you can use the Notes/Edit button to see the customer record. You can use the Switch to Spouse feature from there as well.**

From the abbreviated **Find Customer** window, if you wish to access the full **Find Customer**s filter, select **More**. Also, there is a system option to set the default customer find at POS to be the full customer find filter.

When using this filter, The Edge will strip extra characters from the phone number. This means that dashes or periods typed differently here will not result in a mis-match.

## <span id="page-336-0"></span>**5.1.2 Adding a Customer at Point-of-Sale**

Recording transactions conducted by a customer is important to maintaining customer relations and tracking customer activity. You can add customers using the **Add a Customer** function described in the section entitled [Adding a Customer.](#page-259-0) If you do, customer information can be found using the Customer Find filter.

To complete the **Customer** information section during a point-of-sale transaction, ask the customer his or her name and perhaps whether this is their first visit to the store. If you know the customer is new or if you can't find a record using the **Customer Find** filter, you can create the customer record at point of sale as follows:

1. Selecting **Add** from the search results window or **New Cust** from the **Point of Sale** window. The **Add a Customer** window will appear. The window may appear in three different ways, depending on your **System Options**: Fast, Fast Plus, and Full.

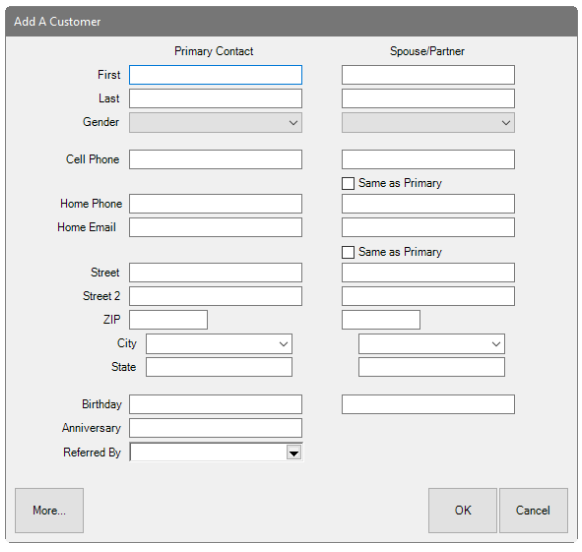

The Fast customer add option is abbreviated:

In this window, the **More** button will return the full **Customer Add** window. These fields are similar to those in **Add A Customer**, but streamlined into one window.

The Full customer add option window contains many more of the fields used at **Customer ► Add**.

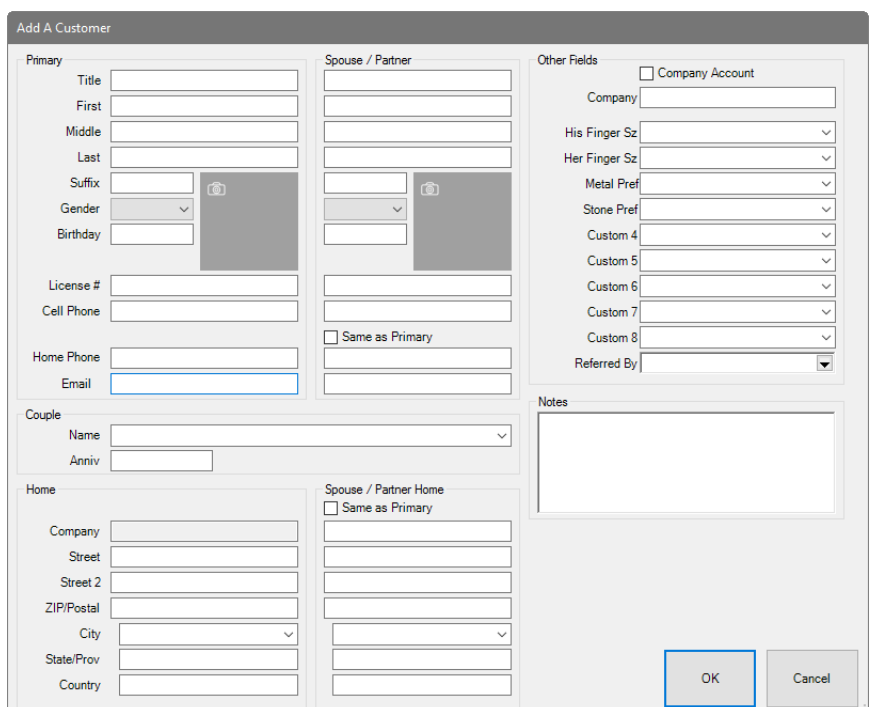

- 2. Populate the fields in each tab as described in the section entitled Working with [Customer Record.](#page-231-0)  Required fields are determined by your **System Options**.
- 3. Select a save option.

If there is record in The Edge that is similar:

1. The **Possible Customer Matches** screen will appear with a listing of possible and probable matching records.

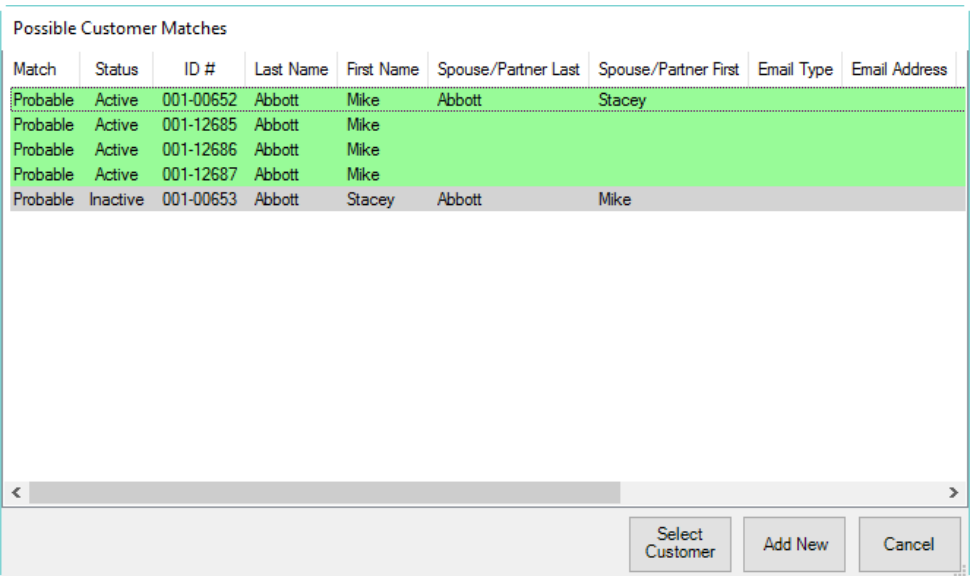

- 2. From here, choose from one of two options: select a customer from the list or add a new customer record based on the data entered to date.
	- a. If the desired customer appears in the list, select the record and **Select Customer**. You will be prompted to confirm your selection, and any information you added to that point will be incorporated with the existing record.
	- b. If there is a conflict, you will be prompted to choose the correct data. Checking **Take** will incorporate the information highlighted in green into the existing record.

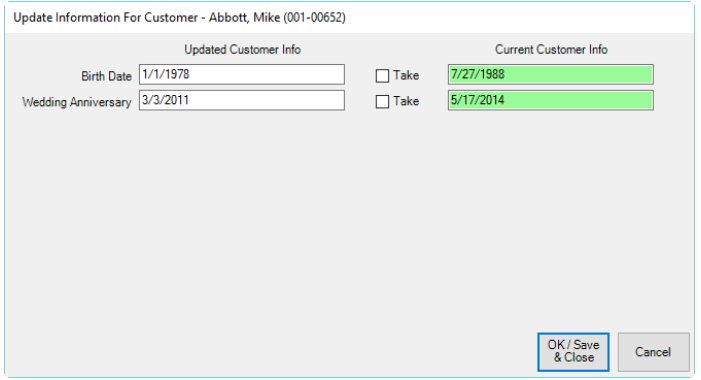

c. Select **OK/Save and Close**; the record will be saved.

Notice that inactive customer records are highlighted in gray. If you select one of those, you will be prompted to make the record active.

3. If the desired customer is not one of the possible matches, select **Add New** and complete the entry.

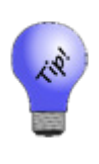

**The duplicate customer feature will help you avoid creating duplicate customer records, you might also search for the customer before adding him. If no match is found, use the Add button from the resulting customer list window. This will autofill your search criteria into the appropriate fields. For example, if you searched for customer Woodrow Wilson and found nothing, press the Add button would automatically fill in the first name field with Woodrow and the last name field with Wilson.**

## **5.1.3 Scanning an ID at Point-of-Sale**

To scan customer data directly from a driver's license or business card, use the ScanShell OCR ID scanner. For information about connecting the ScanShell ID to The Edge, see the tip sheet found at [http://docs.edgeuser.com/TIP-2014-046\\_ScanShell\\_ID\\_Scanner.pdf.](http://docs.edgeuser.com/TIP-2014-046_ScanShell_ID_Scanner.pdf)

To scan the data:

- 1. The ScanShell OCR software must be running in the background. Start it by double clicking the icon that was placed on the desktop during ScanShell software installation.
- 2. From the ScanShell application, select the source from the **Category** drop-down menu. It will default to driver's license/business card.
- 3. Go to **Point of Sale,** click **New Cust**. The **Add a Customer** window will appear.
- 4. **S**can the license. The data will be populated in the **Add a Customer** window and saved to the data file.
- 5. Scan a business card if available. The additional data will be populated into the **Add a Customer**  window.
- 6. Check the data and make changes if necessary.
- 7. Select **OK**.
- 8. Continue with the point-of-sale transaction as usual.

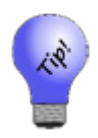

- **If you scan the back of the driver's license where there is a barcode using the ScanShell scanner (not your barcode scanner), you will get a more accurate scan, but not the photo. This is especially helpful if the driver's license is worn and unclear. To do so, select 2D Barcode from the Category drop-down menu.**
- **The ID Scanner process only works in the POS New Customer window. It does not work for adding a new customer through the Customer function.**

## **5.1.4 Other Customer Options at Point of Sale**

Custom data appears at point of sale as follows.

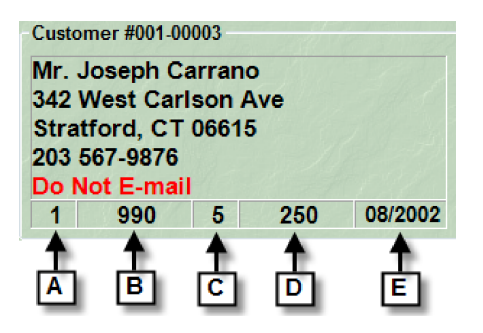

The following details are shown for returning customers:

- **A** Total number of items ever purchased from your store.
- **B** Total price of all items purchased from your store.
- **C** The number of transaction with your store.
- **D** Total amount tendered with your store.
- **E** The date this customer was entered into The Edge.

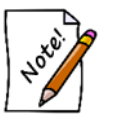

**Customer data shown here is blended and includes the totals for both parties in the couple.**

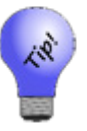

**Double clicking the customer name from the Point of Sale window will return the full customer record for editing.**

If an area has activity on record for the customer, the button will be green. Buttons may vary based on customer activity. For example, the **Rewards** button becomes green when there is a rewards balance and even lists the amount of balance.

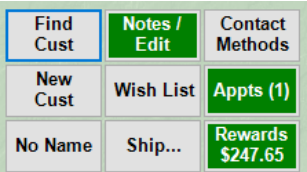

#### **No Name**

For a customer who does not wish to be saved in the database, from the **Point of Sale** screen, select **No Name**. **Cash Customer** will appear in the **Customer** field. Avoid using this on transactions such as repairs, layaways, and special orders that have multiple steps, e.g., intake, payment, pickup.

### **Notes/Edit**

Use the **Notes/Edit** option to add customer notes or edit information as described in the section entitled Working with [Customer Records.](#page-231-0) If you select a different contact method, that is the information that will appear in the point of sale window.

#### **Wish List**

If **Wish List** is active, select it to see items that the customer has expressed an interest in in the past.

#### **Ship…**

If an item is to be shipped:

1. Select **Ship…** to enter shipping information. The **Ship To** window will appear.

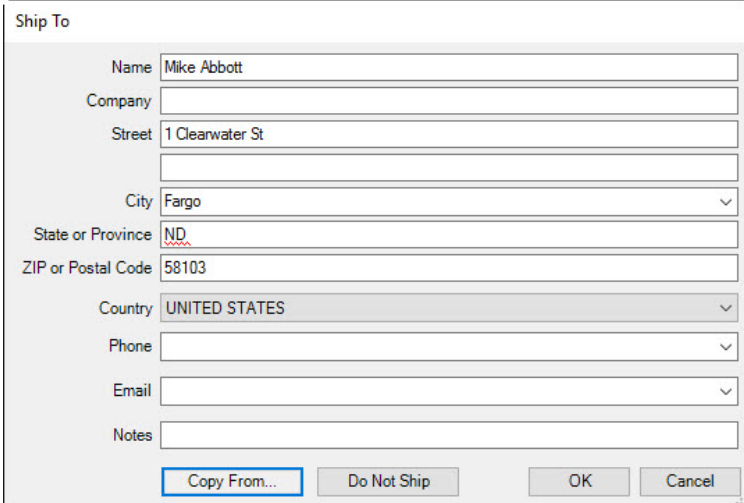

- a. Enter shipping destination information.
- b. To copy an address from a customer record, use **Copy From…**.
- c. To cancel the changes you've made, select **Cancel**.
- d. Select **OK**.
- 2. Select a save option.

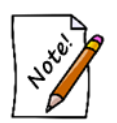

**The Edge uses this information to apply sales tax as required for the destination as opposed to a walk-in customer. Please consult local tax laws regarding taxation of out-of-state sales.**

### <span id="page-342-0"></span>**Contact Methods**

Use the Contact Methods option to quickly update a customer's contact information as described in the section entitled [Customer General Tab.](#page-231-1)

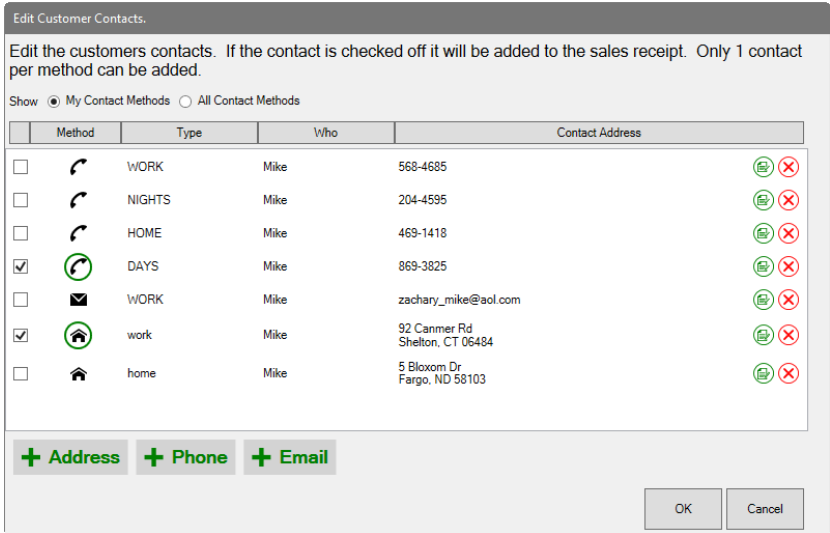

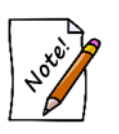

- **Contact methods circled in green are the preferred contact number for each contact method.**
- **Check the contact method(s) to show on the receipt. When you choose a different contact method other than the default, that is the contact method that will appear in the transaction record.**

### **Appts**

Use the **Appts** option to add appointments or work with scheduled appointments. The **Customer Edit** window will appear with the **Appointments** tab open. In this example, because the customer is there in your store, you can use the opportunity to address the appointment right there. Further, you can go to any tab in the customer record.

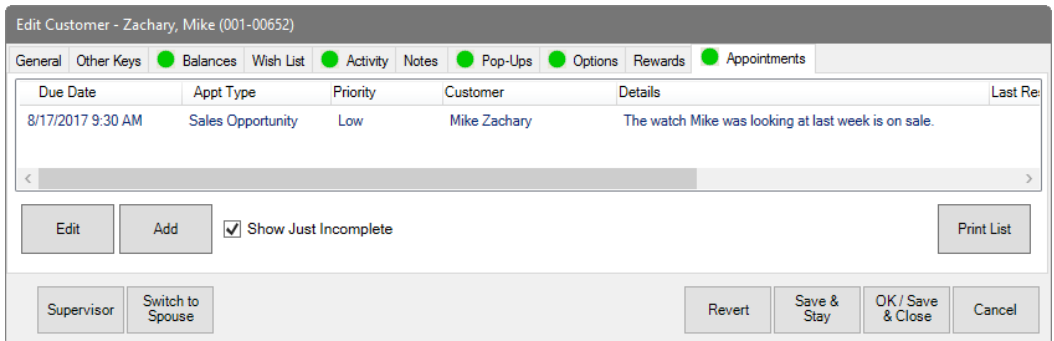

#### **Rewards**

After you have entered sale items and services for the transaction, you can use the **Rewards** option to indicate that some items should not have rewards. See the section entitled [Rewards](#page-252-0) Tab.

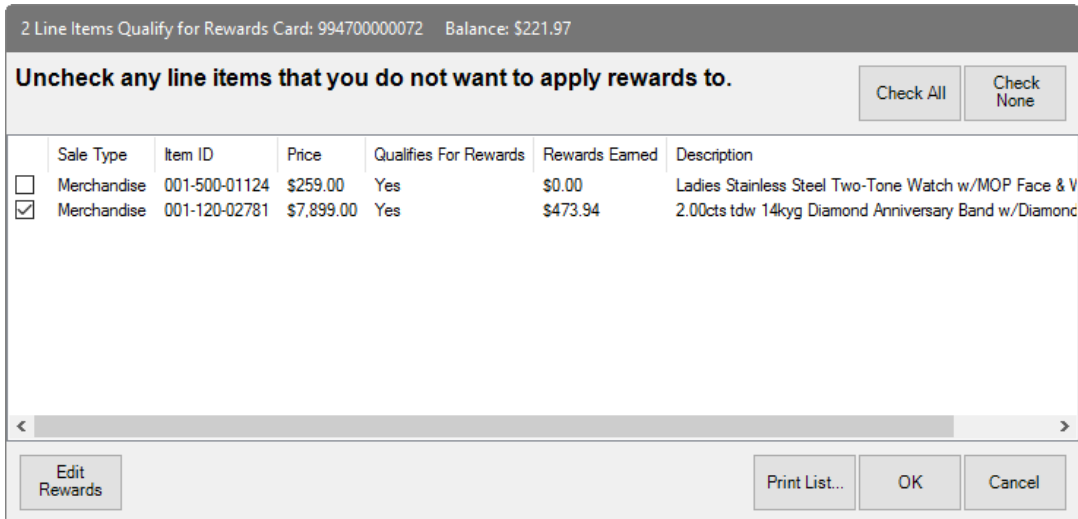

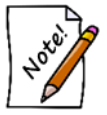

**Leaving an item checked means you want rewards applied. Check All means all of these items should have rewards. Check None means none of the items should have rewards applied.**

## **5.1.5 Linked Customer Accounts**

If you have a customer record with a linked Spouse/Partner there is a system option that controls how layaways, special orders, repairs, memos, and custom jobs will show at POS and how they will appear in the Payment / Pick Up screens.

The system option is found under POS Options & provides two choices:

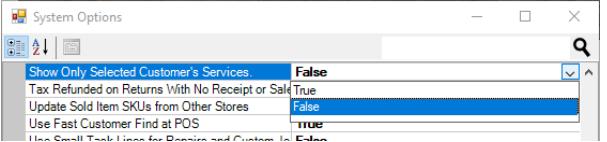

**True** Only display this customer's available services for payment and/or pick up. **False** Display customer & spouse/partner's available services for payment and/or pick up.

#### **Example 1**

Customer Pam Smith and spouse John Smith have a linked account.

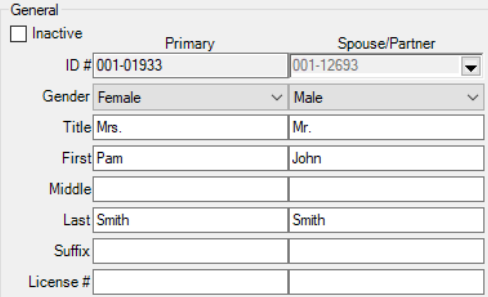

John has a layaway in his name only (1 service). Pam has a repair & special order in her name only (2 services).

With this option set to **False**, all transactions show at POS regardless of customer selected.<br> **Customer #001-01933 - 993000005765** 

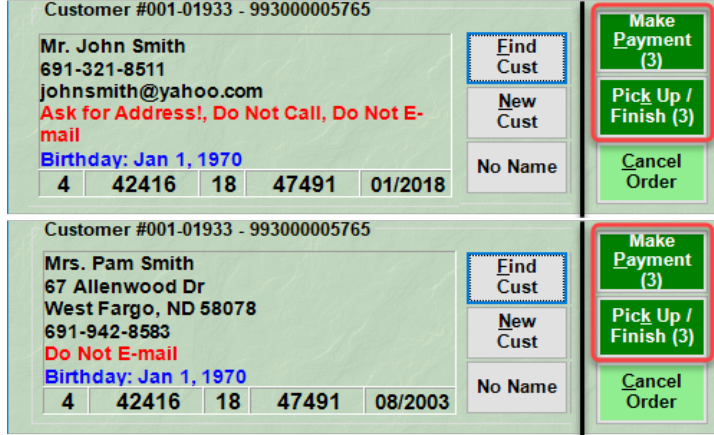

With this option set to **True**, only transactions for the selected customer show.

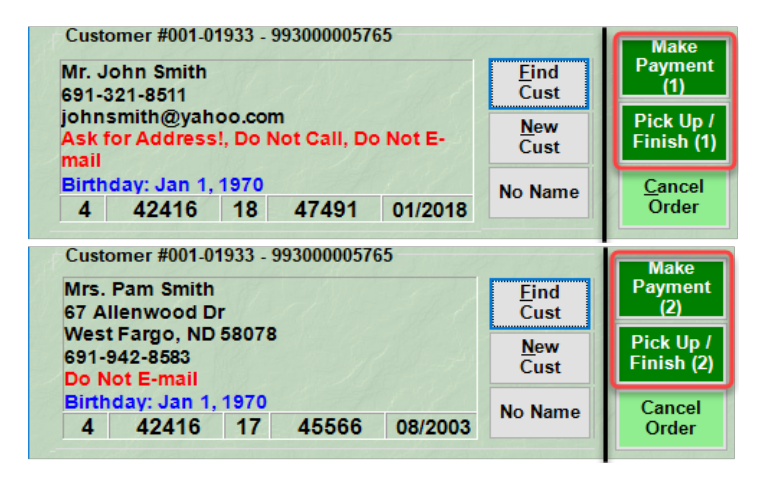

#### **Example 2**

John picks up his layaway and no longer has any services in his name (0 services). Pam still has a repair and special order in her name (2 services).

With this option set to **False**, all transactions show regardless of customer selected.<br> **Customer #001-01933 - 993000005765** 

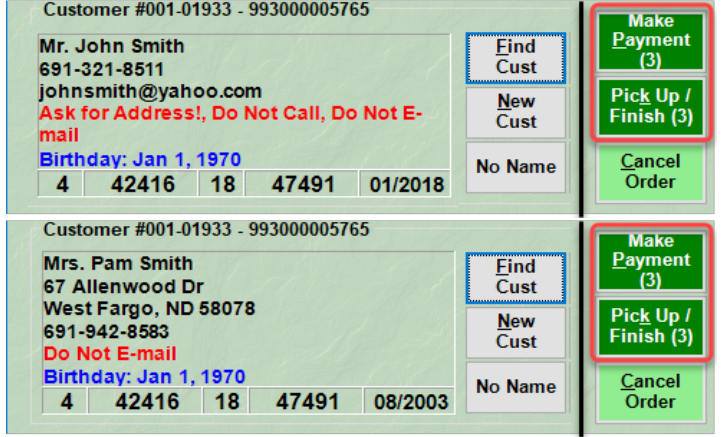

With this option set to **True**, only transactions for the selected customer show. However in this case John doesn't have any transactions, but there are transactions available under his spouse. To make the associate discreetly aware the buttons are highlighted in a light green and do not display the number of available transactions.

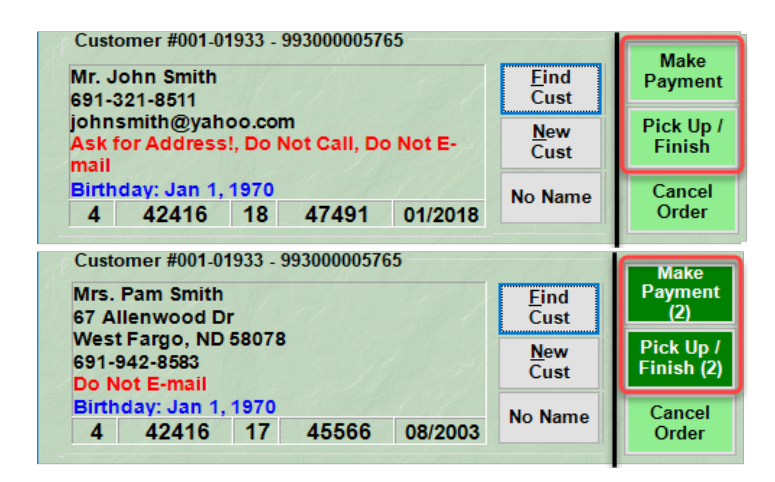

When you do a payment or pick up there is a radio button in the upper right that controls what is shown. The system option controls how this defaults but can still be changed at POS.

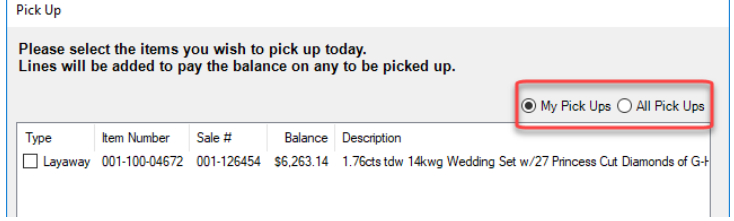

#### $5.2$ **Sell Item at Point-of-Sale**

To sell an item:

1. Scan the barcode on the item tag. Fields will appear containing a stock number, description, retail discount as either a percentage or a dollar amount, and the price, with and without tax.

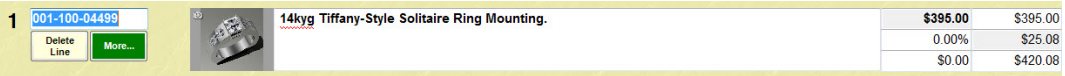

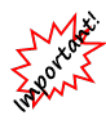

**With IUOM and PRE stock, it is important to treat sales to account for both the amount (ct, grams, etc.) and the quantity (1 diamond, 1 piece, etc.) This means that when working at POS, create a sale line for each piece and enter the unit of measure in each. For example, if you sell three watchbands at \$10 each, enter a line item for each one. If you create only one line item for \$30, this would not properly reduce the physical quantity available in stock and your resulting inventory would be off.**

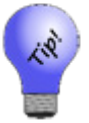

- If a customer has more than one item, continue scanning as many times as **needed to add lines. Delete Line will remove any lines not needed.**
- **If you scan an item that is supposed to be located at another store, The Edge will require an override to sell it from the scanning store.**
- 2. If you are not using the barcode scanner, select **Sell Item** from the **Point of Sale** window. A new line item will appear.
- 3. Enter the item ID into the **Stock Number** field, or select **Find/New** for the **Item Find** feature.
- 4. The item information will appear on the **Point of Sale** window. The **More** button contains further options for working with the item. For more information, see the section entitled More [Button.](#page-348-0)
- 5. The Edge allows you to adjust the sale price in different ways by entering the appropriate amount into one of the fields provided for that purpose.

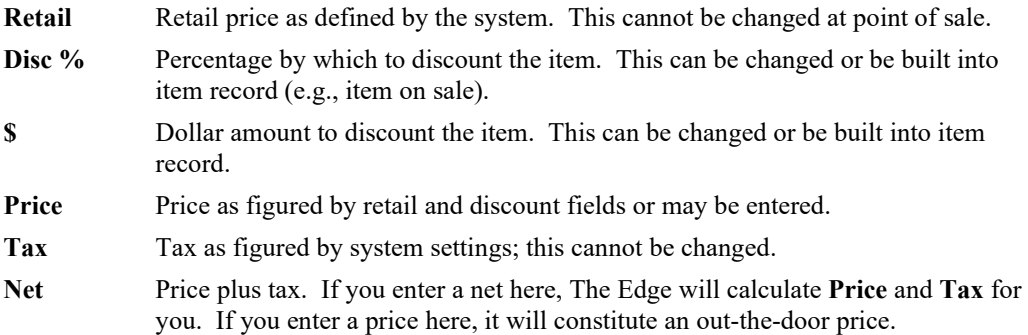

Values in any of these fields will adjust the others as needed.

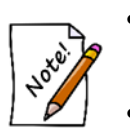

- **For any prices or discounts that result in a price lower than the minimum markup, as defined in the category and or vendor record for the item, a supervisor must approve the transaction.**
- **Tax-exempt sales are accommodated by pressing Alt X or clicking on the tax box at the bottom right of the window.**

## **5.2.1 Delete Line**

Notice that after the item is entered, in the item line is an option to delete the sale line. If you use the **Delete Line** option, you will lose the sale line without any confirmation.

### <span id="page-348-0"></span>**5.2.2 More Button**

In the item sale line, there is a button labeled **More**. The **More** button contains options for working with the item directly from point of sale. If there are notes associated with the item, the **More** button will be green. If there is a pop-up note, the **More** button will blink.

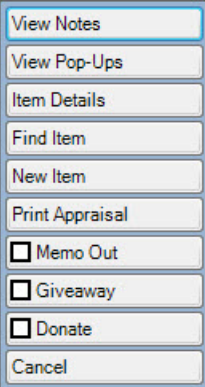

Depending on the situation and the item, options in the **More** button include:

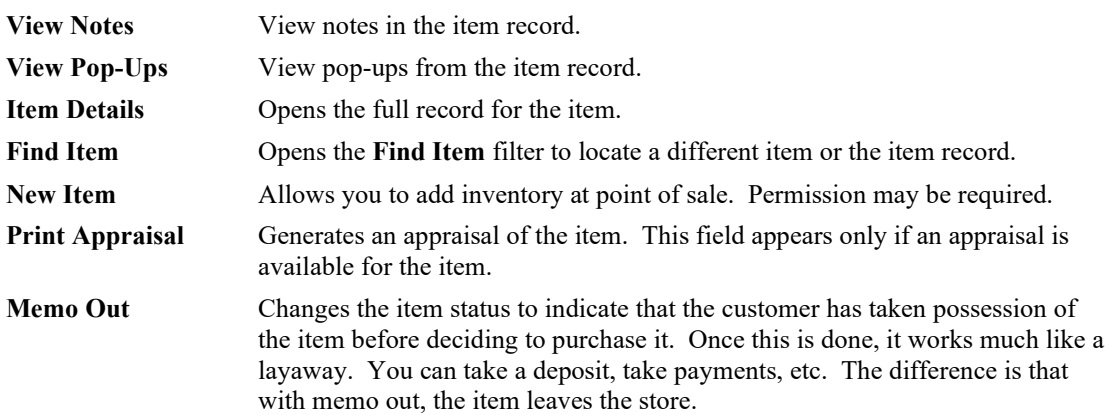

#### **The Edge User Guide v. 20.0.0.114**

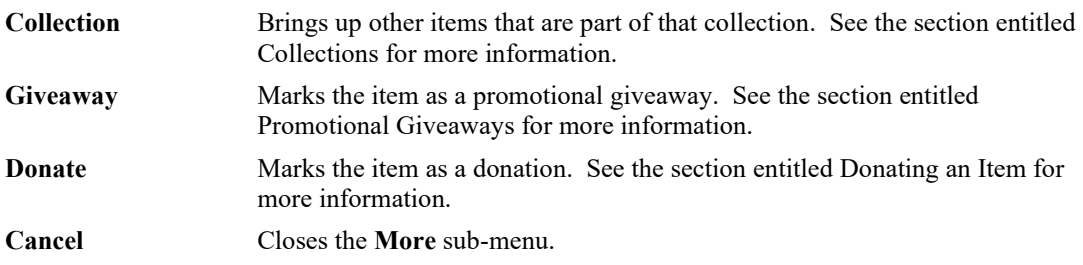

## **5.2.3 Working with Item Pop-Ups at Point of Sale**

If an item has a pop-up associated with it, when you scan or enter it at point of sale, a pop-up window will appear. To work with such pop-ups:

1. Scan or enter the item. The appropriate pop-up window appears.

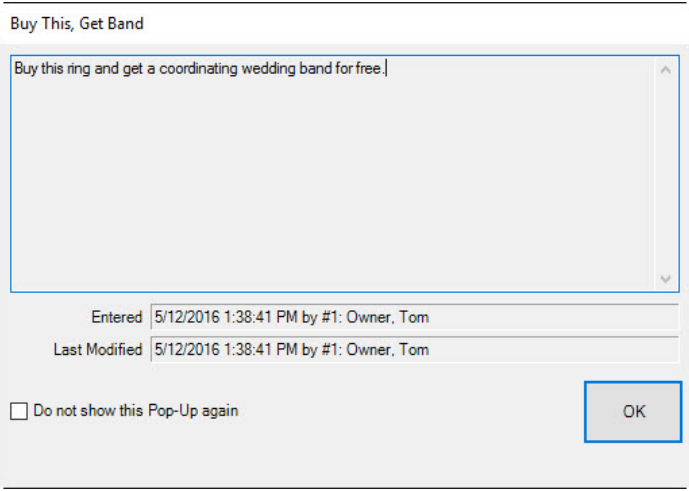

- 2. Work with the customer or item as directed in the window.
- 3. If the pop-up is no longer needed, for example if it's for a specific reminder, check the **Do no show this Pop-Up again** option.
- 4. To dismiss the pop-up for this instance, select **OK**.
- 5. If the information within the pop-up is needed again while making the sale, use the **More** button menu and select **View Pop-Ups**.

## **5.2.4 Frequently Sold Items**

Popular items that are frequently sold can be flagged so that they are easily accessible from Point of Sale.

To mark an item as frequently sold:

- 1. Use **Item Find** to search for and edit the item record.
- 2. On the **General** tab, check the **Frequently Sold** checkbox.

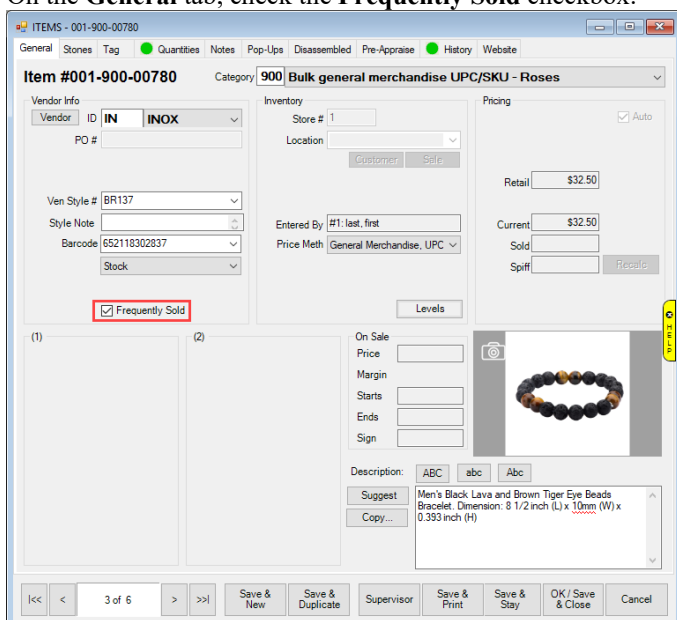

- 3. These items are tracked by vendor and vendor style. When you mark an item as frequently sold, all other items of matching vendor and style will also have their **Frequently Sold** checkbox updated.
- 4. Save your changes.

To use a frequently sold item at POS:

- 1. From the **POS** screen, click **Sell Item**. This will add a new blank sale line.
- 2. On the sale line, click **Find/New**, then select **Frequently Sold** from the menu.

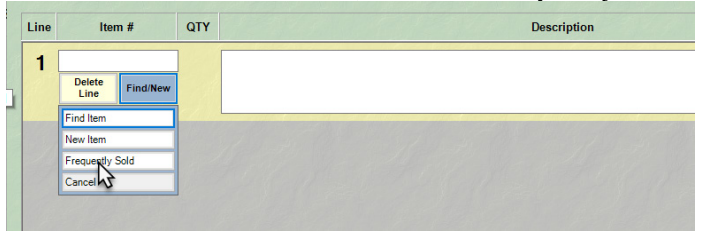

3. The **Frequently Sold Items** window will appear showing all items that have been marked

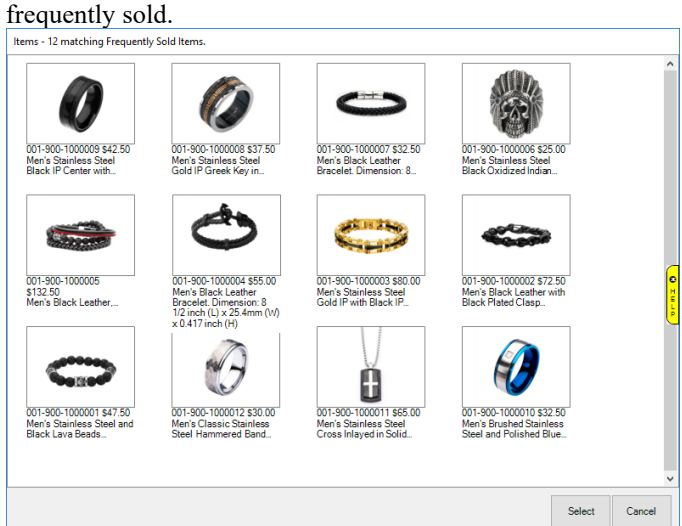

- 4. Choose the item you wish to sell and click **Select** to add it to the sale.
- 5. Finish the sale normally.

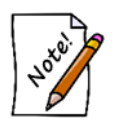

- **If there are multiple fine jewelry items of the same vendor and style marked frequently sold, the oldest one will always be selected for sale first.**
- **To see which items you currently have marked frequently sold, use the Point of Sale Frequently Sold Items checkbox on the Item Details tab of Item Find.**

To remove an item from the frequently sold list:

- 1. Use **Item Find** to search for the item record. If there are multiple items for the same vendor and style, you can choose any individual item.
- 2. Uncheck the Frequently Sold checkbox.
- 3. Save your changes.
- 4. For individual items, all items matching this vendor and style will automatically have their records updated to remove them upon save.

#### $5.3$ **Other Point-of-Sale Transaction Options**

This section details the use of the **Transaction Options** area in the **Point of Sale** window.

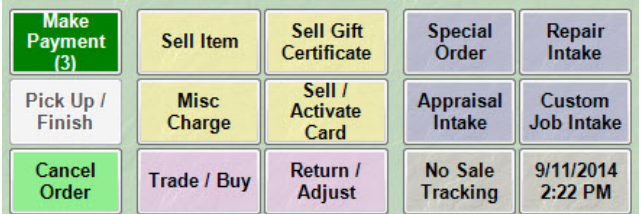

## **5.3.1 Make Payment**

Payments on account could be for special orders, appraisals, repairs, custom jobs, layaways, or store charges. At any time after the balance is created, payments can be taken on account. To do so:

1. From **Point of Sale** window, identify the customer, and select **Make Payment**. A list of open orders (special orders, appraisals, repairs, custom jobs, layaways, and store charges) will appear.

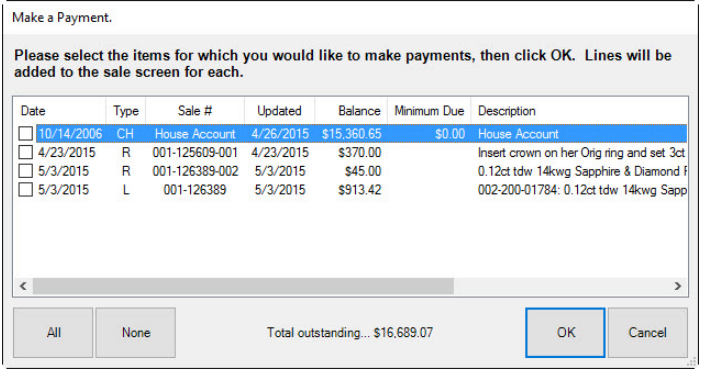

Note that in the **Make a Payment** window, multiple layaway items on one layaway sale will appear as one item. Fields and options in the **Make a Payment** window include:

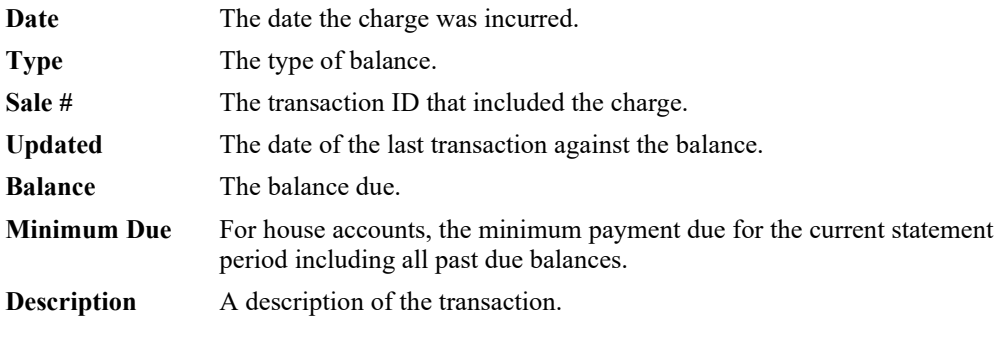

- 2. Select the items for which payments are to be applied.
- 3. Select **OK**. A sale line item will be added to the **Point of Sale** window for each payment to be made.

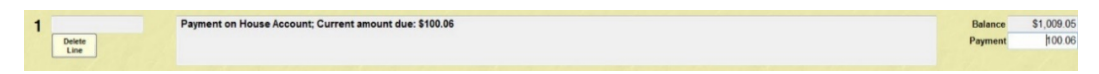

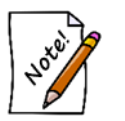

- **After taking the payment, a tender method is still required as described in the section entitled [Tender Options.](#page-400-0)**
- **Taking payments on special services is entirely optional. Customers will often pay in full when items are picked up.**
- 4. The **Description** field will show current amount due and any late payments due for house accounts. The **Balance** field will be populated with the total statement amount due. The **Payment** field can be modified. The receipt will also contain this information.
- 5. Choose the form of payment being made as described in the section entitled [Tender Options.](#page-400-0)

### *5.3.1.1 Payments Using Rewards Cards*

While payment by rewards card can be taken for pickup, The Edge does not allow rewards cards to be used for deposits and interim payments. However, if deposits or interim payments were made in cash, The Edge does allow for final payment by rewards card and refund of the cash.

### **5.3.2 Pick Up/Finish Special Orders, Layaways, etc.**

If a customer has a special order, layaway, repair, custom job, or appraisal that is ready to be picked up, the **Pick Up** button will be active. Layaways can be picked up at any time. Special orders are not deemed ready for pickup until the item has arrived in the store and allocated to the special order record. Repairs are not deemed ready for pickup until they are marked as done. To complete that sale or transaction:

- 1. Find the customer for whom the items are being held.
- 2. Select **Pick Up** from the **Point of Sale** menu. Alternatively, if the customer presents a receipt for the item to be picked up, scan the barcode on the receipt. In either case, the **Pick Up** window will appear.

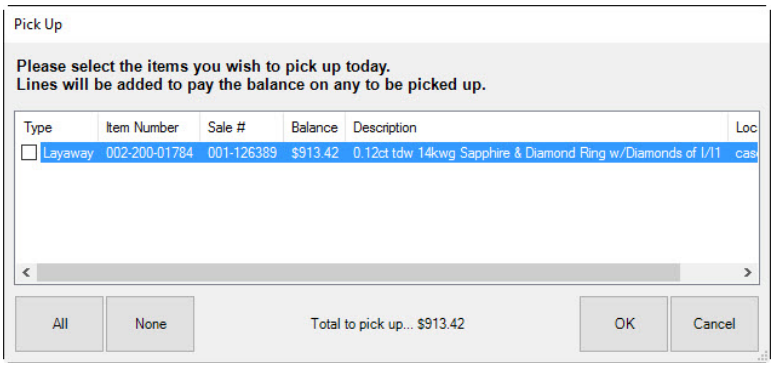

If you selected **Pick-Up**, each layaway item for the customer is shown separately; you must select the desired item. If you scanned the item off a receipt, the system knows which item you wish to work with and presents only that item. For repairs, a location will also be shown.

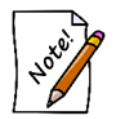

**Until they are picked up, repair/layaway/special order transactions are not counted as sales.**

• **For the customer's references, the receipt includes a total due at pick-up entry.**

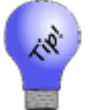

- **If there are multiple items in a job, items can be picked up separately by selecting from the pick-up window only the items desired.**
- **Often, conditions must be met before a particular transaction is available for pickup. Repairs, for instance, should be marked done to be made available for pickup.**
- 3. A list of items ready to be picked up will appear. Select the item(s) to be picked up as part of this sale, and then select **OK**.
- 4. A sale line item will be added for each item to be picked up, with each price set to the remaining balance. The prices can be adjusted or discounted in the same way as a regular sale line.
- 5. When the sale is complete, the order records will be updated to reflect that the customer has picked up the items. If the order was for multiples of the same item, but only some of the items were picked up, the system will track that information.

## **5.3.3 Canceling an Order at Point-of-Sale**

To cancel an order that has previously been placed:

- 1. Find the customer for whom the order is to be canceled.
- 2. Select **Cancel Order** from the **Point of Sale** window. The **Cancel an Order** window will appear.

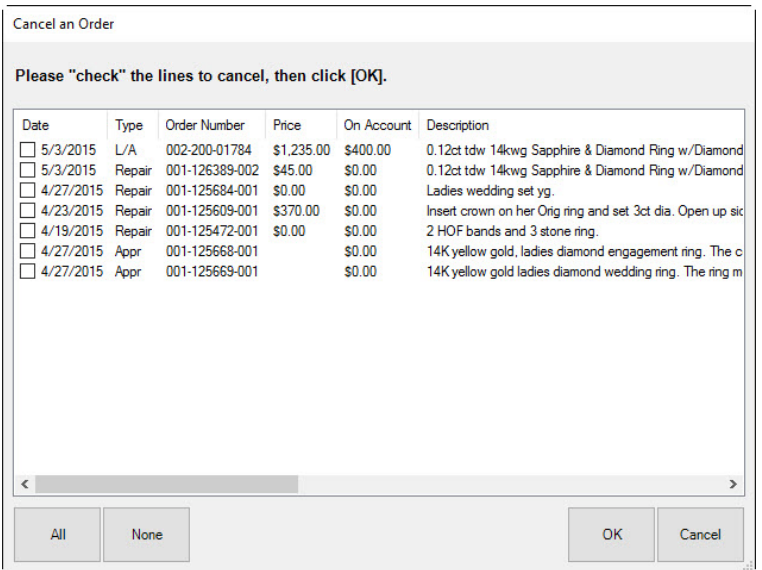

Note that in the **Cancel an Order** window, layaway items are listed separately.

- 3. Select the item that the customer wants to cancel by checking the appropriate box.
- 4. Select **OK**. The item number and description number will appear on the **Point of Sale** window as an item with a note confirming cancellation of the item. The customer's deposit on the item appears as a credit to his or her account.

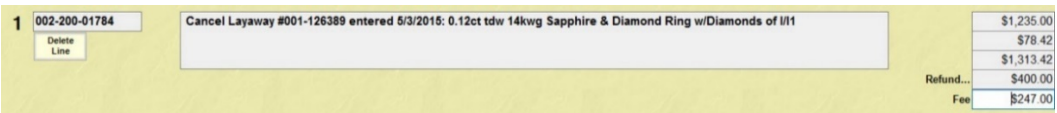

- 5. Enter a fee if applicable.
- 6. Proceed with the customer's transactions.

### **5.3.4 Misc Charge**

**Misc Charge** is used to offset coupons or to sell items not in inventory.

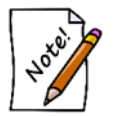

**The use of Misc Charge for regular sales is discouraged. Because there are no offsetting costs or supporting inventory records on these sales, using this function may skew your profit reports.**

To enter a miscellaneous charge:

1. Select **Misc Charge** from the **Point of Sale** menu. A line item will appear.

2. Click the drop-down list in the line item. A list of miscellaneous transactions will appear. This list varies with your system setup.

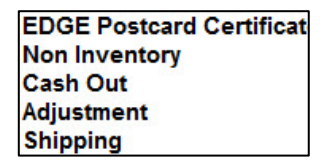

- 3. Select the desired transaction type.
- 4. Edit the description of the miscellaneous charge if desired in the **Description** field.
- 5. Enter the dollar amount of the miscellaneous charge in the **Price** field.
- 6. Check whether the item is taxable.
- 7. Proceed with payment as detailed in the section entitled [Tender Options.](#page-400-0)

### **5.3.5 Trade/Buy at Point-of-Sale**

To enter a trade-in:

1. Select **Trade/Buy** from the **Point of Sale** window. A line item will appear with **Trade In** automatically appearing in the **Stock #** field.

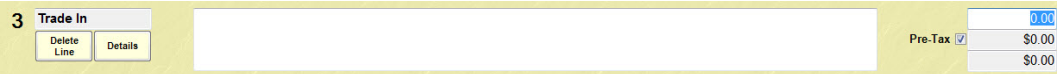

- 2. Enter a description of the piece in the **Description** field.
- 3. Enter the dollar amount of the trade-in in the **Price** field.
- 4. If permitted by tax law, you may wish to reduce the sales tax by the taxable amount of the trade-in. To do so, select the **Pre-Tax** option.
- 5. Proceed with payment as detailed in the section entitled [Tender Options.](#page-400-0)

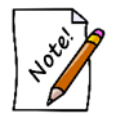

**If a trade-in category was specified in System Options, then the trade-in item will be created in that category. Otherwise, no item is automatically created.**

## **5.3.6 Sell Gift Certificate**

To sell a gift certificate:

1. Select **Sell Gift Certificate** from the **Point of Sale** window. The **Sell Gift Certificate** window will appear.

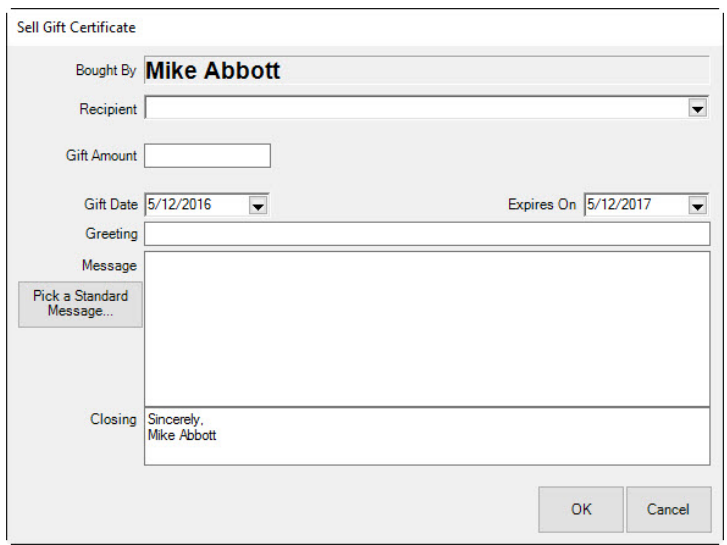

- 2. Insert as much information as possible, including who bought the certificate, who will receive the certificate, the dollar amount, the time period the certificate is good for, and the message listed on the certificate. By selecting **Pick a Standard Message…**, prewritten messages may be edited, added, or selected for use.
- 3. Select **OK**. The gift certificate will appear as an item.
- 4. Print the receipt and the gift certificate will print as well.
	- **If a customer name has already been entered into the Point of Sale window, it will automatically come up in the Bought By field of the Gift Certificate window. In addition, a standard closing will automatically appear but can be changed as desired.**

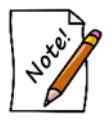

- **The standard time period for a gift certificate is one year. When Sell Gift Certificate is selected, the current date will be automatically listed and the Expires On date will be set as one year later. The Gift Date and Expires On date can both be changed as desired. Your local government may have restrictions on expiration dates.**
- **Gift certificates cannot be issued to couples; the individual customer ID will be used.**

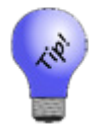

**It is necessary to specify a recipient on a gift certificate. If none is known at the time, you should create a generic customer record to act as a placeholder. We often recommend using "Gift Certificate Recipient." Once the customer comes in to redeem the certificate, you can overwrite the customer record with their correct information.**

### **5.3.7 Sell Tender Card**

To sell a tender card:

- 1. Scan the tender card. The tender card's ID number will appear as a line item on the **Point of Sale** window. If you must enter the tender card ID manually:
	- a. Select **Sell/Activate Card** from the **Transaction Options** of the **Point of Sale** window. The **Sell/Activate a Card** window will appear.

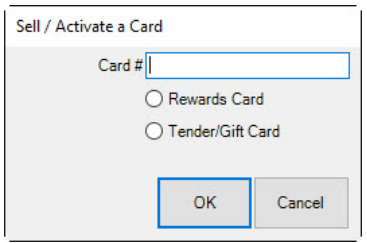

- b. Enter the number of the card to be used.
- c. Select **OK** or press **Enter**.
- d. After the card number has been entered, the sale will appear as a line item on the **Point of Sale** window.
- 2. Enter the value of the card to be assigned.
- 3. Proceed with transactions.

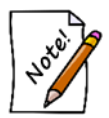

**Tender card numbering follows a formula that makes the numbers specific to your store. For this reason, you MUST contact The Edge Support Team before ordering these cards. Failure to do so may result in incompatible cards.**

## **5.3.8 Taking Return**

To take a return for an item with a receipt:

- 1. Scan the barcode on the receipt.
- 2. The line item will appear. The customer will be identified automatically.
- 3. Complete the transaction as usual.

To process a return for an item that has been previously purchased, but for which no receipt is available:

- 1. Find the customer record.
- 2. Select **Return/Adjust** from the **Transaction Options** section of the **Point of Sale** window. The **Return Item** window will appear.

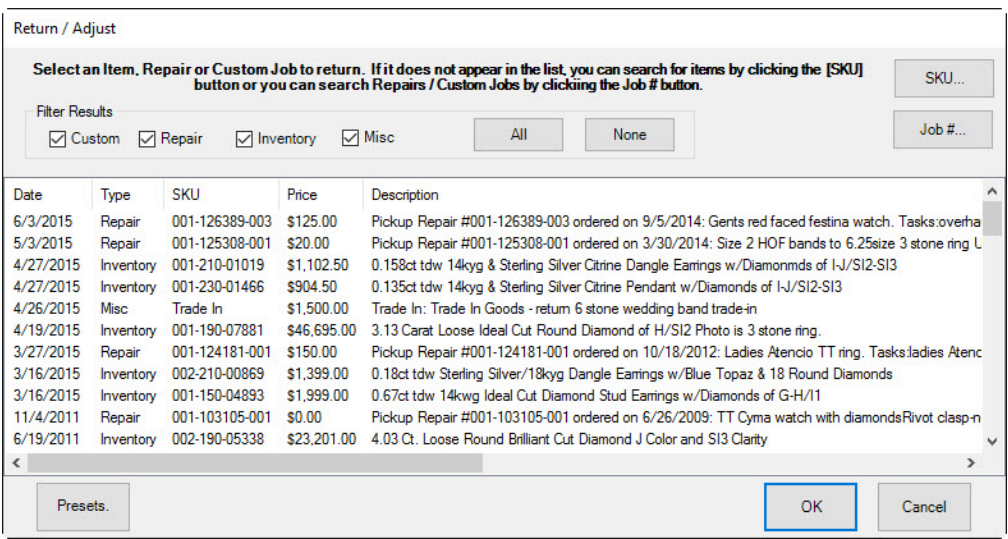

- 3. A list of items purchased by the customer will appear.
- 4. For adjustments on repairs and custom jobs, see the section entitled [Adjust a Repair.](#page-378-0)
- 5. Select the item to be returned by double-clicking on it. If the item to be returned does not appear in the list:
	- a. **Select SKU….** The find item filter will appear.
	- b. Enter the search parameters, include to whom the item was sold.
	- c. Select **OK**. The stock number, description, and price of the item to be returned will appear on the **Point of Sale** window.

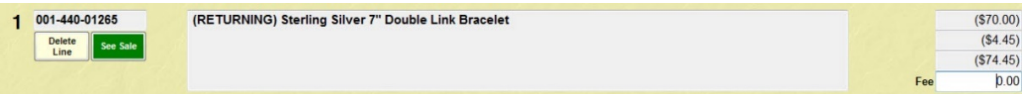

- **To view the original sales receipt for the item, select See Sale. The See Sale button is highlighted in green to remind you that it is useful to determine the original tender or check for a trade-in because that might affect the type of refund issued, if any. If this return involved a trade-in, this button would appear in red as an extra alert.**
- **If returning an item that was sold together with a promotion item, the promotion item may now be ineligible for that discount or giveaway. The Edge will prompt for an override. It may also only refund the difference between the returned item and the promotional item. Check your System Options concerning these settings.**
6. The **Amount Due** back to the customer will appear at the bottom of the window. Proceed with payment as detailed in the section entitled [Tender Options.](#page-400-0) **System Options** determine when cash refunds may be made or when a store credit must be made.

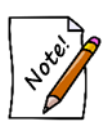

**To accommodate vendor agreements, The Edge allows you to accept returns for items, especially bulk, that you don't normally carry in inventory. The Edge will attempt to create a record for the item using the lowest price sold or based on information provided by the vendor. Be sure to account for such returns in inventory and in QuickBooks if you use it.**

# *5.3.8.1 Care Plan Returns*

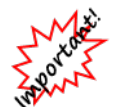

**Sales that contain warranties cannot be voided or altered.**

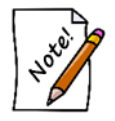

**Return data should be uploaded daily from The Edge to your care plan provider along with sales data.**

## *5.3.8.1.1 Item with Care Plan Return*

If an item with a care plan is returned within the care plan return period, the care plan is returned as well. The care plan return period is specified in **System Options ► Care Plan Max Return Period**. Check with your state's laws on this. To do such a return:

- 1. At point of sale, find the customer.
- 2. Select **Return/Adjust** and locate the desired line item.

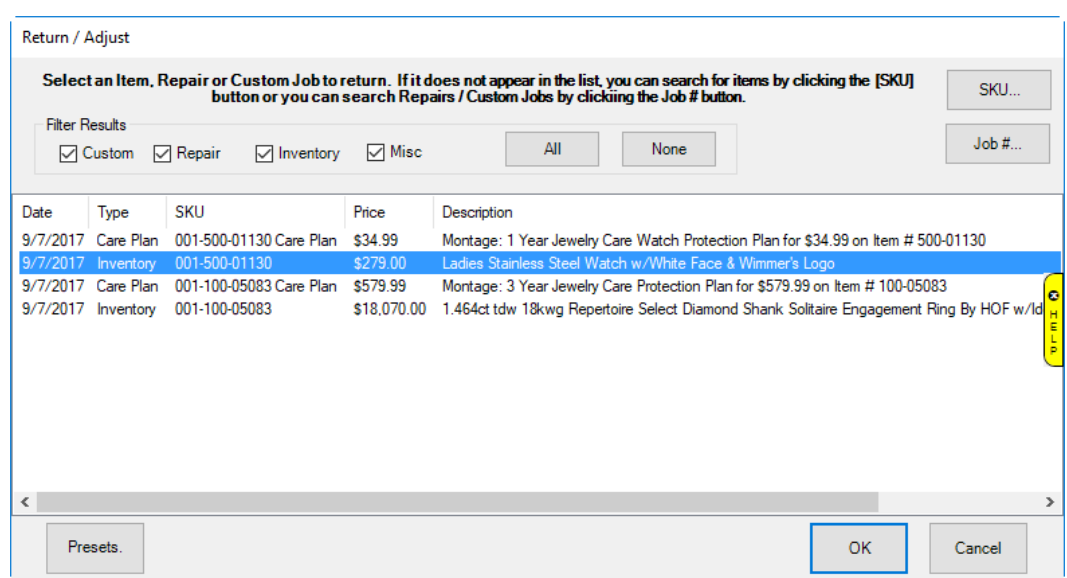

3. Select **OK**. The Edge will automatically populate two line items, one for the item to return and one for the care plan to return.

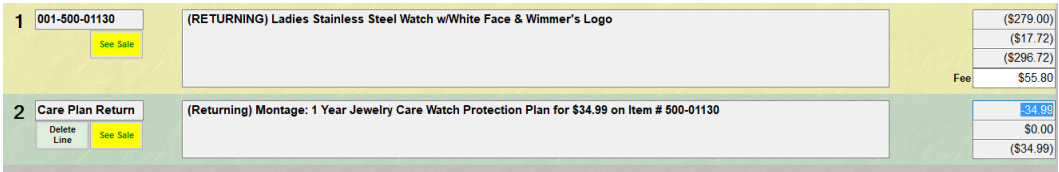

4. Continue with the return transaction as usual.

#### *5.3.8.1.2 Care Plan Only Return*

The plan alone can be returned as well. To receive a refund for the plan, it must be returned within the care plan return period. To do so:

- 1. At point of sale, find the customer.
- 2. Select **Return/Adjust** and locate the desired line care plan to return.

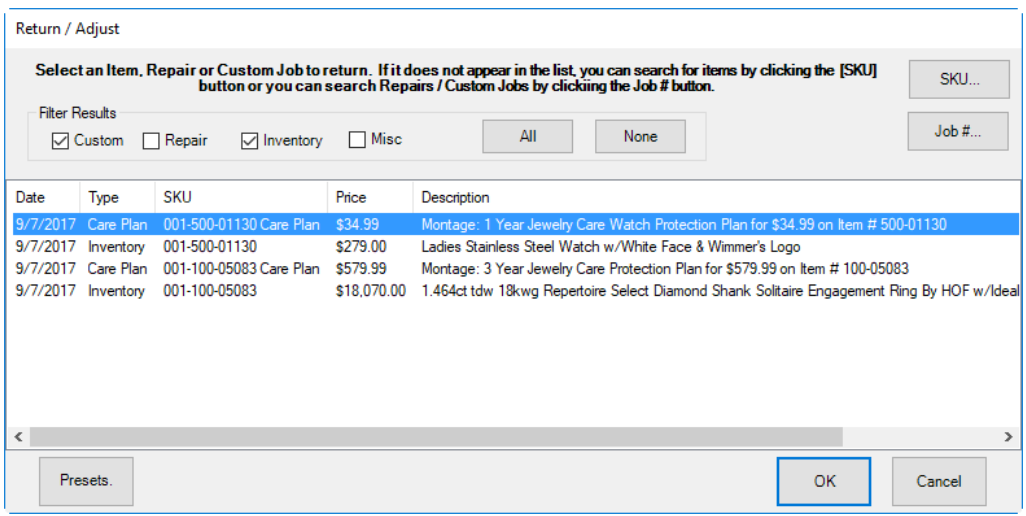

3. The Edge will populate the return line item.

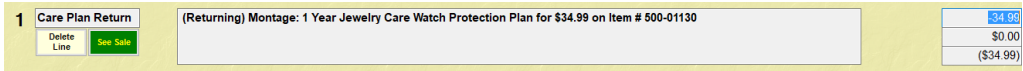

4. Process the return as usual.

#### *5.3.8.1.3 Care Plan Returns Outside of Return Period*

If the item or care plan return is outside the care plan return period, check with your care plan provider. The care plan fee may be prorated. It cannot be returned through The Edge.

#### **5.3.9 Special Order Intake**

A customer may request a special order. To process a special order:

1. Select the **Special Order** option from the **Point of Sale** window. The **New Special Order** window will appear.

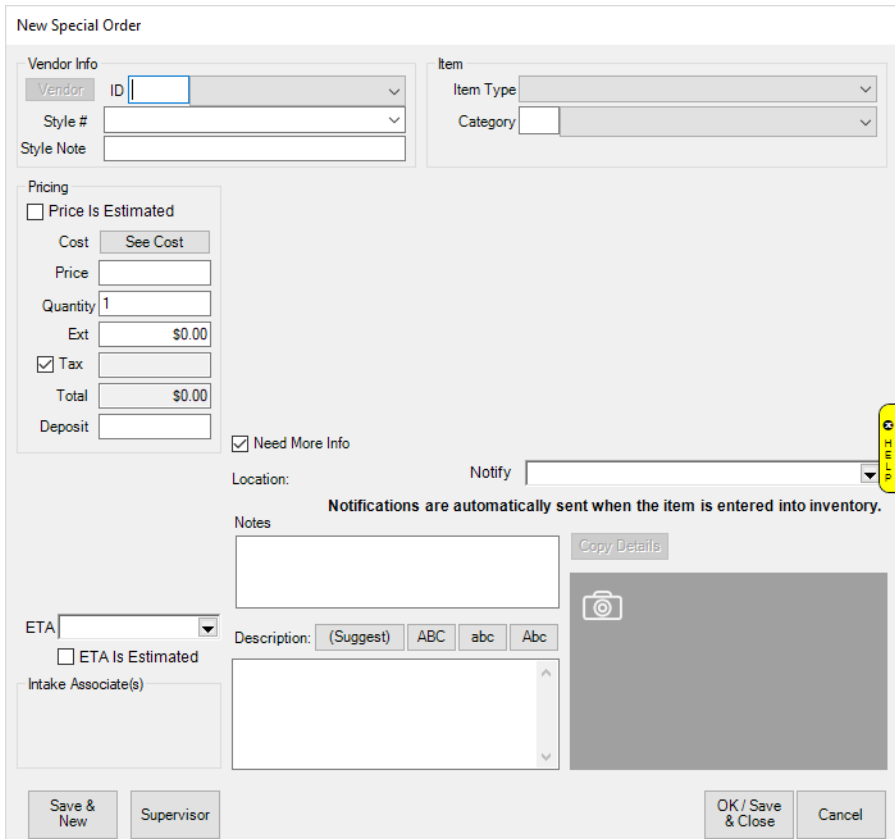

Notice that as selections are made in the **New Special Order** window, fields pertinent to the special order will appear. Fields and options in the **New Special Order** window may include:

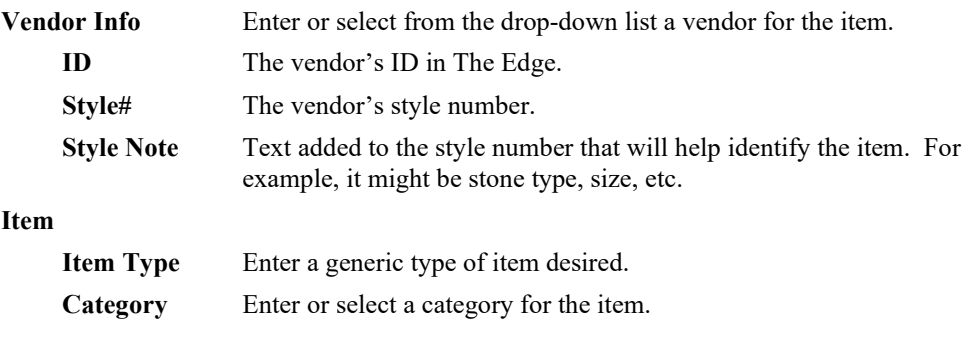

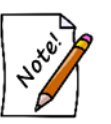

**Either Item Type or Category is required. When either field is specified, an additional section regarding item details is enabled.**

**Pricing** Contains pricing options.

**Price is Estimated** Indicates that the price is an estimate. It will show as such on the receipt. If you do check this box, you will be offered three additional options:

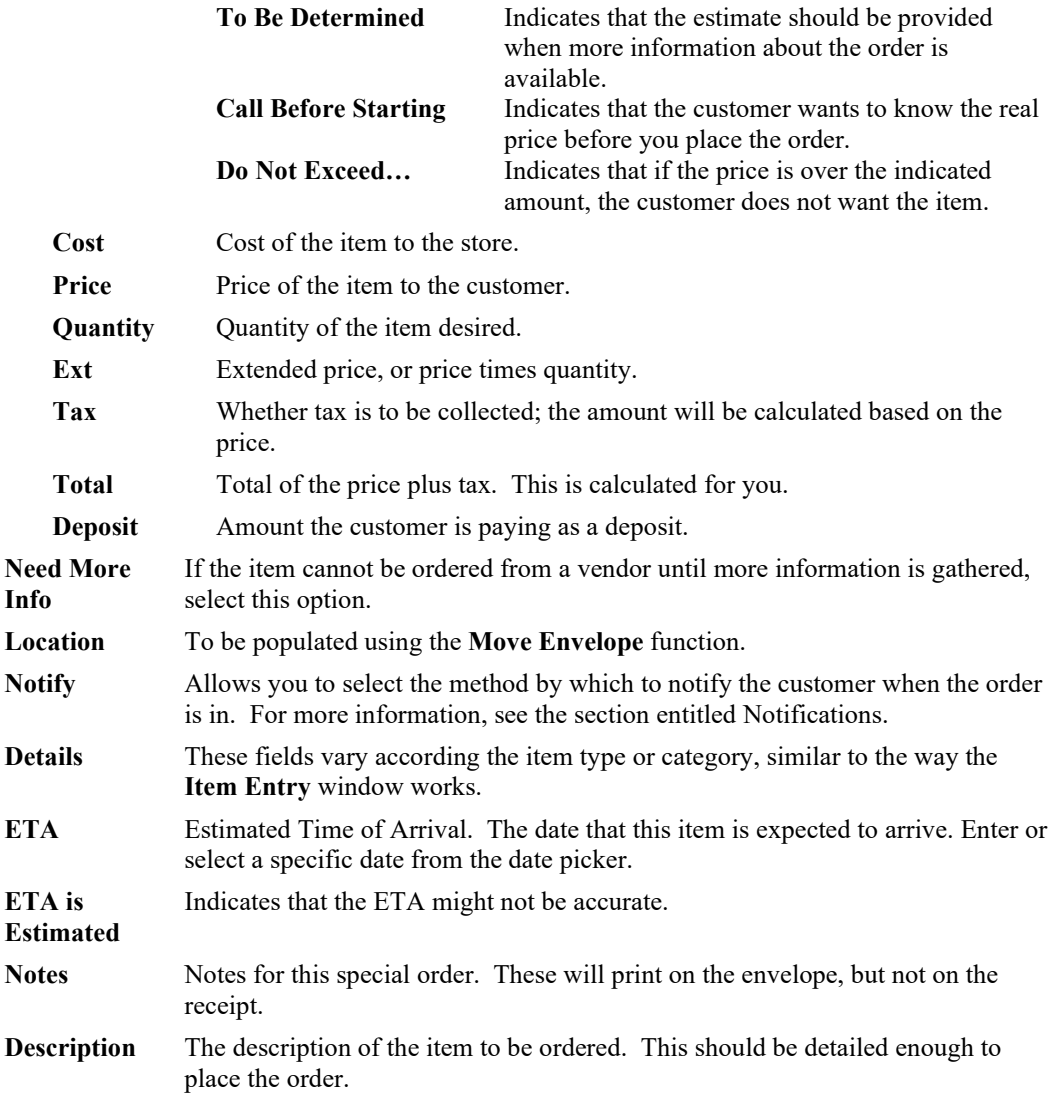

**Copy Details** Allows you to select a similar item from which to copy details. After which, you can alter details as needed to meet requirements for this special order.

- 2. Enter as much information as is available from the options listed on the window. If you enter a style number that has been used before, The Edge will prompt you to copy the details into this record. You can then refine the information for this order.
- 3. Select **OK/Save & Close** to save the data and add a new sale line to the **Point of Sale** window.

For more about working with and receiving Special Orders, see the section entitled [Special Orders.](#page-448-0)

# *5.3.9.1 Taking Special Order Payments*

Sometimes a customer may want to make a payment against an outstanding special order prior to pickup. To process a payment:

- 1. Go to **Point of Sale**.
- 2. Select **Find Cust** and search for the customer (or scan the claim check).
- 3. Select **Make Payment**.
- 4. The **Make a Payment** window will appear containing any open balances. Check the special order record and select **OK**.
- 5. Enter amount of payment.
- 6. Finish the transaction.

## *5.3.9.2 Special Order Pickup*

A special order item will only be available for pickup if an item has been matched to it. To do so:

- 1. From **Point of Sale, se**lect **Find Customer** and search for the customer (or scan their claim check).
- 2. Select **Pickup/Finish** (lights up green when transactions available for pickup).
- 3. The **Pickup** window will appear with any available pickups.
- 4. Check the special order record and select **OK**.
- 5. Finish the transaction. Any remaining balance will be due.

### *5.3.9.3 Taking Special Order Returns*

In The Edge, special order return is treated just like any other item. The store must establish and enforce, apart from The Edge, its own rules regarding returns of special order items. As part of this policy, you should decide whether returned special order items retain the special order stock type or whether they should then become stock items. This is adjustable via the stock type field on the item record. By default, The Edge will leave this set to special order.

### **5.3.10 Appraisal Intake**

To document an order being accepted for appraisal:

1. Select **Appraisal Intake** from the **Point of Sale** window. The **Appraisal Intake** window will appear.

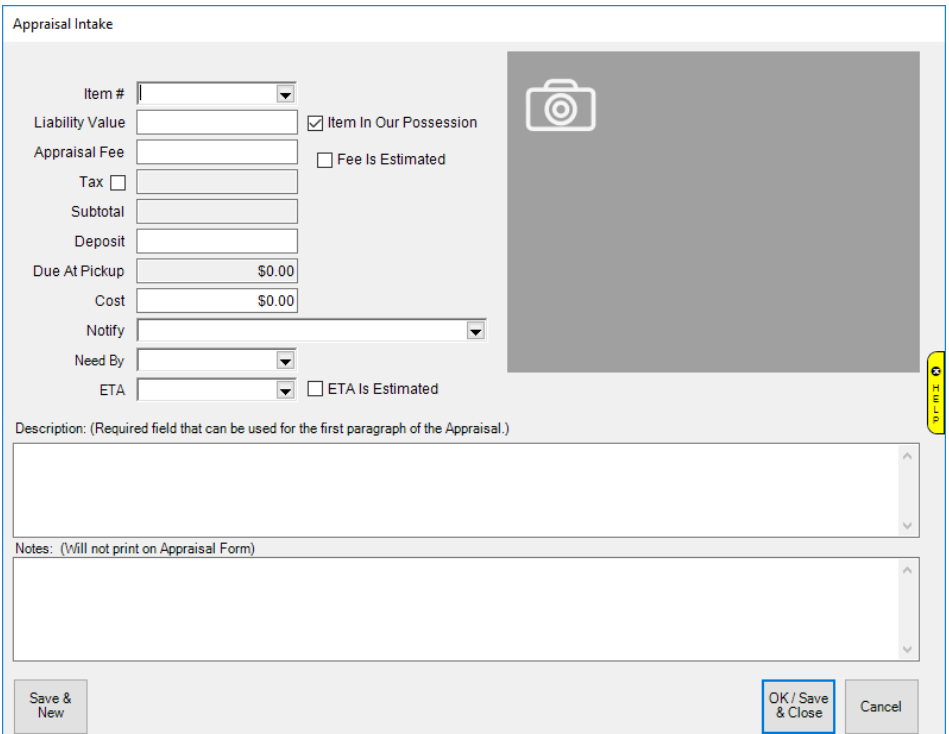

Fields and options in the **Appraisal Intake** window include:

**Item #** If an item is or was part of The Edge inventory, use the drop-down options to find the item.

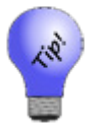

**If the selected item has a completed Pre-Appraise tab, that information will be added here automatically.**

Camera icon ( ) Allows you to photograph the item for reference. See the section entitled [Photographing an Item](#page-145-0) for more information. Note that many photographs can be added when performing the appraisal. You can also insert an existing image file. For more information, see the section entitled [Adding and Managing Photos.](#page-31-0) **Liability Value** The value of the item, pre-appraisal, in the event of a loss.

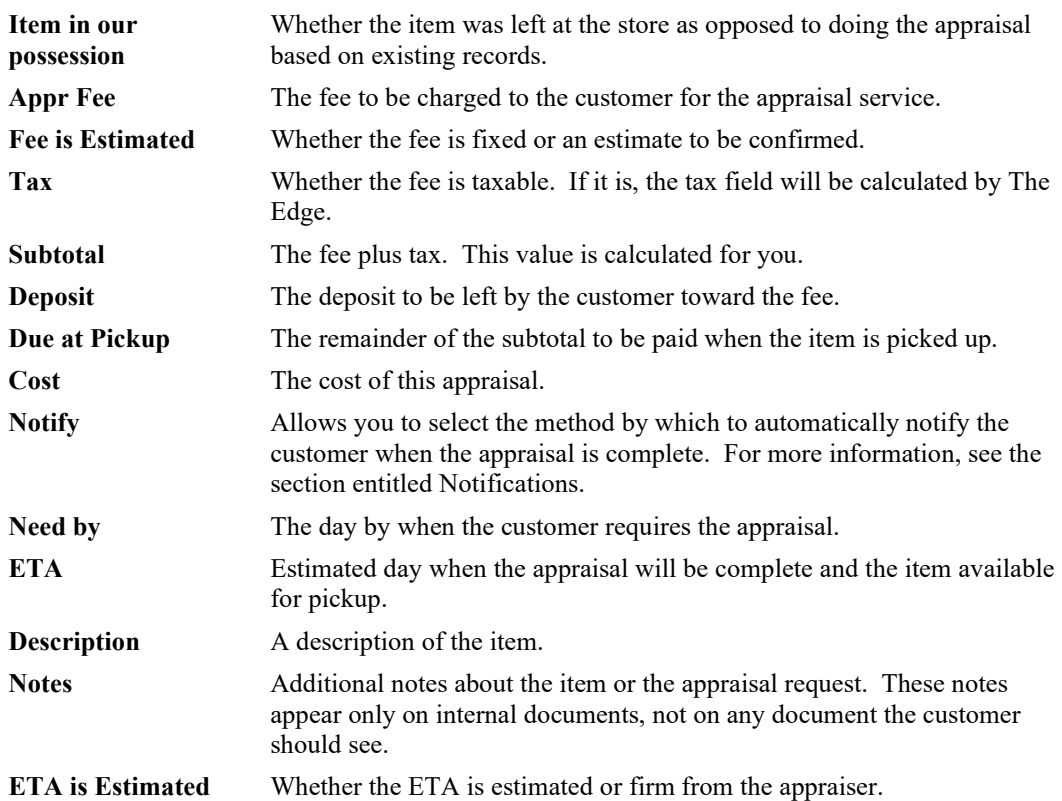

2. When as much information as possible about the item has been entered, select **OK**. The appraisal will be added as a sale line item to the **Point of Sale** window.

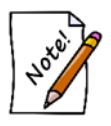

**You are not actually doing the appraisal at this time, just taking it in as an order. See the section entitle[d Appraisal](#page-458-0) for information on managing the actual appraisal.**

# **5.3.11 Repair Intake**

To accept an item for repair, select **Repair Intake** from the **Point of Sale** window. The **Repair Intake** window will appear with the **Tasks** tab showing. The **Repair Intake** window is divided into two sections. The top section takes information about the item to be repaired and the bottom section takes information about the required repair details.

For a video tutorial about Repair and Custom Job Intake at POS, go to [http://www.screencast.com/t/KvV0G9Wprc.](http://www.screencast.com/t/KvV0G9Wprc)

# *5.3.11.1 Repair Information*

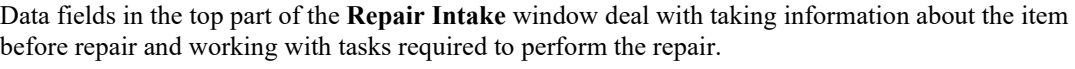

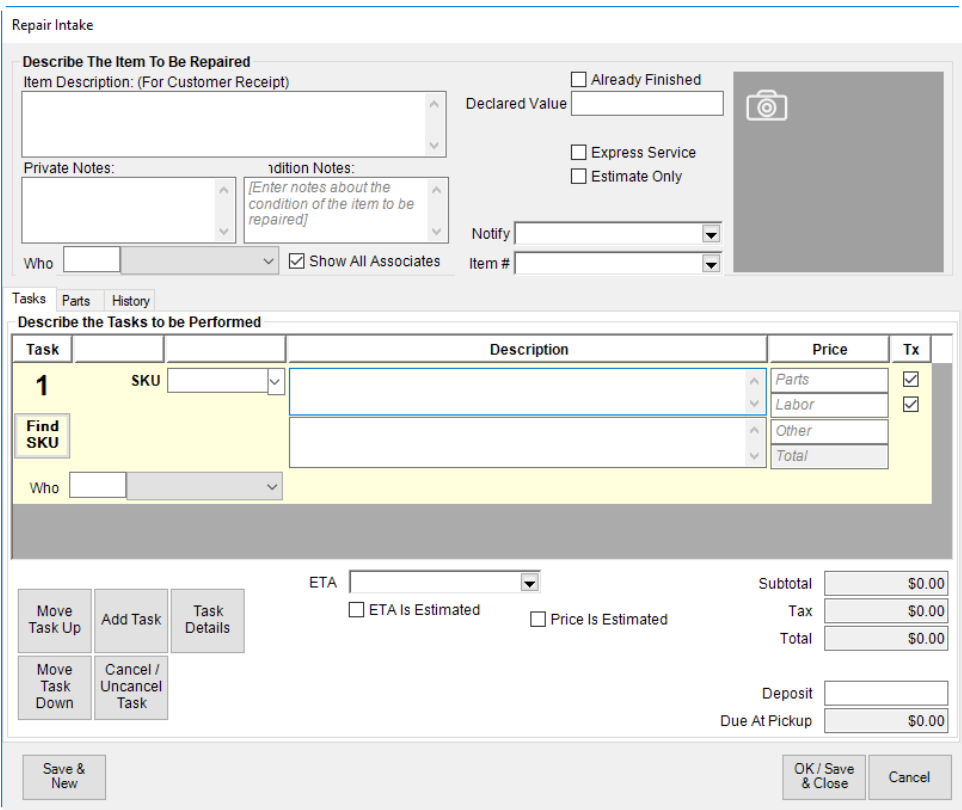

Fields and options available in the top portion of the **Repair Intake** window include:

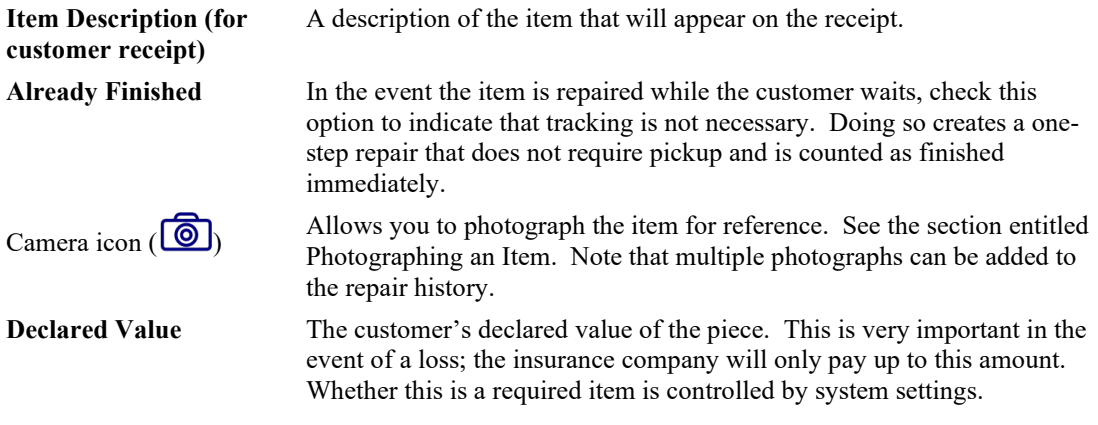

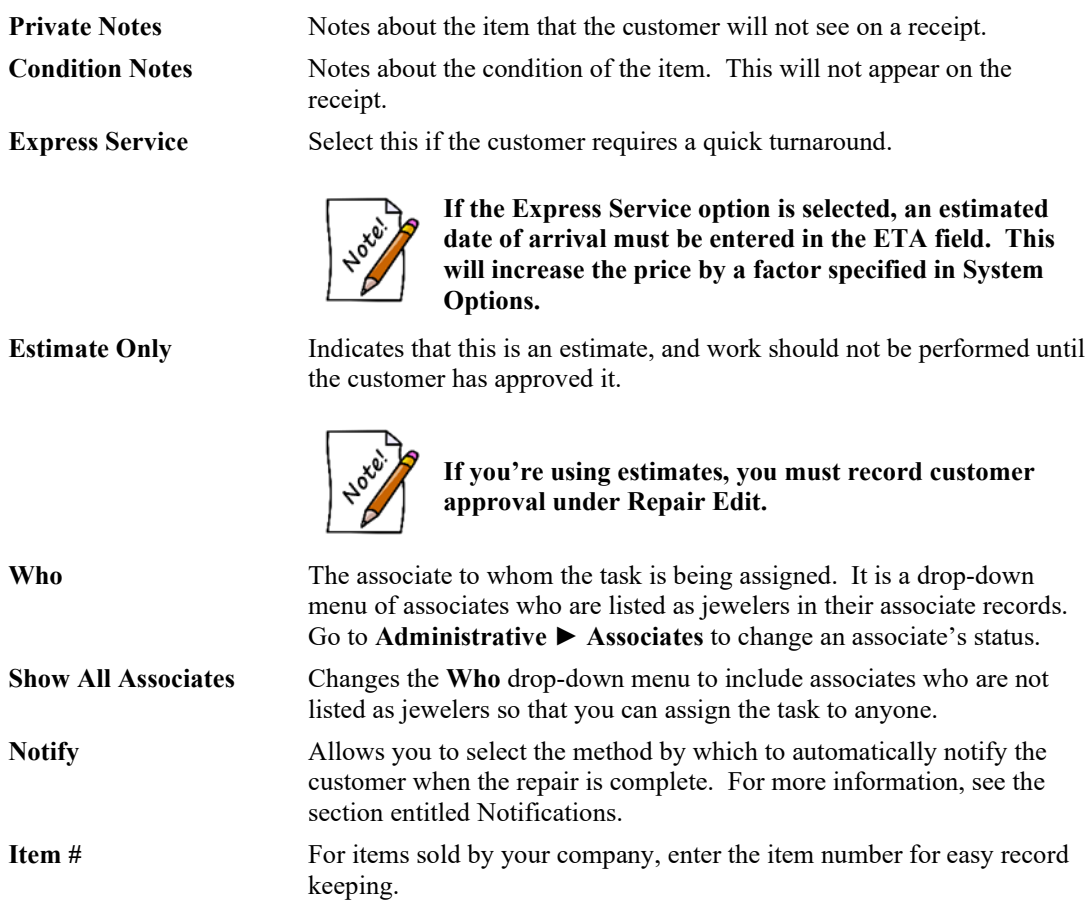

Enter information about the item as described above and complete the **Tasks** portion of the **Repair Intake** window. The bottom portion includes three tabs: **Tasks**, **Parts**, and **History**.

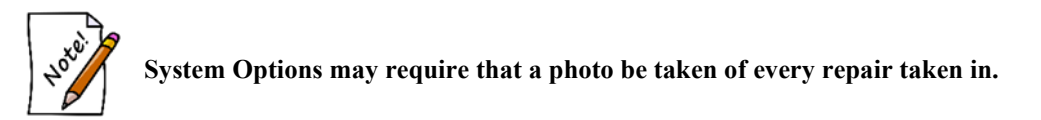

# *5.3.11.2 Repair Tasks*

Found on the lower half of the **Repair Intake** window, the **Tasks** tab is one of three sections in the **Repair Intake** window used to collect repair instructions and information. At least one task must be entered.

To complete the **Tasks** portion of the **Repair Intake** window:

1. Select the **Tasks** tab.

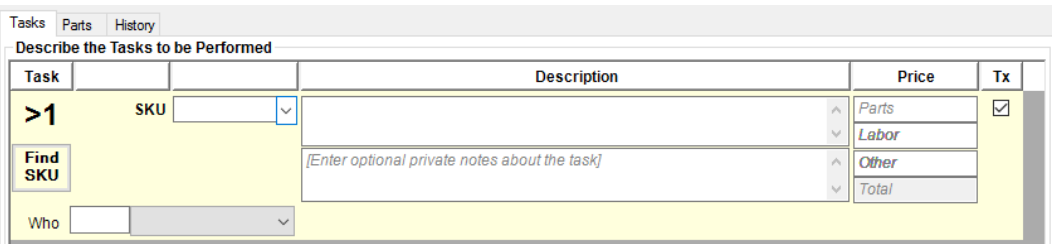

Task lines can be slimmed down to allow more lines to fit on the window. This is a setting in **System Options**. If you have that turned on, use the **Task Details** button to see the information that would be on the full-sized task line.

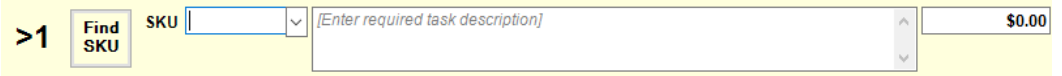

- 2. Type in a SKU or select **Find SKU** to search the SKU database. Or select the **SKU** drop-down menu for a list of frequently-used SKUs. Alternatively, you can bypass the SKU field and manually enter your task details and pricing information. To find a SKU in the database:
	- a. Select **Find SKU**. The **SKU Lookup** window will appear.

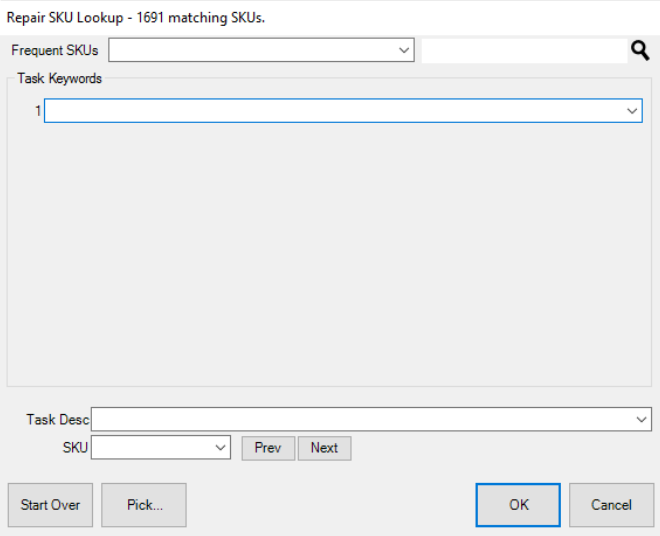

- b. Select from the **Frequent SKUs** drop-down menu.
- c. Search for a SKU from the search field (indicated by the magnifying glass icon).
- d. Type in a **Task Keyword** or choose from the drop-down list.
- e. After a **Task Keyword** has been selected, you may enter a second **Task Keyword** or enter a **Task Description** manually or by using the drop-down list.
- f. In addition, you may browse through SKUs by using the **Prev** and **Next** buttons to view SKUs currently in the system.
- g. Select the desired SKU.

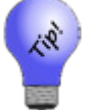

#### **Selecting Pick… will bring up a list of all matching Repair SKUs in the system.**

- h. Select **OK**.
- 3. The task details will be retrieved from the database of repair tasks and the other fields on the task line will be pre-filled from the database. Note that dollar amounts will automatically be listed for price, labor, and additional price. Select whether tax is applicable by checking the box next to each item.
- 4. To add another repair task to the item, select **Add Task**. A second task line will appear to be completed as above.
- 5. To cancel a previously entered task, which was already saved, select **Cancel/Uncancel Task**. This will also remove the cancel date and renew the task if selected again.
- 6. To change the order in which a task appears on the list, select the **Move Task Up** or **Move Task Down** buttons from the bottom portion of the **Repair Intake** window.
- 7. To enter more specific details about a task, select **Task Details**. The **Repair Task Detail** window will appear.

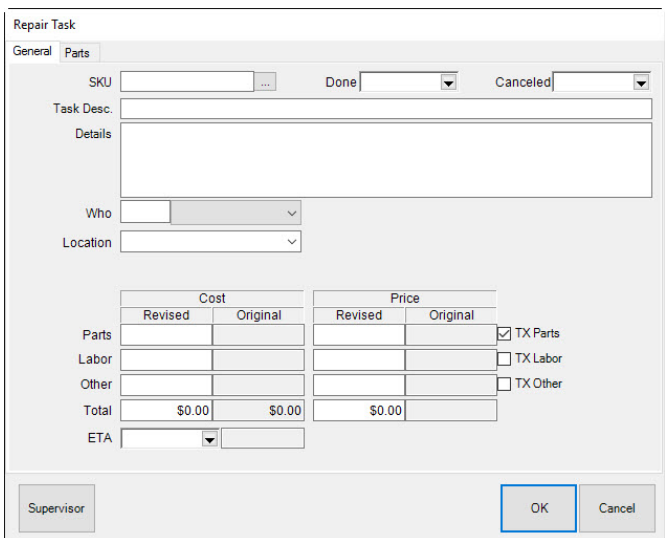

The **General** tab allows you to enter more detailed information about the repair. There are two tabs on this window. Fields and options in the **General** tab include:

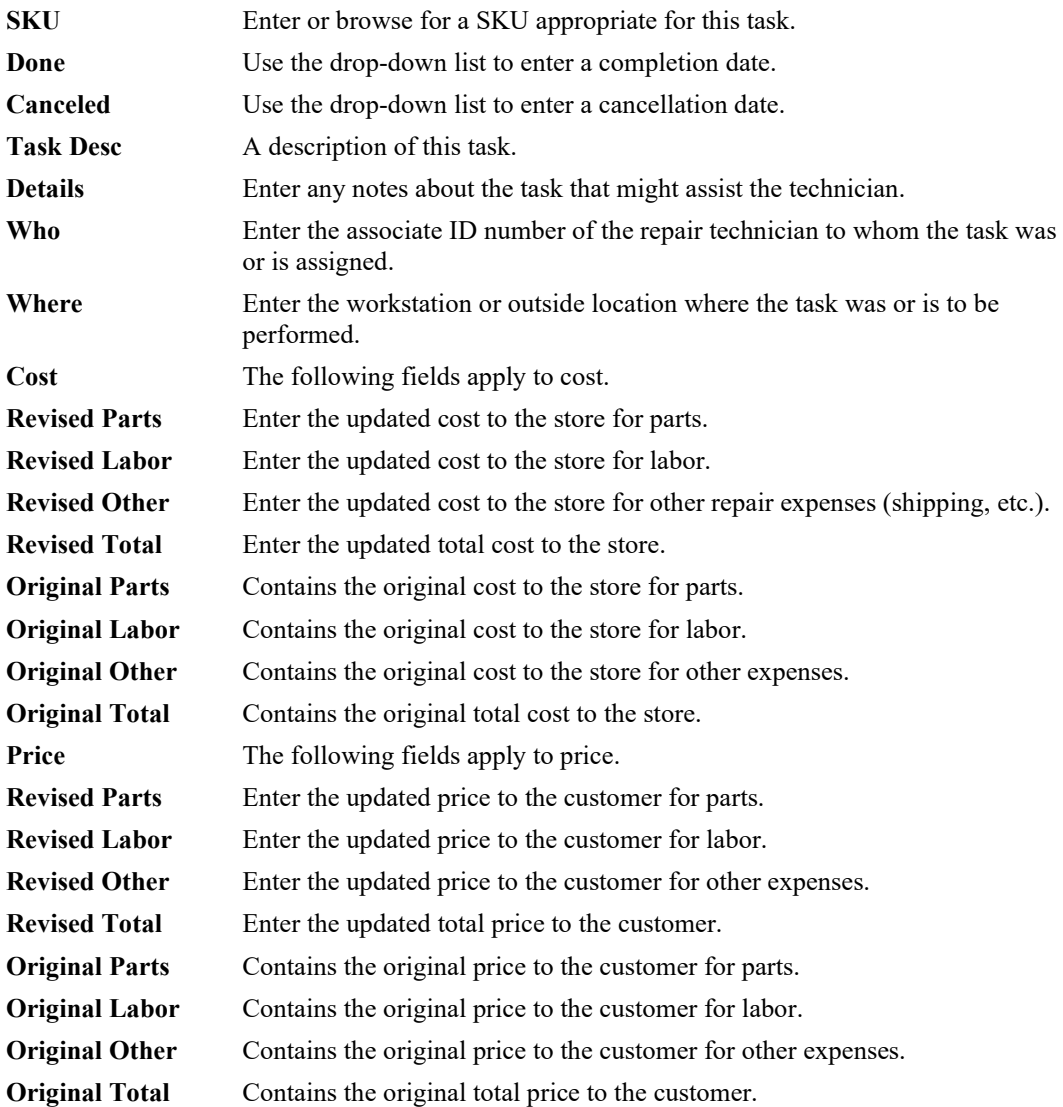

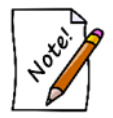

**The Revised fields offer entry fields for original data if this is a new task or for an update if task expectations change. The Original fields will be empty the first time the task is entered, but will contain values if the record is changed.**

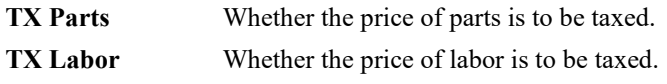

**TX Other** Whether the price of other expenses is to be taxed.

**ETA** Use the drop-down list to select a date that the task should be completed.

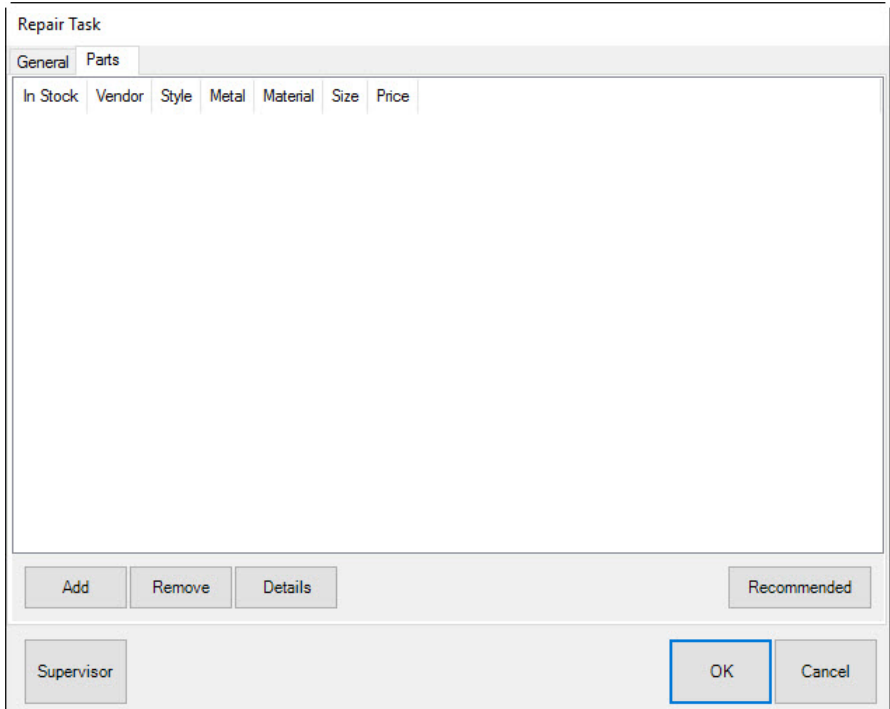

In the **Parts** tab of the **Task Details** window, parts for the task will be listed. Fields and options in the **Parts** tab include:

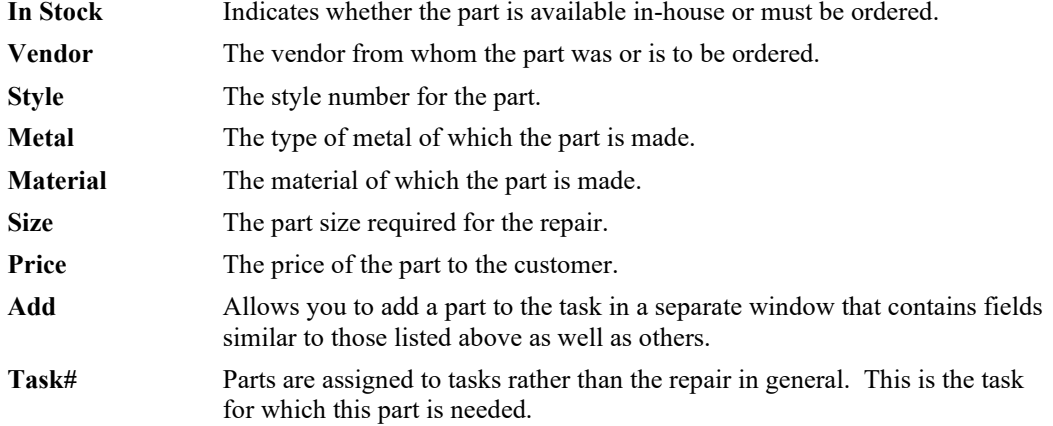

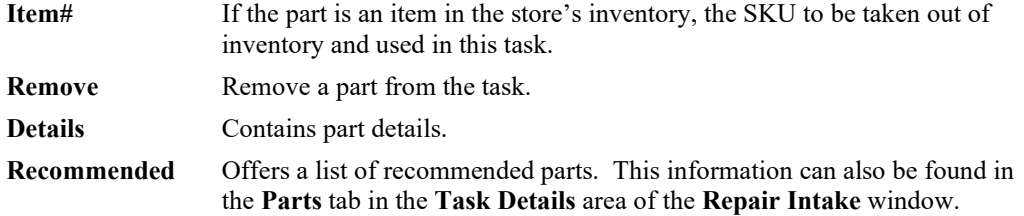

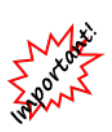

**With IUOM and PRE inventory used as parts, it is important to treat consumption for service jobs to account for both the amount (ct, grams, etc.) and the quantity (1 diamond, 1 piece, etc.). For service, it means creating a part line for each part and enter the unit of measure. For example, if you use three .10-ct diamonds for a job, you must specify this by adding three separate parts, each being .10 carats. Do not add one part of .30 carats as this would not properly reduce the physical quantity available in stock and your resulting inventory would be off.**

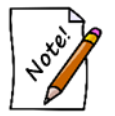

**Details about parts used in the repair can also be viewed by selecting the Parts tab from the bottom half of the Repair Intake window.**

8. Add parts by selecting **Add** from the **Parts** tab of the **Repair Details** window. The **New Part** window will appear.

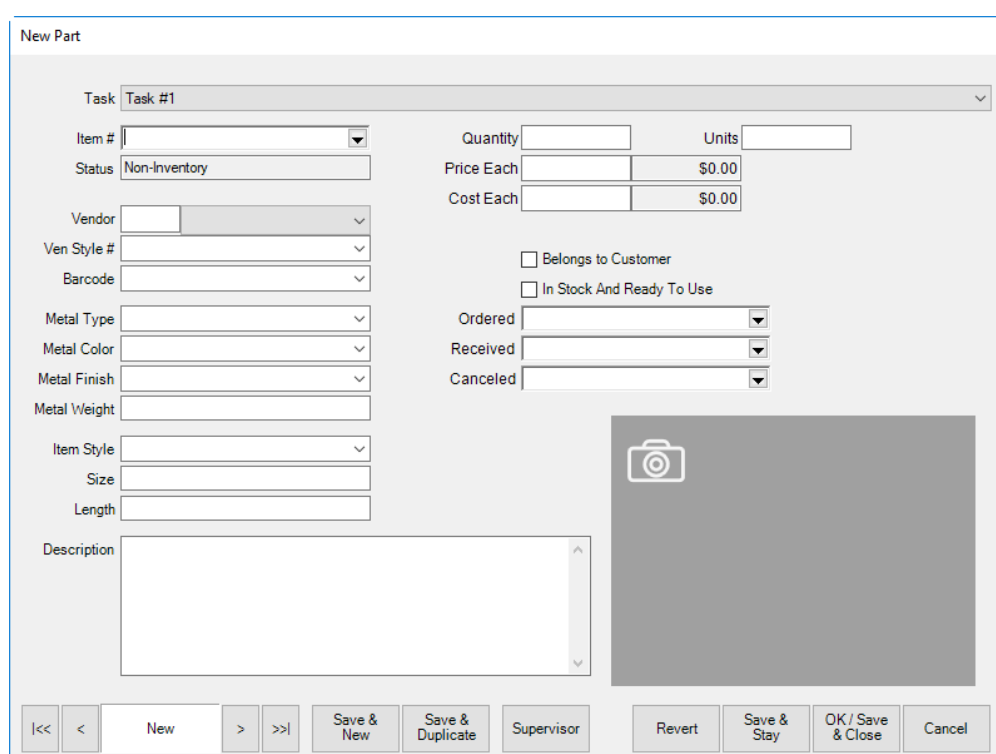

Fields and options in the **New Part** window include:

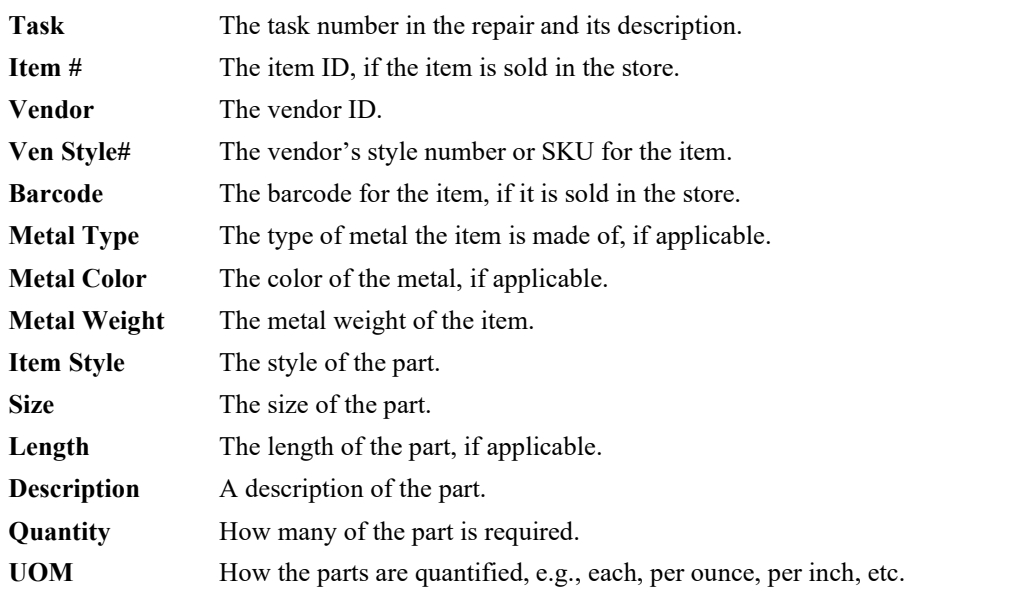

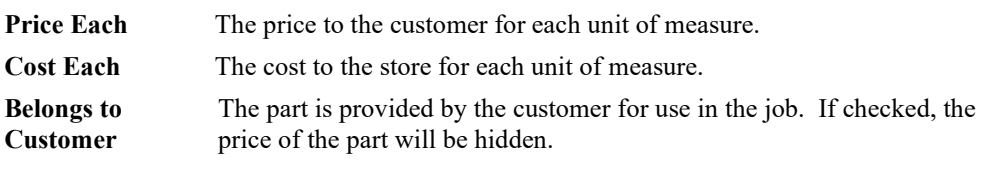

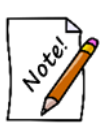

**If this is checked, the Price Each and Cost Each fields on this window will disappear. A new field, Declared Value, will appear. This allows you and/or the customer to provide an estimated value from the customer for liability purposes. Finally, it changes the part status from Non-Inventory to Customer-Owned.**

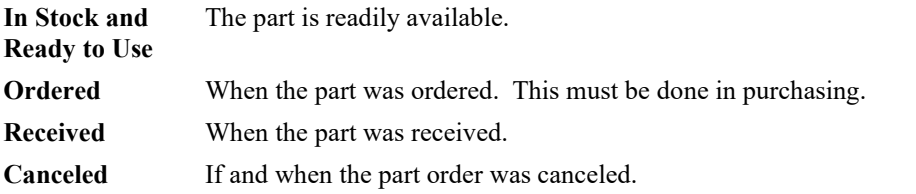

- 9. Enter an estimated time of arrival in the **ETA** field or select a date from the drop-down calendar. If estimated time of arrival is estimated, select **ETA is Estimated**.
- 10. After a task is entered, a price will be listed at the left of the window. If this price is estimated, select the **Price is Estimated** box. When selected, this box will ask you to choose from the following:
	- **To Be Determined**
	- **Call Before Starting**
	- **Do Not Exceed…**

Select all that are appropriate by checking the boxes. If **Do Not Exceed…** is selected, a dollar amount must be entered into the adjoining field.

# *5.3.11.3 Repair Parts*

After adding the details described above, the **Parts** tab of the **Repair Intake** window will show that part. It includes details about the parts used in the repair, including vendor, style, metal, material, size, and price.

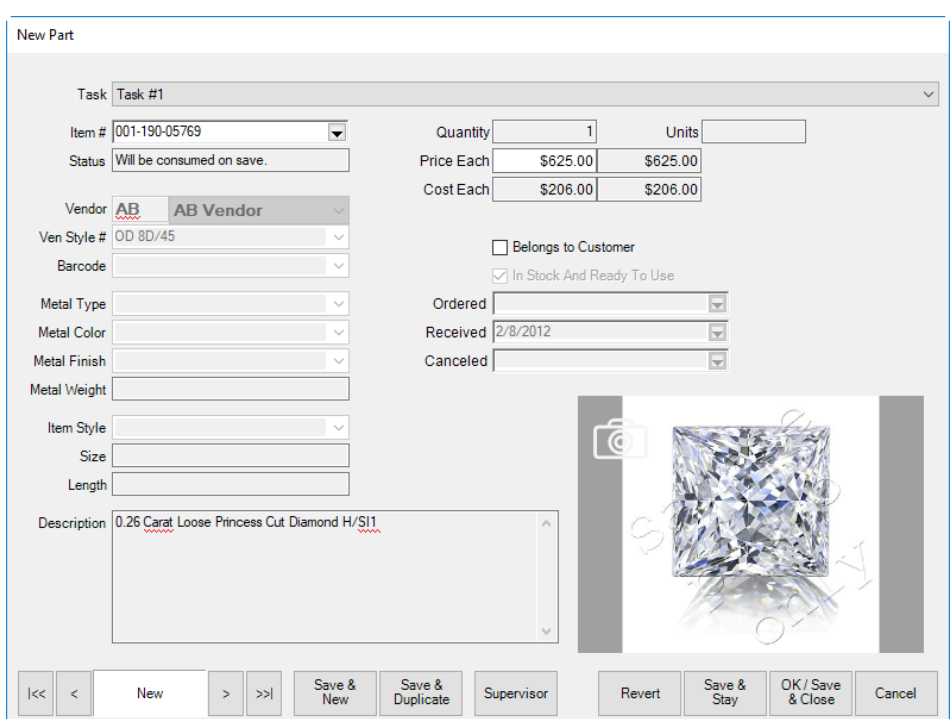

The **Parts** window lists parts required for the repair. Data listed in the **Parts** tab includes:

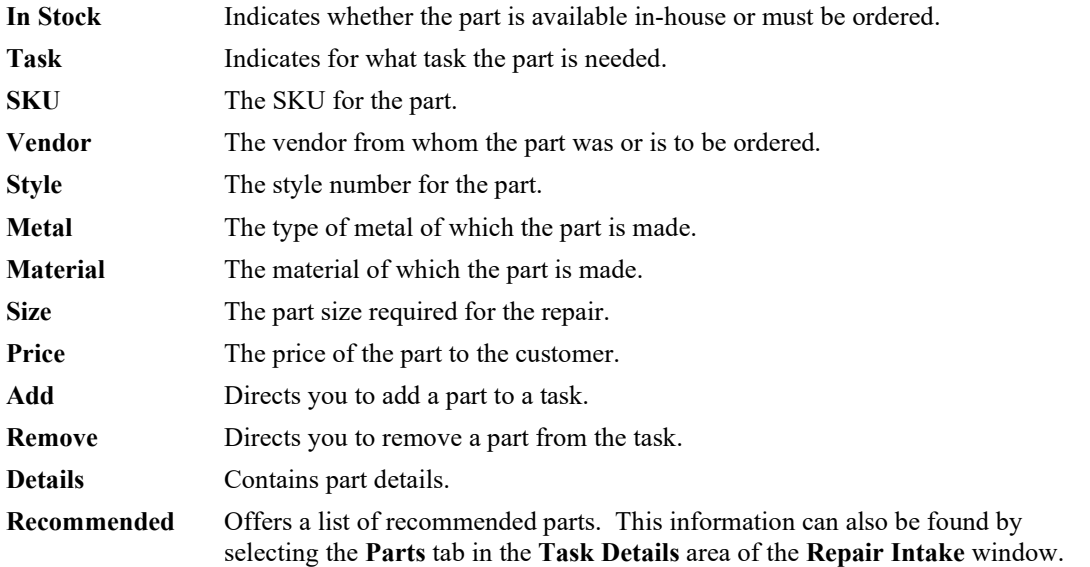

## *5.3.11.4 Repair History*

The **History** tab provides information about the history of the piece in for repairs, including details about previous repairs, who worked on the piece, and any additional notes that were recorded.

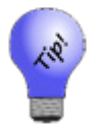

**The history tab can be used to take additional photographs of this repair. You may add one additional photograph per added note. This is useful for documenting before-and-after on a repaired piece.**

Select **Save & New** from the bottom of the window to record additional repairs in a separate envelope or select **OK/Save & Close** to complete the repair order, close the **Repair Intake** window, and return to the **Point of Sale** window.

### *5.3.11.5 Adjust a Repair*

Occasionally, it may be necessary to make adjustments to repair or custom jobs that are already marked as picked up. These adjustments could be simple monetary changes (refunding money or collecting more) or could be changes such as adding tasks or parts. Here are a couple examples.

Example 1. A customer decides some quick additional work is necessary, which is done while the customer waits when they bring the job back in. Additional tasks can quickly be added and charged for as an adjustment on the existing job.

Example 2. A customer is dissatisfied with work performed and you decide to refund the money paid. This could be done as an adjustment in a similar to performing a return of merchandise.

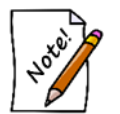

- **Adjustments made to repair or custom jobs do not change the status of the job to open.**
- **If a repair is adjusted, the adjustment cannot be voided later.**

The following steps will guide you through a simple adjustment to refund money to a customer:

- 1. From **Point of Sale**, locate the customer record.
- 2. Select **Return/Adjust**. A list of the customer's activities will appear.

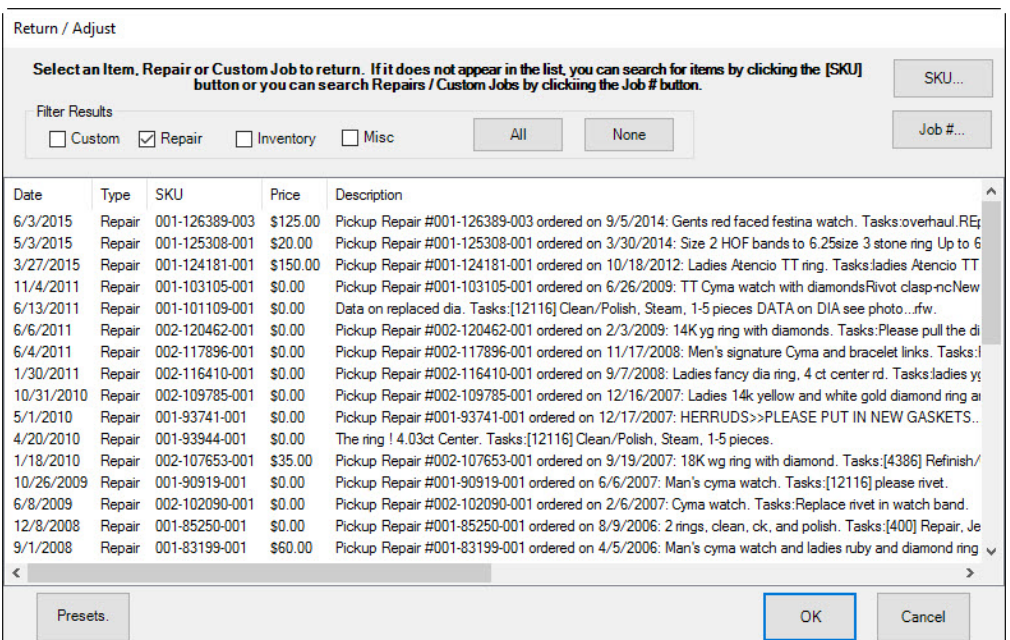

You can filter the results by item type, repair, or other transaction.

3. Find the repair in question and double click it or select it and select **OK**. The **Point of Sale** window will open the repair record.

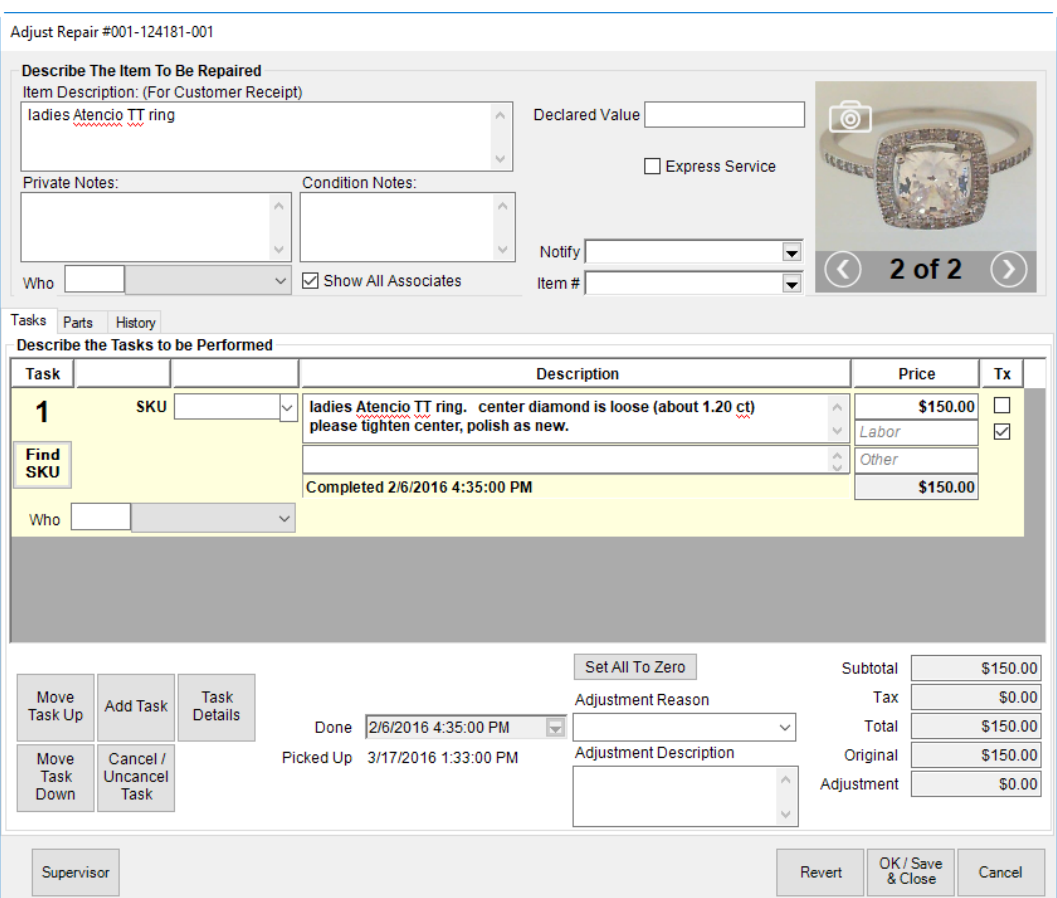

- 4. Change the **Parts**, **Labor** or **Other** price fields to reflect the amount being refunded. If the charges are being refunded in full, select **Set All to Zero**.
	- **All adjusted fields in the Adjust Repair will be highlighted in yellow.**
	- **Right click any adjusted field and choose original value to undo the adjustment.**
	- **Revert button will undo all adjustments on the window.**
	- **If the job was previously adjusted, "Previously Adjusted by (associate) and Date" will appear in red.**
	- **Original total and adjustment total will appear on the window.**
	- **Any money due back to or from the customer will be tendered at the Point of Sale window after saving the adjustment.**
- 5. Select a reason for the adjustment from the **Adjustment Reason** drop-down menu. This is required.

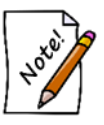

**To modify Adjustment Reasons, go to Administrative ► Lists and edit the Repair/Adjustment Reason list.**

6. Enter a description in the **Adjustment Description** field. This is required.

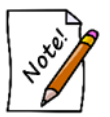

**This text from both the Adjustment Reason field and Adjustment Description field will appear on the customer's receipt.**

- 7. To quickly refund everything and set all price amounts to zero, select **Set All to Zero**.
- 8. Select **OK/Save & Close**.
- 9. Continue with the other sales transactions as normal.

## *5.3.11.6 Working with Care Plan-Covered Repairs*

Before charging the customer for repairs, be aware of what types of repairs are covered and for how long. Some care plan providers may provide a list of places where customers can take their repairs, but we feel they will most likely come to you.

If a customer brings in an item from repair and the item was bought from your store, at intake:

- 1. Bring up the customer at point of sale.
- 2. Select **Repair Intake**.
- 3. From the **Item #** drop-down menu, select **Bought**. A list of items purchased by the customer will appear.

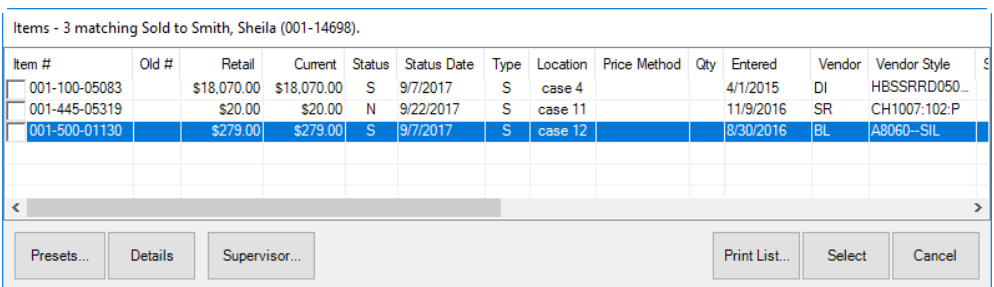

4. Select the item to be repaired. The **Repair Intake** window will show that the item has a care plan.

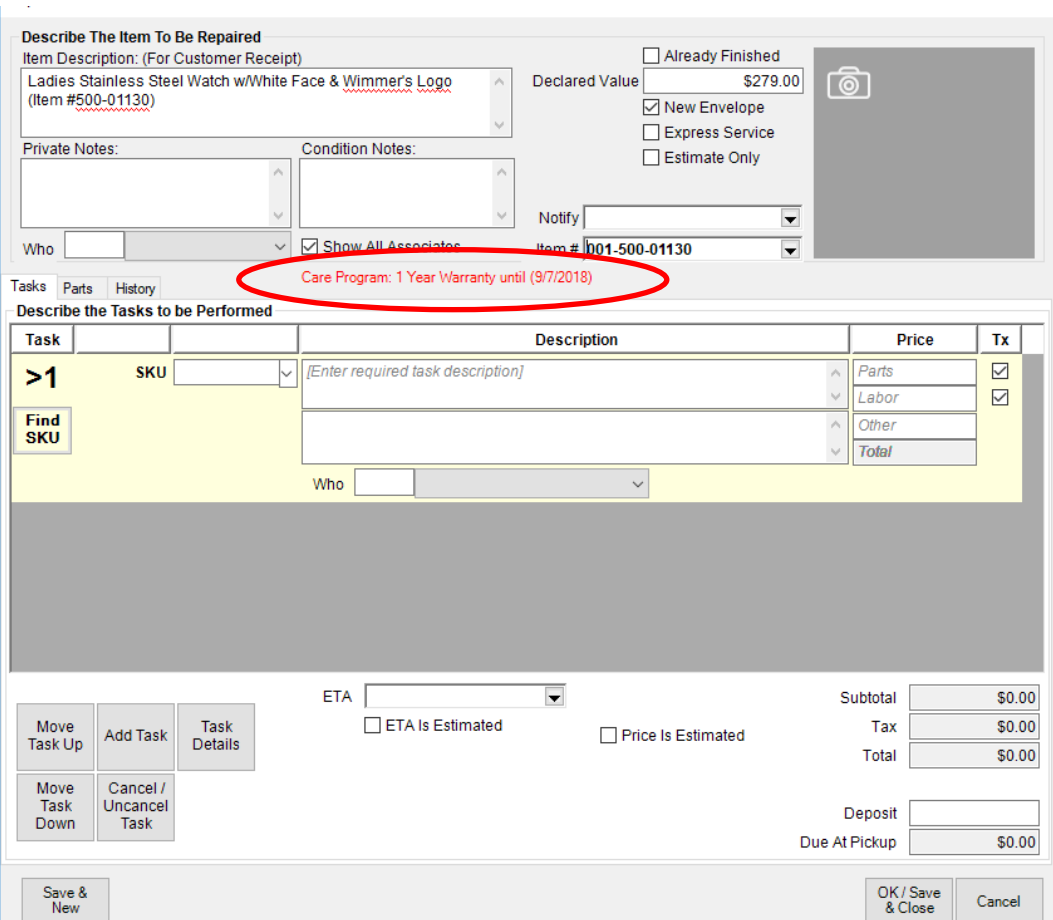

- 5. Complete the repair intake fields as usual.
- 6. When you get to the repair SKU, select **Find SKU**. The **Repair SKU Lookup** window will appear. The **Care Plan SKU** option will appear on the bottom of the window.

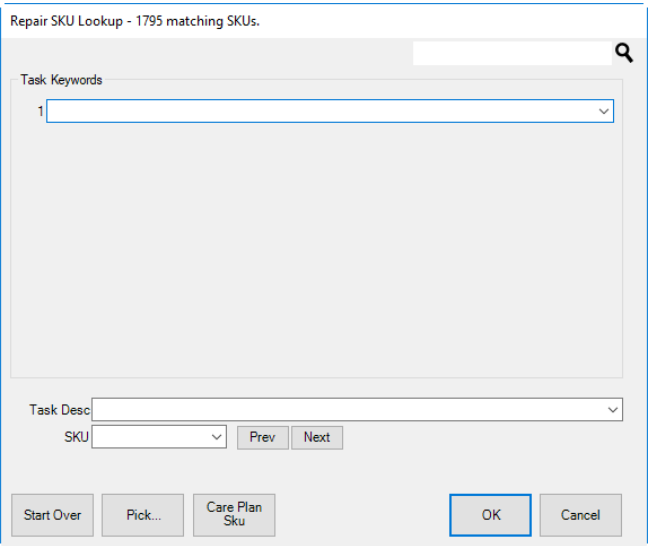

- 7. Select **Care Plan SKU**. The keywords Care Plan will appear in the keywords field.
- 8. The **Task Desc** and **SKU** drop-down menus will be populated with services available for covered repairs or services.
- 9. From the **Task Desc** drop-down menu or **SKU** drop-down menu, select the desired repair.
- 10. Select **OK**.
- 11. Complete the repair intake as usual. Notice that costs to the customer are all 0.

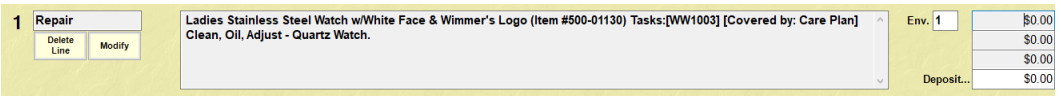

12. When you upload activities at the end of the day, your claim for reimbursement from your care plan provider will be submitted.

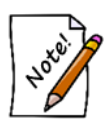

**At some point you must visit your care plan provider portal to confirm that the customer is eligible for the repair. We recommend that it be after a brief initial intake before the work is performed. Then we recommend that you obtain a verbal approval to proceed before doing the work. Finally, at some point, the customer will be asked to sign off that they understand they have used that benefit.**

### **5.3.12 Custom Job Intake**

A customer may request custom work, either to modify an existing item or to create a new item.

For a video tutorial about Repair and Custom Job Intake at POS, go to [http://www.screencast.com/t/KvV0G9Wprc.](http://www.screencast.com/t/KvV0G9Wprc)

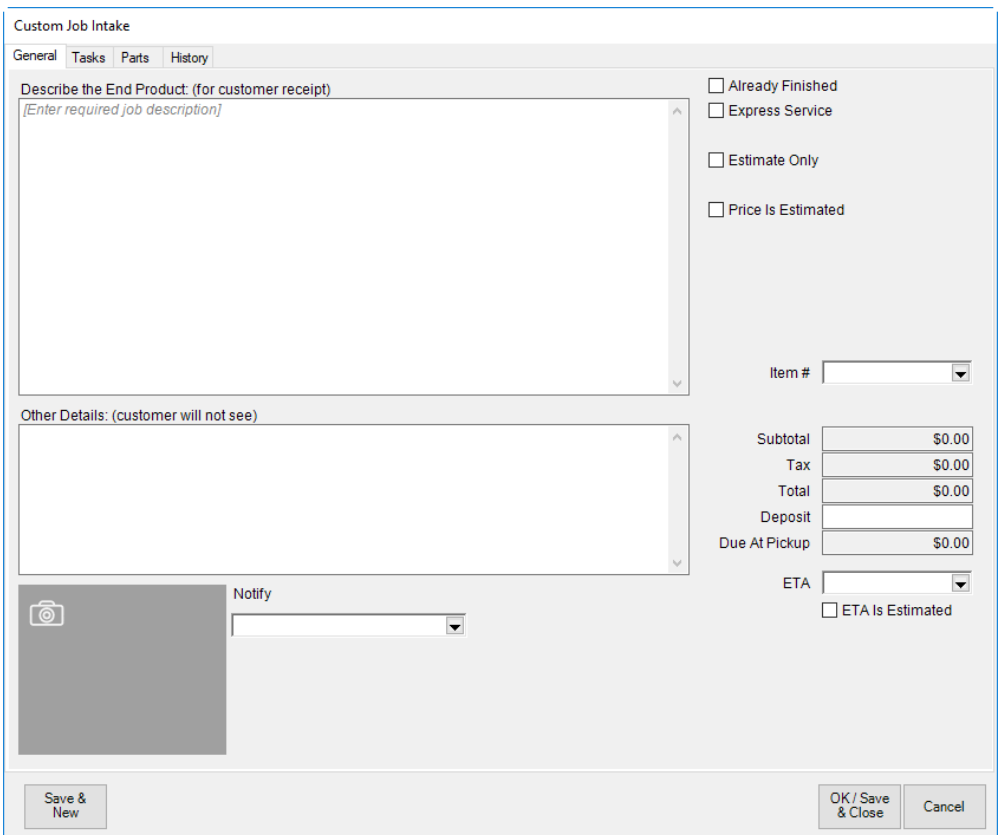

To perform a custom job intake, select **Custom Job Intake** from the **Point of Sale** window. The custom job intake window is split into four tabs.

# *5.3.12.1 Custom Job General Tab*

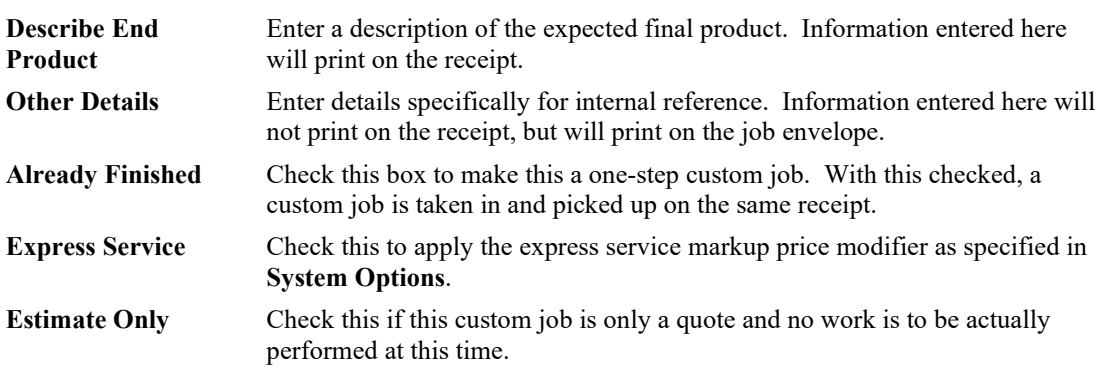

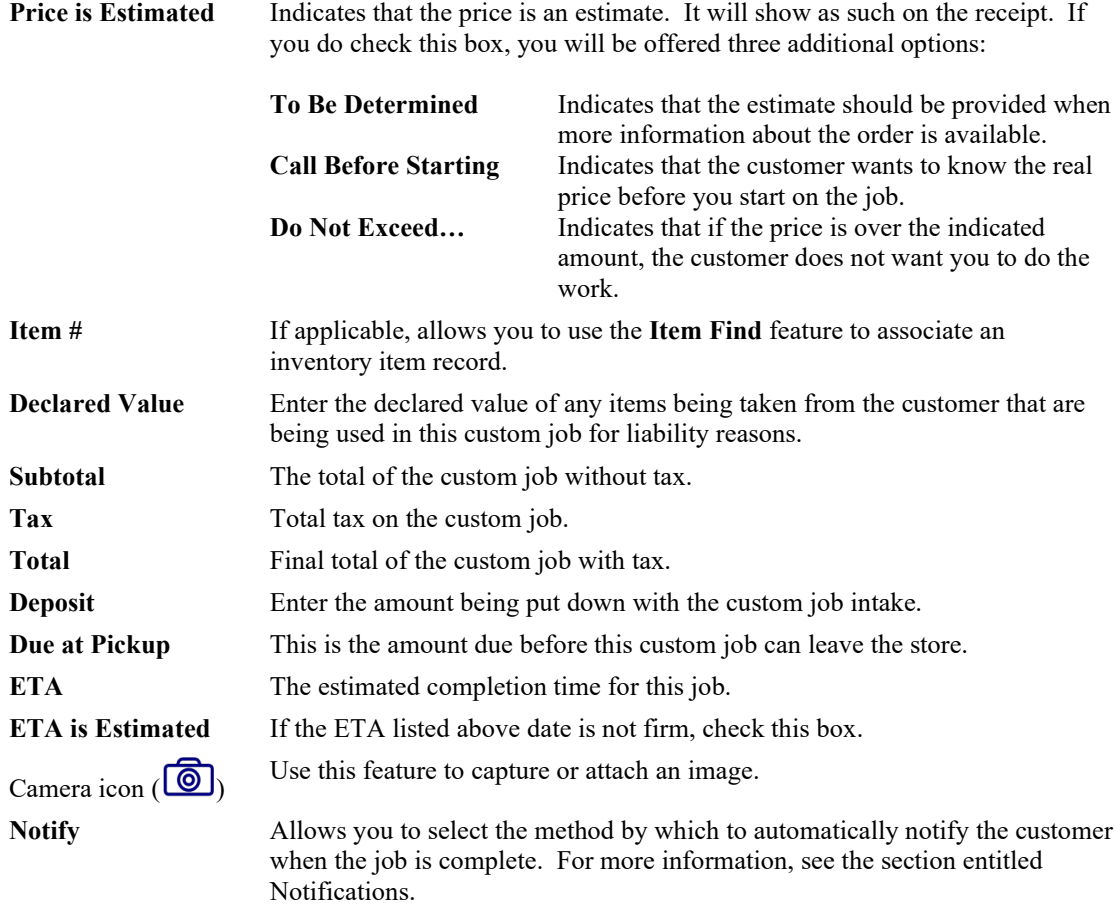

# *5.3.12.2 Custom Job Tasks*

The **Tasks** tab is one of four sections in the **Custom Job Intake** window used to collect custom job instructions and information. At least one task must be entered.

To complete the **Tasks** portion of the **Custom Job Intake** window:

1. Select the **Tasks** tab.

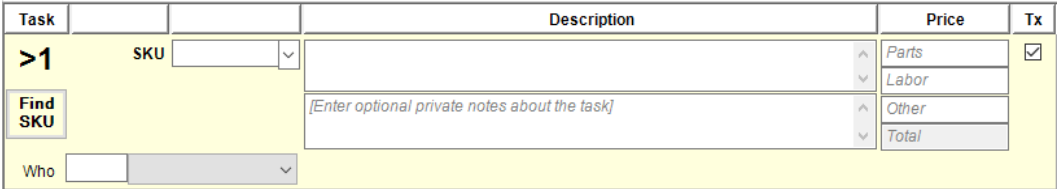

2. Type in a SKU or find a SKU using the **Find SKU** option. Or, use the **SKU** drop-down menu to choose from frequently-used SKUs. Alternatively, you can bypass the **SKU** field and manually enter your task details and pricing information. To find a SKU in the database:

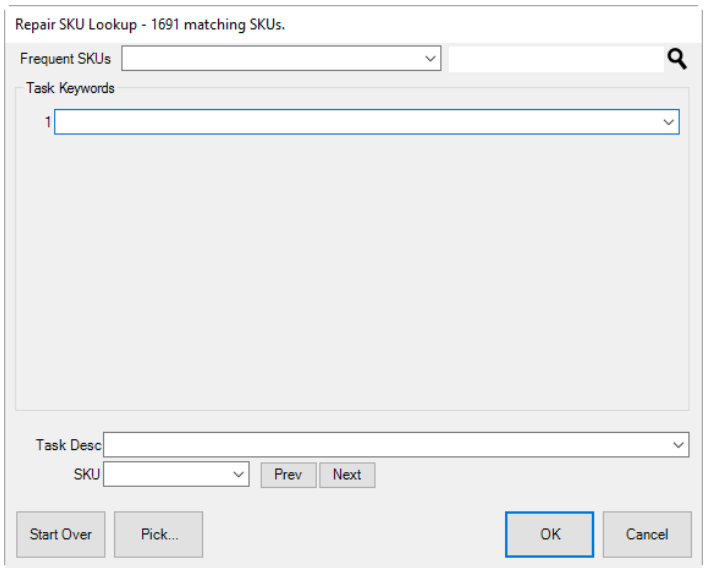

3. Select **Find SKU**. The **SKU Lookup** window will appear.

- 4. Select from the **Frequent SKUs** drop-down menu.
- 5. Search for a SKU from the search field (indicated by the magnifying glass icon)
- 6. Type in a **Task Keyword** or choose from the drop-down list.
- 7. After a **Task Keyword** has been selected, you may enter a second **Task Keyword** or enter a **Task Description** manually or by using the drop-down list.
- 8. In addition, you may browse through SKUs by using the **Prev** and **Next** buttons to view SKUs currently in the system.
- 9. Select the desired SKU.

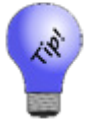

#### **Selecting Pick… will bring up a list of all matching Repair SKUs in the system.**

- 10. Select **OK**.
- 11. The task details will be retrieved from the database of repair tasks and the other fields on the task line will be pre-filled from the database. Note that dollar amounts will automatically be listed for price, labor, and additional price. Select whether tax is applicable by checking the box next to each item.
- 12. To add another custom job task to the item, select **Add Task**. A second sale line will appear to be completed as above.
- 13. To cancel a previously entered task, which was already saved, select **Cancel/Uncancel Task**. This will also remove the cancel date and renew the task if selected again.
- 14. To change the order in which a task appears on the list, select the **Move Task Up** or **Move Task Down** buttons from the bottom portion of the **Custom Job Intake** window.
- 15. To enter more specific details about a task, select **Details**. The **Custom Job Task** window will appear.

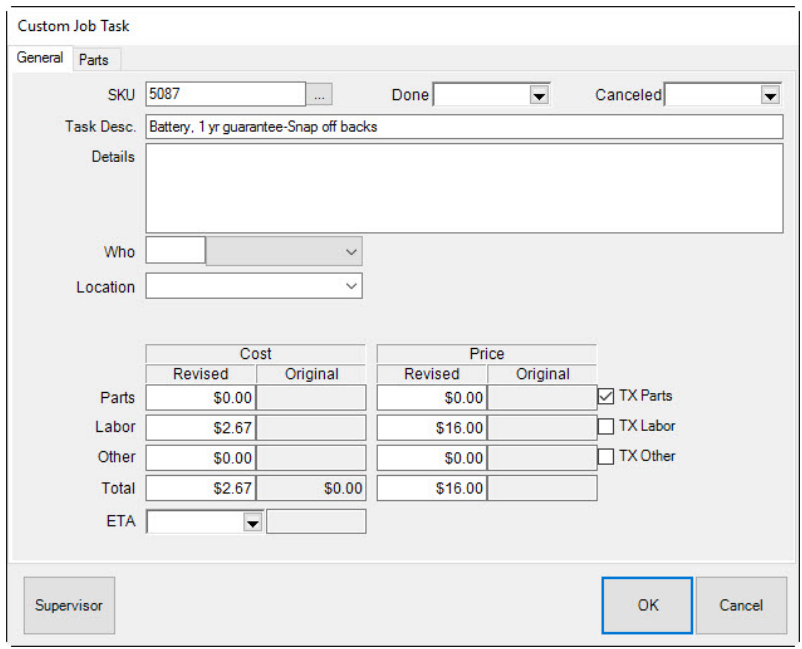

The **General** tab allows you to enter more detailed information about the repair. There are two tabs on this window. Fields and options in the **General** tab include:

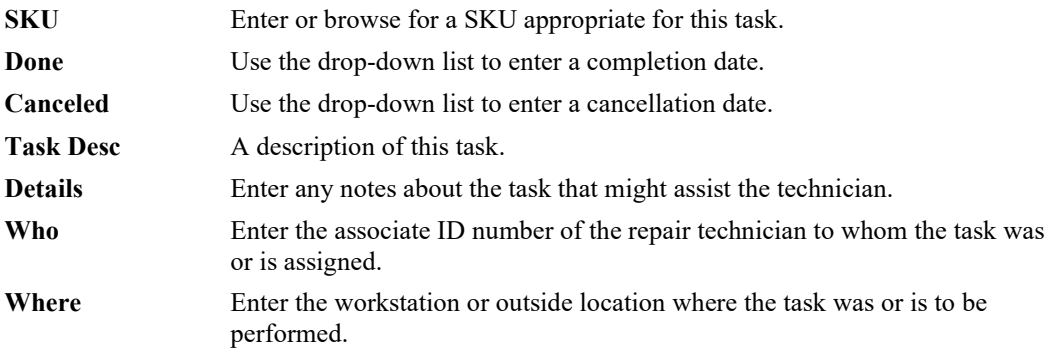

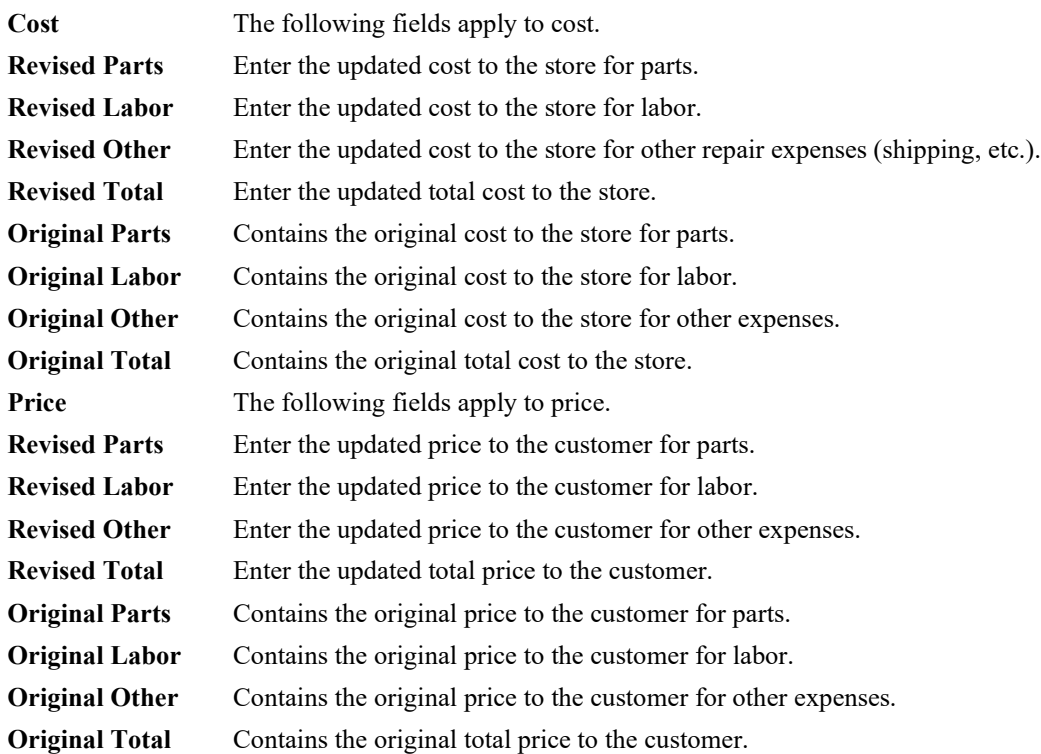

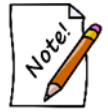

**The Revised fields offer entry fields for original data if this is a new task or for an update if task expectations change. The Original fields will be empty the first time the task is entered, but will contain values if the record is changed.**

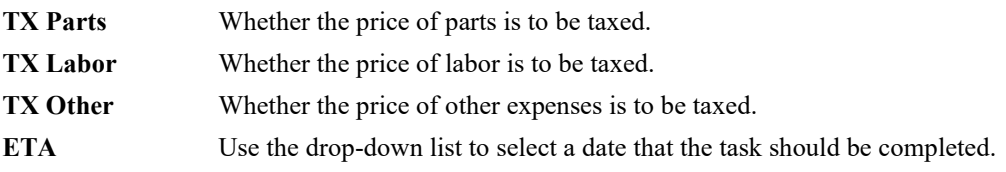

In the **Parts** tab of the **Task Details** window, parts for the task will be listed.

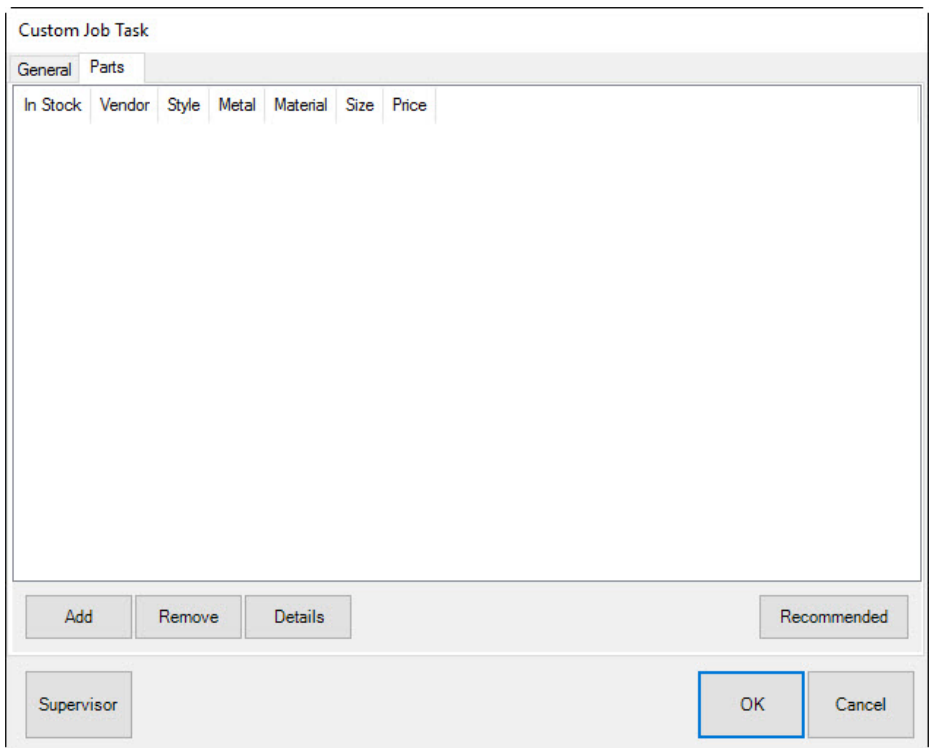

Fields and options in the **Parts** tab include:

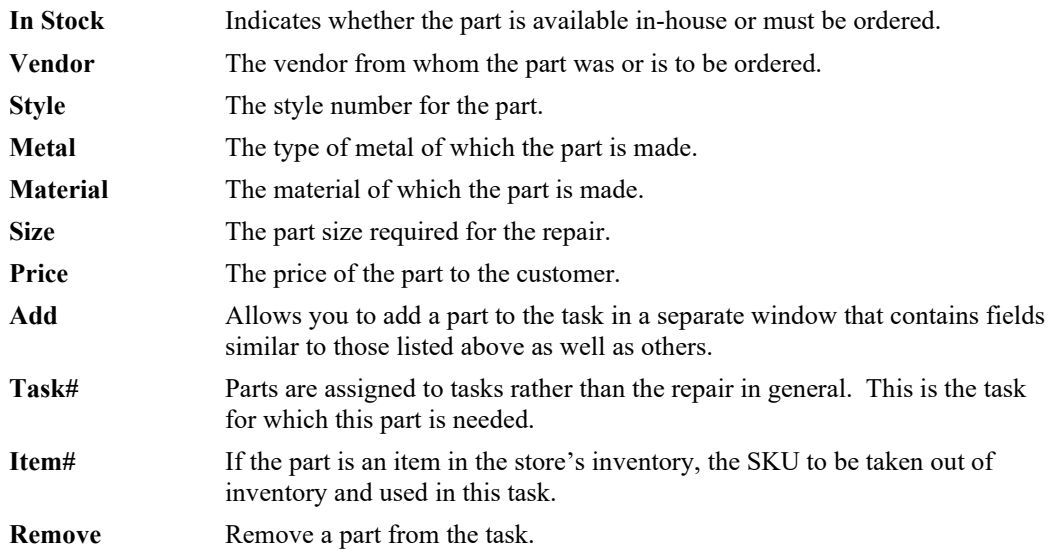

**Details** Contains part details.

**Recommended** Offers a list of recommended parts. This information can also be found in the **Parts** tab in the **Task Details** area of the **Custom Job Intake** window.

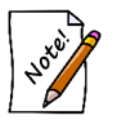

**Details about parts used in the job can also be viewed by selecting the Parts tab from the bottom half of the Custom Job Intake window.**

16. Add parts by selecting **Add** from the **Parts** tab of the **Custom Job Task** window. The **New Custom Part** window will appear.

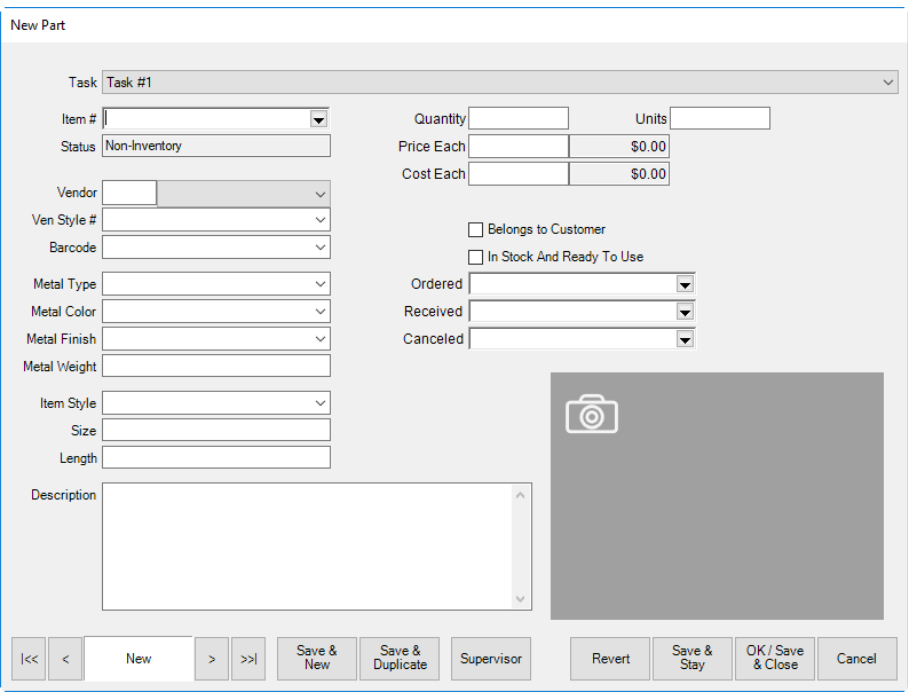

Fields and options in the **New Custom Part** window include:

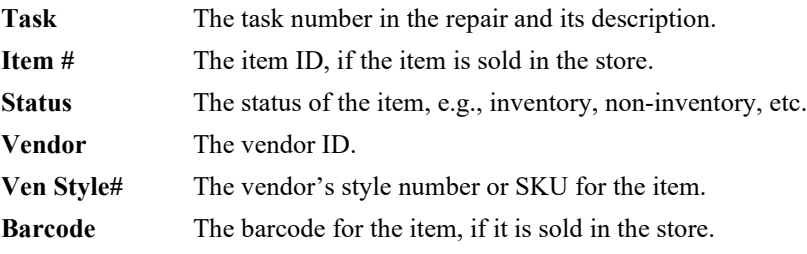

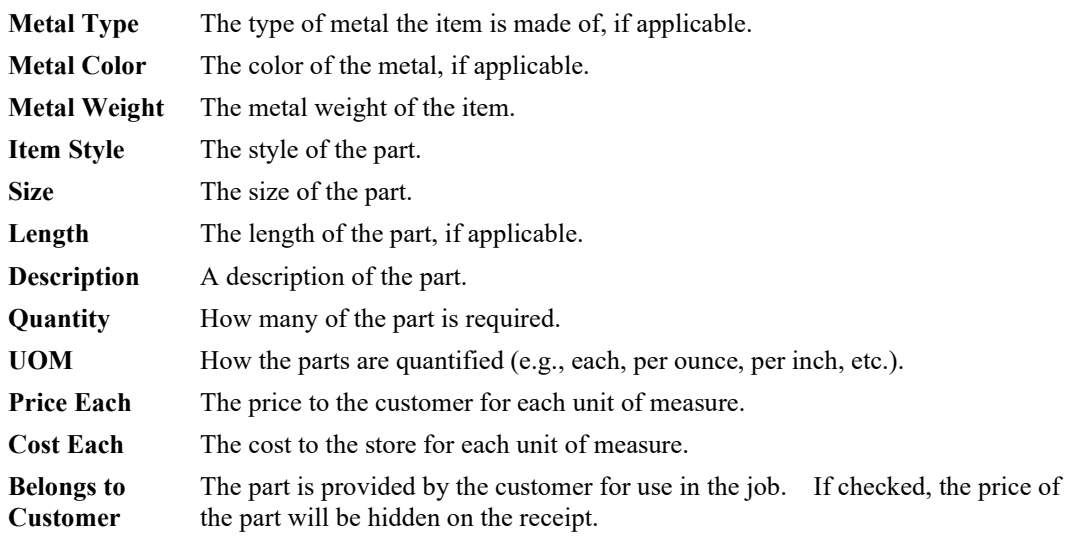

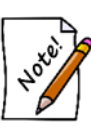

**If Belongs to Customer is checked, the Price Each and Cost Each fields on the New Part window will disappear. A new field, Declared Value, will appear. This allows you and/or the customer to provide an estimated value from the customer for liability purposes. Finally, it changes the part status from Non-Inventory to Customer-Owned.**

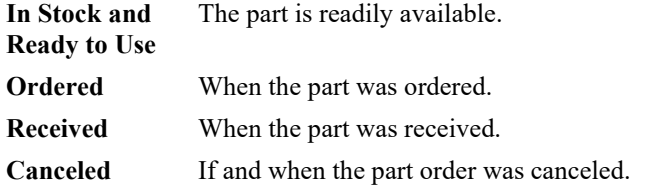

- 17. Enter an estimated time of arrival in the **ETA** field or select a date from the drop-down calendar. If estimated time of arrival is estimated, select **ETA is Estimated**.
- 18. After a task is entered, a price will be listed at the left of the window. If this price is estimated, select the **Price is Estimated** box. When selected, this box will ask you to choose from the following:
	- **To Be Determined**
	- **Call Before Starting**
	- **Do Not Exceed…**
- 19. Select all that are appropriate by checking the boxes. If **Do Not Exceed…** is selected, a dollar amount must be entered into the adjoining field.

# *5.3.12.3 Custom Job Parts*

The **Parts** tab provides a listing of the parts used in the custom job, including vendor, style, metal, material, size, and price. The parts are collected from all the task details that included adding a part.

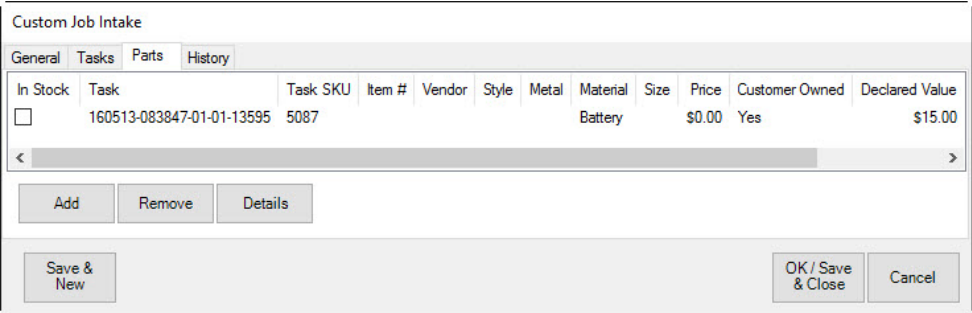

The **Parts** window lists parts required for the repair. Data listed in the **Parts** tab includes:

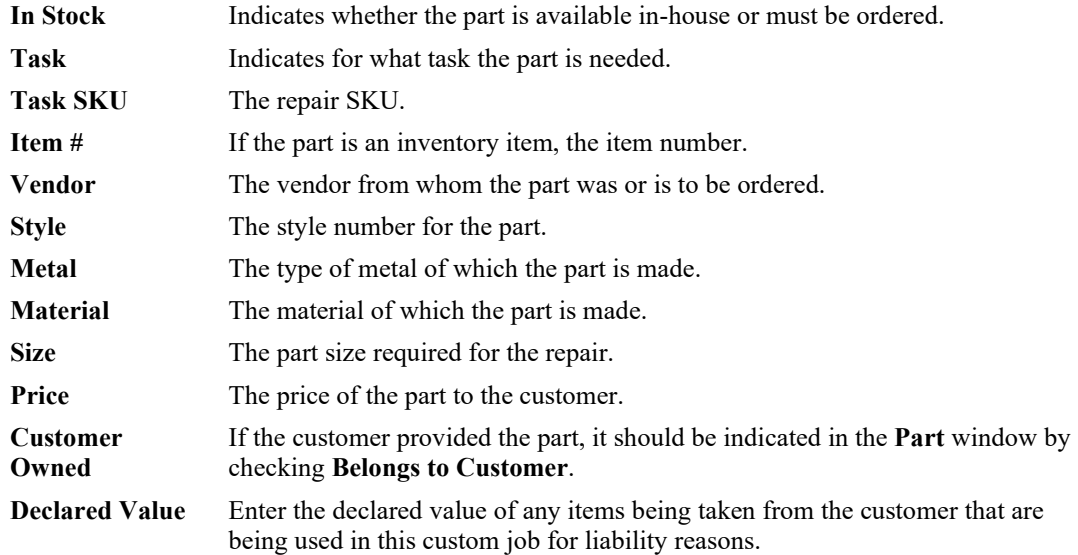

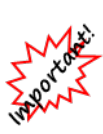

**With IUOM and PRE inventory used as parts, it is important to treat consumption for service jobs to account for both the amount (ct, grams, etc.) and the quantity (1 diamond, 1 piece, etc.) For service, it means creating a part line for each part and enter the unit of measure. For example, if you use three .10-ct diamonds for a job, you must specify this by adding three separate parts, each being .10 carats. Do not add one part of .30 carats as this would not properly reduce the physical quantity available in stock and your resulting inventory would be off.**

# *5.3.12.4 Custom Job History*

The **History** tab provides information about the history of the custom job, including details about previous repairs, who worked on the piece, and any additional notes that were recorded.

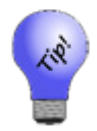

**The Job History tab can be used to take additional photographs of this custom job. You can add one photograph per added note. This is useful for documenting before and after on a repaired piece.**

Select **Save & New** from the bottom of the window to record additional repairs in a separate envelope or select **OK/Save & Close** to complete the repair order, close the **Repair Intake** window, and return to the **Point of Sale** window.

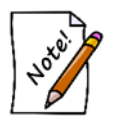

**For more about working with custom jobs, see the section entitled [Repairs and](#page-441-0)  [Custom Jobs.](#page-441-0)**

# **5.3.13 No Sale Tracking**

The **No Sale Tracking** button indicates that a customer was served, but no sale is to be recorded. Associates will be required to key in their IDs and passwords so the information can be included in the attendance report. Such an action can take place during another associate's activity without interfering the sale.

This information is reported on the **Attendance Report** found under **Management ► Staff**. Specifically, the **# No Sales** column indicates how many customers the associate assisted, but did not sell.

# **5.3.14 Backdating**

The Edge allows you to backdate transactions prior to entering them at point of sale. This is useful for keeping time sensitive reports (such as Daily Activity or Sales Tax) accurate. To backdate a transaction, press the button that displays the current date and time at point of sale.

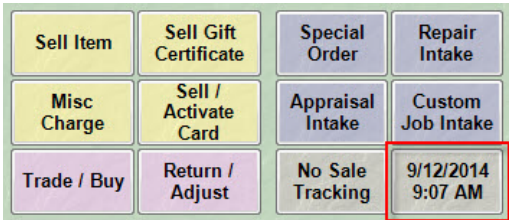

The resulting window allows you to change the time and date.

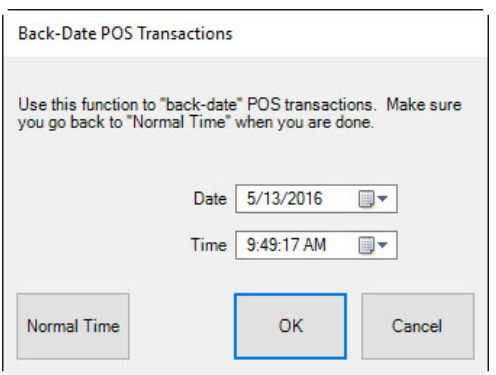

After you are finished entering past transactions, be sure to revisit the backdate button and set the time and date back to normal.

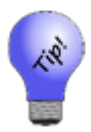

**Once a sale has been entered, the only details that can be altered are the customer and/or the sales associate on the transactions. If other changes are needed (such as altering payment type), you will need to void and re-enter that transaction. Be sure to backdate in these instances.**

# **5.3.15 Park**

To pause the transaction while you work with another customer, select **Park**.

To return to the parked transaction, find the parked window in the task bar at the bottom of your window and open it back up.

# **5.3.16 Start Over**

To cancel a transaction and erase all items from the window, select **Start Over**. A dialog will appear to confirm the action. Select **Yes** to clear all current information and clear the data.

### **5.3.17 Open Drawer**

Select **Open Drawer** to open the cash register drawer. This action may require proper authorization or may be disabled entirely. These authorizations are controlled in **System Options**.

### **5.3.18 Review Receipts**

You can look up receipts to review or make changes to a transaction. For a video tutorial about working with sales transaction record filters, go to [http://www.screencast.com/t/JktYkvvS.](http://www.screencast.com/t/JktYkvvS)

To review receipts of past transactions:

1. Select **Receipts** from the **Point of Sale** window. The **Sale Criteria** filter will appear. This is also available by selecting **Sales ► Find** from the Customer area.

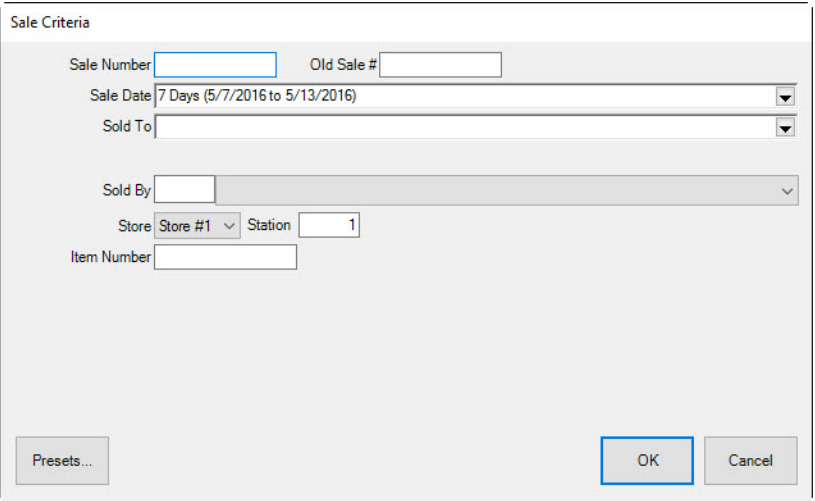

- 2. View a specific transaction by entering a sale number in the **Sale Number** field or a range of receipts by entering a range in the **Sale Date** field using the drop-down list. To further narrow search criteria, enter a specific store, station number, and/or associate.
- 3. When finished, select **OK**. All sales that match the criteria will appear.
- 4. To print the list, select **Print List…**.
- 5. Double-click on a specific sale or highlight a specific sale and select **Details** to view the receipt and details about the sale and inventory.

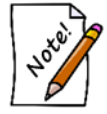

**Selecting Review Receipts has the same effect as performing a Customer ► Sales ► Find command.**

#### **5.3.19 Promotional Giveaways**

The **Give this Item** feature allows you to keep proper accounting for items given away for promotional reasons. In giving items away, there are no particular tax benefits, unlike in donating items, which are tracked in the **Donate this Item** feature.

#### *5.3.19.1 Giveaway Setup*

- 1. Go to **Administrative ► System Options** and scroll down to **POS Options**.
- 2. Enter a value in the **Giveaway Threshold Amount – Percentage** option. This option sets the most a giveaway can be as a percentage of the sale. For example, if this threshold is set at 20 percent, and you sell a \$100 item, the value of the giveaway cannot exceed \$20. If this threshold is exceeded at point of sale, an override will be required.
- 3. Also in **System Options ► POS**, scroll down to **Return Items when on a Sale with a Giveaway Item** to set the level of security needed to permit giveaway returns.
- 4. Scroll down to **System Options ► Receipt Options** and indicate whether the percent threshold should be shown in **Show Discount Percent Threshold**.
- 5. Scroll down to **System Options ► Wording Options** and indicate how you want giveaways to be described on receipts.

### *5.3.19.2 Conducting a Promotional Giveaway at Point-of-Sale*

To give away an item:

- 1. Conduct a sale from the **Point of Sale** window as usual.
- 2. Create sale item lines as usual.
- 3. To indicate an item is to be given away, in the line item, select **More…**.

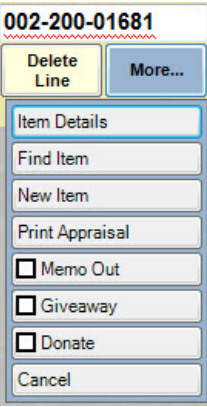

4. From the **More…** sub-menu, select **Giveaway**. The item will appear with its retail cost as usual and the sales price as \$0.

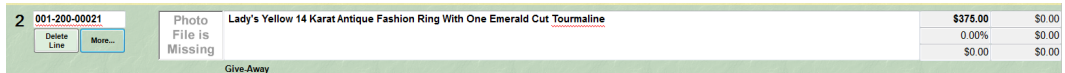

- 5. Continue the transaction as usual.
- 6. Depending on **System Options** settings, the receipt will indicate that the item is a giveaway. This may be pertinent if the item is brought back for return.

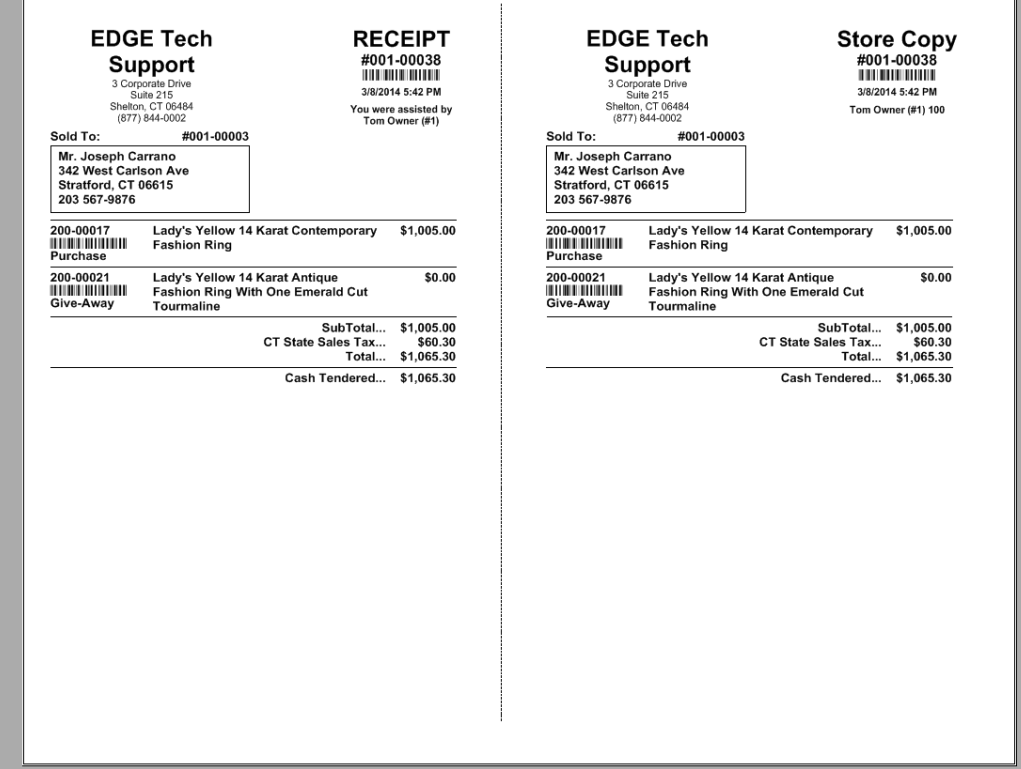

• **For reports on promotional giveaway activities, go to Reports ► Inventory ► Giveaways.**

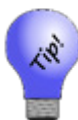

- **For those using integrated accounting with QuickBooks, assign the Giveaway feature to an appropriate expense account with the guidance of your accountant. Accounts are changed in Administrative ►QuickBooks ► Setup QuickBooks Integration ►Accounts.**
- **Giveaways can be put on gift receipts like any other item. The gift receipt list selector DOES show giveaway in the beginning of the description. If you wish to exclude it, there will be no indication that it was free on the receipt.**

### **5.3.20 Donating an Item**

The **Donate Item** feature in The Edge allows you to donate items and track the activity. To donate an item:

- 1. Conduct a sale from the **Point of Sale** window as usual.
- 2. Create sale item lines as usual using **Sell Item**.
- 3. To indicate an item is to be donated, in the line item, select **More…**.

#### 002-200-01681

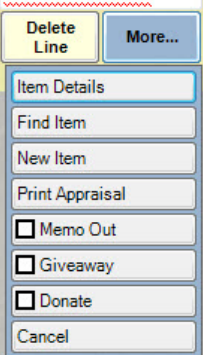

- 4. From the **More…** sub-menu, select **Donate**.
- 5. The sale line item will indicate a price of zero.
- 6. Continue the transaction as usual.

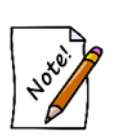

- **The customer must have a designation as being a tax-exempt entity, and there must be a tax ID number on record. To designate a customer as tax exempt, find the customer record, and in the Options tab, check the Tax Exempt option. This cannot be overridden.**
- **Donated items can only be transacted alone or with other items to be donated.**
- **Donations may only be returned by the person to whom they were donated.**
- **For those using integrated accounting with QuickBooks, assign the Donation feature to an appropriate expense account with the guidance of your accountant. Accounts are changed in Administrative ►QuickBooks ► Setup QuickBooks Integration ►Accounts.**

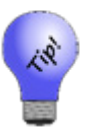

- **A donation may facilitate the need for a gift receipt. The gift receipt list selector does show "donation" in the beginning of the description in case you wish to exclude it.**
- **New item status, donation, can be included or excluded on any inventory or filter using the letter code N.**
- **To see a report of donation activity, go to Reports ► Inventory ► Donations.**

### **5.3.21 Suggesting from Collections**

Collections allow you to do some suggestive selling based on items created as a collection. To see how to create collections and enter items, see the section entitle[d Collections.](#page-138-0) To work with collection popups:

1. If an item from a collection is sold at point of sale, a window will appear suggesting other items from the collection.

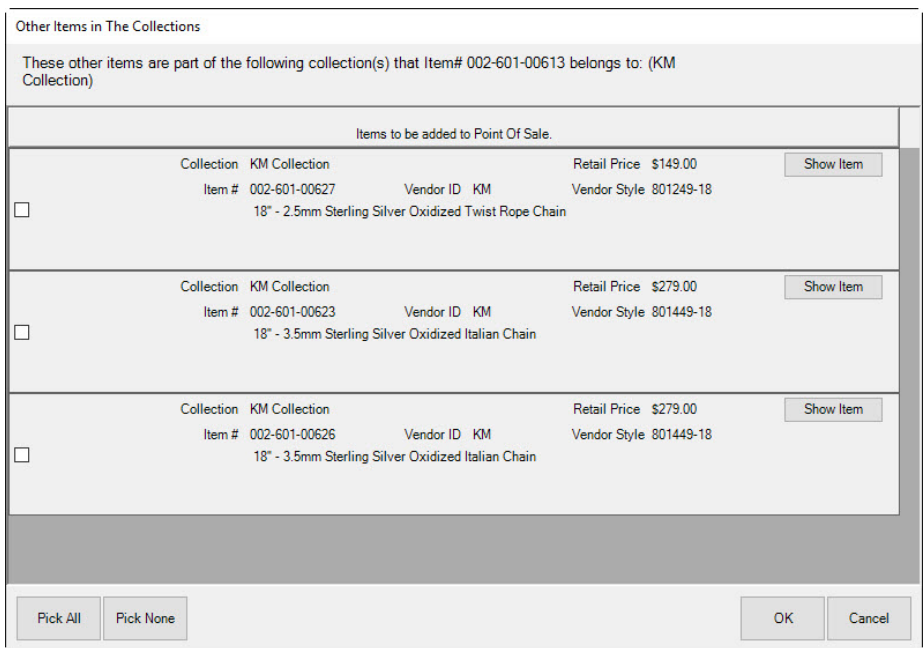

- 2. Offer to show the customer the items.
- 3. If they wish to buy one, select it from the list and select **OK**. A sale line will appear. The **More** button will contain options for viewing the collection.
- 4. Continue with the sale as usual.

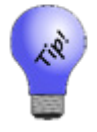

**If a customer expresses interest in an item from a collection but does not plan to purchase it right away, you can save it in their Wish List.**

#### **5.3.22 Scanned Service Menu**

The POS system option **Display\_a\_Menu\_on\_Service\_Scan** controls the behavior at POS when a service job envelope is scanned.

If this option is set to **False**, scanning a service job will add the job to the sale as a pick up if available (i.e. job marked complete) otherwise it will add the job to the sale for payment.

If this option is set to **True**, scanning a service job will bring up the **Scanned Service Action** menu:

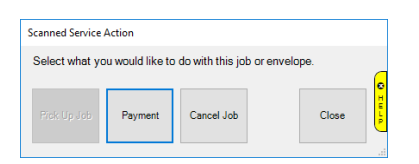

## **5.3.23 OFAC Sanction List Check**

Federal law stipulates any retailer that annually purchases \$50,000 or more in over-the-counter buys is required to check any sellers' contact information against the Office of Foreign Asset Control (OFAC) sanction list. Learn more on the official [OFAC website here.](https://www.treasury.gov/resource-center/sanctions/pages/default.aspx)

To facilitate this, The Edge now integrates with the OFAC sanction list and will check customer contact information against the list when a **Trade/Buy** is completed at **POS**. If there are any matches, they will be displayed along with how probable of a match it is.

## *5.3.23.1 Setup*

To setup and enable the OFAC sanction list check:

- 1. Click **Administrative > System Options**.
- 2. Scroll down to **POS Options**.
- 3. Find the option **OFAC List URL** and copy/paste in this URL: <https://www.treasury.gov/ofac/downloads/sdn.xml>
- 4. Find the option **OFAC Probable Match Threshold** and set this to 0.8.
- 5. Click **OK** to save your changes.
- 6. Restart The Edge.

## *5.3.23.2 Use*

Once enabled, the OFAC check will happen when you complete a **POS** transaction that includes a **Trade/Buy**. If there is a potential match this window will appear.

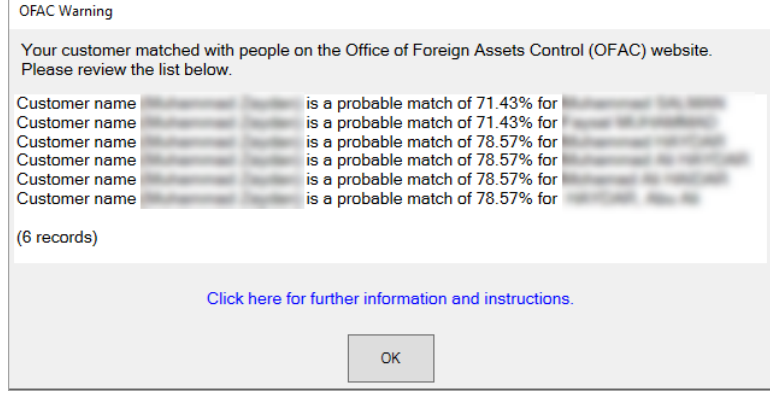

The **OFAC Warning** window will show potential matches along with the probability that they are a true match. This probability is based on comparing both the name and address. If you believe the match may be valid:

1. Navigate t[o https://sanctionssearch.ofac.treas.gov/](https://sanctionssearch.ofac.treas.gov/) and run the search with the customer's name and address to verify the match is real.

- 2. Validate the customer information is accurate.
- 3. Follow the steps outlined here: [https://www.treasury.gov/resource-center/faqs/sanctions/pages/faq\\_compliance.aspx#start](https://www.treasury.gov/resource-center/faqs/sanctions/pages/faq_compliance.aspx#start)

#### $5.4$ **Working with Care Plans at POS**

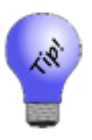

**We recommend that your associates introduce the care plan during the sales process, when showing the piece and talking about the benefits and pricing before getting to point of sale. That way it's not sold as an add-on or interpreted as an upsell. There is an option in the Categories Tags tab to add the care plan price or price plus item retail to item tags.**

To work with product care programs at POS:

- 1. When making a sale at POS, after you have entered the associate, found the customer, scanned the item, you'll see that each sale line contains an option to add the care program.
- 2. If your license allows more than one kind of plan, use the drop-down menu to see care plan available. If not, the default will show.
	- a. Multiple Plans Available

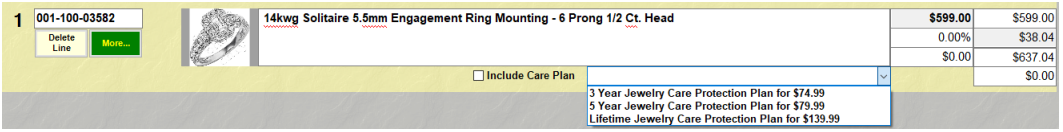

b. Single Plan Available

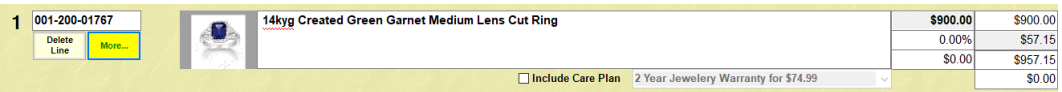

- 3. Explain the care program to your customer and ask if they would like to purchase it; you can refer to the drop-down menu to offer various programs and prices.
- 4. When the customer agrees, select the appropriate plan and the **Include Care Plan** checkbox.
- 5. The care plan price will appear in the sale line below the final item price. Change it if desired.

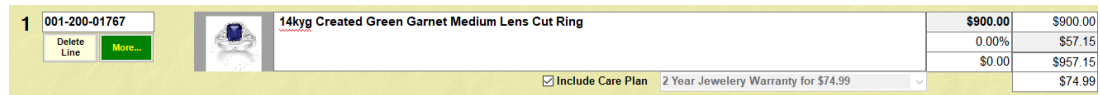

- **If you're selling more than one of the same quantity, but the customer only wants protection on one or some of them, sell the items in separate sale lines and indicate the care plan in only the desired sale line.**
- **If the customer wants to add the plan after the sale is complete, return the item and resell it with the plan.**
- 6. The transaction total will include the fee and, if applicable, sales tax on it. Talk with your accountant and see the section entitled Setup Tax Definitions if your tax jurisdiction requires tax on such fees.
- 7. Complete the sale as usual.
- 8. Depending on your **System Options**, if you select **Done** without checking the **Include Care Plan** checkbox, you will be prompted to confirm that you talked with the customer about it.

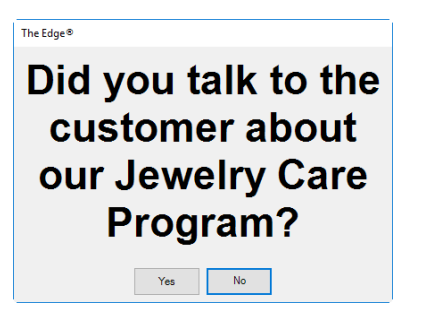

- 9. Select **Yes** or **No** and discuss the plan with the customer.
- 10. Continue with the sale.
- 11. When you select **Done**, if the customer does not have an address, phone number, and email address on record, you will be prompted to provide this information:

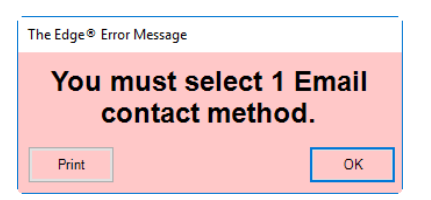

a. Select **OK** to see the **Select a Phone Number, Email and Address that you want for the warranty** window.

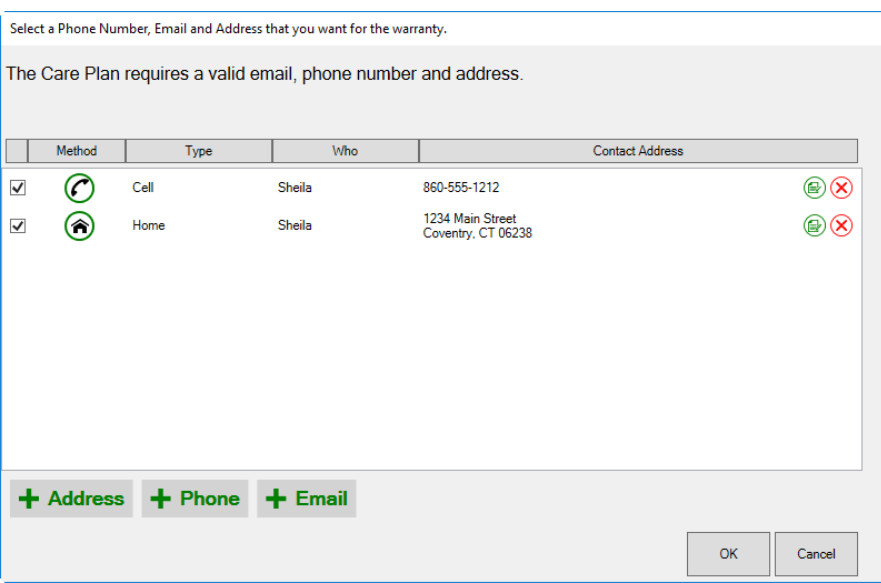

b. Select **+ Address**, **+ Phone**, or **+Email** as requested and enter the desired information.

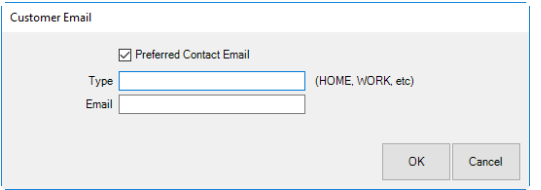

- c. Select **OK**.
- d. Select **Done** again to complete the sale.
- 12. The receipt will show the plan.

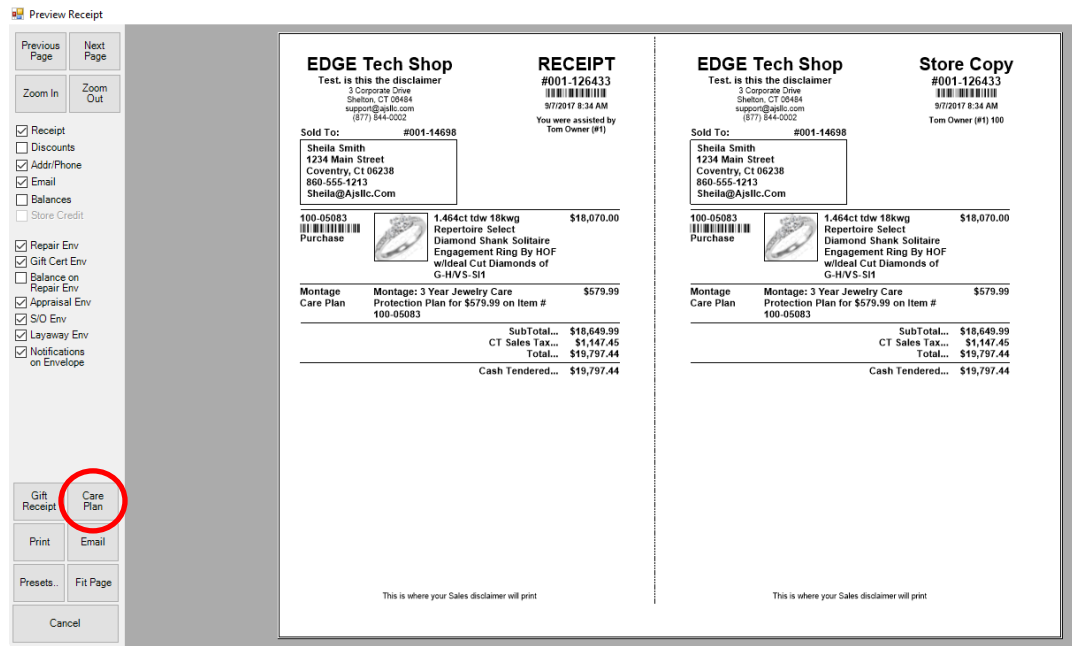

13. Some care plan providers offer an email or printable version of the term. To view and print the care plan terms, select **Care Plan** from the receipt window. If the receipt is to be emailed, the terms will go out with the email. You can also go to the shared folder (e.g.,

C:\ProgramData\AJSLLC\edge\CarePlanTerms) and print them out ahead of time.

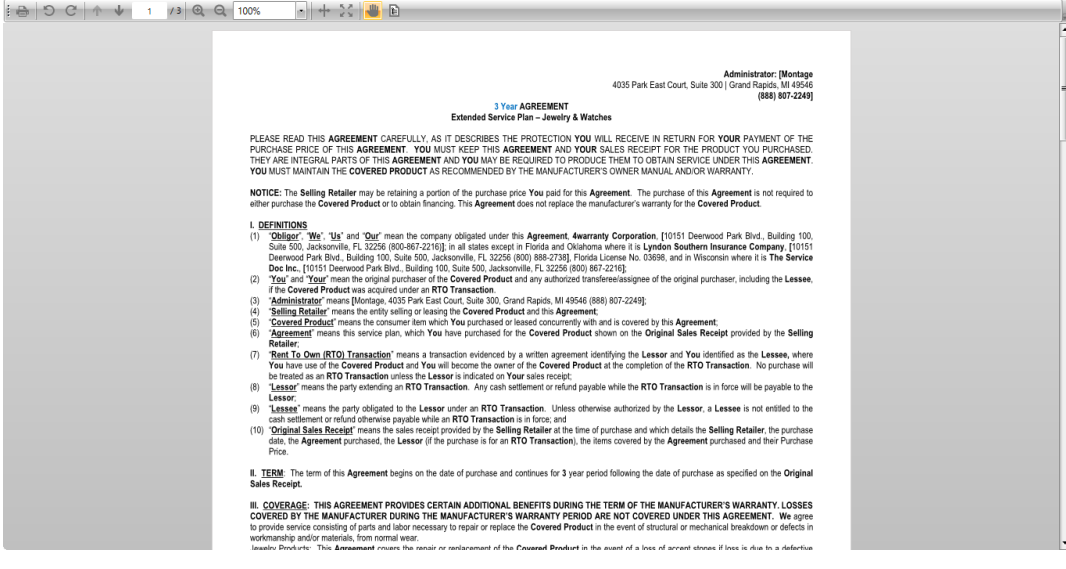

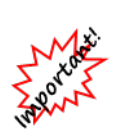

- **Your sales data should be reported to your care plan provider on a daily basis using the process described in the section entitled [Uploading Transactions](#page-746-0) and you will be billed accordingly. Be sure this data matches that in the Care Plan Report.**
- **There is no sales tax shown on the sale line in POS, but it will be added to the total and on the receipt.**

#### $5.5$ **Tender Options**

The **Tender Options** section of the **Point of Sale** window allows you to select one or more types of tender and complete a transaction. To process payment of an item or service, select a payment type from the options listed on the bottom left corner of the window.

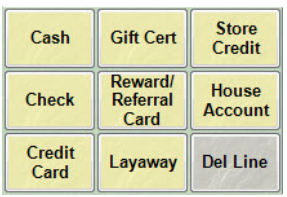

When making a sale using The Edge, the subtotal and total will automatically update as items are added and removed. Likewise, the **Tendered** and **Due** category will update as payments are made.

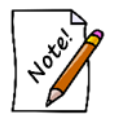

**Multiple tender options can be used on the same transaction, even multiple tenders of the same type (e.g., two different Visa cards). Further, when the Tender window comes up, it will default to the remaining amount due.**

## **5.5.1 Cash**

To receive a cash payment:

1. Select **Cash**. The **Cash Tender** window will appear. The dollar amount required to satisfy the remaining balance of the purchase will automatically appear in the **Amount** field.

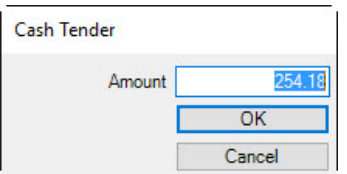

- 2. Select **OK** if this is the amount to be paid in full or, if accepting a partial payment, manually enter the amount to be paid.
- 3. Select **OK**.

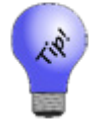

**To process change, select Cash once and enter the amount given. Select OK. Select Cash again, and select OK, and the change due back will appear. The receipt will reflect this change.**

## **5.5.2 Check**

To accept a payment by check:

1. Select **Check**. The **Check Tender** window will appear.

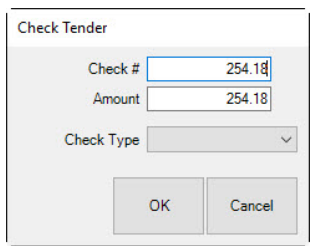

- 2. Enter the check number in the **Check #** field. The dollar amount required to satisfy the remaining balance of the purchase will automatically appear in the **Amount** field.
- 3. Select **OK** if this is the amount to be paid in full or, if accepting a partial payment, manually enter the amount to be paid.
- 4. Select a check type from the **Check Type** drop-down menu.
- 5. Select **OK**.

### **5.5.3 Credit Card**

Credit card processing varies slightly based on your credit card processing company and the type of card reader. The following video tutorials for taking credit cards at POS are available:

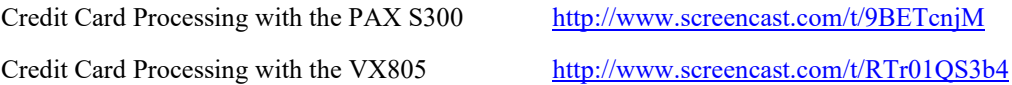

Generally, to accept a payment by credit card, use the following process allowing for those variances:

1. Select **Credit Card**. The **Credit Card Tender** window will appear.

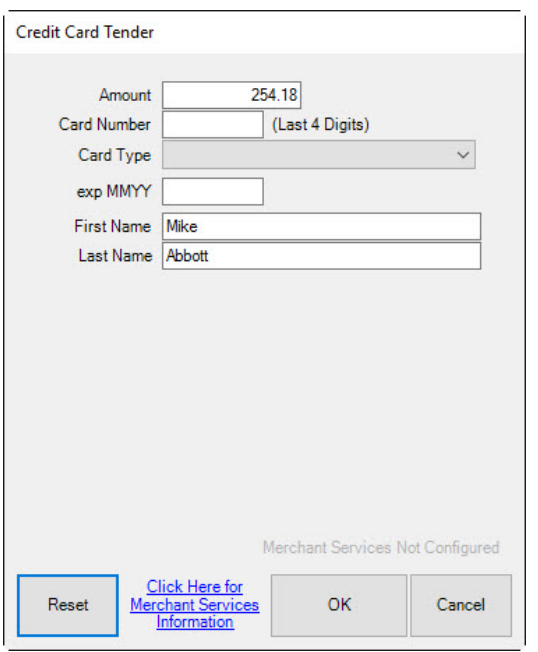

Fields and options in the **Credit Card Tender** window vary by system type, but might include:

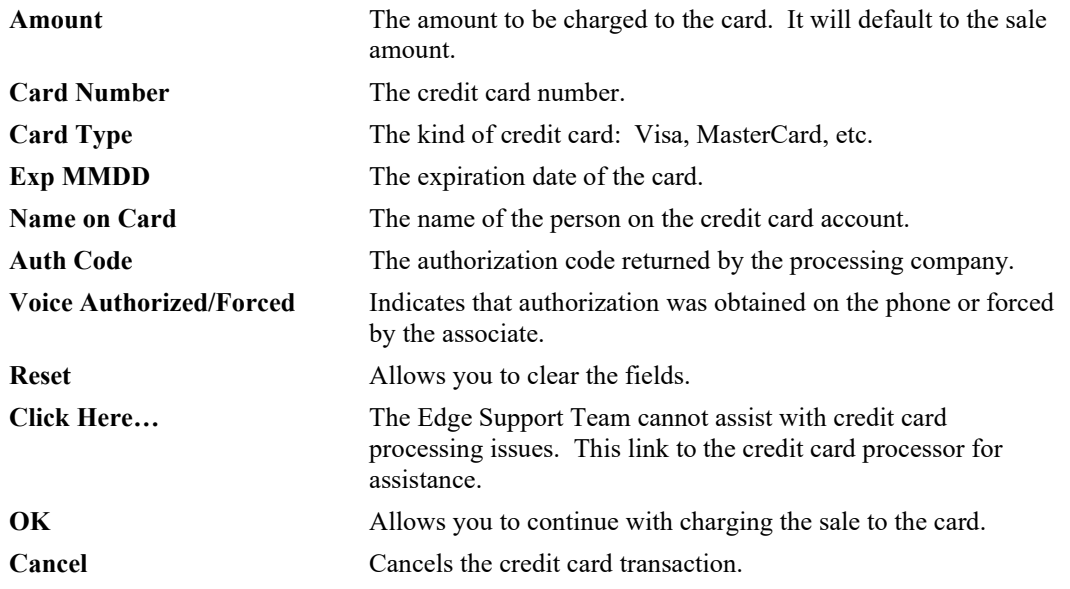

Most of these fields will automatically populate when you slide or insert the card through the reader.

- 2. The dollar amount required to satisfy the remaining balance of the purchase will automatically appear in the **Amount** field. Change the amount if necessary.
- 3. Check the amount due and select **OK**. That tells The Edge to start interaction with the card reader. The reader will not begin until **OK** is pushed.
- 4. When prompted to do so, swipe the credit card. For cards with an EMV chip, insert into it the chip reader. Alternatively, select the **Manual Entry** tab and process as described below.
- 5. If it was a debit transaction, when prompted, allow the customer to enter the PIN.
- 6. Press **OK** on the keypad. The processor will obtain the card information and return to The Edge **Credit Card** window with the authorization code.
- 7. Verify that tender as shown in the **Tender** area is complete.
- 8. Select **OK.**

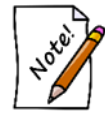

#### **Credit card choices are defined by a system list. See the section entitled [Lists](#page-649-0) for information on editing this list.**

If you must record the credit card transaction manually:

- 1. Conduct the sale as you normally would.
- 2. Select **Credit Card** from the tender area.
- 3. Select the **Manual Entry** tab if the processor has one. Otherwise, go to step 5.
- 4. Select **OK**; this is important to enable the entry fields and tell The Edge to start interacting with the card reader.
- 5. Use the keypad on the card reader to enter the account number, month and year of expiration, the customer's ZIP code, and the security code from the card. The reader may ask if the card has an EMV chip; if so, answer Yes.

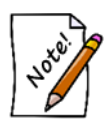

**When a card number is hand-entered and the terminal device prompts for the ZIP code, be sure to enter the customer's actual billing ZIP code. Entering an incorrect ZIP code or bypassing the ZIP code field could result in a decline or higher fees.**

- 6. Select **OK** on the keypad.
- 7. The Edge will process the data, populating the fields in the **Credit Card** window.
- 8. When it is complete, finish the sale by checking the tender amount and completing the sale.

For some devices, manual entry is similar; you will need to use The Edge **Credit Card** window to enter the data.

For voice authorization:

- 1. Conduct the sale as you normally would.
- 2. Select **Credit Card** from the tender area.
- 3. Check the Voice Authorization checkbox.

If you are working offline from your credit card processor:

- 1. Select the **Offline** tab.
- 2. Complete the remaining fields manually.
- 3. Select **OK**. This will record the sale in The Edge only.
- 4. Make arrangements to upload the transaction data to your credit card processor.

## *5.5.3.1 Cancelling a Credit Card Transaction before Completing the Sale*

In The Edge, a credit card transaction gets sent to the processor when it is approved, before you select Done to complete the transaction. To cancel it:

1. Before selecting **Done**, select the tender line from the tender area of the **Point of Sale** window.

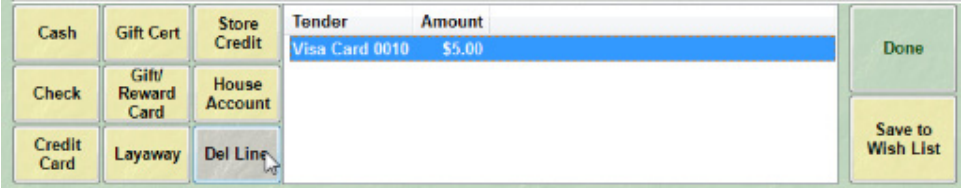

- 2. Select **Del Line**. You'll be prompted to confirm the action.
- 3. Select **Yes**. The tender line will be deleted.
- 4. Select another tender method and complete the transaction.
- 5. Be sure to provide the receipt to the customer reflecting the cancelled charge.

If you need to cancel the whole transaction after the credit card has been processed, but before you complete the sale:

- 1. Void the payment as described above.
- 2. Delete all the sale lines or use the **Start Over** option.
- 3. Complete the transaction by clicking the **Done** button to view and print the receipt.

## *5.5.3.2 Voiding a Credit Card Transaction After Completing the Sale*

If you must correct an error, and if settlement has not occurred, you can void a sale, although we recommend that you avoid this wherever possible.

To void a credit card transaction:

- 1. Locate the sale from the **Point of Sale** window using the **Receipts** feature or from **Customer ► Sales ► Find**.
- 2. Open the sale record.
- 3. From the **Supervisor** menu, select **Void Sale**.
- 4. You may be prompted to swipe, insert, or tap the credit card.
- 5. Complete the void as usual.
- 6. Be sure to provide a receipt to the customer.

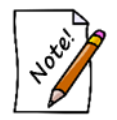

**Debit transactions cannot be voided.**

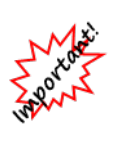

**Voiding credit card transactions, or any transaction, is not recommended. It is better for record-keeping purposes to reverse the transaction. Only void a transaction when there is an actual error. Finally, if there are technical issues precluding proper processing, do not void the transaction. Resolve the transaction with the credit card processor and then reverse the transaction. If technical issues remain, the reversal may require assistance from the credit card processor as well.**

For more about credit card processing, see our video tutorial at:

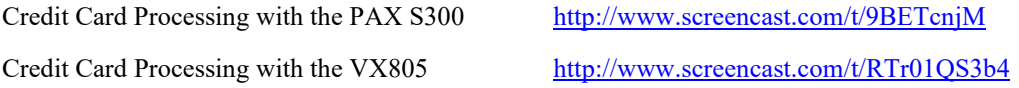

For more about credit troubleshooting, see the section entitled [Credit Cards.](#page-789-0)

## **5.5.4 Gift Certificate**

If a customer has a gift certificate outstanding, the **Gift Certificate** payment option will be green. However, if it is not, the customer may still have a valid gift certificate to present for payment. You may or may not feel the need to match up the customer with the gift certificate.

To accept payment by gift certificate:

1. Scan the gift certificate barcode. If you don't have a barcode scanner, or if the barcode is obscured, select **Gift Cert**. The **Redeem Gift Certificate** window will appear.

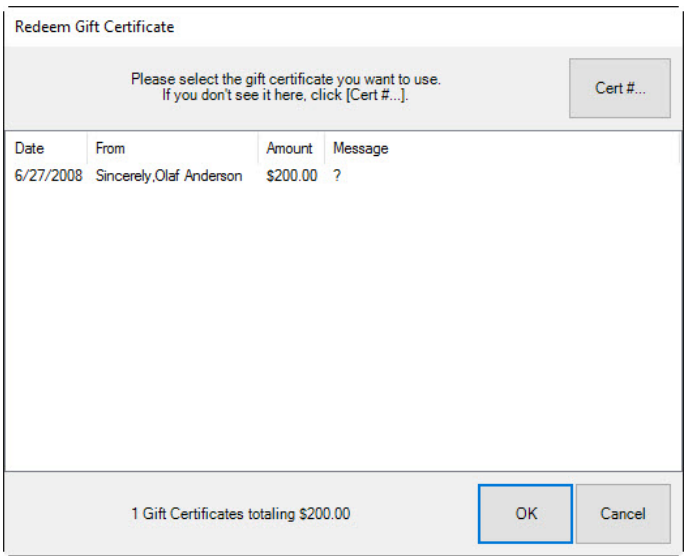

2. Select the gift certificate to be used by selecting it from the list shown or, if the certificate is not listed, select **Cert#...**. The **Key in Gift Certificate #** window will appear.

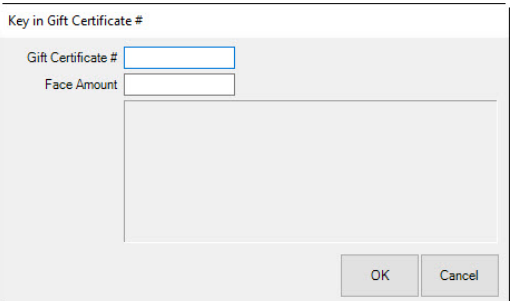

- 3. Enter the gift certificate number and the full face amount in the appropriate fields.
- 4. Select **OK**. The value of the certificate should appear. If the gift certificate is not found, a window saying that the gift certificate is not on file will appear and ask if you want to use it anyway. To do so, enter your associate number and password. This is useful for accepting gift certificates not issued through The Edge.

If the recipient of the gift certificate does not match the user:

1. From the **Key in Gift Certificate #** window, enter the certificate number. The **Customer ID Mismatch** window will appear.

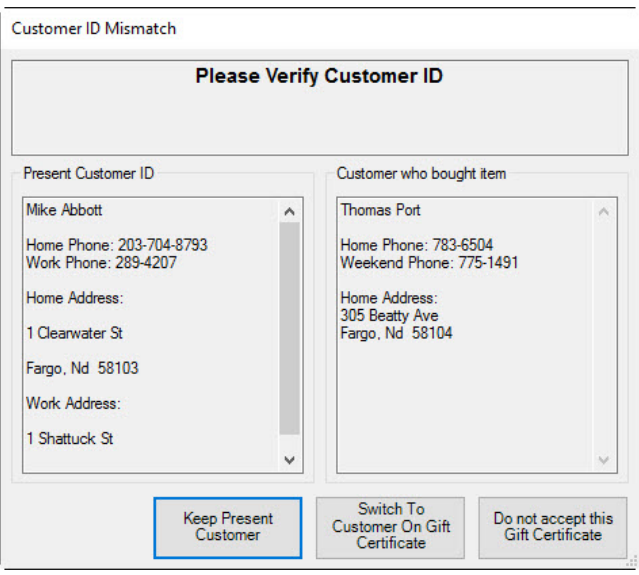

In the **Present Customer ID** field, the person presenting the gift certificate for use will appear. In the **Customer Who Bought the Item** field, the person for whom it was purchased will appear.

2. Based on the data, select an option:

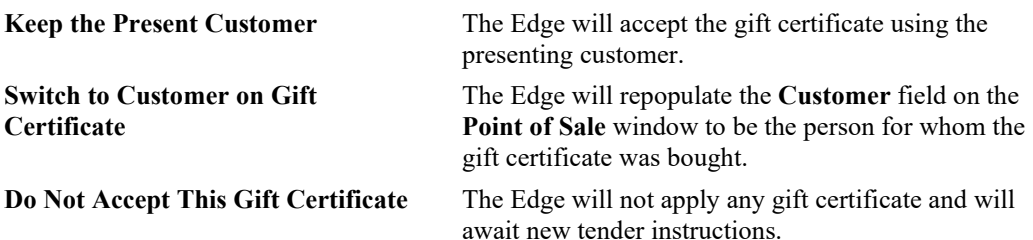

3. Continue with the sale as usual.

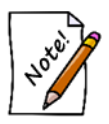

**Gift certificates are always applied in full to a transaction. If a gift certificate is larger than the current purchase, you should issue a new gift certificate for the remainder. Gift certificates are never partially used.**

## **5.5.5 Rewards/Tender Cards**

While payment by rewards card can be taken for pickup, The Edge does not allow rewards cards to be used for deposits and interim payments. However, if deposits or interim payments were made in cash, The Edge does allow for final payment by rewards card and refund of the cash.

To accept a rewards card toward a purchase or refill a tender card:

1. Scan the reward card's barcode. The **Tender Card** window will appear with the card number and balance.

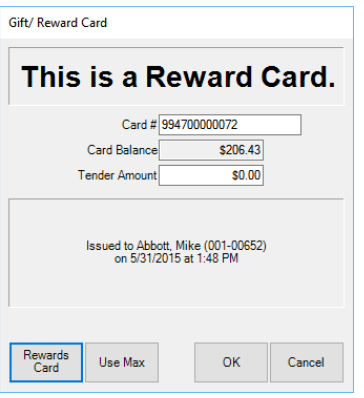

In this example, the purchase price was deducted from the card balance and the remaining amount was left on the card for future use.

2. Select **OK**.

If the card number must be entered manually:

1. Select **Tender/Reward Card**. The **Tender/Reward Card** window will appear.

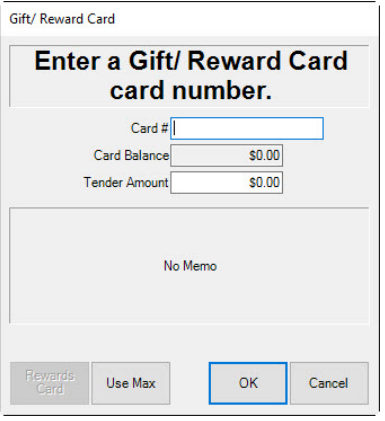

- 2. Enter the amount to be tendered in the **Tender Amount** field or select **Use Max** to use the remaining balance of the card towards a purchase.
- 3. Select **OK** if this is the amount to be paid in full or, if accepting a partial payment, manually enter the amount to be paid.

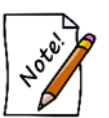

**There is far more detail about working with reward and referral cards in the section entitled [Rewards](#page-705-0) under Administrative.**

# *5.5.5.1 Applying Earnings to Rewards Cards*

To indicate that some items in the sale should or should not apply to rewards earnings:

- 1. Conduct the sale as usual.
- 2. Before selecting a tender option, select the **Rewards** button that appears near the customer information box.
- 3. A dialog will appear indicating, based on rewards settings, the items available to earn credit.

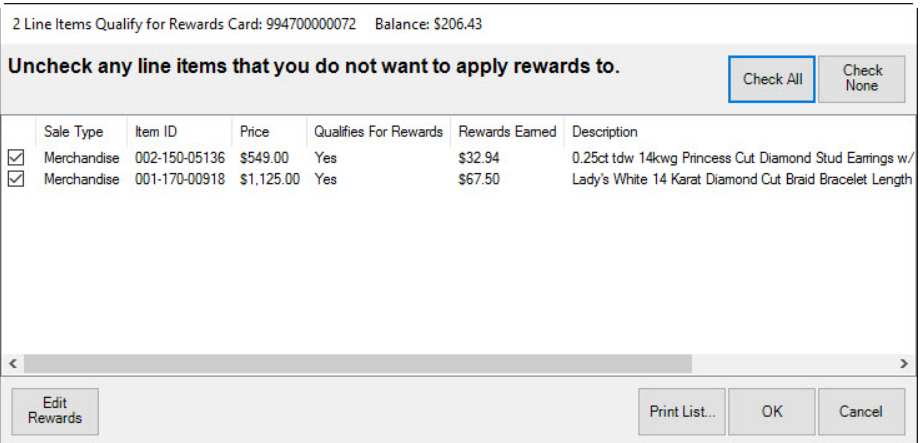

- 4. To disallow credit from an item, uncheck it. To accept the items to apply, leave them checked.
- 5. Select **OK**.

### **5.5.6 Layaway**

To put an item on layaway:

1. Select **Layaway**. The **Layaway Items** window will appear.

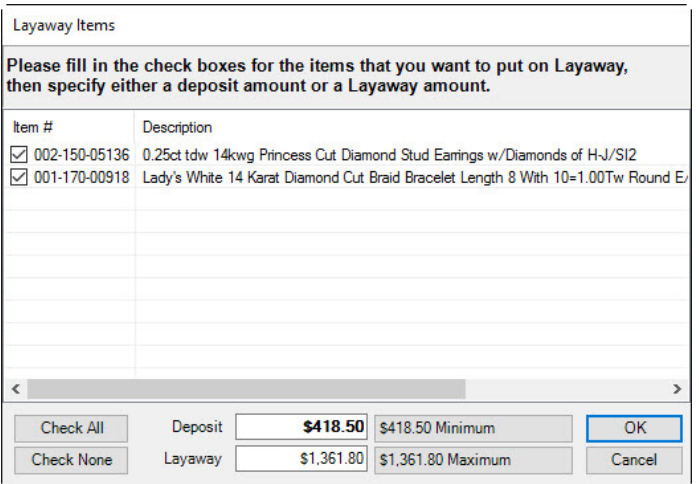

- 2. Select the items to be put on layaway. If all items are to be put on layaway, select **Check All** from the bottom left corner of the window.
- 3. Enter the amount put on deposit or the amount to be put on layaway; when you complete one of these fields, the other will be calculated. Alternatively, select the minimum or maximum values to enter them in the deposit and layaway fields.

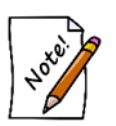

**The minimum deposit and maximum layaway amounts to be accepted are listed to the right of the Deposit and Layaway fields as defined by System Options.**

4. Select **OK**.

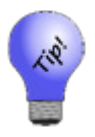

**When using a trade-in as part of the deposit towards a layaway, it is important to include the trade-in amount in the amount defined as the deposit on that layaway. For instance, if a customer put an item on layaway for \$1,000 and gave you \$200 cash and a trade-in valued at \$100, you should enter \$300 as the deposit amount on the layaway. This also applies to special orders and repairs.**

### **5.5.7 Store Credit/Credit Memo**

Once a customer is identified, if he has store credit on file, the **Store Credit** button will be green. Credit memos are blended for couples and can be used by either party. To accept a credit memo as payment:

1. Select **Store Credit** from the **Point of Sale** window. The **Store Credit Tender** window will appear.

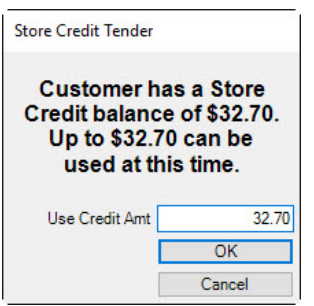

- 2. The amount of the credit up to the amount of the sale will be the default amount applied. Accept the default value or change the amount to be used from this credit memo by entering a different amount in the **Use Credit Amt** field.
- 3. Select **OK**.

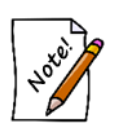

- **To issue a store credit, select the Store Credit option while an amount is due back to the customer. The appropriate negative amount will be pre-filled.**
- **Remember that earned referral rewards post to the referring customer's credit memo account.**
- **The label on this button can be changed in System Options.**

### **5.5.8 House Account**

To accept store charge as payment:

1. Select **House Account**. The **House Account** window will appear.

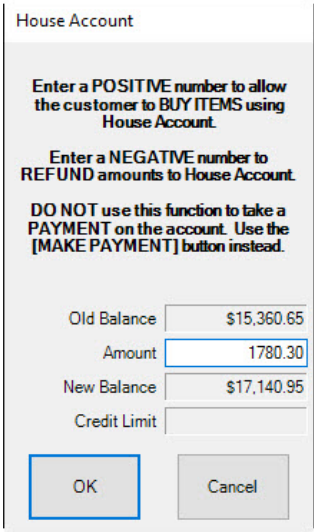

- 2. The default amount to be charged to the account is the amount due. If you wish to change that, enter the new amount in the **Amount** field.
- 3. To refund an amount to a store charge card, enter a negative amount in the **Amount** field.
- 4. Select **OK** if this is the amount to be paid in full or, if accepting a partial payment, manually enter the amount to be paid.
- 5. Select **OK**.

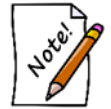

**Customer house accounts are disabled for all customers by default. You can enable them on an individual basis or change the System Options to enable them for all customers by default.**

#### $5.6$ **Wish Lists**

Wish lists allow you to save items and ideas in a customer record for future reference. They can be saved as reminders of what your customer wants to get or your customer can have the list sent to someone else, which is done through The Edge's notifications and email features.

## **5.6.1 Entering Wish List Items**

There are two ways to enter items into a customer's wish list: using **Save to Wish List**, which is most efficient for quickly scanning in-stock items and using **Wish List Entry Mode**, which allows for both stock and non-stock wish list entry.

## *5.6.1.1 Entering Wish List Items Using Save to Wish List*

First, from the **Point of Sale** window:

- 1. Find the customer record.
- 2. Enter the item to be added as if it were a sale.
- 3. Instead of taking payment and completing the sale, select **Save to Wish List** from the bottom right corner of the **Point of Sale** window. The **Wish List** window will appear.

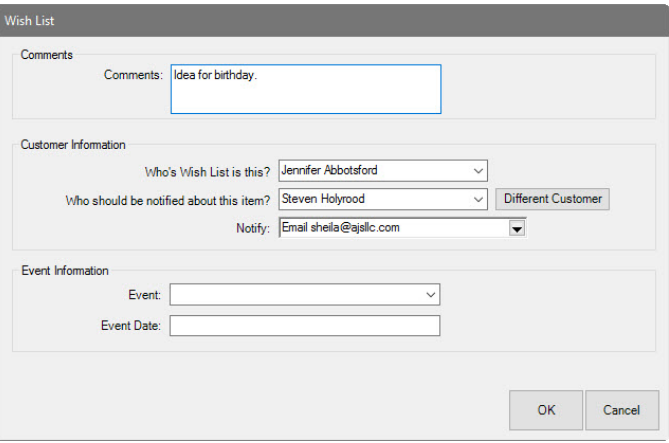

Fields and options in the **Wish List** window include:

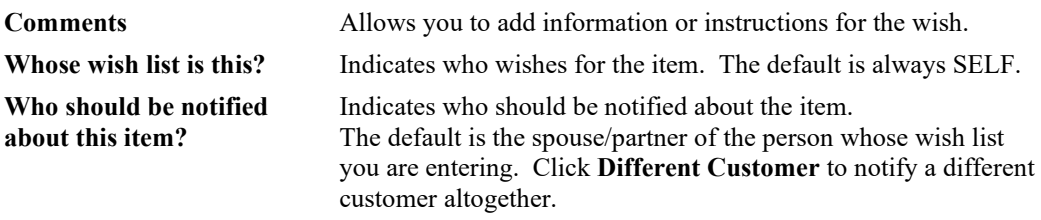

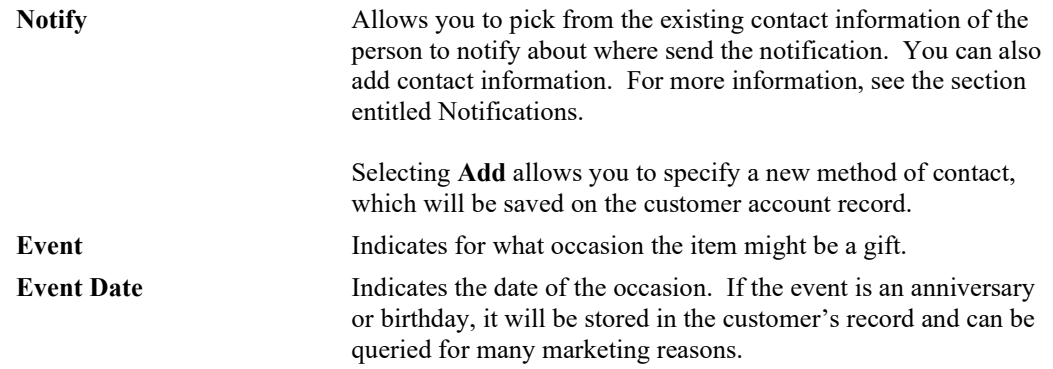

4. Complete the fields as desired and select **OK**. The item will be added to the customer's wish list.

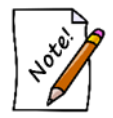

**When you select Save to Wish List, you will be prompted to remove any sale line entry in the Point of Sale window that is inappropriate for a wish list.**

## *5.6.1.2 Entering Wish List Items Using Wish List Entry Mode*

**Wish List Entry Mode** offers a view of the **Point of Sale** window that allows for much more wish list flexibility. It does not require that the item be in stock. In fact, wish list items can be rough ideas or descriptions of items. To use **Wish List Entry Mode**:

- 1. From the **Point of Sale** window, find the customer record as usual.
- 2. From the upper left corner of the window next to the customer information, select **Wish List**. A sub-menu of wish list actions will appear.

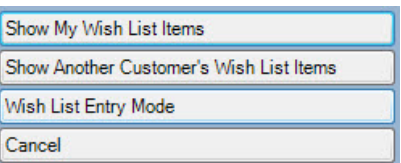

3. From this menu, select **Wish List Entry Mode**. The **Point of Sale** window will change to remove non-Wish List functions.

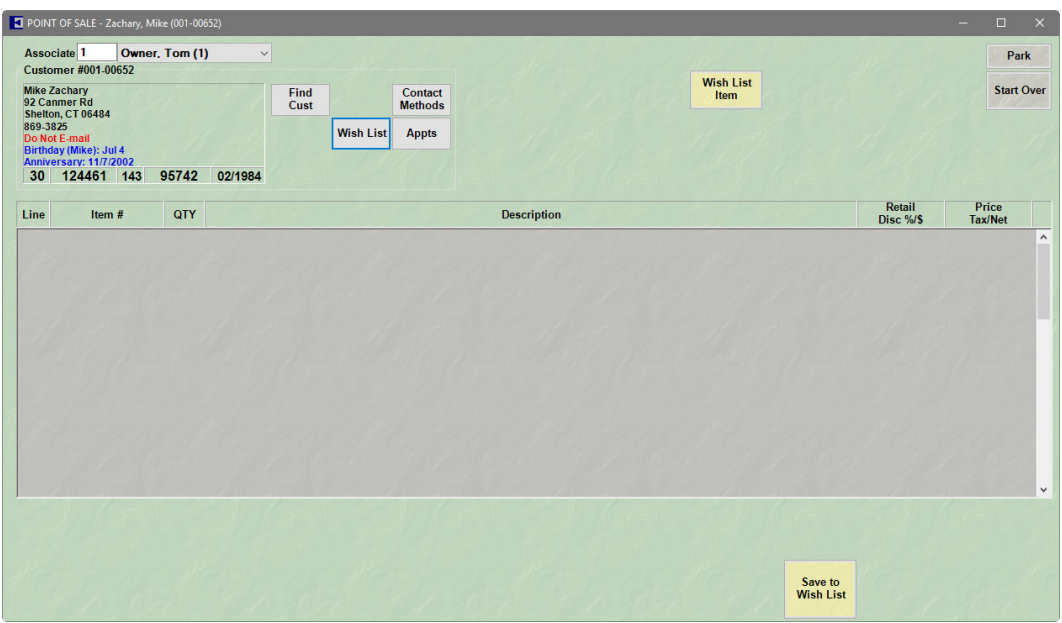

- 4. Select **Save to Wish List**. Only fields required for wish list entry will appear.
- 5. To add items, select **Wish List Item**. The item line **More** button will change to read **Modify Wish** and flash black and red.
- 6. Select the **Modify Wish** button. The **Wish List** window will appear with some of the fields populated based on the data entered at point of sale.

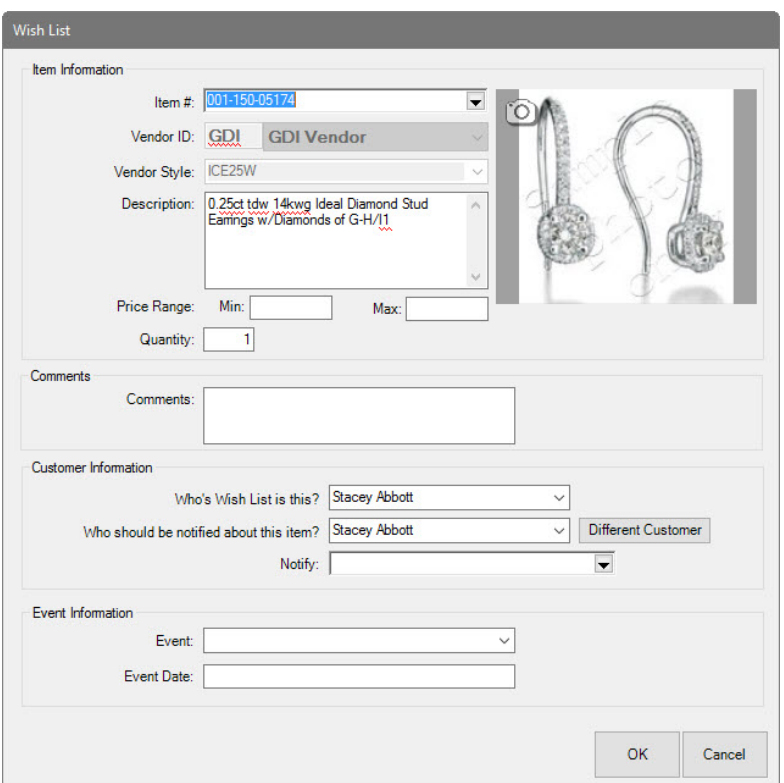

Fields and options in this **Wish List** window include:

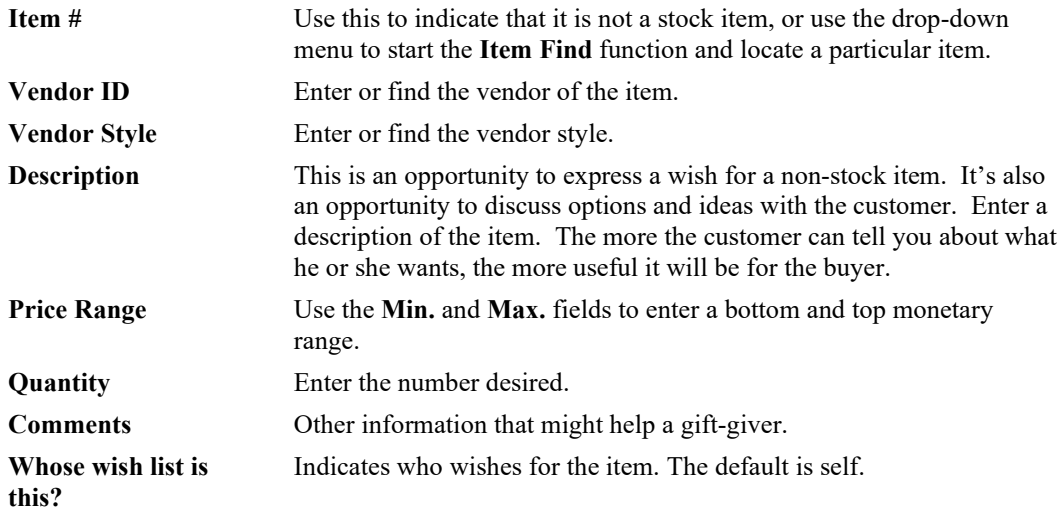

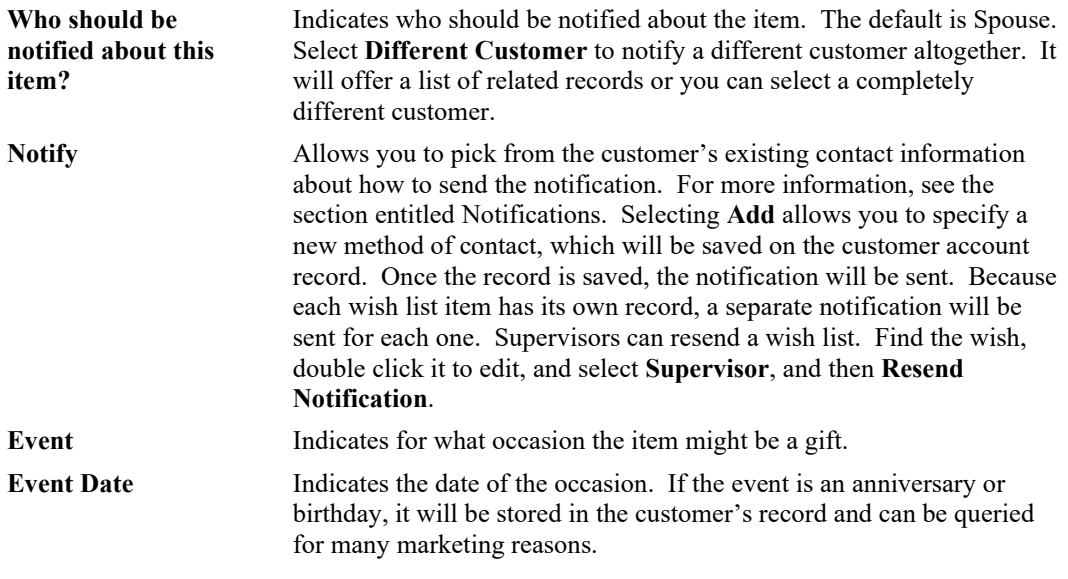

- 7. Complete the fields as desired and select **OK**.
- 8. The item will be saved to the customer's wish list.

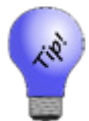

- **Only Whose wish list is this? and Description are required. This gives customers much more flexibility.**
- **Wish list entries from Wish List Entry Mode can be reset by selecting Start Over.**
- **If a wish list item is changed, a new notification will be sent.**

## **5.6.2 Other Wish List Options**

From POS, if you have a customer selected and select **Wish List ► Show My Wish List Items**, The Edge returns a listing of items associated with the customer. For more about working with this list, see the section entitled [Wish List](#page-240-0) Tab.

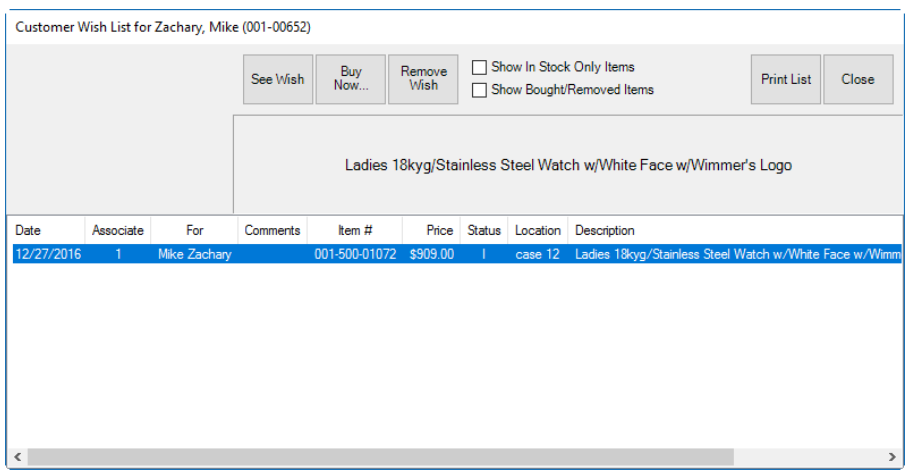

**Use Buy Now…** to send the selected item to a sale line in the **POS** screen.

**Show Another Customer's Wish List** Items returns the **Find Customer** function to locate a customer and obtain his or her wish list.

## **5.6.3 Finding a Customer's Wishes**

To find a customer's wish list:

- 1. Locate the customer record using **Customer ► Find**.
- 2. Open the **Wish List** tab.

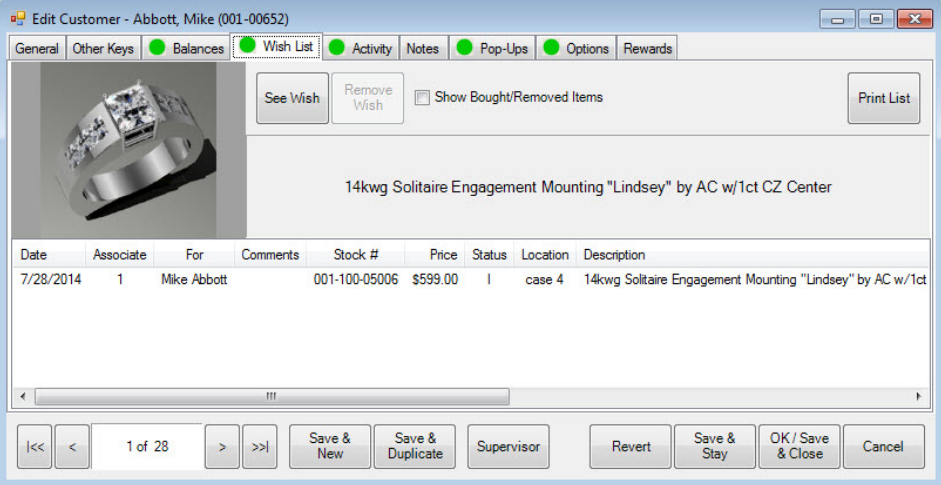

3. Double-click the record to work with and edit as needed.

## **5.6.4 Selling Wish List Items**

To sell a wish list item to a customer:

- 1. Open **Point of Sale** and perform a **Find Customer**.
- 2. Select **Wish List► Show My Wish List Items**. A list of wishes will appear.
- 3. Locate the item to be purchased and double click the record. The **Wish List** window will appear, this time with a **Buy Now** option.

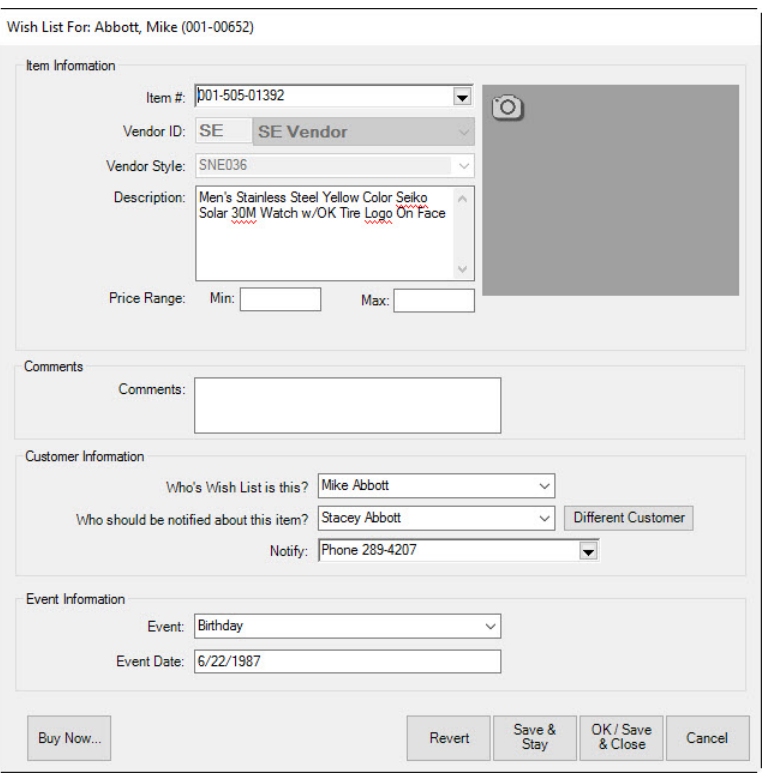

4. If the item is the desired item, select **Buy Now**. The item will be created as a sale item in the **Point of Sale** window.

### **5.6.5 Alternate Items**

If an item is no longer in stock, you will be prompted with a selection of alternative items. From here, you can go directly to the **Special Order** intake or **Item Find** functions.

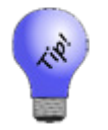

- **Once a special order item is created to fulfill a wish list, the system considers the wish satisfied and removes it from the customer record.**
- **If you return an item from a wish list will set the wish list item back.**

## **5.6.6 Deleting a Wish List Entry**

To delete a wish list entry:

- 1. Locate the customer record using **Customer ► Find**.
- 2. Open the **Wishes** tab.
- 3. Select the wish to be deleted and select **Remove Wish**.

### **5.6.7 Wish List Filters and Reports**

Querying wish lists and running wish list reports are offered in three ways, but use the same basic filtering mechanism.

## *5.6.7.1 Find Customers by Wish Criteria*

To find customers or to market to customers with a specific type of wish:

- 1. Select **Customers ► Find**. The **Customer Find** filter will appear.
- 2. Select the **Wishes** tab from the filter window.
- 3. In the **Wishes** tab, you will see the **Wish Option** drop-down menu, select from three options:

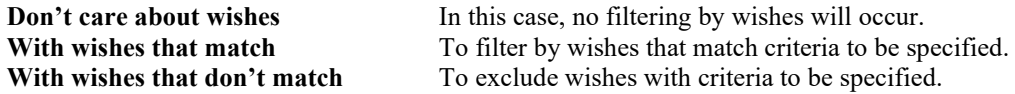

4. Select the filtering option and select **OK**. The **Wish** filter with options that apply to your match selection will appear.

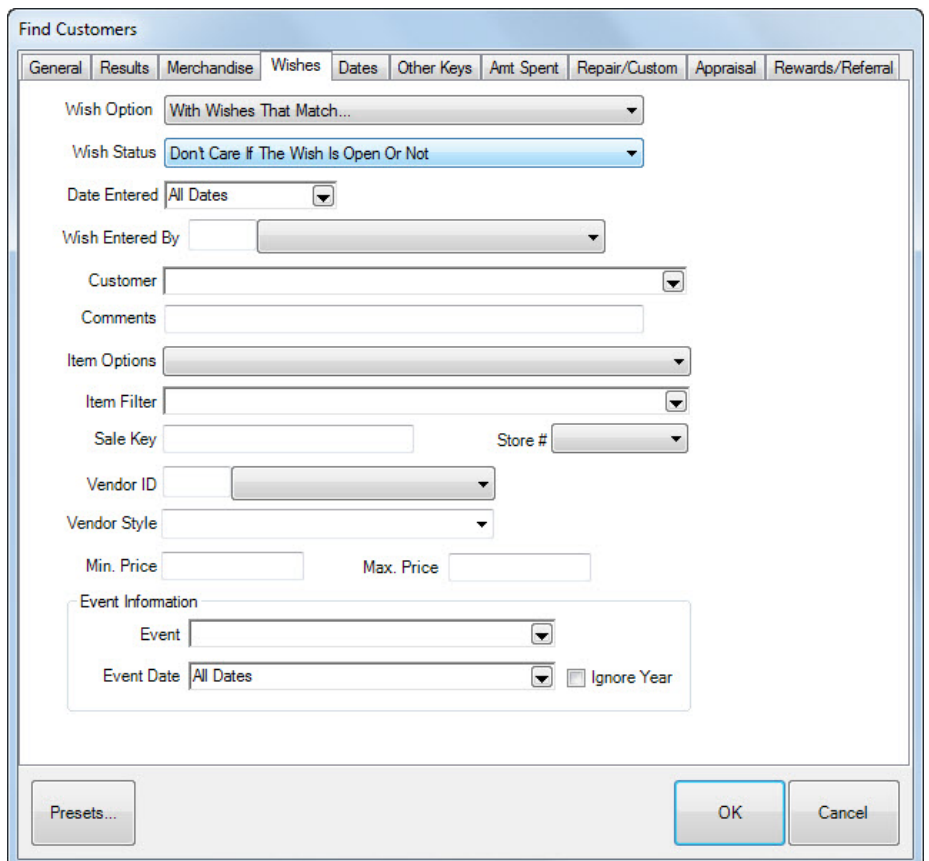

- 5. Enter parameters that describe the wishes you're looking for.
- 6. Select other tabs to further narrow the kind of customer you're looking for.
- 7. Select **OK**. A list of customers with matching wishes will appear.

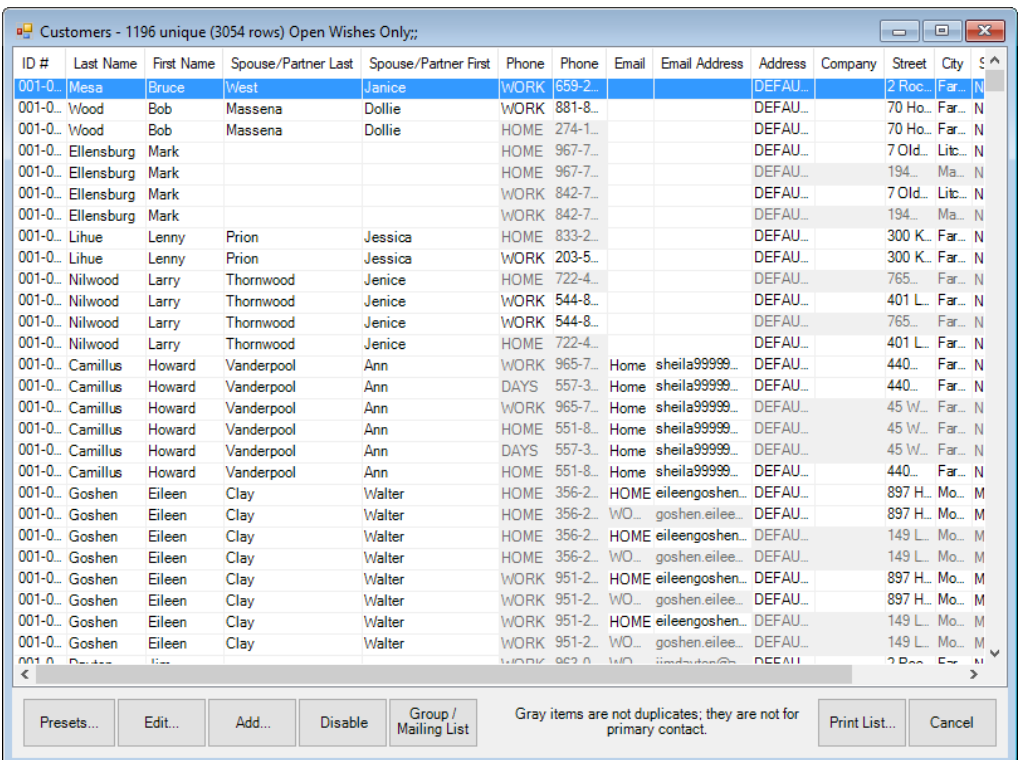

## **5.6.8 Best Practices and Tips for Wish Lists**

Here are some ways wish lists can be used.

- Save to a wish list a collection of items a customer has shown interest in.
- Enter **Wish List Entry Mode** to add in-stock items, non-stock items, and generic wish list entries:
	- o Example: A vendor/vendor style number that is available but the store has never stocked it.
	- o Example2: Customer desires ½-carat diamond studs, but there is no specific vendor, item, etc.
- Store event type and date information while adding a wish list:
	- o Event and date information will update on the customer's account record.
	- o If event date differs from that shown in the customer record, you will be prompted to update it.
- Notifications allow you to set "who to notify" and "how to notify" while entering wish lists:
	- o Notifications can be sent automatically via email or text message with required setup.
	- o Adding a new contact method for notification automatically updates contact record for account.

#### $5.7$ **Working Appointments at POS**

If a customer with open appointments comes into the store, when his record is brought up at Point of Sale, a green button will come up near his customer information. This allows you to act on the appointment right there.

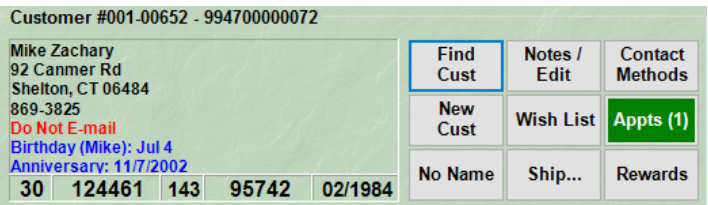

To work with the appointment:

- 1. Select **Appointments**. The customer record will appear with the **Appointments** tab open.
- 2. Open the desired appointment record.
- 3. Make notes and indicate next action as described in the section entitled [Appointments.](#page-584-0)

You can also add appointments from this window as described in the section entitled [Appointments.](#page-584-0)

#### $5.8$ **Sales Tax Option**

The **Sales Tax** option can be checked or unchecked as necessary for each sale. Also, because there may be more than one jurisdiction collecting sales tax, a drop-down list is available to the right of the **Tax** field allowing you to turn off one or more taxes.

#### 5.9 **Completing the Transaction**

When all items have been entered into the **Point of Sale** window, and payment has been made satisfactorily, use **Done** to complete the transaction.

Depending on **System Options** settings, The Edge will offer a combination of four options when you select **Done**:

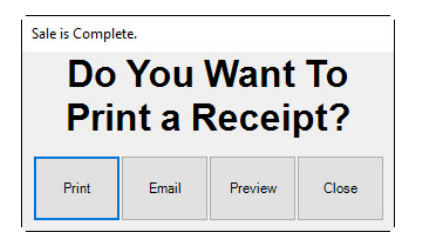

- 1. It will proceed directly to printing the receipt.
- 2. It will offer an option to provide a preview before printing.
- 3. It will offer an option to email a receipt; you will be prompted to select or enter the email address to which it should be sent. See the section entitle[d Email Settings](#page-796-0) for email receipt setup.
- 4. It will offer a gift receipt.

Once you select one of these options, either the window will clear with a message that the sale is complete, or the receipt preview will appear.

The content of the receipt appears as follows:
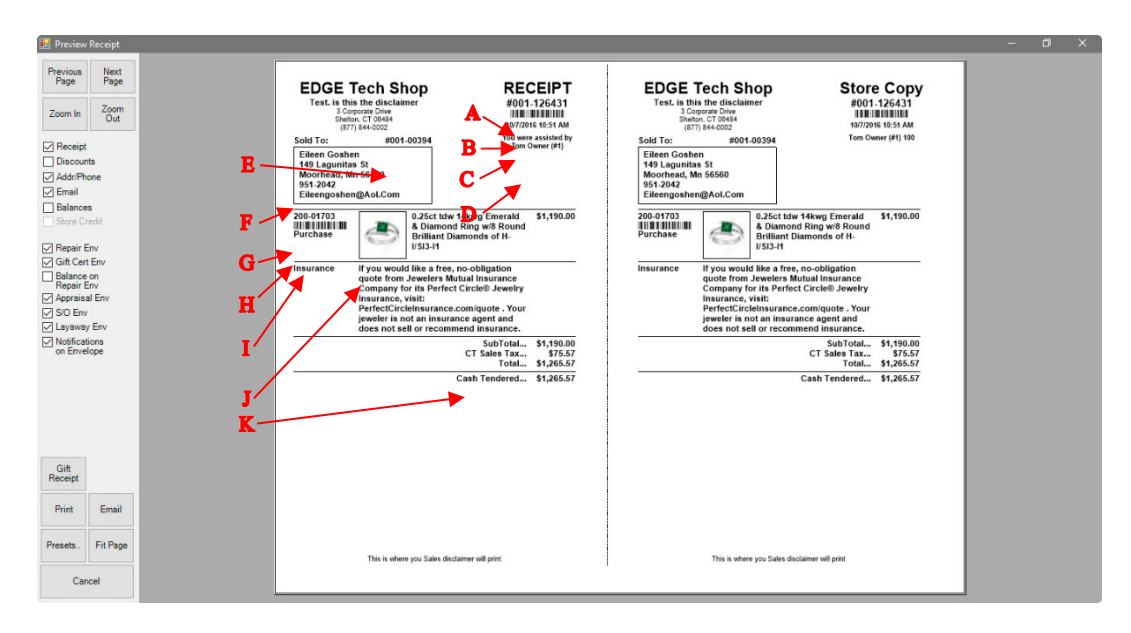

Information featured on the receipt is customizable through **System Options**. By default, the following information is provided:

- **A** Receipt number. This can be entered to bring up records for returns or pickups.
- **B** The barcode for the receipt number. This can be scanned to bring up records for returns or pickups.
- **C** Date and time of transaction.
- **D** Associate who handled the transaction.
- **E** Customer number.
- **F** Customer name and contact information.
- **G** The item number.
- **H** The barcode for the item number.
- **I** Type of transaction for that item number.
- **J** Description of the item
- **K** Total, tax, and payment information.

In addition, credit card receipts will have addition information in the receipt. Credit card receipts include:

- Card number
- Authorization code
- Approval data
- Invoice number
- A place for the customer signature.

Features and options in the **Preview Receipt** window include:

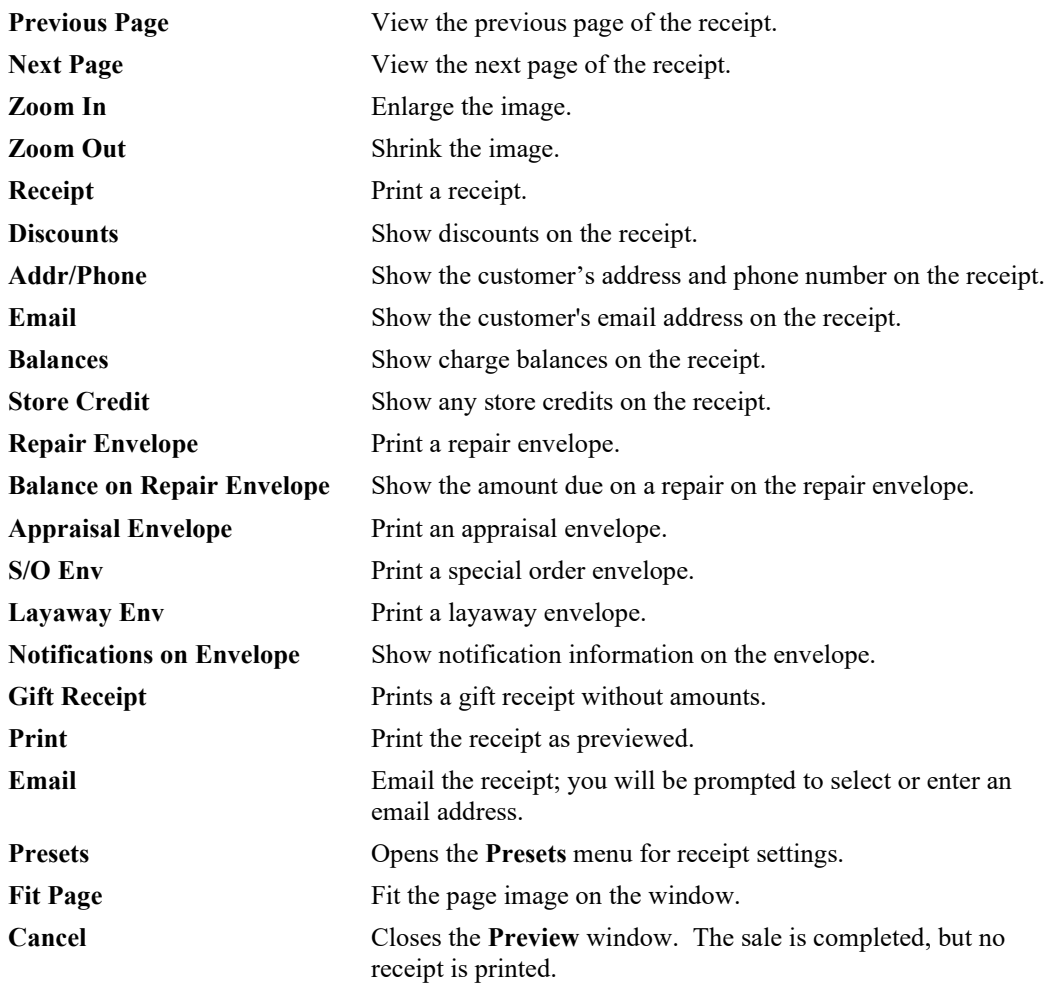

For information about working with completed sales transactions, see the section entitled [Find Sales.](#page-326-0)

### **5.9.1 Envelopes**

Services such as repairs, special orders, and appraisals include an envelope insert along with the receipt. It is intended to fold up and slip into a clear envelope that contains the item on which to be worked. Envelopes are generated in the **Preview Receipt** window, usually as a second page to the receipt.

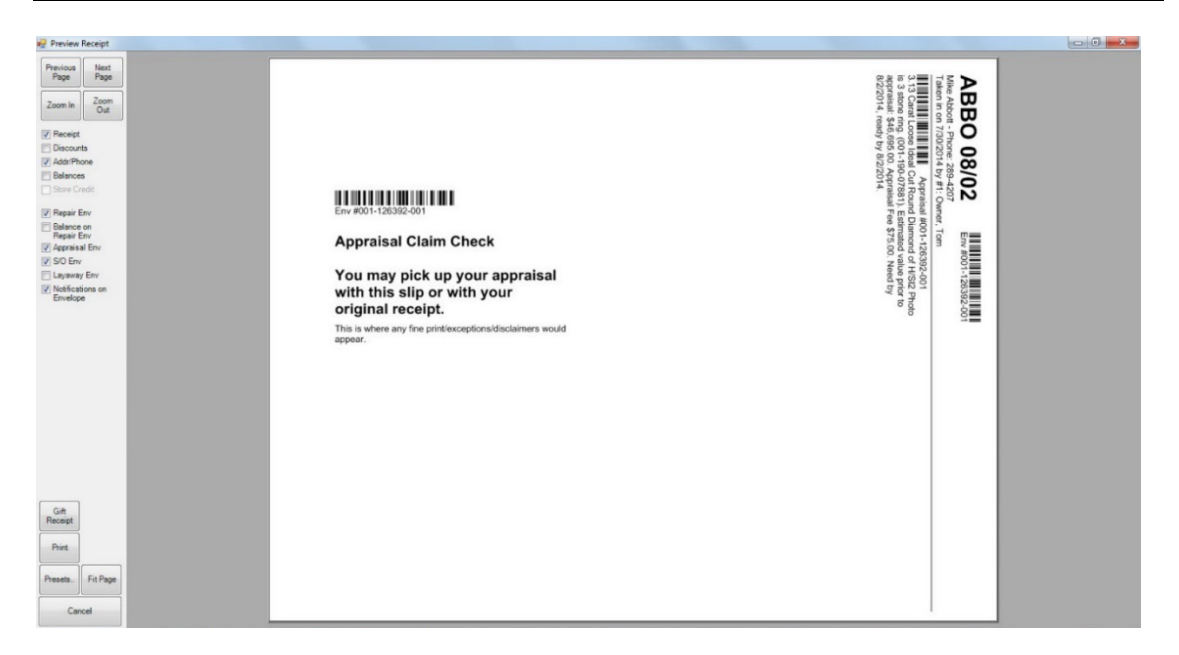

# **5.9.2 Gift Receipts**

### *5.9.2.1 Generating Gift Receipts*

Gift receipts are printed similarly to regular receipts, with some additional options. To print a gift receipt:

1. Conduct a transaction from point of sale as usual, selecting **Done** to complete the transaction. If set in **System Options**, a preview of the receipt will appear.

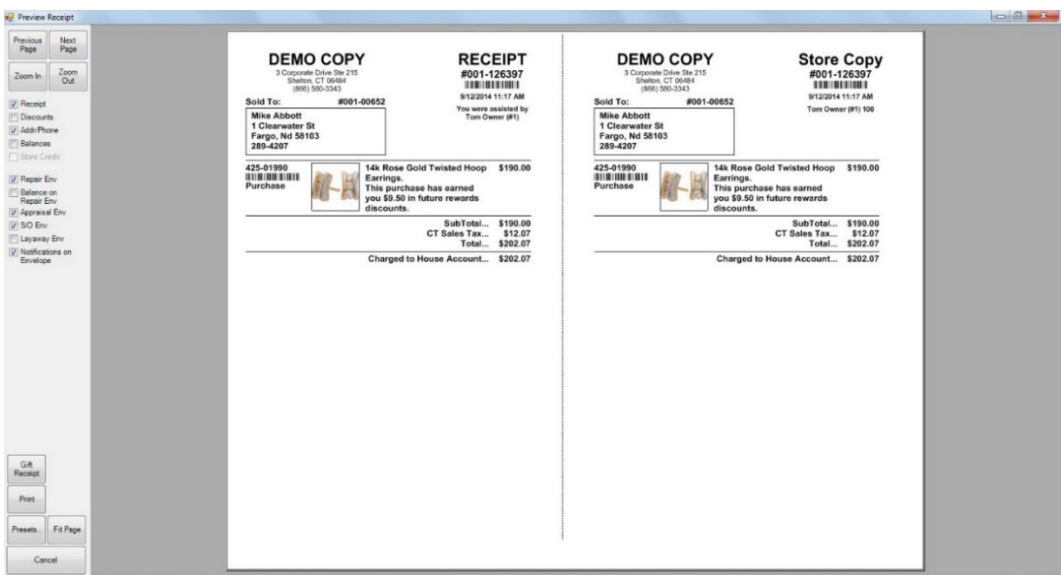

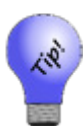

**To turn on receipt previews, use System Options ► Receipt Options ► Receipt Preview and set it to True.**

2. From the lower left corner of the **Preview Receipt** window, select **Gift Receipt**. The **Gift Receipts** window will appear.

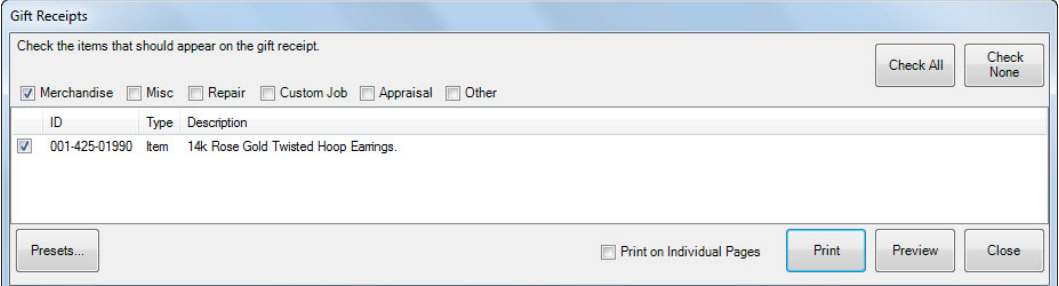

Fields and options in the **Gift Receipts** window include:

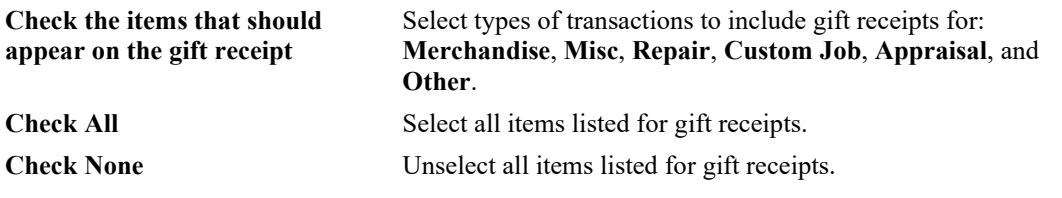

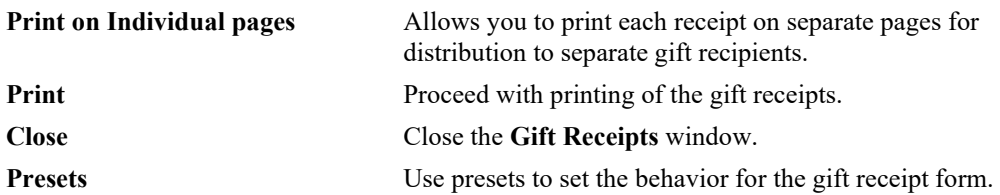

3. Select options as required and select **Print**. A second **Gift Receipts** preview window will appear without pricing.

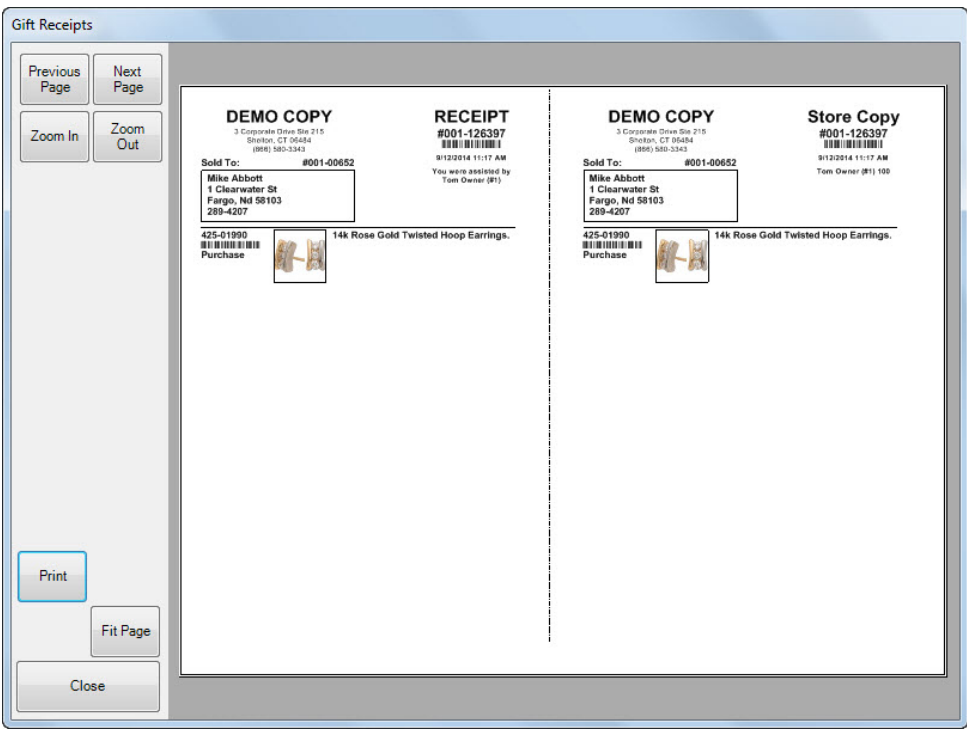

4. If the receipts look correct, select **Print**. If not, select **Cancel** and make changes.

### *5.9.2.2 How System Options Impact Gift Receipts*

If **Ask Before Printing Receipt** is set to True, it will prompt for printing receipts, but also prompt "Would you like a gift receipt?"

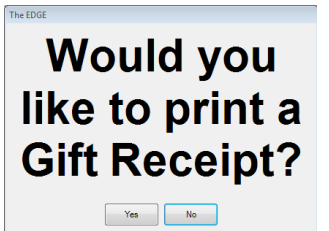

If **Ask to Print Gift Receipt** is enabled (it is the default), when a receipt is printed, you will be prompted as to whether you want a gift receipt. If you select **Yes**, the **Gift Receipt** window as described above will appear.

If your store has **Preview** enabled, you have full control of the Gift Receipt functions; the button is present.

If you have **Preview** enabled AND **Ask to Print Gift Receipt** set to True, when you select **Print** from the preview, you get the prompt again.

If you have **Ask Before Printing Receipt** set to True and **Preview** to False, when you select **Done** from **Point of Sale**, a button offering if you would like a gift receipt will appear.

If you have both **Preview** and **Ask Before Printing Receipt** set to False, AND **Ask to Print Gift Receipt** set to True, The Edge prints a receipt silently as usual, but will offer the **"Would you like a gift receipt?"** option. If you select **Yes**, the gift receipt picker will appear.

> • **If you forget to print a gift receipt, you can do so any time just as you would reprint any receipt. Lookup the sale, select it, and select Gift Receipt from the preview. To do so, use Customer ► Sales ► Find ► or use Point of Sale ► Review Receipts.**

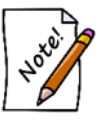

- **Gift receipts are available for any completed transaction (e.g., item sale, repair pickup, layaway pickup).**
- **Transactions such as intake, payments, returns, and trades, which are part of the current transaction, are automatically excluded to make the gift receipt appropriate.**

## **5.9.3 Jewelers Mutual Insurance Option**

As an add-on, you can offer your customers a quote insurance on their new purchase right at point of sale. For more information, see the section entitled Jewelers Mutual Insurance Company.

## **5.9.4 Podium**

Podium is a reputation management company that helps you obtain and publish store reviews on several popular listing sites such as Google and Facebook. It also has a text messaging (SMS) component that integrates with The Edge notification system. This can be setup to automatically notify a customer via

text when their job is ready for pickup. Podium includes a website allowing you to manage, view, and reply to text messages from your customers.

For more information and to sign up for Podium, contact The Edge Customer Service team at [service@ajsllc.com.](mailto:service@ajsllc.com)

Once you have Podium licensed, it works according to the **Podium Contact Method System Option**, which offers values as follows.

- Only Send Correct Phone Email: Without offering options at POS, Podium will automatically send the customer a text message or email, if correctly formatted information is provided, asking for a review.
- Open Phone Email Selector Every Time: Offers the prompt at POS with every customer transaction asking for verification of data and whether to send text or email.
- Open Phone Email Selector When Addresses Not Correct: If the phone number or email address are not available or of the correct format, The Edge will open the selector window for further action.

To work with Podium at POS for reviews:

- 1. Complete the transaction as usual. When you select **Done**, one of two things will happen according to the **System Options** listed above:
	- a. If you have **Only Send Correct Phone Email** selected, Podium will seamlessly send a text or email, whichever is first available with good data. The Edge will proceed to complete the sale and you should work with receipts as usual. You will not have any interaction with Podium.
	- b. If you have **Open Phone Email Selector Every Time** or **Open Phone Email Selector When Defaults are Not Correct**, and the defaults are indeed incorrect, the **Podium** window will open. Proceed to step 2.
- 2. The **Select a Cell Phone Number and/or Email to Send a Review Request** window will appear.

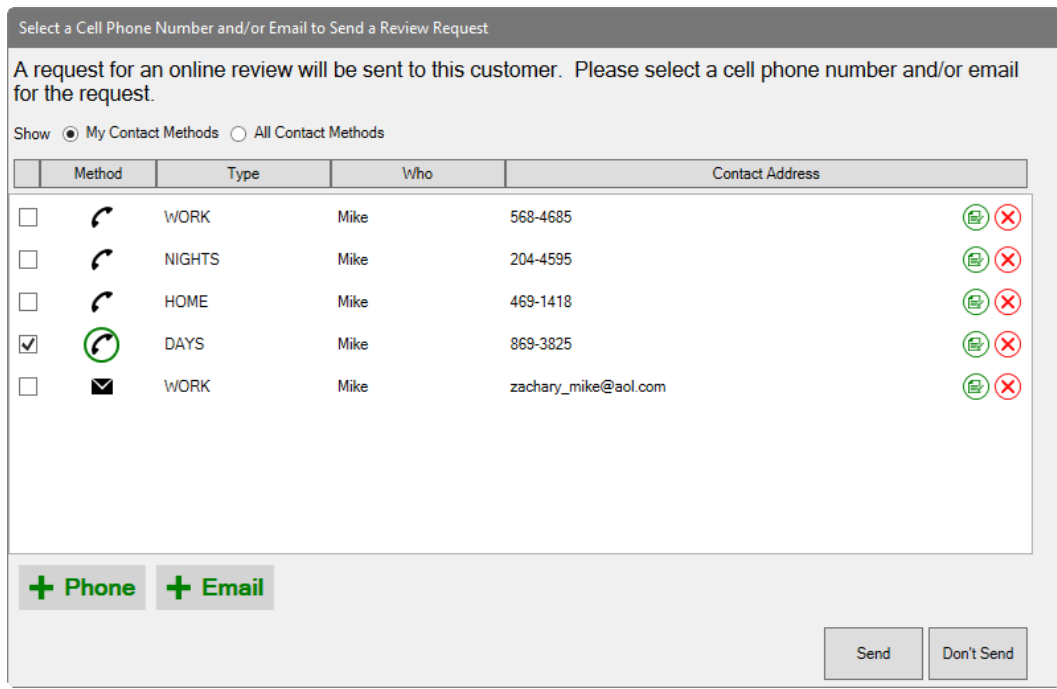

- 3. Verify that the data is correct and/or select the desired contact method.
- 4. To add a phone number or email address, select the appropriate add  $(+)$  button. The new contact information will be saved to the customer record.
- 5. To change a phone number or email address, use the edit button. The changed contact information will be saved to the customer record.
- 6. If you do not want a request to go to the customer at all, select **Don't Send**.
- 7. Otherwise, select **Send**.
- 8. Continue with processing the receipt.

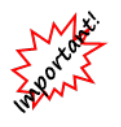

**The Edge and Podium want to make sure your customers are not overburdened. If a customer has been sent a request from your store within 60 days, you will be notified that the customer has already been sent a request and should not be sent another. You can increase this number in System Options.**

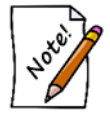

**Podium System Options can dictate whether a request should be sent for interim transactions or only at final transaction, such as repair intake vs. final pickup.**

To use Podium for notifications:

1. You must enable Podium text notifications. This is done by going to **System Options**, navigating to **Podium Options**, and setting **Use Podium for Text Notifications** to **True**.

2. On job intake, there is a **Notification** dropdown. Clicking this will yield a window allowing you to select the preferred cell phone number.

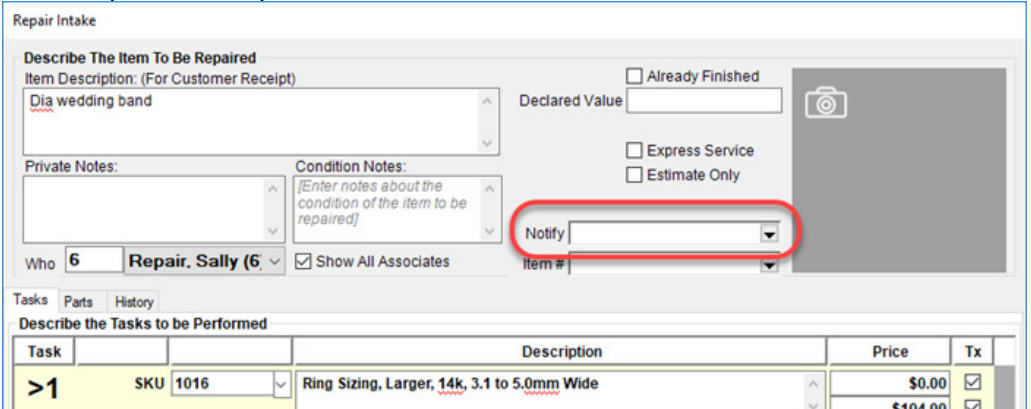

3. When the job is marked Done the system will automatically send the customer a text message alert. A window will pop-up at the bottom of your screen indicating this has been sent.

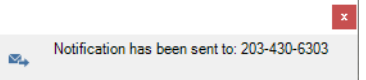

4. You can utilize the Podium website to manage, view, and reply to any of these customer texts.

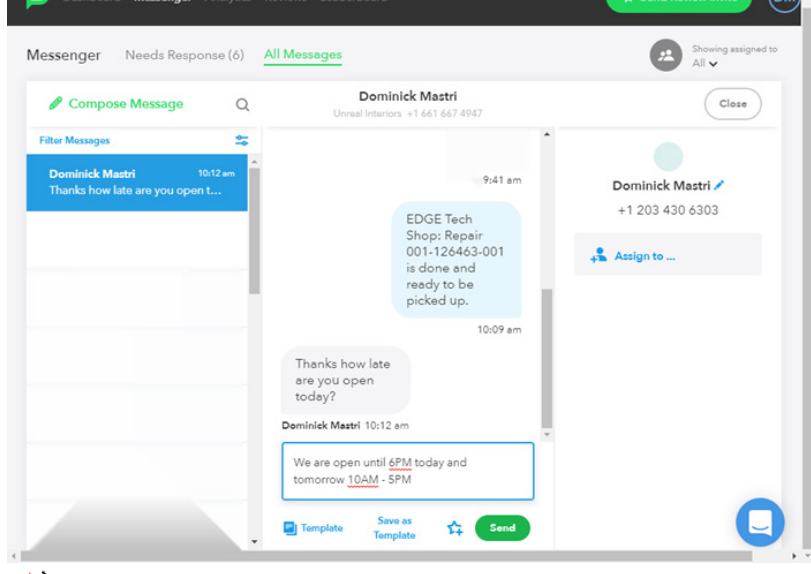

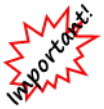

**Podium only works for job notifications. It does not support customer marketing texts.**

# **6 Special Services**

Layaways, special orders, and other services are all multi-part transactions within The Edge. Each of these types of transactions share the following characteristics:

- 1. These services are initiated and completed at point of sale, that is, when a customer makes the request and later picks up the item. Those activities are described in the section entitled [Other](#page-352-0)  [Point-of-Sale Transaction Options.](#page-352-0)
- 2. Multiple payments can be made over time at POS.
- 3. The functions described in the following sections will allow you to edit the records, update the status of the orders, and move them from location to location.
- 4. Each may be cancelled at POS.
- 5. A pickup must be completed. The pickup indicates that the transaction is complete, the taxes are then considered due, and commissions are to be paid.

For a video tutorial about managing service records, go to [http://www.screencast.com/t/jcMmnBj9.](http://www.screencast.com/t/jcMmnBj9)

#### $6.1$ **Repairs and Custom Jobs**

## **6.1.1 Finding and Editing a Job Record**

To manage repairs:

1. Select **Services ► Find ► Job**. The **Find Job** filter with the **General** tab open will appear; it can be used to find repairs, custom jobs, or both.

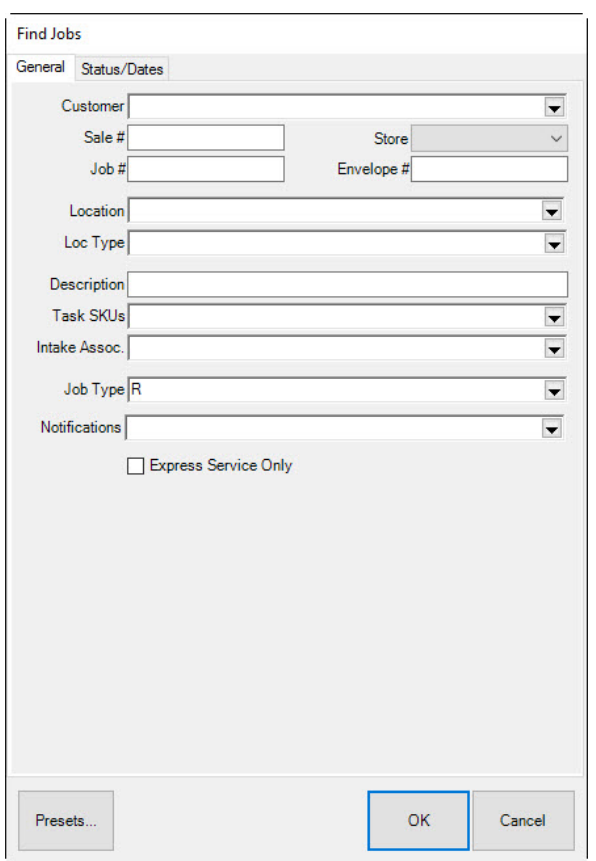

Fields and options in the **General Tab** of **Find Jobs** window include:

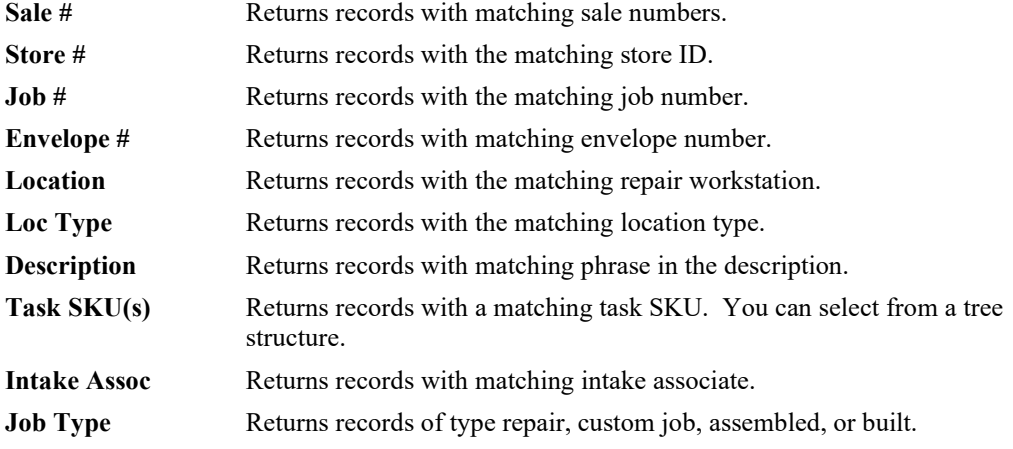

2. To filter by status or dates, select the **Status/Dates** tab.

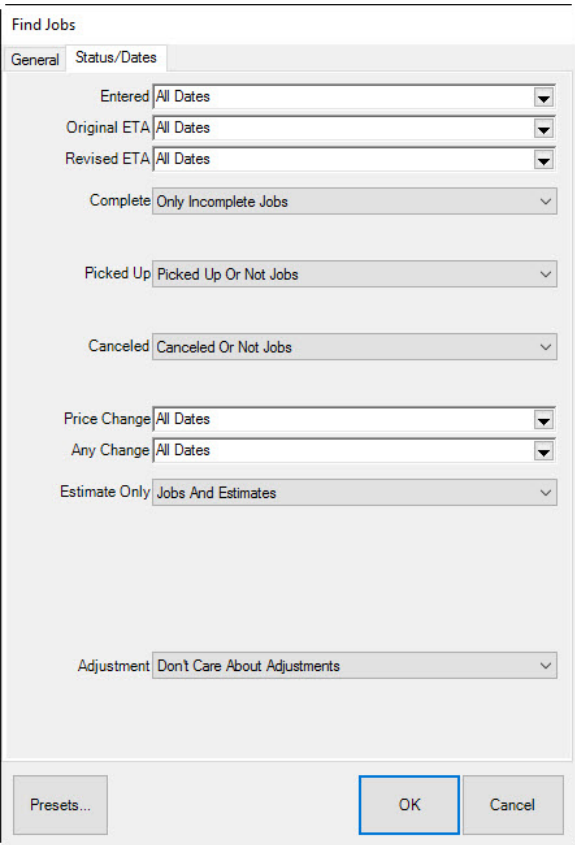

Fields and options in the **Status/Dates** tab of **Find Repairs/Custom Jobs** window include:

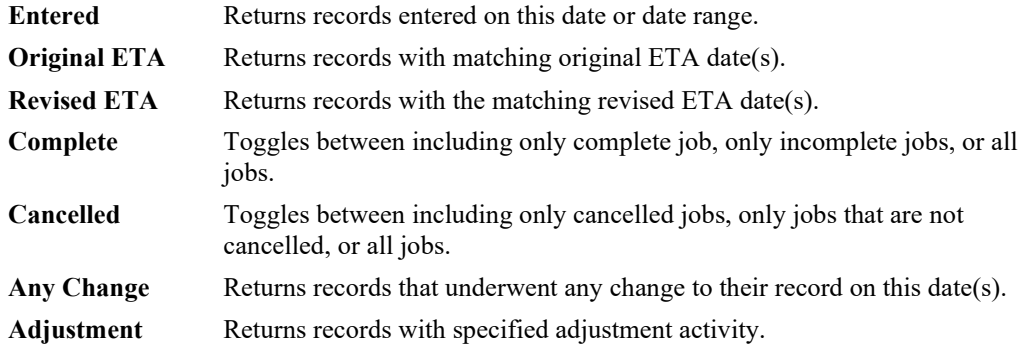

3. Complete **Find Repair/Custom Job** fields as needed to retrieve the appropriate data.

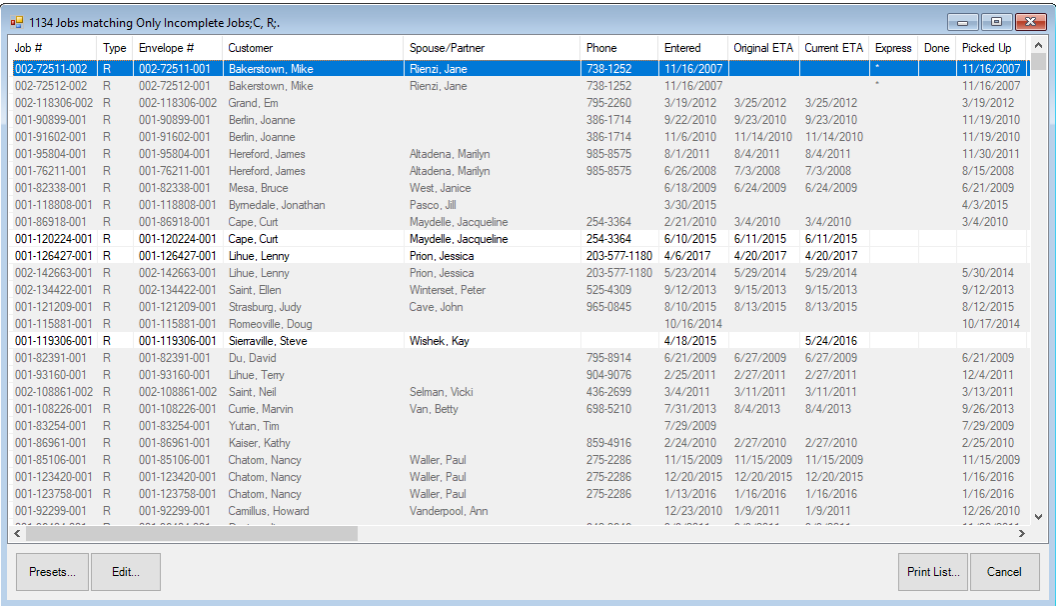

4. Select **OK**. A list of matching repairs or custom jobs will appear.

Fields in the **Repairs/Custom Job** list include:

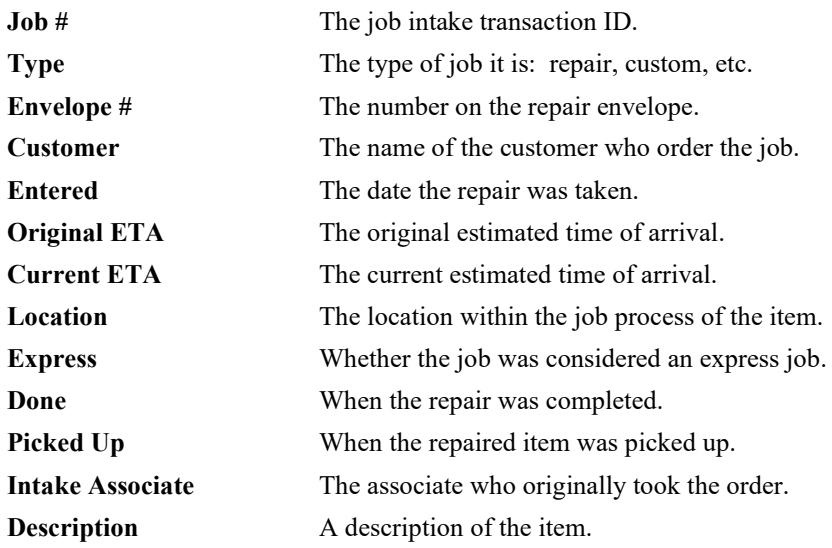

5. Select or double-click on a specific line for more information to edit the repair.

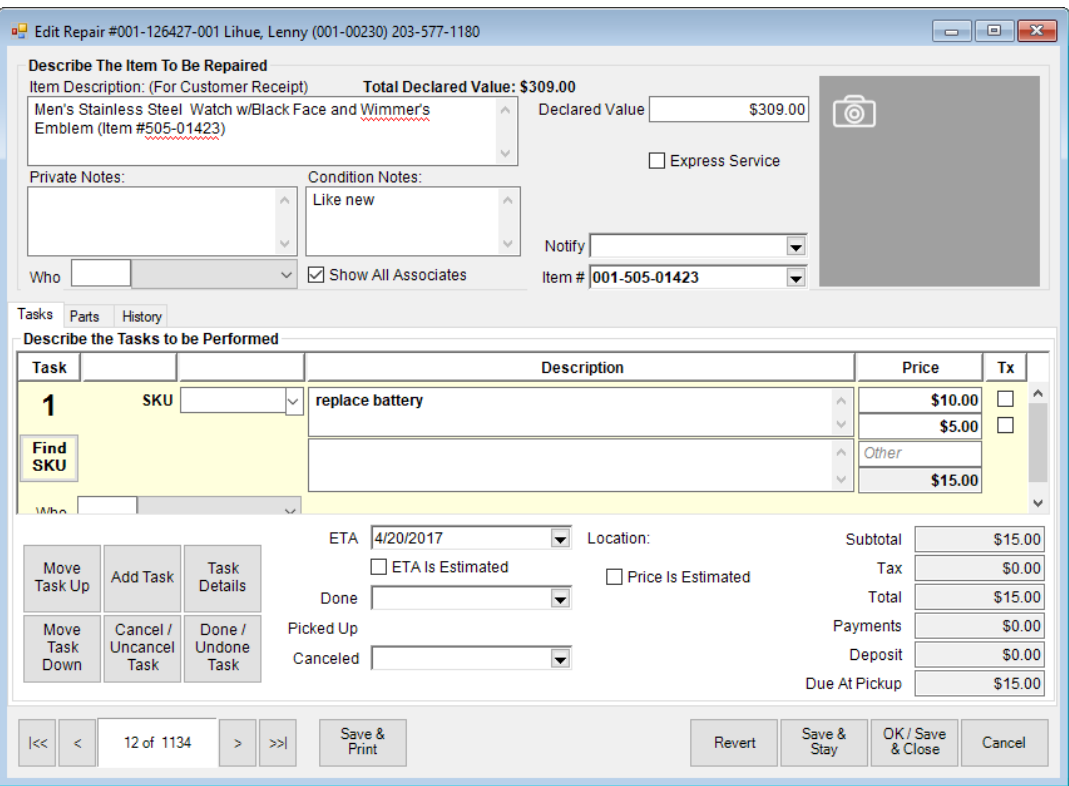

- 6. Make changes as needed.
- 7. Select **OK/Save & Close**.

Notice that these fields are very similar to the **Repair Intake** or **Custom Job Intake** window. See the section entitled [Repair Intake](#page-367-0) or [Custom Job Intake](#page-381-0) for more information about these windows.

#### <span id="page-445-0"></span>**6.1.2 Job Save & Print**

On the **Job** window, there is **Save & Print** menu. From here you can print the job details sheet or the job envelope. We recommend you print to the report printer.

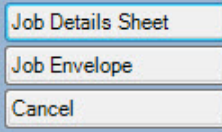

**Job Details Sheet** A full-page form containing selected details needed for reference. Used in concert with presets, this form can be used in-house, for vendors, or for customers. This sheet can be printed from the preview to the report printer. You can send the job details sheet via email. Use this option to preview the job details sheet, and use one of the **Email** button on the lower left portion of the window to generate an email version of the sheet. See the section entitled Configuring Email Settings [for Email Receipts and Job Details](#page-796-0)  [Sheets](#page-796-0) for more about configuring email settings. You will be prompted indicate whether cost information should be included.

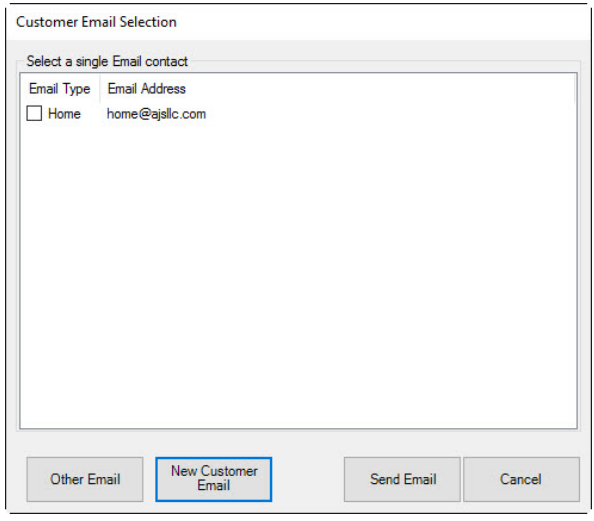

If you are emailing to the customer, select the correct address. You can use **New Customer Email** to enter a new customer address, which will be saved. If you are emailing to another party, such as an outside repair shop, select **Other Email** and enter an email address for the recipient. This email address will not be saved.

For some jobs, those that do not have a customer associated with them, you will be taken directly to entering another email address.

**Job Envelope** Used to insert into the item envelope to identify the piece.

**Cancel** Cancels out of this menu.

### **6.1.3 Moving Through the Job Process**

Essential to the repair and custom job processes is the ability to track the location of each job in the process. The Edge provides a **Move** function to update the system's knowledge of where each envelope is located. You must have supervisor status to move a repair from one location or envelope to another. To do so:

1. Select **Move Envelope** from the **Services** menu. The **Move Envelopes** window will appear.

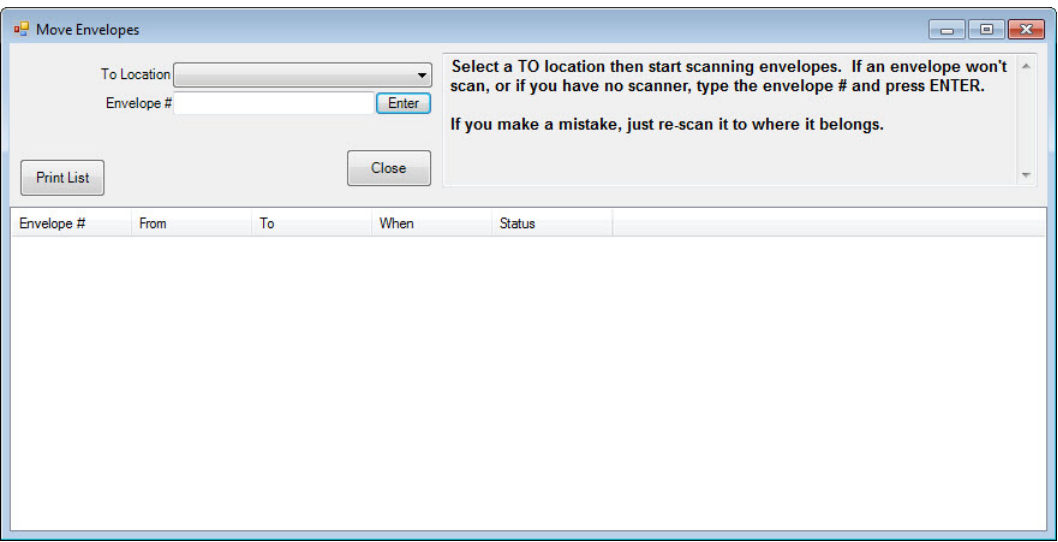

- 2. Select a location to which the job should be moved from the **To Location** drop-down menu.
- 3. Scan the barcode of the envelope or enter it manually via the keyboard and press **Enter**.
- 4. The updated information should appear in the data portion of the window. Review the information to ensure that it is correct.
- 5. Enter additional moved custom jobs if applicable.
- 6. To print the list of moved repairs, select **Print List…**.
- 7. To close the list when you have finished reviewing it, select **Close**. The job records will record the new locations.

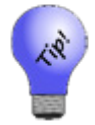

**You can move a number of envelopes by completing these fields once and then scanning each envelope in succession.**

#### $6.2$ **Special Orders**

### **6.2.1 Special Order Overview**

In The Edge, special orders are a three-part process:

- 1. Initial intake at point of sale.
- 2. Receiving special order merchandise into inventory and matching it to the open order
- 3. Final pickup at point of sale.

Steps 1 and 3 are common customer service activities and detailed in the sections entitled [Special Order](#page-362-0) [Intake](#page-362-0) and [Special Order Pickup.](#page-365-0) Step number 2 is detailed in the section entitle[d Receiving](#page-450-0) Special [Order Inventory.](#page-450-0)

- **Special orders are not recorded as sales until time of pickup.**
- **Commission is not rewarded on a special order until pickup.**
- **Special orders cannot be picked up until they are filled (readied for pickup).**
- **When you attempt to pick up a special order but the pickup button is not lit, this is because the order has not been filled with an item.**
- **Inventory ordered as part of a special order is treated differently as it pertains to the aging process and the Levels feature. For example, a special order item is often in your possession for a short period of time until it is picked up. This should not be confused with being a fast-seller.**

# **6.2.2 Editing Existing Special Orders**

Sometimes it may be necessary to update a special order after the initial intake. To update or modify an existing special order:

- 1. From The Edge **Main Menu**, select **Services ► Find ► Special Order**.
- 2. The **Find Special Orders** window will appear.
- 3. Enter criteria here to search for your special order and select **OK**.
- 4. Any special orders that matched your search criteria will appear in the list:

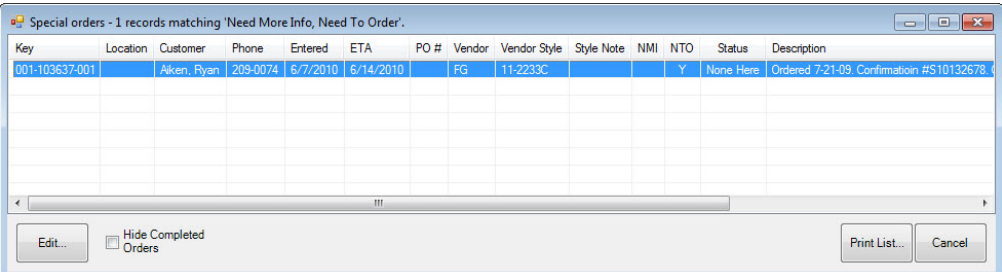

5. Double click on or highlight the desired record and select **Edit**. The special order record will appear.

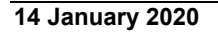

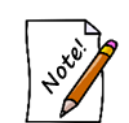

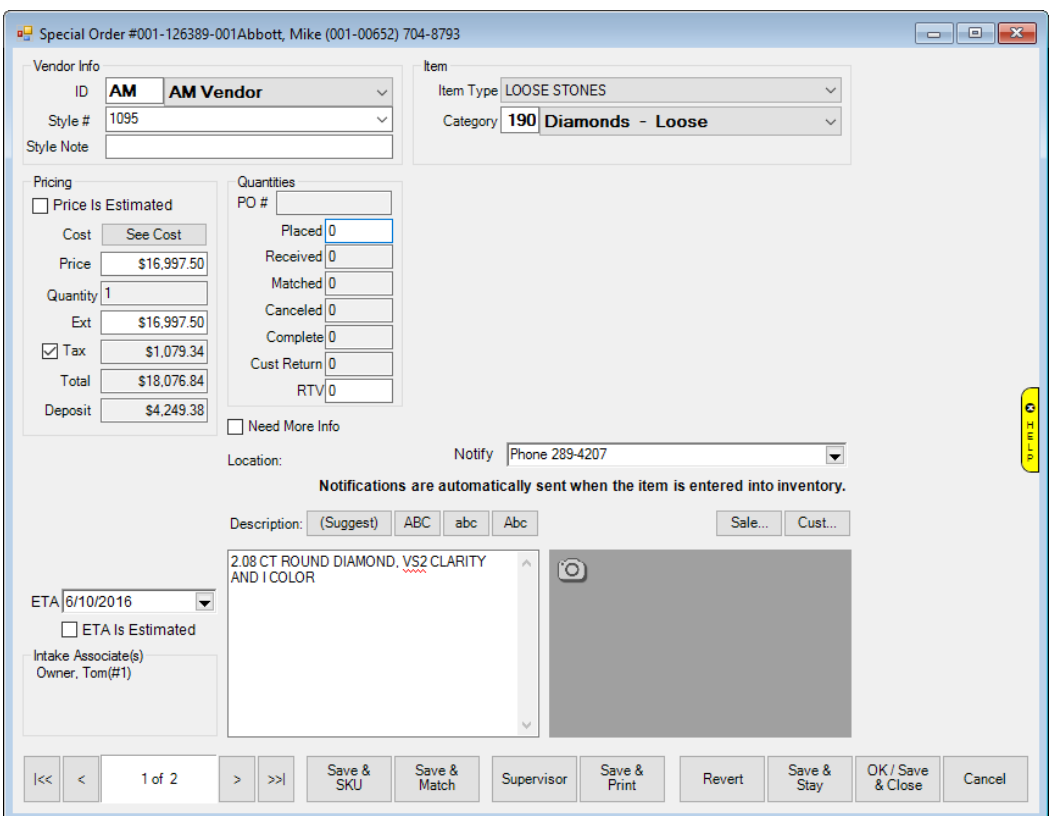

Fields and options in the **Edit Special Order** window are similar to those in the **Special Order Intake** window with the addition of the following **Quantities** fields:

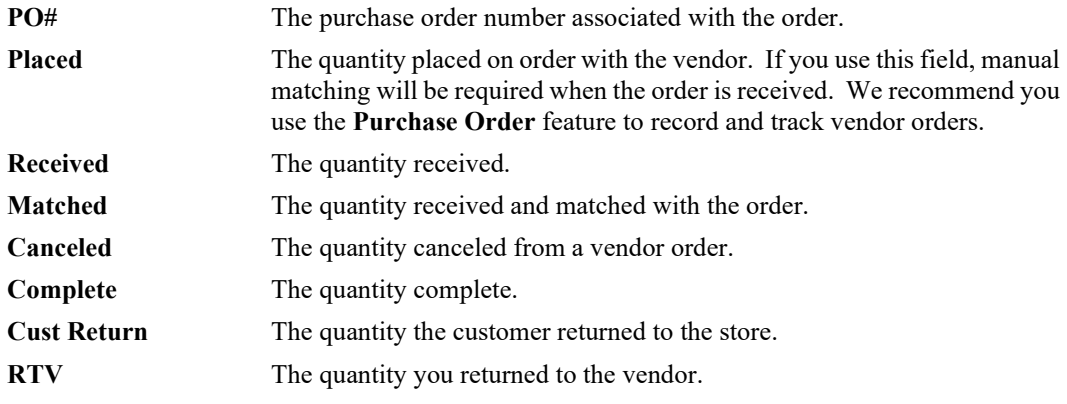

6. Make any necessary changes and select **OK/Save & Close** to save them.

# <span id="page-450-0"></span>**6.2.3 Receiving Special Order Inventory**

Before a special order will be available for final pickup, it must have an item received and matched to it to fulfill the order.

**It is impossible to pick up a special order unless an inventory item has been matched to it.**

There are two ways to match an item to a special order: **Automatic Matching** and **Manual Matching**. In either case, once the special order item arrives at the store, it should be added into inventory just like any other item through **Inventory ► Items ► Add**.

# *6.2.3.1 Automatic Special Order Matching*

Whenever the user enters incoming inventory into the system, The Edge searches the special order table for items that match the vendor ID and vendor style number. If there is a match, the user will be prompted to indicate the item's disposition. Because multiple quantities are possible, the allocation window requests the number of items to be allocated to each special order and to each store in the system. If the user allocates the inventory to a special order, then the item is entered as inventory type O for special order, and is marked as being sold to the customer in question. This method is referred to as automatic because it will happen automatically when the special order item is entered into inventory.

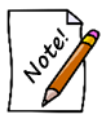

**To use automatic special order matching, it is necessary to provide the exact vendor and vendor style information on the special order.**

- 1. Select **Inventory ► Items ► Add** and select **Items**.
- 2. Enter the vendor and style number. If there are matching items, you will be prompted to copy details. If one matches a special order, it will be highlighted in purple.

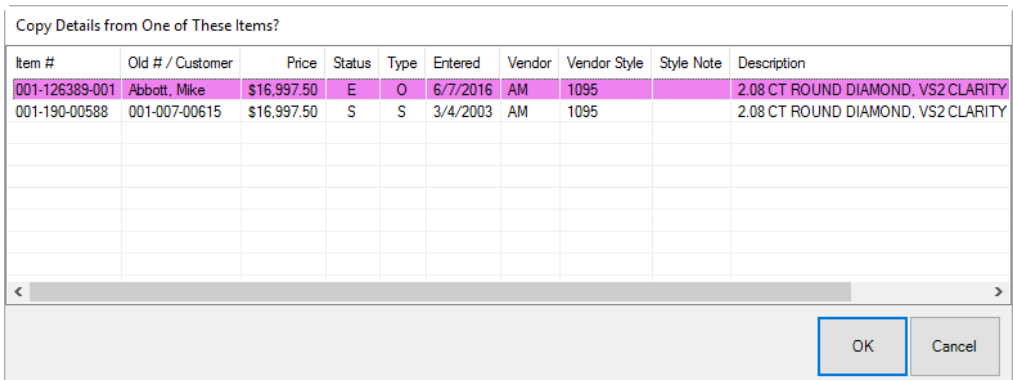

3. Select the desired item. The **Allocate** window will appear.

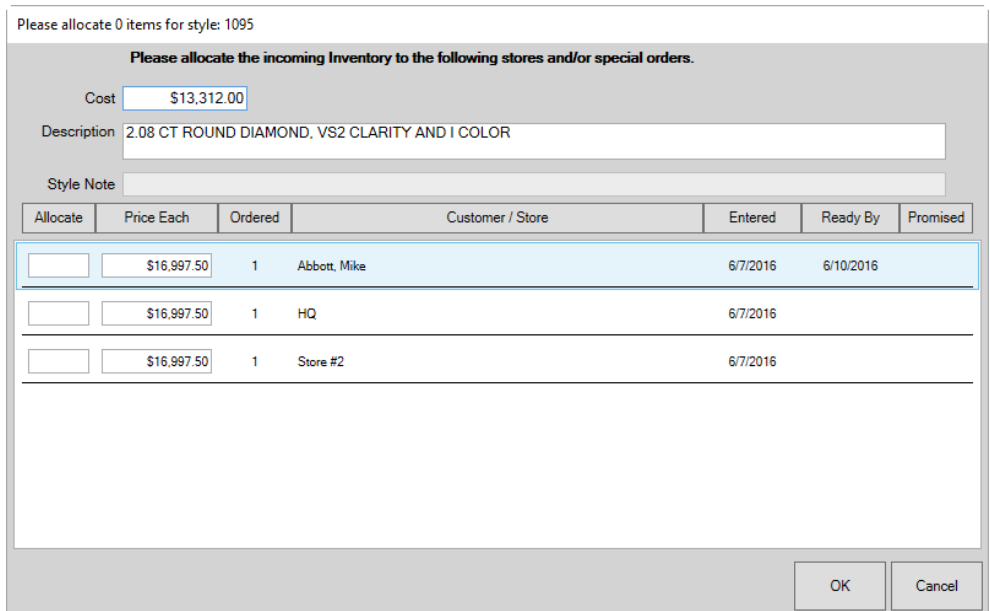

- 4. Enter a 1 in the allocate column next to the desired special order source.
- 5. Select **OK** to this window. A new window will open offering to copy the item details from the special order to this new inventory record. Do so.
- 6. Finish entering the item.

### *6.2.3.2 Manual Special Order Matching*

This method allows you to manually link an item to a special order. Before proceeding, please make sure the item has been entered into inventory. This method should be used if:

- Automatic matching failed to work
- Item already in inventory and not applicable to automatic matching
- The wrong item was matched, and it is necessary to unmatch and match correct item.

To manually match an item:

- 1. Select **Services ► Find ► Special Order**. The **Find Special Orders** filter will appear.
- 2. Enter criteria here to search for your special order and select **OK**. A window will appear listing special orders matching your search criteria.
- 3. Double click on the special order to open it.
- 4. Select **Save & SKU**. The **Force Item to Match Special Order** window will appear.

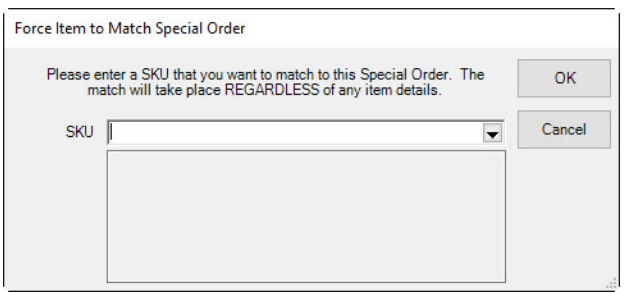

- 5. Enter the item SKU here or use the drop-down menu to search for the item in inventory.
- 6. Select **OK**.
- 7. Select **OK/Save & Close** to save the special order record.

#### *6.2.3.3 Reconciling Special Orders*

If for some reason a user did not allocate entered inventory to outstanding special orders, or if existing inventory could have been used to avoid a special order but a special order was entered anyway, a special order record can be matched against existing inventory. To find a special order item in inventory:

- 1. Select **Services ► Find ► Special Order**.
- 2. Select **Details**. The **Special Order** window will appear.
- 3. Select **Save & Match** from the **Record Navigation Bar**, and a list of matching inventory items will appear. Alternatively, you can locate a record by SKU by selecting **Save & SKU**.
- 4. Select the items you wish to allocate to the special order up to the quantity not yet allocated.
- 5. Select **OK**.

#### *6.2.3.4 Unmatching a Special Order Item*

- 1. Select **Services ► Special Order ► Find**. The **Find Special Orders** filter will appear.
- 2. Enter criteria here to search for your special order and select **OK**. A window will appear listing special orders matching your search criteria. Double click on the special order to open it.
- 3. Select **Save & Match**. The **Items Matching Special Order** window will list any in stock inventory matching the vendor and vendor style on this order.

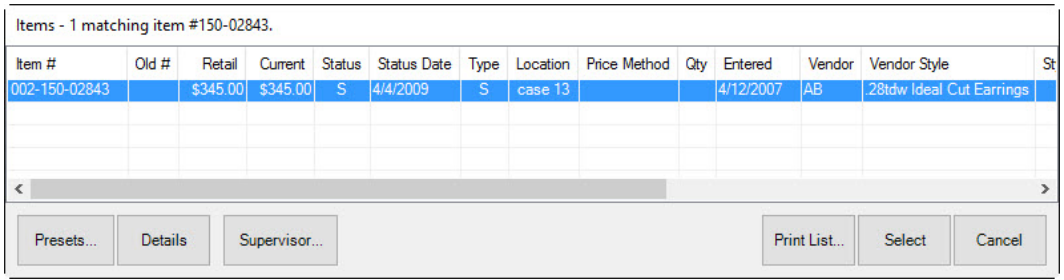

If an item is already matched to this order, it will have a check next to it.

4. Uncheck the item and select **OK**.

### **6.2.4 Finding a Special Order Transaction**

To check on the status of a special order:

1. Select **Services ► Find ► Special Order**. The **Find Special Orders** window will appear.

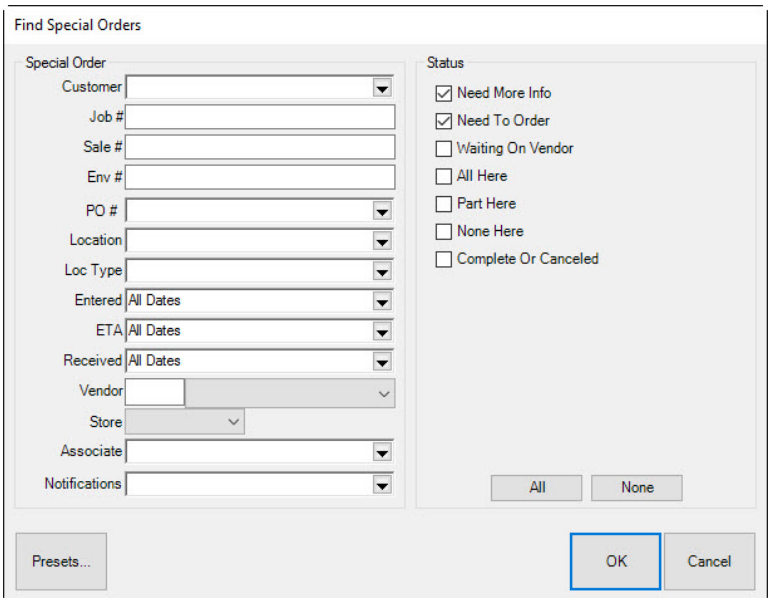

Fields and options in the **Find Special Orders** window include:

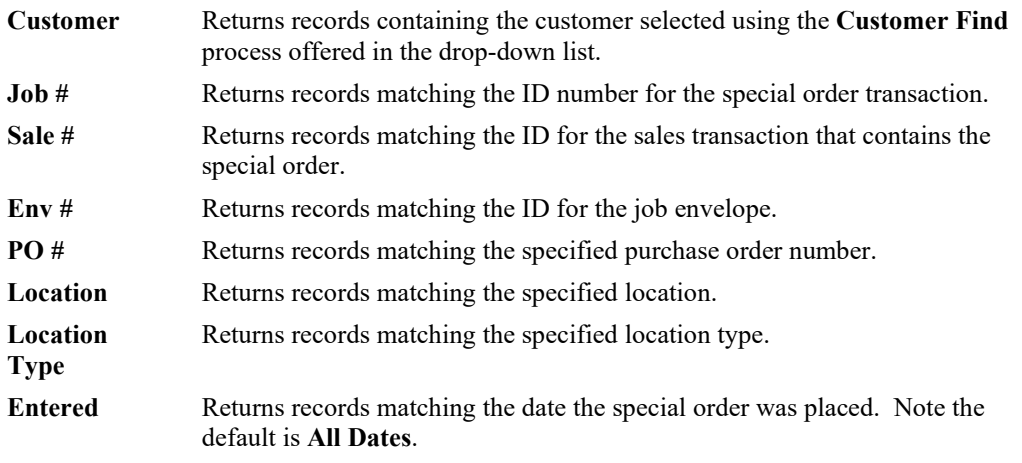

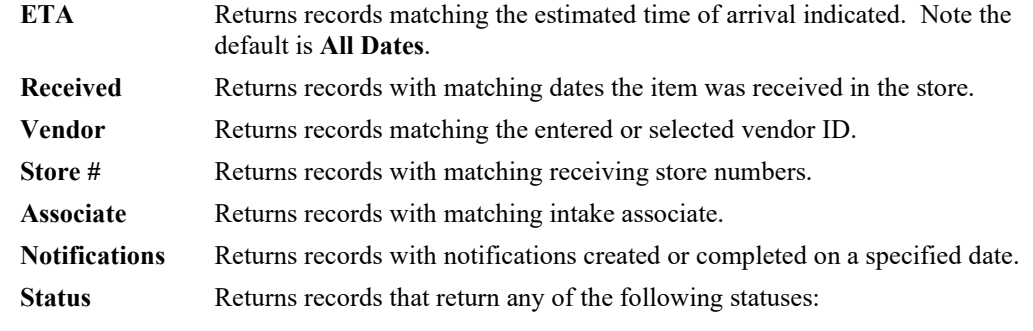

- **Need More Info**
- **Need to Order**
- **Waiting on Vendor**
- **All Here**
- **Part Here**
- **Complete or Canceled.**
- 2. Complete **Find Special Orders** fields as needed to retrieve the appropriate data.

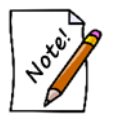

**When using the special order find filter, at least one status box must be selected to perform a search.**

3. Select **OK**. A list of special orders matching the criteria will appear.

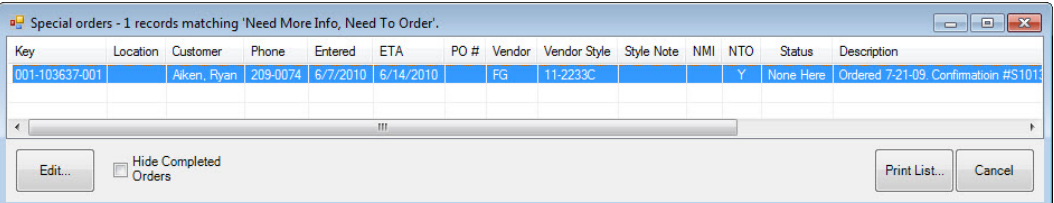

Fields in the **Special Orders** list include:

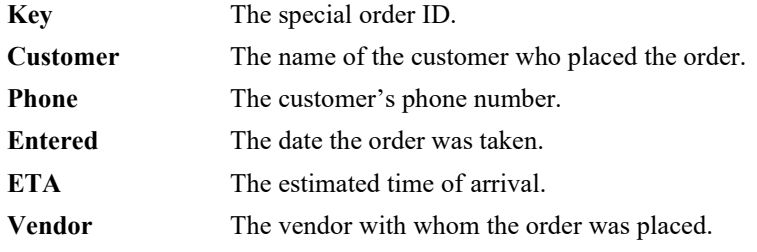

#### **The Edge User Guide v. 20.0.0.114**

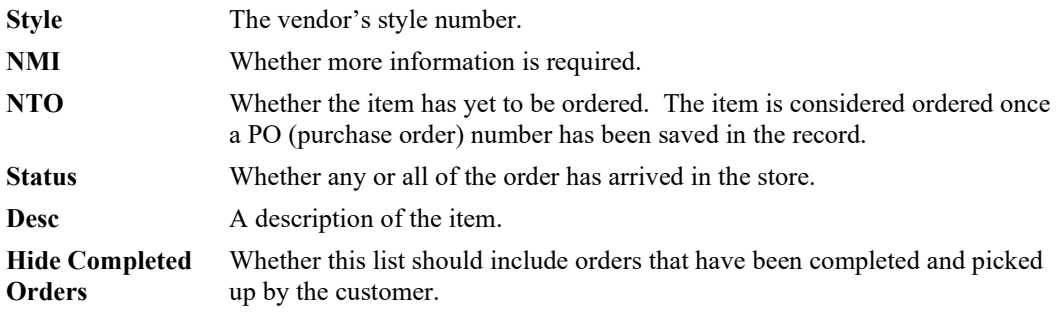

- 4. Select the specific line for more information or to edit the special order.
- 5. To print the entire list of matching special orders, select **Print List…**.
- 6. To close the list when you have finished reviewing it, select **Close**.

# **6.2.5 Editing Special Orders**

To edit a special order record:

- 1. Find the record as described above.
- 2. Select the desired record and select **Details**. The **Special Order** window will appear.

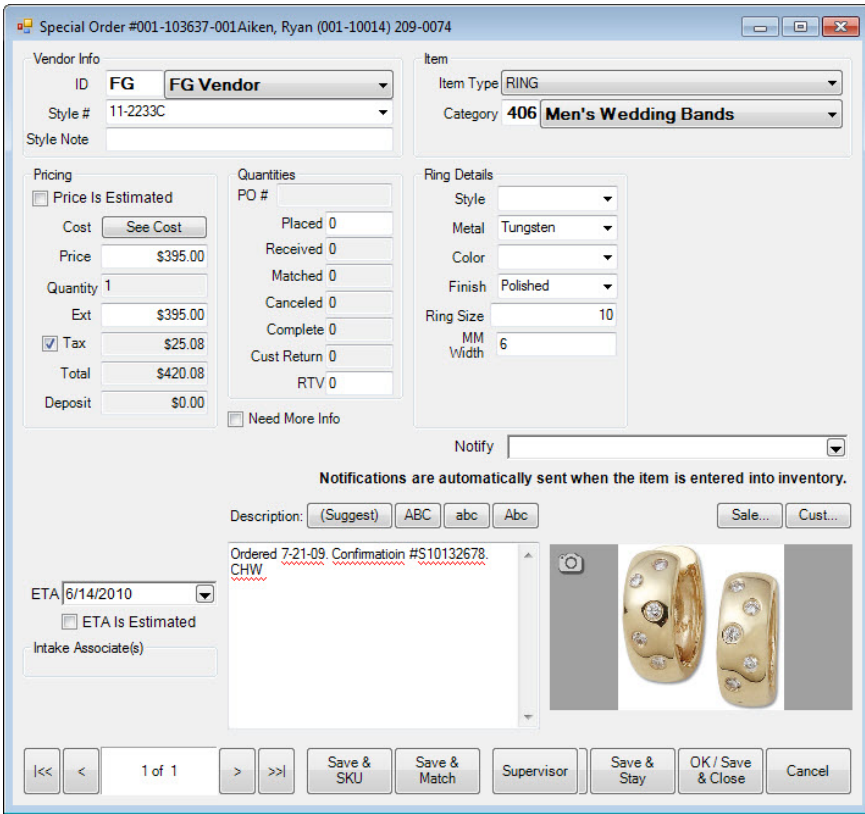

Fields and options in the **Special Order** window include:

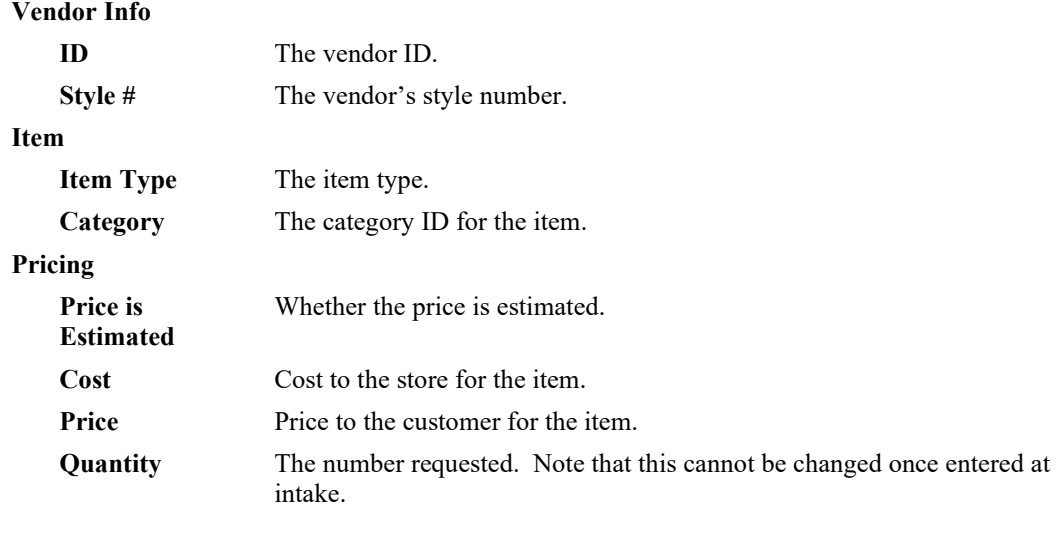

#### **The Edge User Guide v. 20.0.0.114**

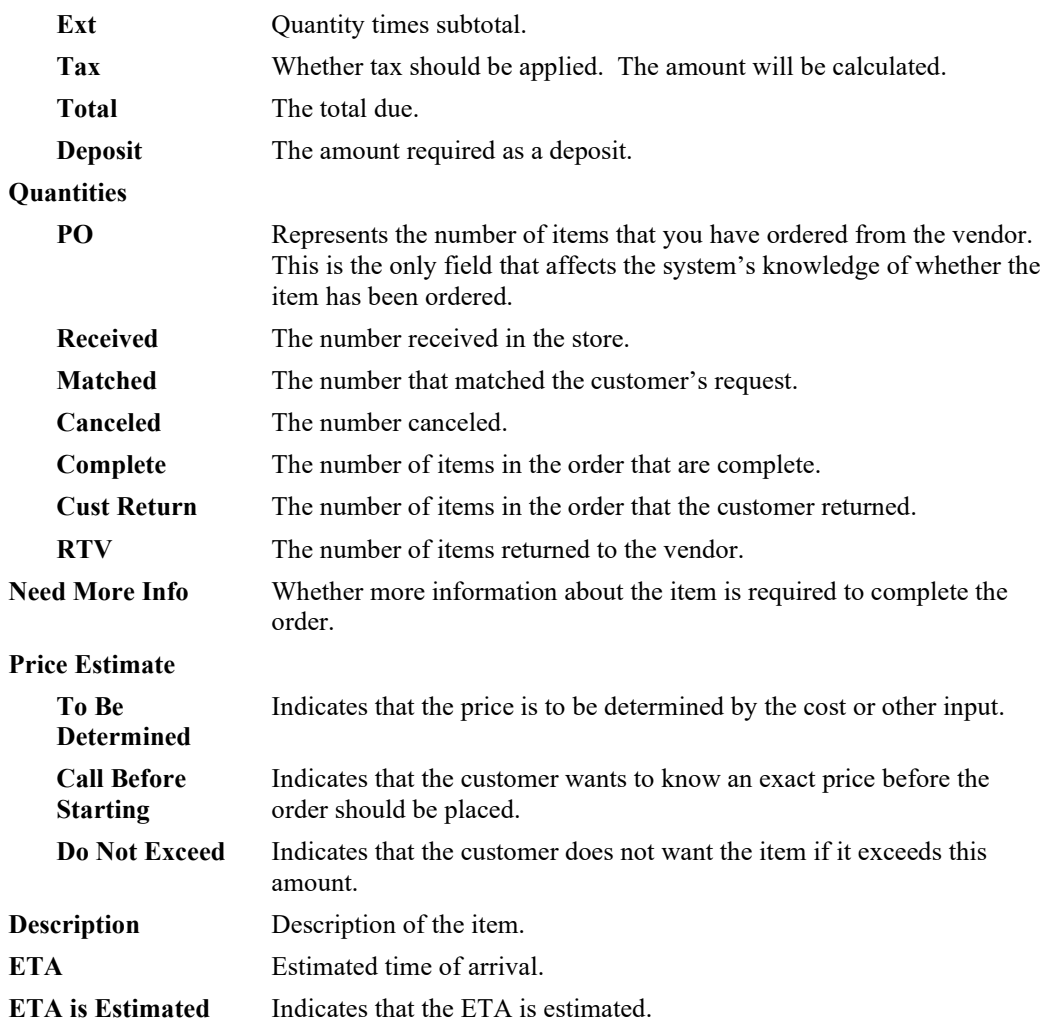

3. Edit the record as desired and select the appropriate save option.

#### $6.3$ **Appraisals**

# **6.3.1 Finding and Editing an Appraisal Record**

To find and manage appraisals:

- 1. Select **Find** ►**Appraisal** from the **Services** menu. The **Find Appraisals** window will appear.
- 2. Filter for the appraisal with which you wish to work.
- 3. Open the desired appraisal record. The **Appraisal Edit** window will appear with the **General** tab selected.

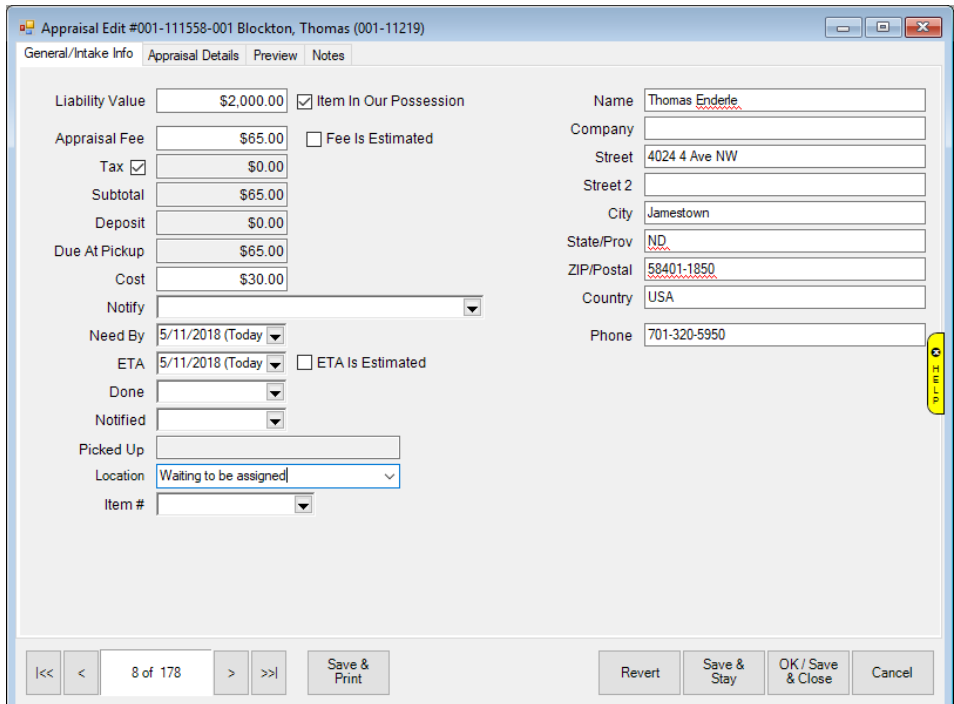

- 4. Edit fields as needed.
- 5. Select the **Appraisal Details** tab.

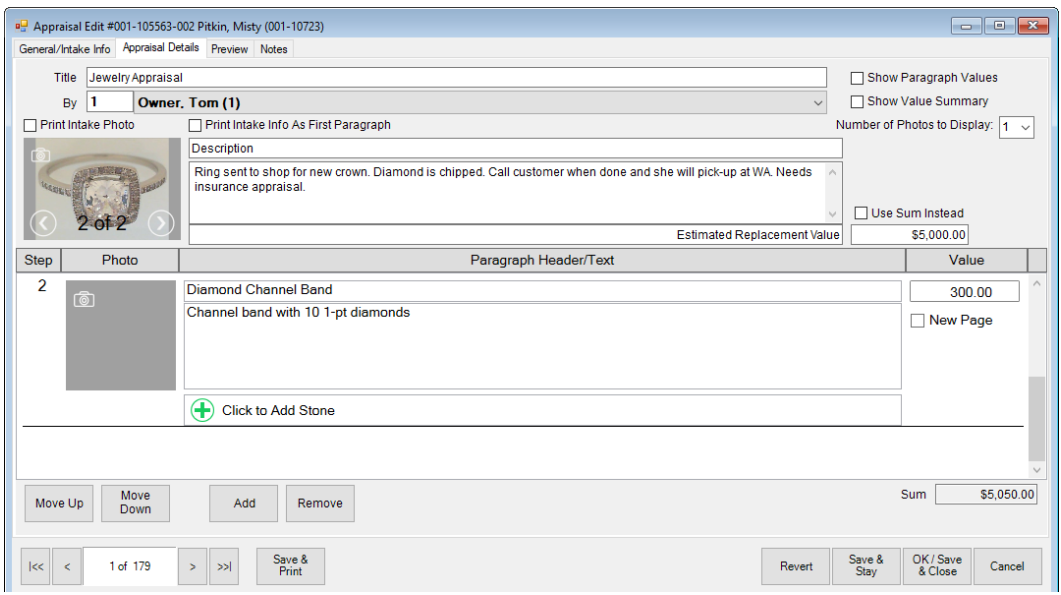

Fields and options in the **Appraisal Details** tab include:

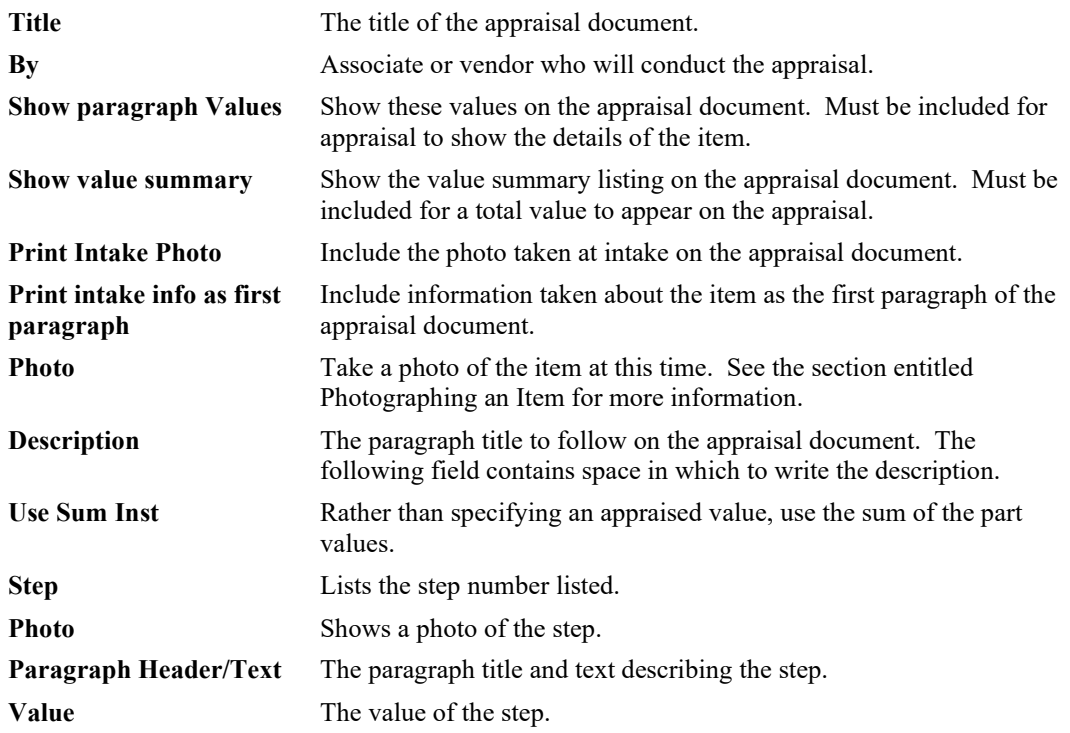

**New Page** When checked, starts the paragraph on a new page in the generated appraisal document.

**Sum** The total value.

- 6. For each item in the lot, or for each aspect of the item to be described, select **Add**. A line item will appear on the **Appraisal Edit** window.
- 7. Enter a name for the paragraph.
- 8. Enter the text describing the item or aspect.
- 9. Enter the value.
- 10. Enter as many items or aspects as needed by repeating steps 5 through 9.
- 11. Rearrange the order in which the paragraphs appear by selecting **Move Up** or **Move Down**.
- 12. Edit or complete these as desired and select the **Preview** tab.

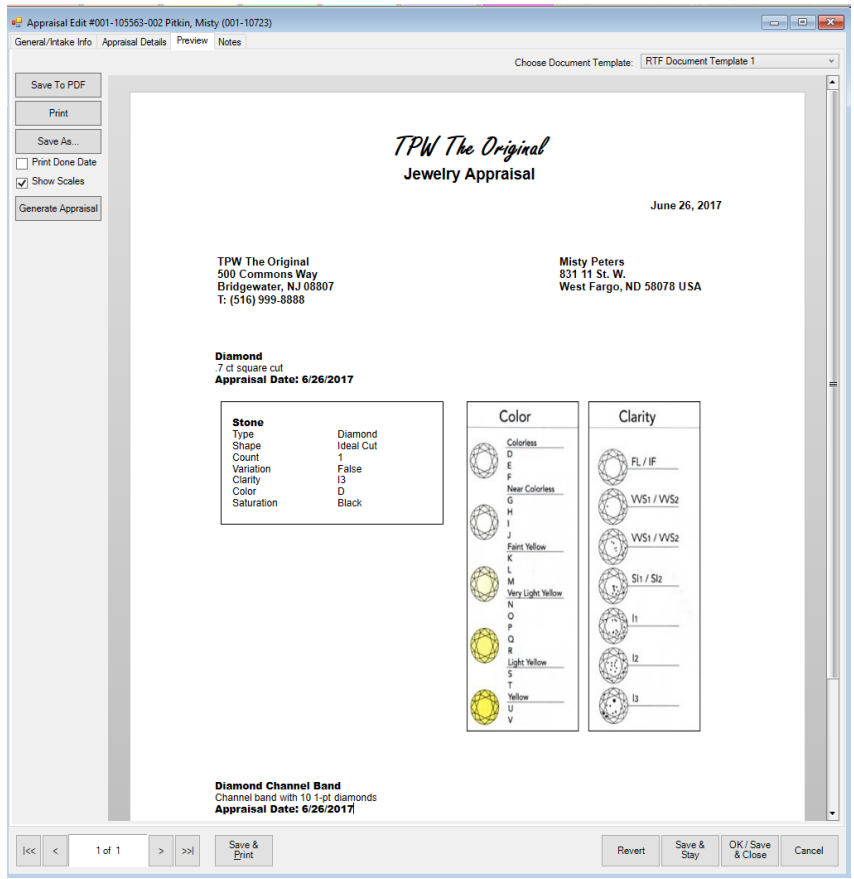

The **Preview** tab shows an approximate print preview of the appraisal. The Edge comes loaded with five appraisal templates, one default and four alternates. Based on the locations you set in **System** 

**Options**, your chosen default template will be used automatically. Other available templates will appear in the drop-down menu.

Options in the **Preview** tab include:

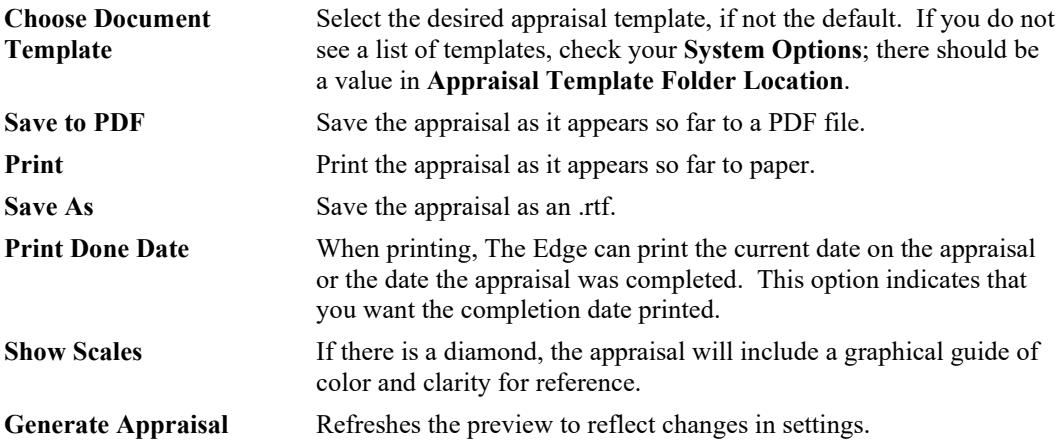

- 13. To select a different appraisal template, select one from the **Choose Document Template** dropdown menu. Note that if you are editing an existing appraisal, the template you used before will be used unless you select a different one.
- 14. Select the appropriate save option from the **Record Navigation Bar**.
- 15. To see a preview of the actual printout, select **Print Preview**.
- 16. To retain the appraisal completion date on the printed copy, select **Print Done Date**. Otherwise, the current date will appear.
- 17. To print the document, select **Print** from the **Preview** tab. We recommend printing to the report printer.
- 18. Use the **Notes** tab to record any unofficial information about the appraisal or the pieces included in it.

### **6.3.2 Editing Appraisal Templates**

If you wish, it is possible to edit these templates or create new ones from an old one and make changes to that. To do so:

- 1. Use Windows Explorer or Windows File Manager and browse to The Edge folder where the templates are kept. See your **System Options** to locate that path.
- 2. Open the file with Microsoft® Word or another .rtf editor.
- 3. Save the template under a new name, if you wish to create a new template.
- 4. Make changes to the template and save it. You can change the location of text, add new text, and change font size and type. You can add text and some design elements. Feel free to work with the design and test it in The Edge.

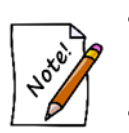

- **Notice that there are merge fields built into the template. They are delineated by brackets ({mergefield}). If you delete one of these fields, that data will not show in the generated appraisal.**
- **If the file is open in your .rtf editor and you try to use the Preview Appraisal function, The Edge will give an error.**

#### $6.4$ **Job Tracking**

While working on a piece, it is necessary to track progress and organize the parts. Therefore, these processes offer a job details sheet that can be inserted into the envelope. To obtain a job envelope, select **Save & Print** from the **Item** window; it can either be the job details sheet or the item details. You can send the job details sheet to customers via email. See the section entitled [Job Save & Print](#page-445-0) for details.

Then, using the **Move Envelope**, you can track the location of a job. To move a job as it moves through processing:

1. Go to **Services ► Move Envelope**. There are **System Options** that may require **Who** information concerning who performed the change. The **Move Envelopes** window will appear.

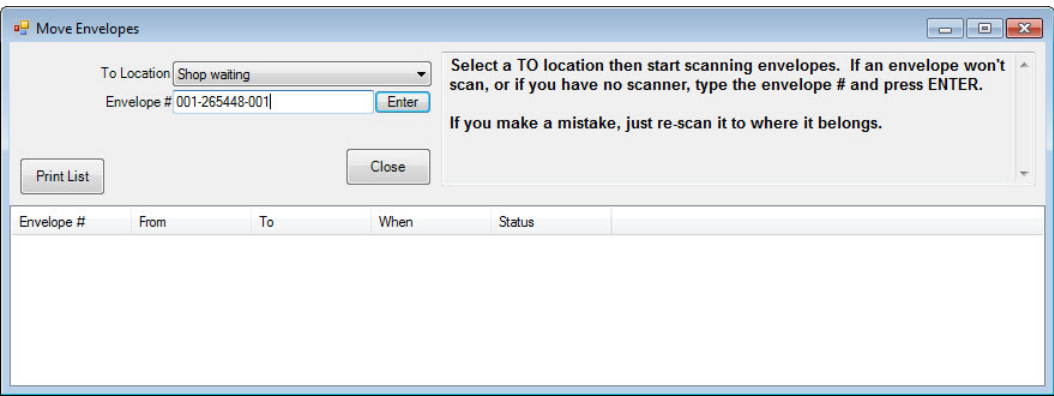

- 2. Select the location to which you want the item to be moved.
- 3. Scan the envelope or enter the envelope number.
- 4. The item record will reflect the new location.
- 5. Any notifications associated with the change will be sent; if the notification is a success, it will appear in the status window in blue. If it fails, it will be shown in red.

#### $6.5$ **Completing the Job**

While working on a piece, it is necessary to track progress and organize the parts. Therefore, these processes offer a job details sheet that can be inserted into the envelope. To obtain a job envelope, select **Save & Print** from the **Item** window; it can either be the job details sheet or the item details. By default, it will print to the report printer. You can send the job details sheet to customers via email. See the section entitled [Job Save & Print](#page-445-0) for details. Then, using the **Done**, you can track the location of a job. This is important if you're using **System Options** that require an item to be marked done before it can be picked up. To mark a job as complete:

- 1. Select **Done** from the **Services** menu.
- 2. The **Mark Services Done** window will appear.

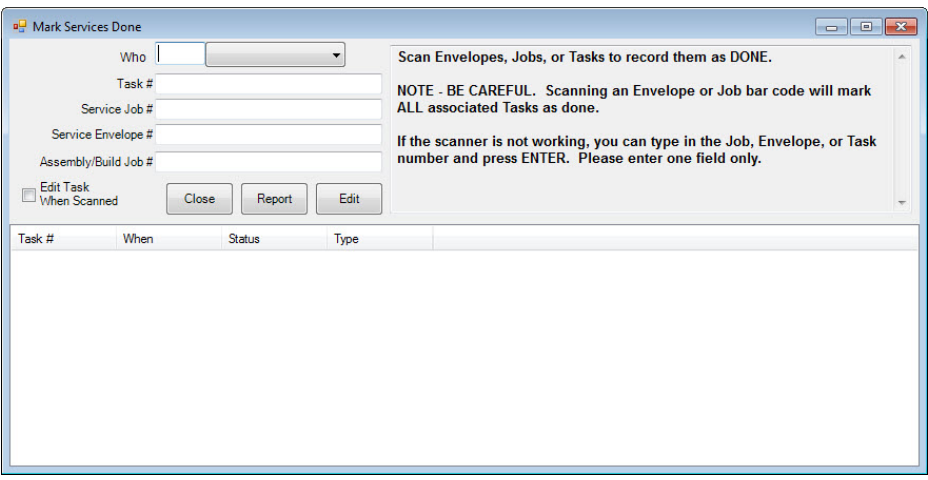

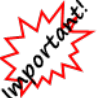

**Scanning an envelope or service job barcode will prompt you to confirm which of the tasks in the job to mark done. Check System Options to set actions and prompts.**

- 3. Scan the envelope number, repair number, or task number or enter them manually.
- 4. To edit the task, select **Edit Task when Scanned**. Thereafter, every time you scan to indicate a task was completed, a **Task Edit** window will appear.
- 5. As items are scanned or typed in, the updated information should appear in the data window of the window. Review the information to ensure that it is correct.
- 6. Enter additional completed repairs if applicable.
- 7. When finished, select **Report** to generate a report of completed repairs.
- 8. To close the list when you have finished reviewing it, select **Close**.

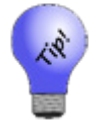

**You can mark a number of envelopes as complete by completing these fields once and then scanning each envelope in succession.**

#### 6.6 **Service Job Notifications**

If you wish to locate a job based on a notification sent to a customer:

1. From the **Services** menu, select **Notifications ► Find**. The **Notifications Criteria** window will appear.

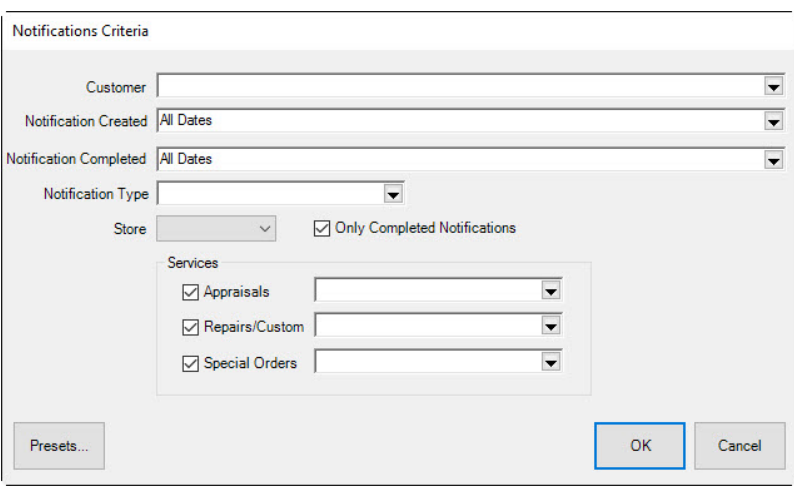

Fields and options in the **Notifications Criteria** window include:

| <b>Customer</b>                               | Returns job records containing notifications sent to a customer<br>specified using the Customer Find filter.                                                                                                    |
|-----------------------------------------------|----------------------------------------------------------------------------------------------------|
| <b>Notification Created</b>                   | Returns job records containing notifications created in the specified<br>date range.                                                                                                    |
| <b>Notification Completed</b>                 | Returns job records containing notifications completed in the<br>specified date range.                                                                                                    |
| <b>Notification Type</b>                      | Returns job records containing notifications of a specified type such<br>as email or text message.                                                                                                    |
| <b>Store</b>                                  | Returns job records containing notifications created at the specified<br>store.                                                                                                    |
| <b>Only Completed</b><br><b>Notifications</b> | Returns jobs for which a notification was successfully sent.                                                                                                    |
| <b>Services</b>                               | Returns job records containing notifications pertaining to a<br>particular appraisal, repair/custom job, or special order. For each of<br>these categories, you can do a job find to narrow the results further. |

<sup>2.</sup> Complete the fields as desired and select **OK**. The **Notifications Matching** list view will appear. Work with the jobs as needed.

### **6.6.1 Resending Service Job Notifications**

Notifications can be resent on a case-by-case basis from the job record **Supervisor** menu. However, if you wish to resend notifications to many customers concerning a services such as custom jobs, repairs, appraisals, or special orders:

1. From the **Services** menu, select **Notifications ► Re-Notify**. The **Re-Notify** filter will appear.

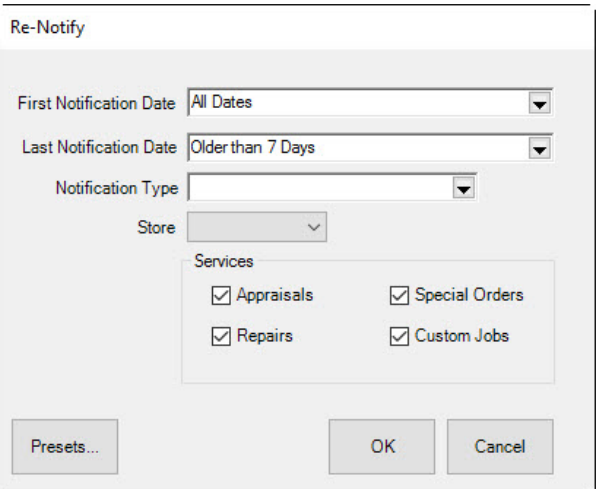

Filters and options in the **Re-Notify** filter include:

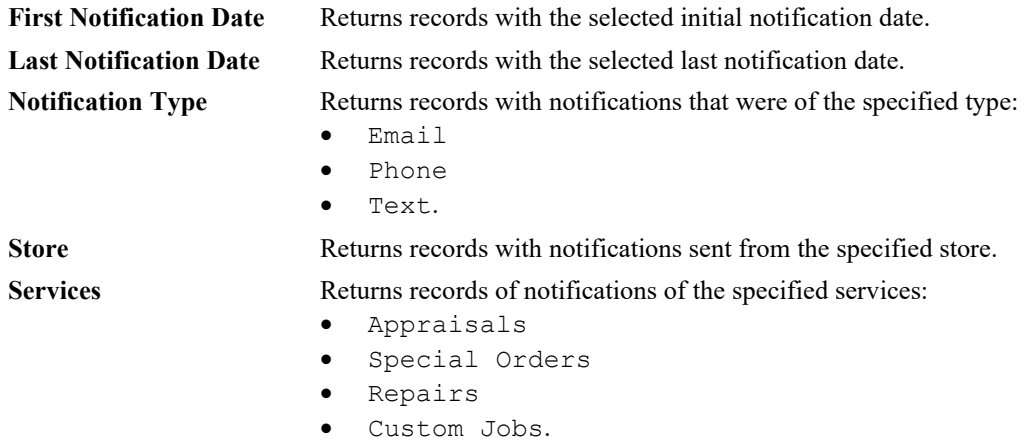

2. Make filter selections and select **OK**. A list of matching records will appear.

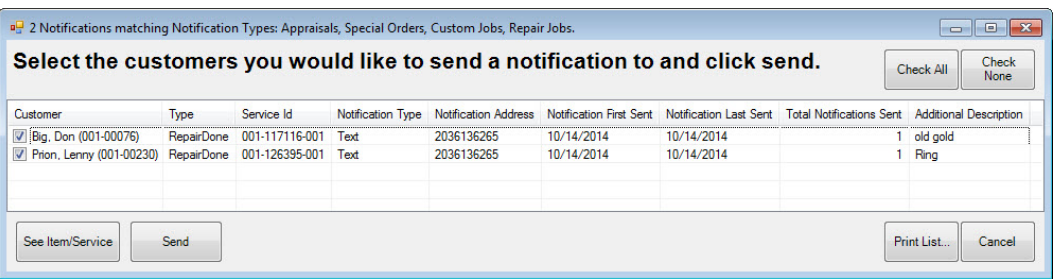

3. Check the records you wish to re-send, and select **Send**. The notification will be sent and the record will be updated to reflect the last notification sent.
# **7 Reports**

The Edge contains a number of meaningful reports, each of which have unique filters. Once you are familiar with the report filter windows, they will enable you to pick and choose the content of the report. From this panel you can to access the report of your choice. For example, if you want to see how much inventory you have in stock from a given vendor or how many pieces you sold from that vendor, selecting **Inventory** will call up those types of reports. Reports related to customer matters are found from this panel by selecting **Customers**.

For video tutorials concerning reports, see the following links: Working with Reports: <http://www.screencast.com/t/aUmThjGnDUk> Memorized Reports: <http://www.screencast.com/t/KYaUAQO58b>

#### <span id="page-468-0"></span> $7.1$ **Creating a Report**

In general, to create a report:

- 1. Select **Reports** from the function menu.
- 2. From the **Reports** menu, select the category of report. Within each category, there will be common features to the query process. Specific report selections will automatically narrow the parameters by which The Edge will search. Some of the report queries will resemble record queries found in the find item or find customer filters.

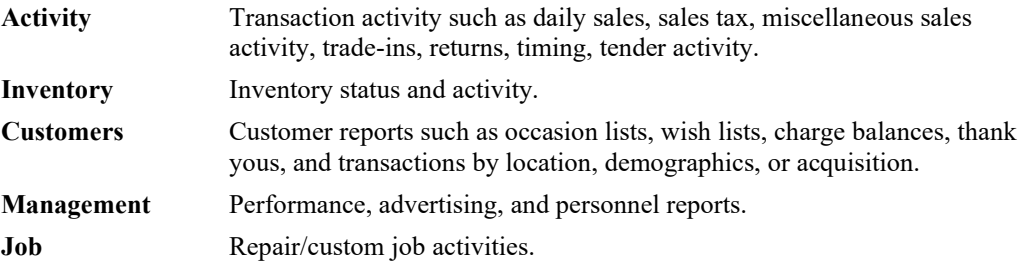

3. From the category, select the specific desired report. The menu may offer more detailed options. The query option window for that type of report will appear. The following example is for **Activity** reports.

#### **The Edge User Guide v. 20.0.0.114**

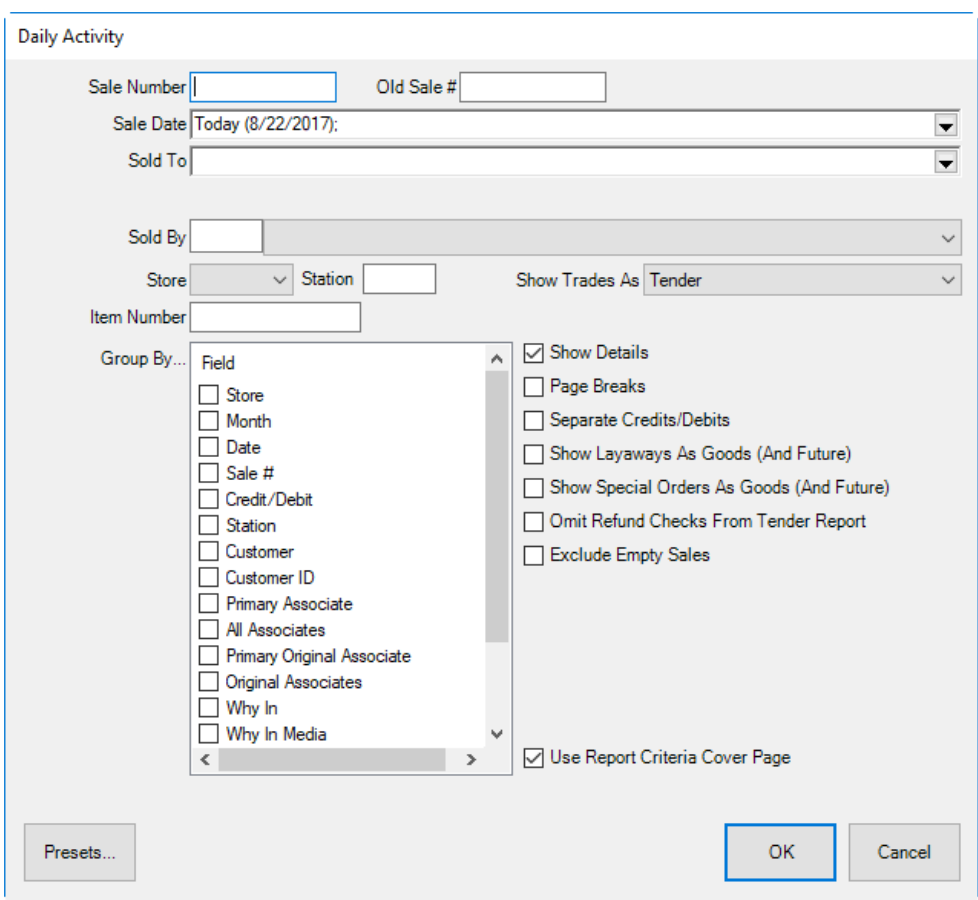

The query options offered here allow you to narrow the report results by various parameters depending on the report type.

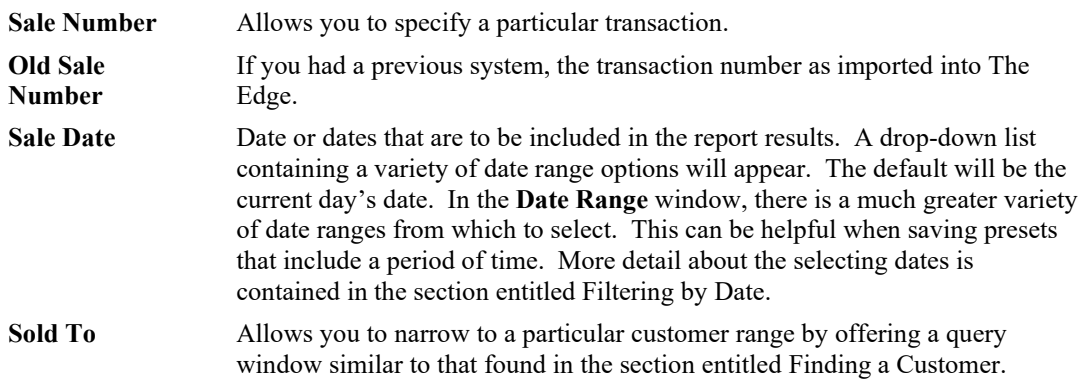

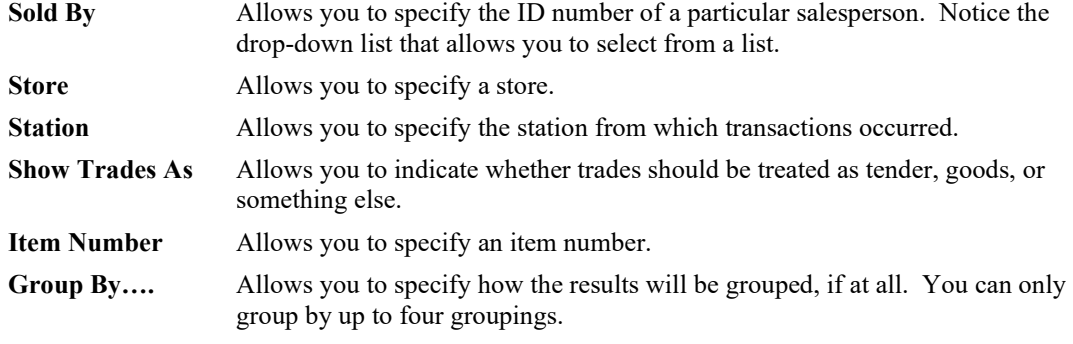

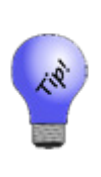

**The order of these options also dictates how the data will be sorted. You can drag and drop these options to reorder the way they will appear in the report. Check the Group By boxes to create groups for subtotaling. Sections are grouped hierarchically. For example, if you group first by store then by date, each store will appear with date groups below. If you put date on top and store next, date groups will appear with all the store groups beneath them.** 

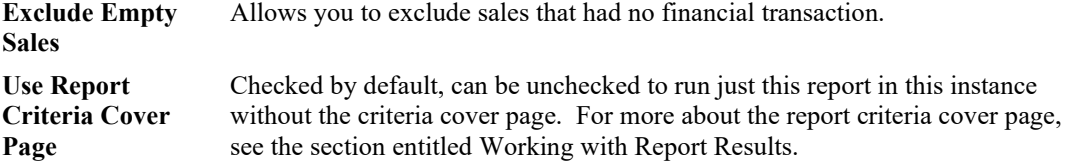

- 4. Select output options from the right side of the screen as desired:
	- Grouping and sorting parameters
	- Whether to show cost
	- Whether to show photos
	- Whether to show short version or long version
	- Whether to show just summaries or include line items
	- Whether to provide a preview of where page breaks will be when printed automatically default on.
- 5. Select **OK**. The report will appear.

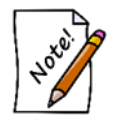

**Some reports may take some time to compile. Do not interrupt the task until the report appears.**

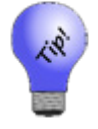

**The Presets function allows you to predefine reports. For example, you could create a series of month-end reports.**

#### <span id="page-471-0"></span>**7.1.1 Working with Report Results**

#### **Cover Page**

Depending on your **System Options**, the first page of most reports is the cover page.

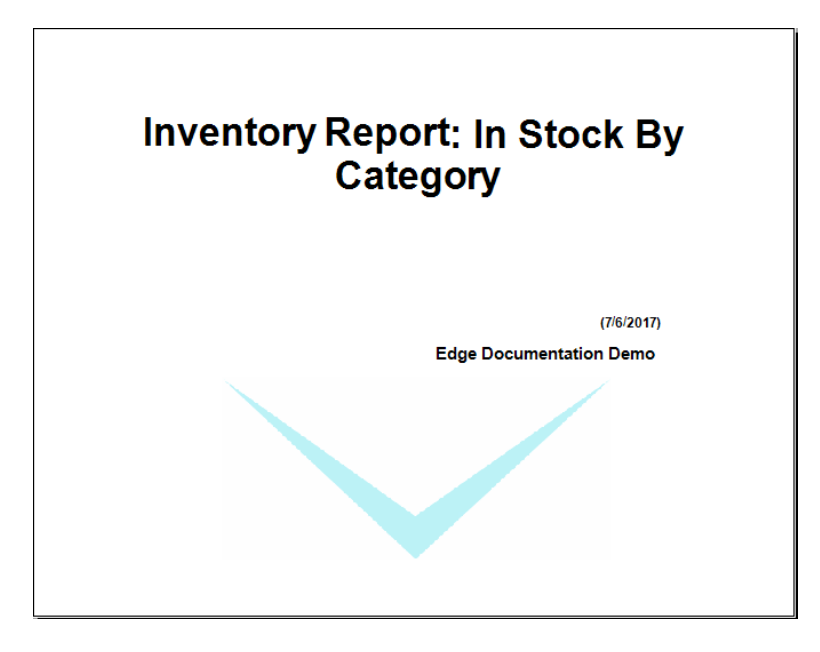

The cover page contains the report name, date, and the store.

#### **Criteria Page**

The second page of most reports is the criteria page.

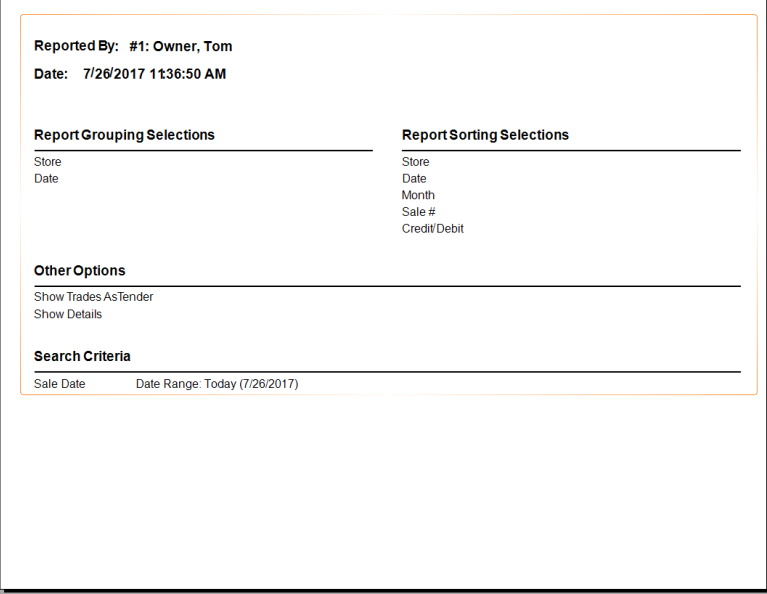

The criteria page lists who ran the report and the date along with selections for sorting, grouping, options, and search criteria. This page will vary greatly depending on the report and the options you selected.

#### **Report Toolbar**

Each report is presented with a toolbar at the top of the window.

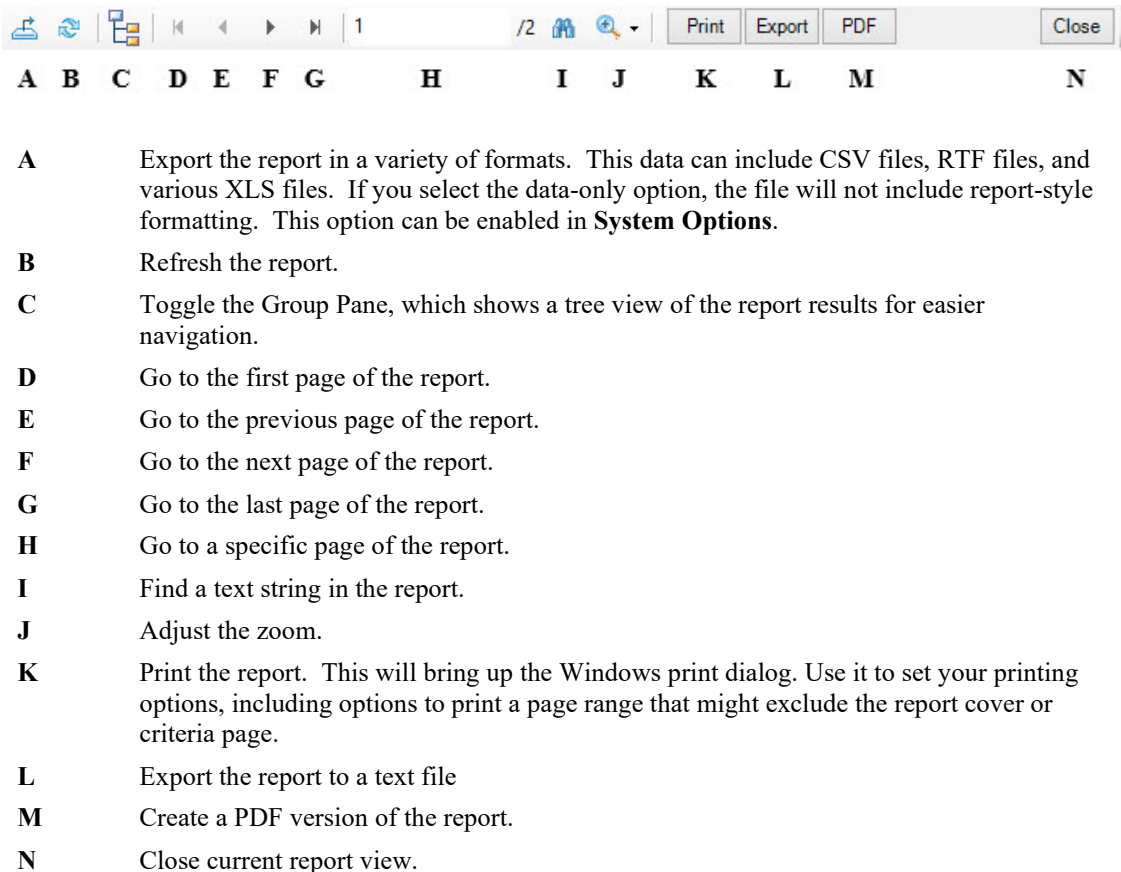

#### **Report Links**

Many report output fields include hyperlink functionality. For example, from the report window, select the item number or customer name and the item or customer record will open.

#### **Specific Reports**

The following sections describe more about completing a report query window for the various types of reports and describe the expected results.

#### $7.2$ **Memorizing Reports**

The Edge Memorized Reports feature allows you to create a direct button for reports with commonly used presets. They differ from running reports using presets in that it actually creates a new report button that can be placed anywhere on the **Reports** menu. Memorized reports can be created from the **Presets** menu on any report filter. Once they are created, you can manage them from the **Administrative** menu. And you can even run a group of reports together from a single button. To memorize a report:

- 1. From the **Reports** window, select the report that best models the report you wish to memorize.
- 2. Enter report parameters as you would for any report.
- 3. Do not select **OK** to run the report; select **Presets** from the lower left corner of the window.
- 4. From the **Presets** menu, select **Memorize Report**. You will be prompted to add a report title and text for the report tab as it will appear in the **Reports** window.

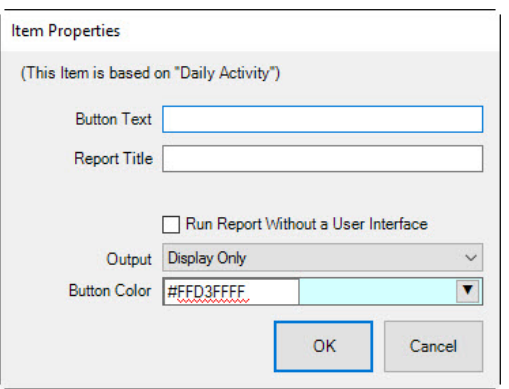

- 5. Enter the data as prompted.
- 6. If you wish to run this report the future without any manual prompting, select **Run Report without a User Interface**. It will run using the memorized options without offering the **Report** filter.
- 7. From the **Output** drop-down menu, select the format for output:
	- Display Only
	- PDF Only
	- PDF & Display.

PDF output will be sent to the folder specified in **Configuration Options**.

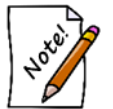

**If a location is not defined in Configuration Options, The Edge will create a PDF folder in the Shared Folder and update your Configuration Options.**

8. Select **OK.**

Once the report is memorized, you can run it just as you would any other.

#### **7.2.1 Changing the Criteria of a Memorized Report**

To change a memorized report:

- 1. Be sure the **Run Report without a User Interface** option is not turned on.
- 2. In the **Reports** menu, find and select the memorized report to be changed.
- 3. When the report filter appears, make changes as required.
- 4. Do not select **OK** to run the report. Select **Presets ► Set as Default**.
- 5. Select **OK** if you wish to run the report.
- 6. If desired, re-enable the **Run Report without a User Interface** option.

#### $7.3$ **Activity Reports**

All the reports in this section are used to report on transaction activity. Though each report defaults to its most current select criteria, they all share a common filter that operates consistently between the different reports. Each report can be run with/without detail and for any range of dates. Furthermore, the reports can be sorted and grouped by a number of factors, such as associate, customer, date, year, etc. For more about report filters and settings, see the section entitled [Creating a Report.](#page-468-0)

## **7.3.1 Daily Activity Report**

The **Daily Activity** report details each transaction by sale number, customer, goods, services, pricing (including subtotal, tax, and total), tender received, which account the customer used, and notes about future activity. The **Activity** report is useful for end-of-the-day reconciliation. Sales and services will be broken out in separate columns for your review. The report will show you the activity for a single day or multiple days. Each line will show the sale receipt number, the customer's last name, the total spent, and how that money was spent on merchandise or services, on layaway items, special orders, etc. You will see the type of tender used to conduct the transaction.

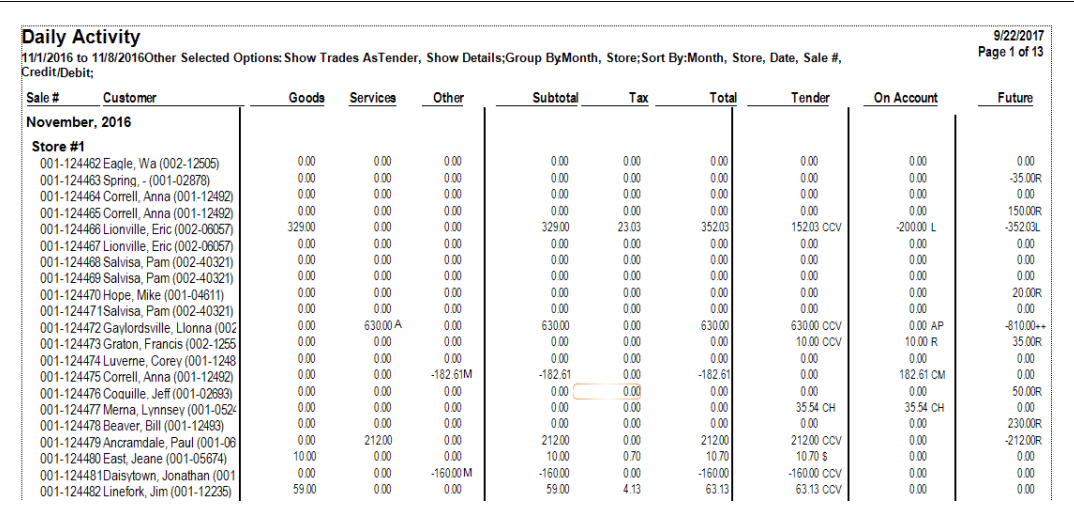

In this example, we chose to sort the records first by **Month** and then by **Date**.

In the next example, we used the same search parameters, but opted to group by **Customer** and moved **Customer** to the top of the **Group By** list. Each customer has his own page in the report. This is an example of the variety of results you can obtain from the various reports and options provided.

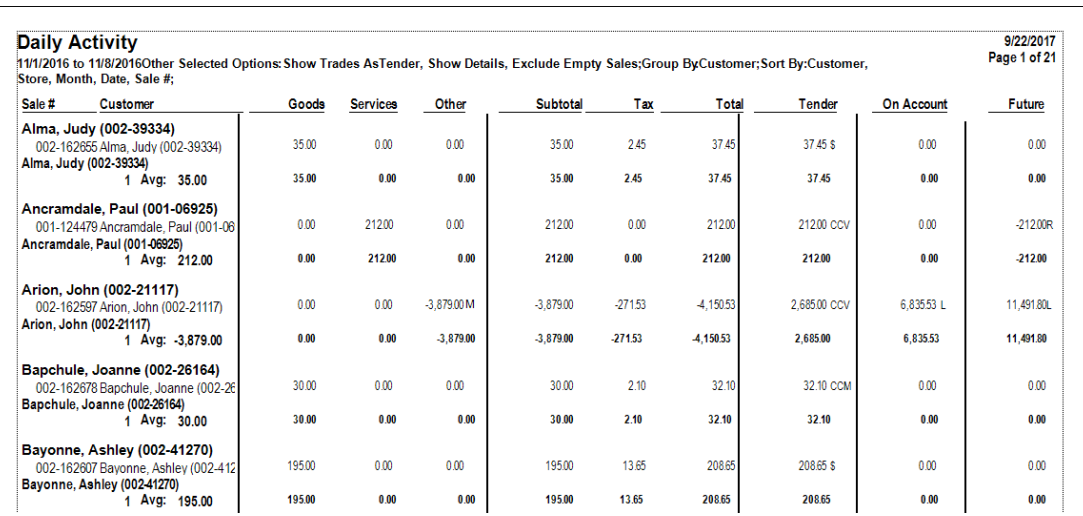

In either case, data fields in the activity reports results include:

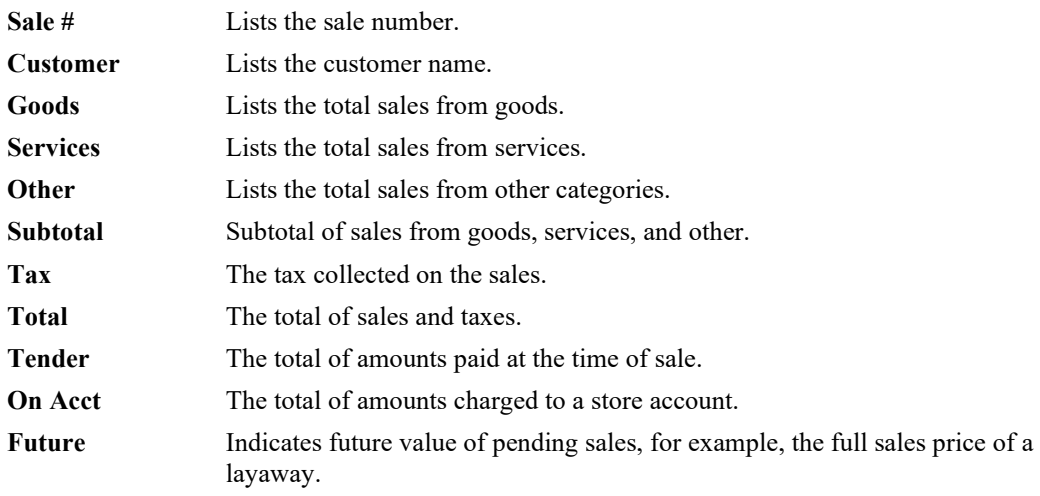

## **7.3.2 Sales Tax Collected Report**

The **Sales Tax Collected** report contains tax details for transactions as defined in the query window. It is primarily run quarterly or annually to report taxable/nontaxable transactions. **System Options** associated with layaways, repairs, and special orders will impact how tax is calculated and displayed on this report. For more about report filters and settings, see the section entitled [Creating a Report.](#page-468-0)

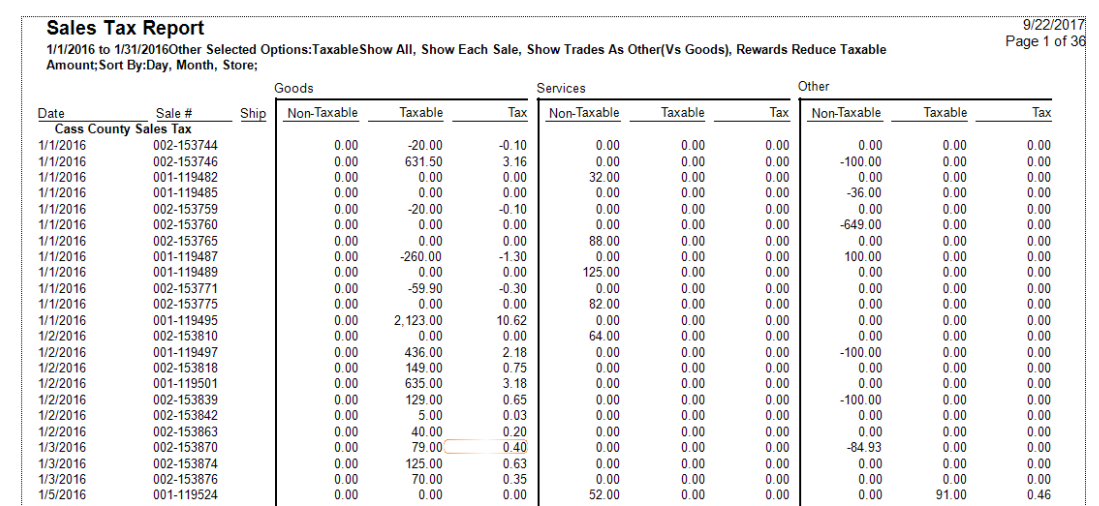

Data fields in the **Sales Tax** report results include:

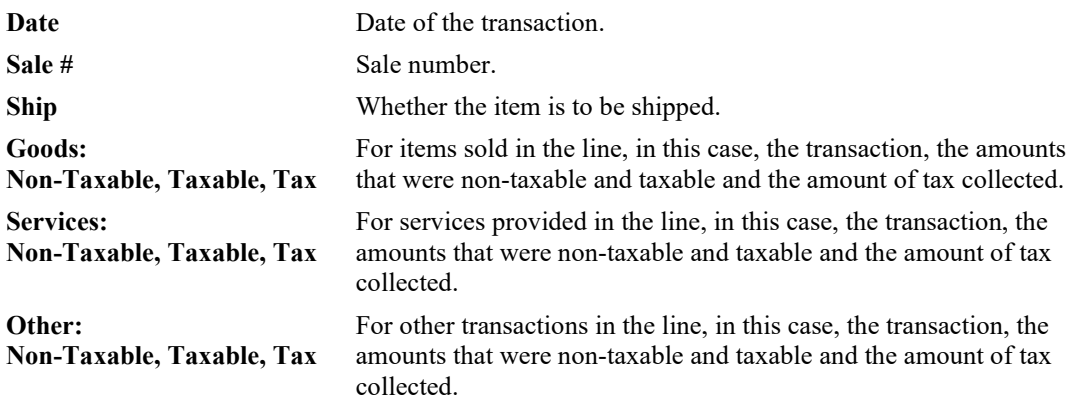

#### **7.3.3 Misc. Items Report**

The **Misc Items** report uses the same query window as the **Daily Activity** report. Note that you can group by type, or any other column header, as desired. Results of the **Misc Items** report details transactions that are considered miscellaneous, i.e., not part of regular sales from goods and services. For more about report filters and settings, see the section entitled [Creating a Report.](#page-468-0)

This report is useful for reporting on all miscellaneous sales transactions and correlates directly with the **Miscellaneous Charge** button in the **Point of Sale** window. Transactions shown here often include noninventory sales, account adjustments, and donations.

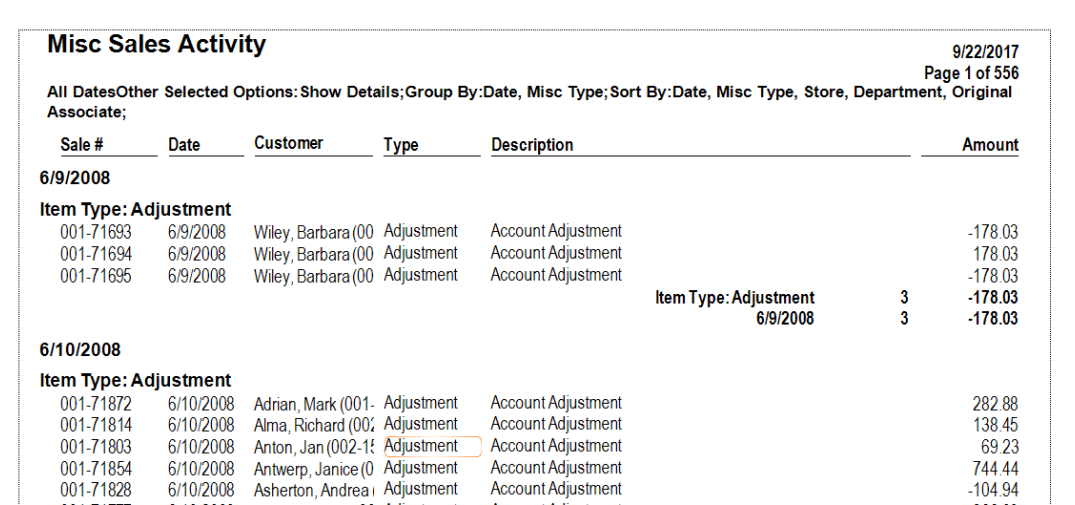

Data fields in the **Misc Items** report include:

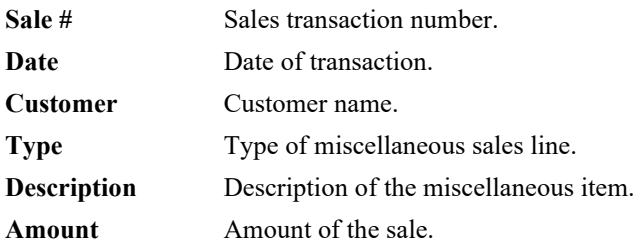

## **7.3.4 Trades Report**

The **Trades** report generates a report of trade-in transactions that occurred. It uses the same query window as the **Daily Activity** report. For more about report filters and settings, see the section entitled [Creating a Report.](#page-468-0)

Though trades are shown on the **Daily Activity** report as well, this report is included as a quick way to isolate only trade-ins. The report correlates directly with the **Trade/Buy** button at point of sale.

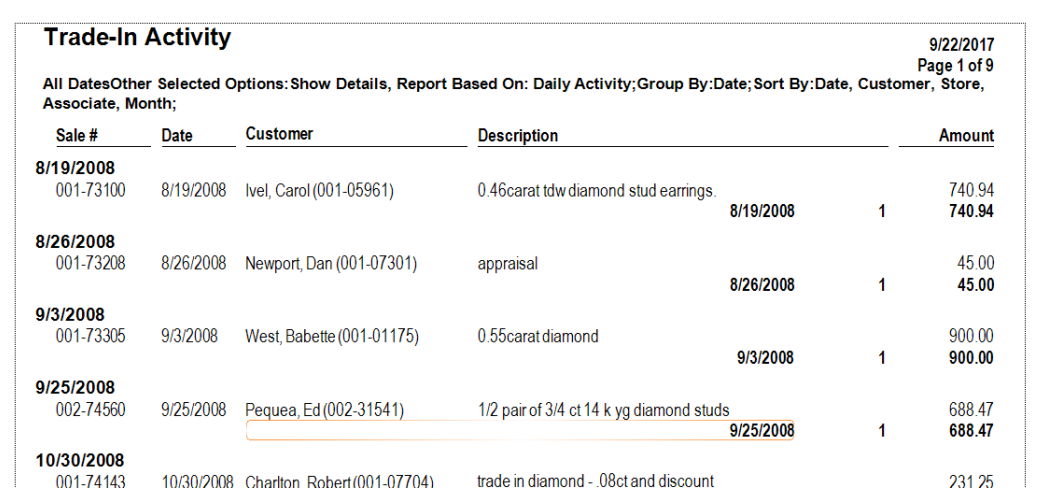

Data fields in the **Trades** report include:

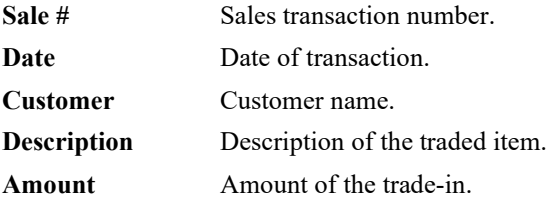

#### **7.3.5 Returns Report**

The **Returns** report details return transactions of any kind. It uses the same query window as the **Daily Activity** report. For more about report filters and settings, see the section entitled [Creating a Report.](#page-468-0)

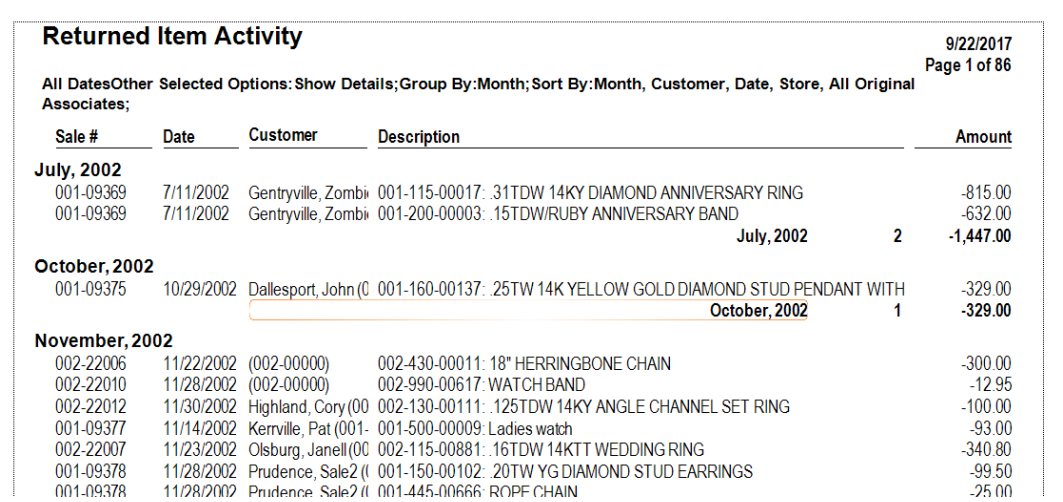

Data fields in the **Return Activity** report include:

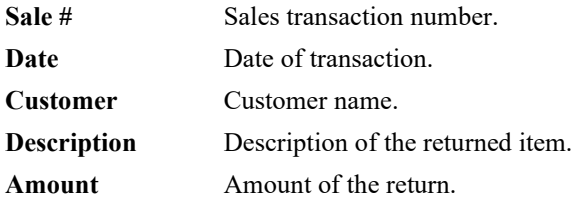

### **7.3.6 Time & Day Report**

The **Time & Day** report details retail sales broken down by day of the week and hour of the day. It is helpful in determining store traffic patterns. This report also includes entries for sales by number of receipts. It uses the same query window as the **Daily Activity** report. For more about report filters and settings, see the section entitle[d Creating a Report.](#page-468-0)

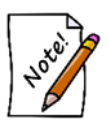

#### **This report is only useful if point-of-sale transactions are made in real-time.**

The first page of the **Time & Day** report displays a chart with the days of the week across the top and the hours of the day along the left side. This tabulates sales by hour and day with totals for each category.

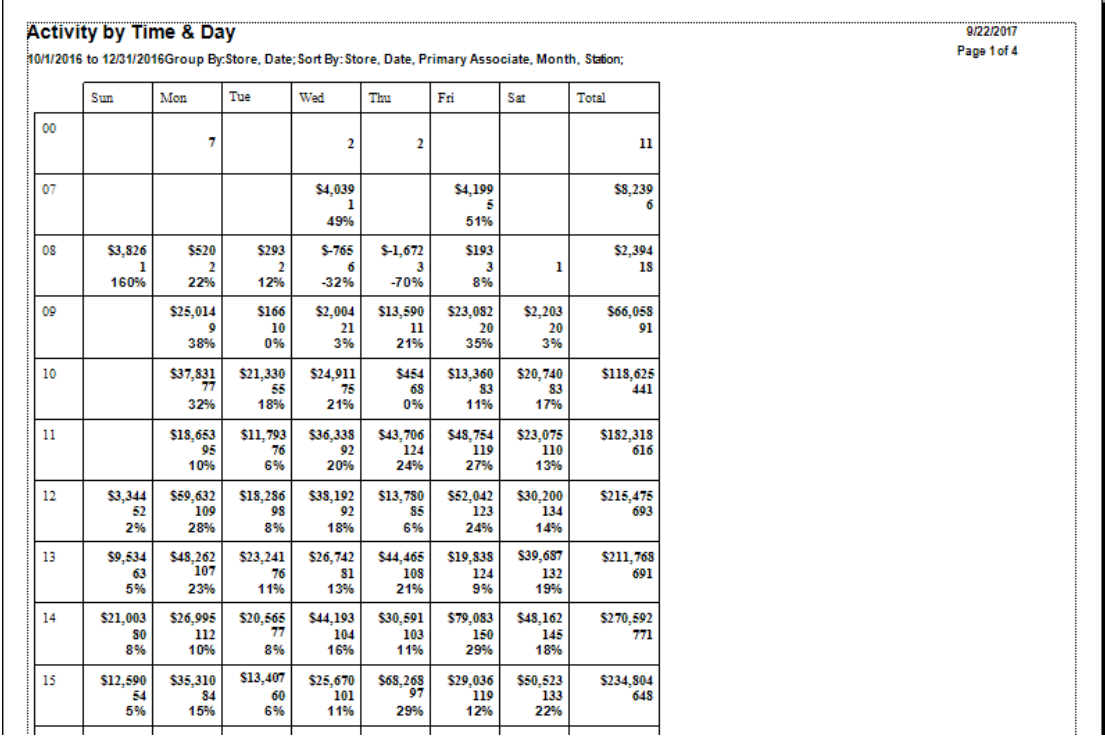

The second page of the **Time & Day** report shows the same data in a bar graph. This allows you to see at a glance what the peak times and days are.

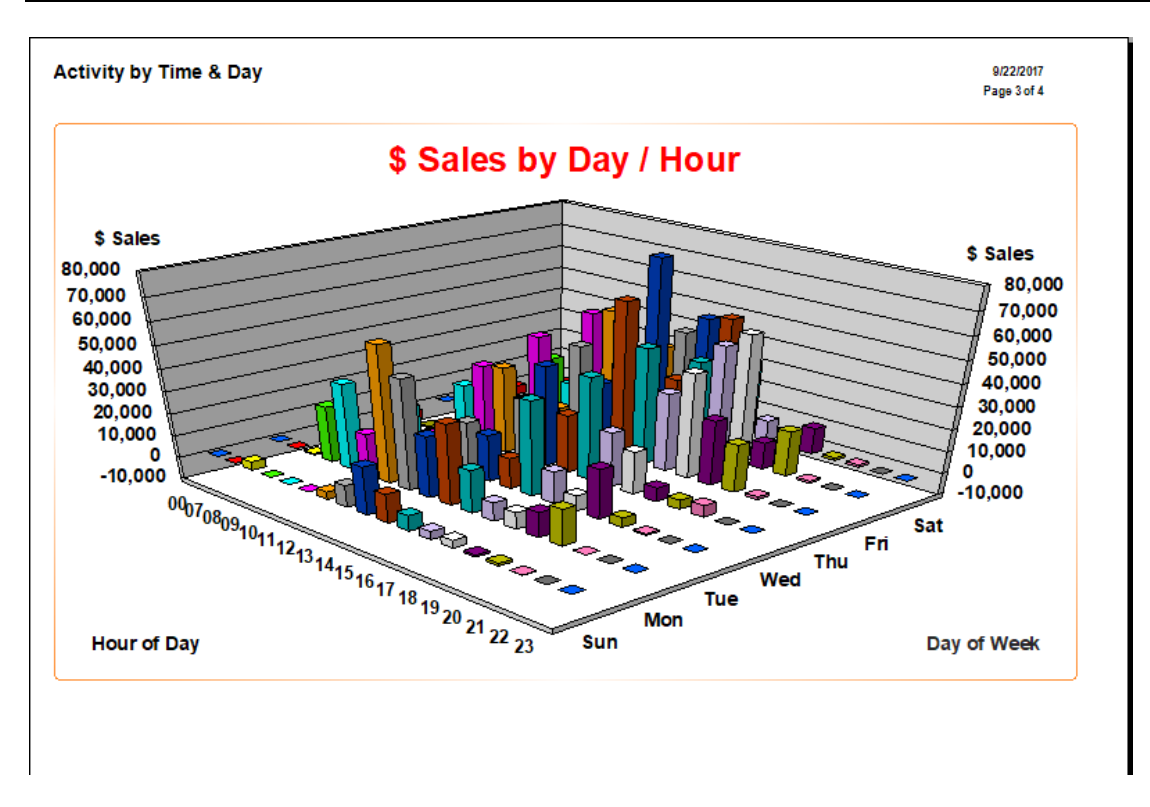

A third page contains a similar graph containing the sales represented by number of receipts generated.

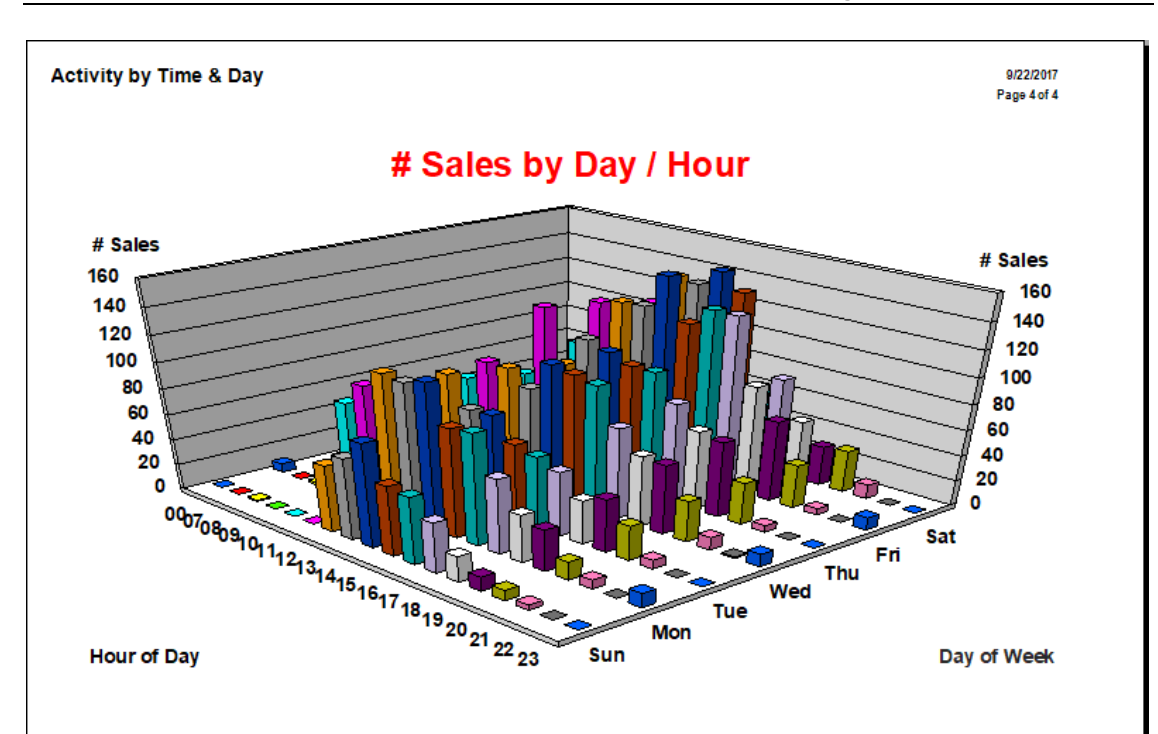

#### **7.3.7 Shipping Report**

The **Shipping** report details shipping activity by sale number, date, customer's name, associate, store, and/or shipping. It correlates directly with the **Ship To** button on the **Point of Sale** window. For more about report filters and settings, see the section entitle[d Creating a Report.](#page-468-0)

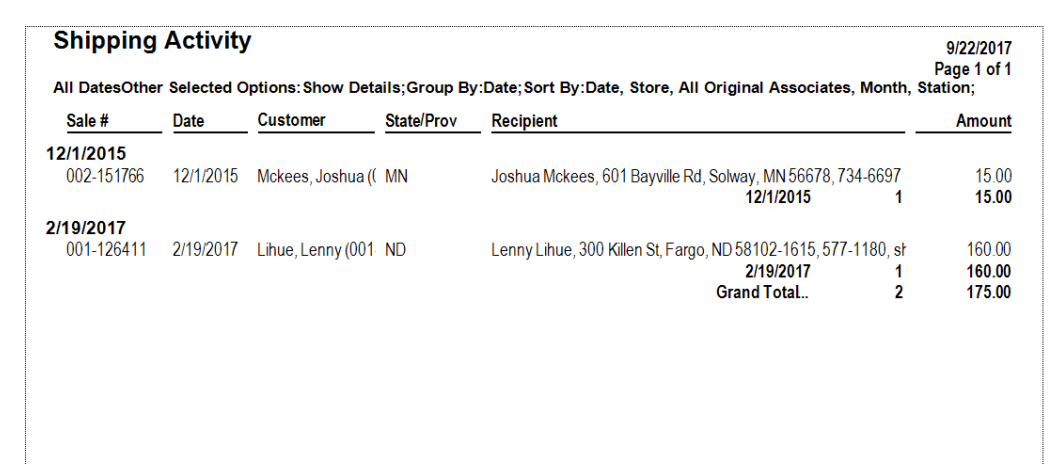

Data fields in the **Shipping** report include:

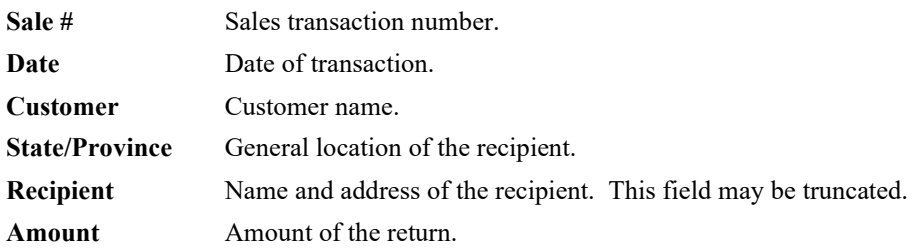

### **7.3.8 Tender Detail Report**

The **Tender Detail** reports generate information concerning the types of payments made. There are two reports, one to detail tender transactions by specific credit cards and one to detail tender by all other options (cash, check, etc.). It uses a query window very similar to the **Daily Activity** report. For more about report filters and settings, see the section entitled [Creating a Report.](#page-468-0)

## *7.3.8.1 Credit Card Tender Detail*

The **Credit Card Tender Detail** report displays transactions with an emphasis on credit card details.

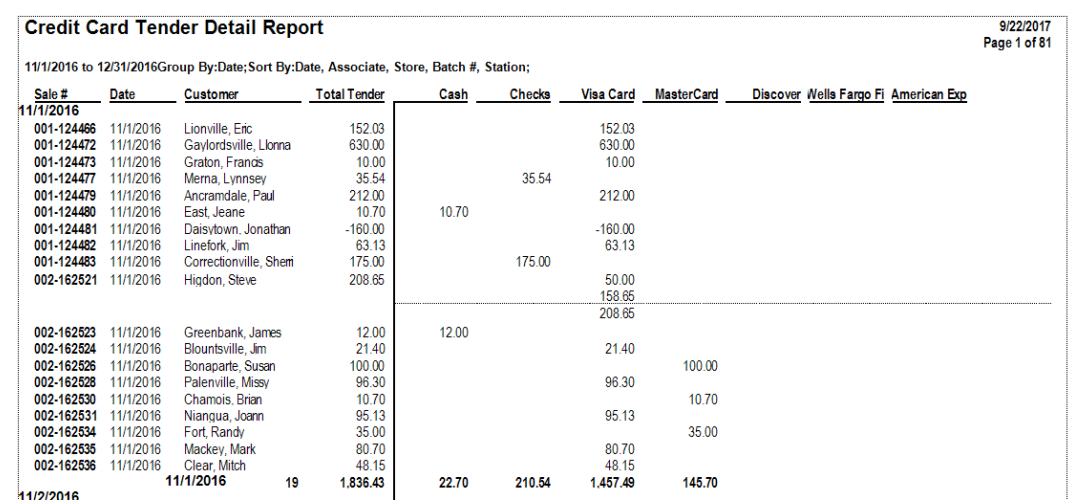

Data fields in the **Credit Card Tender Detail** report include:

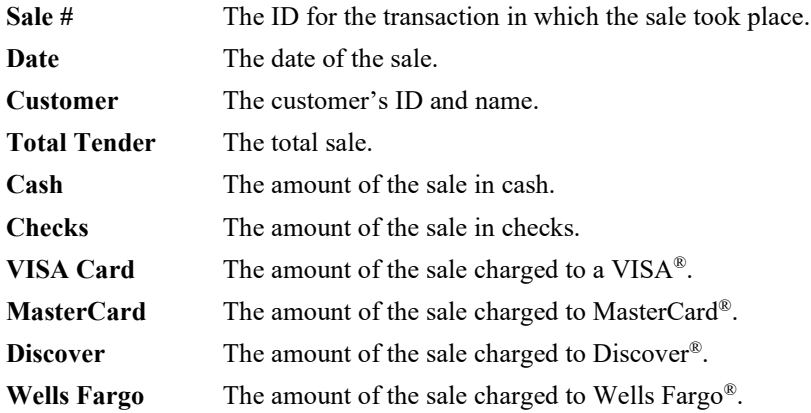

**American Express** The amount of the sale charged to American Express®.

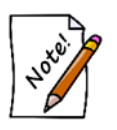

- **The credit cards shown in the Credit Card Tender report are examples. The credit cards that are actually listed will be those for which your system is configured to accept.**
	- **If a sale used more than one credit card payment, there will be an entry for each payment with a subtotal for the transaction.**

## *7.3.8.2 Tender Detail Report*

The **Tender Detail** report details all tender transactions, not just credit cards.

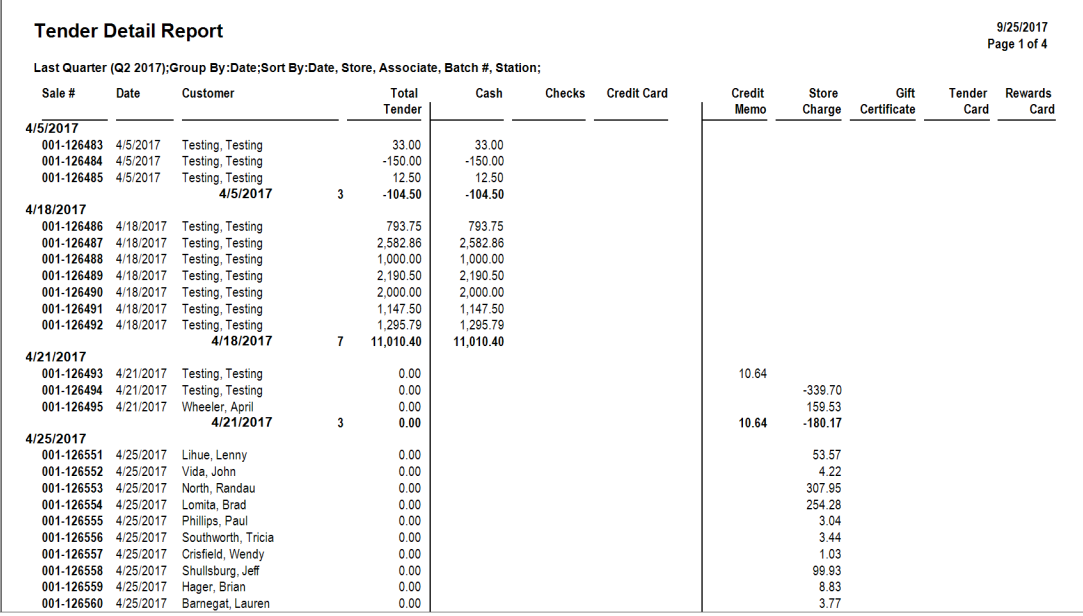

Data fields in the **Tender Detail** report include:

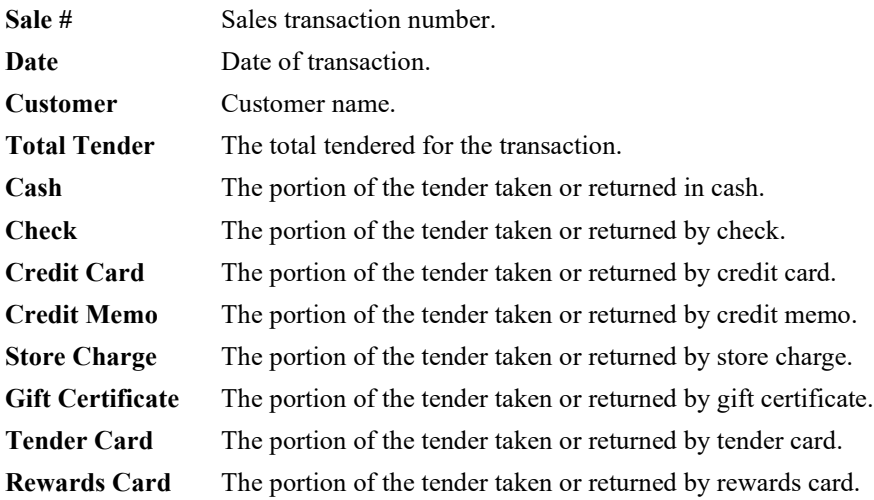

#### *7.3.8.3 10k Report*

The IRS requires any business that receives more than \$10,000 in cash or check payment from one customer, either in a single payment or series of connected transactions, must file [Form 8300.](https://www.irs.gov/businesses/small-businesses-self-employed/form-8300-and-reporting-cash-payments-of-over-10000) This is part of their anti-money laundering (AML) program.

The **10k Report** has been added to help you comply with this. The report allows you to specify a dollar threshold and choose a date range. Any customers whose total tender exceeded the threshold will be displayed along with their payment details.

To run the **10k Report**:

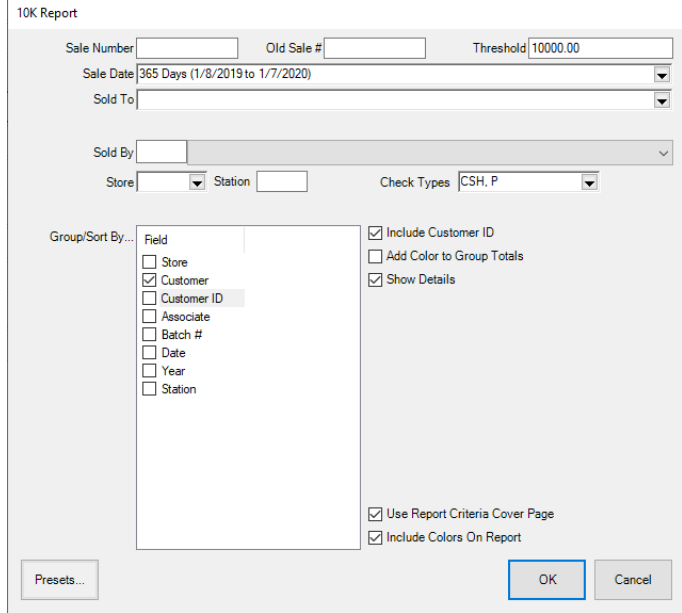

1. Click **Reports > Activity > Tender Detail > 10K**.

- 2. In the top right, specify a dollar **Threshold.** Only customers who exceed this value for the date range given will appear.
- 3. Specify the **Sale Date** range to analyze.
- 4. Use the **Check Types** drop-down to choose check types to include.
- 5. For **Group/Sort By,** check **Customer**.
- 6. Check **Include Customer ID**.
- 7. Check **Show Details**.

8. Click **OK** to generate the report.

#### 10K Report

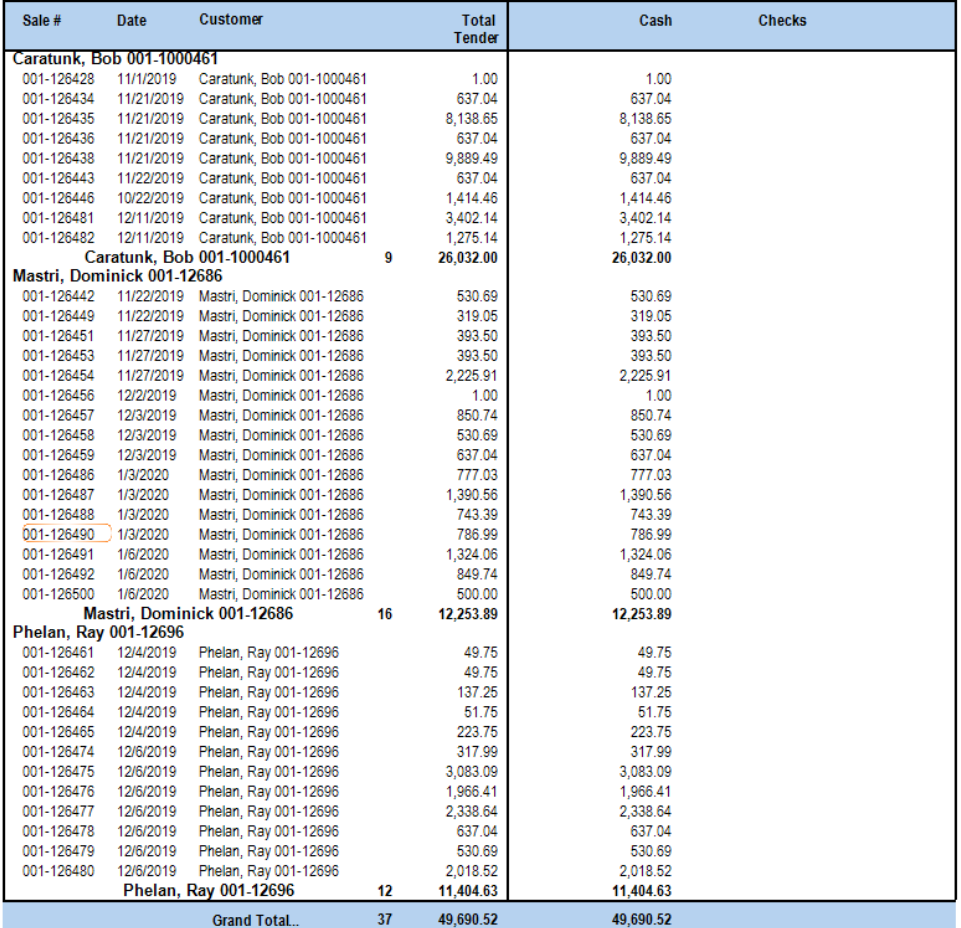

The report will display any customer who exceeded the dollar threshold specified for the sale date range chosen. It then displays each transaction along with the payment type and amount collected.

#### **7.3.9 By Department Report**

The **By Department** report contains a listing of activity by type: appraisals, trades, sold items, repairs, and miscellaneous. In the report filter, if you are working with trade-ins, there is an option to indicate whether the trades should be shown as negative or positive. For more about report filters and settings, see the section entitled [Creating a Report.](#page-468-0)

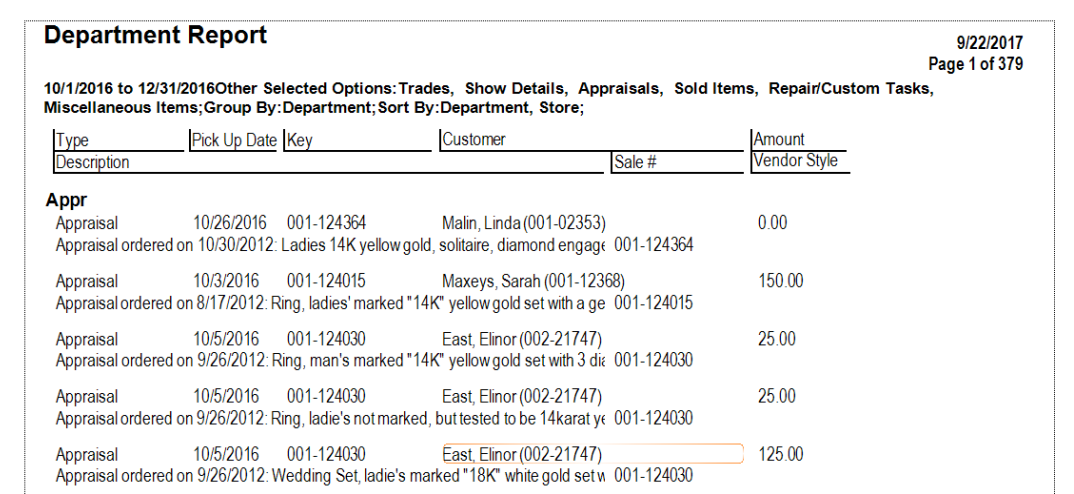

Data fields in the **By Department** report include:

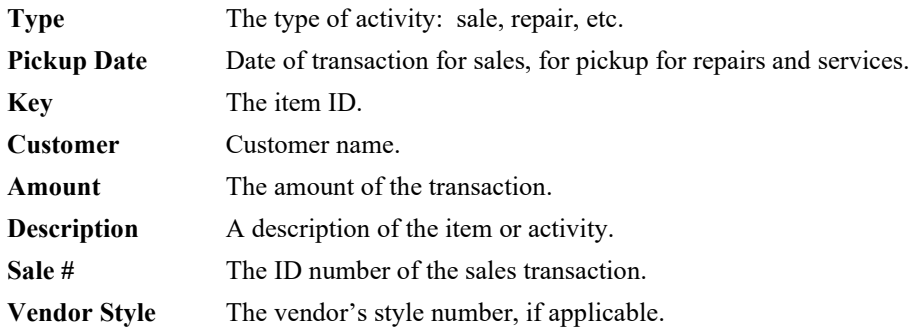

## **7.3.10 Sales by State**

The **Sales by State** report breaks down sales by the state shipped to. This can be useful for determining states where you have a tax collection obligation.

To run the report:

1. Click **Reports > Activity > Sales by State**. The **Sales Total by State Report** window will

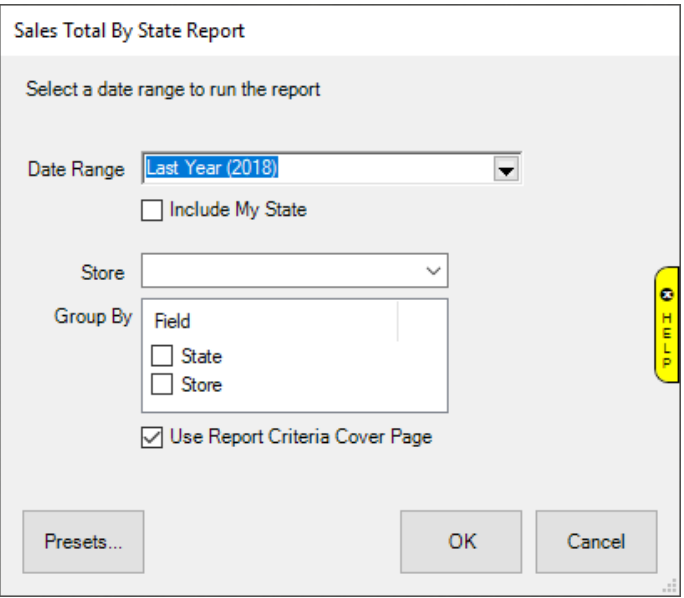

- 2. Specify the **Date Range** you wish to analyze.
- 3. By default, this report will only include sales shipped out of state. To include sales shipped in your state, check **Include My State**.
- 4. If you are a multi-store user, you can use the **Store** drop-down to run this for a specific store. Leave blank to include all stores.
- 5. Click **OK** to generate the report.

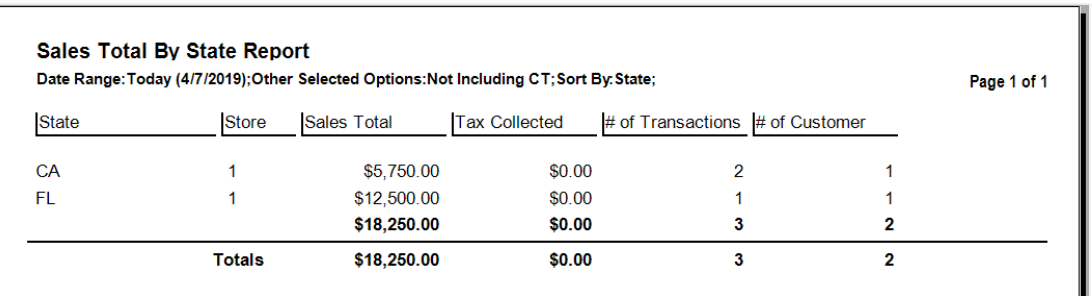

Fields on this report include:

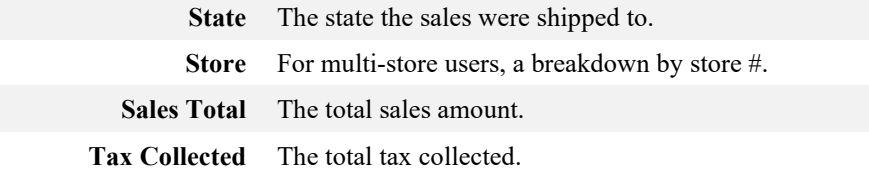

**# of Transactions** The # of transactions. Click on this # to see a list of the sales receipts.

**# of Customers** The # of customers. Click on this # to see a list of the customers.

#### <span id="page-494-0"></span> $7.4$ **Inventory Reports**

Through the use of inventory filters, The Edge allows you to produce general inventory reports for all items or very specific reports (e.g., a list of items in category 200 over 365 days old that cost between \$300 and \$500). Each value entered into the filter will further refine the report. For example, in a **Sold Item** report, selecting **OK** without entering anything would direct The Edge to produce a sold report of every item ever sold. Entering a value of 200 in the **Category** field would limit the same report to only items sold from category 200. Adding a vendor ID to the criteria would then produce a sold report of items from category 200 that were supplied by that vendor. Most of the tabs in the Inventory report filters mirror those in the Item Find filter. For a video tutorial about working with inventory filters, go to [http://www.screencast.com/t/ICQVlzwB.](http://www.screencast.com/t/ICQVlzwB) 

When you select one of the Inventory reports, The Edge will present you with a query window similar to that of **Find Item** (see the section entitled [Finding and Editing an Item\)](#page-72-0). The **Options** tab, however, will differ in that it will offer more options for the report output, including flexibility for how the report is grouped and sorted and the amount of detail.

#### **The Edge User Guide v. 20.0.0.114**

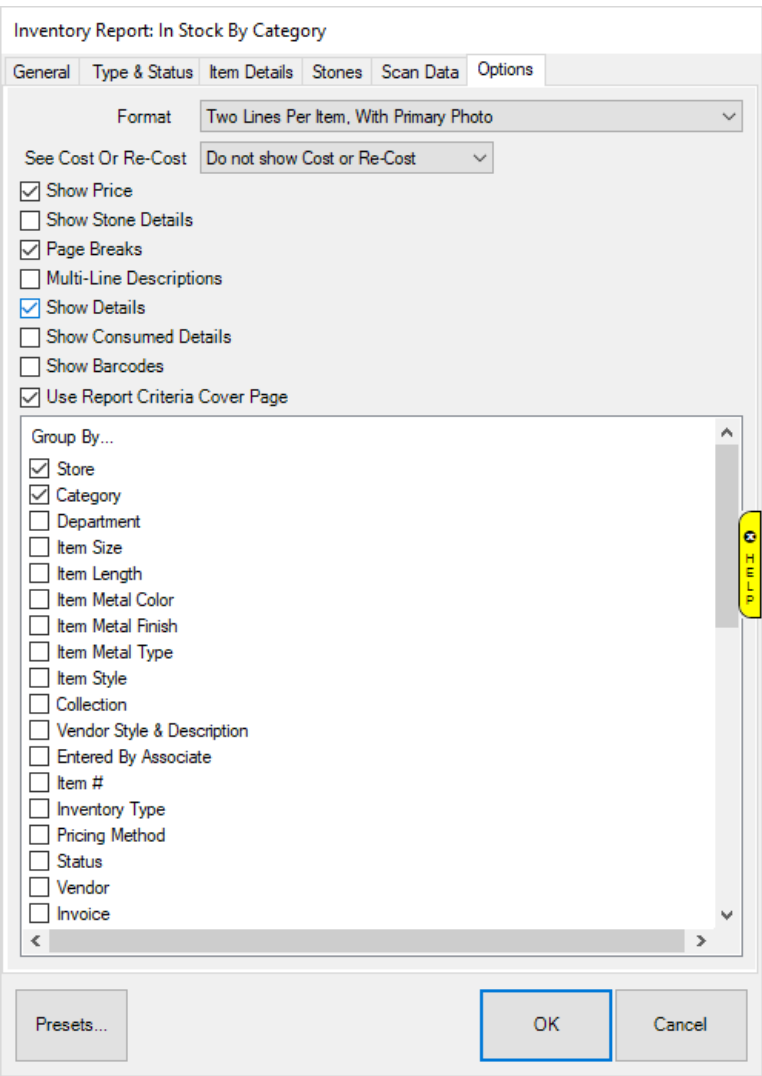

#### Fields and options in the **Options** tab include:

Format **How** you want the report results to be laid out:

- One line per item
- Two lines per item
- Two lines per item with primary photo
- Two lines per item with multiple photos
- 3x5 cards, landscape, with primary photo
- 3x5 cards, portrait, with primary photo.

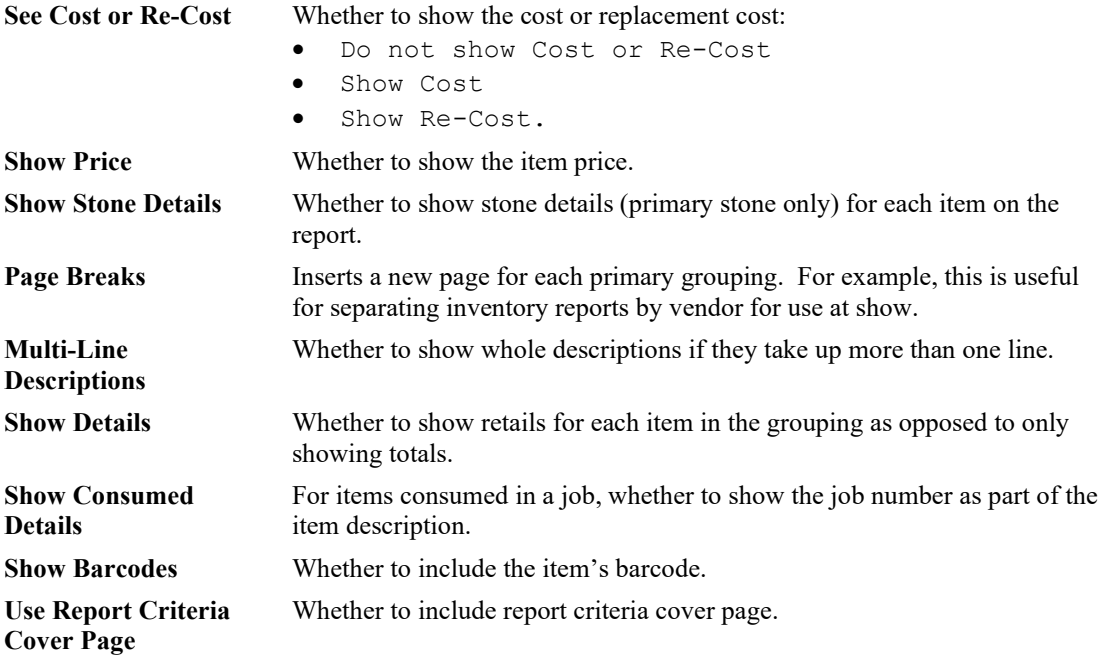

**Group By** Whether to group by any or all of the following:

- Store
- Category
- Department
- Item Size
- Item Length
- Item Metal Color
- Item Metal Finish
- Item Metal Type
- Item Style
- Item #
- Inventory Type
- Pricing Method
- Status
- Vendor
- Invoice
- Vendor Style
- Location
- Customer
- Month Sold
- Date Sold
- Month Entered
- Date Entered
- Owner
- Adv Media
- Event
- Why In
- Primary Associate
- All Associates
- Primary Original Associate
- Original Associates
- Memo Expiration Date
- Physical Inventory Associate
- Physical Inventory Date
- Payable Date
- Collection
- Enter by Associate
- Sale #
- Stone Clarity
- Stone Color
- Stone Shape
- Stone Type
- Stone Weight (sort only)
- Stone Size (sort only)

#### **7.4.1 In Stock and Sold Report**

These reports show inventory in stock or sold by category, by vendor, by location, or by customer. These reports require similar query parameters, but are automatically set to narrow results. Note that unlike the **Showing Returns** report, this report's primary filter is the current item status. So if it has been returned, it will not show as sold. For more about report filters and settings, see the section entitled [Creating a Report](#page-468-0) and the high-level section entitle[d Inventory Reports.](#page-494-0)

### *7.4.1.1 In Stock by Category Report*

The **In Stock by Category** report automatically lists and sorts items by category.

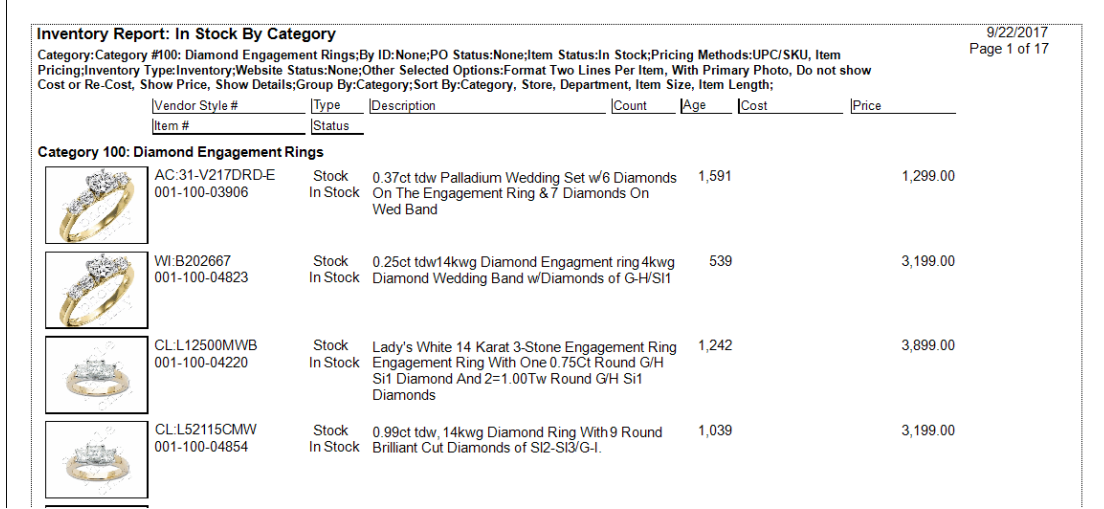

Data fields in the **In Stock by Category** report include:

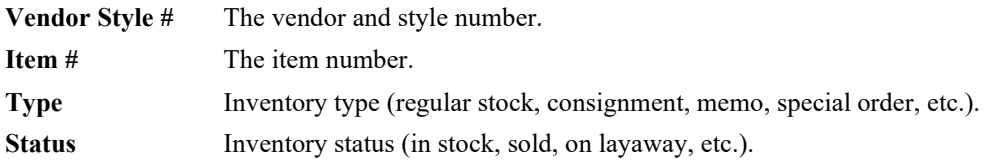

#### **The Edge User Guide v. 20.0.0.114**

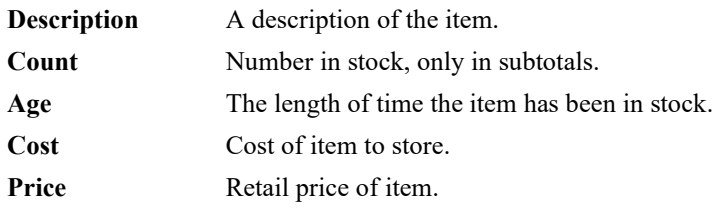

## *7.4.1.2 In Stock by Vendor Report*

The **In Stock by Vendor** report automatically lists and sorts items by vendor.

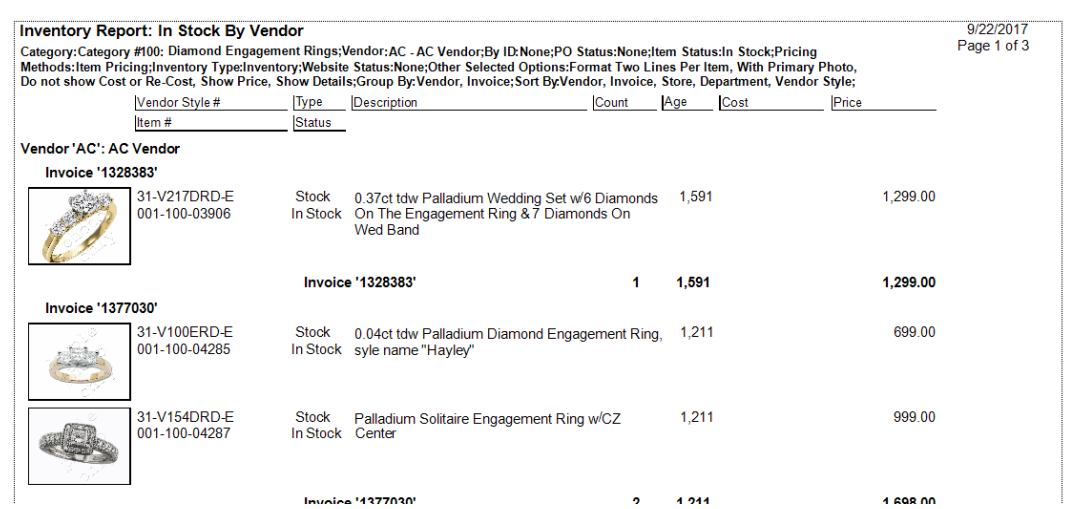

Data fields in the **In Stock by Vendor** report include:

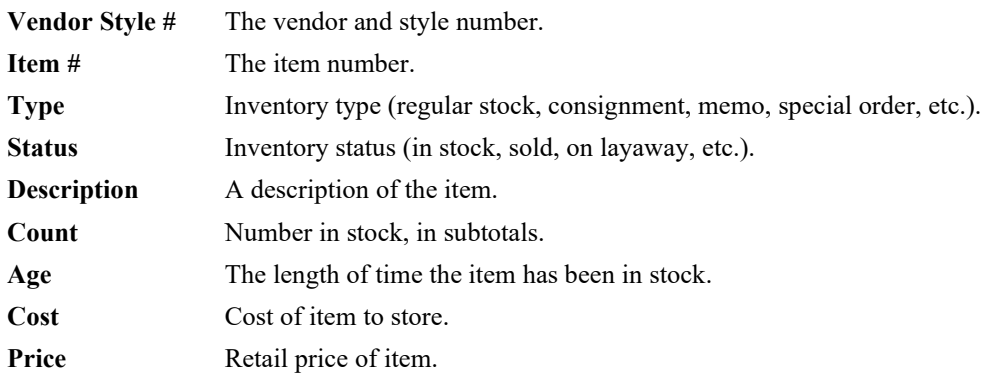

## *7.4.1.3 In Stock by Location Report*

The **In Stock by Location** report automatically lists and sorts items based on where they are located within the store.

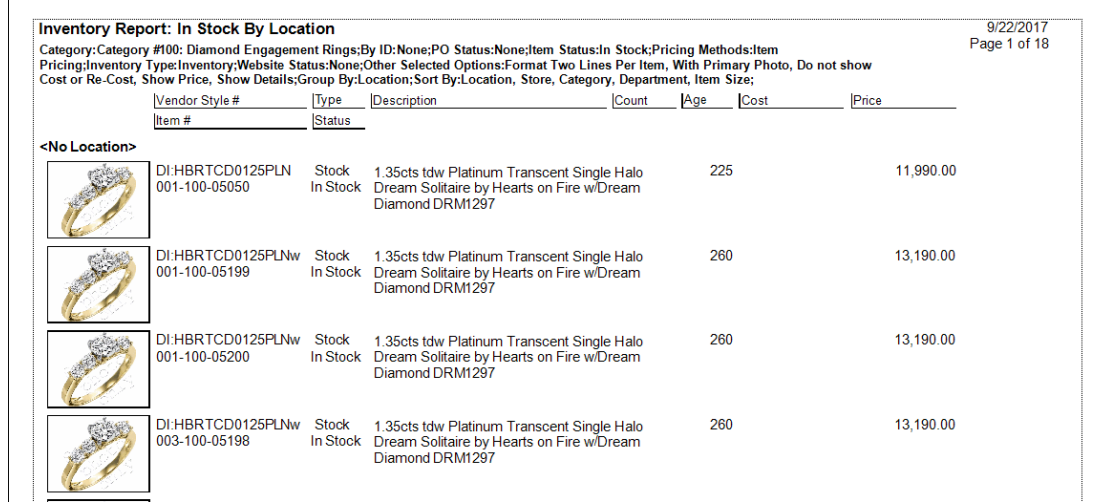

Data fields in the **In Stock by Location** report include:

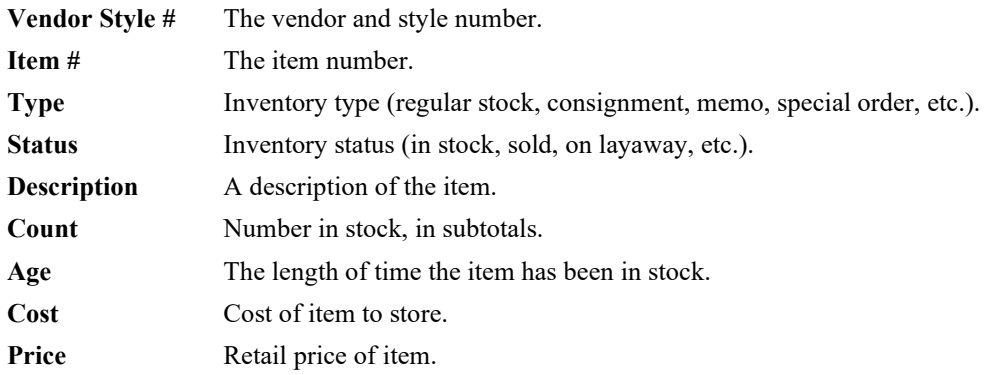

## *7.4.1.4 Sold by Category Report*

The **Sold by Category** report automatically lists and sorts the sales of items sorted by category.

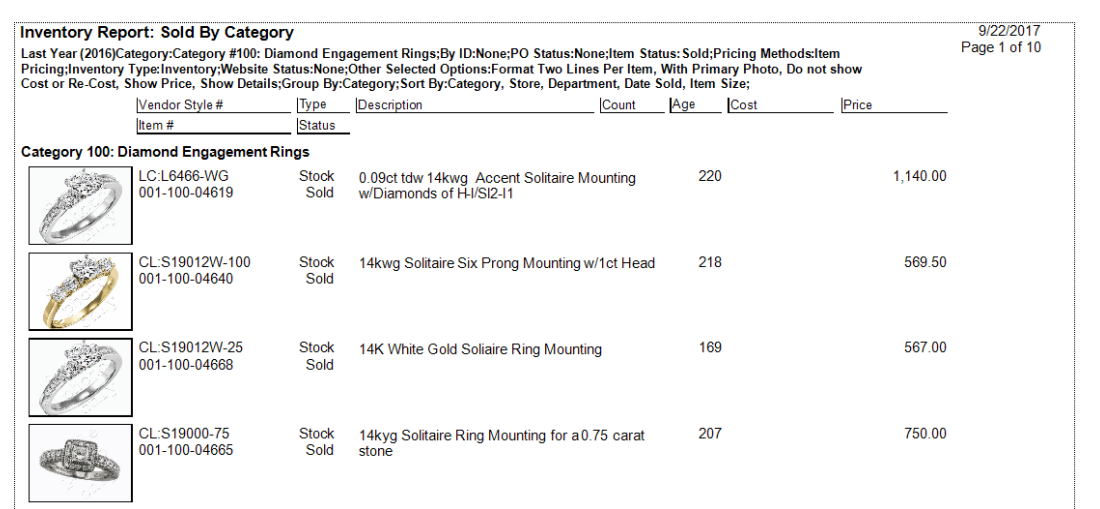

Data fields in the **Sold by Category** report include:

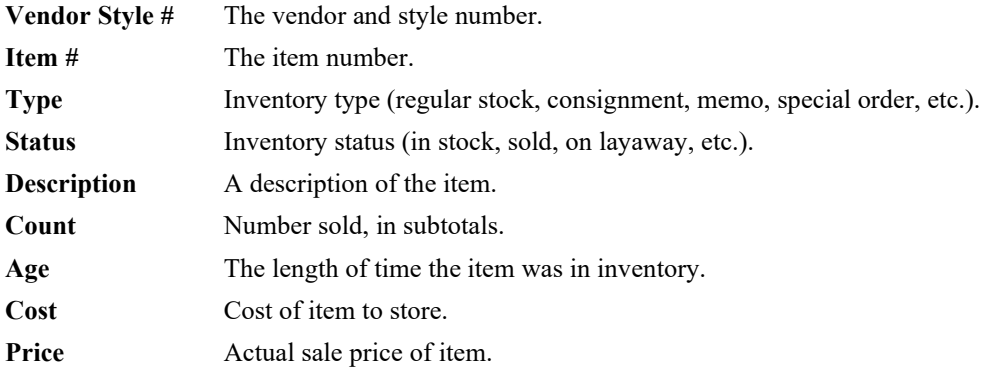

## *7.4.1.5 Sold by Vendor Report*

The **Sold by Vendor** report automatically lists and sorts the sales of items by vendor.

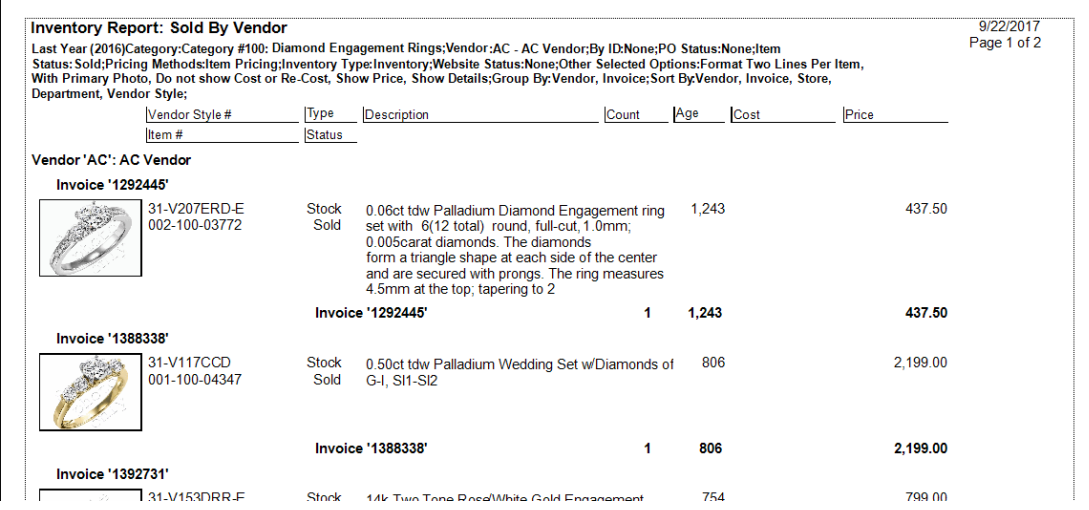

Data fields in the **Sold by Vendor** report include:

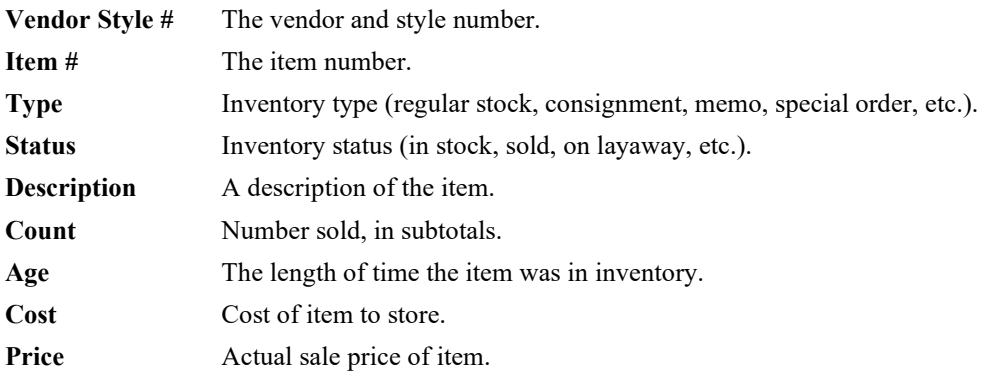

## *7.4.1.6 Sold by Customer Report*

The **Sold by Customer** report automatically lists and sorts the sales of items by customer.

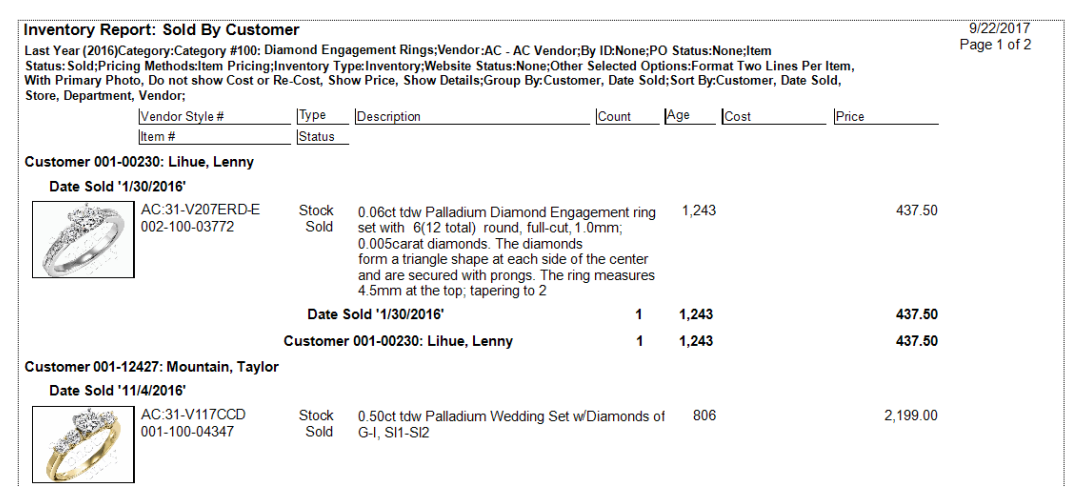

Data fields in the **Sold by Customer** report include:

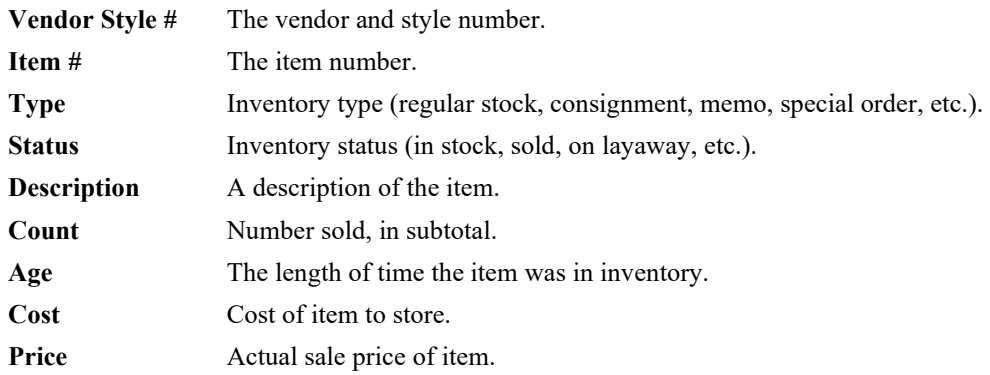
## *7.4.1.7 Showing Returns*

The **Showing Returns** report shows everything that was sold regardless of whether it was returned at a later date. For example, an item that was sold in the month of May, but returned in the month of June, would still show as sold if this report was run for May alone. Conversely, a standard **Sold Items** report for the month of May would not include an item that has since been returned.

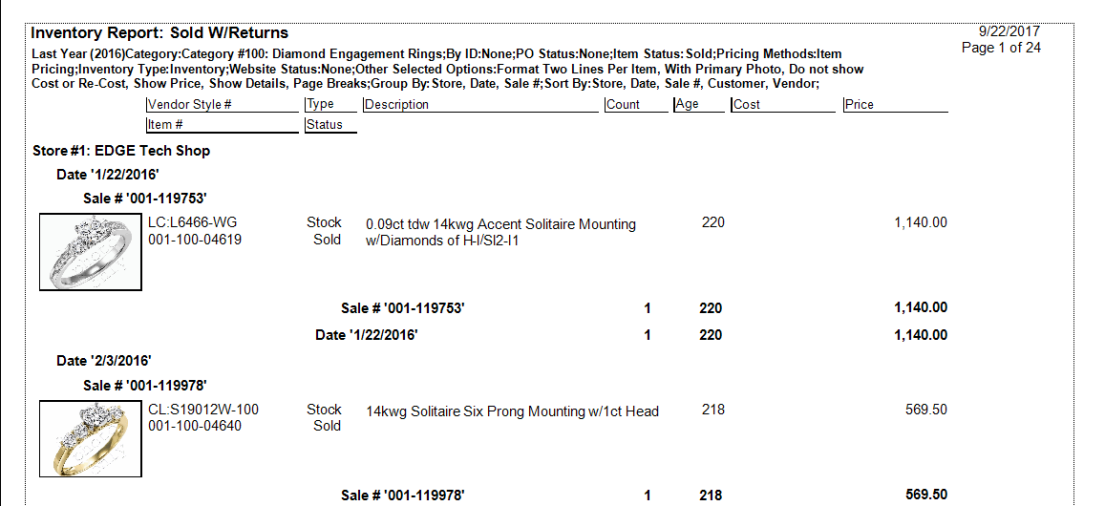

Data fields in the **Showing Returns** report include:

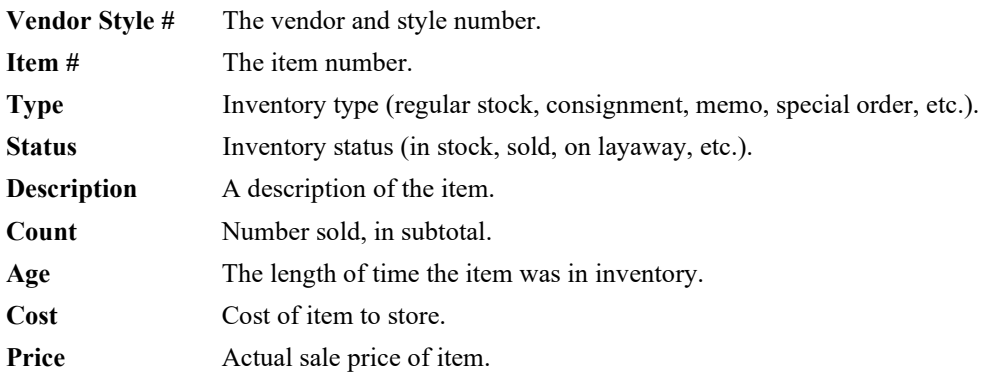

#### **7.4.2 Ordering Reports**

Ordering reports help you evaluate sales and inventory for planning and ordering purposes. They can be used to analyze parts needed for repair and special order, to calculate fast selling merchandise, and can be used to calculate a complete open to buy (OTB). For more about report filters and settings, see the section entitled [Creating a Report](#page-468-0) and the high-level section entitled [Inventory Reports.](#page-494-0)

#### *7.4.2.1 SPO/Parts Report*

The **SPO/Parts** report is used to manage parts needed to fill repair jobs as well as custom-order and merchandise needed to complete special orders. The **SPO/Parts** report window allows you to narrow inclusion parameters much as you would for a special order search. For more information, see the section entitled [Finding a Special Order Transaction.](#page-453-0)

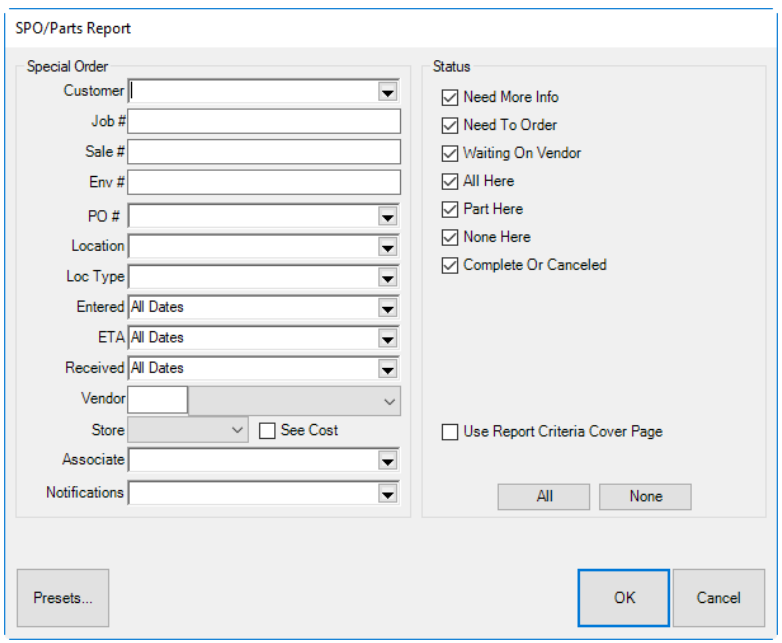

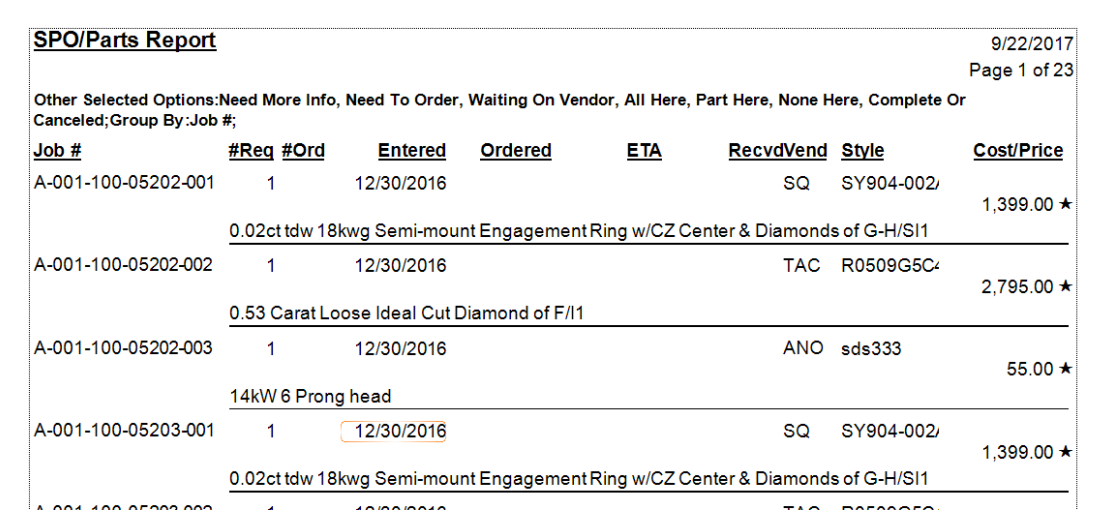

Data fields in the **Special Order** report include:

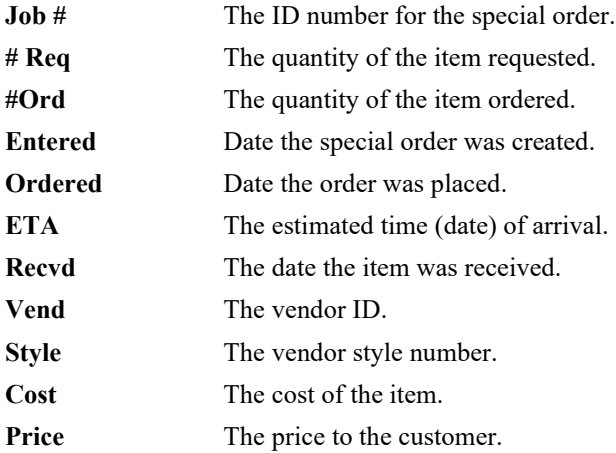

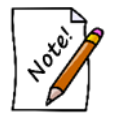

**A star in the ETA field of the Special Order report indicates that the date and/or price is promised, not an estimate.**

#### <span id="page-507-0"></span>*7.4.2.2 Rapid Reorder Report*

The **Rapid Reorder** report serves several purposes based on the selection chosen in the **Include Sales** section. To run this report, you must choose at least one checkbox in the **Include Sales** criteria. For example, checking **Fast Sellers** will return only inventory that meets your Fast Seller criteria. The Edge uses your item Levels settings for minimum to be kept in-stock along with the designation as fast seller to ensure your inventory is always at the optimum level. For more information about levels, see the section entitled [Inventory Levels.](#page-141-0) 

Additionally, checking multiple options returns all items that match and identifies those items that match multiple criteria.

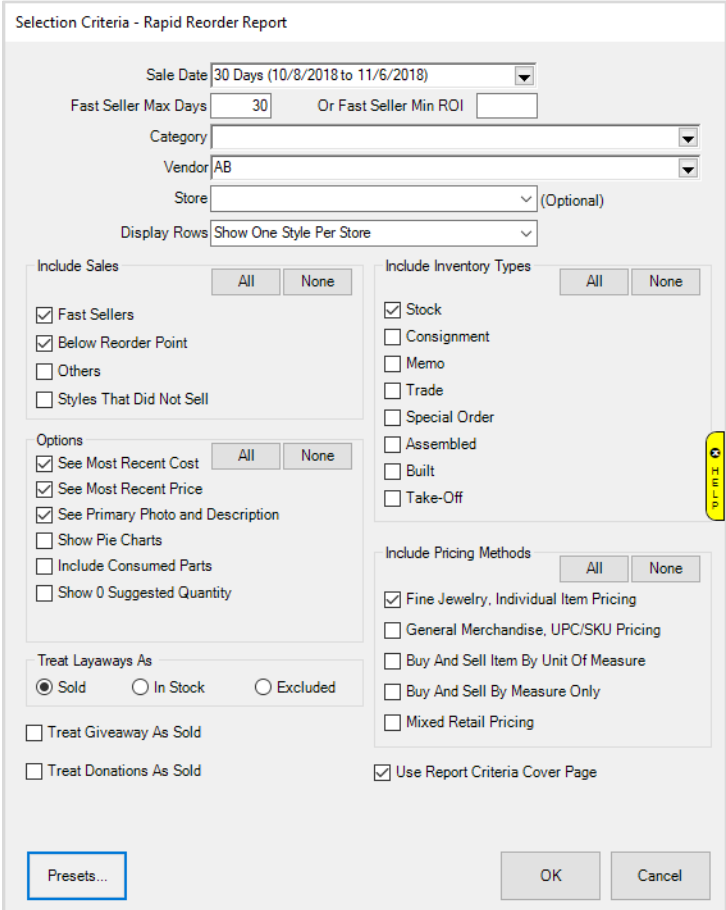

Query options are extensive for the **Rapid Reorder** report:

**Sale Date** Allows you to filter by transaction date.

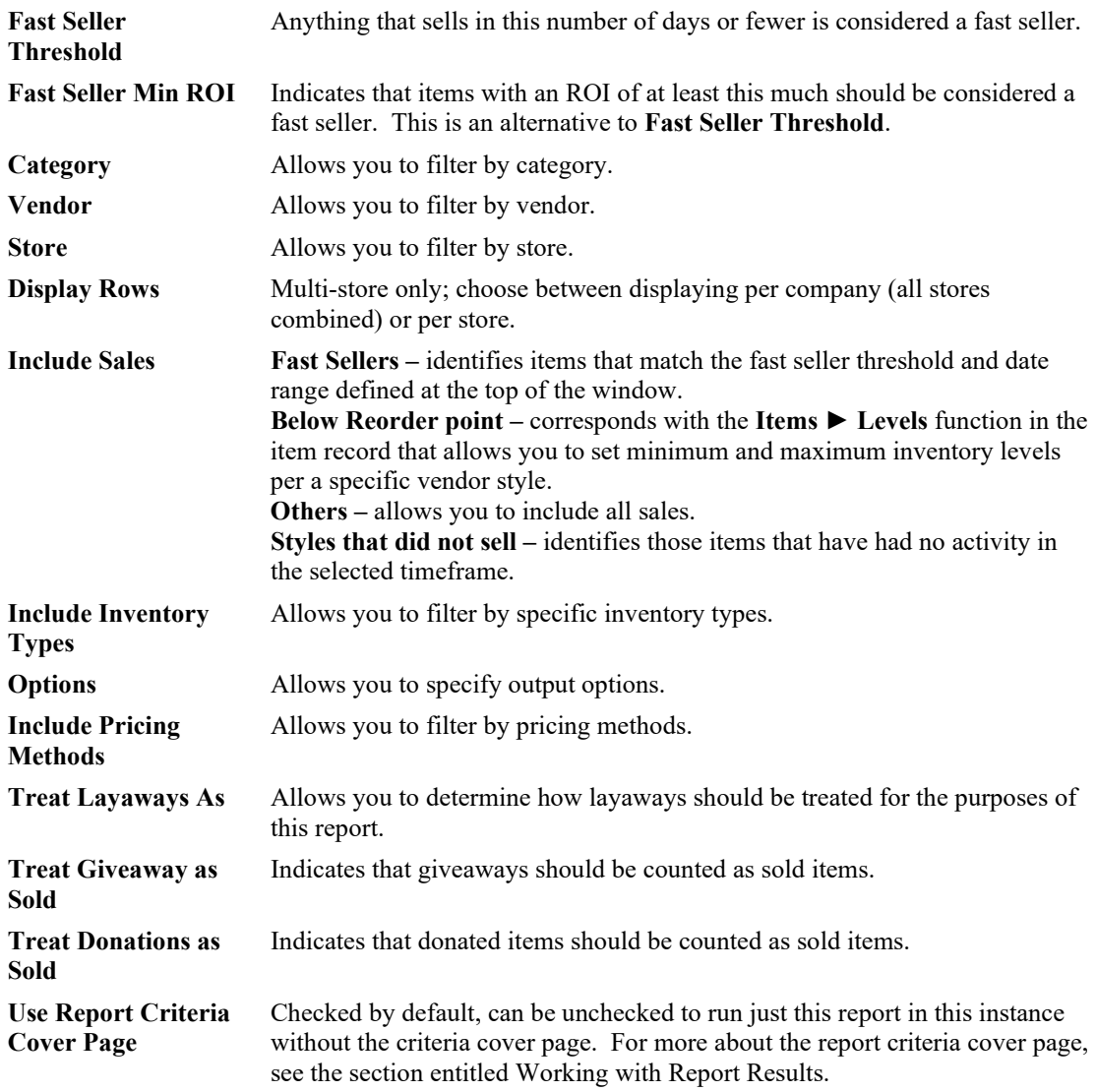

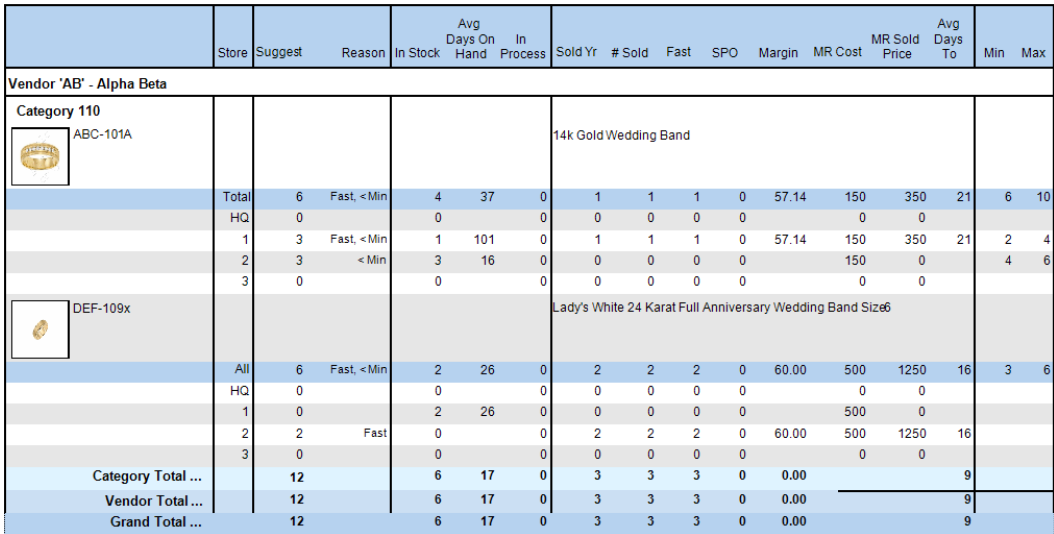

Data fields in the **Rapid Reorder Report** include:

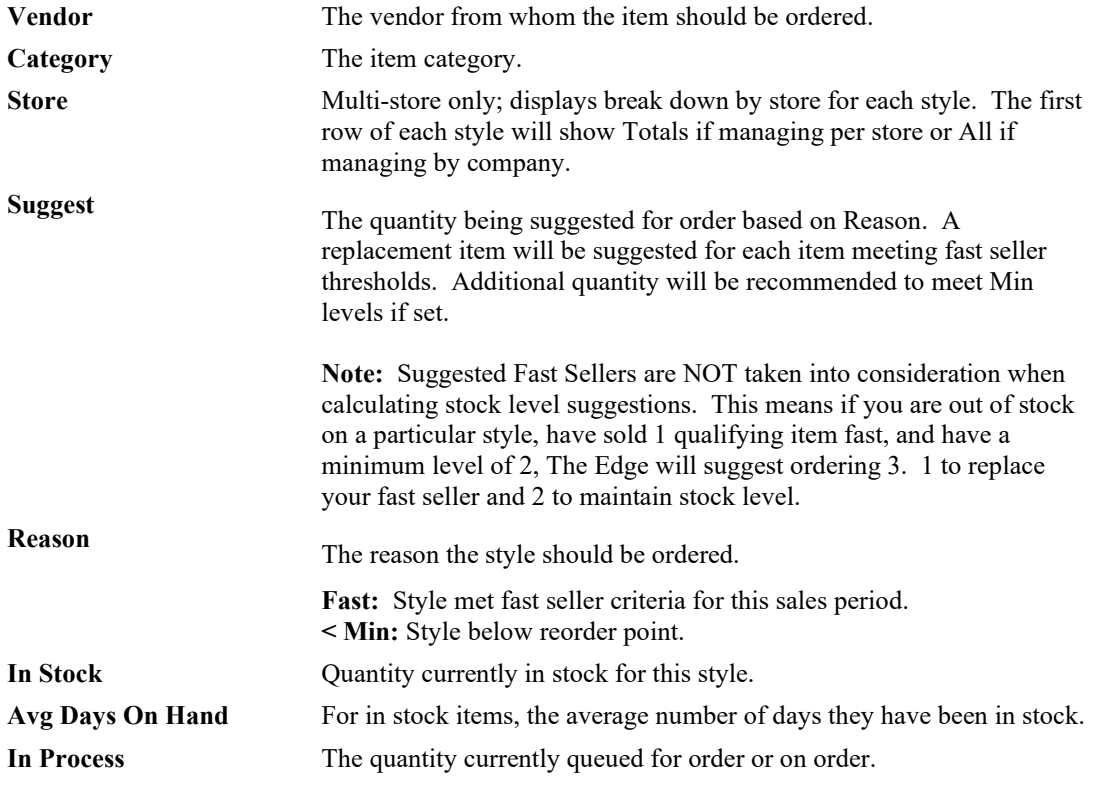

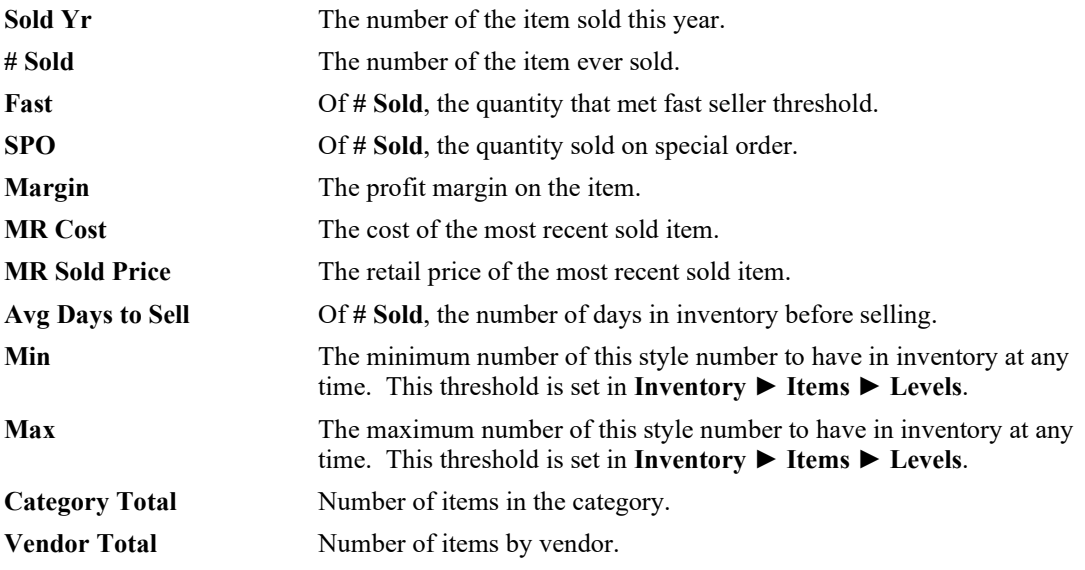

# *7.4.2.3 Reorder Form*

The **Reorder** form performs several ordering functions based on the selection chosen in the **Include Sales** section. To run this form, you must choose at least one checkbox in the **Include Sales** criteria. Additionally, checking multiple options will return all items that match either, and also identifies those items that match multiple criteria.

The Rapid Reorder report and form share the same options and return similar results. The report is designed to be printed while the form integrates directly into The Edge ordering system allowing you to easily queue items to be placed on **Purchase Orders**.

See the section entitled [Rapid Reorder Report](#page-507-0) for an explanation of the options used to generate this.

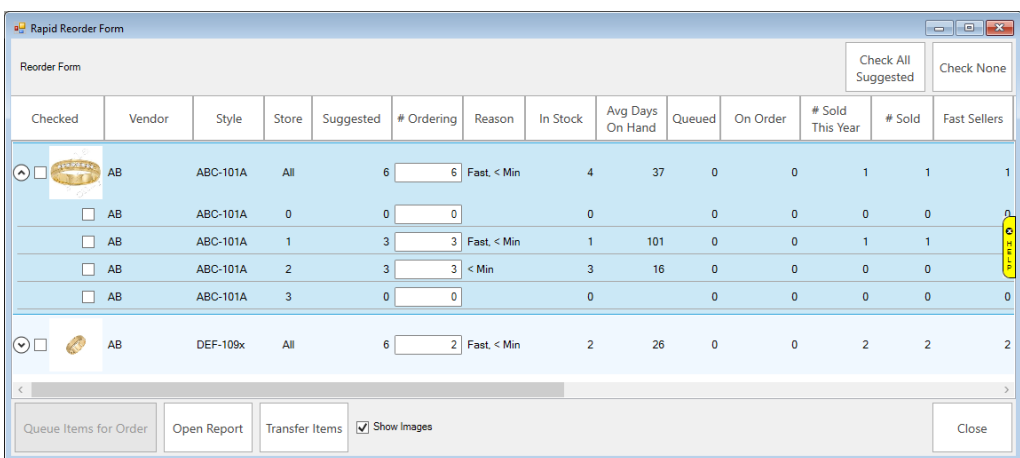

The **Rapid Reorder Form** will generate an interactive form. Data fields in the form include:

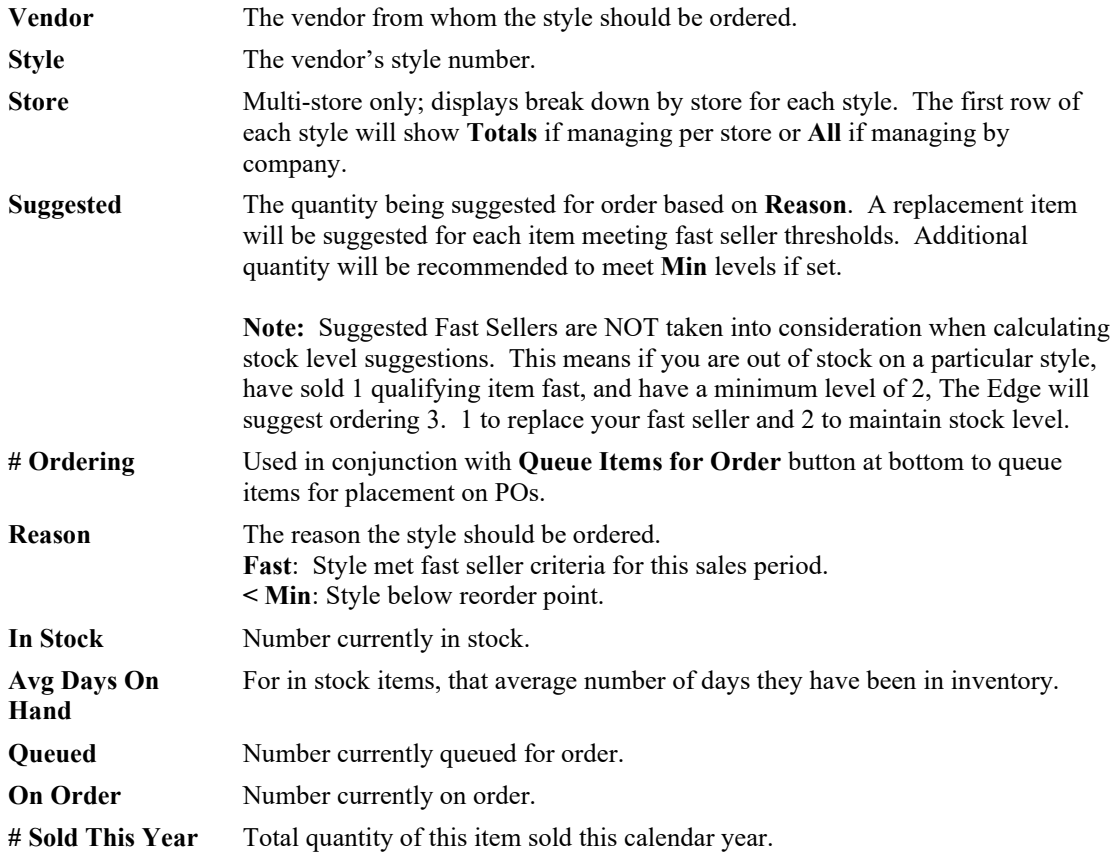

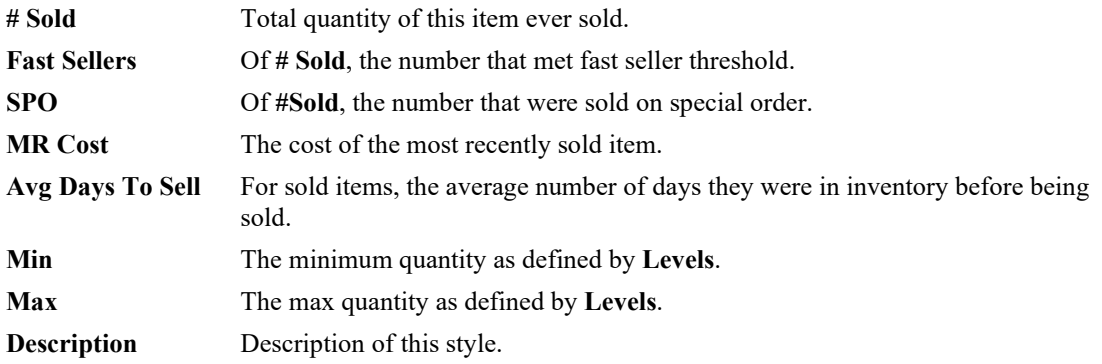

To queue styles for order:

- 1. Check those styles for order.
- 2. Enter quantity to order in the **# Ordering** field.
- 3. Select **Queue Items for Order**. The **Queue items for order** window will appear.
- 4. Specify quantity to order, choose a category, and select **OK** to complete queuing this style.

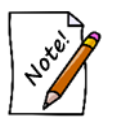

**Queued styles will be waiting to be placed on Purchase Orders. Use the Retrieve Queued button at the top of the Purchase Order form to add them.**

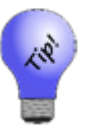

- **Queued styles can be searched and managed via Inventory ► P/O ► Find Orders.**
- **The Rapid Reorder Report and Form are both included in the Inventory Buying Tools function.**

#### **7.4.3 Bonus Poster**

When items are assigned a spiff (a bonus for the sales person in terms of percentage of profit margin), you can print a poster highlighting these items to your sales staff. This report is intended to be printed and displayed for your sales associate to inform them of cash incentives for selling individual items. More often than not, the spiff is a means of encouraging your staff to move old inventory.

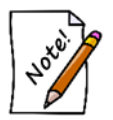

**If you pay commissions, the greater of spiff or commission will be paid, but not both.**

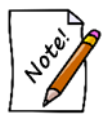

**Items can be assigned a spiff individually by editing the Item Detail from Inventory ► Items or when running inventory repricing from the Administrative menu.**

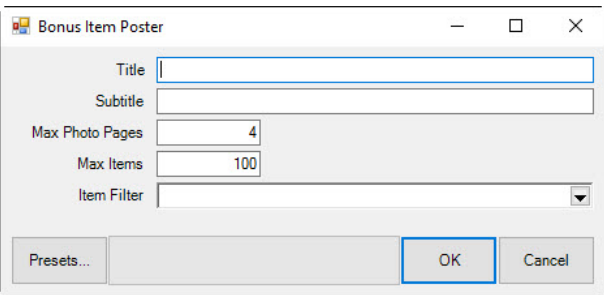

- 1. Specify a title and subtitle for the poster.
- 2. Specify the maximum number of photo pages and maximum number of items on the poster.
- 3. Restrict the poster to certain inventory types or categories by using the **Item Filter**.

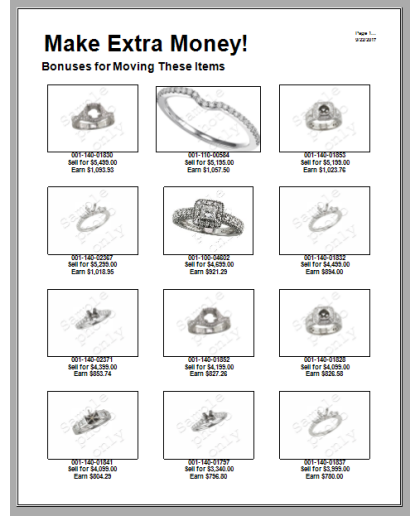

### **7.4.4 Sign Locations Report**

The **Sign Locations** report lists the signs in your store and their locations. This is helpful in tracking changes to signage and ensuring accurate signage. The **Sign Locations** report requires no parameters.

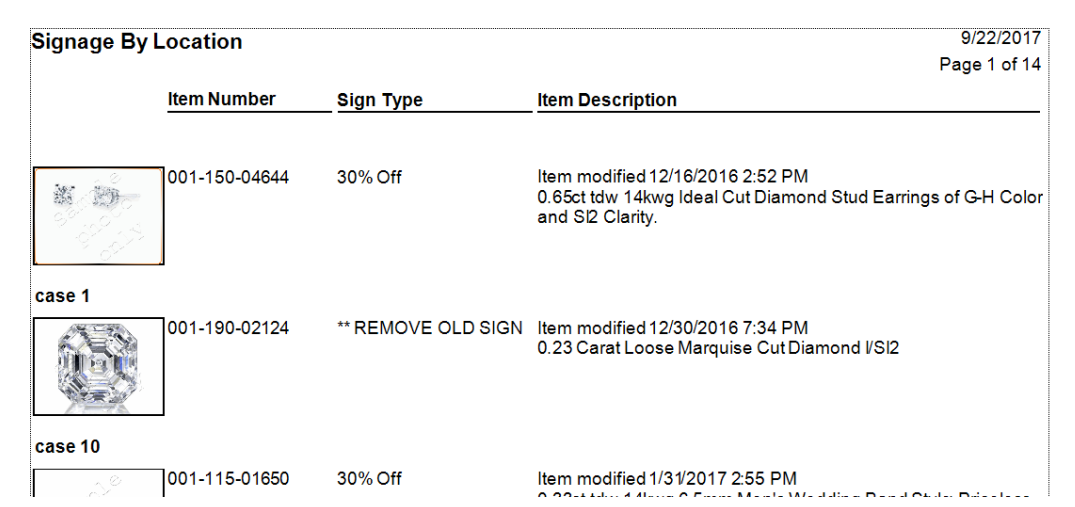

Data fields in the **Sign Locations** report include:

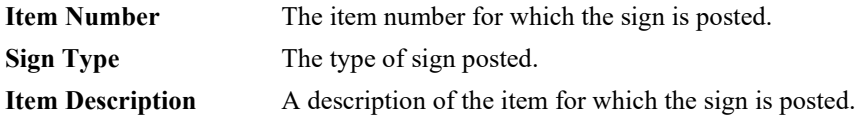

#### **7.4.5 Giveaway Report**

The **Giveaway** report under **Inventory** summarizes promotional giveaways. For more about report filters and settings, see the section entitle[d Creating a Report](#page-468-0) and the high-level section entitled [Inventory Reports.](#page-494-0)

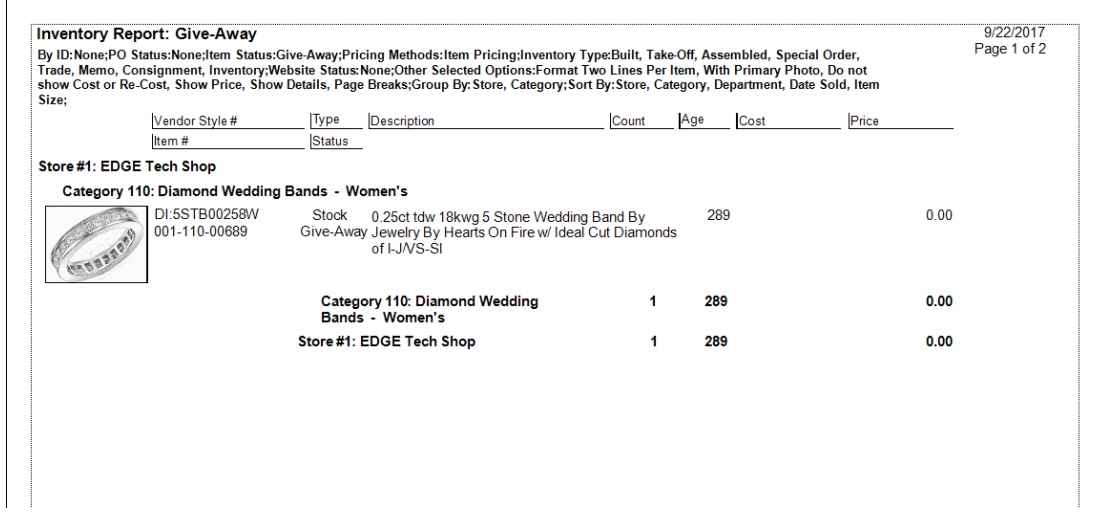

Data fields in the **Giveaway** report include:

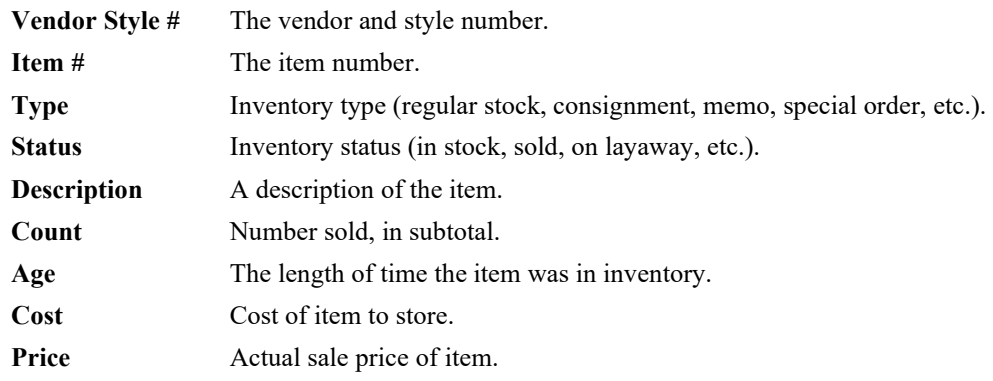

## **7.4.6 Donations Report**

The **Donations** report summarizes donation activity. For more about report filters and settings, see the section entitled [Creating a Report](#page-468-0) and the high-level section entitle[d Inventory](#page-494-0) Reports.

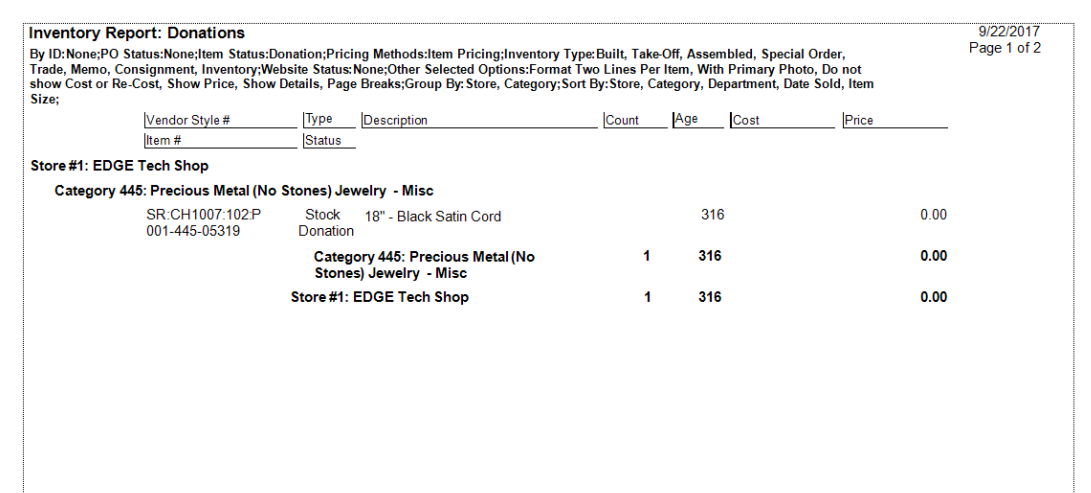

Data fields in the **Donations** report include:

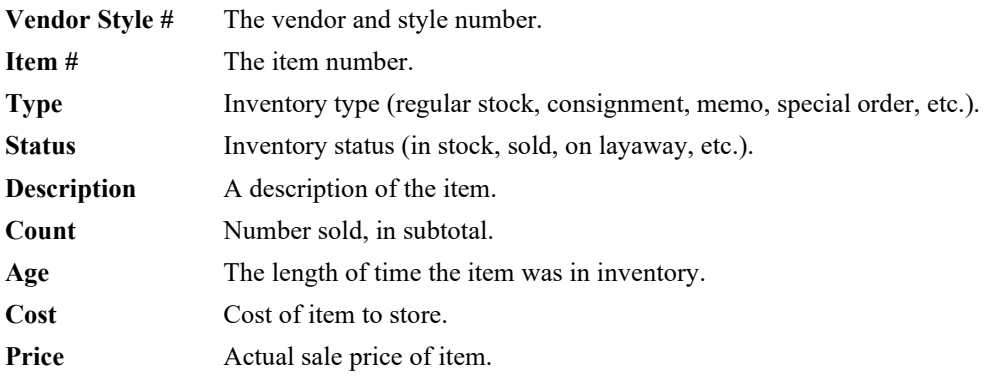

### **7.4.7 Re-Cost Report**

The **Re-Cost** report provides details concerning re-cost activities. For more about report filters and settings, see the section entitled [Creating a Report](#page-468-0) and the high-level section entitled [Inventory Reports.](#page-494-0)

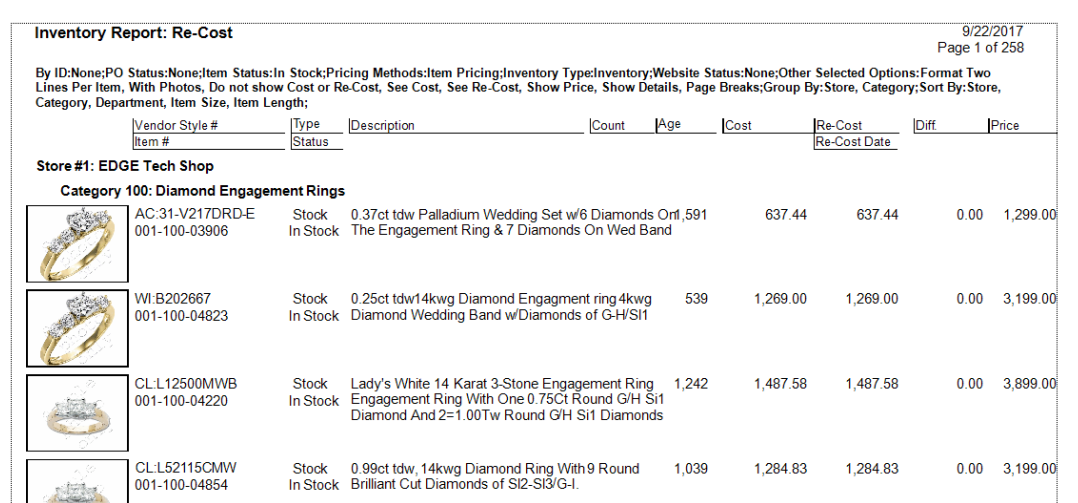

Data fields in the **Re-Cost** report include:

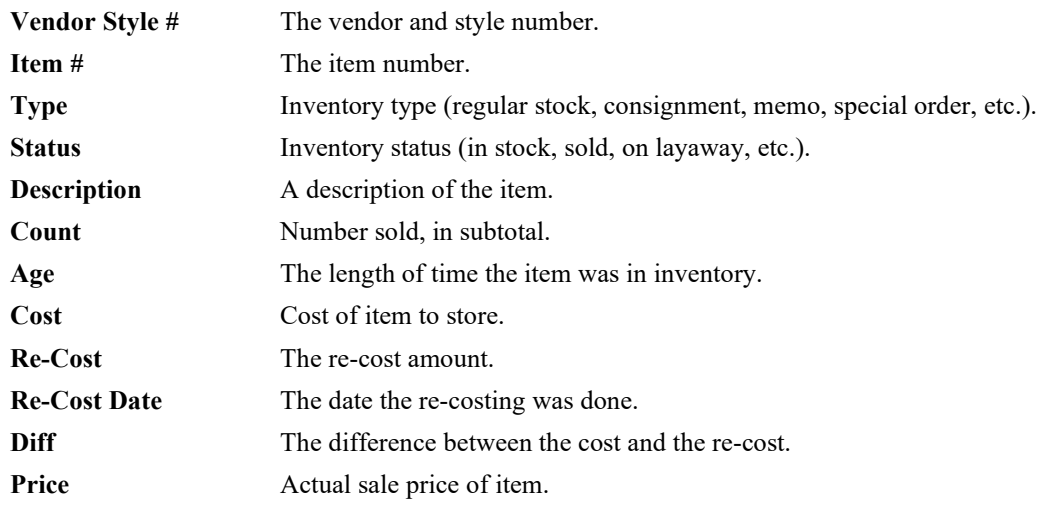

# **7.4.8 Conversion Report**

The **Conversion** report assists in the conversion from an old item number system to a new one.

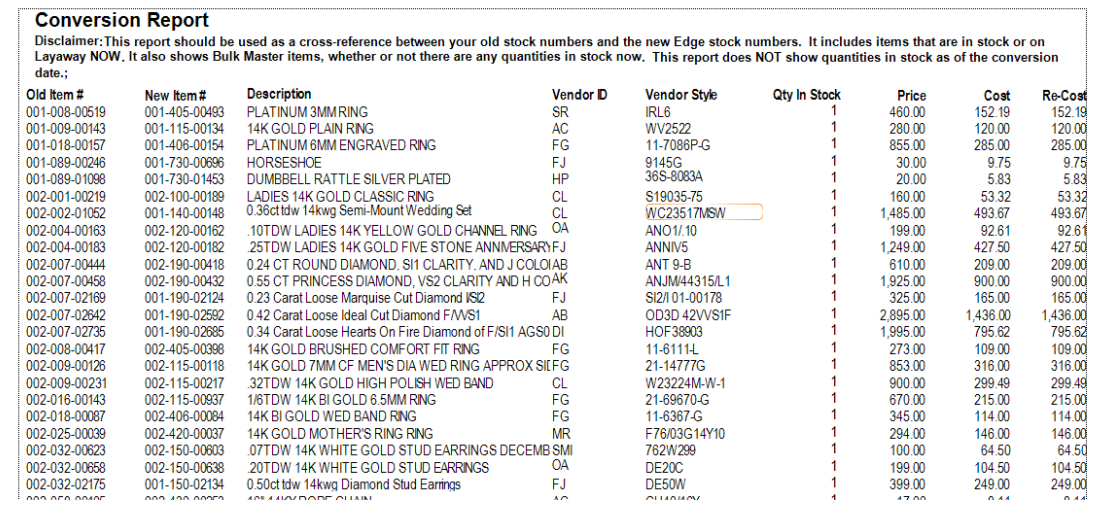

Data fields in the **Conversion** report include:

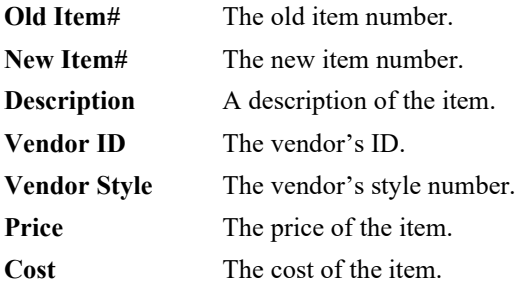

#### **7.4.9 Performance By Reports**

Performance reports provide a detailing of sales activity by various parameters to help determine profitability.

The reports generated are statistical in nature and are useful in determining sales success or failure broken down by category or vendor as well as price point and age. The reports print in descending order, starting with the top selling and ending with the bottom selling based on percentage of sales.

Additionally, the report calculates ROI for each price point, category, vendor, and a grand total for the store. Any price point falling below the stores overall average ROI will appear in a salmon color.

For more about report filters and settings, see the section entitled [Creating a Report](#page-468-0) and the high-level section entitled [Inventory Reports.](#page-494-0)

Performance reports can be generated by:

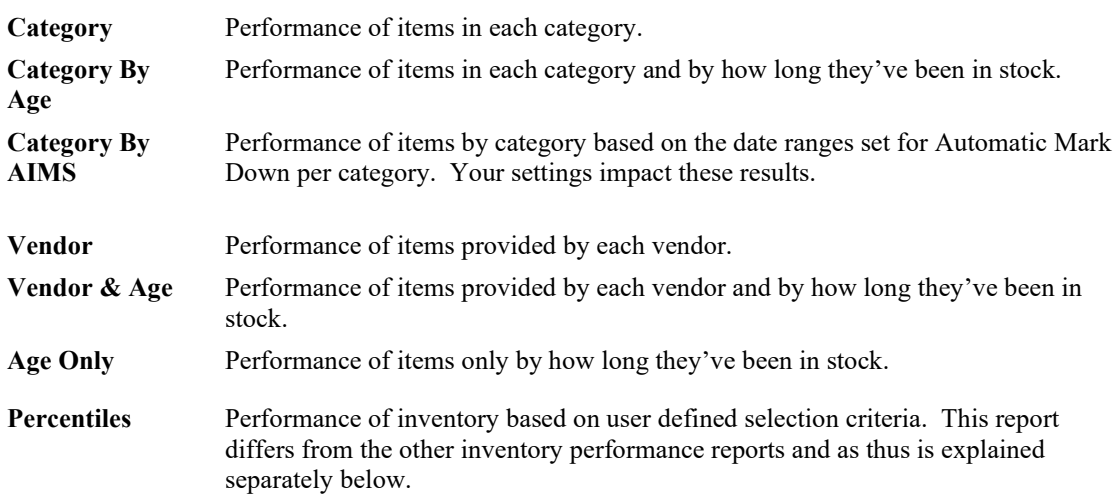

Each result is provided in two forms: a bar chart and a table. Within each report, a listing of parameters selected for the report is provided along the top.

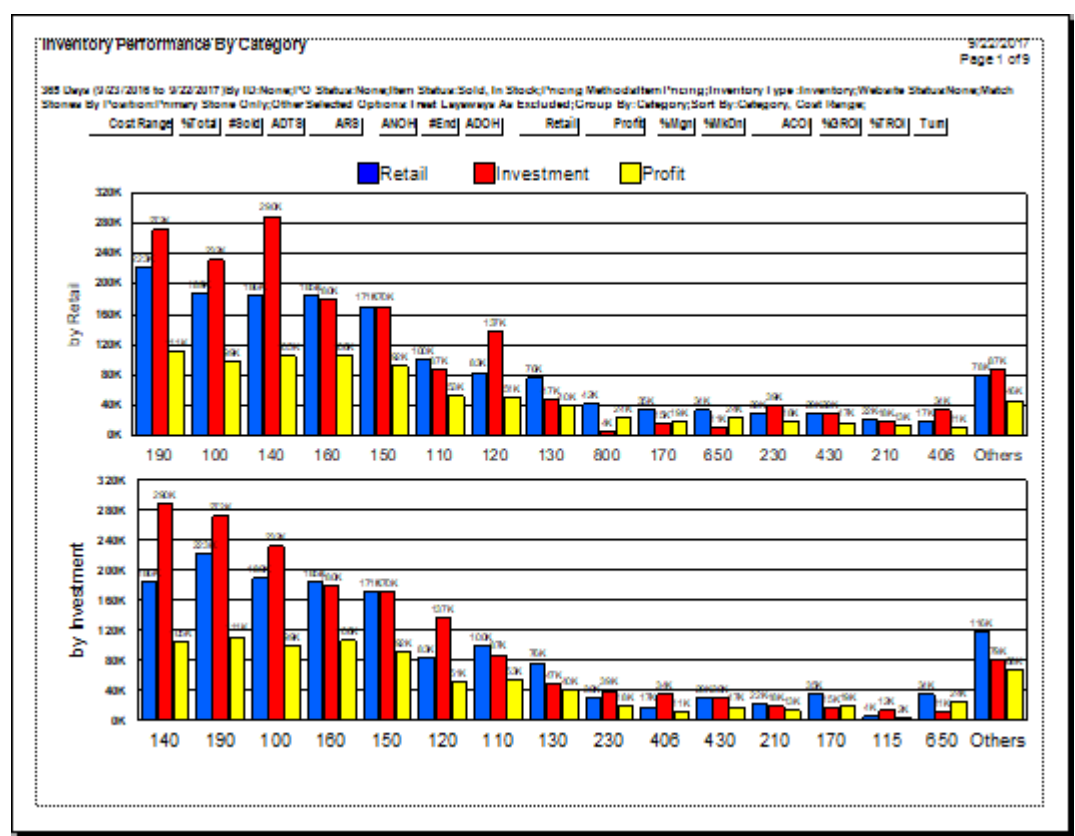

# *7.4.9.1 Performance Report Bar Chart*

The bar chart results show at a glance how the designated grouping performed. First, a chart of performance based on the retail price of the items is presented. Next, performance based on the investment or cost of goods sold is presented. It might be useful to change categories or vendors or work with different sort orders to present that data in a variety of ways. In these two bar charts, the first is ordered by categories or vendors with the highest retail sales. The second is ordered by categories or vendors with the highest dollar investment. Detail area is presented as follows:

- **A** These are column headers to be used in the table portion of the report. See the description below.
- **B** This is the dollar amount.
- **C** These are performance by category or vendor. For each category, there are three bars:
	- Blue is retail sales.
	- Red is average dollars invested in the inventory for this category.
	- Yellow is the amount of profit generated.

# *7.4.9.2 Performance Report Table*

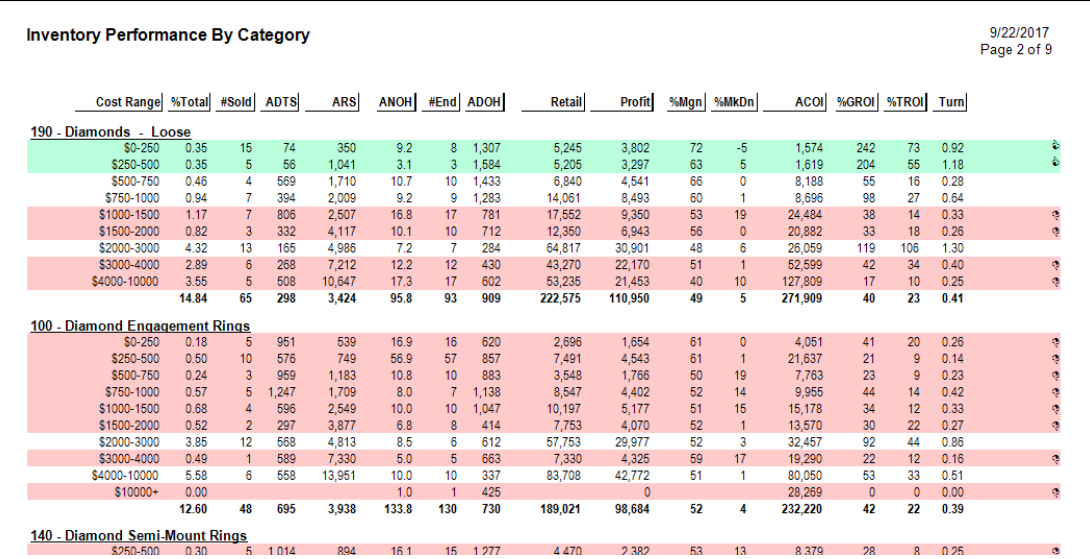

In the tabular version of the report, data fields include:

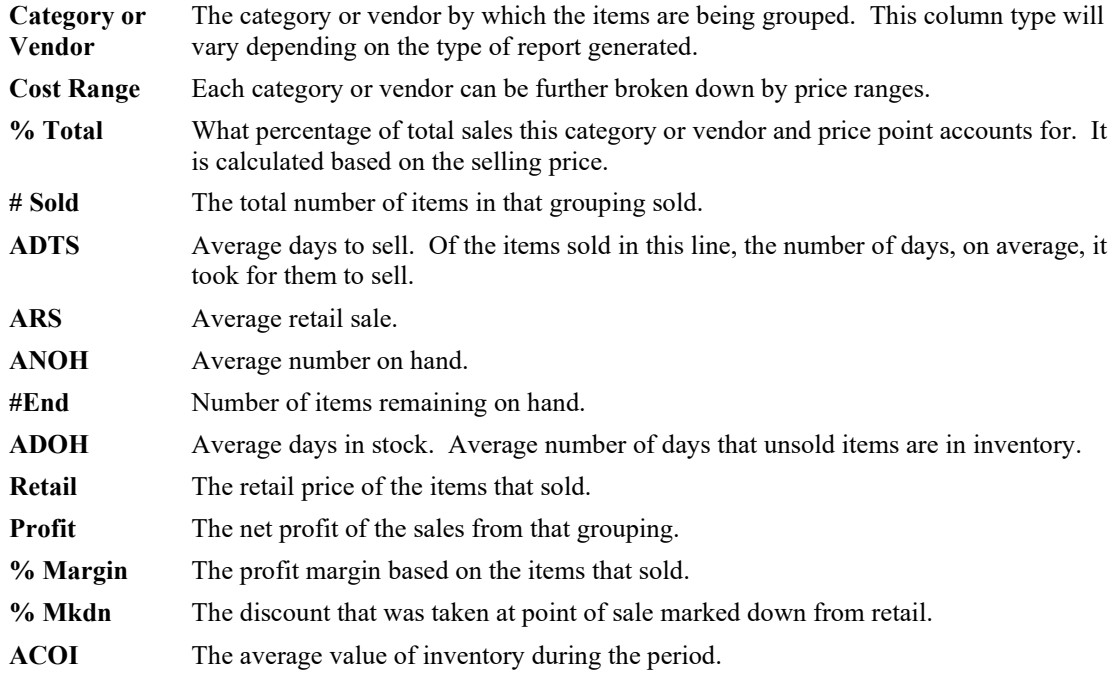

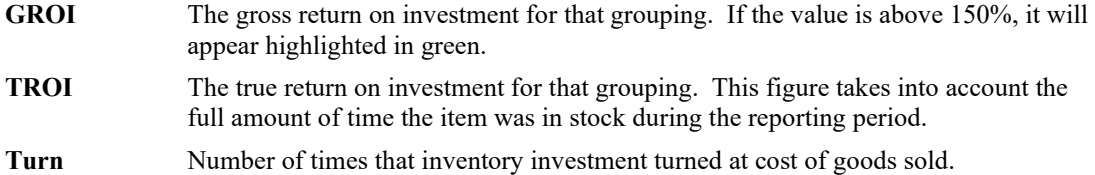

#### *7.4.9.3 More on ROI*

GROI is gross return on investment and is figured as:

Profit ÷ Average Value of Inventory

In other words, an item in inventory 6 months will have an average cost of ½ its value, an item entering into a period over 1 year will reflect its full value.

TROI is true return on investment and is figured as:

Profit ÷ Average Value of Inventory Average Age of Inventory

For example, suppose an item costs \$100 and sells for \$200:

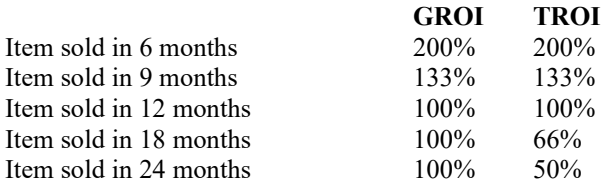

#### **7.4.10 Sales and Stock Levels by Age Report**

The **Sales by Age** report shows amounts of inventory sold and in-stock by length of time in inventory.

The first page contains a graphical representation of the number of items sold by age.

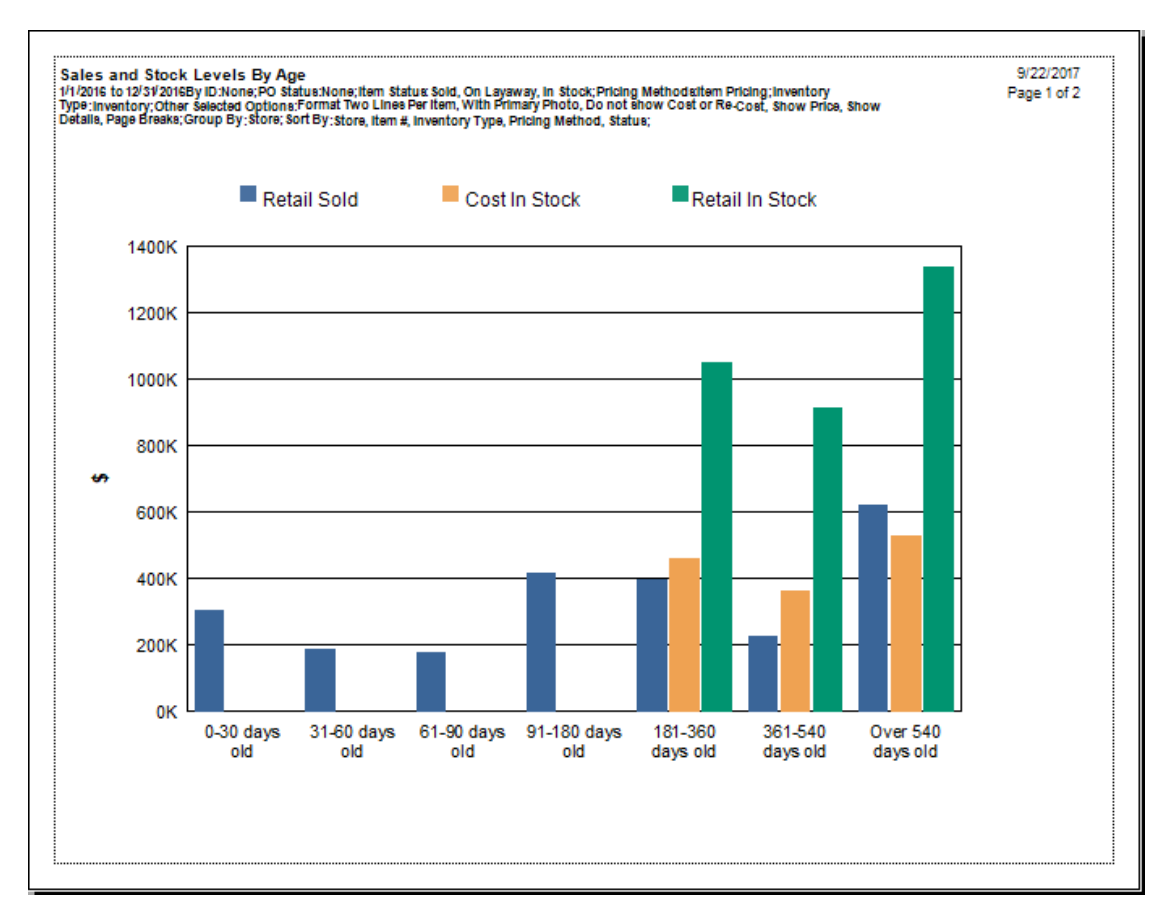

The second page provides the details.

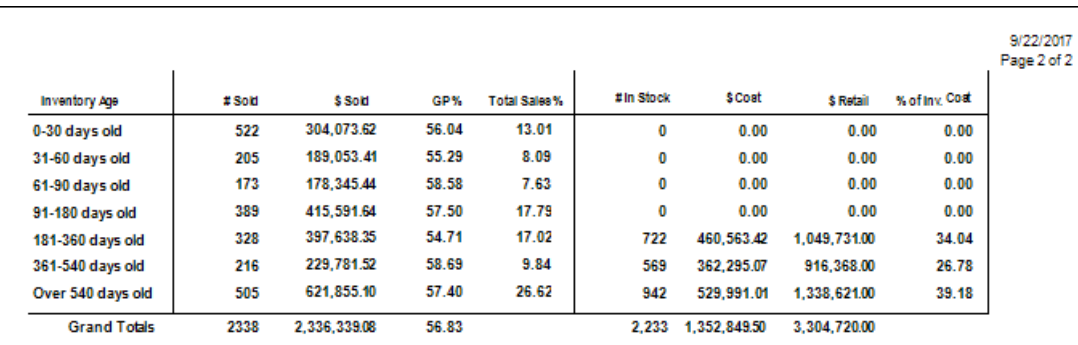

Data fields in the **Sales by Age** report include:

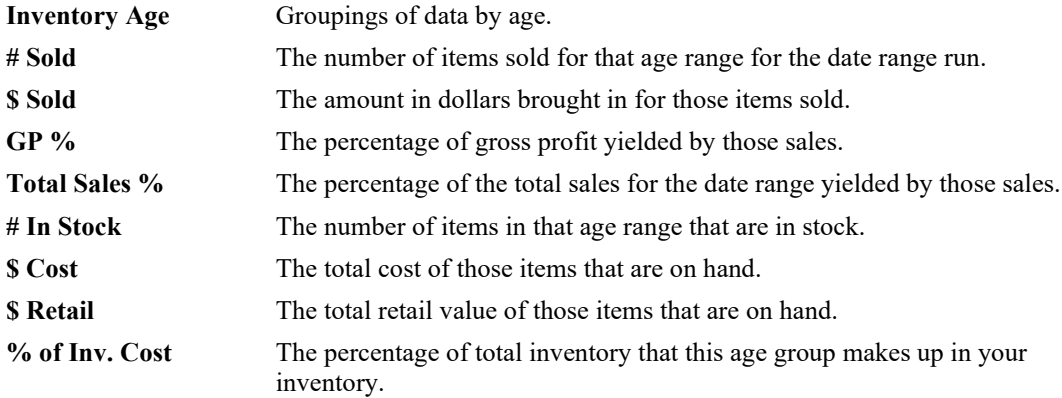

By looking at these values, you can see how fast sellers are performing against older inventory and plan new inventory accordingly. If you double click on the following data values, you'll get a specific list of items included in the figure to help your further clarify what items are providing the indicated performance.

- $\bullet$  # Sold
- \$ Sold
- $\bullet$  GP %
- Total Sales %
- $\bullet$  # On Hand
- \$ Cost
- \$ Retail
- % of Inv. Cost.

#### **7.4.11 Replenish Current Inventory Report**

The **Replenish Current Inventory** report shows categories that performed reasonably well and might make good areas for in which you might consider investing. This report works in concert with the **Replenish Base Stock** report found in the **Inventory Buying Tools** feature.

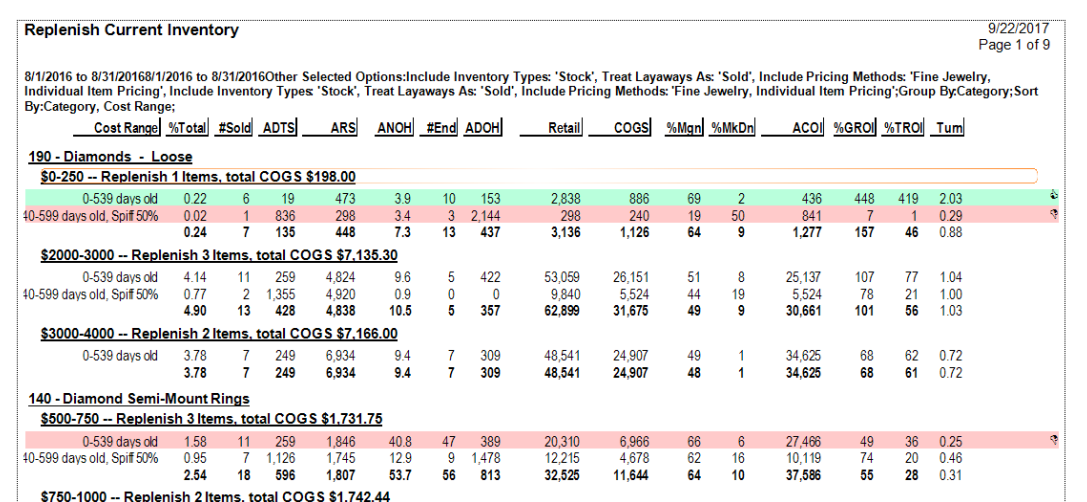

Data fields in the **Replenish Current Inventory** report include:

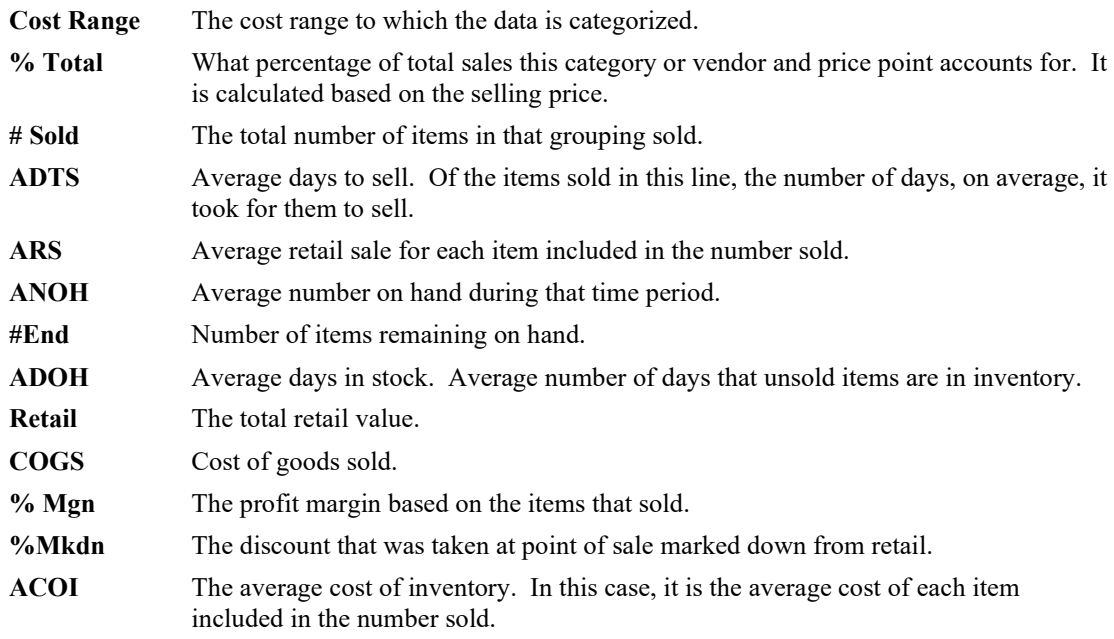

- **GROI** The gross return on investment for that grouping. If the value is above 150%, it will appear highlighted in green.
- **TROI** The true return on investment for that grouping. This figure takes into account the full amount of time the item was in stock during the reporting period.
- **Turn** Number of times that inventory investment turned at cost of goods sold.

#### **7.4.12 Recovered Cost of Aged Items Report**

The **Recovered Cost of Aged Items** report helps you plan the reinvestment of dollars recovered from the sales of aged items. When you put aged items on spiff or sale, you'll move inventory that has been sitting around for a long time. This is almost like found money that you can now think about investing in good performing categories. It shows a more detailed view of recovered funds than that shown in the **Recovered Funds Redeployment Guide**.

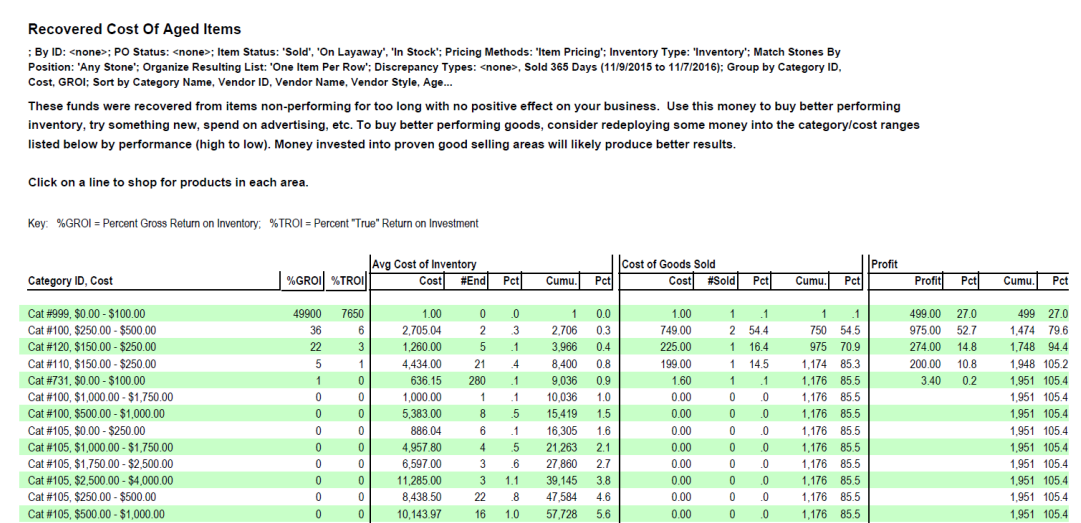

Data fields in the **Recovered Cost of Aged Items** report include:

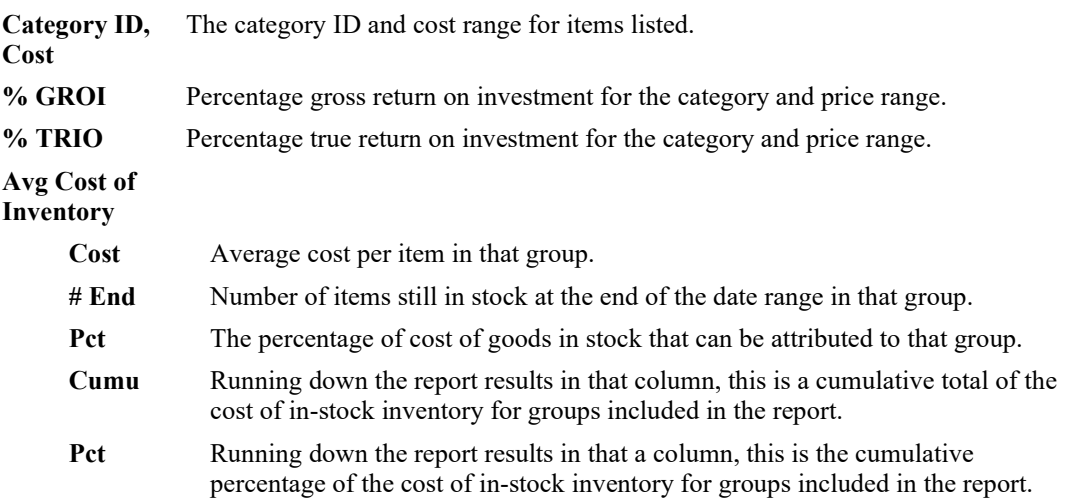

## **Cost of Goods Sold Cost** Total cost of goods sold in that group. **# Sold** Total quantity sold in that group. **Pct** The percentage of cost of goods sold that can be attributed to that group. **Cumu** Running down the report results in that column, this is a cumulative total of the cost of sold inventory for groups included in the report. **Pct** Running down the report results in that a column, this is the cumulative percentage of the cost of sold inventory for groups included in the report. **Profits Profit** Profit made for the group. **Pct** The percentage of overall profit that can be attributed to those sales. **Cumu** Running down the report results in that column, this is a cumulative total of the profit from sales of inventory for groups included in the report. **Pct** Running down the report results in that a column, this is the cumulative percentage of the profit from sales of inventory for groups included in the report.

### **7.4.13 Transfer Report**

The **Transfer Report** provides a detailed history of store-to-store transfers. Note that if the same item is transferred a number of times, the amounts shown may be inaccurate. For more about report filters and settings, see the section entitled [Creating](#page-468-0) a Report and the high-level section entitled [Inventory Reports.](#page-494-0)

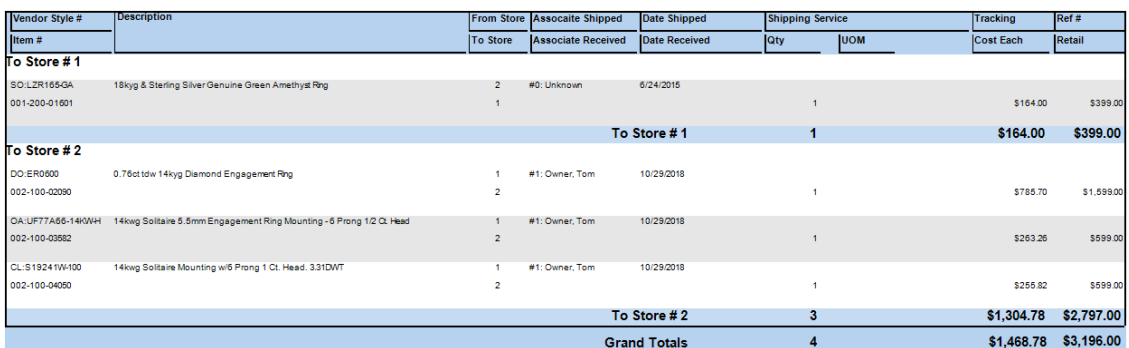

Data fields in the **Transfer** report include:

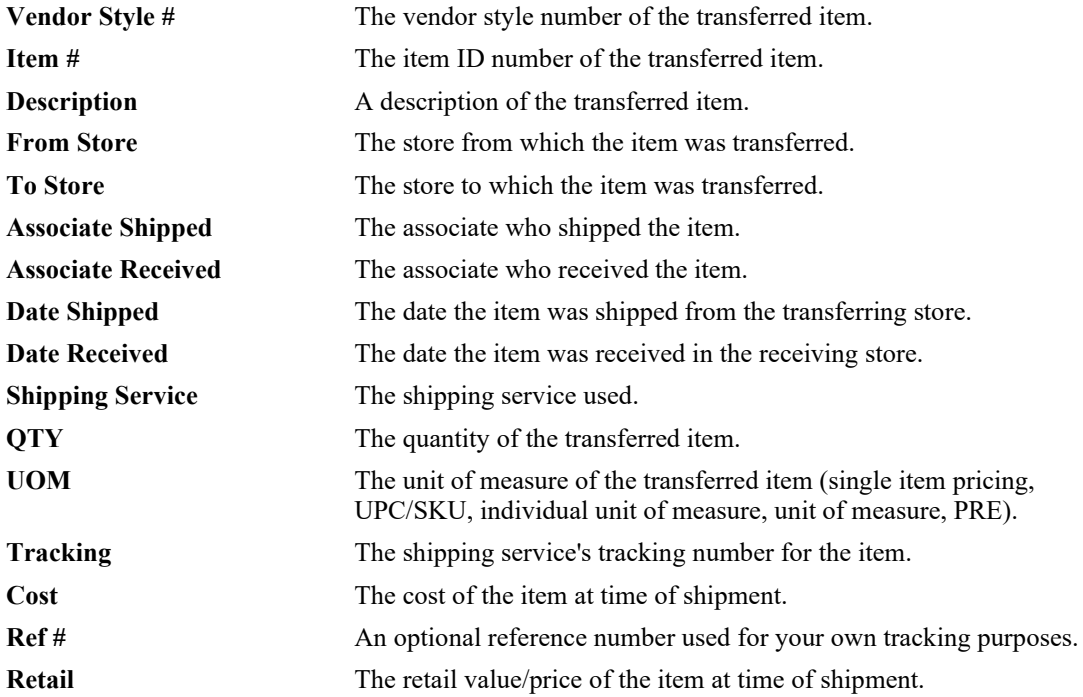

#### $7.5$ **Customer Reports**

Customer reports are key to maintaining the intimate customer/jeweler bond. They allow you to keep track of upcoming special dates, wish lists, records, balances, and more. For more about report filters and settings, see the section entitle[d Creating a Report.](#page-468-0) For a video tutorial about working with customer filters, go to [http://www.screencast.com/t/MkdH1e7iQmqR.](http://www.screencast.com/t/MkdH1e7iQmqR) 

# **7.5.1 Simple List Report**

The **Simple List** report is an alternative to printing the listed results in the **Find Customer** function. It returns basic customer information and also includes a total tender activity to date. In the report query, you can specify whether customers should be listed as couples or individuals. For more about report filters and settings, see the section entitled [Creating a Report.](#page-468-0)

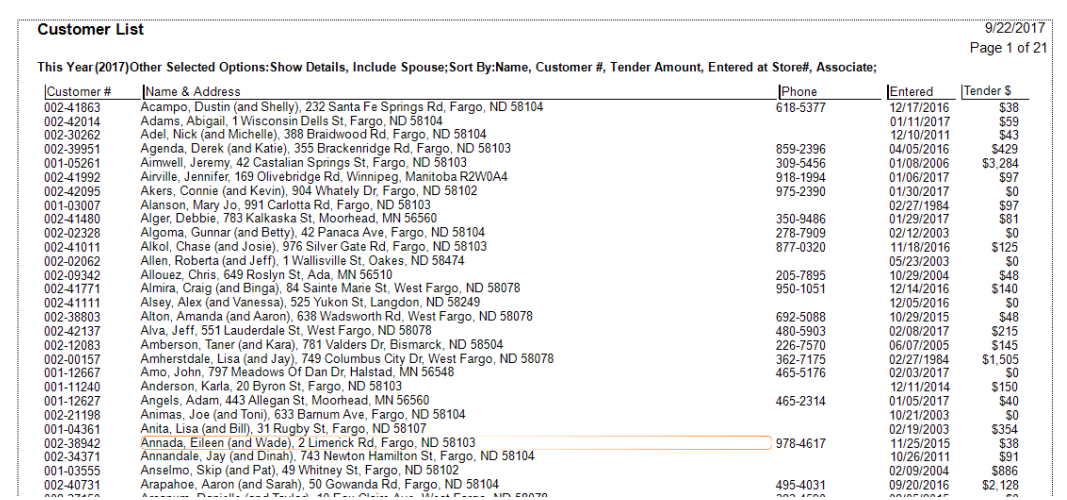

Data fields in the **Simple List** report include:

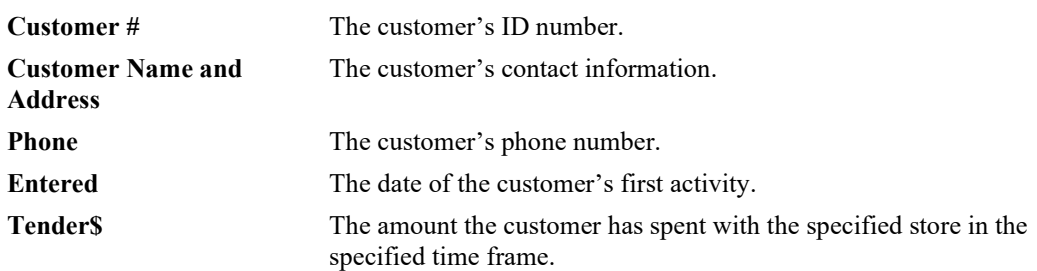

There is the option to include the spouse's name.

#### **7.5.2 Wish Lists Report**

The **Wish List** report gives your customers the opportunity to record items they would like to receive as a gift. For more information on this feature, see the section entitled [Wish List.](#page-419-0) The **Wish List** report requires only that you select a time frame. For more about report filters and settings, see the section entitled [Creating a Report.](#page-468-0)

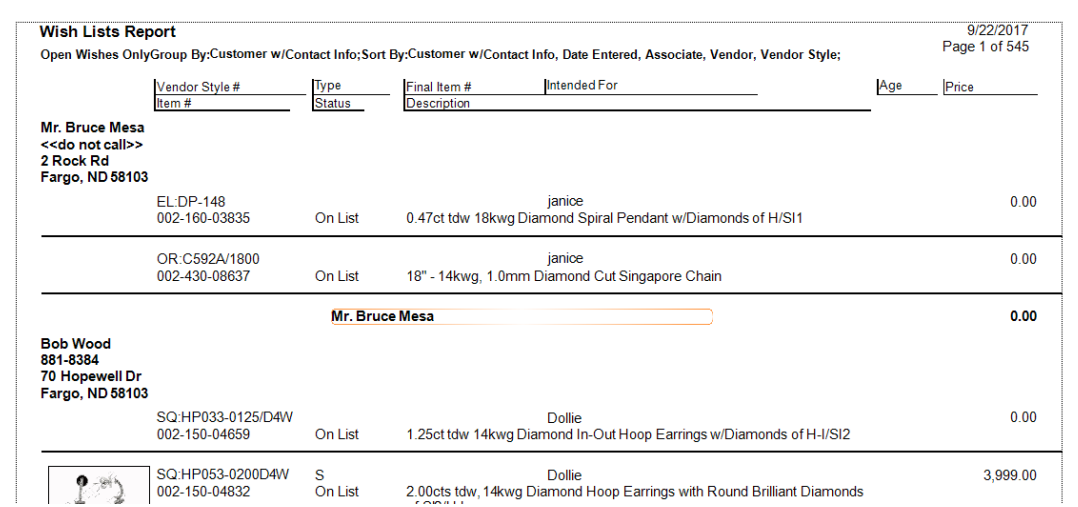

Data fields in the **Customer Wish List** report include:

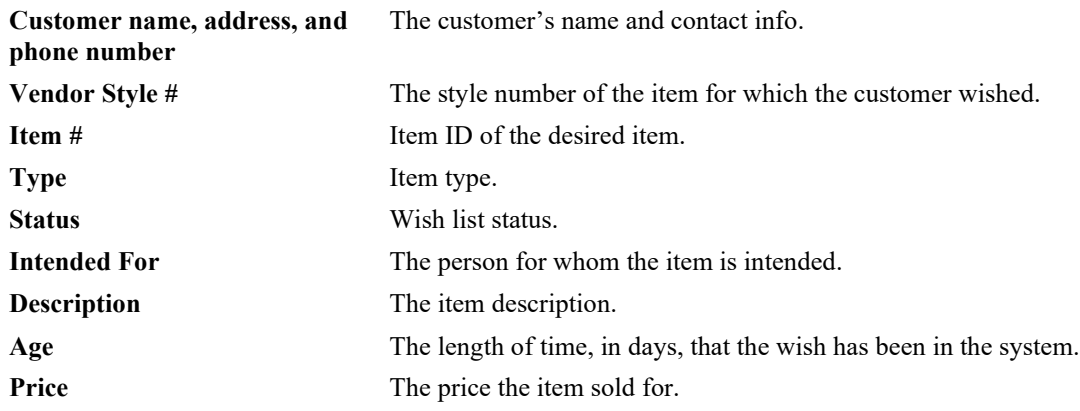

#### **7.5.3 Percentiles Report**

It can be useful to know for marketing purposes what portion of your customers make up the largest portion of sales. For example, it is not unusual for 10 percent of your customers to generate 80 percent of your sales. The **Percentiles** report provides a percentage of sales as attributed to a specific section of your customer base. It requires only that you select a time frame.

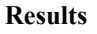

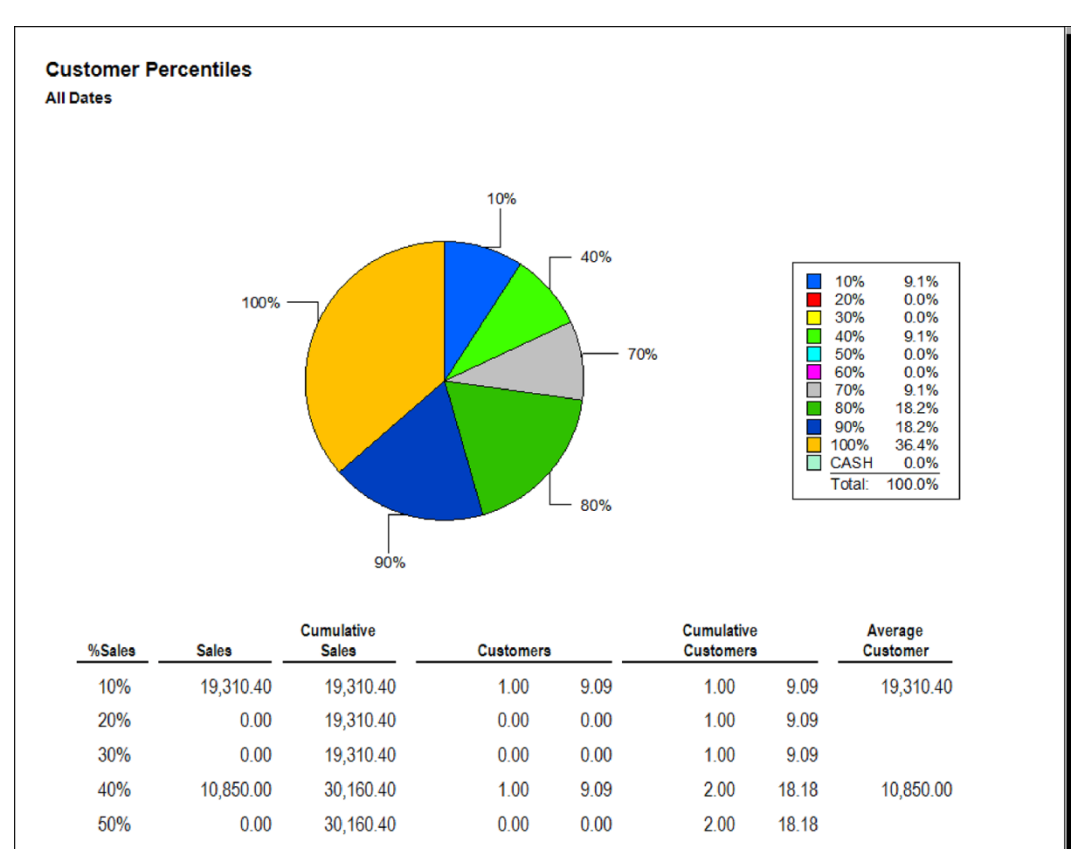

Data fields in the **Percentiles** report include:

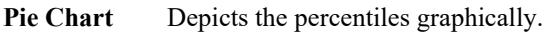

- **% Sales** Percentage of sales in 10 percent increments.
- **Sales** The total sales in that percentile increment.

**Cumulative**  A running total of sales including sales from the previous percentile category. **Sales**

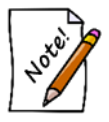

**Clicking on a figure in the Cumulative Sales column of the Percentiles report will return the list of customers who made purchases toward it.**

**Customers** Number of customers in that percentile.

**Cumulative Customers** A running total of customers including customers from the previous percentile category.

**Average** 

**Customer**

In that percentile, what the average customer spent.

# **7.5.4 Top "n" Customers Report**

The **Top "n" Customers** report lists the highest-spending customers. It asks you to provide the value of "n," which indicates the number of top customers to include based on either amount tendered or merchandise totals. There is an option to exclude open layaways. Beyond that, it requires only that you select a time frame.

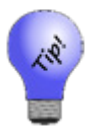

You can use the **Category** or **Vendor** filters to see your top customers for a particular category or vendor.

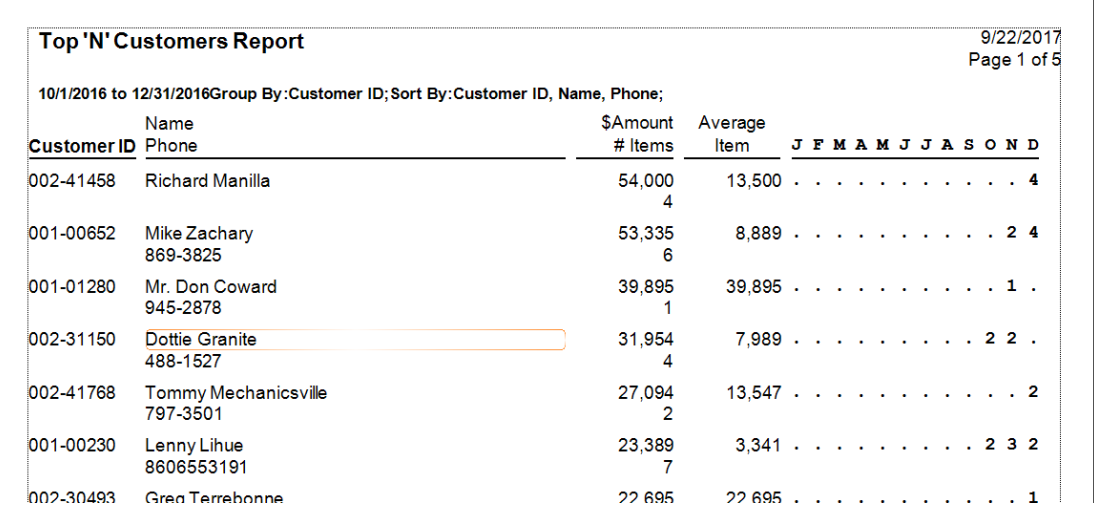

Data fields in the **Top "n" Customers** report include:

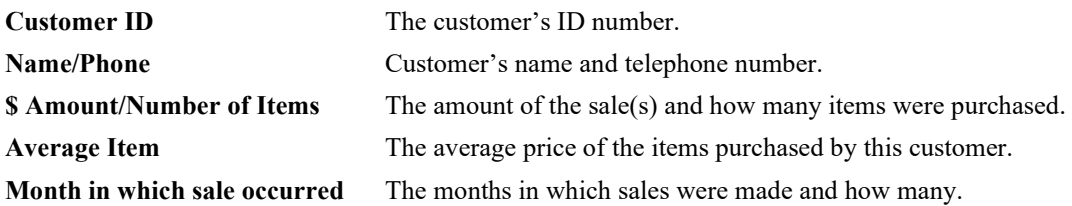

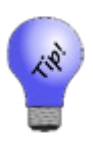

**The Top N Customers report is very useful in determining your top customers for purposes of marketing. While not directly exportable, this report can be used in conjunction with the customer export function. This is accomplished by taking the amount spent by the last person to make the cut (e.g. the amount spent by customer 500 in a top 500 report) and plugging it into the Amount Spent field on a customer export or mailing.**

#### **7.5.5 By ZIP Report**

The **By ZIP** report shows the percent of customers in a period of time by ZIP Code and the percent of expenditures in a period of time by ZIP Code. For more about report filters and settings, see the section entitled [Creating a Report.](#page-468-0)

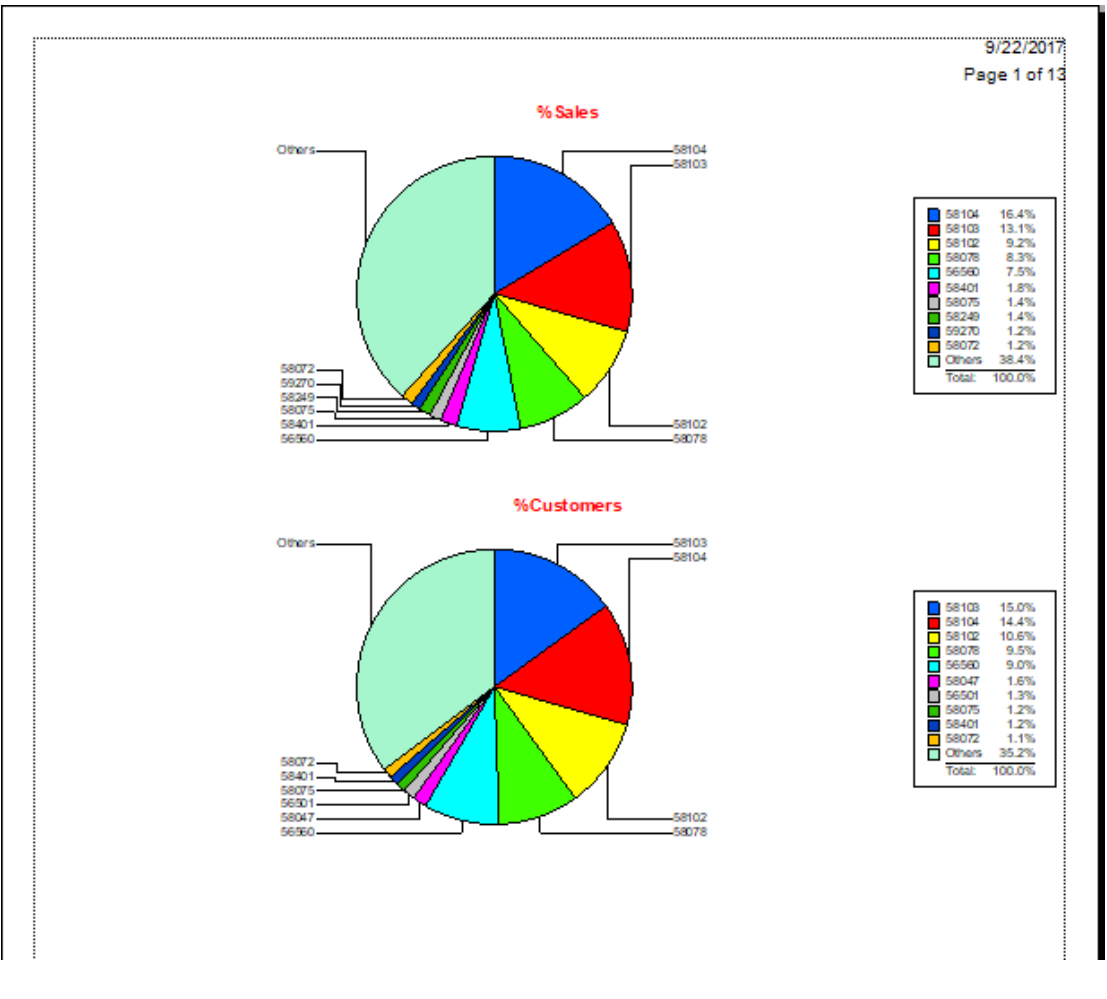

#### **Pie Chart Data**

**% Sales** Percent of sales by zip code.

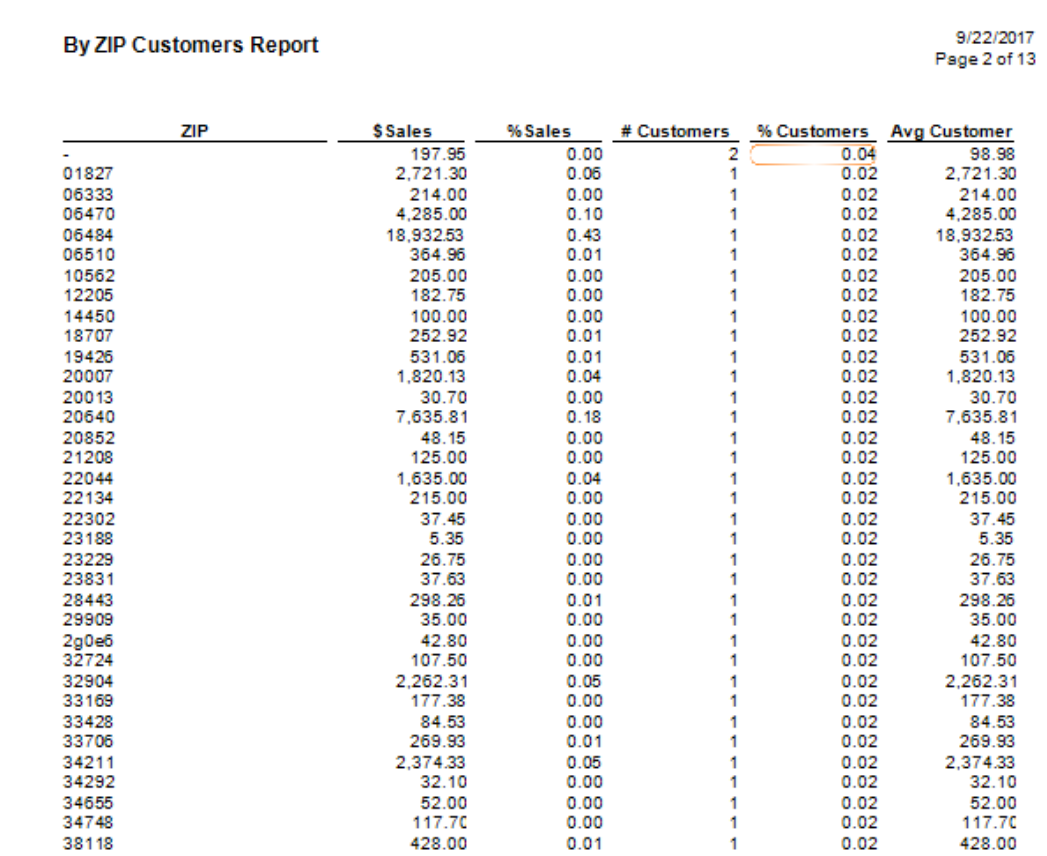

**% Customers** Percent of customers by zip code.

Data in the **By ZIP** report includes:

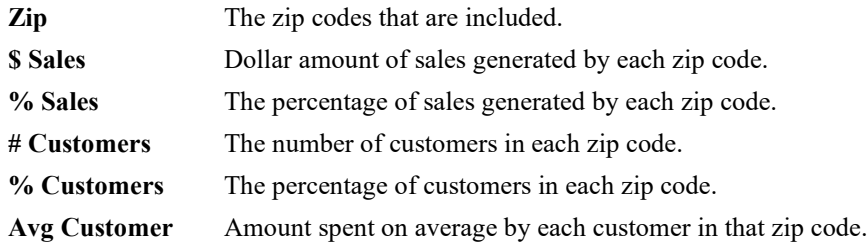

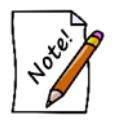

**In the By ZIP report, for records where the customer has no preferred address, they will appear as None. On the pie chart, the top 10 zip codes are displayed, and Other contains totals for all others.**

## **7.5.6 By Acquisition Report**

The **By Acquisition** report shows sales according to how the customer came to be a customer as indicated by the **Why In** field on the **Point of Sale** window. It requires only that you select a time frame.

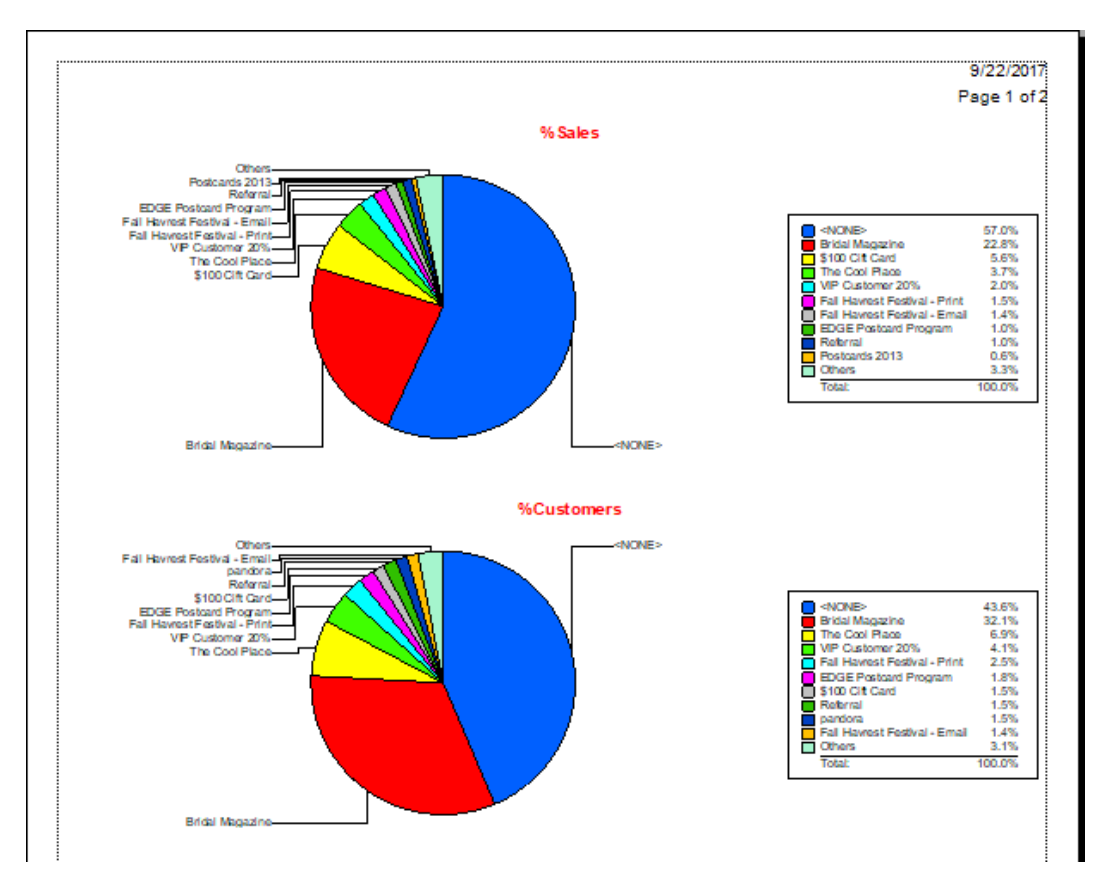

#### **Pie Chart Data**

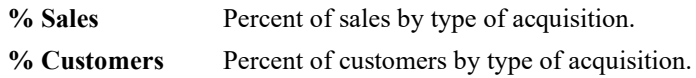

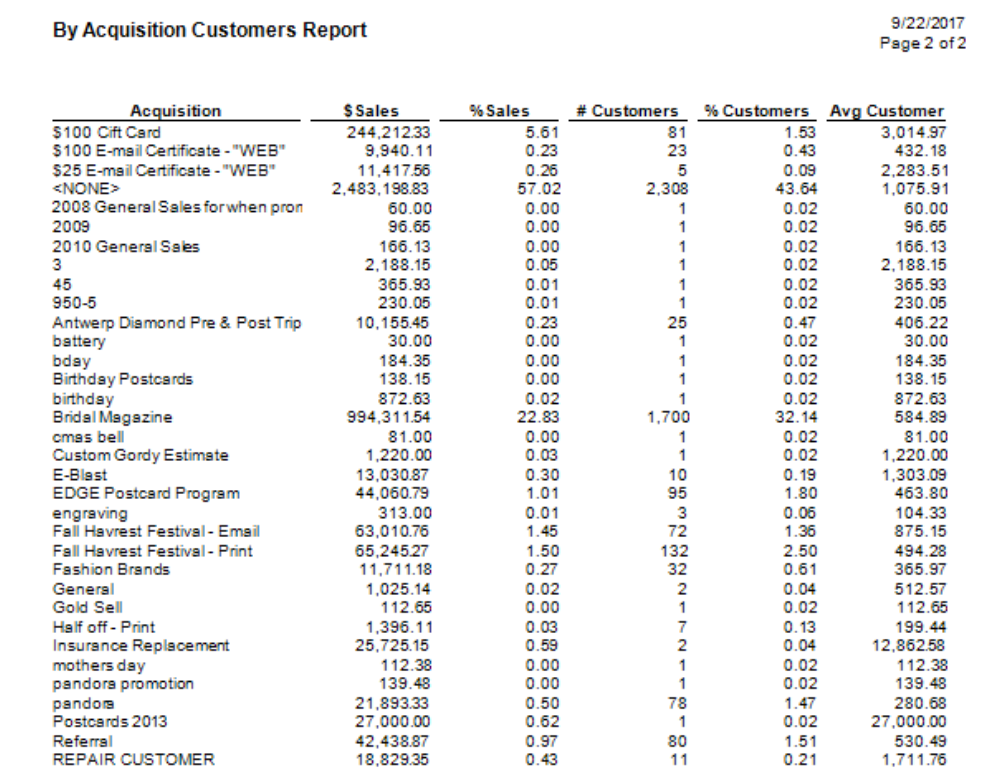

Data fields in the **By Acquisition** report include:

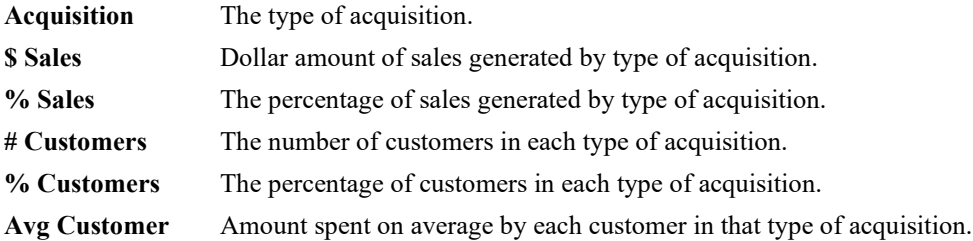

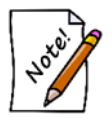

**In the By Acquisition report, for records where no acquisition type was recorded, they will appear as None. On the pie chart, the top 10 acquisition types are displayed, and Other contains totals for all the others.**

#### **7.5.7 By Why In Report**

If you track the occasion that brought a customer into your store, the **By Why In** report can help track such activity and help plan promotions, postcards, and other targeted marketing. For more about report filters and settings, see the section entitle[d Creating a Report.](#page-468-0)

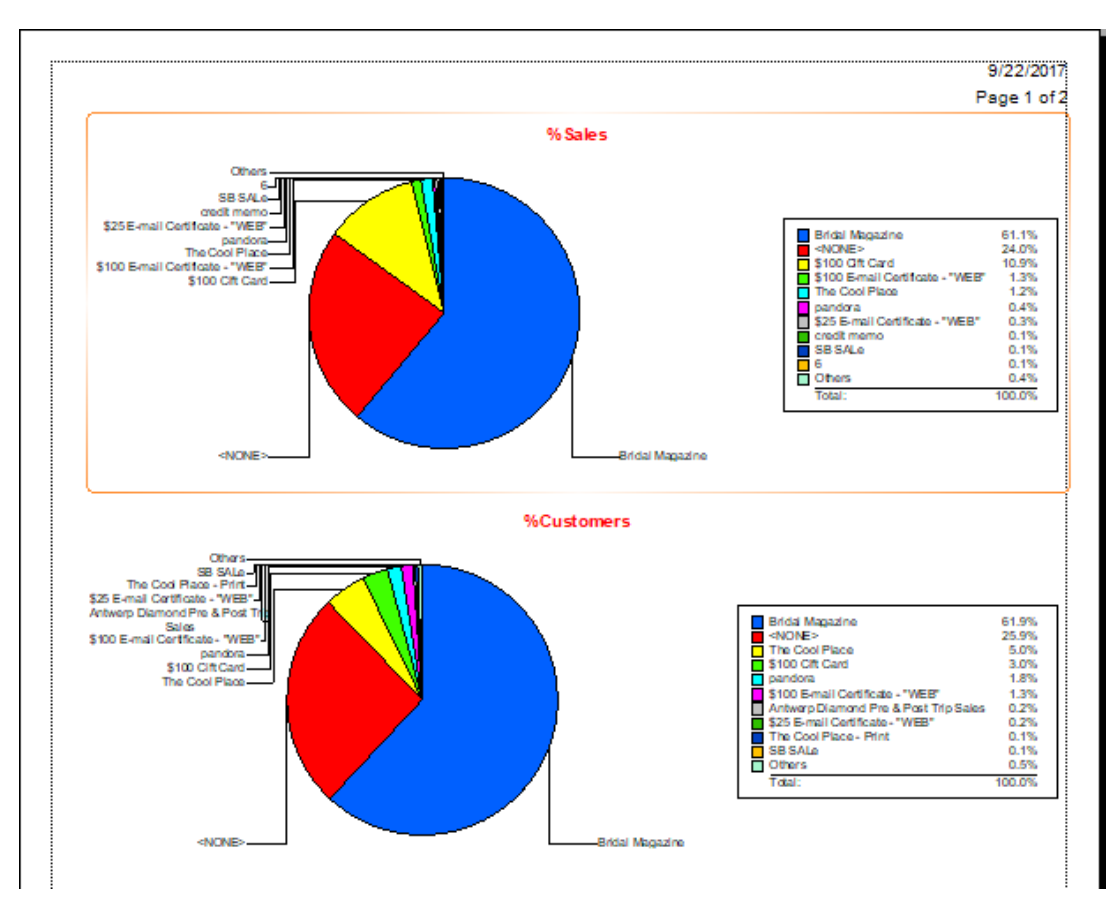

#### **Pie Chart Data**

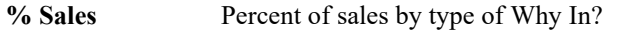

**% Customers** Percent of customers by type of Why In?
#### 9/22/2017 By Why In Customers Report Page 2 of 2 # Customers % Customers Avg Customer Why In **\$Sales** %Sales 2,574.73 \$100 Cift Card 476,324.57  $10.94$ 185 2.97 \$100 E-mail Certificate - "WEB" 57,407.40 1.32 79 1.27 726.68  $11$ \$25 E-mail Certificate - "WEB" 12,889.38 0.30  $0.18$ 1,171.76 20.00 0.00  $0.02$ 20.00  $\blacksquare$ <NONE> 1,044,166.02 23.98 1,611 25.86 648.15 350. 350.00  $0.01$ 350.00  $\blacksquare$  $0.02$ 445 445.00  $0.01$  $\blacktriangleleft$  $0.02$ 445.00 6 4,042.50  $0.09$  $\overline{1}$  $0.02$ 4,042.50 230.05 950-5 230.05  $0.01$  $\blacksquare$  $0.02$ 0.02 98 96.30  $0.00$  $\blacksquare$ 96.30 Antwerp Diamond Pre & Post Trip 2.750.86  $0.06$  $14$  $0.22$ 196.49 Bridal Magazine<br>cGeneral Sales 2012<br>credit memo Bridal Magazine 2.660.753.75 61.10 3.855 61.88 690.21 26.75  $0.00$  $-1$  $0.02$ 26.75 credit memo 5,054.34  $0.12$  $\overline{\mathbf{3}}$  $0.05$ 1,684.78  $0.02$ Custom Gordy Estimate 50.00  $0.00$  $-1$ 50.00  $0.02$ custom 40.00 0.00  $\blacksquare$ 40.00 **Diamond Dollars** 578.86  $0.01$ 578.86  $\blacksquare$ 0.02 **EDGE Postcard Program**  $0.01$  $3<sup>1</sup>$ 399.38  $0.05$ 133.13  $0.02$ insurance claim 337.05  $0.01$  $1$ 337.05 3,936.50 0.09  $\overline{2}$ 0.03 1,968.25 insurance replacement 115  $0.42$ 1.85 158.99 pandora 18.284.19 payment 3,500.00 0.08  $\mathbf{1}$ 0.02 3,500.00 refund  $-160.00$ 0.00  $\blacksquare$  $0.02$  $-160.00$ **RETURN**  $0.00$ -86.00  $0.02$ -86.00  $\blacksquare$ reverse repair  $-88.00$ 0.00  $\mathbf{1}$  $0.02$  $-88.00$ SB Sale-Bridal. 755.83 0.02  $\overline{1}$  $0.02$ 755.83 **SB SALe** 4,333.40  $0.10$ 6  $0.10$ 722.23 superbowl sale 812.71 0.02  $\overline{2}$ 0.03 406.36 995.89  $0.02$ 0.03 497.95 Superhowl  $\overline{2}$ The Cool Place - Print 2.552.22 0.06 -9  $0.14$ 283.58 The Cool Place 53,725.92 1.23 314 5.04 171.10 valentines 155.88  $0.00$ 0.02 155.88  $\blacksquare$ VDay 236.50  $0.01$  $\overline{1}$ 0.02 236.50 watch repair 10.00 0.00 1 0.02 10.00 6,230.00 4,354,927.25

Data fields in the **By Why In** report include:

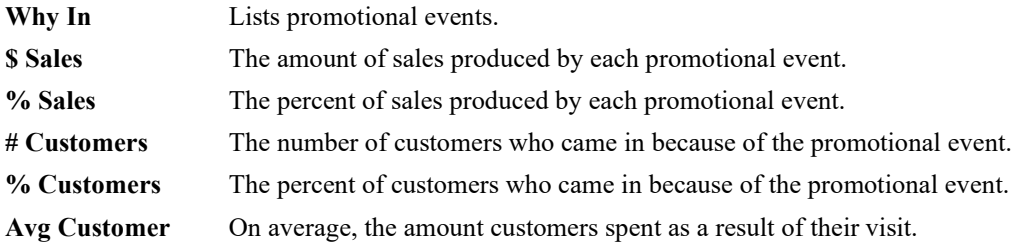

#### **7.5.8 Balances Report**

The **Balances** report summarizes customer balances, either credits owed to the customer or balances due to the store. This report is automatically grouped by account type. The filter allows you to select specific account/balance types. For convenience, you may include the customer's phone number or address to assist with follow-up.

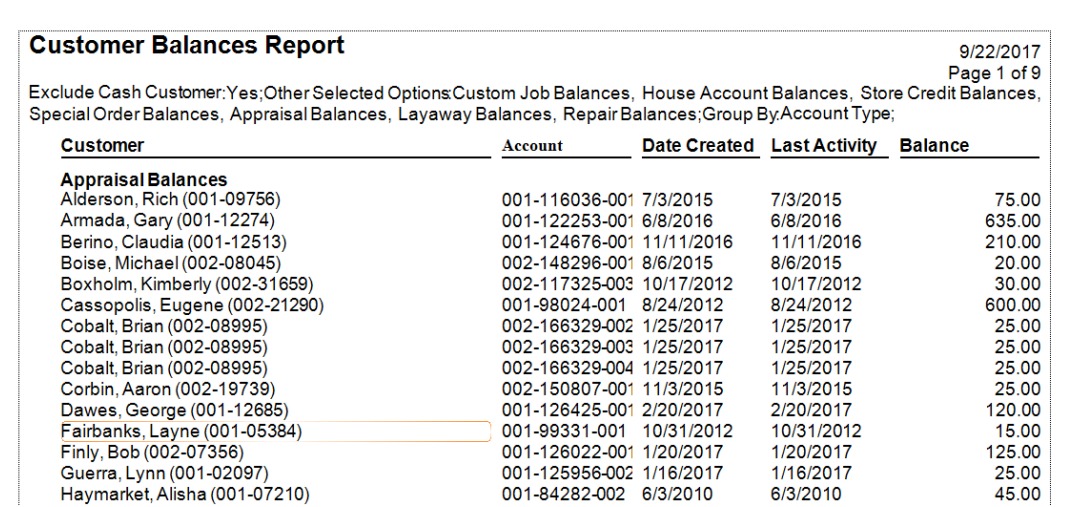

Data fields in the **Balances** report include:

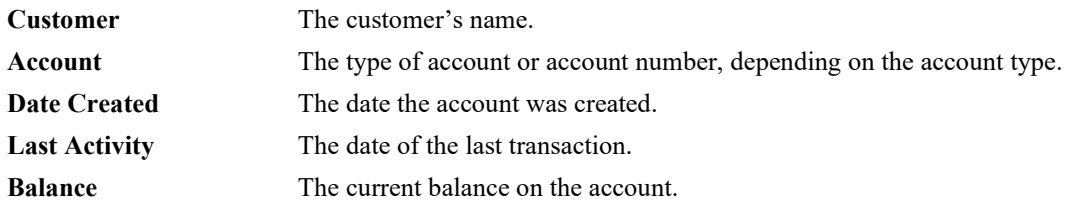

#### **7.5.9 On Account Report**

The **On Account** report lists all customer deposits on account including open transactions such as layaways, special orders, repairs, etc. This report is used specifically to account for customer deposits liability. For this report, despite the date selection, this report query is modified to include balances forward from previous dates and activity for the specified date range. The end date of the report will determine the cutoff point for the on account balances. For example, if you wish to see detail for on account transactions for last month and by account type, run the report as follows: Set the activity date to last month, check **Account Type** in the **Group By** field, and check all appropriate account types from the option that you want to report on. The report returns balances for all accounts that have a balance as of the selected end date, regardless of start date. Detail for transactions will be included for only the selected date range.

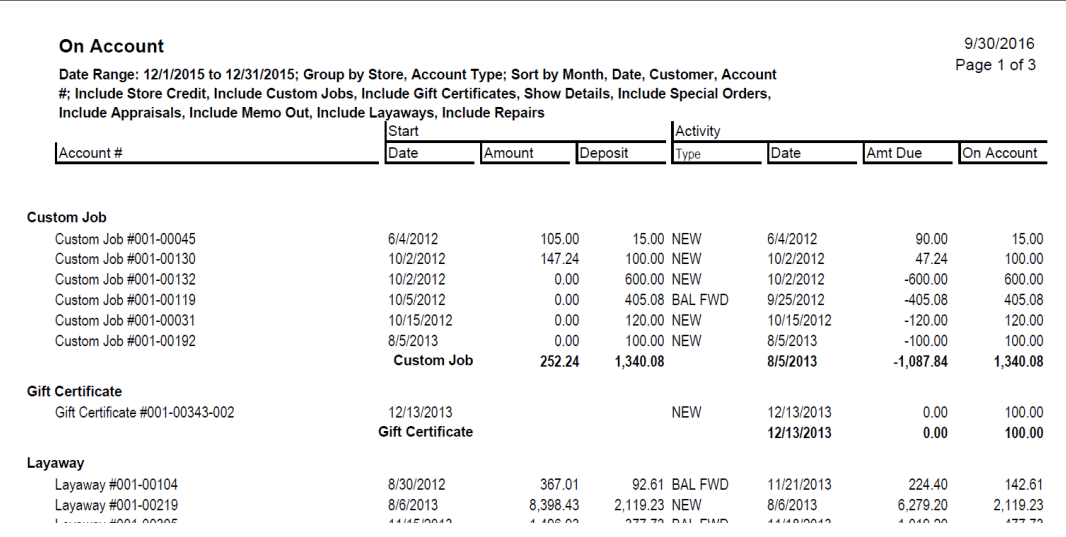

Data fields in the **On Account** report include:

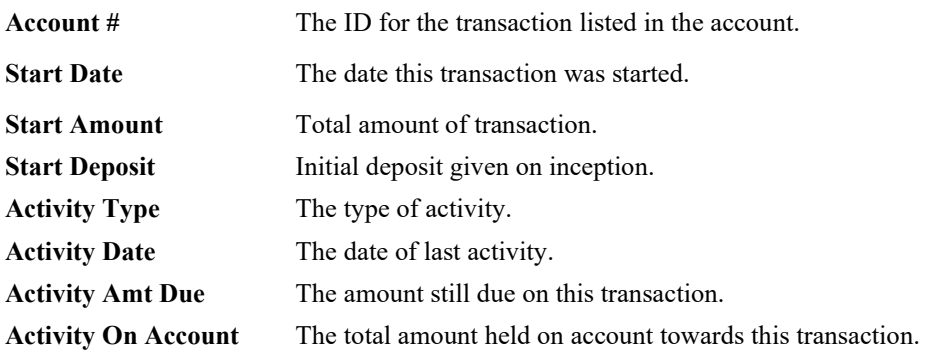

#### **7.5.10 House Account Aging Report**

The **House Account Aging** report shows account aging as of the most recent statement period.

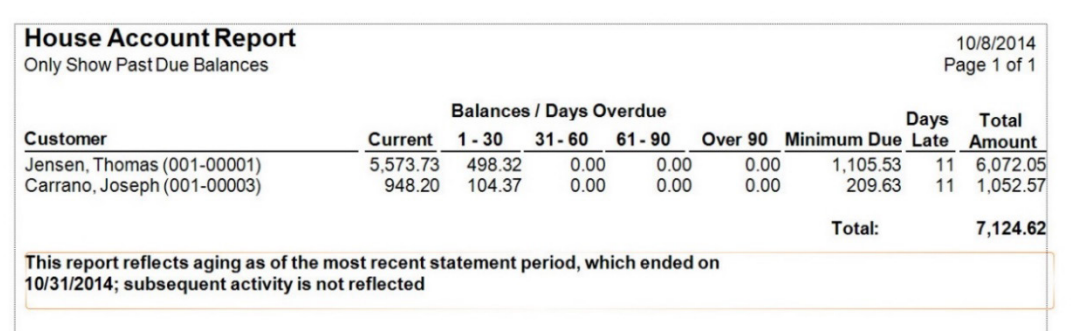

Data fields in the **House Account Aging** report include:

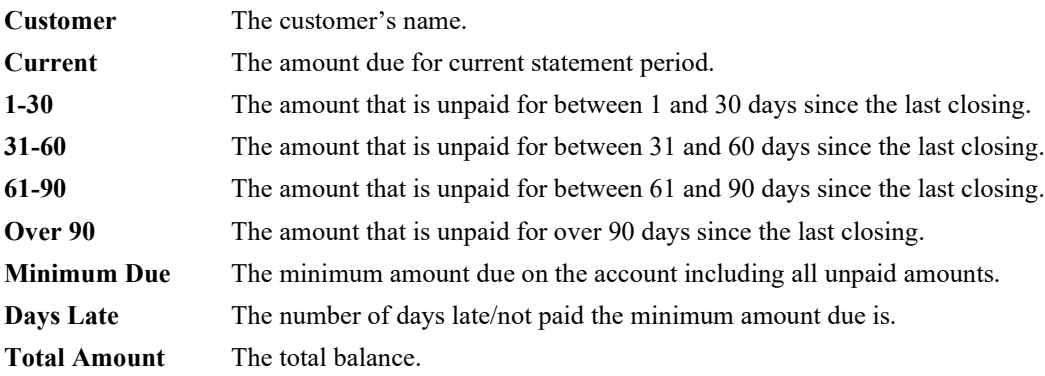

#### **7.5.11 Rewards Reports**

 $\overline{\Gamma}$ 

Rewards reports help you determine the amounts being awarded and what your outstanding rewards and referrals are. For more about report filters and settings, see the section entitled [Creating a Report.](#page-468-0)

#### *7.5.11.1 Rewards Detail Report*

The **Rewards Detail** report shows merchandise purchased affecting rewards and the amount rewarded.

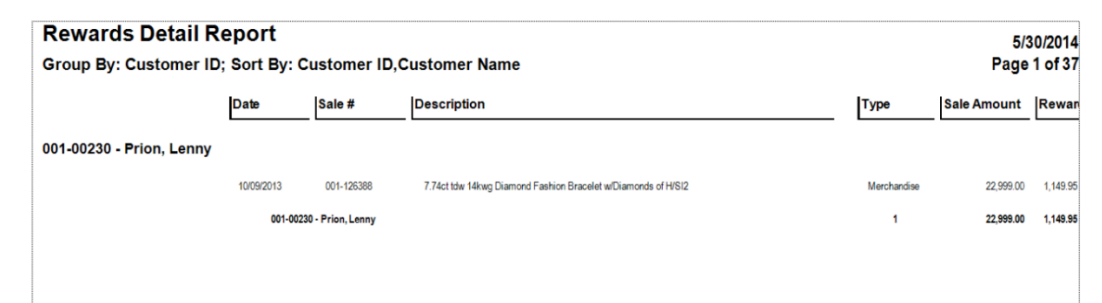

Data fields in the **Rewards Details** report include:

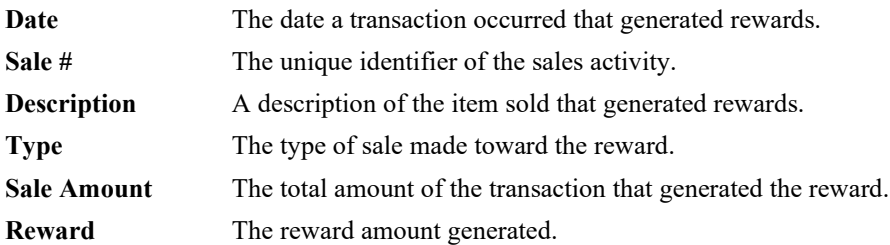

#### *7.5.11.2 Rewards Summary Report*

The **Rewards Summary** report generates a list of customers who have rewards cards and general activity on them.

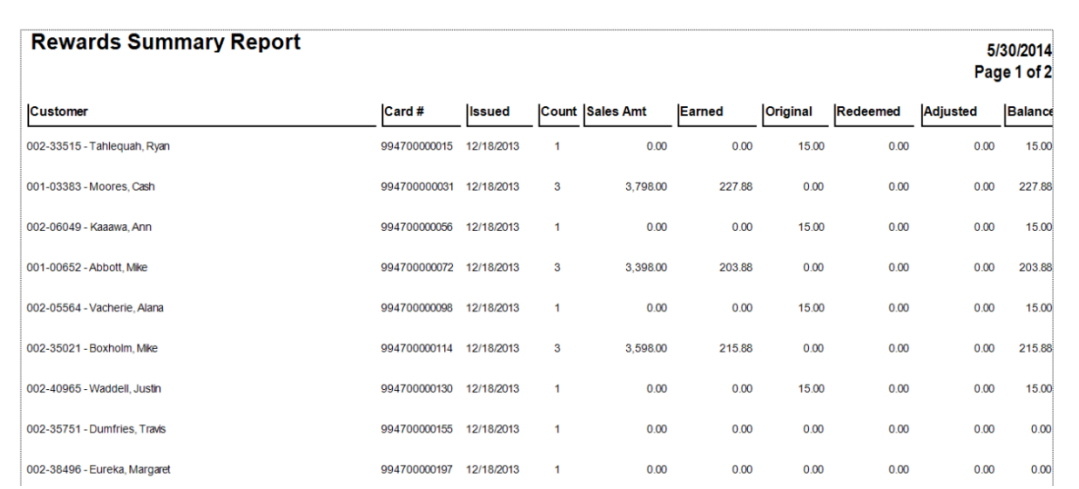

Data fields in the **Rewards Summary** report include:

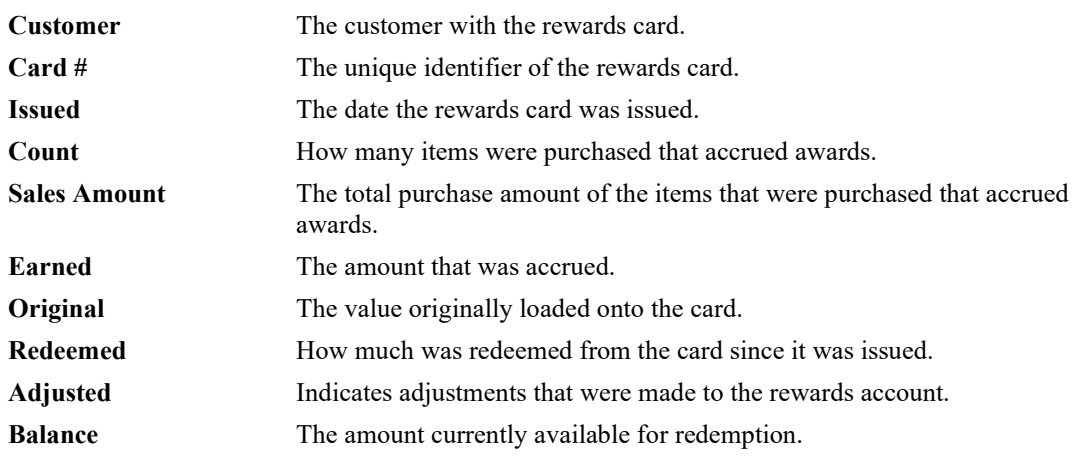

#### *7.5.11.3 Rewards Referral Report*

The **Rewards Referral** report shows the referral cards issued to customers for distribution, what customers have them and activity on them.

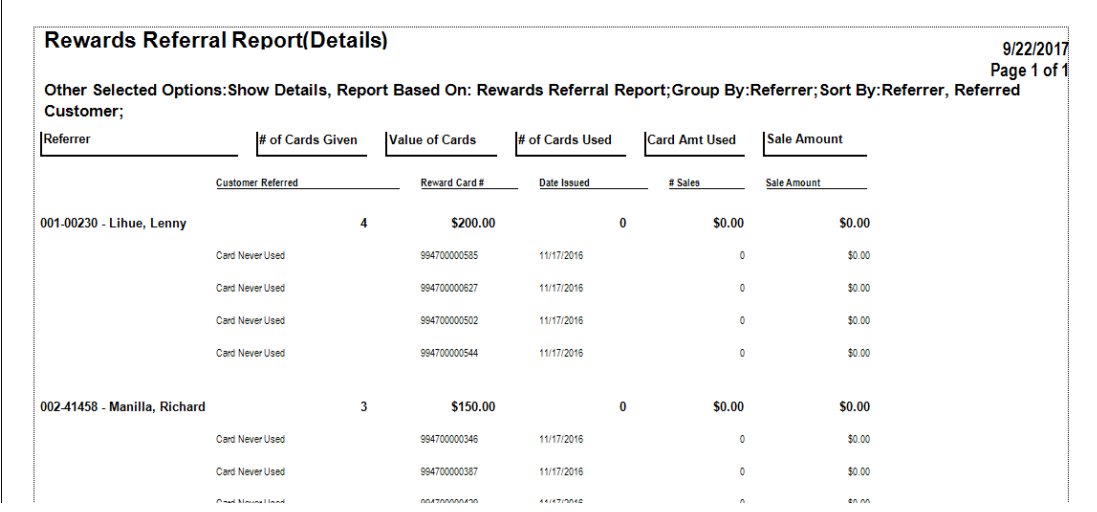

Data fields in the **Rewards Referral** report include:

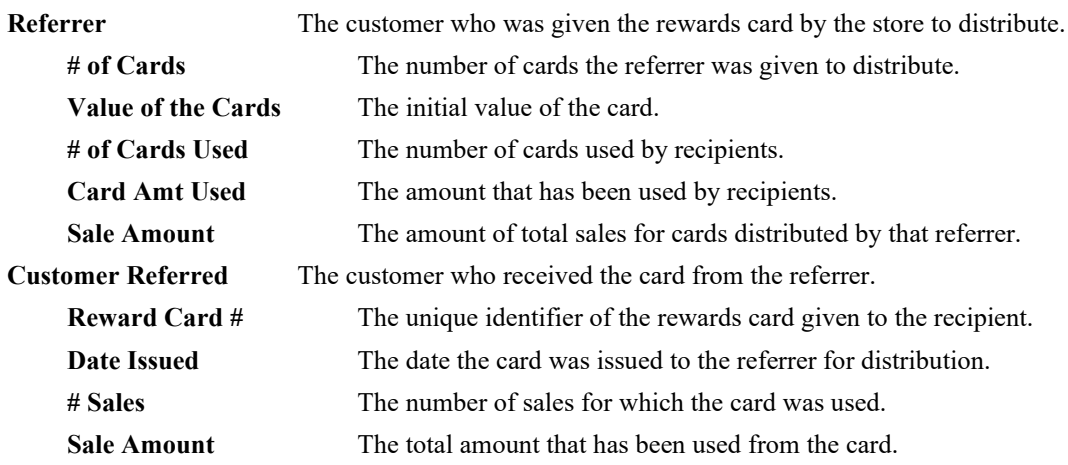

#### **7.5.12 Layaways Report**

The **Layaways** report lists layaway details for the specified parameters. For more about report filters and settings, see the section entitled [Creating a Report.](#page-468-0)

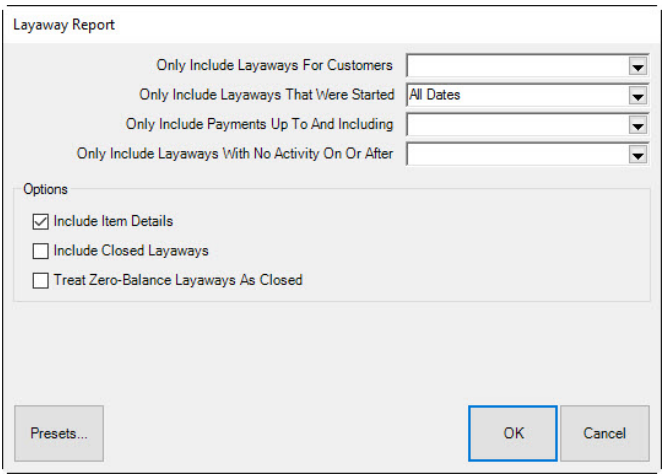

Filter fields for the **Layaway** report include:

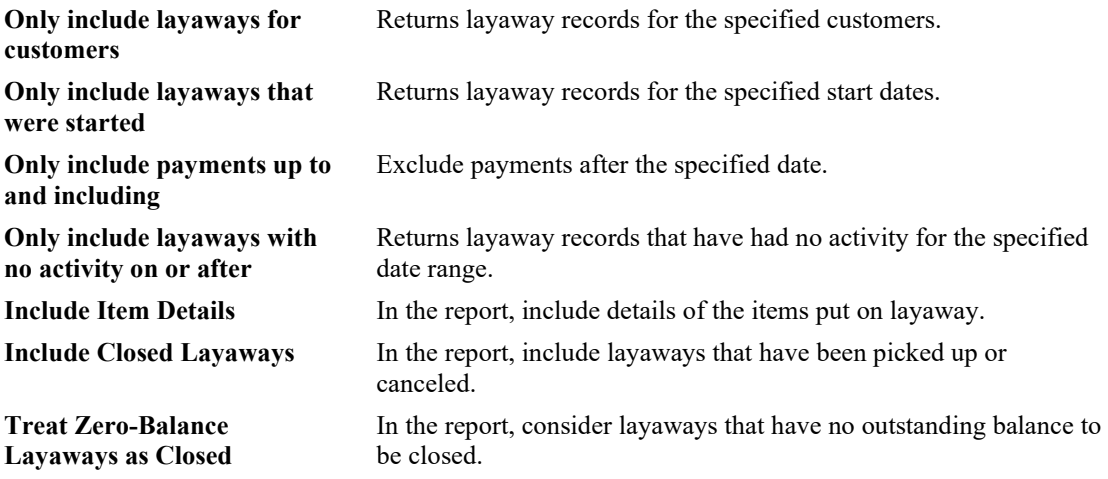

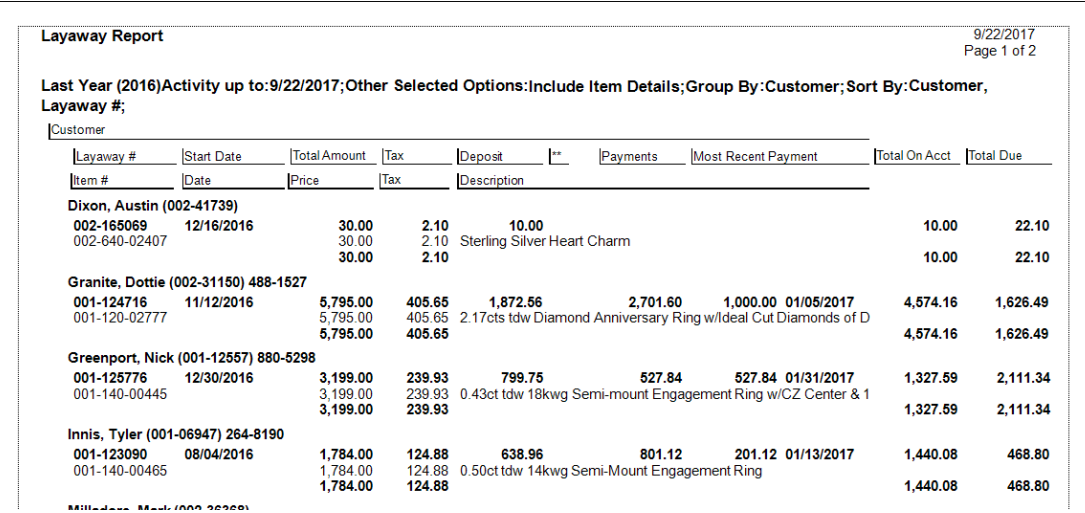

Data fields in the **Layaway** report results include:

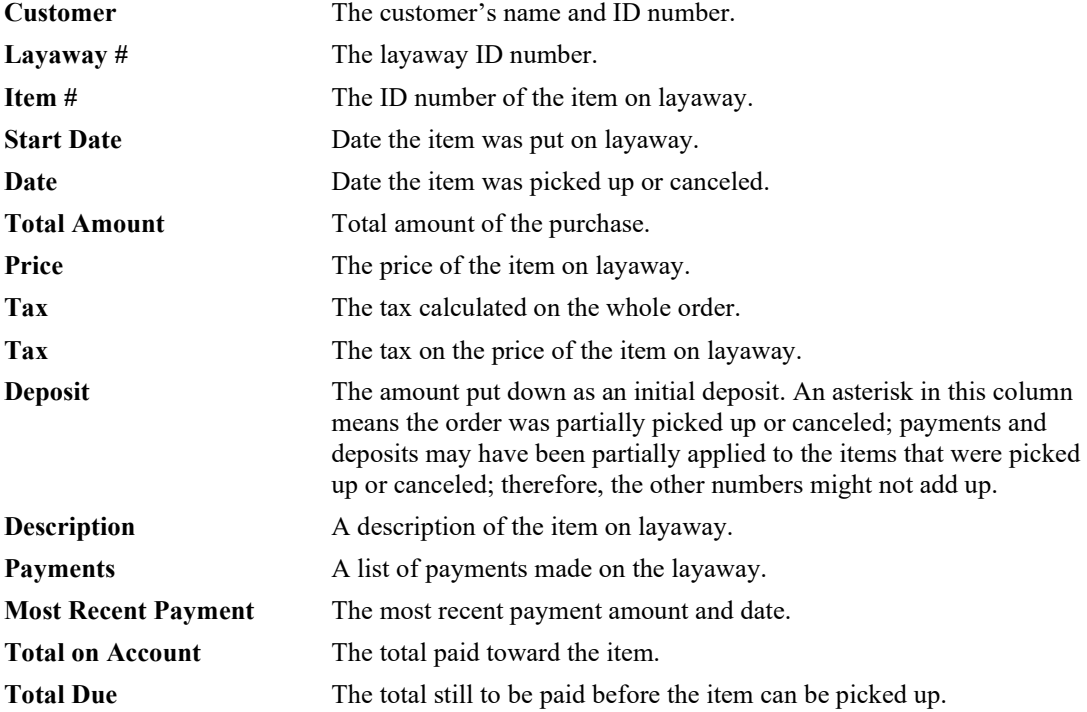

#### **7.5.13 Thank You Report**

The **Thank You** report details a combination of information useful for following up with customers. It shows contact information and a sales history for customers. This might be useful in helping you to thank a customer for his business. The query for it is similar to that of activity reports. For more about report filters and settings, see the section entitled [Creating a Report.](#page-468-0)

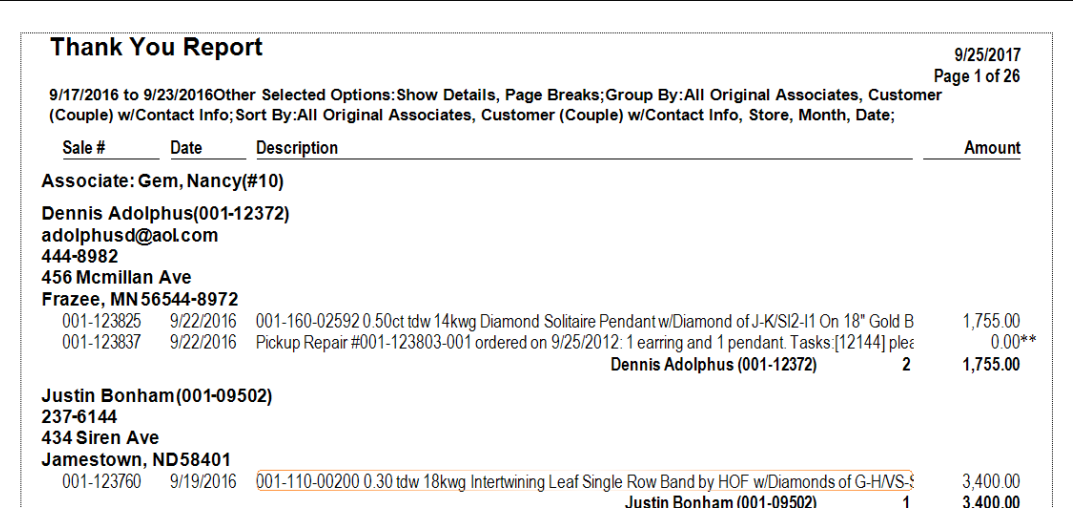

Data fields in the **Thank You** report include:

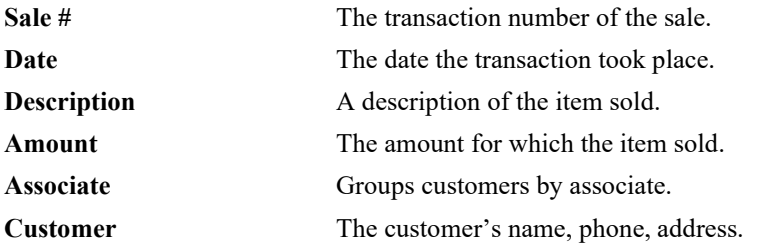

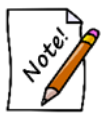

**In this example, Store #, Associate, and Customer represent grouping options.**

# **7.5.14 Notifications Report**

The **Notifications** report shows customer notification information and the number of notifications sent. For more about report filters and settings, see the section entitled [Creating a Report.](#page-468-0)

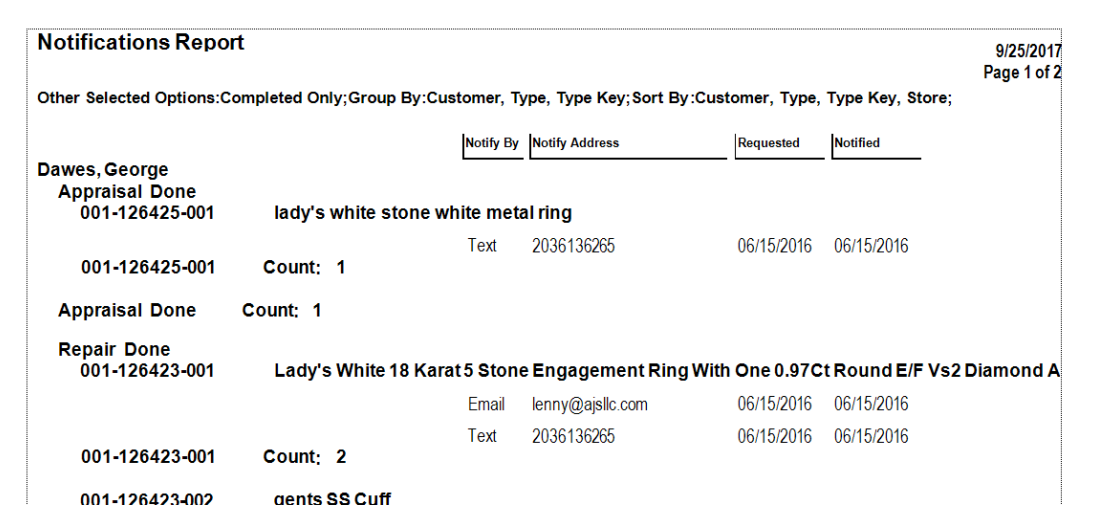

Data fields in the **Notifications** report include:

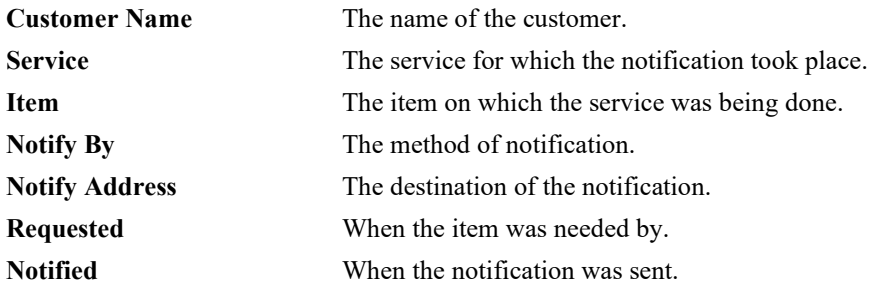

#### **7.5.15 Occasions Report**

The **Occasions** report allows you to generate a report of customers' special occasions. This could be used to export a mailing list for reminders and sale flyers. The **Occasions** report filter requires only that you select a time frame, but you can also narrow by customer and occasion type. You can also choose whether to show the results as couple records or individual records.

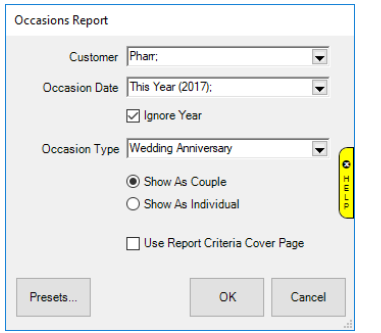

The results are sorted by occasion date. For more about report filters and settings, see the section entitled [Creating](#page-468-0) a Report.

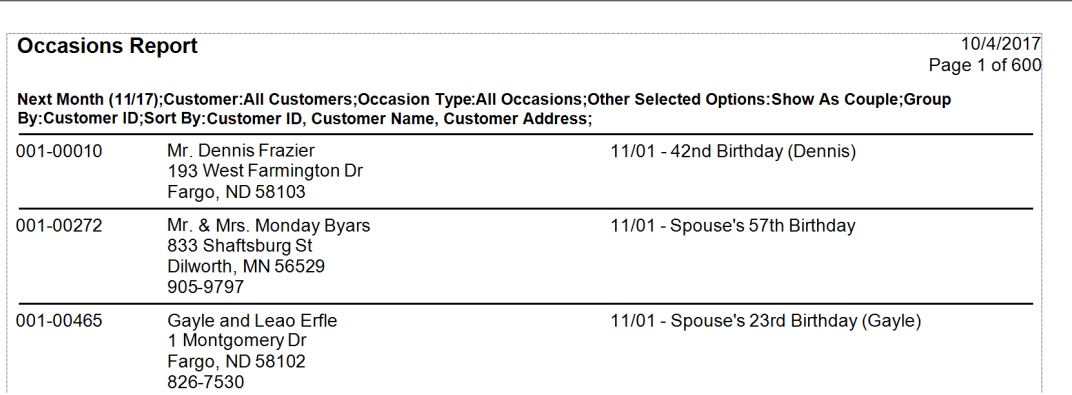

Data fields in the **Occasions** report include:

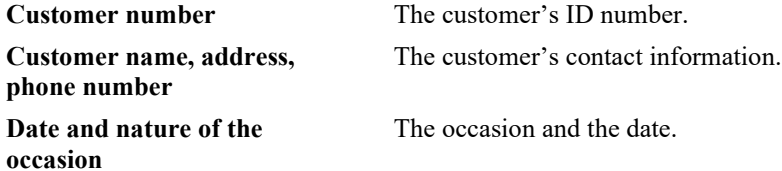

# **7.5.16 Gift Card Report**

The **Gift Card** report lists gift cards and their balances.

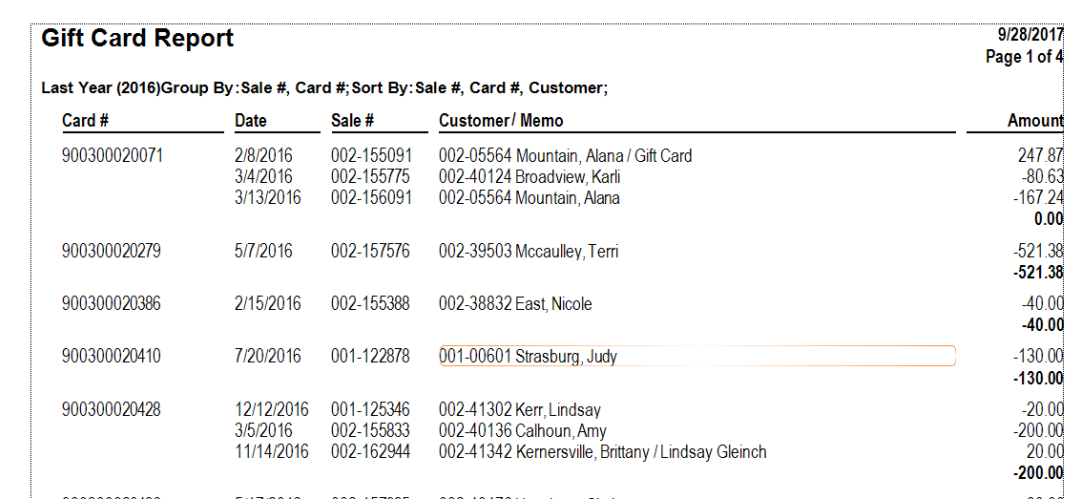

Data fields in the **Gift Card** report include:

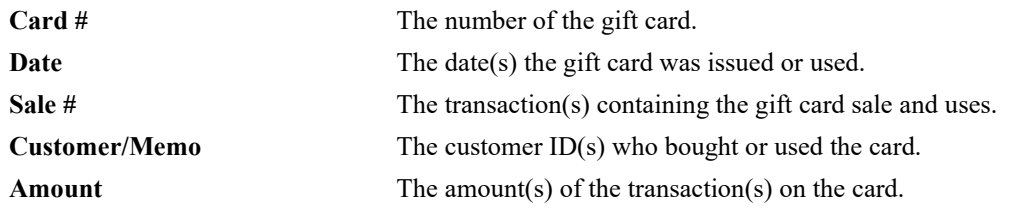

#### **7.5.17 Duplicate Customers**

The **Duplicate Customers** report is designed to identify potential duplicate customer records. It is a good starting point when looking to clean up your customer database.

To run the report:

1. Click **Reports ► Customers ► Duplicate Customers**.

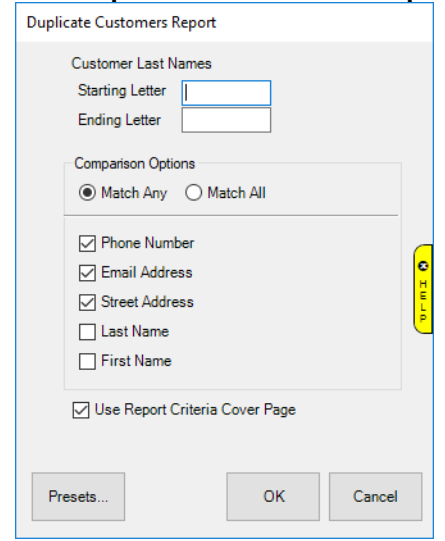

- 2. Use the **Starting** and **Ending Letter** fields to limit the report to a range of customers based on last name. Leaving these blank will check the entire customer base for duplicates. Depending on the number of customers and duplicates, this could take a very long time. Also, the resulting report may be very long. If that is the case make a plan to make this more manageable by attacking it a few letters at a time.
- 3. The **Comparison Options** radio button works in conjunction with the checkboxes below it to control how the report searches for potential duplicates:
	- **Match Any** Display customer records as potential duplicates if any of the criteria checked below matches.
	- **Match All** Display customer records as potential duplicates only if ALL of the checked criteria matches (i.e. exact match).

4. Select your criteria and click **OK** to generate the report.

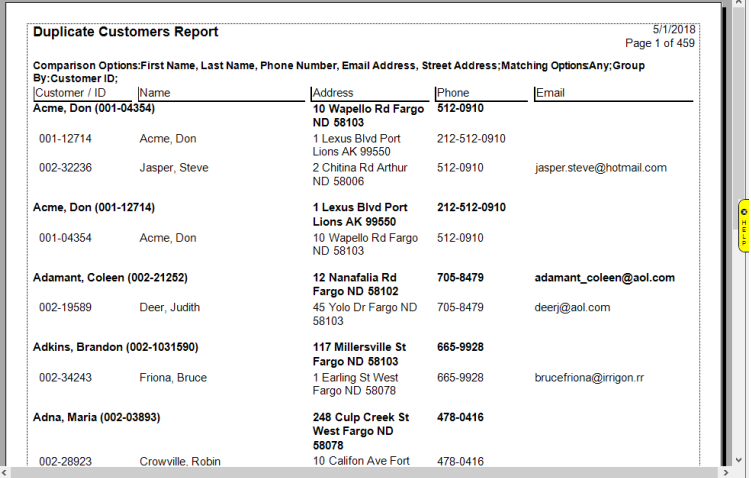

5. Each customer will be listed in bold with potential duplicates showing beneath them.

Working with the **Duplicate Customer** report:

- The report is interactive. You can click on the customer's number or name to open the customer record. From there you can use the **Supervisor** menu to merge duplicates. Note that the report does NOT refresh, so it is up to you to keep track of where you left off.
- Depending on criteria selected, this report may not match exactly to the results shown when using the **Merge** utility from the customer record.
- Remember that you can use the report filter to limit this report by last name letter. This can help make the process more manageable if you find the report is too long.
- Because it is showing duplicates, you will see the same customer more than once. In the screenshot above note that customer Don Acme (001-04354) has Don Acme (001-12714) as a potential duplicate, and below that they appear again in reverse order.

#### $7.6$ **Management Reports**

This variety of reports is of interest to general management for planning purposes.

#### **7.6.1 Advertising Reports**

Advertising reports detail sales as a result of paid advertising and special events. Both **Media** and **Events** reports are displayed with a bar chart and a table listing results. This is where the **Why In** field in the **Point of Sale** window is useful. The advertising reports both require only a time frame for which events should be included.

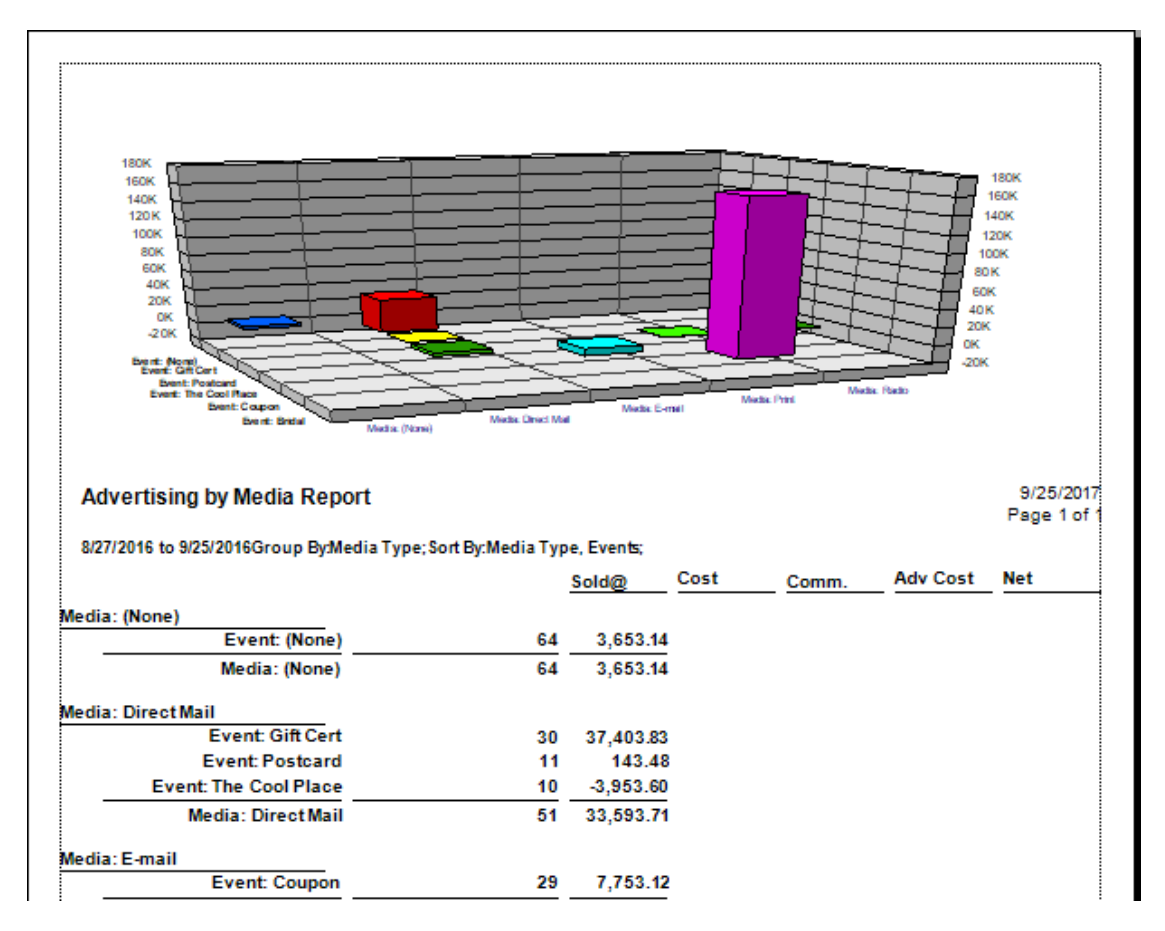

In the bar chart at the top, each campaign or event is shown in a different color. The ranges on either side depict the sales attributed to that event. In the table on the bottom of the report, data is as follows:

**Media** The name of the publication or venue for promotion.

**Event** The name of the event.

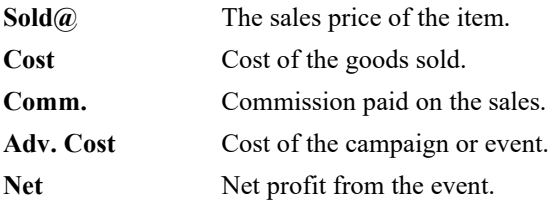

#### **7.6.2 Staff Reports**

#### *7.6.2.1 Commission Report*

The **Commission** report details sales achieved by a particular associate and the commissions earned. It requires that you select a time frame for transactions. There is an option to include cost information, which results in the percent margin to be displayed. In addition, you can narrow the report by customer criteria, store, and station number.

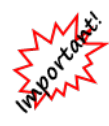

**There are four areas where you can work with setting commissions. In general, settings that determine commissions are located in Administrative ► Associates. At the category and vendor levels, commission overrides can be set. See the sections entitled [Adding a Category](#page-44-0) and [Adding a Vendor.](#page-59-0) Finally, System Options that control commission behavior. Go to System Options and use the search field to find the term "commission."**

• **On layaway, repair, and special order transactions, commission is credited to the associate who originally processed the intake regardless of who processes subsequent payments and pickups.**

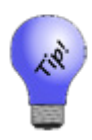

- **If the Count Giveaway as a Penalty for % of Profit is checked, giveaways will affect the associates' commission. If it is not checked, giveaways will not penalize the associate's commission. This can only be calculated if the associate is set up for commission based on percent of profit. If the associate is set up for percent of retail, then the commission calculated will always be zero anyway, as the sale price for a giveaway is zero. If the associate is set up for commission based on percent of profit, and the box is checked, then the penalty for the giveaway will be the commission percentage times the giveaway item's cost (not price).**
- **Sales tax is not a factor in Commissions and therefore is not reflected in this report.**

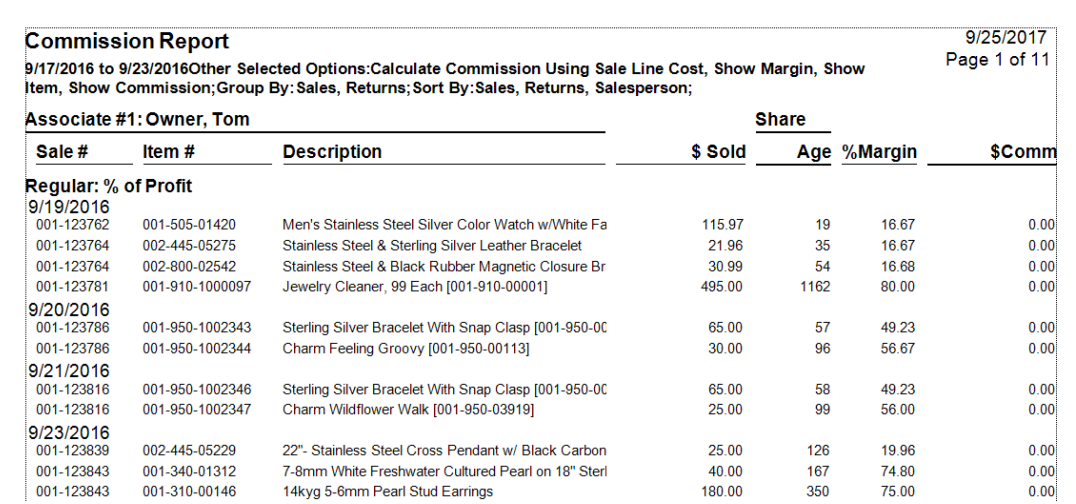

Data fields in the **Commission** report include:

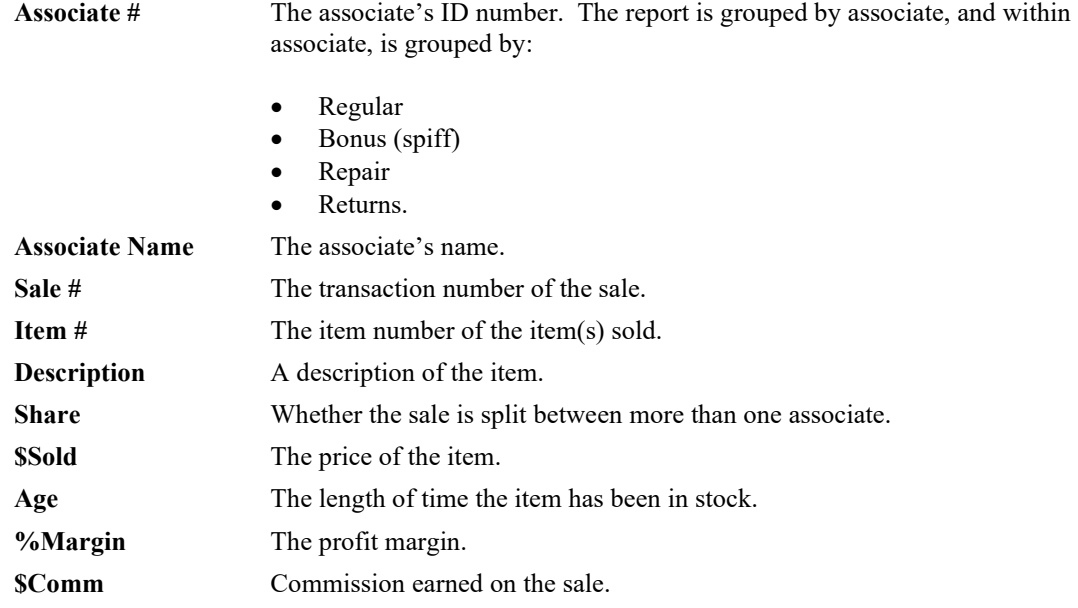

A summary appears at the bottom of the report:

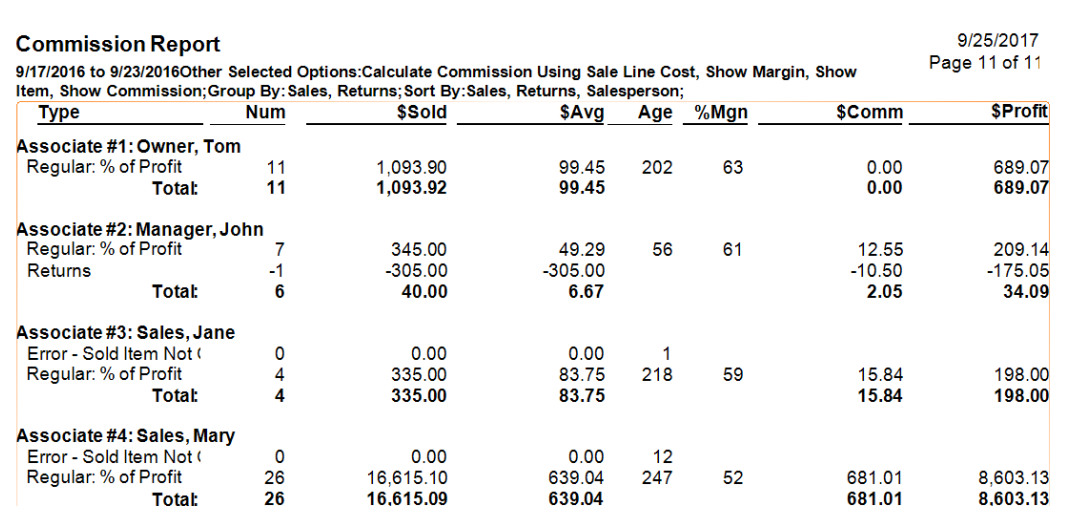

#### *7.6.2.2 Misc. Sales Report*

The **Misc. Sales** report details other kinds of sales activity conducted by each associate. It requires only that you select a time frame for transactions.

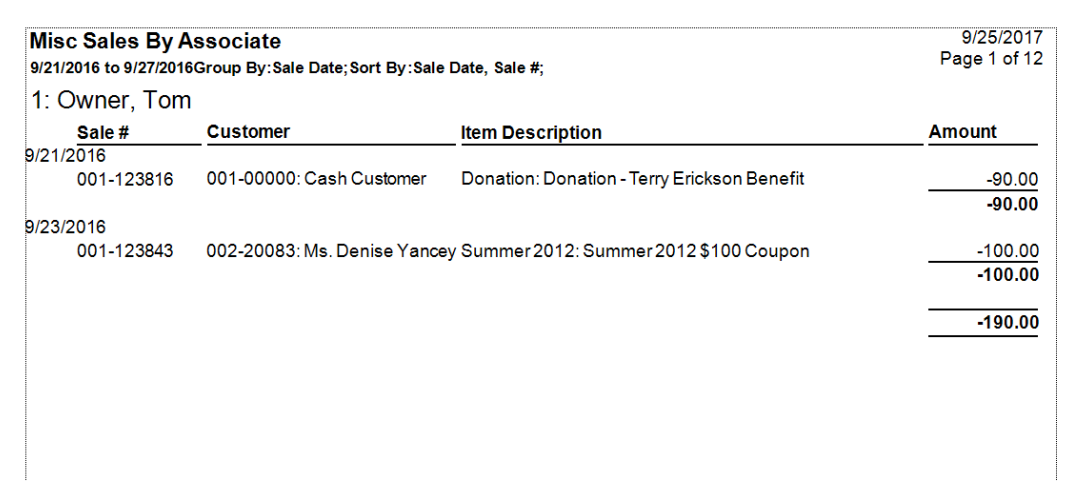

Data fields in the **Misc. Sales** report is grouped by associate and include:

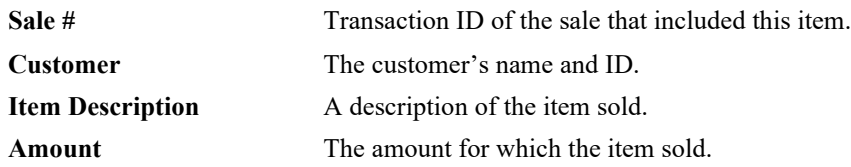

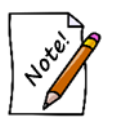

• **The Misc Sales report is included here as an aid to calculating commissions on sales of miscellaneous items because there is no built-in calculation for this. If a sale were split between associates, a percentage indicator would appear.**

• **There is a much more detailed sales report under the Activity reports function.**

#### *7.6.2.3 Attendance Report*

This report totals hours and sales for associates.

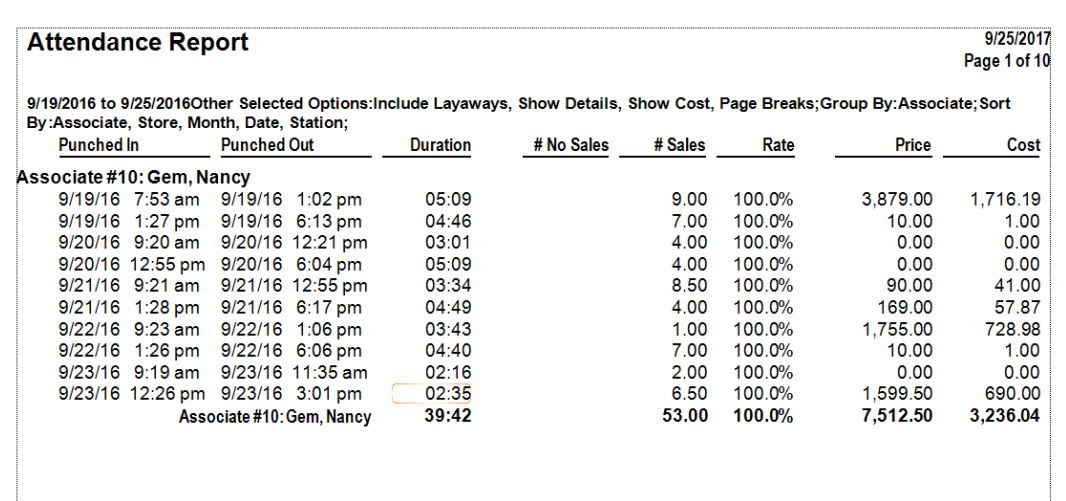

Data fields in the **Attendance** report include:

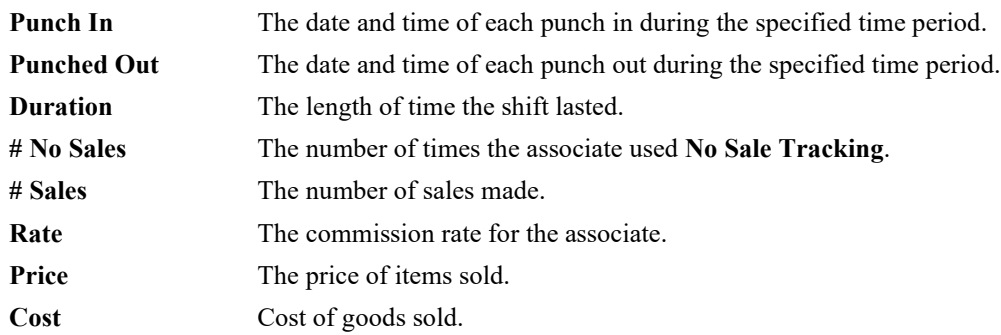

# *7.6.2.4 Overview Report by Period*

The **Overview Report by Period** shows items sold, cost of goods sold, and pricing by associate, all broken by transaction type. And it shows returns by associate, too, for net results. There is an option to include the **Cost** column for **Appraisals** and **Miscellaneous**.

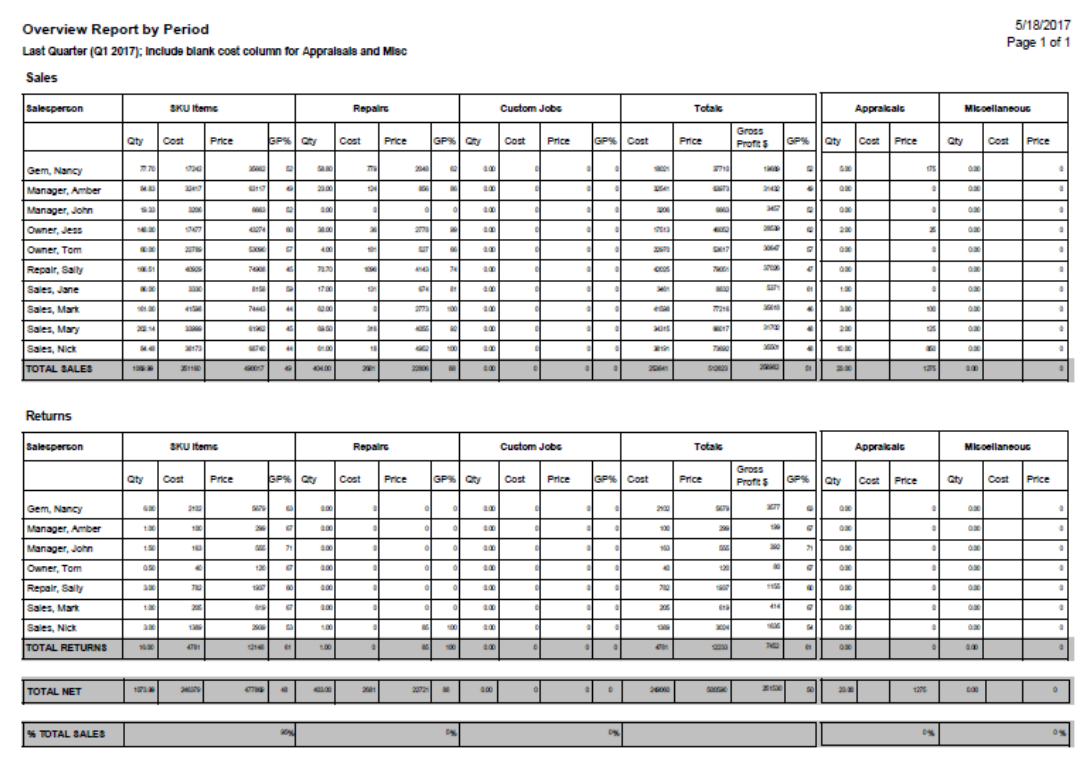

Data fields in the **Overview Report by Period** include:

#### **SKU Items**

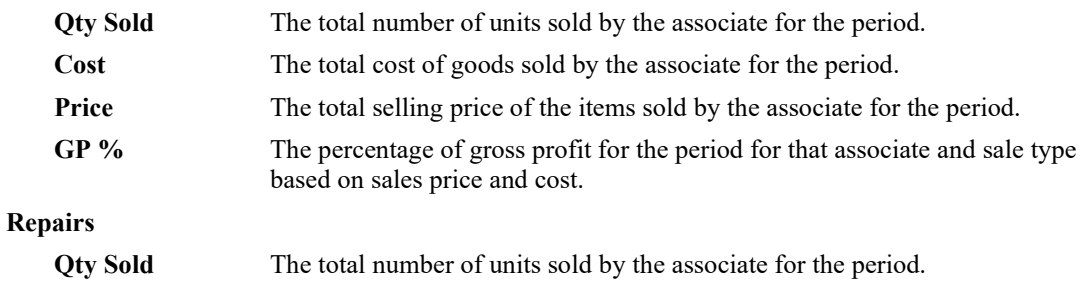

#### **The Edge User Guide v. 20.0.0.114**

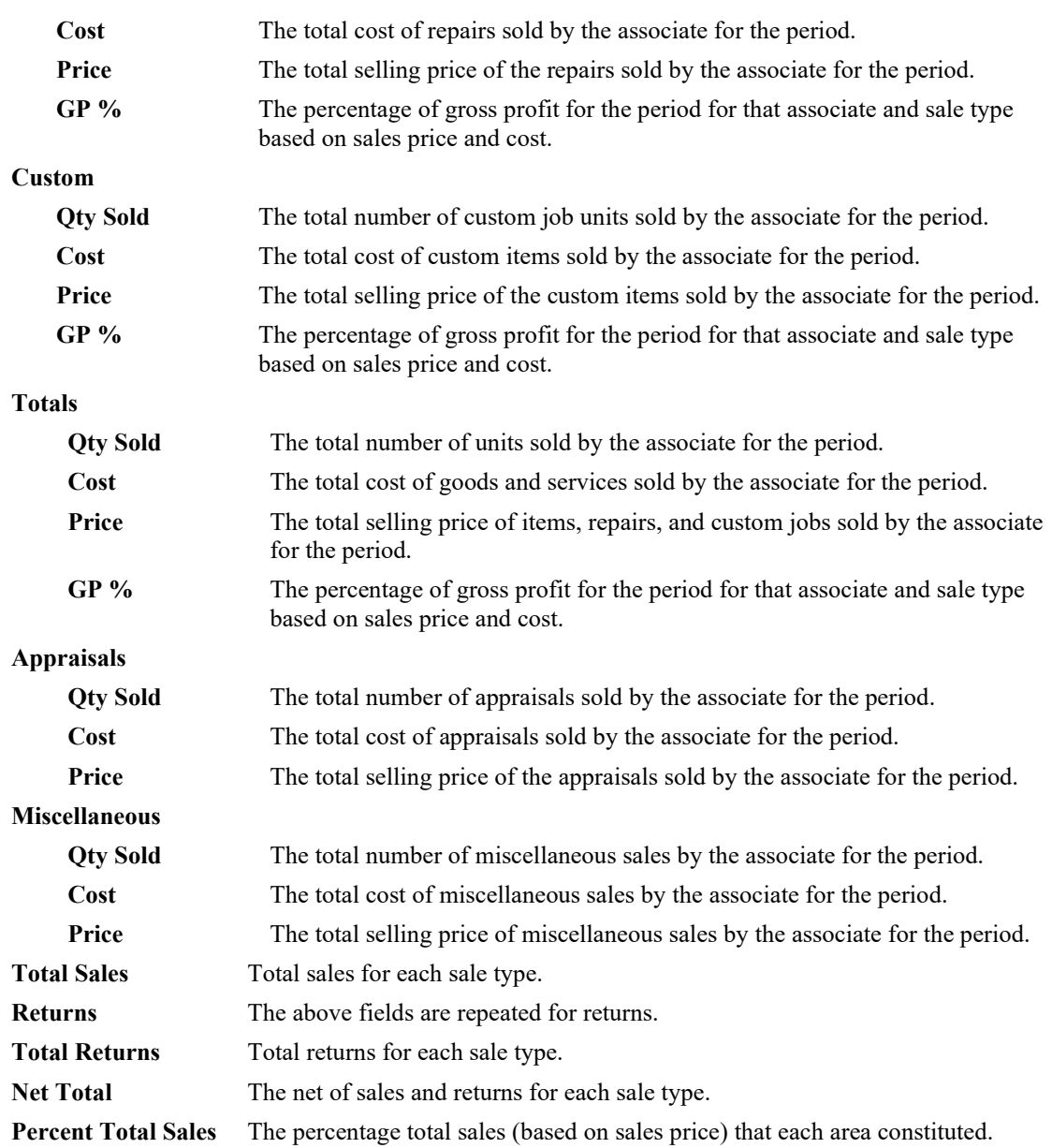

# *7.6.2.5 Tasks Report*

The **Tasks Report** shows associate tasks and provides the due date, current status, and task information.

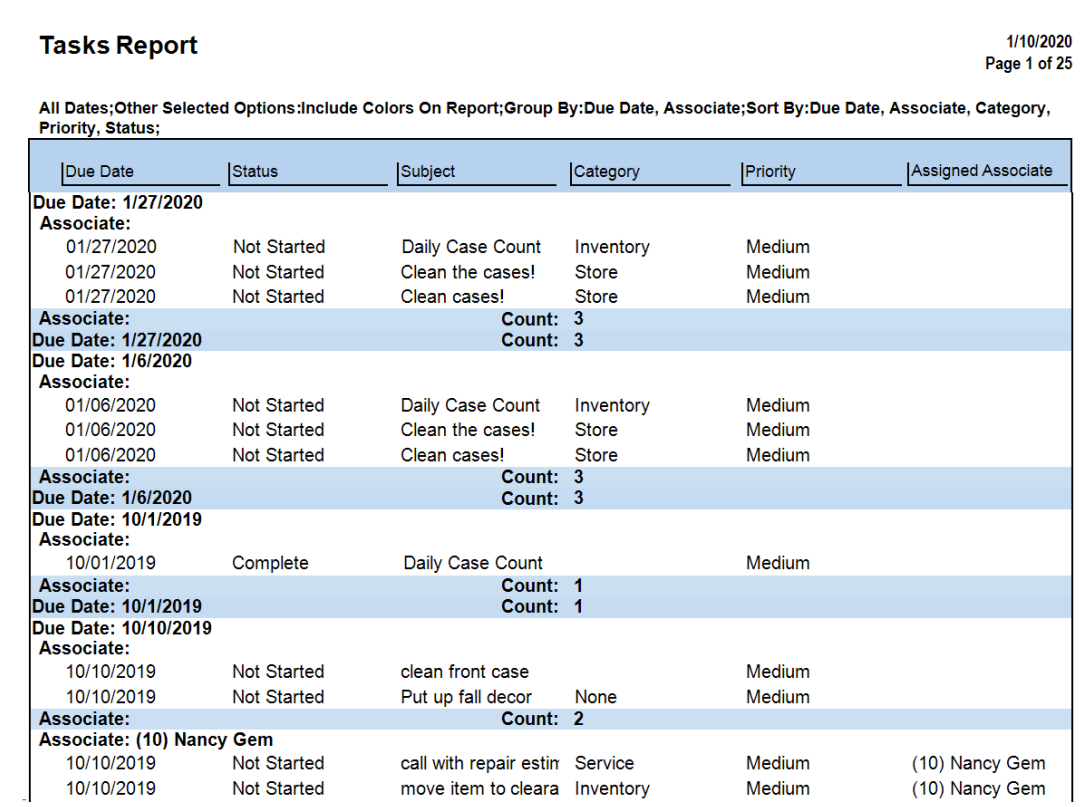

Data fields on the **Tasks Report** include:

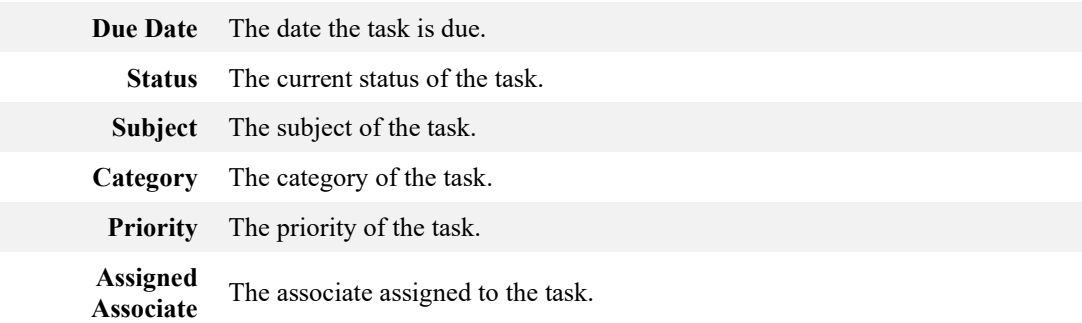

#### **7.6.3 Salesperson Reports**

#### *7.6.3.1 Salesperson Performance Report*

Intended to provide data for associate evaluation and coaching, the **Salesperson Performance** report provides sales performance broken down in a number of ways, by associate. The report contains inventory only and may include or exclude layaways. Special orders in progress are not counted. They are included when they are picked up.

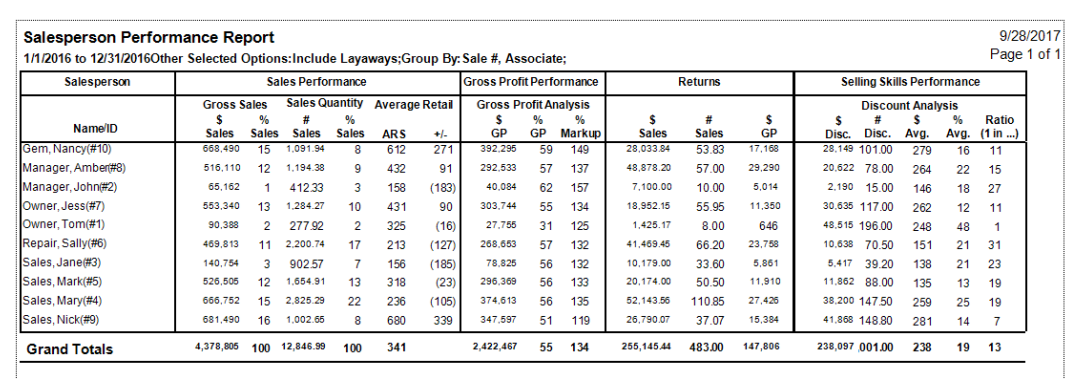

Data fields in the **Salesperson Performance** report include:

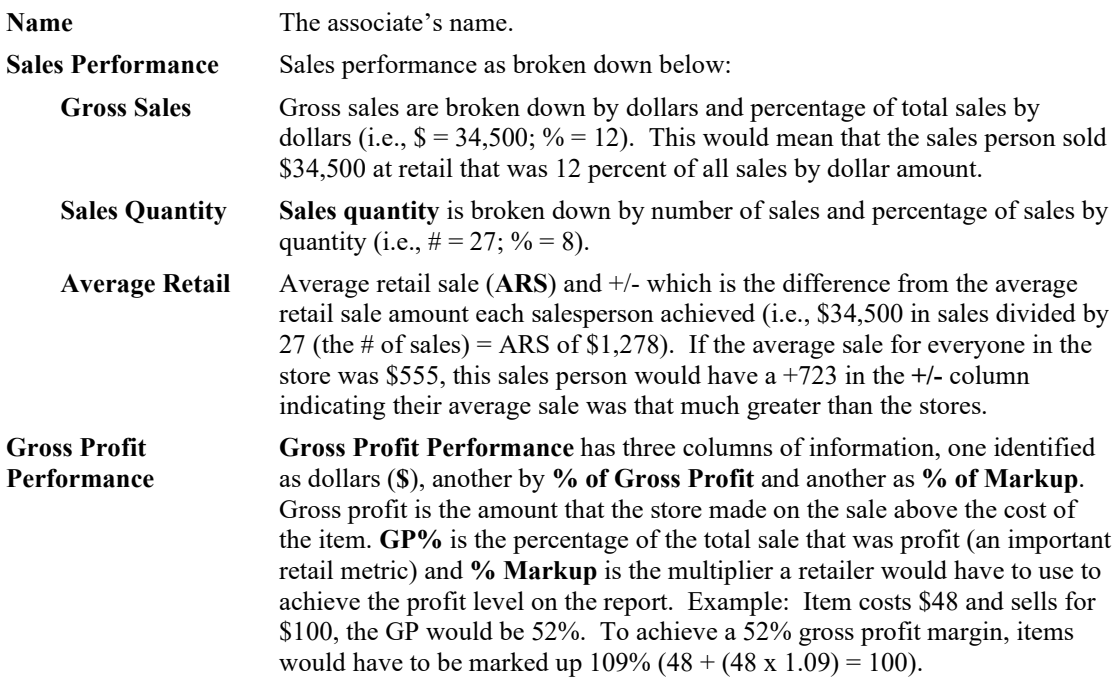

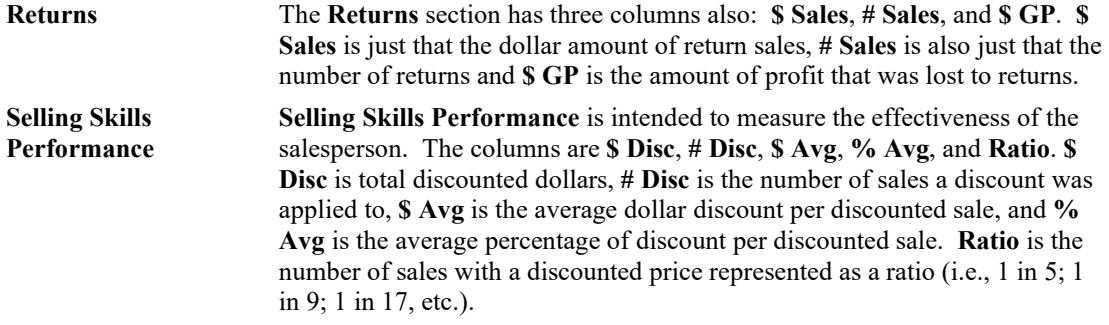

#### *7.6.3.2 Salesperson Category Performance Report*

The **Salesperson Category Performance** report shows data similar to that shown in the **Salesperson Performance** report, but by category. It summarizes sales results and divides the same sales into major categories (i.e., Cat 100, Cat 200, etc.), to determine where sales persons' skills are. This report will reveal in what category sales people are making sales and perhaps illustrate difficulty with watches or high-priced diamond merchandise. Layaways may or may not be included as with the report and special orders in progress are not included.

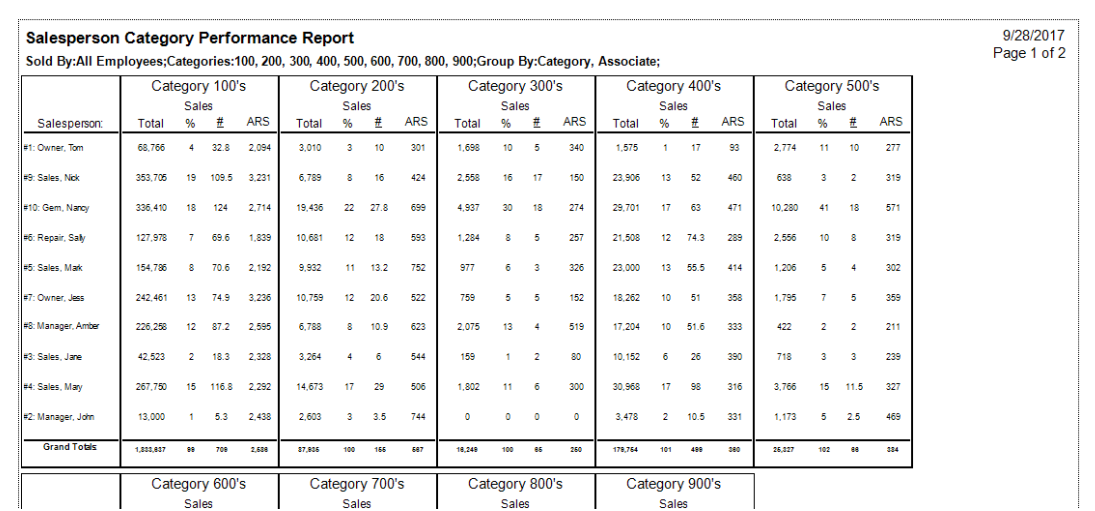

Data fields in the **Salesperson Category Performance** report include:

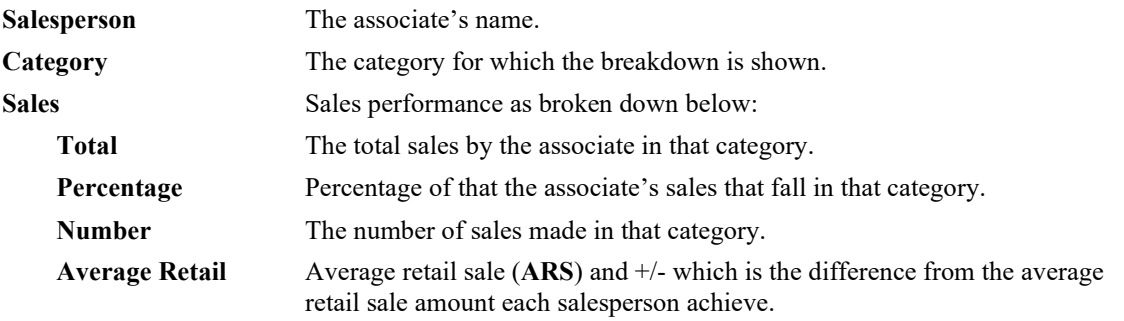

#### **7.6.4 Exceptions Reports**

Exceptions reports are designed to help research inventory and associate activities such as voided sales, deleted inventory, inventory with cost changes, and customer-returned items.

#### *7.6.4.1 Voided Sales*

The **Voided Sales** report provides a list of voided transactions along with information such as the original sale date, who performed the void, and where.

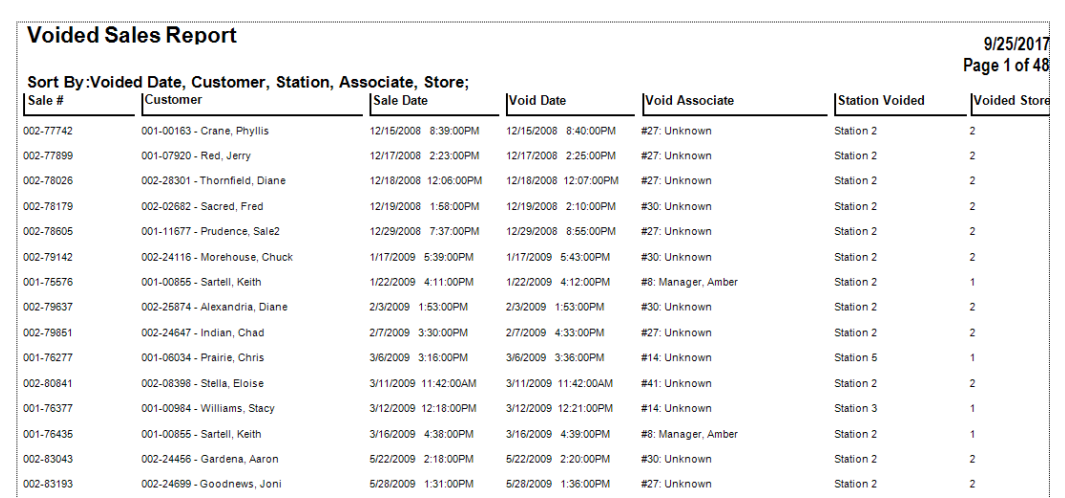

Data fields in the **Voided Sales** report include:

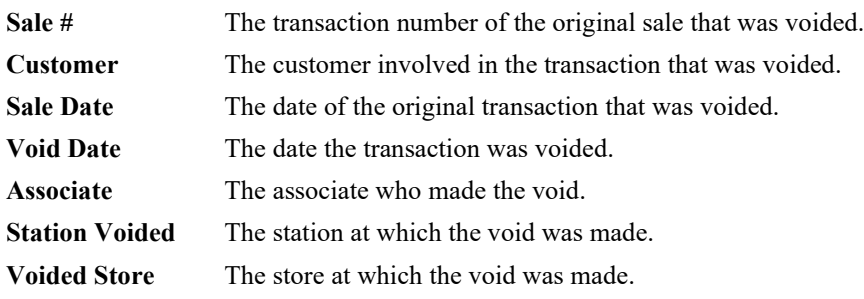

#### *7.6.4.2 Deleted Items*

The **Deleted Items** report provides a list of items that were deleted from the system. If the bulk master was deleted by an earlier version of The Edge, bulk item costs may not be reflected.

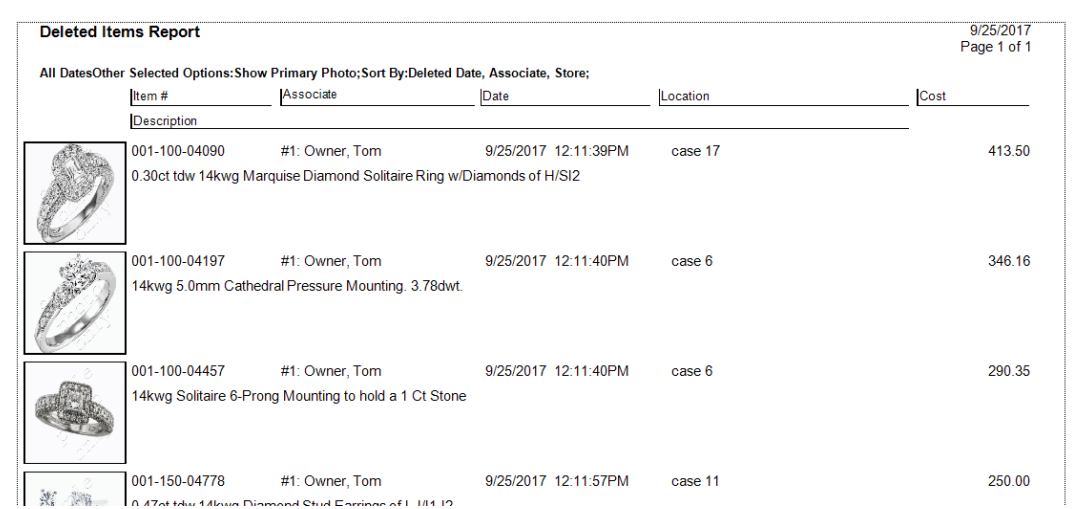

Data fields in the **Deleted Items** report include:

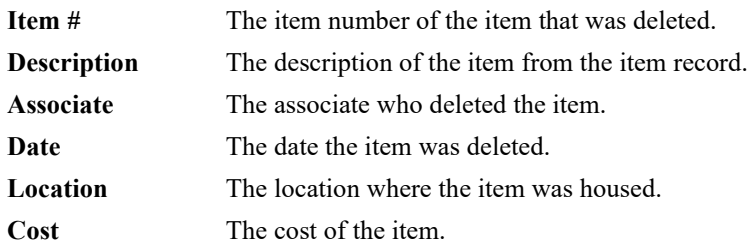

# *7.6.4.3 Cost History*

The **Cost History** report shows a history of changes to the cost of an item. Older versions of The Edge might not have recorded cost history for bulk items. Be aware that if a single item was changed more than once, it may be represented on this report more than one time. Therefore, the value of the grand total may be inflated.

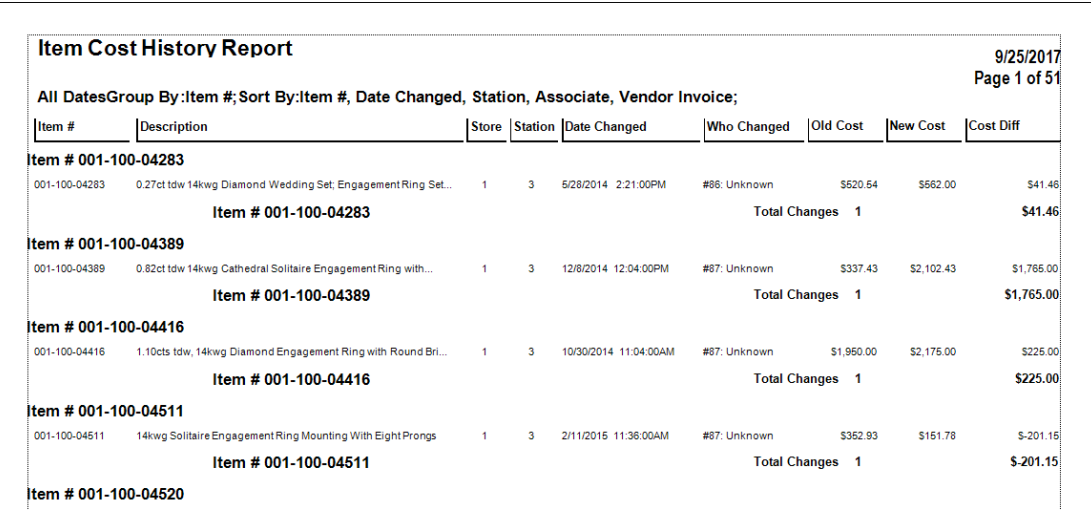

Data fields in the **Cost History** report include:

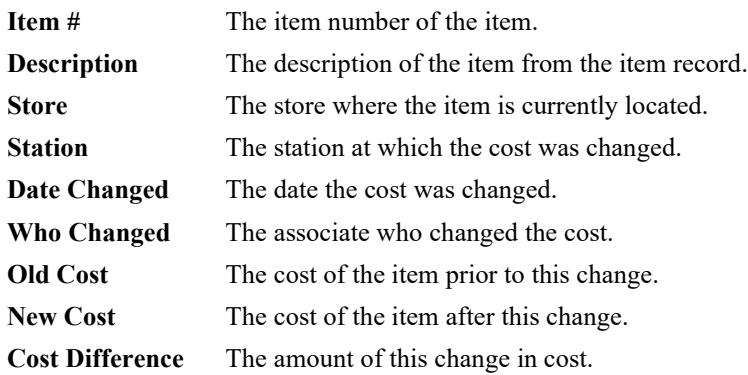

#### *7.6.4.4 Customer-Returned Items*

The **Returned Items** report provides a listing of items returned by customers and put back in stock. It contains detailed information about the item.

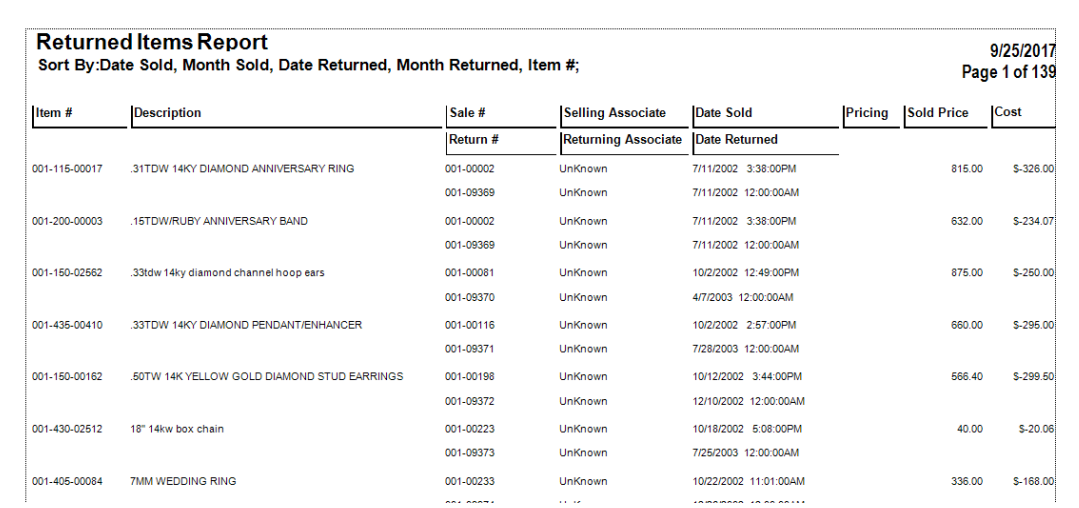

Data fields in the **Returned Items** report include:

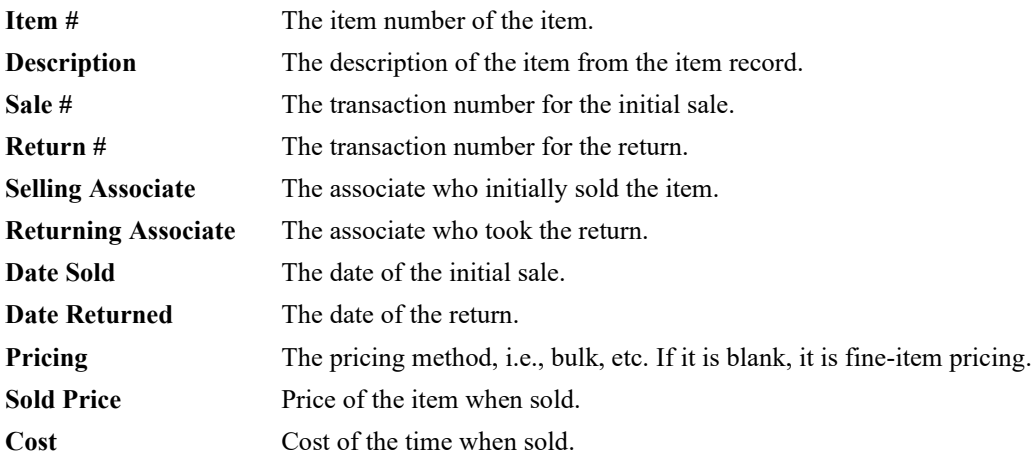

# **7.6.5 Giveaway (Management) Report**

The **Giveaway** report found on the **Management Reports** menu provides a breakdown of promotional giveaways by age and sale.

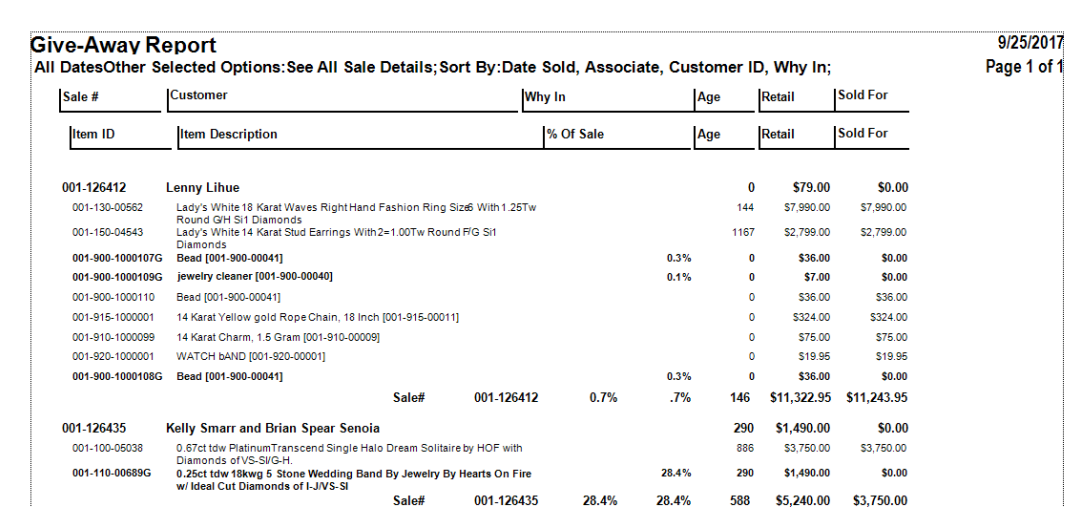

Data fields in the **Giveaway (Management)** report include:

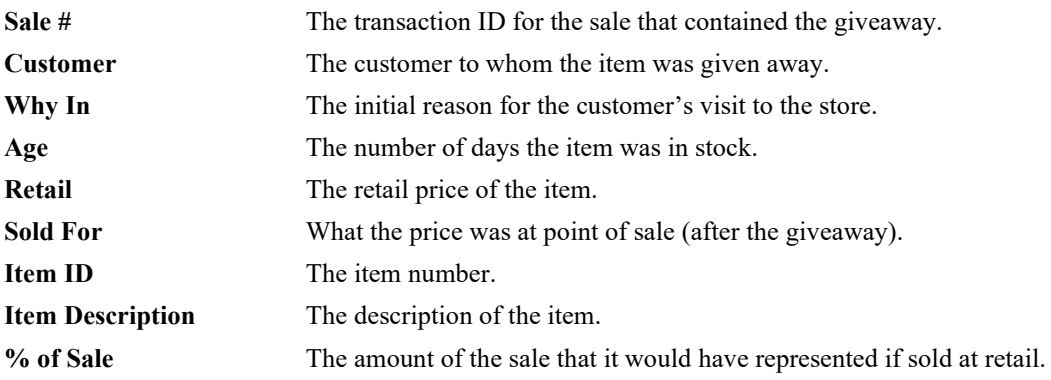

#### **7.6.6 Security Log**

The **Security Log** report details certain associate activities.

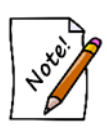

**On this report, the criteria section and page will list all the permissions to be checked, which could be very lengthy. To avoid this, use Pick All from the Permissions drop-down menu in the options window; in that case, criteria will simply read "Pick All." If you manually unselect any permissions after that, the lengthy, specific list will be returned.**

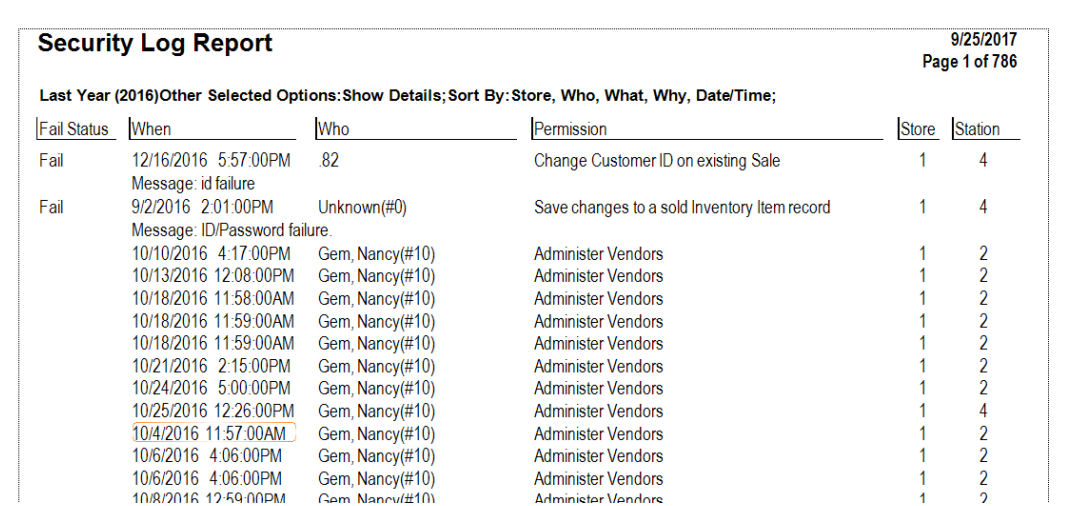

Data fields in the **Security Log** report include:

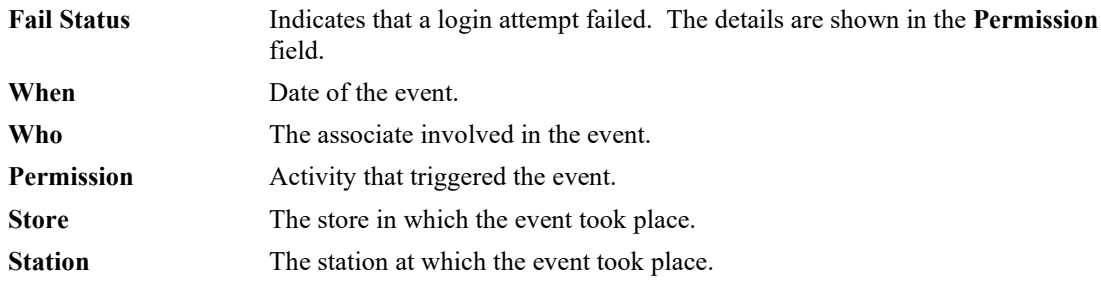

#### **7.6.7 Care Plan Report**

The **Care Plan** report lists care plans sold, the items associated with them, and their status.

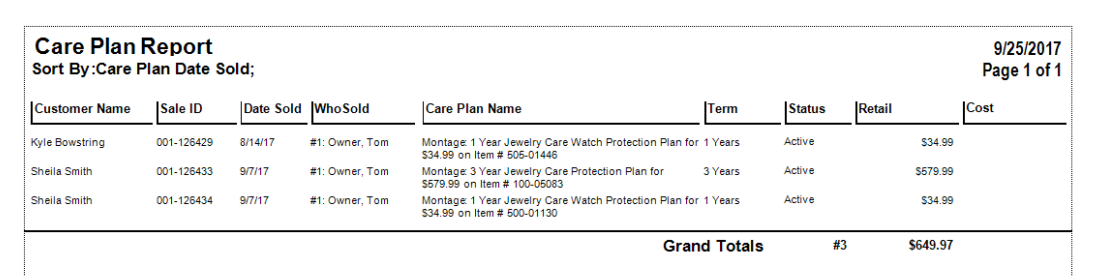

Fields and option in the **Care Plan** report include:

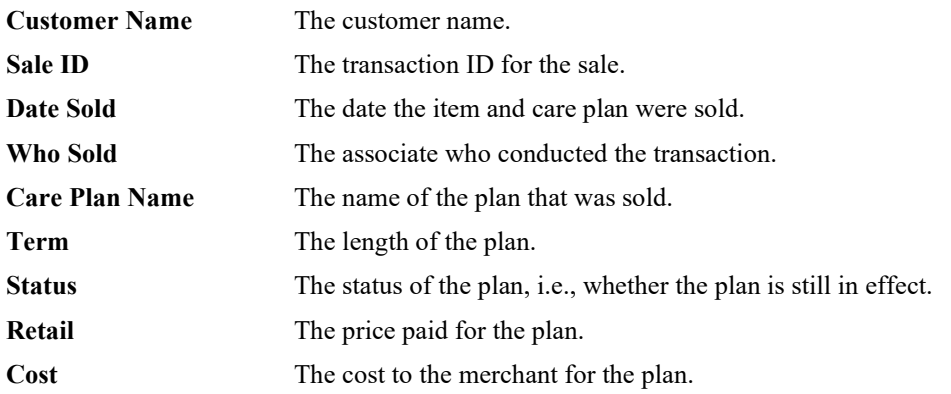

Care plan data will appear in **Daily Activity** reports as well, under **Misc** and marked with a **W**.

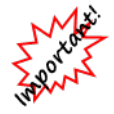

**Be sure to match this data with your billing statement from your care plan provider.**

#### **7.6.8 Sales Comparison Report**

The **Sales Comparison** report provides sales data by day, week, month, and year for a given date compared with the same time periods for the year before.

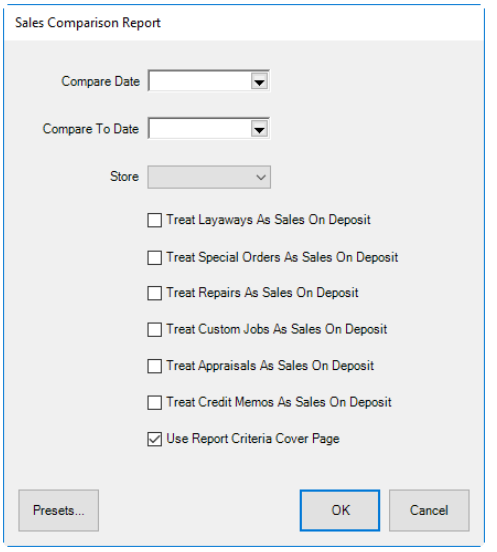

To see this week's sales compared with the same week last year, just enter today's date in the **Compare Date** field. To see an earlier year's data, enter the date of the year after it in the **Compare Date** field. For example, if today is 1/1/2017 and you want to see data from 2015, enter 1/1/2016. Optionally, use **Compare To Date** to select a different date with which to compare the **Compare Date**. Note that improvements are shown in green and deficiencies are shown in red.

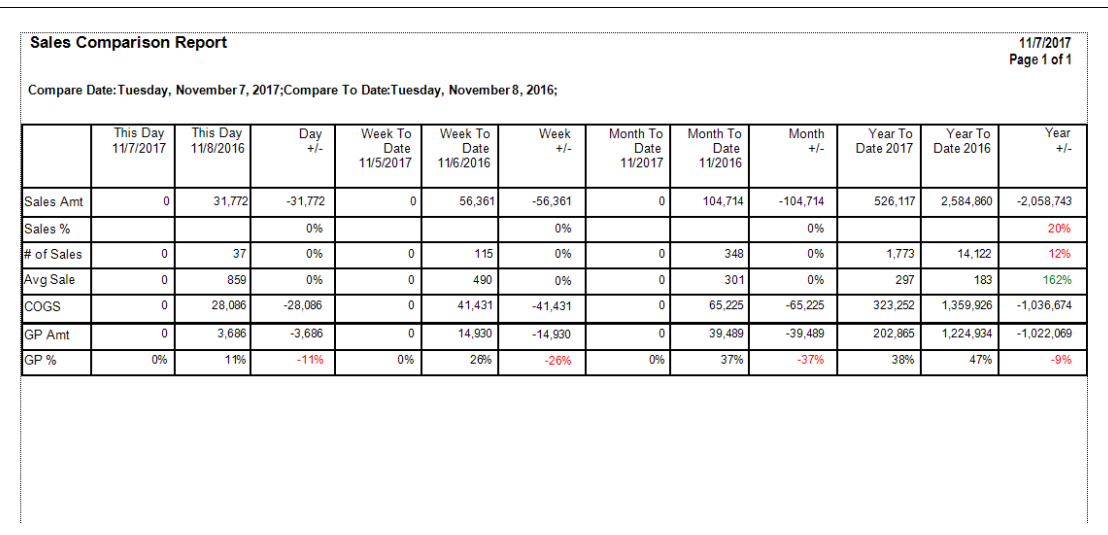
Data fields in the **Sales Comparison** report include:

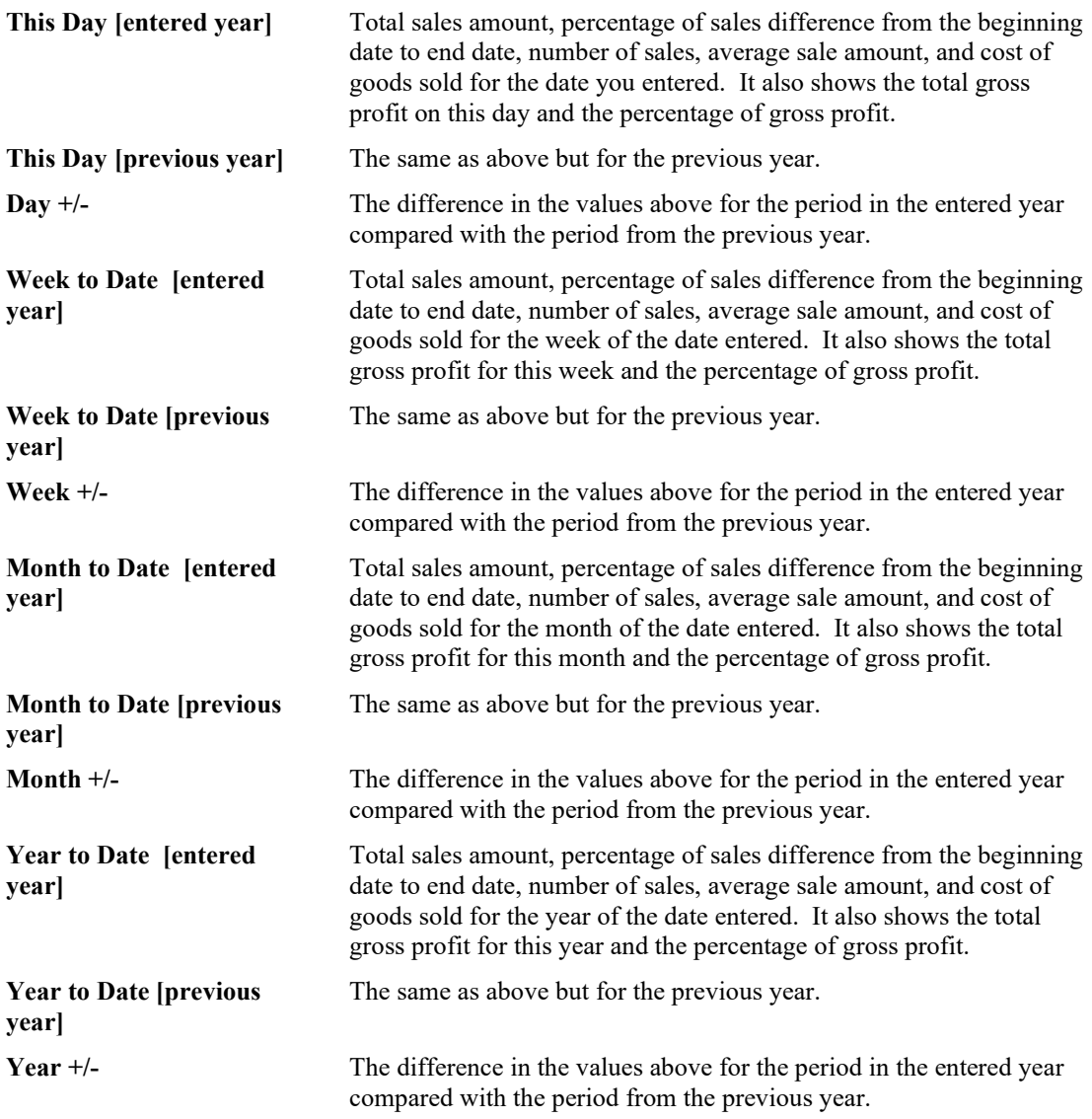

For all of the quantity values, you can click on the value and the detail that made up that number will appear.

#### $7.7$ **Job Reports**

To help track repair activities, The Edge offers a variety of repair and custom job reports. The query windows for these reports are similar to that of finding a repair. See the section entitled [Finding](#page-441-0) and Editing [a Job Record](#page-441-0) for more information. For more about report filters and settings, see the section entitled [Creating a Report.](#page-468-0)

## **7.7.1 Amount Due Report**

The **Amount Due** report lists repairs with an emphasis on amount due for completed repairs. This is very useful for making reminder calls.

| 8/26/2016 to 9/25/2016Complete:Only Completed Envelopes;Picked Up:Only Not Picked Up Jobs;Group By:Customer Name;Sort By:Customer Name, Envelope #; |            |                                  |                          |      |       |                   |
|----------------------------------------------------------------------------------------------------|------------|----------------------------------|--------------------------|------|-------|-------------------|
| Item                                                                                                    |            |                                  |                          |      |       |                   |
|                                                                                                    | Jeweler    | Due By                           | Done                     | Cost | Price | <b>Amount Due</b> |
| Alda, Scott (002-25739) 232-1541                                                                                                    |            |                                  |                          |      |       |                   |
| Envelope #002-160840-001                                                                                                    |            |                                  |                          |      |       |                   |
| 002-160840-001: 10.2mm round CZ; PAUL - get me estimate to make pendant that I sent you email picture of. 14kwg SEE AARON WHEN DONE.                |            |                                  |                          |      |       |                   |
|                                                                                                    | No Jeweler | 9/7/2016                         | 9/5/2016                 |      | 0.00  | 0.00              |
|                                                                                                    |            |                                  | Envelope #002-160840-001 |      | 0.00  | 0.00              |
|                                                                                                    |            | Alda, Scott (002-25739) 232-1541 |                          |      | 0.00  | 0.00              |
| Coward, Don (001-01280) 945-2878                                                                                                    |            |                                  |                          |      |       |                   |
| Envelope #001-123580-001                                                                                                    |            |                                  |                          |      |       |                   |
| 001-123580-001: ladies TT bracelet; ladies TT bracelet<br>repair clasp near clasp end.                                                              |            |                                  |                          |      |       |                   |
|                                                                                                    | No Jeweler | 9/14/2016                        | 9/10/2016                |      | 45 00 | 45.00             |
|                                                                                                    |            |                                  | Envelope #001-123580-001 |      | 45.00 | 45.00             |
|                                                                                                    |            |                                  |                          |      |       |                   |

Envolope #002.460846.004

Data fields in the **Amount Due** report include:

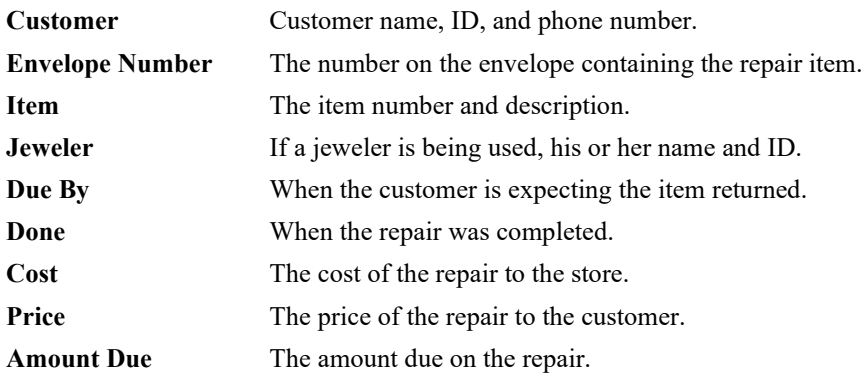

### **7.7.2 Due Date Detailed Report**

The **Due Date Detailed** report lists repairs with an emphasis on due dates for incomplete repairs. This is useful for following up with jewelers or outside vendors.

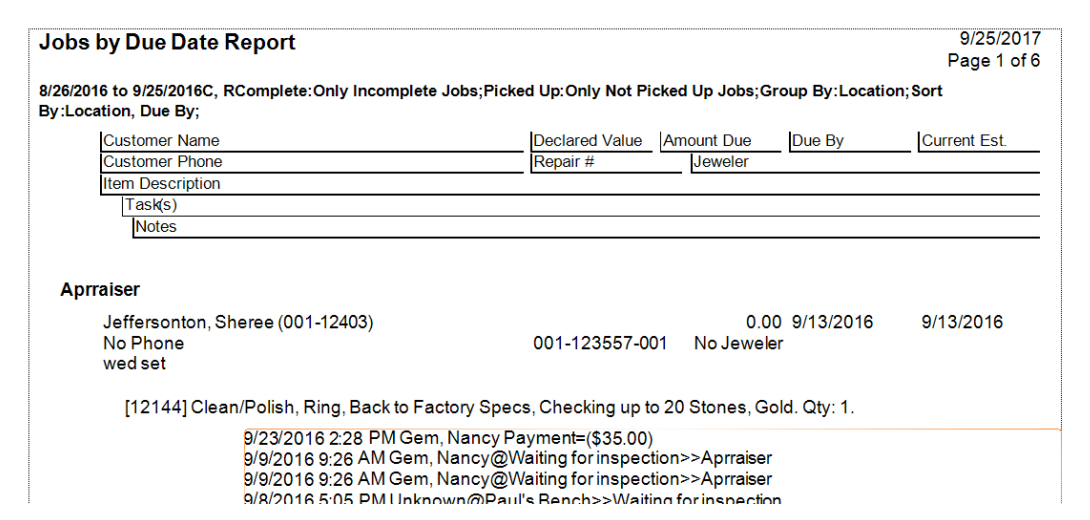

Data fields in the **Due Date** report include:

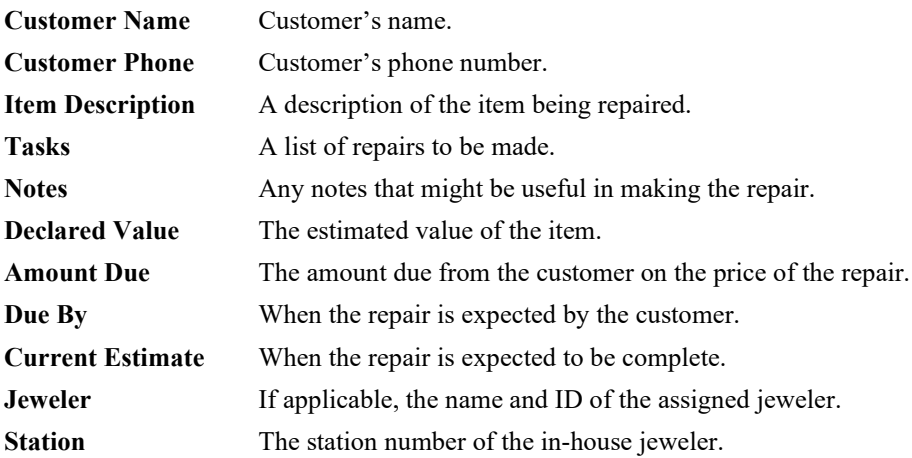

### **7.7.3 Waiting for Parts Report**

The **Waiting Parts** report lists repairs that are awaiting parts to be completed.

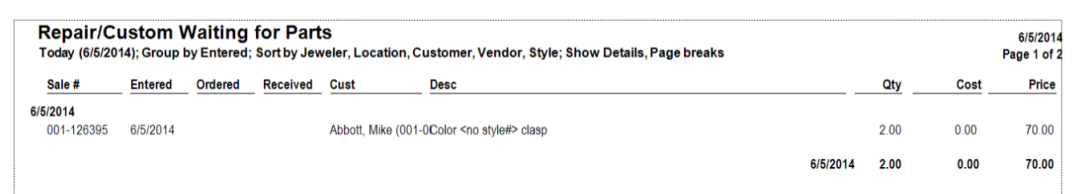

Data fields in the **Waiting Parts** report include:

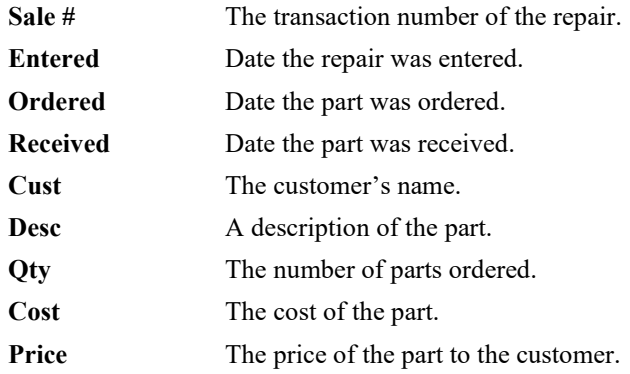

# **7.7.4 Repair/Custom Liability Report**

The **Repair/Custom Liability** report lists all customer goods in the store for repair and their declared values.

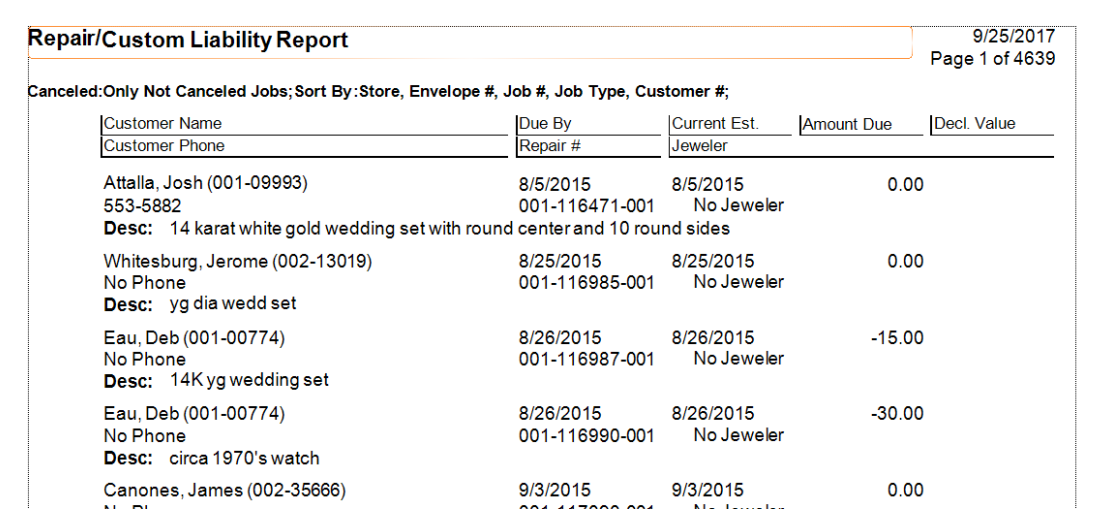

Data fields in the **Liability** report include:

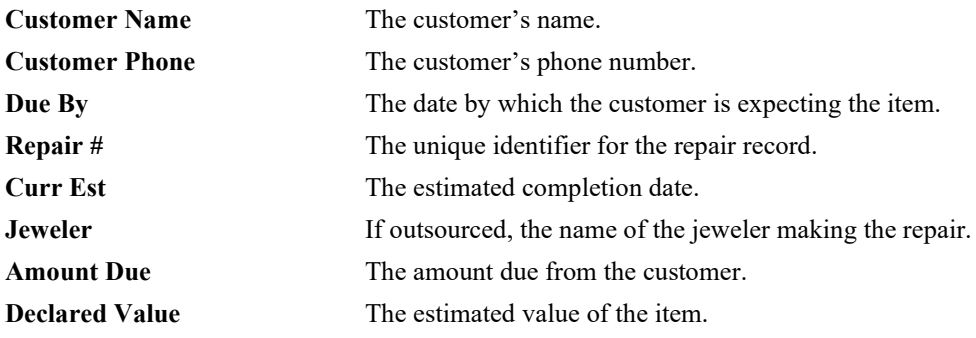

### **7.7.5 Breakdown Report**

The **Repair Breakdown** report details the cost of parts and labor for repairs. A useful feature of this report is the variety of grouping options available.

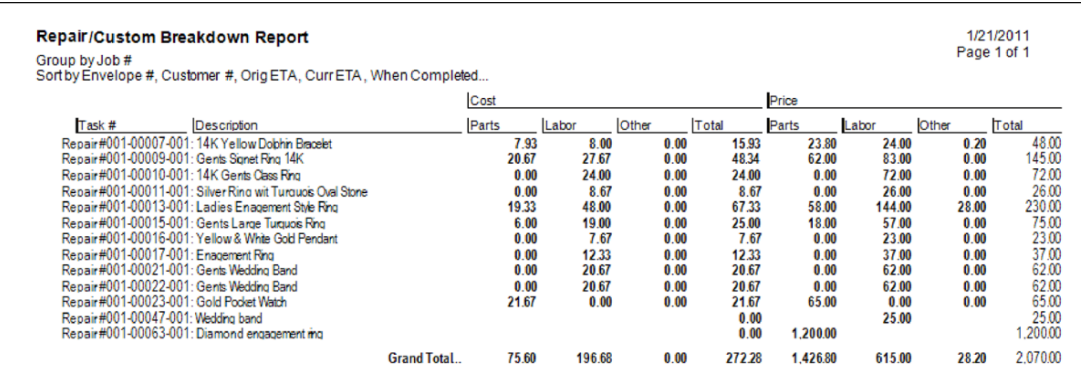

Data fields in the **Repair Breakdown** report include:

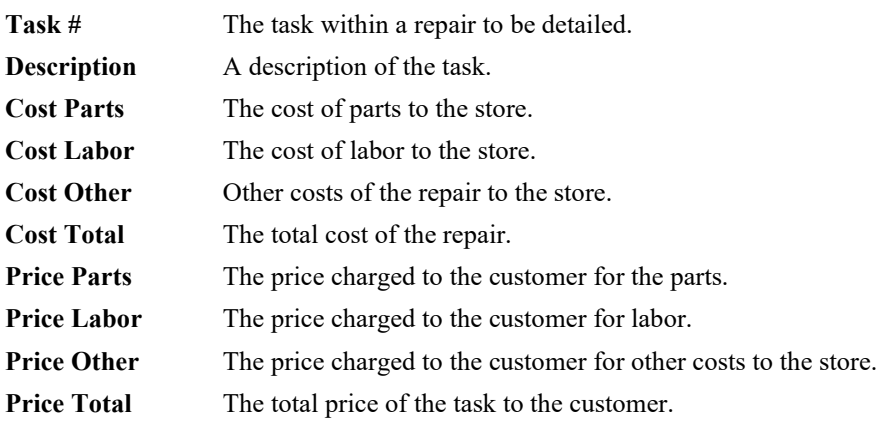

## **7.7.6 Adjustments Report**

The **Adjustments** report generates a listing of adjustments to repairs and custom jobs.

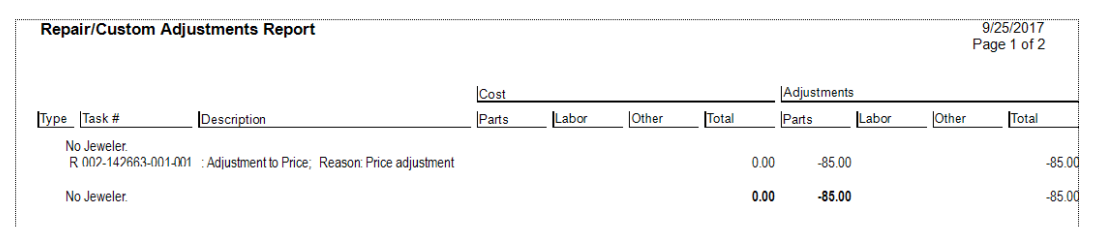

Data fields in the **Adjustments** report include:

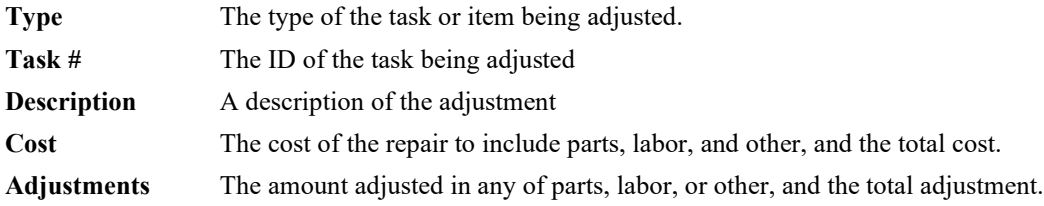

### **7.7.7 Care Plan Repair SKU Report**

The **Care Plan Repair SKU** report lists repair SKUs used for care plan-covered repairs during the specified time period.

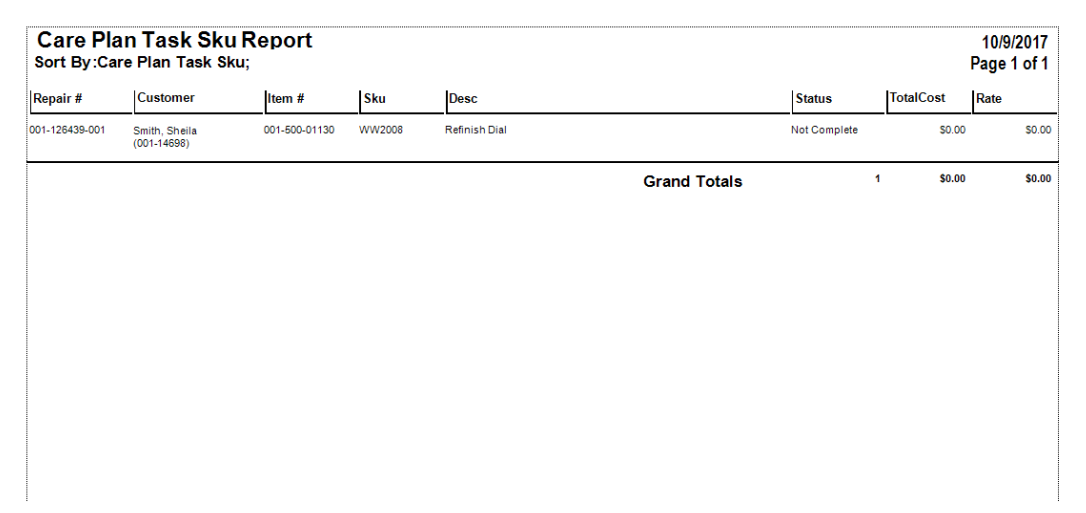

Data fields in the **Care Plan Task SKU** report include:

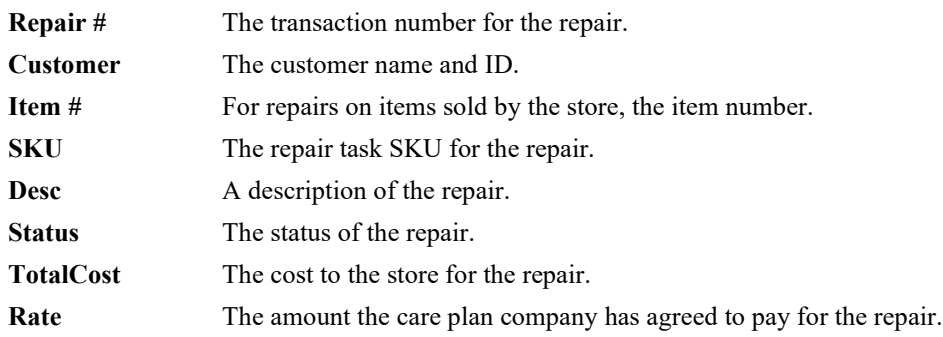

# **8 Associate Functions**

#### $8.1$ **Appointments**

To help you assign, track, and record calls and appointments with customers, The Edge offers an appointment module. The primary purpose of this module is to allow you and your staff to create tasks that involve making contact with a customer to discuss potential sales, service jobs, and other businessgenerating conversations. This is not to be confused with clienteling and other broad marketing modules found in The Edge; it is designed to manage specific interaction with the customer for a specific objective.

There are three primary functions within the appointment module:

- Add Appointment
- Find and Edit an Appointment
- Bring Up the Next Appointment.

### **8.1.1 Adding an Appointment**

To create a new appointment:

1. Select **Associate ► Appointments ► Add**. The **Add Appointment** window will appear.

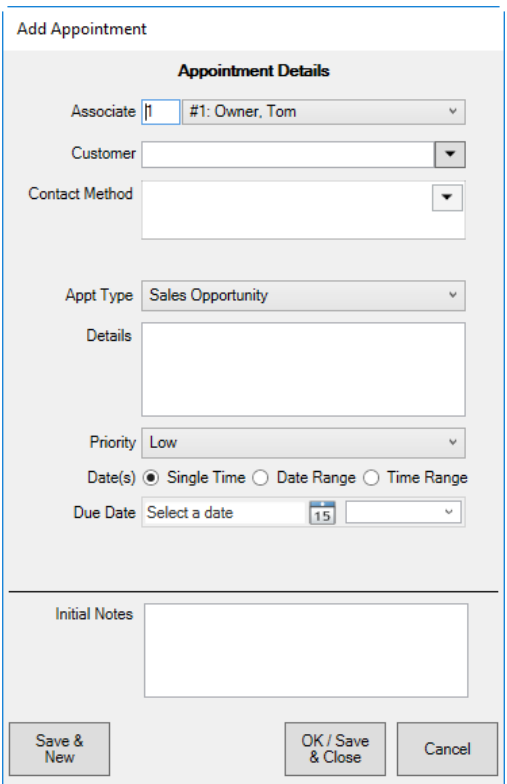

Fields and options in the **Add Appointment** window include:

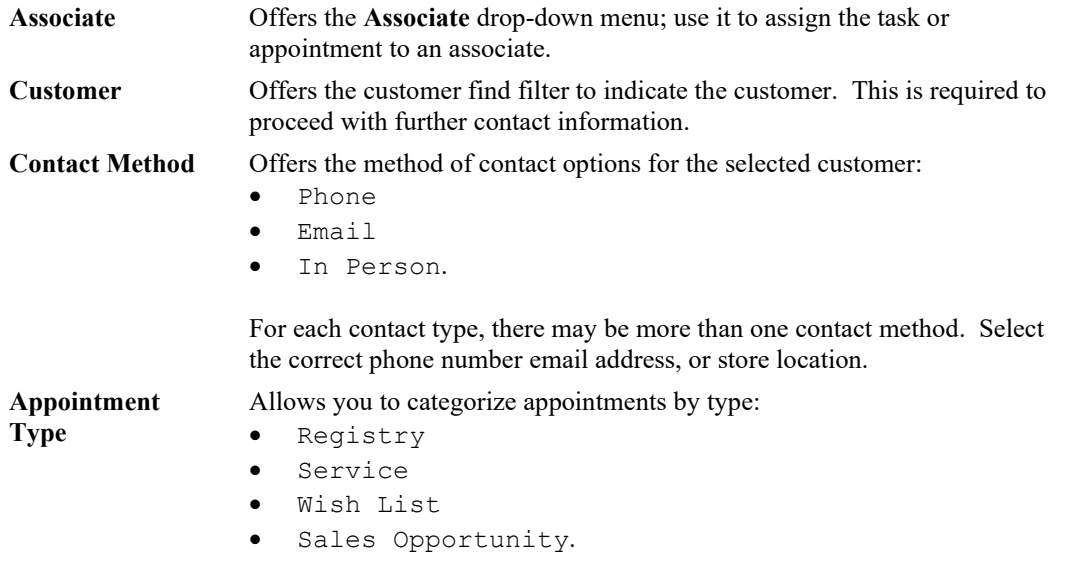

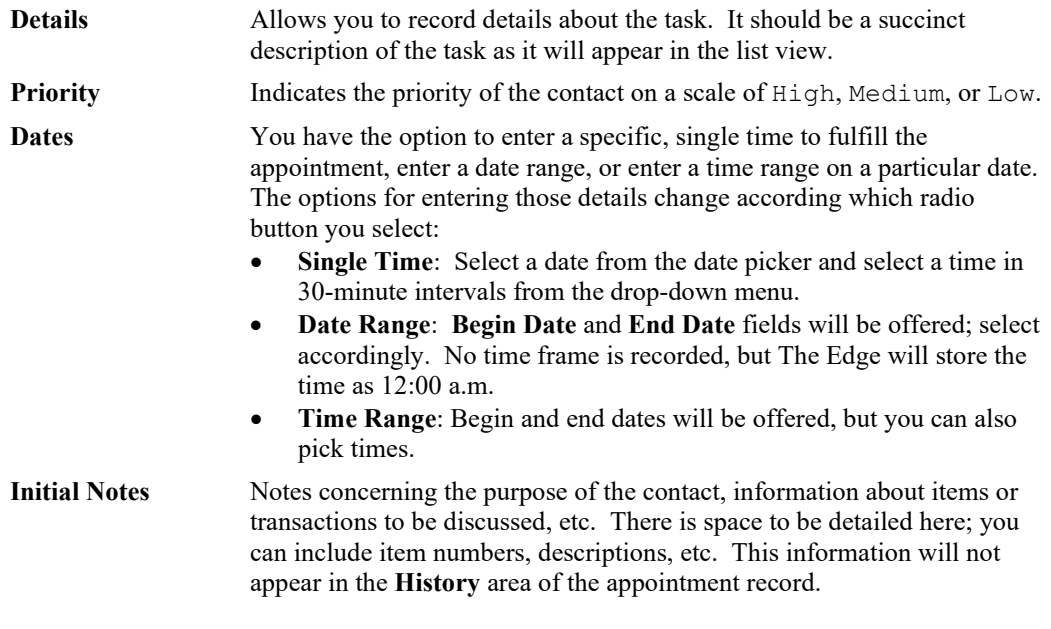

- 2. Select an associate.
- 3. Select a customer.
- 4. Select the **Contact Method** drop-down menu. The **Customer Contact** window will appear.

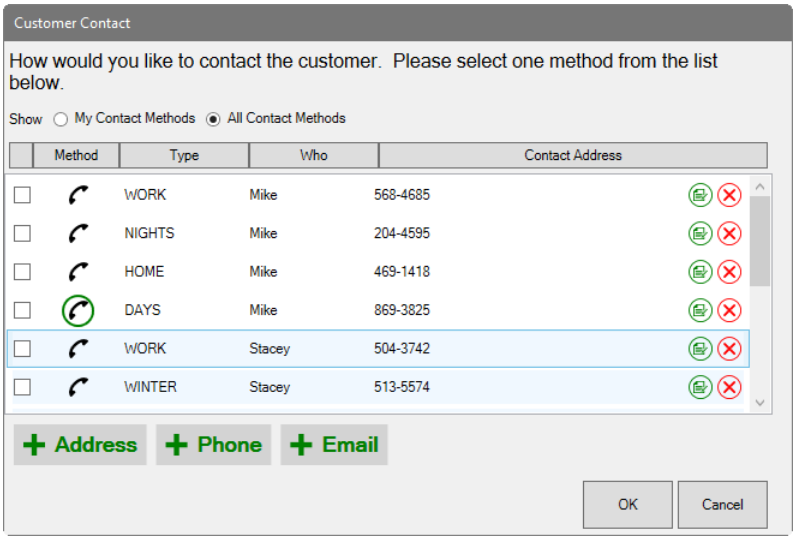

5. Select the type of contact with the desired value from the available options.

- 6. Select **OK**. You will be returned to the **Add Appointment** window. The **Contact Method** and **Contact Address** will be populated.
- 7. Complete the remaining fields and select **OK/Save & Close**. The appointment will be saved and the window will close.
- 8. When you are ready to act on the appointment, find it as described in the section entitled [Finding](#page-588-0)  [and Editing an Appointment.](#page-588-0)

### **8.1.2 Appointment Notifications**

Depending on **System Options** and associate contact information, the associate to whom the appointment is assigned will receive an email or text message informing him or her of the assignment. For example, if you're a manager, you can set appointments for associates. Then, when the appointment is set, an email or text message will be sent to the associate. In addition, a daily email can be sent to associates listing the day's appointments.

### **Text Message Sample**

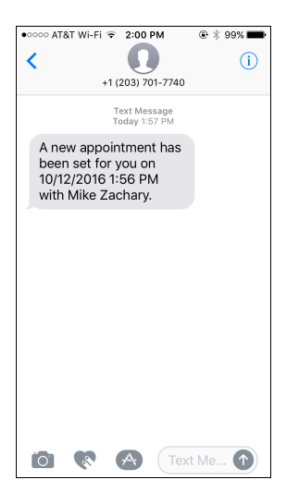

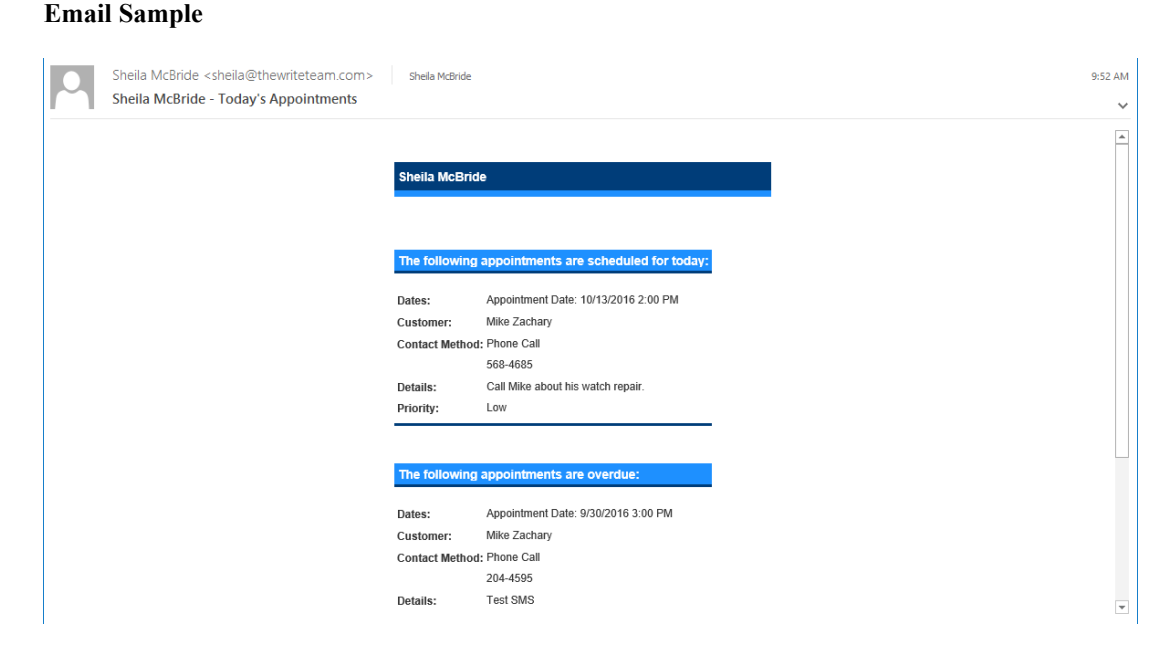

For these notifications to work, you must have text messaging and email set up in The Edge. For instructions, see the section entitled [Notifications.](#page-723-0)

## <span id="page-588-0"></span>**8.1.3 Finding and Editing an Appointment**

To work with or fulfill and appointment:

1. Select **Associate ► Appointments ► Find**. The **Find Appointments** window will appear.

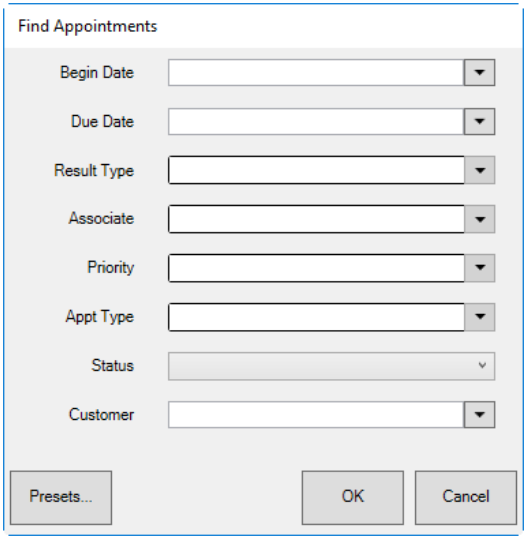

Filter options in the **Find Appointments** window include:

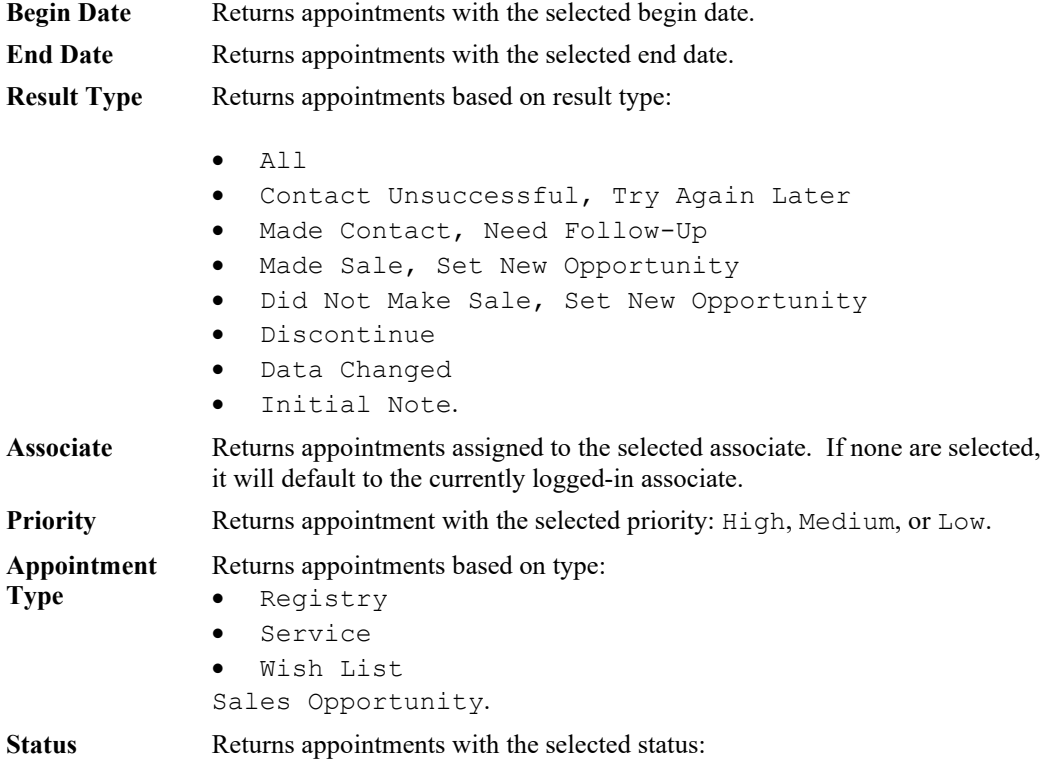

- All Appointments
- Completed Appointments Only
- Not Completed Appointments Only.

**Customer** Returns appointments with the selected customer.

2. Enter values in the filter to narrow results and select **OK**. The **Appointment List** window will appear.

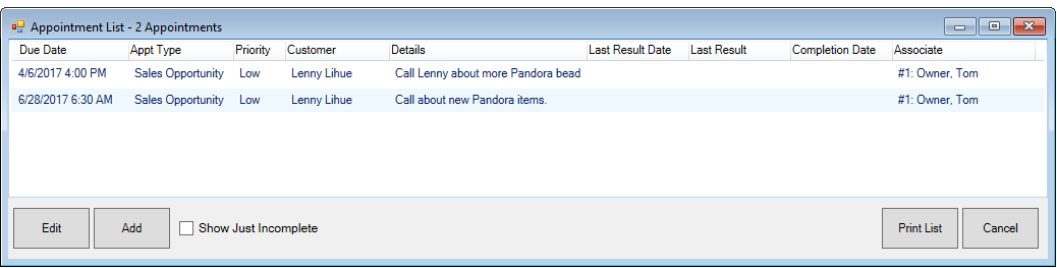

3. Select the appointment with which you wish to work and double-click or select **Edit**. The **Edit Appointment** window will open. In addition, the **Customer Edit** window will open for easy reference and to allow you to take notes.

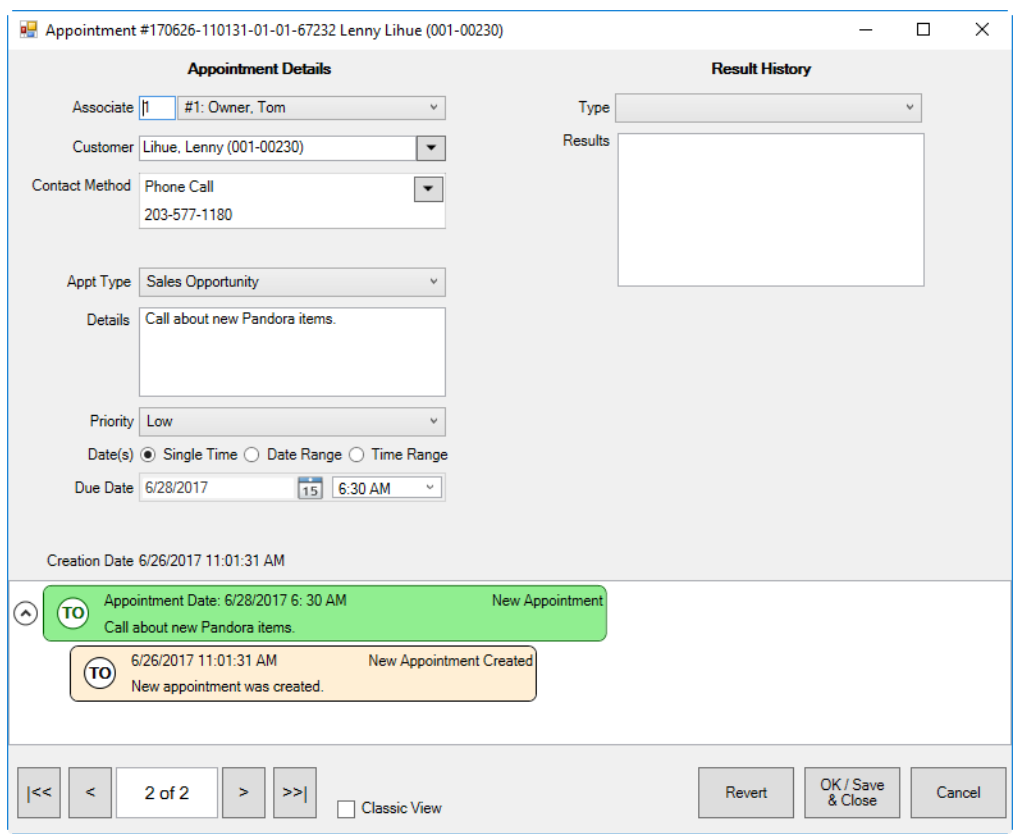

The left side of the **Edit Appointment** window contains the data provided when the appointment was created. The right side of the **Edit Appointment** window contains fields for recording activity:

#### **Type** The type of result:

- Contact Unsuccessful, Try Again Later. You should make notes in the appointment and change the dates as needed.
- Made Contact, Need Follow-Up. You should make notes in the appointment. A prompt for the follow up call within the appointment will appear.
- Made Sale, Set New Opportunity. The Edge will close the current appointment and prompt you to create a new appointment for the future.
- Did Not Make Sale, Set New Opportunity. The Edge will close the current appointment and prompt you to create a new appointment for the future.
- Discontinue. The customer doesn't want to be contacted on this opportunity anymore; the chain will come to a close.
- **Results** Notes about the success of the appointment and what kind of follow up may be needed as described above.
- 4. Complete these fields and select a **Save** option. The newly recorded action will appear in the **History** area on the bottom of the window.

### <span id="page-592-0"></span>**8.1.4 Working with Appointment Results**

#### **Example 1: Initial Appointment**

Here is an initial appointment record in which we want to call a customer and tell her about an item she might want.

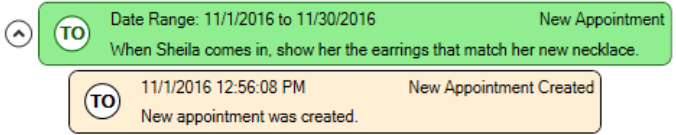

#### **Example 2: Completed Appointment with New Opportunity**

When the appointment is complete, you can record the results and the appointment will be closed. If the appointment is closed, either successfully or unsuccessfully, you will want to keep the conversation going, so The Edge will prompt you to make a new appointment in a new chain, closing the previous chain.

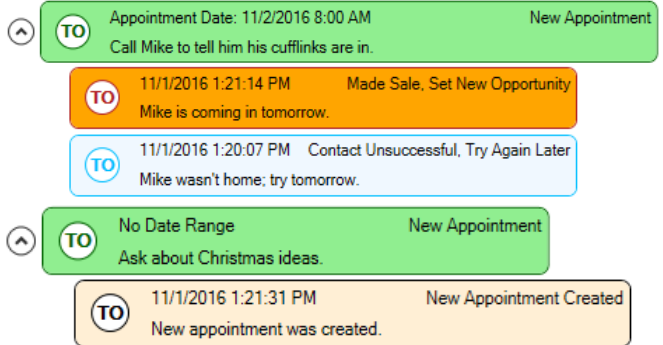

The **Appointment** list view will show the new appointment and the results of the first.

#### **Example 3: Appointment Requires a Follow-Up Call**

Suppose you try to fulfill the appointment, but the person is unavailable or unable to talk at that time. You will want to record your actions and set a follow up time. In the case of a follow-up, the history window will show the next action in the same chain.

Here is the initial appointment.

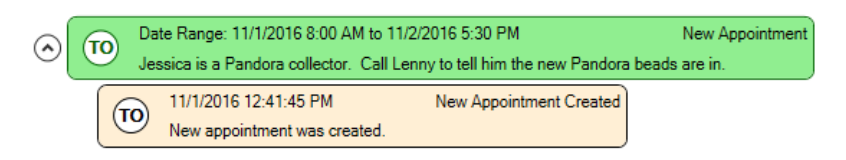

Here it is with the follow-up.

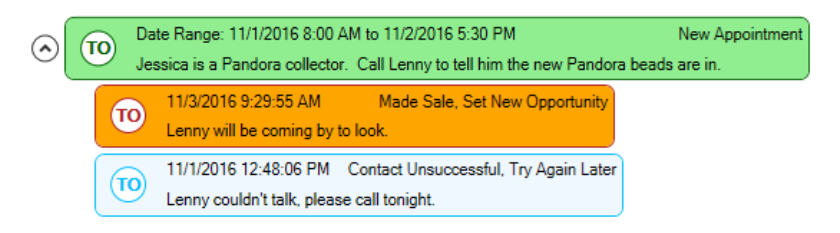

Color coding for these actions is as follows:

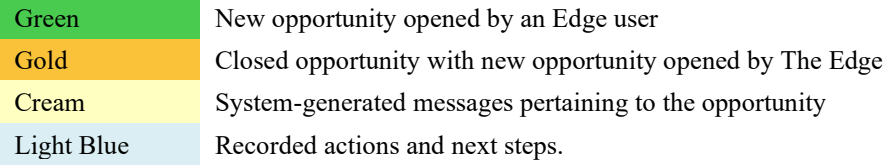

### **8.1.5 Working the Next Appointment**

When it is time to work the appointment list, use the **Next 50 Open** option to return a list of upcoming appointments in order. The number of next appointments to list can be changed in **System Options**. To obtain the Next 50 Open list:

- 1. Select **Associate ► Appointments ► Next 50 Open**. The **Next 50 Appointments** window will appear with the current user's appointment list of up to as many appointments as are set in **System Options**.
- 2. Select the record for the appointment with which you want to work and select **Edit**.
- 3. Work the appointment and record the results as described in the section entitled [Working with](#page-592-0)  [Appointment Results.](#page-592-0)

#### $8.2$ **Associate Tasks**

The **Associate Tasks** feature allows you to create tasks for your staff to complete. Tasks can be created for specific associates or left open for any associate to complete.

When creating a task, you can choose to have the associate automatically notified via text or email. You can also assign a priority as well as categorize it.

Tasks can be added from the main menu or from other record types. Tasks created from other record types will retain a link to all related records (e.g. item, repair, customer, etc.).

Utilize the **Mass Task Wizard** to easily create tasks based on specific criteria, such as recent customer purchases, service work, and more. And define **Task Automation Rules** to automatically generate tasks when trigger conditions are met.

Tasks are integrated with both the **Store Calendar** and **Dashboards**.

### **8.2.1 Permissions**

By default, an associate can create a task for themselves with no special permissions.

There are four associate permissions related to tasks.

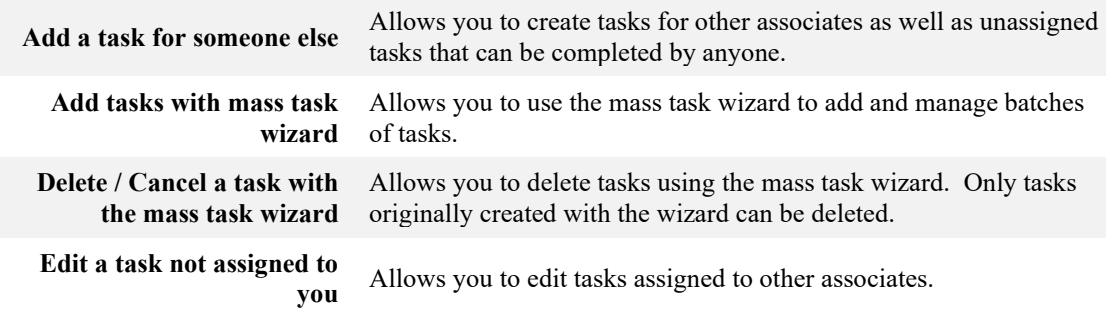

### **8.2.2 Task Categories**

Categories can be setup to organize tasks. To create them:

1. Click **Administrative > Tasks > Categories**. The **Edit Task Categories** window will appear.

2. Click the **Add** button. **New Category** will appear in the list.

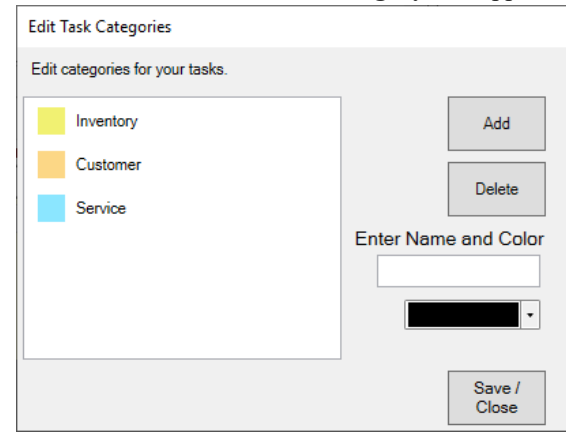

3. In the list, click on **New Category**, then enter a **Name** and choose a **Color**.

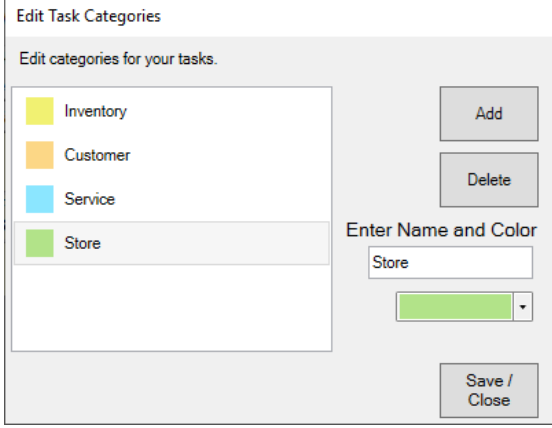

4. Make desired category changes, then click **Save/Close** to save them.

### **8.2.3 Adding Tasks**

There are five ways to create tasks:

#### **Add Task**

Opens task form allowing you to enter task details.

#### **Task Wizard**

Starts wizard that walks you through process of adding a single task.

#### **Mass Task Wizard**

Starts wizard that allows you to create and manage many tasks at once.

### **From Other Records**

Tasks can be added from customers, items, and service jobs (repairs, custom jobs, special orders, and appraisals). They will retain a link to all related records.

### **Task Automation Rules**

Define rules that will automatically generate tasks when trigger conditions are met.

### *8.2.3.1 Add Task*

This form allows you to add a single task. To use it:

1. Click **Associate > Tasks > Add**. The **New Task** window will appear.

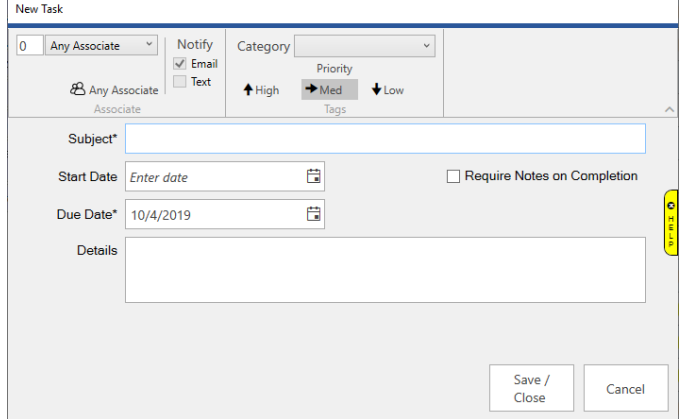

- 2. On the top left, choose the associate. Tasks created for **0 – Any Associate** can be completed by anyone.
- 3. Optionally, use the **Notify** setting to choose whether a notification should be automatically sent to the associate via email, text, or both.
- 4. Optionally, use the **Category** drop-down to select what type of task this is.
- 5. Optionally, choose the **Priority** level for this task. The default is **Medium**.
- 6. Optionally, choose a **Start Date**.
- 7. Enter a **Subject** and **Due Date**. These are the only two required fields.
- 8. Click **Save/Close** to save your task.

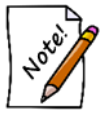

To create a single task that can be completed by multiple associates you must use the **Task Wizard** and check the **Selected Associate(s) Can Complete** option when choosing associates.

### *8.2.3.2 Task Wizard*

The **Task Wizard** steps you through the process of adding a single task. To use it:

1. Click **Associate > Tasks > Task Wizard**. The **Task Creation Wizard** will appear.

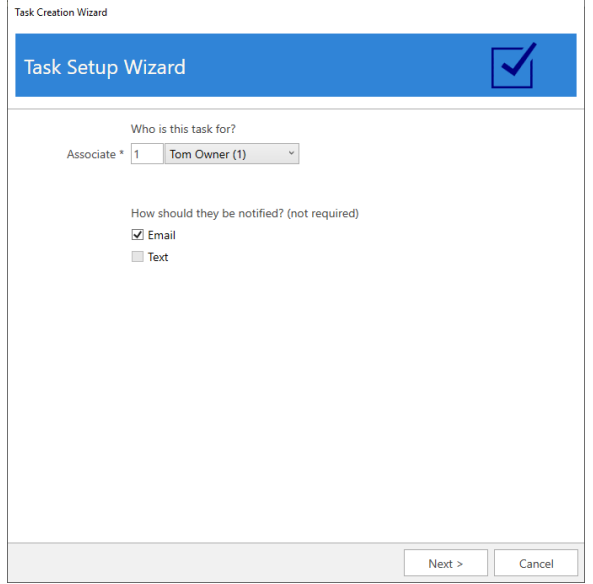

- 2. Follow the onscreen prompts and use the **Next** button to advance through the wizard.
- 3. When completed, click the **Finish** button.

### *8.2.3.3 Mass Task Wizard*

The **Mass Task Wizard** allows you to create many tasks at once. It can be used to create recurring tasks and has the capability to link tasks to customers, items, and service jobs. Tasks previously created with this wizard can also be updated or deleted en masse.

To use the wizard to create new tasks:

1. Click **Associate > Tasks > Mass Task Wizard.** The **Mass Tasks Wizard** will appear.

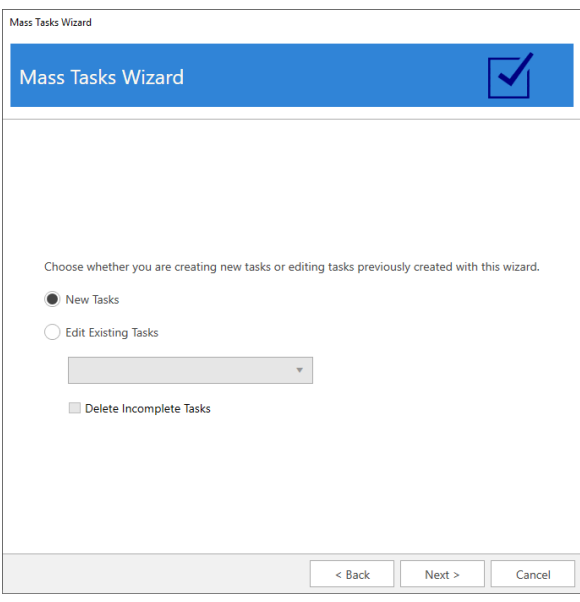

### 2. Select **New Tasks** and click **Next**.

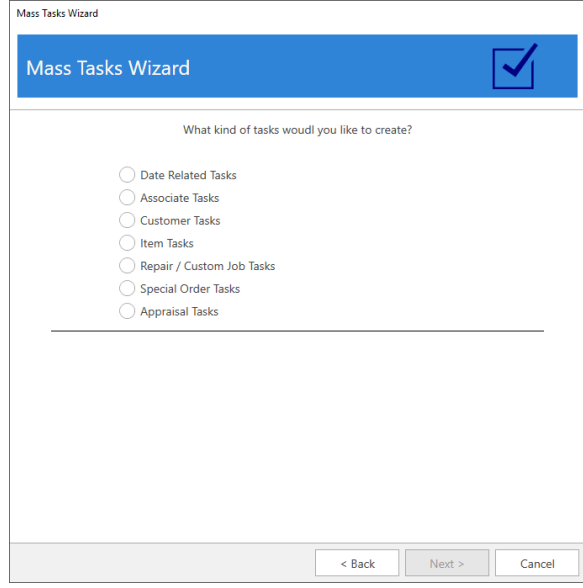

3. There are seven types of tasks that can be created:

**Date Related**  Create tasks that repeat on a set schedule, i.e. **Daily**, **Weekly**, or **Tasks Monthly**. Weekly tasks allow you to select specific days. Monthly

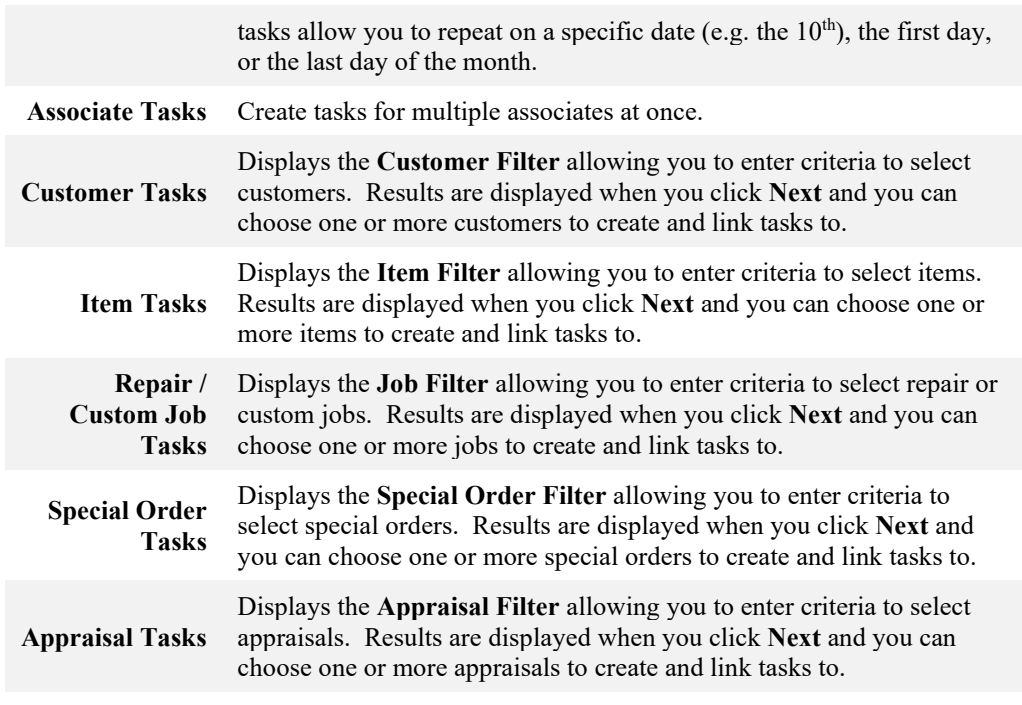

- 4. Select the desired type of task, fill out any required fields (e.g. dates or filters), and click **Next**.
	- a. Date tasks will bring you directly to **Task Details**.
	- b. For tasks that utilize a filter, the matching records will be displayed. You must select one or more records before proceeding to **Task Details**.
- 5. **Task Details** required fields vary by type and are noted on screen with an asterisk.
- 6. Enter details, then click **Next** and **Finish** to create the tasks.

To use this wizard to update previously created tasks:

1. Click **Associate > Tasks > Mass Task Wizard.** 

2. Select **Edit Existing Tasks** and use the drop-down to select the group of tasks you wish to update, then click **Next**.

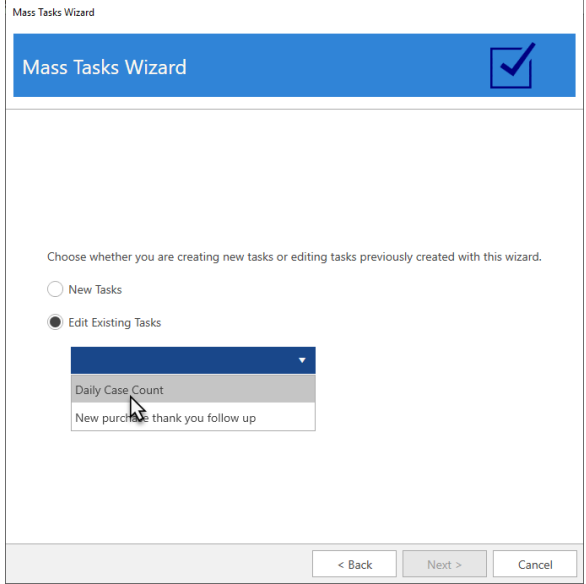

3. **Task Details** will be displayed. Make any desired changes, then click **Next** and **Finish** to update existing incomplete tasks. Note that completed tasks will not be changed.

To use this wizard to delete tasks:

1. Click **Associate > Tasks > Mass Task Wizard**.

2. Select **Edit Existing Tasks**, use the drop-down to select the group of tasks you wish to delete, and check **Delete Incomplete Tasks.**

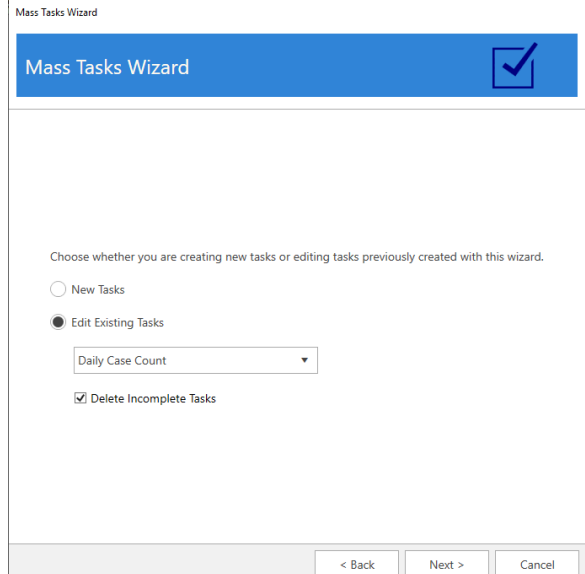

3. Click **Next** and **Finish** to delete the tasks. Note that any task marked **Complete** will not be deleted.

## *8.2.3.4 From Other Records*

Tasks can be added from customer, item, and service job (repairs, custom jobs, special orders, and appraisals) records. They will retain a link to all related records including any applicable sales receipts.

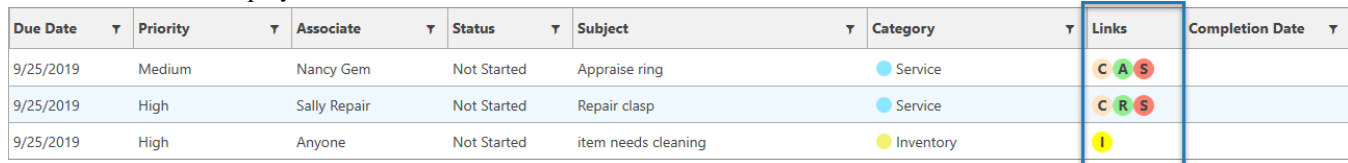

These links will be displayed in the task list view.

On the task record, the links will appear as icons in the top right. Clicking on the icon will bring up the corresponding record.

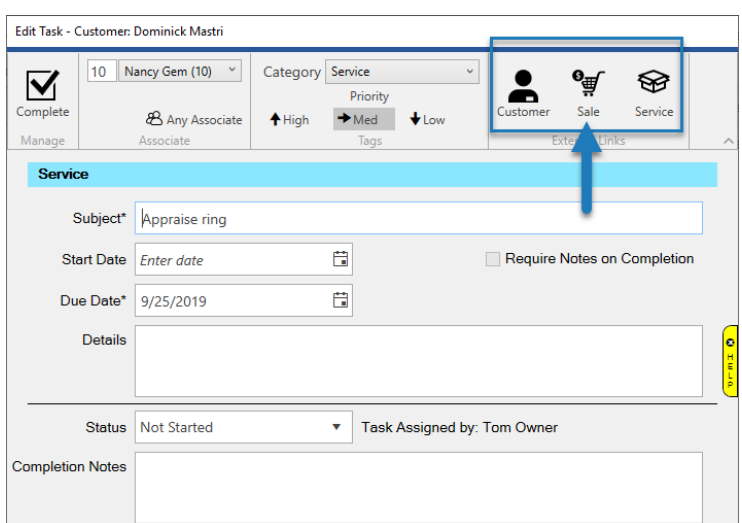

Each record type now has an **Add Task** button at the bottom.

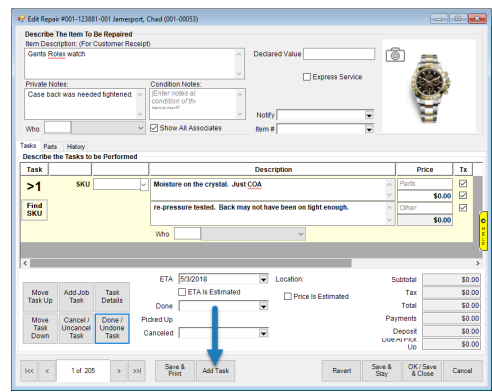

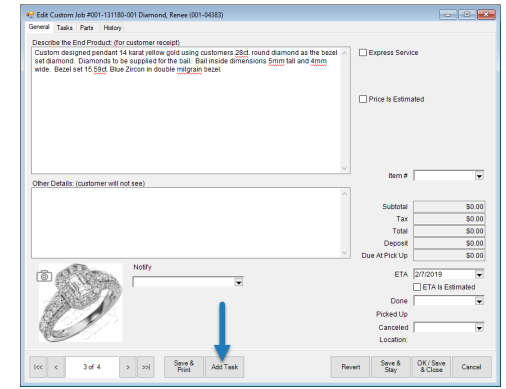

**Repair Custom Job**

#### **The Edge User Guide v. 20.0.0.114**

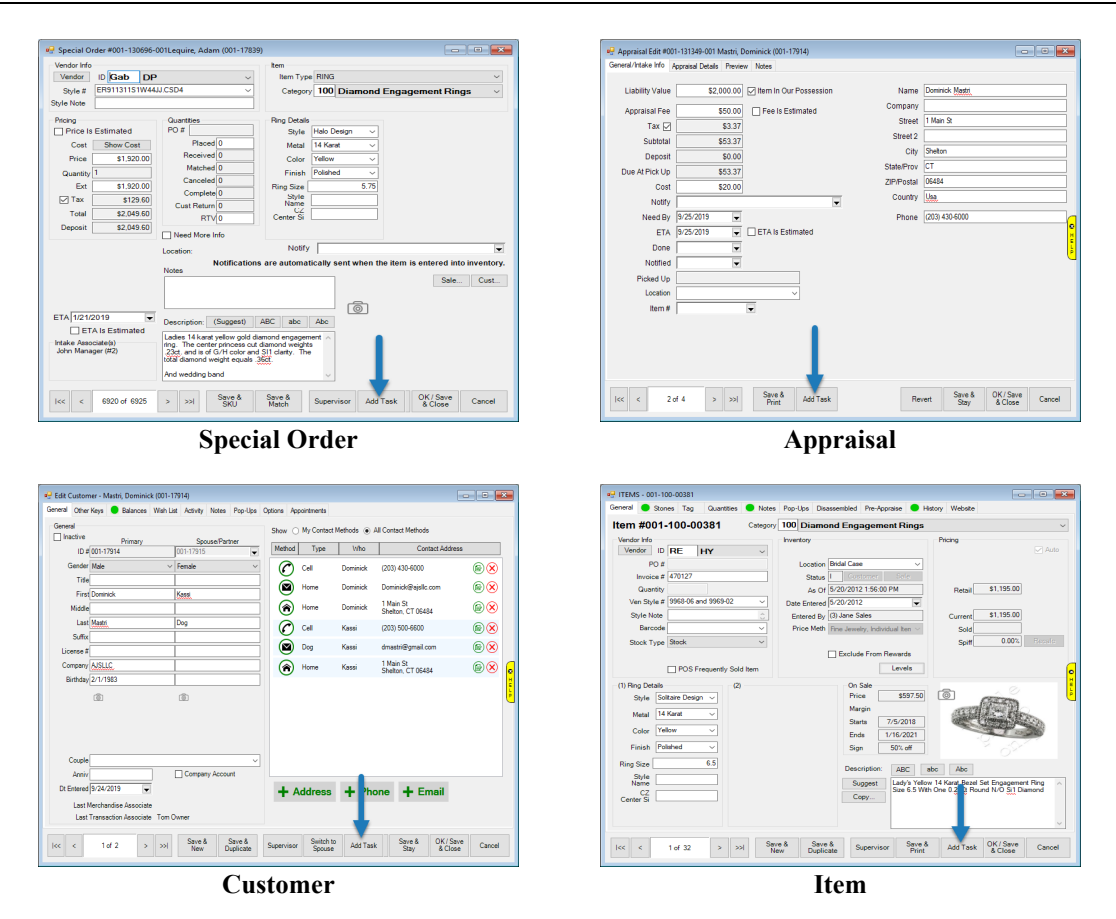

### *8.2.3.5 Task Automation Rules*

**Task Automation Rules** give you the ability to create rules that will automatically generate tasks when trigger conditions are met. This allows you to create task workflows.

See section 13.13 [Task Automation Rules](#page-732-0)

### **8.2.4 Working with Tasks**

### *8.2.4.1 Find / Edit*

**Find Tasks** allows you to look up, edit, and complete tasks. To use it:

1. Click **Associate > Tasks > Find**. The **Find Tasks** window will appear.

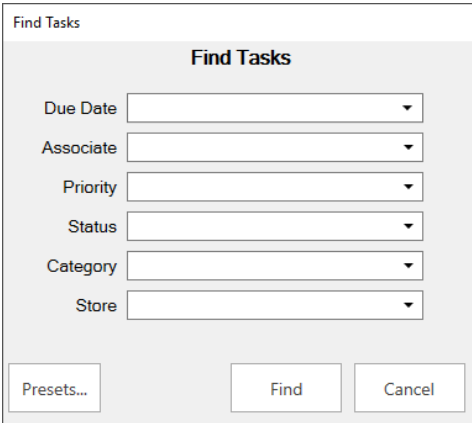

2. You can filter by the following criteria:

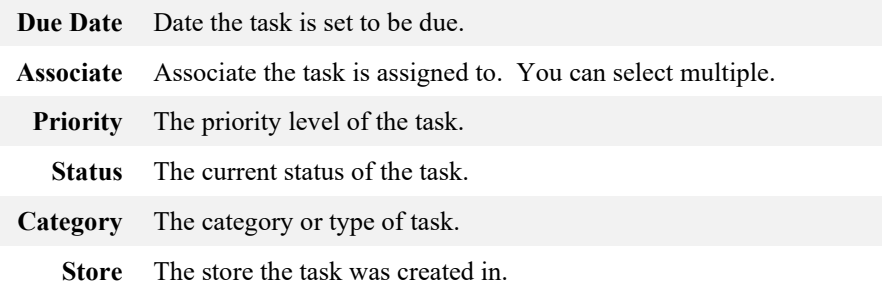

3. Enter desired criteria and click **Find**. A list of matching tasks will appear.

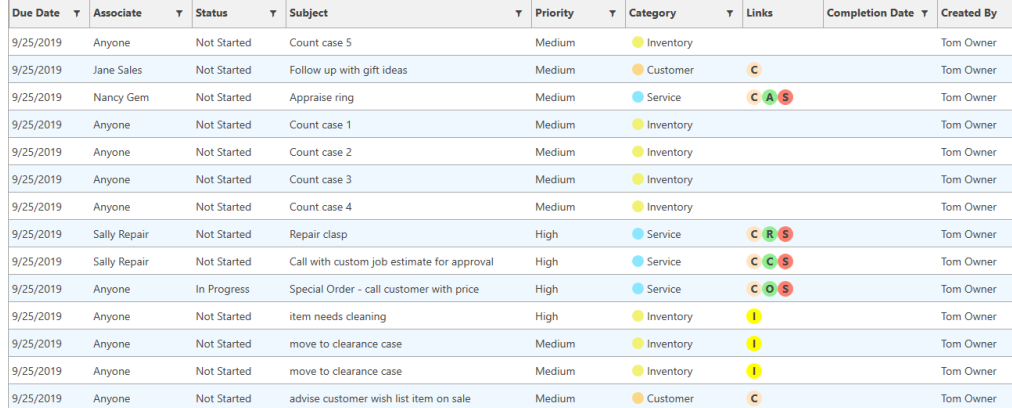

4. To edit a task, double click it or select it in the list and click the **Edit** button.

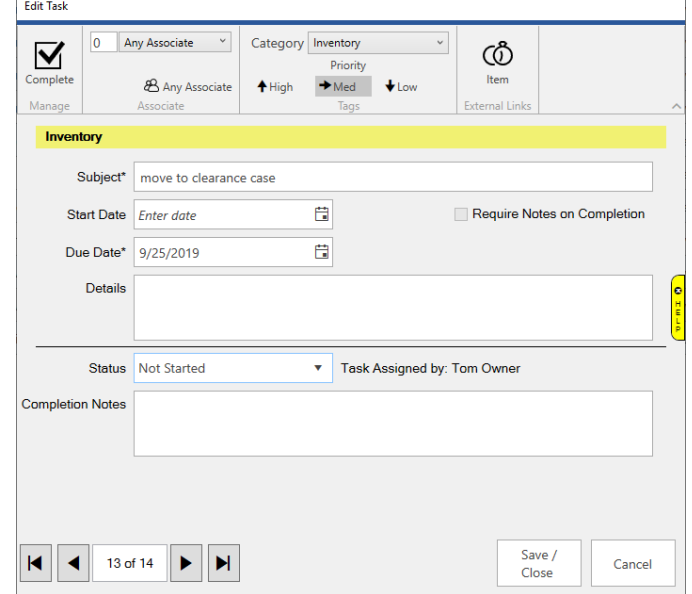

- 5. To complete a task, click the **Complete** icon in the top left or set the **Status** drop-down to **Complete**.
- 6. Make any desired changes, then click the **Save / Close** button.

### *8.2.4.2 My Open Tasks*

**My Open Tasks** displays all open tasks currently assigned to you. It can be used to look up, complete, and edit tasks. To use it:

- 1. Click **Associate > Tasks > My Open Tasks**.
- 2. The login window will appear. Enter your associate credentials.
- 3. A list of open tasks for this associate will appear. Note that only tasks assigned specifically to the associate appear here. Tasks assigned to **Anyone** will not appear.
- 4. To edit a task, double click it or select it in the list and click the **Edit** button.
- 5. To complete a task, click the **Complete** icon in the top left or set the **Status** drop-down to **Complete**.
- 6. Make any desired changes, then click the **Save / Close** button.

### *8.2.4.3 Calendar*

The **Store Calendar** has a tile for **Store Tasks.** This tile allows you to view and work with tasks.

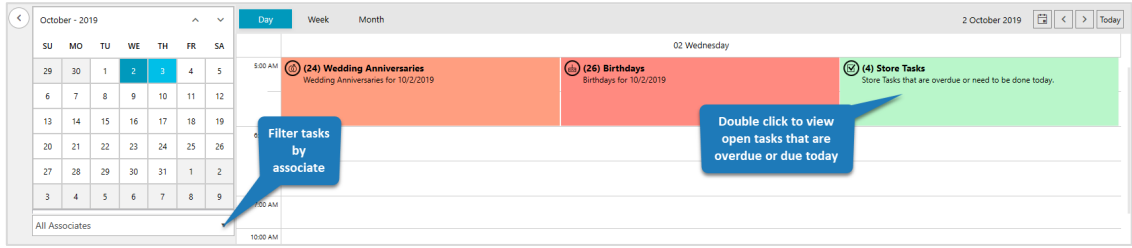

### *8.2.4.4 Dashboards*

The **Dashboards** feature includes list view tiles that can display task information. There are currently four available.

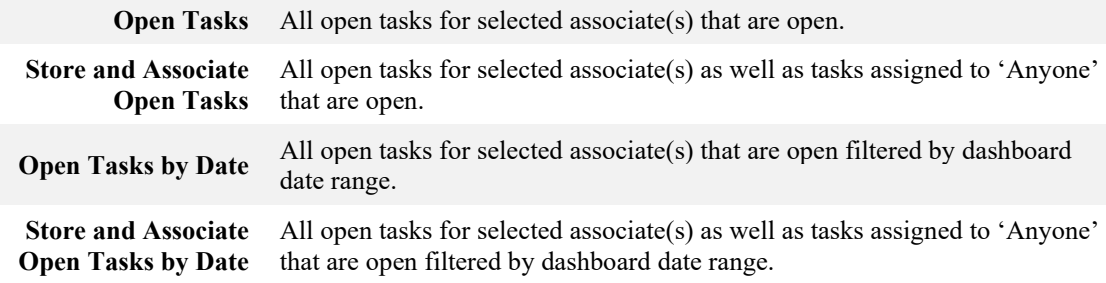

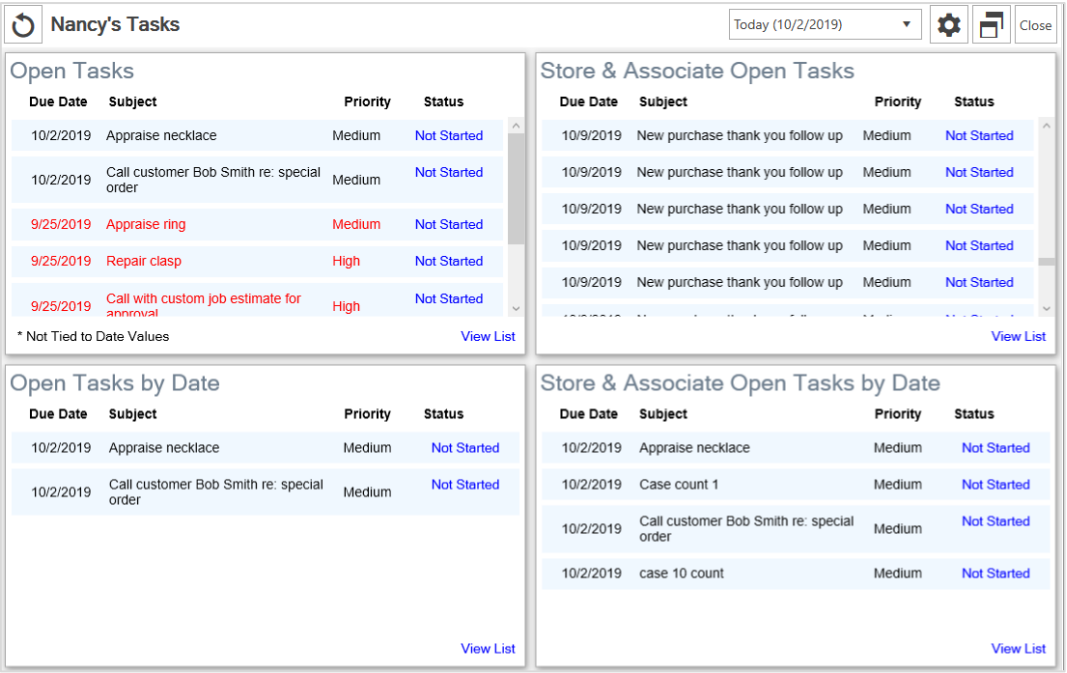

#### 8.3 **Time Card**

The **Time Card** function is where associates punch in and out. It also offers supervisors an option to view time card data.

### **8.3.1 Time Card Find**

To view time card data:

- 1. Select **Time Card** from the **Associate** menu.
- 2. Select **Find**. You will be prompted to enter your ID and password.
- 3. Enter your ID and password.
- 4. The **Time Clock Criteria** window will appear.

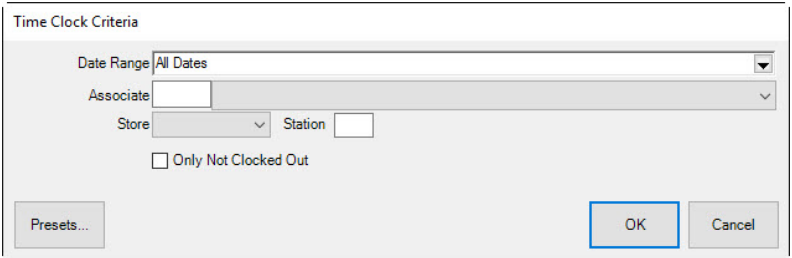

5. Enter the desired criteria and select **OK**. The results will appear in the **Time Card Events** list view.

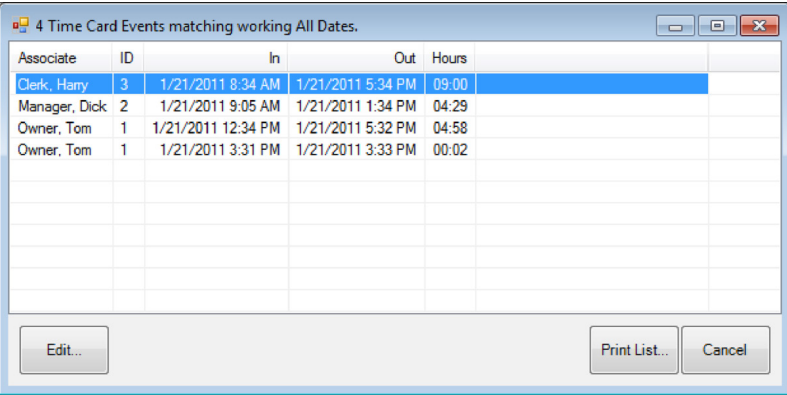

6. To edit an entry, select it and select **Edit**. The time card record will appear.

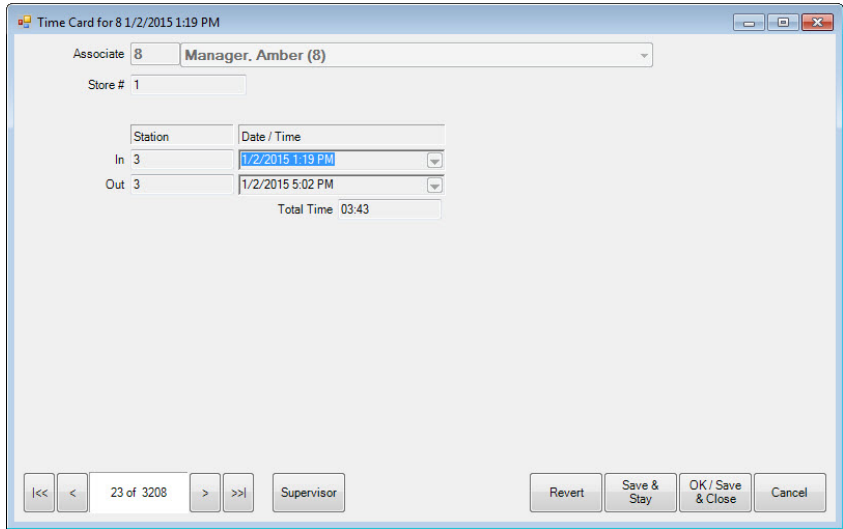

- 7. Go to the **Supervisor Menu** and select **Enable Time Changing**.
- 8. Enter the new time and select a save option.

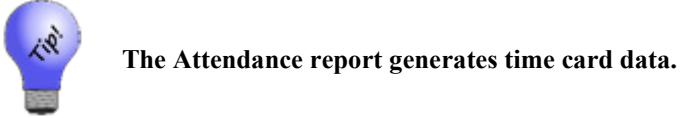

### **8.3.2 Time Clock Supervisor Override**

A supervisor can add an additional punch on behalf of an associate. This can only be done from the **Time Card** list view.

- 1. Select **Time Clock** from the **Associate** menu.
- 2. Do a time card find. The results will appear in the **Time Card Events** list view.
- 3. From the **Time Card Events** list view, select **Supervisor ►Add Time Card Punch**. The **New Time Card Record** window will appear.

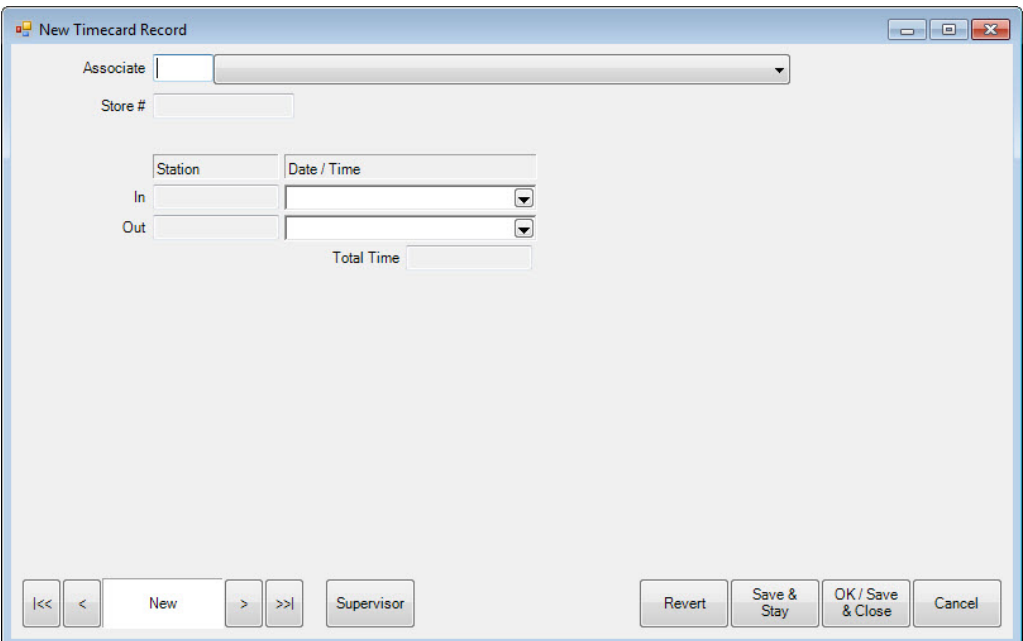

- 4. Select the associate for whom the entry is being made.
- 5. Enter a store number.
- 6. Enter a **Date/Time In** and a **Date/Time Out**.
	- a. Use the drop-down arrow to pick a date from the calendar.

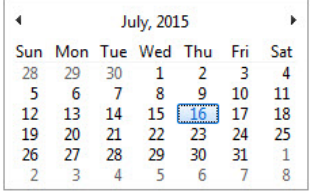

At the bottom of the calendar are fields to enter hour:minute and select A.M. or P.M.

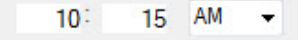

- b. Type in the date and time.
- 7. Select a save option.

### **8.3.3 Punch In**

To punch in:

- 1. Select **Time Clock** from the **Associate** menu.
- 2. Select **Punch In**. You will be prompted to enter your ID and password.

3. Enter your ID and password. You are punched in and a confirmation will appear.

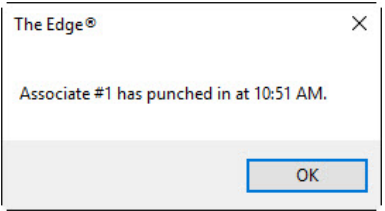

### **8.3.4 Punch Out**

To punch out:

- 1. Select **Time Clock** from the **Associate** menu.
- 2. Select **Punch Out**. You will be prompted to enter your ID and password.
- 3. Enter your ID and password. You are punched out and a confirmation will appear.

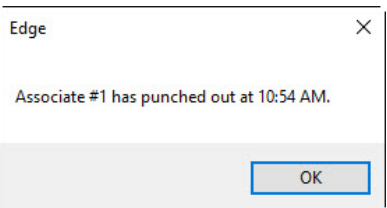

# **9 News**

The Edge News feed is a communication channel to keep you up-to-date about items of interest concerning The Edge. This is the start page for The Edge and contains information about updates, releases, patches, webinar schedules, and training opportunities. Headlines run down the left side and content occupies the main work area. We recommend you review the Newsfeed daily.

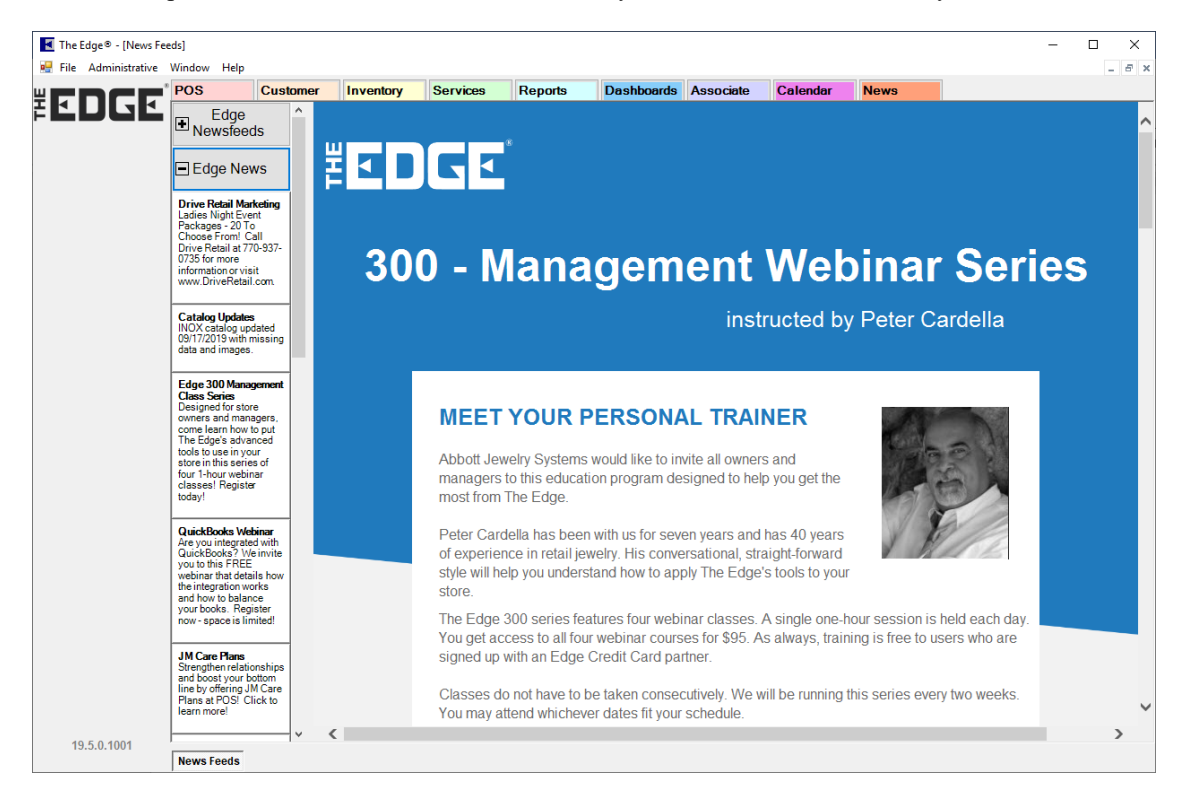
# **10 Dashboards**

**Dashboards** allow you to put pertinent data at your fingertips in an intuitive, graphical display. Each **Dashboard** consists of one or more tiles and each tile can be setup to display different data. The data displayed can be based on specific associates or all associates.

There are four types of **Dashboard** tiles:

**Numeric** Displays a single number; recommended for use on 1 by 1 tiles.

Gauge Displays a gauge where you can set a goal; recommended for use on 1 by 1 and 1 by 2 tiles.

**Chart** Displays a pie, bar, or doughnut chart; recommended for use on 2 by 2 tiles.

List View Displays a list of actionable records; recommended for use on 2 by 2 tiles.

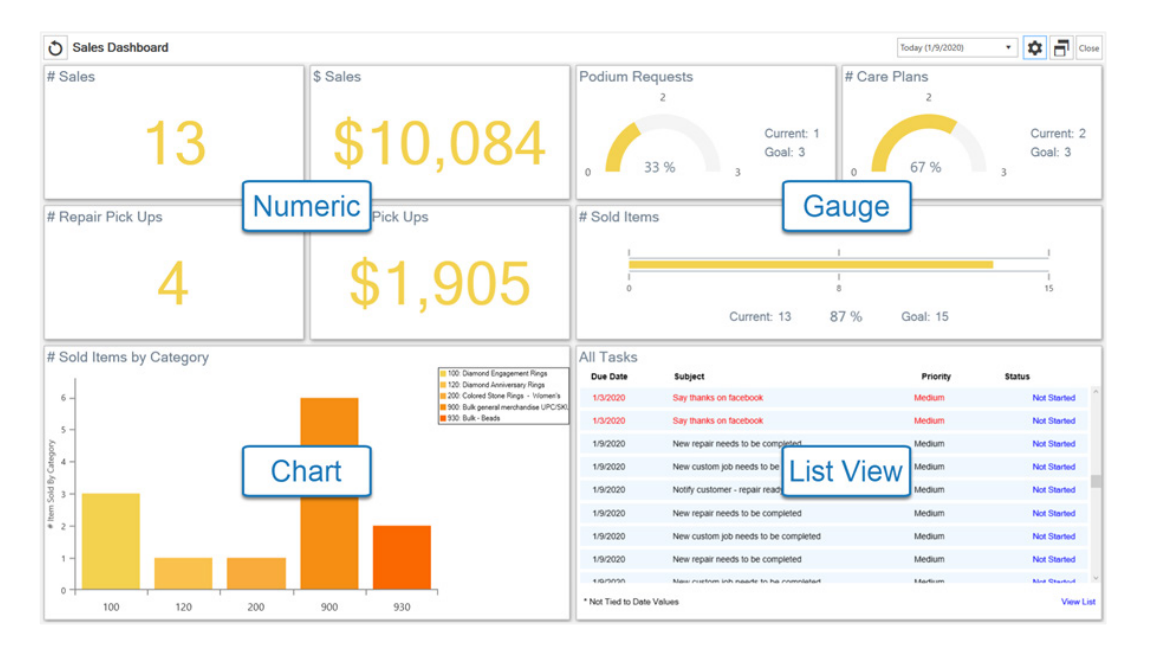

#### **Creating Dashboards**  $10.1$

To create a new **Dashboard**:

1. Click **Dashboards > Add**.

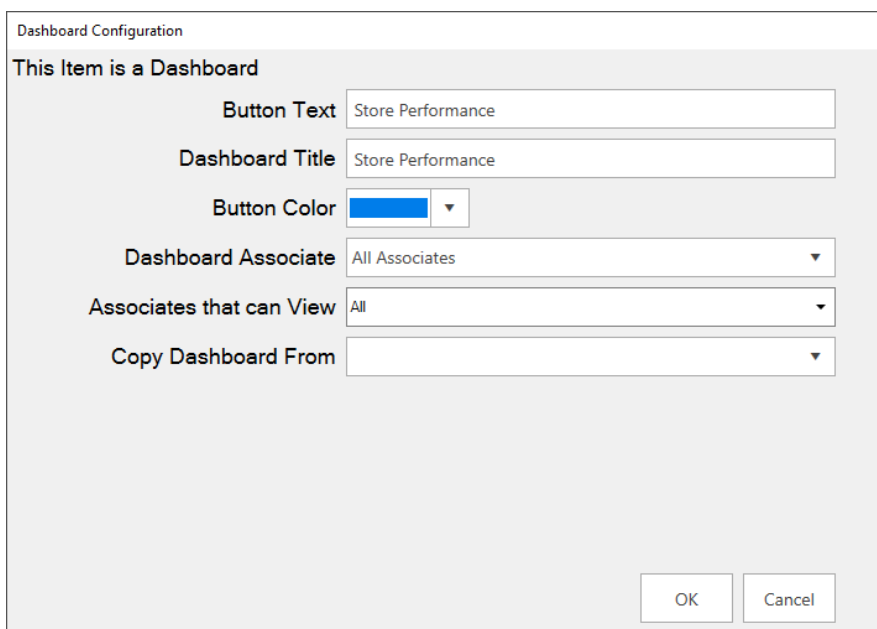

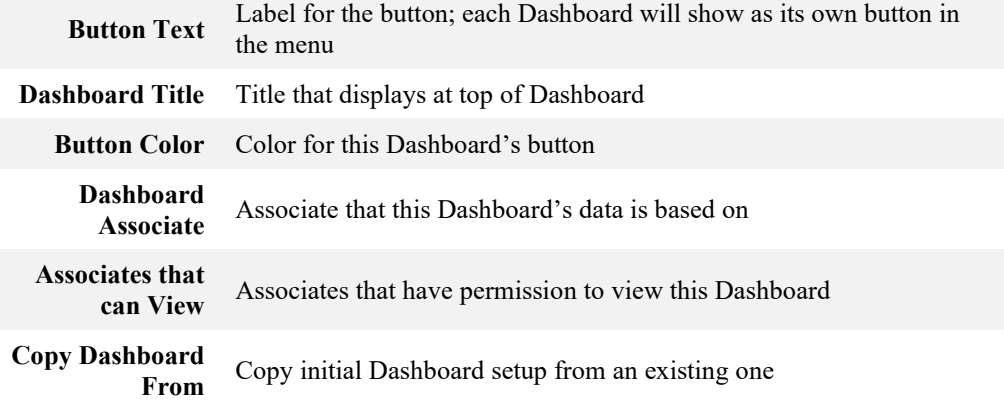

- 2. All fields, with the exception of **Copy Dashboard From**, are required. Fill them in and click **OK**. The **Dashboard Management** window will appear.
- 3. This window controls the positioning of the buttons in the hierarchy. See the **Dashboard Management** section of this document for more information. For now, click **Save/Close** in the lower right.

4. Your **Dashboard** button will appear on the left.

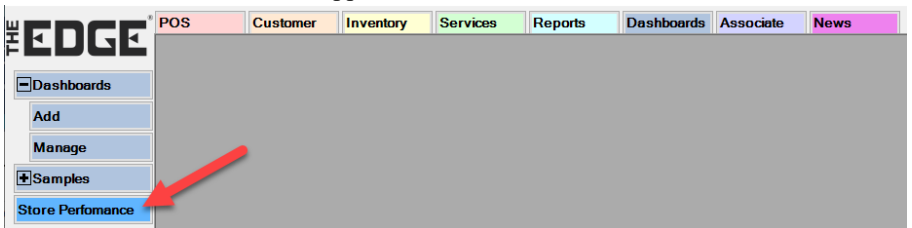

5. Click on the button you just created. The blank dashboard will load.

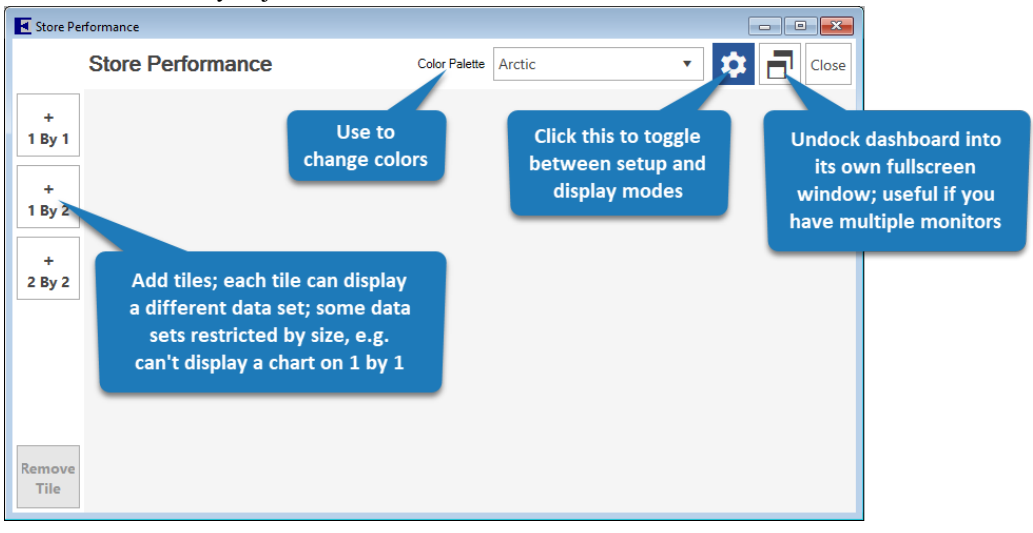

6. Click **2 by 2** to create your first tile, then click the **Gear** icon on the tile to enter setup.

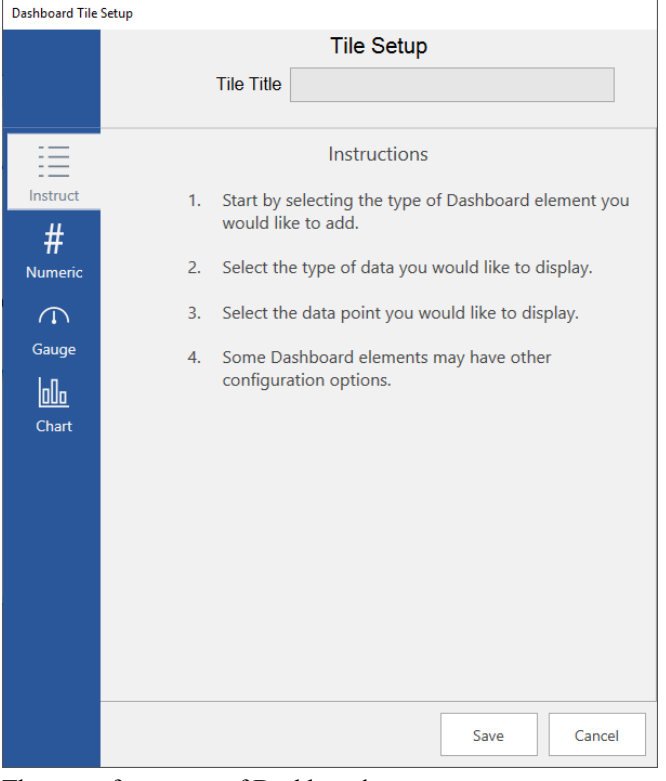

7. There are four types of Dashboards:

**Numeric** Displays a number; recommended for use on 1 by 1 tiles **Gauge** Creates a gauge with goals; useful for tracking progress **Chart** Displays a pie, bar, or doughnut chart; best used with 2 by 2 tiles **List View** Displays a list of actionable records such as tasks, customers, appointments, etc.

- 8. For this example, click on **Chart**.
- 9. Use the drop-downs to select:
	- a. **Data Set:** Sales Data
	- b. **Data Value to Display**: # Sales by Associate
	- c. **Chart Type:** Pie Chart

10. The **Tile Title** will automatically fill in to match selected data, but you can change it if you like.

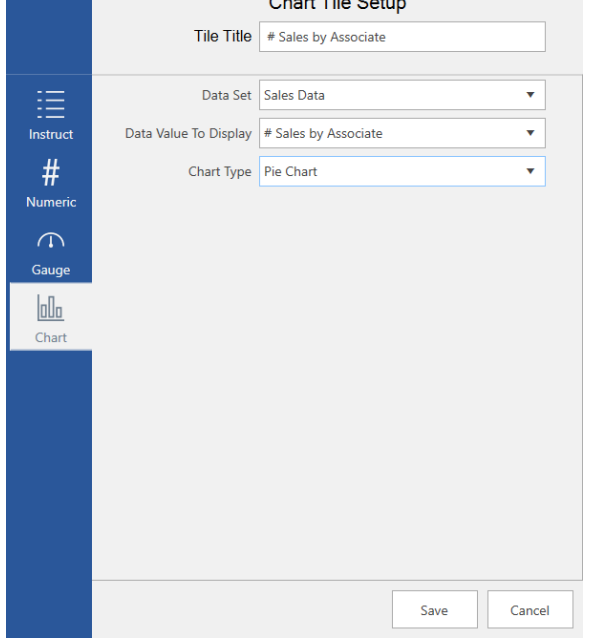

11. Click **Save** to add this tile.

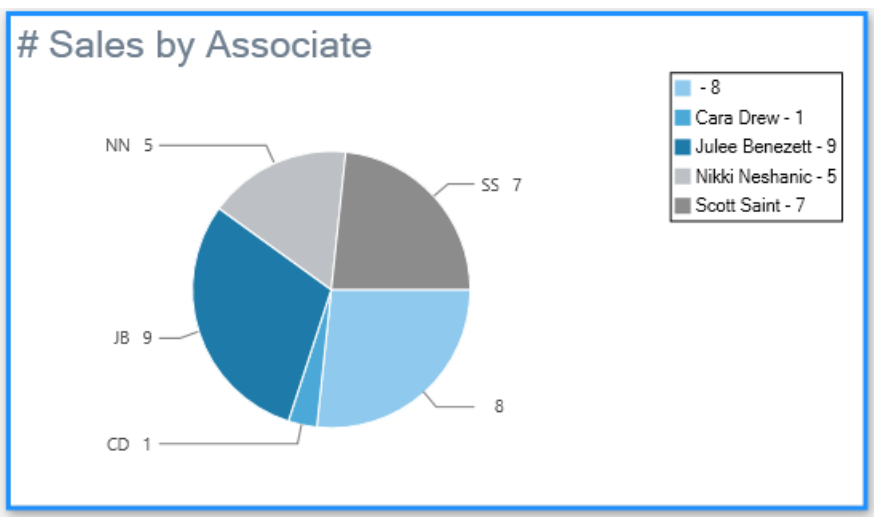

- 12. Repeat to add as many additional tiles as you like.
- 13. If you make a mistake or want to delete a tile, use the **Remove Tile** button.
- 14. When done, click the **Gear** icon in the top right to toggle out of configuration mode.

#### $10.2$ **Working with Dashboards**

#### **10.2.1 Organizing**

When creating new **Dashboards**, each will show up as a button on the left. You can use **Dashboard Management** to change the order, and grouping, of these buttons. To do so:

1. Click **Dashboards > Manage.** The **Dashboard Management** window will appear.

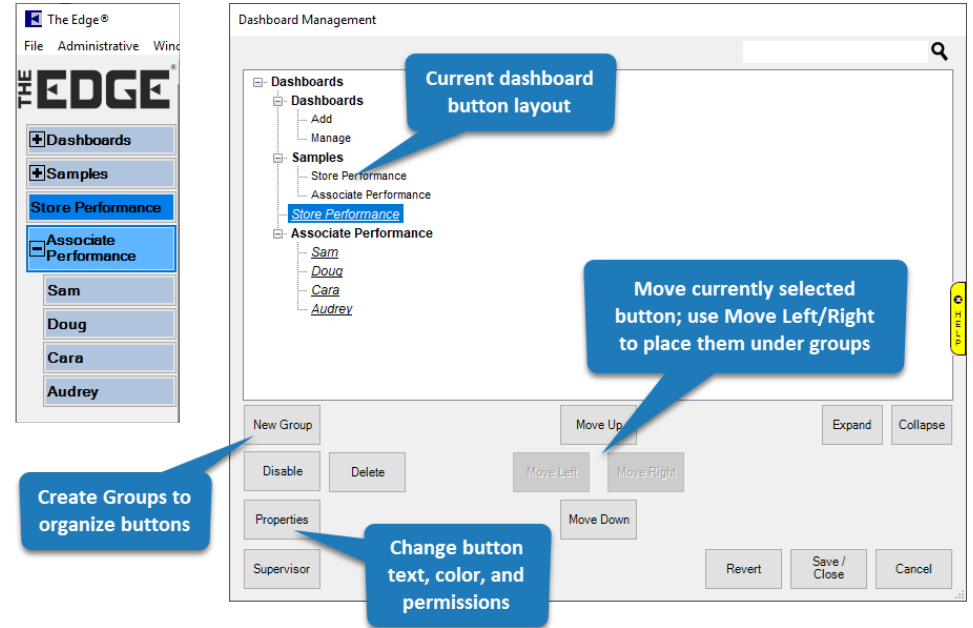

- 2. This window will reflect the current button layout. Each time you create a new Dashboard, it will show up at the bottom of the list.
- 3. To change the button order, select the button and use **Move Up / Move Down**.
- 4. To group buttons, first click **New Group** and enter text to display. Then use **Move Up / Down** to position it. Finally, to place buttons in the group, move them under it and use **Move Right**.
- 5. When finished click **Save/Close** to save the menu structure.

#### **10.2.2 Viewing**

To view a **Dashboard**, click its corresponding button in The Edge menu.

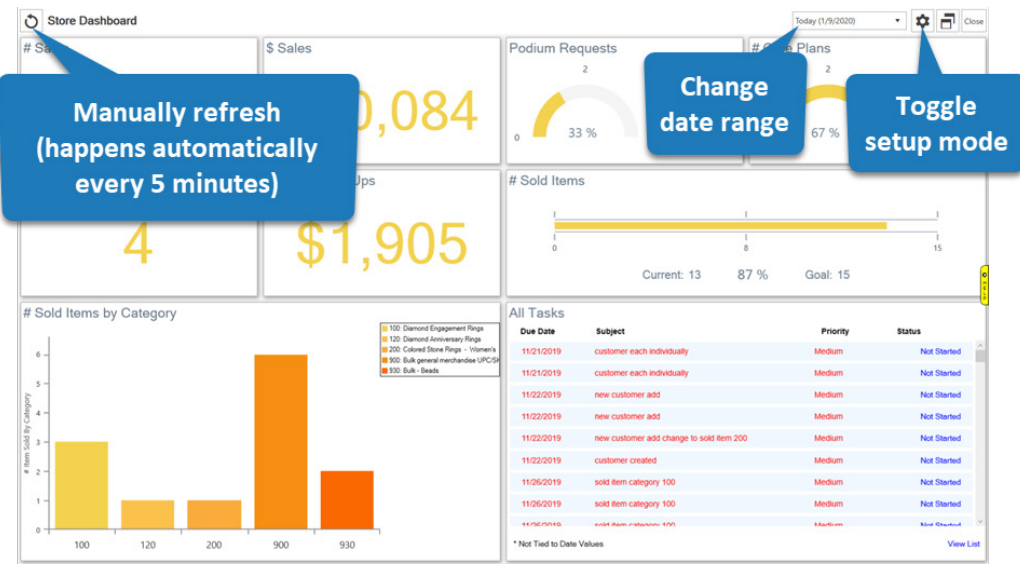

## **10.2.3 Editing**

To change the button text, button color, dashboard title, or associates for an existing **Dashboard**:

- 1. Click **Dashboards > Manage**. The **Dashboard Management** window will appear.
- 2. Select your **Dashboard**, then click the **Properties** button.
- 3. Make desired changes, then click **OK**.
- 4. Click **Save/Close** to save your changes.

To change a **Dashboard** tile:

- 1. Click on the **Dashboard** to open it.
- 2. Click the **Gear** icon in the top right to enter setup mode.
- 3. Click on the tile you wish to edit, then click on its gear icon.
- 4. Make desired changes, then click **Save**.

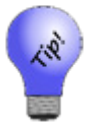

When changing the data displayed on an existing tile be sure to update the tile's **Title**.

## **10.2.4 Deleting**

To delete an existing **Dashboard**:

1. Click **Dashboards > Manage**. The **Dashboard Management** window will appear.

- 2. Select your **Dashboard**, then click the **Delete** button.
- 3. Click **Save/Close** to save your changes.

## **Frequently Asked Questions**

#### **Q: What date range is the data based on? Do I get to choose specific dates?**

**A:** Dashboards give you the option to display data from **Today**, **Yesterday**, **This Week**, **Last Week**, **This Month**, or **Last Month**. There is a drop-down date selector at the top right. Note that this does not appear when you have configuration mode (Gear icon) toggled on.

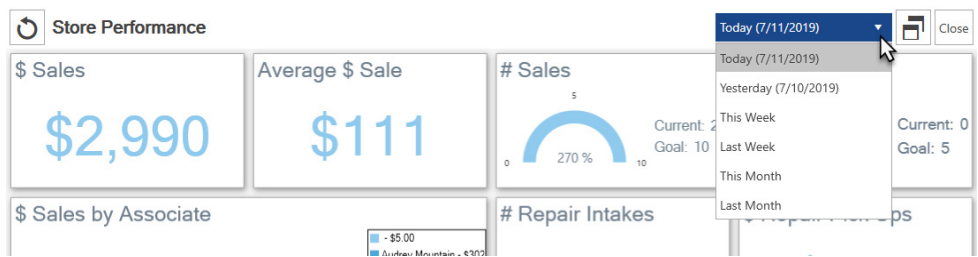

- **Q: What is the sales data based on? Do sales figures include services?**
- **A:** Services are not counted in any dollar figures (e.g. \$ Sales, \$ Profit) until they are finished and picked up. The only exception to this is Total \$ Tender which will always show all money taken in regardless of transaction type.

Service transactions do count towards number of sales each step of the way, so doing a repair intake, then a payment, then a pick up would result in 3 sales, but would not be reflect on \$ Sales until pick up.

Data values containing the word 'Sales' include all transaction types. Data values containing the words 'Sold Item' specifically look at items and do not count services, miscellaneous charges, or other transaction types.

#### **Q: How often does the Dashboard refresh?**

**A:** The Dashboard automatically refreshes every 5 minutes. You can manually refresh at any time using the Refresh icon on the top left. Note this icon is not visible if your dashboard is still in configuration mode.

#### **Q: Can I move Dashboard tiles once they are created?**

**A:** Not at this time; you can though change the data presented or remove and re-add tiles.

#### **Q: Will you be adding more data types and choices?**

**A:** Yes we plan to continue to add more data. If you have a suggestion for something you would like to see please email it into **Support**@ajsllc.com. We also have plans to add additional tile sizes and types.

# **11 Store Calendar**

The Edge provides an interactive **Store Calendar** that allows you to see and act on:

#### **Customer Occasions**

Create mailing lists, directly email, or simply view customers with upcoming birthdays and anniversaries.

#### **Service Jobs**

View jobs (repairs, custom orders, special orders, appraisals, assemblies, and builds) and job tasks that are due, overdue for completion, and overdue for pickup.

#### **Customer Appointments**

Schedule and manage your appointments.

#### **Associate Tasks**

View and manage tasks for all or specific associates.

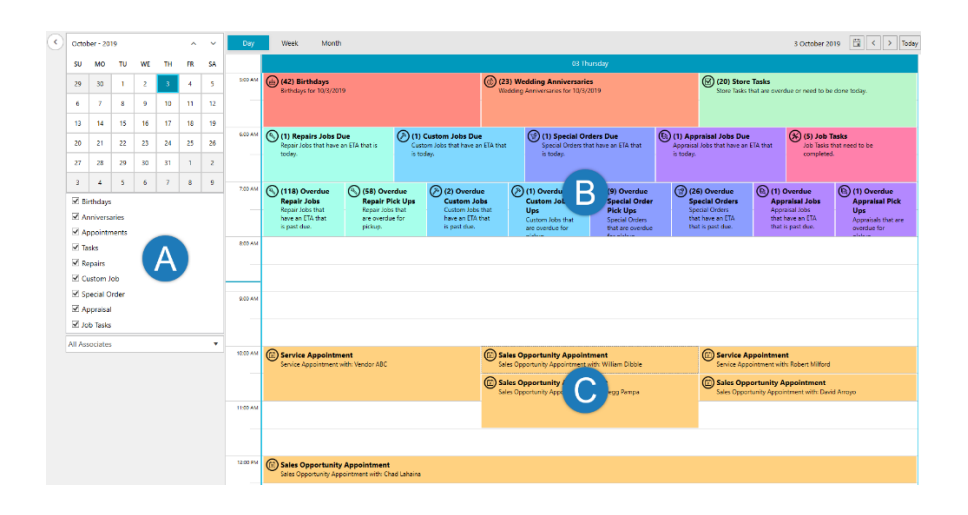

These checkboxes toggle which occasions, services, and tasks to display. The drop-down allows you to filter these records by associate. You can select a specific associate, see all associates or only see records not essign associates, or only see records not assigned to any associate.

- Customer occasions, service jobs, and tasks will always display at the top starting in the<br>5AM timeslot. The number in parenthesis indicates how many underlying records are 5AM timeslot. The number in parenthesis indicates how many underlying records are present. Double click on a tile to view matching records and possible actions.
- **C** Customer appointments will display at their respective times. Double click an existing appointment to edit it. Double click an open timeslot to create a new appointment.

#### $11.1$ **Using the Calendar**

#### **11.1.1 Settings**

To access **Calendar Settings**:

- 1. Click **Associate > Calendar**. The **Store Calendar** will appear.
- 2. In the top right, click the (**Settings**) button. The **Calendar Settings** window will appear.

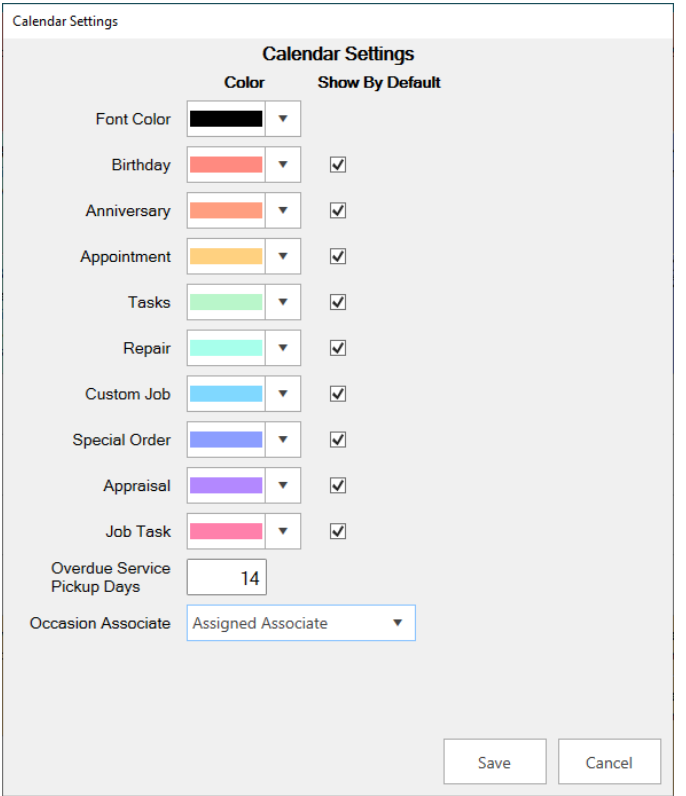

- 3. Use the **Color** drop-down to change the color used for each element of the calendar.
- 4. Use the **Show By Default** checkbox to determine which occasions and services appear on the calendar by default. These can always be changed on the fly from the main calendar view, too.
- 5. **Service Done Days** defines the number of days a service job must be overdue before it starts appearing on the calendar, e.g. enter '14' if you want jobs to show up as overdue once they have been completed but not picked up for 14 days.
- **6. Occasions Associate** allows you to determine which associate is assigned to each customer. There are three choices:

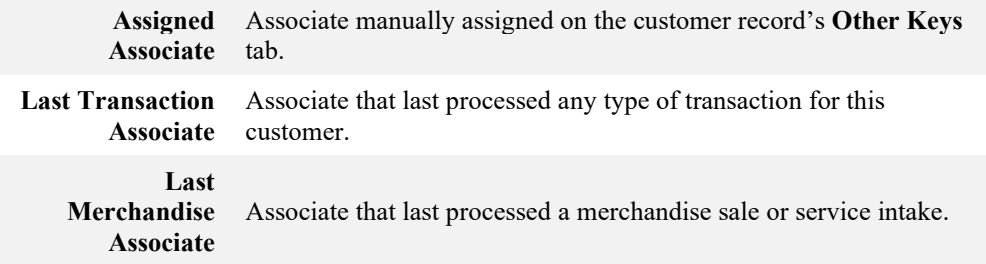

**7.** Make any desired changes, then click **Save**.

### **11.1.2 Overview**

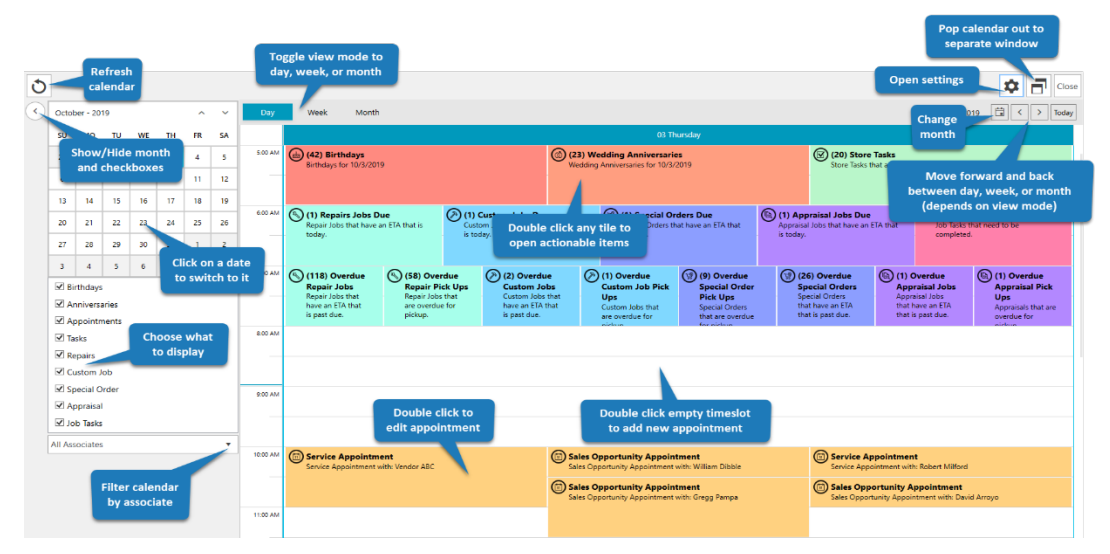

## **11.1.3 Occasions**

Double click the **Occasions** tile to open a list of matching customers.

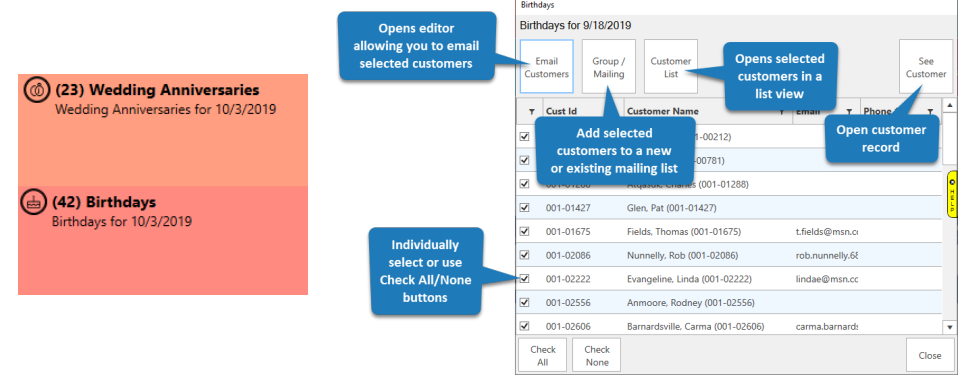

#### **11.1.4 Store Tasks**

Double click the **Store Tasks** tile to open a list of associate tasks that are due today or overdue.

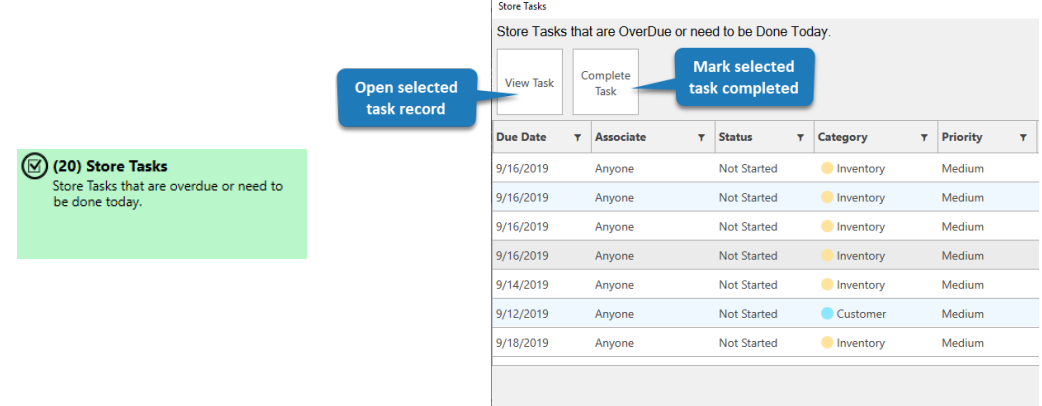

#### **11.1.5 Job Tasks**

Double click the **Job Tasks** tile to open a list of job tasks that are due today or overdue. Job tasks include repairs, custom orders, builds, and assemblies.

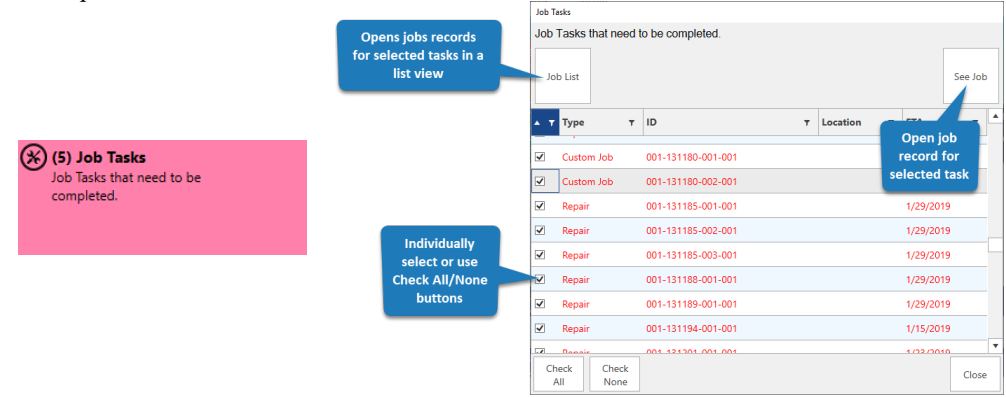

#### **11.1.6 Services Due**

Each service type (repair, custom job, special order, and appraisal) will have a **Due** tile, e.g. Repair Jobs Due, Custom Jobs Due, etc. Double click this tile to open a list of service jobs that have an ETA of today and are not completed.

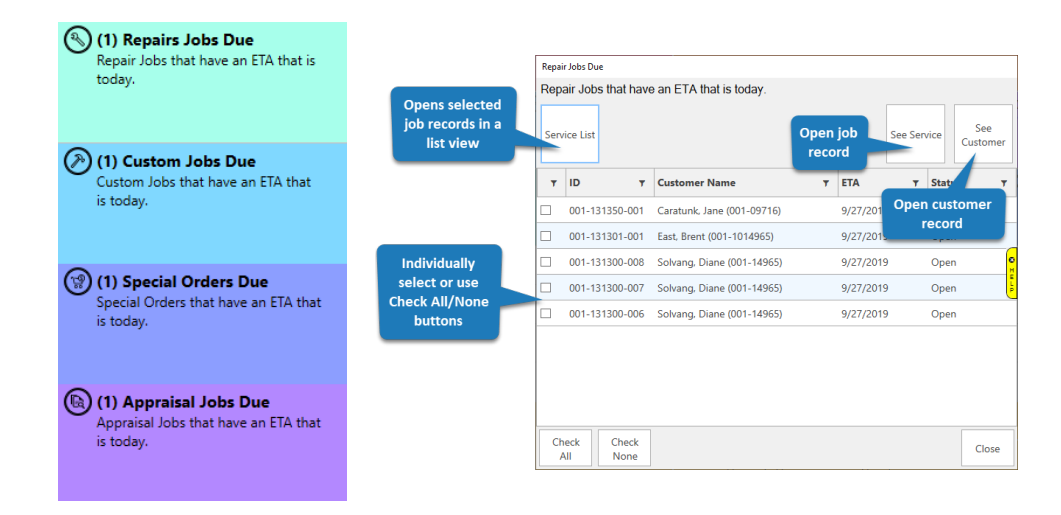

### **11.1.7 Services Overdue**

Each service type (repair, custom job, special order, and appraisal) will have an **Overdue** tile, e.g. Overdue Repair Jobs, Overdue Custom Jobs, etc. Double click this tile to open a list of service jobs that have a past due ETA, but are not completed.

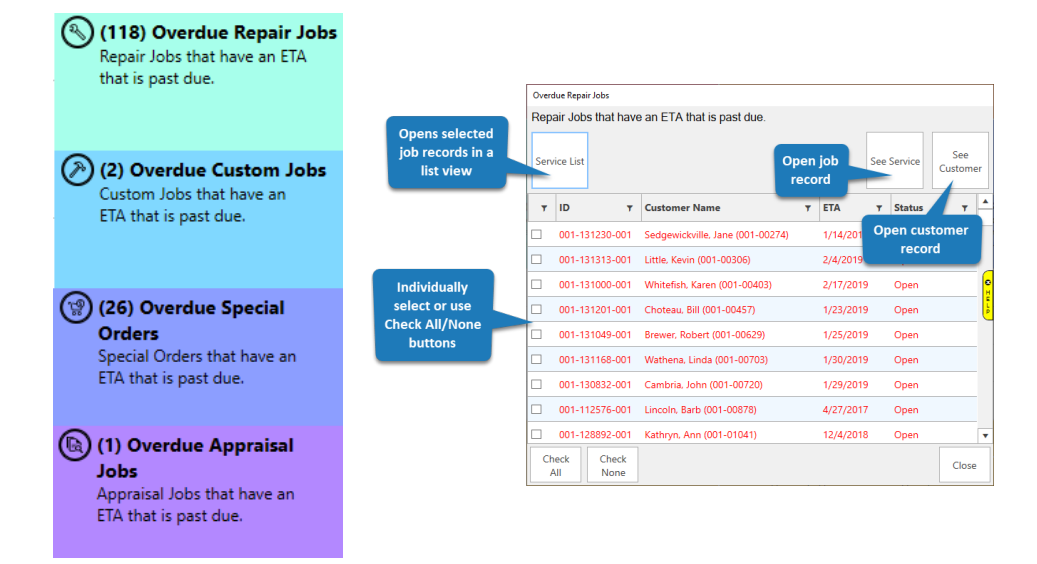

### **11.1.8 Services Overdue Pick Up**

Each service type (repair, custom job, special order, and appraisal) will have an **Overdue Pick Up** tile, e.g. Overdue Repair Pick Ups, Overdue Custom Pick Ups, etc. Double click this tile to open a list of service jobs that are overdue for pick up.

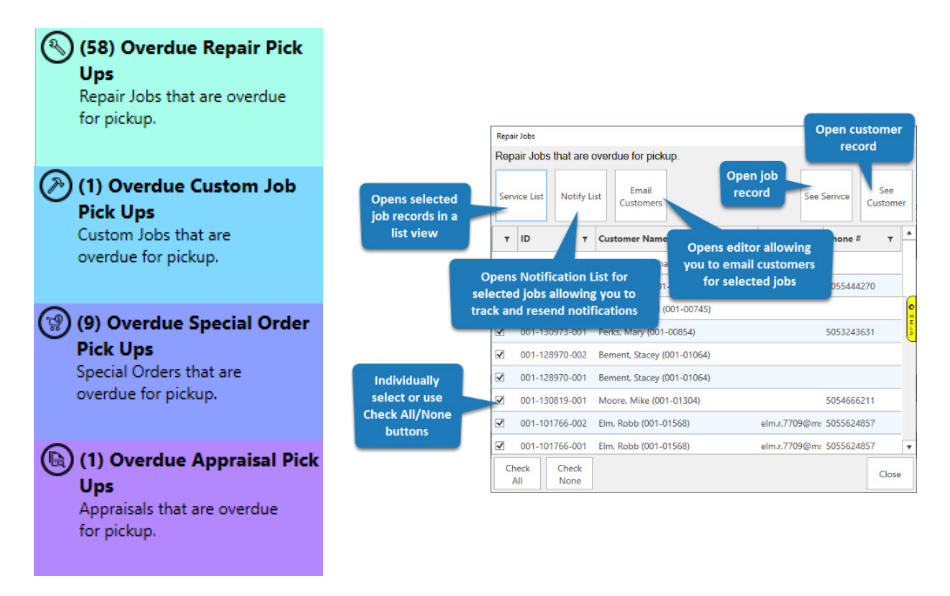

#### **11.1.9 Appointments**

Each appointment will have its own tile in the corresponding timeslot on the calendar. Double click the tile to open the appointment record.

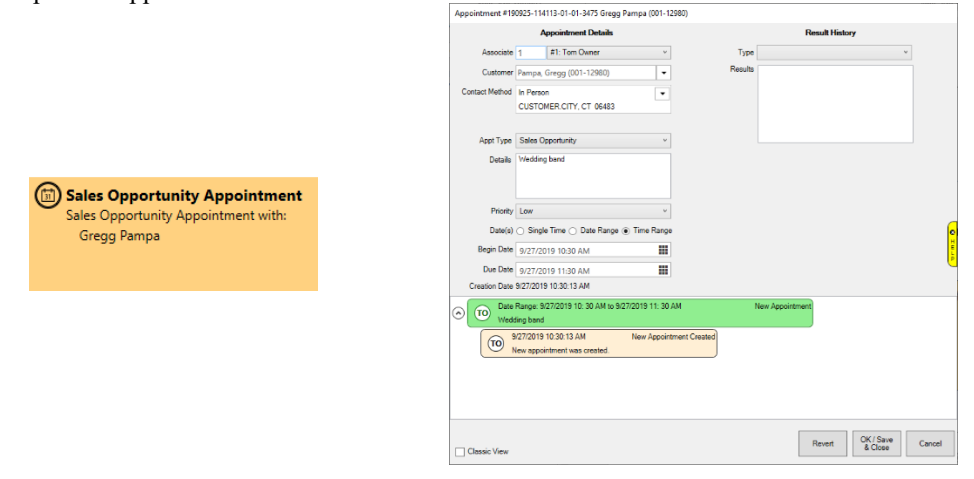

# **12 The Edge Menu Bar**

**The Edge Menu Bar** at the top left corner of the window contains options common to most Windowstype applications, with the exception of **Administrative**, which contains The Edge administrative functions.

```
File Administrative Window
                Help
```
#### $12.1$ **File Menu**

The **File** menu contains options for printing, compacting the database, backing up the database, and exiting The Edge.

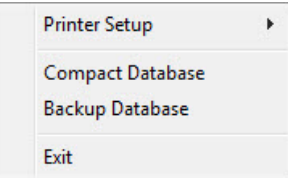

## **12.1.1 Printer Setup**

Printer setup is generally dictated by Windows and the printer drivers. Open each to see the properties available for the device and edit them as needed. For example, if your receipts should be printed in color, select the printer's color option.

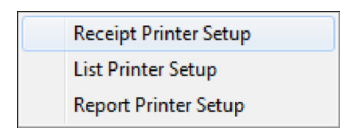

Options include paper size and location, portrait or landscape orientation, and margins. The Edge generally has at least three printers associated with it.

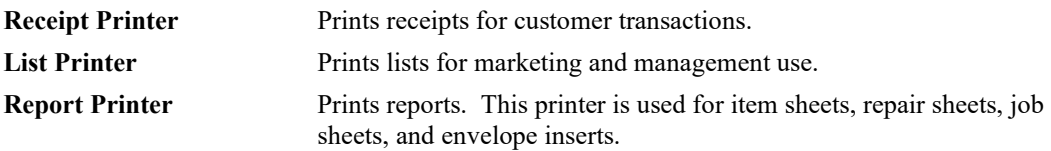

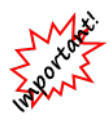

**For all printing types to print correctly, it is crucial that your printer margins are all set to .25".**

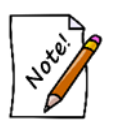

**The tag printer is set up in Administrative ► Configure.**

To create PDFs, you need to install a PDF printer (generator). This installs and looks like a normal Windows printer, except when you print to it, it generates a PDF file of whatever you are printing. With this, you can print a document to PDF file, which you can then attach to an e-mail or save or print.

## **12.1.2 Compact Database**

Compacting the database is a password-protected function available only to supervisors. It defragments data and makes it more efficient. This is not required unless directed by The Edge Support Team.

## **12.1.3 Backup Database**

To be used as a safeguard before working on the database, creates an extra copy of your database. This is in addition to any regular or automated database backups you make as described in the section entitled Backing Up the Database, which should happen regularly regardless of what you do here.

To back up the database:

1. Select **File ► Backup Database**. You will be prompted to select a location to store the backup file.

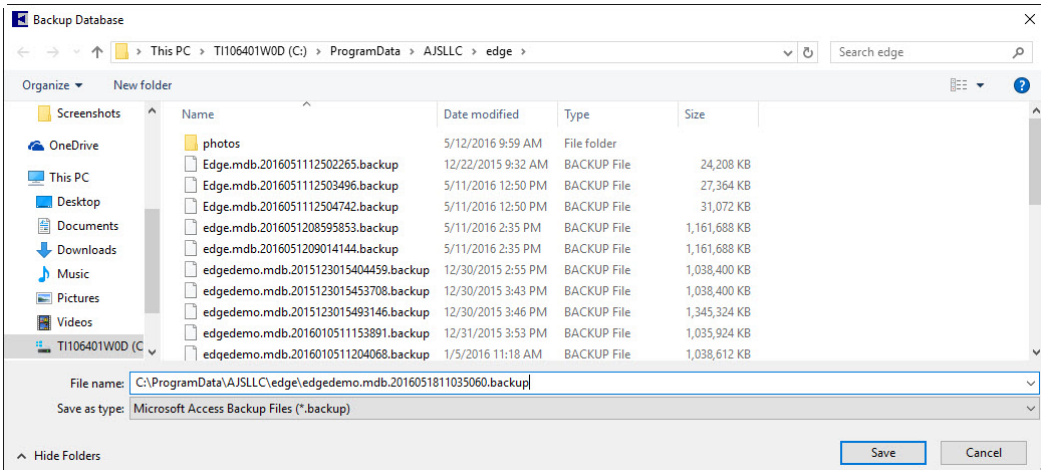

The prompt will default to your current database location. In most cases, it is c:\ProgramData\AJSLLC\edge.

- 2. If needed, change these settings.
- 3. Select **Save**.
- 4. Before continuing with other activities in The Edge, wait for the backup to be complete. It may take a few minutes.

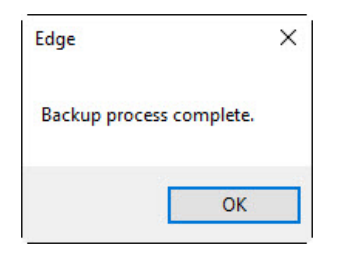

## **12.1.4 Exit**

Selecting **Exit** from the **File** menu has the same effect as closing The Edge using the close button.

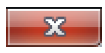

Notice that **Exit** will completely close The Edge, not just the selected window.

## **Window Menu**

The **Window** menu contains options for window arrangement and navigation.

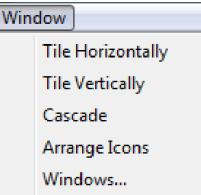

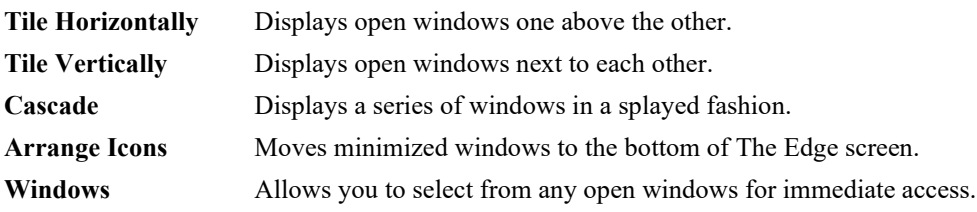

#### $12.3$ **Help Menu**

The Help menu offers a few options for obtaining assistance about The Edge.

#### **12.3.1 Help**

**Help** contains access to The Edge's online help system, which contains the same information as this document, indexed, and searchable for easy reference.

Context-sensitive help is available from the **Help** tab on the side or corner of nearly all windows. If you click on the **Help** tab, the Help system will open to the related topic. The **Help** tab must be enabled in **System Options**. Context-sensitive help is also available by pressing the **F1** key (sometimes in conjunction with the **FN** key).

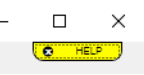

#### **12.3.2 Online Assistance**

To obtain assistance from The Edge Support Team on-line:

1. Select **Help ►Online Assistance**. The **Online Assistance** wizard will appear in a browser window.

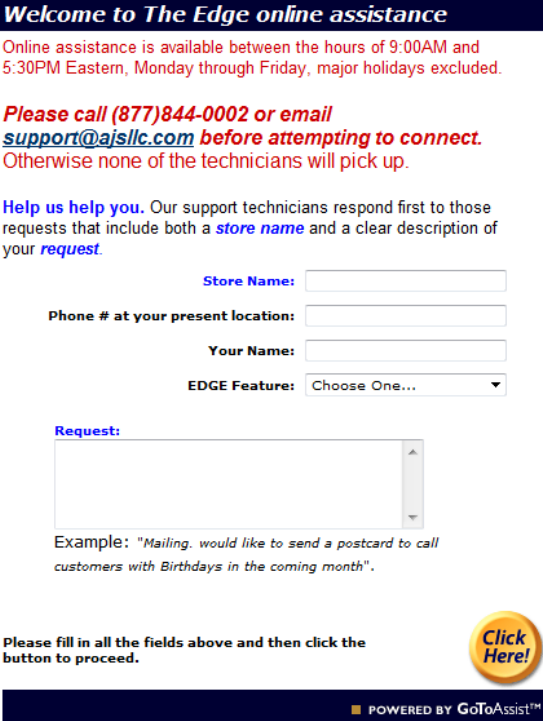

- 2. Call or email in advance as indicated in the window.
- 3. Complete the fields as necessary to open a dialog.

## **12.3.3 Check for Updates**

You can check for software updates on demand. To do so:

- 1. Select **Help ►Check for Updates**. The wizard will appear in a browser window.
- 2. A notification of available updates will appear.
- 3. Select the updates you wish to apply and select **OK**.
- 4. The updates will be applied.

### **12.3.4 Email Support**

Help also contains a command to allow you to email The Edge customer support directly. To do so:

1. Select **Help ► Email Support**. You will be prompted to take appropriate notes in preparation for your correspondence.

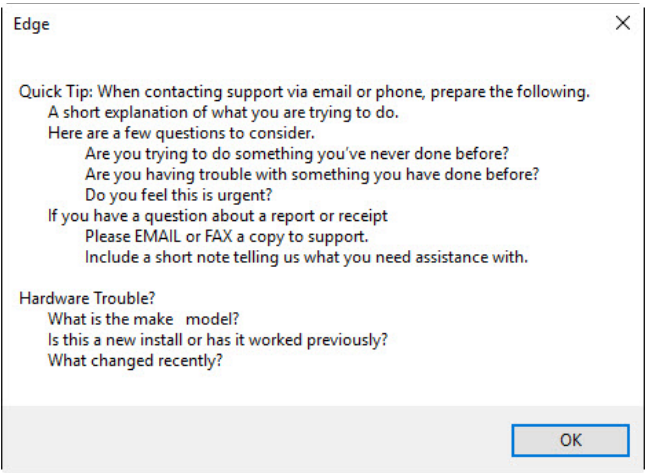

- 2. Do so and select **OK**.
- 3. An email using your default email client will open already addressed to The Edge customer support and a version number in the subject heading.
- 4. Do not change the subject heading.
- 5. Enter your message and send.

# **13 Administrative Menu**

**Administrative** on **The Edge Menu Bar** contains administrative options for The Edge that should not normally be accessed on a day-to-day basis or by store staff. It is used for management of associates, taxes, database items, the QuickBooks® interface, and marketing.

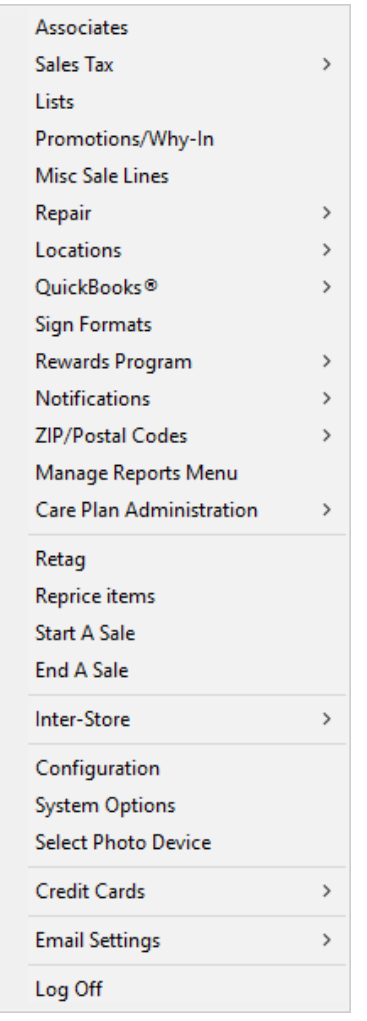

#### $13.1$ **Managing Associates**

You must identify your employees to The Edge before they can effectively use it. This will allow associates to automatically be credited with the appropriate commissions as well as track productivity. Reports concerning associate activities are described in the section entitled [Commission Report.](#page-557-0)

### <span id="page-634-0"></span>**13.1.1 Adding a New Associate**

To add an associate:

- 1. Select **Administrative ► Associates**. The **Associates** window will appear with a list of current associates.
- 2. Select **Add**. The **New Associate** window will appear with the **General** tab selected.

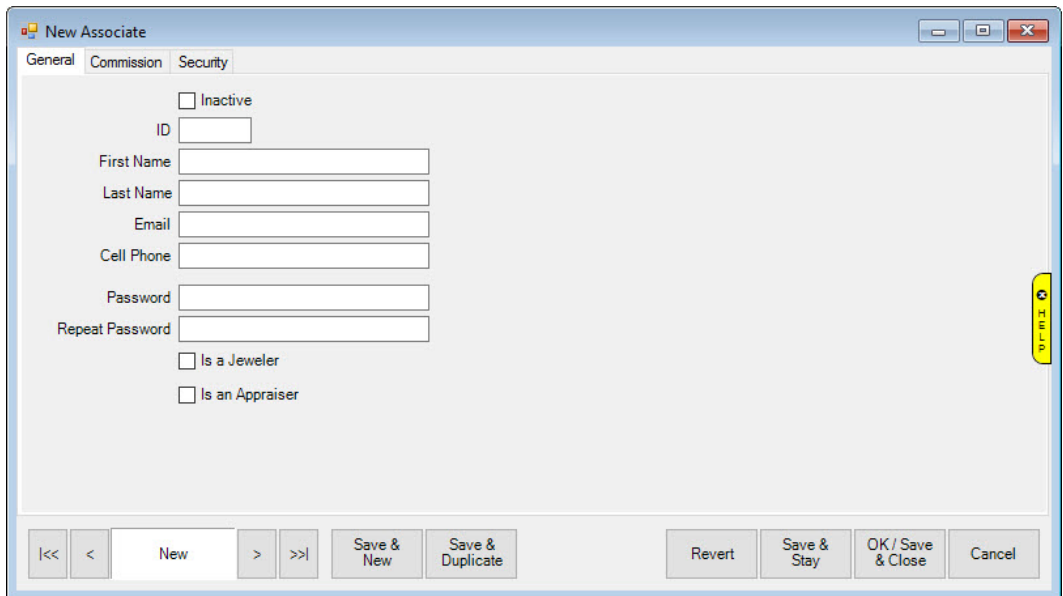

Fields and options in the **General** tab include:

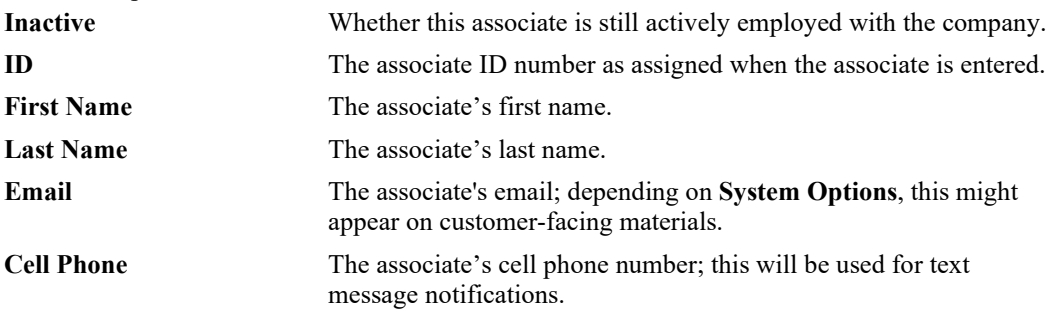

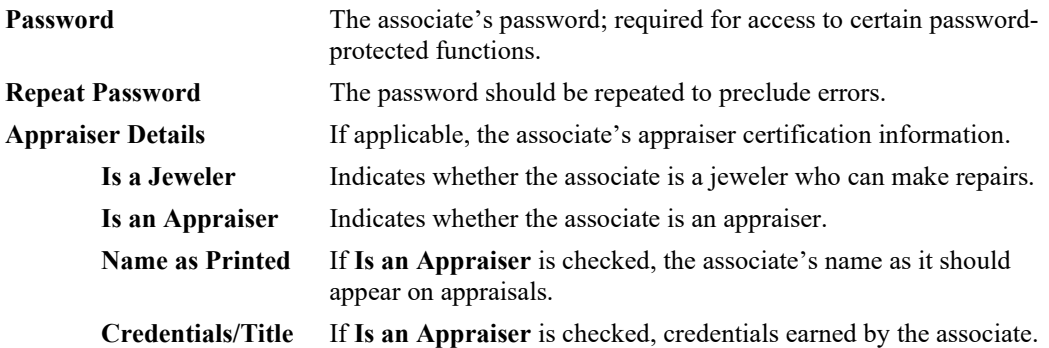

- 3. Complete fields in the **General** tab as appropriate. Notice that they may vary based on the associate's credentials.
- 4. Select the **Commission** tab and complete the fields as described in the section entitled [Associate](#page-636-0)  [Commissions.](#page-636-0) Note that a commission must be entered, even if it is 0.
- 5. Select the **Security** tab and complete the fields as described in the section entitled [Security.](#page-638-0)
- 6. Select the appropriate save option from the **Record Navigation Bar**.

## **13.1.2 Editing an Associate's Record**

To work with or edit an existing associate record:

1. Select **Administrative ► Associates**. The **Associates** window will appear with a list of current associates.

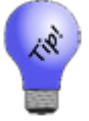

**Select Show Inactive Items to include associates who are not active in the list.**

- 2. Select an associate's record and select **Edit** or double-click on the record. The **Edit Associate** window will appear with the **General** tab selected. See the section entitled [Adding a New Associate](#page-634-0) for details on editing these fields.
- 3. Select the **Commission** tab to edit the fields as described in the section entitled [Associate](#page-636-0)  [Commissions.](#page-636-0)
- 4. Select the **Security** tab to edit the fields as described in in the section entitled [Security.](#page-638-0)
- 5. Select the appropriate save option from the **Record Navigation Bar**.

## <span id="page-636-0"></span>**13.1.3 Associate Commissions**

The Edge accommodates two types of commissions: percentage of total retail price or percentage of profit on sale. The percentage amount (10 percent, 20 percent, 30 percent, etc.) would be calculated according to the method chosen. When using the percentage of retail method, 10 percent of a \$150 sale would return \$15.

On the other hand, if we were paying 20 percent of gross profit, and a salesperson sold an item at retail at \$150, the gross profit being \$80, their commission would be \$16. If they discounted the item to \$100, their gross profit would be \$30, and their commission would be \$6.

Commission can be adjusted by assigning factors specified in the category and/or vendor definition. Each inventory category has a default commission adjustment of 100 percent. Anything less would thereby reduce the amount of commission paid, as set in commissions, on items sold. For instance, a commission adjustment of 50 percent would effectively cut the standard commission in half for items sold from that category; conversely a 200 percent adjustment would double the standard commission.

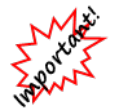

**You should use only the Salesperson Commission Report to process sales commissions.**

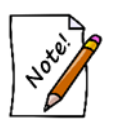

- **All inventory sales will be reported on the Commission Report regardless of value. A commission percentage must be entered in the Commission on Inventory area; 0 is a valid entry.**
- **Entering a value in Repairs, Appraisals and Custom Jobs is optional. However, there must be a value entered if they are to appear on the Commission Report.**

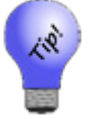

**On layaways, repairs, special orders, custom jobs, and appraisals, commission is credited to the original intake associate regardless of who processes subsequent payments and pickups.**

To set up commissions:

- 1. From the **Administrative** menu, select **Associates**. A list of associates will appear.
- 2. Select or add the associate with which you wish to work.
- 3. The associate's record will open. Select the **Commission** tab.

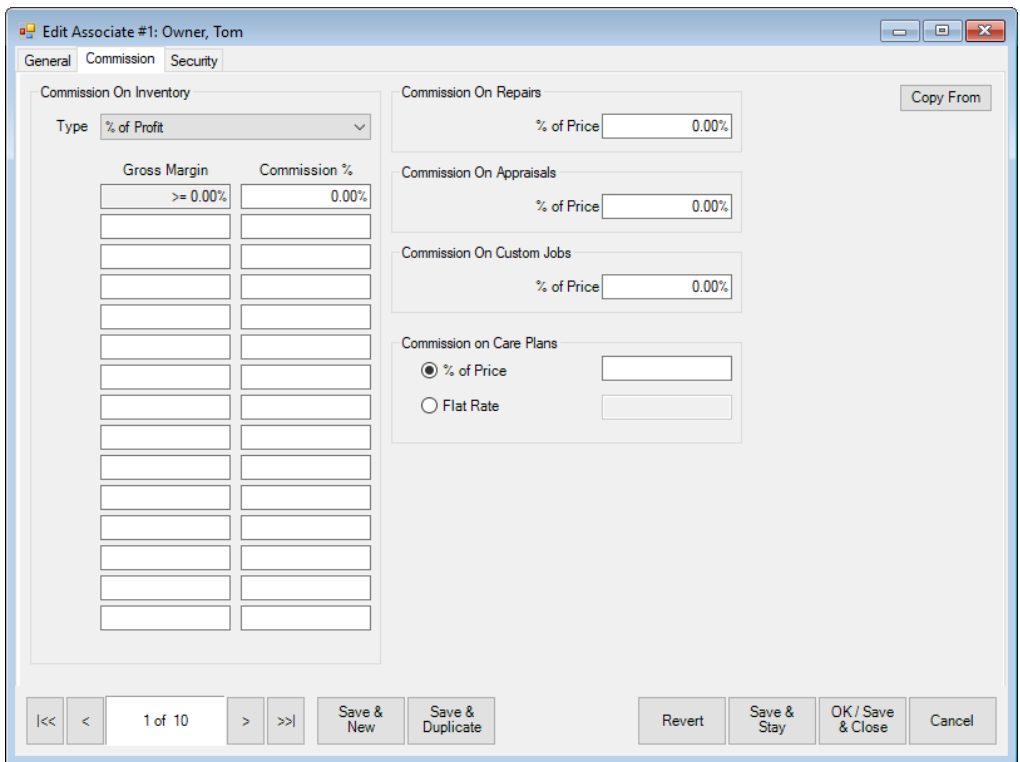

Fields and options in the **Commission** tab include:

**Type** Indicates the type of commission as described above.

**Gross Margin/ Commission %**

Indicates that, for items of various gross margins, the associate may receive different commission percentages. The default is for all of the margins to be at a static rate. You can use the other fields to indicate other ranges. In this example, the commission is paid on anything with a gross margin more than 0.

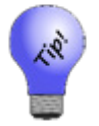

#### **Use this option to set minimum levels of gross margin for which commission would apply.**

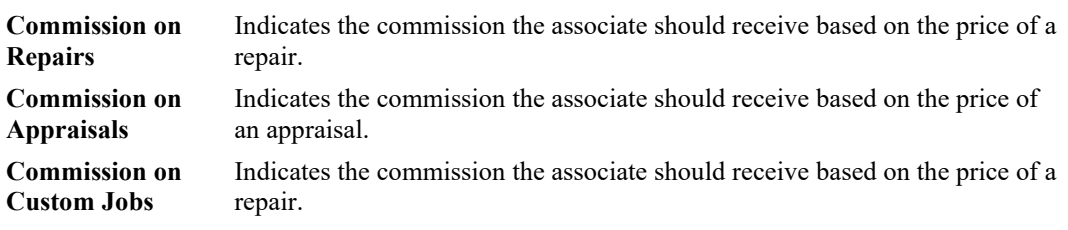

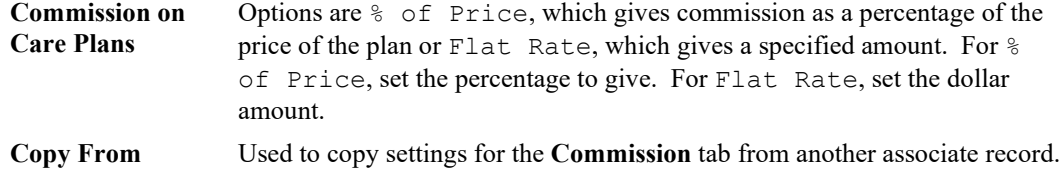

- 4. Complete the fields in the **Commission** tab as appropriate or use **Copy From** to populate the fields from another associate.
- 5. Select **Save & Stay** or **Okay/Save & Close** as required.

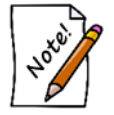

**Commissions can be specified by category and vendor as well. See the sections entitled [Adding a Category](#page-44-0) and [Adding a Vendor.](#page-59-0)**

### <span id="page-638-0"></span>**13.1.4 Security**

A list of all password-protected functions will be associated with every employee. Those employees that have permission to access a function will have that function checked. It is presumed that only the system administrator will have access to all users' records and will check the permissions boxes accordingly.

To work with security:

- 1. From the **Administrative** menu, select **Associates**. A list of associates will appear.
- 2. Select or add the associate with which you wish to work.
- 3. The associate's record will open. Select the **Security** tab.

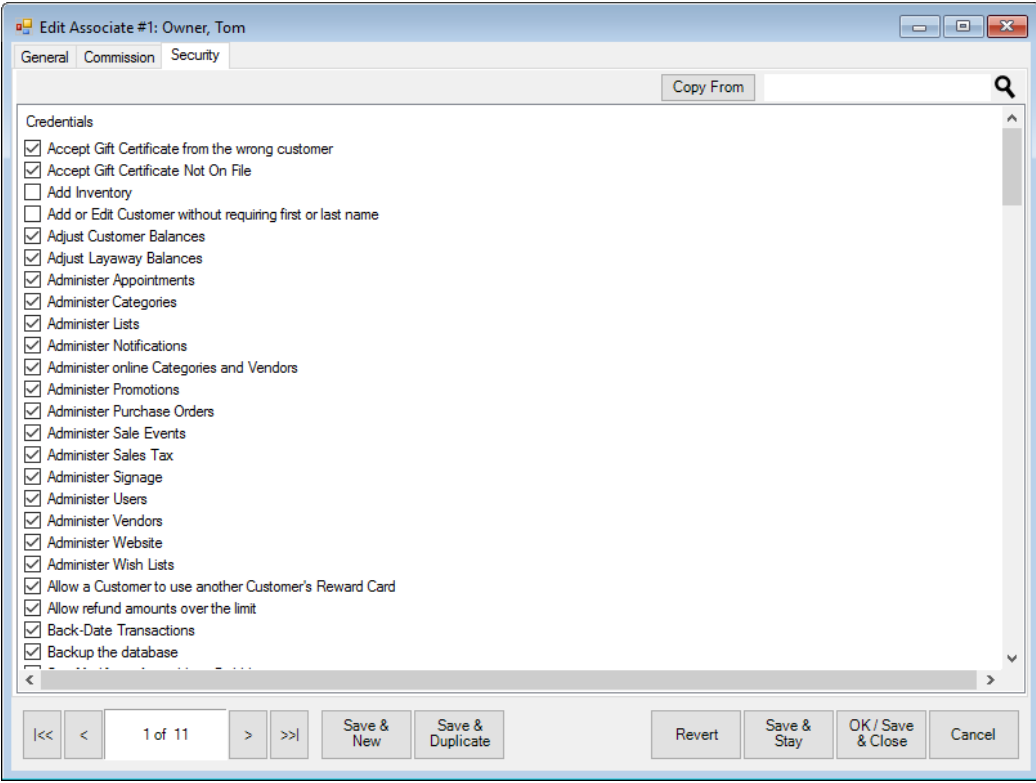

- 4. Select the options required for this associate or use **Copy From** to populate security credentials from another associate.
- 5. Select **Save & Stay** or **OK/Save & Close**.
	- **Be aware that when a user has permission to administer users, they will then be able to set the password and permissions for every person in the store.**

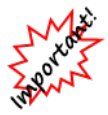

• **User permissions may change if updates are installed or other changes are made to the system. All new permissions will be unchecked. Turn these on manually after system changes are complete. Sometimes a new permission restricts an operation that was previously uncontrolled. In this case, users will find that they can no longer perform that operation unless the supervisor grants them the new permission.**

#### $13.2$ **Managing Sales Tax**

Each location has unique tax requirements. The Edge will allow you to set the tax conditions required by jurisdictions at your location. You may need several tax definitions for one tax jurisdiction to accommodate requirements for things like luxury taxes or exempt items.

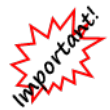

**If tax rates change, we recommend that you do not edit an existing tax rate, but give the existing tax rate an expiration date and create a new tax with a starting effective date.**

## **13.2.1 Tax Definitions**

To set up and edit tax definitions:

- 1. Select **Sales Tax** from the **Administrative** menu.
- 2. Select **Tax Definitions**. The **Tax Definitions** window will appear.

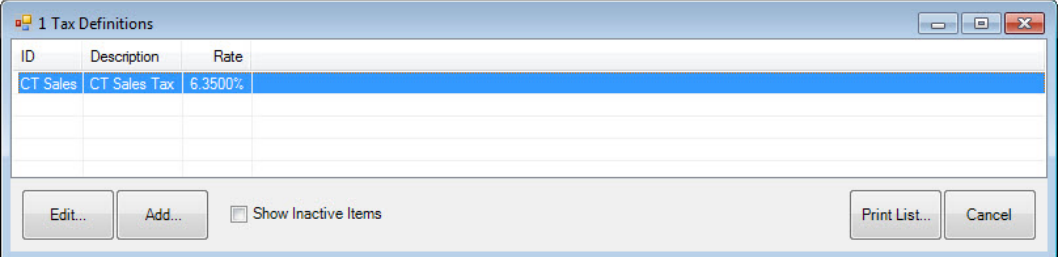

3. To add a new tax, select **Add**. The **New Sales Tax Definition** window will appear with the **General** tab presented. To edit a tax definition, select **Edit**. The same window will appear, but will already be populated with data to edit.

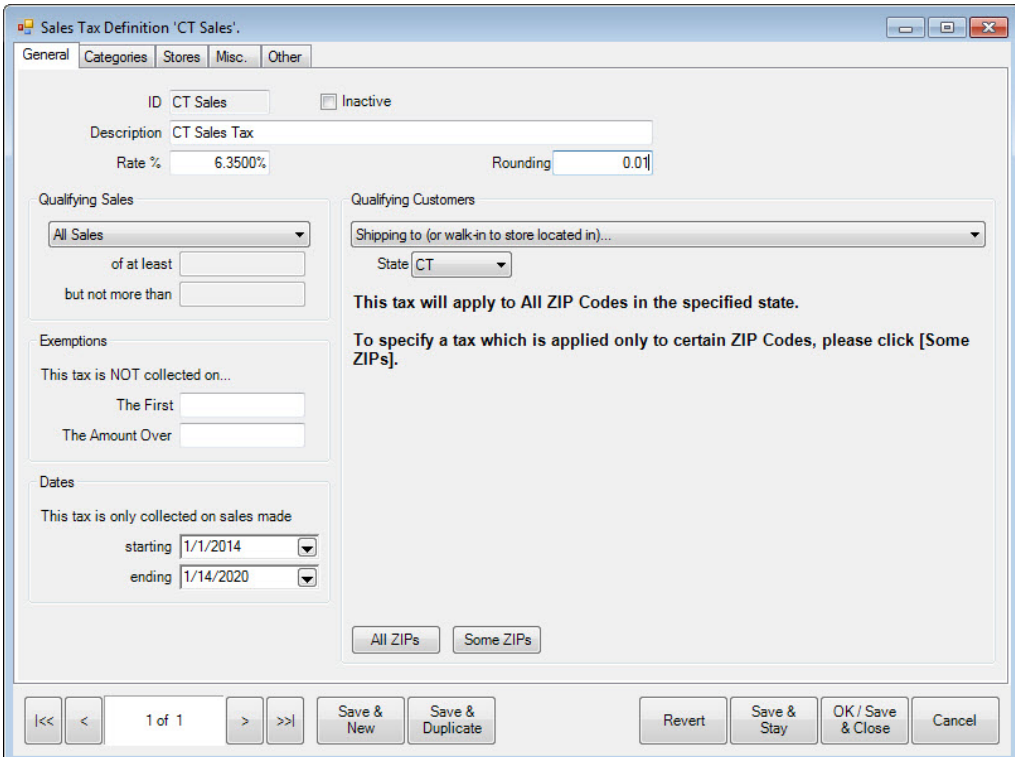

Fields and options in the **General** tab include:

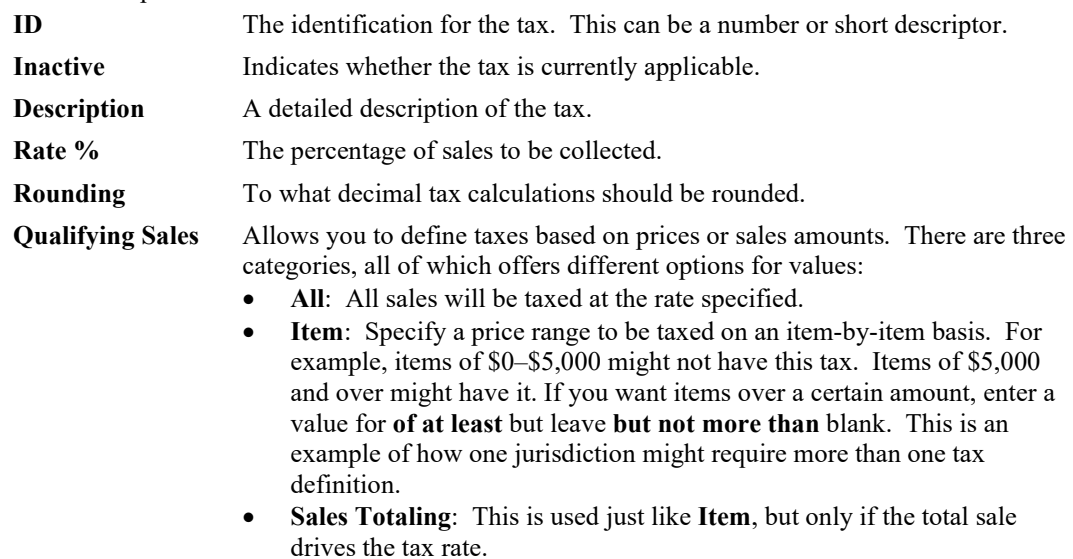

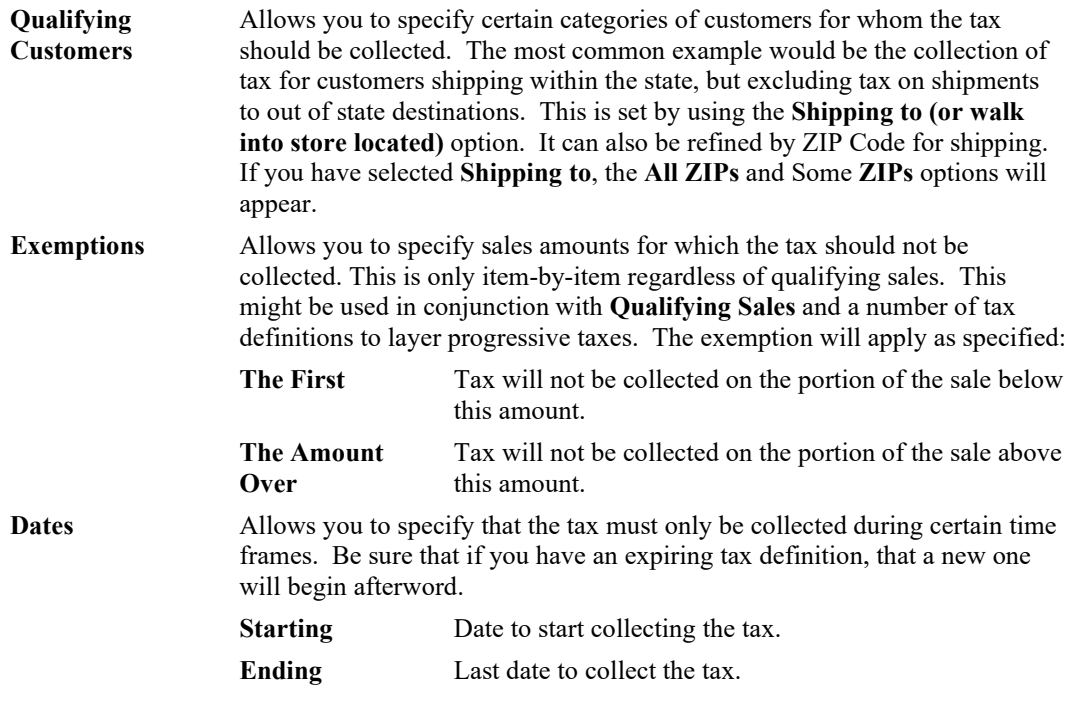

- 4. Complete the **General** tab fields as applicable.
- 5. Select the **Categories** tab.

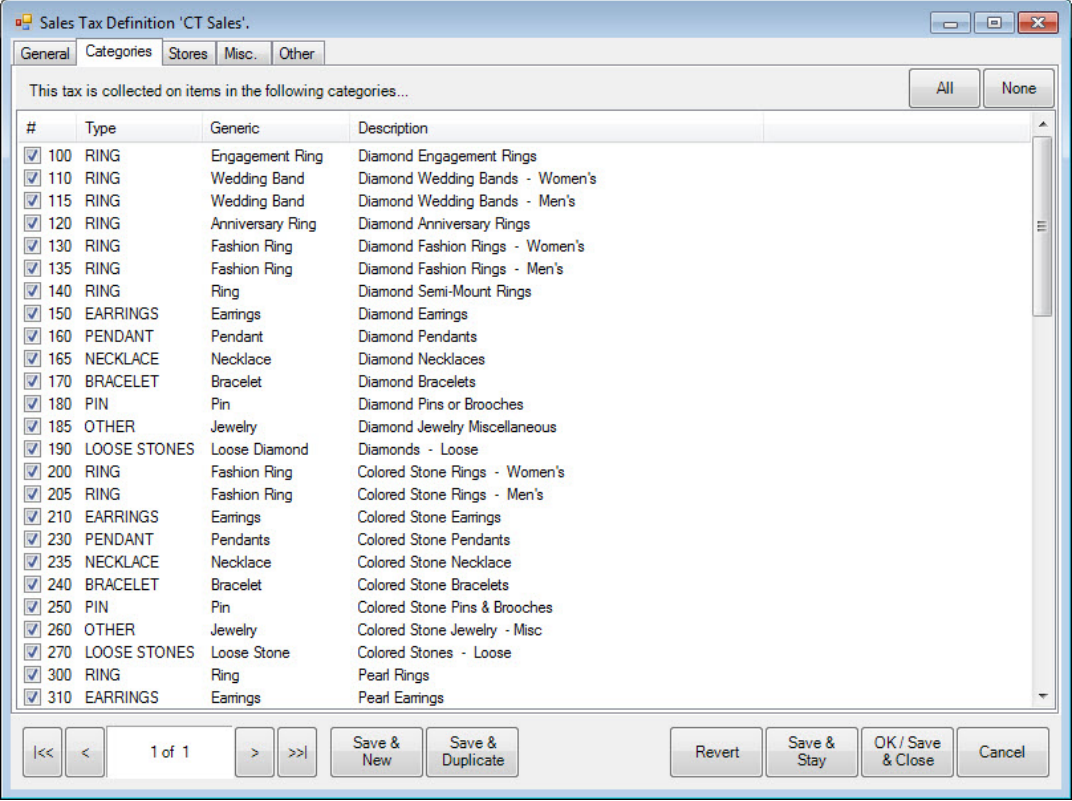

The **Categories** tab allows you to select categories of items for which the tax should be collected.

- 6. Select the desired categories.
- 7. Select the **Stores** tab.

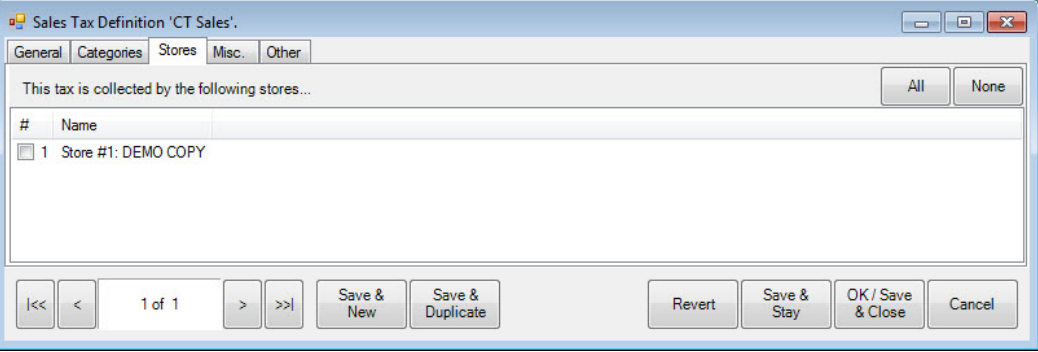

- 8. Indicate which stores will be required to collect the tax.
- 9. Select the **Misc** tab.

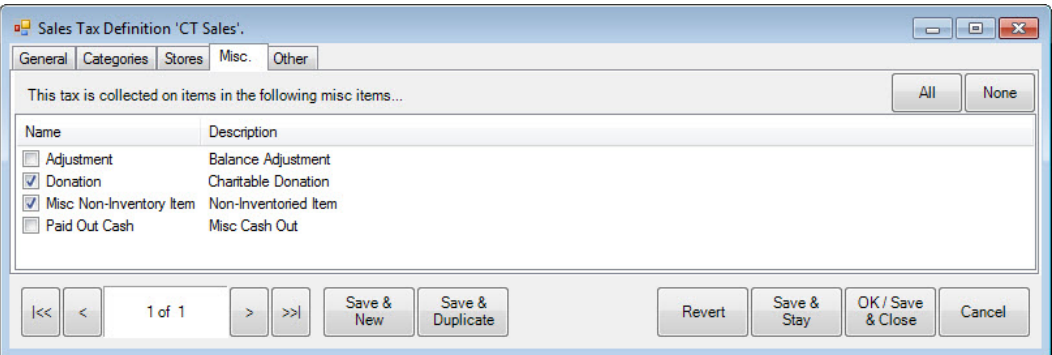

- 10. Indicate those miscellaneous items for which the tax must be collected.
- 11. Select the **Other** tab.

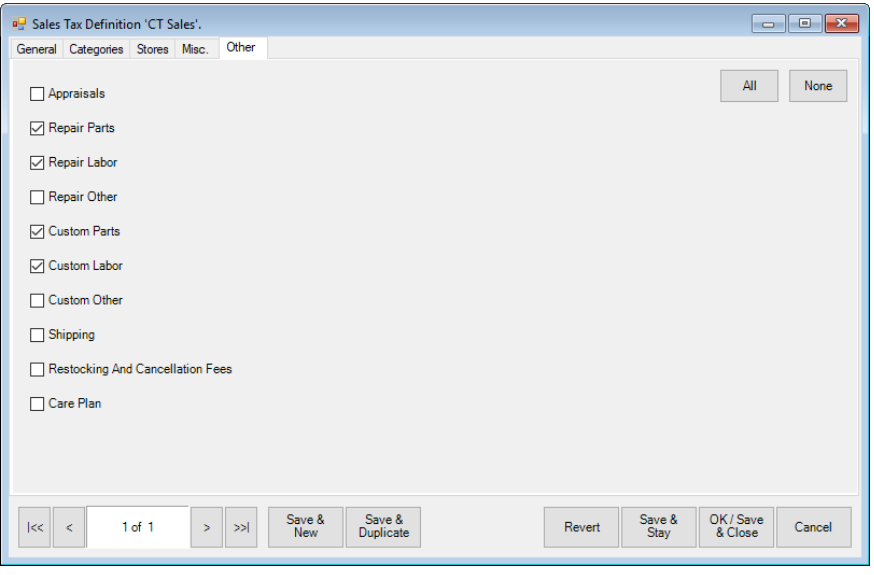

- 12. Indicate those services and repair items for which the tax should be collected.
- 13. Select the appropriate save option from the **Record Navigation Bar**.

#### Example:

Suppose you have a jurisdiction with a standard 6% sales tax on all items and a luxury tax of 8% that applies to any item costing more than \$5,000 and is applied to only the amount over \$5,000:

- 1. Create a tax definition for items at 6% with no exemptions.
- 2. Create a second tax definition for items over \$5,000 at 2%.

#### **13.2.2 Tax on Services**

Through this function, you can apply taxes to services rather than assign services to types of taxes. For each type of service, select the tax definition to be applied.

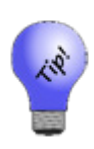

**If the law changes concerning taxes on services in your state, be sure you double check tax applicability and rates at point of sale. If tax law changes are extensive, you may need to cancel and reenter each open transaction. This applies primarily to layaways. For special orders, custom jobs, and repairs, the tax due is typically applied when the customer takes possession, i.e., on final pickup. Any tax shown on the order at intake is estimated.**

## **13.2.3 Shipping Tax Import Wizard**

#### *13.2.3.1 Important Information*

The **Shipping Tax Import Wizard** can be used the import the free tax tables provided b[y Avalara™](https://www.avalara.com/). Please read these important notes before proceeding.

- $\triangleright$  This is only designed to import taxes for states you ship to. Your "home" state taxes, which may include special rules or luxury taxes, should still be set up manually.
- $\triangleright$  Consult a tax professional for assistance in determining sales tax obligations and applicable sales tax rates.
- $\triangleright$  Avalara's tax tables provide tax rates by ZIP code and include city, state, district, and special taxes. **This may not be appropriate for all states. Some states only require state tax be charged on shipped purchases. Consult a professional for assistance in determining which rates apply per state.**
- $\triangleright$  Importing many tax tables can impact the amount of time it takes to open POS. This is especially true if you are accessing The Edge remotely, such as a multi-store setup sharing a database through a VPN, WAN, or cloud storage solution.
- **Make a database backup before importing any tax tables**.

#### *13.2.3.2 Download Tax Tables*

Avalara™ tax tables are available online for free. You can download multiple states at once, but each state will be a separate table that must be imported individually.

To download:

- 1. Navigate to the download site:<https://www.avalara.com/taxrates/en/download-tax-tables.html>
- 2. Select one or more states and click **Continue**.

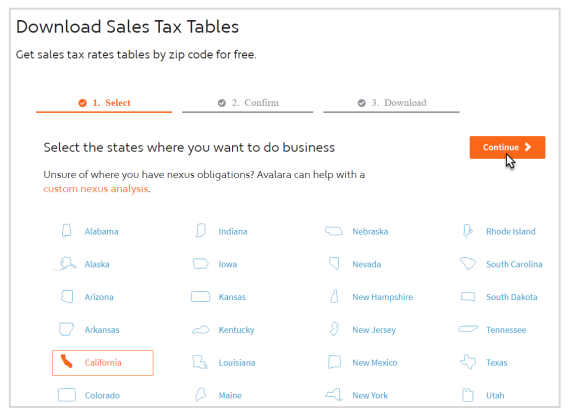

- 3. On the **Confirm** tab, you must enter your name and email. This is important; when tax tables are updated, you will receive an email so you can download and re-import the new rates.
- 4. Click **Download rate tables** and allow the download to complete. By default, these will save to your **Downloads** folder under the filename **TAXRATES\_ZIP5.**

To extract (unzip):

- 1. Navigate to the folder where you saved the file (default is **Downloads** folder).
- 2. Right click on the downloaded file (TAXRATES\_ZIP5), then left click on **Extract All**.
- 3. Choose the path where you would like to extract these files, e.g. **Desktop**.
- 4. Note where you extracted the files you will need to find this path when you import.

#### *13.2.3.3 Import Tax Tables*

Make sure you extracted (unzipped) the downloaded file before proceeding. To import a tax table:

1. In The Edge, click on **Administrative > Sales Tax > Shipping Tax Import Wizard.**

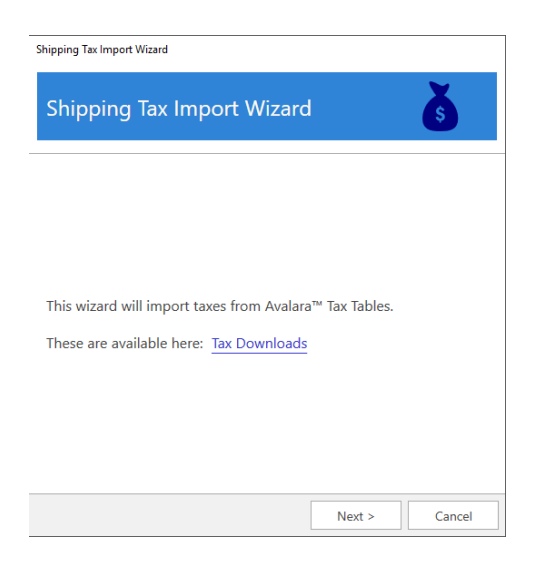

2. Click **Next**. Use the drop-down to navigate to the path of the extracted tax table. Select the file to import and click **Open**.

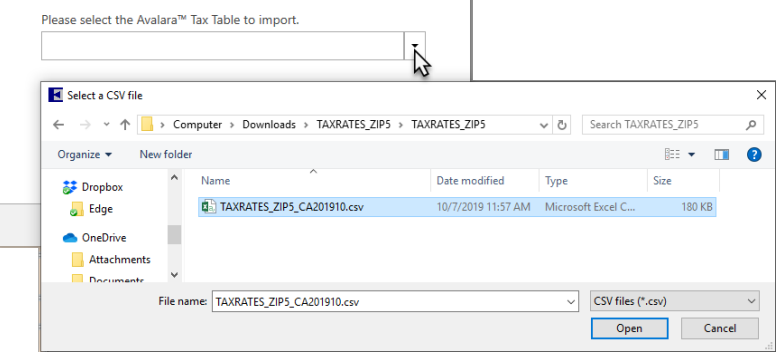

3. Choose which **Rates** (State, City, County, Special) to import and set import options, then click **Next**.
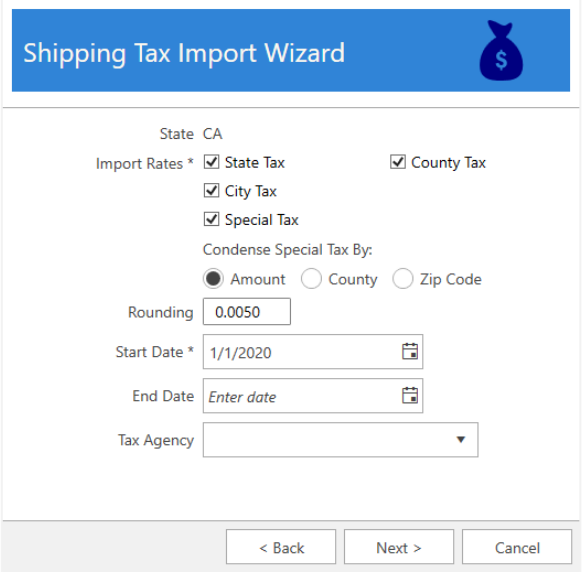

Some tax tables include special tax rates. These can be things like district taxes, stadium taxes, etc. If present, this option defines how to add them.

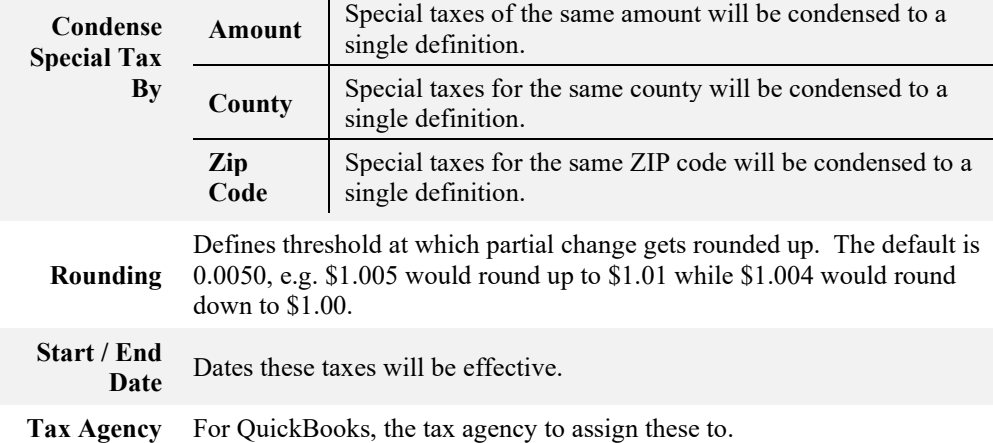

- 4. Select which **Categories** these taxes will apply to, then click **Next.**
- 5. Choose which **Services** and **Stores** these taxes will apply to, then click **Next**.
- 6. Choose which **Miscellaneous Items** these taxes will apply to, then click **Import Taxes** to complete the import process.
- 7. You must restart The Edge before these changes take effect.

# **Lists**

Lists are used throughout The Edge to present the user with predefined choices for certain selection menus. In addition, lists are used to setup and customize stones and related information (clarity, color, etc.) By default, The Edge populates these lists with common entries. To further tailor The Edge to meet the needs of your store, we highly recommend you examine these lists and make the necessary changes to accommodate your needs.

## **13.3.1 Item Details Lists**

The Edge contains lists that populate drop-down menus, for example on the **Details** tab of category setup for each category. For example, a category may contain a detail named **Metal** with a detail type of **PrecMetals**. When an item is entered into this category, it will contain a detail field named **Metal** with a drop-down menu containing the predefined choices. These predefined choices are pulled directly from the **PrecMetals** list. The Edge knows to use this list because it is defined as the **Detail Type** for the detail **Metal**.

Any custom list that you create will show up as an available **Detail Type** for any detail in any category. We recommend that you use lists were applicable to standardize the inventory process. This is especially helpful if you have multiple associates entering inventory as it keeps them consistent. Other management might include reordering lists according to your usage, i.e., the items in the list will appear in the drop-down menus in that order, so if you use a certain kind of item value a lot, you might order it near the top of the system list.

You will usually be working with an existing list. To do so:

1. Select **Administrative ► Lists**. The **List of Lists** window will appear.

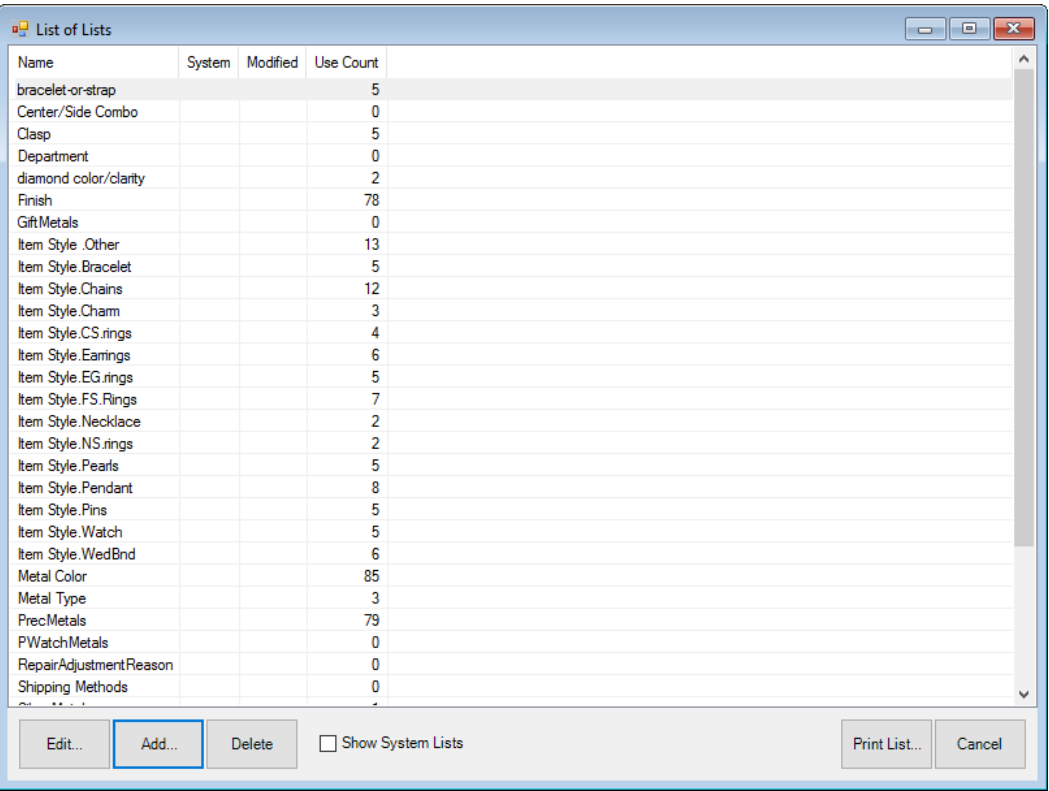

2. Select the list with which you wish to work and select **Edit**. The **List** record will appear.

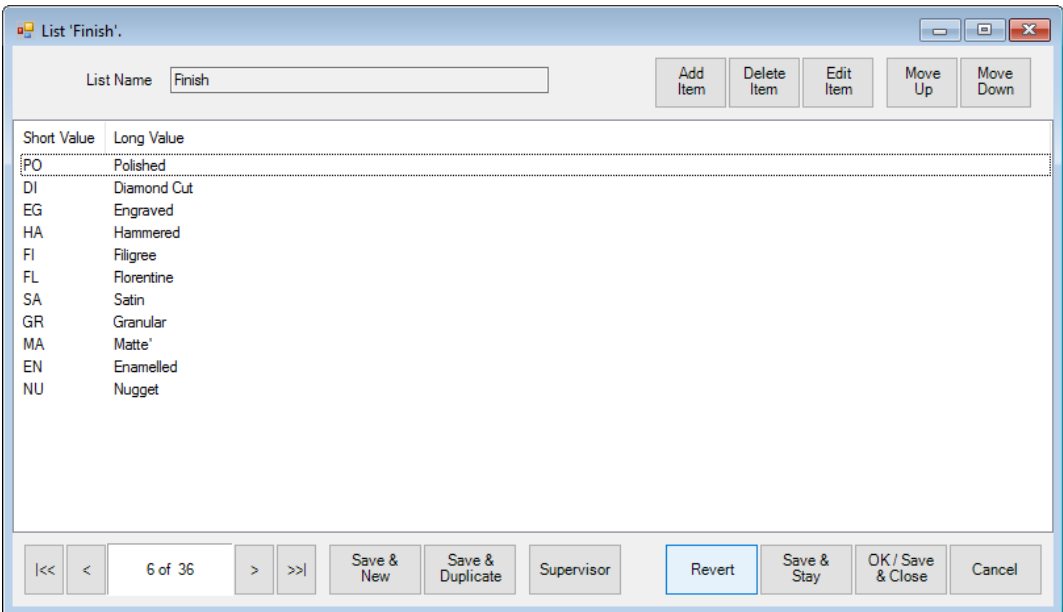

Fields and options in the **List** record include:

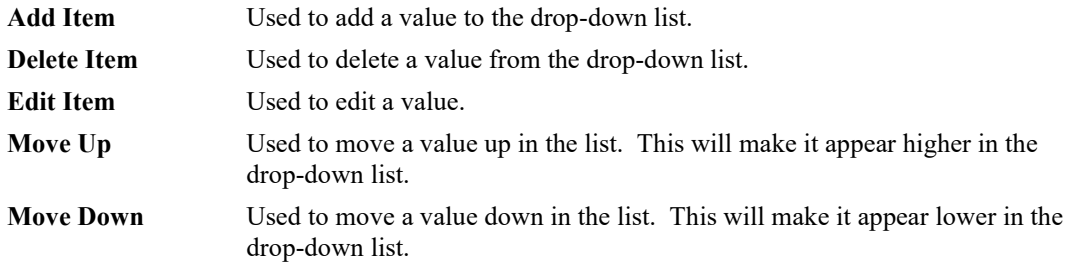

3. Select a **Save** option.

To create a new list:

- 4. Select **Administrative ► Lists**. The **List of Lists** window will appear.
- 1. Select **Add**. The **New List** window will appear.

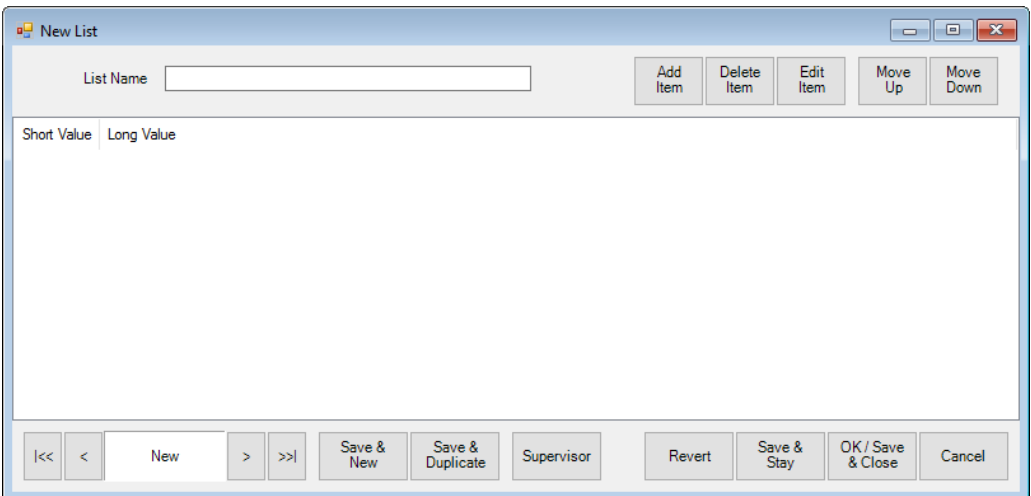

- 2. In the **List Name** field, enter a meaningful name for the list.
- 3. For each value to be included in the list, select **Add Item**. The **List Item** window will appear.

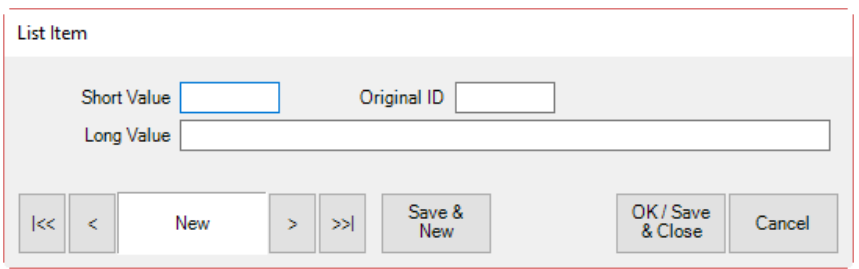

- 4. Enter a **Short Value**, which is analogous to a key or short cut.
- 5. Create an **Original ID**, which is a unique identifier. This can be the same as the short value.
- 6. Enter a **Long Value**, which is a more descriptive list value name. The long value is what shows on the screen.
- 7. Select **Save & New** to add more list values or **OK/Save & Close** if you are done adding values.
- 8. Be sure to go to the category record, **Category Details** tab and select the new list for a **Detail Type**.

#### **13.3.2 System Lists**

There are several other lists that are defined as **System Lists**. These default to The Edge's commonly used options. We do not recommend modifying the short value of any record on the System List without consulting The Edge Support Team.

### **13.3.3 Stone Lists**

Stone lists allow you to customize the stones and attributes displayed when adding stones to item records. This is managed using the **Stones Wizard**.

### *13.3.3.1 Create New Stone Type*

To use the wizard to add a new stone:

- 1. Click **Inventory > Stones > Wizard**.
- 2. Click **Next.**

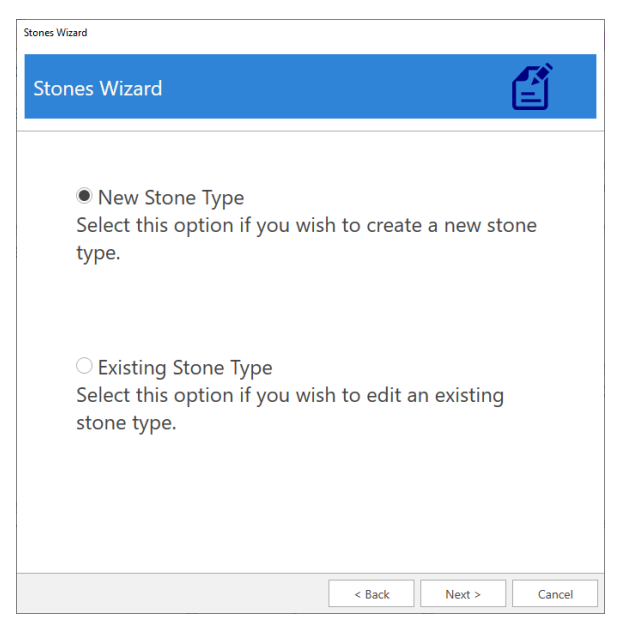

3. Select **New Stone Type** and click **Next.**

4. Enter a **Short Value** and **Long Value** for your stone.

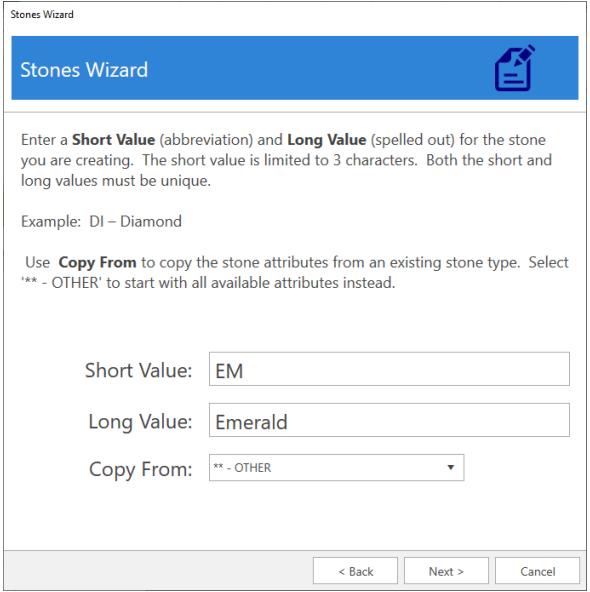

- 5. Use the **Copy From** drop-down to specify an existing stone to copy details from. To start with all available fields, select '\*\* - Other'. Then click **Next**.
- 6. Stone attributes are split into six groups. You can uncheck a group to stop it from showing up. Select the groups you wish to display, then click **Next**.

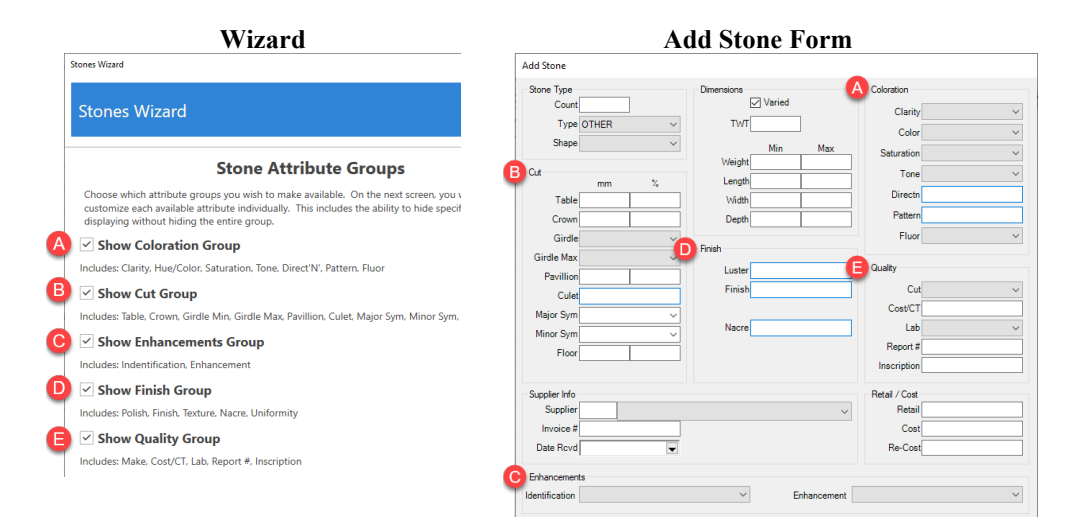

7. This screen allows you to customize the individual stone attributes.

8. Available **Data Types** vary by attribute. **Text** provides a field that accepts any characters, **Number** provides a field that only accepts numbers, and **List** links to a list of predefined choices.

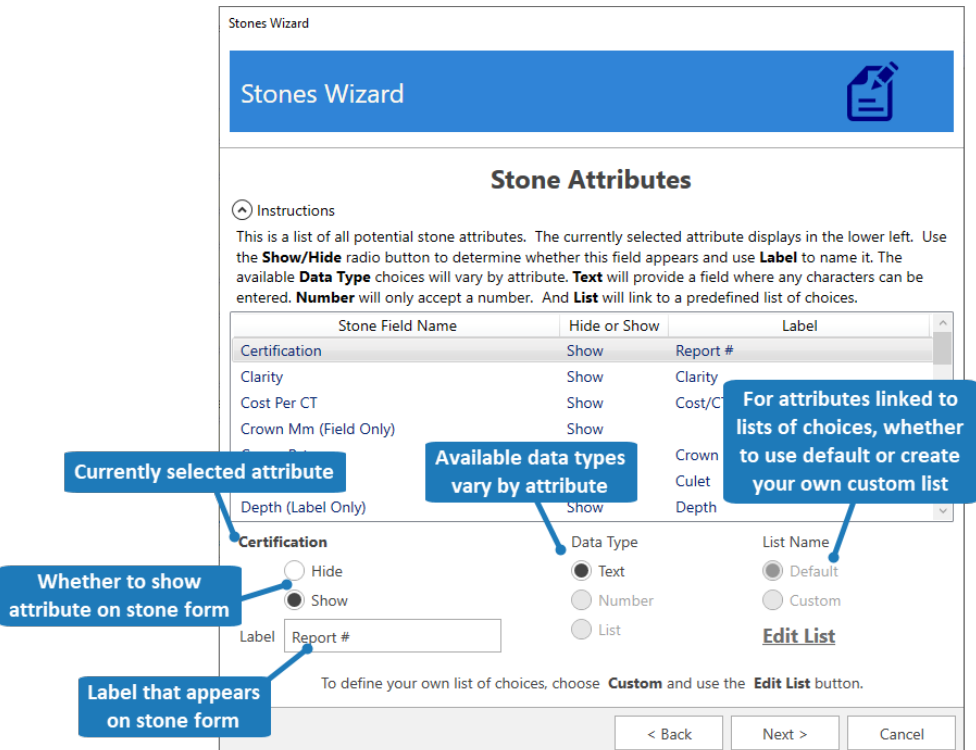

9. Make desired changes, then click **Next** and **Finish** to save your changes.

## *13.3.3.2 Working with Stone Attributes*

Each stone attribute has a **Data Type**. This defines how it appears when adding stones. For example, **Certification** will display on the stone form as **Report #** and will have a **Text** box that accepts any input.

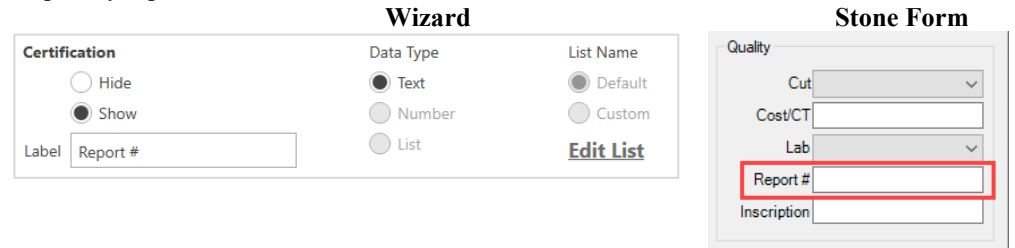

Some attributes will give you the option of changing **Data Type**. For example, **Finish** can either be a **Text** box or linked to a **List**.

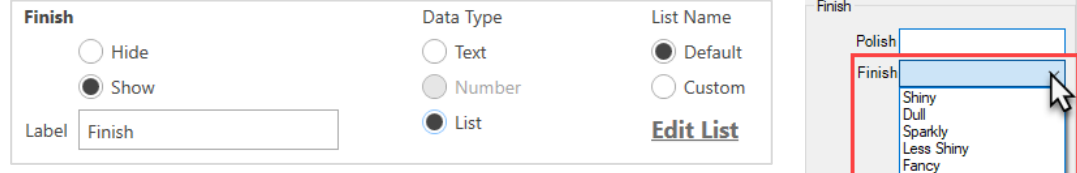

#### And some attributes are hardcoded to only accept **Numbers**.

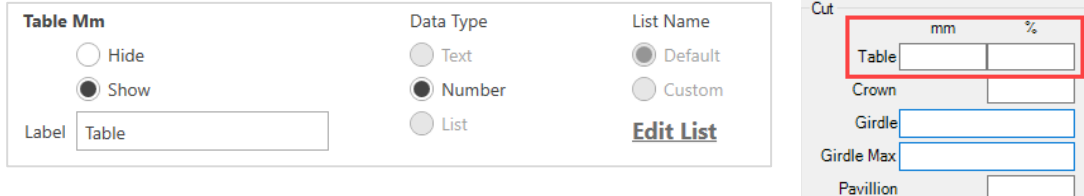

### *13.3.3.3 Editing Existing Stones*

To use the wizard to update existing stones:

- 1. Click **Inventory > Stones > Wizard**.
- 2. Click **Next**.
- 3. Select **Existing Stone Type** and click **Next.**

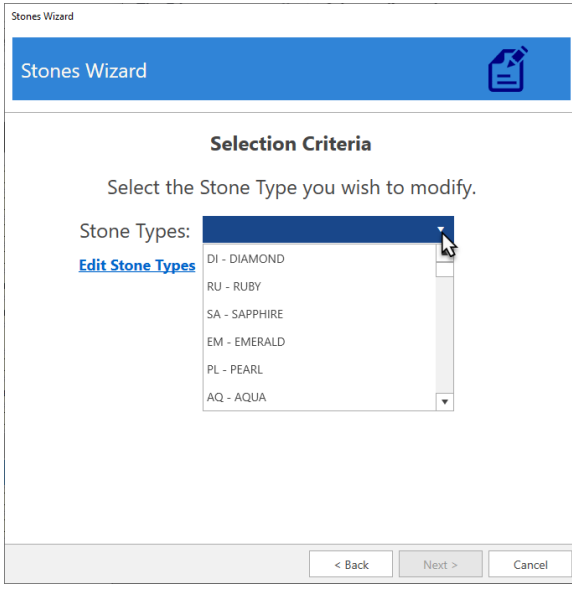

4. Use the drop-down to choose the stone you wish to edit. The **Edit Stone Types** link will let you change the short value, long value, and order these appear.

The remaining steps of the wizard are the same as creating a new stone. Refer to Step 6 in the previous section.

# **13.4 Promotions/Why In**

The **Promotions/Why In** feature helps track the results of advertising and other promotional activity. This function is based on the interface's **Why In** field. This section describes how to define the wording that will appear in that drop-down list.

To work with **Promotions**:

1. Select **Administrative ► Promotions/Why In**. The **Promotions/Why In** window will appear.

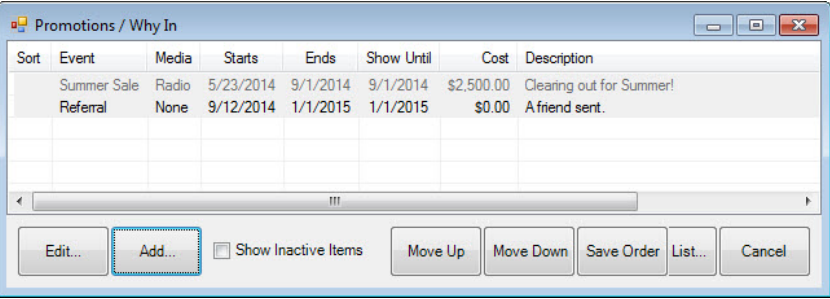

2. To add a new promotion record, select **Add**. The **New Promotion** window will appear. To edit a promotion record, select it and select **Edit**.

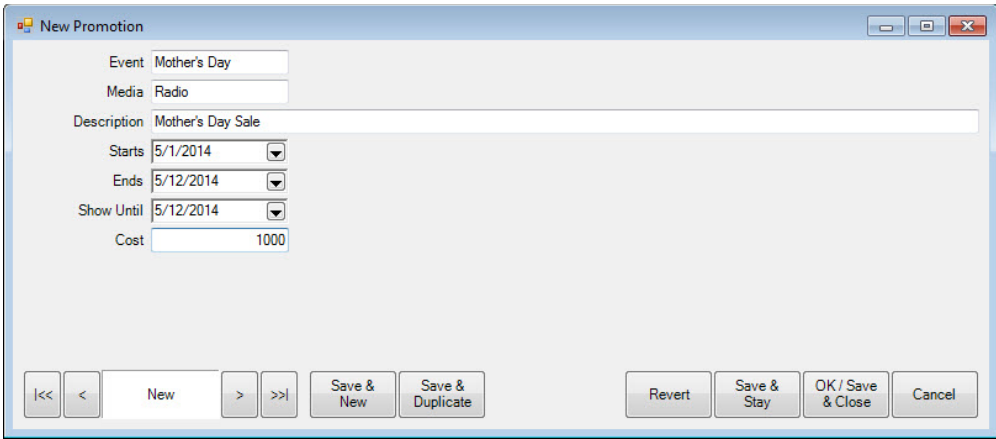

The data fields and options for both functions include:

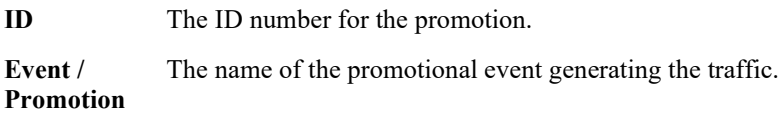

**Media** The proper name of the medium used to promote the event.

**Description** A more detailed description of the event.

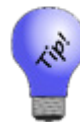

**For a particular event, you'll want to add a promotion for each ad taken to promote it. Therefore, when a customer comes in and responds to the Why In question, you'll have a drop-down item that matches the answer; e.g., "I saw your ad in** *The News***."**

**Starts** The date the event begins and the date the event should appear on the **Why In**  list.

**Ends** The date the event ends.

**Show Until** The date until which the item should appear on the **Why In** drop-down list.

**Cost** The cost to the store of the advertisement.

3. Complete the **Promotion** fields as desired and select the appropriate save option from the **Record Navigation Bar**.

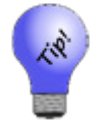

**Under System Options ►Promotions, Why In can be set to be a required entry at point of sale. Be sure to make your promotion list flexible enough for your sales associates.**

# **Misc Sale Lines**

In **Misc Sale Lines**, you define things you can do at point of sale that do not fit in well in the predefined inventory or services areas. The Edge offers many options for properly conducting transactions for donations or giveaways, but for things not defined, you can use Misc Sale Lines. Such things might include shipping fees or restocking fees. They can also be used as credits or coupons resulting from promotions.

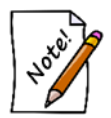

**The use of Misc Charge for regular sales is discouraged. Because there is no offsetting cost or support inventory records on these sales, using this function may skew your profit reports.**

To work with **Misc Sale Lines**:

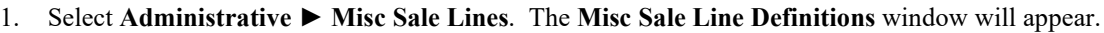

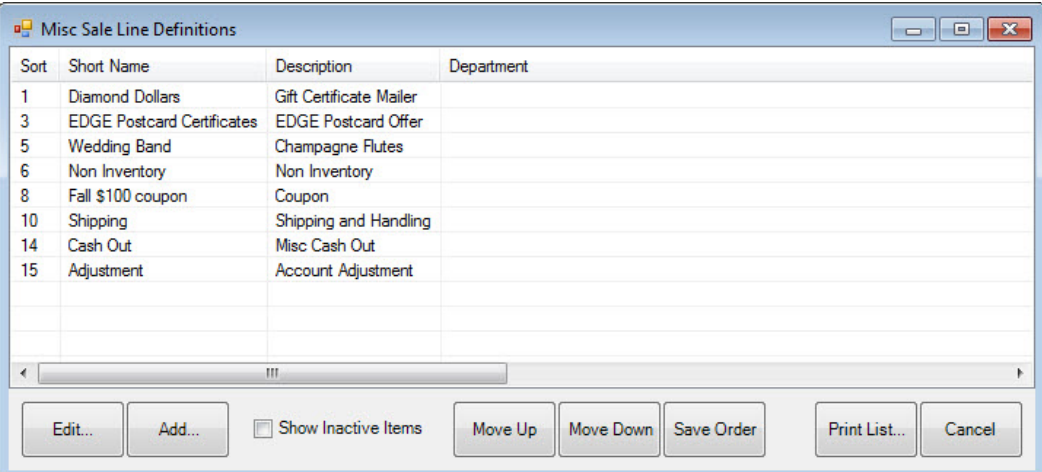

2. To add a new line definition, select **Add**. The **New Misc Sale Line Definition** window will appear. To change an existing record, select **Edit**.

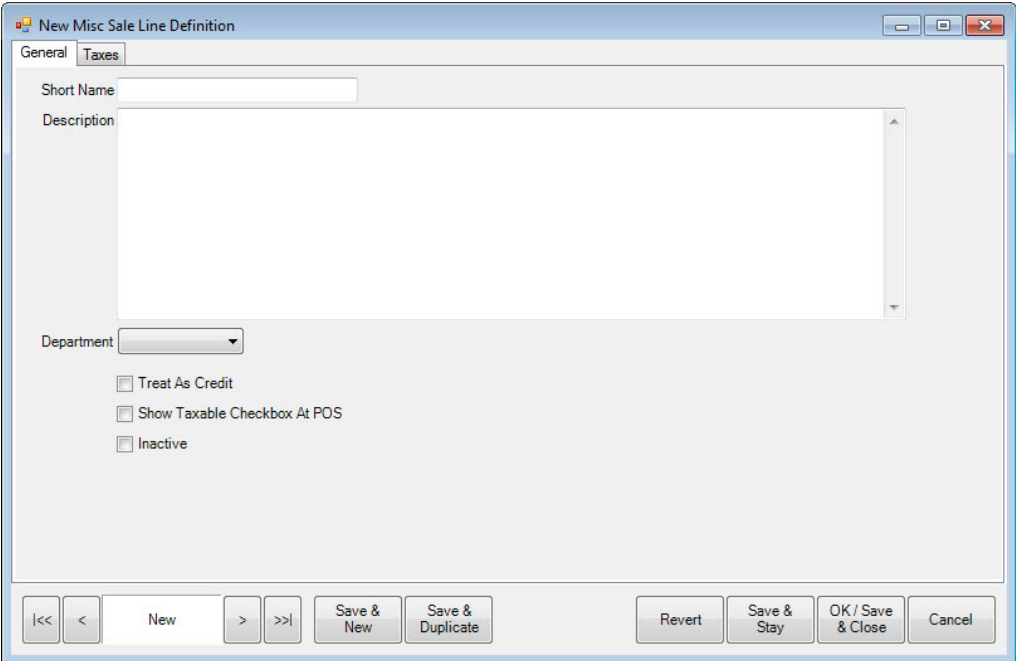

The data fields and options for both **Add** and **Edit** include:

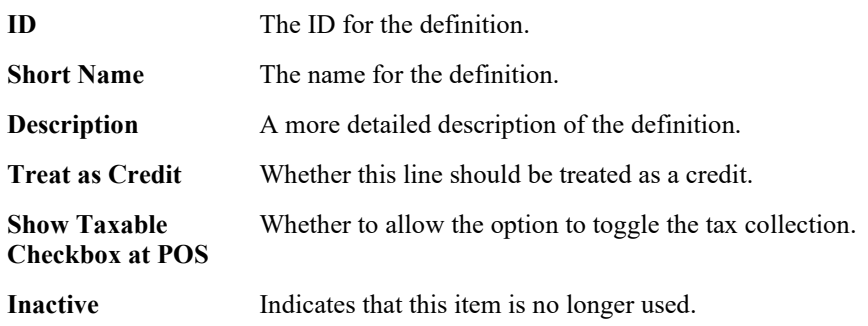

3. Complete the fields as desired and select the appropriate save option from the **Record Navigation Bar**.

# 13.6 Repair

The **Repair Intake** function on the **Point of Sale** window is intended to offer as much data as possible for the user. The options offered there are defined in the **Administrative ► Repair** functions.

To work with **Repair** definitions, select **Administrative ► Repair**. A drop-down list will appear.

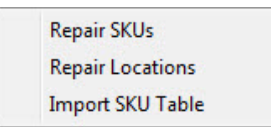

## **13.6.1 Repair SKUs**

When entering new repairs, you are asked to assign a SKU to the task. These SKUs are defined in **Repair SKUs**. To define a new SKU or edit an existing record:

1. Select **Administrative ► Repairs ► Repair SKUs**. The **Repair Task SKU List** will appear.

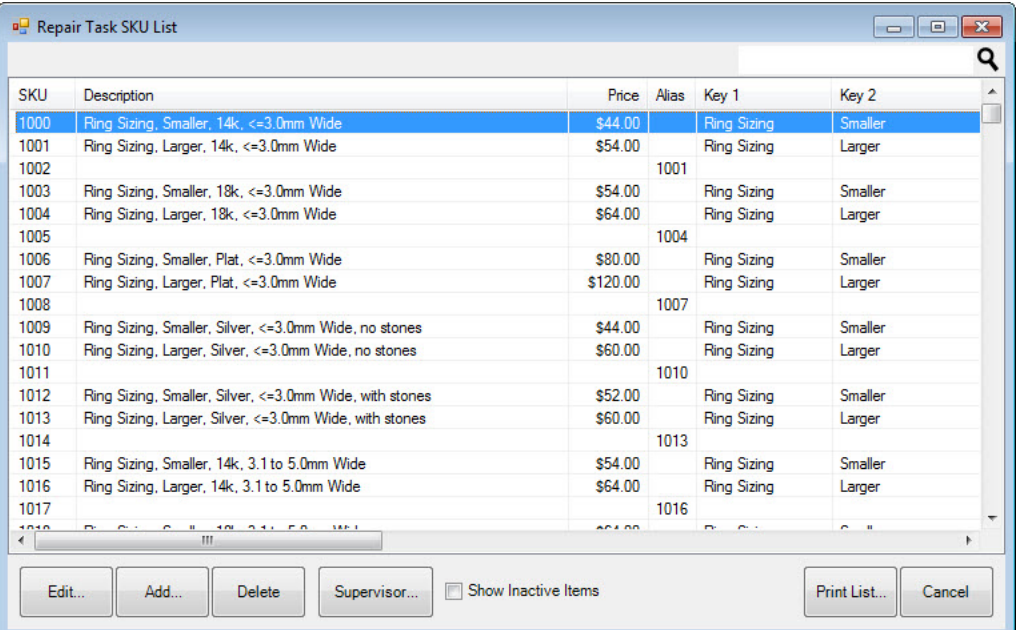

2. Select **Add** to add a new SKU. The **Repair Task SKU (New)** window will appear with the **General** tab selected. To edit a record, select the desired record and the **Repair Task SKU** window, which is similar to the **Repair Task SKU (New)** window, will appear.

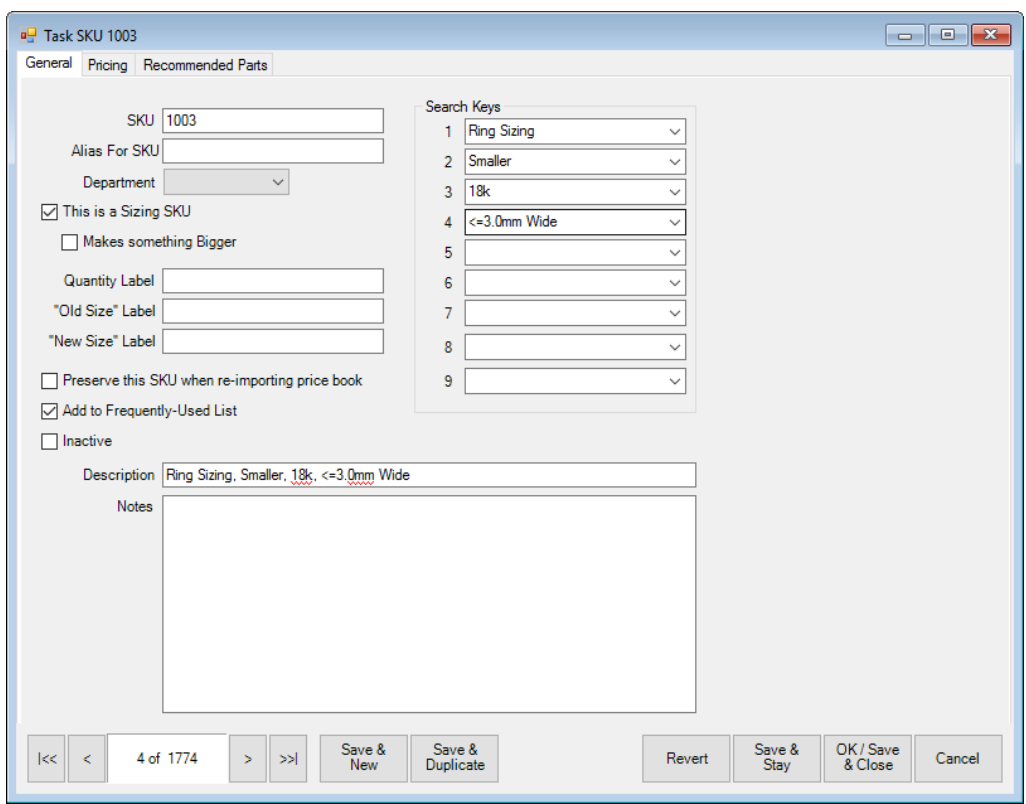

Fields and options in the **General** tab include:

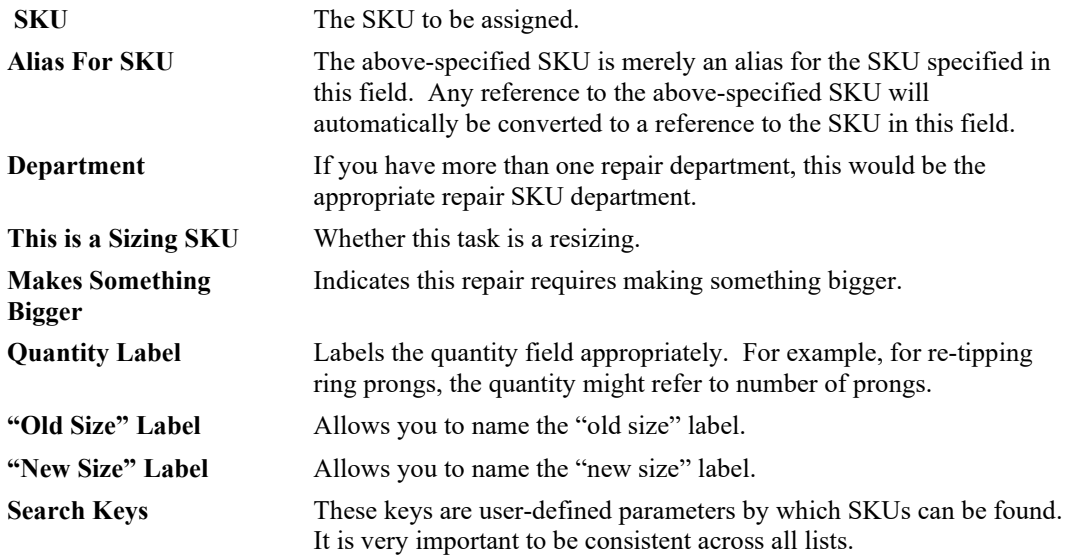

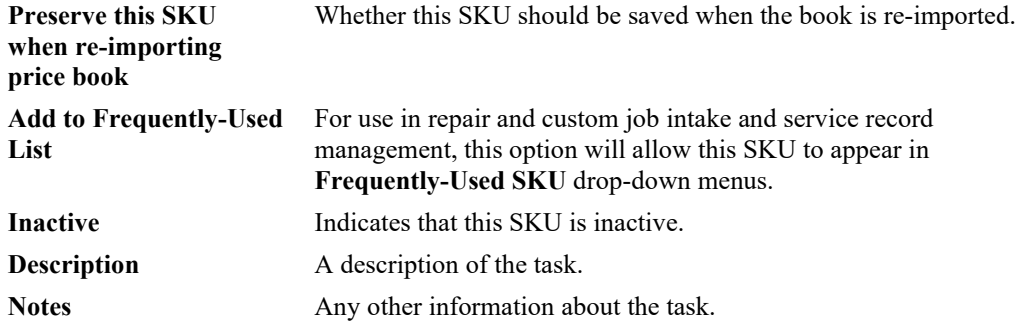

- 3. Complete the fields in the **General** tab as needed.
- 4. Select the **Pricing** tab.

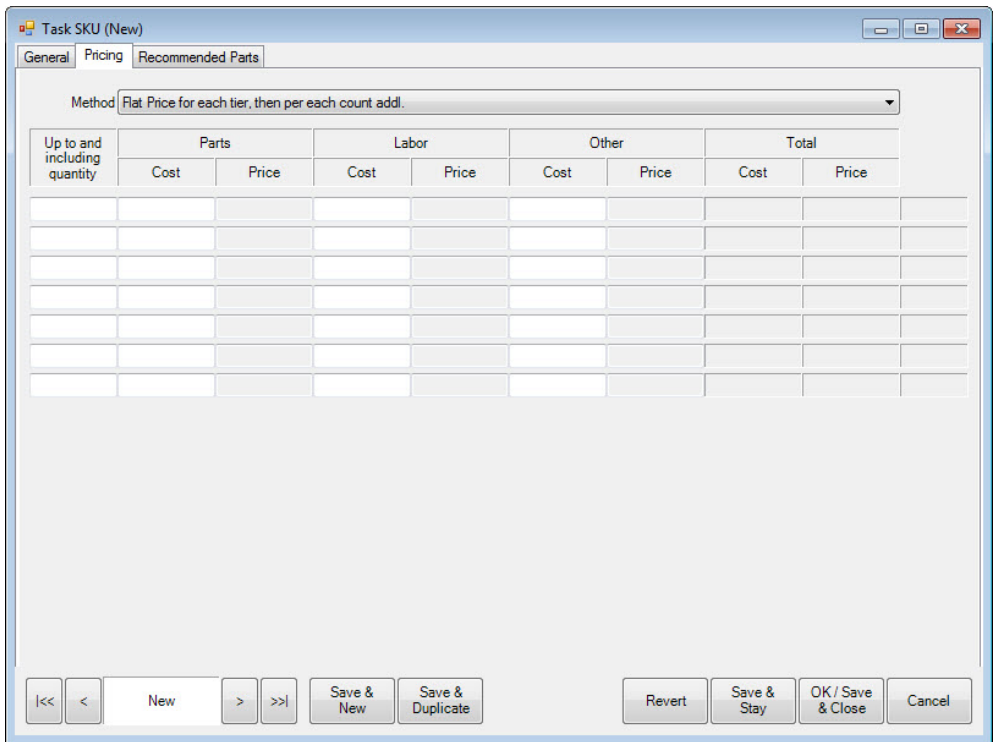

Fields and options in the **Pricing** tab include:

**Method** Method on which pricing should be based:

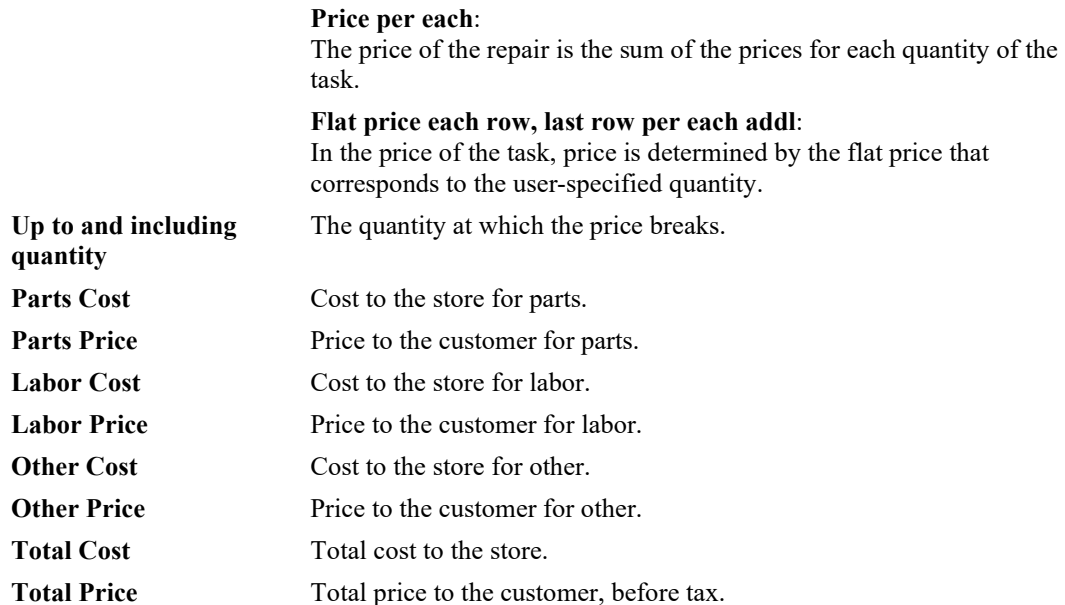

- 5. Complete the fields in the **Pricing** tab as appropriate.
- 6. Select the **Recommended Parts** tab.

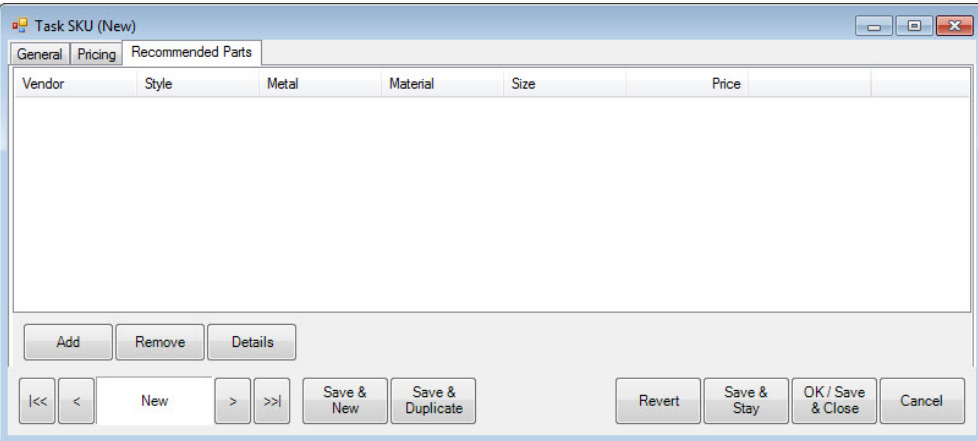

The **Recommended Parts** tab allows you to define parts usually used for this type of task.

- 7. To remove a part, select the part and select **Remove**.
- 8. To edit a recommend part record, select the part and select **Details**. Fields will appear as described in the **New Repair Part Recommendation** window, described below.
- 9. To add a part, select **Add**. The **New Repair Part Recommendation** window will appear.

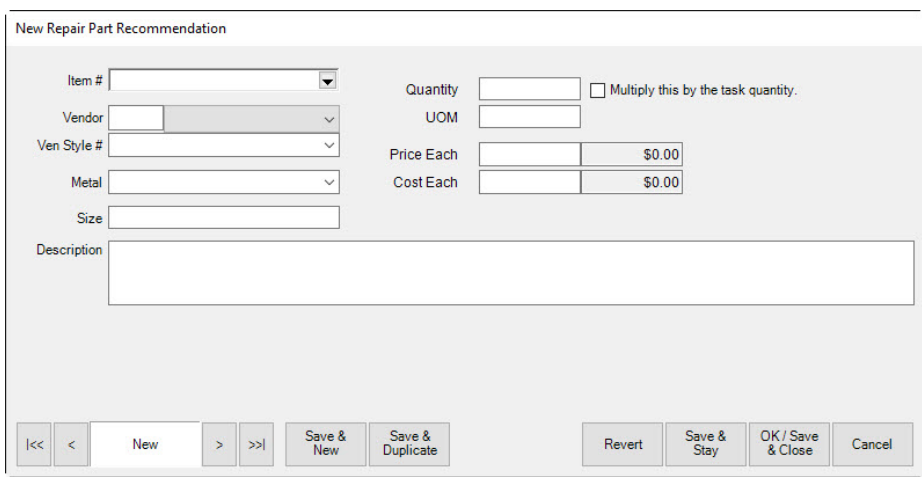

The **New Repair Part Recommendation** window is where details about the part are entered. Fields and options in the **New Repair Part Recommendation** window include:

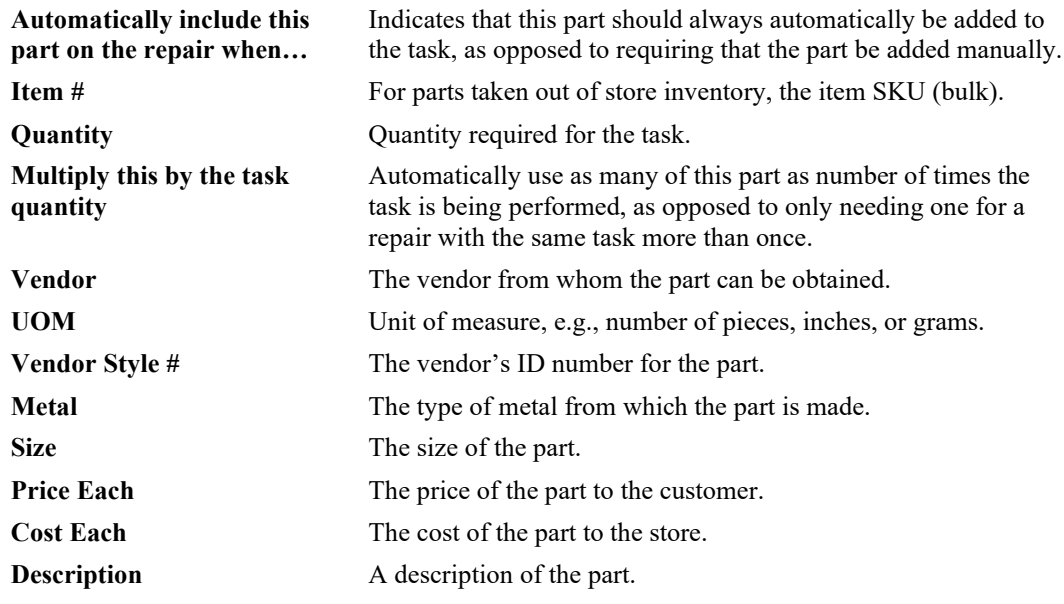

- 10. Complete **New Repair Part Recommendation** fields as appropriate.
- 11. Select the appropriate save option from the **Record Navigation Bar**.

### **13.6.2 Import Repair SKU Table**

The Edge allows you to import repair SKUs (i.e., those available from David Geller). To do so:

- 1. Contact Jeweler Profit at 888-255-9848 o[r www.jewelerprofit.com](http://www.jewelerprofit.com/) to have your Edge license updated.
- 2. When you get your new license, install it.
- 3. Download the newest .edgetasksku file from EdgeUser and save the file to a place you will remember.
- 4. From within The Edge, select **Administrative ►Repairs ►Import SKU Table**. The **Import SKU Table** window will appear.

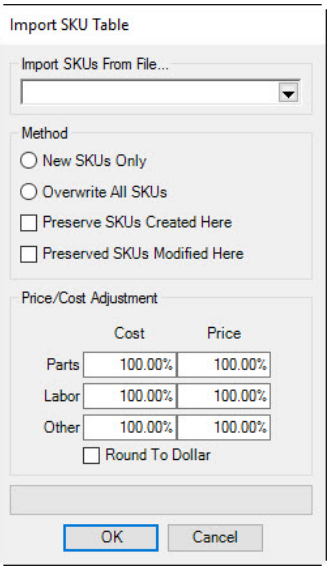

Fields and options in the **Import SKU Table** window include:

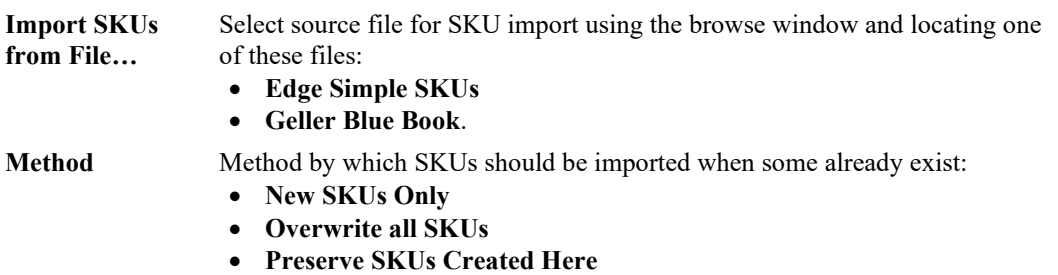

• **Preserved SKUs Modified Here**.

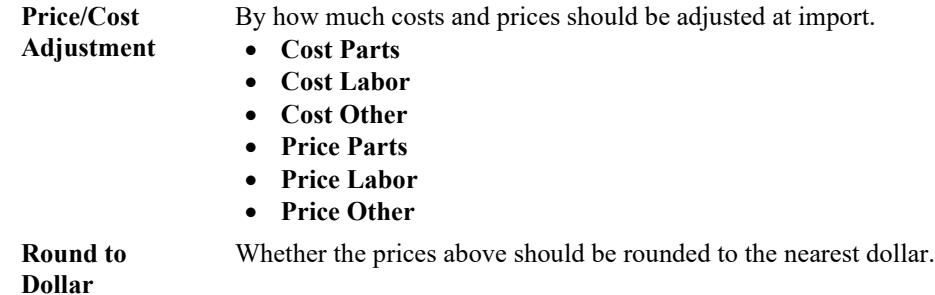

- 5. Use the **Import SKUs from File…** drop-down to browse to the saved file.
- 6. We recommend that you opt to **Overwrite all SKUs**.
- 7. Make other changes as needed.
- 8. Select **OK** to proceed with the import process.

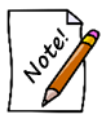

**The Geller data is licensed from Jeweler Profit. You will not be able to import the full book unless you have purchased a license from Jeweler Profit. Please contact them directly at 888-255-9848 or visit them on the web at [www.JewelerProfit.com.](http://www.jewelerprofit.com/)**

# **Locations**

For the purposes of tracking item locations within a store, The Edge offers a **Location** field in item records. A location should be designated for every place in your store where you might look when searching for an item. For example, you might have a showcase location such as Bridal, Window, or common locations like Vault, Safe, or Shop. The Locations function works in conjunction with physical inventory in that you can assign items to a location while scanning or determine what is no longer there.

The Move function provides an efficient way to keep items physical locations up to date and accurate. These features are detailed in this document. For the purposes of this feature and document, "items" also refers to repairs, job envelopes, or anything that has a location.

When adding an item, select the location from the **Location** drop-down menu on the **General** tab. The **Locations** drop-down menu is also used in the inventory function and in the move function. Available locations, those which appear in the **Location** drop-down menu, are managed from **Administrative ► Locations**.

Assigning a location while adding inventory is not always practical, therefore an entry is not required. Once inventory has been added, consider updating that item location by manually editing the item location at a later date.

If you're working with locations for the first time, The Edge will update the locations table with your previous locations. Note that when using the Item Edit function, the **Locations** drop-down menu may include only active, inventory locations. Repair and other service locations will only appear when appropriate for the function you're accessing.

## **13.7.1 Adding a Location**

A location must be created before an item can be assigned to it. Items can be assigned to locations one by one by editing the location field or en masse. To create a new location to use in item records:

1. Select **Administrative ► Locations ► Add Location**. The **New Location** window will appear.

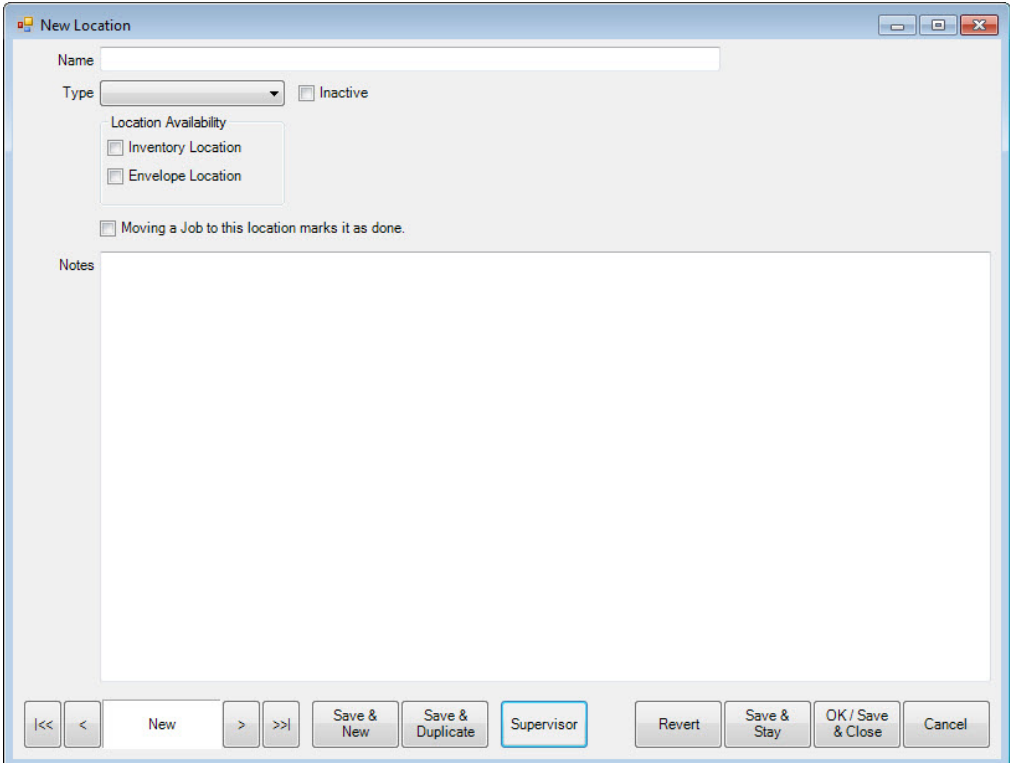

Fields and options in the **New Location** window include:

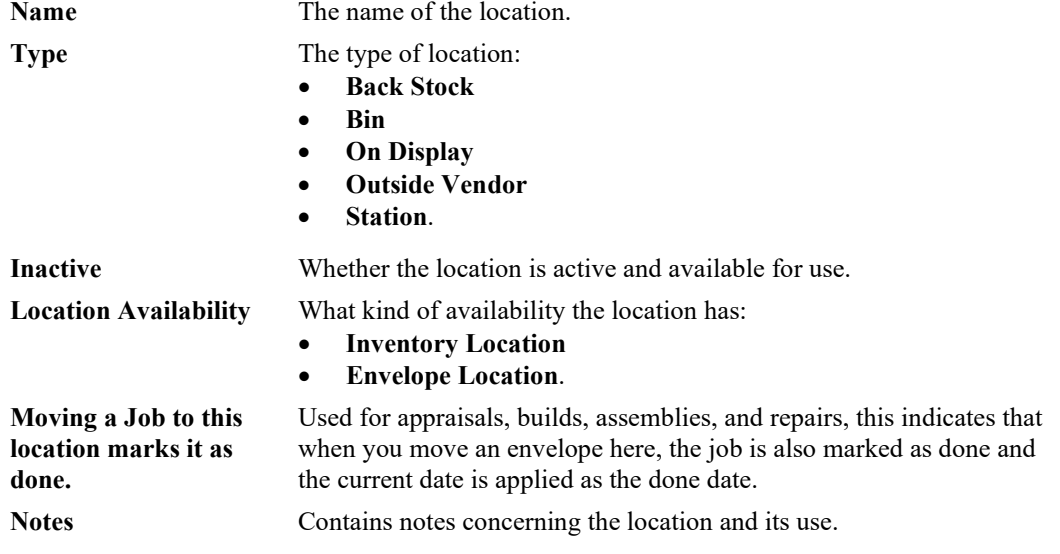

- 2. Complete the fields in the **New Location** window as needed.
- 3. Select a save option. The location will appear in the **Location** drop-down menu.

## **13.7.2 Finding and Editing a Location**

To work with existing location records:

1. Select **Administrative ► Locations ► Location Find**. The **Location Find** window will appear.

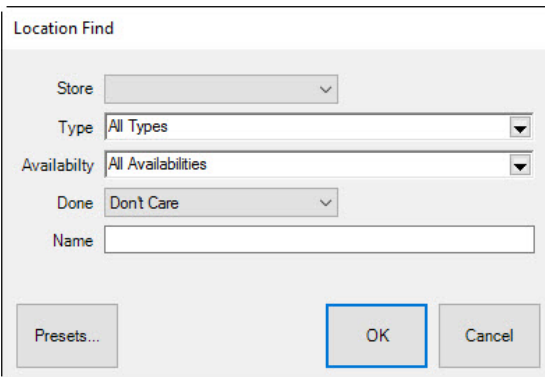

Filters in the **Location Find** window include:

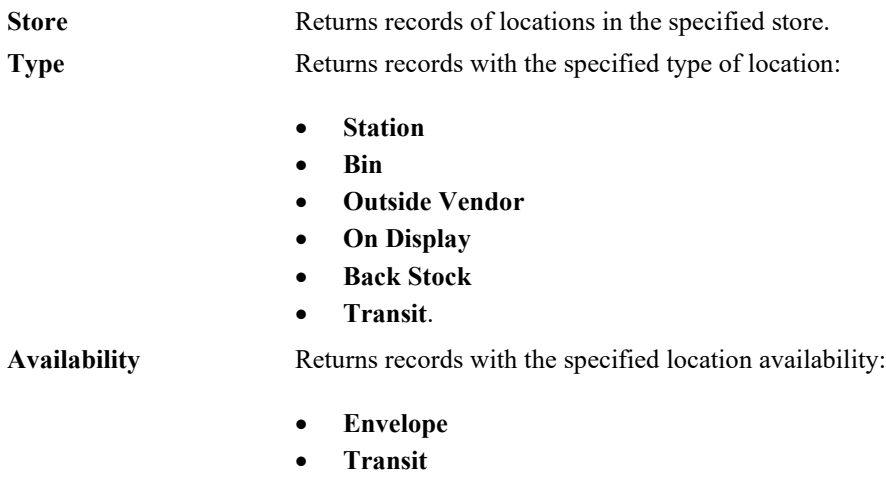

• **Inventory.**

**Done** Returns records of locations that indicate whether a job is done:

- **Don't Care**
- **Done Location**
- **Not Done Location**.

Name Returns locations with a specified name.

- 2. Select filters as desired.
- 3. Select **OK**. The **Location** list will appear indicating the name, type, and availability.

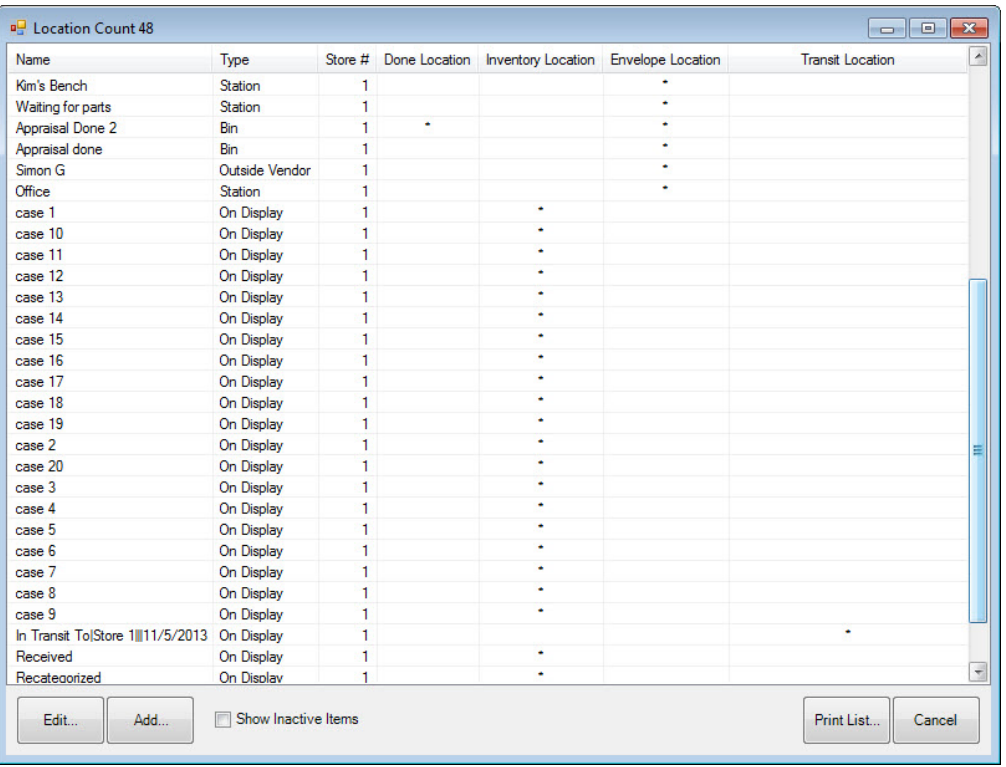

In these results, notice that the location's status as to done and its availability is marked with an asterisk.

4. Select a location record and edit it as necessary.

### **13.7.3 Merge Locations**

Found in the **Supervisor** menu of the **Location** window, **Merge Locations** allows you to merge one or more location, and items, repairs, or jobs in it, with another. Merge locations is useful in cleaning up or retiring locations. Plan location merges carefully; it cannot be undone. To do so:

1. Select **Supervisor ► Merge Locations**. The **Location Merge** window will appear.

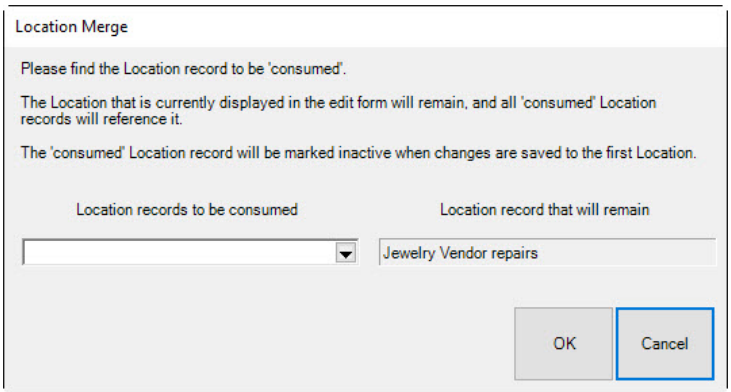

- 2. On the left, select the location to be merged from the **Location record to be consumed** drop-down menu. You can select more than one location.
- 3. On the right, the location from which you used the function will be listed in the **Location record that will remain** field. This is the destination location.
- 4. Select **OK**. The **Location** window will return, showing the locations that are to be absorbed.

To complete the merge, from the **Location** window, select a **Save** option.

# 13.8 QuickBooks<sup>®</sup>

The Edge/QuickBooks integration posts aggregated sales and inventory data from The Edge to QuickBooks. It is our intent that The Edge be the sole owner of your customer and inventory details, but we understand that QuickBooks can better handle your accounting needs. In this arrangement, your QuickBooks company file will not contain any of your customer records, nor any single inventory item. The Edge posts General Ledger (G/L) entries for almost everything. In almost all cases, a full day's activity is posted as a single G/L entry per account pair. It does not post sales per se. The sales reports in QuickBooks will not reflect sales handled by The Edge, but the profit/loss statement and balance sheet will accurately reflect all activity from both The Edge and QuickBooks. Cash taken in at point of sale will be aggregated and posted to a cash-on-hand account (e.g., undeposited funds), but checks and credit card payments will be posted as individual payments, and will appear as undeposited funds, so as to facilitate your bank deposits.

The Edge allows you to integrate features and map to your QuickBooks chart of accounts in a very flexible manner. It is required that every feature in The Edge be mapped to an appropriate account in your chart of accounts, even if you do not use this feature. This ensures all activity can be posted to QuickBooks, even if the feature is used some time in the future.

Nearly every QuickBooks user has a chart of accounts different than any other user. The design of your chart of accounts is a matter that you should discuss with your bookkeeper or, better yet, your accountant. You should design a chart of accounts that works for your unique business situation, and set up The Edge so that it posts to the G/L accounts that make sense for you.

You should be aware that The Edge will **not** do the following with QuickBooks:

- Transfer vendor or customer details to or from QuickBooks.
- Generate vendor bills. All bills must be entered manually into QuickBooks.
- Write checks. All checks must be written via QuickBooks.
- Transfer commission figures to QuickBooks. Commission calculations on The Edge are all ad-hoc, meaning that most jewelers will run commission reports several times, in several different ways, and sometimes make manual adjustments to the commissions due. Commission checks should be written via QuickBooks and possibly included in payroll checks.

To work with QuickBooks and The Edge, select **Administrative ► QuickBooks®**. A drop-down list of options will appear.

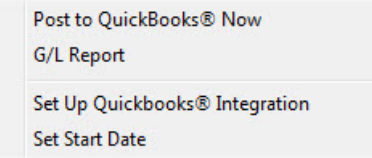

- Post to QB Now: This is how a store posts the pending transactions to QB (typically daily).
- GL Report: This is a report that shows detail or summary data in **Debit/Credit** format.
- Set Up QuickBooks Integration: This is where all the linkage between The Edge features/QuickBooks accounts are set.
- Set Start Date: This is where a store decides the **From Date** to post detail from The Edge to QuickBooks.

First we'll summarize Set Up and Important Operational notes, then explain Setup QuickBooks Integration in detail

## **13.8.1 QuickBooks Operational Summary**

To properly integrate The Edge with your QuickBooks Company file, there are several steps to complete:

- Assessment/Qualification:
	- o Will integrating The Edge/QuickBooks save in bookkeeping time?
	- o Am I ready to integrate The Edge with QuickBooks?
	- o See "Should I Integrate" and "When Should I Integrate" in the section entitle[d QuickBooks](#page-698-0)  [FAQs.](#page-698-0)
- Getting Prepared:
	- o Purchase QuickBooks Pro Desktop or QuickBooks Online
	- $\circ$  Read The Edge/QuickBooks documentation (review with your accountant)<br> $\circ$  Create a new QuickBooks Company Files or prepare your existing company
	- Create a new QuickBooks Company Files or prepare your existing company files by:<br>  $\circ$  Adding the necessary point of sale Customer Record. Vendor. Payment Methods
		- o Adding the necessary point of sale Customer Record, Vendor, Payment Methods<br>  $\circ$  Adding required accounts to your QuickBooks Chart of Accounts (COA)
		- Adding required accounts to your QuickBooks Chart of Accounts (COA)
	- o Prepare the Chart of Accounts (COA) for integration<br>
	o Plan The Edge/OuickBooks start date (with your acco
	- Plan The Edge/QuickBooks start date (with your accountant) for The Edge to begin posting detail to QuickBooks
	- o Prepare starting balances (with your accountant)
	- o Update The Edge (plan to install the latest version of The Edge before integration)
	- o Consider obtaining the advice of a QuickBooks-certified retail consultant knowledgeable in the jewelry industry.
- Integrating The Edge with QuickBooks:
	- o Allow initial integration:
		- o QuickBooks Desktop: Install QBFC from [www.EdgeUser.com](http://www.edgeuser.com/)
		- o QuickBooks Online: Authenticate server through Edge
	- o Set QuickBooks Permissions (QuickBooks needs to be set to allow The Edge to post data)
	- o Map The Edge with QuickBooks:
		- Link point of sale customer to a single customer record in QuickBooks (this is where are all sales data will post to in QuickBooks)
		- Link The Edge features to QuickBooks chart of accounts
		- Link MISC charges to QuickBooks chart of accounts and be prepared to update these links as your MISC charges change
		- Link Tax definitions to QuickBooks tax vendor
		- Link The Edge stores to QuickBooks classes (optional for multi-store users)

• Link The Edge credit card types to QuickBooks payment methods (matched by the exact name). Be prepared to update this as you add payment methods.

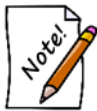

#### **Review all QuickBooks setup with your accountant and/or bookkeeper responsible for maintaining the accounts.**

- Initial Posting from The Edge to QuickBooks:
	- o Set a QuickBooks start date (in The Edge) as planned with your accountant/bookkeeper (The Edge sets all prior data as "already posted")
	- o Post from The Edge to QuickBooks for the first time
	- o Set starting balances for all accounts in QuickBooks (with guidance from your accountant/bookkeeper).
- The Edge/QuickBooks Maintenance
	- o Post from The Edge to QuickBooks regularly (perhaps each morning)
	- o Make certain bookkeeping staff follows The Edge/QuickBooks Maintenance Procedures.

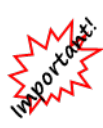

**Abbott Jewelry Systems, Inc. cannot be held responsible for the maintenance of your QuickBooks financial data. The relationship between The Edge and QuickBooks is unidirectional, meaning The Edge posts to QuickBooks but is unaware of any journal entries, additions, or subtractions of data that occurs directly in QuickBooks. Resolving inaccurate financial information is not something with which we have the expertise to assist you. You would need to seek assistance from your accountant. Be sure to maintain your books!**

The Edge team has provided a procedural document which explains some important accounts and functions that must be managed directly in QuickBooks regularly. Failure to maintain these procedures will result in inaccurate financial statements. Contact The Edge Support Team for the current procedural document. The following video tutorials may be helpful in reconciling accounts:

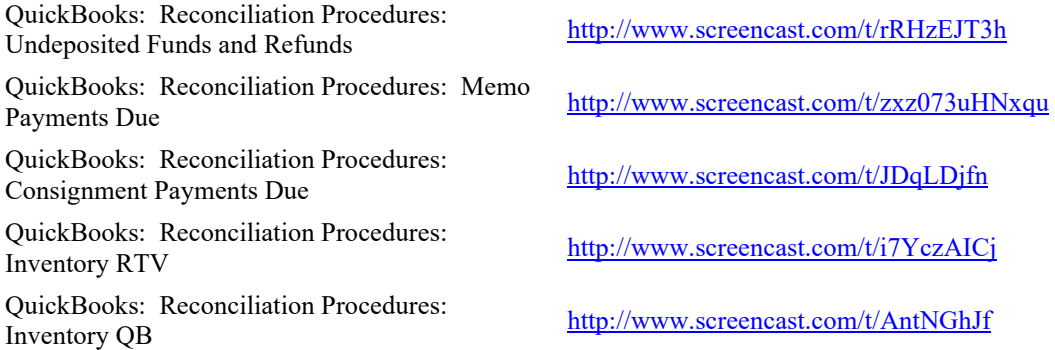

## **13.8.2 QuickBooks Setup**

The Edge supports both QuickBooks Desktop and QuickBooks Online.

## *13.8.2.1 QuickBooks Desktop*

To integrate with QuickBooks Desktop you must first install QBFC. This is an application provided by Intuit that allows The Edge to communicate with QuickBooks. Once installed, you must then grant The Edge permission to access your company file. To do so:

- 1. Download and install QBFC using this link: [http://download.edgeuser.com/edgeupdates/QBFC13\\_0Installer.exe](http://download.edgeuser.com/edgeupdates/QBFC13_0Installer.exe)
- 2. Launch QuickBooks and open your QuickBooks company file.
- 3. Resolve any QuickBooks reminders requiring your input (backups, updates, etc).
- 4. Launch The Edge.
- 5. Select **Administrative ► QuickBooks ► Setup QuickBooks Integration**.
- 6. Use the drop-down under QuickBooks Enterprise to locate your company file.
- 7. On the **General** tab, click the drop-down arrow on the **Point of Sale Customer** field. This will initiate connection between The Edge and QuickBooks. QuickBooks will begin blinking on your Windows task bar to alert you attention is required.
- 8. Select QuickBooks. You will be prompted to grant The Edge permission to read and modify your QuickBooks company file.
- 9. Continue to section **11.8.2.3 Mapping The Edge with QuickBooks Accounts**.

## *13.8.2.2 QuickBooks Online*

#### **QuickBooks Online requires Windows 10 or newer.**

To integrate with QuickBooks Online:

- 1. Launch The Edge.
- 2. Select **Administrative ► QuickBooks ► Setup QuickBooks Integration**.
- 3. Change the radio selector to QuickBooks Online and click the **Authenticate with QuickBooks Online** button.
- 4. Complete login into QuickBooks Online and select your company file.
- 5. Once Intuit completed authentication you will be brought to a webpage prompting you to return to The Edge, do so now.
- 6. Click **Authenticate with Edge Server**.
- 7. Continue to section **11.8.2.3 Mapping The Edge with QuickBooks Accounts**.

## *13.8.2.3 Mapping The Edge with QuickBooks Accounts*

The Edge must be set up to ensure that every feature available has an appropriate account for posting to your particular QuickBooks Company File. The account names used inside your QuickBooks Company file are at the preference of you and your accountant, just be certain to choose the appropriate account type. In the section entitled The Edge QuickBooks Set Up Integration, features are grouped by Account Type.

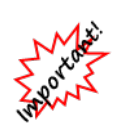

**Be sure to map Edge accounts of the correct account type on your QuickBooks chart of accounts when linking Edge features. For example, if The Edge mapping shows an account in a section labeled EXPENSE, be sure to map this Edge feature to an EXPENSE account or risk that this account will post financials on the wrong side of your general ledger.**

### *13.8.2.3.1 Recommended QuickBooks Accounts*

Make sure that all activities in The Edge have corresponding accounts in QuickBooks, you should have accounts for the following:

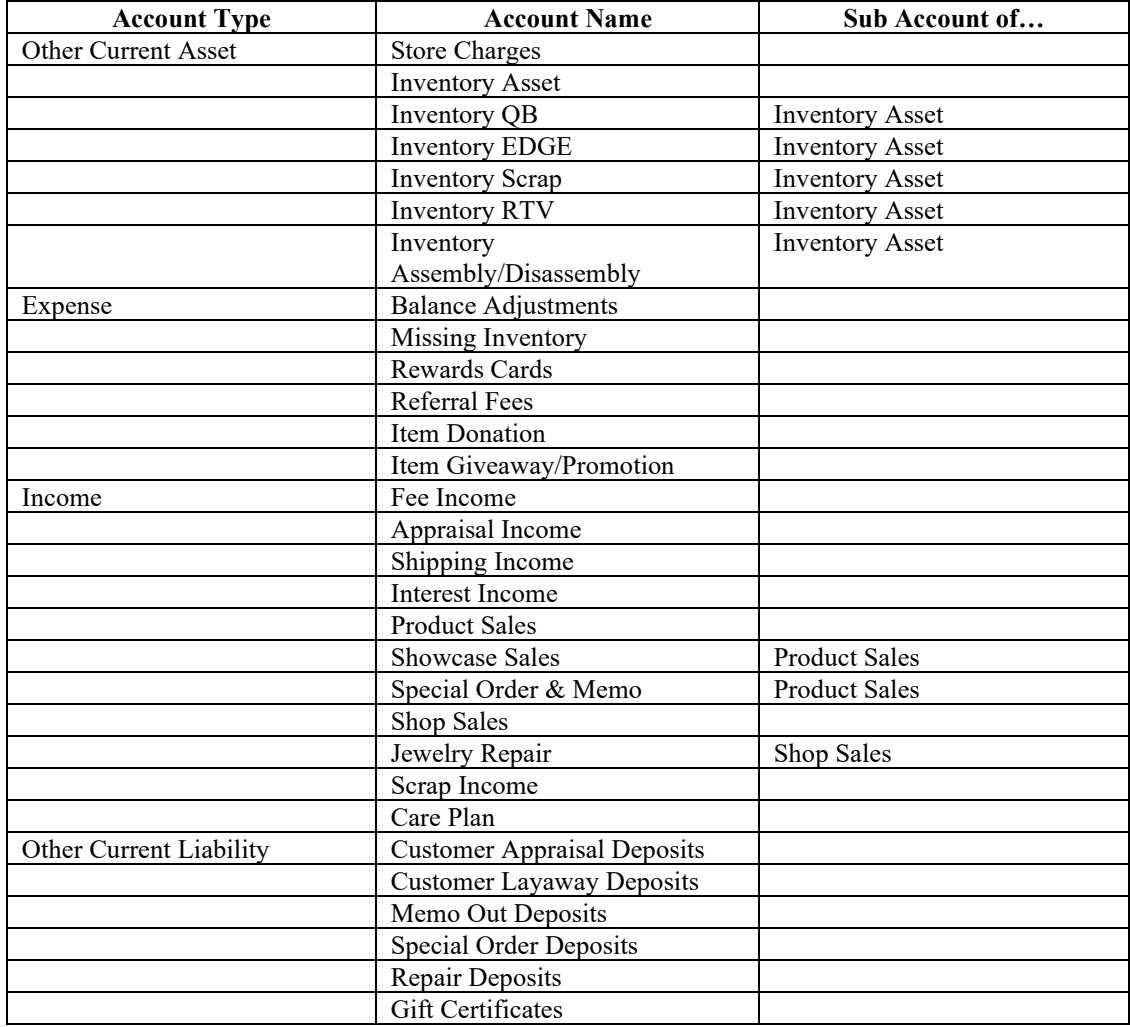

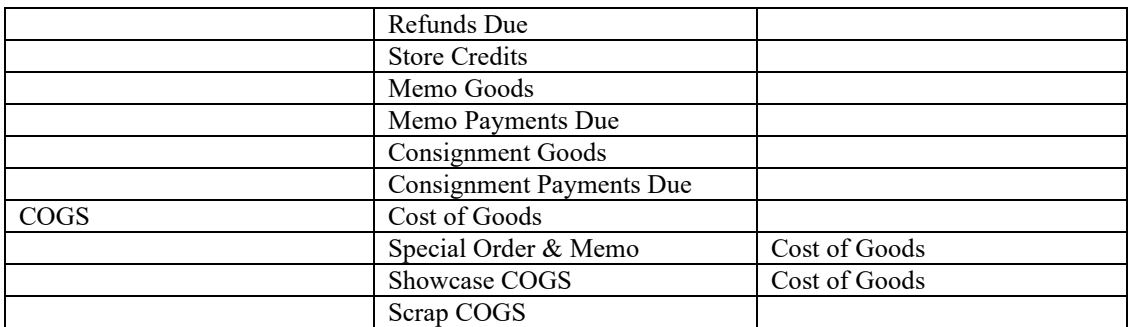

• **We will use all of the above accounts in The Edge when we set up the QuickBooks integration.**

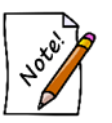

- **Create a customer named "Point of Sale" in QuickBooks. This is where The Edge will post all sales data.**
- **Create a vendor account where you pay your sales tax to specify where The Edge should post tax liability.**
- **Create a payment method in QuickBooks for each method of tender taken in The Edge.**

### *13.8.2.3.2 QuickBooks Setup General Tab*

To set up The Edge to post to QuickBooks:

Select **Administrative ►QuickBooks ►Set Up QuickBooks Integration**. The **QuickBooks Setup** window will appear with the **General** tab selected.

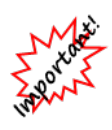

**Most Edge features post to accounts; no direct maintenance in QuickBooks is required. However, some features in The Edge post to an account in QuickBooks that may not represent the final step in bookkeeping. In these cases, The Edge has taken the financials as far as it can go and a direct QuickBooks maintenance procedure will be required.** 

**In this section of the User Guide, the accounts marked with an asterisk (\*) indicate a manual QuickBooks bookkeeping procedure is required.**

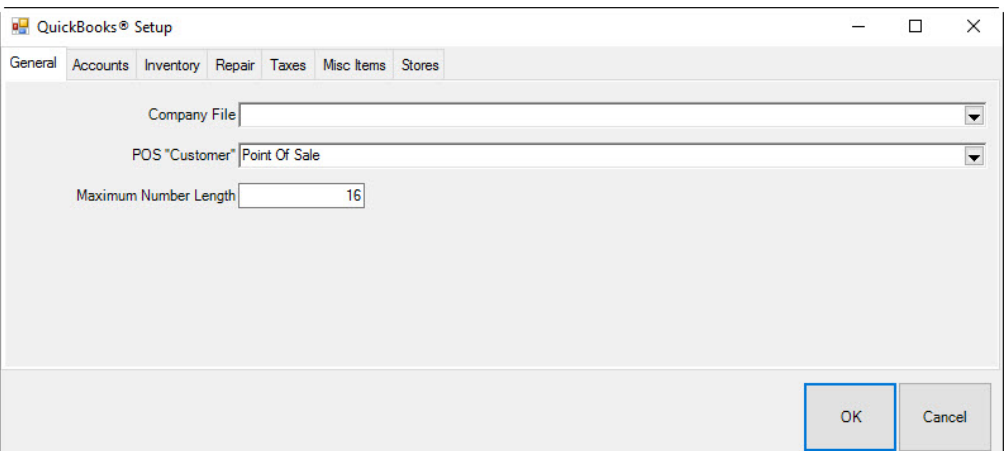

The **General** tab contains three data entry fields:

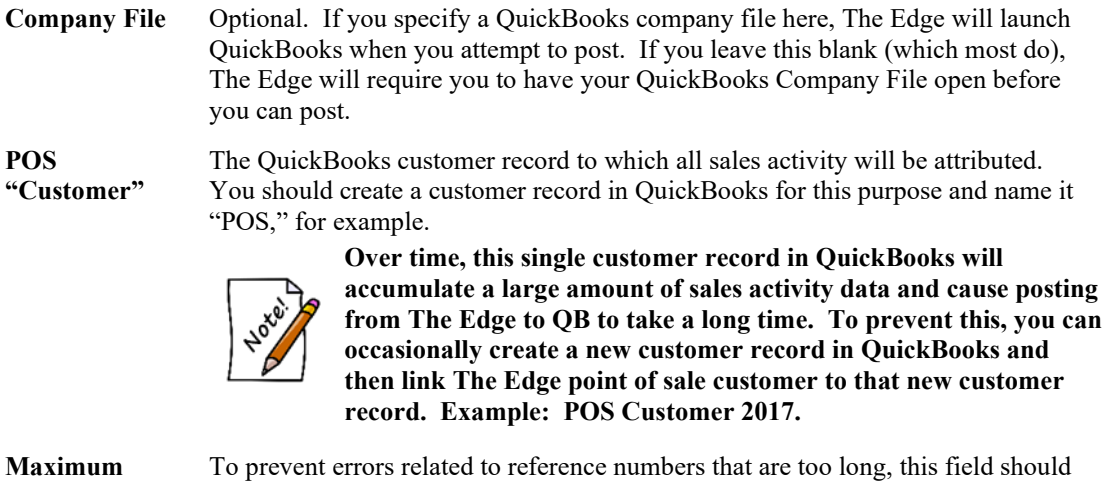

**Refnum Length** be set to 16 by default. Try 12 or 8 for older versions of QuickBooks.

Browse to these values using the drop-down menu and select the **Accounts** tab.

#### *13.8.2.3.3 QuickBooks Accounts Tab*

The **Accounts** tab contains a tree view of The Edge features organized by account type. These accounts must be mapped to a corresponding account in QuickBooks.

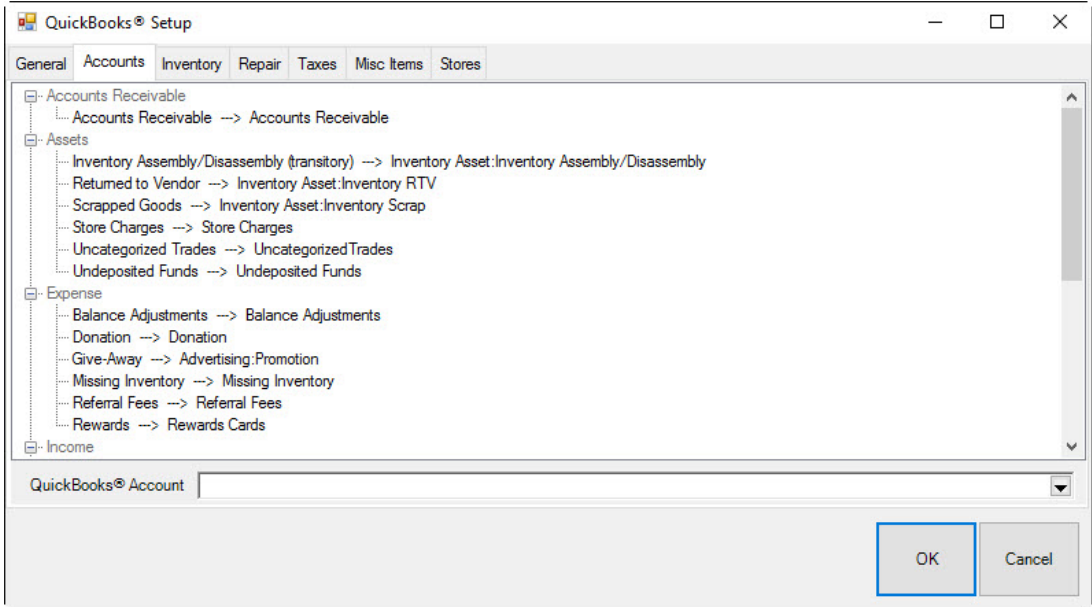

The following table outlines each account in The Edge and its use.

#### **Accounts Receivable**

**Accounts Receivable** Set up this account to match QuickBooks' default accounts receivable account. This is usually called "Accounts Receivable" but many users rename it to "Edge Pass-through Account."

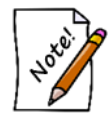

**For purposes of data integration, The Edge uses the AR account as required pass-through. This account should not have a balance. Do not mistake the use of this account as store receivables.**

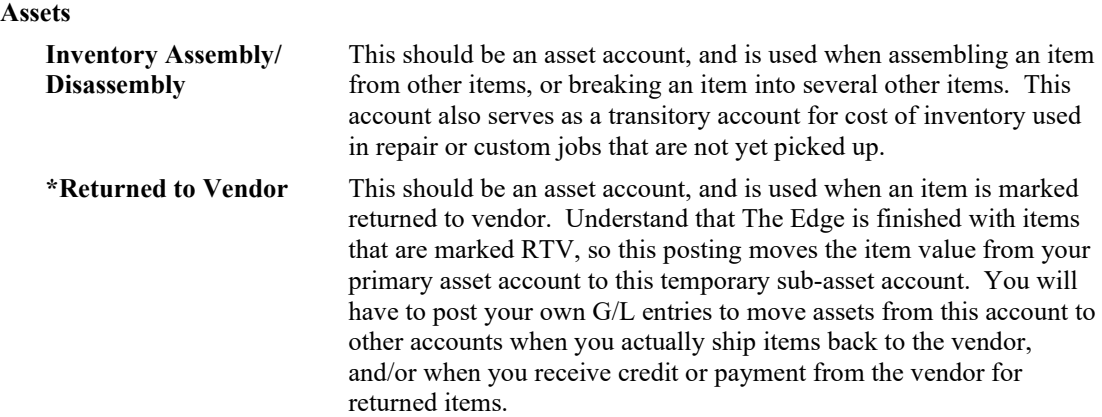

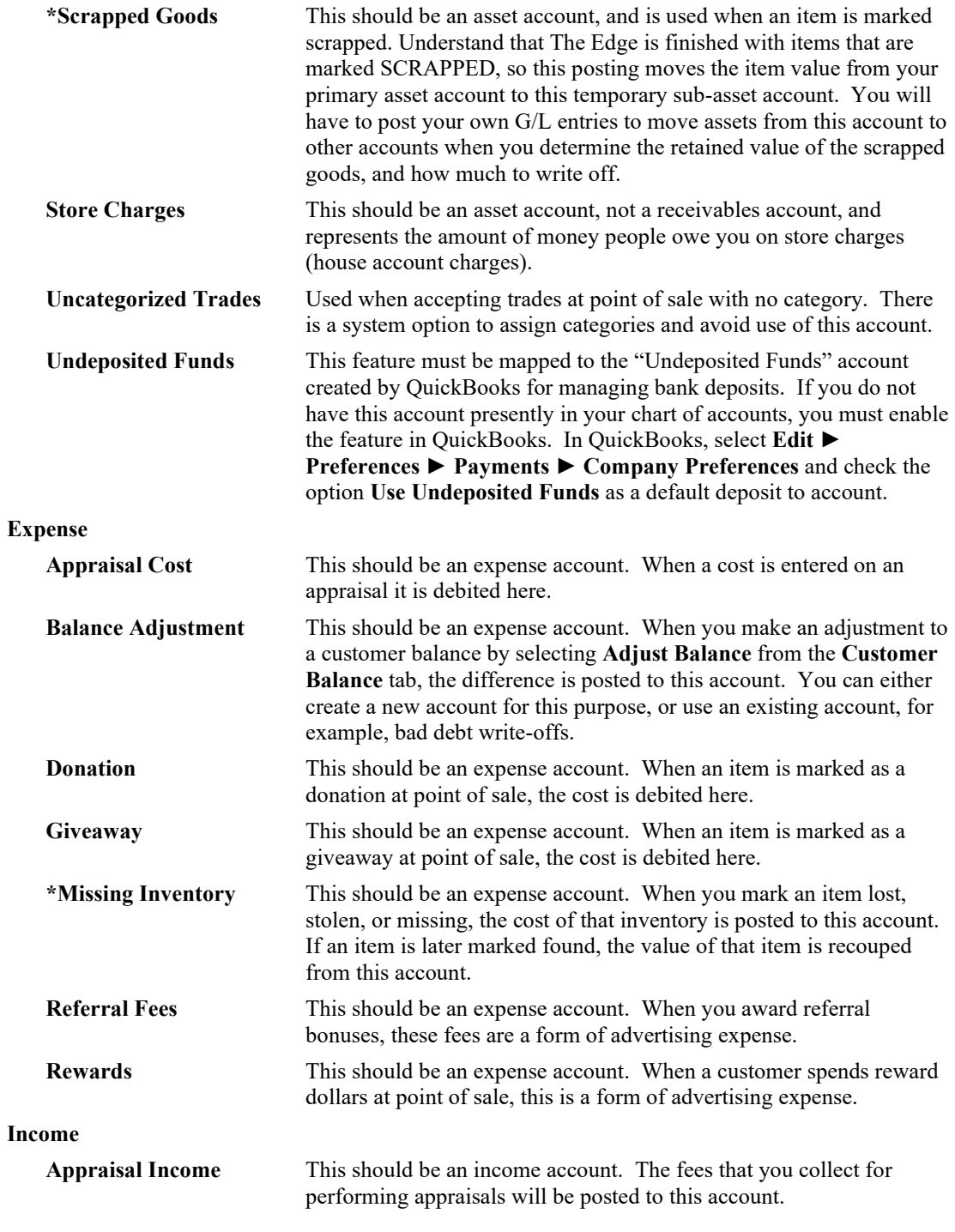

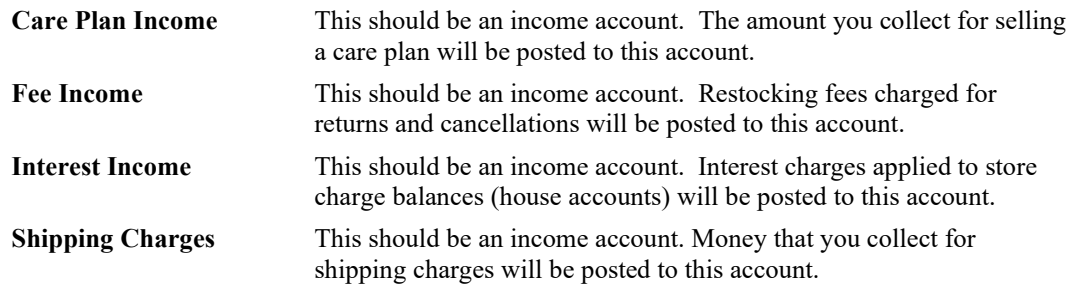

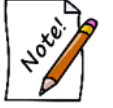

**Do not confuse this with a shipping expense account for fees incurred in store shipping and receiving.**

#### **Liabilities**

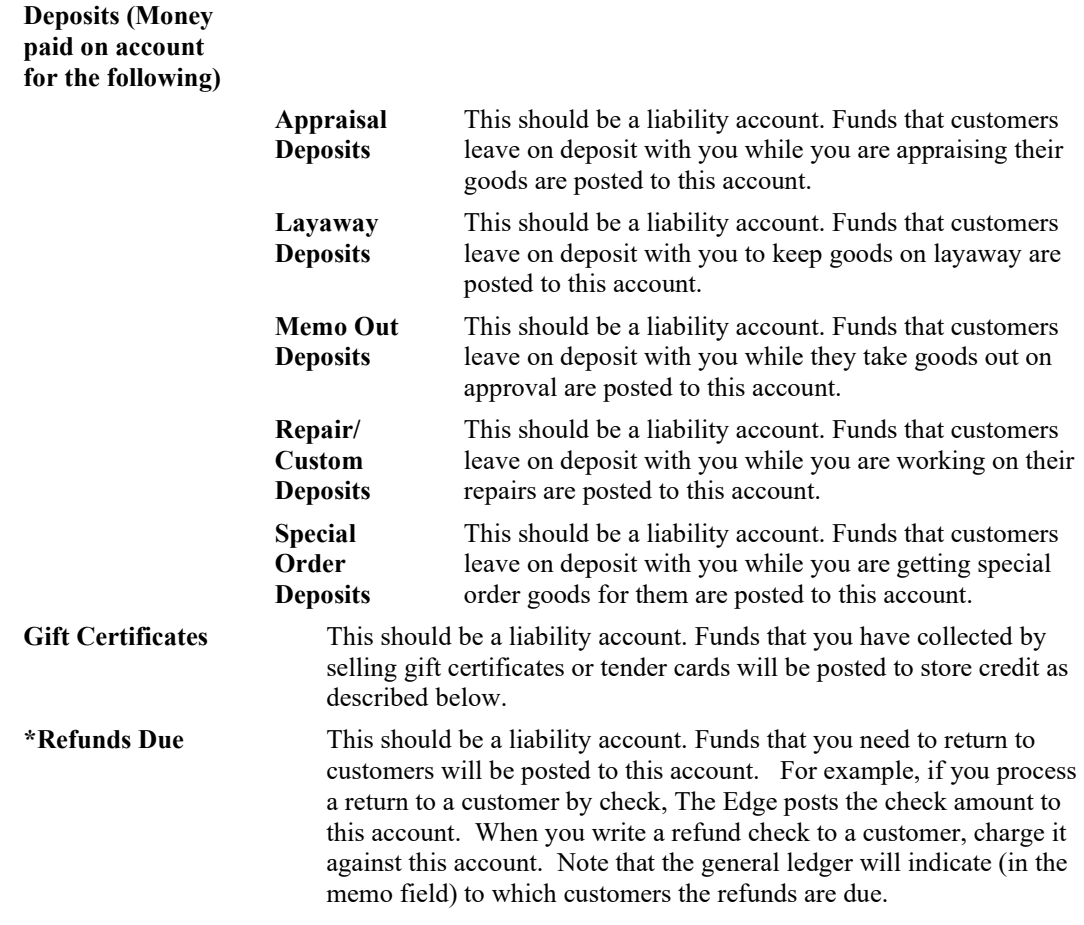
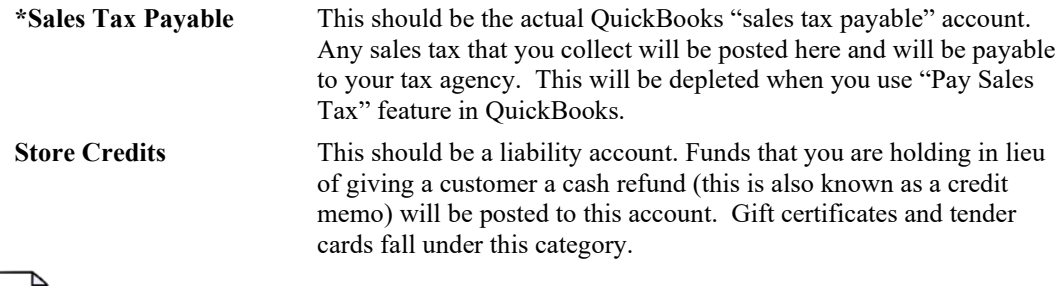

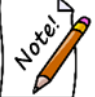

**Inventory, Repair, and Miscellaneous Income accounts will be set on their respective tabs.**

# *13.8.2.3.4 Mapping Accounts*

To map an account:

- 1. Be sure an appropriate account exists in QuickBooks.
- 2. From **Administrative ►QuickBooks ►Set Up QuickBooks Integration**, select the **Accounts** tab.
- 3. Select an account from the account hierarchy.
- 4. Select a QuickBooks account from the drop-down list at the bottom of the window.

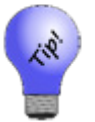

**An information field will appear at the very bottom of the window that details how The Edge uses the selected account.**

5. Select **OK**. Notice that the **Accounts** window will indicate the correlation.

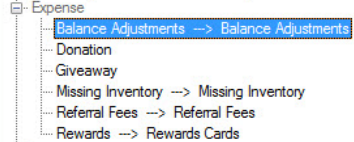

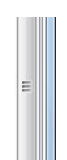

6. Repeat this process for each account on each of the tabs **QuickBooks Setup** window.

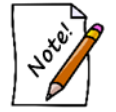

**If you encounter the error "QBFC must be installed," revisit the steps in the section entitled Install QBFC.**

### *13.8.2.3.5 QuickBooks Inventory Tab*

The **Inventory** tab allows you to specify how inventory-related transactions are posted to QuickBooks. This tab consists of a tree view on the left side and four groups of account drop-down fields on the right side.

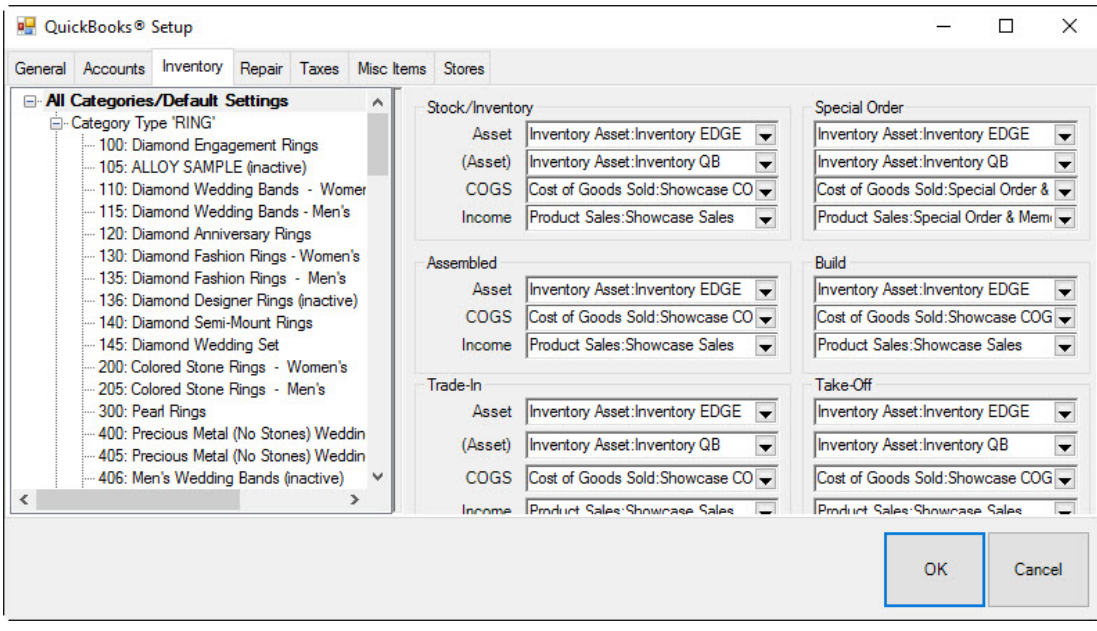

To indicate how transactions are posted to QuickBooks:

- 1. Select the desired line from the tree view on the left side.
- 2. Complete the drop-down fields on the right side.

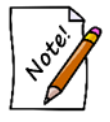

**The first line in the QuickBooks mapping tree view, All Categories/Default Settings, applies to every piece of inventory in the system. Point of fact, only this line must be selected and filled in. All other lines in the tree view are for specifying exceptions to the default settings.**

The panel on the right allows you to specify the QuickBooks accounts where The Edge will post based on the Inventory Stock Type. For example, you can specify a different Income account for Memo Goods so this income can be tracked separate of owned stock. This is very flexible. You should discuss the level of separation is needed with your accountant

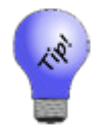

**An information field will appear at the very bottom of the window that details how The Edge uses the selected account.**

The drop-down groups are defined as follows:

#### **The "Stock/Inventory" Group**

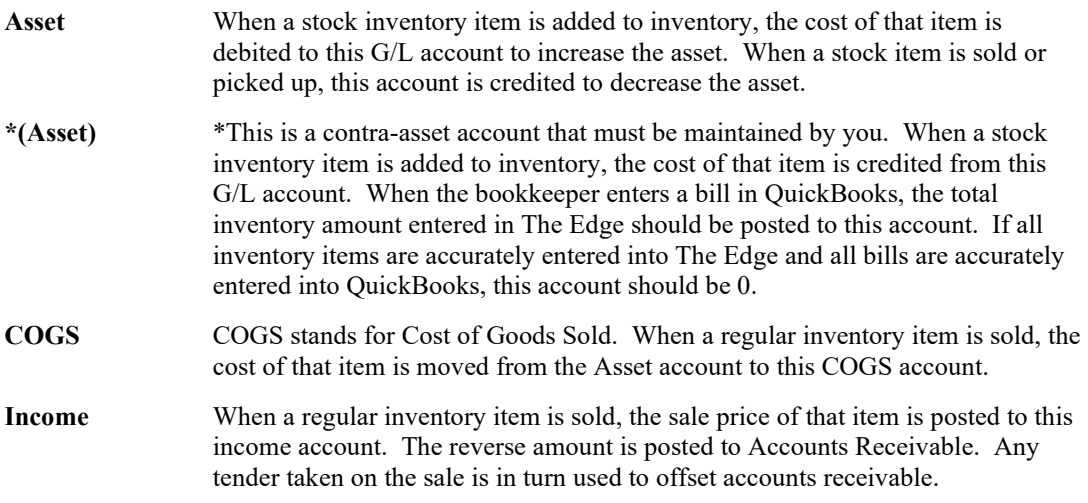

### **The "Special Order" Group**

The fields in this group have exactly the same meaning as in the "Stock/Inventory" group, except that they are used with respect to items of the inventory type Special Order.

### **The "Assembled" Group**

The fields in this group have exactly the same meaning as in the "Stock/Inventory" group, except that, since this inventory is assembled from other items, there is no need for the contra-asset account. The cost of these items will flow in and out of the asset account mapped to the feature Inventory Assembly/Disassembly (see the **Accounts** tab).

### **The "Take-Off" Group**

The fields in this group have exactly the same meaning as in the "Stock/Inventory" group, except that, since this inventory represents pieces taken off of other inventory items, there is no need for the contraasset account. The cost of these items will flow in and out of the asset account mapped to the feature Inventory Assembly/Disassembly (see the Accounts tab).

### **The "Trade-In" Group**

The fields in this group have exactly the same meaning as in the "Stock/Inventory" group, except that they are used with respect to items of the inventory type Trade-In.

### **The "Memo Goods" Group**

**Asset** When a memo item is added to inventory, the cost of that item is debited to this G/L account to increase the asset. When a memo item is sold or picked up, this account is credited to decrease the asset.

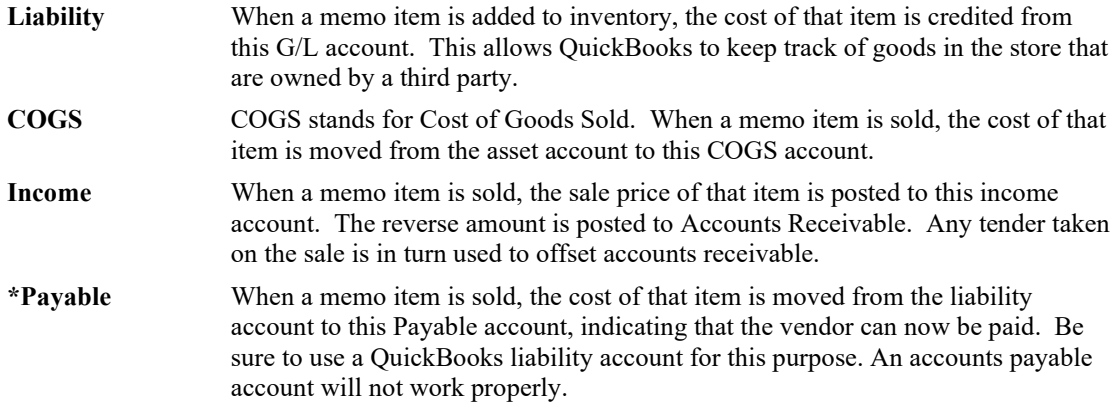

### **The "Consignment Goods" Group**

The fields in this group have exactly the same meaning as in the "Memo Goods," except that they are used with respect to items on consignment from a customer. Consignment items are liability items owned by customers and therefore "payable" can be applied differently than memo items, which are owned by a vendor.

There is a **System Option** in The Edge where payment for a sold consignment item can be posted as a credit memo on account for the customer at the time the consignment item is sold. If this option is set to True, the payable will post to QuickBooks as to the Credit Memo account instead of a Consignment Payable account.

- **When a memo or consignment item is sold, the item record gets updated with a payable date to reflect that The Edge has posted to Memo or Consignment Payments Due.**
- **If a sold memo or consignment item is returned to stock, it is assumed the item is now owned merchandise. A supervisory function is available to remove the payable if appropriate.**
- **An In Stock Memo or Consignment with a Payable Date is no longer a liability.**

### *13.8.2.3.6 QuickBooks Repair Tab*

The **Repair** tab controls how repair, custom, and assembled items are posted to QuickBooks.

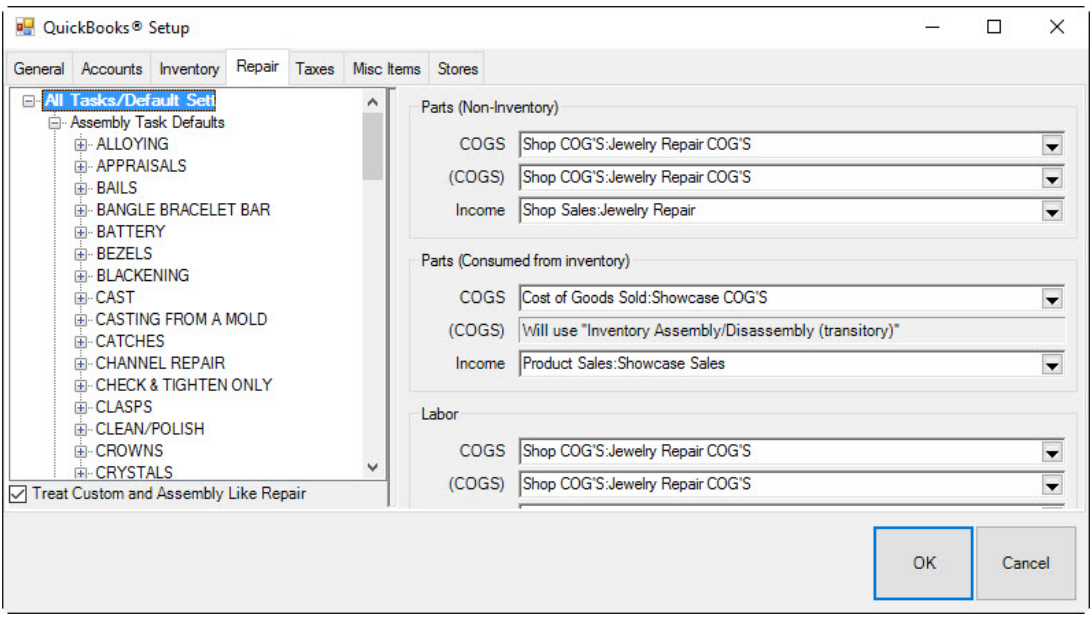

The tree view on the left represents all repair SKUs on file, organized by their search keys. As in the inventory tab, the topmost item of the tree will be the default for all repair tasks, regardless of whether the tasks have an SKU at all. You need not specify anything at all for items other than the top item, unless you want to record expenses or income differently for that branch of the SKU tree.

The panel on the right allows you to specify the QuickBooks accounts where The Edge will post the corresponding income and expenses. For repair and custom jobs, this posting occurs only if and when a job is picked up at point of sale, with one exception: "Parts (Consumed from inventory)" the cost of service parts consumed from inventory are held in the account linked to inventory assembly/disassembly until time of pickup.

Notice the checkbox **Treat Custom and Assembly Like Repair (default)**. Uncheck this box to provide separate mapping accounts for:

- Repair
- Custom
- Assembly.

Fields in the **Repair** tab include:

**Parts (non-inventory)**

**COGS** The cost of any parts used in the completion of a repair or custom job is posted to this account. These are parts that are not part of The Edge inventory records.

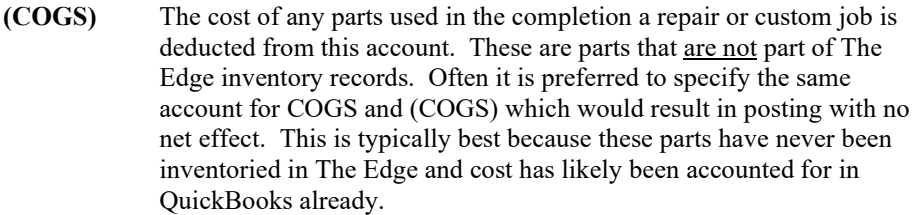

**Income** The price paid by your customer for any parts used in a repair will be posted to this income account.

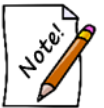

**The COGS, (COGS), and Income postings occur at the time of pickup of the job.**

### **Parts (consumed from inventory)**

**COGS** The cost of any parts (from inventory) used in the completion of a repair of custom job is posted here. These are parts that are actually part of you inventory in The Edge.

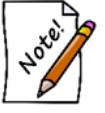

### **This COGS posting occurs at time of pickup of the job.**

**(COGS)** This feature is automatically linked to the GL Account you have associated with the asset feature **Inventory Assembly/Disassembly**  (see the **Accounts** tab). The cost of the inventory item is credited from its inventory asset account and posts as a debit to this account.

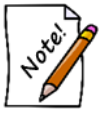

### **This posting occurs at the time the part is associated with the job.**

At time of pickup, this account is credited by the amount of the inventory parts cost and posted as a debit to the actual COGS account assigned above.

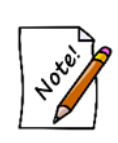

**The GL Account associated with the feature Inventory Assembly/Disassembly is a transitory asset account. This account will have a balance as long as there are Inventory Parts assigned to an open repair or custom job (not yet picked up). When the job is picked up, the Transitory Asset value is reduced and posted to COGS.**

**Income** The price paid by your customer for any inventory parts (actual inventory items in The Edge) used in a repair or customer job are posted to this account.

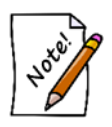

**The COGS, (COGS), and Income postings occur at the time of pickup of the job.**

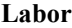

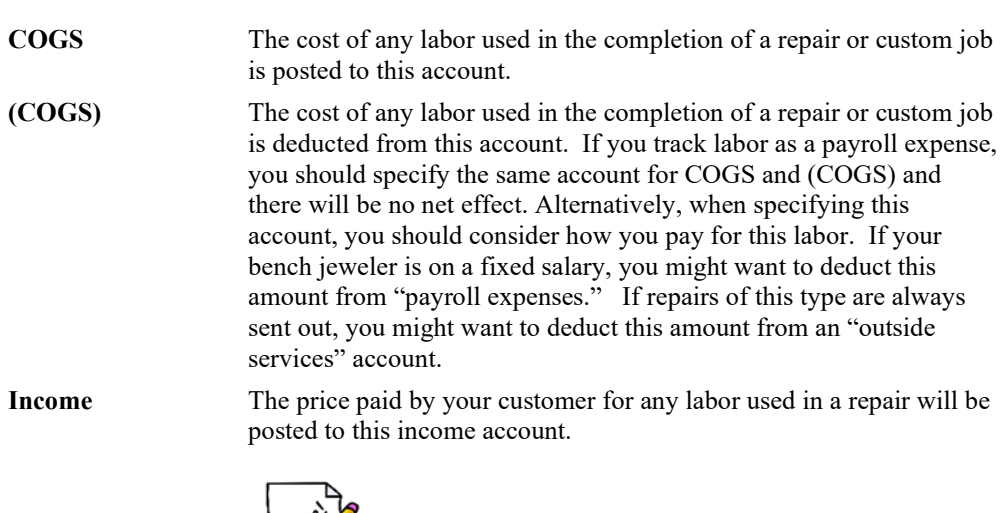

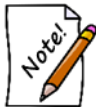

**The COGS, (COGS), and Income postings occur at the time of pickup of the job.**

#### **Other**

Other costs on a service job or task typically include shipping fees or insurance.

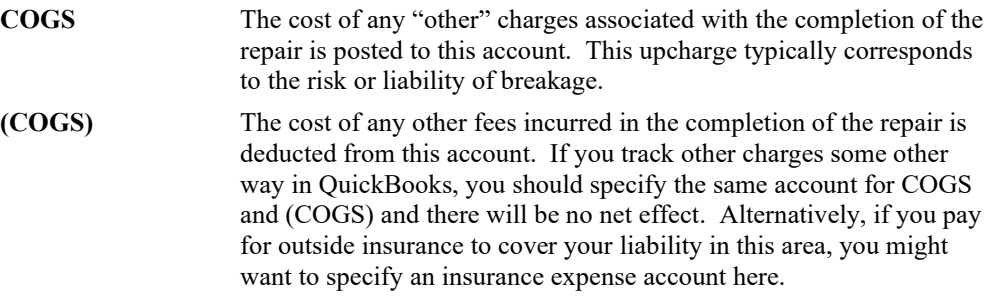

**Income** The price paid by your customer for any other charges will be posted to this income account.

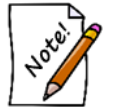

**The COGS, (COGS) and Income postings occur at time of pickup of the job.**

### *13.8.2.3.7 QuickBooks Taxes Tab*

The **Taxes** tab is for identifying the vendors, or governmental body, to whom sales tax is paid.

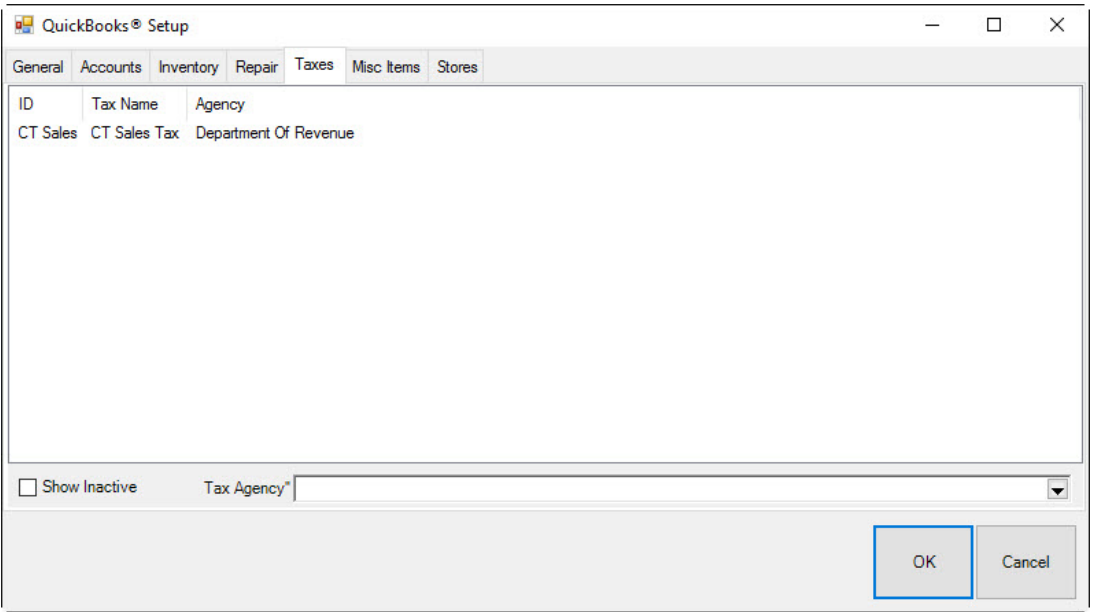

For each sales tax definition in The Edge:

- 1. Select the tax.
- 2. Select a tax vendor from the **Tax "Vendor"** drop-down list at the bottom of the window. For each definition, select the vendor on file that you write the tax payable check to, e.g., Department of Treasury.
- <span id="page-691-0"></span>3. Select **OK**.

### *13.8.2.3.8 QuickBooks Misc Items Tab*

The **Misc Items** tab is used to associate each of your miscellaneous sales line definitions to a QuickBooks account. Whenever you sell via a miscellaneous sale line, the amount is posted to the corresponding G/L account, and an offsetting amount is posted to accounts receivable. Any tender is then in turn posted against the accounts receivable.

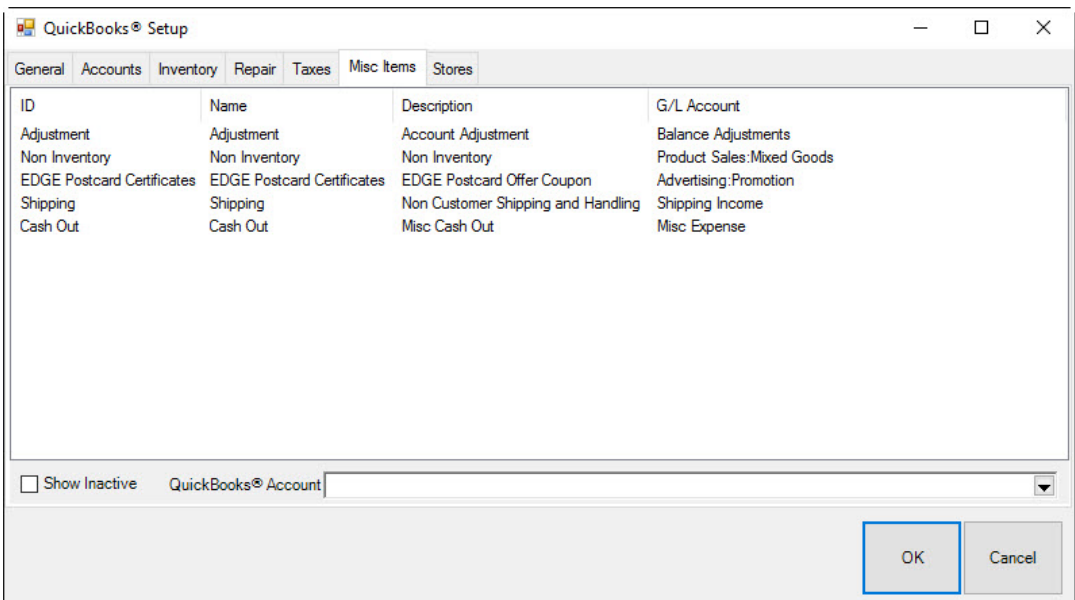

To associate an account:

- 1. Select the desired miscellaneous category.
- 2. Select an account from the **QuickBooks Account** drop-down list.
- 3. Select **OK**.

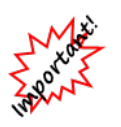

**Unlike other features in The Edge, we cannot control what Misc Sale lines are used for in daily operations. You may have some Misc lines setup as Credits (such as coupons or donations) that should be mapped to expense-type accounts. Misc sale lines should typically be mapped to either an Income or Expense account. If you are not sure, you should consult your accountant.**

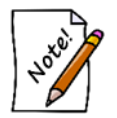

**Check the Inactive Box to map any Misc Charges that have been used in the past.**

# *13.8.2.4 QuickBooks Stores Tab (optional)*

If you operate The Edge in a multi-store environment with transferred records, you can associate each Edge store number with a QuickBooks Class. Associating store number with a separate QuickBooks Class will provide additional definition on QuickBooks reports. If you are unsure how to setup QuickBooks Classes or to find out if this is right for you, contact your accountant.

Edge users in a single store environment need not set this up.

## <span id="page-693-0"></span>*13.8.2.5 Mapping Payment Methods to QuickBooks*

Before point of sale activity is posted from The Edge to QuickBooks, all payment methods used in The Edge must be present as payment methods in QuickBooks.

To align payment methods between The Edge and QuickBooks:

- 1. From The Edge, select **Administrative ► Credit Cards ► Set Up Card Types**.
- 2. Make note of the QuickBooks Name associated with each Payment Type needed (these will need to match the name on the payment method setup in QuickBooks).
- 3. **From QuickBooks**, select **List ► Customer Vendor Profiles ► Payment Methods**.
- 4. Right click to add a new or edit existing payment methods in QuickBooks.

You must ensure that there is a payment method here for each credit card type in The Edge and that it matches the QuickBooks name provided in The Edge exactly (spelling and spacing are significant; upper/lower case is not).

## *13.8.2.6 Set Start Date in QuickBooks*

Before you start posting from The Edge to QuickBooks, you must set a date that signifies the earliest date when detailed records inside The Edge should post to your QuickBooks company file.

When choosing a QuickBooks Start Date, you should:

- Discuss and coordinate this date with your accountant
- Strategize starting balances with your accountant (up to this date).
- Consider a date that is a start of a month
- Consider the accuracy and completeness of the data to be posted (are you too new to The Edge)
- Understand that data converted from a former system should not be posted.

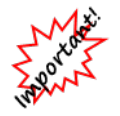

**Setting a QuickBooks start date is a maintenance step that may take time. Backup The Edge first and perform the operation while no one is using The Edge.**

1. Select **Administrative ► QuickBooks ► Set Start Date**. The **Set QuickBooks Start Date** window will appear.

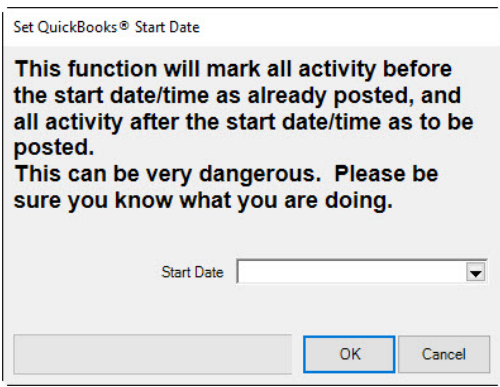

- 2. Select a **Start Date** from the date picker or enter the date.
- 3. Select **OK**.

## *13.8.2.7 Posting to QuickBooks*

Once you have completed setup, you can post the pending transactions that have been stored in The Edge to QuickBooks. The first time you execute this function it may take considerable time to post, depending on the QuickBooks Start Date provided.

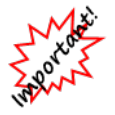

**Be sure to make a backup of your QuickBooks Company before your post from Edge to QuickBooks. There is no way to reverse a posting from Edge to QuickBooks. Backup is essential**.

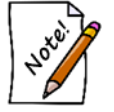

**Review all setup with your accountant and/or bookkeeper responsible for maintaining the accounts.**

After that initial posting, you should post to QuickBooks on a regular basis. We find posting daily or at least several times per week is best as it keeps the posting process efficient which helps prevent communication errors between the two programs.

To post to QuickBooks:

1. Select **Administrative ► QuickBooks ► Post to QuickBooks**. The **Post to QuickBooks Now** window will appear.

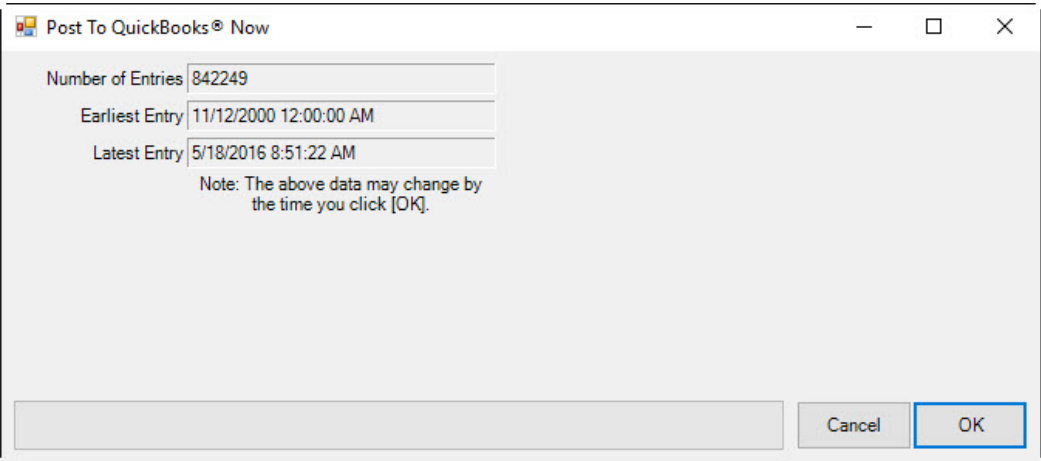

The Edge prepares a summary reflecting the number of entries, earliest dated entry and latest dated entry that are pending to be posted. If the summary looks accurate, move on with posting.

To see a listing of the data pending to post, run a GL Report and check "Unposted Items" within the date range reflected in the summary.

2. Select **OK** to post the entries.

### *13.8.2.8 G/L Report*

The **G/L Report** details how The Edge interacts with QuickBooks. It is a useful tool in analyzing how The Edge data is translated into debits and credits. To use the **G/L Report**, you must first integrate The Edge with QuickBooks. See the section entitled [Mapping The Edge with QuickBooks Accounts,](#page-677-0) for more information on this process.

To run the **G/L** report: Select **Administrative ► QuickBooks ► G/L Report**. The **G/L Report** window will appear.

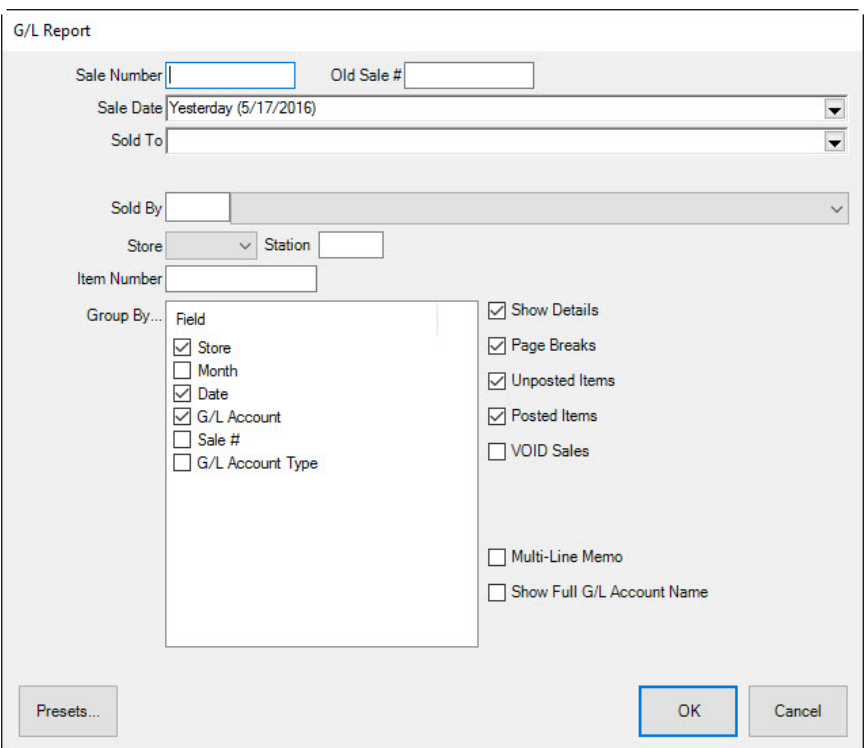

Fields on this report filter include:

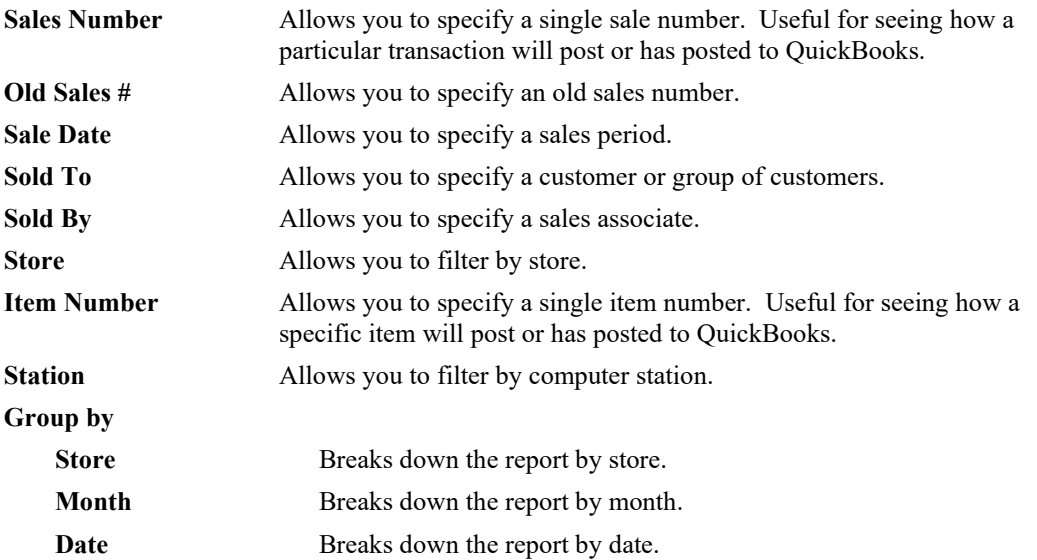

### **The Edge User Guide v. 20.0.0.114**

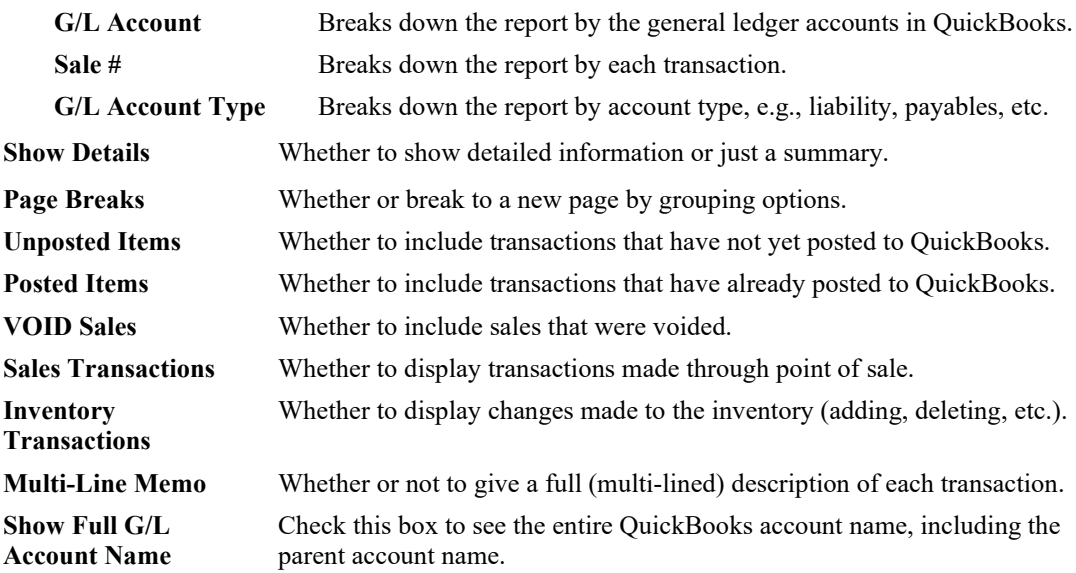

The results might look as follows:

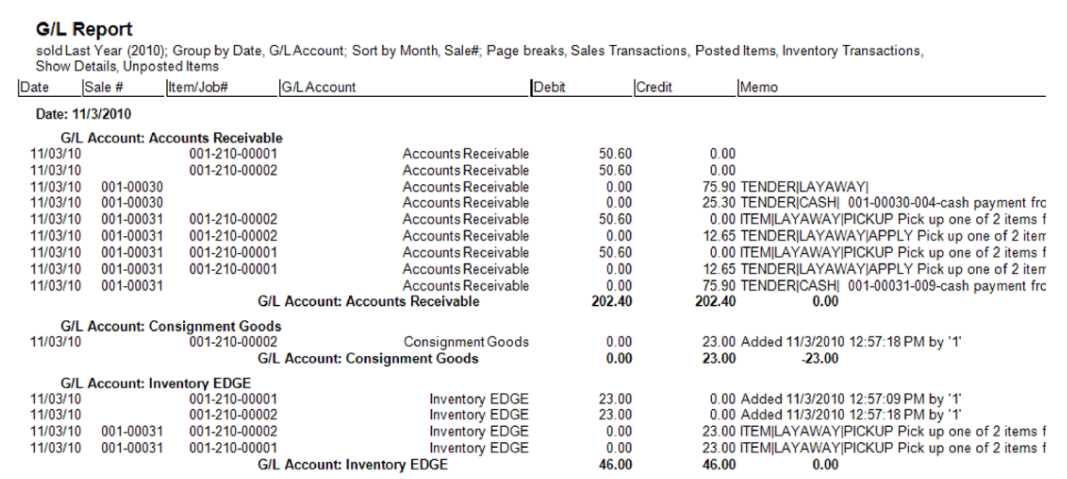

Data fields returned on this report include:

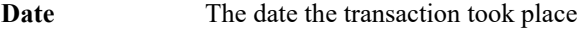

**Sale #** The sales number of the transaction

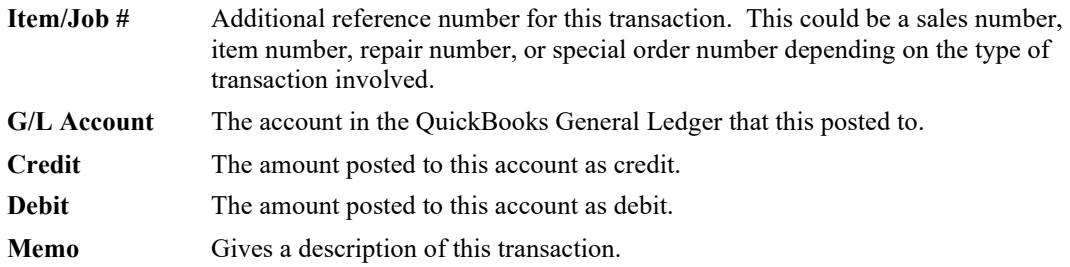

# **13.8.3 QuickBooks FAQs**

### **Do I need to buy QuickBooks?**

If you want to integrate The Edge and QuickBooks together, then you will have to buy QuickBooks; it is not included in the purchase price of The Edge.

The QuickBooks integration is optional. The Edge is completely functional in the absence of QuickBooks and many stores elect to manually post to QuickBooks or another accounting program.

### **What version of QuickBooks do I need?**

QuickBooks Pro or better, version 2006 or higher. We recommend that you update to the latest available version of QuickBooks Pro, as the newer versions provide a richer programming interface. Periodically, changes are made in The Edge and/or QuickBooks which result in a required upgrade to QuickBooks. We do the best we can to inform all Edge Users of such a requirement in advance.

### **How many copies of QuickBooks do I need to buy?**

You must have at least one PC where both The Edge and QuickBooks are licensed to operate. This is the PC where Set Up and Regular Posting is performed. If you plan to use QuickBooks on multiple computers, you would likely need to purchase a multi-user license. This is not a requirement for use with The Edge.

### **How should I set up my chart of accounts in QuickBooks?**

You should set up your chart of accounts according to your accountant's recommendations. The Edge Support Team can send you a simplified chart of accounts, as an example. After you set up your QuickBooks chart of accounts, you will connect each of The Edge's accounts to the corresponding account in your QuickBooks chart of accounts.

### **How do I get support for QuickBooks?**

You get support for QuickBooks from Intuit, or perhaps some third-party support organization. Intuit provides a certain amount of free support with respect to getting your QuickBooks program installed, after which all support is fee-based.

The Edge Support Team will provide basic guidance to you in order to setup integration. Beyond setup, we provide support with the mechanical linkage between The Edge/QuickBooks to ensure the link between the two programs is functioning correctly. It is important that integration is managed and understood by your bookkeeping staff and/or accountant who can assist you with true accounting decisions.

### **What about other accounting systems?**

We are committed to providing our customers with every advantage that we possibly can. QuickBooks has about 80 percent of the small business accounting market, and Intuit provides excellent support for developers, so it was an easy decision to integrate with QuickBooks. At this time there are no plans to integrate with other accounting systems. This is subject to change.

### **Should I integrate The Edge with QuickBooks?**

You should consider whether integrating will improve bookkeeping methods or save you time. Here are a couple questions to ask yourself.

- Is your bookkeeping done off site? The Edge cannot post to an offsite QuickBooks file without the addition of multi-store software.
- Is your bookkeeping done part time? Part-time bookkeeping itself is just fine; it simply must be considered whether it would be efficient for your bookkeeping staff to learn the integration in order to maintain the books?

### **When should I integrate The Edge with QuickBooks?**

Plan to integrate once you are comfortable that your staff is operating The Edge every day effectively. Also be certain you have completed The Edge New User Checklist. Example: If you have recently converted from another software system, have you:

- Completed a physical inventory?
- Entered all starting receivable and credit balances?
- Are all repairs, layaways, and special orders entered and pending with accurate deposits?

### **What if I use The Edge in a multi-store environment but the businesses are separate tax entities?**

The Edge QuickBooks Integration operates under the assumption that all business postings are part of a single corporate tax entity. The Edge employs the use of classes in QuickBooks to create some separation of store data, but this does not constitute a separate taxable business.

We would advise against integrating with QuickBooks if you use The Edge multi-store setup for the convenience of transferring records between two separate businesses.

#### **How does The Edge Post to QB when I do the X (x represents what you are inquiring about)?**  No matter type function you are trying to understand, you can get your answer from The Edge GL Report.

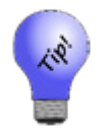

**Find a day where you know a transaction of that type has occurred and run the GL report for that day only, with details. If the transaction is from point of sale, you can choose the GL Report option Group By Sale # (uncheck other group options) to see the debits and credits organized sale by sale.**

### **What is the difference between Inventory Edge and Inventory QuickBooks?**

The relationship between Inventory Edge and Inventory QuickBooks is a common cause of question and confusion when unfamiliar with our integration. Inventory Edge is the default asset account used to post all Inventory On-Hand that is entered into The Edge. Inventory QuickBooks is a contra-asset account used to hold the credit side of new Edge inventory entered. This credit is posted to QuickBooks and should be managed in QuickBooks as vendor bills are entered.

Example: In The Edge, items are entered with a cost value of the merchandise. The Edge knows nothing of bench supplies, co-op advertising, credits, shipping costs, etc. The Edge does not create the vendor invoice and has no direct link to Accounts Payable.

So if you add a single item to inventory from an invoice to The Edge, and the cost is \$1,000. The Edge posts a \$1,000 debit to Inventory Edge and The Edge posts a \$1,000 credit to Inventory QuickBooks.

At some point later the vendor bill is added to QuickBooks; for this example, the invoice is \$1,050.00 (\$1,000 in inventory and \$50 in shipping). You must expense the \$1,000 to inventory QuickBooks (to knock the balance in the Inventory Contra Asset Account back to 0). Expense the \$50 to shipping or whatever expense account appropriate.

# **13.8.4 Common QuickBooks Errors**

**Error: This application has not accessed this QuickBooks company data file before. The QuickBooks administrator must grant an application permission to access a QuickBooks company data file for the first time.** 

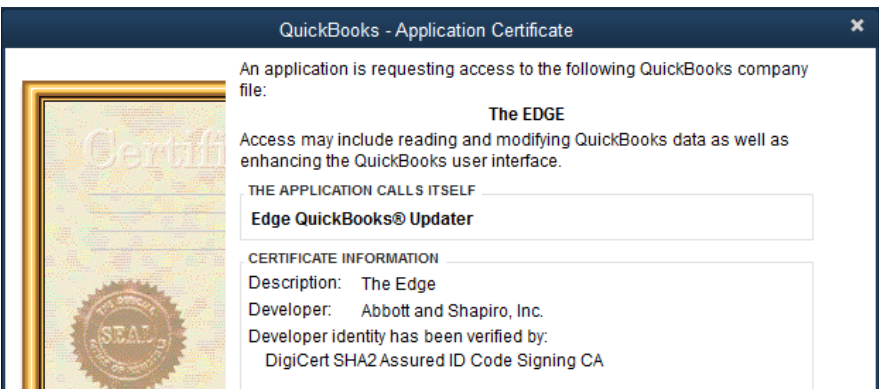

Cause: The Edge does not have permission to access QuickBooks. This may happen after updating The Edge. You will probably be prompted to give permission.

Solution: Follow prompts to give the highest permission available. See the section in The Edge User Guide entitled QuickBooks Setup.

### **Error: "incMisc(accountName) is not set up"**

Cause: There is a new Miscellaneous Sale Line setup that is being used at point of sale. This Miscellaneous Line is not associated with a QuickBooks account.

Solution: Select **Administrative ► QB ► Setup QB Integration ► MISC**. Then select and map the unmapped Misc. Line to an account in QuickBooks. See the section entitled [QuickBooks Misc Items](#page-691-0)  [Tab](#page-691-0) for complete details.

### **Error: QBXML … There is an invalid reference to QuickBooks PaymentMethod "XYZ" in the ReceivePayment.**

Cause: There is a payment method in The Edge that is not setup in QuickBooks. This may result in duplicate deposits.

Solution: Add a Payment Method in QuickBooks with the exact QuickBooks name as the payment method in The Edge. See the section entitled [Mapping Payment Methods to QuickBooks](#page-693-0) for complete details. Additionally, to remove duplicate deposits:

- 1. Then, in QuickBooks, go to Banking> Make Deposits and deposit what you know to be real and factual.
- 2. This puts a checkmark on all the entries in undeposited funds leaving the duplicates as unchecked.
- 3. Go the chart of accounts and double click undeposited funds.
- 4. Scroll to the bottom (for the most recent)
- 5. Highlight the first UNCHECKED entry and press CTRL+D
- 6. Repeat for all remaining duplicates.

### **Error: GL Account "xyZ123" is not set up**

Cause: A feature in The Edge is not mapped to a GL account (often because integration is incomplete).

Solution: Check the window at **Admin ► QB ► Setup QB Integration** and ensure every feature is mapped to a QuickBooks account. See the section entitled [Mapping The Edge with QuickBooks](#page-677-0)  [Accounts](#page-677-0) for complete details.

#### **Error: QBXML Status: Code = 3171, Severity = Error, Message = An attempt was made to modify a General Journal transaction with a date that is on or before the closing date of the company.**

Solution: You will have to remove the closing date in order to post. To remove it:

- 1. From QuickBooks, select Edit then Preferences.
- 2. Select the Accounting tab then select Company Preferences.
- 3. Clear the closing date at the bottom.
- 4. Once the information has posted you can set the date again.
- 5. Check for duplicate deposits as described above.

#### **Error: QBXML Status: Code = 3180, Severity = Error, Message = There was an error when saving a General Journal transaction. QuickBooks error message: You may not create or edit a transaction dated on or before the dividing date.**

Cause: You are trying to post to QuickBooks, but there has been an accountants' copy made.

Solution: The accountants' copy should be merged back into your company file or the restrictions should be removed. Check for duplicate deposits as described above.

# **13.9 Sign Formats**

## **13.9.1 Finding a Sign Format**

To find a sign format record:

1. Select **Administrative ► Sign Formats**. The **Sales Sign Definitions** window containing a list of previously designed formats will appear.

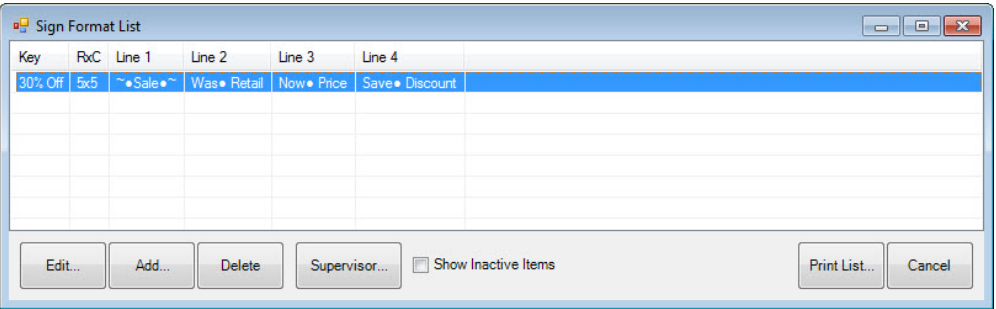

Fields in the **Sales Sign Definitions** list include:

**Key** The sign name.

**RxC** The number of signs or labels across (R for row) and down (C for column).

**Line 1**, **Line2**, The content of the sign.

etc.

### **13.9.2 Creating a New Sign Format**

To create a new sign format:

1. To create a new sign layout, select **Add** from the **Sales Sign Definitions** window. The **New Sign** window will appear.

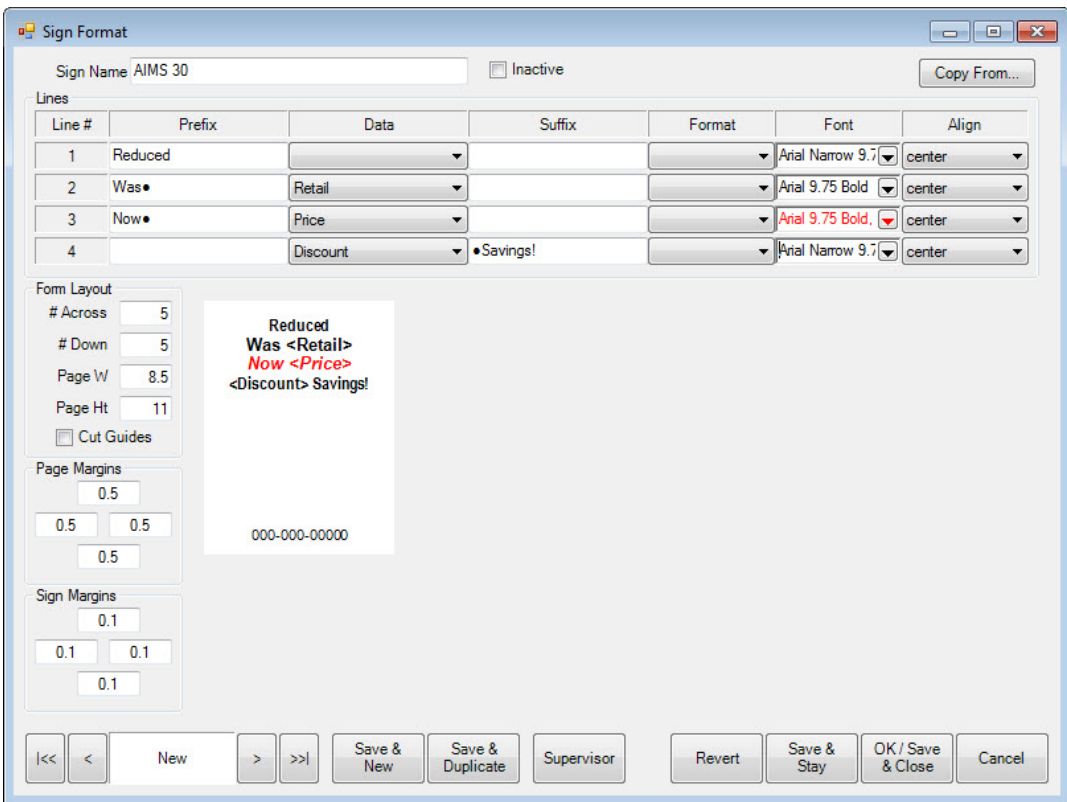

The options shown here are The Edge defaults and are designed to work for the forms available from an Edge partner supplier. Options for sign layout include:

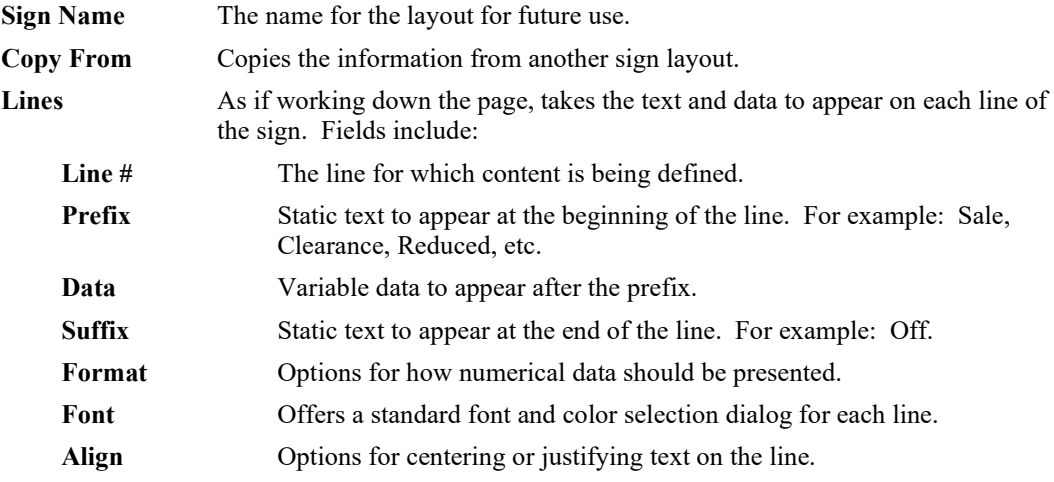

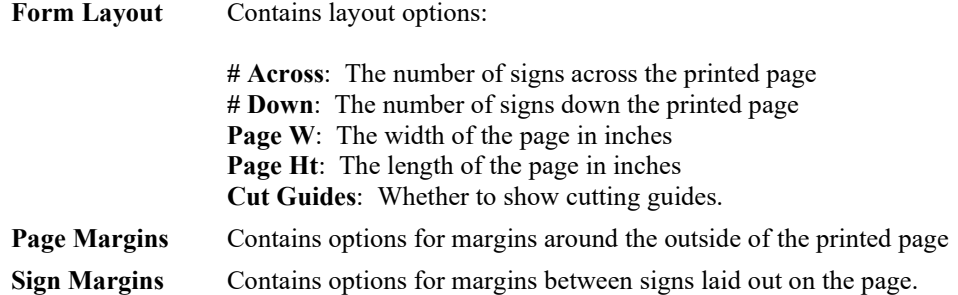

Note that there is a preview of the sign based on the form definitions. In addition, there is a scroll option on the **Record Navigation Bar** for easy access to other sign definitions, which can be copied and modified.

- 2. Make changes to the default sizes or margins as desired.
- 3. Begin composing content by selecting a line number.
- 4. Enter text for the prefix to the data that might appear on the line.
- 5. Select the type of data to appear from the drop-down list: **Retail**, **Price**, or **Discount**.
- 6. Enter text that would follow the data.
- 7. Select a format for the data. For example, for a monetary amount, do you want a dollar sign to appear, do you want only whole dollar amounts or cents, too?
- 8. Select a font using the font dialog. Remember, it just applies to the current line.
- 9. Select an alignment: left, right, center, fit. Fit will cause the system to override the value set in the font dialog and make the text fit on the line.
- 10. Select a new line number and repeat steps 3 through 9 for each line of text.
- 11. To quickly move from line to line, click on that line on the small preview window.
- 12. Select a save option from the **Record Navigation Bar**.

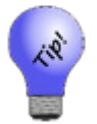

**Once sign formats are defined, they can be employed by selecting a format from Admin ► Start a Sale or Categories ► List ► Edit ► Pricing ► Automatic Markdown.**

# **13.9.3 Editing a Sign Format**

- 1. Locate the sign record as described above.
- 2. Select the record and select **Details**. The **Sign** window will appear as shown above.
- 3. Make changes to the fields and select an option from the **Record Navigation Bar**.

# **Rewards Program**

This section describes The Edge Reward/Referral program, which helps you avoid discounting, retain valued customers, and acquire new customers. The Edge Reward/Referral Card Program is an extension of the Tender Card feature, and uses the same kind of tender card media for these two new purposes.

For a video tutorial about the Rewards and Referral programs, go to [http://www.screencast.com/t/2nzjGmVi.](http://www.screencast.com/t/2nzjGmVi)

## **13.10.1 Rewards vs. Referral Cards**

Rewards cards are designed as an incentive to encourage repeat sales to existing customers. Rewards cards increase in value each time a qualifying purchase is made; that value can be used towards a future purchase. Rewards cards can be issued to customers at the store owner's discretion.

Referral cards serve a purpose in addition to functioning as a rewards card. Referral cards are preloaded with a dollar value and given to good customers to give to their circle of friends and relatives who have the potential to become customers. Referral cards can only be used by new customers. The preloaded dollar amount is an inducement to get potentially good customer to visit your store. Referring customers are rewarded when referred customers spend a predetermined threshold amount. Referral cards are a great way to add qualified buyers to your customer base.

Low cost of customer acquisition, increased sales, and less discounting are three great reasons to consider this feature.

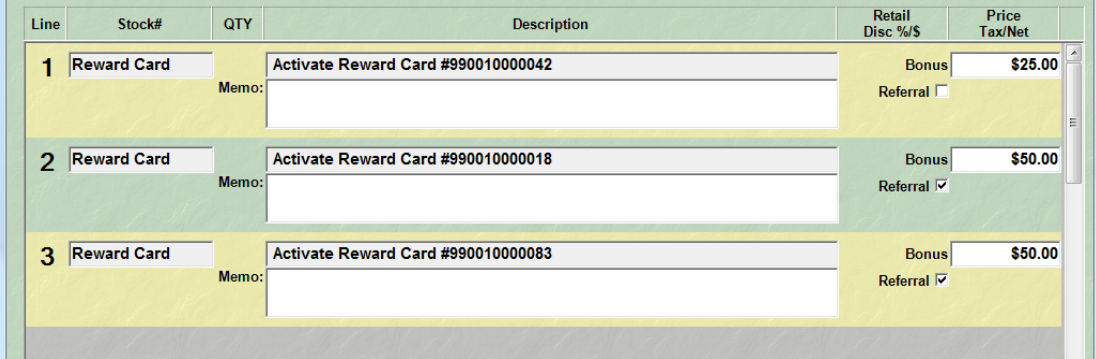

In the above illustration, you see that we are issuing a reward card to an existing customer, with a \$25 initial value, and also two \$50 cards for him to give away.

# **13.10.2 Rewards Set Up**

### *13.10.2.1 Rewards Default Settings*

While **System Options** enable how The Edge operates, default settings define typical use of the Rewards/Referrals Program. Reward and referral settings are set up from the **Administrative** menu. There are three areas in which to set up rewards and referrals:

- Rewards/Tiers
- Assign Customer to Tiers
- Referral Program.

## *13.10.2.2 Creating Rewards Types and Tiers*

To set up rewards and tiers:

1. From the **Administrative** menu, select **Rewards Program ► Rewards/Tiers**. The **Reward Card** window will appear listing tier types. Tiers are reward levels, such as Gold, Platinum, etc. Tiers can be set up to define a category of sorts for rewards.

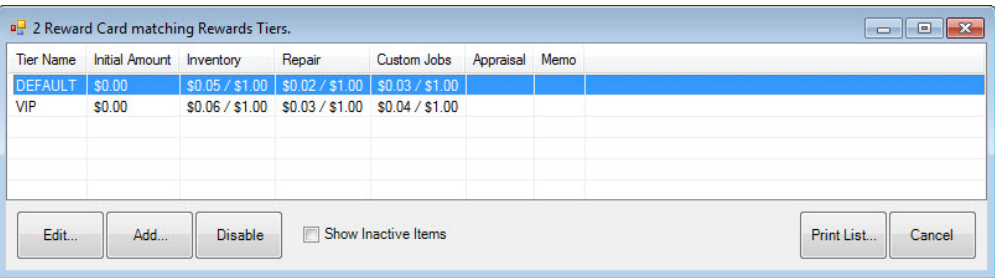

2. To add a tier, select **Add…**. The **New Rewards Tier** window will appear with the **General** tab open.

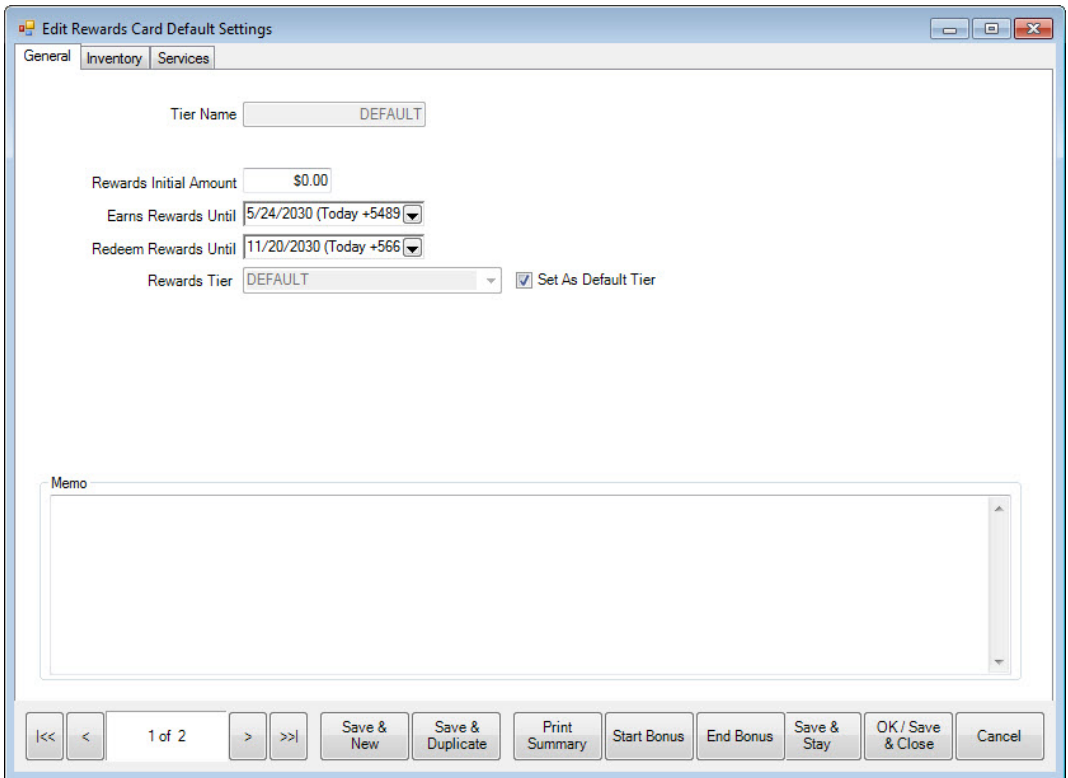

Fields and options in the **General** tab include:

Tier name **Enter a name for the tier being defined.** 

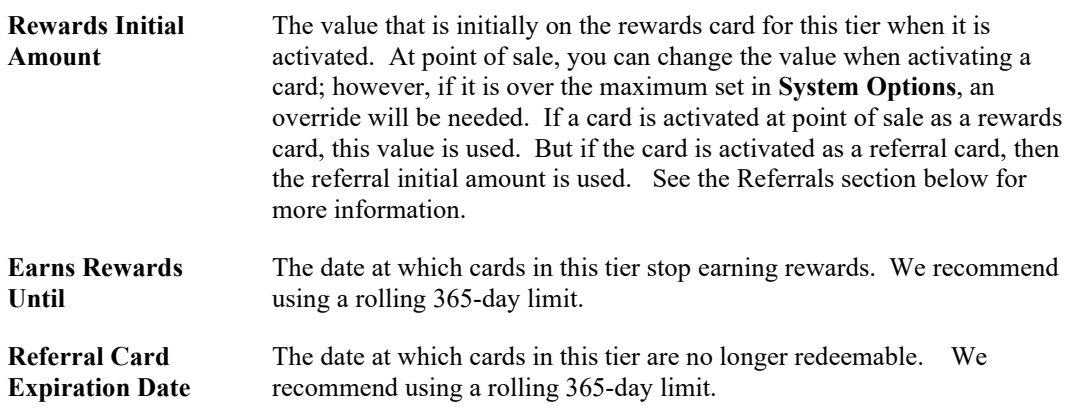

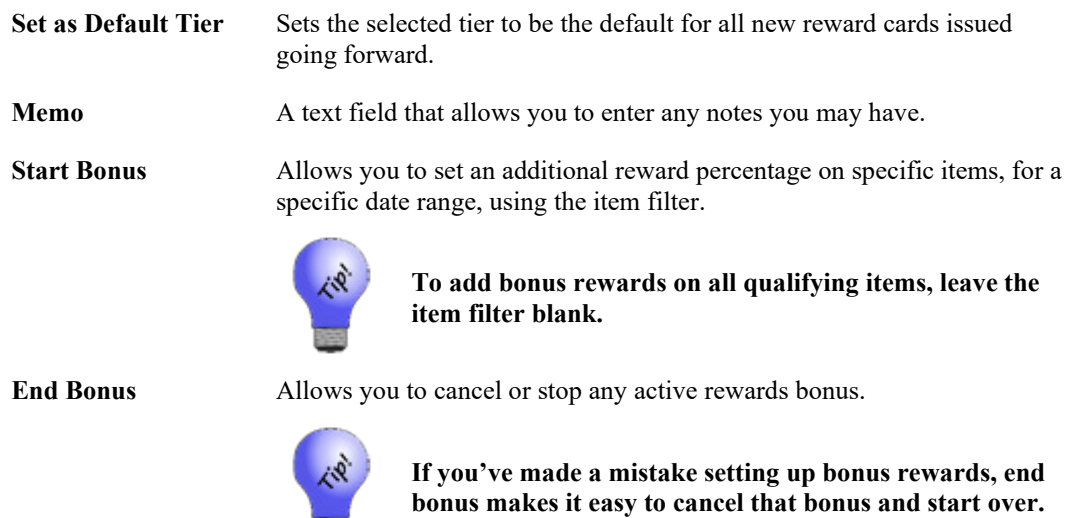

3. Complete fields in the **General** tab as desired.

323

4. Select the **Inventory** tab.

### **The Edge User Guide v. 20.0.0.114**

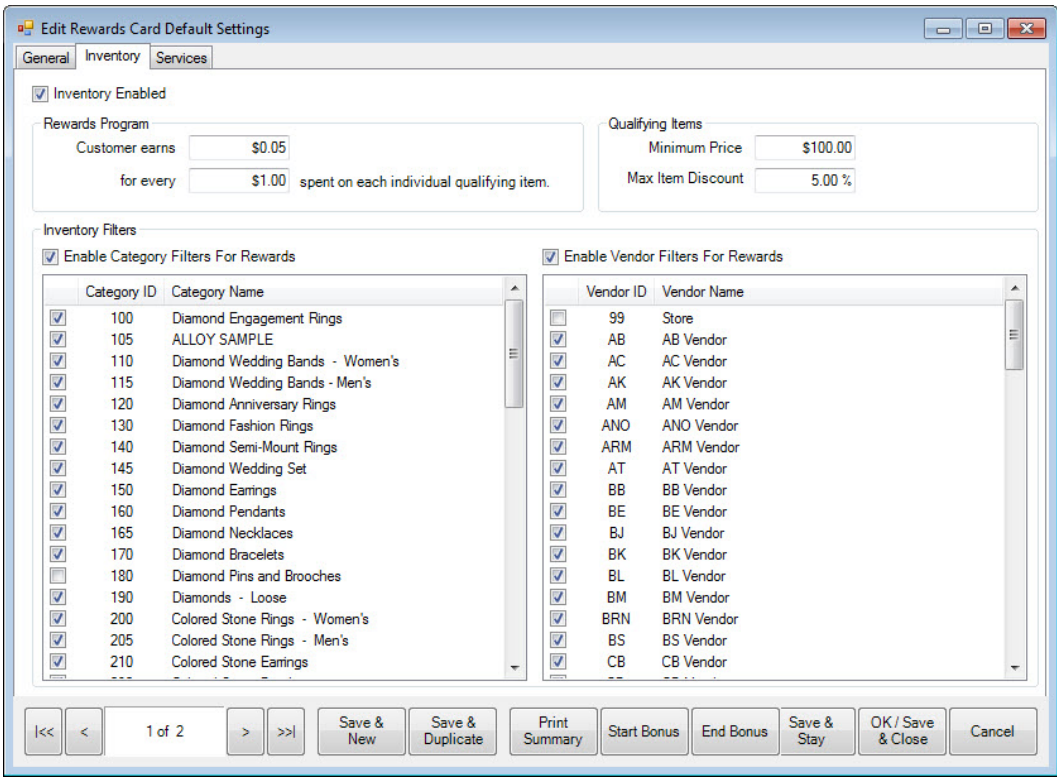

Fields and options in the **Inventory** tab include:

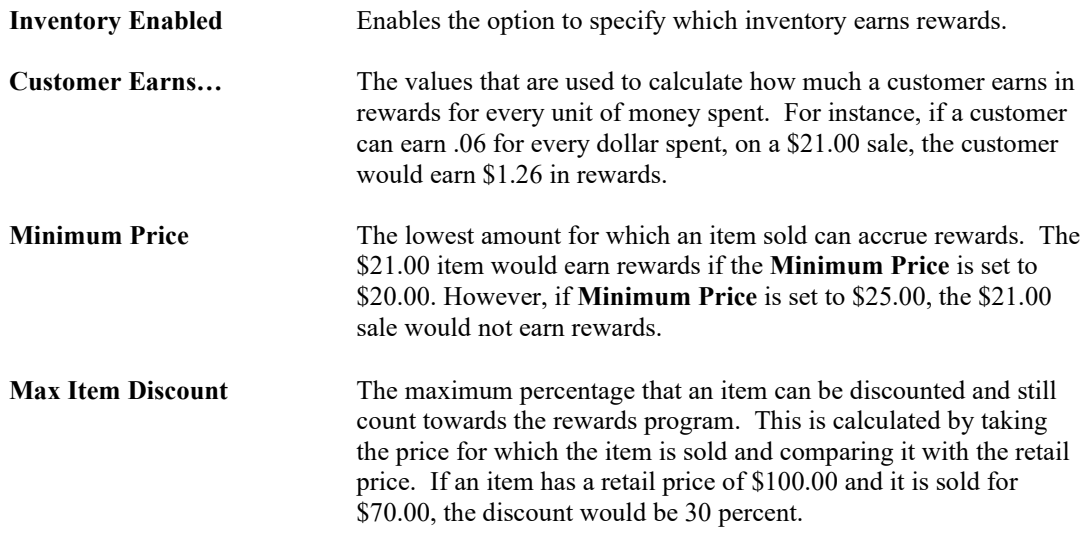

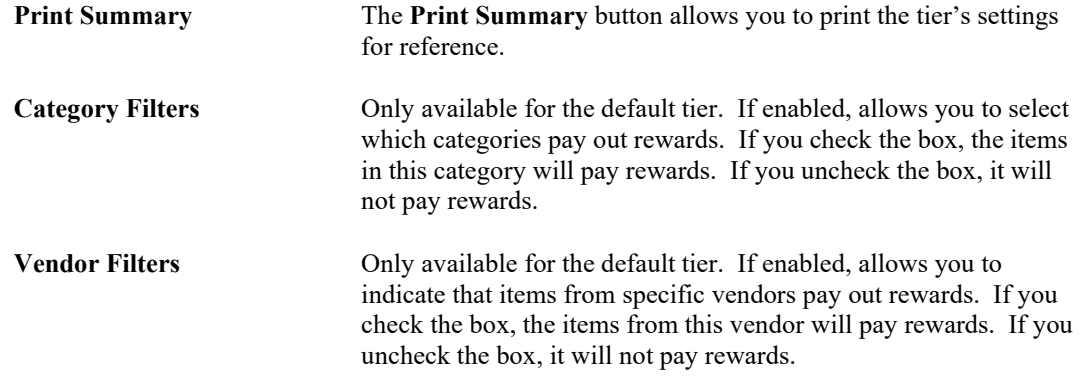

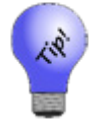

**For filters, if you want to select all or none, right click and select Check All or Check None.**

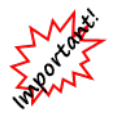

**If you're using both category and vendor filters, an item will only receive rewards if both the vendor and category for that item are marked selected for the rewards program.**

- 5. Complete fields in the **Inventory** tab as desired.
- 6. Select the **Services** tab.

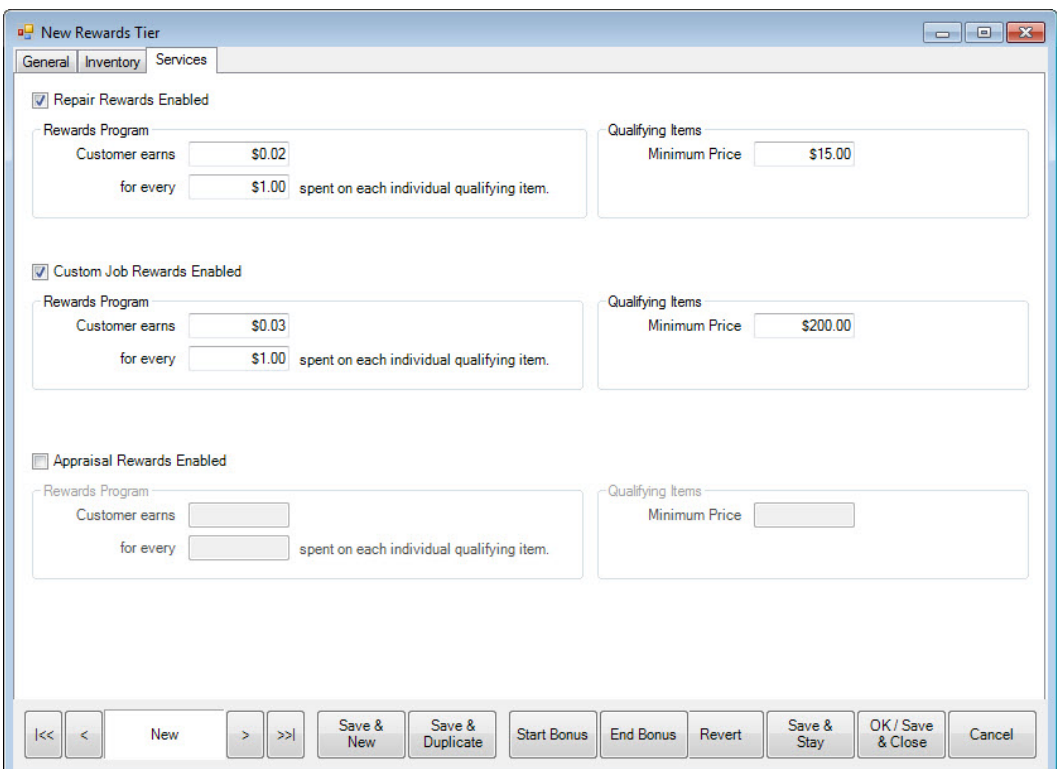

The **Services** tab functions the same as the **Inventory** tab but allows rewards to be paid out on specified repairs, custom jobs, and appraisal service.

- 7. Complete fields in the **Services** tab as desired.
- 8. Select **OK/Save & Close**.

Add additional tiers if you plan to reward customers at different levels. For example:

- Tier 1 may pay \$.03 for every 1.00 spent
- Tier 2 may pay \$.05 for every 1.00 spent.

When adding a new tier, the same field definitions apply except the category and vendor filters. Category and vendor filters are specified under the default tier only. The same category and vendor filter applies to all rewards tiers.

### *13.10.2.3 Assigning Customers to Tiers*

Customers can be reassigned to different tiers at any time. Tier assignment will appear on the customer record **Rewards** tab so it is easy to see when the level of rewards was changed. To assign existing customers to tier levels:

1. From the **Administrative** menu, select **Rewards Program ► Assign Customers to Tiers**. The **Assign Tiers** window will appear.

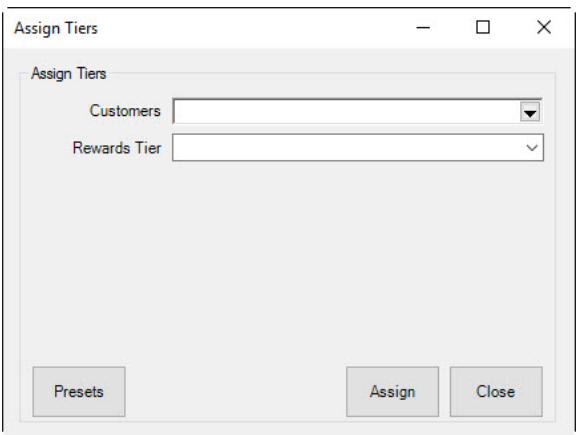

- 2. Use the **Customers** field to filter and select the customers to assign.
- 3. Use the **Rewards Tier** drop-down menu to select the tier to which the selected customers should be assigned.
- 4. Select **Assign**. A list of customers meeting the filter requirements will appear.
- 5. Check the customers to assign.
- 6. Select **OK**. A confirmation dialog will appear.
- 7. Select **OK**.
- 8. Close the **Assign Tiers** window by selecting **Done**.

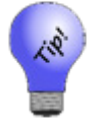

**When selecting customers whose tier you wish to change, consider utilizing the Group / Mailing List button in the bottom left to save these customers to a mailing list so they can be notified of the tier change.**

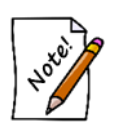

**When rewards assigning tiers, if no customer filters are set, a confirmation asking if you wish to assign all customers will appear.**

# *13.10.2.4 Referral Cards*

To work with referral cards:

1. From the **Administrative** menu, select **Rewards Program ► Referral Program**. The **Edit Referral Card Settings** window will appear with the **General** tab open.

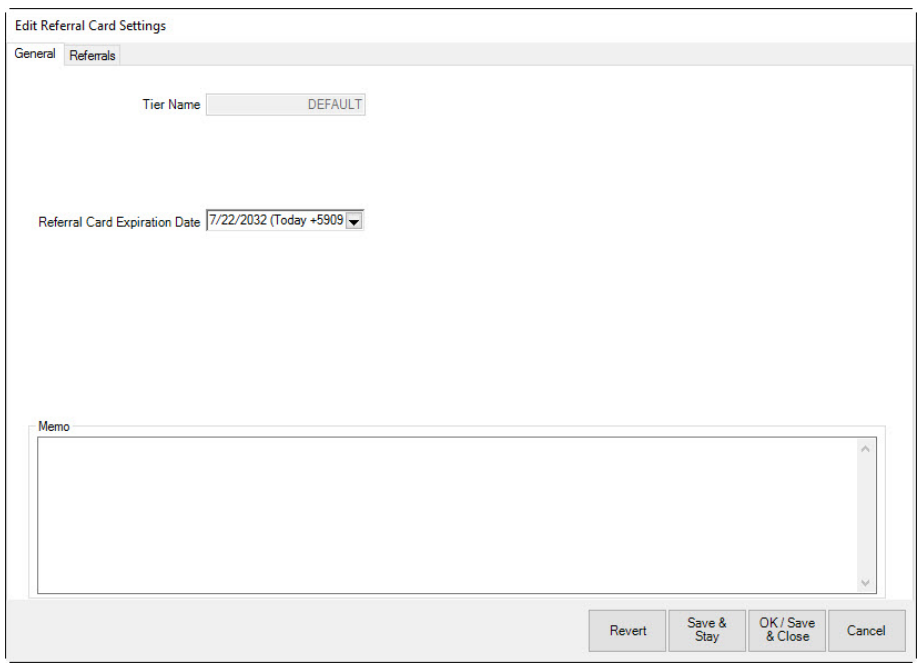

- 2. Because this is the setup area, the card number is not applicable. These settings will be applied to each newly issued card as the default.
- 3. Select a redeem rewards date from the **Referral Card Expiration Date** drop-down menu.
- 4. Select the **Referrals** tab.

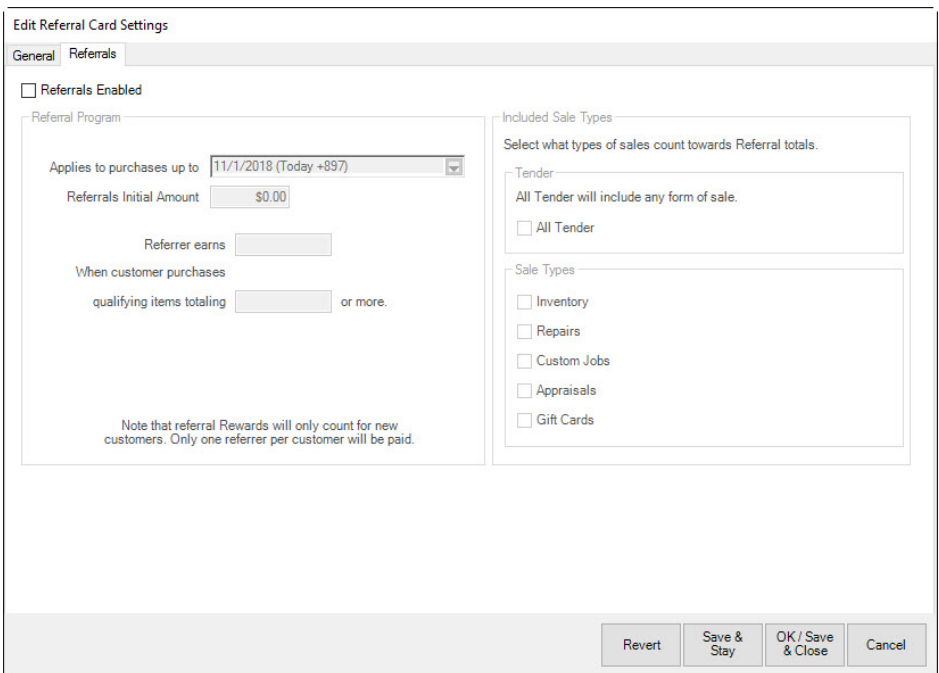

Fields and options in the **Referrals** tab include:

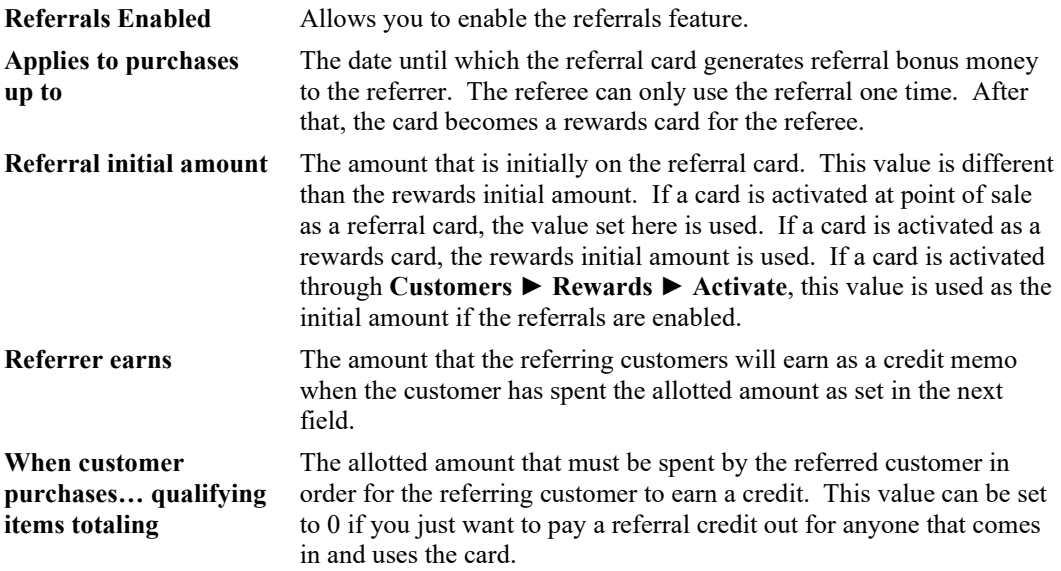

**Sale Types** Allows you to filter what types of sales count towards the qualifying items totals. Example: If you want to include repairs, not just inventory. Checking All Tender will disable filtering by sale types.

## **13.10.3 Activating Rewards Cards**

There are two ways to activate rewards and referral cards: Through point of sale and through the **Rewards** menu.

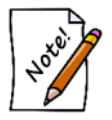

**Only one original value will be used for the card. Initial amounts are now locked on records. If for some reason they need to be unlocked and changed, which we strongly advise against, the supervisor menu has a lock and unlock function for the original amounts on it.**

## *13.10.3.1 Scan New Rewards/Referral Card at Point of Sale*

The easiest way to activate a new card at point of sale is to scan it. It is not necessary to select any buttons before scanning the card. Note that the prefix numbers in the card indicate whether it is a Reward Card or Tender Card. If you have not specified prefixes in **System Options** for reward cards vs. tender cards, then a prompt to indicate what type of card you want to activate.

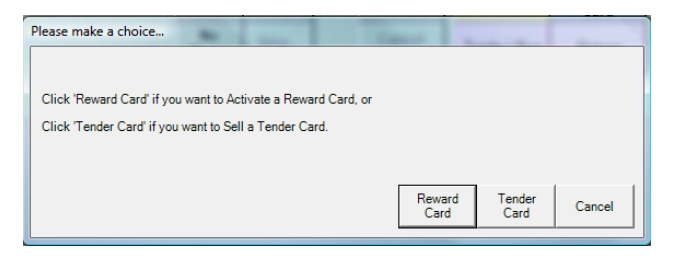

After you make your selection (or immediately after scanning, if you have specified prefixes), a **Reward Card** or **Tender Card** line will be added to the sale.

# *13.10.3.2 Using the Activate Card Button*

1. From the **Point of Sale** window, select the **Sell/Activate Card** option. The **Sell/Activate a Card** window will appear.

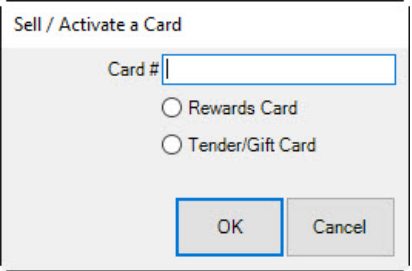

- 2. Scan the card or type in the card number.
- 3. If prefixes that specify card type are set in **System Options**, you can proceed with entering the value. If not, you will be prompted to select the card type (if necessary), and select OK, then a line will be added to the sale.

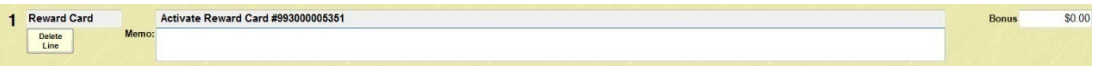

- **If the rewards card is already active, an error message will appear.**
- **If the customer to whom you are trying to assign the rewards card already has a rewards card, you will be prompted to consolidate the rewards to this new card; the old card will become inactive.**
- **If you are assigning a new rewards card, you cannot ring out any merchandise or services on the same transaction.**
- 4. The initial amount/bonus amount will be taken from your default setup and added to the resulting sale line. Otherwise, enter the card value.

### **13.10.4 Accruing Rewards**

At point of sale there is a rewards button that appears up by the customer's name. This will bring up a picker that shows all the sale items that qualify for rewards and the amounts that would be earned. If you want to exclude some item on the sale from earning rewards, uncheck the box next to the item and it will not earn rewards.

To adjust a customer's rewards amount, go to the customer record and adjust the balance. This will write out a history row for traceability.

After loading a customer at point of sale, you can select **Rewards** and the form title will have his or her balance in it.

### *13.10.4.1 Identifying the Customer at Point of Sale*

Rewards are accrued by identifying the customer via his reward card. This can be done by scanning the card at point of sale. Instead of searching for the customer record, you can scan the customer's reward card. The customer will be identified, and the **Tender/Reward** card window will appear showing the card balance and also any notes you may have added to the card record. You can dismiss the pop-up window by selecting **Cancel** or by pressing the **ESC** key on your keyboard.

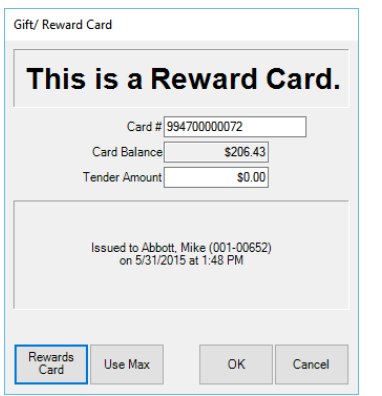

Note that if this is a referral card, and this is a new customer, then of course the card will not automatically identify the customer, but, having scanned the card, you can see who the referrer was and the balance on the card. As soon as you enter the new customer, the card will be associated with that customer and the customer can be automatically identified by the card on the next visit.

Whenever a rewards card is associated with the current sale, the card number will appear above the customer name as shown below. Notice that the Rewards button appears, indicating that the customer has rewards available.

If a rewards card is issued to a particular customer, then that customer will accrue purchase rewards every time they make a qualifying purchase, whether or not they present the card at each visit. Each qualifying item on the receipt will indicate the reward earned.

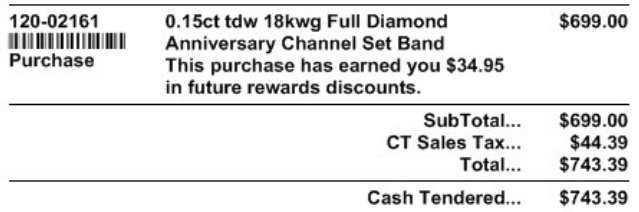

If you have selected the option to show balances on receipts, then reward card balances will be included in that section.

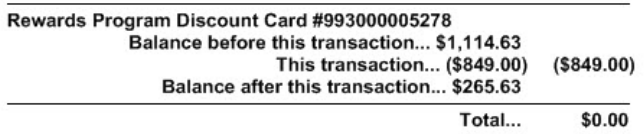

# **13.10.5 Redeeming Rewards**

## *13.10.5.1 Purchase Rewards*

Because purchase rewards are posted to a specific rewards card, the only way to spend the reward is to take the reward card as tender.

# *13.10.5.2 Referral Rewards*

Because referral rewards are posted to the referring customer's credit memo account, the only way to spend referral rewards is to use the customer's credit memo account as tender.

# **13.10.6 Rewards Program Reporting**

### *13.10.6.1 Customer Statements*

Referral awards show up on the referring customer's statement under the credit memo account. The credit will be identified as to who the new customer was.

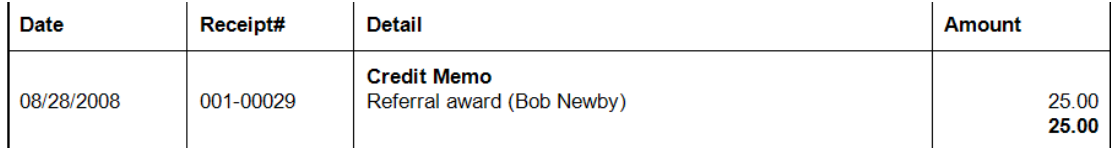

# *13.10.6.2 Rewards-Specific Reports*

Rewards-specific reports are not yet implemented. The resulting list from the **Find** function will serve until reporting is implemented.

# **13.10.7 Administrative Rewards Functions**

# *13.10.7.1 Find Card Records*

To look up the details of one or more reward/referral card:

1. From the **Customer** menu, select **Rewards ► Find**. The **Find** window will appear.

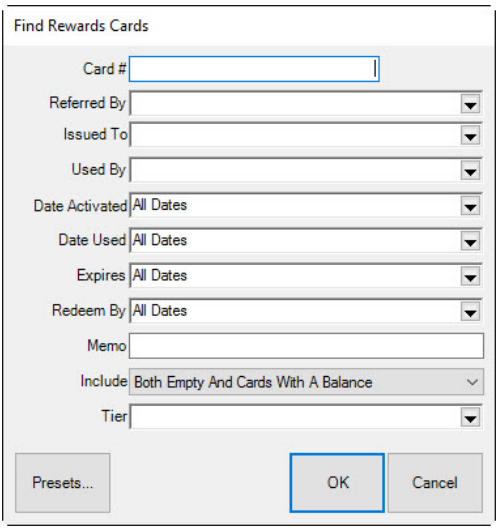

Fields and options in the **Find Rewards Card** window include:

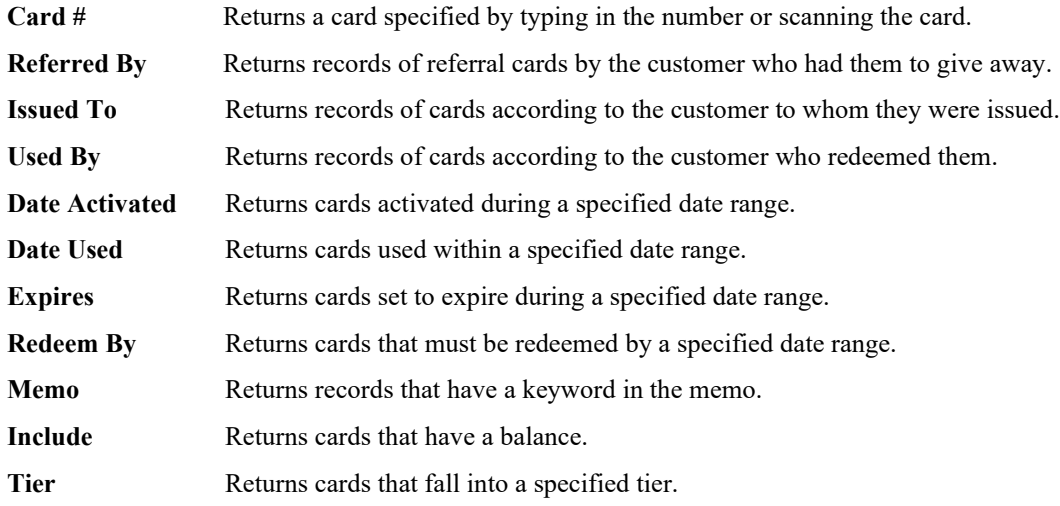

2. Complete the filters as desired.

3. Select **OK**. A list of matching card records will appear.
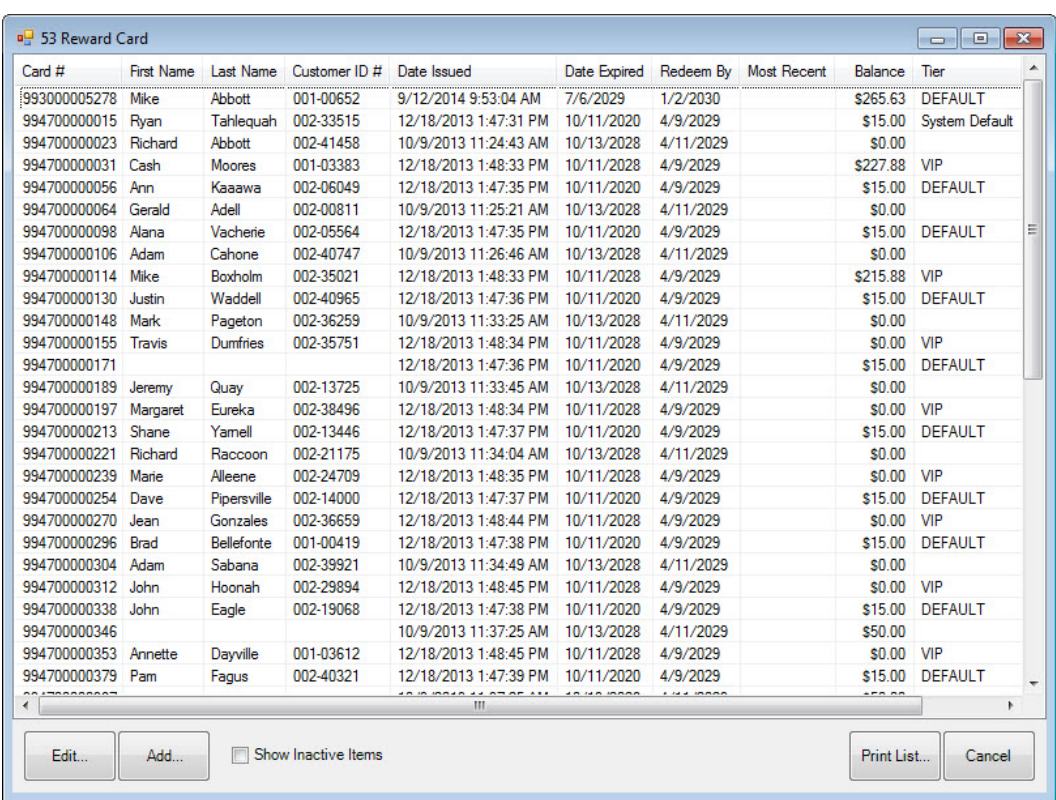

- 4. Select the record with which you wish to work.
- 5. Double click or select **Edit**. The **Edit Rewards Card** window will appear.

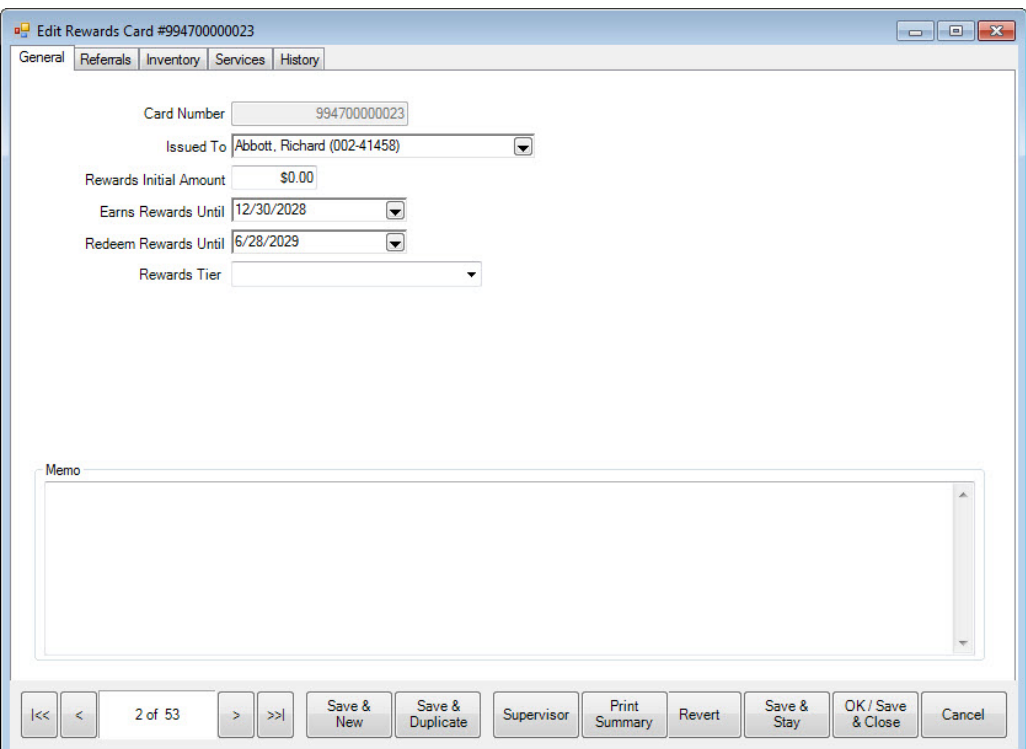

The **General** tab shows the use of the card. The **Inventory**, **Services**, and **Referrals** tabs break down what the customer should earn for each type of sale. Note the defaults will be used unless otherwise specified.

The **History** tab shows when the card was used at point of sale. Both qualifying purchases and redemptions are listed. To see qualifying purchases, select **See Item** or **See Sale**. Note that **See Item** is not enabled for redemptions because redeeming rewards is treated as tender and is not strictly associated with the item or items that were purchased with the reward.

6. Make changes as needed and select a save option.

## *13.10.7.2 Rewards Supervisor Functions*

Below are procedures for some common supervisory functions.

#### *13.10.7.2.1 Balance Adjustments*

Reward card balances can be adjusted on the **Customer Edit** window in the **Balances** tab, just like any other balance.

### *13.10.7.2.2 Void a Card*

To void a card, adjust the balance down to zero, then remove the customer name.

### *13.10.7.2.3 Replace a Lost or Stolen Card*

To replace a lost or stolen card, select **Replace** from the **Supervisor** menu.

### *13.10.7.2.4 Merge Cards*

To merge two cards, void one of them as above, and then adjust the balance of the other card.

# **13.10.8 QuickBooks Integration of Rewards Cards**

Referral rewards are immediately credited to the referring customer's credit memo account. As such, in your General Ledger, it will be posted as a liability in your account that corresponds to our **Liabilities ► Store Credits** account. This will be offset by an expense in your account that corresponds to our **Expense ► Referral Fees** account.

Purchase rewards are not a true liability as they are only a promise of a future discount (one that can expire), similar to a coupon. As such, purchase rewards are not posted to the General Ledger until they are redeemed. When a customer redeems a purchase reward, it will be posted as an expense in your account that corresponds to our **Expense ► Rewards** account.

For more about mapping to QuickBooks, see the section entitled [Mapping The Edge with QuickBooks](#page-677-0)  [Accounts.](#page-677-0)

It is *strongly recommended* that you make an appointment with [support@ajsllc.com](mailto:support@ajsllc.com) to adjust your Edge/QuickBooks setup for the rewards program.

# **13.10.9 Rewards Program FAQs**

### **Should I buy different media for my reward cards vs. my tender cards?**

We *strongly* recommend it. Even though tender cards and rewards cards use the same type of media, they operate quite differently, and it is important for both you and your customers to be able to distinguish between them.

If for some reason you must use a tender card as a reward card, please consider identifying the reward card with some permanent mark, such as an unusually shaped hole punch.

### **What if somebody returns an item?**

If the item was bought with rewards, the rewards will be returned to the rewards card of the customer *returning* the item. If the item earned rewards, the rewards will be removed from the card they were *awarded* to.

### **What if I void a sale?**

Whatever effect the sale had on rewards will be undone.

# **13.11 Notifications**

Customers can be notified via email or text message of completed services, such as repairs, special orders, or appraisals. Customers can opt to receive notifications of completed services via email or text. No need for associates to manual calls and no need for your customers to call you. Take advantage of electronic notifications for the convenience of your customers. For example, rather than tell a customer to come back in an hour, you can tell them you'll send an email or text when his or her order is ready.

# <span id="page-723-0"></span>**13.11.1 Configuring Email Settings for Notifications**

Email and test message notifications require setup. The Edge must be configured to use the email settings associated with your store email account. The fields marked with an asterisk below are specific to your email account. You should contact your email vendor or ISP (Internet service provider) and ask them specifically for this information.

To configure email settings to your SMTP server for Notifications:

1. Select **Administrative ► Email Settings ► Notifications**. The **Outbound Email Server Settings** window will appear.

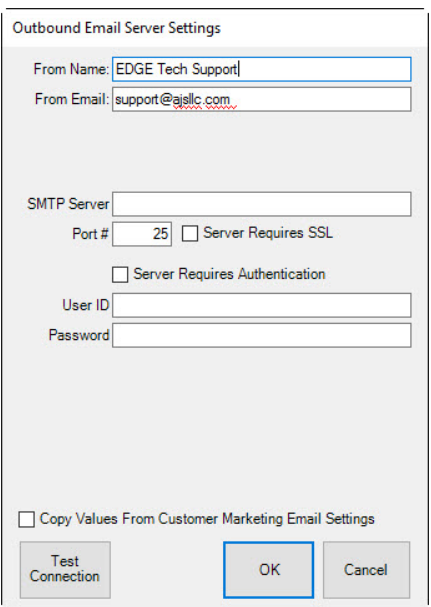

Fields to be completed in the **Outbound Email Server Settings** window include:

**From Name** The name that you want to appear as the sender of the receipt. This will probably be your store name.

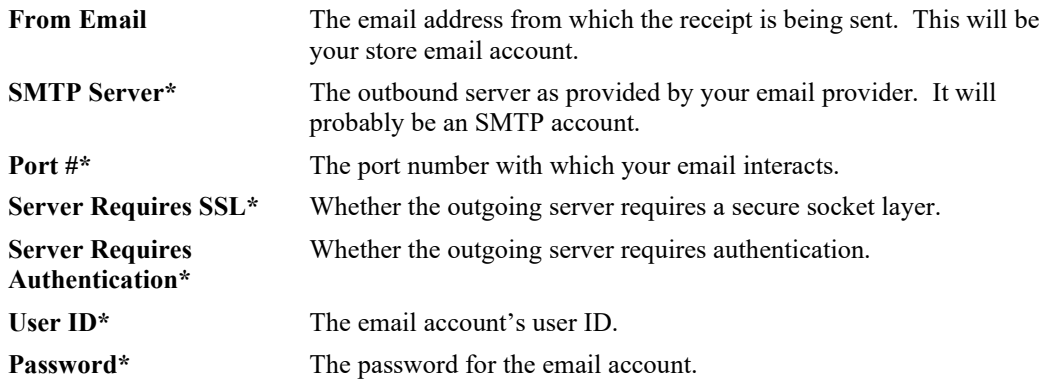

## **13.11.2 Configuration of Text Message Settings**

You can send notifications by text message to customers. Text messaging is a feature that must be activated by The Edge Customer Support. To use text messaging for notifications, contact  $\frac{admin(\partial a) s||c.com.$  If you sign up, you'll be issued a new license, and then you need only enable the feature.

## <span id="page-724-0"></span>**13.11.3 Email Administration**

Before you can begin setting up and sending emails, you must configure the email function. For more information, see the section entitled [Configuring Email Settings](#page-723-0) for Notifications. Also, you must define the content of these items is described in the section entitled [Email Headers and Footers.](#page-725-0)

For email notifications, for each kind of service notification, you can select the header, footer, subject line, and greeting to automatically populate emails. To do so:

1. Select **Administrative ► Notifications ► Email Administration**. The **Email Administration**  window will appear.

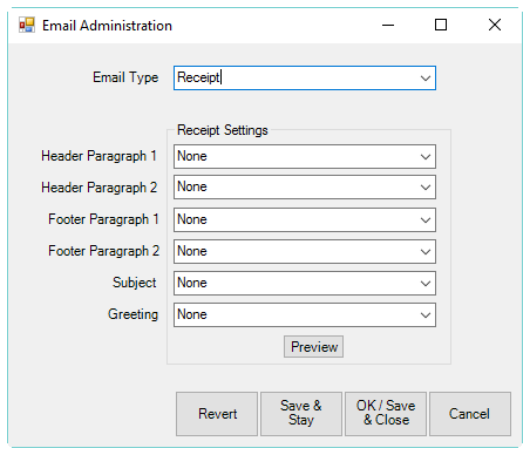

- 2. Select the email notification type from the drop-down window:
	- Receipt
	- Repair Done
	- Custom Job Done
	- Appraisal Done
	- Special Order Done
	- Wish List Saved
	- New Appointment
	- Today's Appointments
	- Wish List Being Emailed.
- 3. For each of header, footer, subject, and greeting, select the content as desired (the content for each of these must be created as described in the section entitled [Email Headers and Footers](#page-725-0) and the section entitled [Email Subjects and Greetings\)](#page-727-0).
- 4. Select **Preview** to see how the resulting email will appear.
- 5. Go back and make changes as needed.
- <span id="page-725-0"></span>6. Select **OK/Save and Close**.

## **13.11.4 Email Headers and Footers**

To create the content of headers and footers:

1. Select **Administrative ► Notifications ► Email Headers and Footers**. The **Email Headers and Footers** window will appear.

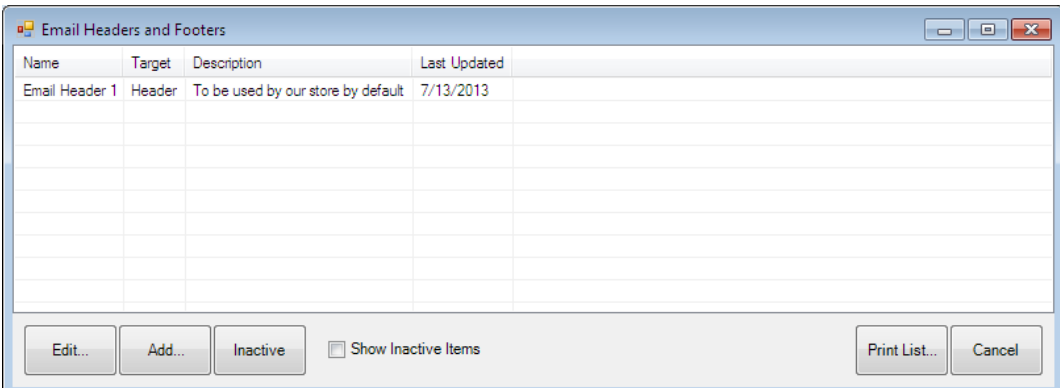

2. Select **Add**. The **Edit Email Header** window will appear.

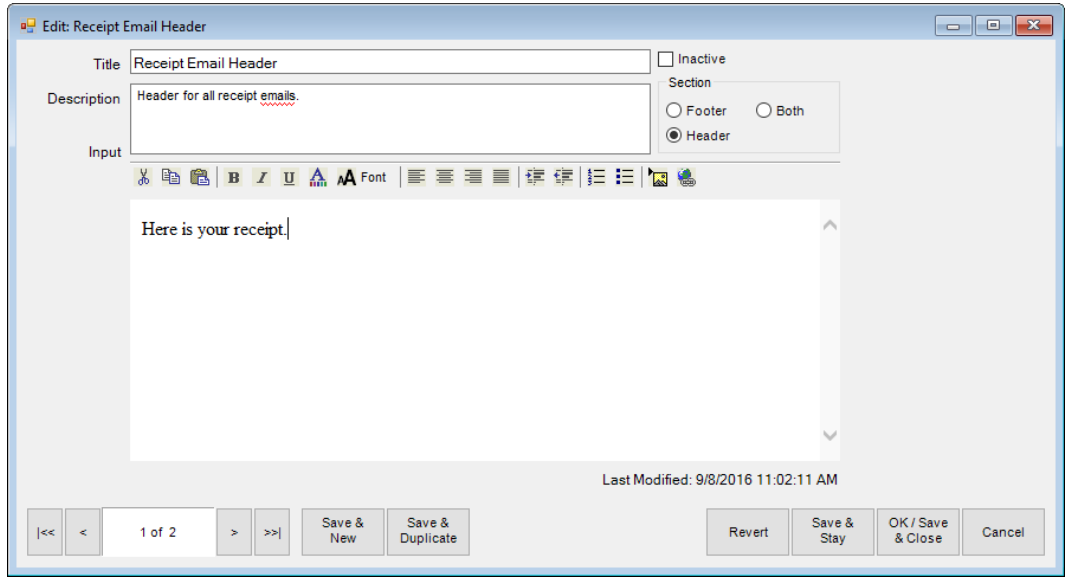

- 3. Enter a meaningful name in the **Title** field.
- 4. Enter a description of the header or footer in the **Description** field.
- 5. Enter the content of the header or footer in the **Input** field. For example, you may want each email to go out with header at the top that reads, "Your receipt from today's purchase." Or a footer that reads, "Thank you for your business."
- 6. Repeat creation of these headers and footers for all email scenarios as listed in the section entitled [Email Administration.](#page-724-0)
- 7. Select **OK/Save and Close**.

The new header or footer will appear in the **Email Administration** window to be assigned to an email type.

## <span id="page-727-0"></span>**13.11.5 Email Subjects and Greetings**

Subjects appear in the subject line of an email. Greetings allow you to enter a salutation or greeting to the email. To create automated subject lines and email content:

1. Select **Administrative ► Notifications ► Email Subjects and Greetings**. The **Email Subjects and Greetings** window will appear.

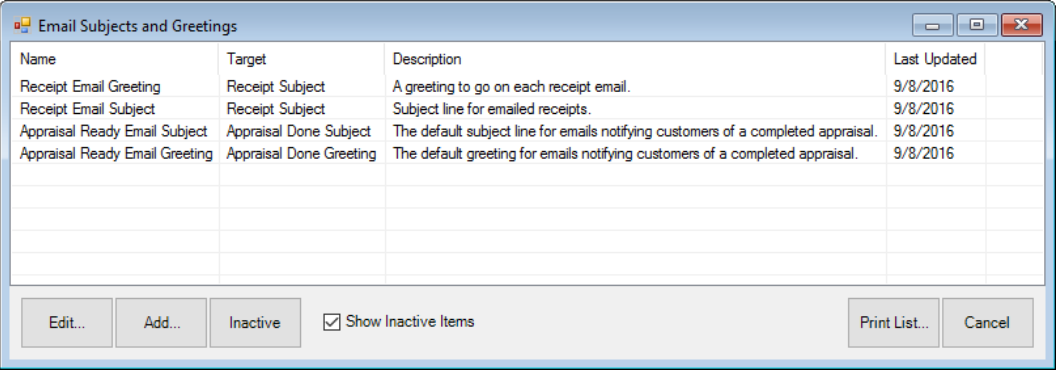

2. Select **Add**. The **Create new email subject or greeting** window will appear.

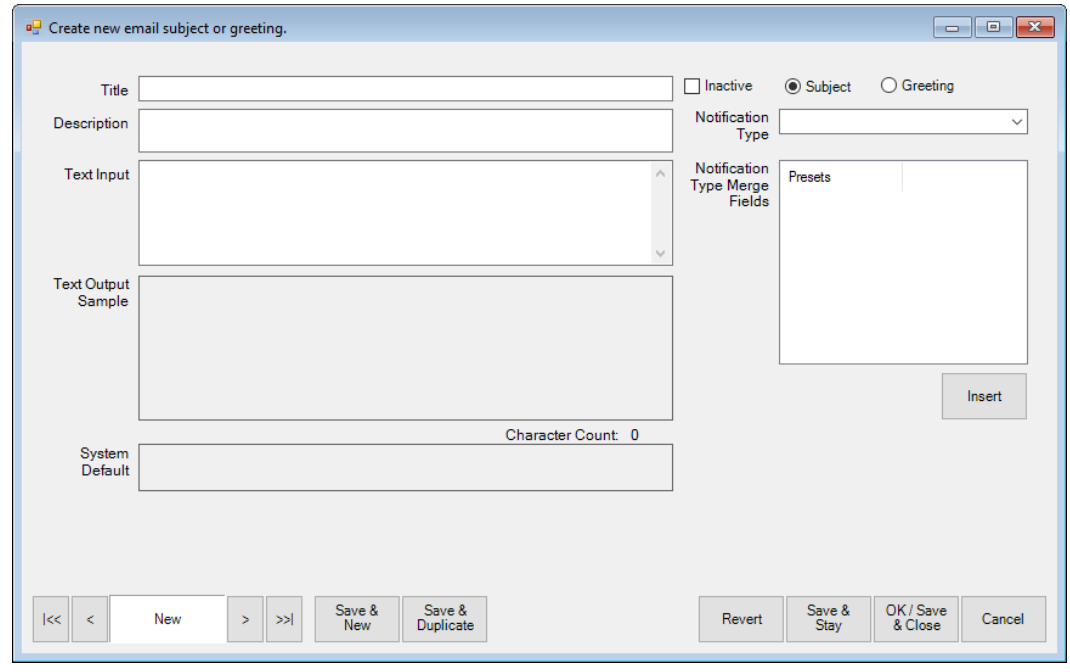

- 3. Enter a meaningful name of the subject or greeting in the **Title** field.
- 4. Enter a description of the subject or greeting in the **Description** field.
- 5. Enter the text for the subject or greeting in the **Text Input** field.
- 6. Select whether this is a subject or greeting.
- 7. On the right is a drop-down menu to select the **Message Type**. When you select a message type here, the available merge fields listed in the **Notification Type Merge Fields** will be populated with data fields appropriate for that notification.
- 8. Select merge fields from **Notification Type Merge Fields and select Insert**. The appropriate data for the transaction or customer will be dropped into the notification when it is sent.
- 9. Notice the system default is provided; this is what will be used if you don't create any messages.
- 10. Select **OK/Save and Close**. The subject or greeting will now be available in the **Email Administration** window.

### **13.11.6 Text Message Administration**

To choose what messages to associate with types of notifications:

1. Select **Administrative ► Notifications ► Text Message Administration**. The **Text Message Administration** window will appear.

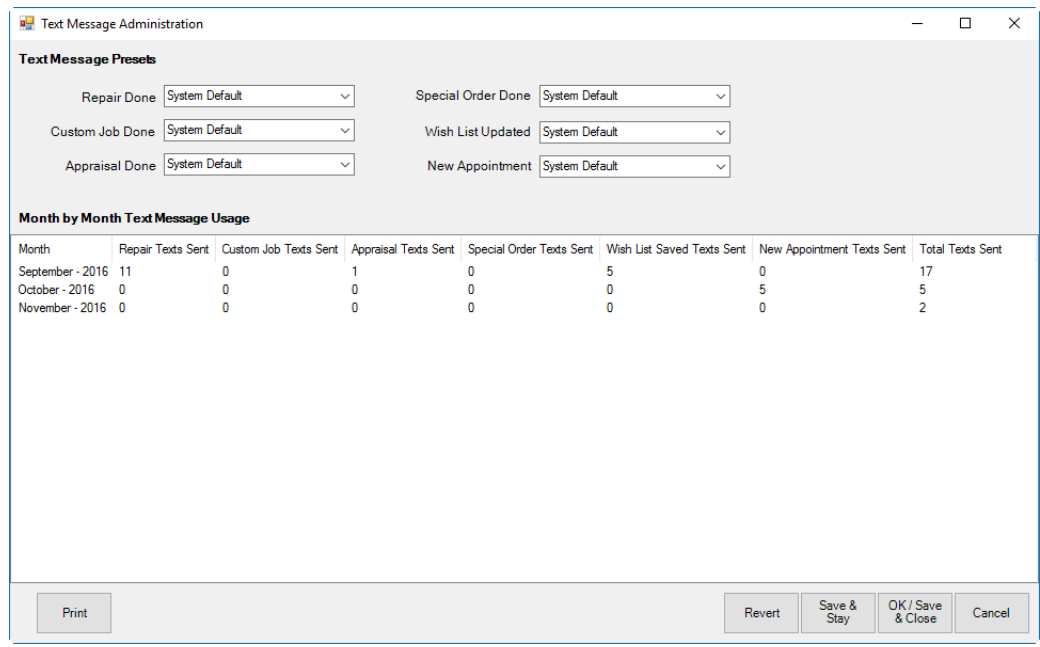

2. For each of **Repair Done**, **Custom Job Done**, **Appraisal Done**, **Special Order Done**, and New Appointment, select whether to use the system default message, or a pre-defined message.

To define messages, see the section entitled [Text Messages.](#page-729-0)

## <span id="page-729-0"></span>**13.11.7 Text Messages**

To define text messages for use in the **Text Message Administration** window:

1. Select **Administrative ► Notifications ► Text Messages**. The **Create New Text Message Notification** window will appear.

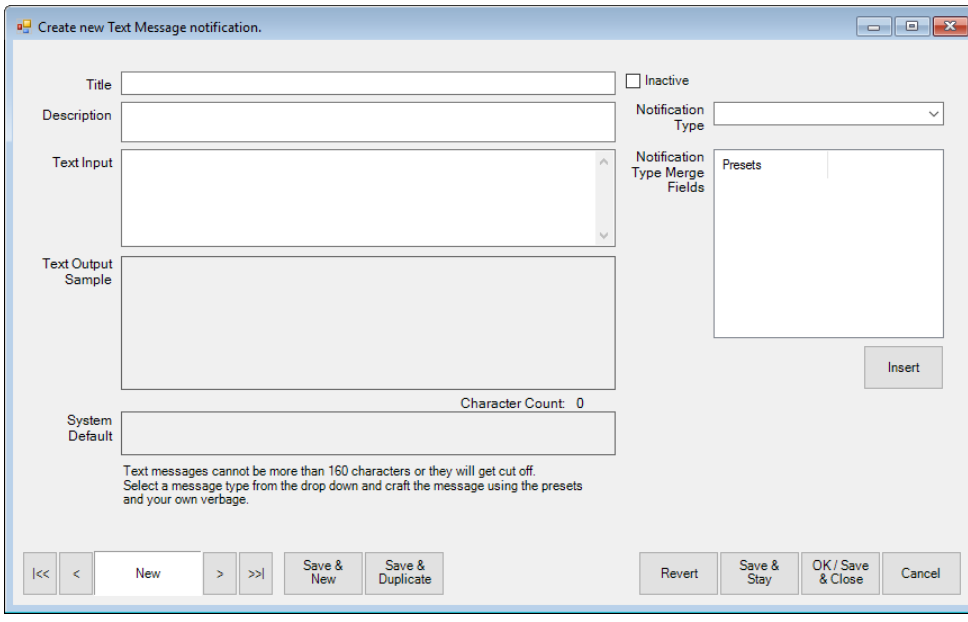

- 2. Enter a meaningful name of the message in the **Title** field.
- 3. Enter a description of the message in the **Description** field.
- 4. Enter the text for the message in the **Text Input** field.
- 5. Be sure to select what kind of notification with which this is to be associated from the **Notification Type** drop-down menu. This will populate the Notification Type Keywords with those appropriate to the notification type.
- 6. Use the **Insert** option to enter variable information such as your store name, the date, the envelope number, the number of jobs done, the number of repair jobs done, the number of jobs not done, etc.
- 7. Notice the system default is provided; this is what will be used if you don't define any messages.
- 8. Select **OK/Save and Close**. The subject or greeting will now be available in the **Email Administration** window.

## **13.11.8 Best Practices for Notifications**

When setting up email or text message notifications, you'll want to consider what happens when a customer replies or tries to call the cell number. When setting up your email and text headers, footers, and default messages, you might consider indicating that the email or number is not monitored.

To find a job or appraisal by notification data, see the section entitled [Service Job Notifications.](#page-465-0)

# **ZIP/Postal Codes**

The Edge uses ZIP Codes in the USA and Postal Codes in Canada. The **ZIP/Postal Codes** function offers a way to update the ZIP/Postal Code database automatically at your convenience.

To update ZIP/Postal Codes:

- 1. First, download the zip code file from [http://www.edgeuser.com.](http://www.edgeuser.com/Downloads/DataDownloads.aspx) It can be found under **Downloads ► DataDownloads**. Use the **Save As** option when prompted by Windows. Be sure to make a note of where you save the file.
- 2. Select **Administrative ► ZIP/Postal Codes ► Import File**. You will be prompted to provide a file to import.

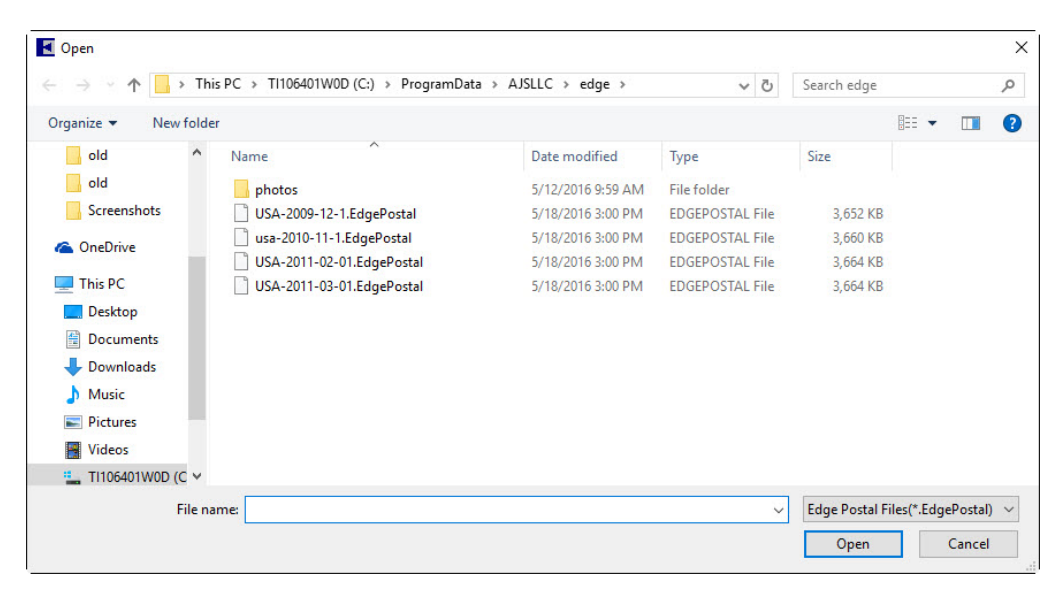

3. Locate the file saved in step 1 and select **Open**. The **Import Status** will appear.

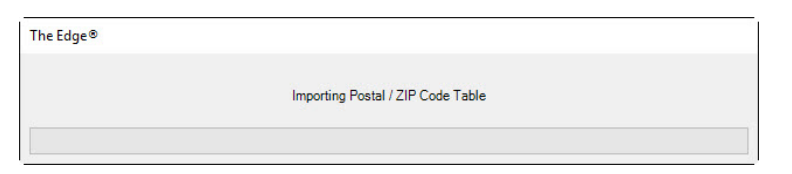

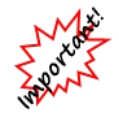

4. When the download is complete, a confirmation dialog will appear.<br>There are significantly more postal codes in Canada<br> $\begin{matrix}\n\sqrt{6} & 1 \\
\sqrt{6} & 2\n\end{matrix}$  (855,000 vs 43,000). For this section **There are significantly more postal codes in Canada than ZIPS in the USA (855,000 vs 43,000). For this reason the Canadian Postal Code import will take a long time to complete, particularly if you are running an Access database. Consider performing this import procedure overnight.**

To delete the ZIP/Postal Code file:

1. Select **Administrative ► ZIP/Postal Codes ► Delete All**.

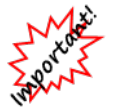

**Selecting OK will cause the ZIP/Postal Code file to be deleted without further confirmation.**

2. To proceed, complete the **Need Override** fields and select **OK**. The ZIP Code file will be deleted.

# **Task Automation Rules**

**Task Automation Rules** give you the ability to create rules that will automatically generate tasks when trigger conditions are met. This allows you to create task workflows.

Many triggers include filters that let you specify additional criteria. For instance, the **Inventory Sold** trigger includes an item filter that allows you to set specific item parameters.

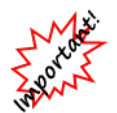

Task Automation Rules are not compatible with Microsoft Access databases. You must be running a SQL database.

# **13.13.1 Create Rule**

To create a rule:

- 1. Click **Administrative > Tasks > Automation Rules**. The **Automation Task Rules** list will appear.
- 2. At the bottom, click **Add Rule**. This will open the **Automated Tasks Wizard**.
- 3. Enter a **Name** for this rule and click **Next**. Note if you are a multi-store user you will also need to choose a **Store**.

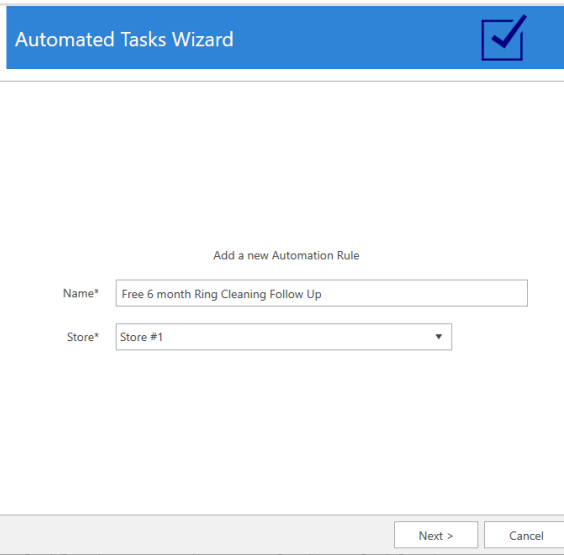

4. Choose the type of trigger and click **Next**.

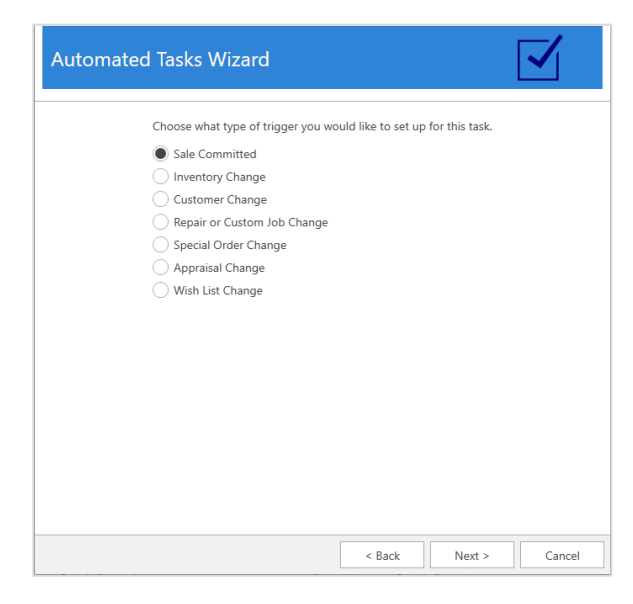

5. Click the **Triggers** drop-down to see available triggers for this type. After selecting a trigger, use the drop-down below it to open the filter. The filter will vary depending on the type of trigger, e.g. **Inventory Sold** will include an item filter that lets you specify inventory criteria.

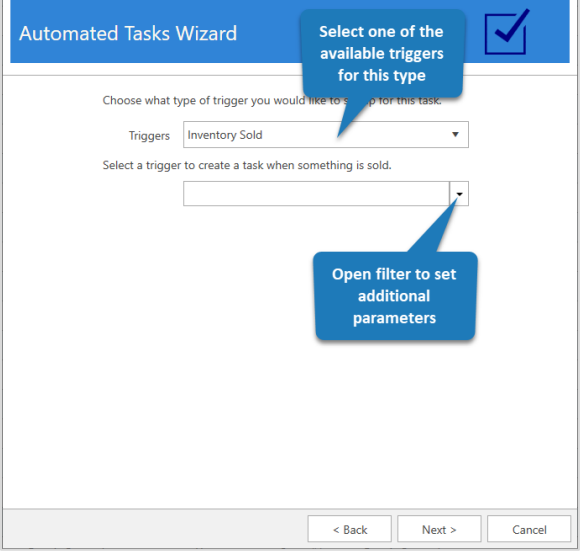

6. After defining criteria, click **OK** to save the filter and then click **Next**.

7. At the top of this window, choose the associate for this task.

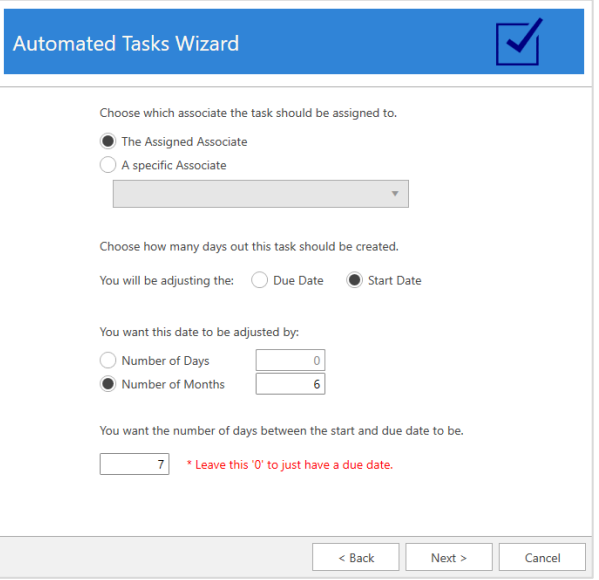

**Assigned Associate** will use the associate that triggered the rule. For example, if this is an **Inventory Sold** rule, **Assigned Associate** would be the person who rang out the transaction. Use **Specific Associate** if you always want to assign the task to the same person

- 8. Use the bottom half of this window to specify whether you want this task to use a **Due Date** or **Start Date**, then choose how many days or months out you want that date to be. If using a **Start Date**, use the bottom field to specify how many days between **Start** and **Due Date**. Click Next when done.
- 9. Finally, enter the task details and **Finish** adding the rule.

## **13.13.2 Edit a Rule**

Existing rules can be edited at any time. Note that this will not update any tasks that were already generated by this rule. To edit a rule:

- 1. Click **Administrative > Tasks > Automation Rules**. The **Automation Task Rules** list will appear.
- 2. Select the rule you want to edit and click **Edit Rule**. Alternatively, you can double click on the rule.
- 3. Step through the wizard by clicking **Next** and make any desired changes.
- 4. Complete the wizard by clicking **Finish** at the end.

## **13.13.3 Delete a Rule**

Rules are never truly deleted. Instead, they get marked inactive and will not show in your list unless you check **Show Deleted** at the bottom. Note that deleting a rule will not delete any tasks that it already generated.

To delete a rule:

- 1. Click **Administrative > Tasks > Automation Rules**. The **Automation Task Rules** list will appear.
- 2. Select the rule you want to delete and click **Delete Rule**.
- 3. You will see the rule turns red and the **Is Active** column will change to **No**.

## **13.13.4 Un-Delete a Rule**

To un-delete a rule:

- 1. Click **Administrative > Tasks > Automation Rules**. The **Automation Task Rules** list will appear.
- 2. Check the **Show Deleted** box at the bottom.
- 3. Double click or edit the rule you wish to make active again.
- 4. Click **Next** all the way until the wizard completes. Once you click **Finish** the rule will be active again.

## **13.13.5 Examples**

#### **Thank you on new purchases**

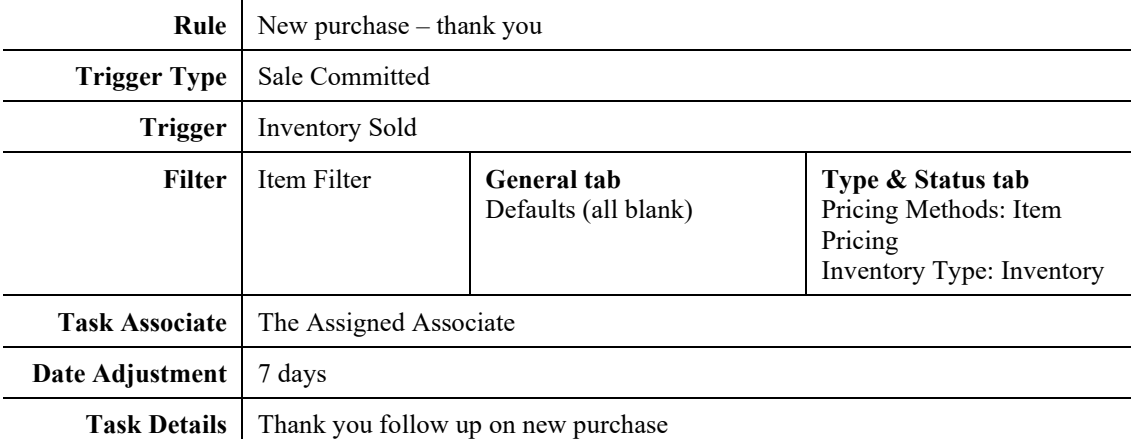

#### **Notify customer repair ready**

**Rule** Repair ready – notify customer

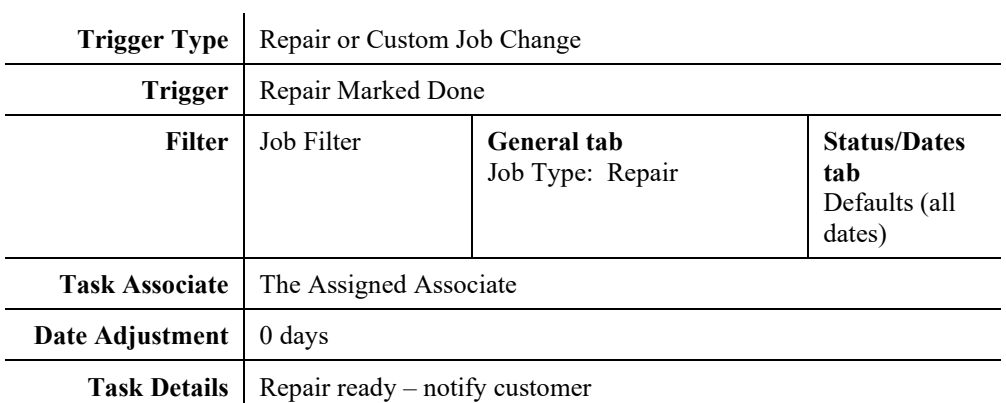

### **Engagement ring 6 month inspection/cleaning follow up**

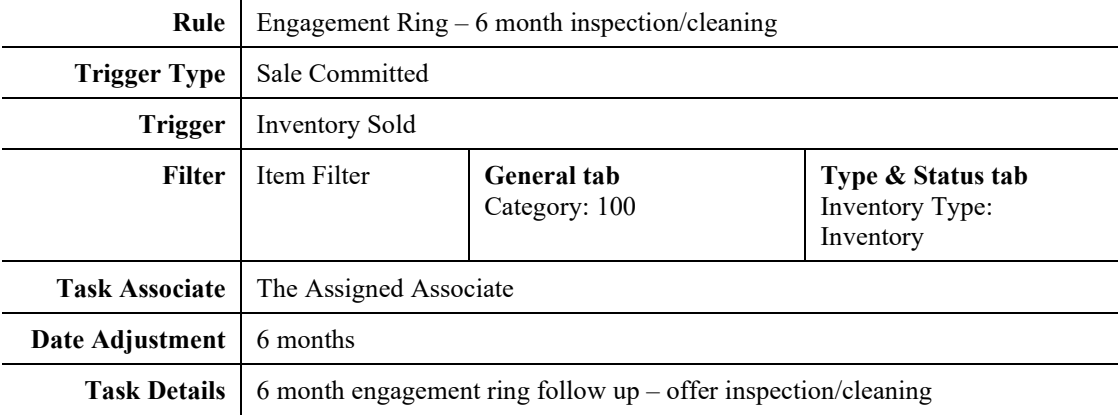

# **New customer referred, thank referrer**

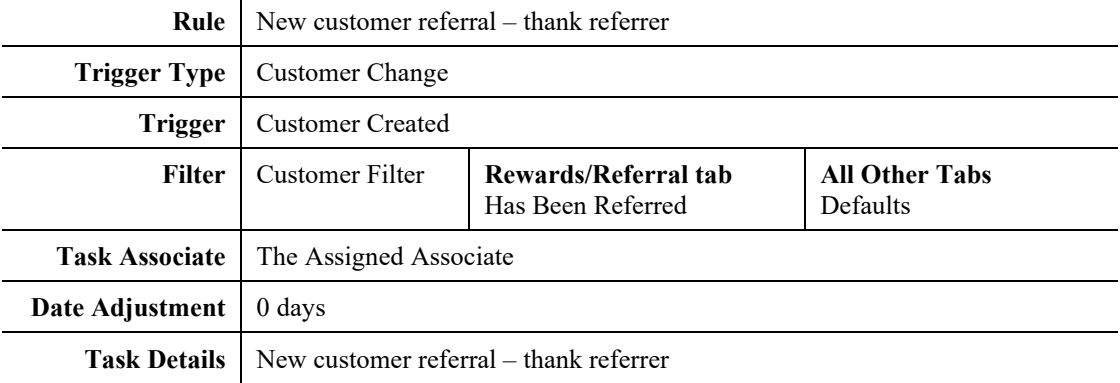

## **New repair needs to be completed**

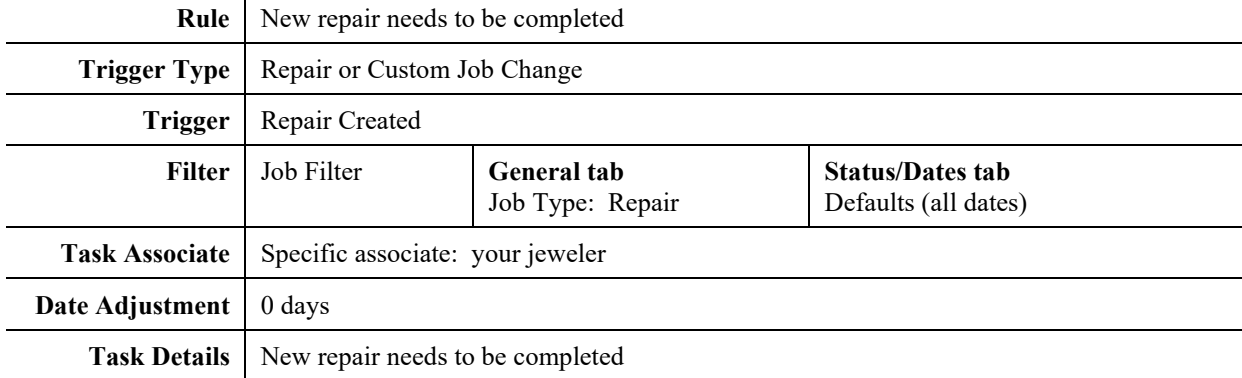

#### **Care plan annual follow up**

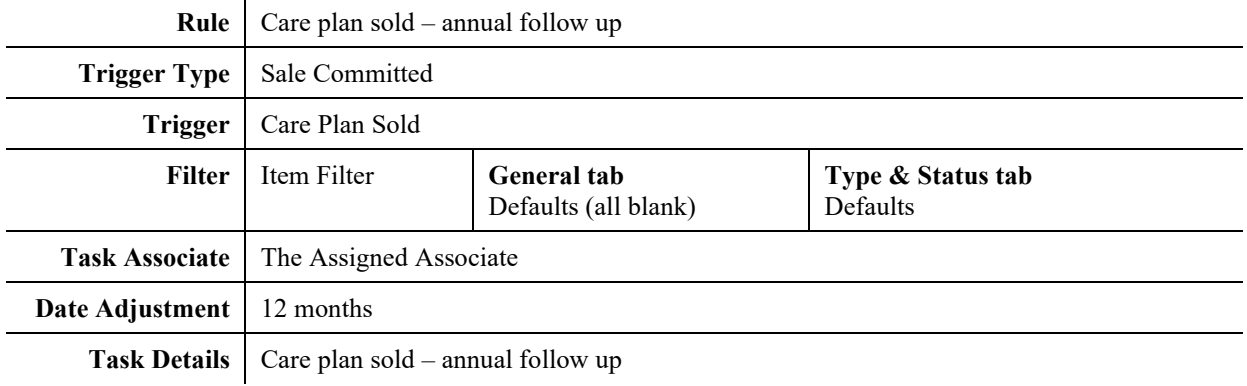

# **13.14 Import Images**

The **Import Images** wizard allows you to mass import images from a vendor. These images are then matched to your inventory based on the style number. Note that this only works if the images are named after the vendor's style number.

To use this wizard:

1. Click **Administrative ► Import Images**. The **Import Images Wizard** will appear.

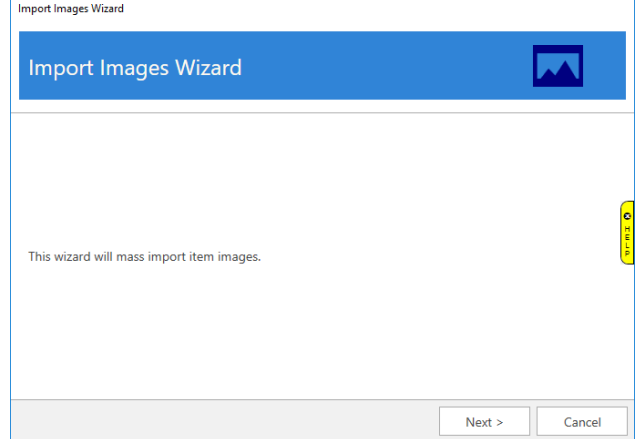

2. Click **Next**. Use the top drop-down to select the folder containing your vendor images. Use the bottom drop-down to select the folder to save the images (this defaults to your Edge photos folder).Import Images Wizard

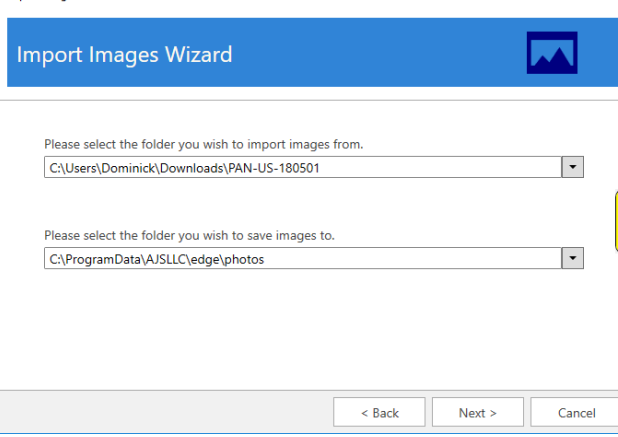

#### 3. Click **Next**.

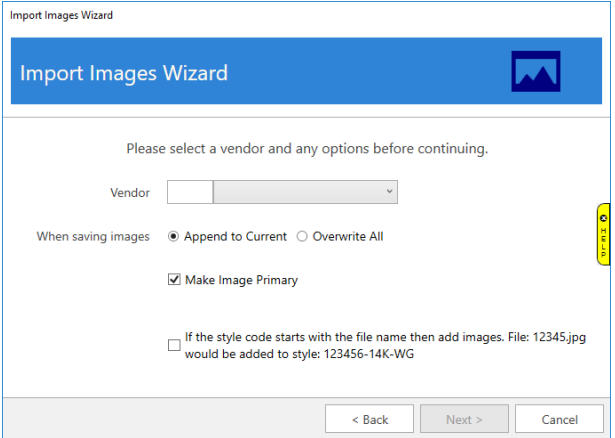

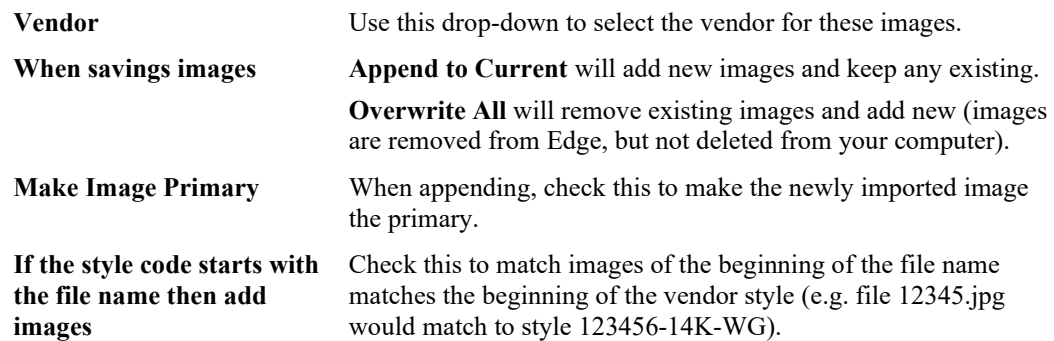

4. Specify your criteria and click **Next**. The software will compare the images to the items in your database and display the number of matches found.

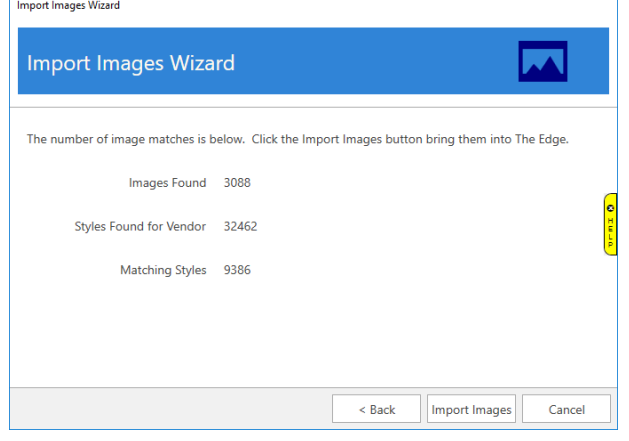

5. Use the **Import Images** button to import the matching styles. Depending on the number of images this may take a few minutes to complete.

# **Manage Reports Menu**

Memorized reports appear in the **Reports** window navigation bar. By default, reports will be saved at the bottom of the **Reports** menu for that report section. For example, if you created a report based on any of the **Activity** reports, your memorized report will be saved at the bottom of the **Activity** reports list. To change how those items appear and manage other settings:

1. Select **Administrative ► Manage Reports Menu**. The **Manage Memorized Reports** window will appear.

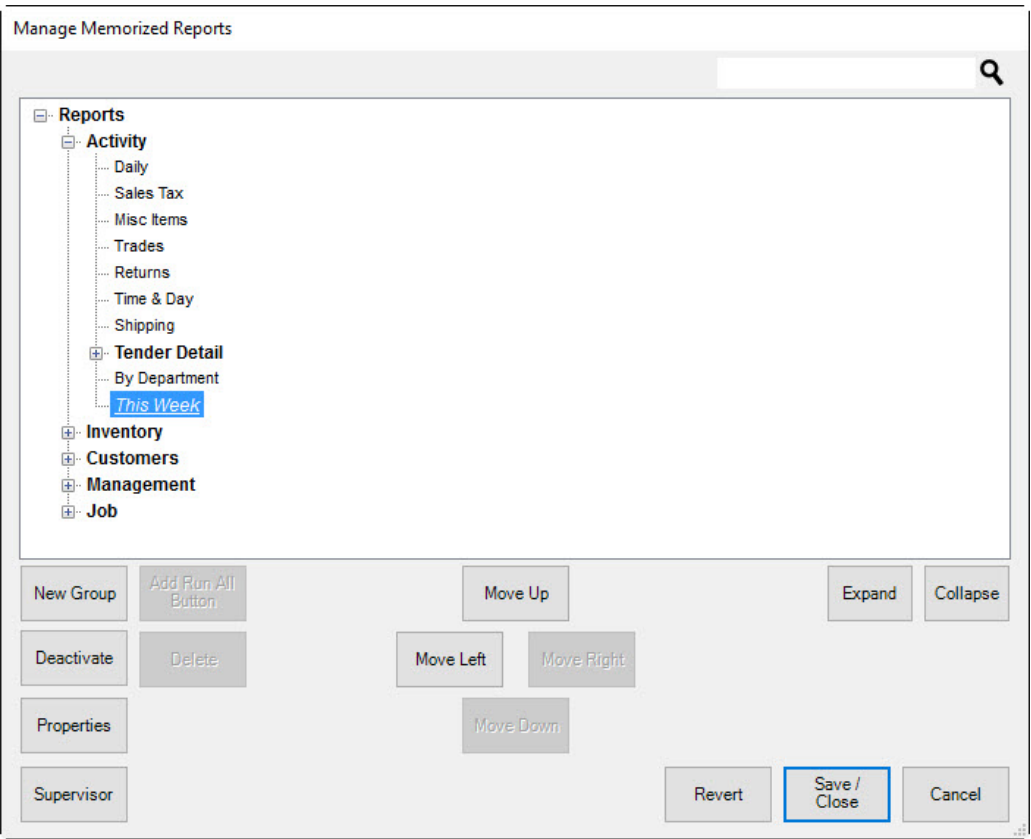

The hierarchy of reports shown will mirror what is shown in the main **Reports** window. Also notice that the reports you created are in italics. What you arrange here is what will appear in the **Reports** window. Options in the **Manage Memorized Reports** window include:

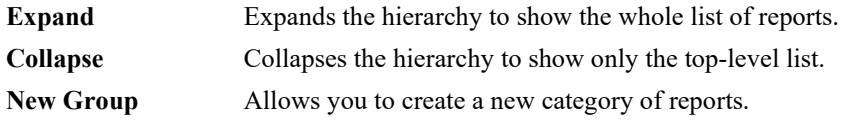

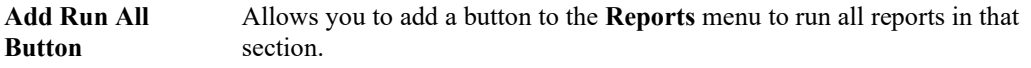

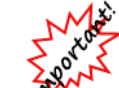

**The Run All feature may constitute a lot of reporting and will consume system resources for some time.**

**Deactivate/Activate** Allows you to mark the report inactive or active according to whether you want it to appear in the **Reports** window. If you select **Deactivate**, it will be saved, so you can mark it active at a later time.

- **Delete** Deletes the report. A backup file will be saved; this can be used to reactivate the report using **Import** option described below.
- **Properties** Shows the settings for the button, but does not permit editing of the report filter.
- **Supervisor** Provides options such as:
	- **Import Memorized Report**: Allows you to import memorized reports exported by The Edge or other stores. This also allows you to recover a deleted report.
	- **Export Memorized Report:** Allows you to export memorized reports for use in sharing with other stores.
	- **Reset to Program Defaults:** Returns the Report menu to those initially provided with The Edge.

**Move Up/Move Down/Move Left/Move Right** Allows you to move the memorized report button relative to others in the hierarchy. For example, to place a button in the **Activity** report section, move it up to the **Activity** section, select **Move Right** or **Move Left** to position it under a different level. **Revert** Reverts the hierarchy to the state it was in since the last save. **Save/Close** Saves the changes made to hierarchy and closes the window.

**Cancel** Closes the window without saving changes.

2. Make changes to the structure as desired and select **Save/Close**. The **Report** will reflect that structure.

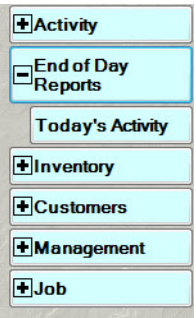

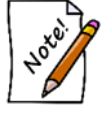

**To erase memorized reports and go back to the pre-packaged reports, select Administrative ► Manage Reports Menu ► Supervisor ► Reset Reports to System Defaults.**

# **13.15.1 Creating Groups of Reports**

To create a group of reports to run regularly:

- 1. Create reports to be run in the group. For each one, decide whether they should run without further filtering using the **Run Report without a User Interface** option.
- 2. Using the **Administrative ► Manage Reports Menu**, select **Create Group**.
- 3. Name the group as desired.
- 4. Using the **Move Up**/**Move Down**/**Move Right**/**Move Left** buttons, move the group to the desired location in the hierarchy, then move the newly memorized reports under the group.
- 5. Optionally, add a **Run All** button under the group.

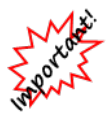

**The Run All command will apply to the group under which it is located. If it is at the top of the hierarchy, it will run ALL!**

# **13.15.2 Changing Report Button Properties**

To change memorized report button properties (not report filters):

1. Using the **Administrative ► Manage Reports Menu**, select the report and select **Properties**.

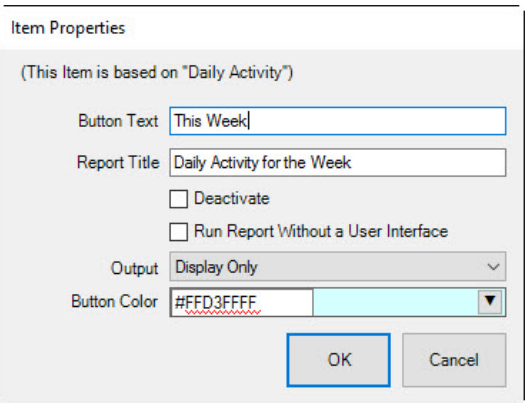

2. Make changes as needed and select **OK**.

# **Care Plan Administration**

The Edge has integrated jewelry care programs for you to offer your customers at point of sale. The true beauty of these programs is that there is no up-front cost to you.

## **13.16.1 Program Coverage**

Programs are offered by type of merchandise: jewelry and watches. These vary by provider, however. See your contract with your provider for details. Note that The Edge offers associated plans based on the item's category. See the section entitled Care Plan Category Options. For more about working with categories, see the section in The Edge User Guide entitled Categories [\(http://docs.edgeuser.com/NetHelp/Documents/categories.htm\)](http://docs.edgeuser.com/NetHelp/Documents/categories.htm).

## **13.16.2 Licensing**

Here's how to get started:

- 1. Contact The Edge Customer Service team at  $\frac{\text{service}(a)}{\text{available.com}}$ .
- 2. You'll be referred to a care plan provider who can license you for one of The Edge's care plans.
- 3. Your Edge license will be updated to show your enrollment and the programs you wish to offer your customers. Care plans are tied to the store license, but there is a flag at the account level.
- 4. After you have set up your account with the care plan partner, The Edge Customer Service team will update your license and send it to you. Install your license and reboot The Edge.

It is through the license information that your care plan provider will bill you for the cost of the plans.

## *13.16.2.1 Partner Contact Information*

Your care plan provider will provide you with access to a portal where you can view activity and make claims for repair reimbursement.

## **13.16.3 Setting Care Plan Updates – Initial Setup**

Some providers offer terms to be kept in your system. To download pricing rows and terms as well as care plan repair SKUs, use the **Care Plan Updates** feature. This is usually only needed when you first start with a care plan. To do so:

- 1. Go to **Administrative ► Care Plan Administration ► Care Plan Check for Updates**.
- 2. The Edge will contact your care plan provider and update your plan files.

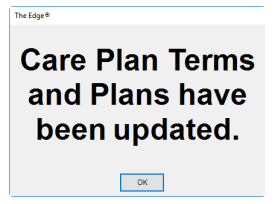

3. You're up to date.

# **13.16.4 Care Plan Pricing Customization**

Once you have the plans and initial pricing downloaded, you can edit them to suit your needs. To do so:

1. Go to **Administrative ► Care Plan Administration ► Care Plan Pricing**. The **Care Plan Pricing** window will appear.

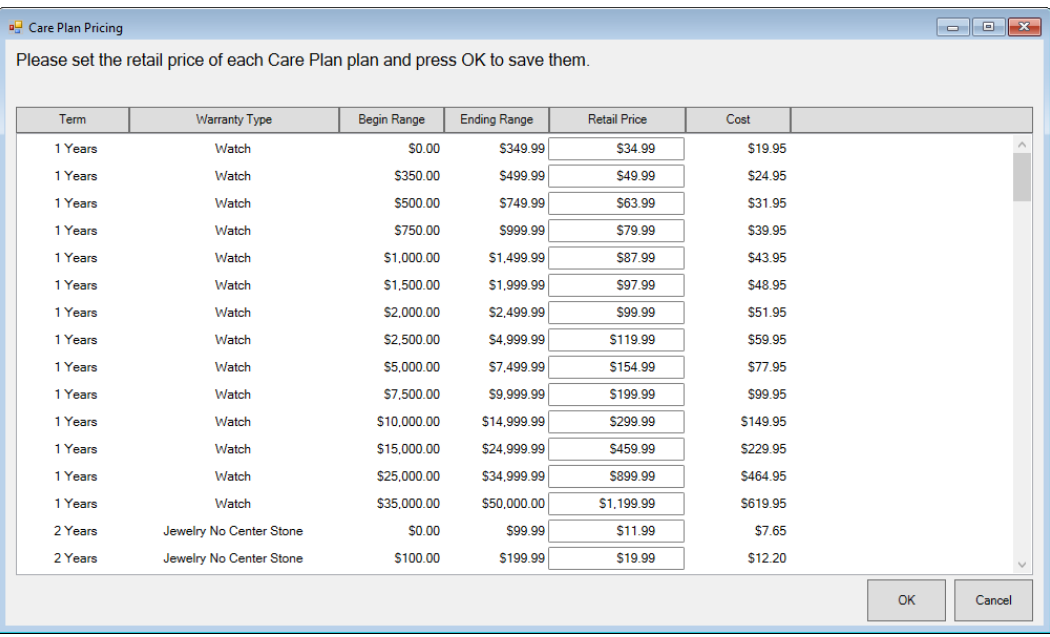

Fields and option in the **Care Plan Pricing** window include:

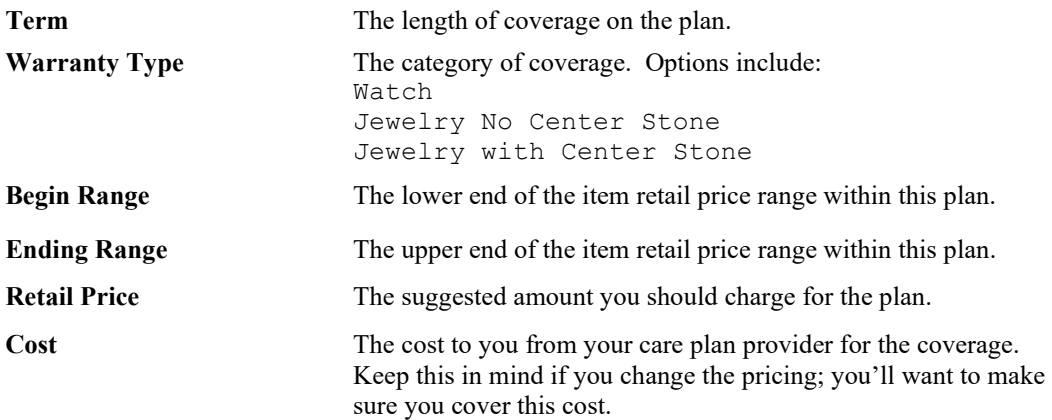

- 2. If desired, edit the **Retail Price** of each plan.
- 3. Select **OK**. The prices will be saved.

# **13.16.5 Uploading Care Plan Transactions**

Transactions are collected in The Edge and then sent to you care plan provider on a daily basis. If you must perform a manual upload:

- 1. Go to **Administrative ► Care Plan Administration ► Care Plan Upload Data**.
- 2. The transactions will be uploaded and recorded by your care plan provider.

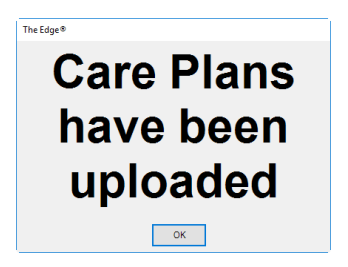

This data may take up to 48 hours to show up on your care plan provider's records and be reflected in bills.

# **13.16.6 Printing Care Plan Terms**

Some providers offer plan terms to be kept in your system. When you update your license, terms are stored as PDF files in your shared data folder, for example,

C:\ProgramData\AJSLLC\edge\CarePlanTerms. Open them and print as needed.

# **Care Plan Repair SKUs**

Care plan repair SKUs will be downloaded into The Edge when you do Care Plan Update. See the section entitled Getting Care Plan Updates. These will be needed to ensure repairs done on covered items are uploaded to your care plan provider correctly. After that, to see the list of SKUs for care plan repairs, go to **Administrative ► Care Plan Administration ► Repair SKUs**.

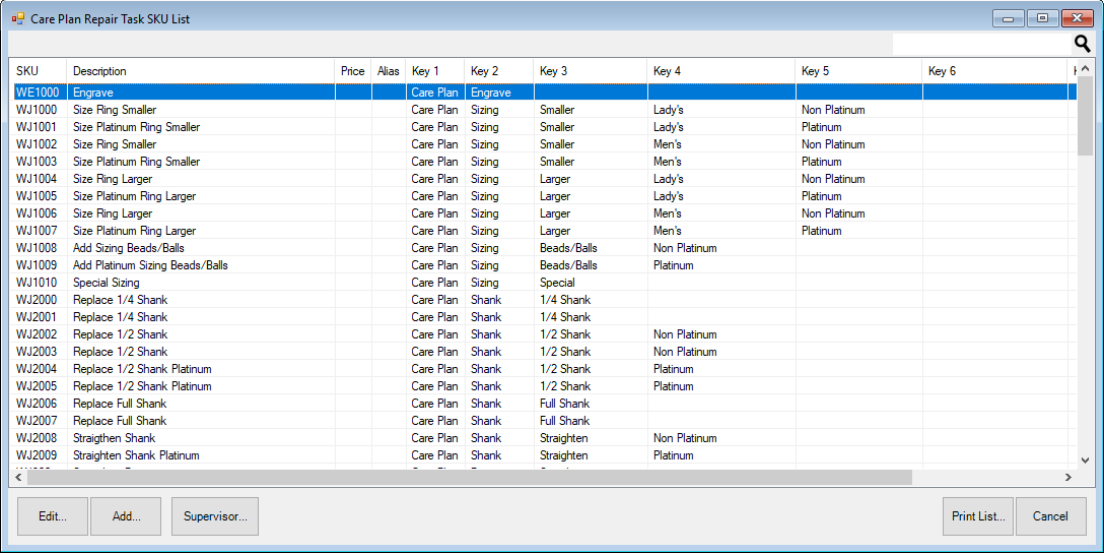

# **13.18 Retagging Items**

If an item requires a new tag, either because of an item ID change or data conversion, use the **Retag** function. To retag an item:

1. Select **Administrative ► Retag**. The **Re-tag Items** window will appear.

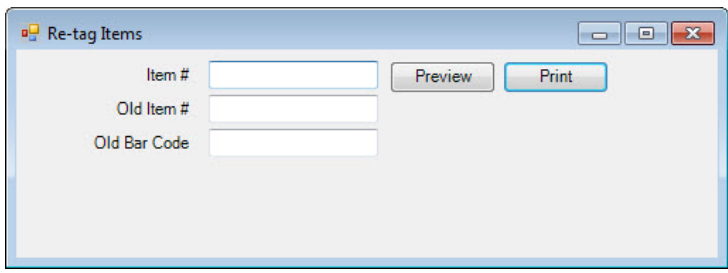

- 2. Select the field in which to enter the appropriate type of item number.
- 3. Enter the new item number or scan the old tag.
- 4. To see the tag before you print it, select **Preview**.
- 5. Select **Print**.

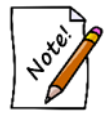

**If you wish to convert a number or all of your tags to a new format, contact The Edge Support Team for assistance.**

# **13.19 Reprice Items**

The **Reprice Items** section allows you to reprice a selection of items based on specific criteria. It is very flexible in its use and selection criteria, and also generates a pricing preview. This preview is useful in examining price changes before committing to them. To reprice an item:

1. Select **Administrative ► Reprice.** The **Reprice Items** window will appear.

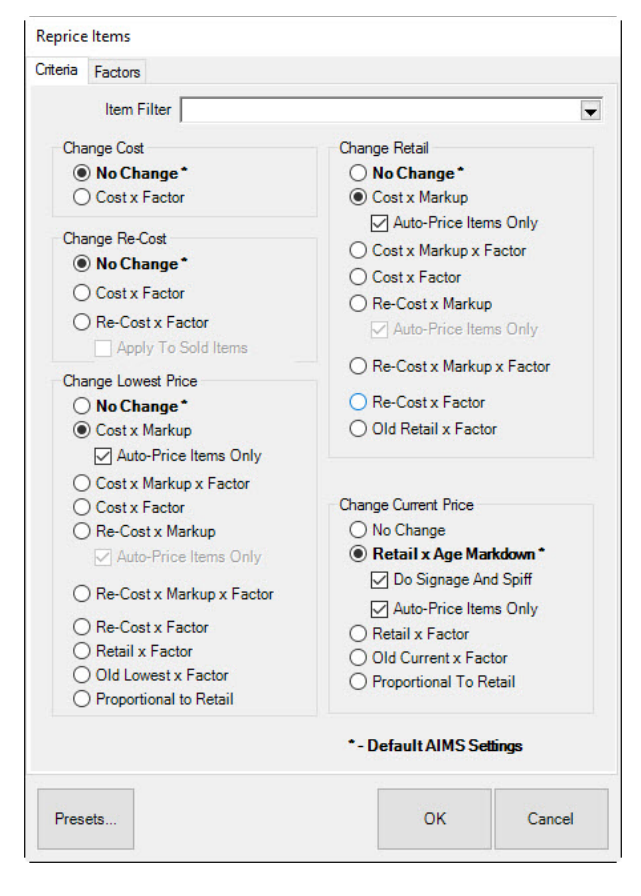

The repricing function includes two tabs: **Criteria** and F**actors**. Options in the **Criteria** tab include:

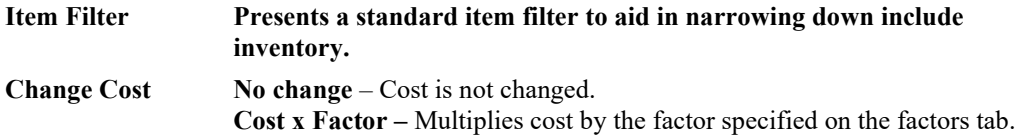

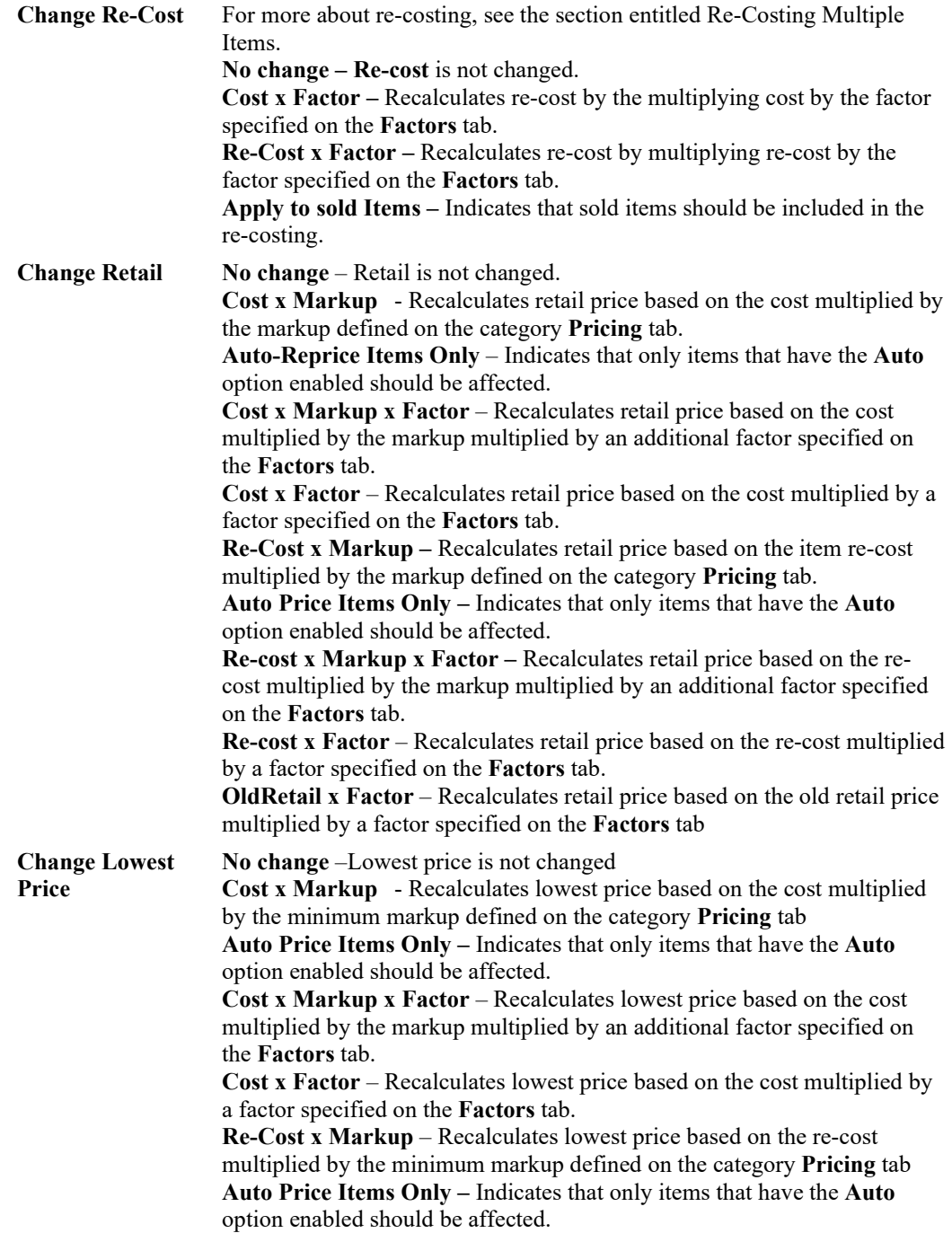

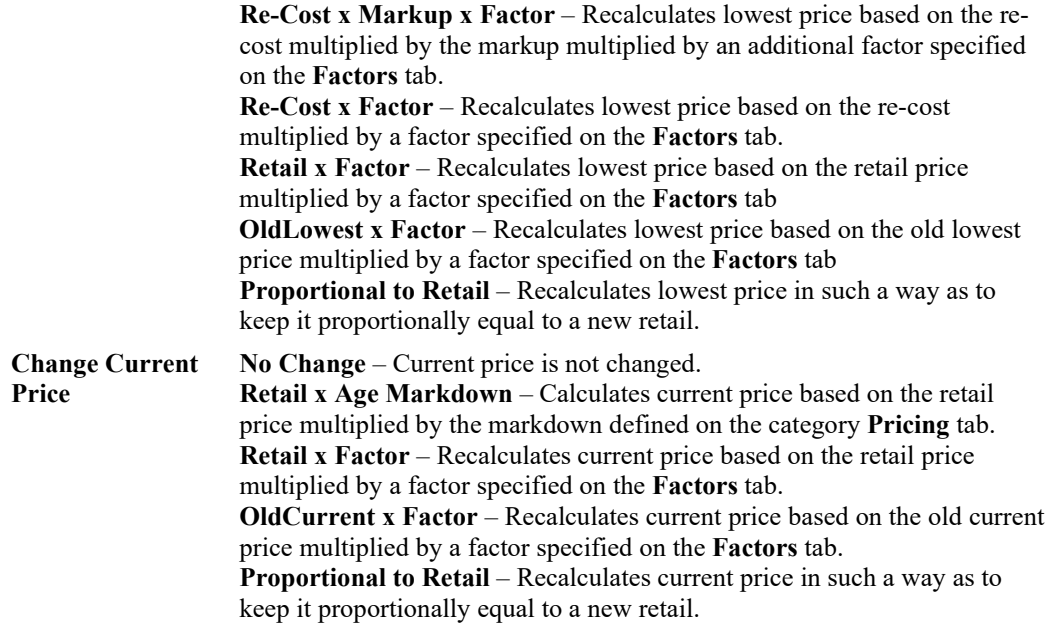

2. Select the **Factors** tab.

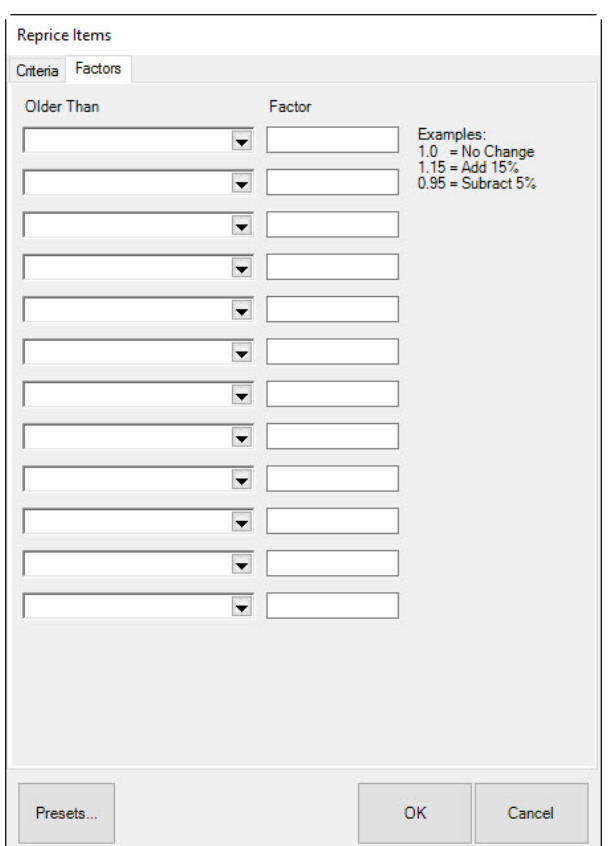

Options in the **Factors** tab include:

**Older Than** Allows you to specify inventory age.

**Factor** Specifies a multiplier to use for repricing and re-costing inventory. It only works in conjunction with repricing and re-costing options that utilize a factor.

- 3. Specify your criteria by using the radio buttons to select what price change is to occur. Additionally, use the item filter to define which items this repricing will apply to.
- 4. Use the **Factors** tab, if necessary, to include a factor and an age range to apply that factor to.
- 5. Select **OK** to run the repricing. You will be presented with a list of items matching your repricing criteria. This list will show the old pricing information as well as the new pricing information for you to review. If it is satisfactory, select **OK** to finalize these price changes.

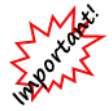

**Be sure to review the changes carefully. Repricing cannot be undone.**

### <span id="page-753-0"></span>**13.19.1 Re-Costing Multiple Items**

The **Re-Cost Item** feature allows you to change the replacement cost of an inventory item without affecting the actual cost paid. This way, a retailer can consider what the cost of an inventory item would be if they purchased it again. Some reports have been optimized so you can choose to print either cost or re-cost. A retailer can recalculate certain business decisions based on a new value of the inventory, e.g., commissions or inventory stock reports.

To re-cost items, do so from the **Administrative** menu:

- 1. Select **Administrative ► Reprice.** The **Reprice Items** window will appear with the **Criteria** tab open.
- 2. From the **Criteria** tab, use the **Item** filter identify the items to re-cost. This could include narrowing to items that have been re-costed previously or not at all.
- 3. From the **Change Re-Cost** area, select **Re-Cost x Factor**, which recalculates the cost by multiplying the original cost for a factor to be specified on the **Factors** tab.
- 4. Select the **Factors** tab. Options for specifying cost ranges will appear. The left column allows you to select a date for items older than which to re-cost. The right column allows you to enter an amount by which to change the cost. For example, if you select a date 30 days in the past from **Older Than** and then enter 1.2 under **Factor**, items older than 30 days will have a cost increased by 20 percent. That is, The Edge will multiply the existing cost by the current amount plus/minus the change.
- 5. Select **OK**. You will be presented with a list of all items matching the criteria. This list will show the old information as well as the new information for you to review. If it is satisfactory, select **Check All** to finalize these changes. Alternatively, select those which you wish to change.

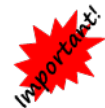

**Be sure to review the changes carefully. Recosting cannot be undone. As a backup, it may be prudent to use Print List for future reference.**

• **When dealing with bulk items, the re-cost is associated with the master SKU record by default.**

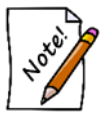

- **When running the Commission report, look for the field Calculate Commission, which allows you to use this amount to determine commission, as opposed to cost or sale line.**
- **This has no bearing on your QuickBooks accounts or financial records.**

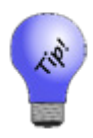

**A specific Re-Cost report is available to show cost and re-cost along with the difference.**

**The inventory item find function now offers re-cost-related filters as well. A number of inventory-related reports allow you to choose between inventory cost vs. inventory re-cost.**

# **13.20 Start a Sale**

The Edge makes it easy to categorically reduce the price of items for a special event. This feature can be used for fine-item pricing and bulk UPC item pricing. To start a sale:

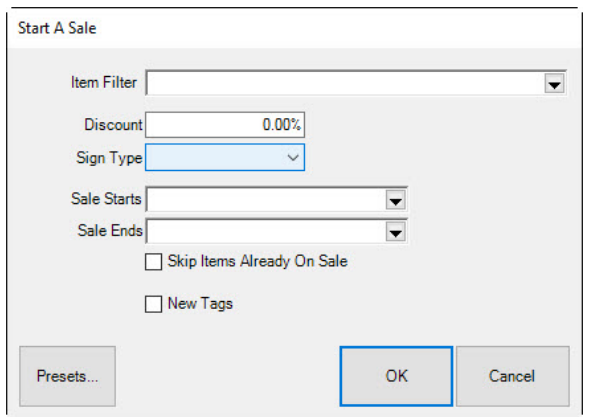

1. Select **Administrative ► Start a Sale**. The **Start a Sale** window will appear.

Fields and options in the **Start a Sale** window include:

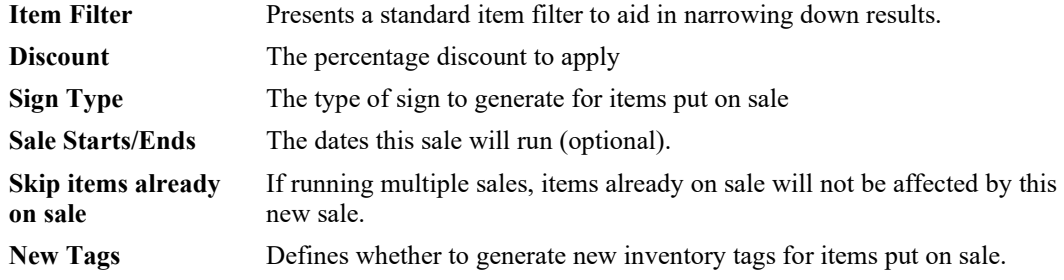

2. Complete the fields as desired and select **OK**. The results window will appear.

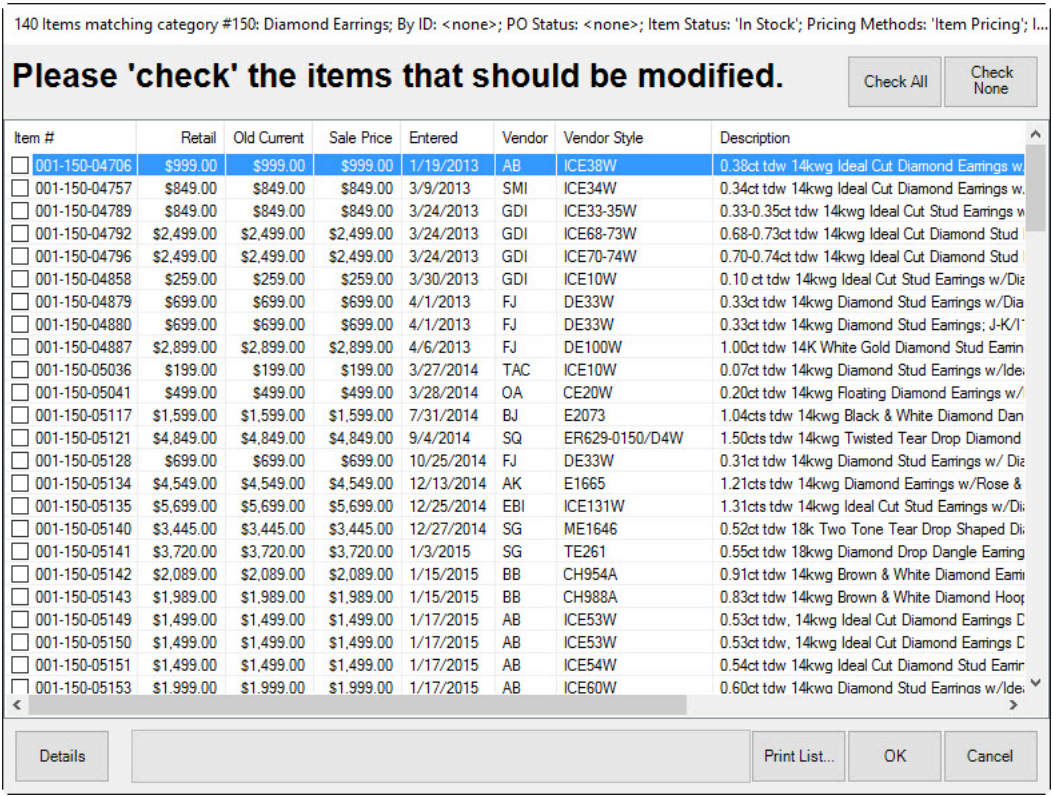

3. Select items to include on the sale and select **OK**.
# **13.21 End a Sale**

Though you can set the end date of a sale in **Start a Sale**, you can end sale pricing here as well. This can be useful to end sale pricing for items that are to be marked back up outside of the dates marked in the **Start a Sale** function. Like **Start a Sale**, this feature can be used for fine-item pricing and bulk UPC item pricing. To do so:

1. Select **Administrative ► End a Sale**. The **End a Sale** window will appear.

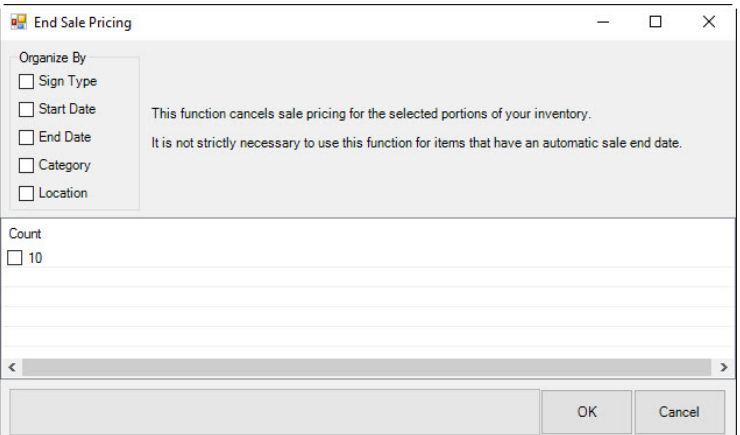

Fields and options in the **End Sale Pricing** window include:

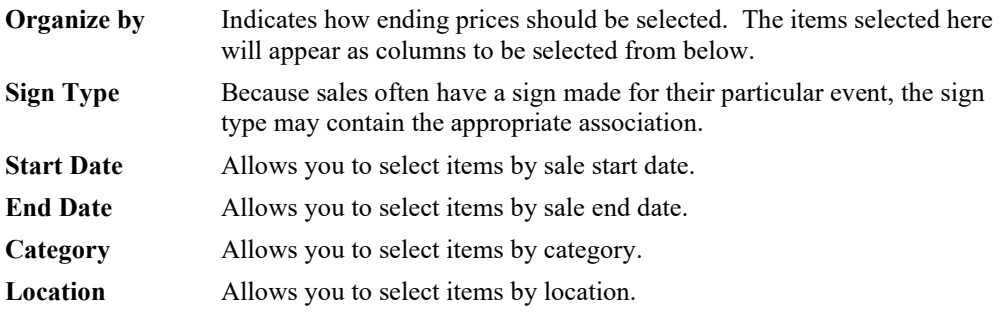

- 2. Select the items for which the sale price is to end and select **OK**. A confirmation window will appear.
- 3. Select **OK**.

# **Configuration Options**

The Edge **Configuration** window contains settings that allow you to make hardware selections and make file location and data selections.

To access The Edge Configuration, select **Administrative ► Configuration**. The Edge **Configuration** window will appear. Alternatively, you can access **The Edge Configuration** through **Windows Start ► All Programs ► Abbott Jewelry Systems ► Administrative ► Configuration**.

For any of the sections that appear, select the plus sign to expand the options or the minus sign to collapse the listing. Notice that at the bottom of **The Edge Configuration** window, there is a description of the selected item along with applicable suggestions. Double-click on the data field to the right to either change the value or obtain a drop-down list of settings.

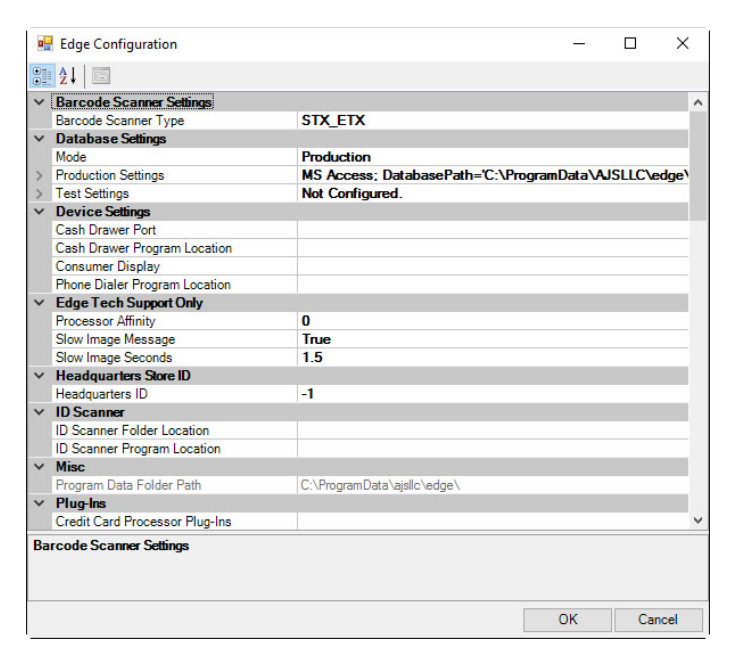

# **13.22.1 Barcode Scanner Settings**

**Barcode Scanner Type** Allows you to select a different scanner from the one prescribed in the setup instructions. Most scanners should use SX/ETX.

### **13.22.2 Database Settings**

**Mode** Specifies whether to start The Edge in Production or Test mode. If you have not selected a mode, you may be prompted to select a database at login.

**Production Settings** Contains a number of options to specify the database and other file locations. If you expand the **Production Settings** entry, several options appear.

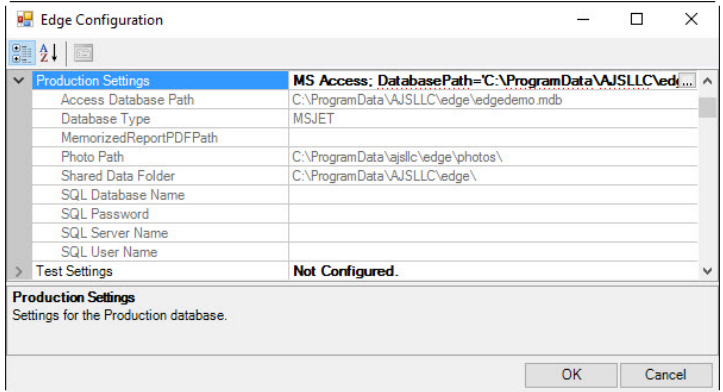

- **[Database Type] Database Path**: The database path as specified in the Production Database Settings window.
- **Database Type**: The type of database as indicated by the settings.
- **MemorizedReportPDFPath**: The folder to which memorized report PDFs should be saved.
- **Photopath**: The photo database path as specified in the **Production Database Settings** window.
- **Shared Data** folder: The path to shared data for synchronization purposes.
- **SQL Database Name**: If MSSQL, the database name.
- **SQL Password**: If MSSQL, the server password.
- **SQL Server Name**: If MSSQL, the server name.
- **SQL User Name**: If MSSQL, the user name.

Use the browse icon on the right to access the dialog that allows edits to these fields.

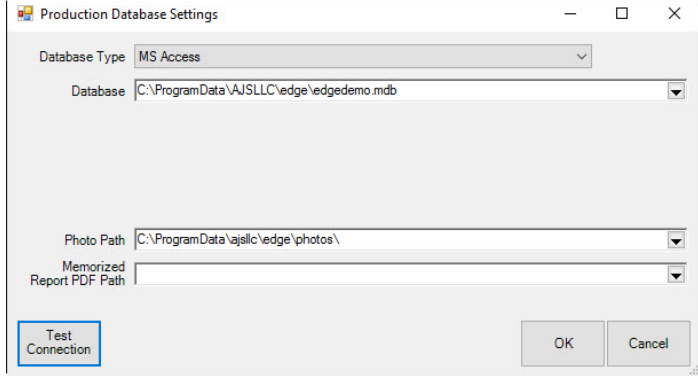

Test Settings Contains the path to the test database. See above for details.

**File Locations** specifies where The Edge should retrieve and store information. **DatabasePath** is used to direct The Edge to use a particular database. **PhotoPath** is used to direct The Edge to use a particular image folder.

The server computer should have local paths for these locations (e.g.,  $C:\Per{\text{Program Files}}$  $(x86)$  \AJSLLC\EDGE\Edge.mdb) while the workstations should have network paths (e.g., \\[servername]\edge\edge.mdb).

# **13.22.3 Device Settings**

**Device Settings** contains settings for configuring a cash drawer to work with the software in an integrated fashion.

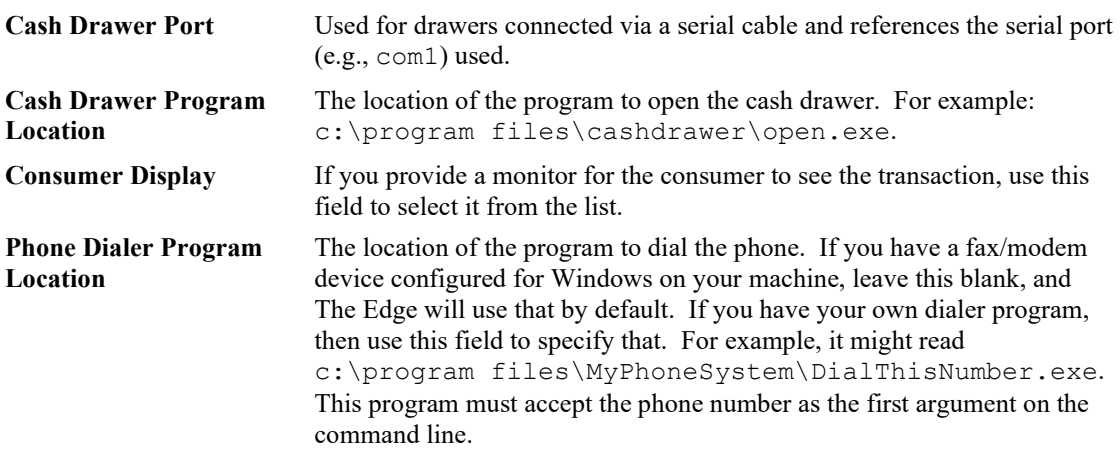

### **13.22.4 Edge Tech Support Only**

These options are to be configured by The Edge Support Team only. Do not change them unless directed to do so by an Edge representative.

### **13.22.5 Headquarters Store ID**

This option specifies headquarters location for a multi-store environment. Do not change this unless directed to do so by The Edge Support Team.

### **13.22.6 ID Scanner**

**ID Scanner Folder Location** This is to indicate the folder to which scans are saved. For example: c:\temp\idscan.

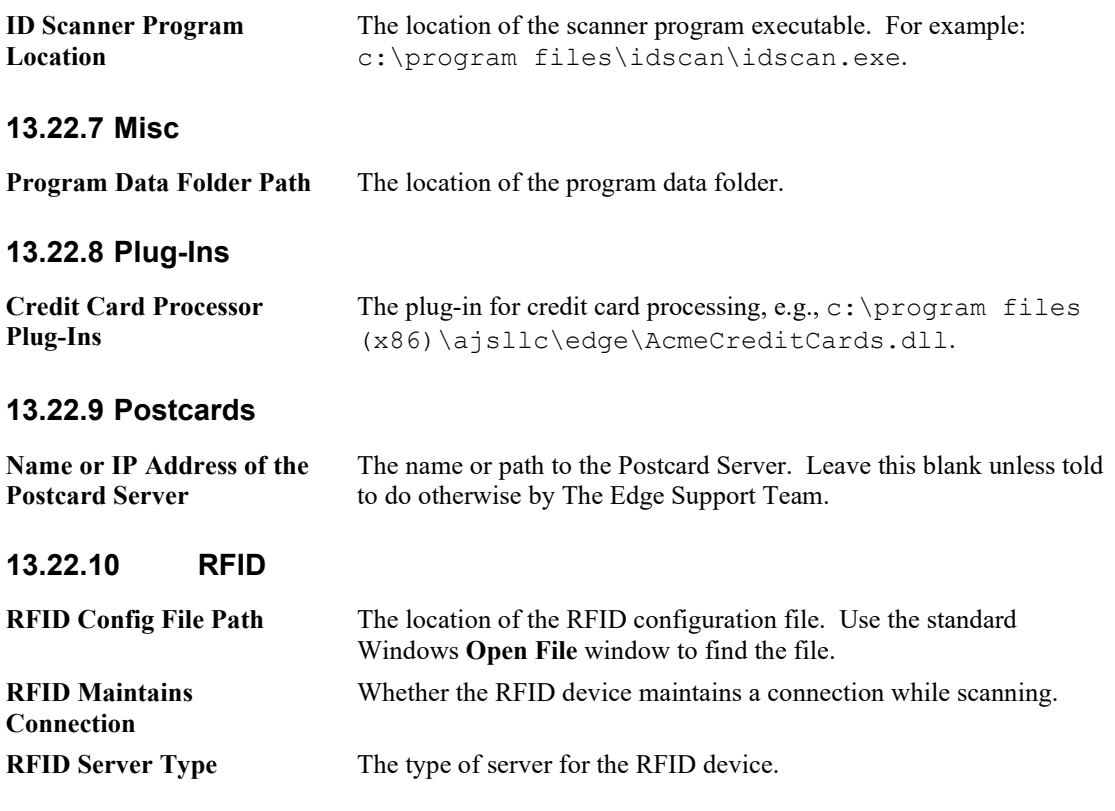

### **13.22.11 Station ID**

Each workstation in the store must have a station number so the system can report transactions. Likewise, each store has a store ID. You must set a unique station number for each station.

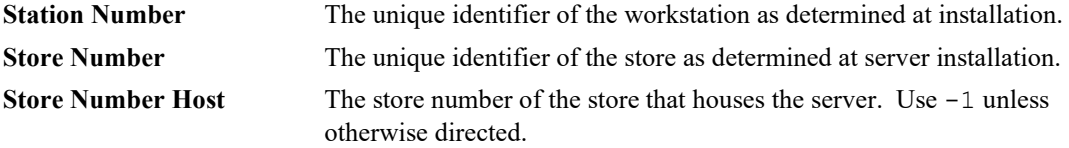

# **13.22.12 TagPrinter 1 Settings**

The tag printers print to very small paper. Therefore, The Edge allows you to adjust printer settings to ensure proper printing on the tag.

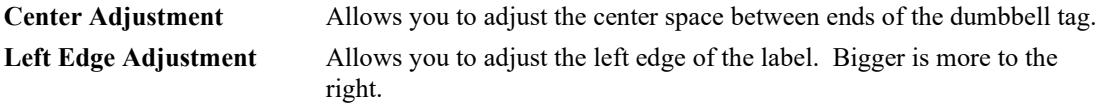

#### **The Edge User Guide v. 20.0.0.114**

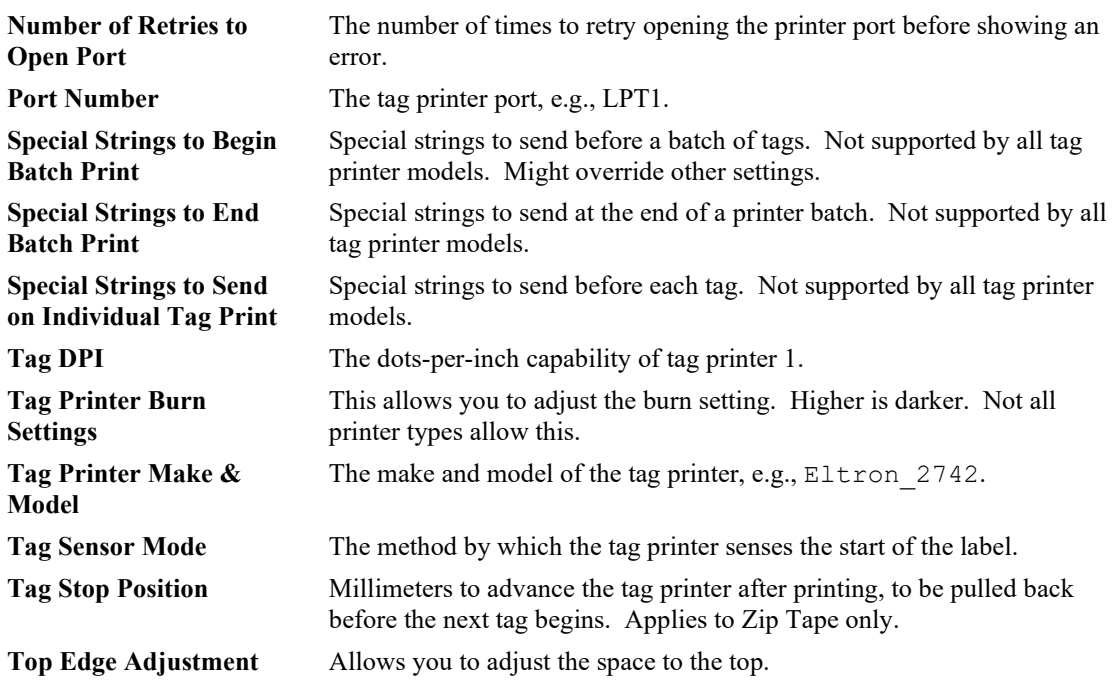

# **13.22.13 TagPrinter 2 Settings and 3 Settings**

In the event you have more than one tag printer set up on your system, settings are made as described above.

# **13.22.14 Video Surveillance**

These settings control the use of third-party video surveillance software/hardware with The Edge.

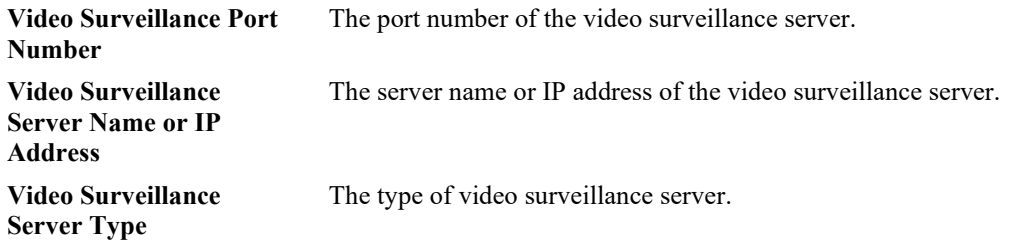

### **13.22.15 Vis Server**

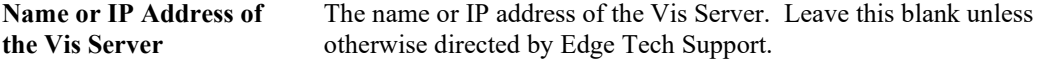

# **13.23 System Options**

While **Configuration** handles hardware and file location settings, **System Options** is where transaction settings, default values, and data settings are handled.

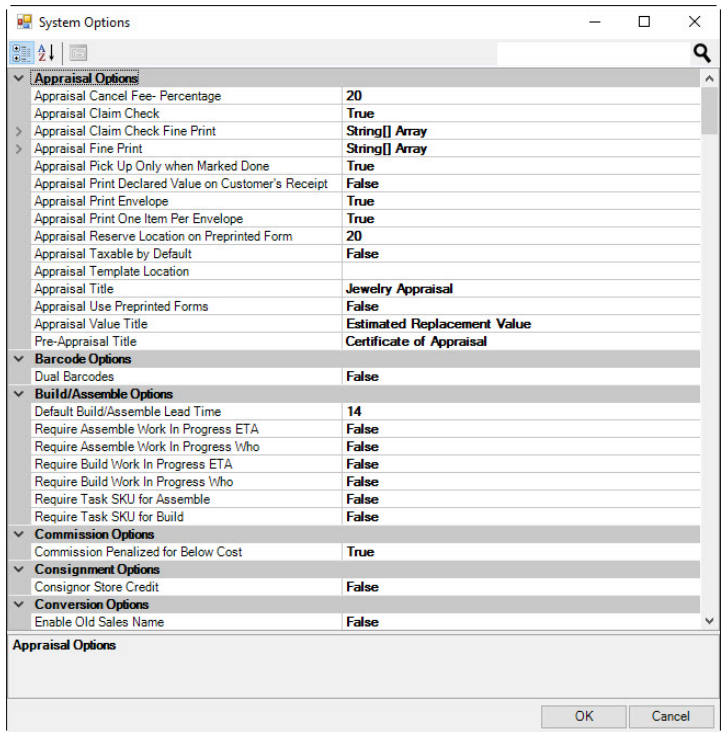

Note that the bottom of the **System Options** window contains a description of the selected option and suggestions for settings.

### **13.23.1 Appointment Options**

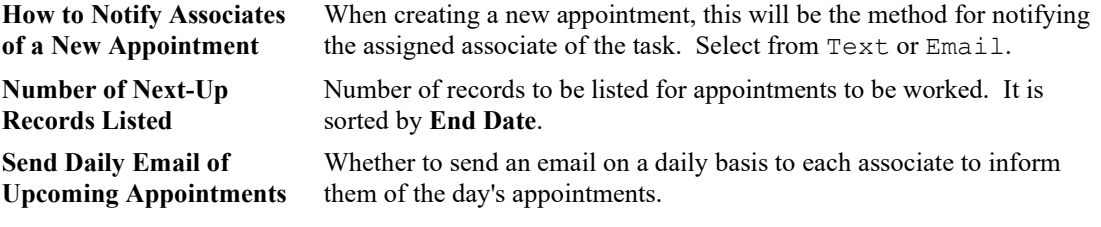

## **13.23.2 Appraisal Options**

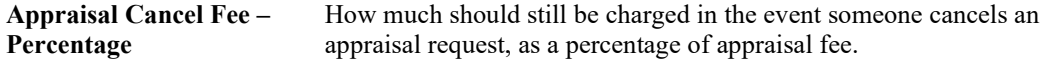

#### **The Edge User Guide v. 20.0.0.114**

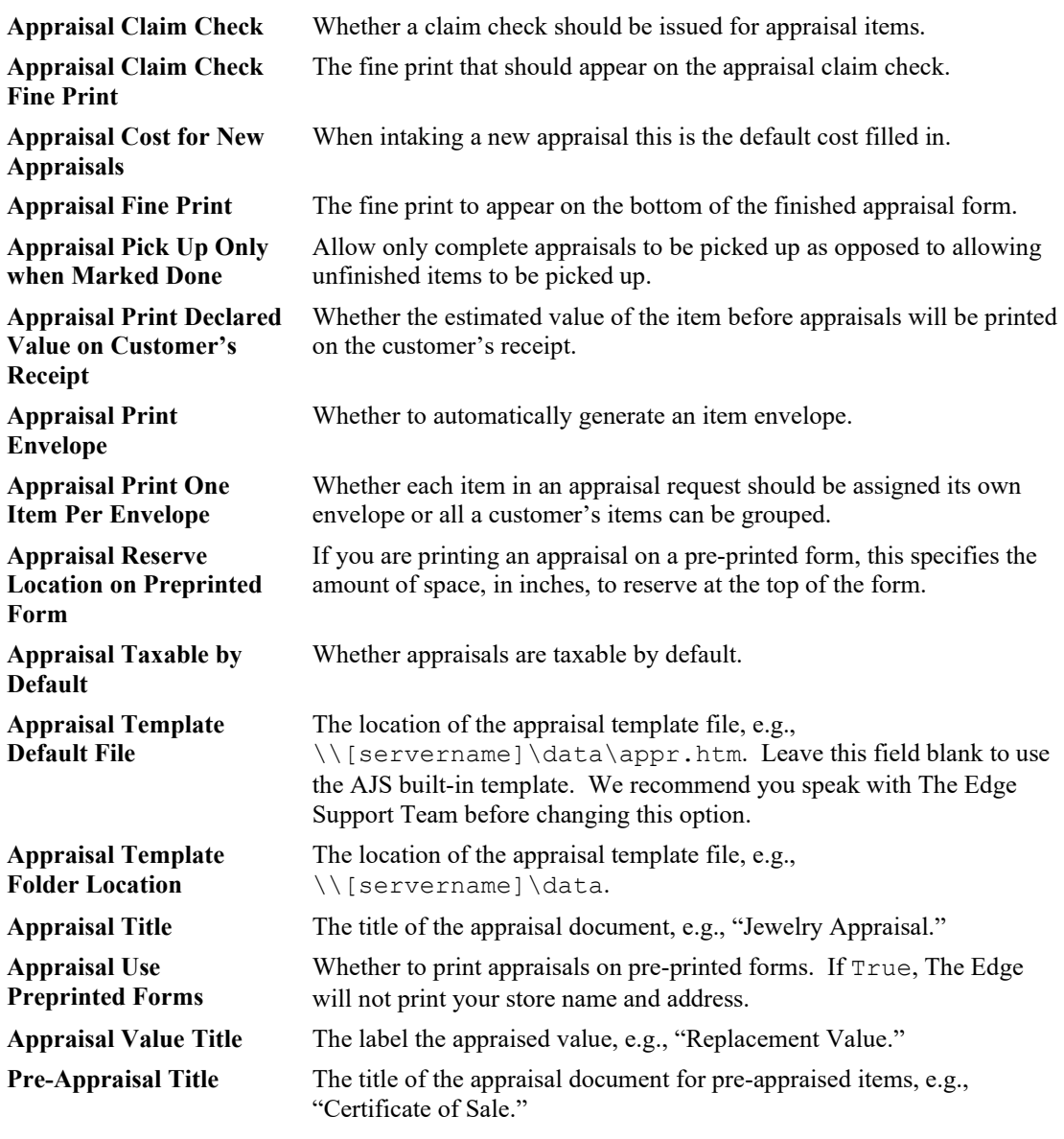

# **13.23.3 Barcode Options**

**Dual Barcodes** Set to True if you have barcodes from an older system that are 8 digits long, and overlap Edge barcodes.

# **13.23.4 Build/Assemble Options**

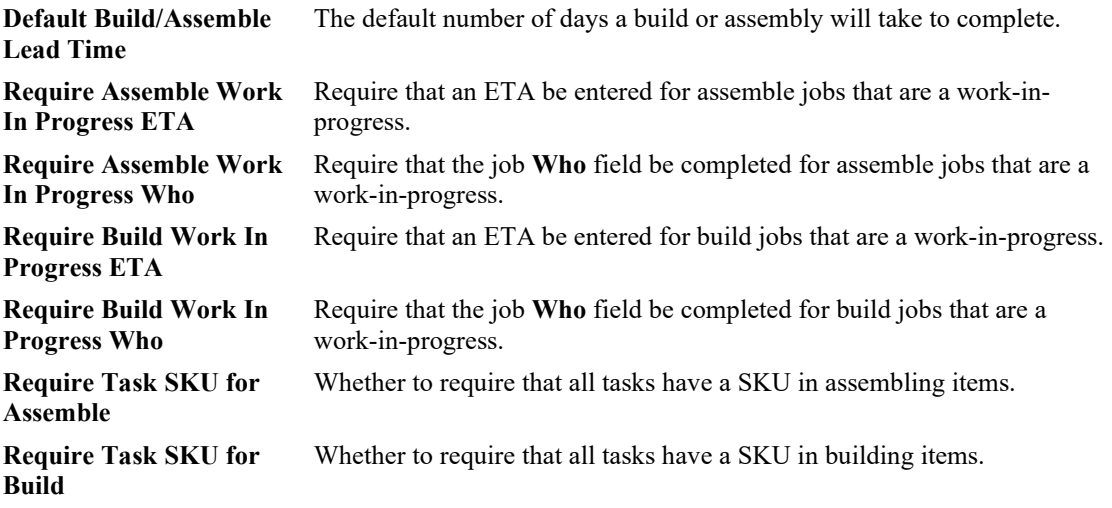

# **13.23.5 Care Program**

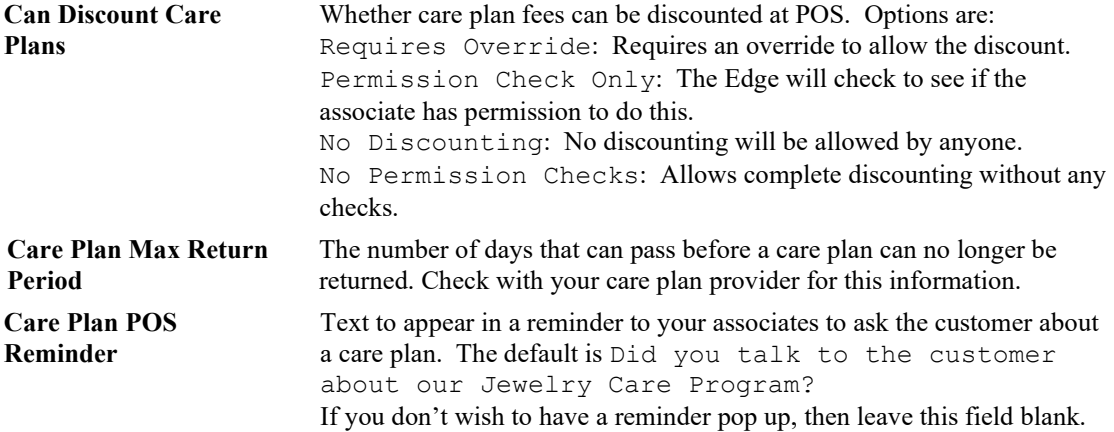

### **13.23.6 Commission Options**

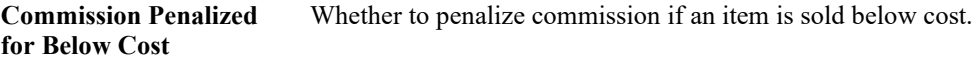

# **13.23.7 Consignment Options**

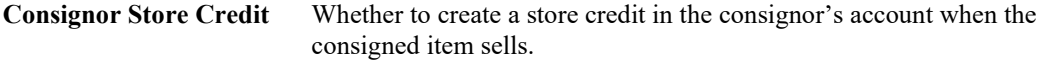

### **13.23.8 Conversion Options**

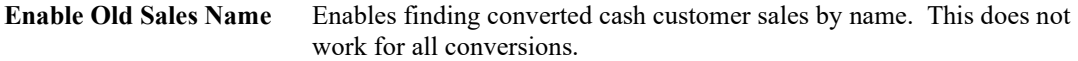

# **13.23.9 Credit Card Options**

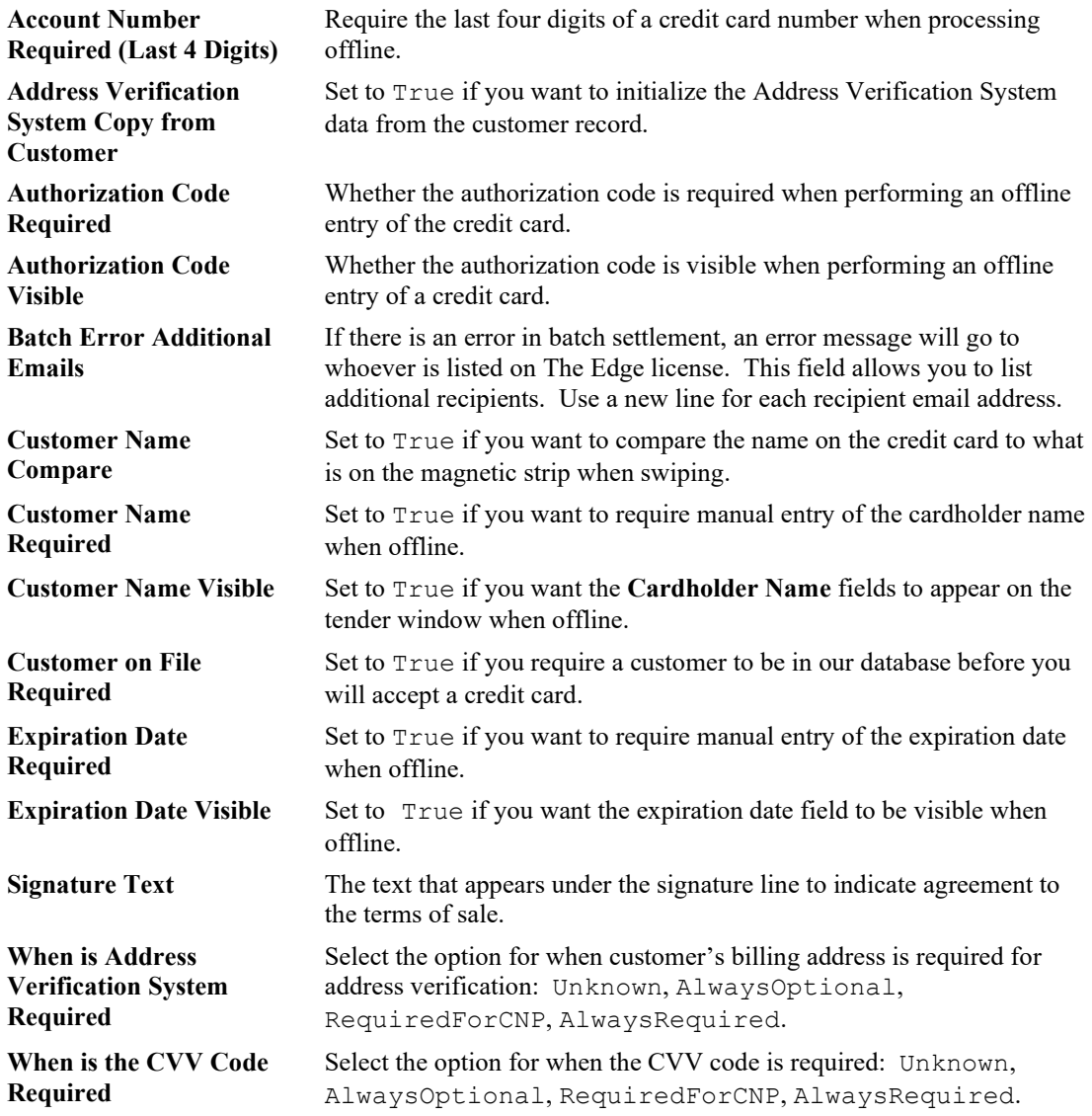

# **13.23.10 Custom Job Options**

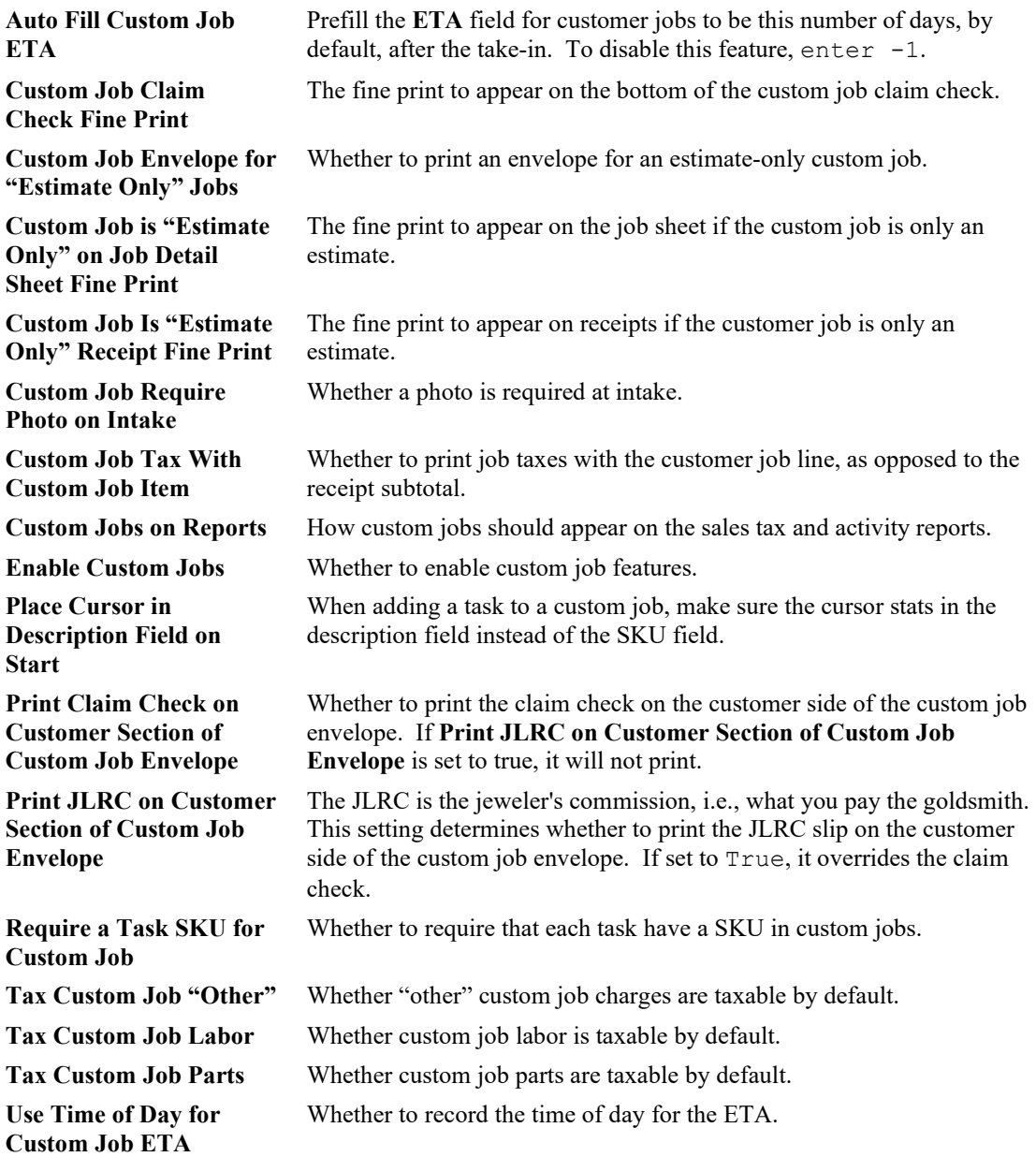

# **13.23.11 Customer Options**

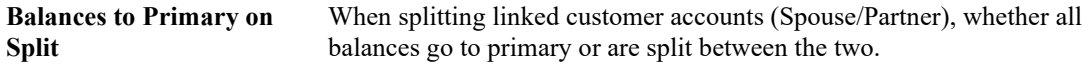

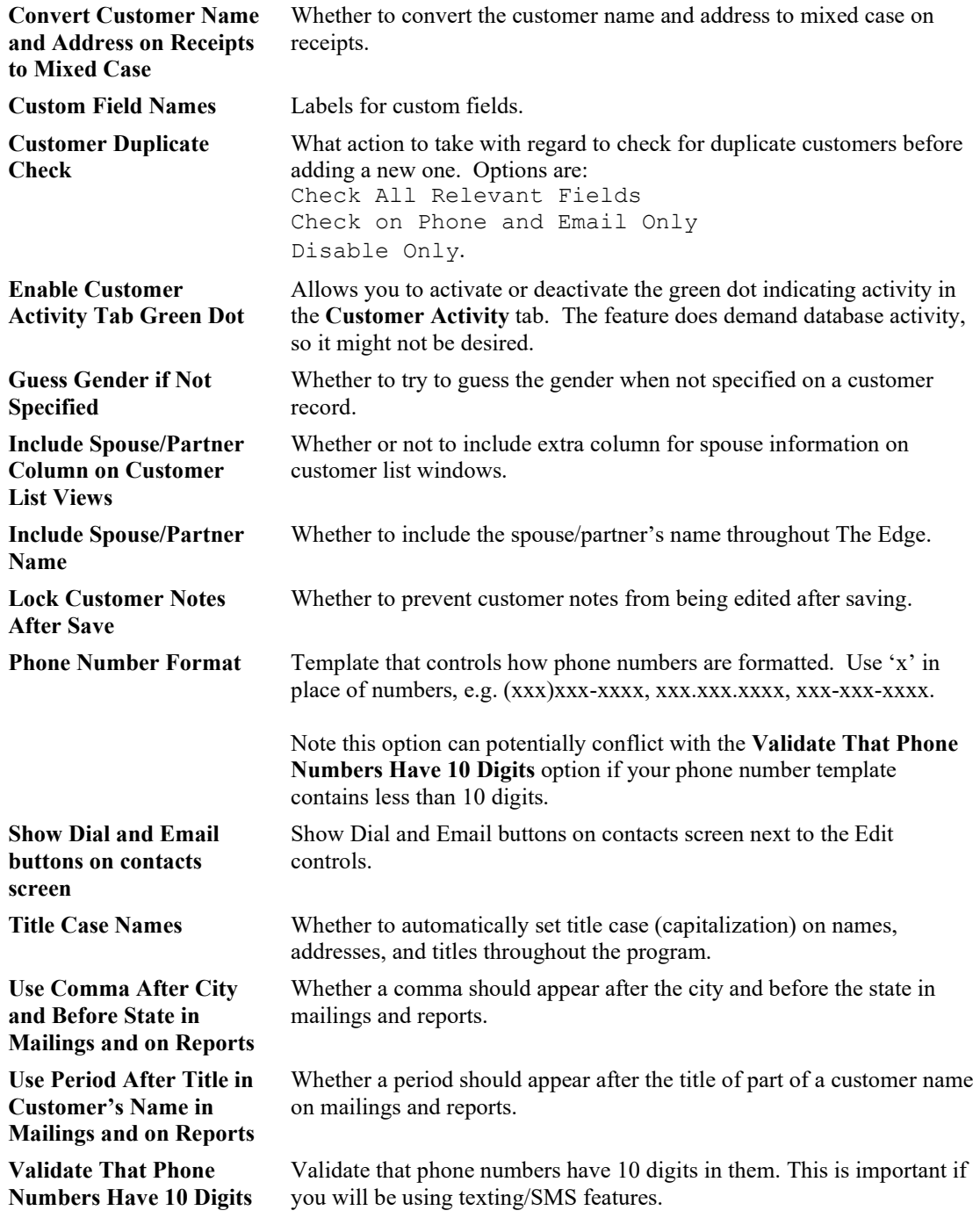

# **13.23.12 Department Defaults**

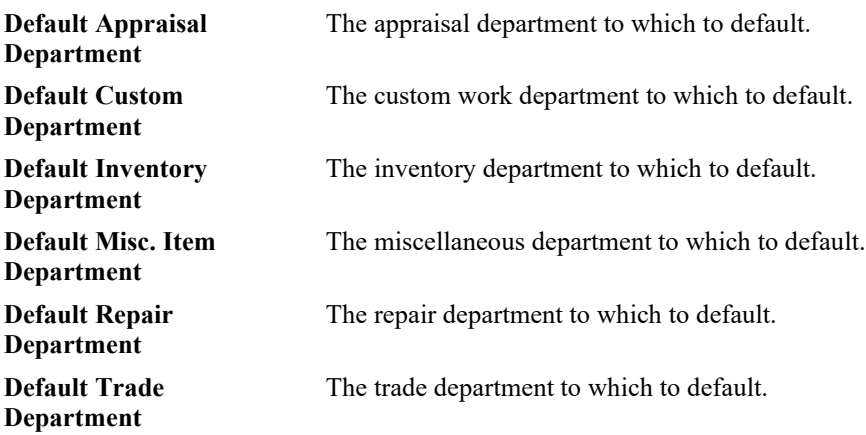

# **13.23.13 General Options**

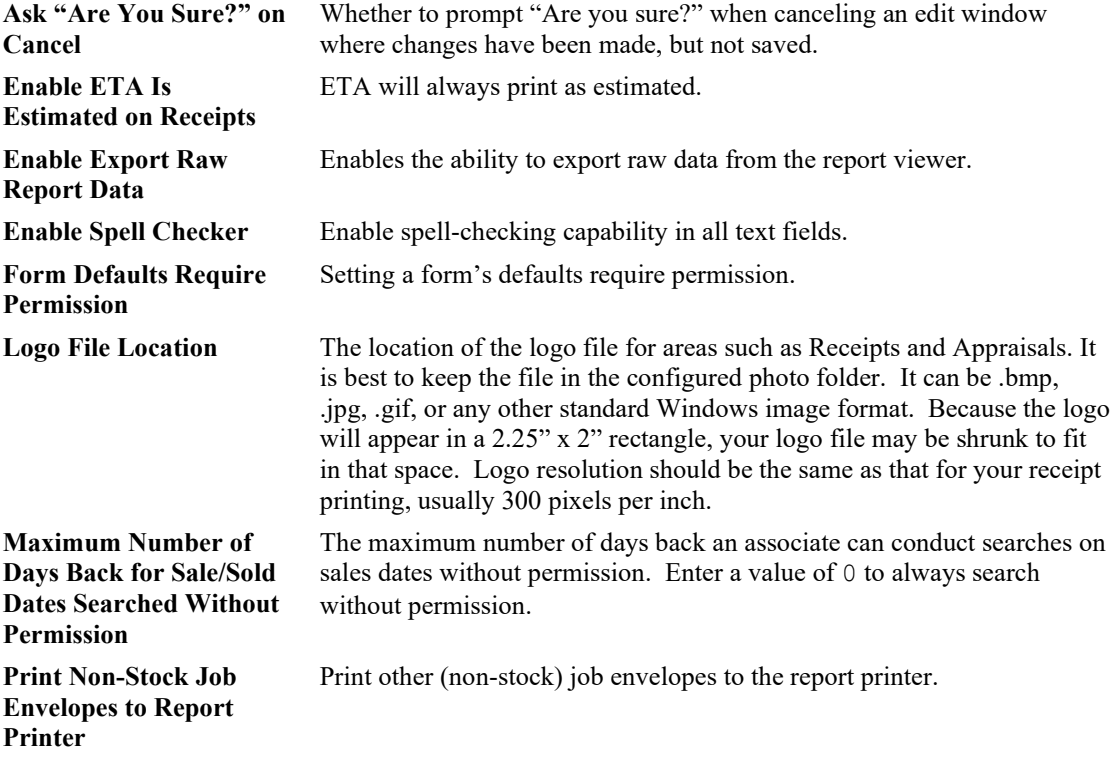

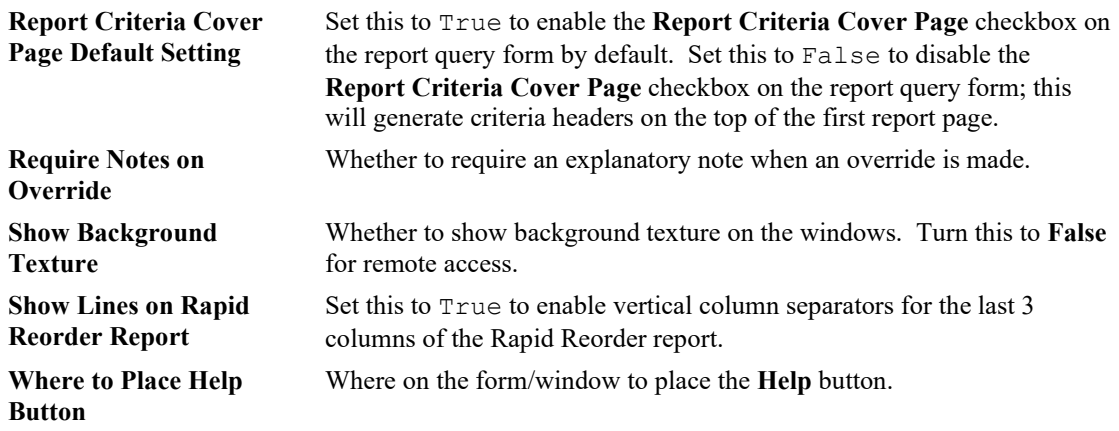

# **13.23.14 Gift Certificate Options**

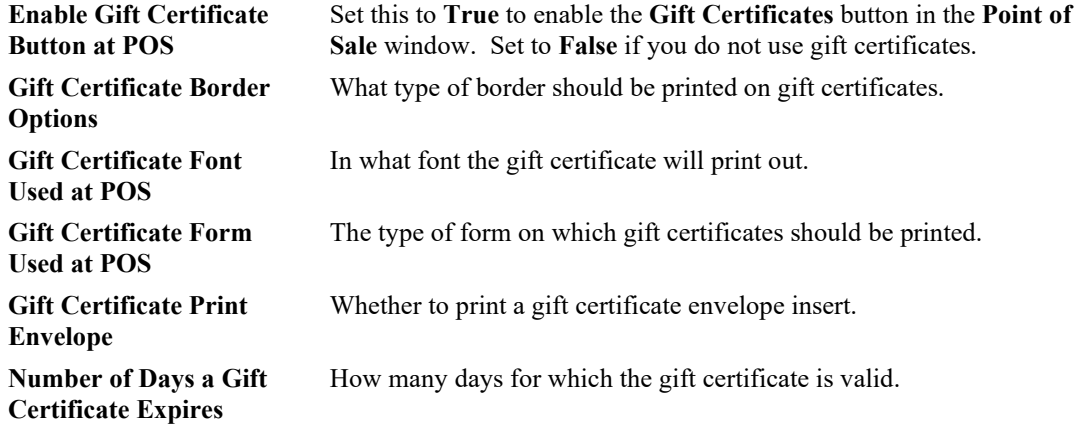

# **13.23.15 Inventory Options**

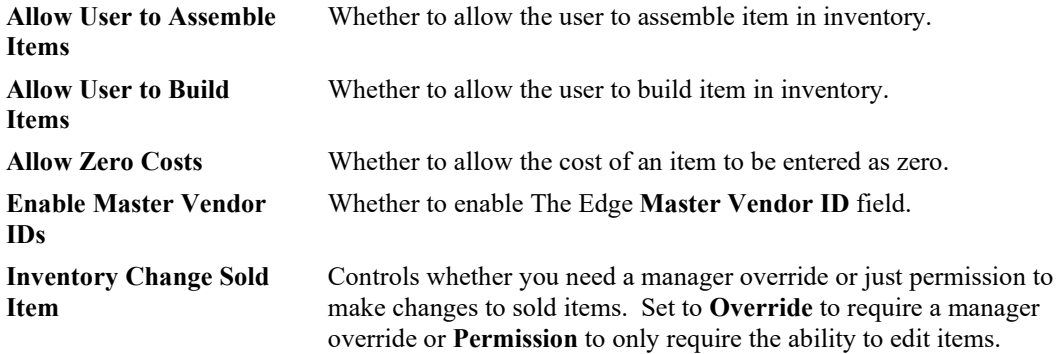

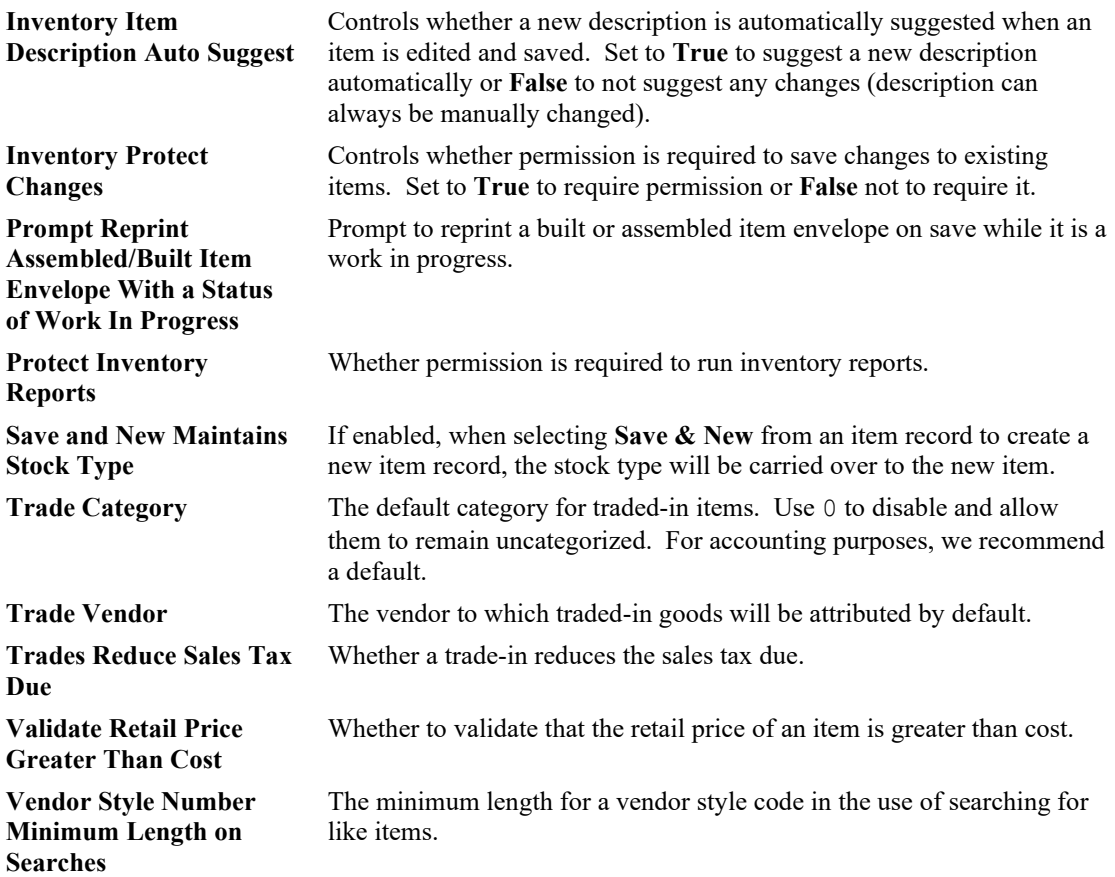

# **13.23.16 Layaway Options**

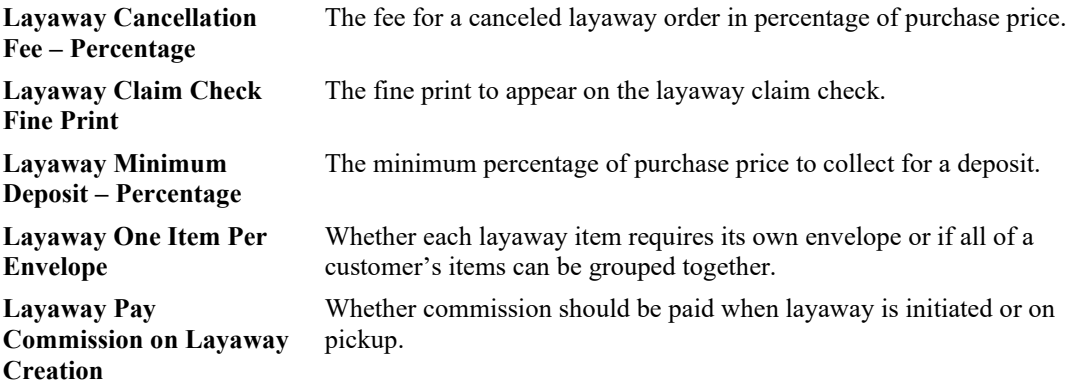

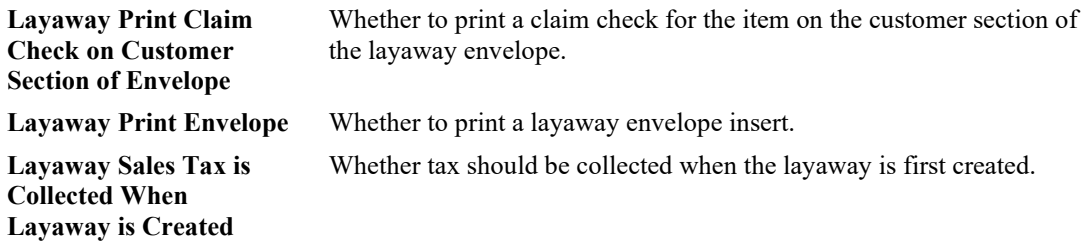

# **13.23.17 Memo Out/On Approval Options**

**Memo Cancellation Fee – Percentage** The percentage charged on the cancellation of a memo out.

## **13.23.18 News Feed Options**

**RSS Feeds** Any RSS news feeds, one per line. Edit this ONLY at the direction of an Edge Support representative.

## **13.23.19 Notifications Options**

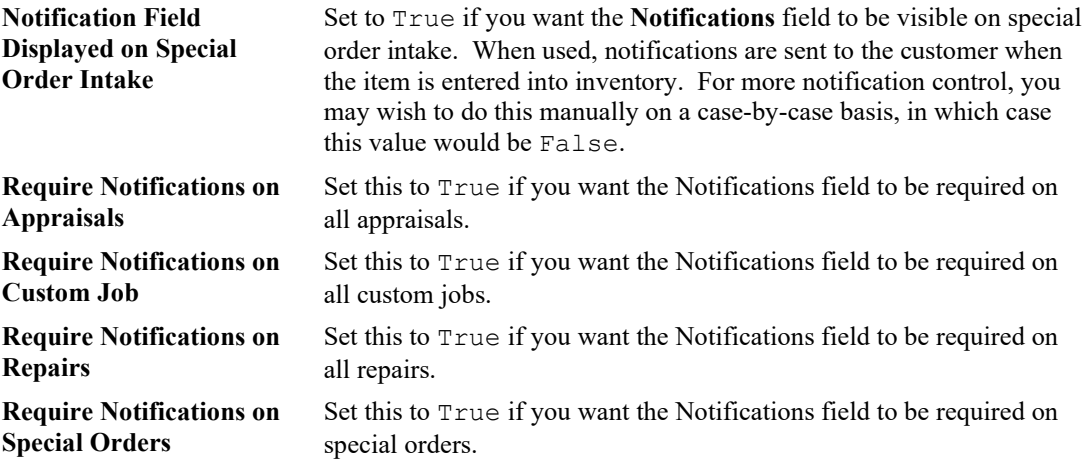

### **13.23.20 Physical Inventory Options**

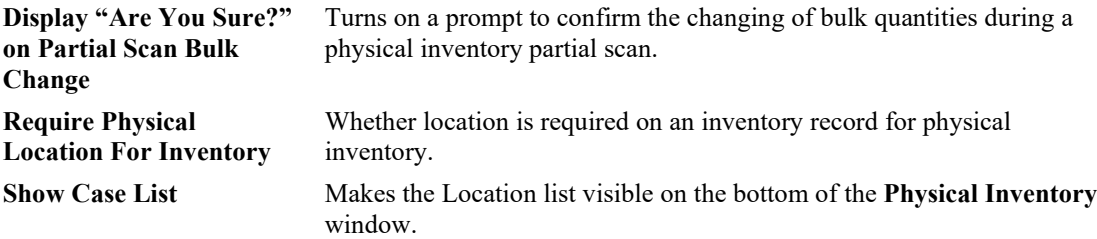

### **13.23.21 Podium Options**

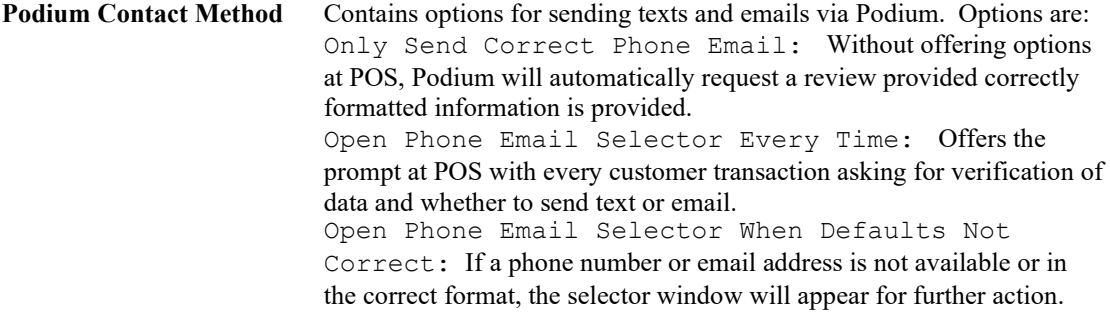

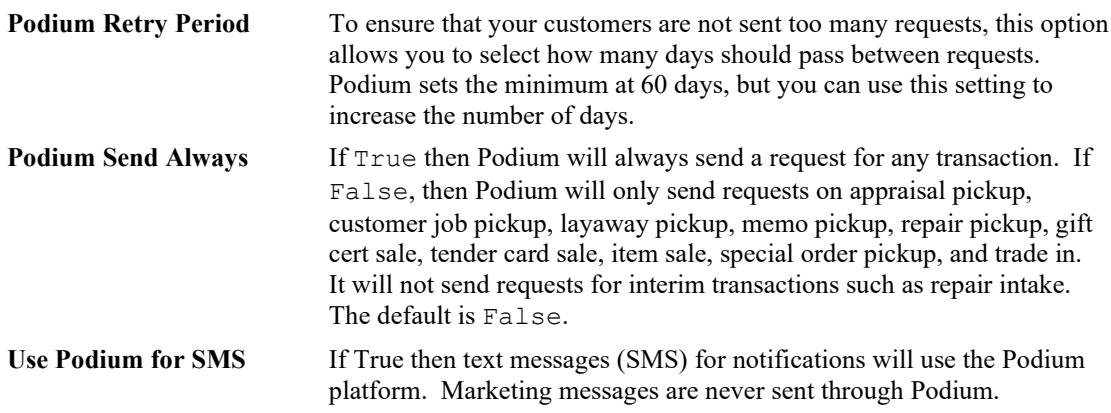

# **13.23.22 POS Options**

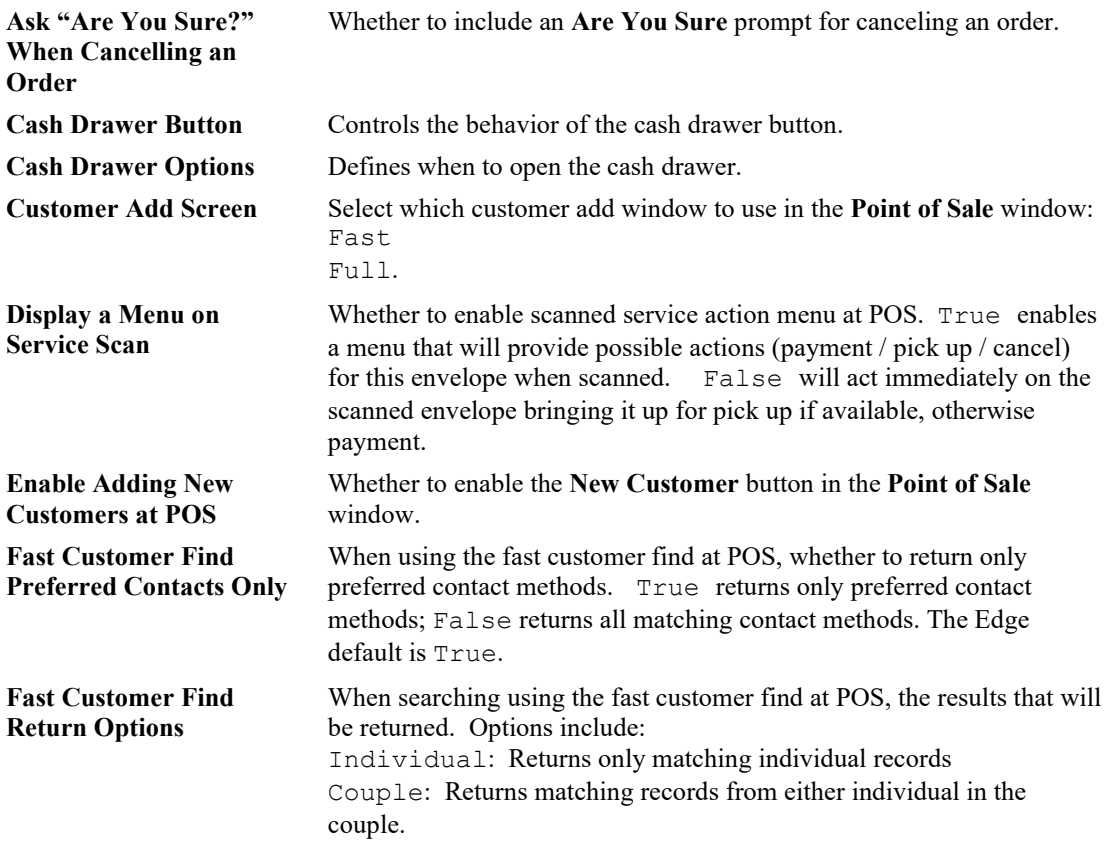

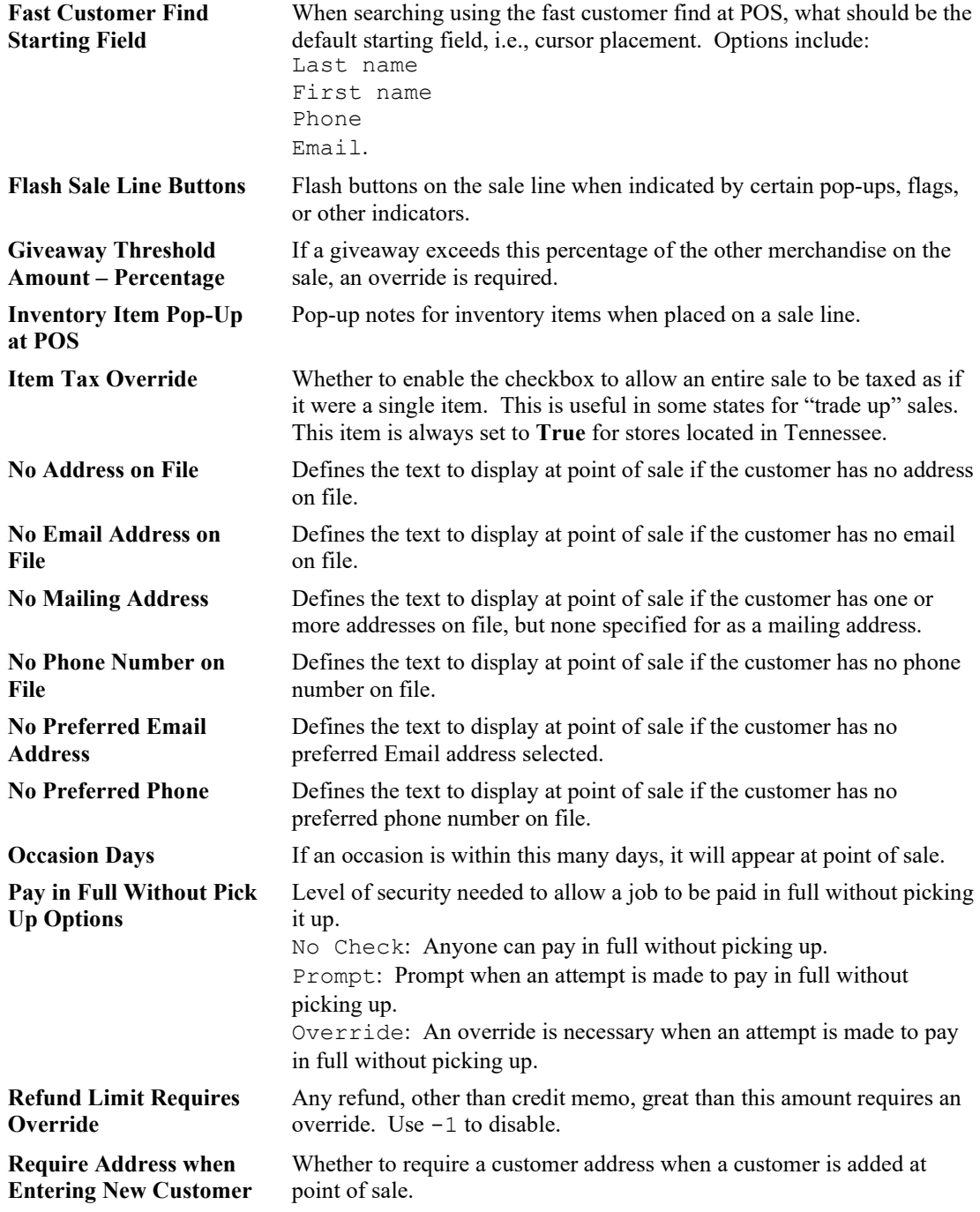

### **The Edge User Guide v. 20.0.0.114**

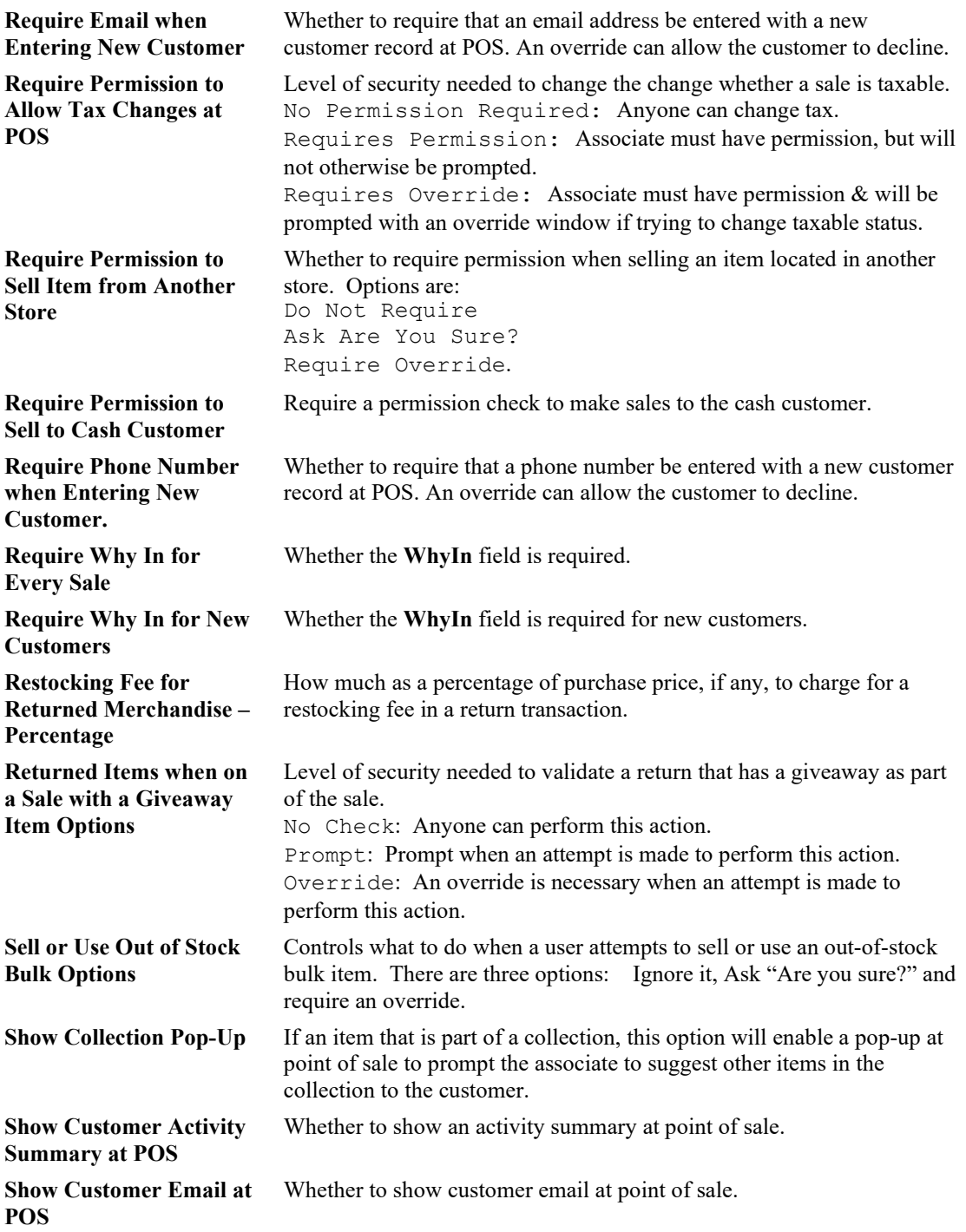

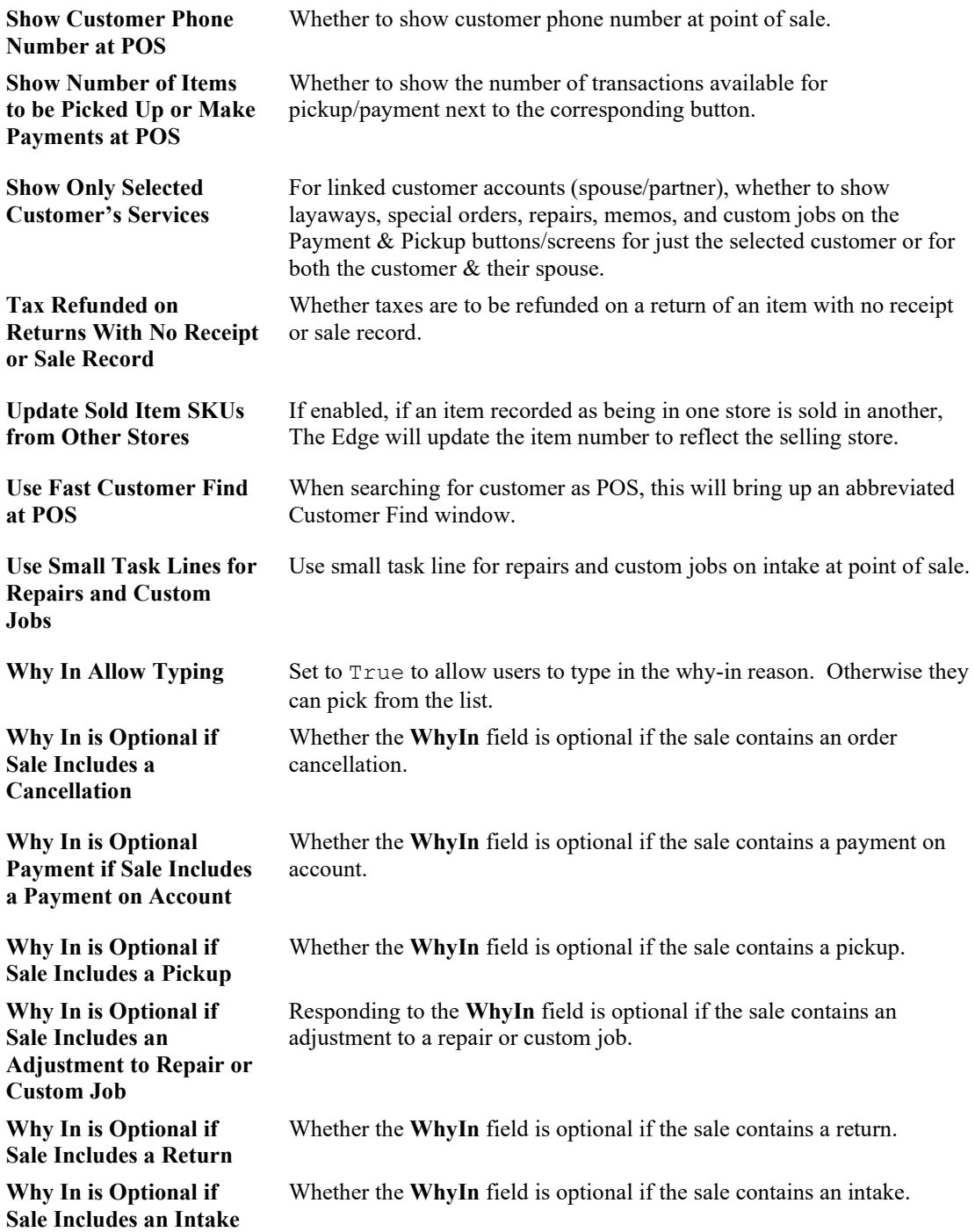

## **13.23.23 Postcard Options**

**Delete Temporary Postcard Job Files After Upload** Whether to delete postcard job files after a successful upload.

### **13.23.24 Pricing Options**

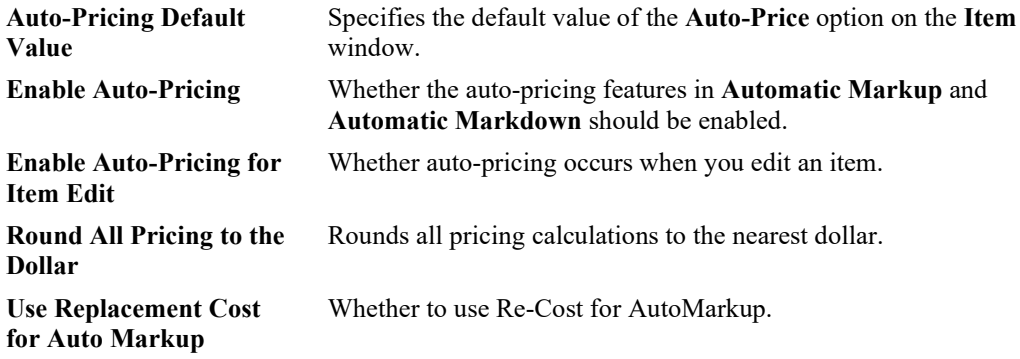

# **13.23.25 Purchase Order Options**

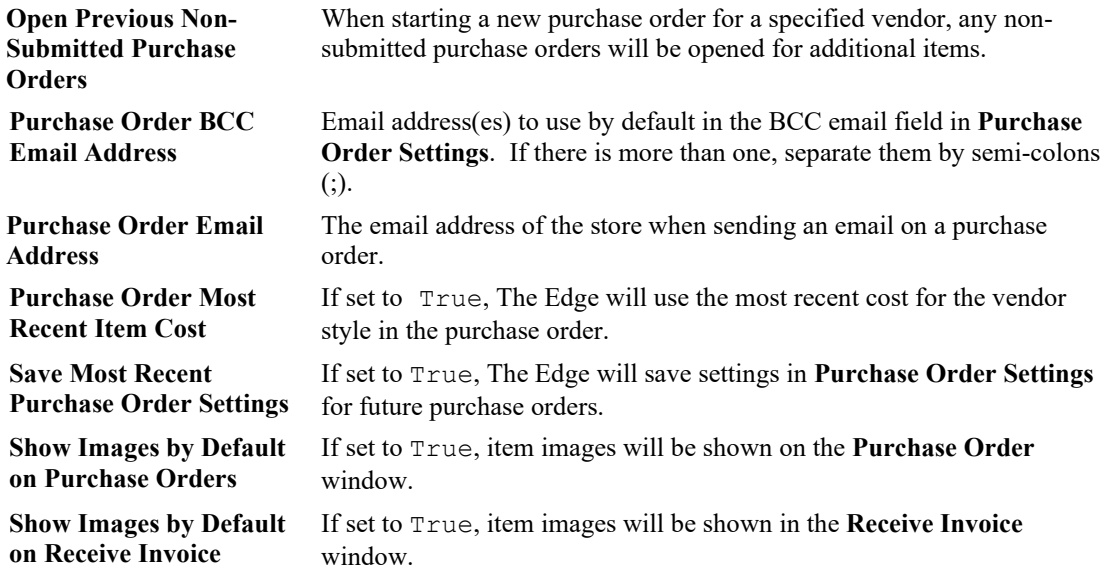

# **13.23.26 Receipt Options**

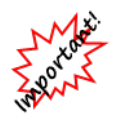

**If you obtain pre-printed forms on your own, you must do a test proof with The Edge and send it to us to be verified. This will ensure your pre-printed forms will fit our receipt layout. It may help to work with an Edge-approved vendor who will guarantee compatibility.**

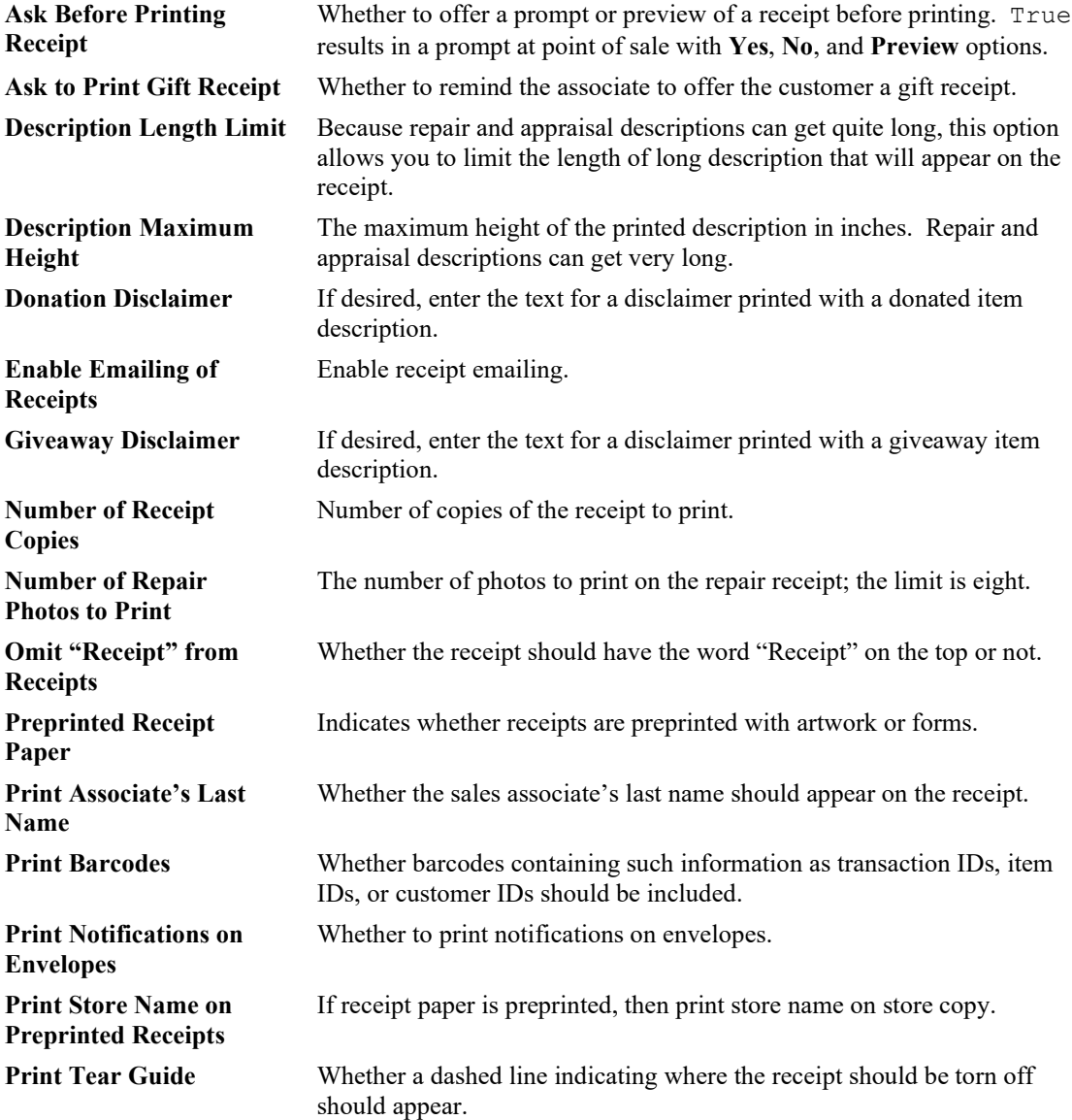

**Receipt Disclaimer** Disclaimers (e.g., warranty limitations, etc.) that should be included on the receipt. This can be used for marketing or other messages as well. To enter such text, select the **…** button in the **Disclaimer** field. A text editor will appear in which to enter the message. Select **OK** to save it.

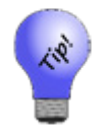

**To enter a blank line, type [blank] (including the brackets) for each line. You can add additional lines before preprinted items to push text up or after preprinted items to push text down.**

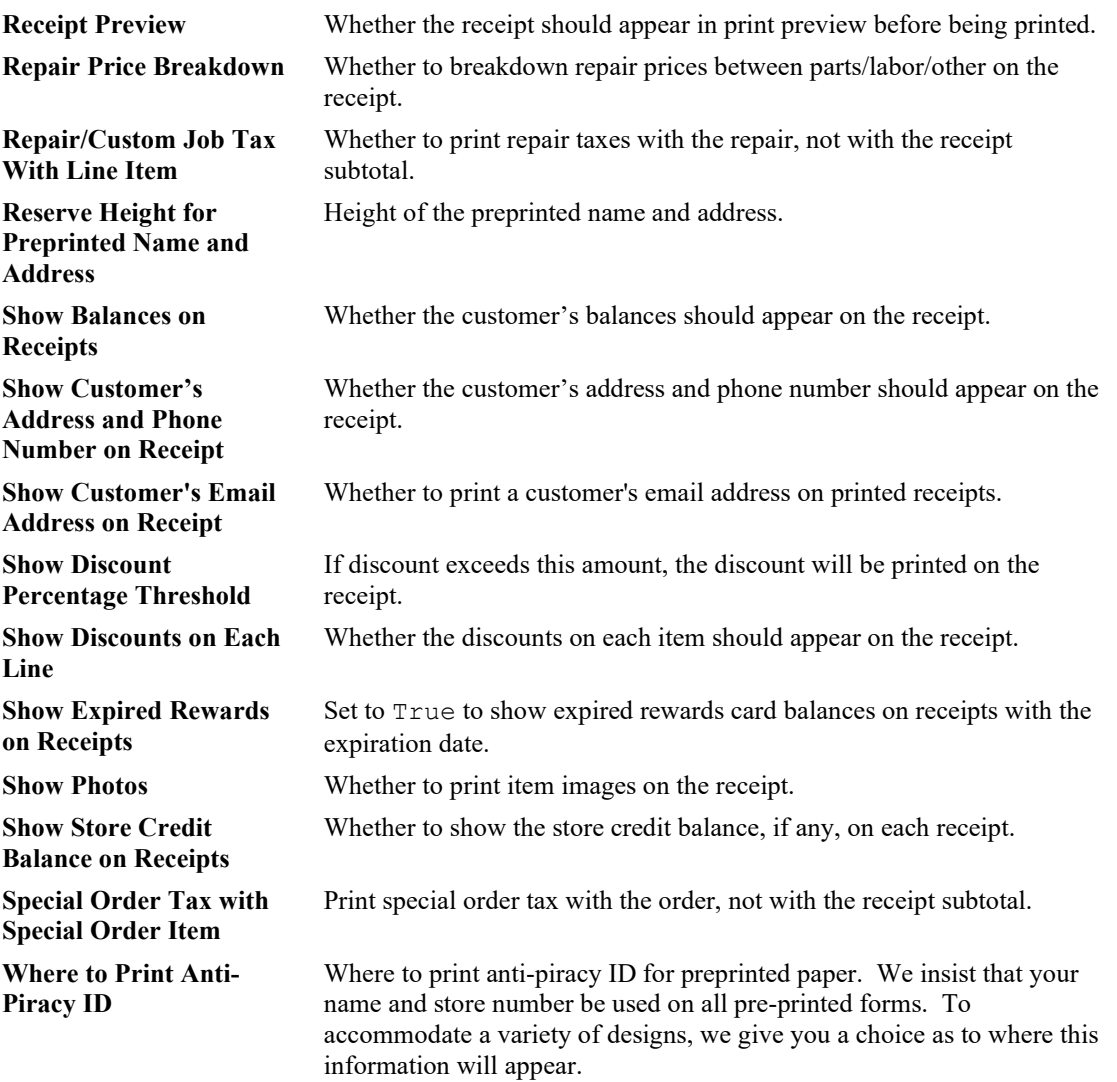

# **13.23.27 Repair Options**

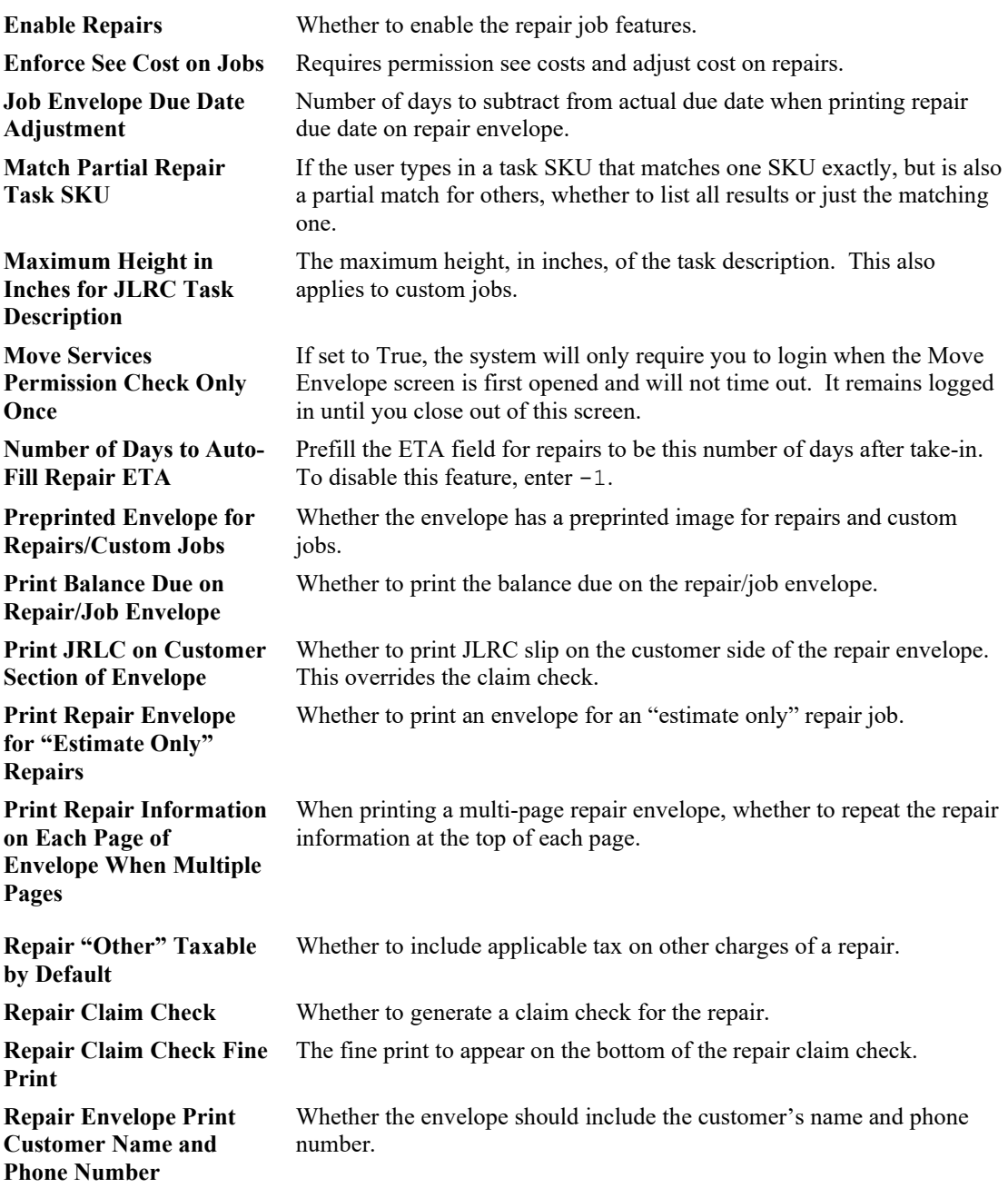

#### **The Edge User Guide v. 20.0.0.114**

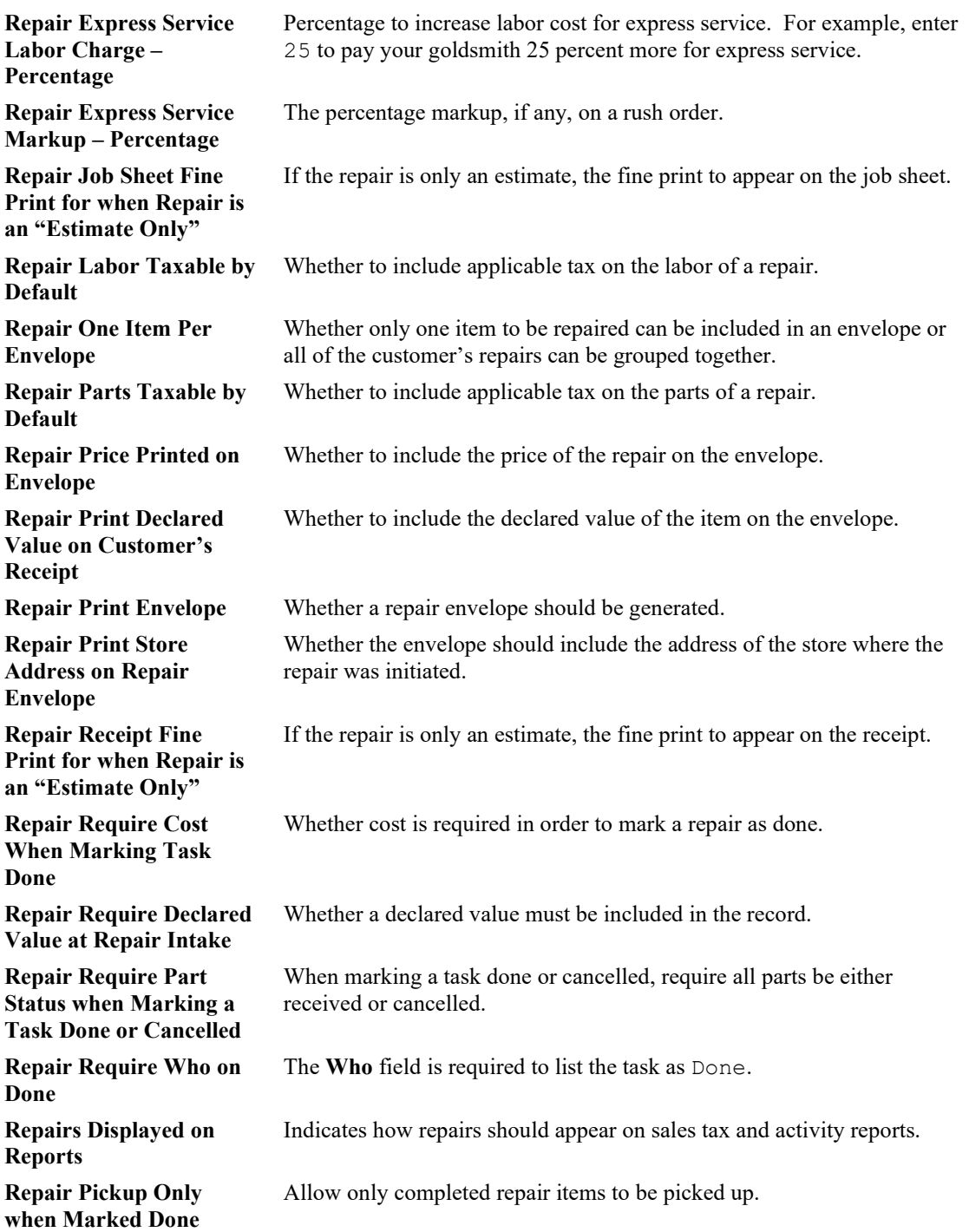

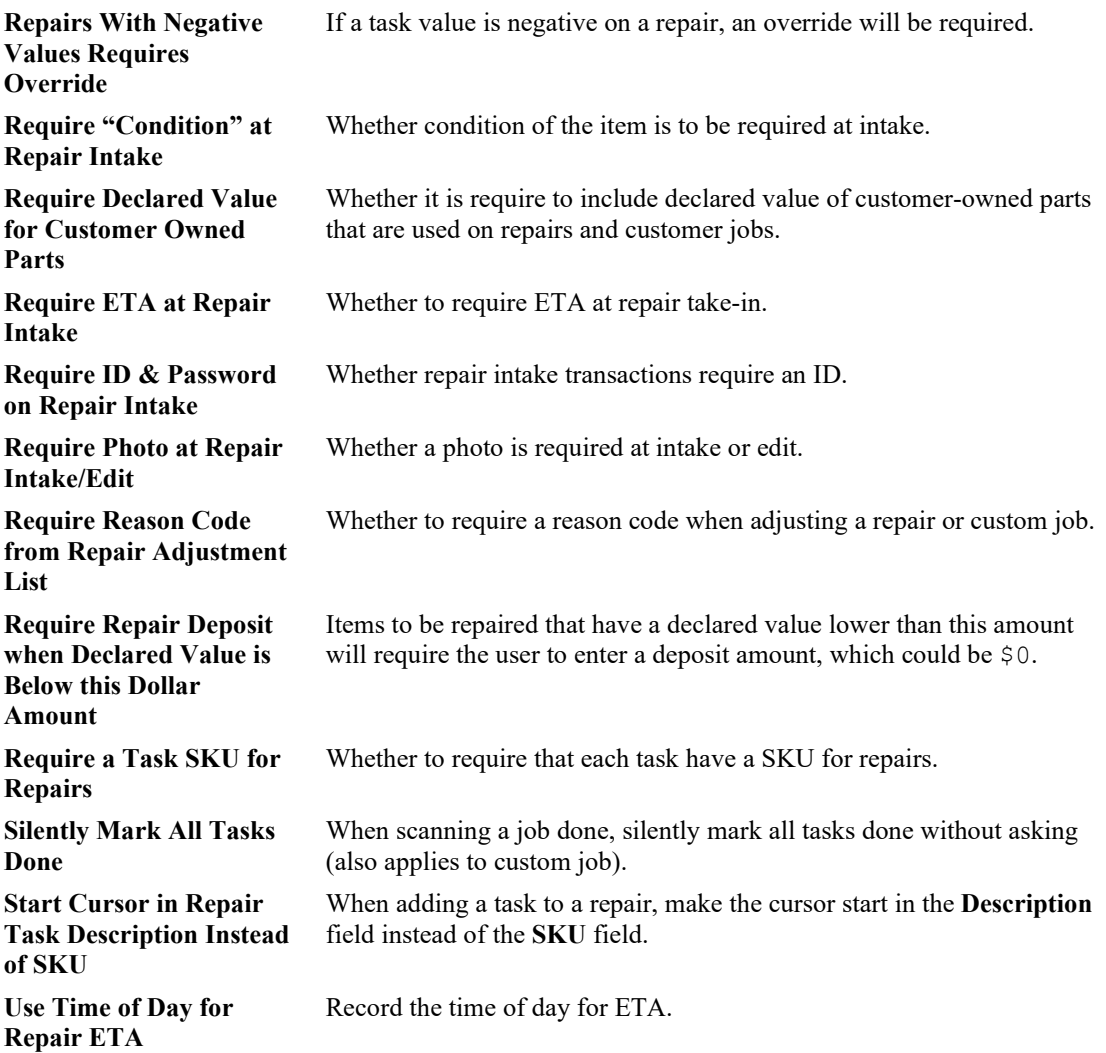

### **13.23.28 Service Options**

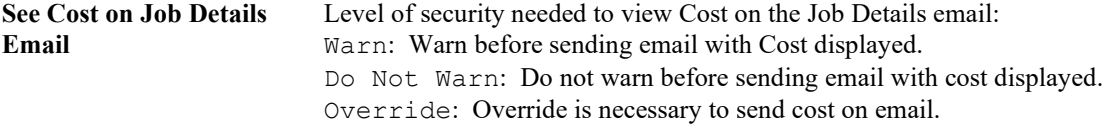

# **13.23.29 Special Options**

This is a collection of keywords that we may define for special purposes. Do not enter anything here unless directed to do so by The Edge Support Team.

## **13.23.30 Special Order Options**

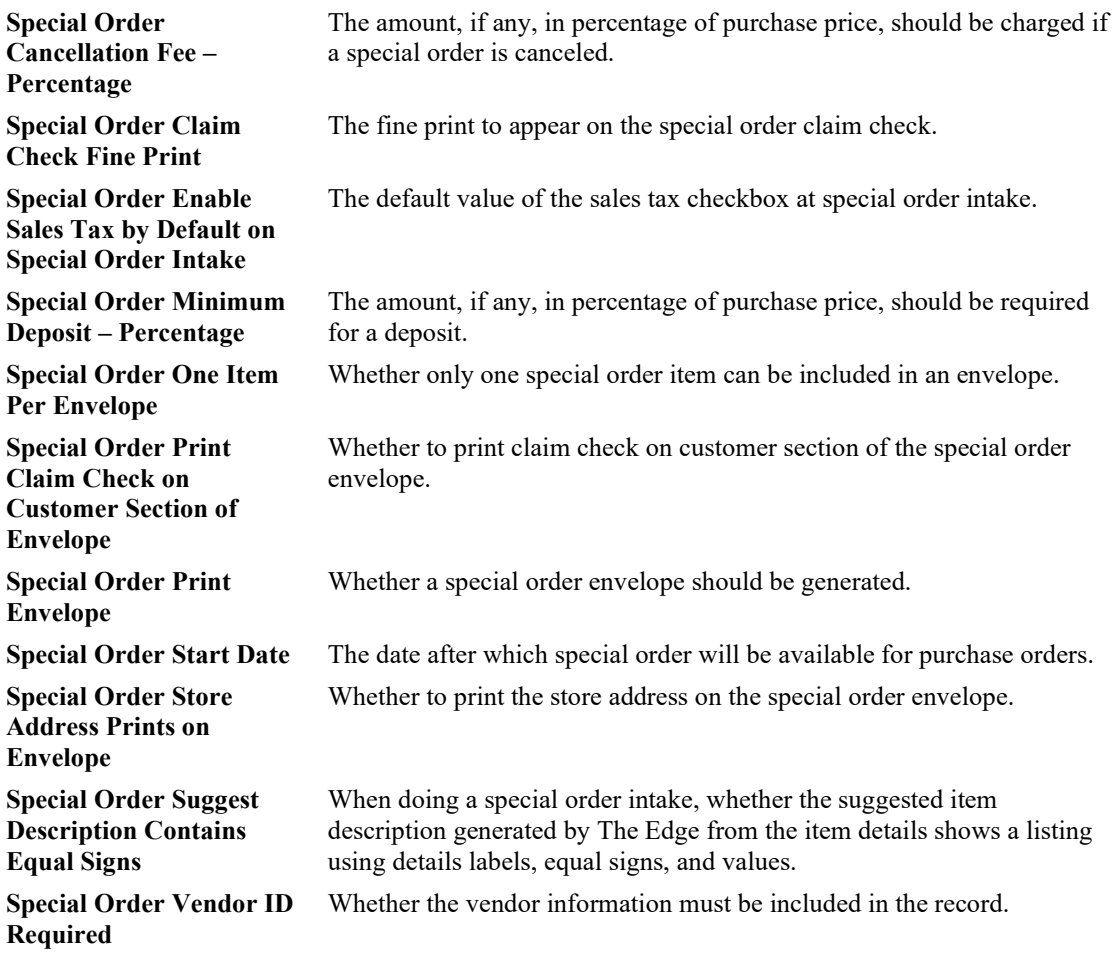

### **13.23.31 Statement Options**

**Generate Statement for Customers With Activity but a Negative Ending Balance** Whether to generate a statement for a customer who did have activity in the period, but now has a negative balance. Make sure you comply with any legal requirements in your jurisdiction. **Generate Statement for Customers With Activity but a Zero Ending Balance** Whether to generate a statement for a customer who did have activity in the period, but now has a zero balance. Make sure you comply with any legal requirements in your jurisdiction.

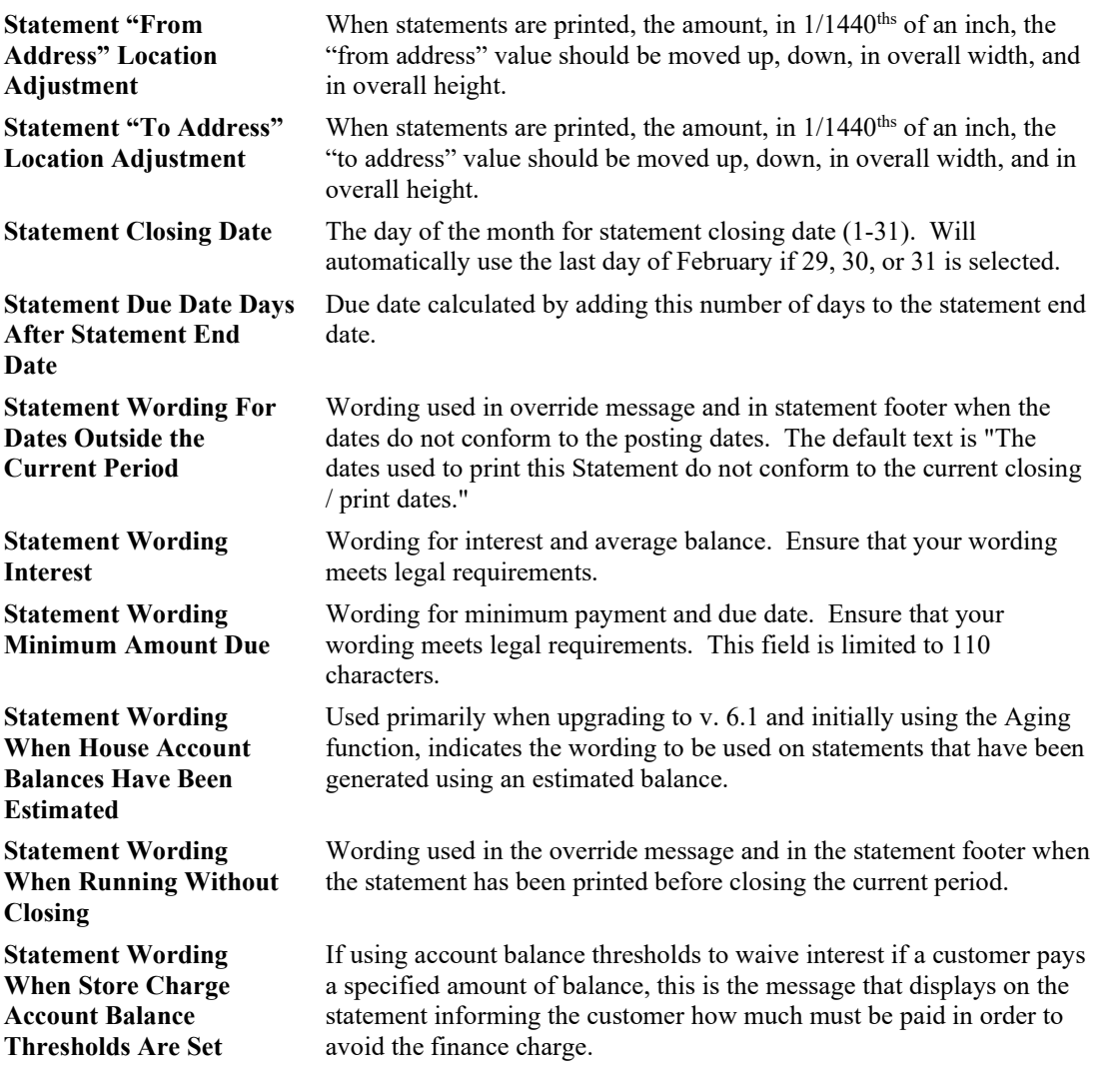

# **13.23.32 Store Charge Options**

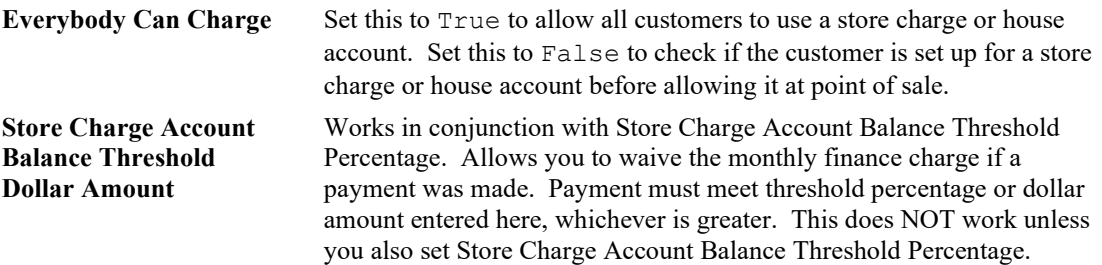

**Store Charge Account Balance Threshold Interest Waived Message**

**Store Charge Account Balance Threshold Percentage**

**Store Charge Interest Rate – Percentage**

**Store Charge Minimum Fee – Dollar Amount**

**Store Charge Minimum Payment Due – Dollar Amount**

If set to True, the statement will show a line item showing the interest being waived.

Allows you to credit the last monthly finance charge if a payment on the store charge account balance is at least this percentage of the full balance.

The interest rate to be charged on outstanding store charge balances as a percentage.

Store charge minimum fee (finance charge) as a dollar amount. Note this only applies to store charge balances.

The minimum payment expected on outstanding store charge balances, expressed as a flat dollar amount.

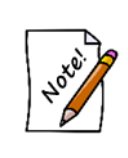

**If both Store Charge Minimum Payment Due – Percentage and Store Charge Minimum Payment Due – Dollar Amount are specified, then the greater of the two calculations will be used. If the minimum payment calculation returns an amount higher than the outstanding balance, then the outstanding balance amount will be used as the minimum payment amount.**

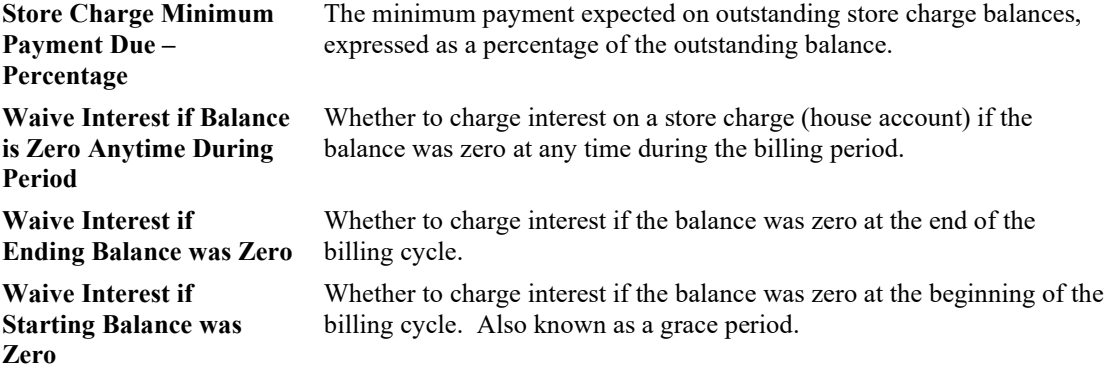

### **13.23.33 Store Options**

**Store Number** Sets the store number within the system for identification purposes.

### **13.23.34 Task Options**

**Add Task Screen** When adding a task, choose whether to use the **Add Task Form** or **Add Task Wizard**. Additional options allow you to use the Form with a link to the Wizard and vice-versa.

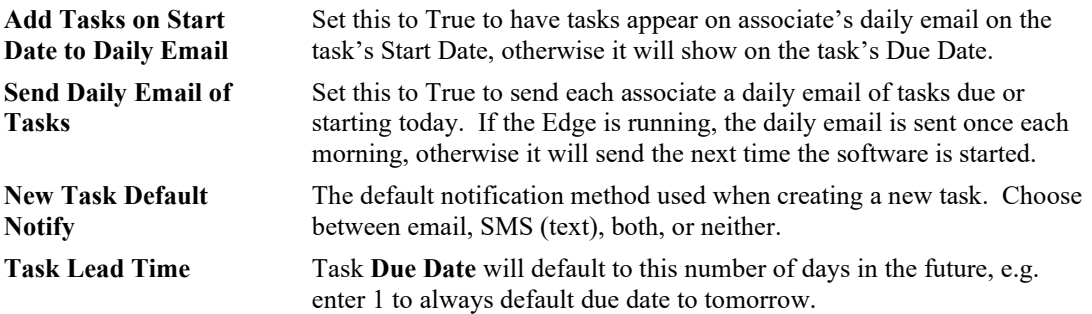

# **13.23.35 Tender/Rewards Cards Options**

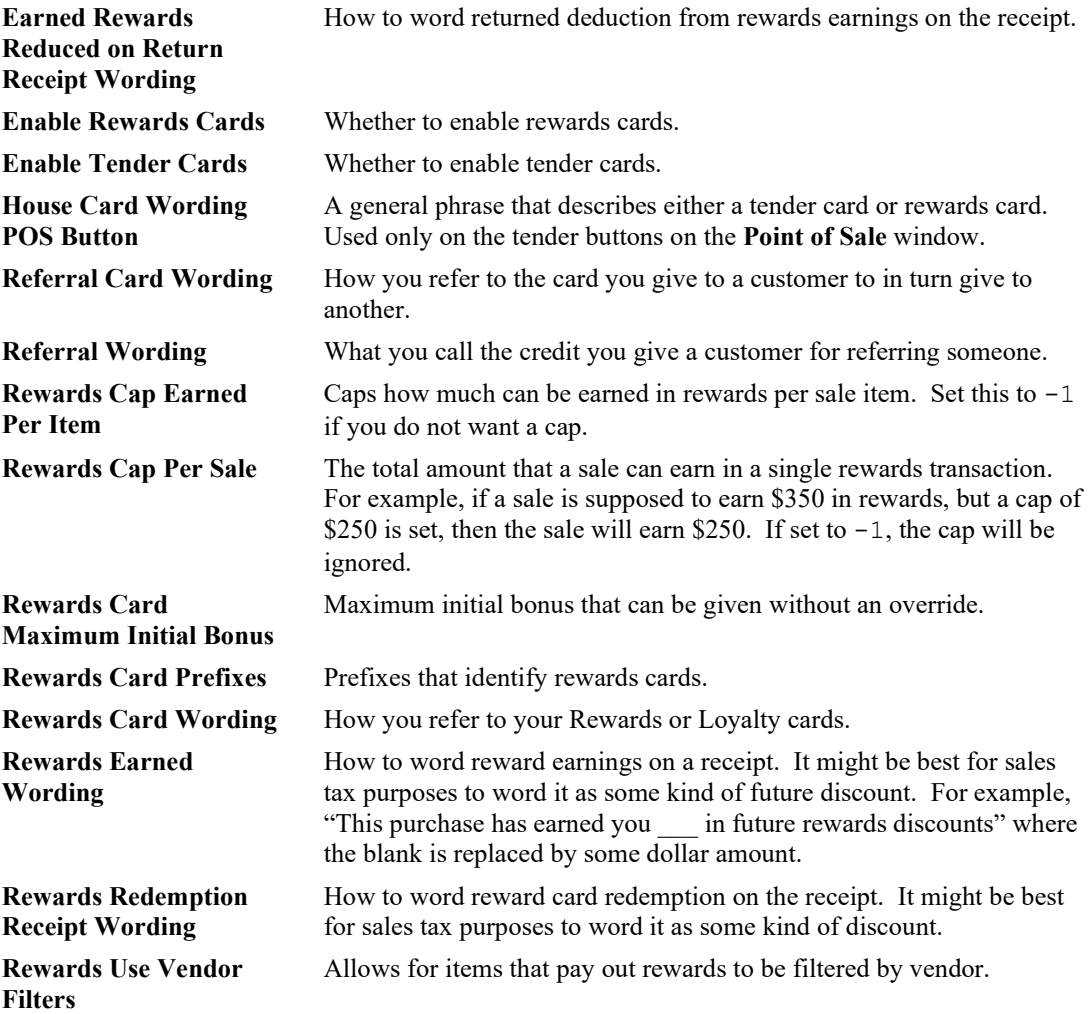

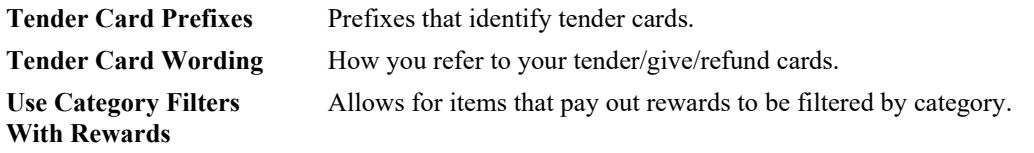

### **13.23.36 Time Card Options**

**Show Elapsed Time as Hours and Minutes** Whether to show time as hours and minutes or just hours with decimals. Values are true or false. For example, True would indicate you wish to show hours and minutes, e.g., 3 hours and 30 minutes. False indicates the time should be shown in decimal hours, e.g., 3.5 hours.

### **13.23.37 Wish List Options**

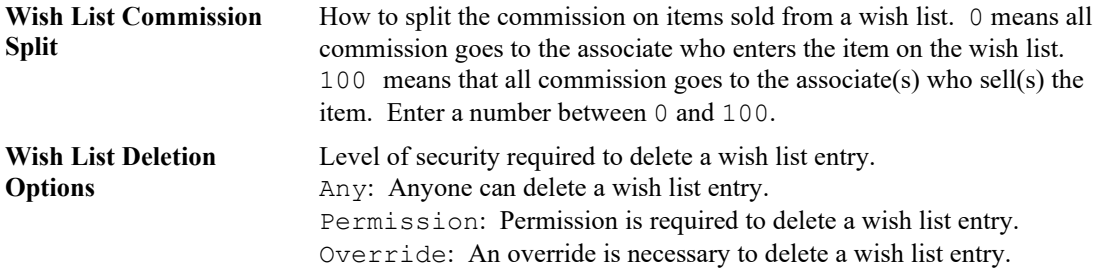

### **13.23.38 Wording Options**

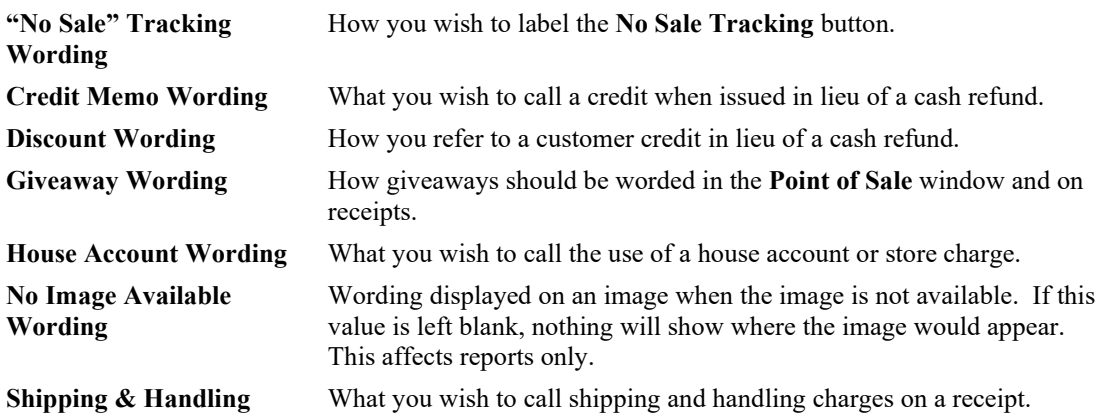

# **13.24 Select Photo Device**

In **Select Photo Device**, you select the twain compliant device to use as your default camera. To select a photo device:

1. Select **Administrative ► Select Photo Device**. The **Select Source** window will appear.

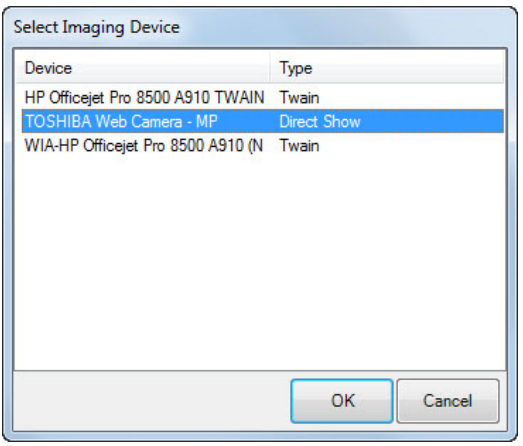

There will usually be only one device from which to select. If you have more than one device installed, however, all device options will appear.

- 2. Select the desired device.
- 3. Select **Select**.

# **13.25 Credit Cards**

The Edge Integrated Payment Processing system allows you to process credit and debit card payments right at your Edge workstation, using magnetic strip cards, EMV cards (chip on card), NFC wireless payment methods such as Apple Pay and tap-and-go cards, and manual key. This saves time, improves customer service and eliminates errors associated with keying dollar amounts into two different devices.

This solution consists of several components. There is the merchant services provider, the "middleware," the terminal devices, and The Edge integrated payments feature.

#### **Merchant Services Provider**

A merchant services provider (or "processor") establishes your merchant account and provides for credit and debit authorizations. Merchant services providers fall into three categories: Edge Certified Partners; Jewelry Industry Group Members; and Bring Your Own (BYO). We recommend Edge Certified partners for a number of reasons.

We have special relationships with several national merchant processors. We urge you to consider using them because we work closely and often with each of them and can therefore provide you with the most satisfying integration experience, especially when it comes to setup and troubleshooting.

In most cases, Edge Certified Partners will cover the cost of the middleware, The Edge integrated payments feature, and one or more EMV devices (exact number of devices depends on your transaction history). Please contact us to ask about the Edge Certified Partner most appropriate for you.

#### **Middleware**

The middleware is third-party software that provides a consistent interface to a variety of different processing platforms and plays the biggest part in compliance with PCI (payment card industry) regulations. The exact middleware installed in your store will depend on your choice of merchant service provider.

#### **EMV/Terminal Device**

You will need an EMV capable device. This device consists of a pin pad, display, EMV slot, magnetic strip slot and NFC capability for Apple Pay and other wireless payment methods. Some EMV devices connect directly to your workstation via USB, others connect to your local area network via an Ethernet cable.

### **The Edge Integrated Payments Feature**

Because payment processing requirements are subject to change, we provide the Edge integrated payments feature on an annual subscription basis.

#### **Other Requirements**

- Windows 7 or higher is required.
- Authorizations are obtained over the internet; you must have reliable internet service in the store.
- If your EMV device is USB-connected, your workstation must have an open USB port (USB version 2.0 or higher).
- If your EMV device is Ethernet-connected, you may need additional cables and/or Ethernet switches.

Contact The Edg[e Customer Service Team](mailto:service@ajsllc.com) so we can help select the best solution for you.

# **13.25.1 Credit Card Types**

In this section, we will discuss adding card types to your system. To accept credit cards as payment, see the section entitled [Tender Options.](#page-400-0) To set up a credit card in The Edge:

1. Select **Administrative ► Set Up Card Types**. The **Credit Card Setup** window will appear with a list of currently recorded cards.

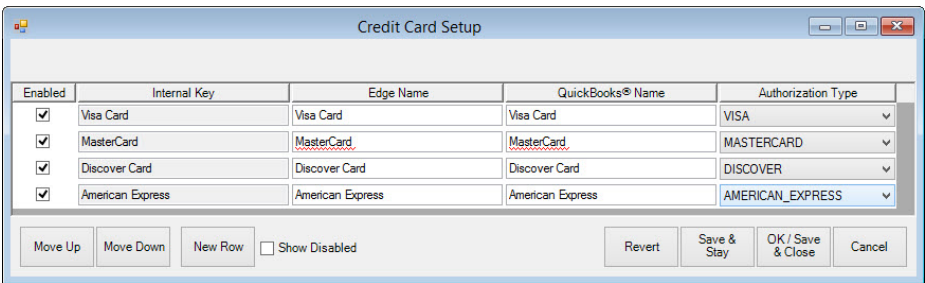

Fields and options in the **Credit Card Setup** window include:

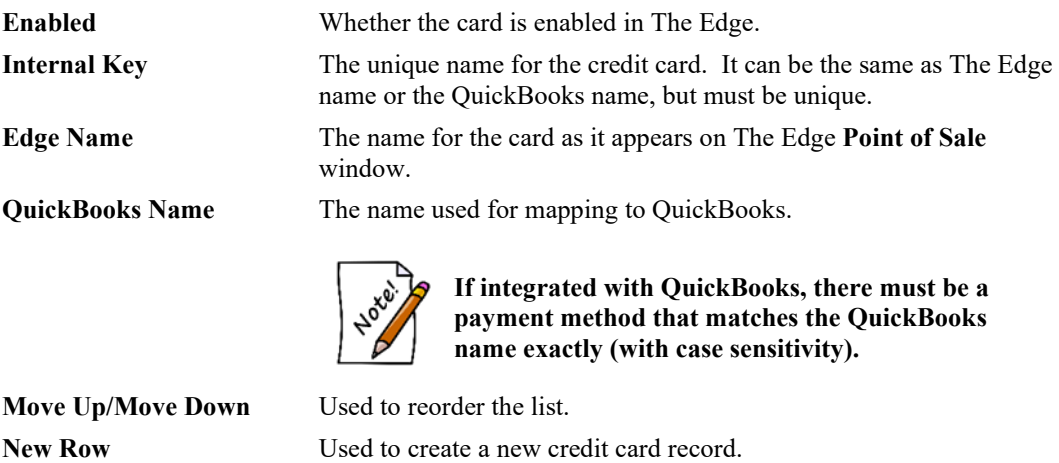

- 2. Select **New Row**. A blank row will appear at the bottom of the list.
- 3. Complete the fields as required.
- 4. Select **OK/Save & Close**.

To edit an entry:

- 1. Select the field to edit.
- 2. Make changes as required.
- <span id="page-791-0"></span>3. Select **OK/Save & Close**.

### **13.25.2 Credit Card Settlement**

To receive payments from credit card transactions, settlement is required. Credit card settlement varies greatly based on the type of integration your credit card system has within The Edge and your processing company. Contact your credit card processing company for instructions on settlements. If there is an error in batch reconciliation, an error message will go to whoever is listed on The Edge license. **System Options** may allow additional recipients.

If you're working with one of our integrated partners, The Edge support can also provide guidance.

For TSYS, each PAX S300 card reader is independent of the others and each has its own batch. If you must void a transaction, it must be done at the same workstation/device. If you want to manually process a batch settlement, you must do so at the workstation where the transaction originally took place. There is no need to do a batch settlement at all as these devices will automatically settle at 11:30 to 12:00 midnight local time. To manually settle the batch:

- 1. Go to **Administrative ►Credit Cards ► Daily Settlement**. Unsettled amounts will appear.
- 2. Verify that the dollar amount in the batch matches activity for the period to be settled.
- 3. Select **Close the Batch**. You'll be prompted to confirm.
- 4. Do so. Credit card transactions since the last settlement will be settled.

### **13.25.3 Credit Card FAQs**

#### **Question: Where do I batch out at the end of the day? Answer:**

To receive payments from credit card transactions, settlement is required. Most credit card processors set up clients to automatically settle batches at a specific time of day. In addition, most processors support manual settlement. Please contact your processor to see how your account is setup. Note that processors may charge a fee for multiple daily settlement. See the section entitled [Credit Card](#page-791-0)  [Settlement](#page-791-0) for instructions on manual batch settlement.

#### **Question: I have a new credit card device I need to add to my existing credit card setup. What do I do?**

### **Answer:**

Contact your credit card processor to set up a time for configuration of the new system.
#### **Question: I'm replacing my server; will we be able to process credit cards? Answer:**

During the time of replacement, you will not have access to credit cards; you should contact your credit card processor for a temporary solution. Once your new server is in place and the processor software is reinstalled and configured, you can continue to process credit cards.

## **13.25.4 Credit Card Troubleshooting**

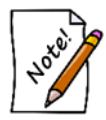

**Contact information for your processor is available from the Credit Card window.**

#### **Problem: Cannot Connect to Credit Card Server Cause(s)/Solution(s):**

- NETePay is not open. Open NETePay.
- A card reader is not connected to the workstation. Check card reader connection.
- Firewall issue. Check firewall settings to ensure they permit reader transactions.
- Internet access is down. Troubleshoot the Internet connection.
- IP Address is not static. Check server name or server IP address to make sure it is static. If necessary, contact your Internet Service Provider and request a static IP.

#### **Problem: Maximum Number of Lanes Already Reached Cause(s)/Solution(s):**

• Maximum number of licensed lanes has been reached. Call The Edge sales for additional lanes.

#### **Problem: Declined Card Cause(s)/Solution(s):**

- For VX805, use date YY/MM not MM/YY.
- Card declined by card issuer. Try another card.

#### **Problem: Card Swipe Does Not Respond Cause(s)/Solution(s):**

- Not selecting **OK** in The Edge **Credit Card Tender** window before beginning the swipe, insertion, or tap. Select **OK** before processing the card; this tells The Edge to start interacting with the terminal device.
- The terminal device may not be properly connected. Check the connection.

#### **Problem: There Was an Error on a Transaction Causing "AP Dupe" Cause(s)/Solution(s):**

• Brief network issue that caused the transaction to authorize successfully with card processing company but not communicated back to The Edge: Look at batch totals to determine what was approved on card processor side and verify against sale causing error. Enter the transaction into The Edge using the **Offline** tab.

#### **Problem: Main Workstation Crashed Cause(s)/Solution(s):**

• System crash: If it's a total system crash, call The Edge. If it is only credit cards that are crashed, call your processor for emergency support. You may need to do both.

#### **Problem: Internet is Down Cause(s)/Solution(s):**

• Internet is down: Call voice authorizations into card processor and enter transactions into The Edge using the **Offline** tab.

#### **Problem: Batches Don't Match Cause(s)/Solution(s):**

• When closing the batch, the batch totals between the processor's server and The Edge records don't match. Call The Edge Technical Support.

#### **Problem: Merchant ID Does Not Match License Cause(s)/Solution(s):**

- Merchant ID in The Edge **Credit Card Setup** doesn't match that in your Edge license. Check the license file and update it if necessary. It may be necessary to contact the processor to verify an accurate MID.
- Internet service is down: Reestablish connection.
- NETePay is not running: Restart NETePay.

#### **Problem: Track 2 Error Cause(s)/Solution(s):**

• The card may have been processed through the terminal device too quickly or too slowly. Swipe, insert, or tap again.

#### **Problem: Component with SLSID Failure Cause(s)/Solution(s):**

• The active control (DSIPDCX) that talks to NETePay was not installed. Call The Edge Technical Support to have DSIPDCX reinstalled and retested.

#### **Problem: ComPort Not Found in XML Document Cause(s)/Solution(s):**

• The user is not logged in the account that was set up in for credit cards: Log out and log into the account they were set up under (usually the ADMIN account) and call the processor to have them set up under the other user account.

#### **Problem: Error: Unable to find an entry point when trying to process (TSYS) Cause(s)/Solution(s):**

• This error is because of a Windows incompatibility. The computer receiving this error was a Windows XP, which is not supported on the TSYS platform. Upgrade the operating system to at least Windows 10.

#### **Problem: Error: EMV pad reset failed, transaction not complete, failed on com port access (VX805)**

#### **Cause(s)/Solution(s):**

• A Windows update has caused the VX805 driver to drop. Reinstall the VX805 driver.

#### **Problem: A transaction showing at the processor, but sale is not in The Edge Cause(s)/Solution(s):**

- The merchant should ring the sale "Offline" in The Edge to record the sale but not process the payment a secondary time.
- For VX805, commonly the driver must be reinstalled or the station workstation is looking at the wrong com port for the device. Com9 is the default. Re-install the driver.

#### **Problem: A sale exists in The Edge, but is not showing with the processor**

- Contact processor to be certain they are unaware of the funds.
- Void the sale and reenter ensuring the merchant does not choose "Process Offline."

#### **Problem: Socket errors**

- 1. Reboot NETePay. (Go to NETePay and click File>Exit, then double click to restart.)
- 2. Browse to the server computer over the network (or computer that has NETePay) be sure you can access it without needing network credentials.
- 3. Make sure The Edge and NETePay connection is through FW and AV.
- 4. Reboot the computer.

#### **Problem: Can't process Amex**

Likely needs an update of the CC software (NETePay and DSI possibly).

- Must be on release version DSIEMV Version 5.06.10 or higher.
- Not licensed for CC processor, could that be an old license is installed; re-send and install newer license.

#### **Problem: No connection to any server**

- Again, make sure NETePay is up and running; if it is, reboot it.
- Access to the path needs permission to the folder location. The store needs to reach out to the CC processor.

#### **Problem: PAX Troubleshooting**

- If manually processing with a PAX, you must PRESS **OK** in The Edge and immediately start entering the card # directly on the device. You will time out if more than 60 seconds passes
- For any access denied error, make sure they have full permissions to The Edge folder and are signed in as an admin.

#### **Problem: Not Licensed for Plugin**

License file is incorrect OR the wrong DLL has been selected

#### **Problem: Connect Error**

- Edge workstation is failing to communicate with the IP address of the PAX device. If persistent, Processor will set the merchant up for Static IP.
- DHCP support was added to the Edge in 17.1.

## **13.25.5 General Tips for Smooth Processing**

- The processor server name should be device name rather than a static IP. If you use an IP address, make sure it is the correct server and make sure it is static.
- If something is wrong with connection between The Edge and the processor, the first step should be to check your Internet connection, then ping the server.
- The NETePay folder must have read/write permission for everyone. Processing permissions in The Edge will protect against unauthorized activity.
- NETePay should have firewall access.
- When looking for NETePay for the purposes of restarting it, look for the NETePay icon.
- To restart NETePay, minimizing the window is not sufficient. Open the application window and select **File ► Exit**.
- If you use multiple Windows logins to ring up credit card transactions, provide them to your processor.

## **Email Settings**

In an effort to save paper, customers can opt to receive receipts by email. This option is known as Green Receipts. This document outlines the steps required to get you started with Green Receipts.

### **13.26.1 Green Receipt System Options**

For green receipts to work, it must be configured in **System Options**. To do so:

- 1. Select **Administrative ► System Options** and scroll down to **Receipt Options**.
- 2. Set **Enable Emailing of Receipts** to True.
- <span id="page-796-0"></span>3. Select **OK**.

## **13.26.2 Configuring Email Settings for Email Receipts and Job Details Sheets**

To send email receipts and job details sheets, The Edge must be configured to use the email settings associated with your store email account. The fields marked with an asterisk below are specific to your email account. You should contact your email vendor or ISP (Internet service provider) and ask them specifically for this information.

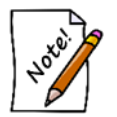

**Some web-based email applications such as Yahoo mail, Hotmail, AOL mail may not work well from within The Edge.**

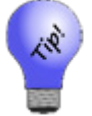

**If you complete the email settings for Customer Marketing first, you can copy those settings to this area.**

The Edge email server must be configured to send messages. To do so:

1. Select **Administrative ► Email Settings ► Receipts/Job Details**. The **Email Receipt/Job Details Settings** window will appear.

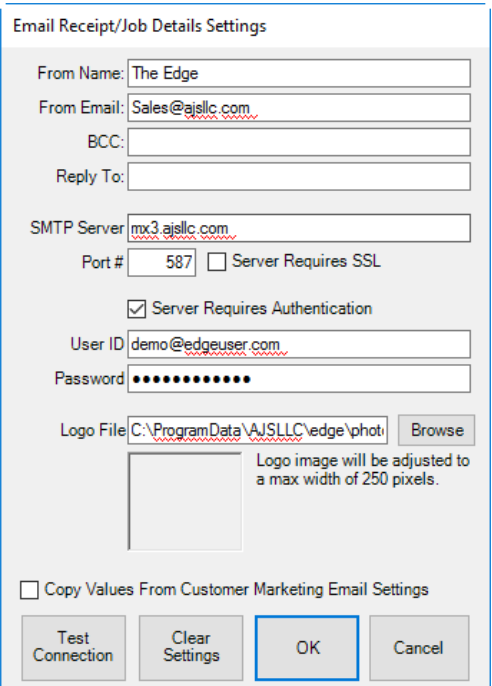

Fields and options to complete in the **Email Receipt/Job Details Settings** window include:

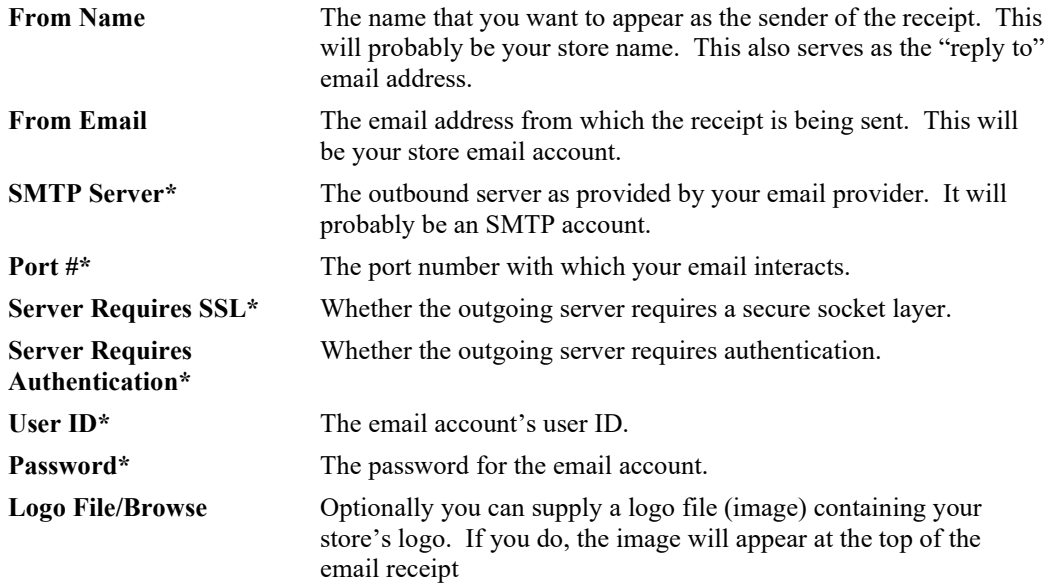

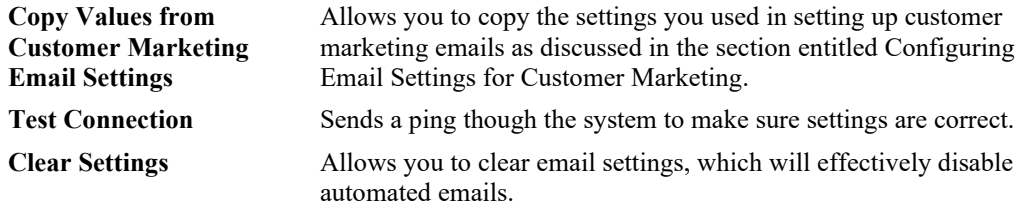

- 2. Complete these fields with user and server settings (SMTP) provided by your email provider.
- 3. Select **Test Connection** to have a test email sent to you to verify set up is correct.
- <span id="page-798-0"></span>4. Select **OK**.

#### **13.26.3 Configuring Email Settings for Customer Marketing**

You can use different email settings for different purposes. To configure email settings for customer mailings that are different from those of receipts or notifications, select **Administrative ► Email Settings ► Customer Marketing**. Complete the fields as described in the section entitled [Configuring](#page-796-0)  Email Settings [for Email Receipts and Job Details Sheets.](#page-796-0)

### **13.26.4 Configuring Email Settings for Notifications**

You can use different email settings for different purposes. To configure email settings for customer mailings that are different from those of receipts or notifications, select **Administrative ► Email Settings ► Notifications**. Complete the fields as described in the section entitled [Configuring Email](#page-796-0)  Settings [for Email Receipts and Job Details Sheets.](#page-796-0) 

#### **13.26.5 Configuring Email Settings for Internal Notifications**

You can use different email settings for different purposes. To configure email settings for internal communications that are different from those of receipts or notifications, select **Administrative ► Email Settings ► Internal**. Complete the fields as described in the section entitled [Configuring Email](#page-796-0)  Settings [for Email Receipts and Job Details Sheets.](#page-796-0) 

## 13.27 Log Off

Allows one user to log off the system, thereby removing his or her permissions, so the next user will only be permitted his or her own access.

When a user logs in, they have 5 minutes of idle time before they are automatically logged off. The clock in the lower left corner counts down this time. With each keystroke, the clock is reset to 5 minutes.

To abort the remaining time, use **Log Off**. For example, if you logged on and then must take a phone call and leave the workstation, use **Log Off** to ensure that no one performs tasks under your ID.

## **14 User Resources**

You have questions? We have answers! You're always welcome to call for support, but to get the most from The Edge, take a look at the variety of user resources available from Abbott Jewelry Systems.

#### **Associate and Management Training**

With knowledge comes the ability to unleash the full potential of The Edge and your business. Take advantage of the variety of regional training classes, classroom work at our Shelton, Connecticut, headquarters, or the numerous webinars that you can take from anywhere. Visit [www.theedgeforjewelers.com/calendar.](http://www.theedgeforjewelers.com/calendar)

To find out how you can get free, unlimited training, contac[t service@ajsllc.com.](mailto:service@ajsllc.com)

#### **Help at Your Fingertips**

The most convenient and all-encompassing reference tool is The Edge's On-Line Help System, which is built right into The Edge interface an[d available on-line.](http://docs.edgeuser.com/NetHelp/index.html#!Documents/introduction.htm) From there, you can browse a topic, search the index, or do a full key-word search. When working in The Edge, many screens contain a yellow Help button built right in; it will automatically open to the topic for that screen.

#### **EdgeUser.com**

At **EdgeUser.com**, you'll see:

- New user videos (good for a brush up, too!)
- Specific feature videos
- Tip sheets on getting the most from new and even not-so-new features
- An extra link to The Edge User Guide in PDF (which is also installed on your desktop)
- We also have a Downloads area where you can get the most recent Vendor Catalogs, ZIP Code files, and of course, the latest version of The Edge.

Specifically available on EdgeUser.com, following is a list of tip sheets and videos available to help you work with specific features of The Edge.

## **15 Glossary**

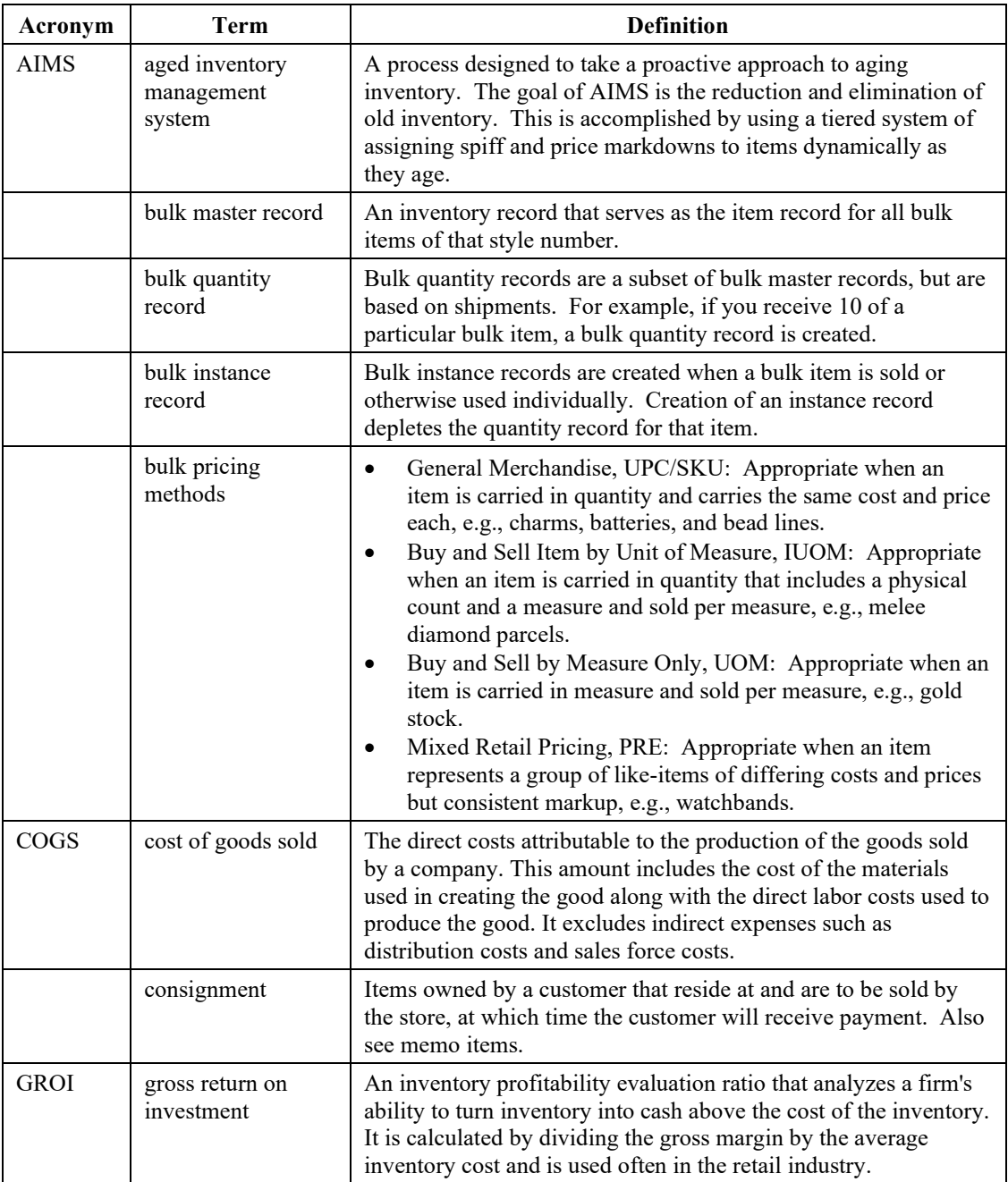

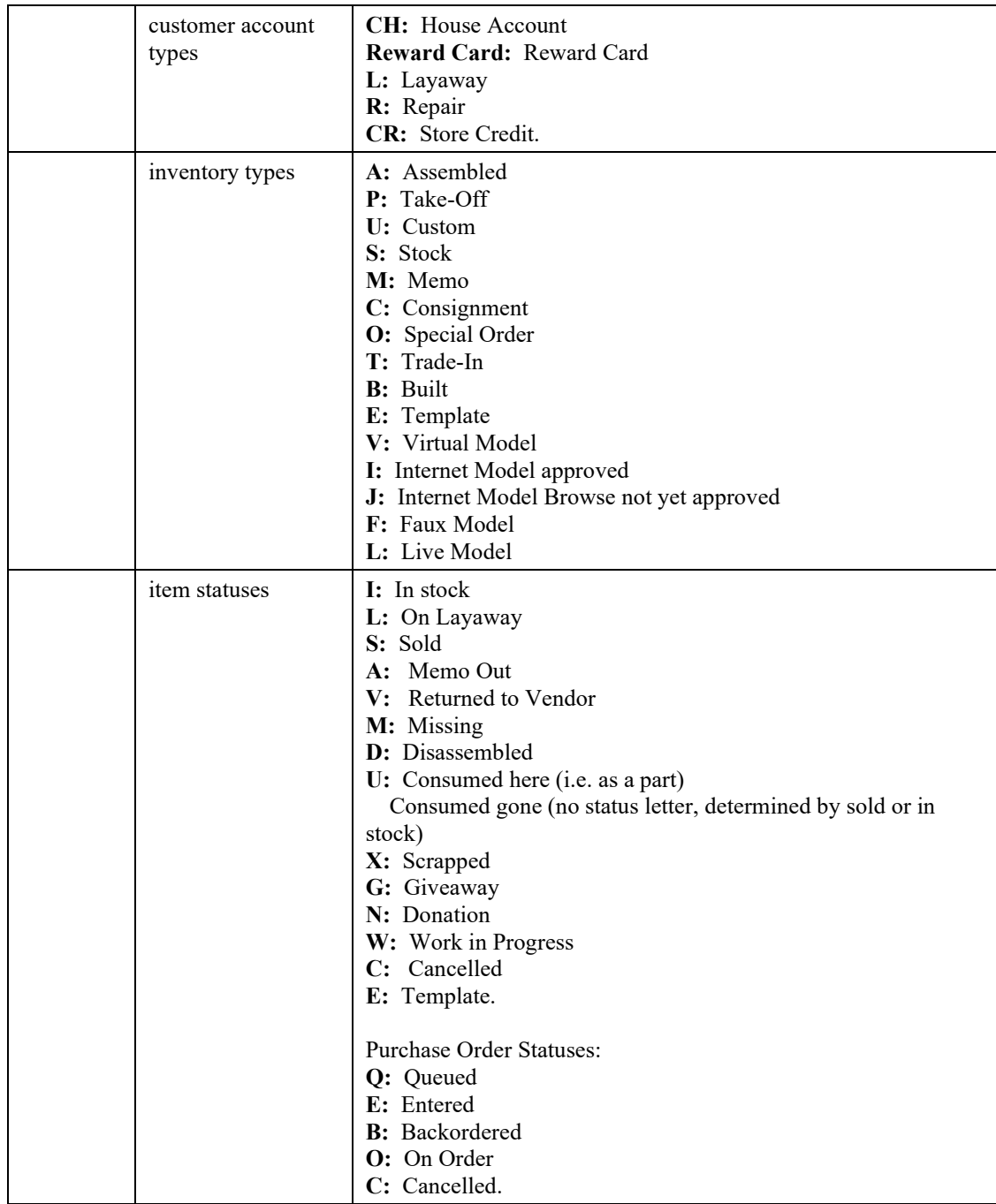

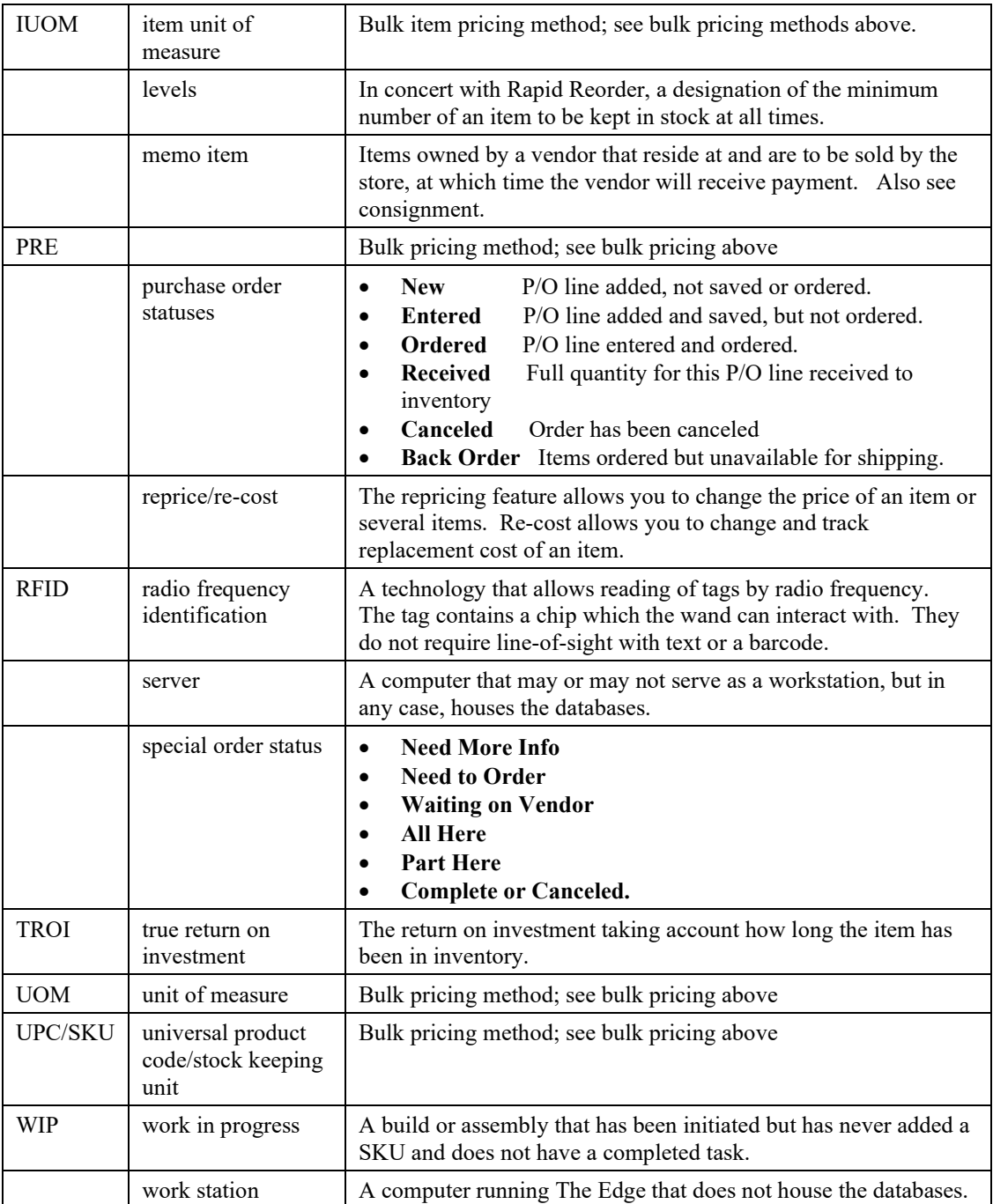

# **Index**

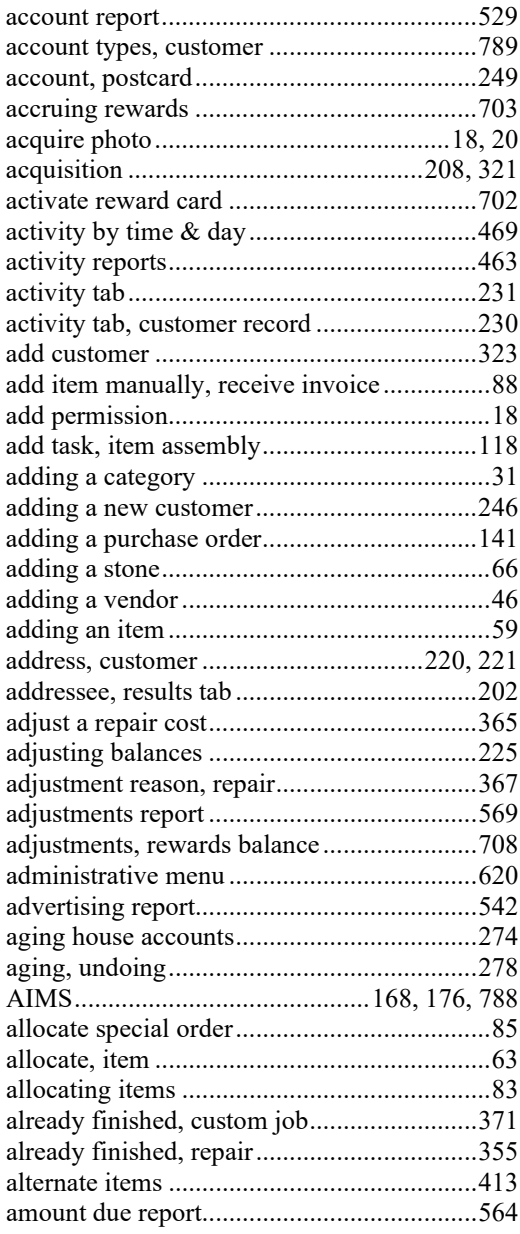

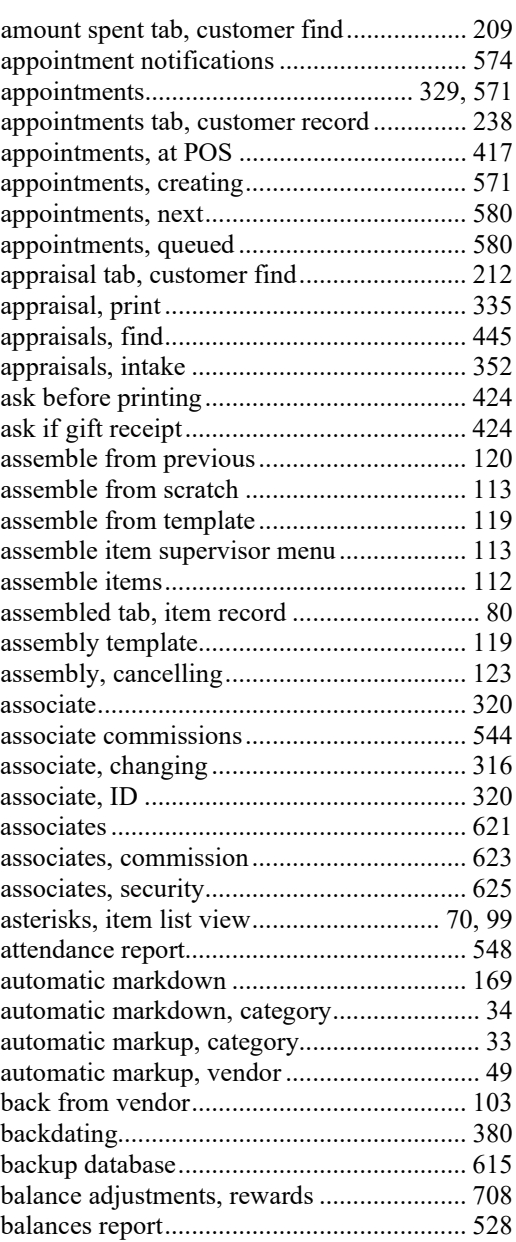

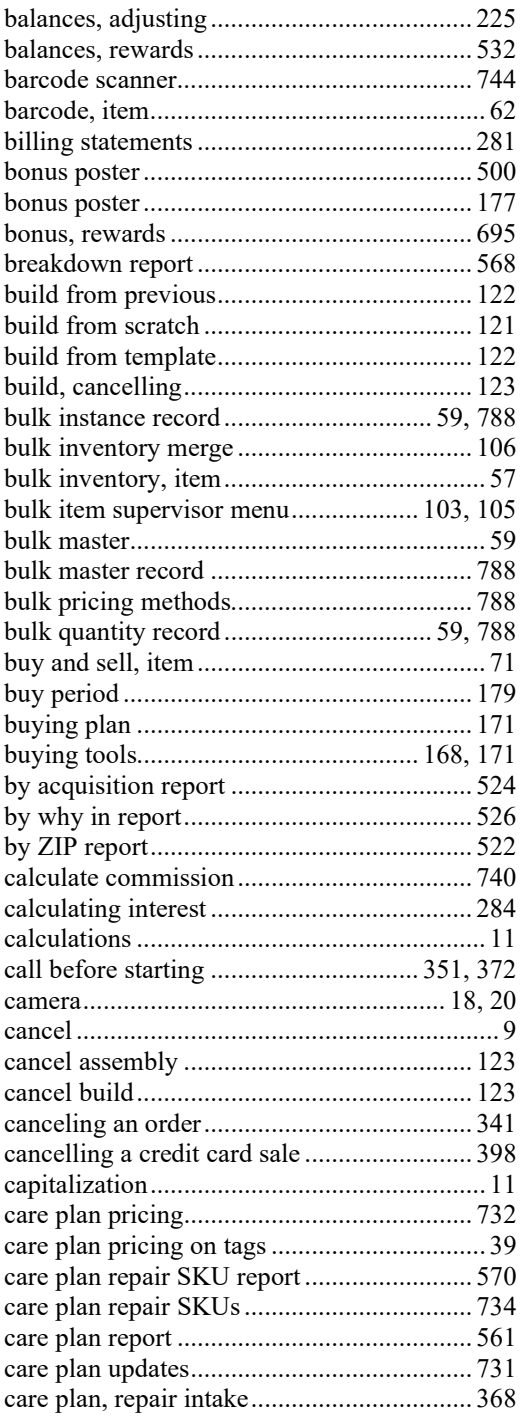

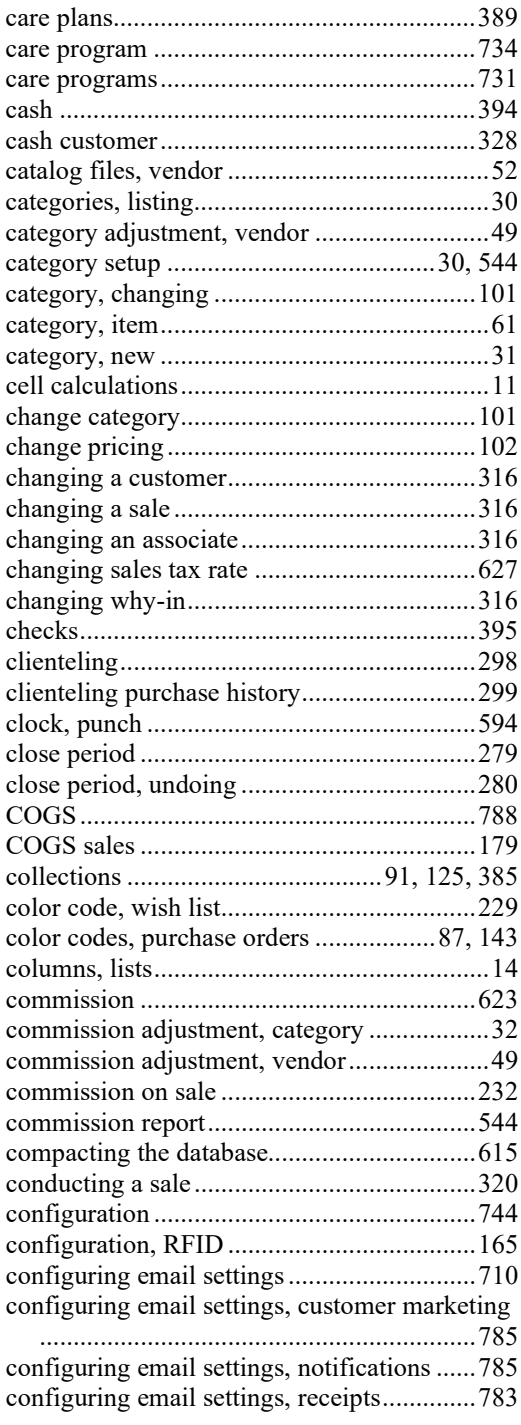

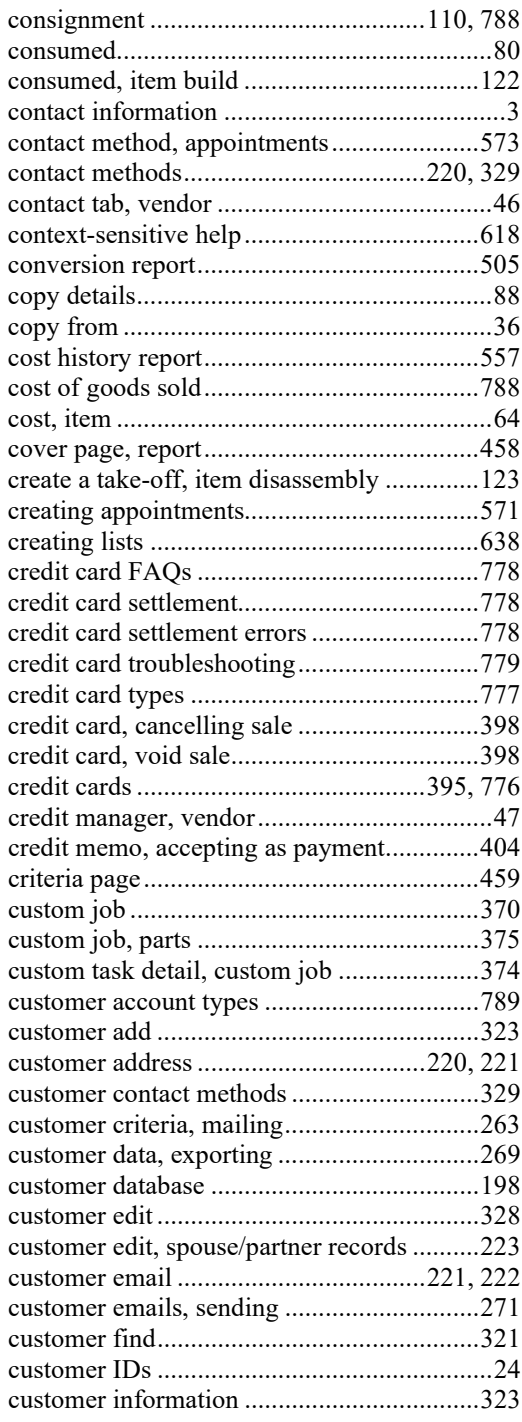

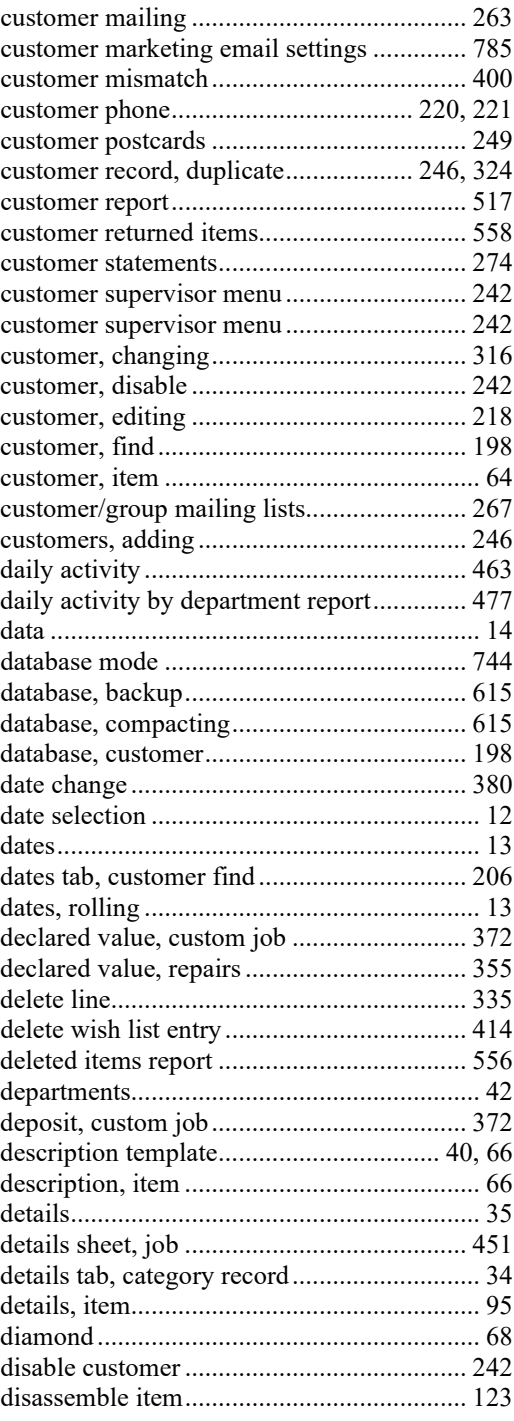

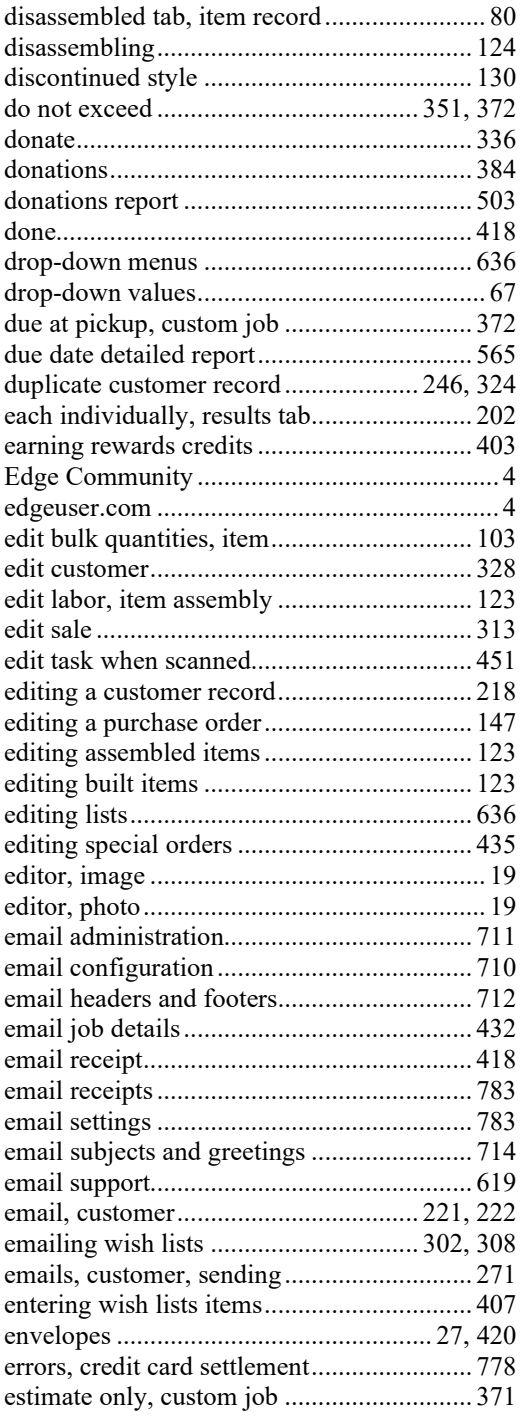

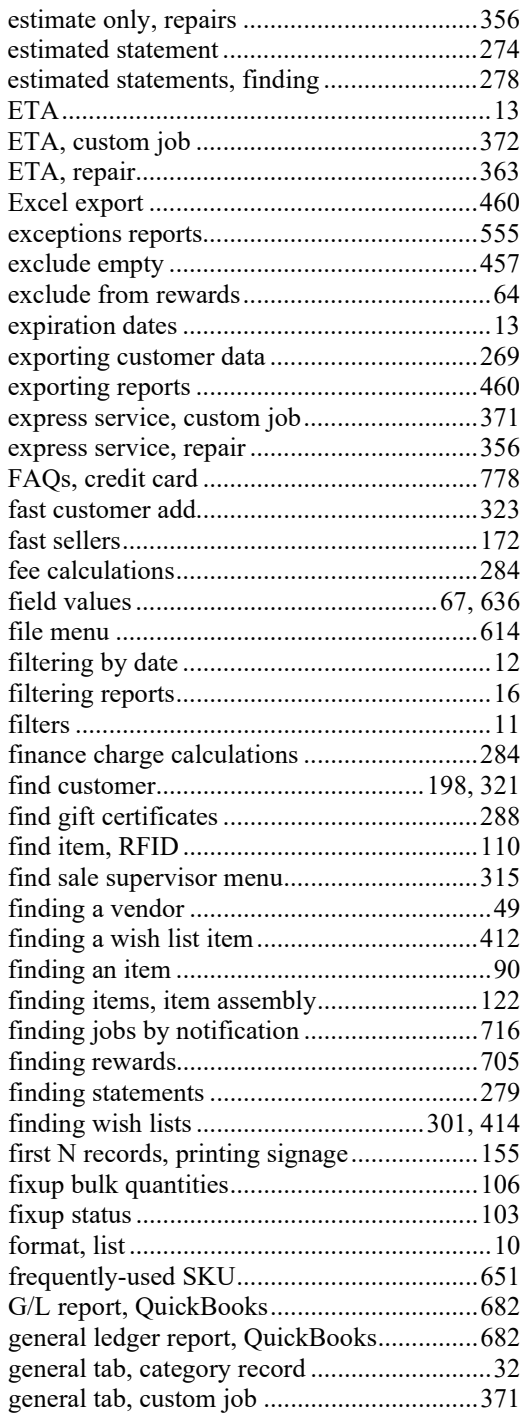

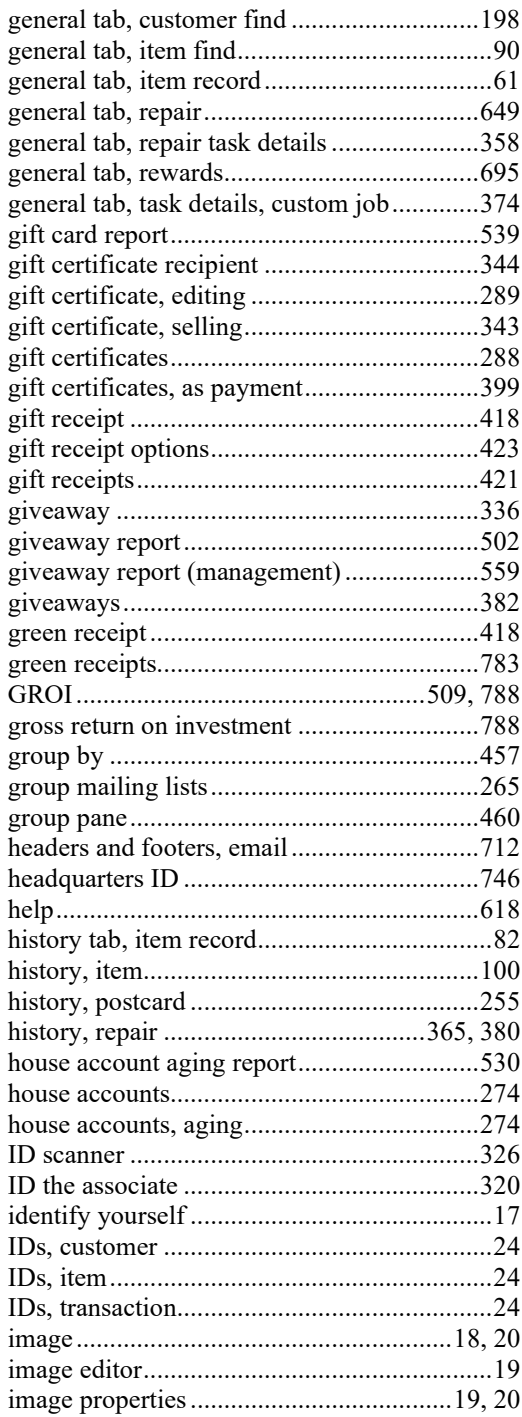

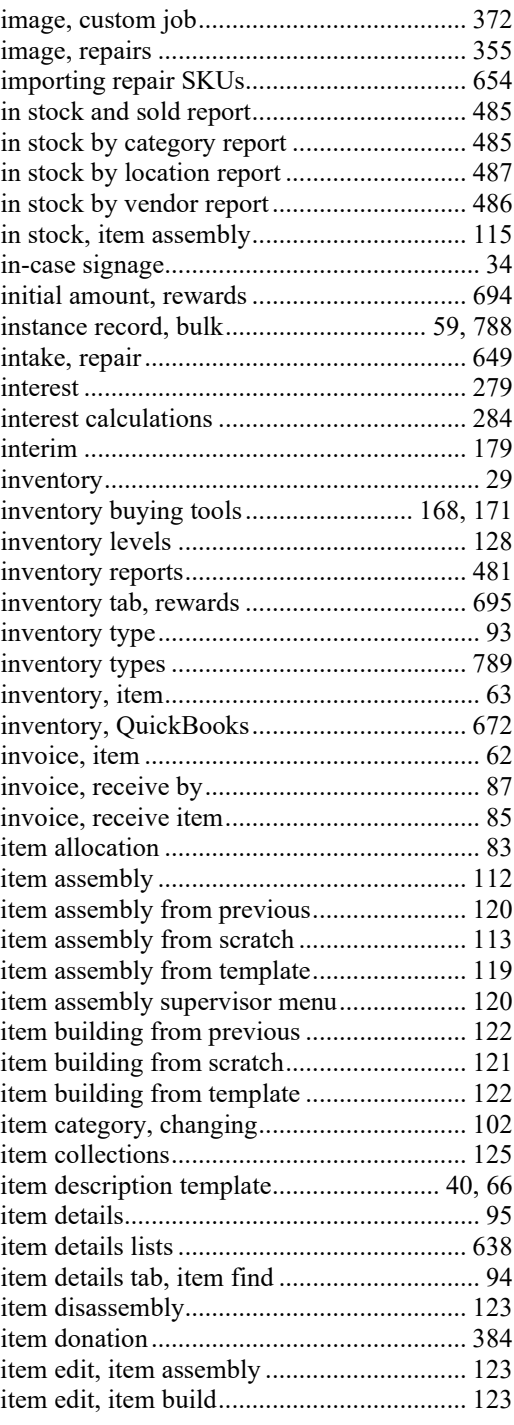

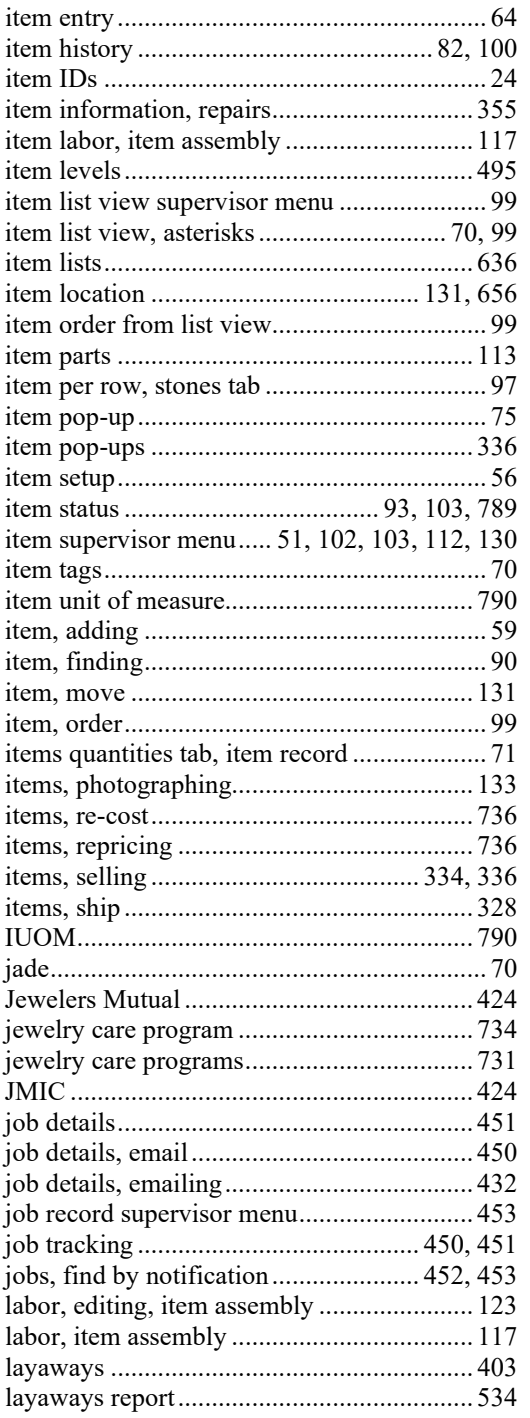

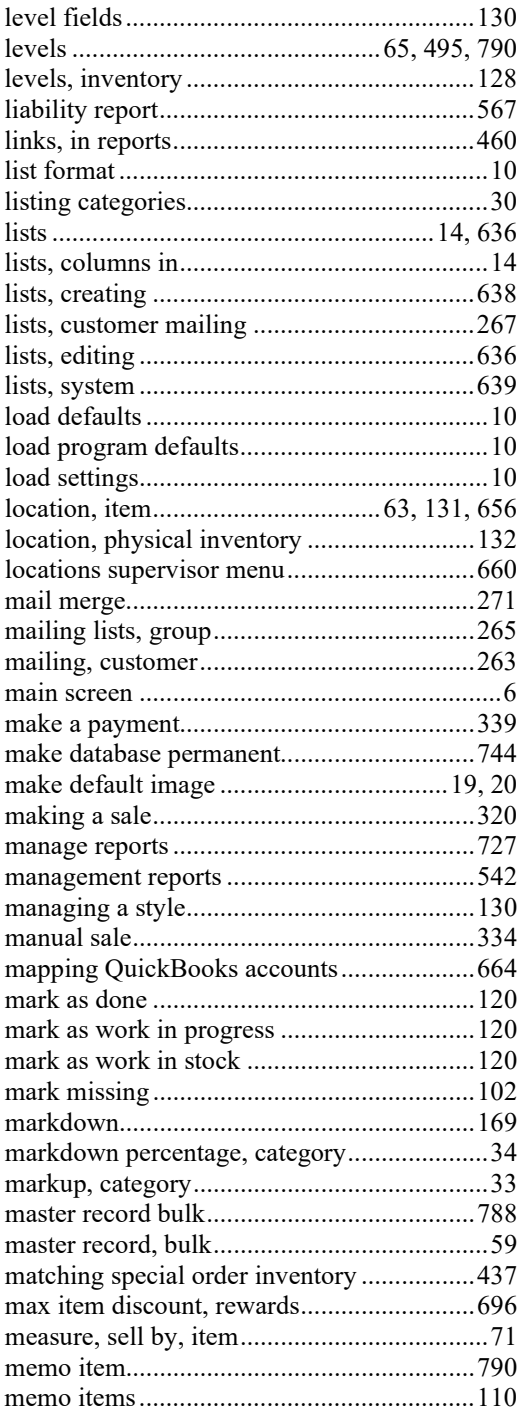

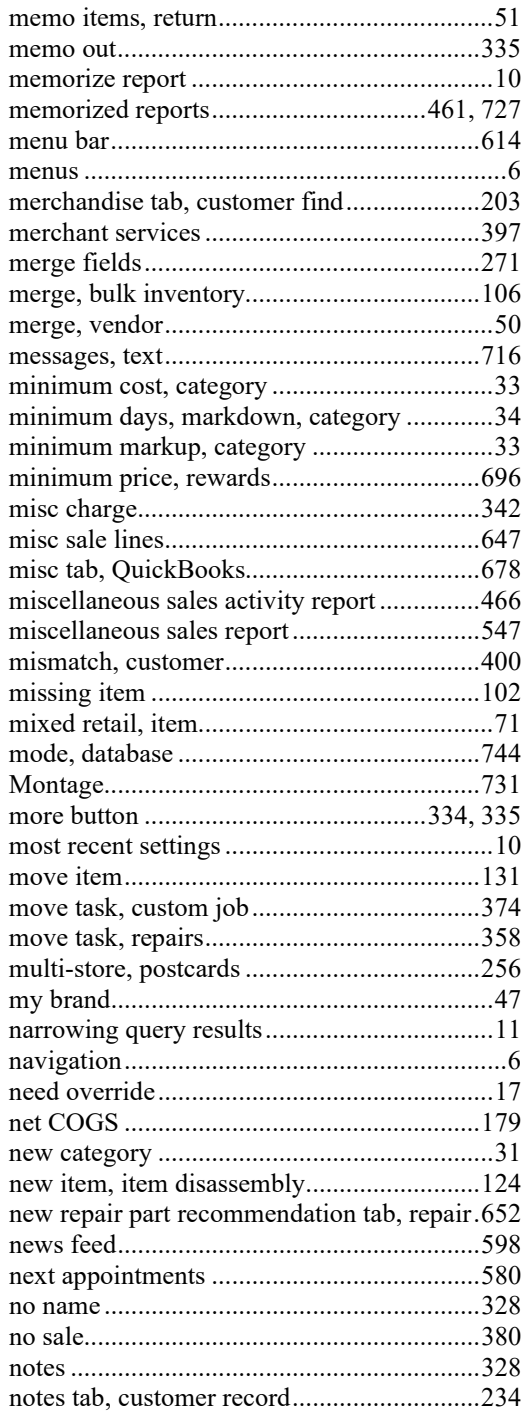

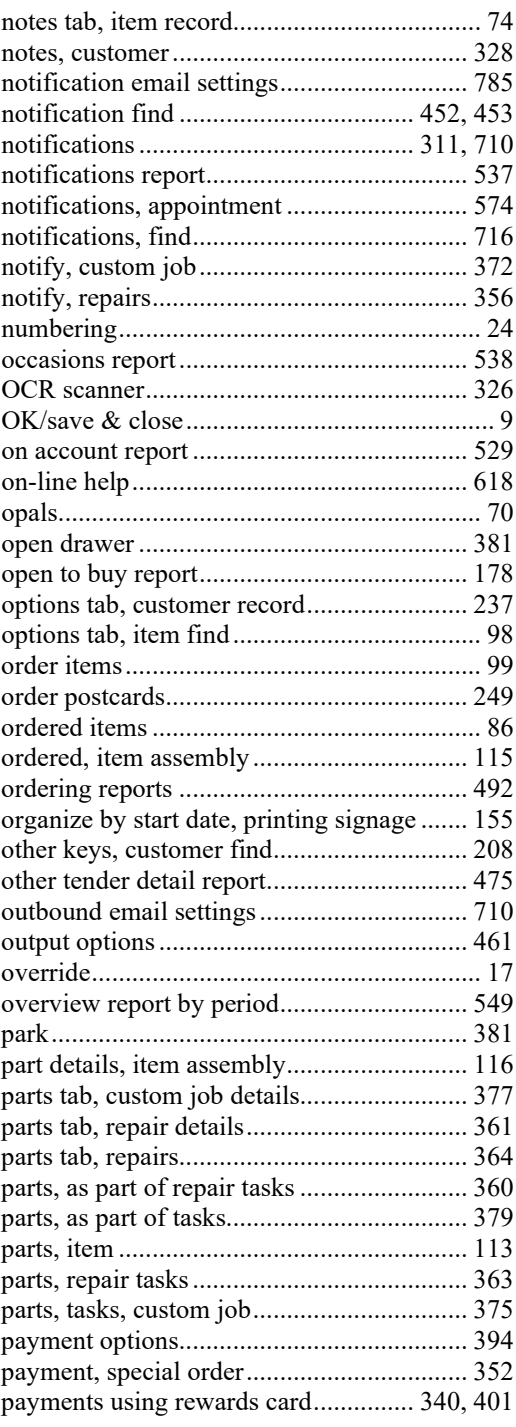

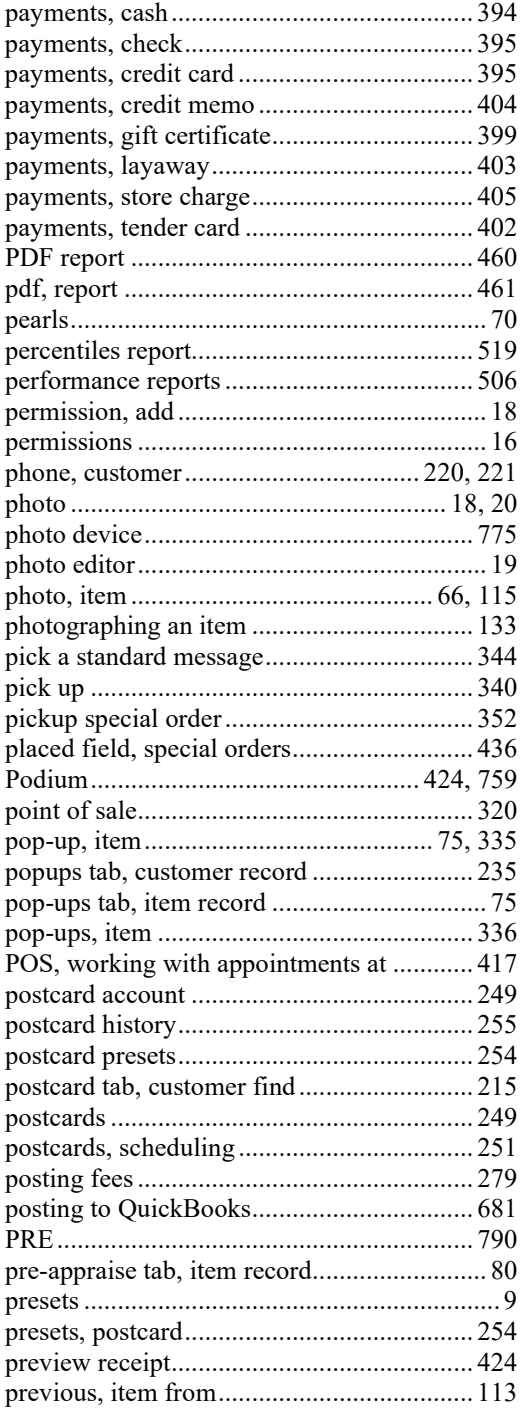

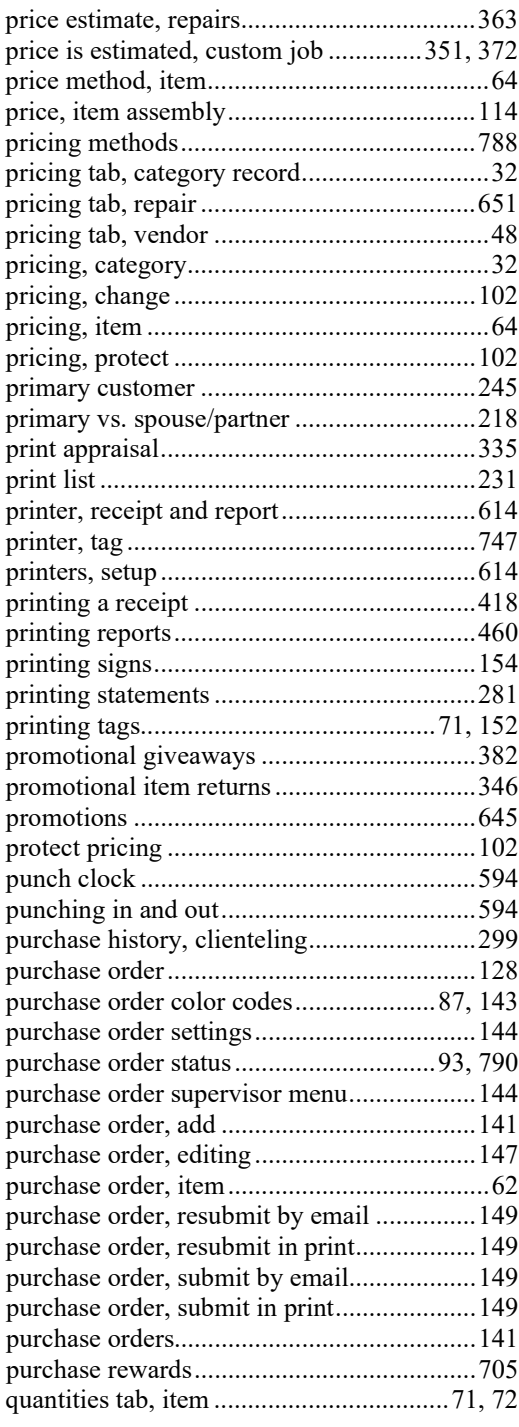

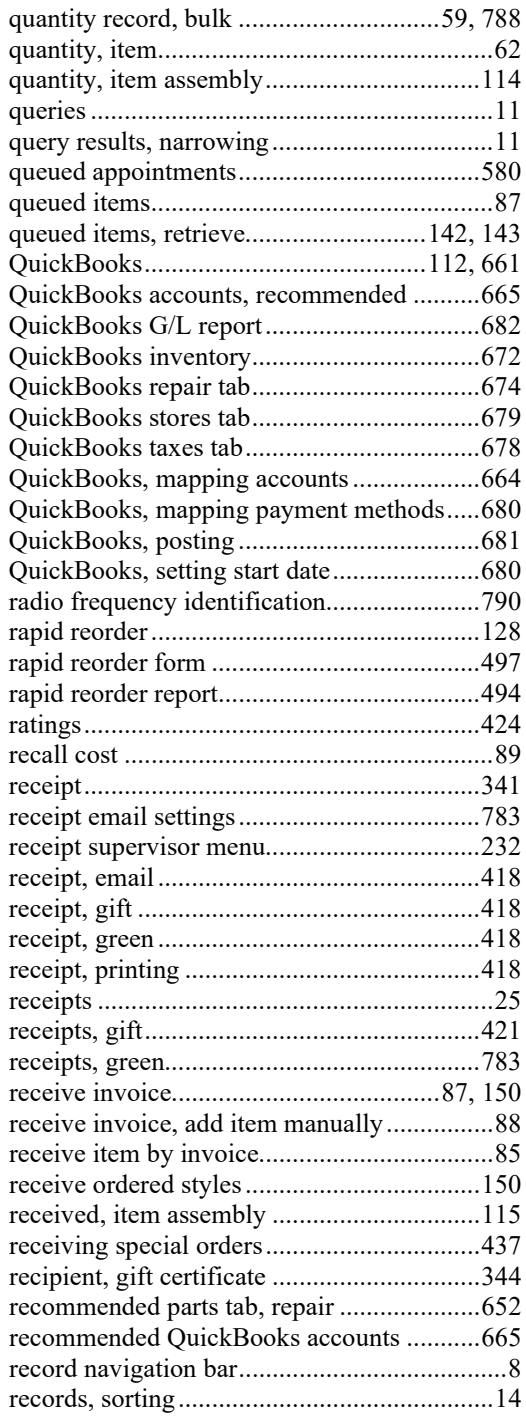

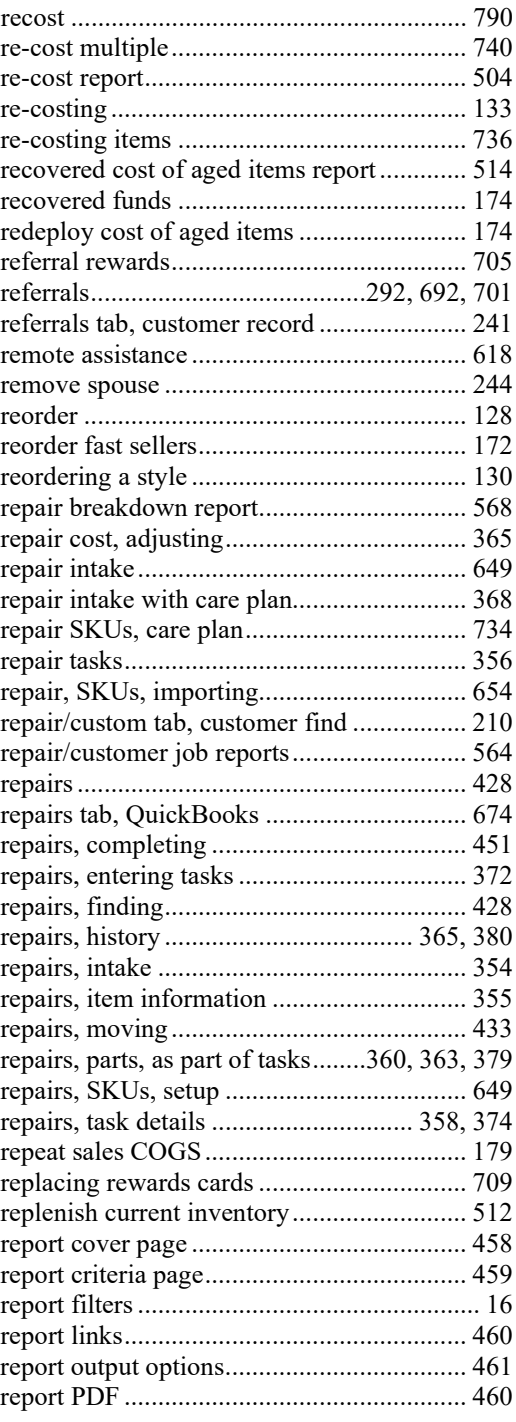

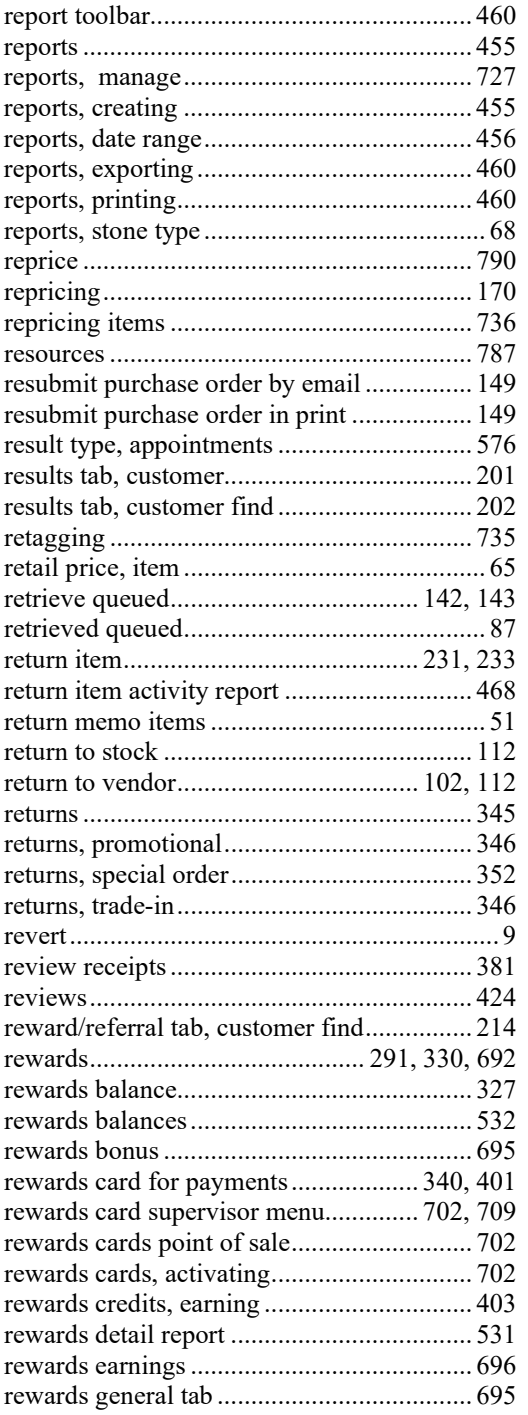

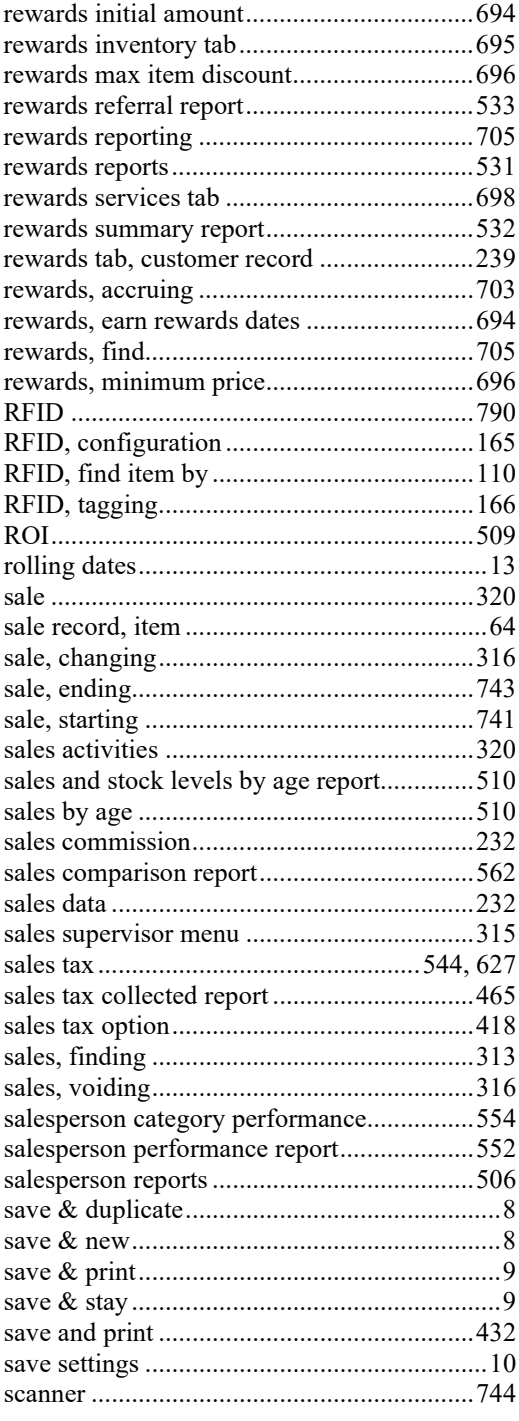

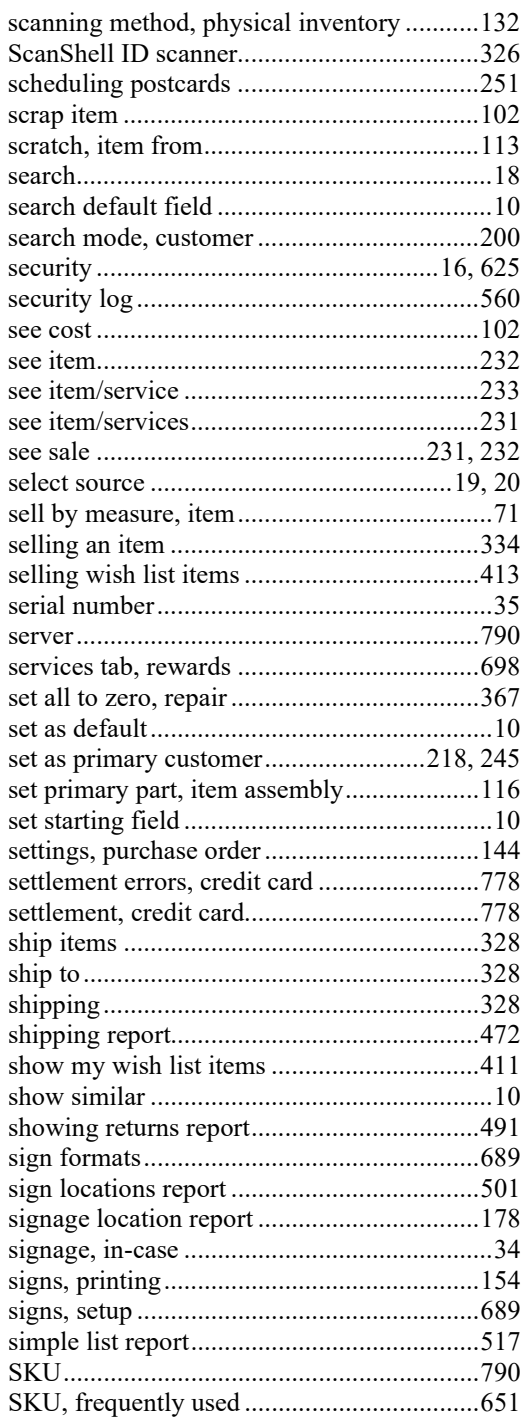

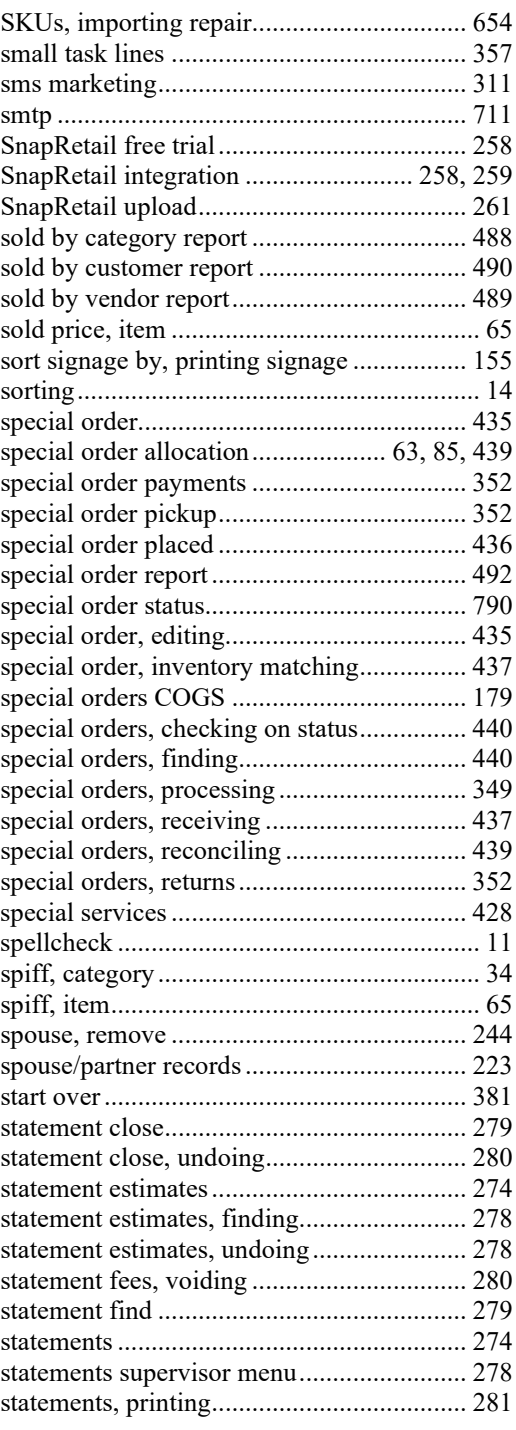

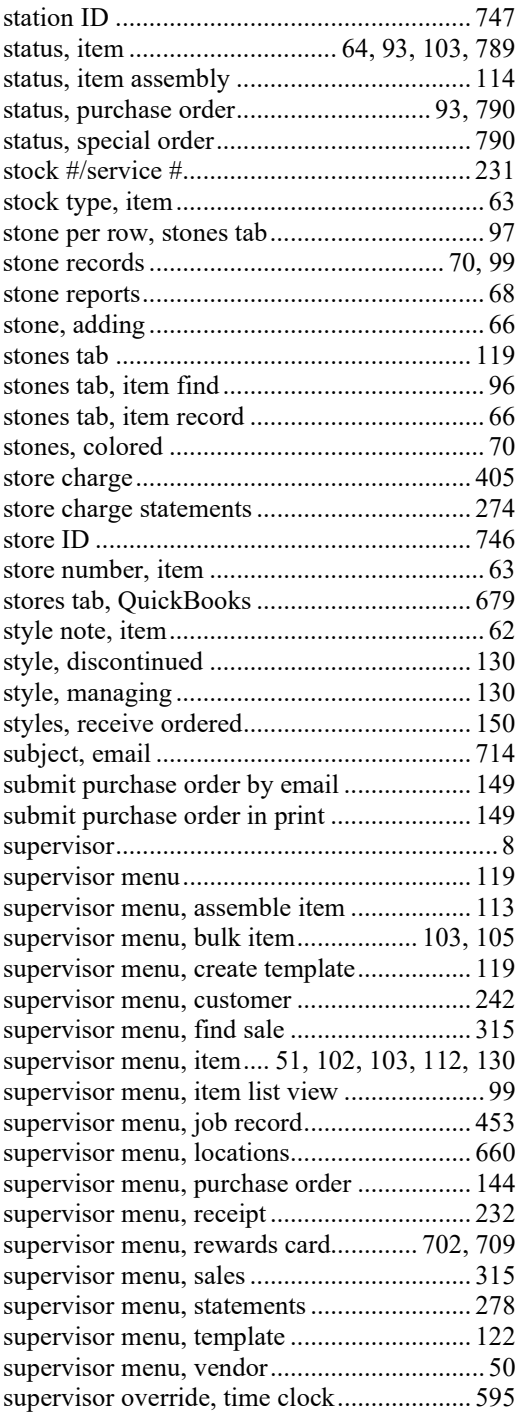

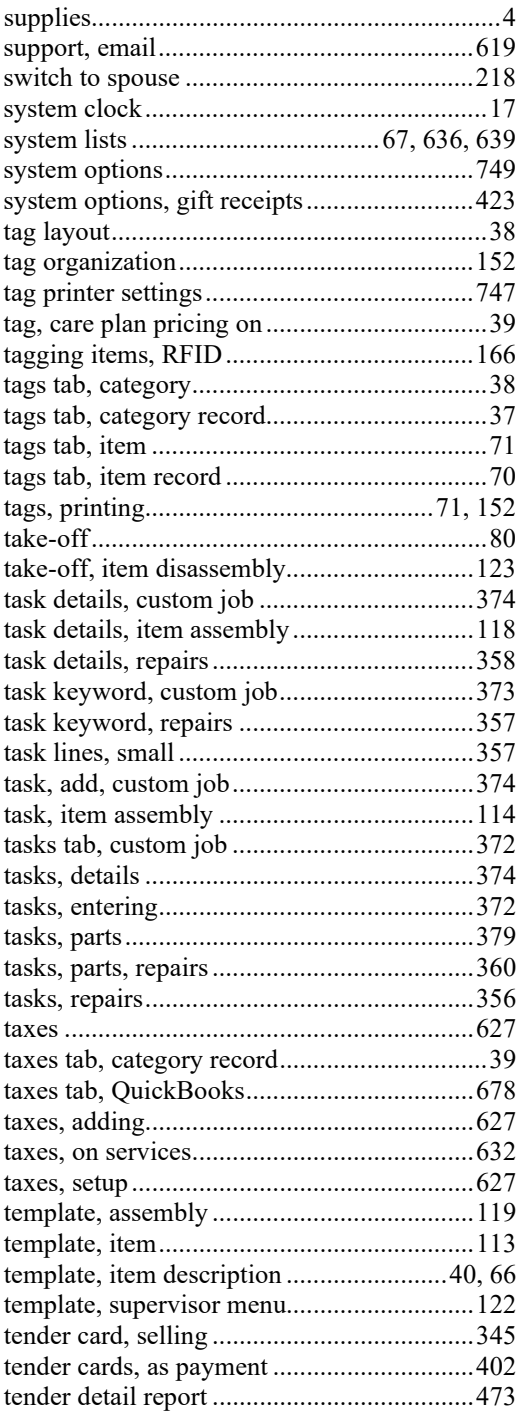

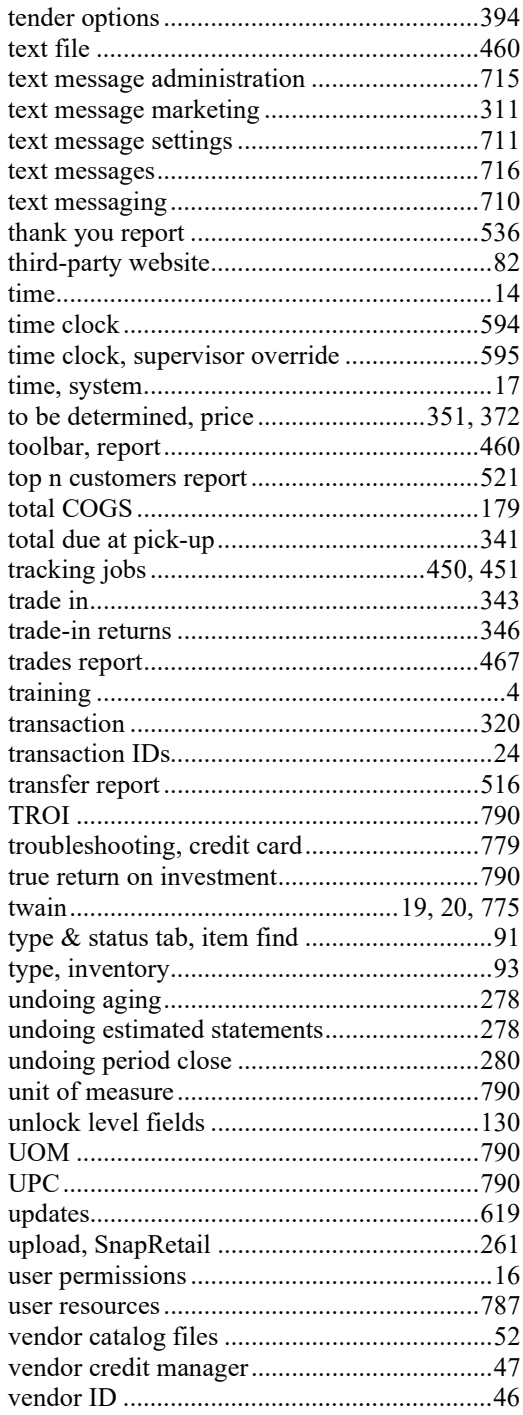

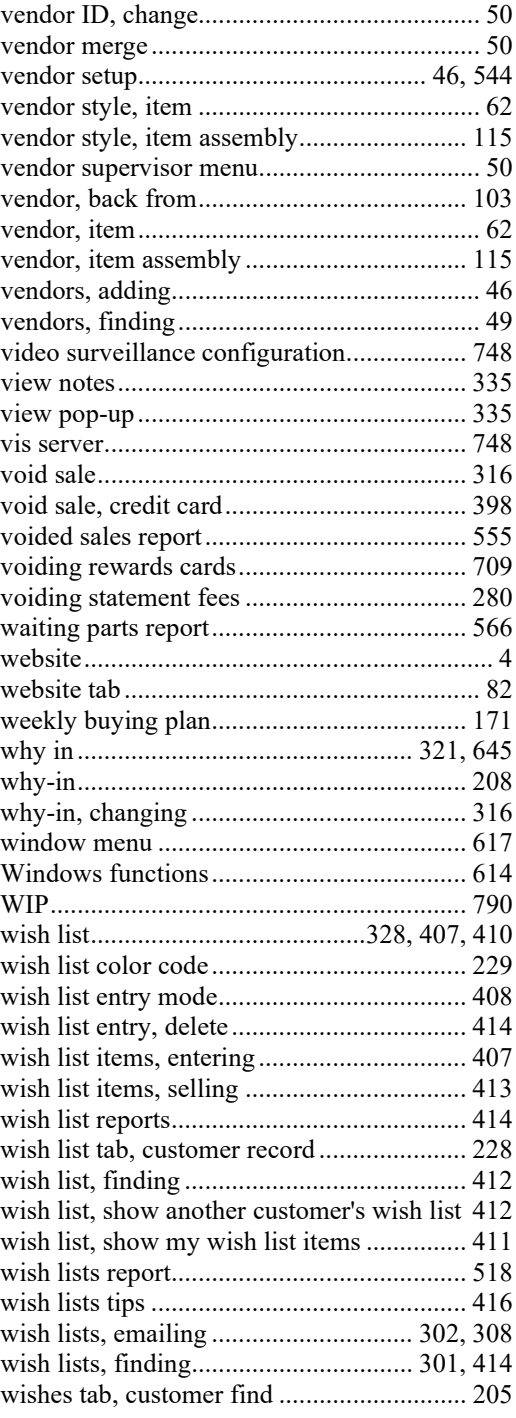

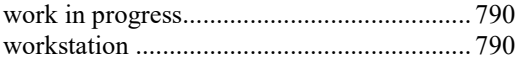

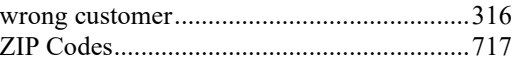